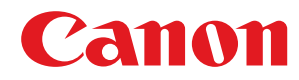

彩色激光打印机

# **imageCLASS**

# **LBP712Cx / LBP710Cx**

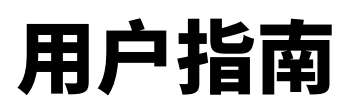

使用说明书

在使用本产品之前,请务必先仔细阅读本使用说明书。请务必保留备用。请在充分理解内容的基础上,正确使 用。

原产地:中国 进口商:佳能(中国)有限公司 修订日期:2019. 9

USRMA-0754-01 2019-09 zh<br>
Copyright CANON INC. 2019

# 目录

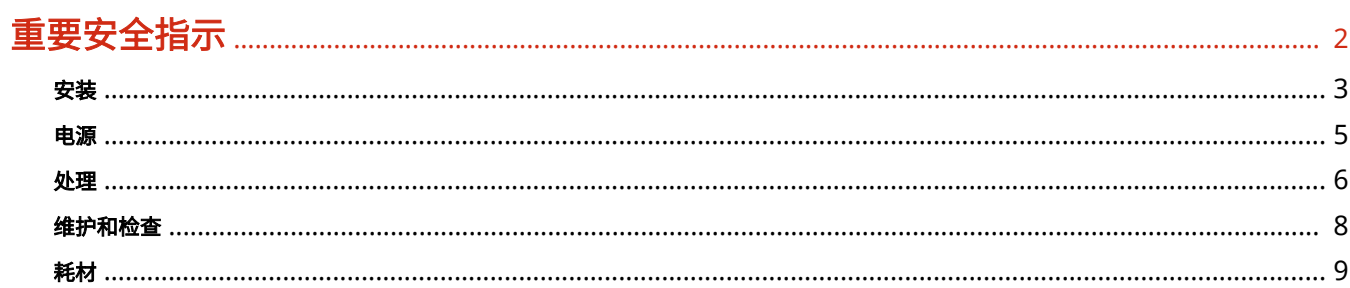

# 基本操作

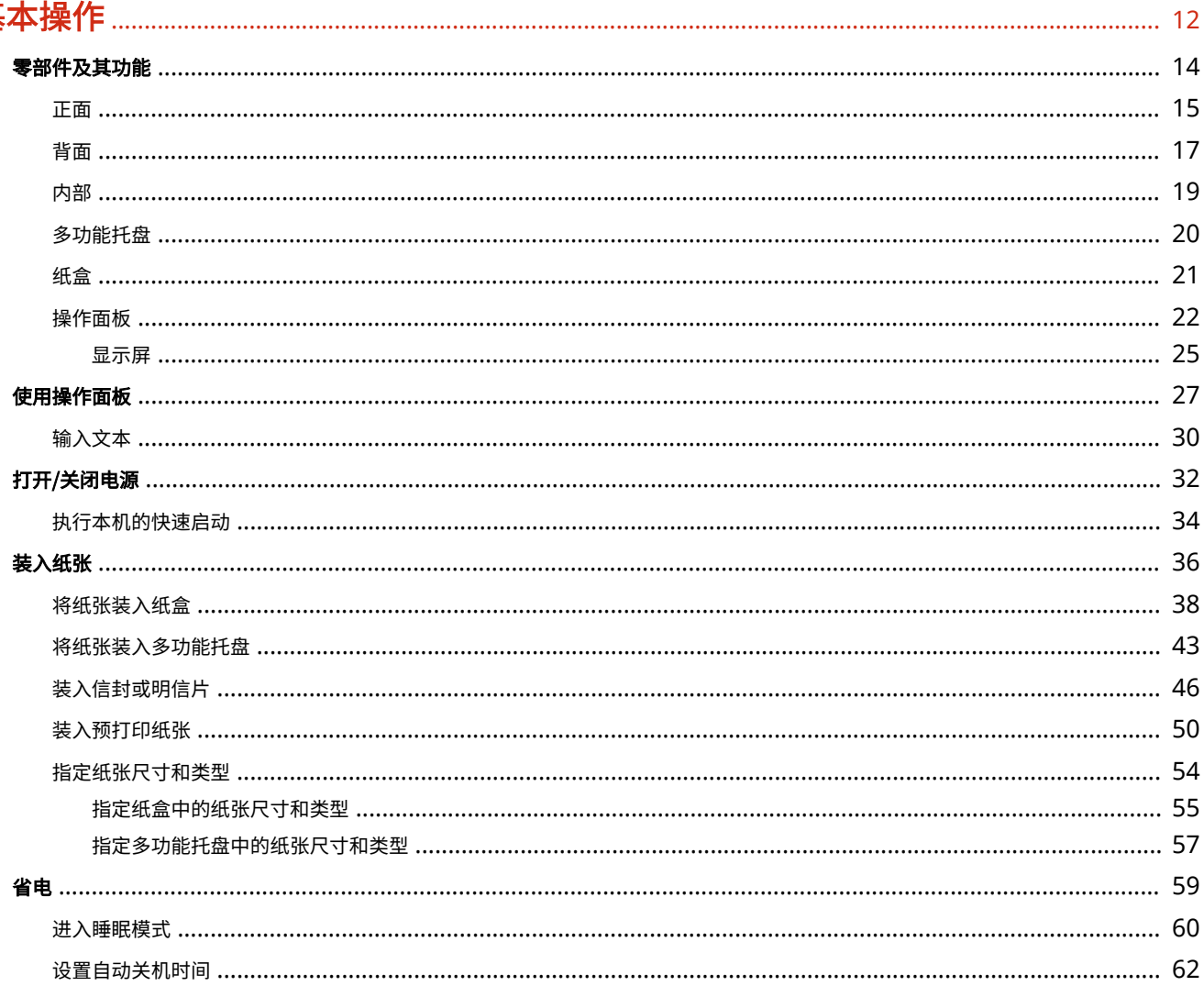

# 打印文档

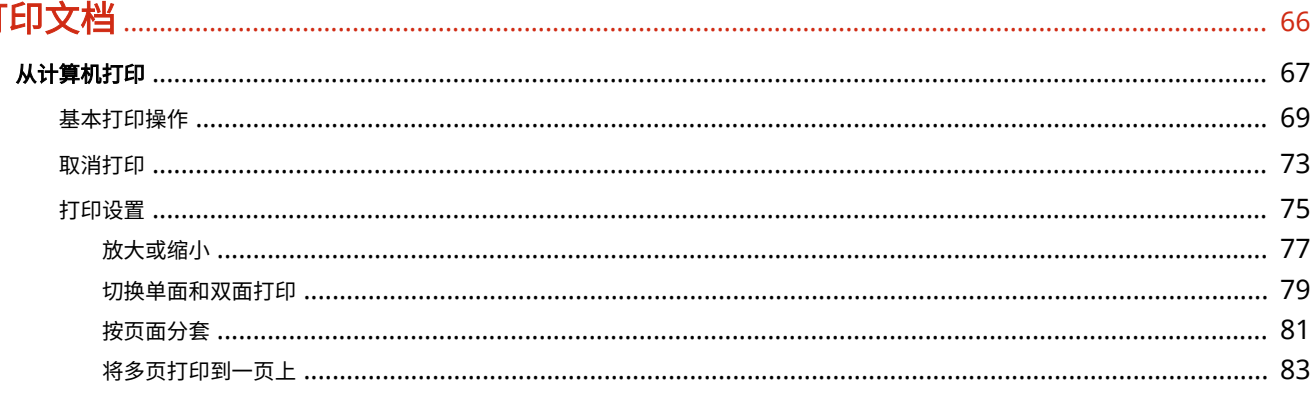

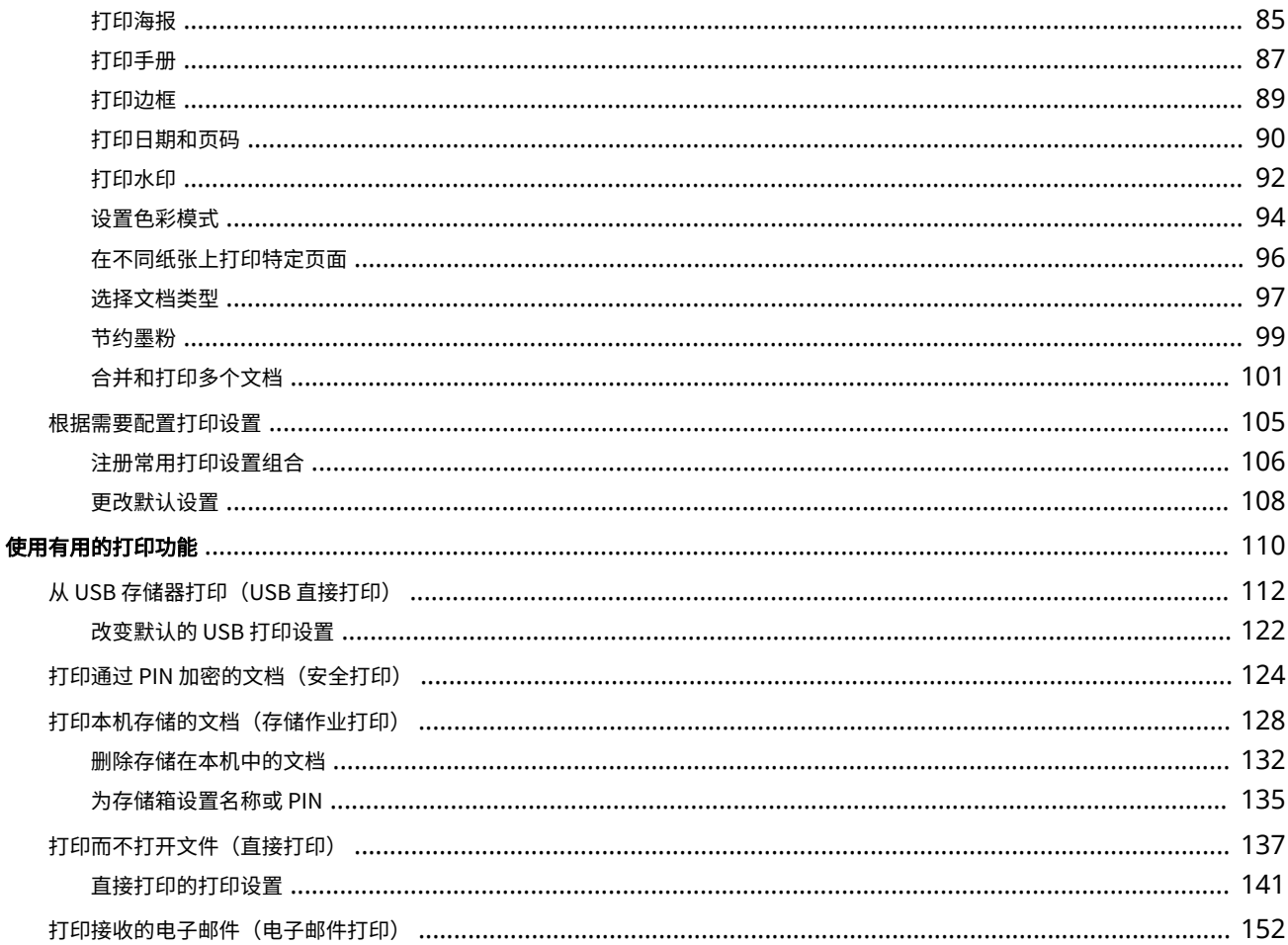

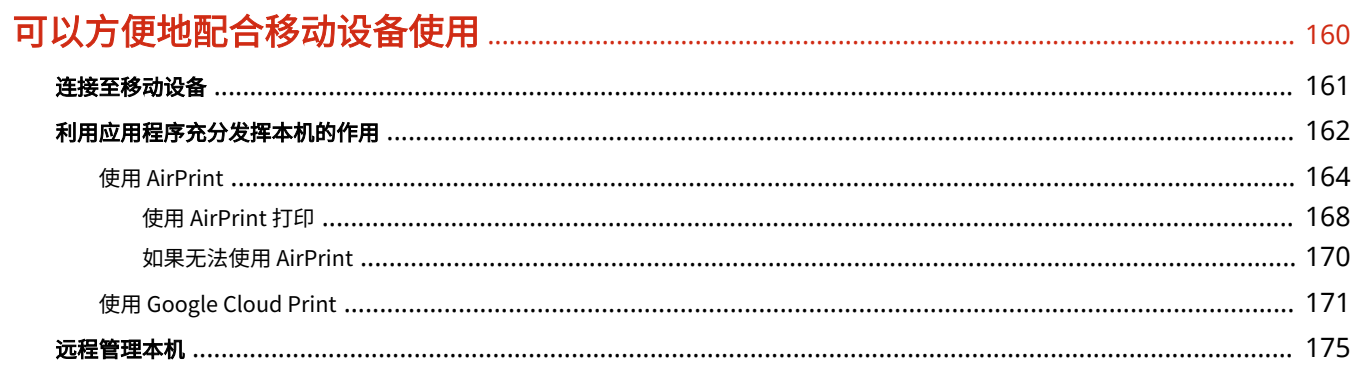

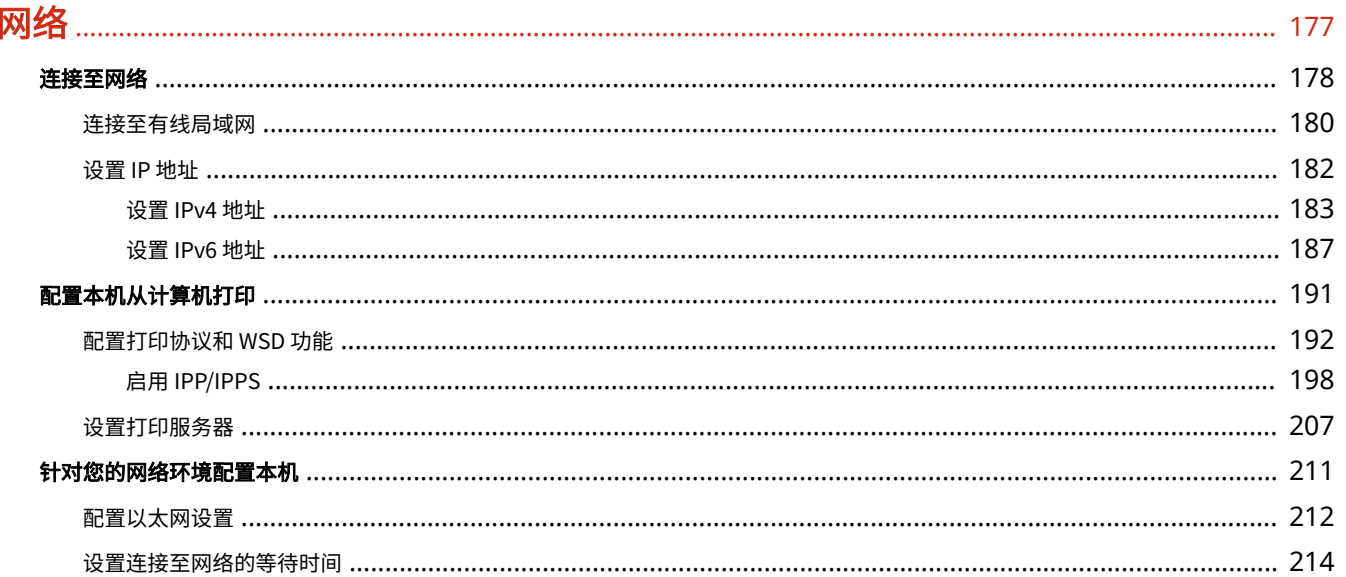

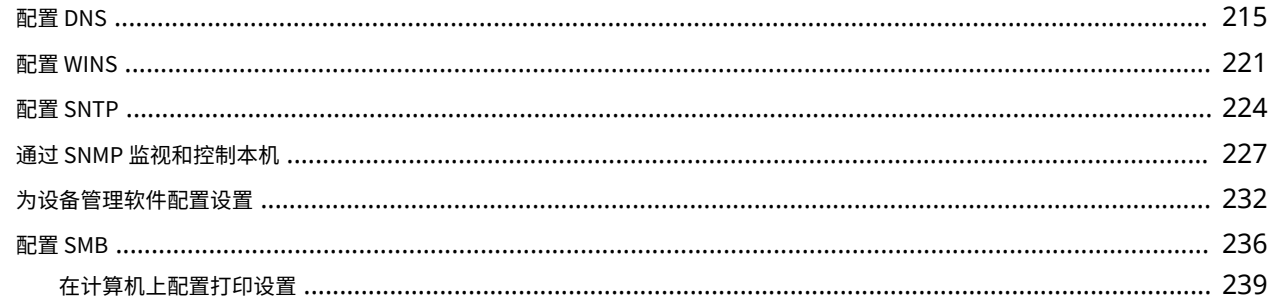

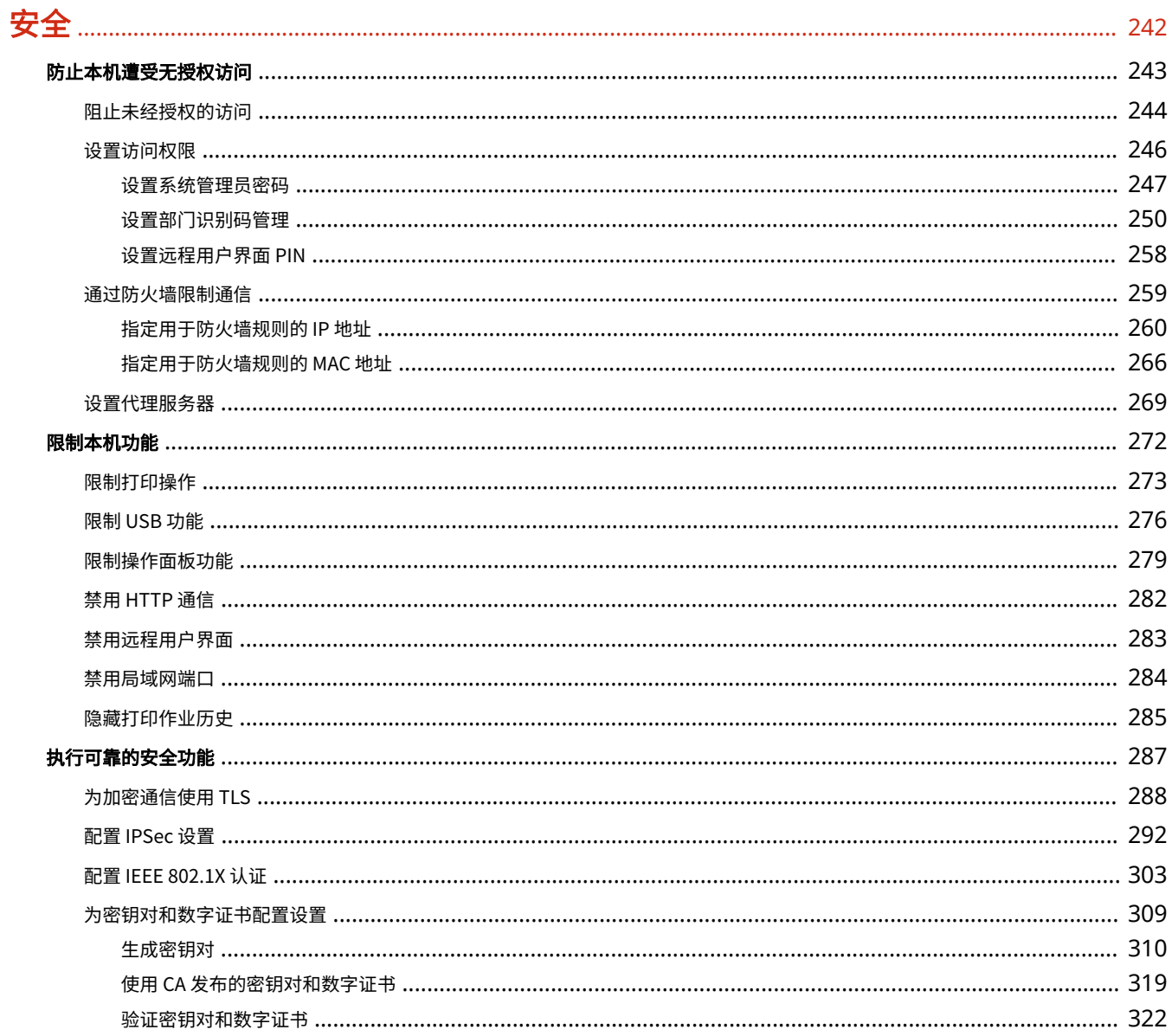

# 

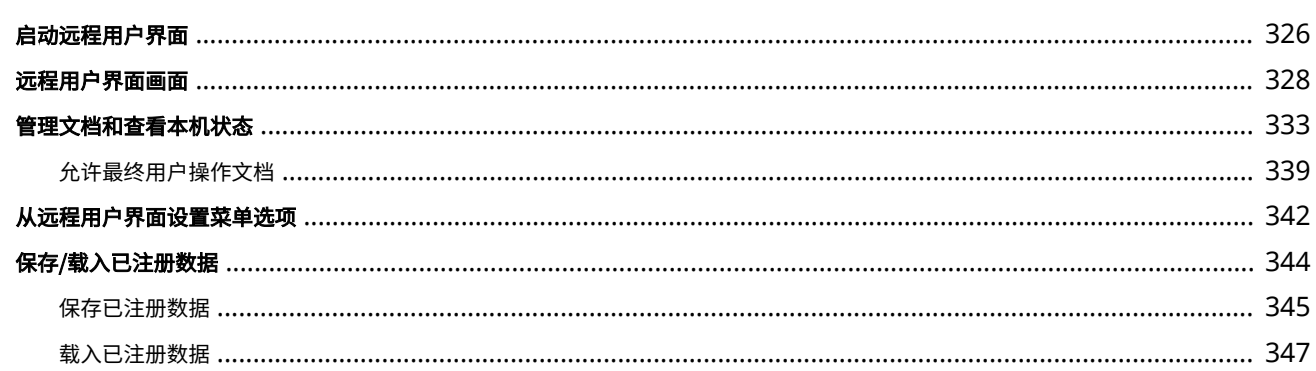

# 设置菜单列表

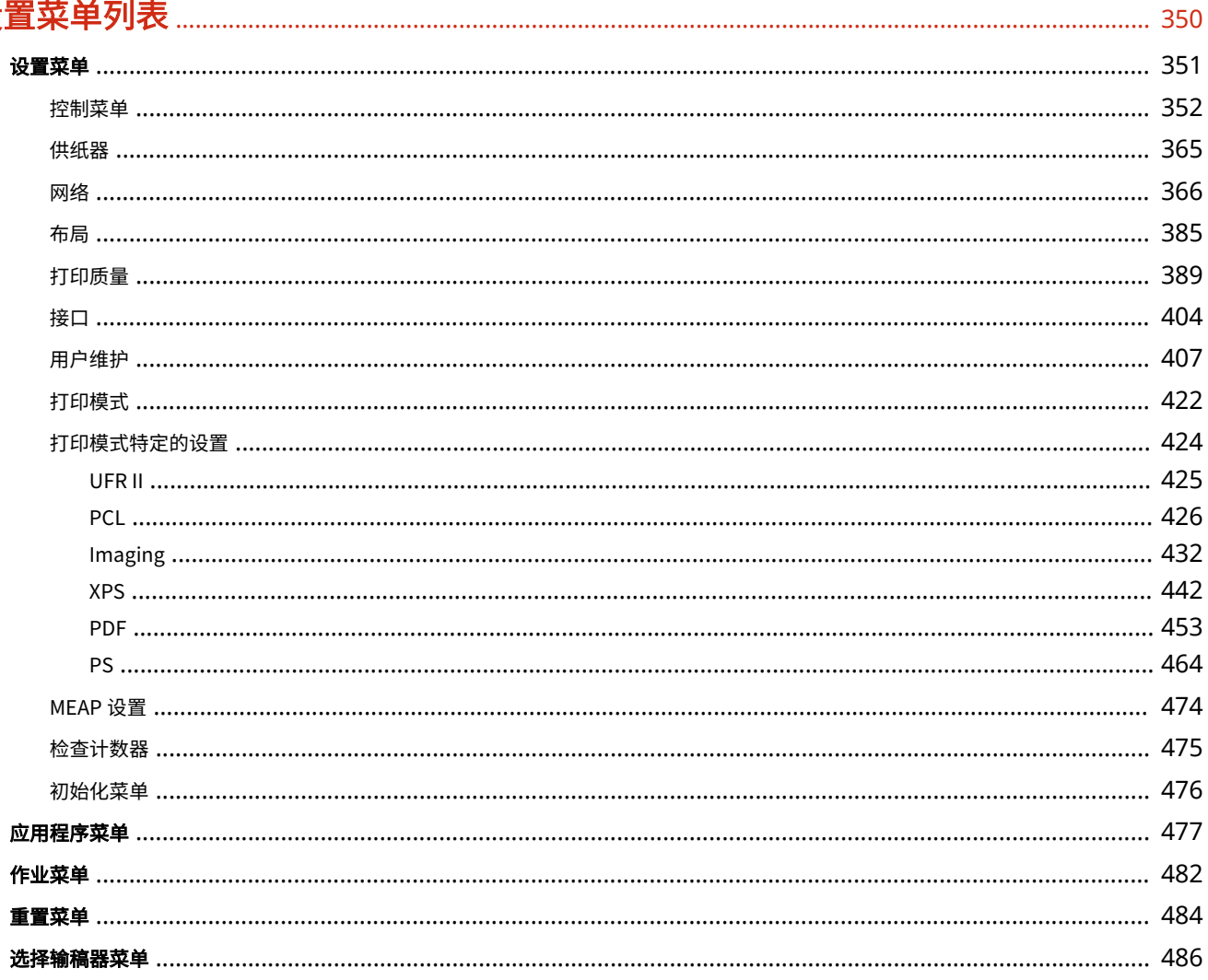

# 故障排除

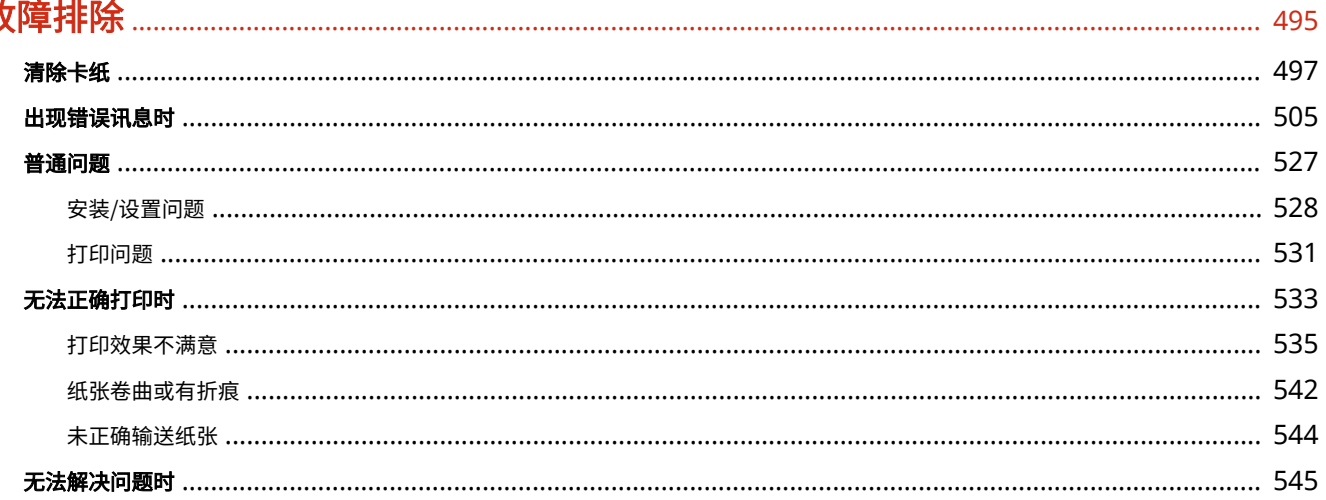

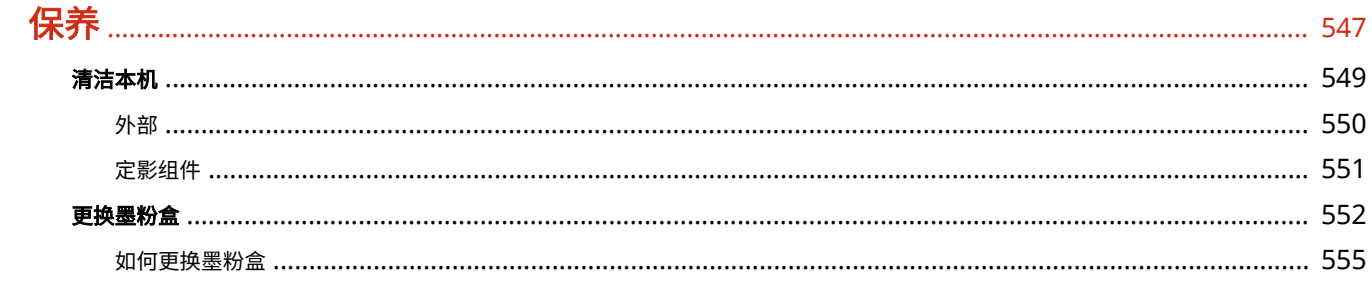

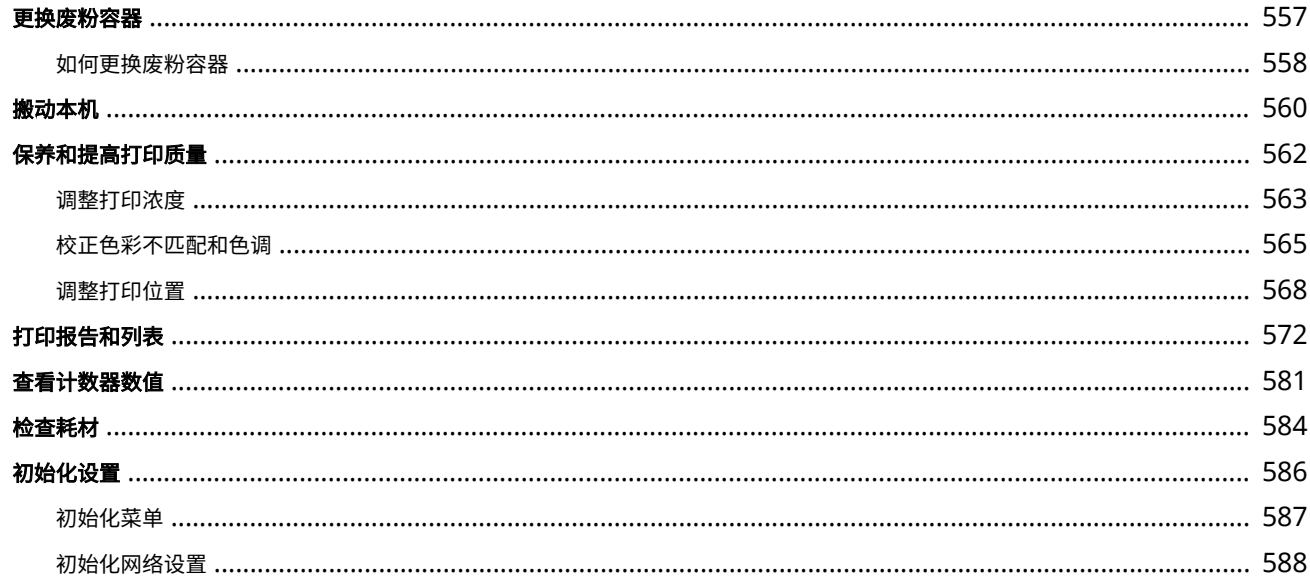

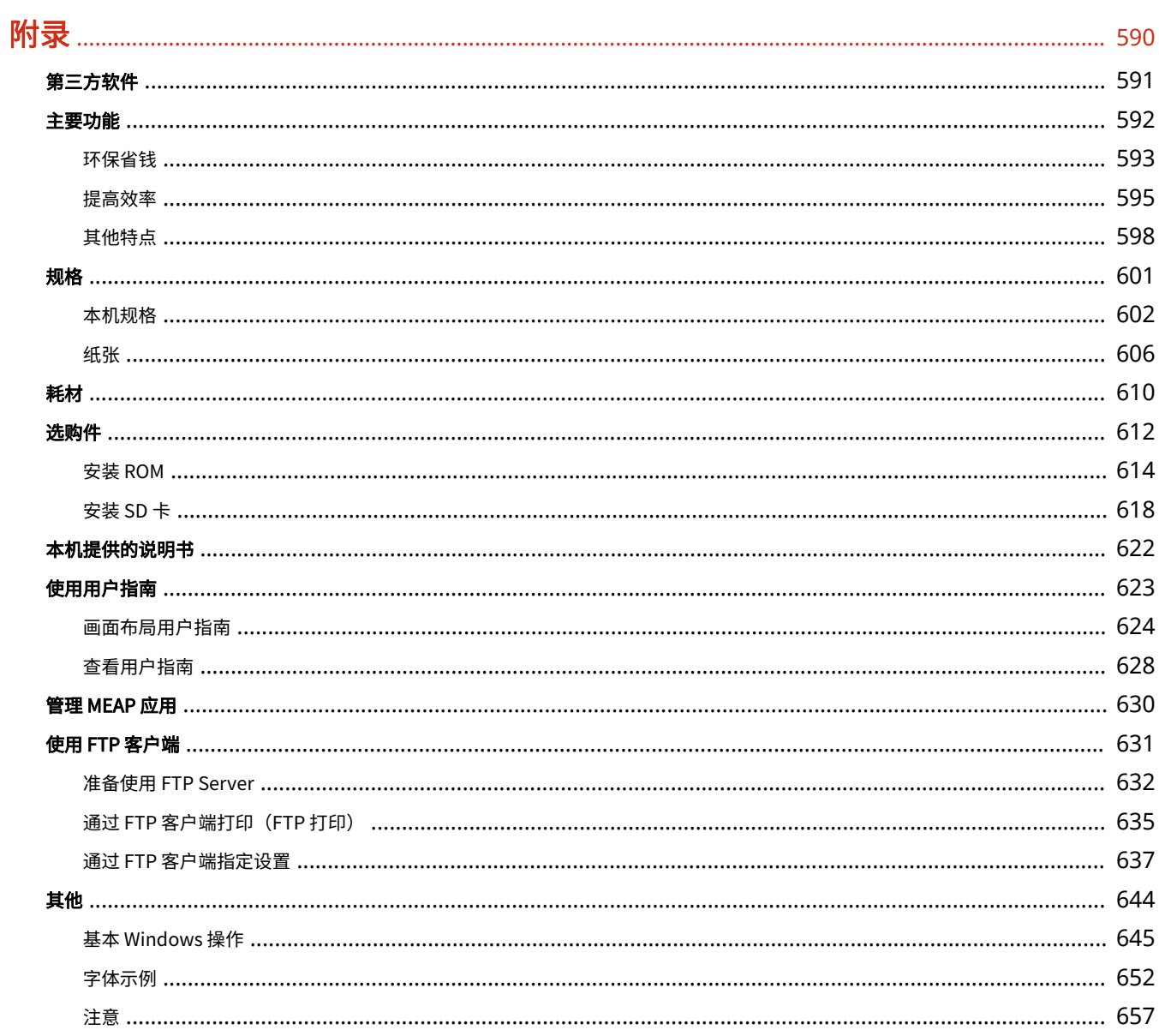

重要安全指示

# 重要安全指示

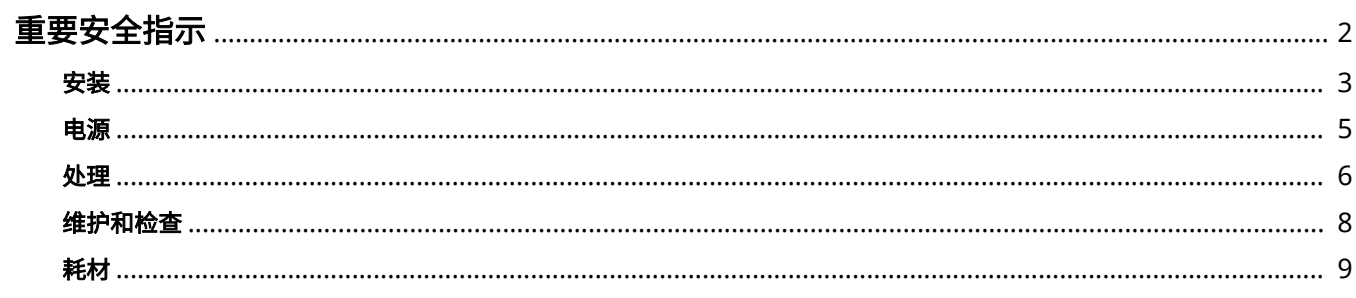

# <span id="page-7-0"></span>重要安全指示

#### 13WA-000

本章节中的安全说明非常重要,其目的是防止本机用户和他人遭受人身伤害和财产损失。使用本机以前,请阅读本章节并按照 说明正确使用本机。请勿执行本说明书中未涉及的操作。在法律允许的范围内,佳能对于因本说明书中未说明的操作、使用不 当或者非佳能或非佳能授权的第三方所进行的维修或改装而导致的任何间接的、偶然的或其他形式的损失(包括但不限于商业利 润损失、业务中断或商业信息丢失)不承担责任。对本机的不当操作或使用可能会造成人身伤害和/或不在"有限保修"范围内的 需要大规模维修的机器损坏。

<span id="page-8-0"></span>安装

13WA-001

若要安全舒适地使用本机,请仔细阅读以下注意事项并将本机安装在适当的位置。

八 警告

请勿安装在可能会造成火灾或触电的位置

- 通风槽被堵塞的位置 (过于靠近墙壁、床、沙发、地毯或类似物体)
- 潮湿或多尘位置
- 会受到阳光直射的位置或室外
- 会受到高温影响的位置
- 会受到明火影响的位置
- 酒精、油漆稀释剂或其他易燃物附近

## 其他警告

- 请勿将未经许可的电缆连接到本机。否则可能会导致火灾或触电。
- 请勿将项链和其他金属物或装满液体的容器放在本机上。如果异物与本机内部的电气部件接触,可能会导致火灾或触 电。
- 安装和拆下选购配件时,请务必关闭电源,拔掉电源线插头,然后断开所有接口电缆和电源线与本机的连接。否则, 可能会损坏电源线或接口电缆,导致火灾或触电。
- 如果有异物掉入本机,请拔掉电源插座上的电源线插头,并联络当地授权佳能经销商。

# **八注意**

请勿安装在以下位置 本机可能会掉落或翻倒,造成人身伤害。

- 不稳定的位置
- 会受到振动影响的位置

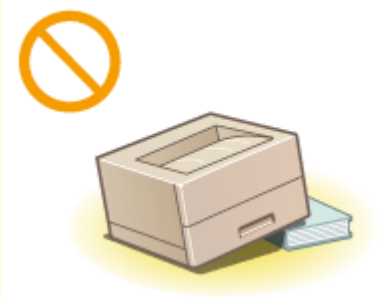

#### 其他注意事项

- 搬运本机时,请按照本说明书中的说明进行操作。如果搬运不当,本机可能会翻倒,造成人身伤害。
- 安装本机时,注意不要让手夹在本机和地面或墙壁之间。否则可能会造成人身伤害。

#### 请避开通风不佳的位置

● 正常使用期间,本机会产生少量的臭氧和其他排放物。尽管这个含量的排放物对健康没有影响,然而,在通风不佳的 房间内长时间使用或者长时间生产过程中,可能会让人感觉不适。建议应保持本机工作间良好通风,以保持舒适的工 作环境。还要避开人员会接触本机排放物的位置。

须知

## 请勿安装在以下可能会造成损坏的位置

- 温度或湿度会出现大幅变化的位置
- 会产生磁波或电磁波的设备附近
- 实验室或会发生化学反应的位置
- 会受到腐蚀性或有毒气体影响的位置
- 可能会因本机重量而变形的位置, 或者本机易于下陷的位置(地毯 等)

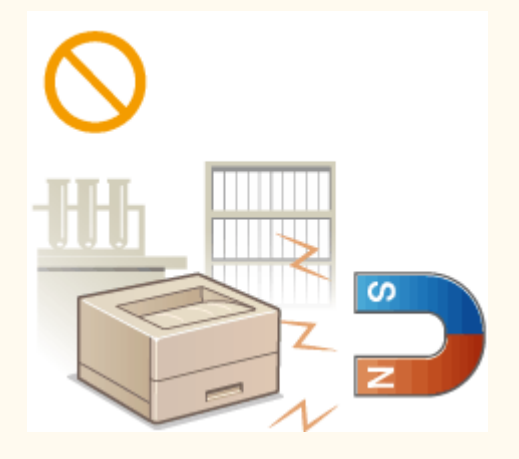

# 请勿安装在会发生结露的位置

● 当安装本机的室内温度迅速上升时,或当本机从凉爽或干燥的地点移至较热或潮湿的地点时,本机内可能会形成水滴 (冷凝)。在这些条件下使用本机可能导致卡纸、打印质量不佳或本机损坏。至少在使用前 2 小时先将本机调整至环 境温度和湿度。

<span id="page-10-0"></span>电源

本机与 220 至 240 V 的电压、50/60 Hz 的电频率兼容。

# △警告

- 只能使用符合指定电压要求的电源。否则可能会导致火灾或触电。
- 必须通过随附的电源线将本机连接到接地插座。
- 请勿使用非提供的电源线,否则可能会造成火灾或触电。
- 随机提供的电源线为本机专用。请勿将电源线连接至其他设备。
- 请勿修改、拉扯、强行弯折或进行可能会损坏电源线的其他行为。请勿将重物压在电源线上。电源线损坏可能会导致 火灾或触电。
- 请勿用湿手插入或拔出电源线插头,否则可能会导致触电。
- 请勿将延长线或多插头接线板用于本机。否则可能会导致火灾或触电。
- 请勿缠绕电源线或将其打结,否则可能会导致火灾或触电。
- 请将电源线插头完全插入电源插座。否则可能会导致火灾或触电。
- 雷雨期间,请将电源线插头从电源插座中完全拔出。否则可能会导致火灾、触电或本机损坏。

# **八注意**

● 请将本机安装在靠近电源插座的位置,并在电源插头周围留足空间,以便在紧急情况下能方便地拔出插头。

# 须知

#### 当连接电源时

- 请勿将本机连接到不间断电源。
- 如果将本机连接到有多个接口的电源插座,请勿使用剩余的接口连接其他设备。
- 请勿将电源线连接到计算机的辅助插座。

#### 其他注意事项

● 电噪声可能会造成本机出现故障或丢失数据。

13WA-002

# <span id="page-11-0"></span>处理

## 13WA-003

# 八警告

- 如果本机发出异常噪声、怪味、冒烟或散发大量热量,请立即拔出电 源插座中的电源线插头并联络当地授权佳能经销商。继续使用可能会 导致火灾或触电。
- 请勿拆卸或改装本机。本机内部存在可能会导致火灾或触电的高电 压、高温组件。

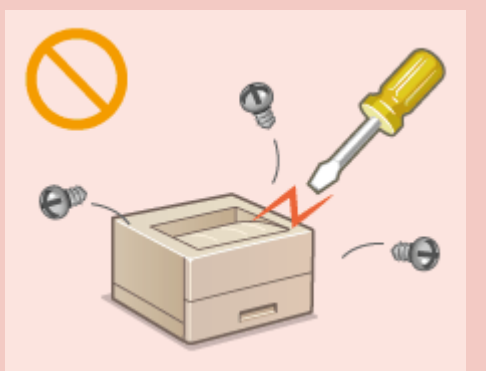

- 请将本机放置在儿童无法接触电源线和其他电缆或内部电气部件的地方。否则可能会导致意外事故。
- 请勿在本机附近使用易燃喷雾器。如果易燃物与本机内部的电气部件接触,可能会导致火灾或触电。
- 移动本机时,请务必关闭本机和计算机的电源,然后再拔出电源线插头和接口电缆。否则可能会损坏电源线或接口 电缆,导致火灾或触电。
- 当电源线插头已插入电源插座时,如果插入或拔出 USB 电缆,请勿触碰连接器的金属部分,否则可能会导致触电。

#### 如果您正在使用心脏起搏器

● 本机会产生低量磁通。如果您使用心脏起搏器并且感觉不舒服,请立即离开本机并就医。

# **八注意**

- 请勿将重物放在本机上,否则重物翻倒时可能会造成人身伤害。
- 为了安全,如果长时间不使用本机,请拔出电源线插头。
- 请小心打开和关闭盖板,不要让手受伤。
- 请让手和衣物远离输出区的辊轮。如果手或衣物被辊轮夹住,可能会造成人身伤害。
- 使用期间和刚使用后,本机内部和输出槽的温度会很高。请勿接触这些区域,以免烫伤。另外,刚输出的打印纸张温 度可能会很高,因此请小心操作。否则可能会导致烫伤。

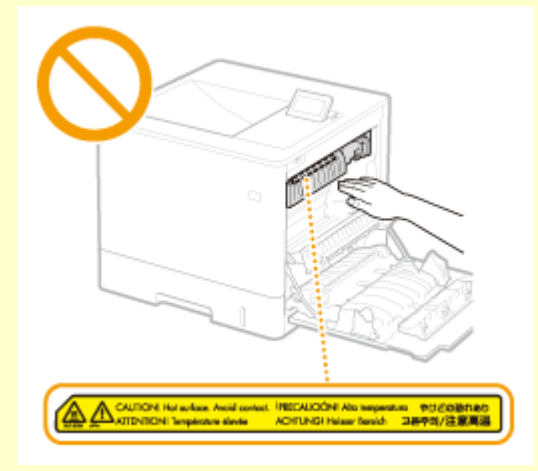

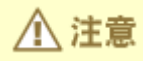

● 请勿在安装了纸盒或选购进纸器的情况下搬运本机。否则,它们可能 会掉落,造成受伤。

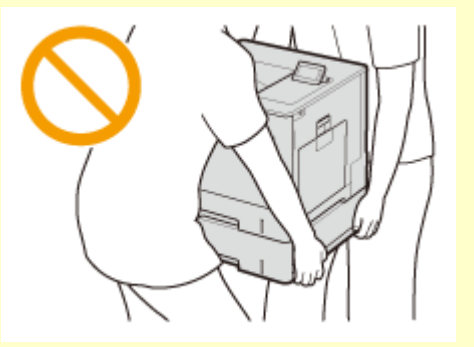

# 激光束

● 如果激光束泄漏并照到眼睛,则可能会伤害您的眼睛。

# 须知

#### 当运输本机时

为了防止在运输期间损坏本机,请执行以下操作。

- 取出墨粉盒。
- 用包装材料将本机安全装入原包装箱中。

# 如果工作噪音干扰较大

● 根据使用环境和工作模式,如果工作噪音干扰较大,建议将本机安装在办公室以外的地方。

# 其他注意事项

- 请按照本机警告标签上的说明进行操作。
- 请勿摇晃本机,或使其受到震动。
- 请勿强行打开和关门机门、盖板和其他部件。否则可能会导致本机损坏。
- 请勿触摸本机内的触点 ( 2 ) 。否则可能会导致本机损坏。

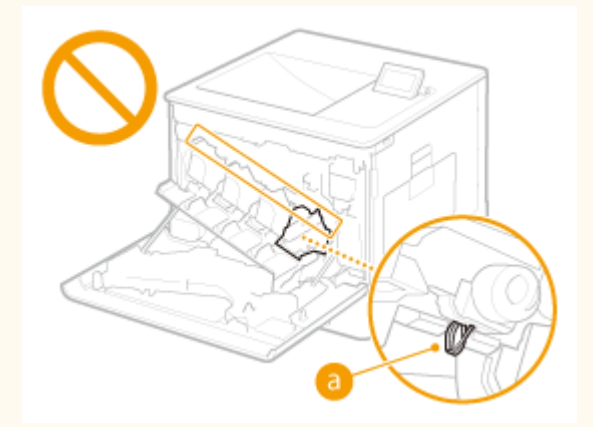

● 为了防止卡纸,请勿在打印时关闭电源,打开/关闭盖板以及装入/取出纸张。

# <span id="page-13-0"></span>维护和检查

#### 13WA-004

请定期清洁本机。如果灰尘积累,本机可能无法正常工作。清洁时,请务必注意以下事项。如果操作期间出现问题,请参阅● **[故障排除\(P. 495\)](#page-500-0)** 。如果无法解决问题或者感觉本机需要检查,请参阅 **[无法解决问题时\(P. 545\)](#page-550-0)** 。

# 八 警告

- 清洁前,请关闭电源,并拔掉电源插座中的电源线插头。否则可能会导致火灾或触电。
- 请定期拔出电源线插头并用干布擦去灰尘和污垢。积累的灰尘可能会吸收空气中的水份,如果接触到电荷,可能会导 致火灾。
- 请使用打湿并完全拧干的擦布来清洁本机。清洁布只能用水打湿。请勿使用酒精、汽油、油漆稀释剂或其他易燃物。 请勿使用棉纸或纸巾。如果这些物体与本机内部的电气部件接触,可能会产生静电或导致火灾或触电。
- 请定期检查电源线和插头是否损坏。请检查本机上是否有灰尘、凹痕、刮伤、裂纹或产生大量热量。使用维护不佳的 设备可能会导致火灾或触电。

# 八 注意

- 本机内部有高温和高电压组件。触碰这些组件可能会导致灼伤。请勿触碰本手册中未指示的组件。
- 放置纸张或清除卡纸时,注意避免手被纸张边缘割伤。

# 须知

● 清除卡纸或更换墨粉盒等时,注意不要让手或衣物沾上墨粉。如果手或衣物沾上墨粉,请立即用冷水冲洗。

<span id="page-14-0"></span>耗材

#### 13WA-005

# **八警告**

- 请勿将用过的墨粉盒等投入明火。另外,请勿在会受到明火影响的位置存放墨粉盒或纸张。否则可能会造成墨粉燃 烧,造成烧伤或火灾。
- 如果使墨粉意外洒出或四散,请用潮湿的软布将散开的墨粉小心擦拭干净,注意不要吸入墨粉尘。请勿使用未配备安 全装置的吸尘器,以免在清理散开的墨粉时出现粉尘爆炸。否则可能会造成吸尘器损坏或因静电而导致粉尘爆炸。

# **八注意**

- 注意不要吸入墨粉。如果吸入了墨粉,请立即就医。
- 注意不要让墨粉进入眼睛或嘴巴。如果墨粉进入眼睛或嘴巴,请立即用冷水冲洗并就医。
- 注意不要让墨粉接触皮肤。如果接触了皮肤,请用肥皂和冷水清洗。如果皮肤出现不适,请立即就医。
- 请将墨粉盒和其他耗材放在儿童无法接触的地方。如果吞入了墨粉,请立即就医或咨询毒物控制中心。
- 请勿拆卸或改装墨粉盒等。否则可能会造成墨粉四散。
- 取出墨粉盒的密封带时,请完全拉出,但不要过分用力。否则可能会造成墨粉四散。

# 须知

## 处理墨粉盒

● 请务必通过手柄握住墨粉盒。

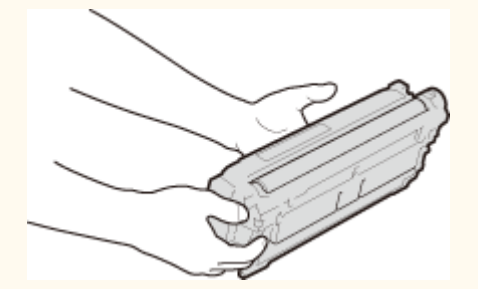

● 为避免刮伤本机内的感光鼓表面 ( 2 ) 或使其曝光,请勿触摸电触点 ( <mark>●</mark> ) 或墨粉盒存储器 ( <mark>●</mark> )。

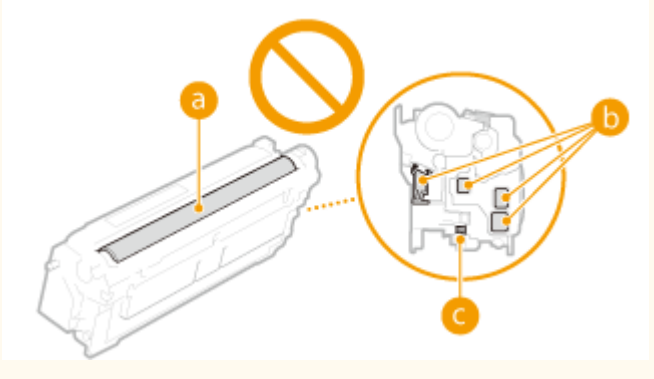

- 除非必要时,请勿将墨粉盒从包装材料或本机中取出。
- 墨粉盒是磁性产品,请勿离软盘、磁盘驱动器等对磁性敏感的产品太近,否则可能会导致数据损坏。

#### 存放墨粉盒

- 请存放在以下环境中,以确保安全和正常使用。 存放温度范围:0 至 35 °C 存放湿度范围:35% 至 85% RH(相对湿度/无结露)\*
- 请在要使用时再打开墨粉盒。
- 从本机中取出墨粉盒进行存放时,请将取出的墨粉盒放入原包装材料中。
- 存放墨粉盒时,请勿竖直或上下颠倒存放。墨粉将会固化,即使晃动可能也无法恢复原来的状态。

\*即使在适合存放的湿度范围内,如果墨粉盒内外存在温度差,墨粉盒内也可能会形成水珠(结露)。结露会对墨粉盒的打印质量产生 不利影响。

## 请勿将墨粉盒存放在以下位置

- 会受到明火影响的位置
- 会受到阳光直射或强光照射五分钟或更长时间的位置
- 空气中盐份过多的位置
- 有腐蚀性气体(即气溶胶喷雾和氨)的位置
- 会受到高温高湿影响的位置
- 温度和湿度会出现大幅变化、易于出现结露的位置
- 有大量灰尘的位置
- 儿童可以接触的位置

#### 注意假冒硒鼓

● 目前市场上发现有佳能硒鼓的假冒品。使用此类假冒硒鼓可能会导致打印质量下降以及机器本身的性能无法得到充分 发挥等问题。

对于使用假冒硒鼓而导致的任何故障或事故,佳能不负任何责任。

有关详细信息,请参考 **canon.com/counterfeit** 。

#### 维修部件和墨粉盒等的供应期限

● 当本机型停产后,本机专用维修部件和墨粉盒等在至少七 (7) 年内仍然有售。

#### 墨粉盒的包装材料

- 请保留墨粉盒的包装材料,运输本机时需要用到这些材料。
- 包装材料的形式或布置可能会有改变,也有可能会增加或减少包装材料,敬请留意。
- 拉出墨粉盒的密封带后,请根据当地适用法规进行处理。

#### 处理用过的墨粉盒等时

● 丢弃墨粉盒等时,请将其放入原包装材料中,以防墨粉四散,并根据当地适用法规进行处理。

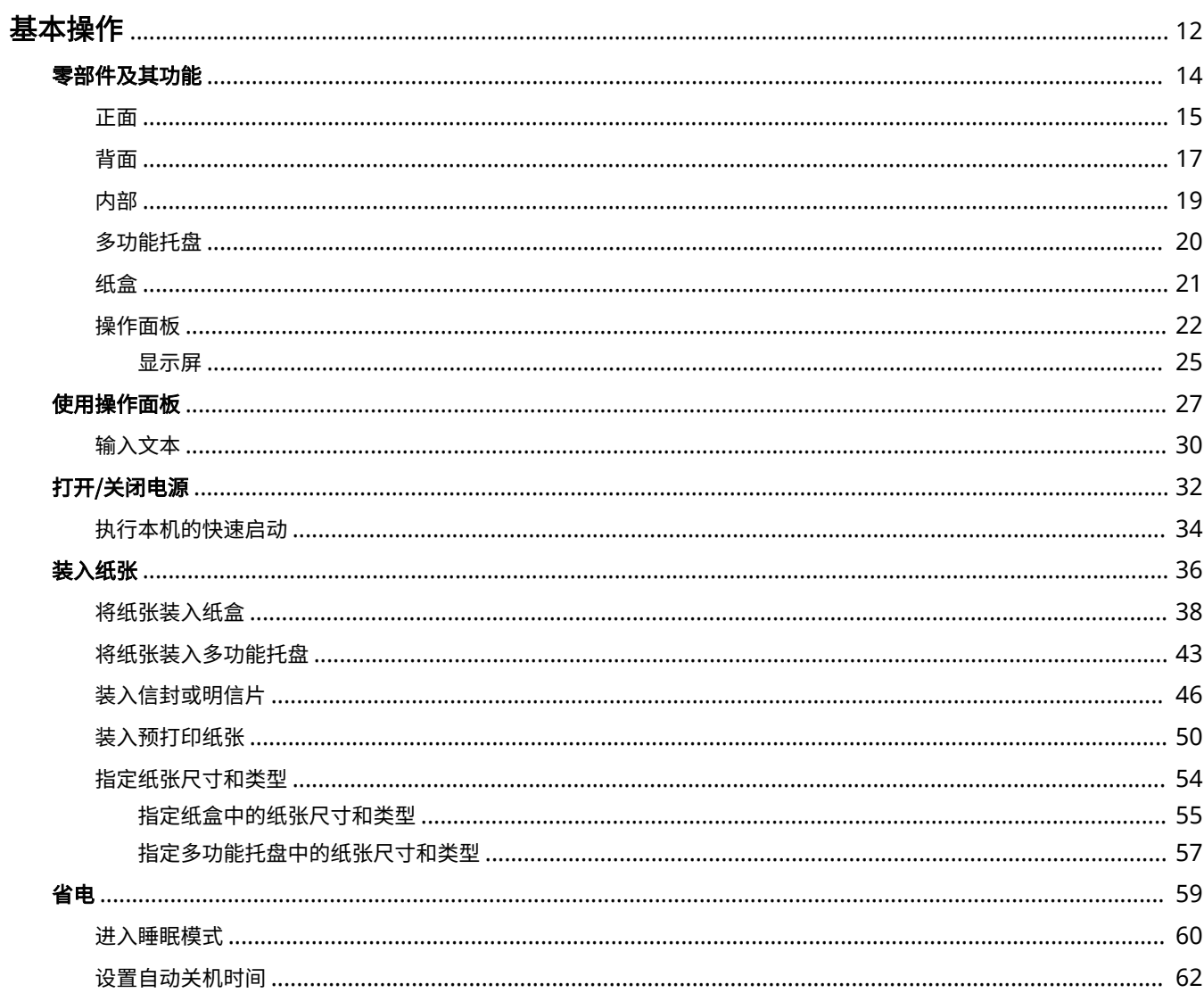

<span id="page-17-0"></span>基本操作

本章介绍本机常用功能的基本操作,例如如何使用操作面板或如何装入纸张。

# ■零部件及其功能

本节说明了本机外部和内部的零部件及其功能,以及如何使用操作面板按键和如何查看显示屏。 <sup>●零部件及其功能(P.14)</sup>

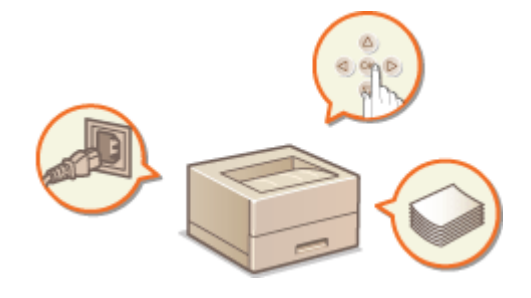

# ■使用操作面板

本节介绍如何使用操作面板按键执行各种操作,例如调整和检查设置等。 **[使用操作面板\(P. 27\)](#page-32-0)** 

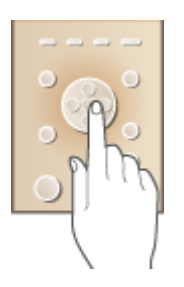

# ■打开/关闭电源

本节介绍如何打开/关闭电源。 **[打开/关闭电源\(P. 32\)](#page-37-0)** 

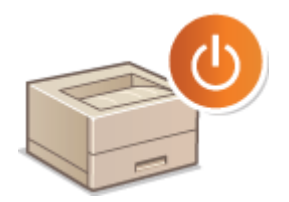

# ■装入纸张

本节介绍如何将纸张装入纸盒和多功能托盘。 **◎装入纸张(P. 36)** 

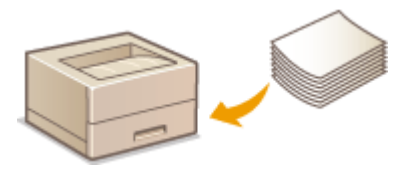

■省电

本节介绍如何降低能耗。 **[省电\(P. 59\)](#page-64-0)** 

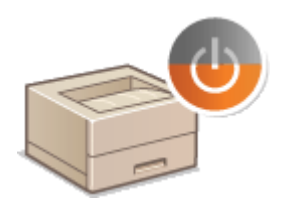

<span id="page-19-0"></span>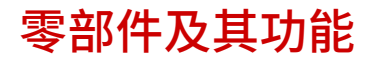

#### 13WA-007

本节介绍本机零部件(外部、正面和背面及内部)以及相应的功能。除了介绍用于装入纸张和更换墨粉盒等基本操作的本机零 部件以外,本节还介绍操作面板按键和显示屏。有关如何正确使用本机的提示,请阅读本节。

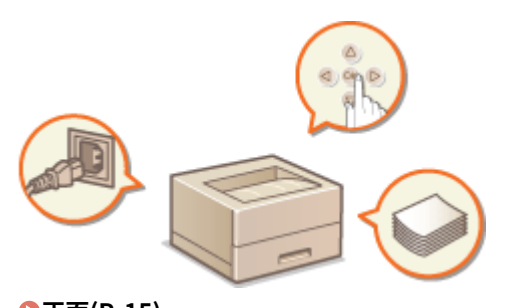

**D正面(P. 15) ●背面(P. 17) O内部(P. 19) ●多功能托盘(P. 20) [纸盒\(P. 21\)](#page-26-0)  [操作面板\(P. 22\)](#page-27-0)** 

<span id="page-20-0"></span>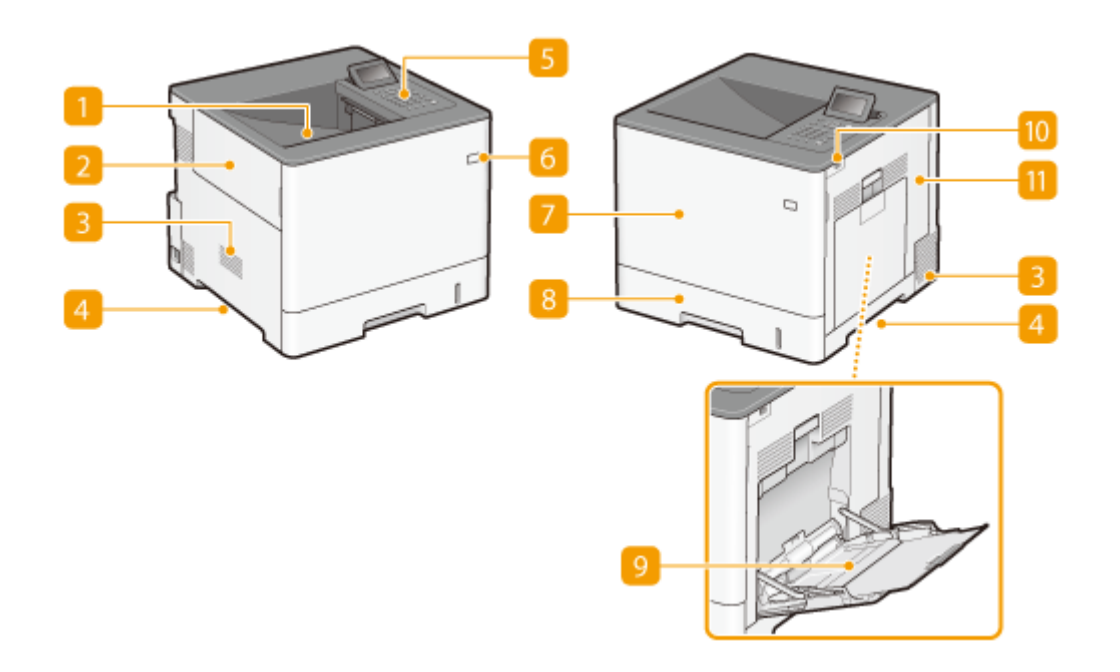

## 输出托盘

打印的纸张将输出至输出托盘中。

#### 2 左盖板

更换废粉容器时请打开左盖板。

## ■ 通风槽

散出本机内部的空气冷却本机内部。请注意,将物品放置在通风槽的正面会阻碍通风。 **[安装\(P. 3\)](#page-8-0)** 

# 4 提手

搬运本机时,请握住提手。 **[搬动本机\(P. 560\)](#page-565-0)** 

# 5 操作面板

操作面板由数字键、一个显示屏、状态指示灯等组成。可以通过操作面板执行所有操作和指定设置。 **[操作面板](#page-27-0) [\(P. 22\)](#page-27-0) [显示屏\(P. 25\)](#page-30-0)** 

# 6 电源开关

按下电源开关打开电源。关闭电源时,请勿使用此开关,而要遵照 **[关闭电源\(执行关机\)\(P. 32\)](#page-37-0)** 中所示的步骤。

# 前盖板

更换墨粉盒时请打开前盖板。 **[如何更换墨粉盒\(P. 555\)](#page-560-0)** 

8 纸盒

将常用类型的纸张装入纸盒。 **[将纸张装入纸盒\(P. 38\)](#page-43-0)** 

# 9 多功能托盘

想要暂时使用与纸盒所装纸张类型不同的纸张时,请将纸张装入多功能托盘。 **[将纸张装入多功能托盘\(P. 43\)](#page-48-0)** 

# $\blacksquare$  USB 存储器端口 (用于 USB 存储器)

可以将 USB 存储设备连接至本机并从 USB 存储设备直接打印数据。可直接打印 USB 存储设备中的数据而不使用计算 机。( **[从 USB 存储器打印\(USB 直接打印\)\(P. 112\)](#page-117-0)** )。此外,导出或导入本机的设置时,请连接 USB 存储设 备( **[导入/导出设置\(P. 419\)](#page-424-0)** )。

# 右盖板

清除卡纸时请打开右盖板。 **[清除卡纸\(P. 497\)](#page-502-0)** 

## 13WA-009

<span id="page-22-0"></span>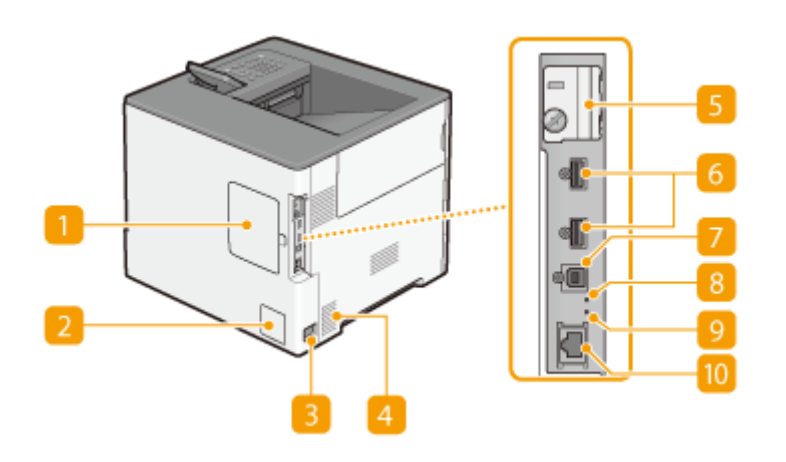

# 后盖板

打开后盖板安装选购 ROM。 **[安装 ROM\(P. 614\)](#page-619-0)** 

#### 2 额定标签

此标签会显示针对本机进行咨询时所需的序列号。 **[无法解决问题时\(P. 545\)](#page-550-0)** 

#### 3 电源插座

连接电源线。

## 2 通风槽

散出本机内部的空气冷却本机内部。请注意,将物品放置在通风槽的正面会阻碍通风。 **[安装\(P. 3\)](#page-8-0)** 

# 5 SD 卡插槽盖板

安装选购 SD 卡时,打开 SD 卡插槽盖板。 **[安装 SD 卡\(P. 618\)](#page-623-0)** 

# 6 USB 端口 (用于 USB 设备连接)

连接与 MEAP 应用程序一起使用的 USB 设备。

# **USB 端口(用于计算机连接)**

连接本机和计算机时,用来连接 USB 电缆。

# 8 ACT 指示灯

发送或接收数据时, ACT 指示灯闪烁。

# 9 LNK 指示灯

当本机正确连接至网络时,LNK 指示灯闪烁。

# 10 局域网端口

将本机连接至有线局域网路由器等设备时,用来连接局域网电缆。 **[连接至有线局域网\(P. 180\)](#page-185-0)** 

13WA-00A

<span id="page-24-0"></span>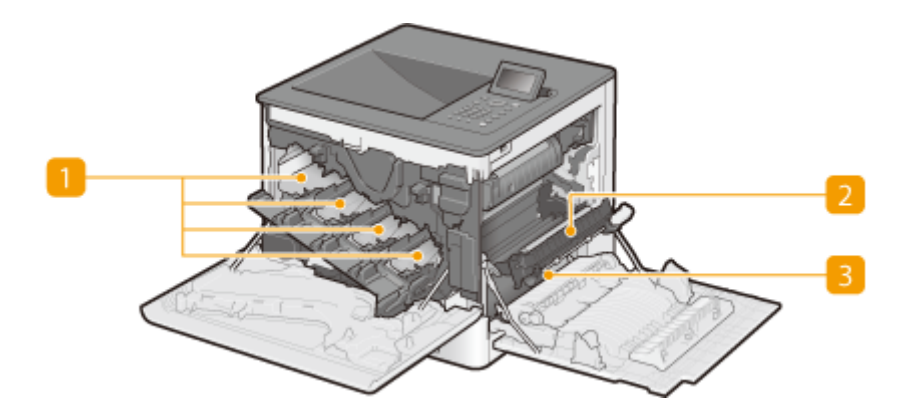

# 墨粉盒槽

将墨粉盒装入槽中:Y(黄色)在最左侧槽中,然后是 M(品红色)、C(青色)和 K(黑色)。 **[如何更换墨粉盒](#page-560-0) [\(P. 555\)](#page-560-0)** 

# 2 传送组件

如果本机内部有卡纸,请抬高传输导板取出卡纸。 **[清除卡纸\(P. 497\)](#page-502-0)** 

# 3 传输导板

如果本机内部发生卡纸,请抬起传送组件,打开传输导板取出卡纸。 **[清除卡纸\(P. 497\)](#page-502-0)** 

<span id="page-25-0"></span>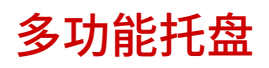

13WA-00C

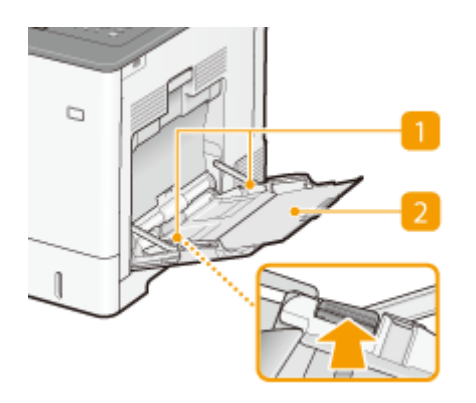

# **1** 纸张导板

将纸张导板精确调整到所装入纸张的宽度,确保纸张笔直送入本机。按插图中标有箭头的锁定解除控制杆,解除锁定 并滑动纸张导板。

# 2 纸盘

装入纸张时,拉出纸盘。

# 链接

**[将纸张装入多功能托盘\(P. 43\)](#page-48-0)** 

13WA-00E

<span id="page-26-0"></span>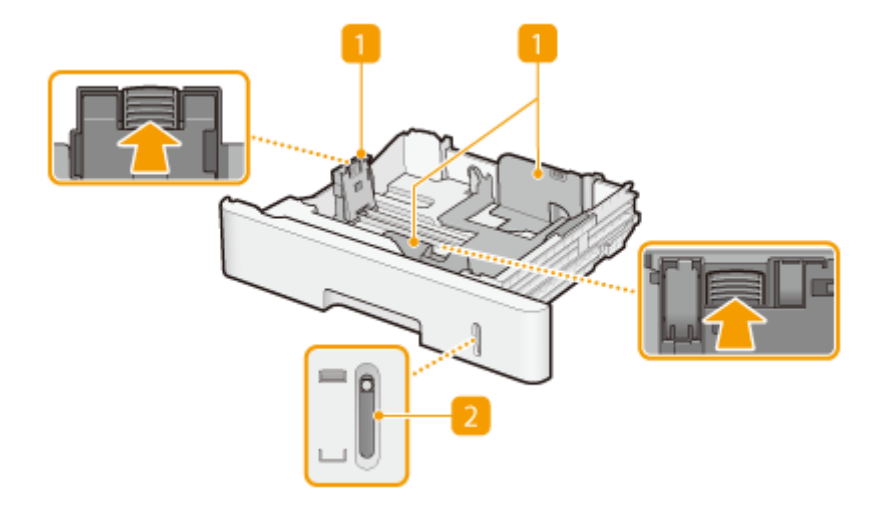

纸张导板

将纸张导板精确调整到所放置纸张的尺寸,确保纸张笔直送入本机。按插图中标有箭头的锁定解除控制杆解除锁定和 滑动纸张导板。

2 纸张量指示器

显示纸张剩余量。纸张剩余量减少时,标记下移。

链接

**●将纸张装入纸盒(P. 38)** 

# <span id="page-27-0"></span>操作面板

13WA-00F

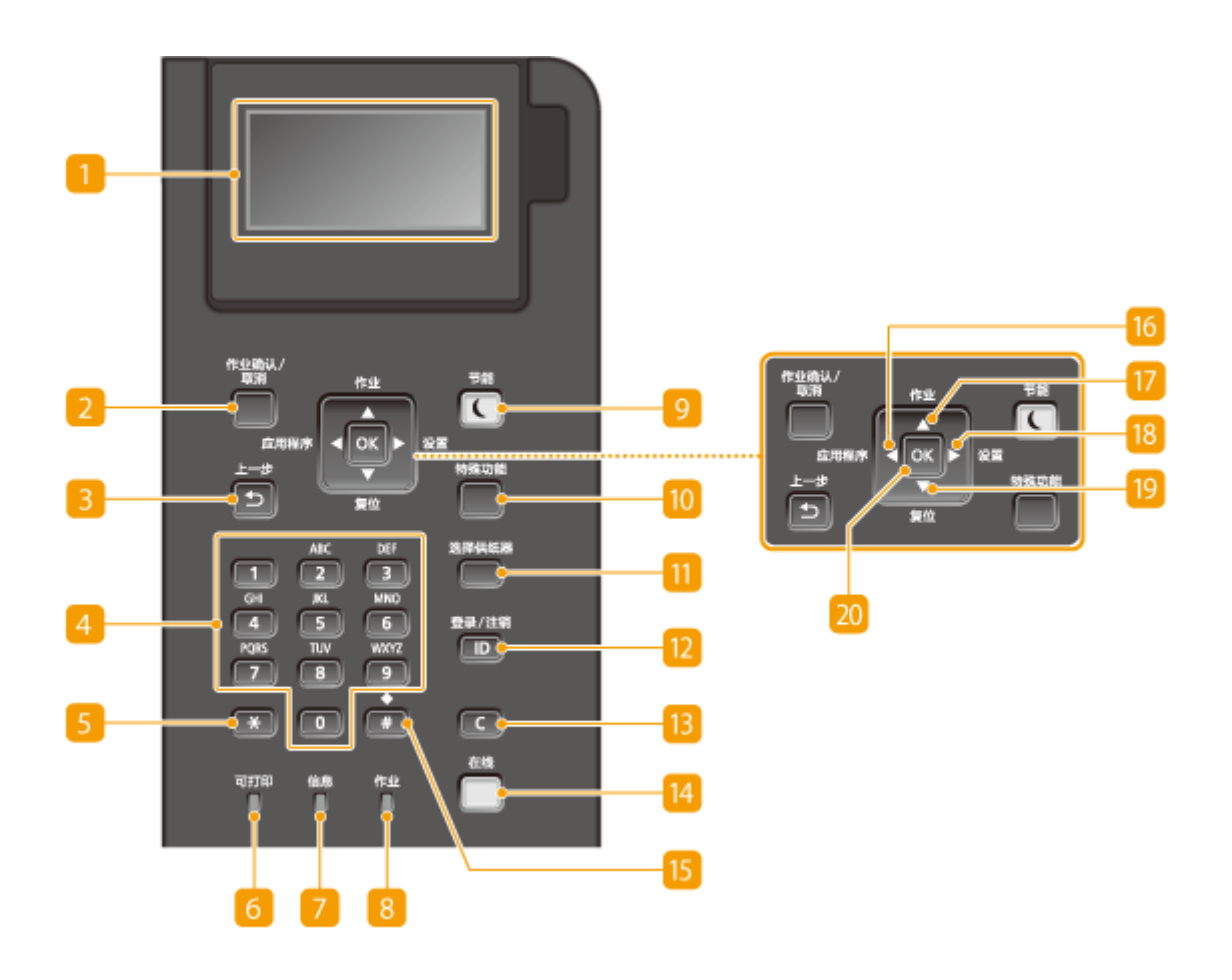

# 显示屏

显示当前打印或其它操作状态、错误信息、墨粉盒中的剩余量等。 ●**显示屏(P. 25)** 

# [作业确认/取消] **键**

如果在 [ 作业 ] 指示灯亮起或闪烁时按下此按键,则会列出正在打印的文档和等待打印的文档。可从列表中选择文 档,并取消打印该文档。 **[从操作面板\(P. 74\)](#page-79-0)** 

# 3 [上一步] 键

按下可返回上一画面。例如,如果在指定设置时按下此按键,设置将不会应用,并且显示将返回上一画面。

# 数字键([0]-[9] 键)

按下可输入数字和文本。 **●输入文本(P. 30)** 

# [5] [\*] 键

按下可切换输入的文本类型。

6 [可打印] 指示灯

当本机做好打印准备时亮起,否则闪烁。

## [信息] 指示灯

- 发生问题导致禁用打印时亮起。 **[故障排除\(P. 495\)](#page-500-0)**
- 如果本机在离线时进入睡眠模式,该指示灯亮起。

## [作业] 指示灯

当本机正在接收打印数据或者本机存储器中留有任何打印数据时亮起。当正在处理打印数据时闪烁。

## [节能] 键

按下可让本机进入睡眠模式。当本机处于睡眠模式时,此按键将以绿色亮起。再次按下此按键可退出睡眠模式。 **[进](#page-65-0) [入睡眠模式\(P. 60\)](#page-65-0)** 

#### 10 [特殊功能] 键

每次按下此键会依照以下顺序循环使用这些功能:打印画面 MEAP1 MEAP2 ... MEAP8 MEAP8 USB 直接打印 M 打印画面。选择要使用的功能。启用部门 ID 管理后,如果按下此键而未登录,将显示认证画面。

## [1] [选择供纸器] 键

按下可选择纸张来源或指定纸张尺寸。 **[选择输稿器菜单\(P. 486\)](#page-491-0)** 

# **D** [ID] 键

显示使用 MEAP 功能的登录画面。用完本机后,再次按下此按键可注销。

# [清除] 键

按下可删除输入的数字和文本。

14 [在线] 键

在在线模式(已接受打印作业)和离线模式(未接受任何打印作业)之间切换。此按键在本机在线时以绿色亮起,并 本机离线时熄灭。通常保持本机在线,但在设置菜单中指定 **[用户维护\(P. 407\)](#page-412-0)** 的设置时设为离线。

注释:

● 如果在本机离线后未操作按键 2 分钟并显示 **[主画面\(P. 25\)](#page-30-0)** ,本机将自动在线。可以选择 <自动重置时间> 更改 该时间值( **[自动重置时间\(P. 354\)](#page-359-0)** )。

#### 15 [#] 键

按下可输入"@"或"/"等符号。

#### 16 [应用程序] 键/[ ◀ ] 键

- 显示"实用程序"菜单。可以显示总打印页数并打印内部系统信息以供查看。 ●应用程序菜单(P. 477)
- 指定设置时,按下可返回上一画面。输入文本时,按下可向左移动光标。

17 [作业] 键/[ ▲ ] 键

- **显示"作业"菜单。可以查看打印日志。 ●作业菜单(P. 482)**
- 指定设置时,按下可选择当前选项的上一个项目。更改设置值时,按下可增大数值。

# 18 [设置] 键/[ ▶ ] 键

- **显示设置菜单,可指定本机的设置。 ●设置菜单(P. 351)**
- 指定设置时,按下可进入下一画面。输入文本时,按下可向右移动光标。

19 [复位] 键/[ ▼ ] 键

- 显示"重置"菜单。可以取消所有流程、删除存储器中的数据和关闭电源。 D重置菜单(P. 484)
- 指定设置时,按下可选择当前选项的下一个项目。更改设置值时,按下可减小数值。

20 [OK] 键

按下可应用设置或指定的详细信息。

链接

**●使用操作面板(P. 27)** 

<span id="page-30-0"></span>显示屏

#### 13WA-00H

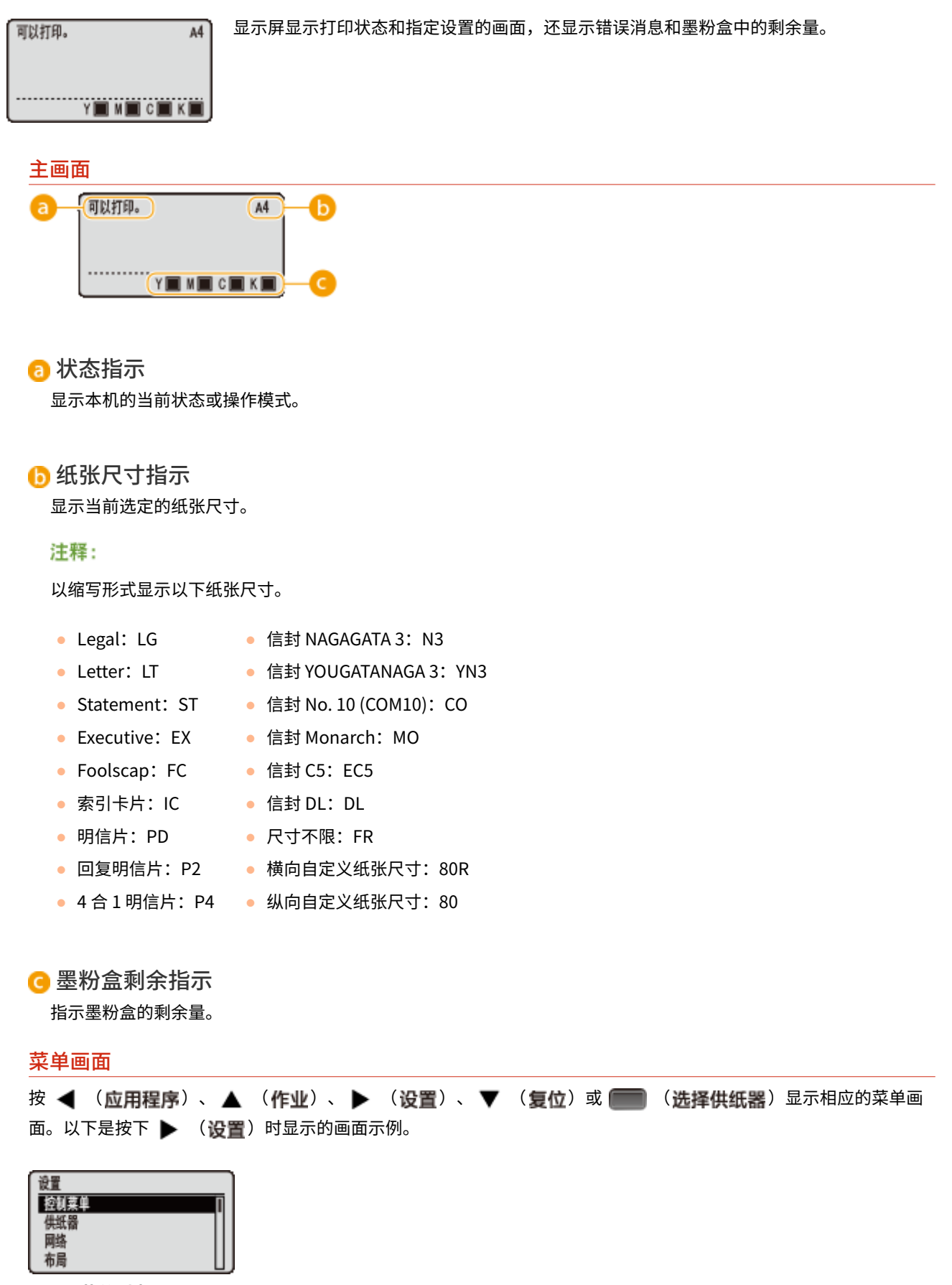

**[设置菜单列表\(P. 350\)](#page-355-0)** 

# 当出现错误时

当出现错误时,有时候会显示如何处理此错误的说明。按照画面显示的说明解决问题。下面以出现卡纸时显示的画面为 例进行说明。 **[出现错误讯息时\(P. 505\)](#page-510-0)** 

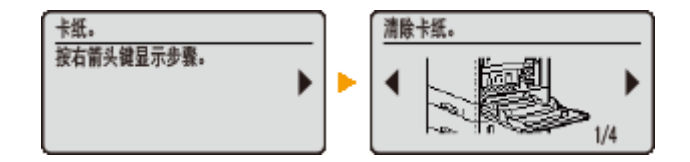

# 链接

**●使用操作面板(P. 27)** 

# <span id="page-32-0"></span>使用操作面板

## 使用如下所示按键可指定设置和调整数值。

作业确认/ 节能  $\overline{\mathbf{C}}$ с 光带供纸器  $\sqrt{2}$  $\Box$ 3  $\Box$  $\boxed{4}$  $\sqrt{5}$ 登录/注销  $\Box$ TUV  $\Box$  $\sqrt{8}$ Ò  $\blacksquare$  $\Box$  $\Box$ 哪  $\frac{mn}{n}$ 瞥

# 使用  $\triangle$ /▼

## 滚动画面

 $-\hat{p}$ 画面容纳不了所有信息时,画面右侧会显示滚动条。如果显示滚动条,则使用 ▲ / ▼ 上下滚动。选中项目的 文本及背景色时反转显示。

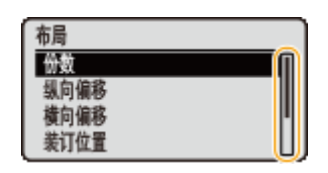

## ■更改设置值

使用 ▲ / ▼ 输入值。

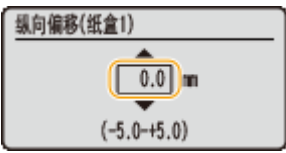

注释:

● 输入框下显示的 ( ) 中的值为可输入的值范围。

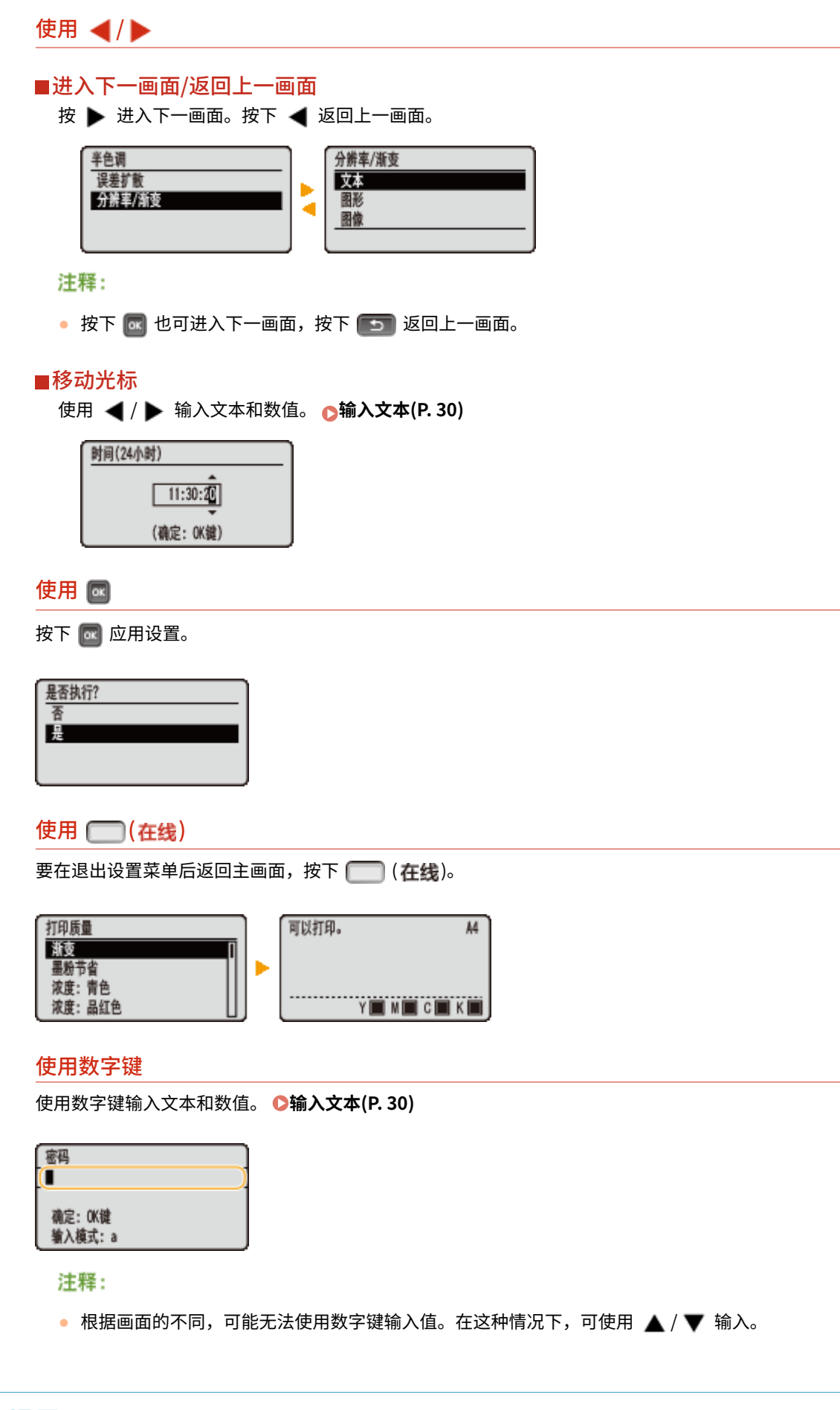

● 可以使用操作面板设置菜单中的 <控制菜单> 指定各种显示相关的设置,如画面调整和显示语言。 **[控制菜单](#page-357-0) [\(P. 352\)](#page-357-0)** 

<span id="page-35-0"></span>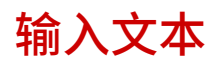

## 使用数字键输入文本和数值。

作业确认/ 节能  $\overline{\mathbf{C}}$ 戯 e.  $\boxed{\bullet}$ 选择供纸器 DEI  $\boxed{2}$  $\blacksquare$  $\Box$  $\Box$  $\frac{GM}{4}$  $\overline{5}$  $6\overline{6}$ 登录/注销  $rac{RRS}{\sqrt{2}}$  $\frac{1}{\sqrt{8}}$  $\Box$ 100YZ  $\Box$  $\frac{1}{2}$  $\boxed{\bullet}$ o  $\boxed{\mathsf{c}}$ 哪  $\frac{mn}{n}$ 性

# 切换文本类型

按下 下 可切换输入的文本类型。

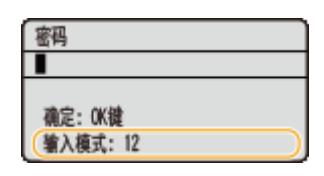

## 可以输入的文本类型

可以输入的文本如下。

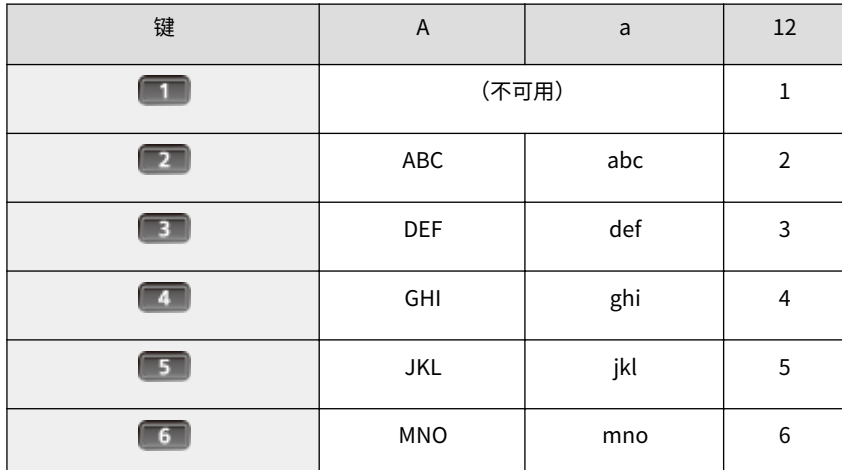

13WA-00K
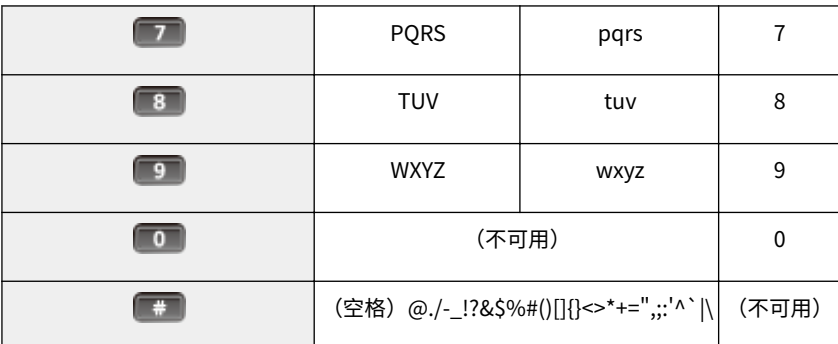

### 注释

● 输入的文本类型为 <A> 或 <a> 时,按下 在画面上显示可输入的符号。使用 / / / 选择要 输入的字符,然后按下 <mark>。</mark>

#### 删除文本

每次按 时,删除一个字符。按住 可删除所有输入的文本。

### 移动光标

按 ◀ 或 ▶ 移动光标。

### 输入空格

按 $\boxed{*}$ , 然后按 $\boxed{\alpha}$ 。

#### 输入文本和数字的示例

**示例:**"Canon 1"

- 1 反复按下 **平** 直至选定 <A>。
- 2 反复按 7 , 直至选中字母"C"。
- 3 反复按下 **[ \*** ] 直至选定 <a>。
- 4 反复按 7 ,直至选中字母"a"。
- 5 反复按 6 ,直至选中字母"n"。
- 6 反复按 6 , 直至选中字母"o"。
- $\overline{7}$  反复按 6 , 直至选中字母"n"。
- 8 按 <sup>#</sup>,然后按 <mark>ox</mark> 。
- 9 反复按下 第 直至选中 <12>。
- 10 按**图**。
- $11$ 按 $\alpha$ 。

## <span id="page-37-0"></span>打开/关闭电源

13WA-00L

电源开关用于打开本机。但是,当关闭本机时,请务必从操作面板关闭本机而不使用电源开关。此步骤与打开/关闭计算机相 同。

**打开电源(P. 32) 关闭电源(执行关机)(P. 32)** 

### 打开电源

按下本机的电源开关。完成自检后,当主画面出现在操作面板显示屏时,本机做好打印准备。

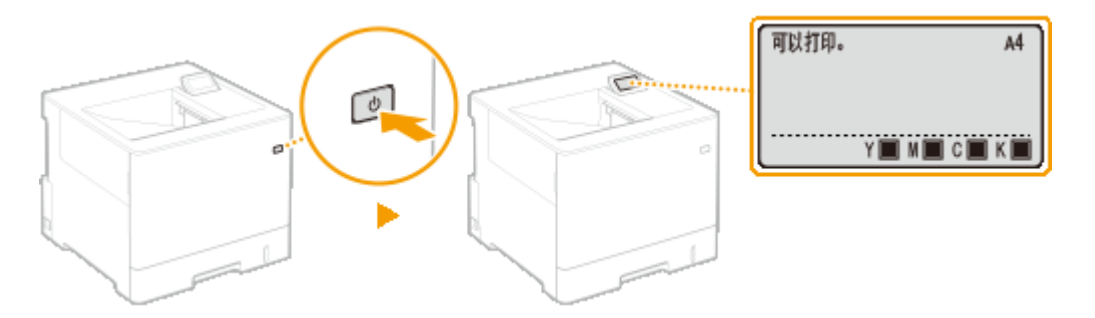

### 注释

- 如果自检后显示消息 **●出现错误讯息时(P. 505)**
- 如果指定快速启动设置,则可缩短打开电源后的等待时间。 **◎执行本机的快速启动(P. 34)**

### 关闭电源(执行关机)

当关闭本机时,从操作面板关闭本机。

### 须知

#### 不使用电源开关执行关机

● 如果按下电源开关来关闭电源,可能出现意外错误。遵照以下步骤正确关闭电源。

### 注释

● 如果启用了快速启动功能,则可按下电源开关关闭电源。 <sup>●执行本机的快速启动(P. 34)</sup>

### 1 按▼ (复位)。

**2** 使用 ▲ / ▼ 选择 <关闭>,然后按 <mark>. 。</mark>

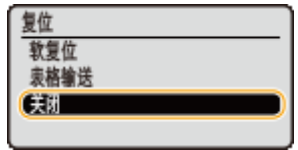

**3 选择 <是>,然后按 。**

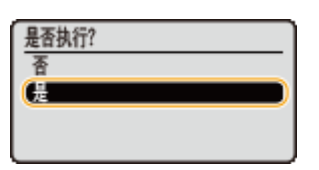

➠显示以下消息后,电源将自动关闭。

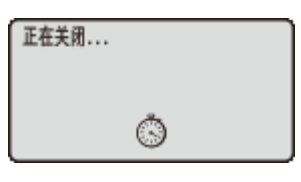

### 须知:

**当显示 <无法执行。> 时**

● 仍有打印数据。删除数据( p[重置菜单\(P. 484\)](#page-489-0) )并重试操作。要取消操作,按 D (在线 )。

注释:

● 关闭电源最多可能需要 10 分钟,但这不是故障。

### 须知

不要在关闭电源后立即打开电源

● 等待 10 秒或更长时间,然后再打开电源。

### 注释

● 本机在关闭电源后仍会有少量电耗。如需完全避免耗电,可从交流电源插座拔出电源插头。

### 链接

**[执行本机的快速启动\(P. 34\)](#page-39-0)** 

## <span id="page-39-0"></span>执行本机的快速启动

#### 13WA-00R

如果指定快速启动设置,则可缩短从按下电源开关到画面可操作的时间。关闭电源进行快速启动的方法被称为"快速关闭"。

**配置快速启动设置(P. 34) [关闭电源\(执行快速关闭\)\(P. 35\)](#page-40-0)** 

配置快速启动设置之前

#### 使用网络时

如果以下任何设置为 <打开> 状态,则快速启动功能被禁用。

- RARP、BOOTP、IPv6 **D网络(P. 177)**
- IPSec **O配置 IPSec 设置(P. 292)**

### ■使用 MEAP 功能时

检查当前安装的 MEAP 应用程序是否支持快速启动功能。

配置快速启动设置

1 按▶ (设置)。

**2** 使用 ▲ / ▼ 选择 <控制菜单>,然后按 <mark>☞</mark>。

**3 选择 <主电源快速启动>,然后按 。**

**4 选择 <打开>,然后按 。**

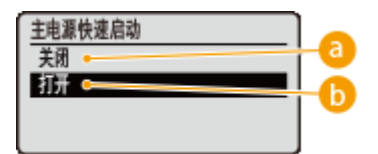

**a** <关闭>

禁用快速启动功能。

**<打开>**

启用快速启动功能。

**5** 执行硬重置。 ●执行硬重置(P. 484)

➠设置会在执行硬重置后启用。

<span id="page-40-0"></span>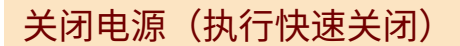

如果在启用了快速启动功能后按下电源开关来关闭电源,下次打开本机电源时会执行快速启动(快速关闭)。

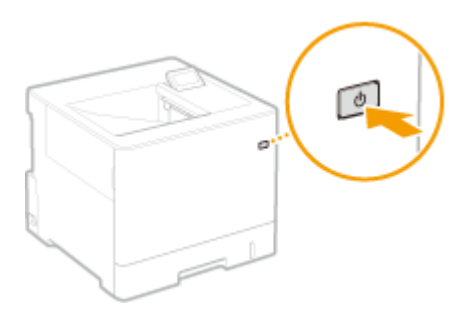

### 须知

#### 执行快速关闭后,请勿从 AC 电源插座拔下电源插头

● 通过执行快速关闭的方式关闭电源后,不要从 AC 电源插座拔下电源插头。否则可能损坏本机的内部组件。如需搬动 本机,应先打开电源,然后执行关机,最后再拔下电源插头。 **[关闭电源\(执行关机\)\(P. 32\)](#page-37-0)** 

### 注释

- 当本机正在执行作业或处于错误状态时,或在您使用操作面板或远程用户界面更改任何设置后,按下电源开关不会触 发快速关闭,而是触发关机。
- 如果电源通过关机操作关闭,即使已启用快速启动功能,本机在下次开机时也会正常启动。
- 如果在已启用快速启动功能的情况下执行自动关机定时器功能,本机会执行自动关闭。 **◎[设置自动关机时间](#page-67-0) [\(P. 62\)](#page-67-0)**
- 如果在执行快速关闭后立即打开电源,本机启动可能需要一些时间。

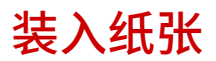

可以将纸张装入纸盒和多功能托盘。将常用纸张装入纸盒。使用大量纸张时,纸盒很方便。临时使用纸盒中未装入的尺寸或类 型的纸张时,请使用多功能托盘。可用的纸张尺寸,请参阅 **[纸张\(P. 606\)](#page-611-0)** 。

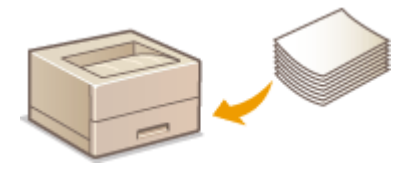

#### 本机的纸张类型和设置

请参阅下表根据供纸器中装入纸张的类型和重量指定纸张设置。有关如何在本机上指定纸张设置的详细信息,请参阅◘ **[指定纸张尺寸和类型\(P. 54\)](#page-59-0)** 。有关各供纸器中可以装入的纸张数量,请参阅 **[纸张\(P. 606\)](#page-611-0)** 。

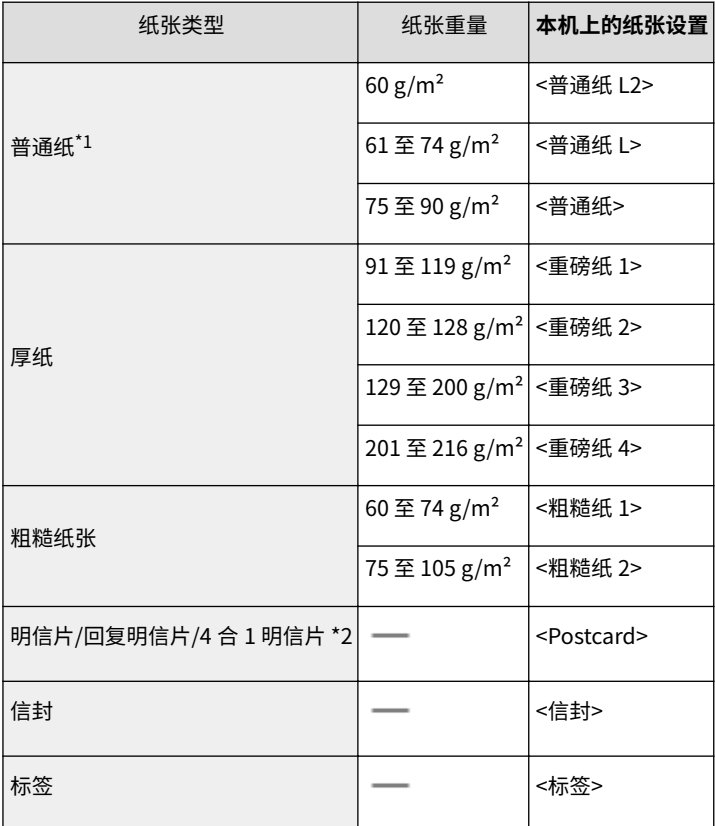

\*1 再生纸亦可使用。

\*2 不能使用可喷墨打印的明信片或回复明信片。

### 须知

#### 请勿使用以下纸张类型:

- 有皱纹或折叠过的纸张
- 卷曲或卷起的纸张
- 撕破的纸张
- 潮湿的纸张
- 很薄的纸
- 热转移式打印机打印的纸张
- 高纹理纸张
- 高光纸
- 低挺度纸张

纸张的使用和存放

- 请将纸张存放在表面平坦的地方。
- 请将纸张始终包裹在原始包装中,以免纸张受潮或过于干燥。
- 请勿以可能造成纸张卷曲或折皱的方式存放纸张。
- 请勿垂直存放纸张或堆叠过多的纸张。
- 请勿将纸张存放在直射阳光下,或存放在很潮湿或很干燥的地方,或存放在温度或湿度变化很大的地方。

### 注释

#### 打印到已吸收了湿气的纸张时

● 纸张输出区域可能会散发出蒸汽,或纸张输出区域上面和周围可能会形成水滴。这些现象不是异常情况,这 是将墨粉定影到纸张上所产生的热量造成纸张上的湿气蒸发形成的(在低室温情况下很有可能发生)。

<span id="page-43-0"></span>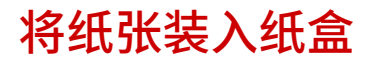

#### 13WA-00U

将常用纸张装入纸盒。想要在纸盒中未装入的纸张上打印时,请将纸张装入多功能托盘。 **[将纸张装入多功能托盘\(P. 43\)](#page-48-0)** 

**●装入标准尺寸纸张(P. 38) ●装入自定义尺寸纸张(P. 40)** 

### 纸张方向

请参阅下表以正确方向装入可用纸张。

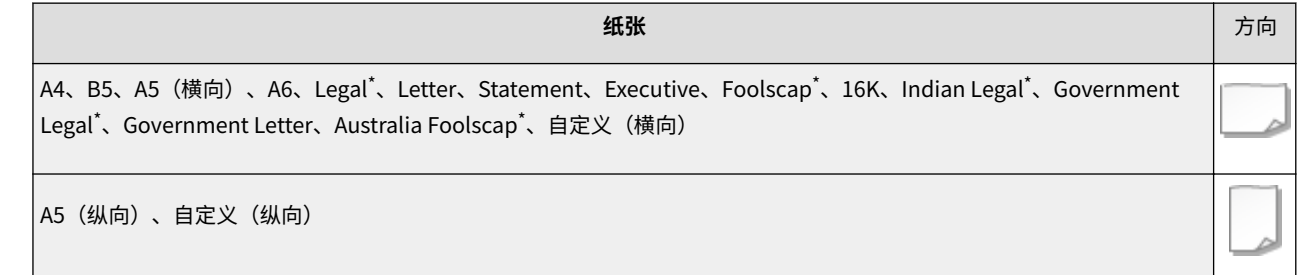

\* 仅可装入选购进纸器。

### 注释

● 将纸张装入选购进纸器时,请按照以下步骤操作。

### 装入标准尺寸纸张

要装入可在纸盒上的纸张尺寸标记中找到的纸张,遵照以下步骤。有关未在纸张尺寸标记中找到尺寸的纸张,请参阅 C[装入自](#page-45-0) **[定义尺寸纸张\(P. 40\)](#page-45-0)** 。

### **1 将纸盒拉到头。**

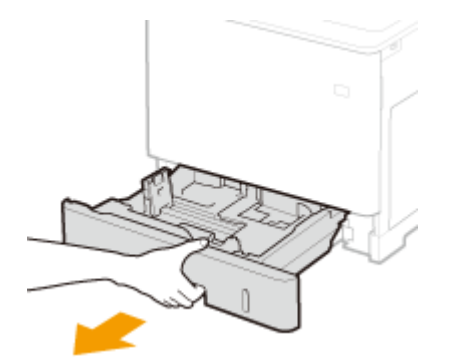

**2 将纸张导板的位置调整到所要使用的纸张尺寸。**

● 按下锁定解除控制杆 ( 2 ),使投影对齐 ( <mark>0</mark> ) 相应的纸张尺寸标记。

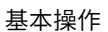

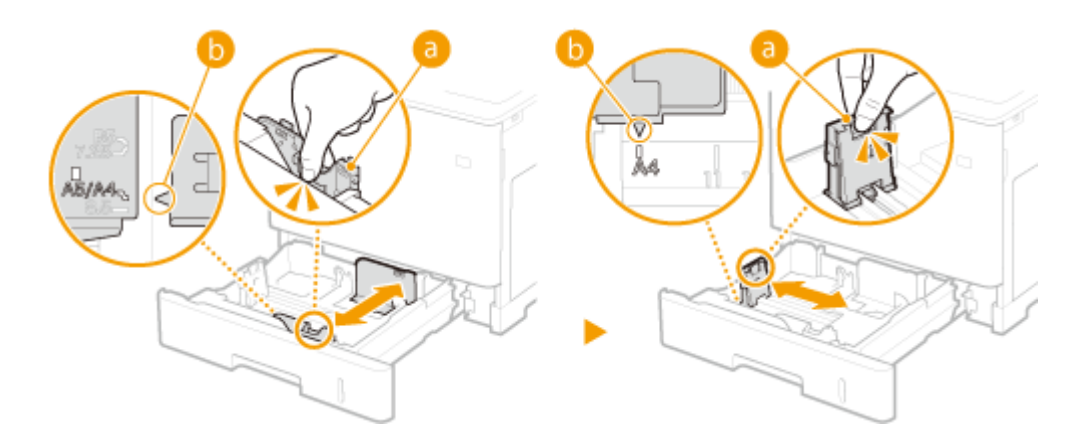

### **3 装入纸张,使纸叠的边缘靠紧纸盒左侧的纸张导板。**

- 插入纸张,打印面朝上。
- 扇动纸叠,并在平坦的表面轻敲纸叠使纸叠边缘齐整。

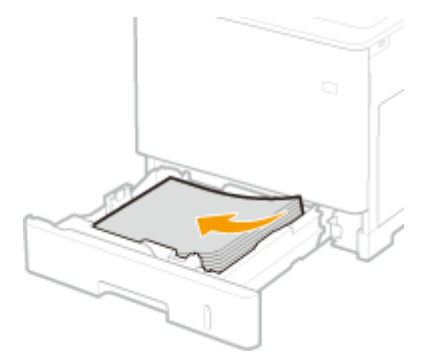

#### 须知:

**装入纸张时请勿超过装纸限位线**

● 确认纸叠未超过装纸限位线( <mark>a</mark> )。装入过多纸张会造成卡纸。

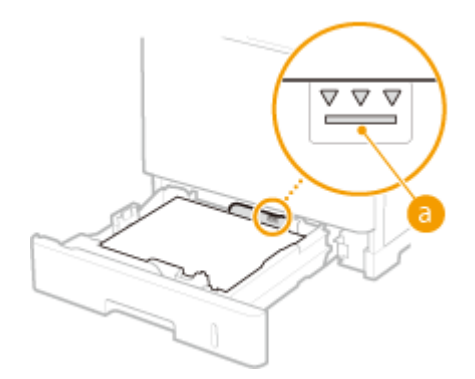

注释:

● 装入有徽标的纸张时,请参阅 C装入预打印纸张(P. 50)。

### **4 放入纸盒。**

**>>** 继续 ●指定纸盒中的纸张尺寸和类型(P. 55)

#### 须知:

**更改纸张尺寸或类型时**

<span id="page-45-0"></span>● 纸张尺寸和类型的出厂默认设置分别是 <A4> 和 <混合类型>。如果将不同尺寸或类型的纸张装入本机,请务必更改 设置。如果未更改纸张尺寸或类型设置,本机将无法正常打印。

注释:

#### **纸张类型自动检测**

● 本机提供纸张类型自动检测功能,如果启用此功能,则在装入普通纸或重磅纸时无需更改纸张类型设置。 **[自动](#page-495-0) [检测纸张类型\(P. 490\)](#page-495-0)** 

### 注释

● 如果要在不允许设置纸张尺寸和纸张类型的情况下打印文档(例如从运行操作系统的计算机或不支持打印机驱动程序 的移动设备进行打印),则设置 <标准纸张尺寸> 和 <默认纸张类型>。 **[选择输稿器菜单\(P. 486\)](#page-491-0)** 

#### **在已打印纸张的背面打印(手动双面打印)**

可以在已打印纸张的背面打印。将已打印纸张上的卷曲展平,然后插入多功能托盘( **[将纸张装入多功能托盘](#page-48-0) [\(P. 43\)](#page-48-0)** ),要打印的面向上(先前已打印的面向下)。

- 当希望在已打印纸张的背面打印时,请在操作面板的设置菜单将 <手动双面(多功能托盘)> 设置为 <第二面>。 **[手动](#page-497-0) [双面\(多功能托盘\)\(P. 492\)](#page-497-0)**
- 每次打印时装入一张纸。
- 只能使用本机打印的纸张。
- 不能在先前已打印的面上打印。

### 装入自定义尺寸纸张

要装入自定义尺寸纸张,或是未在纸盒上的纸张尺寸标记中找到尺寸的其他纸张,请遵照以下步骤。

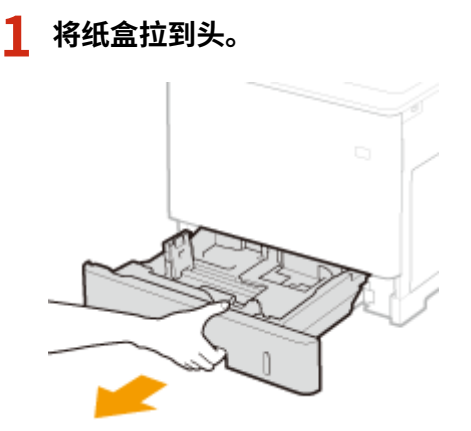

### **2 滑动纸张导板使其分开。**

● 按锁定解除控制杆向外滑动纸张导板。

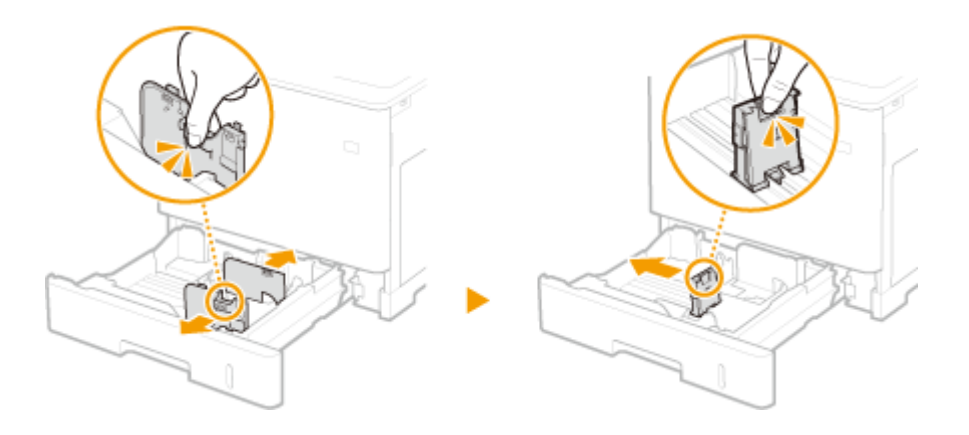

### **3 装入纸张,使纸叠的边缘靠紧纸盒的右侧。**

- 插入纸叠,打印面朝上。
- 扇动纸叠,并在平坦的表面轻敲纸叠使纸叠边缘齐整。

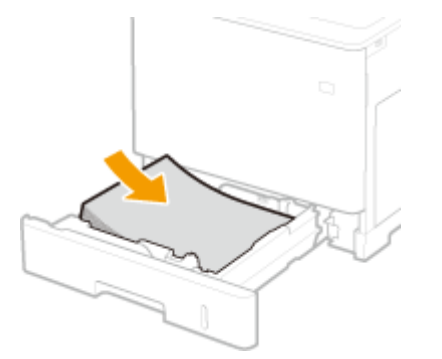

### 须知:

**装入纸张时请勿超过装纸限位线**

● 确认纸叠未超过装纸限位线( 2 )。装入过多纸张会造成卡纸。

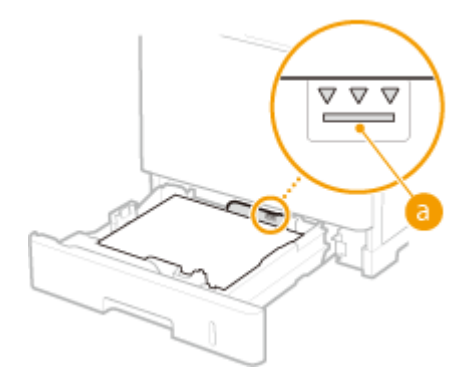

注释:

● 装入有徽标的纸张时,请参阅 **○装入预打印纸张(P. 50)**。

### **4 将纸张导板靠紧纸张的边缘。**

● 按锁定解除控制杆并向内滑动纸张导板,直至导板完全靠紧纸张边缘。

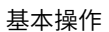

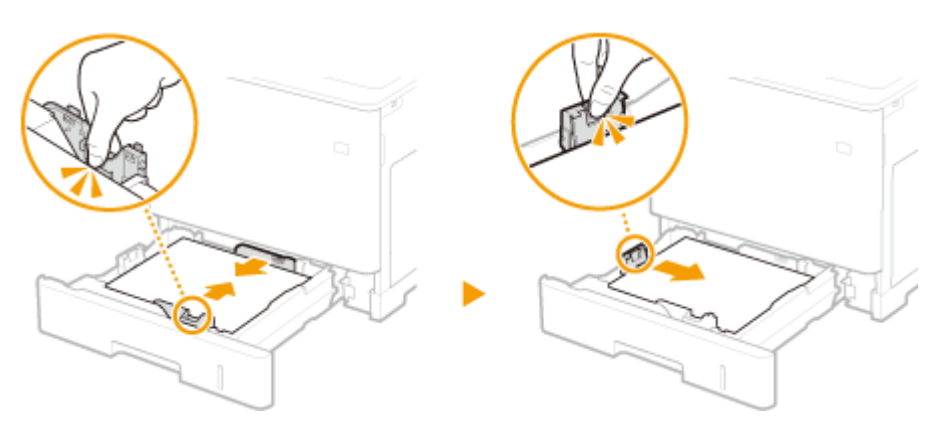

### 须知:

#### **将纸张导板靠紧纸张边缘**

● 纸张导板未靠紧或靠太紧都会造成送纸故障或卡纸。

**5 放入纸盒。**

**>>** 继续 ●指定纸盒中的纸张尺寸和类型(P. 55)

### 须知:

#### **更改纸张尺寸或类型时**

● 如果将不同尺寸或类型的纸张装入本机,请务必更改设置。如果未更改纸张尺寸或类型设置,本机将无法正常打 印。

注释:

#### **纸张类型自动检测**

● 本机提供纸张类型自动检测功能,如果启用此功能,则在装入普通纸或重磅纸时无需更改纸张类型设置。 **[自动](#page-495-0) [检测纸张类型\(P. 490\)](#page-495-0)** 

### 注释

● 如果要在不允许设置纸张尺寸和纸张类型的情况下打印文档(例如从运行操作系统的计算机或不支持打印机驱动程序 的移动设备进行打印),则设置 <标准纸张尺寸> 和 <默认纸张类型>。 **[选择输稿器菜单\(P. 486\)](#page-491-0)** 

#### **在已打印纸张的背面打印(手动双面打印)**

可以在已打印纸张的背面打印。将已打印纸张上的卷曲展平,然后插入多功能托盘(O将纸张装入多功**能托盘 [\(P. 43\)](#page-48-0)** ),要打印的面向上(先前已打印的面向下)。

- 当希望在已打印纸张的背面打印时,请在操作面板的设置菜单将 <[手动](#page-497-0)双面(多功能托盘)> 设置为 <第二面>。 **◎手动 [双面\(多功能托盘\)\(P. 492\)](#page-497-0)**
- 每次打印时装入一张纸。
- 只能使用本机打印的纸张。
- 不能在先前已打印的面上打印。

链接

**[纸张\(P. 606\)](#page-611-0)** 

## <span id="page-48-0"></span>将纸张装入多功能托盘

#### 13WA-00W

想要在纸盒中未装入的纸张上打印时,请将纸张装入多功能托盘。将常用纸张装入纸盒。 **[将纸张装入纸盒\(P. 38\)](#page-43-0)** 

### 纸张方向

请参阅下表以正确方向装入可用纸张。

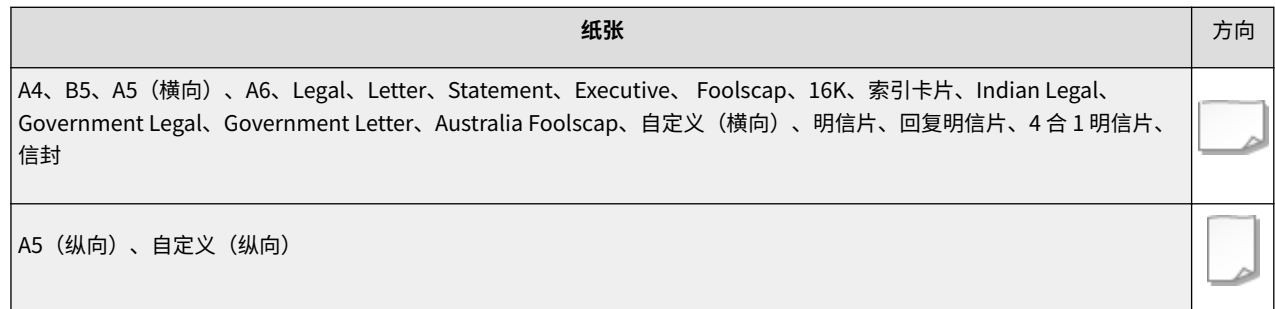

### **1 打开盖板。**

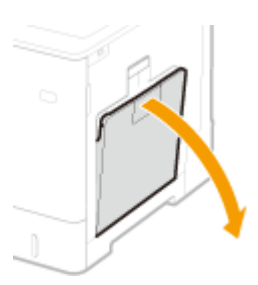

**2 拉出纸盘。**

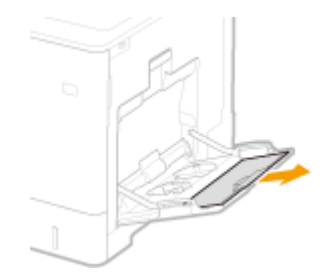

### **3 分开纸张导板。**

● 按锁定解除控制杆向外滑动纸张导板。

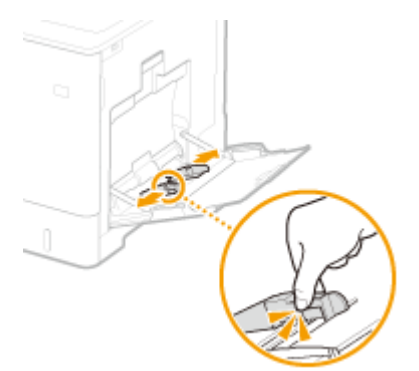

### **4 将纸张插入多功能托盘,直至纸张停止。**

- 插入纸张,打印面朝下。
- 扇动纸叠,并在平坦的表面轻敲纸叠使纸叠边缘齐整。

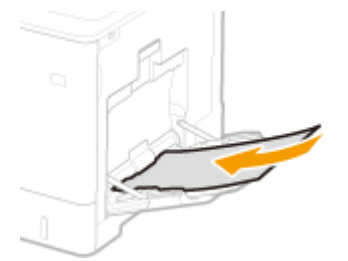

### 须知:

**装入纸张时请勿超过装纸限位导板**

● 确认纸叠未超过装纸限位导板( 2) 。装入过多纸张会造成卡纸。

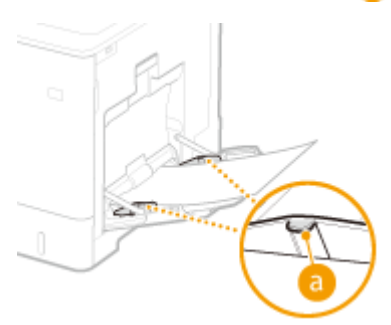

注释:

● 装入信封或有标识的纸张时,请参阅 ●[装入信封或明信片\(P. 46\)](#page-51-0) 或 ●[装入预打印纸张\(P. 50\)](#page-55-0) 。

### **5 将纸张导板靠紧纸张的边缘。**

● 按锁定解除控制杆并向内滑动纸张导板,直至导板完全靠紧纸张边缘。

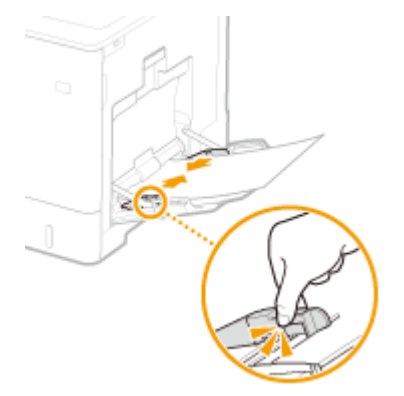

#### 须知:

**将纸张导板靠紧纸张边缘**

- 纸张导板未靠紧或靠太紧都会造成送纸故障或卡纸。
- **»** 继续 ●指定多功能托盘中的纸张尺寸和类型(P. 57)

### 须知:

#### **更改纸张尺寸或类型时**

● 纸张尺寸和类型的出厂默认设置分别是 <A4> 和 <混合类型>。如果将不同尺寸或类型的纸张装入本机,请务必更改 设置。如果未更改纸张尺寸或类型设置,本机将无法正常打印。

注释:

#### **纸张类型自动检测**

● 本机提供纸张类型自动检测功能,如果启用此功能,则在装入普通纸或重磅纸时无需更改纸张类型设置。 **[自动](#page-495-0) [检测纸张类型\(P. 490\)](#page-495-0)** 

### 注释

● 如果要在不允许设置纸张尺寸和纸张类型的情况下打印文档(例如从运行操作系统的计算机或不支持打印机驱动程序 的移动设备进行打印),则设置 <标准纸张尺寸> 和 <默认纸张类型>。 **[选择输稿器菜单\(P. 486\)](#page-491-0)** 

#### **在已打印纸张的背面打印(手动双面打印)**

可以在已打印纸张的背面打印。将已打印纸张上的卷曲展平,然后插入多功能托盘,要打印的面向下(先前已打印的面 向上)。

- 当希望在已打印纸张的背面打印时,请在操作面板的设置菜单将 <[手动](#page-497-0)双面(多功能托盘)> 设置为 <第二面>。 **◎手动 [双面\(多功能托盘\)\(P. 492\)](#page-497-0)**
- 每次打印时装入一张纸。
- 只能使用本机打印的纸张。
- 不能在先前已打印的面上打印。

#### 链接

**[纸张\(P. 606\)](#page-611-0)** 

## <span id="page-51-0"></span>装入信封或明信片

13WA-00X

装入信封或明信片前,请做一些展平卷曲等准备工作,还要注意信封或明信片的方向及哪面向上。请注意,信封或明信片都不 能装入纸盒。

**装入信封(P. 46) ●装入明信片(P. 48)** 

### 注释

● 本节介绍如何按需要的方向装入信封,以及装入信封或明信片前需要完成的步骤。有关将信封或明信片装入多功能托 盘的一般步骤,请参阅 **[将纸张装入多功能托盘\(P. 43\)](#page-48-0)** 。

### 装入信封

### ■装入信封前

请在装入前按照以下步骤准备信封。

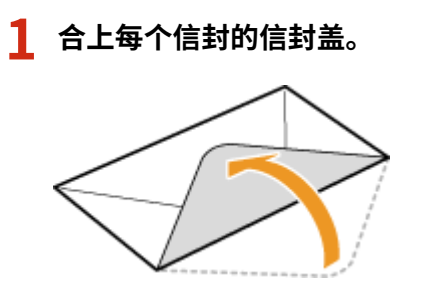

**2 将信封展平,将所有空气排出,并确保边缘已压紧。**

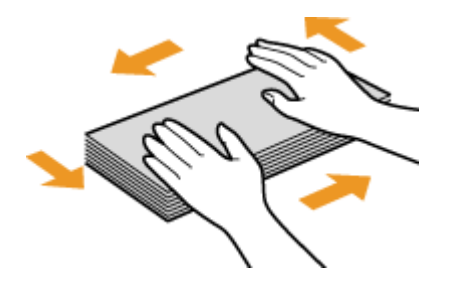

**3 将信封变硬的角弄松散,并展平所有卷曲。**

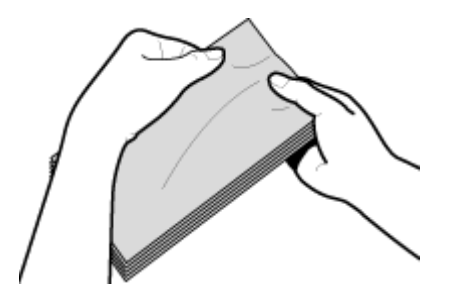

**4 将信封边缘在平坦的表面上对齐。**

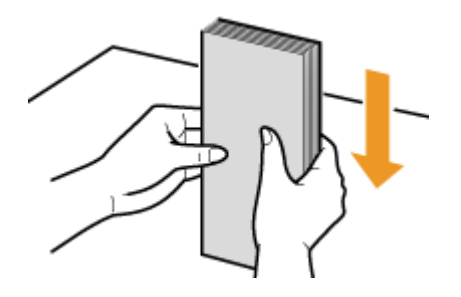

### ■将信封装入多功能托盘

将信封纵向(短边朝向本机)装入,非粘合面(正面)向下。不能在信封的背面打印。

信封 YOUGATANAGA 3、C5、Monarch、No. 10 (COM10) 或 DL 如图所示使信封盖一边朝左侧装入信封。

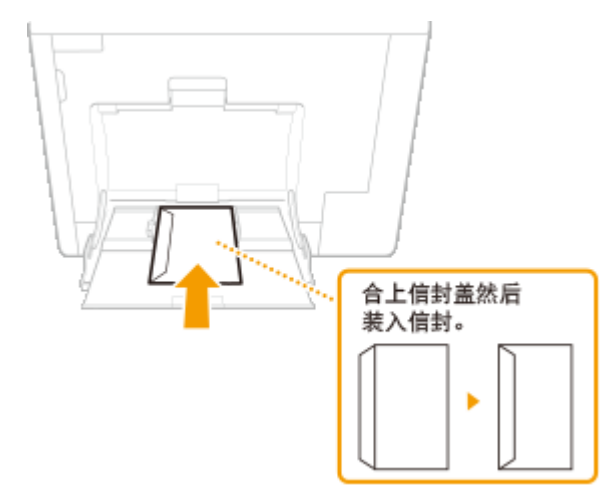

信封 NAGAGATA 3 插入信封,信封盖朝自己。

<span id="page-53-0"></span>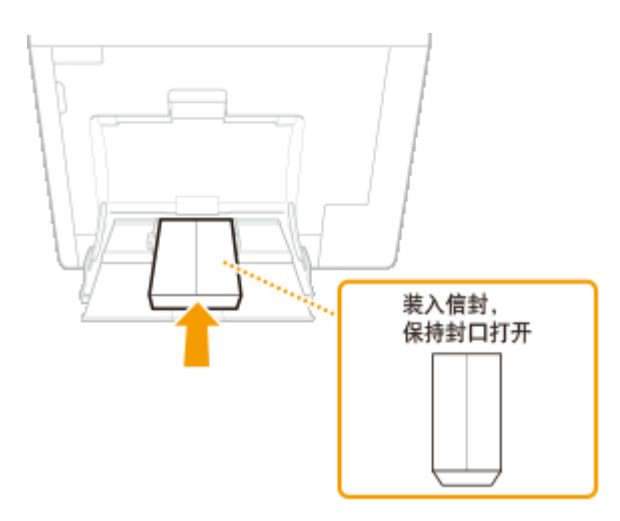

### 装入明信片

### 须知

- 对于明信片,不能自动双面打印。如果要打印明信片的两面,请先打印一面然后再打印另一面。
- 装入明信片前,请展平卷曲,如果有卷曲,打印件可能会歪斜,或者打印的图像可能会扭曲。

### ◼将明信片装入多功能托盘

插入明信片,打印面向下、短边朝向本机。

### 明信片

插入明信片,上端朝向本机。

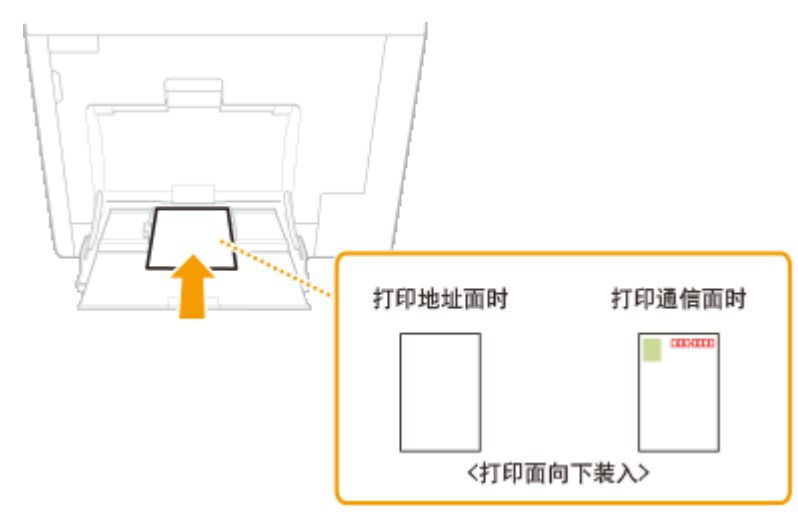

### 回复明信片

展开明信片并插入,右侧朝向本机。

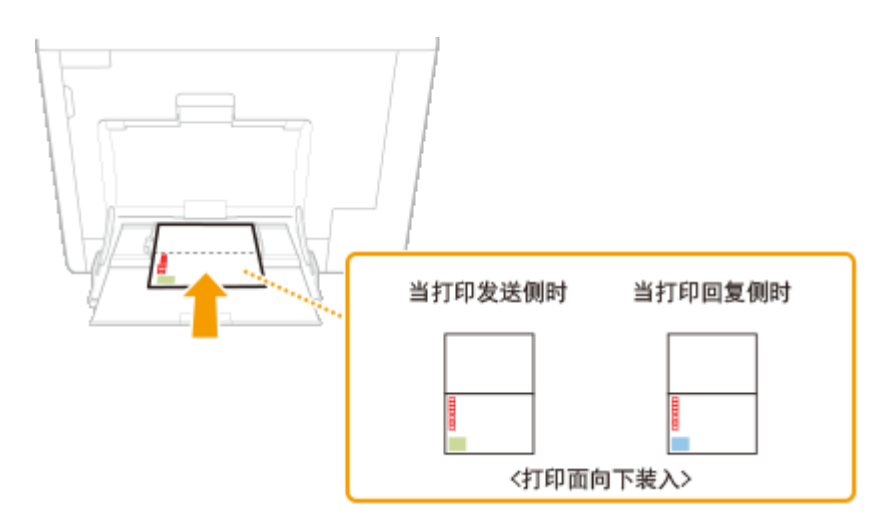

### 4 合 1 明信片

插入明信片,上端朝向本机。

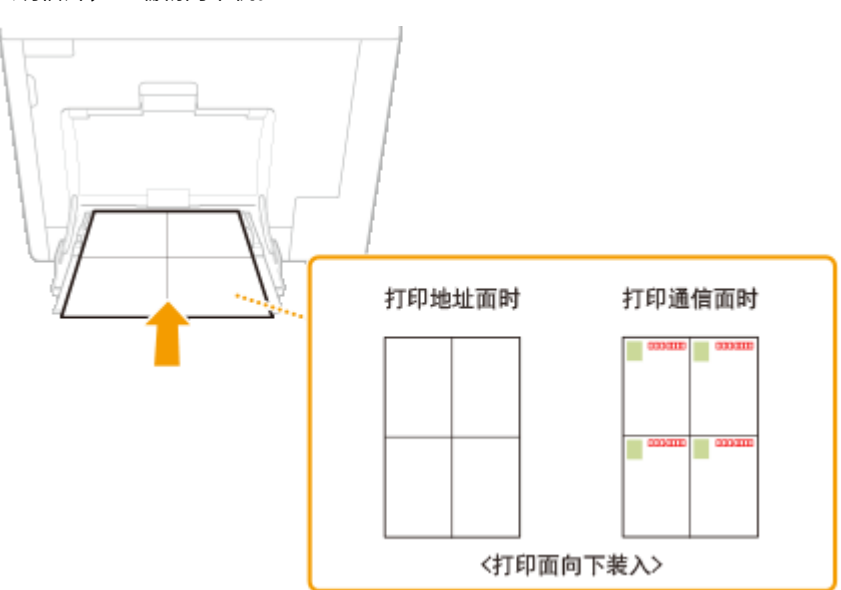

## <span id="page-55-0"></span>装入预打印纸张

13WA-00Y

当使用的纸张有预印标志时,请在装纸时注意纸张的方向。请正确装入纸张,以便正确打印在带标志的一面上。

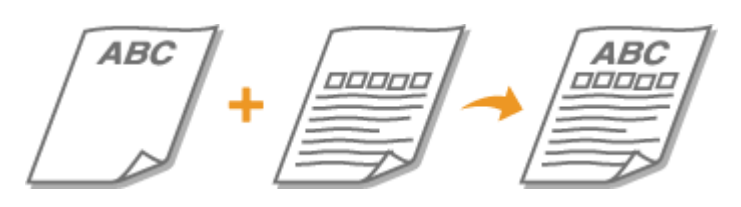

**在带有徽标的纸张上进行单面打印(P. 50) [在带有徽标的纸张上进行双面打印\(P. 51\)](#page-56-0)** 

### 注释

● 本节主要介绍如何以正确的面和方向装入预打印纸张。有关将纸张装入纸盒或多功能托盘的一般步骤,请参阅以下内 容。

**●将纸张装入纸盒(P. 38) [将纸张装入多功能托盘\(P. 43\)](#page-48-0)** 

### 在带有徽标的纸张上进行单面打印

### 纵向打印带标识的纸张

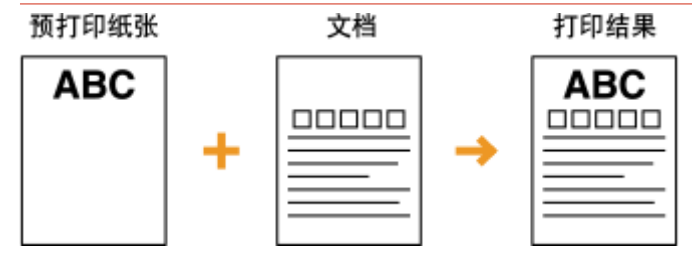

### 将纸张装入纸盒时

装入纸张,徽标面(用来打印文档的面)向上。

装入方向

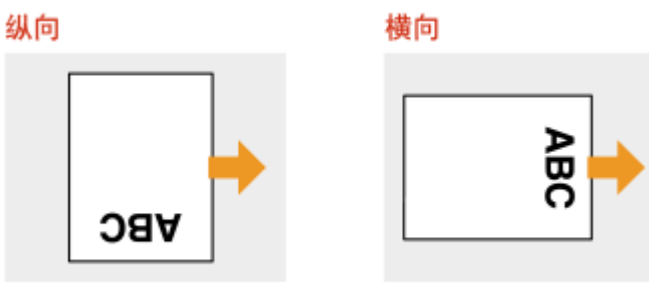

将纸张装入多功能托盘时

装入纸张,徽标面(文档打印面)向下。

### <span id="page-56-0"></span>装入方向 纵向

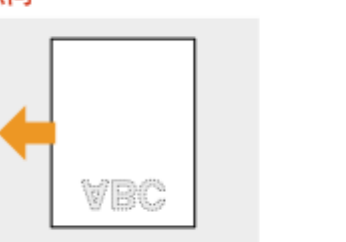

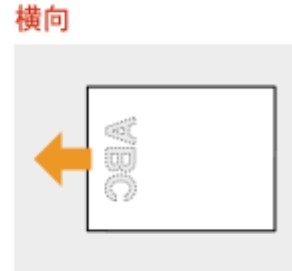

### 横向打印带标识的纸张

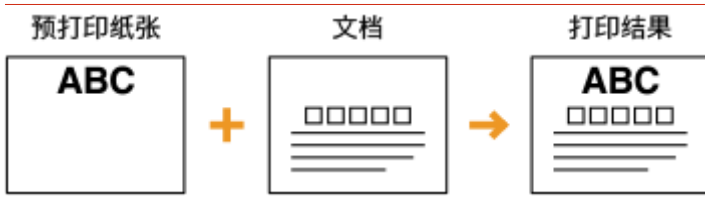

### 将纸张装入纸盒时

装入纸张,徽标面(用来打印文档的面)向上。

装入方向

纵向

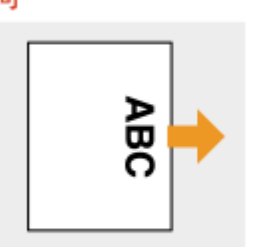

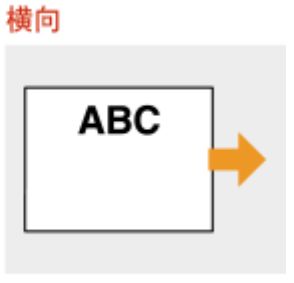

### 将纸张装入多功能托盘时

装入纸张,徽标面(文档打印面)向下。

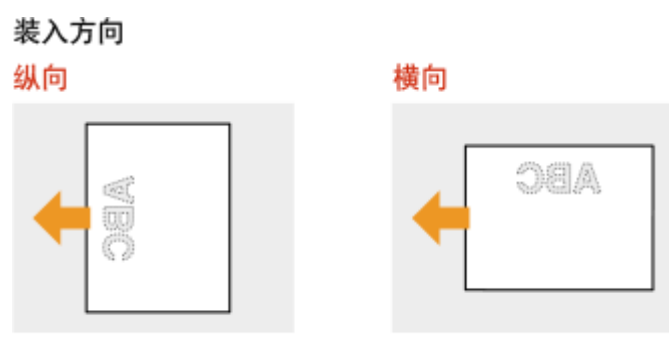

### 在带有徽标的纸张上进行双面打印

当要打印的文档由奇数页面组成时,请在操作面板的设置菜单中将 <特殊双面处理> 设置为 <关闭>。 **[特殊双面处理\(P. 388\)](#page-393-0)** 

### 纵向打印带标识的纸张

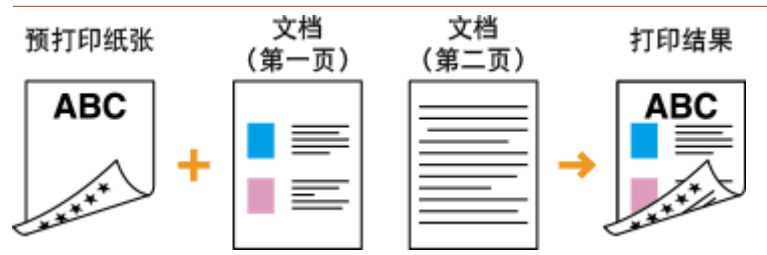

### 将纸张装入纸盒时

装入纸张,作为正面的徽标面(用来打印文档首页的面)向下。

装入方向

纵向

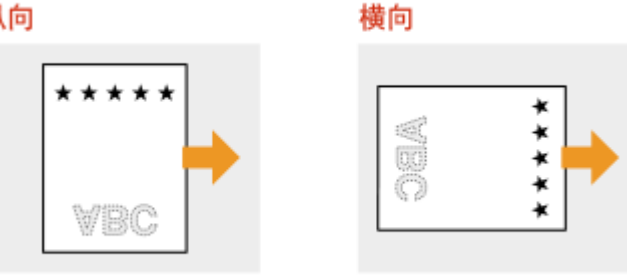

### 将纸张装入多功能托盘时

装入纸张,作为正面的徽标面(文档首页的打印面)向上。

装入方向

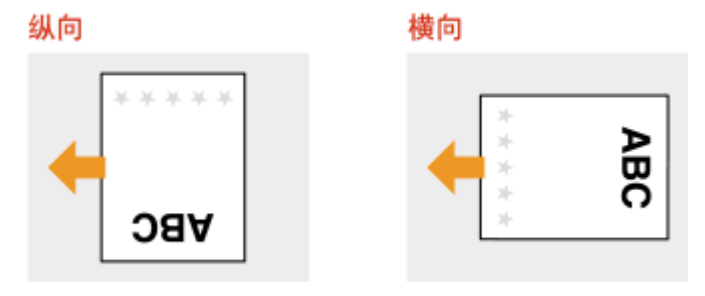

### 横向打印带标识的纸张

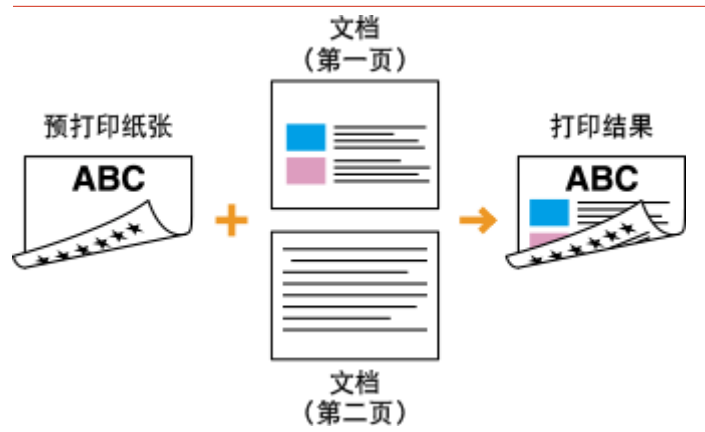

### 将纸张装入纸盒时

装入纸张,作为正面的徽标面(用来打印文档首页的面)向下。

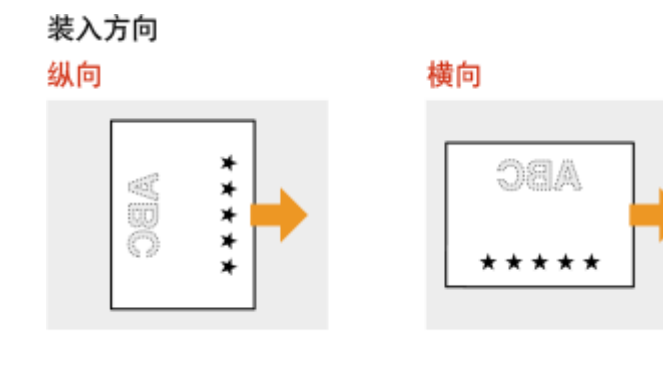

### 将纸张装入多功能托盘时

装入纸张,作为正面的徽标面(文档首页的打印面)向上。

装入方向

纵向 構向 **ABC ABC** \*\*\*\*

### 注释

<纸张输送方法> 设置

● 在预打印纸张上打印时,每次在单面和双面打印之间切换时,需要更改要装入纸张的打印面。不过,如果将 <纸张输 送方法> 设置为 <打印面优先>,装入双面打印的预打印纸张使用的打印面(对于纸盒,徽标面向下;对于多功能托 盘,徽标面向上)也可以用于单面打印。如果经常执行单面和双面打印,此设置非常有用。 <sup>○ [纸张输送方法](#page-423-0)</sup> **[\(P. 418\)](#page-423-0)** 

## <span id="page-59-0"></span>指定纸张尺寸和类型

#### 13WA-010

必须根据装入的纸张指定纸张尺寸和类型设置。装入的纸张与先前装入的纸张不同时,请务必改变纸张设置。

### 须知

● 如果设置与装入纸张的尺寸和类型不匹配,可能会发生卡纸或打印错误。

13WA-011

## <span id="page-60-0"></span>指定纸盒中的纸张尺寸和类型

必要时根据装入纸盒的纸张指定纸张尺寸和类型。

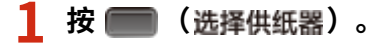

2 使用 ▲ / ▼ 选择 <纸盒 1 纸张尺寸> 至 <纸盒 4 纸张尺寸> 之一,然后按下 <mark>®</mark> 。

● 当安装了选购进纸器时,将显示 <纸盒 2 纸张尺寸> 至 <纸盒 4 纸张尺寸>。

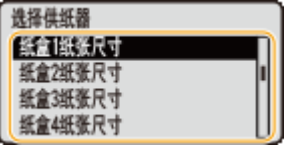

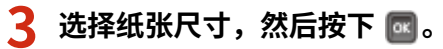

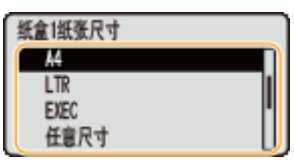

注释:

#### **对于 A5 尺寸/自定义尺寸纸张**

● 可以纵向或横向装入 A5 尺寸或自定义尺寸纸张。请参见下表依照纸张方向选择设置。

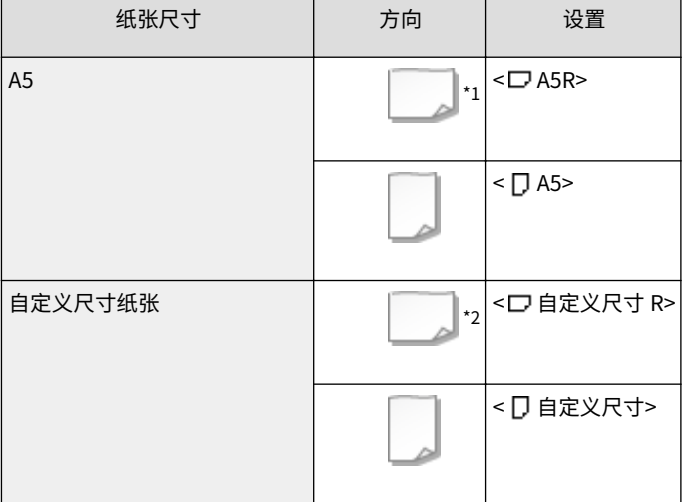

 $^{\star 1}$ 打印之前,选择打印机驱动程序 [纸张来源] 选项卡中的 [垂直送入 A5] 复选框。

 $^{\star 2}$ 打印之前,选择打印机驱动程序 [纸张来源] 选项卡中的 [垂直送入自定义纸张] 复选框。

#### **关于 <任意尺寸>**

- 如果频繁更改要装入纸张的尺寸,可以指定 <任意尺寸>,这样无需每次打印都更改纸张尺寸。但请注意,在这种 情况下,打印之前不选中打印机驱动程序上指定的纸张尺寸。
- 如果选择 <任意尺寸>,打印速度会更慢。

■ 选择 <纸盒 1 纸张类型> 至 <纸盒 4 纸张类型> 之一,然后按下 <mark>■</mark> 。

● 当安装了选购进纸器时,将显示 <纸盒 2 纸张类型> 至 <纸盒 4 纸张类型>。

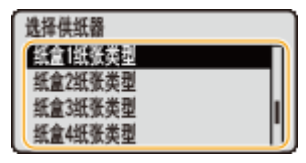

### **5 选择纸张类型,然后按下 。**

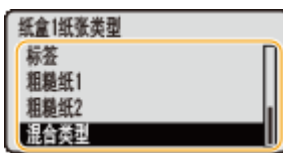

#### 注释:

**关于 <混合类型>**

● 如果频繁更改所要装入纸张的尺寸,可以指定 <混合类型>,这样无需每次打印都更改纸张类型设置。但请注意, 在这种情况下,打印之前不选中打印机驱动程序上指定的纸张类型。

#### **纸张类型自动检测**

● 本机提供纸张类型自动检测功能,如果启用此功能,则在装入普通纸或重磅纸时无需更改纸张类型设置。 **[自动](#page-495-0) [检测纸张类型\(P. 490\)](#page-495-0)** 

### 链接

**●将纸张装入纸盒(P. 38) ●纸张(P. 606)** 

## <span id="page-62-0"></span>指定多功能托盘中的纸张尺寸和类型

13WA-012

- 1 按 ( ) ( 选择供纸器 ) 。
- **2 使用 / 选择 <多功能托盘纸张尺寸>,然后按 。**

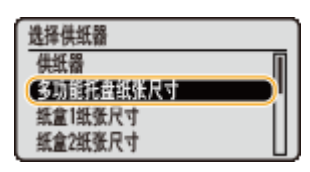

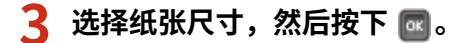

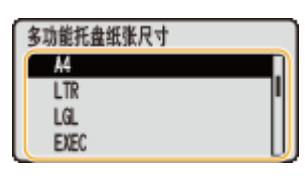

### 注释:

**对于 A5 尺寸/自定义尺寸纸张**

● 可以纵向或横向装入 A5 尺寸或自定义尺寸纸张。请参见下表依照纸张方向选择设置。

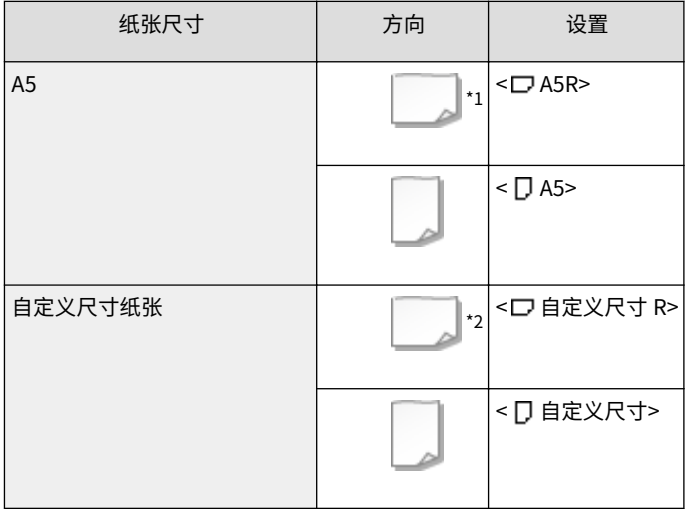

 $^{\star 1}$ 打印之前,选择打印机驱动程序 [纸张来源] 选项卡中的 [垂直送入 A5] 复选框。

 $^{\star 2}$ 打印之前,选择打印机驱动程序 [纸张来源] 选项卡中的 [垂直送入自定义纸张] 复选框。

#### **关于 <任意尺寸>**

- 如果频繁更改要装入纸张的尺寸,可以指定 <任意尺寸>,这样无需每次打印都更改纸张尺寸。但请注意,在这种 情况下,打印之前不选中打印机驱动程序上指定的纸张尺寸。
- 如果选择 <任意尺寸>,打印速度会更慢。

**4 选择 <多功能托盘纸张类型>,然后按 。**

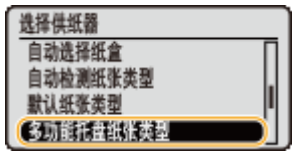

 $\overline{5}$  选择纸张类型,然后按下 <mark>图</mark>。

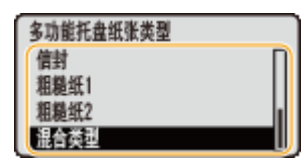

注释:

#### **关于 <混合类型>**

● 如果频繁更改所要装入纸张的尺寸,可以指定 <混合类型>,这样无需每次打印都更改纸张类型设置。但请注意, 在这种情况下,打印之前不选中打印机驱动程序上指定的纸张类型。

**纸张类型自动检测**

● 本机提供纸张类型自动检测功能,如果启用此功能,则在装入普通纸或重磅纸时无需更改纸张类型设置。 **[自动](#page-495-0) [检测纸张类型\(P. 490\)](#page-495-0)** 

链接

**[将纸张装入多功能托盘\(P. 43\)](#page-48-0)  [纸张\(P. 606\)](#page-611-0)** 

省电

#### 13WA-013

通过进行设置可省电,这样如果一段时间没有操作本机自动进入省电状态(睡眠模式)或自动关闭电源,或在一周每天的固定 时间自动关闭本机电源。

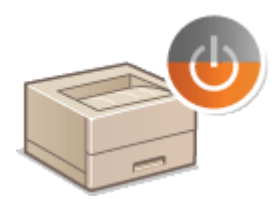

**●进入睡眠模式(P. 60) [设置自动关机时间\(P. 62\)](#page-67-0)** 

## <span id="page-65-0"></span>进入睡眠模式

#### 13WA-014

睡眠模式功能通过停止向操作面板供电来减少本机消耗的电量。如果一段时间内不会操作本机,例如在午餐休息期间,只需按 操作面板上的 即可节电。也可以使用自动睡眠时间设置,让本机在闲置指定时间时自动进入睡眠模式。可以指定设置以 更改执行自动睡眠功能的间隔,或在指定时间让本机进入睡眠模式。

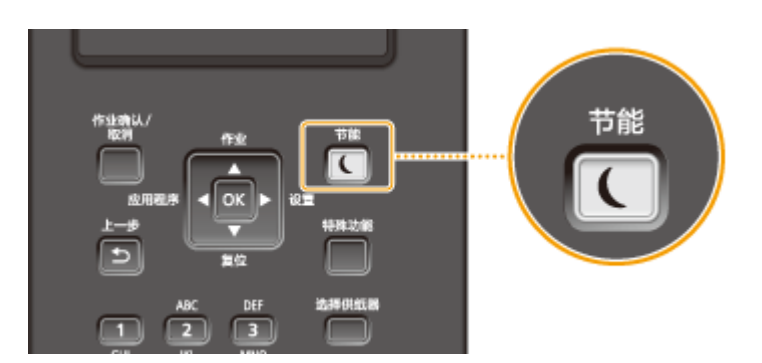

### 注释

### 处于睡眠模式时

• 当本机处于睡眠模式时, 面离起为绿色。

本机不会进入睡眠模式的情况

● 接收数据或发送数据给计算机、任何盖板打开或未安装墨粉盒时,本机不会进入睡眠模式。

#### 选择睡眠模式级别

睡眠模式降低能耗的效果应不同的模式级别( ❹**睡眠模式(P. 352)** )而有所不同。为了高效节能,我们建议对于睡眠模 式级别,使用本机的出厂默认设置。如要更改此设置,请按照以下步骤操作。

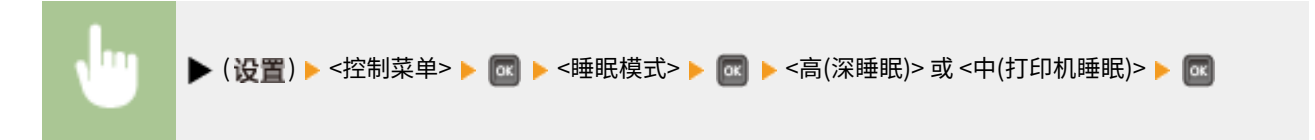

### 更改自动睡眠时间

本机将在闲置指定的时长后自动进入睡眠模式。建议使用出厂默认设置( Q [自动睡眠时间\(P. 353\)](#page-358-0) ), 这样最为省电。 如果想要更改执行自动睡眠之前的等待时间,请按照以下步骤操作。

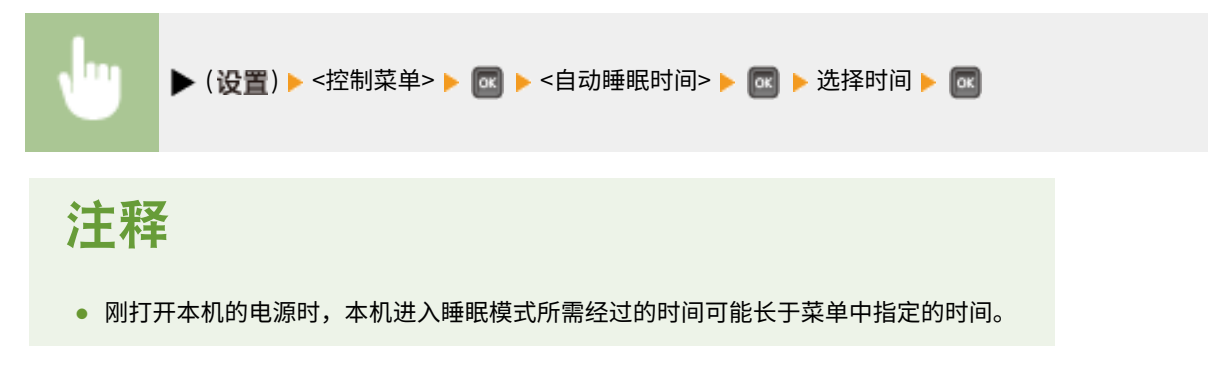

### 在指定时间自动进入/退出睡眠模式

可以设置本机在指定时间进入睡眠模式。还可以设置本机在指定时间退出睡眠模式。

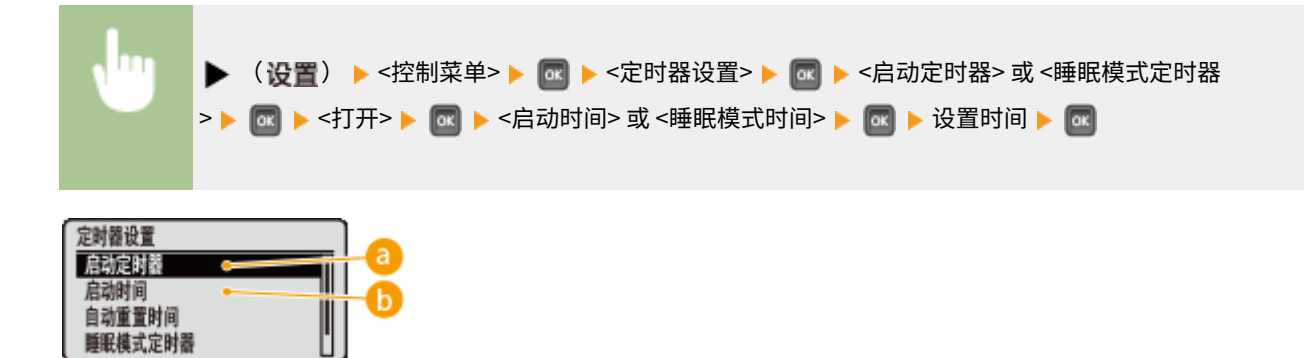

**a**<启动定时器>

选择 <打开> 在指定时间自动退出睡眠模式。

 $\bigcirc$ <启动时间>

设置自动退出睡眠模式的时间。

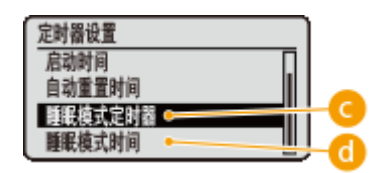

<睡眠模式定时器>

选择 <打开> 在指定时间自动进入睡眠模式。

<睡眠模式时间>

设置自动进入睡眠模式的时间。

当希望防止本机在出现错误的情况下进入睡眠模式时

可指定设置,让本机在发生错误时将不会进入睡眠模式。 **[出错时睡眠模式\(P. 352\)](#page-357-0)** 

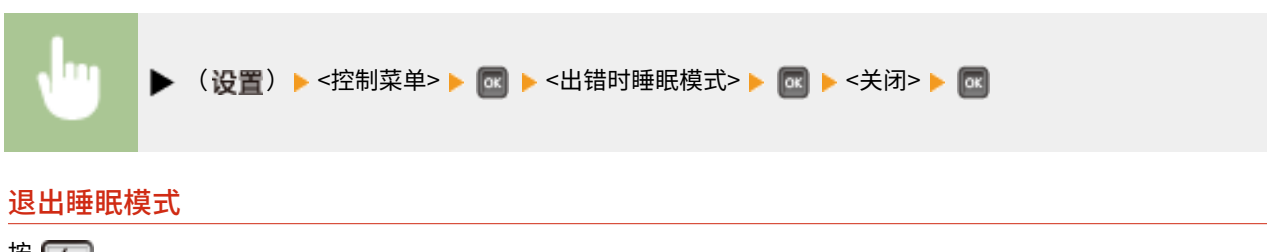

## <span id="page-67-0"></span>设置自动关机时间

#### 13WA-015

可以配置本机在长时间不使用时自动关闭电源。还可以配置本机以在指定时间关闭电源。这些功能可避免不关闭电源导致的多 余功耗。出厂默认禁用此功能。

### 注释

● 如果配置自动关机定时器设置,所装墨粉盒的寿命可能会缩短。

**1 启动远程用户界面并以管理模式登录[。 启动远程用户界面\(P. 326\)](#page-331-0)** 

### **2 单击 [设置/注册]。**

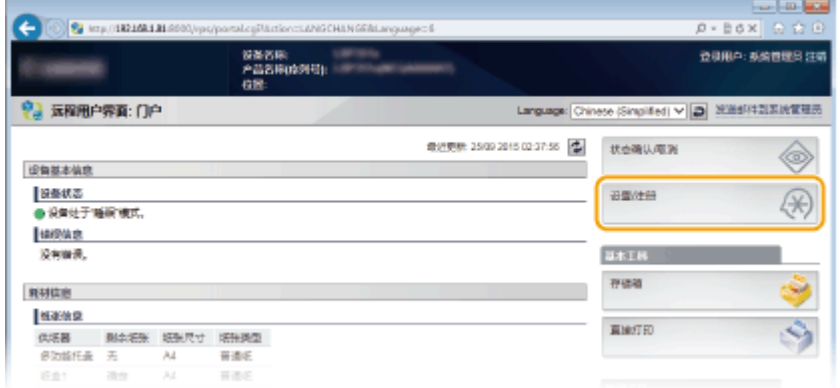

### **3** 单击 [控制菜单] ▶ [编辑]。

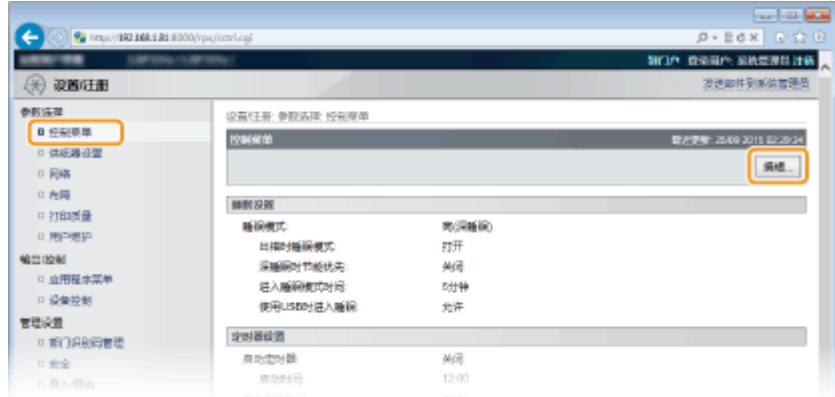

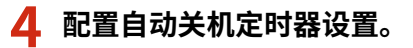

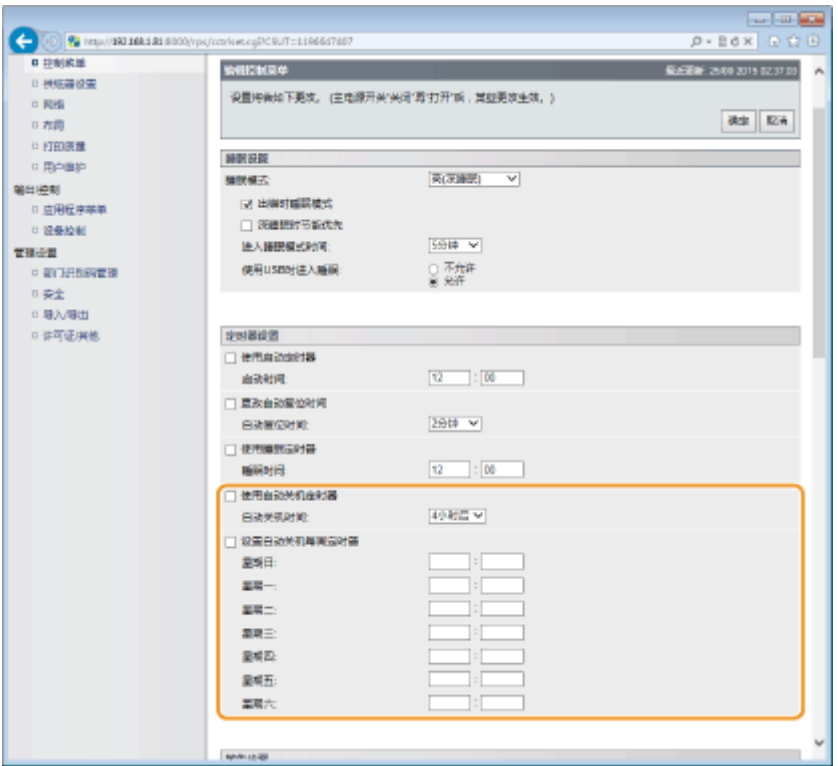

#### **[使用自动关机定时器]**

选择此复选框以在 [自动关机时间] 中设置的时间过后关闭电源。

#### **[自动关机时间]**

指定本机在进入睡眠模式后至关机所经过的小时数。可以选择 [1 小时后] 至 [8 小时后] 的范围(单位为小时)。

#### **[设置自动关机每周定时器]**

选中此复选框设置一周每天的自动关机时间。

#### **[星期日] 至 [星期六]**

输入一周每天关闭电源的时间。如果未指定时间,将不会为一周每天设置自动关机。

### **5 单击 [确定]。**

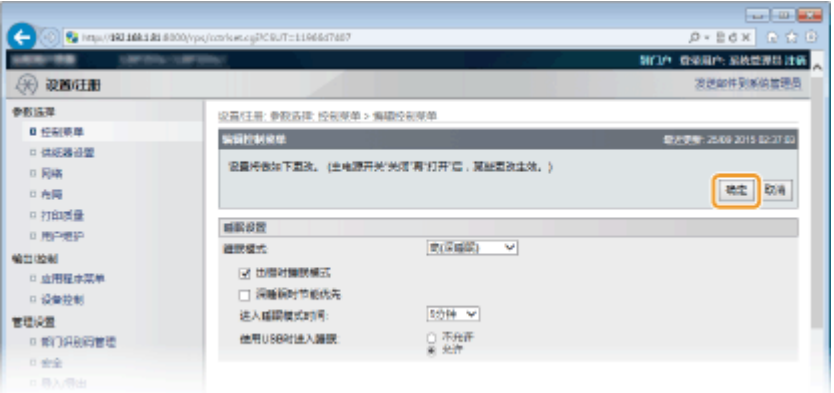

### 注释

如果关机似乎未完成

● 关闭电源最多可能需要 10 分钟,但这不是故障。

可能导致未在指定时间自动关闭电源的情况

● 您正在本机上进行一些操作。

- 本机正在执行打印、清洁或一些其他操作。
- 显示错误消息。

如果在指定时间无法自动关闭电源,将以 1 分钟为间隔重试执行 10 次。如果重试十次后还是无法关闭电源,则该天就不 能自动关闭。

# 打印文档

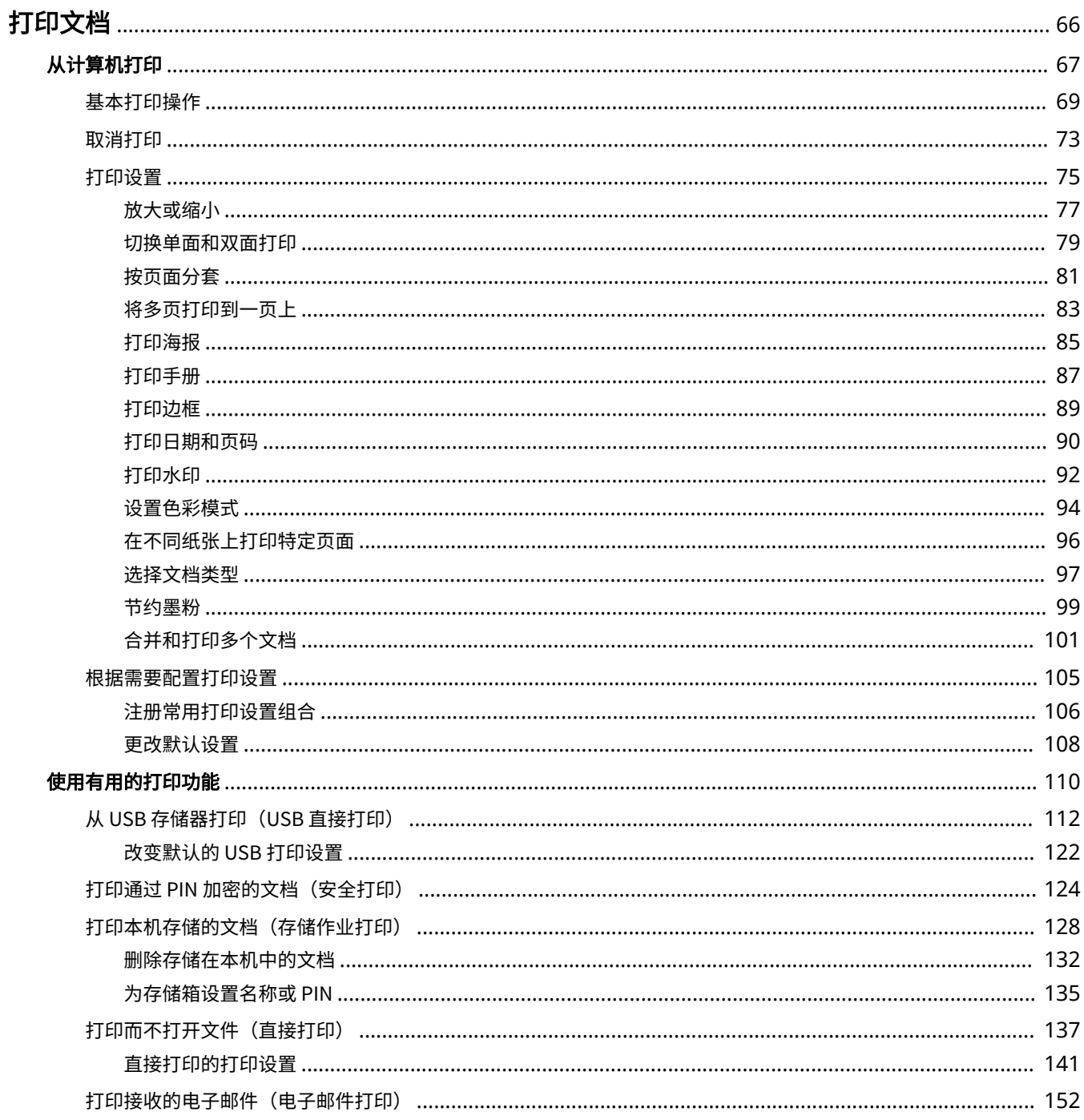

打印文档

## <span id="page-71-0"></span>打印文档

本节介绍如何打印计算机上的文档、打印保存到 USB 存储设备的文件和通过在操作面板输入 PIN 打印文档。

### ■从计算机打印

可以使用打印机驱动程序打印在计算机上制作的文档。 **[从计算机打印\(P. 67\)](#page-72-0)** 

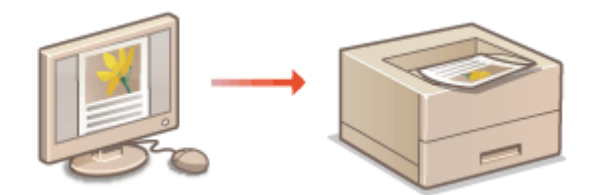

### ◼使用有用的打印功能

通过直接连接到本机而不使用计算机,可以使用打印功能打印 USB 存储设备存储的文件,并设置必须输入 PIN 才可开始打印的 要求。 **[使用有用的打印功能\(P. 110\)](#page-115-0)** 

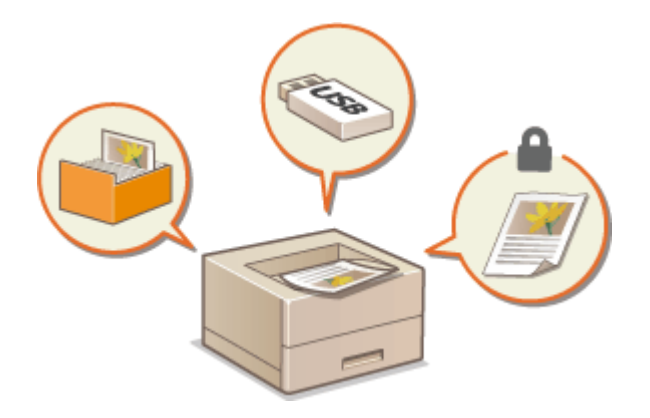
# 从计算机打印

#### 13WA-017

通过打印机驱动程序,可以打印使用计算机上的应用程序制作的文档。打印机驱动程序中有缩放和双面打印等实用设置,可让 用户以多种方式打印文档。使用此功能以前,需要完成一些操作步骤,例如将打印机驱动程序安装到计算机上。更多信息,请 参阅打印机驱动程序安装指南。

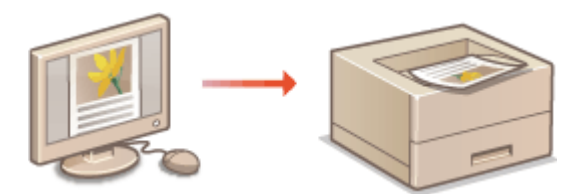

## 注释

- 如果您是 Mac 用户,请参阅 Canon UFR II/UFRII LT 打印机驱动程序指南了解如何安装打印机驱动程序和参阅打印机 驱动程序的帮助了解如何使用打印功能。
- 视您正在使用的操作系统和打印机驱动程序的类型或版本而定,本说明书中的打印机驱动程序画面可能与实际画面不 同。
- 可以使用 PCL6 打印机驱动程序以及 UFR II 打印机驱动程序。可用的打印设置因打印机驱动程序而异。更多信息,请 单击各打印机驱动程序画面上的 [帮助]。

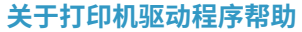

● 单击打印机驱动程序画面上的 [帮助] 显示帮助画面。在此画面上,可以看到用户指南中没有的详细说明。

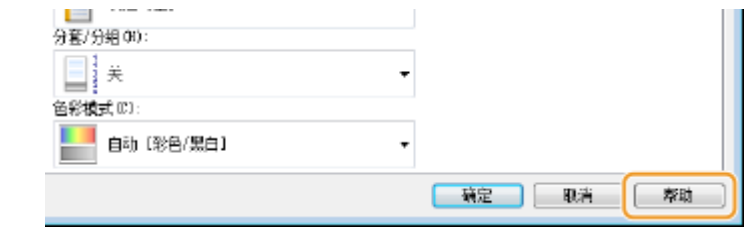

### ■要使用选购件

如果本机中安装了选购进纸器或 SD 卡,请在打印机驱动程序中执行以下操作。

### 须知

● 若要执行以下操作,请以管理员账号登录到计算机。

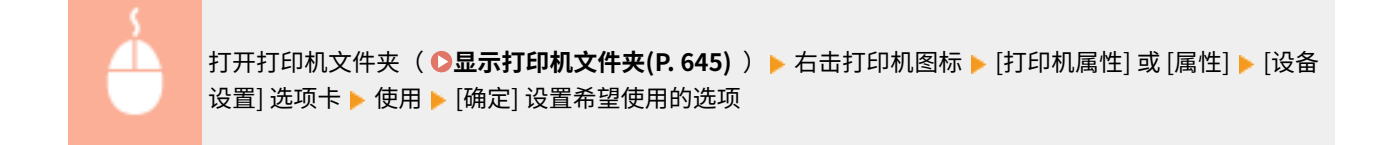

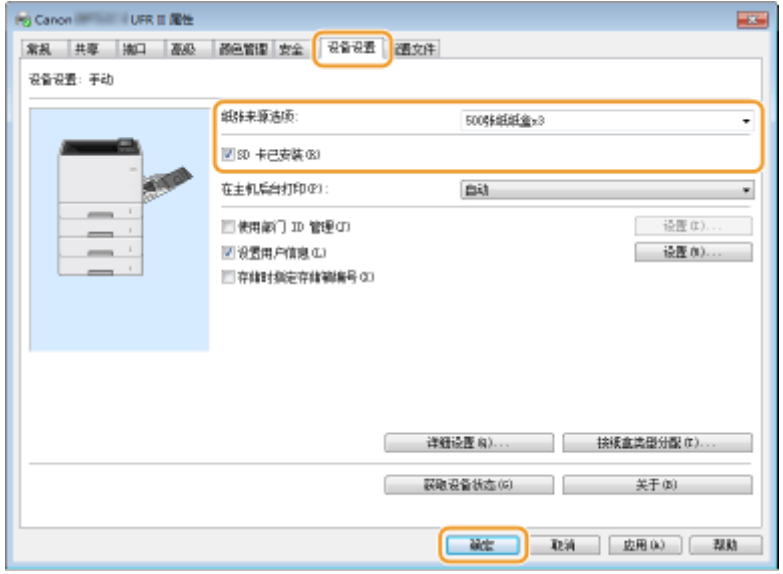

<span id="page-74-0"></span>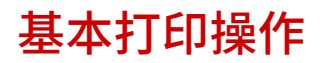

#### 本节说明了如何使用打印机驱动程序打印计算机上的文档。

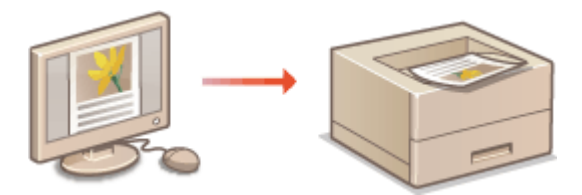

# 注释

● 打印以前,请指定供纸器中装入的纸张尺寸和类型。

**●装入纸张(P. 36) [指定纸张尺寸和类型\(P. 54\)](#page-59-0)** 

### **1 在应用程序中打开文档,显示打印对话框。**

● 各应用程序显示打印对话框的方法会有所不同。更多信息,请参阅所使用应用程序的使用说明书。

## **2 选择打印机并单击 [首选项] 或 [属性]。**

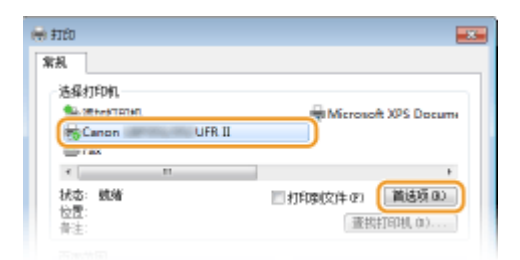

● 显示的画面会因使用的应用程序而异。

# **3 指定纸张尺寸。**

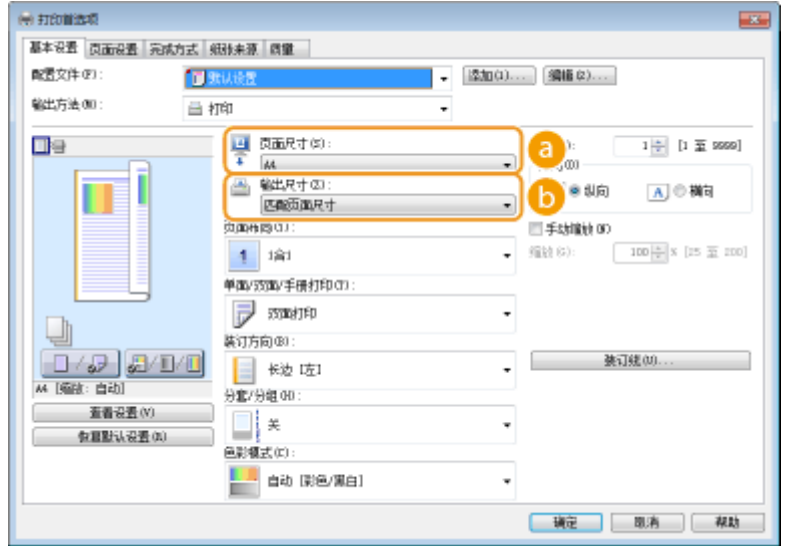

#### **[页面尺寸]**

选择在应用程序中使用的文档的尺寸。

### **[输出尺寸]**

选择实际打印文档的纸张的尺寸。如果所选尺寸不同于 [页面尺寸] 中指定的尺寸,则将根据 [输出尺寸] 中指定的 尺寸自动放大/缩小打印文档。 **[放大或缩小\(P. 77\)](#page-82-0)** 

### 提示 **可单击的用户界面**

● 可以在预览图像上轻松直观地指定页面布局、装订位置等。有关详细信息,请单击打印机驱动程序画面上的 [帮助]。

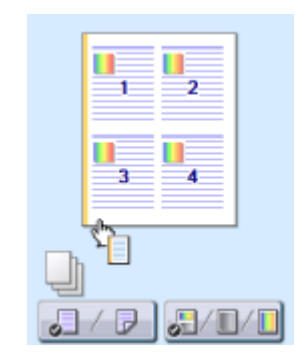

**4 单击 [纸张来源] 选项卡,并指定纸张来源和纸张类型。**

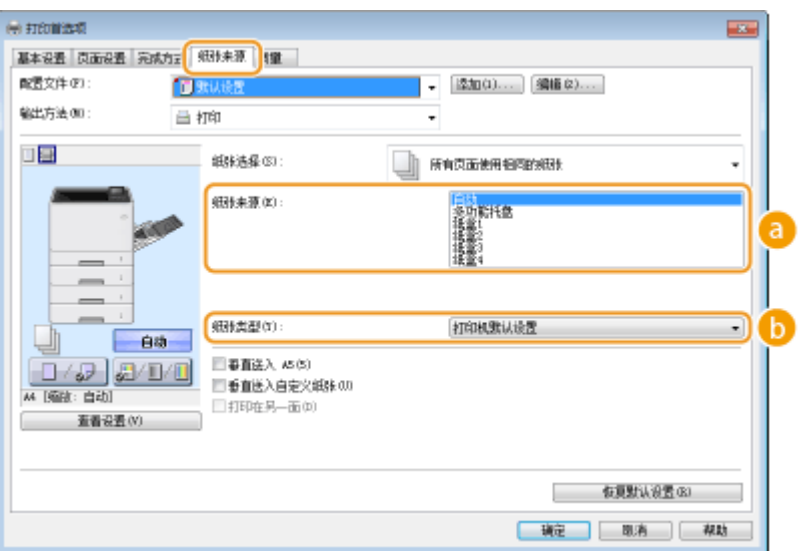

#### **[纸张来源]**

选择供应纸张的纸张来源。

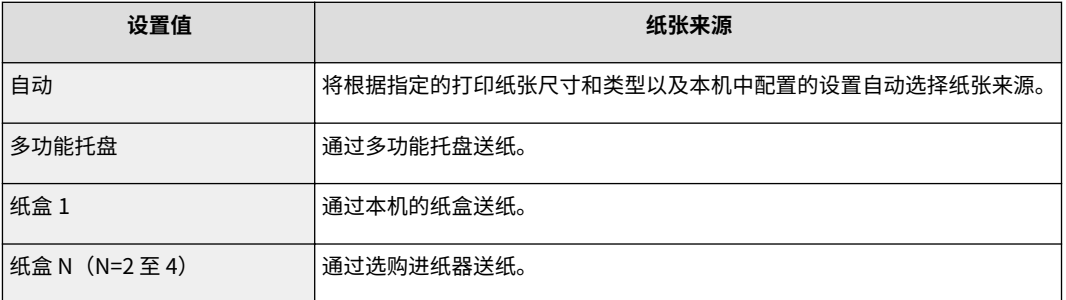

#### **[纸张类型]**

根据打印纸张的类型和基本重量指定设置。 **[装入纸张\(P. 36\)](#page-41-0)** 

注释:

● 如果选择了 [打印机默认设置],将应用在操作面板设置菜单中为 <[默认纸张](#page-496-0)类型> 指定的纸张类型。 ©默**认纸张 [类型\(P. 491\)](#page-496-0)** 

注释:

● 如果横向装入纸张,请选择 [垂直送入 A5] 或 [垂直送入自定义纸张] 复选框。

**5** 根据需要指定其他打印设置。 ●打印设置(P.75)

#### 注释:

● 可以将在此步骤中指定的设置注册为"配置文件", 以便在打印时使用该配置文件。可以省去每次打印时指定相同 设置的麻烦。 **[注册常用打印设置组合\(P. 106\)](#page-111-0)** 

## **6 单击 [确定]。**

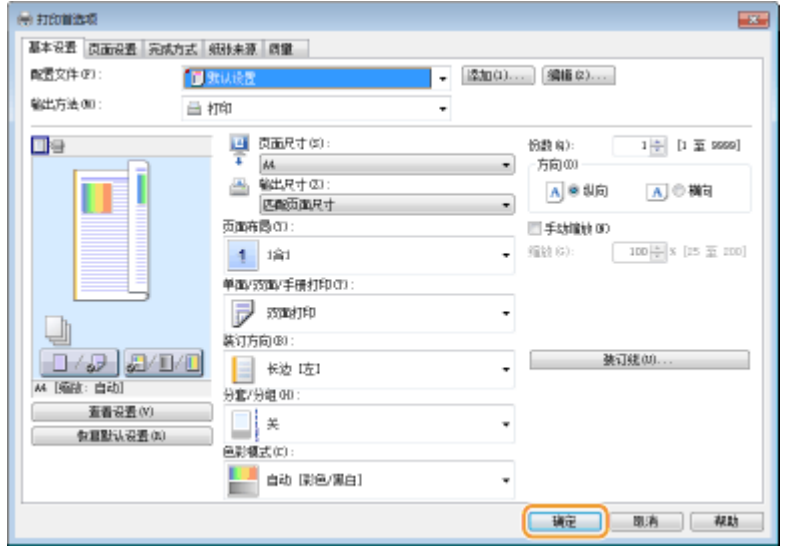

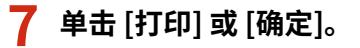

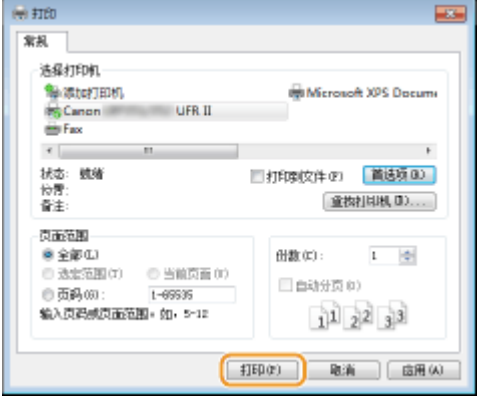

● 开始打印。在有些应用程序中,会出现如下所示画面。

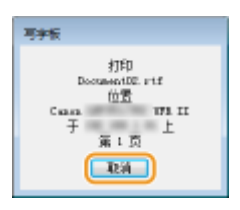

● 若要[取](#page-78-0)消打印,则在显示上述画面时单击 [取消]。画面消失后,或未显示此画面,则可以用其他方法取消打印。 **◎取 [消打印\(P. 73\)](#page-78-0)** 

# 注释

在 Windows 8/10/Server 2012 中从 Windows 应用商店应用程序打印

**Windows 8/Server 2012** 在画面右侧显示超级按钮 ▶ [设备] ▶ 本机的打印机驱动程序 ▶ 轻触或单击 [打印]

**Windows 8.1/Server 2012 R2**

在画面右侧显示超级按钮 ▶ [设备] ▶ [打印] ▶ 本机的打印机驱动程序 ▶ 轻触或单击 [打印]

**Windows 10** […]▶[打印]

- 
- 如果使用该方式打印,则只有有限数量的打印设置可用。
- 如果出现 [打印机需要你进行处理。请转至桌面进行处理。] 讯息,请移至桌面,然后按照所显示对话框中的说明操 作。此讯息会在本机设置为在打印和类似例项期间显示用户名称时出现。

链接

**[管理文档和查看本机状态\(P. 333\)](#page-338-0)** 

# <span id="page-78-0"></span>取消打印

13WA-019

可以从计算机或在本机的操作面板上取消打印。

**从计算机(P. 73) [从操作面板\(P. 74\)](#page-79-0)** 

# 从计算机

您也可以从桌面上系统托盘中显示的打印机图标取消打印。

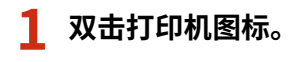

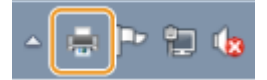

注释:

**当未显示打印机图标时**

● 打开打印机文件夹( **◎显示打印机文件夹(P. 645)** ),右击打印机图标,单击 [查看现在正在打印什么](或双击 本机的打印机驱动程序图标)。

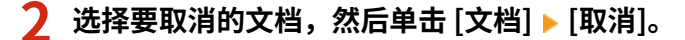

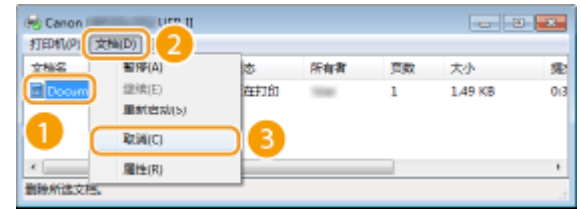

**3 单击 [是]。**

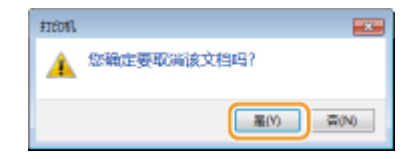

● 所选文档打印即被取消。

# 注释

● 取消打印后可能会输出几页。

# 提示

#### 从远程用户界面取消

● 从远程用户界面的 [作业状态] 页面可以取消打印: C查看打印文档的当前状态(P. 333)

<span id="page-79-0"></span>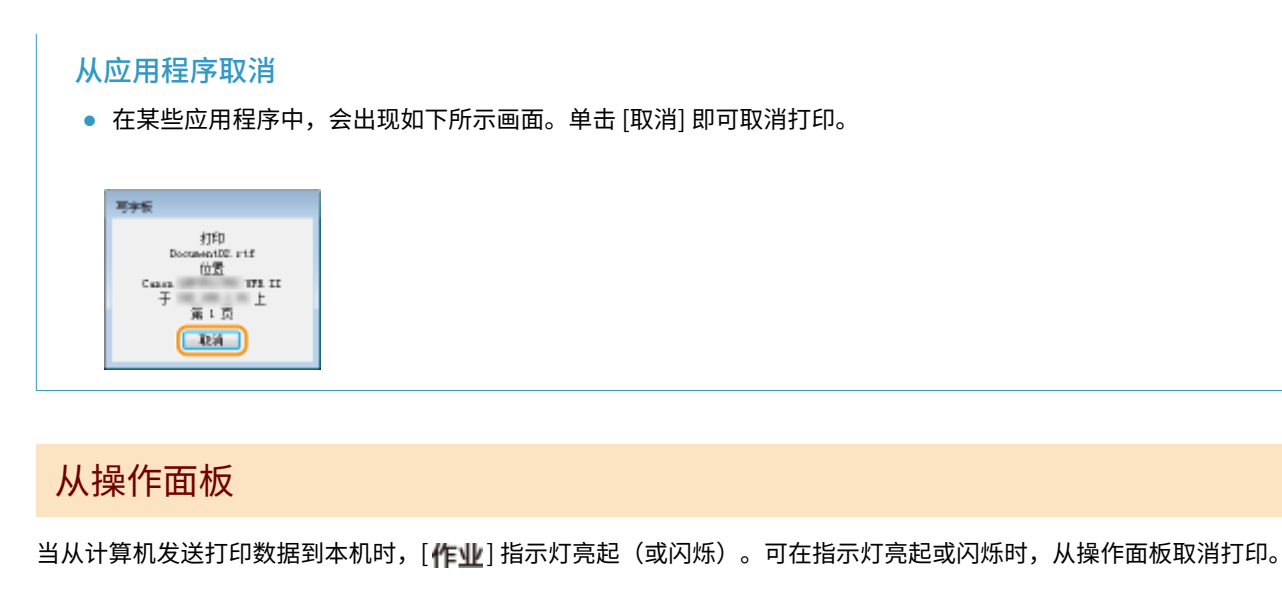

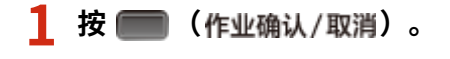

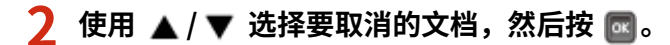

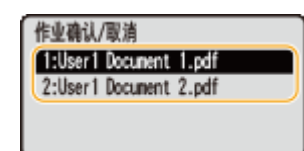

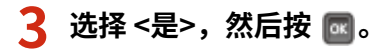

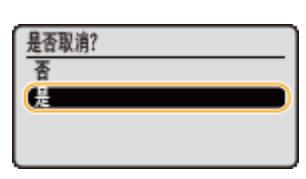

➠将显示 <正在取消作业> 消息,并取消选定打印作业。

# 注释

● 取消打印后可能会输出几页。

### 链接

**[基本打印操作\(P. 69\)](#page-74-0)  [管理文档和查看本机状态\(P. 333\)](#page-338-0)** 

<span id="page-80-0"></span>打印设置

### 有多种设置可满足用户需要,例如缩放和双面打印。

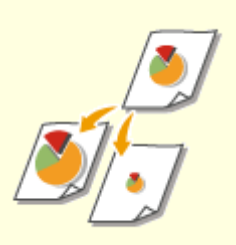

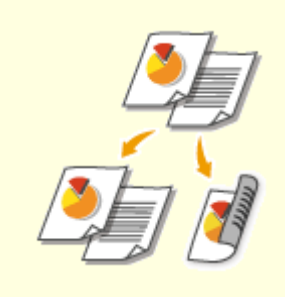

●[放大或缩小\(P. 77\)](#page-82-0)  ●[切换单面和双面打印\(P. 79\)](#page-84-0)  ●按页面分套(P. 81)

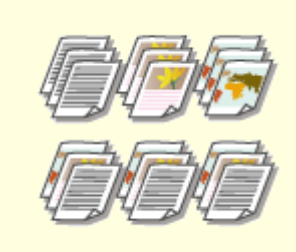

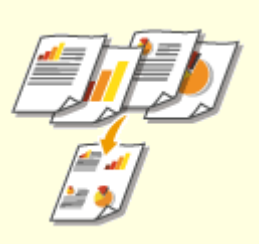

●[将多页打印到一页上\(P. 83\)](#page-88-0)  ●[打印海报\(P. 85\)](#page-90-0)  ●打印手册(P. 87)

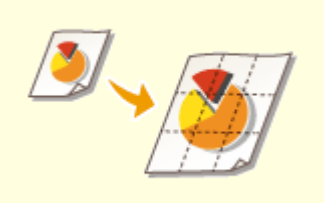

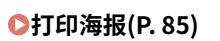

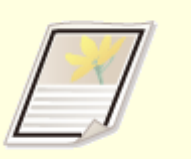

●[打印边框\(P. 89\)](#page-94-0)  ●[打印日期和页码\(P. 90\)](#page-95-0)  ●打印水印(P. 92)

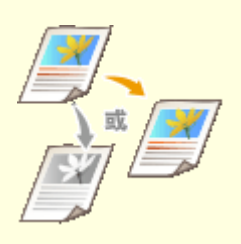

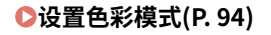

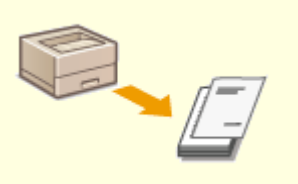

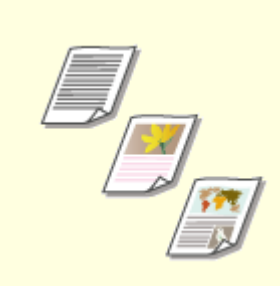

●[设置色彩模式\(P. 94\)](#page-99-0)  ●[在不同纸张上打印特定页面\(P. 96\)](#page-101-0)  ●选择文档类型(P. 97)

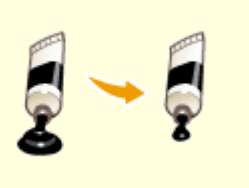

●节约墨粉(P.99) ●合并和打印多个文档(P.101)

<span id="page-82-0"></span>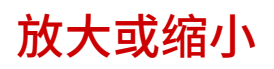

13WA-01C

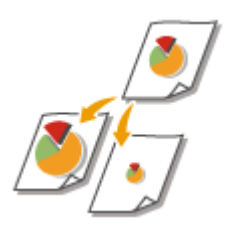

 可以使用 A5 至 A4 等预设打印倍率或者使用以 1% 为增量设置的自定义打印倍率放大或缩 小打印件。

### 通过指定原稿和纸张尺寸设置打印倍率(预设倍率)

将根据指定的文档和纸张尺寸自动设置打印倍率。

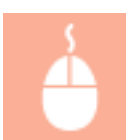

 $[\bar{a}$ 本设置] 选项卡 ▶ 在 [页面尺寸] 中选择文档尺寸 ▶ 在 [输出尺寸] 中选择纸张尺寸 ▶ [确定]

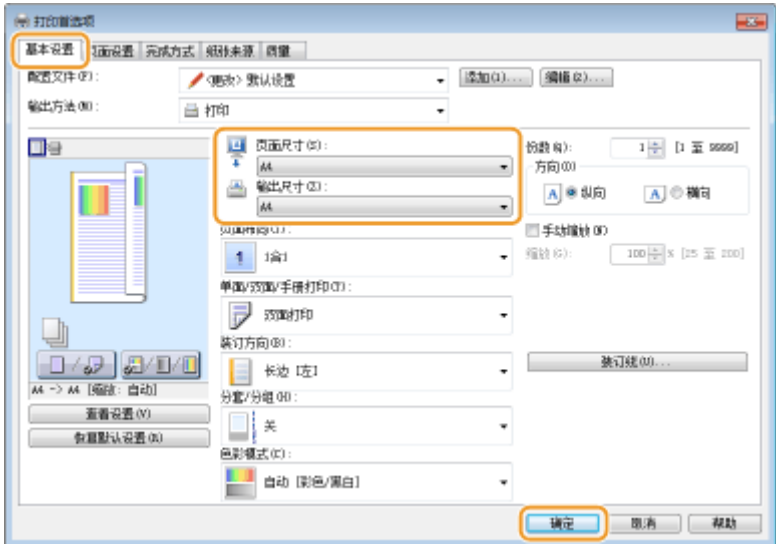

### 以 1% 为增量指定打印倍率

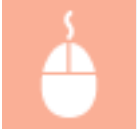

[基本设置] 选项卡 ▶ 选择 [手动缩放] 复选框 ▶ 在 [缩放] 中输入打印倍率 ▶ [确定]

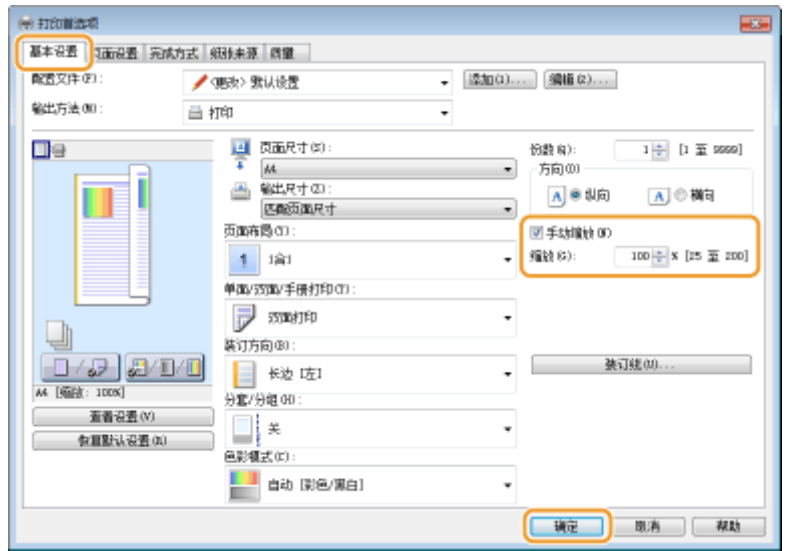

# 注释

- 视选择的纸张尺寸而定,可能无法设置最佳缩放倍率。例如,打印件上可能会有大面积的空白区域,或者文档的某些 部分缺失。
- 某些应用程序上的缩放设置优先于打印机驱动程序。

### 链接

# <span id="page-84-0"></span>切换单面和双面打印

13WA-01E

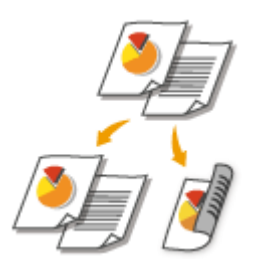

可进行单面和双面打印。默认设置为 [双面打印]。根据需要更改设置。

# 注释

● 对于某些纸张尺寸和类型, 双面打印可能无法使用。 <sup>● 纸张(P. 606)</sup>

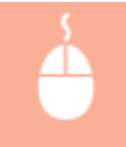

[基本设置] 选项卡 ▶ 在 [单面/双面/手册打印] 中选择 [单面打印] 或 [双面打印] ▶ 在 [装订方向] 中选择装订 位置 [确定]

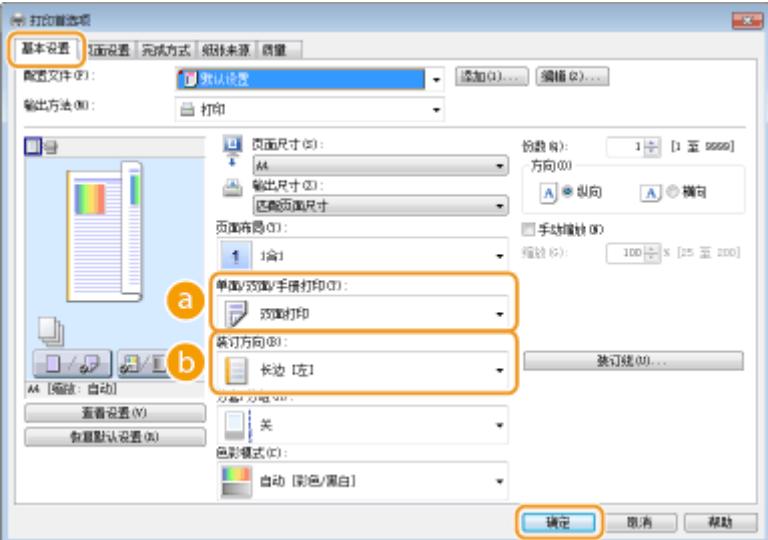

[单面/双面/手册打印]

选择 [单面打印] 或 [双面打印]。

### 注释:

● 对于 [手册打印], 请参阅 C打印手册(P.87) 。

### $\bigcirc$  [装订方向]

指定使用订书机等装订工具装订打印件的位置。打印方向会因指定的装订位置而异。若要指定装订位置的页边距宽 度,则单击 [装订线]。

[长边 [左]] 以装订后打印的页面向左打开的方式打印文档。

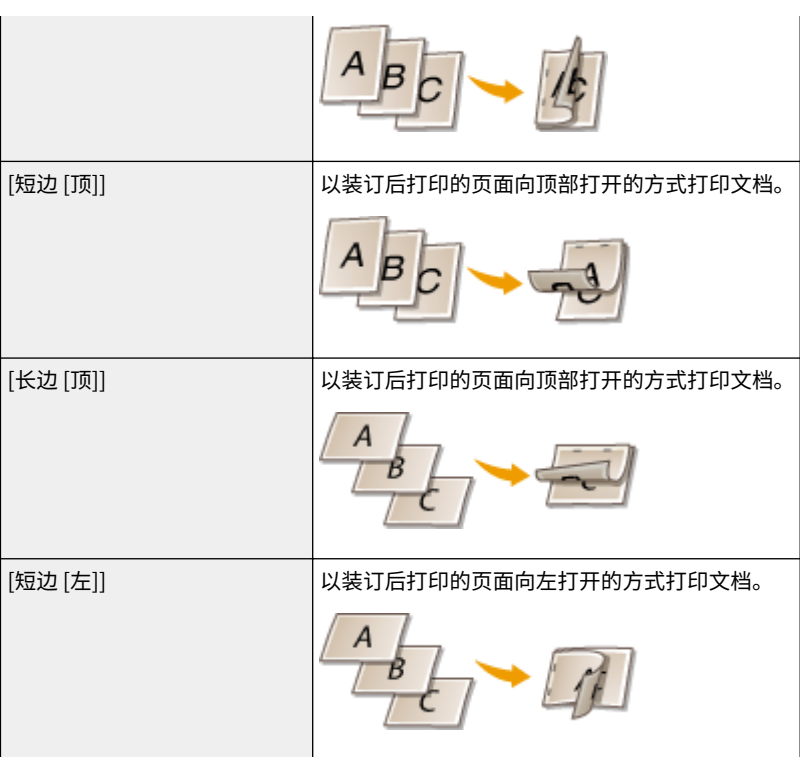

### **[装订线]**

指定装订页边距。

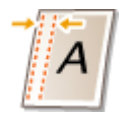

## 链接

**[基本打印操作\(P. 69\)](#page-74-0)  [将多页打印到一页上\(P. 83\)](#page-88-0)  [打印手册\(P. 87\)](#page-92-0)** 

<span id="page-86-0"></span>按页面分套

13WA-01F

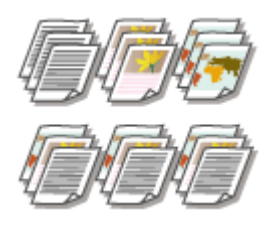

 打印多份多页文档时,选择 [分套] 可按照页序进行整套打印。此功能适用于准备会议或演 讲的分发材料。

 $[\frac{1}{2}$ 本设置] 选项卡 ▶ 在 [分套/分组] 中选择 [分套] 或 [分组] ▶ [确定]

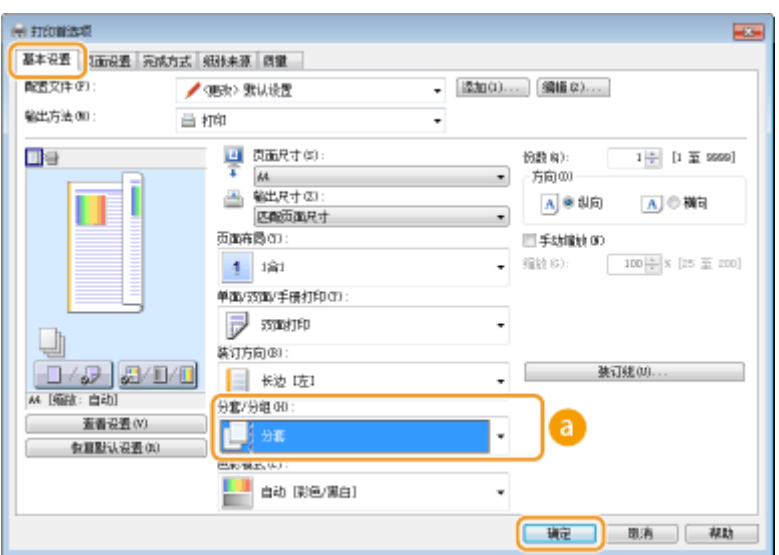

# **a** [分套/分组]

指定打印多页文档时打印件的分类方式。

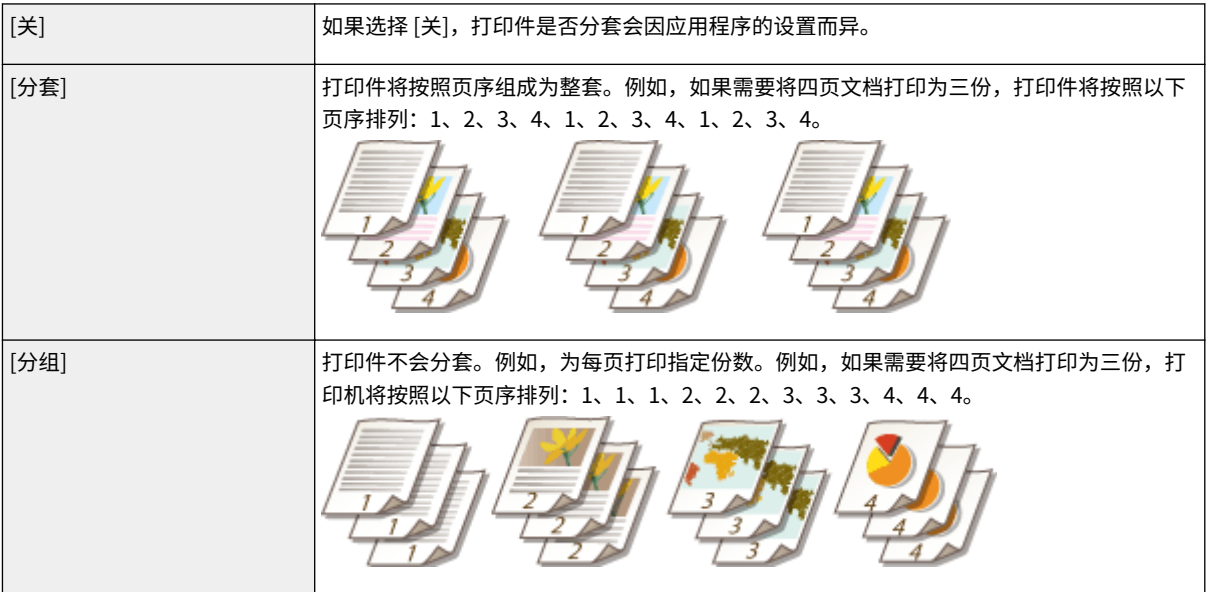

### 链接

# <span id="page-88-0"></span>将多页打印到一页上

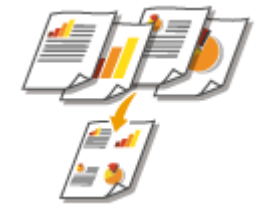

 可以将多个页面打印在一张纸上。例如,通过使用 [4 合 1] 或 [9 合 1],可以将四个或九个 页面打印在一张纸上。如果想节约纸张或者以缩略图形式查看文档,请使用此功能。

13WA-01H

## 注释

● 若要节约更多纸张,请将此设置与双面打印一起使用。 **[切换单面和双面打印\(P. 79\)](#page-84-0)** 

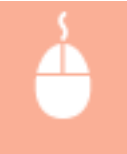

[基本设置] 选项卡 ▶ 在 [页面布局] 中,选择一张纸上打印的页数 ▶ 在 [页面顺序] 中,选择页面分配布局 ▶ [确定]

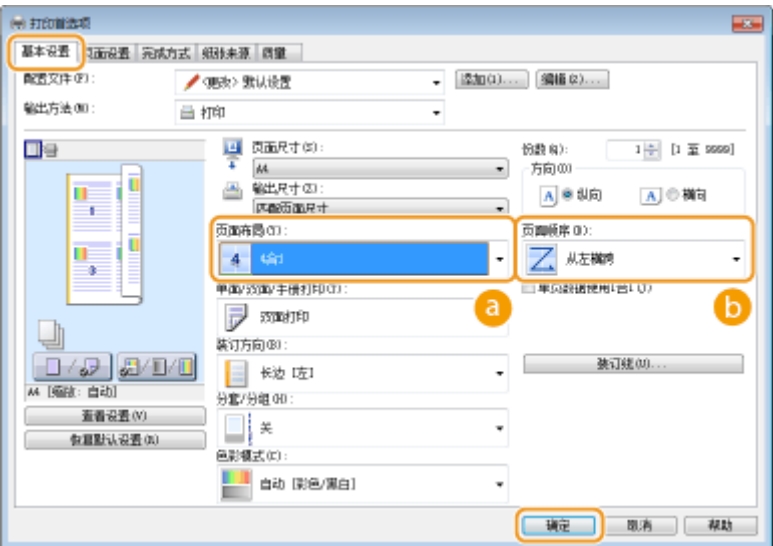

### [页面布局]

从 [1 合 1] 至 [16 合 1] 中选择打印在一张纸上的页数。例如,若要将 16 页打印在一张纸上,请选择 [16 合 1]。

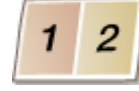

### 注释:

- **有关 [海报 [2 x 2]] 等选项, 请参阅 ●打印海报(P. 85)** 。
- 如果将此设置与用于分套的应用程序设置一起使用,可能无法正确打印。

### [页面顺序]

选择页面分配布局。例如,如果选择 [从左横跨],则第一页将打印在左上方,然后剩余页向右排列。

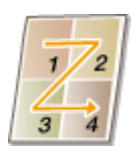

链接

**[基本打印操作\(P. 69\)](#page-74-0)  [切换单面和双面打印\(P. 79\)](#page-84-0)** 

# <span id="page-90-0"></span>打印海报

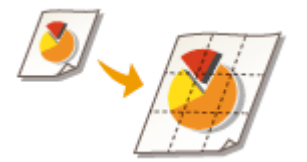

 可以将文档中的一页打印在多页上。例如,如果将一页 A4 尺寸的文档放大九倍,打印该文 档并拼贴在一起后,可以得到一幅由 3x3 个 A4 尺寸打印件组成的海报。

[基本设置] 选项卡 ▶ 在 [页面布局] 中,选择海报的尺寸(例如,[海报 [2 x 2]]) ▶ [确定]

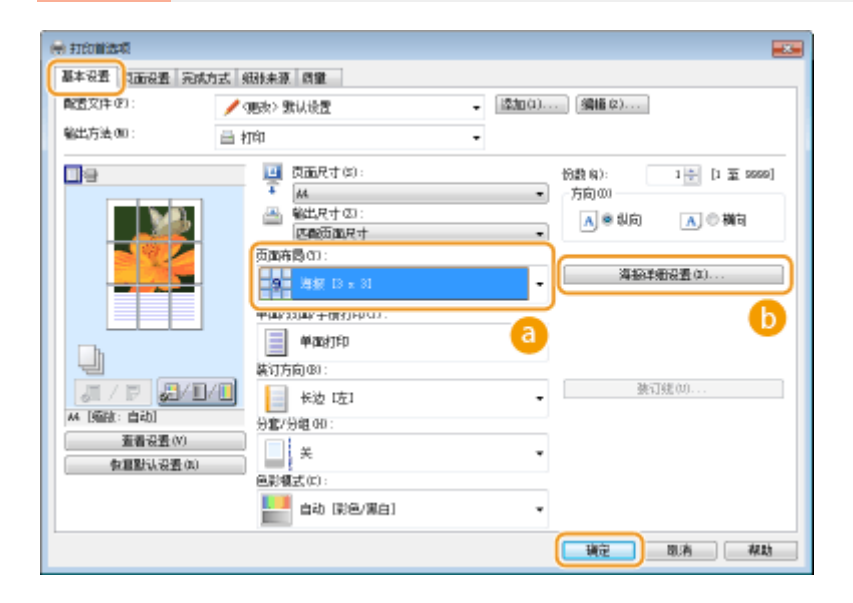

#### **a** [页面布局]

有四种尺寸设置:[海报 [1 x 2]]、[海报 [2 x 2]]、[海报 [3 x 3]] 和 [海报 [4 x 4]]。

注释:

● 启用了双面打印时,无法选择海报尺寸设置。在 [单面/双面/手册打印] 中选择 [单面打印],然后选择海报尺寸设 置。

### **6** |海报详细设置|

以下画面可进行边框和粘贴页边距的设置,有关更多信息,请单击打印机驱动程序画面上的 [帮助]。

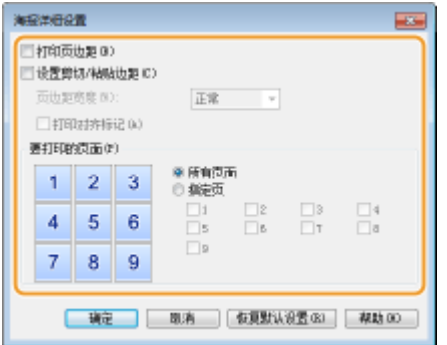

链接

**[基本打印操作\(P. 69\)](#page-74-0)  [放大或缩小\(P. 77\)](#page-82-0)** 

<span id="page-92-0"></span>打印手册

#### 13WA-01K

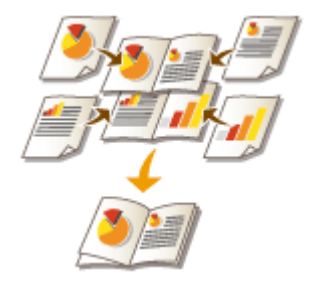

 可以将文档中的两页打印在纸张双面,然后将打印的页面对折来制作小册子。打印机驱动 程序会按照正确排列的页码来控制打印指令。

# 注释

● 对于某些尺寸和类型的纸张,可能无法使用手册打印。可用于双面打印的纸张也可用于手册打印。请参阅 **[纸张](#page-611-0) [\(P. 606\)](#page-611-0)** 。

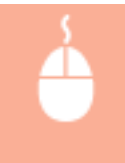

[基本设置] 选项卡 ▶ 在 [单面/双面/手册打印] 中选择 [手册打印] ▶ 根据需要单击 [手册] 指定详细设置 ▶ [确定] ▶ [确定]

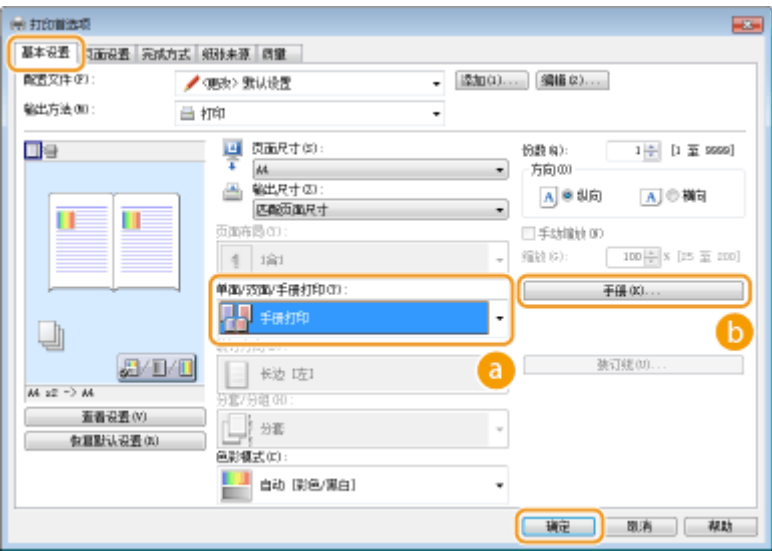

## [单面/双面/手册打印]

选择 [手册打印]。

注释:

● 对于 [单面打印] 和 [双面打印],请参阅 **[切换单面和双面打印\(P. 79\)](#page-84-0)** 。

 $\bigcirc$  [手册]

显示以下画面。

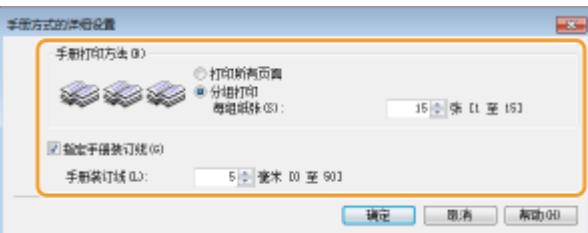

#### **[手册打印方法]**

- [打印所有页面]:以单组的形式一次打印所有页面,这样只需对折打印的页面即可制作手册。
- [分组打印]:打印为多组,按 [每组纸张] 中指定的页数分隔。对每组进行装订,然后组合为一份手册。当文档页 数过多,无法装订为一份手册时,请选择此选项。

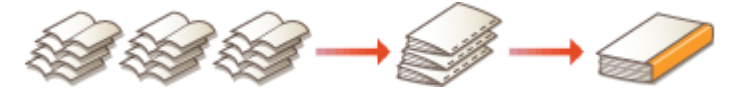

### **[指定手册装订线]**

如果使用订书机或其他装订工具,请指定用于装订手册的页边距宽度。选中 [指定手册装订线] 复选框,然后在 [手 册装订线] 中指定页边距宽度。

#### 链接

# <span id="page-94-0"></span>打印边框

13WA-01L

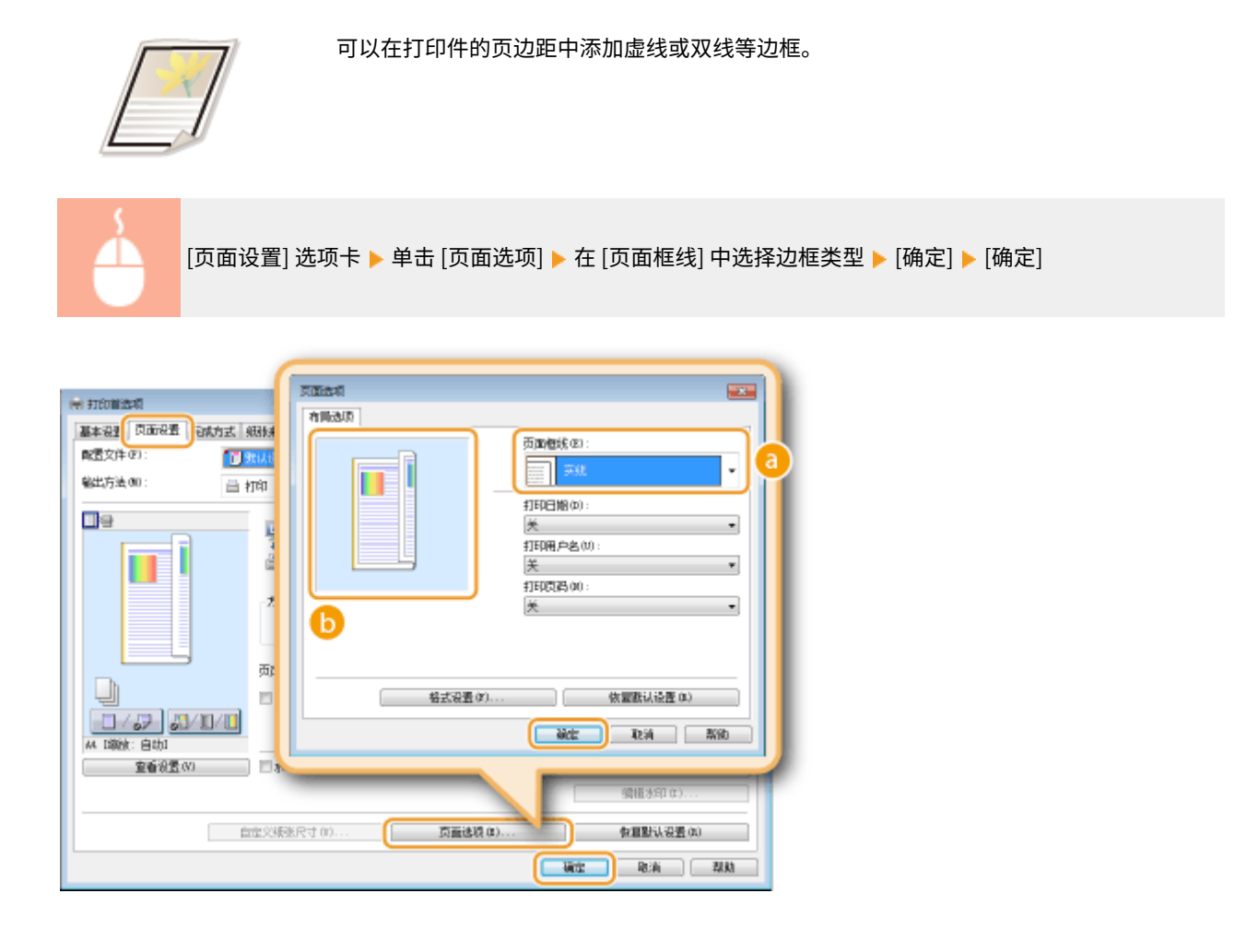

**a** [页面框线]

选择边框类型。

### 6 预览

显示带有所选边框的预览。

### 链接

**[基本打印操作\(P. 69\)](#page-74-0)  [打印日期和页码\(P. 90\)](#page-95-0)  [打印水印\(P. 92\)](#page-97-0)** 

# <span id="page-95-0"></span>打印日期和页码

13WA-01R

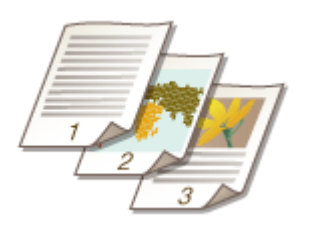

可以打印日期或页码等信息,还可以指定在文档上打印此信息的位置(左上、右下等)。

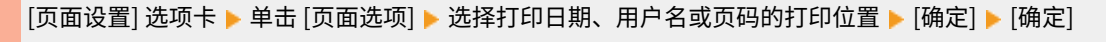

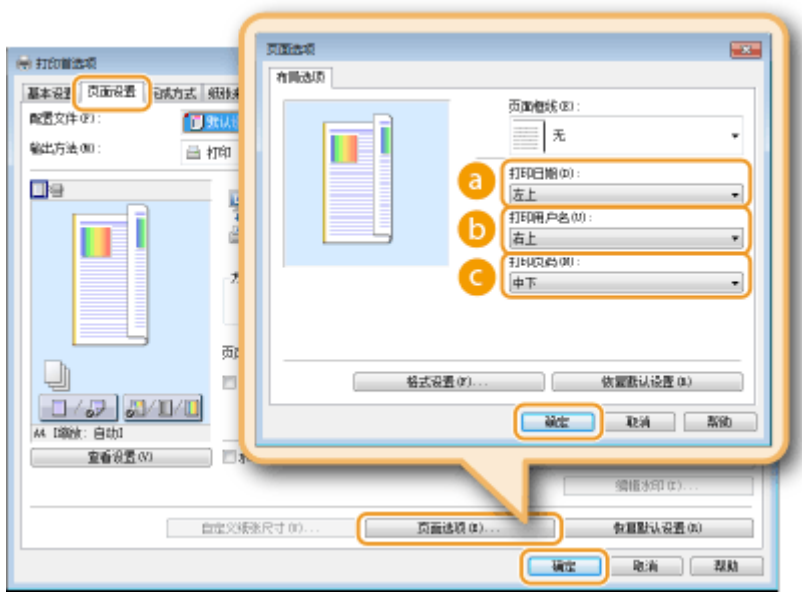

**a** [打印日期]

指定打印日期的打印位置。

**6** [打印用户名]

指定用来打印文档的计算机的用户名(登录名)打印位置。

**@**[打印页码] 指定页码的打印位置。

### **改变日期和页码的打印格式**

● 打印日期、登录名或页码时,可以更改字体和字号等详细格式信息。在上面的页面选项画面上单击 [格式设置] 可指 定详细信息。

链接

**[打印边框\(P. 89\)](#page-94-0)  [打印水印\(P. 92\)](#page-97-0)** 

# <span id="page-97-0"></span>打印水印

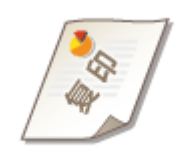

可以在文档上打印"复印"或"机密"等水印。可以创建新的水印或者使用预注册的水 印。

[页面设置] 选项卡 ▶ 选中 [水印] 复选框 ▶ 从下拉列表中选择水印 ▶ [确定]

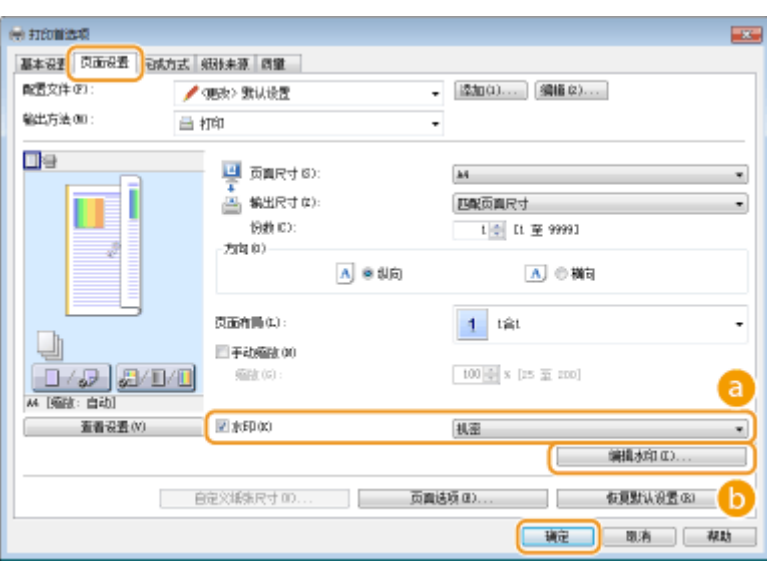

# **a** [水印]

选中 [水印] 复选框在下拉列表中显示水印列表。从菜单中选择水印。

## [编辑水印]

显示用来创建或编辑水印的画面。

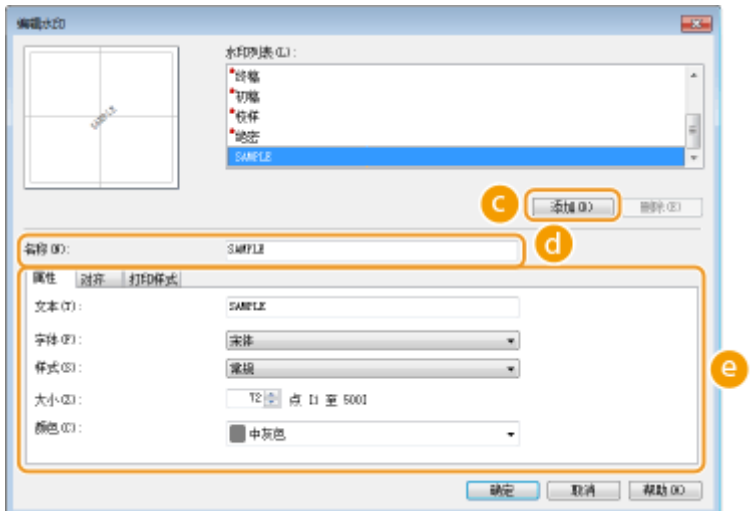

**Q**[添加]

单击可创建新水印。最多可以注册 50 个水印。

[名称]

输入创建的水印名称。

### ● [属性]/[对齐]/[打印样式]

单击各选项卡指定水印的文本、颜色或打印位置。更多信息,请单击打印机驱动程序画面上的 [帮助]。

链接

**[基本打印操作\(P. 69\)](#page-74-0)  [打印边框\(P. 89\)](#page-94-0)  [打印日期和页码\(P. 90\)](#page-95-0)** 

<span id="page-99-0"></span>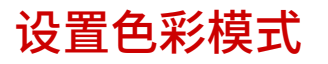

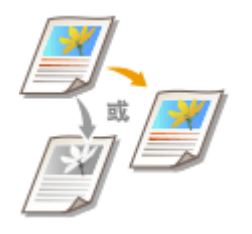

 可以选择色彩模式(彩色或黑白)。如果文档中的页面既有彩页又有黑白页,通过指定自动模式, 彩页将自动以彩色打印,黑白页则以黑白打印。

[基本设置] 选项卡 ▶ 在 [色彩模式] 中选择色彩模式 ▶ [确定]

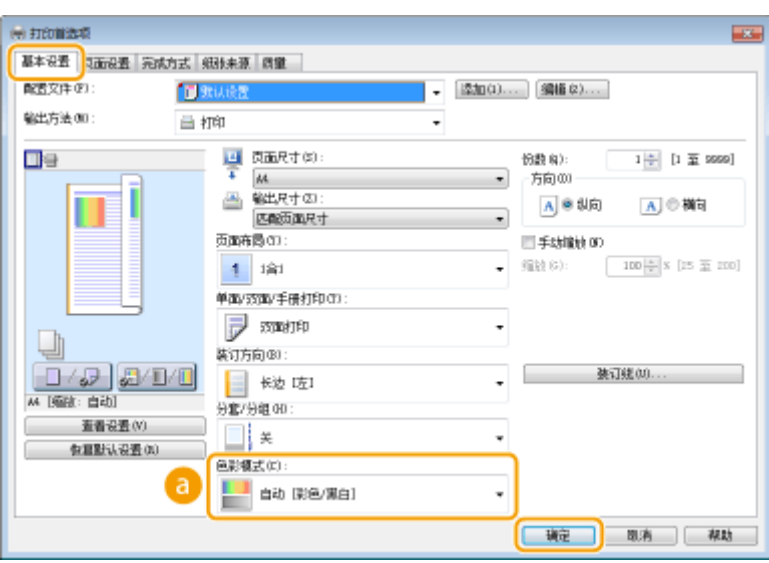

**a** [色彩模式]

选择 [黑白] 或 [彩色]。如果选择 [自动 [彩色/黑白]],自动逐页切换色彩 模式。

### 指定详细的色彩设置

也可以指定色彩调整和色彩匹配等详细色彩设置。

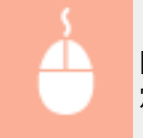

 $[$ 质量] 选项卡 ▶ 选择 [手动色彩设置] 复选框 ▶ 单击 [色彩设置] ▶ 根据需要指定色彩设置 ▶ [确定] ▶ [确 定]。

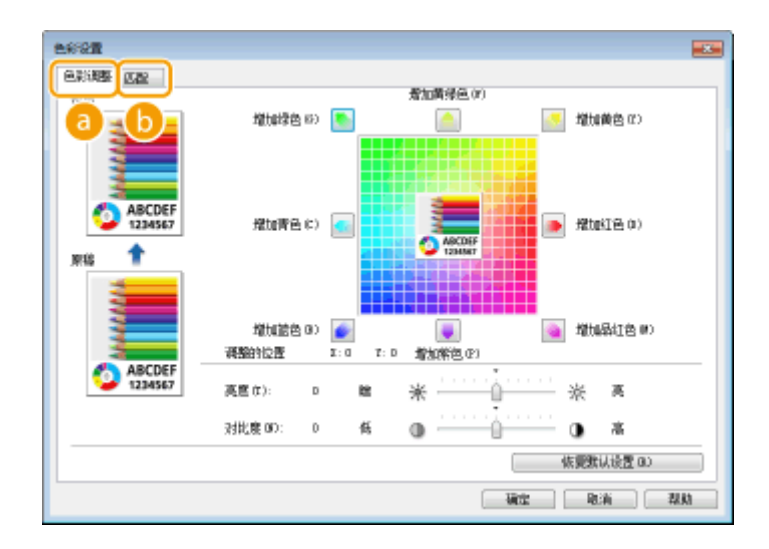

### [色彩调整]

调整色调、亮度和对比度。

## **[Matching]**

指定色彩匹配设置(例如,可以调整设置,让打印件上的色调与计算机屏幕上显示的色调相匹配)。

# 注释

● 有关更多信息,请单击打印机驱动程序画面上的 [帮助]。

### 链接

# <span id="page-101-0"></span>在不同纸张上打印特定页面

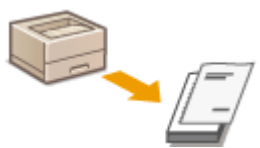

 您可以打印文档的特定页,例如想要将手册封面打印在彩色纸上。此时,将封面的彩色纸装 入多功能托盘,将正文页的普通纸装入纸盒,然后在打印机驱动程序中指定纸张设置。

13WA-01W

[纸张来源] 选项卡 ▶ 选择要在不同纸张上打印的页面,并从 [纸张选择] 中选择装有纸张的纸张来源 ▶ [确 定]

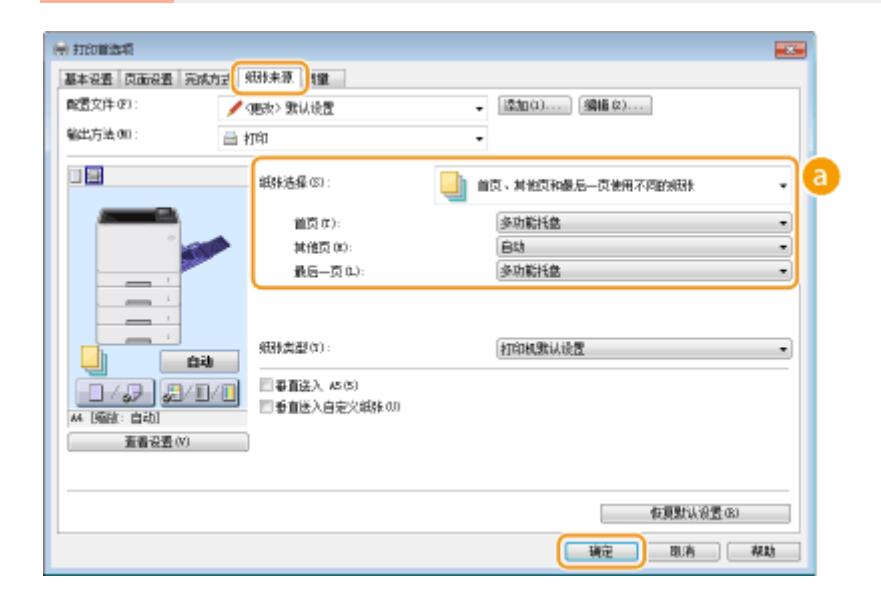

### **a** [纸张选择]

指定哪些页面应打印在不同的纸张上,并选择对各页供纸的纸张来源。

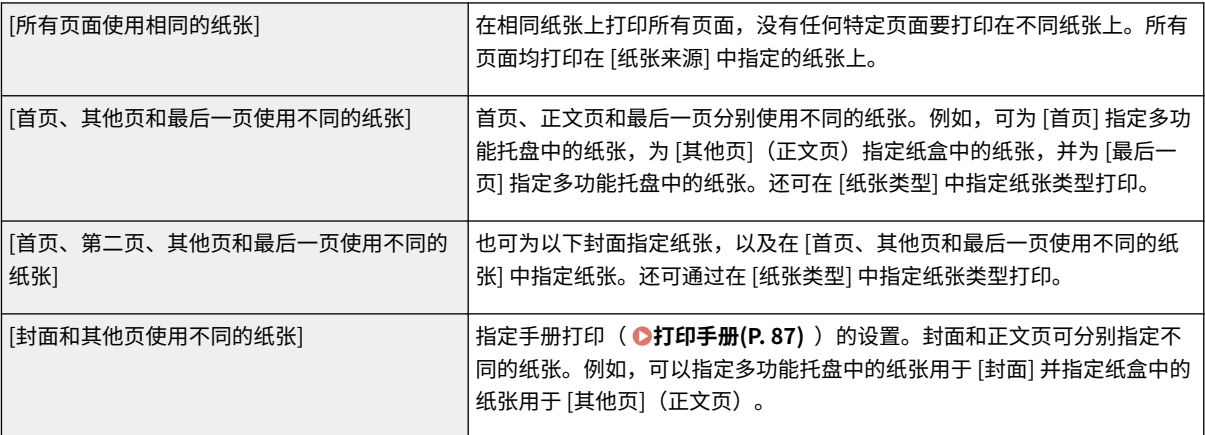

#### 链接

<span id="page-102-0"></span>选择文档类型

#### 13WA-01X

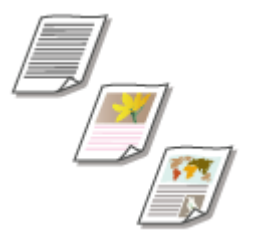

 可以指定文档类型以确保最佳图像质量。可为照片文档、有图表或图形的文档以及由精细 线条描绘成的设计图纸文档选择不同设置。

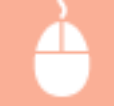

 $[$ 质量 $]$  选项卡  $\blacktriangleright$  在 $[$ 对象 $]$  中选择文档类型  $\blacktriangleright$   $[$ 确定 $]$ 

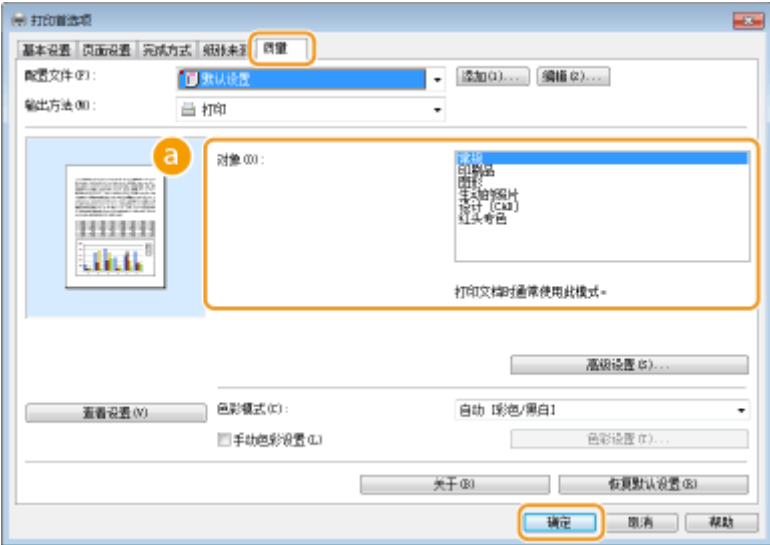

### **a** [对象]

选择适合文档类型或打印用途的选项。例如,一般用途选择 [常规],想要以最佳打印质量打印照片图像时则选择 [照 片]。

### **[常规]**

适合打印大多数文档的通用选项。

#### **[印刷品]**

适合打印由照片图像、图表和图形混排而成的文档。

#### **[图形]**

适合打印有图表或图形的文档。

### **[生动的照片]**

适合打印照片图像。

### **[设计 [CAD]]**

适合打印细线多的设计图纸。

#### 注释:

● 若要为在 [对象] 中选择的每个项目指定详细设置,请单击 [高级设置]。更多信息,请单击打印机驱动程序画面上的 [帮助]。

### 链接

<span id="page-104-0"></span>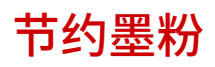

13WA-01Y

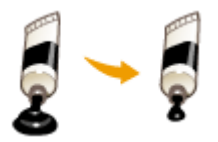

可以将打印机驱动程序设置为使用较少墨粉打印文档。

须知

● 启用了墨粉节约设置时,精细线条和打印浓度较浅的部分可能会变得模糊。

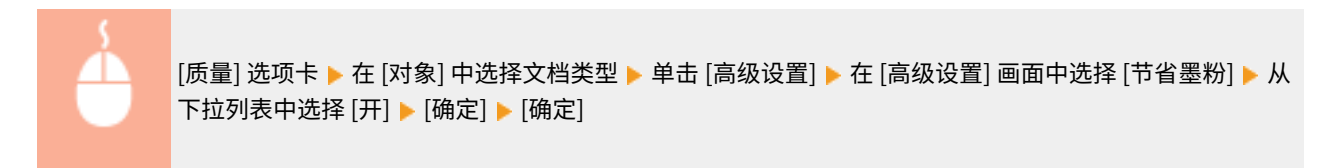

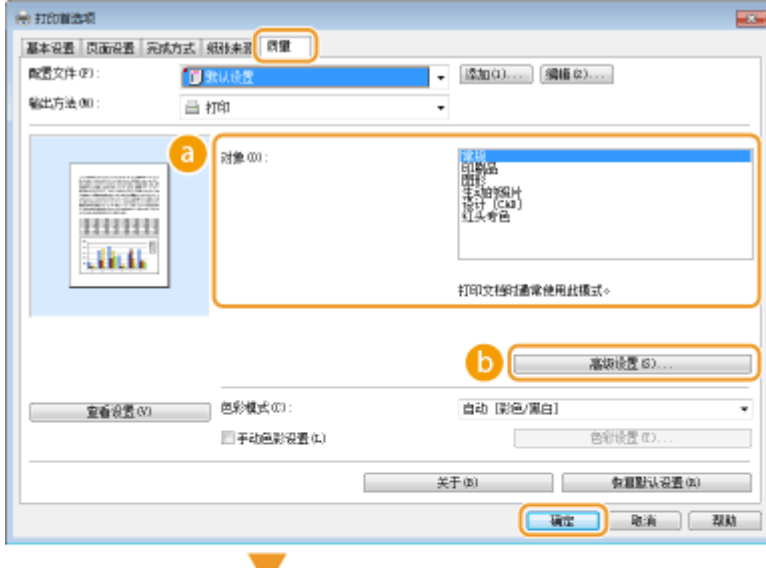

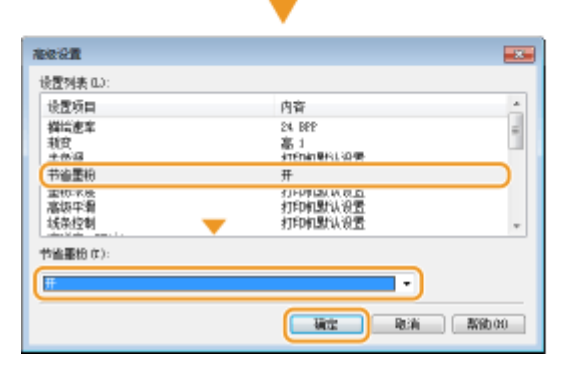

[对象] **[选择文档类型\(P. 97\)](#page-102-0)**  选择要启用墨粉节约设置的文档类型。

### **b** [高级设置]

显示带有设置的画面。单击 [节省墨粉],然后在画面底部的下拉列表中选择 [开]。

注释:

- 可以指定各文档类型是否启用墨粉节约设置。为 [对象] 中列出的各文档类型指定墨粉节约设置。
- 在 [高级设置] 画面中,可以指定墨粉节约设置以外的其他打印设置。更多信息,请单击打印机驱动程序画面上的 [帮助]。

### 链接

# <span id="page-106-0"></span>合并和打印多个文档

#### 13WA-020

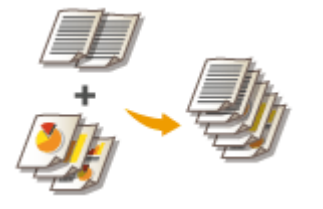

通过使用 Canon PageComposer, 可以将多个文档合并为一个打印作业, 并以指定的打印 设置打印此作业。例如,此功能可以用来合并使用不同应用程序制作的文档并以相同的纸 张尺寸打印所有页面。

## **1 在应用程序中打开文档,显示打印对话框。**

● 各应用程序显示打印对话框的方法会有所不同。更多信息,请参阅所使用应用程序的使用说明书。

## **2 选择打印机并单击 [首选项] 或 [属性]。**

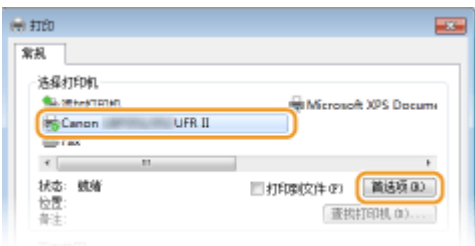

# **3 在 [输出方法] 中选择 [编辑预览]。**

- 在 [信息] 弹出画面上单击 [确定]。
- 单击画面底部的 [确定]。

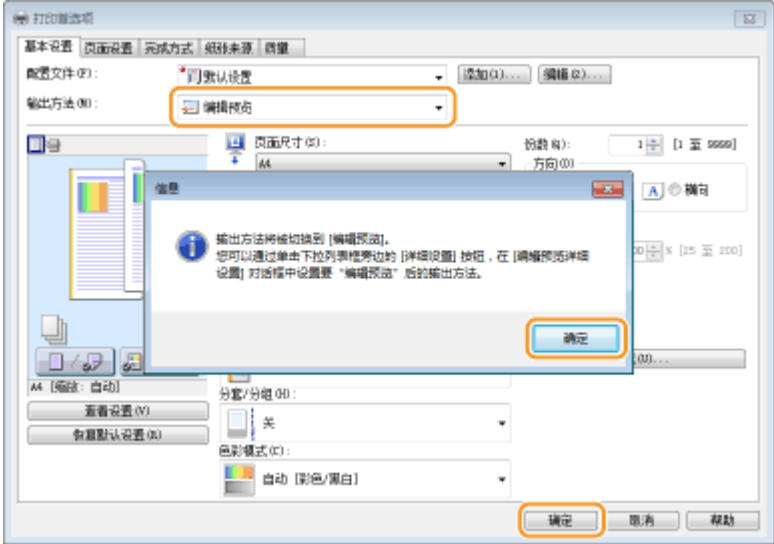

**4 单击 [打印] 或 [确定]。**

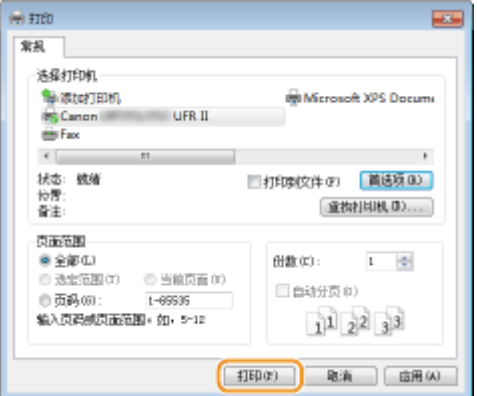

● Canon PageComposer 启动。打印不会在此步骤中开始。

## **5 对想要合并的文档重复步骤 1 至 4。**

● 文档将添加至 Canon PageComposer。

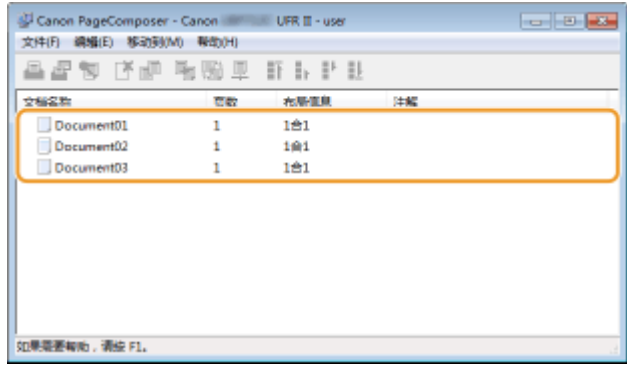

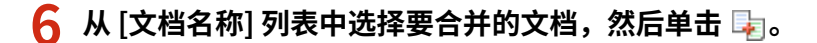

Canon PageComposer - Canon UFR II - user  $\overline{a}$  of  $\overline{a}$ 文件(F) 编辑(E) 移动到(M) 帮助(H) **昌虚句 [2] [2] 图题里** 許長計誌  $2625$ 布局信息 **GET** 洋館  $141$  $\overline{1}$  $\overline{101}$  $\mathbf{1}$  $1 \pm 1$ 。<br>如果覆面和地,请绘 F1。

● 若要选择多个文档,请按住 [SHIFT] 键或 [CTRL] 键并单击各文档。

# **7 根据需要改变设置,然后单击 [组合]。**

● 将合并在步骤 6 中选择的文档。
打印文档

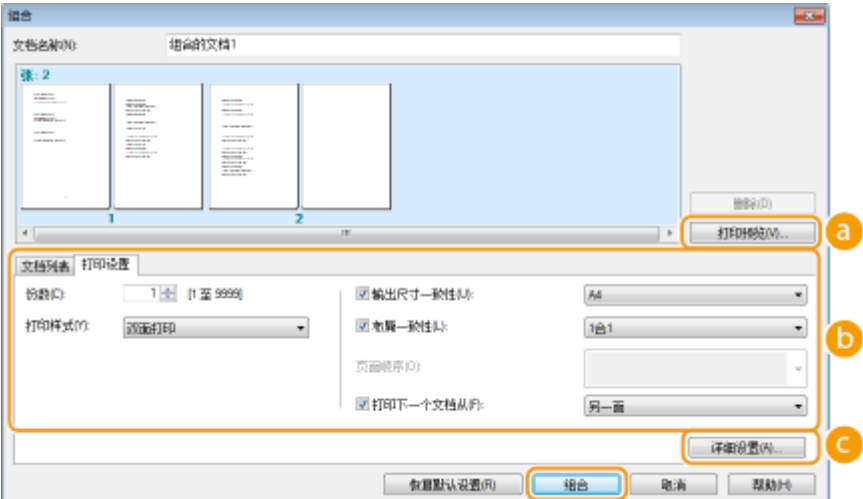

### **[打印预览]**

显示要打印文档的预览。

### **[文档列表]/[打印设置]**

● 单击 [文档列表] 选项卡显示在步骤 1 至 4 中添加的文档。可以通过在列表中选择文档并单击 [从列表删除] 来移 除文档。

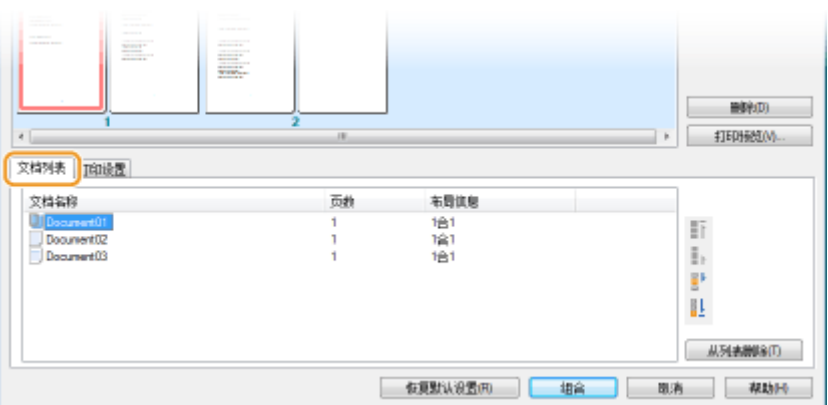

● 单击 [打印设置] 选项卡显示用来指定份数或单面/双面打印等打印设置的画面。此处指定的设置将应用于整个打 印作业。

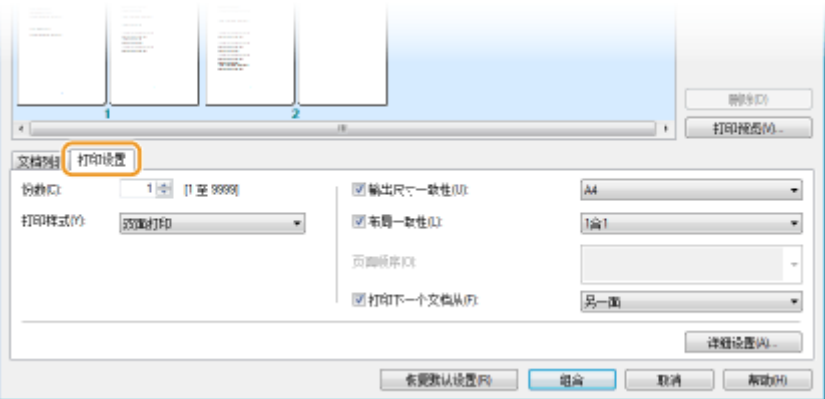

### 注释:

● 更多信息,请单击 Canon PageComposer 画面上的 [帮助]。

### **[详细设置]**

显示打印机驱动程序的打印设置画面。可用设置比使用普通打印方法时的设置更少。

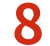

 $\frac{1}{2}$  在 [文档名称] 列表上,选择要打印的已合并文档打印作业,然后单击 <mark>。</mark>。

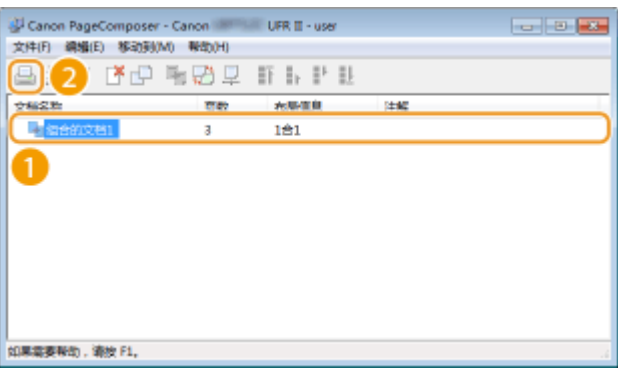

- 打印开始。
- 有关如何取消打印的说明,请参阅 **[取消打印\(P. 73\)](#page-78-0)** 。

### 链接

**[基本打印操作\(P. 69\)](#page-74-0)** 

# 根据需要配置打印设置

### 13WA-021

可以将这些设置组合注册为"配置文件",以满足不同的打印需求。另外,也可以将常用的设置注册为默认设置。一旦设置了 默认设置,打印机驱动程序画面上将自动显示已注册的设置,因此可以跳过指定打印设置的操作,立即进行打印。

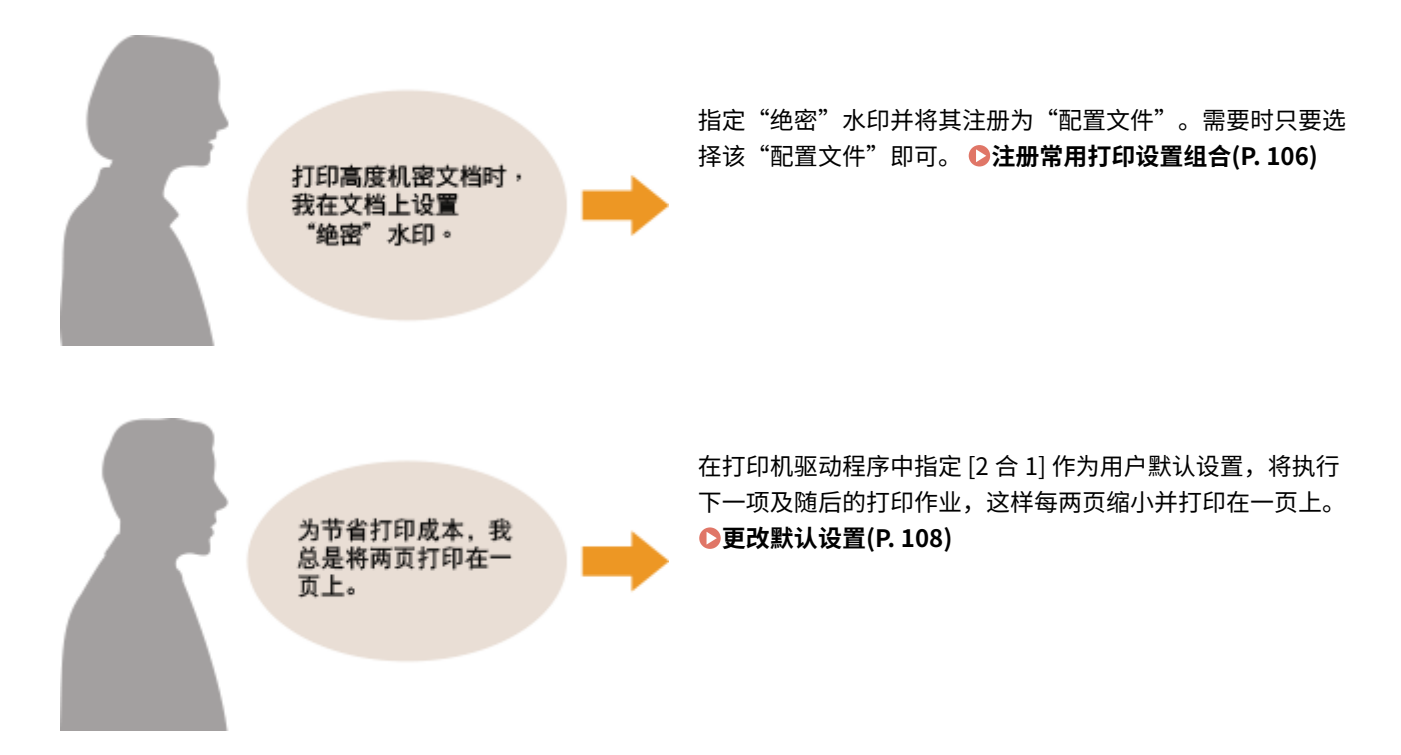

# <span id="page-111-0"></span>注册常用打印设置组合

#### 13WA-022

每次打印时指定"在 A4 尺寸纸张上单面横向"等设置组合可能会比较耗时。如果将常用的打印设置组合注册为"配置文件", 只需从列表中选择配置文件之一即可指定打印设置。本节说明了如何注册配置文件和如何使用配置文件进行打印。

**注册配置文件(P. 106) [选择配置文件\(P. 107\)](#page-112-0)** 

# 注册配置文件

- **1 更改想要注册为配置文件的设置,然后单击 [添加]。**
	- 单击 [基本设置]、[页面设置]、[完成方式]、[纸张来源] 或 [质量] 选项卡,根据需要在各画面上指定[打](#page-80-0)印设置。 **◎打 [印设置\(P. 75\)](#page-80-0)**

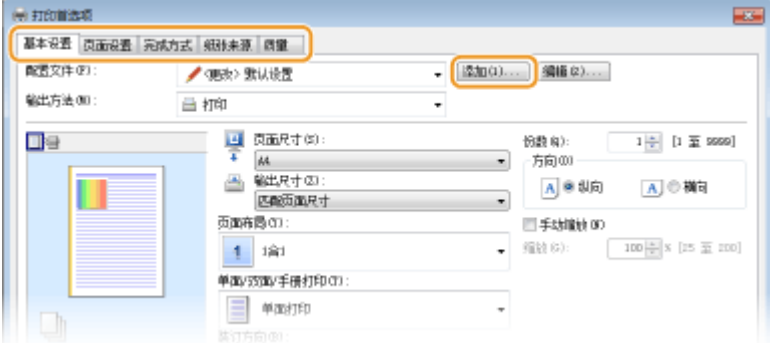

# **2 在 [名称] 中输入配置文件名,选择图标,然后单击 [确定]。**

- 根据需要在 [注释] 中输入配置文件的注释。
- 单击 [查看设置] 查看要注册的设置。

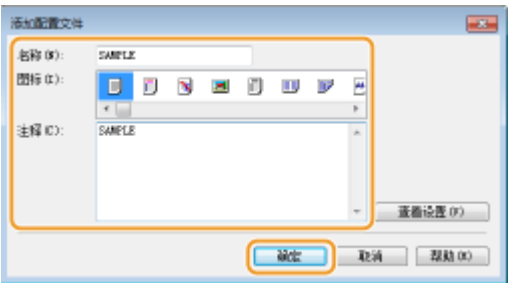

# 注释

### 编辑配置文件

● 通过单击在步骤 1 中显示的画面上 [添加] 右侧的 [编辑],可以更改先前注册的配置文件的名称、图标或注释。无法 编辑预注册的配置文件。

# <span id="page-112-0"></span>选择配置文件

### 根据需要选择配置文件,然后单击 [确定]。

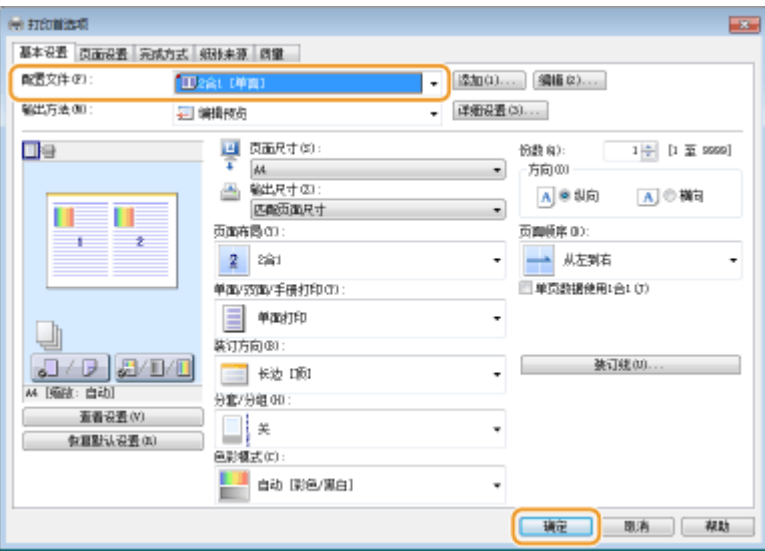

# 注释

改变所选配置文件的设置

● 可以改变所选配置文件的设置。另外,可以将改变的设置注册为另一个配置文件。

### 链接

**[基本打印操作\(P. 69\)](#page-74-0)  [更改默认设置\(P. 108\)](#page-113-0)** 

<span id="page-113-0"></span>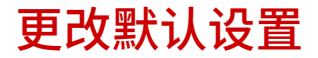

#### 13WA-023

默认设置是打开打印机驱动程序的打印设置画面时首先显示的设置,但可进行更改。例如,要以每两页缩小并打印在一页上的 方式打印所有文档,请指定 [2 合 1] 作为页面布局的用户默认设置。从下一次打开打印机驱动程序开始,[2 合 1] 指定为页面布 局设置,从而无需在每次打印时更改此设置。

## 须知

● 若要执行以下操作,请以管理员账号登录到计算机。

**1 打开打印机文件夹[。 显示打印机文件夹\(P. 645\)](#page-650-0)** 

**2 右击打印机图标,然后单击 [打印首选项]。**

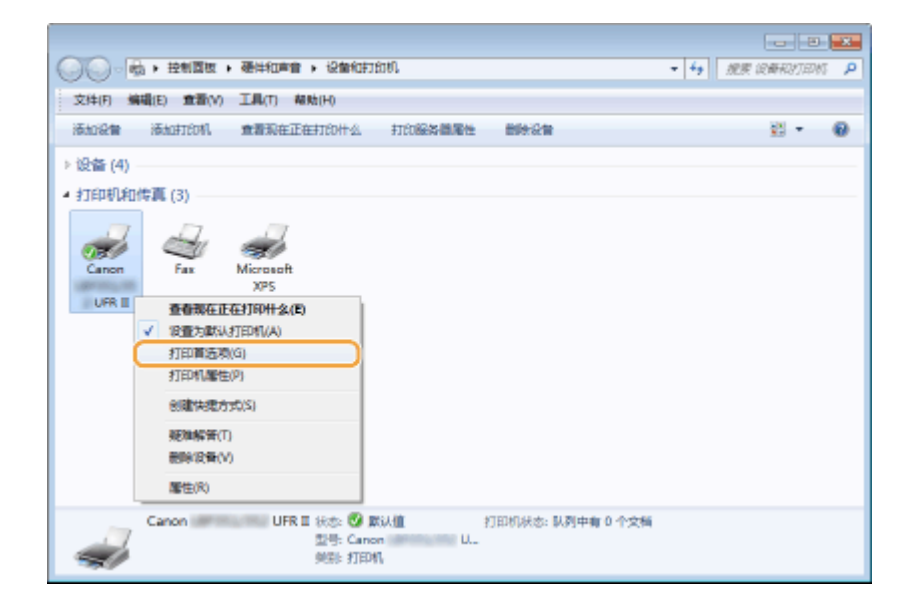

### **3 在打印设置画面上更改设置,然后单击 [确定]。**

● 单击 [基本设置]、[页面设置]、[完成方式]、[纸张来源] 或 [质量] 选项卡,根据需要在各画面上指定[打](#page-80-0)印设置。 ●打 **[印设置\(P. 75\)](#page-80-0)** 

打印文档

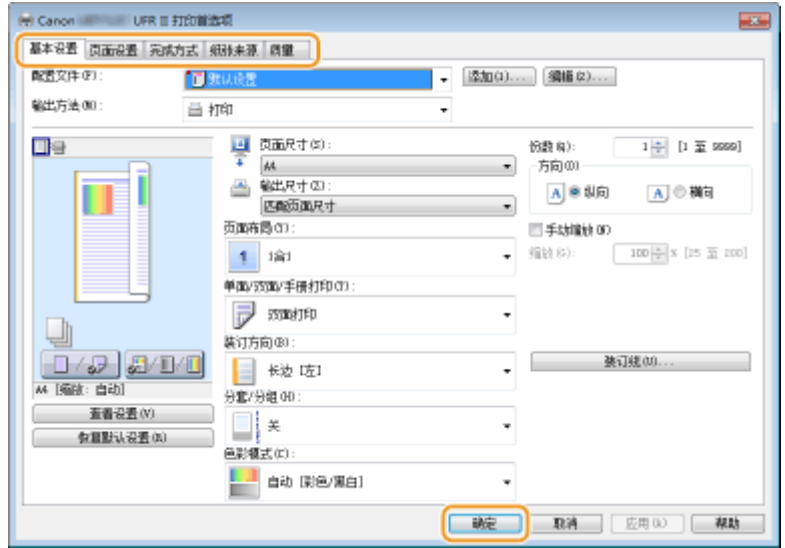

# 链接

**[基本打印操作\(P. 69\)](#page-74-0)  [注册常用打印设置组合\(P. 106\)](#page-111-0)** 

# 使用有用的打印功能

13WA-024

可以使用各种有用的打印功能,以及执行打印机驱动程序的基本打印操作。

## ■从 USB 存储器打印 (USB 直接打印)

将 USB 存储设备直接连接至本机,即可打印其中储存的 PDF 文件和图像文件。使用此功能将不再需要计算机即可进行打印。 **[从 USB 存储器打印\(USB 直接打印\)\(P. 112\)](#page-117-0)** 

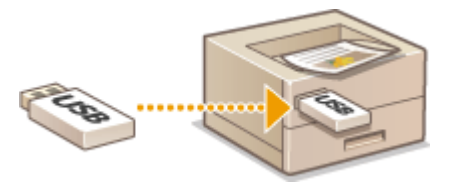

### ■打印通过 PIN 加密的文档(安全打印)

通过为从计算机发送到本机的数据设置 PIN,在本机操作面板输入正确的 PIN 之后才会打印数据。此功能对于打印机密文档非 常有用。 **[打印通过 PIN 加密的文档\(安全打印\)\(P. 124\)](#page-129-0)** 

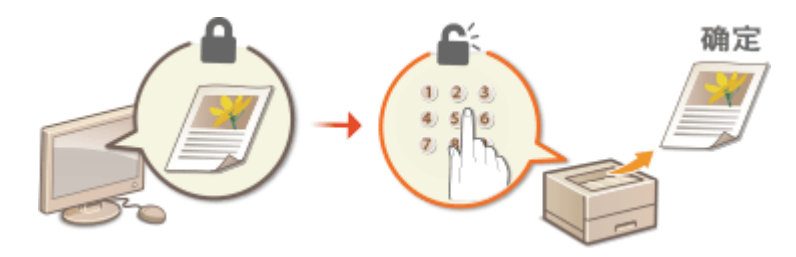

## ■打印本机存储的文档(存储作业打印)

可以保存从计算机发送到 SD 卡的打印数据。可以多次打印存储的数据。 <sup>○</sup>打印本机存储的文档(存储作业打印)(P. 128)

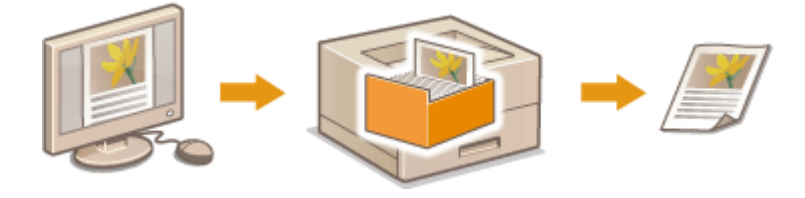

### ■打印而不打开文件(直接打印)

将计算机存储的文件(PDF、JPEG 等)通过 Web 浏览器发送到本机,即可打印这些文件。无需特定应用程序。 O[打印而不打](#page-142-0) **[开文件\(直接打印\)\(P. 137\)](#page-142-0)** 

打印文档

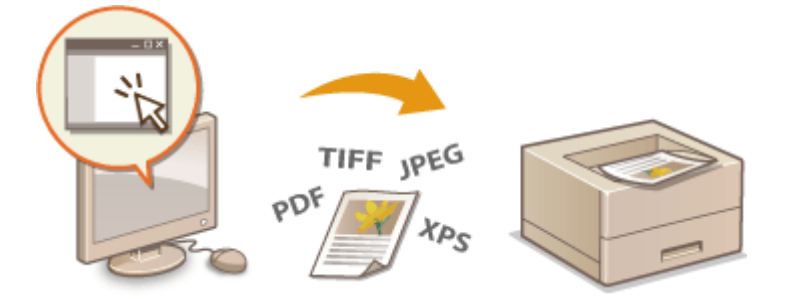

# ■打印接收的电子邮件(电子邮件打印)

可以直接打印本机接收的电子邮件及其附件而不使用计算机。 **[打印接收的电子邮件\(电子邮件打印\)\(P. 152\)](#page-157-0)** 

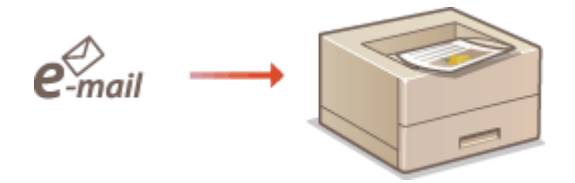

# <span id="page-117-0"></span>从 USB 存储器打印 (USB 直接打印)

#### 13WA-025

将 USB 存储设备直接连接至本机,即可打印其中储存的图像文件(PDF、TIFF、JPEG 和 XPS)。使用此功能将不再需要计算 机即可进行打印。

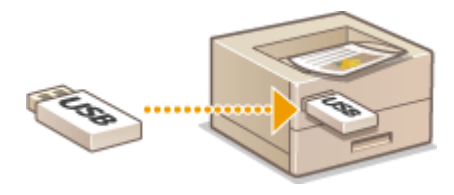

### 可用的文件格式

可以打印以下图像文件类型。但是,可能无法打印一些文件结构的文件。

- PDF 文件 \*
- JPEG 文件
- TIFF 文件
- XPS 文件

\* 支持版本 1.7。

### 须知

● 可打印文件的最大大小是 2 GB。

### 可以使用的 USB 存储设备

可以使用 FAT32 格式的 USB 存储设备 (存储器容量:最高 32 GB)。

### 须知

- 请勿使用非标准 USB 存储设备。可能无法正常打印一些 USB 存储设备中的文件。
- 请勿连接 USB 存储设备以外的设备。不能使用 USB 集线器或延长线连接 USB 存储设备。
- 请勿使用具有内置安全功能等特殊功能的 USB 存储设备。

### 注释

- 本机的 USB 端口支持 USB 2.0。
- 如果 USB 存储设备中的文件夹中有多个文件,从扫描图像文件到打印所需时间会很长。使用计算机删除 USB 存储设备上不需要的文件,或者将这些文件移到其他文件夹。

**1 将 USB 存储设备连接到本机右侧的 USB 端口。**

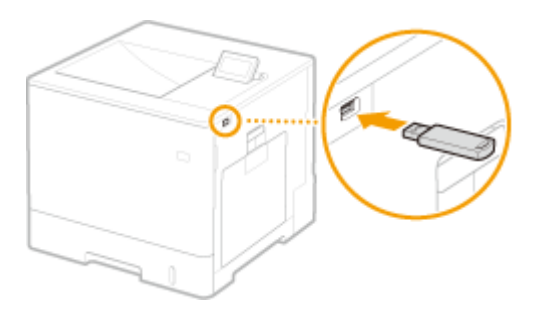

➠将自动显示以下画面。

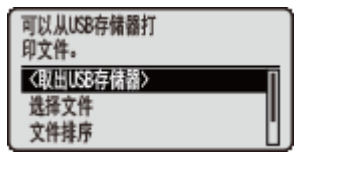

• 如果未显示该画面,请按下 **, )。**(特殊功能)。

须知:

● 设备连接到本机期间,应避免 USB 存储设备或本机受到冲击或发生晃动。

**2 使用 / 选择 <选择文件>,然后按 。**

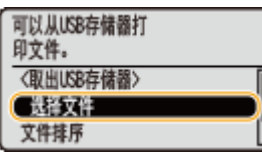

## **3 选择要打印的文件类型,然后按下 。**

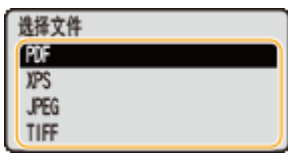

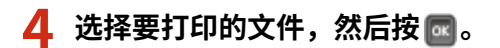

● 可以选择最多 10 个文件。

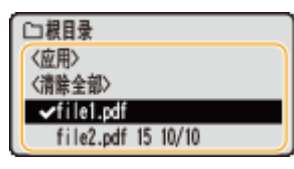

- 要清除选择,选择已选文件(以 ◆ 标记)并按下 2 。要清除所有选择,选择 <清除全部> 并按下 2 。
- 若要显示文件夹内容,请选择文件夹,然后按 | a | 或 ▶ 。若要返回上层文件夹,请按 | っ | 或 ◀ 。

注释:

- 可能不显示层级较低或名称较长的文件夹和文件。
- 前往另一个文件夹时,先前的文件选择将被清除。

# $\overline{5}$  选择 <应用>,然后按 **图。**

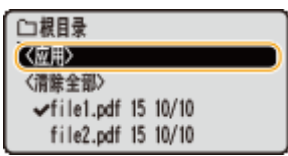

### ■使用打印票证打印 XPS 文档时

当需要打印 XPS 格式的文件时,可以依照文件附加的打印票证(打印设置)打印。

### $1$  选择 <使用打印传票>,然后按 **...**

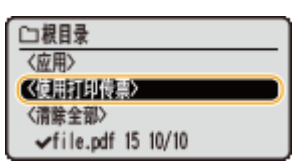

### $2$  选择 <开始打印>,然后按 **...**

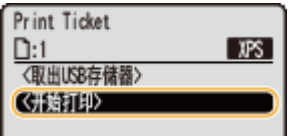

**➠打印开始。打印完成后,从本机拔出 USB 存储设备。 ●断开 USB 存储设备连接。(P. 120)** 

# **6 根据需要指定打印设置。**

• 选择所需设置项目,按下  $\boxed{\alpha}$  并指定设置。

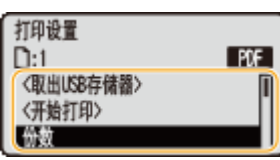

### 注释:

**描述中的图标\***

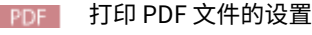

- XPS 打印 XPS 文件的设置
- IPEG 打印 JPEG 文件的设置
- TIFF 打印 TIFF 文件的设置

\* 对于无论文件格式如何都会显示的设置,将忽略这些图标。

### <份数>

从 1 至 9999 指定份数。使用数字键输入数量, 然后按 國。

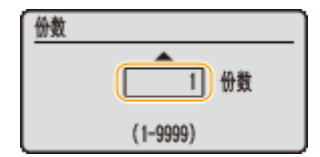

<打印范围>/<打印范围(TIFF)>

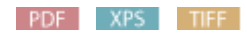

指定要打印的范围(页面)。使用 ▲ / ▼ 选择 <指定方法> ▶ | ox | ▶ 选择指定打印范围的方法 ▶ | ox | 。

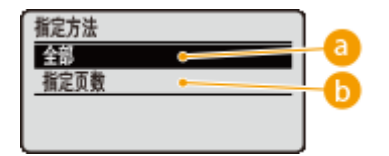

**a** <全部>

打印所有页面。

<指定页数>

仅打印指定页面。要指定页面,选择 <页范围> ▶ | ok | ▶ 使用数字键输入<首页> 和 <最后一页> ▶ 选择 <应用  $>$   $\sim$   $\sim$   $\sim$ 

<色彩模式>

指定是彩色打印还是黑白打印。使用 ▲/▼ 选择设置, 然后按下 <mark>or</mark> 。

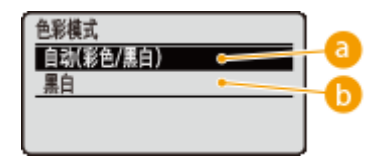

**a**<自动(彩色/黑白)> 视文档类型而定自动选择彩色或黑白打印。

6<黑白> 即使文档是彩色的,也黑白打印。

### <双面打印>

选择是否在纸张的两面打印。使用 ▲/▼ 选择设置并按 α 。

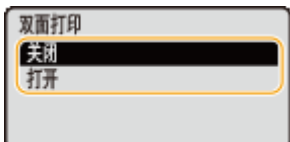

### 注释:

● <双面打印> 对于一些纸张尺寸或类型可能无法使用。 <sup>● 纸张(P. 606)</sup>

### <装订位置>

指定是否使用订书机等装订工具装订 2 面打印件的长边或短边。使用 ▲ / ▼ 选择装订位置并按下 ■ 。

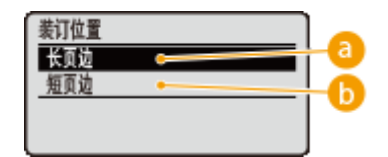

**a**<长页边> 在长边装订打印件。

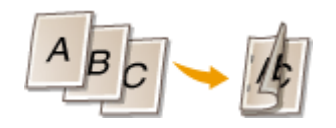

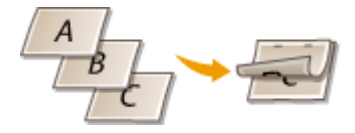

**6 <短页边>** 在短边装订打印件。

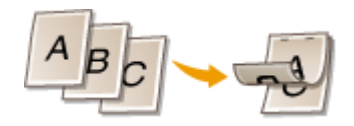

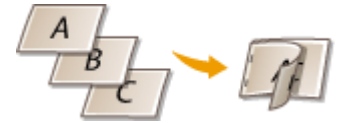

### <选择纸张>

选择已经装入打印纸张的纸张来源。使用 ▲/▼ 选择纸张来源并按下 α.

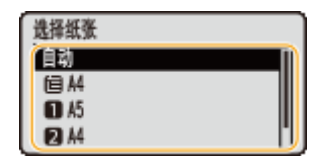

### 注释:

- 当希望打印 PDF 文件或 XPS 文件时,指定 <自动> 以自动选择最佳纸张来源。
- 无法选择带自定义尺寸纸张的纸张来源。

### <半色调>

可以选择还原半色调(图像较浅和较深区域之间的中间范围)的方式。

### **PDF 文件和 XPS 文件**

可指定 <误差扩散> 作为半色调再现方法,或为各图像数据类型分别指定半色调再现方法。要指定 <误差扩散>,使用  $\blacktriangle/\blacktriangledown$  选择 <误差扩散>  $\blacktriangleright$  按下  $\lceil x \rceil$  >  $\blacktriangleright$  按下  $\lceil x \rceil$ 。要为各图像数据类型分别指定再现方法,使用  $\blacktriangle/\blacktriangledown$  选 择 <分辨率/渐变> ▶按下 | or | ▶ 选择图像数据类型 ▶ 按下 | or | ▶ 选择要再现半色调的方法 ▶ 按下 | or | 。

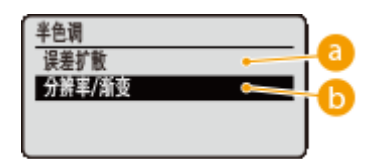

### **a**<误差扩散>

此模式适合包含文本和细线的打印数据以及曲线 CAD 数据等。

### 注释:

● 使用 <误差扩散> 时,纹理和定影墨粉的稳定性可能会降低。

### **6 <分辨率/渐变>**

选择 <误差扩散> 设置为 <关闭> 时的半色调再现方法。可为文档中包含的各图像类型进行此项设置。

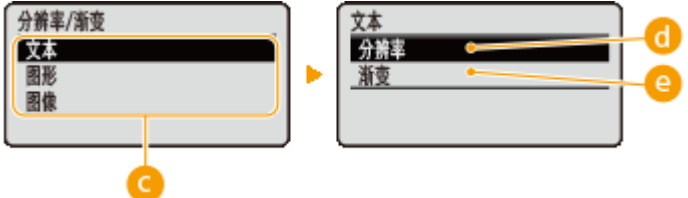

### **图像类型**

选择要更改设置的图像类型。<文本> 表示字母和字符,<图形> 表示线条和图形,<图像> 表示照片和其他图像类 型。

### **{** <分辨率>

打印边缘清晰的文本将产生精细打印,它适合打印文本和细线。

### **<渐变>**

打印具有平滑效果的渐变和轮廓,它适合打印使用渐变的图形和图表。

注释:

● 当 <误差扩散> 设置为 <打开> 时,不显示 <分辨率/渐变>。

#### **JPEG 文件和 TIFF 文件**

使用 ▲/▼ 选择还原半色调的方式, 然后按 ...

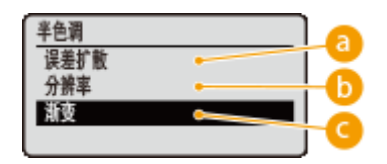

**a**<误差扩散>

此模式适合包含文本和细线的打印数据以及曲线 CAD 数据等。

### 注释:

● 使用 <误差扩散> 时,纹理和定影墨粉的稳定性可能会降低。

### $\bigcap$  <分辨率>

打印边缘清晰的文本将产生精细打印,它适合打印文本和细线。

### **Q**<渐变>

打印具有平滑效果的渐变和轮廓,它适合打印使用渐变的图形和图表。

### <符合纸张尺寸>

### PDF XPS

依照纸张的 **◎ 可打印区域(P. 609)** 自动放大或缩小。将保留原件纵横比放大或缩小打印件。使用 ▲ / ▼ 选择设置,然 后按下 $\left[\begin{matrix} \overline{\mathbf{a}} \end{matrix}\right]$ .

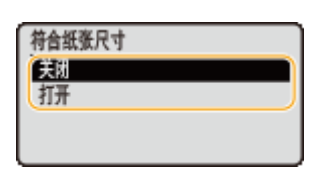

### 注释:

● 如果在 <选择纸张> 中设置了 <自动>,此设置不可用。

### <缩放>

JPEG TIFF

启用或禁用放大/缩小图像。将保留图像纵横比放大或缩小打印件。使用 ▲/ ▼ 选择设置并按下 ■

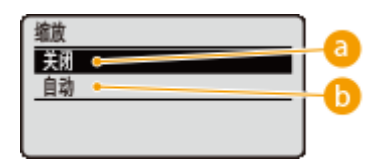

### **a** <关闭>

当图像在纸张的 ●[可打印区域\(P. 609\)](#page-614-0) 内时, 以原始大小打印。当图像比可打印区域更大时, 打印件将缩小。

### 6<自动>

依照 **[可打印区域\(P. 609\)](#page-614-0)** 放大或缩小打印件。

### <放大打印区域>

指定是否将 △[可打印区域\(P. 609\)](#page-614-0) 完全扩展到纸张尺寸来打印图像。使用 ▲ / ▼ 选择设置,然后按下 <mark>@</mark> 。

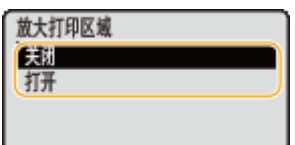

注释:

● 如果选择 <打开>,一些原件上靠近纸张边缘的图像部分可能缺失,或者纸张可能部分出现污点。

### <N 合 1>

### PDF XPS

选择是否从左上角开始按顺序分配,将多个页面打印到单张纸上。例如,要将四个页面打印到一张纸上,选择 <4 合 1>。使用 ▲/▼ 选择设置并按下 <mark>ox</mark> 。

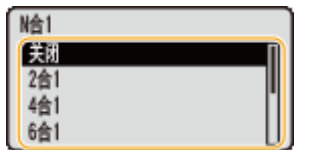

### 注释:

● 如果在 <选择纸张> 中设置了 <自动>,此设置不可用。

### <分页装订处理>

### PDF XPS

指定打印多页文档时分套打印件的方法。使用 ▲/▼ 选择是否分套打印件并按下 【 C

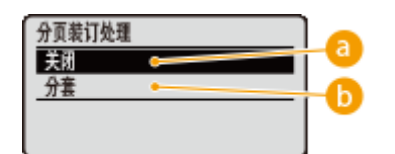

### **a** <关闭>

打印件不会分套。例如,为每页打印指定份数。例如,如果需要将四页文档打印为三份,打印机将按照以下页序排 列:1、1、1、2、2、2、3、3、3、4、4、4。

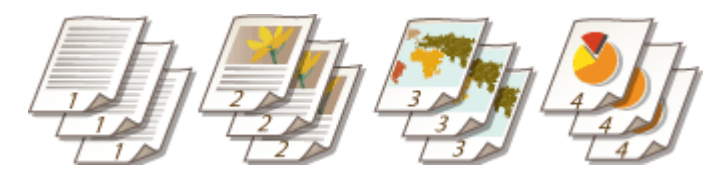

**6 <分套>** 

打印件将按照页序组成为整套。例如,如果需要将四页文档打印为三份,打印件将按照以下页序排列:1、2、3、4、 1、2、3、4、1、2、3、4。

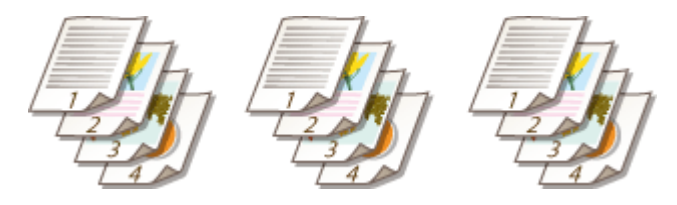

<图像方向>

JPEG TIFF

指定图像的打印方向。使用  $\bigtriangleup/\blacktriangledown$  选择打印方向并按  $\lceil \alpha \rceil$ 。

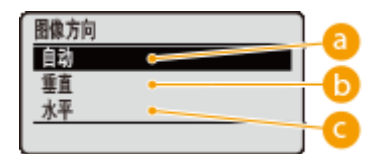

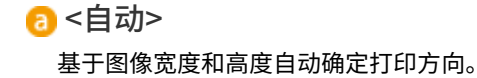

### <span id="page-125-0"></span>6 <垂直>

打印纵向较长的图像时选择。

### $Q < x + y$

打印横向较长的图像时选择。

### 注释:

● 如果 <垂直> 或 <水平> 的指定设置与图像方向不匹配,打印缩小的图像。

### <打印位置>

JPEG TIFF

指定打印图像的位置。使用 ▲/▼ 选择打印位置并按 α.

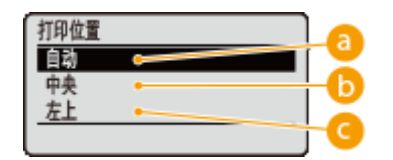

### **a**<自动>

如果 TIFF 数据包含指定打印位置的信息,则依照该信息打印图像;否则,在纸张中心打印。JPEG 数据始终在纸张中 心打印。

### **6**<中央>

在纸张中心打印图像。

### **@ <左上>**

在左上角打印图像。

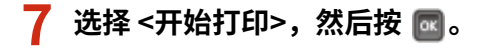

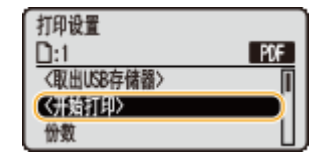

➠打印开始。

● 要取消打印,使用操作面板。 **[取消打印\(P. 73\)](#page-78-0)** 

## **8 断开 USB 存储设备连接。**

- $\frac{1}{2}$  选择 <取出 USB 存储器>,然后按 <mark>@c</mark> 。
- **2** 选择 <是>,然后按下 <mark>@</mark>。
	- ➠等待直至显示以下消息。

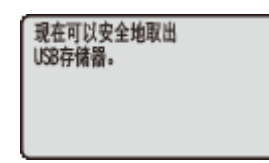

**3 断开 USB 存储设备连接。**

# 注释

● 如果选择步骤 1 中画面上的 <文件排序>,可在选择打印文件时更改显示文件的顺序。

### **提示**

如果始终要用相同的设置进行打印: **[改变默认的 USB 打印设置\(P. 122\)](#page-127-0)** 

# <span id="page-127-0"></span>改变默认的 USB 打印设置

### 13WA-026

最初为指定打印设置显示的设置即为默认设置。如果更改这些默认设置以符合您频繁执行的操作,可以省去每次打印时指定相 同设置的麻烦。

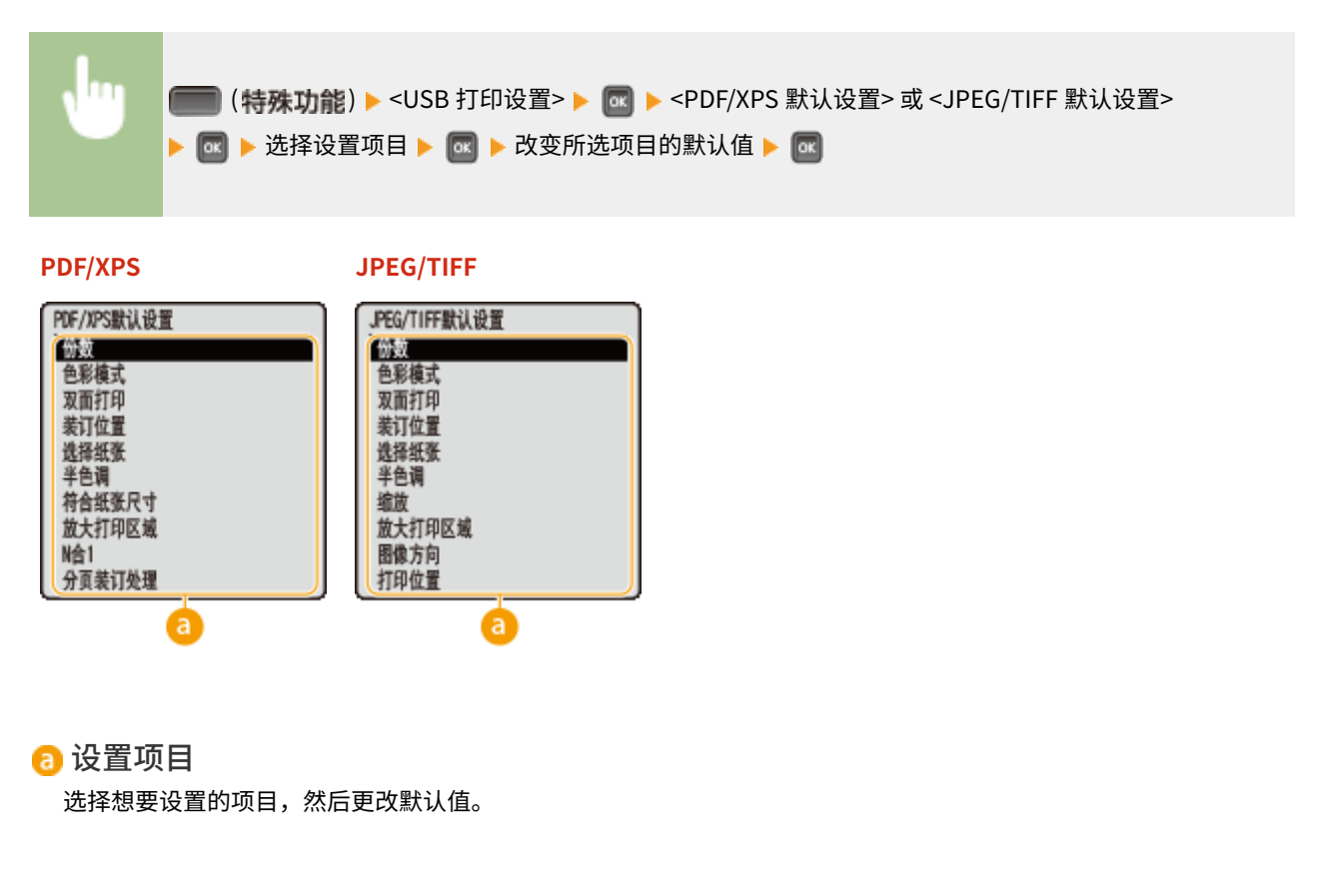

### ◼设置要打印文件的显示顺序

可以设置从 USB 存储设备打印文件时用于选择的显示顺序。

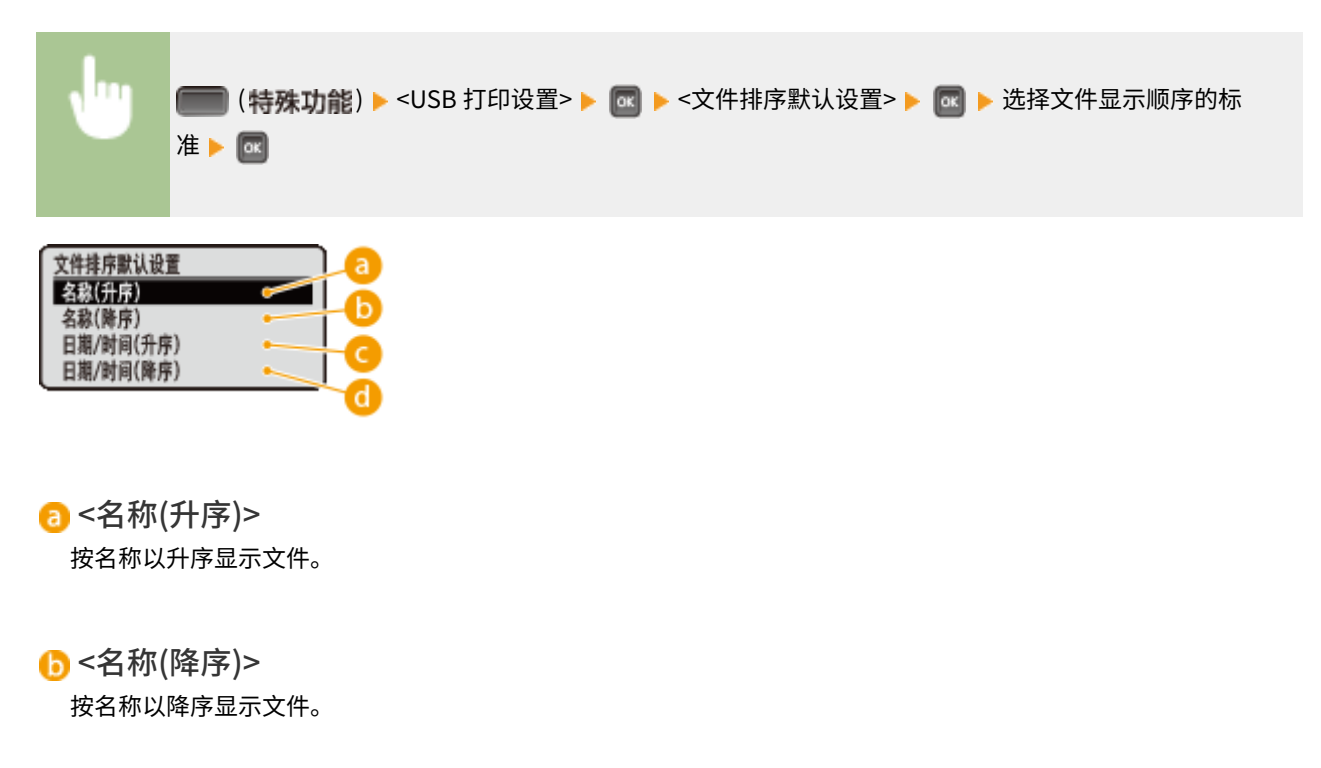

# ●<日期/时间(升序)> 按日期/时间以升序显示文件。

■ <日期/时间(降序)> 按日期/时间以降序显示文件。

链接

**[从 USB 存储器打印\(USB 直接打印\)\(P. 112\)](#page-117-0)** 

打印文档

# <span id="page-129-0"></span>打印通过 PIN 加密的文档(安全打印)

### 13WA-027

通过在从计算机打印时为文档设置 PIN,文档将保存在本机安装的选购 SD 卡中,直到在本机的操作面板上输入正确的 PIN 时才 会打印。此功能称为"安全打印",由 PIN 保护的文档则称为"加密文档"。使用安全打印,可以避免机密文档打印件处于无 人处理的情况。使用此功能前,需要在本机上安装选购的 SD 卡( **[安装 SD 卡\(P. 618\)](#page-623-0)** )。

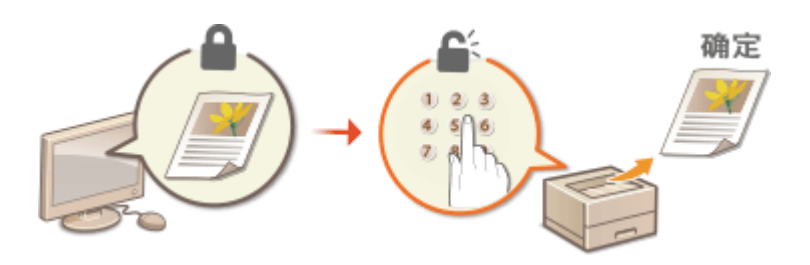

**将加密文档从计算机发送到本机(P. 124) [打印加密文档\(P. 126\)](#page-131-0)  [改变加密文档的有效时间段\(P. 127\)](#page-132-0)** 

# 将加密文档从计算机发送到本机

遵照以下步骤。可以发送受 PIN 保护的文档。

### **1 在应用程序中打开文档,显示打印对话框。**

● 各应用程序显示打印对话框的方法会有所不同。更多信息,请参阅所使用应用程序的使用说明书。

### **2 选择本机,并单击 [首选项] 或 [属性]。**

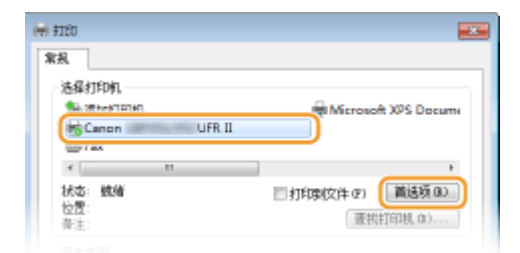

● 显示的画面会因使用的应用程序而异。

## **3 在 [输出方法] 中选择 [保密打印]。**

● 在 [信息] 弹出画面上单击 [是] 或 [否]。

● 如果每次都要使用相同的用户名和 PIN,则单击 [是]。若要每次都更改用户名和 PIN,则单击 [否]。

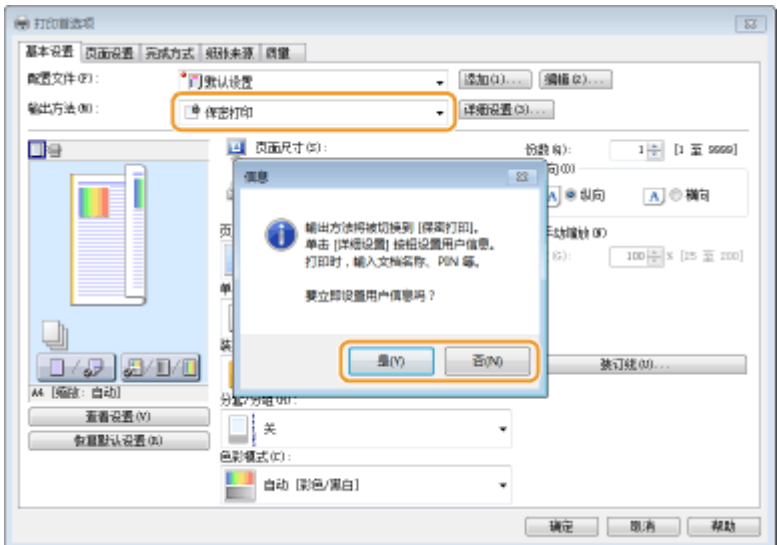

### ■如果选择 [是]

分别在 [用户名] 和 [PIN] 中输入用户名和 PIN, 然后单击 [确定]。

- [用户名] 中显示您的计算机名称(登录名称)。如果希望更改,则为新计算机名称输入最多 32 个字母数字字符。
- 输入最多七位数到 [PIN]。

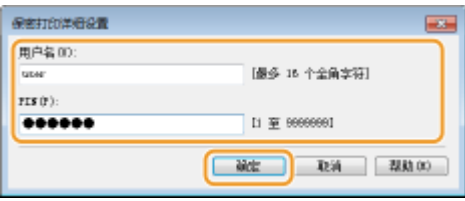

### **4 指定打印设置,然后单击 [确定]。**

● 单击 [基本设置]、[页面设置]、[完成方式]、[纸张来源] 或 [质量] 选项卡,根据需要在各画面上指定[打](#page-80-0)印设置。 **◎打 [印设置\(P. 75\)](#page-80-0)** 

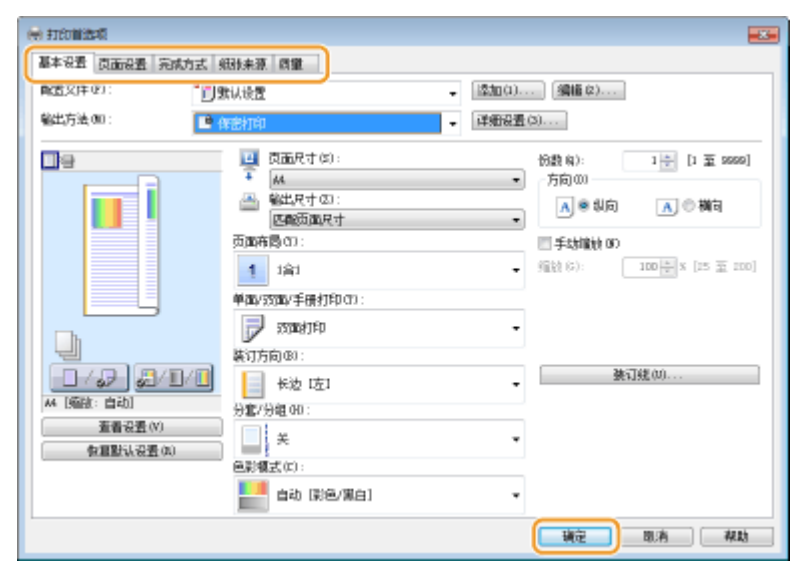

**5 单击 [打印] 或 [确定]。**

<span id="page-131-0"></span>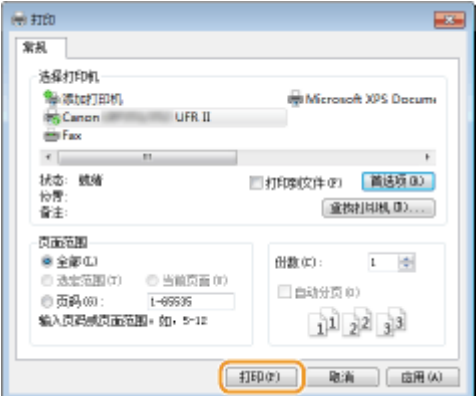

➠将加密文档发送到本机后,该文档将保存在本机 SD 卡中等待打印。

### 如果在第 3 步中选择 [否]

输入 [文档名称]、[用户名] 和 [PIN] 然后单击 [确定]。

- 文档名称会根据来自应用程序的信息自动设置。如果想要改变文档名称,请最多输入 32 个字母数字字符作为新的 文档名称。
- [用户名] 中显示您的电脑名称(登录名)。如果想要更改用户名,则新用户名最多输入 32 个字母数字字符。
- 输入 [PIN], 最多七位数。

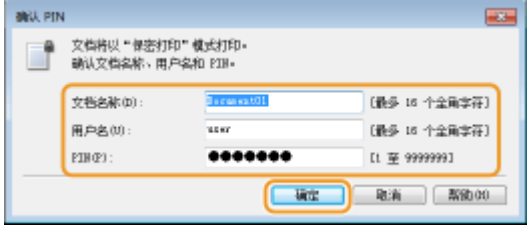

# 打印加密文档

将加密文档发送到本机后,请在一小时内打印。此后,加密文档将从本机 SD 卡中删除,无法再进行打印。

## 注释

**● 可以更改加密文档的有效时间段。 ●改变加密文档的有效时间段(P. 127)** 

1 按▲ (作业)。

**2** 使用 ▲ / ▼ 选择 <安全打印>, 然后按 <mark>■</mark>。

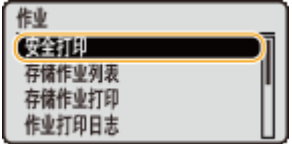

- **3 选择要打印的加密文档,然后按 。**
- 如果 SD 卡仅包含一个加密文档,将不显示此画面。

<span id="page-132-0"></span>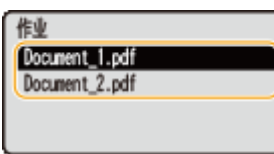

### 注释:

### **如果显示用户名**

● 如果 SD 卡存储有来自两个或更多用户的加密文档,显示以上画面之前,会显示以下用户选择画面。选择您的用户 名,并按下 。

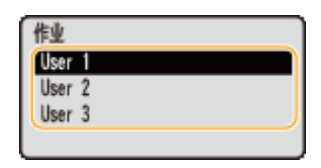

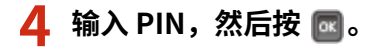

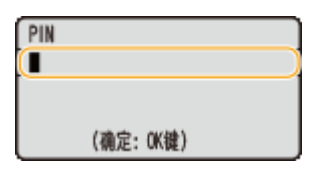

➠打印开始。

● 要取消打印作业,使用操作面板。 **[取消打印\(P. 73\)](#page-78-0)** 

# 改变加密文档的有效时间段

本机默认设置为在收到加密文档后未打印的情况下将在一小时后删除该文档。可以在既定范围内更改本时间值。

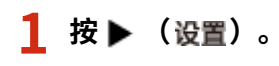

- 2 使用 ▲ / ▼ 选择 <控制菜单>, 然后按 <mark>{a}</mark>。
- **3** 选择 <安全打印删除时间>,然后按 M。

**4 选择 SD 卡保存加密文档的时间长度,然后按下 。**

● 选定时间过后,加密文档将从 SD 卡中删除。

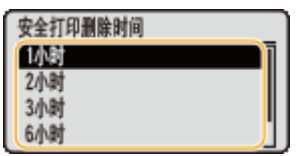

### 链接

**●安装 SD 卡(P. 618)** 

打印文档

# <span id="page-133-0"></span>打印本机存储的文档(存储作业打印)

#### 13WA-028

可将从计算机打印的数据保存到本机安装的 SD 卡。由于可从本机直接打印保存的数据,因此无需每次打印都从计算机操作。 保存传真封面页等多次打印的文档将非常方便。 **[安装 SD 卡\(P. 618\)](#page-623-0)** 

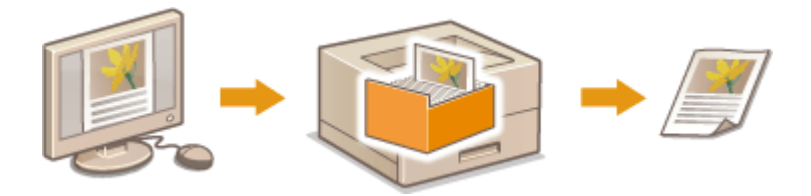

**在本机中存储文档(P. 128) [打印存储在本机中的文档\(P. 130\)](#page-135-0)** 

# 注释

- 本机可以存储最多 1,000 个文档。
- 保存到 SD 卡的数据不会删除,即使关闭电源,但可以设置本机在三天后自动删除数据。当希望更改数据存储周期或 防止数据被自动删除时,更改远程用户界面( ●[更改文档的存储周期\(P. 132\)](#page-137-0) )的相应设置。还可手动删除保存的 数据( ●[手动删除文档\(P. 133\)](#page-138-0) )。

# 在本机中存储文档

### **1 在应用程序中打开文档,显示打印对话框。**

- 各应用程序显示打印对话框的方法会有所不同。更多信息,请参阅所使用应用程序的使用说明书。
- **2 选择本机,并单击 [首选项] 或 [属性]。**

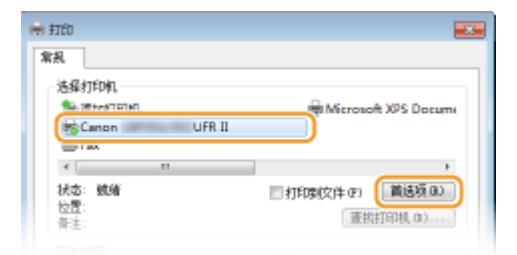

- 显示的画面会因使用的应用程序而异。
- **3 选择 [输出方法] 中的 [存储],然后单击 [是]。**

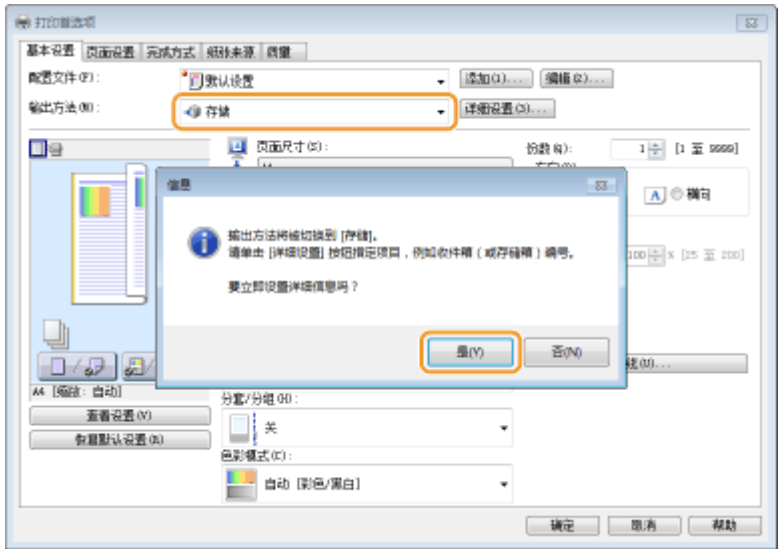

**4 指定存储文档的设置,然后单击 [确定]。**

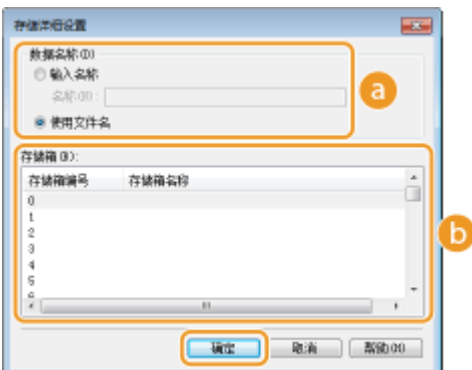

### **[数据名称]**

为存储到 SD 卡的打印数据分配名称。

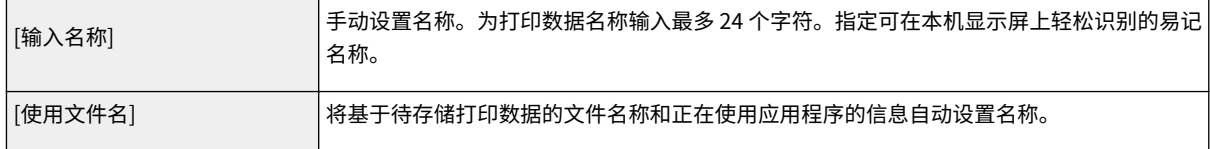

### **[存储箱]**

在 SD 卡中存储打印数据的空间被称为存储箱。选择存储文档的存储箱数量。可以分配名称给存储箱以方便识别。 **[为存储箱设置名称或 PIN\(P. 135\)](#page-140-0)** 

## **5 指定打印设置,然后单击 [确定]。**

- 单击 [基本设置]、[页面设置]、[完成方式]、[纸张来源] 或 [质量] 选项卡,根据需要在各画面上指定[打](#page-80-0)印设置。 ●打 **[印设置\(P. 75\)](#page-80-0)**
- 此处更改的设置将与文档一起存储。下次打印文档时将使用存储的设置打印。

打印文档

<span id="page-135-0"></span>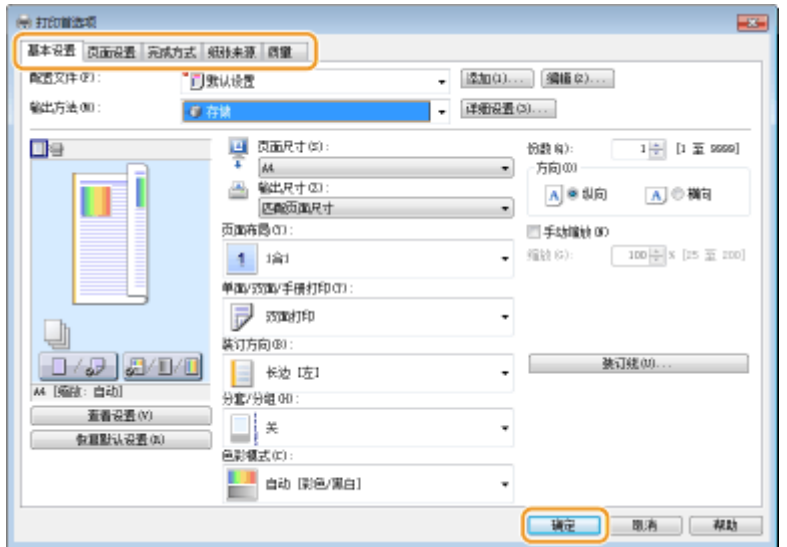

# **6 单击 [打印] 或 [确定]。**

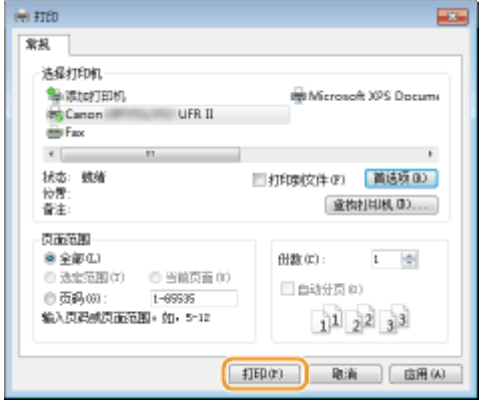

➠文档将发送至本机并存储在指定存储箱中。

# 打印存储在本机中的文档

**1 <sup>按</sup> ( )。**

● 当本机离线时,此步骤将无法操作,即使您按下 ▲ ( **作业**) 。将本机设置为在线。 ● [在线] 键(P. 23)

**2** 使用 ▲ / ▼ 选择 <存储作业打印>,然后按 <mark>®</mark>。

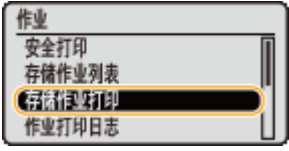

# **3 选择要打印文档的存储箱编号,然后按下 。**

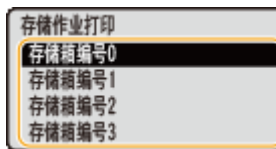

### 注释:

### **如果存储箱受 PIN 保护**

● 当显示 PIN 输入画面时,输入 PIN 并按下 【oc 】。如果不确定 PIN,请联系本机管理员。

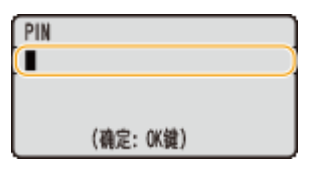

## **4 选择要打印的文档,然后按 。**

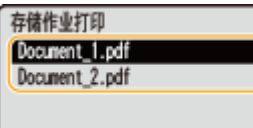

➠打印开始。

● 要取消打印,使用操作面板。 **[取消打印\(P. 73\)](#page-78-0)** 

注释

● 还可从远程用户界面( C <mark>[存储箱] 页面(P. 331)</mark> )的 [存储箱] 页面打印保存到 SD 卡上的文档。打开保存文档的存 储箱,选择要打印文档的复选框并单击 [打印]。

### 链接

**[删除存储在本机中的文档\(P. 132\)](#page-137-0)  [为存储箱设置名称或 PIN\(P. 135\)](#page-140-0)  ●安装 SD 卡(P. 618)** 

# <span id="page-137-0"></span>删除存储在本机中的文档

### 13WA-029

默认设置三天后自动删除保存在 SD 卡上的数据。如果希望更改 SD 卡保留文档的时间或防止文档被自动删除,从远程用户界面 更改设置。还可手动删除保存的文档。

**更改文档的存储周期(P. 132) [手动删除文档\(P. 133\)](#page-138-0)** 

# 更改文档的存储周期

**1 启动远程用户界面并以管理模式登录[。 启动远程用户界面\(P. 326\)](#page-331-0)** 

## **2 单击 [设置/注册]。**

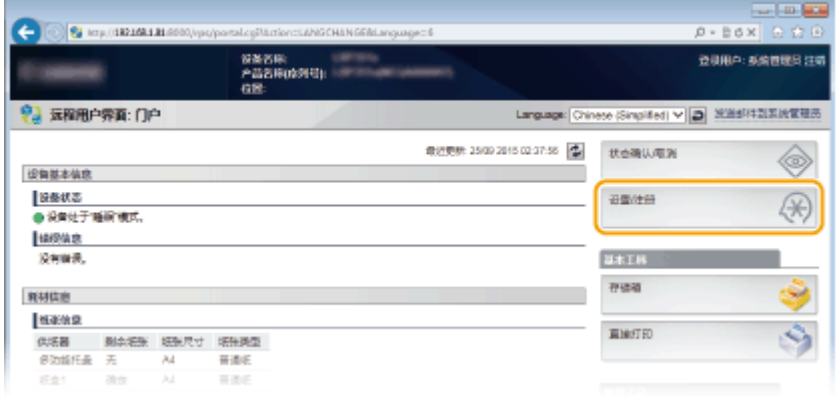

# **3** 单击 [控制菜单] ▶ [编辑]。

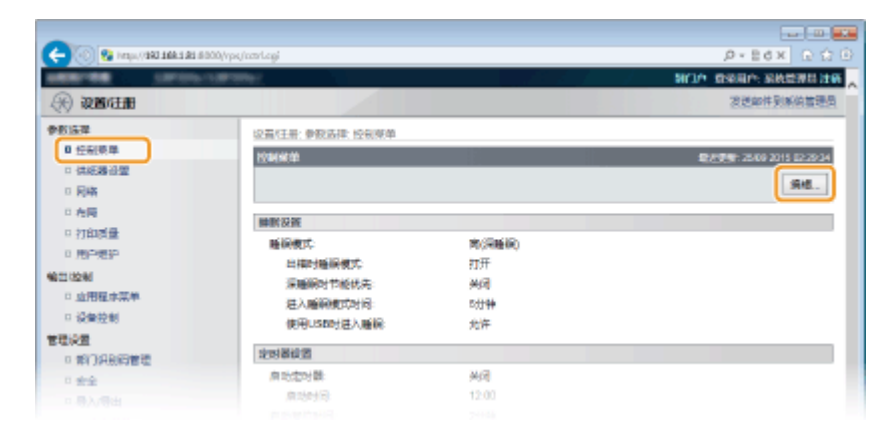

### **4 更改存储周期。**

● 要防止文档被自动删除,选择 [关闭]。

打印文档

<span id="page-138-0"></span>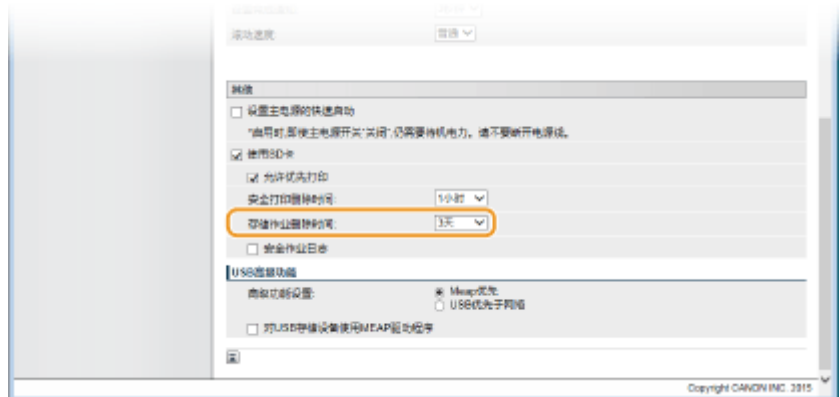

# **5 单击 [确定]。**

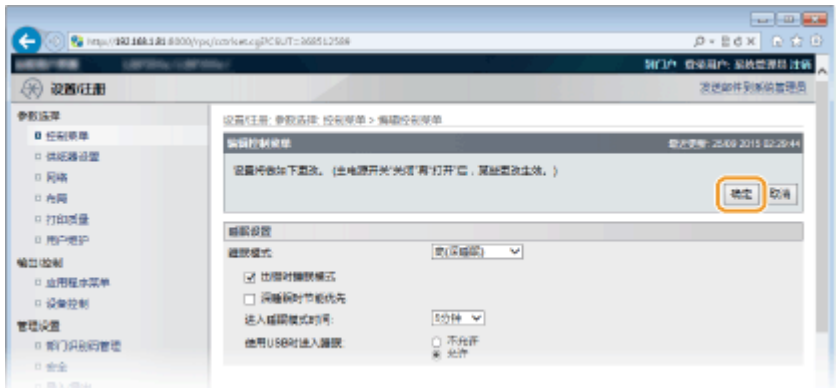

# 手动删除文档

**1 启动远程用户界面并登录[。 启动远程用户界面\(P. 326\)](#page-331-0)** 

### 注释:

### **如果以普通用户模式登录**

- 本机默认配置为管理员之外的任何用户(普通用户)都无法删除文档。要允许最终用户操作文档,必须更改设置。 **[允许最终用户操作文档\(P. 339\)](#page-344-0)**
- 仅可删除用户名与登录远程用户界面的用户名匹配的文档。

# **2 单击 [存储箱]。**

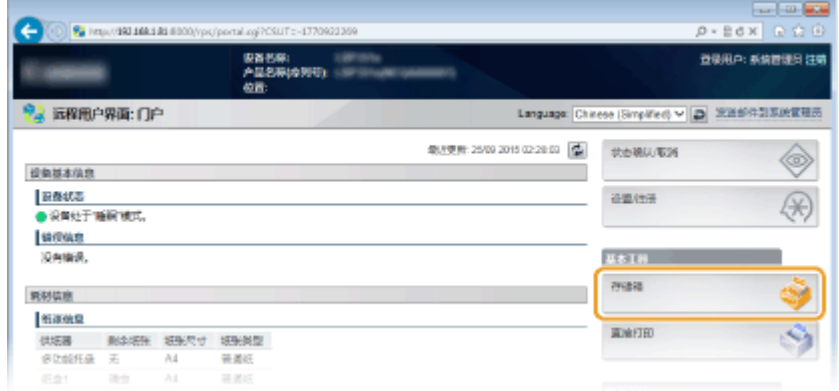

**3 单击要删除文档所存储的存储箱编号。**

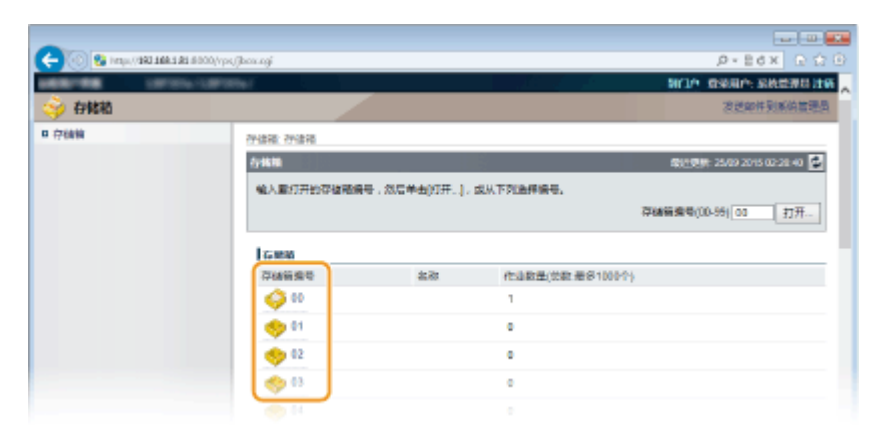

### 注释:

### **如果存储箱受 PIN 保护**

● 当显示以下画面时,输入 PIN 并单击 [确定]。

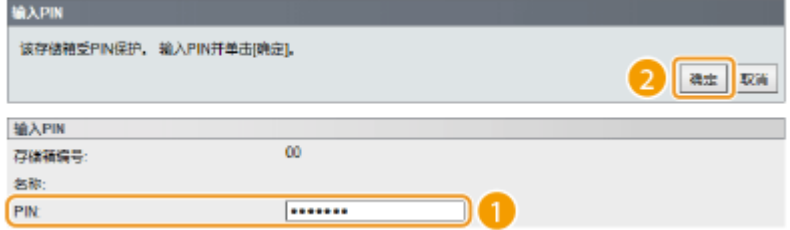

## **4 选择要删除文档的复选框并单击 [删除]。**

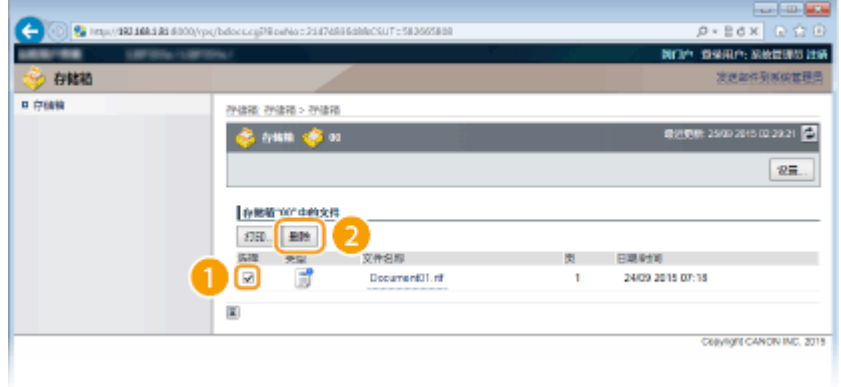

➠将删除选定文档。

### 注释:

● 可以单击 [文件名称] 下的文本链接查看文档的详细信息。

# 注释

● 增加 SD 卡的可用空间可能需要一些时间,因为存储的数据要在后台删除。

# <span id="page-140-0"></span>为存储箱设置名称或 PIN

### 13WA-02A

可以为存储箱设置名称和打开存储箱的 PIN。如果为存储箱设置易记名称,则可在使用打印机驱动程序选择存储文档的空间时 轻松识别存储箱。如果设置 PIN,仅有少数用户可访问存储的文档,从而增加安全性。

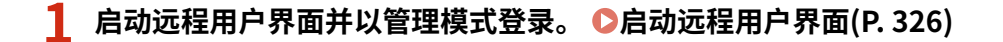

## **2 单击 [存储箱]。**

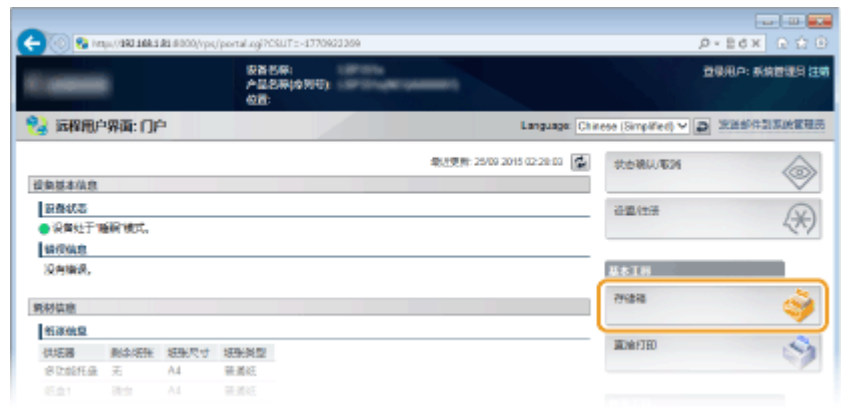

## **3 单击希望指定设置的存储箱的编号。**

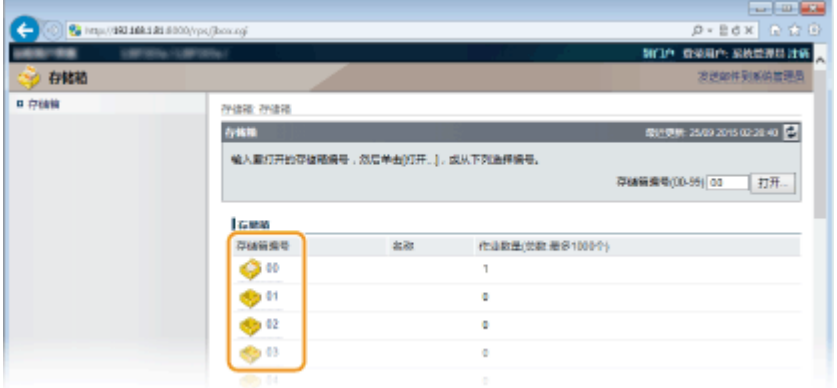

注释:

### **如果存储箱受 PIN 保护**

● 当显示以下画面时,输入 PIN 并单击 [确定]。

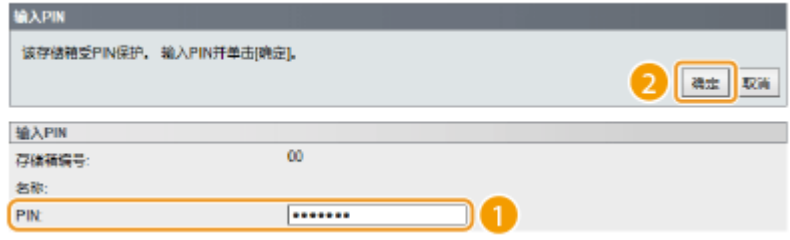

**4 [设置]。**

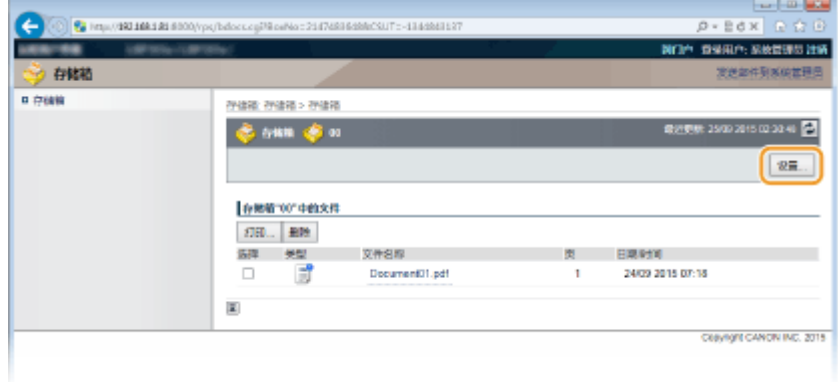

# **5 设置名称和 PIN。**

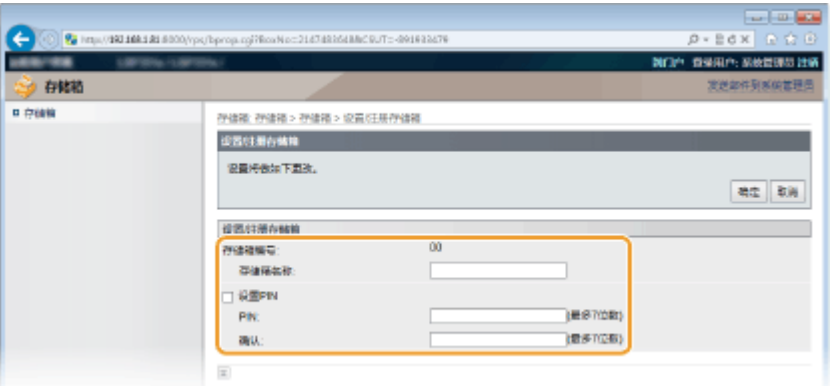

### **[存储箱名称]**

要指定存储箱名称,基于字符类型的不同,可以输入最多 96 个字符。

### **[设置 PIN]**

要设置 PIN,选择 [设置 PIN] 复选框并在 [PIN] 文本框为 PIN 输入最多 7 位数。请在 [确认] 文本框输入相同数字进行 确认。

### 注释:

● 不得使用"0"作为 PIN 的第一位。删除第一位的"0",之后的数字将设为 PIN。

# **6 单击 [确定]。**

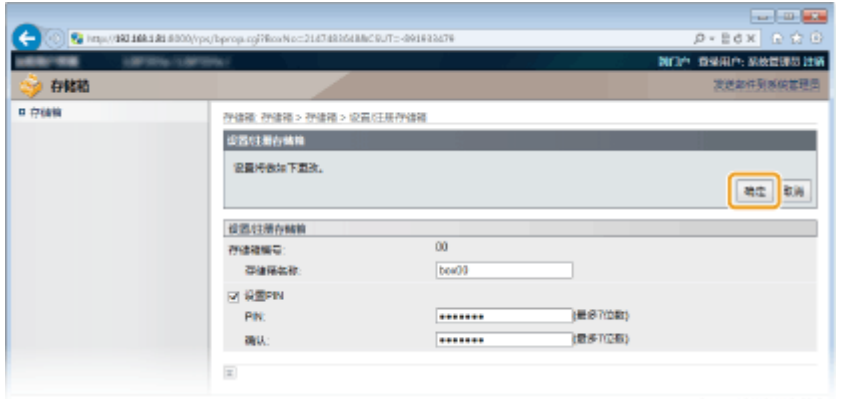

# <span id="page-142-0"></span>打印而不打开文件(直接打印)

### 13WA-02C

可以从 Web 浏览器(远程用户界面)打印文件而不打开文件。此外,只需指定 URL 即可打印 Web 上的 PDF 文件。

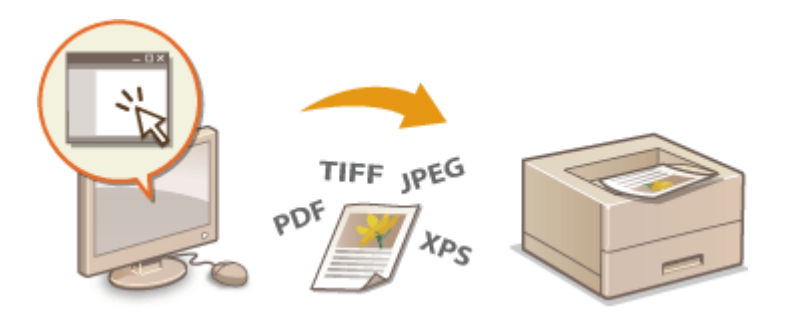

### 可用的文件格式

可以通过直接打印来打印以下类型的文件。但是,直接打印可能对一些文件结构不可用。

- PDF 文件 $1$
- PS 文件
- EPS 文件
- JPEG 文件
- TIFF 文件
- XPS 文件

\*1 支持版本 1.7。

# 纺知

可打印的文件大小上限如下所示。

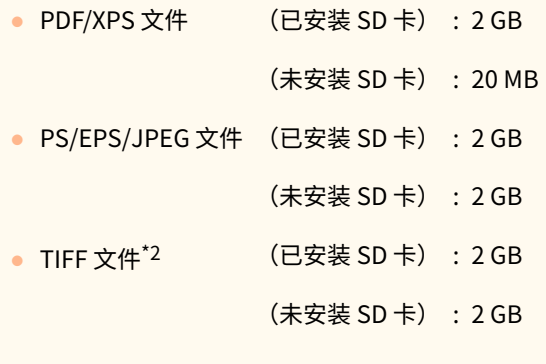

 $^{\star_2}$ 视文件结构而定,即使 TIFF 文件未超过大小上限,也可能无法打印。在这种情况下,将 <TIFF Spooler> 设置为 <打开>, **然后重新尝试打印。 ● TIFF Spooler(P. 434)** 

**1 启动远程用户界面并登录[。 启动远程用户界面\(P. 326\)](#page-331-0)** 

**2 单击 [直接打印]。**

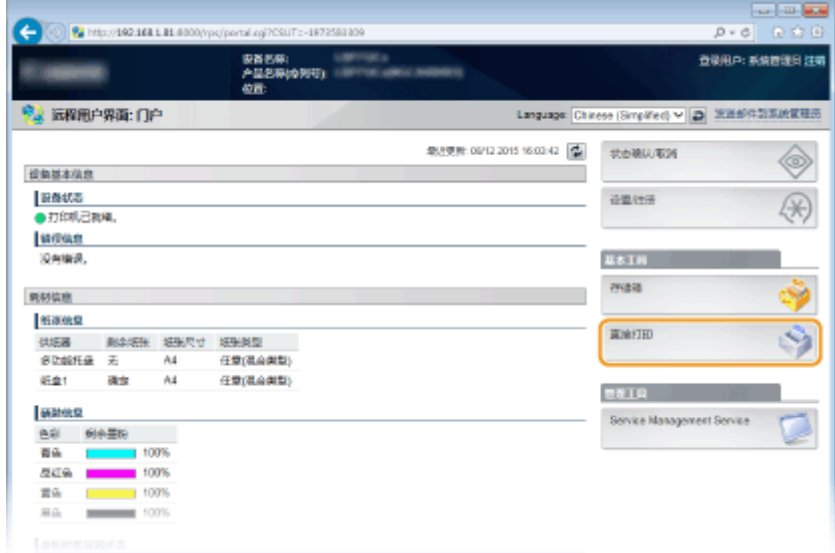

# **3 单击要打印的文件类型。**

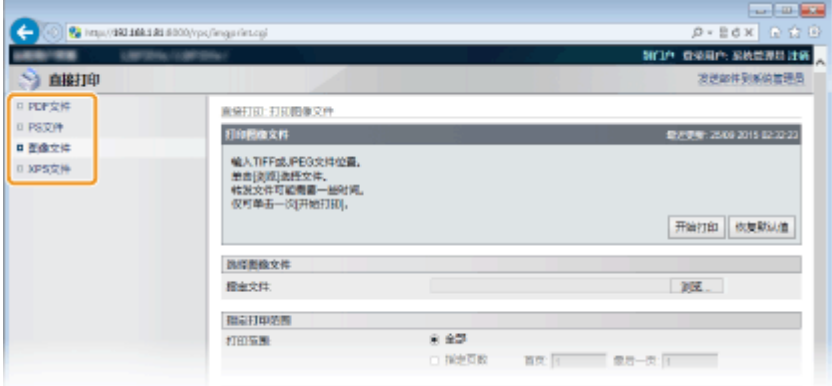

### **[PDF 文件]**

单击可打印 PDF 文件。

### **[PS 文件]**

单击可打印 PS 或 EPS 文件。

**[图像文件]**

单击可打印 JPEG 或 TIFF 文件。

**[XPS 文件]** 单击可打印 XPS 文件。

# **4 单击 [浏览]。**

- 当显示选择文件的对话框时,选择要打印的文件并单击 [打开]。
- 打印 PDF 文件时,选择 [文件路径]。
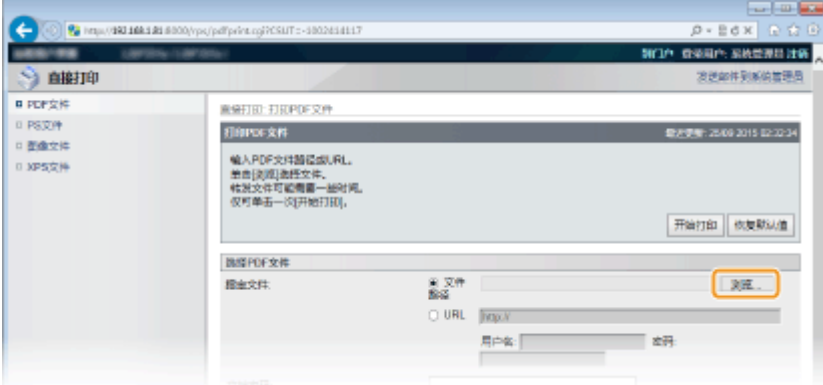

## 注释:

**打印 Web 上的 PDF 文件时**

● 选择 [URL] 并输入 PDF 文件的 URL。如果执行了用户认证,输入用户名和密码。

**当 PDF 文件受密码保护时**

● 在 [文档密码] 中输入密码。

**打印链接到策略服务器的 PDF 文件时**

● 指定 [策略服务器用户名] 和 [策略服务器密码] 设置。

**5** 根据需要指定打印设置。 ●直接打印的打印设置(P. 141)

**6 单击 [开始打印]。**

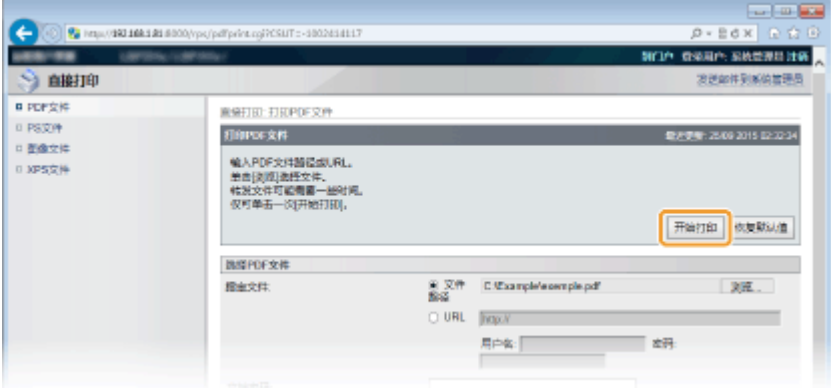

➠将显示以下画面并开始打印。

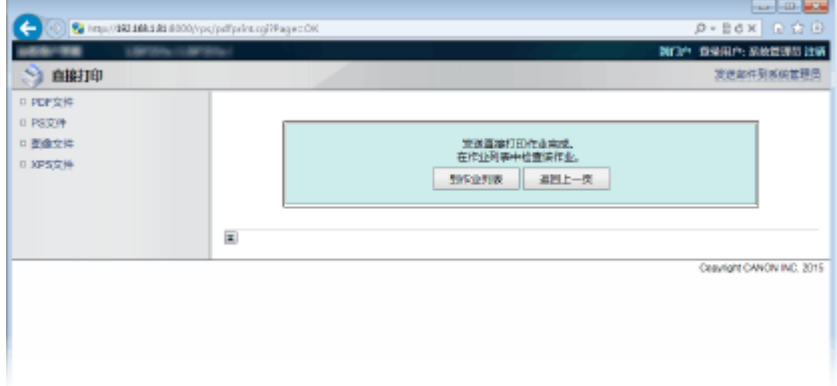

● 如果单击 [到作业列表],将显示 [作业状态] 页面以显示打印状态。 **[查看打印文档的当前状态\(P. 333\)](#page-338-0)** 

## 须知:

● 开始打印可能需要一些时间。

链接

**[使用远程用户界面\(P. 325\)](#page-330-0)** 

## 13WA-02E

<span id="page-146-0"></span>当希望依照要打印文档更改直接打印的设置时,指定以下设置。

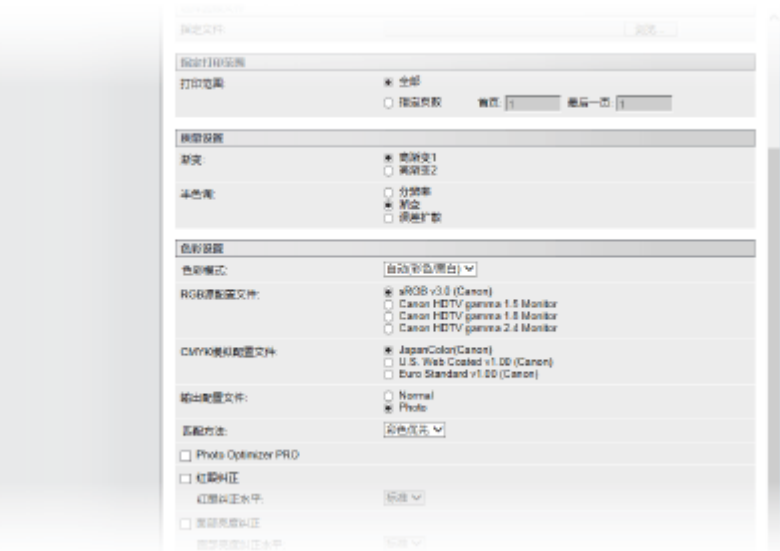

## 须知

#### 当指定 XPS 文件的打印设置时

● 取消选中 [打印传票优先] 复选框。如果选择了该复选框,一些项目将不可用。

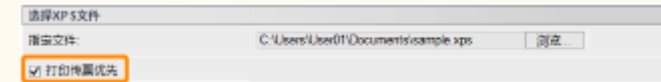

## 注释

## 描述中的图标<sup>\*</sup>

- FDF 打印 PDF 文件的设置
- PS 打印 PS/EPS 文件的设置
- IPEG 打印 JPEG 文件的设置
- TIFF 打印 TIFF 文件的设置
- **KPS 打印 XPS 文件的设置**

\* 对于无论文件格式如何都会显示的设置,将忽略这些图标。

## [指定打印范围]

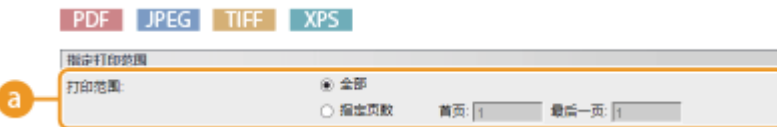

## **a** [打印范围] PDF JPEG TIFF XPS

指定要打印的范围(页面)。

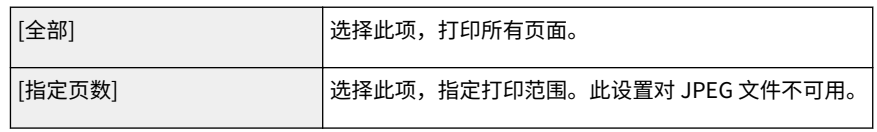

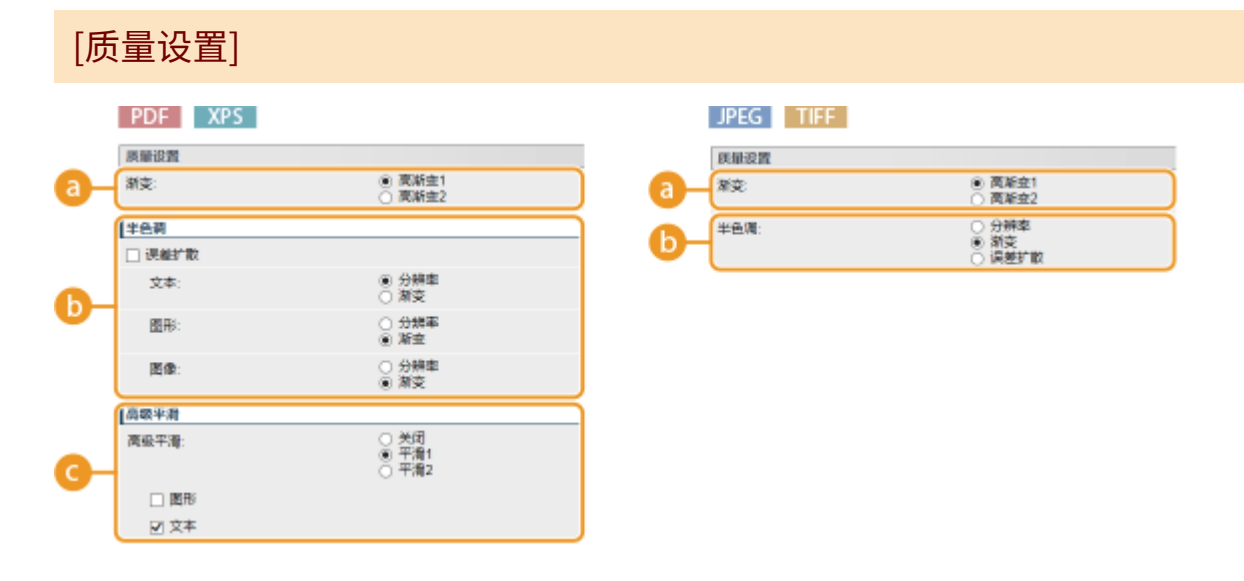

#### **a** [渐变] PDF PFE THE XPS

设置打印数据处理的渐变。

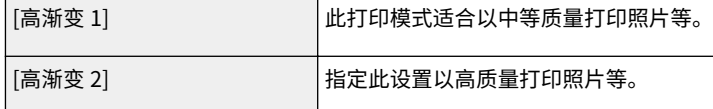

## **[)半色调**] PDF JPEG TIFF XPS

可选择要再现半色调(图像较浅和较深区域之间的中间范围)的打印方法。对于 PDF 文件和 XPS 文件,可为一个文 档中包含的各图像类型设置 [分辨率] 或 [渐变]:[文本]、[图形] 和 [图像]。

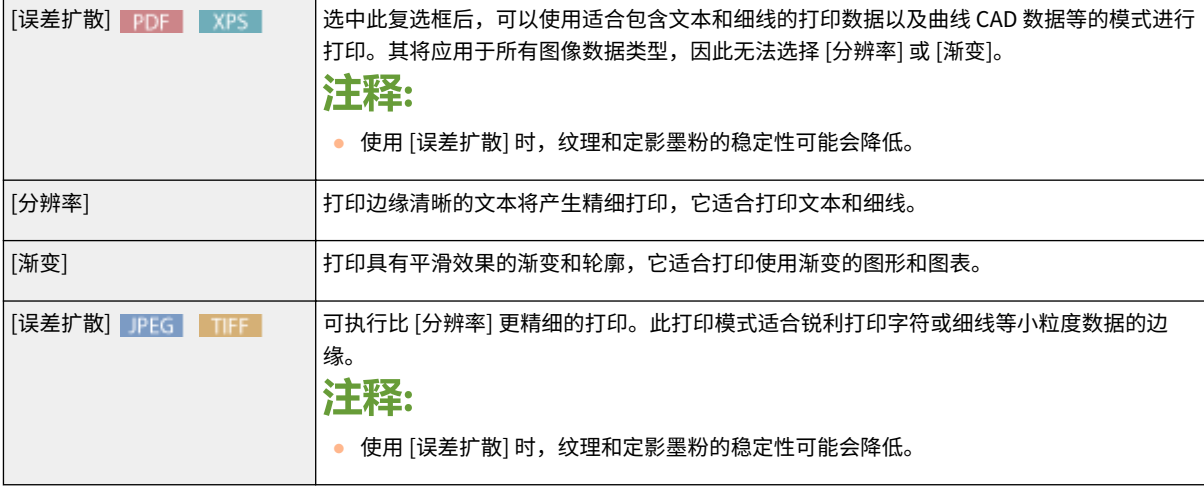

## C [高级平滑] PDF | XPS

进行平滑模式设置,可平滑打印线条、图形和文字的边缘。

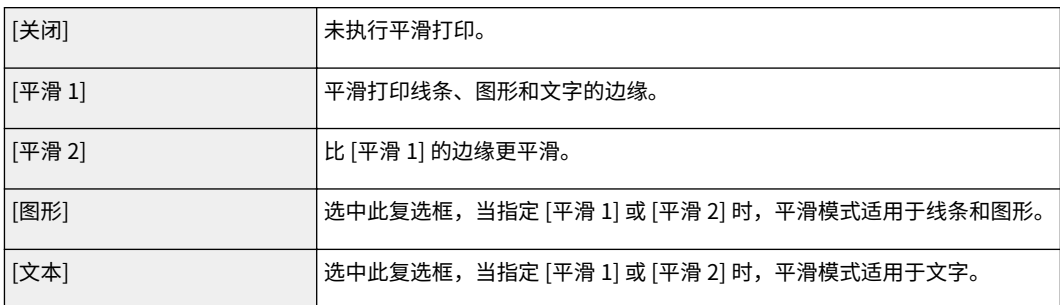

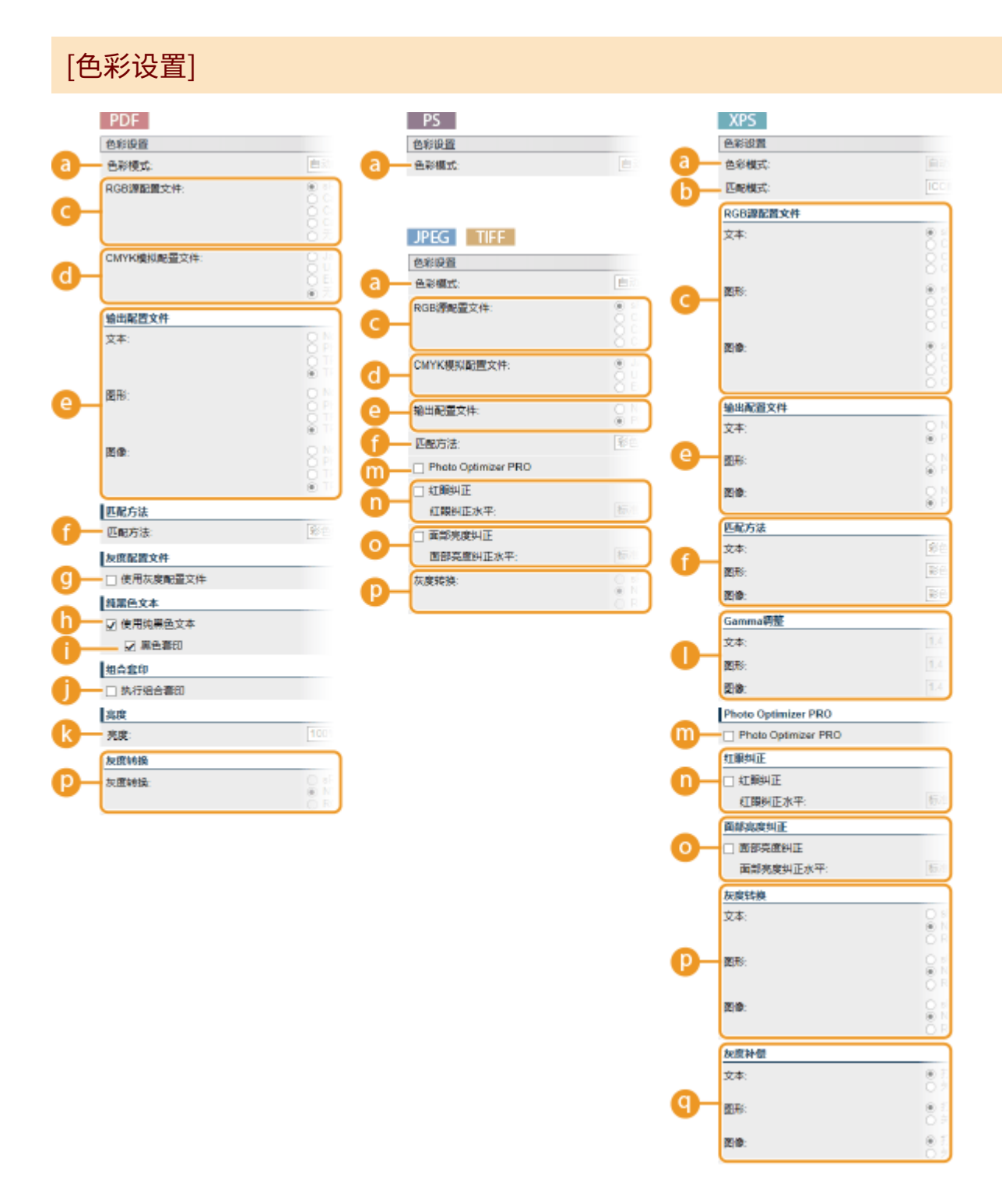

## **a** [色彩模式]

指定是彩色打印还是黑白打印。

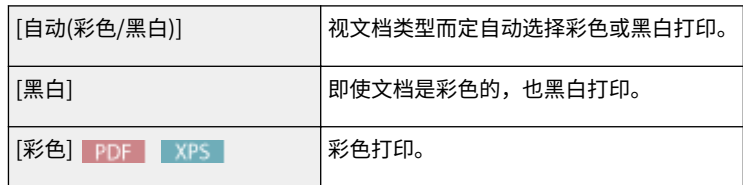

## $\bigcup$   $[$   $\Box$   $\mathbb{E}$   $\mathbb{E}$

选择彩色打印的处理模式。

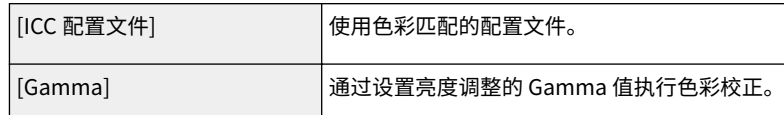

## C RGB 源配置文件 PDF PEG TIFF XPS

选择与所使用显示器匹配的合适 RGB 数据的配置文件。对于 XPS 文件,可为一个文档中包含的各图像类型设置此项 目:[文本]、[图形] 和 [图像]。

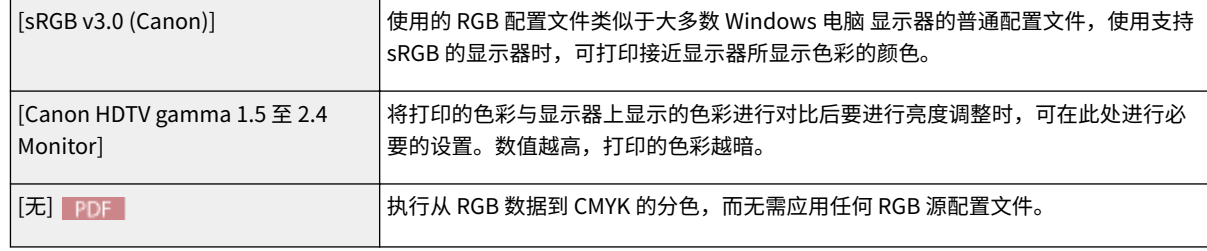

#### 注释:

● 对于 XPS 文件,在 [匹配模式] 设置为 [ICC 配置文件] 时可用此项。

## C [CMYK 模拟配置文件] PDF | JPEG | TIFF |

打印 CMYK 数据时可选择模拟目标。根据所选模拟目标,本机将 CMYK 数据转换为设备相关的 CMYK 颜色模型。

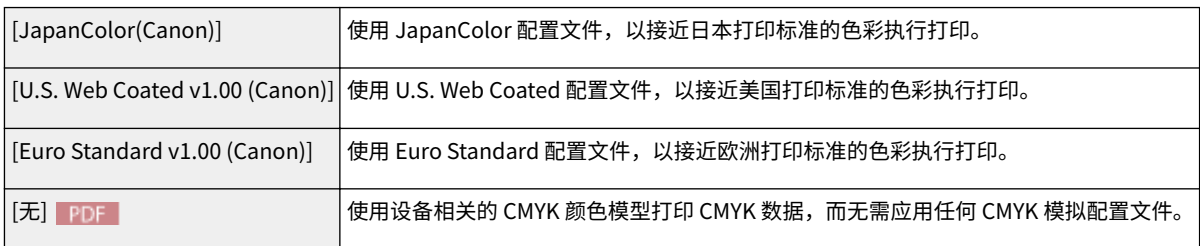

### 注释:

● 将此项设置为 [无] 时,视数据而定,深色渐变可能会损坏。

## **e** [输出配置文件] PDF JPEG TIFF XPS

可为要进行打印的数据选择合适的配置文件,对于 PDF 文件和 XPS 文件,可为一个文档中包含的各图像类型设置此 项目:[文本]、[图形] 和 [图像]。

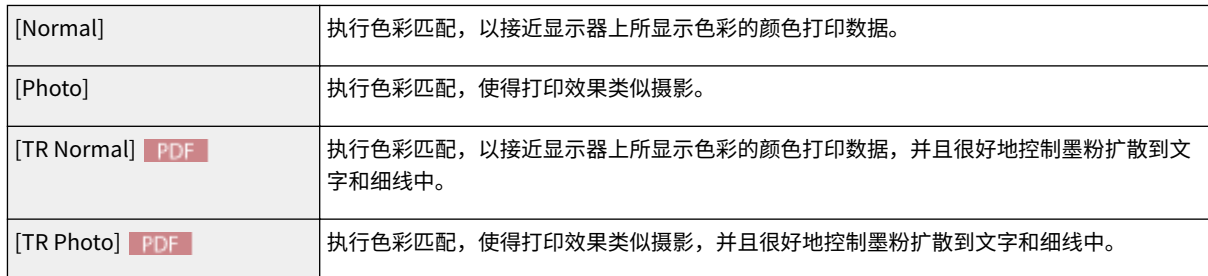

注释:

● 对于 XPS 文件,在 [匹配模式] 设置为 [ICC 配置文件] 时可用此项。

### **C** [匹配方法] PDF | JPEG | TIFF | XPS |

通过 [RGB 源配置文件] 指定在色彩匹配中哪个要素优先于其他项。对于 XPS 文件,可为一个文档中包含的各图像类 型设置此项目:[文本]、[图形] 和 [图像]。

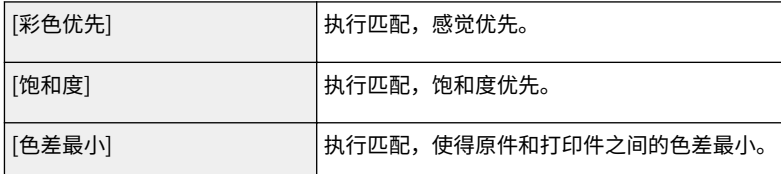

### C [使用灰度配置文件] PDF

选中该复选框,根据本机的灰度配置文件,灰色数据转换为 CMYK 数据。

## 注释:

● 视 [输出配置文件] 或 [使用纯黑色文本] 的设置而定,可能只用 K(黑色)墨粉执行打印。

#### 6 [使用纯黑色文本] FDF

选中该复选框,只用 K(黑色)墨粉打印黑色文字。与使用彩色(CMY)墨粉打印不同,不会发生彩色墨粉弄脏四边 的情况。建议正常情况下使用此设置。

#### **f** [黑色套印] PDF

设置在选择 [使用纯黑色文本] 黑色文字重叠在彩色背景或彩色图形上时的打印方式。选中该复选框,首先只打印彩色 背景或图形,然后单独使用黑色(K)墨粉将黑色文字打印在背景或图形上。取消选中该复选框,先从彩色背景或图 形上删去黑色文字后打印数据,留出相应的白色空白,然后在白色空白上打印黑色文字。

#### 注释:

● 取消选中该复选框,打印可能更淡,或者文字边缘可能有一圈白色。

#### **f** [执行组合套印] FDF

选中该复选框,设置套印的 CMYK 数据将作为复合数据进行套印。

### 注释:

● 当 [CMYK 模拟配置文件] 的设置不是 [无] 时,即使选中该复选框,也不执行套印。

## **R** [亮度] PDF

可按 5% 逐步调整整个图像的亮度,数值越小,图像越亮。

## **■** [Gamma 调整] xPS

可执行亮度调整,使得原稿最亮和最暗部分的亮度的打印效果不受影响。[1.4] 是标准设置(无校正),设置值越大, 打印越暗。可为一个文档中包含的各图像类型设置此项目:[文本]、[图形] 和 [图像]。

#### 注释:

● 此项目在 [匹配模式] 设置为 [Gamma] 时可用。

## **CO** Photo Optimizer PRO **JPEG** TIFF XPS

选中该复选框,通过自动校正图像对比度、色彩平衡、饱和度和渐变执行打印。

#### n[红眼纠正] JPEG TIFF XPS

"红眼"是闪光摄影时人眼在色彩中出现不自然红色的现象,设置是否自动检测图像中的红眼并校正所述部分,使得 颜色正常。选中该复选框,在 [红眼纠正水平] 下选择校正级别。

#### C 面部亮度纠正 JPEG TIFF XPS

对于由于背光或曝光不足而引起人体面部不自然暗淡的照片图像,设置是否通过校正整个亮度进行图像打印,使得人 体面部亮度自然。选中该复选框,在 [面部亮度纠正水平] 下选择校正级别。

## **p** [灰度转换] PDF | JPEG | TIFF | XPS |

可以选择将彩色打印数据转换为黑白数据的方式。对于 XPS 文件,可为每种图像数据类型指定转换方式: [文本]、[图 形] 和 [图像]。

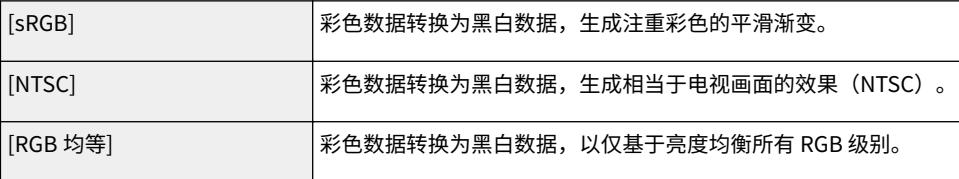

#### 注释:

● 此项目在 [色彩模式] 设置为 [黑白] 时可用。

## **Q** [灰度补偿] | XPS |

对于定义 R=G=B 色彩信息的黑色或灰色数据,选择是否只用黑色(K) 墨粉打印。可为一个文档中包含的各图像类型 设置此项目:[文本]、[图形] 和 [图像]。

#### 注释:

● 将此项设置为 [关闭] 时,使用 CMYK 四色墨粉执行打印。

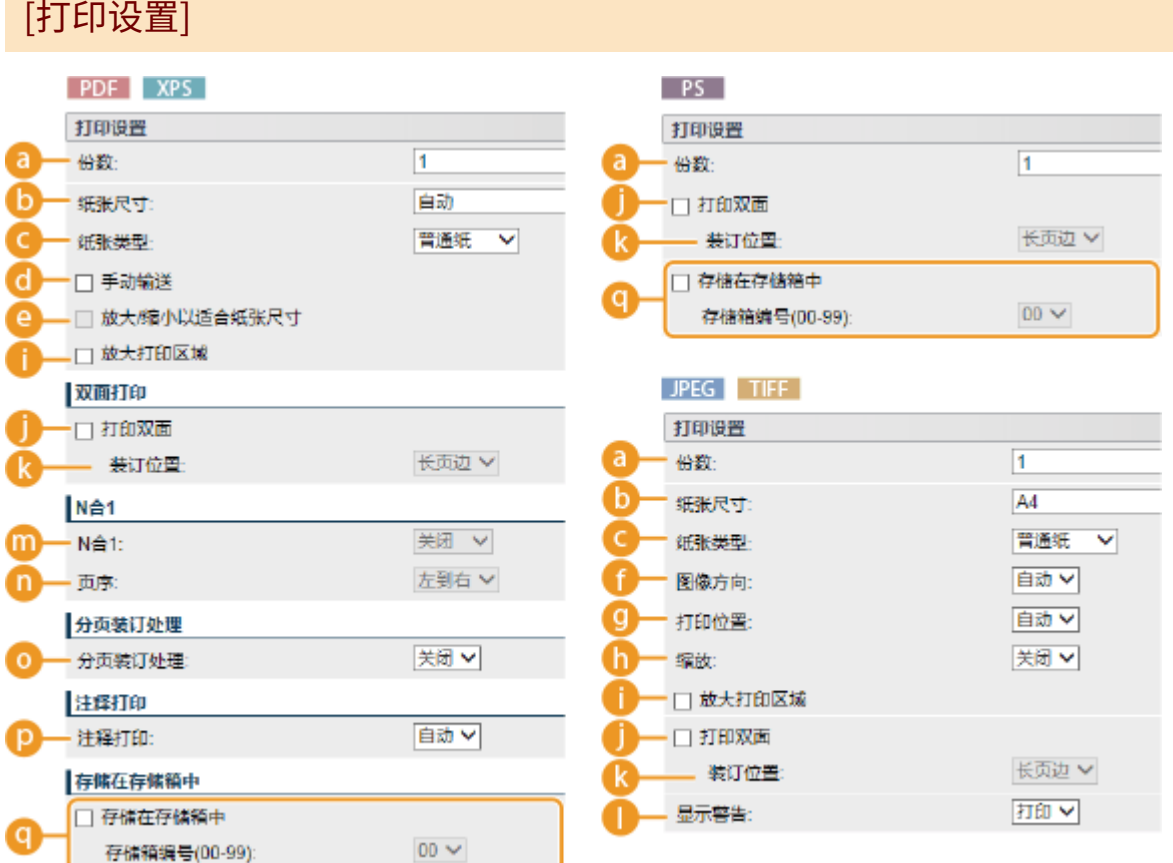

[份数]

指定份数。

**b[纸张尺寸] PDF JPEG TIFF XPS** 指定要打印纸张的尺寸。

注释:

● 当希望打印 PDF 文件或 XPS 文件时,指定 [自动] 以自动选择最佳纸张尺寸。如果未找到最佳尺寸,将选择在 <标 准纸张尺寸> 中设置的纸张尺寸( C标准纸张尺寸(P. 488))。

C [纸张类型] PDF JPEG TIFF XPS 指定要打印纸张的类型。

#### d [手动输送] PDF | XPS |

如果选择该复选框,仅在装入多功能托盘的纸张上打印文档。

e [放大/缩小以适合纸张尺寸] PDF XPS 如果选择该复选框,将依照纸张的 **[可打印区域\(P. 609\)](#page-614-0)** 放大或缩小打印件。将保留原件纵横比放大或缩小打印件。

## 注释:

● 如果 [纸张尺寸] 设置为 [自动],此项目不可用。

## **A [图像方向] JPEG | TIFF**

指定图像的打印方向。

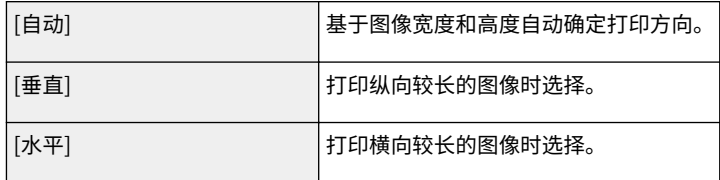

## 注释:

● 如果 [垂直] 或 [水平] 的指定设置与图像方向不匹配, 打印缩小的图像。

## **Q** [打印位置] DPEG | TIFF

指定图像的打印位置。

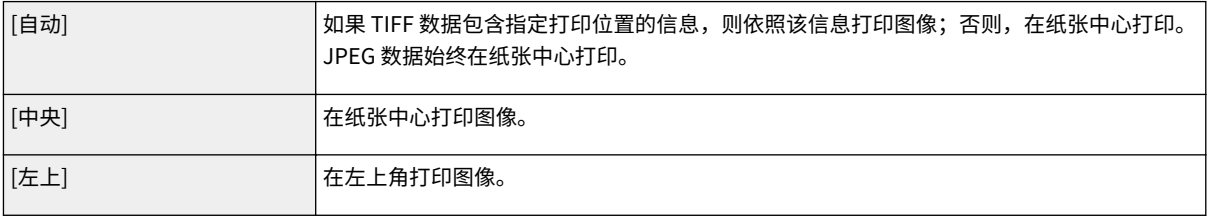

## **h** [缩放] JPEG TIFF

启用或禁用放大/缩小图像。将保留图像纵横比放大或缩小打印件。

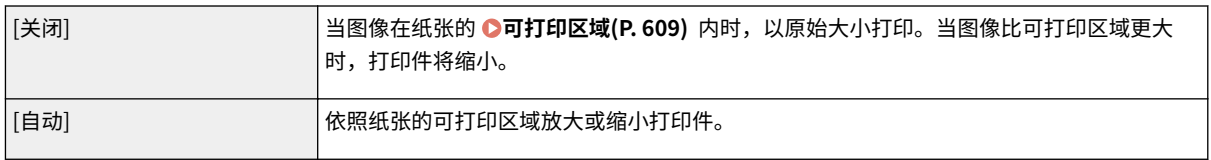

## 1 [放大打印区域] PDF JPEG TIFF XPS

如果选择该复选框,会通过将 **[可打印区域\(P. 609\)](#page-614-0)** 完全拉伸到纸张尺寸来打印图像。但是,一些原件上靠近纸张边 缘的图像部分可能缺失,或者纸张可能部分出现污点。

### [打印双面]

选择要在纸张双面打印的复选框。

## [装订位置]

选择使用订书机等装订工具装订打印件的长边还是短边。打印方向会因指定的装订位置而异。还可以指定装订边距 ( **[装订边\(P. 387\)](#page-392-0)** )。

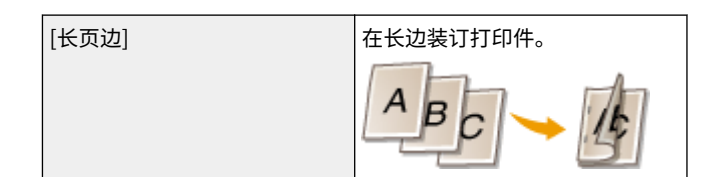

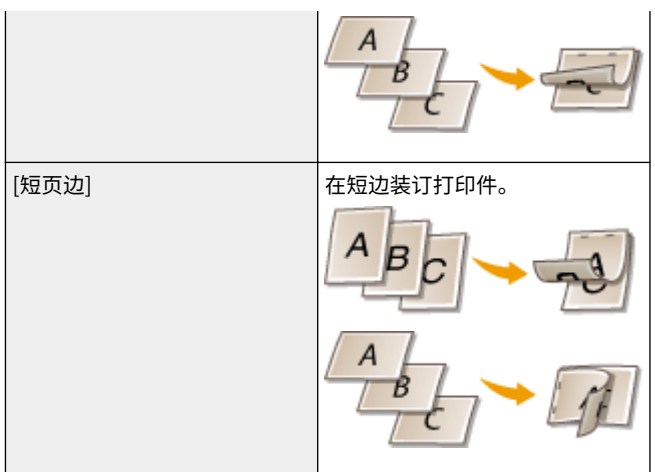

## **1 [显示警告] JPEG | TIFF**

可以指定本机在出现错误时的行为。

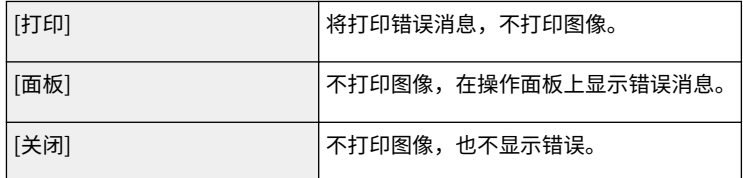

## $\bigcap$   $[N \bigtriangleup 1]$  PDF XPS

指定是否顺序分配以将多个页面打印到单张纸上。例如,要将四个页面打印到一张纸上,选择 [4 合 1]。

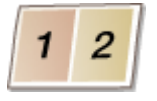

注释:

● 如果 [纸张尺寸] 设置为 [自动],此项目不可用。

n [页序] PDF XPS

选择页面分配布局。

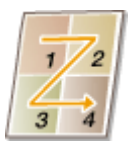

## **O** [分页装订处理] PDF | XPS

指定打印多页文档时分套打印件的方法。此项目在安装了 SD 卡后显示。

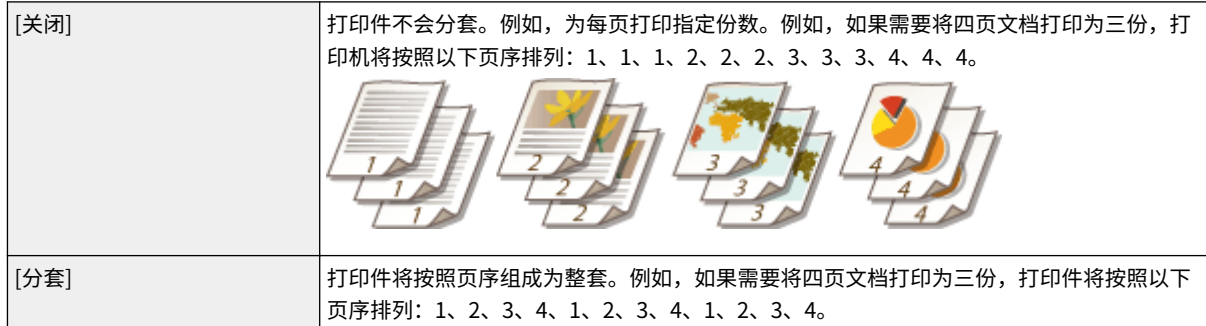

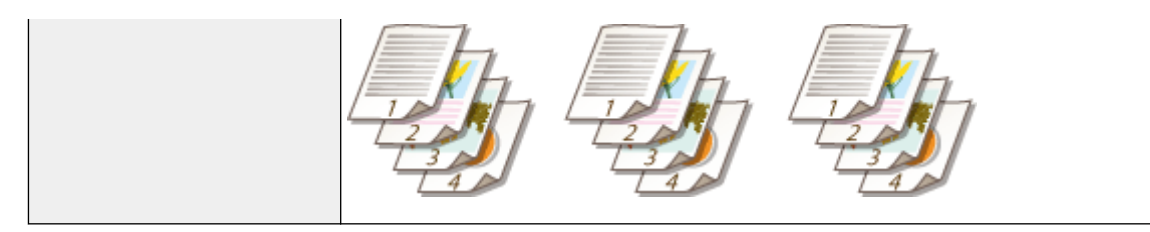

## **<sup>D</sup>** [注释打印] PDF ]

选择是否打印注释。

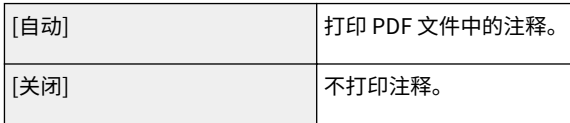

## C [存储在存储箱中] PDF PS XPS

可以在本机安装的 SD 卡中存储文档而不进行打印。选择该复选框以在 [存储箱编号(00-99)] 中指定的文件存储箱中存 储文档。可以从操作面板多次打印存储箱中的文档。有关如何打印文档的信息,请参阅 **[打印存储在本机中的文档](#page-135-0) [\(P. 130\)](#page-135-0)** 。此项目在安装了 SD 卡时显示。

链接

**●打印而不打开文件 (直接打印) (P. 137)** 

## 打印接收的电子邮件(电子邮件打印)

#### 13WA-02F

电子邮件打印可用于打印从 POP3 邮件服务器接收的电子邮件消息及附加的 JPEG 或 TIFF 图像文件,而不使用计算机。可以手 动接收及定期自动接收电子邮件。当使用 SMTP 协议时,将打印不通过邮件服务器直接发送给本机的电子邮件。

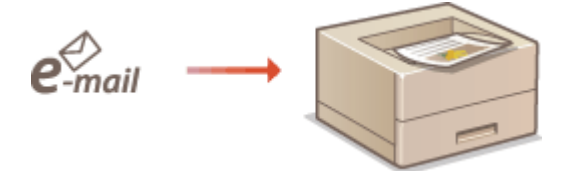

**[配置电子邮件打印设置\(P. 153\)](#page-158-0)  [手动接收电子邮件\(P. 157\)](#page-162-0)** 

## 注释

● 当将"设置"菜单中的 <TIFF Spooler> 设置为 <打开> 时,接收的数据会在打印前临时存储到本机或 SD 卡。这可减 **少出错的几率。 ● TIFF Spooler(P. 434)** 

#### 电子邮件打印概述

#### **常规**

- 将打印电子邮件消息,带电子邮件标题信息。
- 将 HTML 电子邮件消息作为纯文本打印。
- 如果电子邮件消息的一行(无换行)包含超过 1,000 个字符,超出的字符将被另起一行,同时可能无法正确打印。

**当 <TIFF Spooler> 设置为 <打开>** 时

- 如果电子邮件消息大小超过 25 MB 或者电子邮件大小超过 1.5 GB,将不打印电子邮件消息。
- 如果电子邮件标题数据超过 20 KB,不打印超出的数据。
- 如果未安装 SD 卡,大小超过 40 MB 的 TIFF 文件可能无法打印。
- 如果 SD 卡没有足够可用空间,电子邮件打印不可用。

## 须知

● 当墨粉盒快要用完时,无法接收电子邮件。

## 注释

#### 支持的电子邮件编码格式

- 7bit uuencode base64
- 8bit x-uuencode quoted-printable
- binary

#### 支持的打印机字符集

us-ascii · iso-8859-1 · iso-8859-15

<span id="page-158-0"></span>(如果未指定任何字符集,应用"us-ascii"。)

## 附加图像文件的可打印格式

电子邮件打印功能支持以下图像文件类型。

- JPEG 文件
- TIFF 文件

## 注释

- 一些文件结构的文件不可用。
- 可为每封电子邮件打印最多三个附件(超出的附件将不予打印。)
- 如果安装了 SD 卡,每个文件的可打印文件大小不超过 100 MB。

## 配置电子邮件打印设置

本节介绍如何指定在本机上接收和打印电子邮件的的设置。使用计算机指定接收电子邮件的设置,并使用本机的操作面板指定 打印电子邮件的设置。

## 从计算机

**1 启动远程用户界面并以管理模式登录[。 启动远程用户界面\(P. 326\)](#page-331-0)** 

## **2 单击 [设置/注册]。**

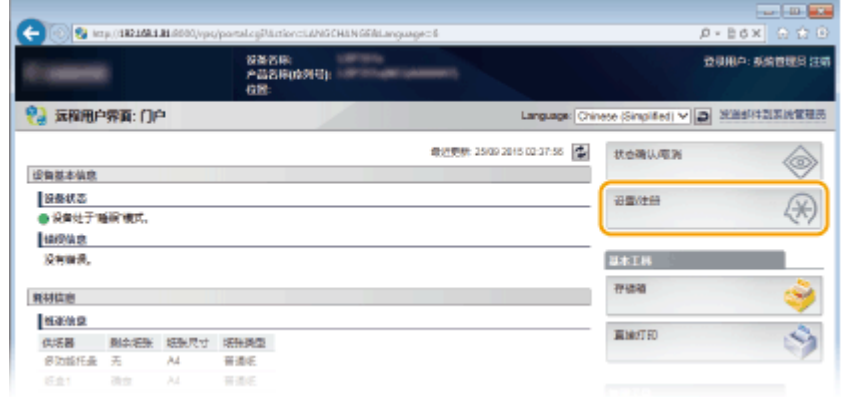

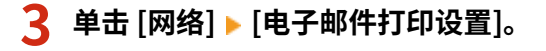

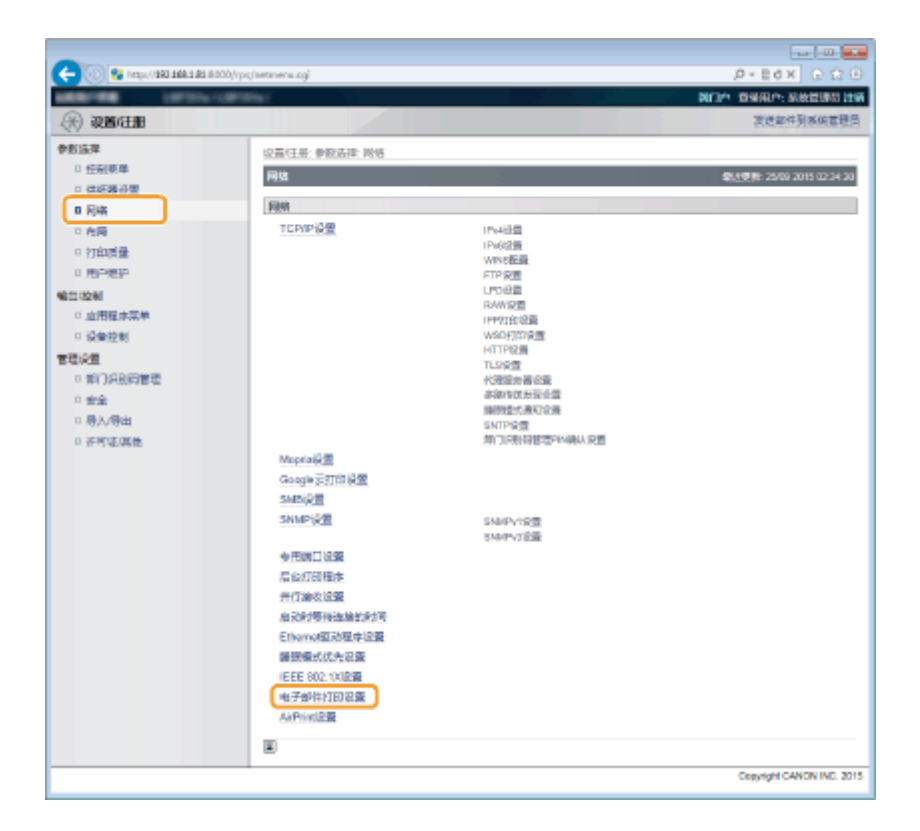

## **4 单击 [编辑]。**

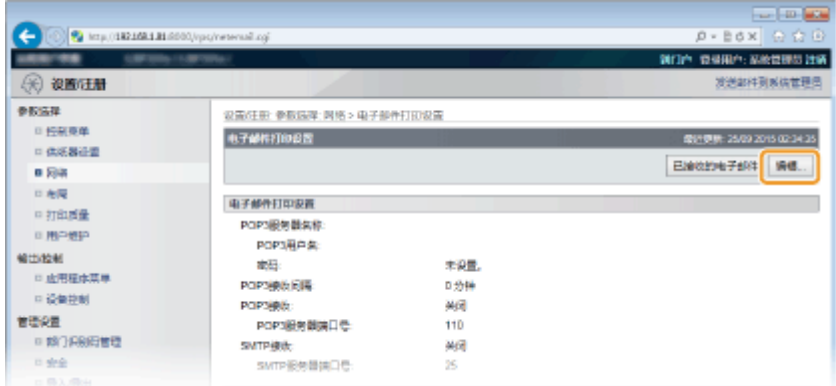

## **5 指定电子邮件打印的设置。**

## ■当执行 POP3 邮件服务器的电子邮件打印时

当开始接收电子邮件时,将打印存储在邮件服务器邮箱中的所有电子邮件。如果提前发送希望本机打印的电子邮件,则 可定期自动打印电子邮件或在任意时间打印所有存储的电子邮件。

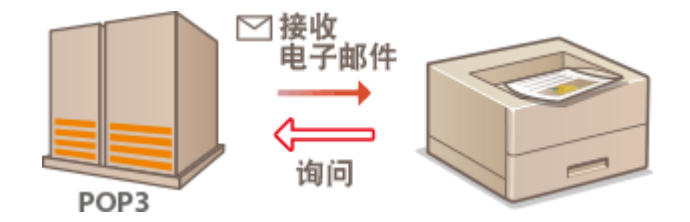

#### 须知:

● 我们建议为电子邮件打印使用专门的邮件地址,因为本机接收的所有电子邮件将从邮件服务器中删除。

**POP3 协议的使用条件**

● POP3 邮件服务器必须支持 UIDL 命令。有关详细信息,请联系您的网络管理员或服务器管理员。

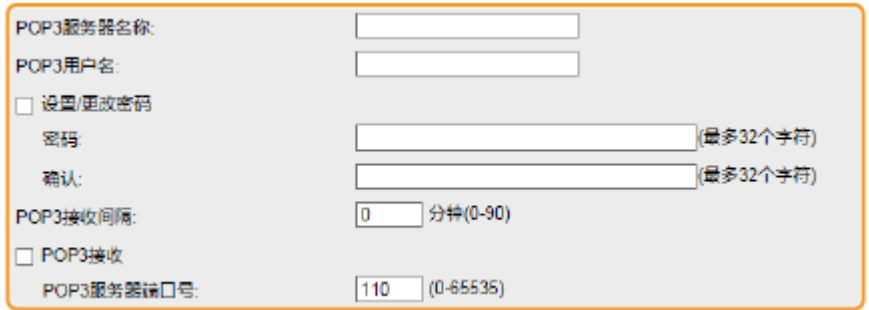

#### **[POP3 服务器名称]**

输入接收电子邮件的邮件服务器名称或 IP 地址。

#### **[POP3 用户名]**

为用于连接到邮件服务器的用户名输入最多 32 个字母数字字符。

#### **[设置/更改密码]**

要设置连接到邮件服务器的密码,选择复选框并在 [密码] 文本框中为密码输入最多 32 个字母数字字符。在 [确认] 文 本框输入同一密码进行确认。

#### **[POP3 接收间隔]**

指定自动连接到邮件服务器的间隔(分钟)。将在指定时间间隔自动接收并打印邮件服务器邮箱中的新电子邮件。还 可以使用操作面板设置菜单中的 <POP3 接收间隔> 指定此设置 ( **[POP3 接收间隔\(P. 383\)](#page-388-0)** )。

#### 注释:

#### **防止自动接收电子邮件**

● 将 [POP3 接收间隔] 设置为 [0]。如果设置为 [0], 必须手动接收电子邮件。 <sup>○手动接收电子邮件(P. 157)</sup>

#### **[POP3 接收]**

选择该复选框以启用 POP3 邮件服务器的电子邮件打印。还可以使用操作面板设置菜单 ( **[POP3 接收\(P. 383\)](#page-388-0)** ) 中 的 <POP3 接收> 指定此设置。

#### **[POP3 服务器端口号]**

指定接收电子邮件的邮件服务器端口号。

#### ■当使用 SMTP 协议执行电子邮件打印时

如果通过 SMTP 发送电子邮件到本机,本机将在收到后立即打印电子邮件。当希望将 Canon 多功能打印机的传真文档转 发到本机并打印时,启用此功能 ( **[要转发 Canon 多功能打印机的传真文档\(P. 157\)](#page-162-0)** )。

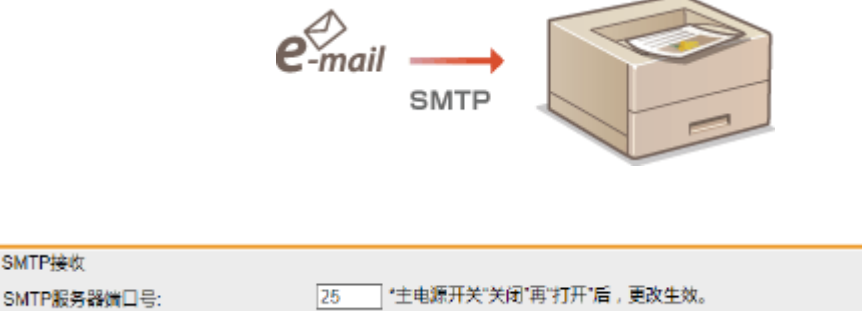

#### **[SMTP 接收]**

□ SMTP接收

选中该复选框,启用使用 SMTP 协议进行电子邮件打印。还可以使用操作面板设置菜单中的 <SMTP 接收> 指定此设 置 ( **[SMTP 接收\(P. 384\)](#page-389-0)** )。

#### **[SMTP 服务器端口号]**

指定接收电子邮件的 SMTP 服务器端口号。

## **6 单击 [确定]。**

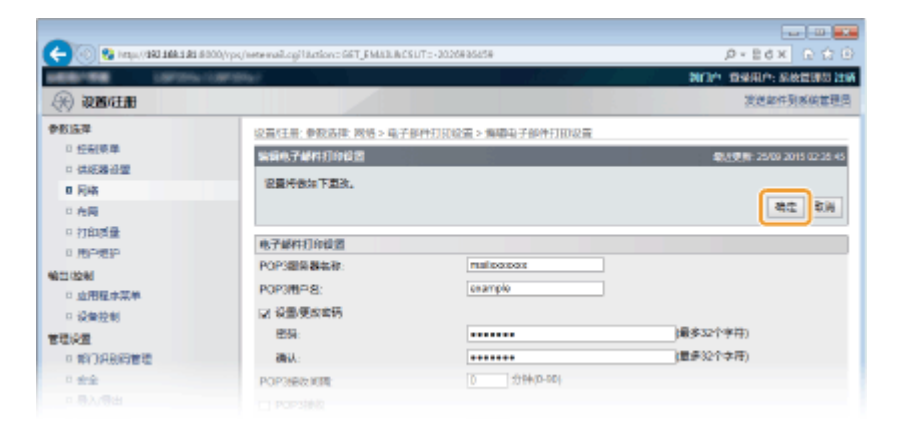

## **7 执行硬重置。**

● 单击 [设备控制],选择 [硬复位],然后单击 [执行]。

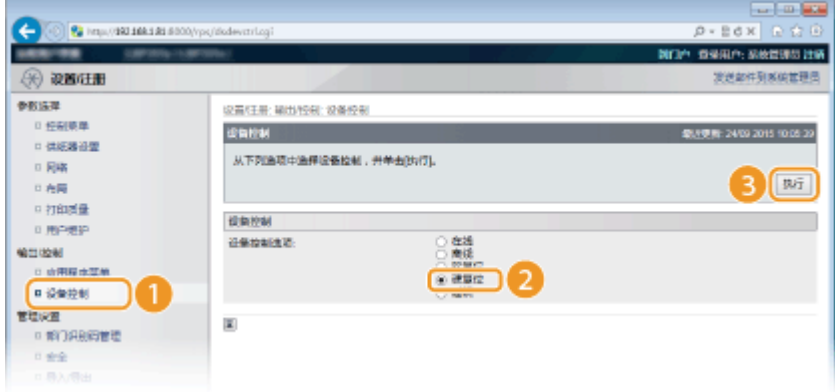

➠设置会在执行硬重置后启用。

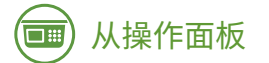

**8 必要时,指定电子邮件打印的其他设置。**

### **指定是否打印电子邮件消息。**

**[打印电子邮件文本\(P. 435\)](#page-440-0)** 

### **■可以限制要打印电子邮件消息的页数。**

**[限制电子邮件打印\(P. 435\)](#page-440-0)** 

#### **■可以指定打印附加图像文件的设置。**

**[图像方向\(P. 432\)](#page-437-0)  ■缩放(P. 433) [打印位置\(P. 433\)](#page-438-0)  OTIFF Spooler(P. 434)**  <span id="page-162-0"></span>**[显示警告\(P. 435\)](#page-440-0)  [放大打印区域\(P. 436\)](#page-441-0)  [RGB 源配置文件\(P. 436\)](#page-441-0)  [CMYK 模拟配置文件\(P. 437\)](#page-442-0)  [输出配置文件\(P. 437\)](#page-442-0)  [匹配方法\(P. 438\)](#page-443-0)  [半色调\(P. 438\)](#page-443-0)  [照片纠正\(仅彩色\)\(P. 439\)](#page-444-0)  ●灰度转换(P. 441)** 

#### **指定是否显示电子邮件打印错误。**

**[显示警告\(P. 357\)](#page-362-0)** 

## 手动接收电子邮件

如果启用 POP3 邮件服务器的电子邮件打印,还可以手动接收并打印电子邮件。当希望在自动接收电子邮件之前连接到邮件服 务器,或本机已配置为防止自动接收电子邮件时,遵照以下步骤手动接收电子邮件。

**1** 按 ◀ (应用程序)。

● 当本机离线时,此步骤将无法操作,即使按下 < (应用程序)。将本机设置为在线。 Q [在线] 键(P. 23)

## **2** 使用 ▲ / ▼ 选择 <电子邮件打印应用程序>,然后按 <mark>⊠</mark>。

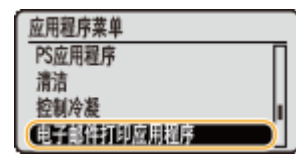

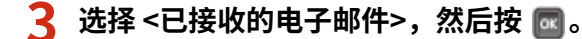

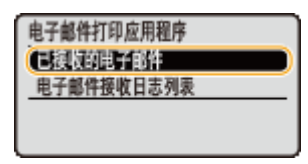

**4 选择 <是>,然后按 。**

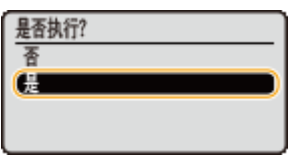

➠本机连接到邮件服务器。将为邮件服务器邮箱中的新电子邮件开始电子邮件打印(如果有)。

#### **要转发 Canon 多功能打印机的传真文档**

启用本机上的 SMTP 接收,然后指定本机的 IP 地址为源多功能打印机的互联网传真(I Fax)地址。接收后立即打印转发 的传真文档。

- 仅可打印 TIFF 格式的附加文档。仅可为每个传真文档打印一个 TIFF 文件。
- 墨粉盒快要用完时,无法接收传真文档。将在源多功能打印机上打印本机无法收到的传真文档。

● 当本机安装了选购 SD 卡时,可打印 TIFF 文件大小的上限为  $100$  MB。

链接

**[检查文档的历史记录\(P. 334\)](#page-339-0)  [电子邮件接收日志列表\(P. 574\)](#page-579-0)** 

# 可以方便地配合移动设备使用

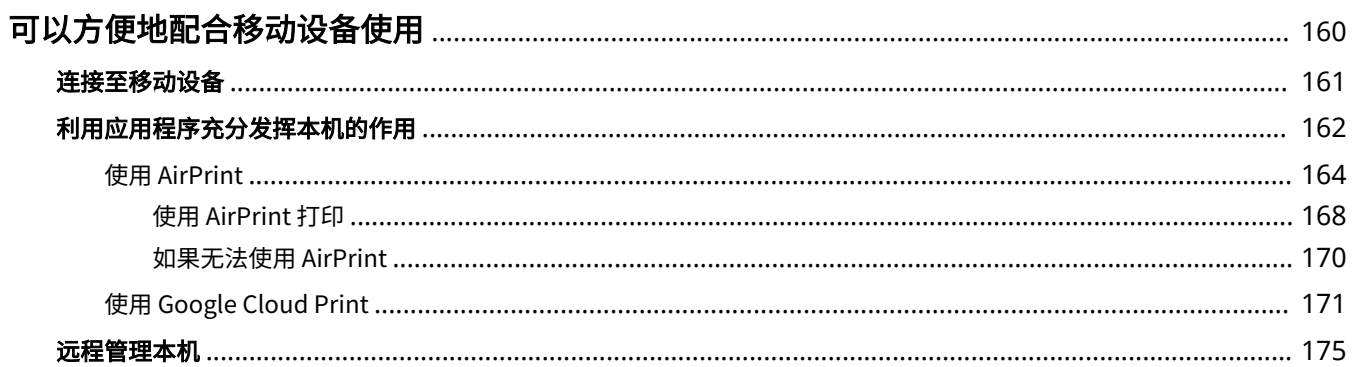

## <span id="page-165-0"></span>可以方便地配合移动设备使用

13WA-02H

将本机与智能手机或平板电脑等移动设备配合,可轻松地使用合适的应用程序执行打印。也可使用移动设备远程操作本机、检 查打印状态以及更改本机的设置。

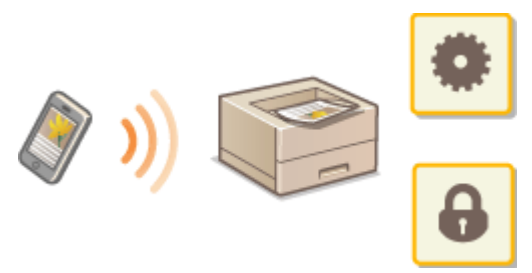

**[连接至移动设备\(P. 161\)](#page-166-0)  [利用应用程序充分发挥本机的作用\(P. 162\)](#page-167-0)  [远程管理本机\(P. 175\)](#page-180-0)** 

<span id="page-166-0"></span>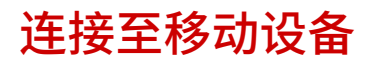

#### 13WA-02J

通过无线局域网路由器将移动设备与本机连接。有关如何设置和操作局域网路由器和移动设备的信息,请参阅设备说明手册或 联系您的制造商。

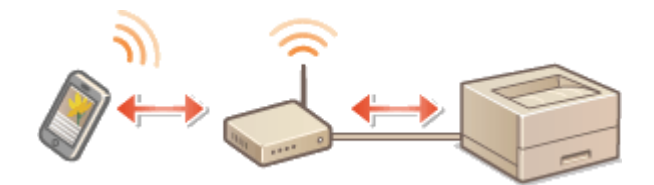

## 注释

● 本机不提供无线局域网路由器。请根据需要准备。

## <span id="page-167-0"></span>利用应用程序充分发挥本机的作用

13WA-02K

可使用适合的应用程序,通过从移动设备操作本机进行打印。本机支持佳能的专用应用程序和多种其它应用程序。可选择对移 动设备、用途、位置等最适合的应用程序。

## ■ 通过 Canon PRINT Business 打印

可从支持 iOS/Android 的移动设备打印。打印时,无需在本机上执行操作。有关支持的操作系统、详细设置方法和操作步骤的 更多信息,请参阅应用程序的帮助或访问佳能网站( **http://www.canon.com/** )。

## ■ 使用 Canon Print Service 打印

可从支持 Android 打印子系统的应用程序菜单轻松打印。有关支持的操作系统、详细设置和步骤的更多信息,请参阅佳能网站 ( **http://www.canon.com/** )。

## ■ 使用 Google Cloud Print

可从支持 Google Cloud Print 的应用程序或服务打印。可随时随地远程操作本机进行打印,例如即使在外出时也可进行打印。 **[使用 Google Cloud Print\(P. 171\)](#page-176-0)** 

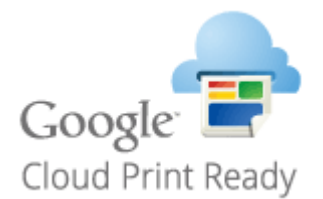

## ■使用 Mopria<sup>®</sup> 打印

本机还支持 Mopria®。利用 Mopria®,可从不同制造商不同型号的打印机、使用通用操作和通用设置进行打印。例如,假设 Mopria<sup>®</sup> 兼容的不同制造商不同型号的打印机安装在办公室、住处或正参观场所,则可使用 Mopria<sup>®</sup> 在任何一台打印机上打 印,而无需安装各自的专用应用程序。有关支持 Mopria® 的型号和系统要求的详细信息,请参阅 **http://www.mopria.org** 。

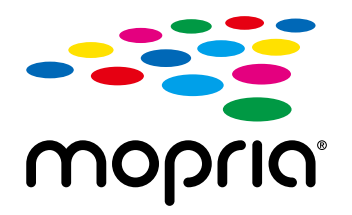

## 查看 Mopria® 设置

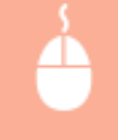

在管理模式下登录到远程用户界面( C[启动远程用户界面\(P. 326\)](#page-331-0) ) ▶ [设置/注册] ▶ [网络] ▶ [Mopria 设置] ▶ [编辑] ▶ 检查 [使用 Mopria] 复选框是否选中 ▶ [确定]

## 可以方便地配合移动设备使用

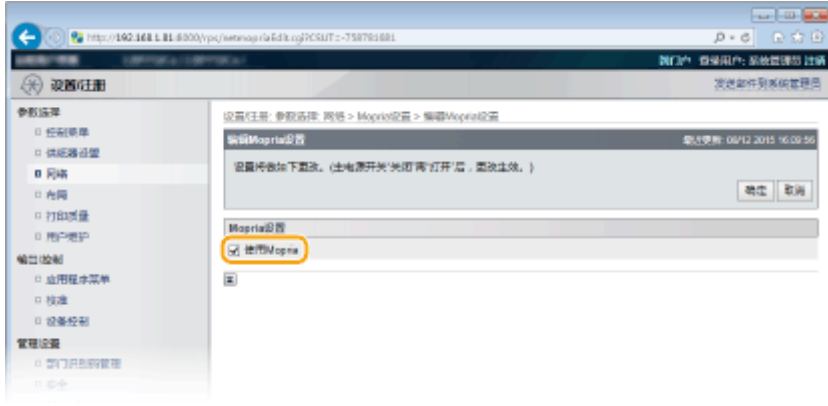

## ■从 Windows Phone (Windows 10 Mobile 或更高版本)打印

可从 Windows Phone 执行打印,而无需下载专用应用程序或安装驱动程序。确定启用了 <WSD> 中的 <WSD 打印>、<WSD 浏 览> 和 <多路传送发现> 设置。 **[WSD\(P. 372\)](#page-377-0)** 

## <span id="page-169-0"></span>使用 AirPrint

13WA-02L

通过从 Apple 设备发送打印数据,无需打印机驱动程序即可打印。

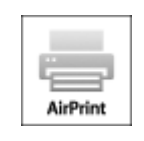

## **AirPrint 设置**

**配置 AirPrint 设置(P. 164) [显示 AirPrint 画面\(P. 166\)](#page-171-0)** 

### **AirPrint 功能**

**[使用 AirPrint 打印\(P. 168\)](#page-173-0)** 

#### **故障排除**

**[如果无法使用 AirPrint\(P. 170\)](#page-175-0)** 

## 配置 AirPrint 设置

可以注册用来识别本机的信息,包括本机名称和安装位置。也可以禁用本机的 AirPrint 功能。使用远程用户界面改变这些设 置。

**1 启动远程用户界面并以管理模式登录[。 启动远程用户界面\(P. 326\)](#page-331-0)** 

## **2 单击 [设置/注册]。**

● 如果正在使用 iPad、iPhone 或 iPod touch 等移动设备,请将本节中的"单击"视为"轻触"。

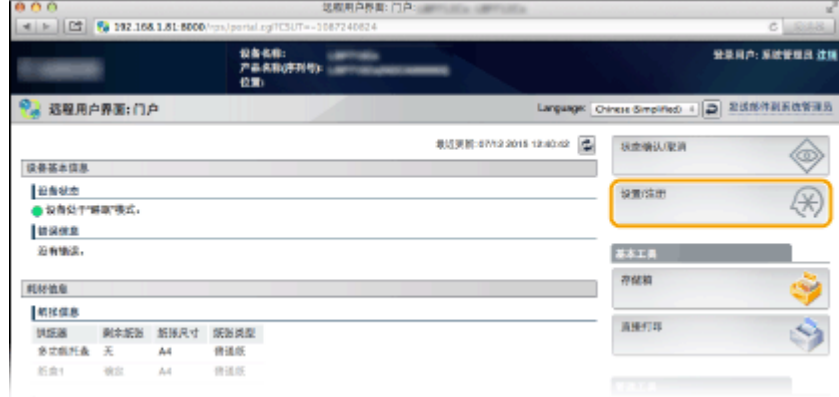

**3** 单击 [网络] ▶ [AirPrint 设置]。

### 可以方便地配合移动设备使用

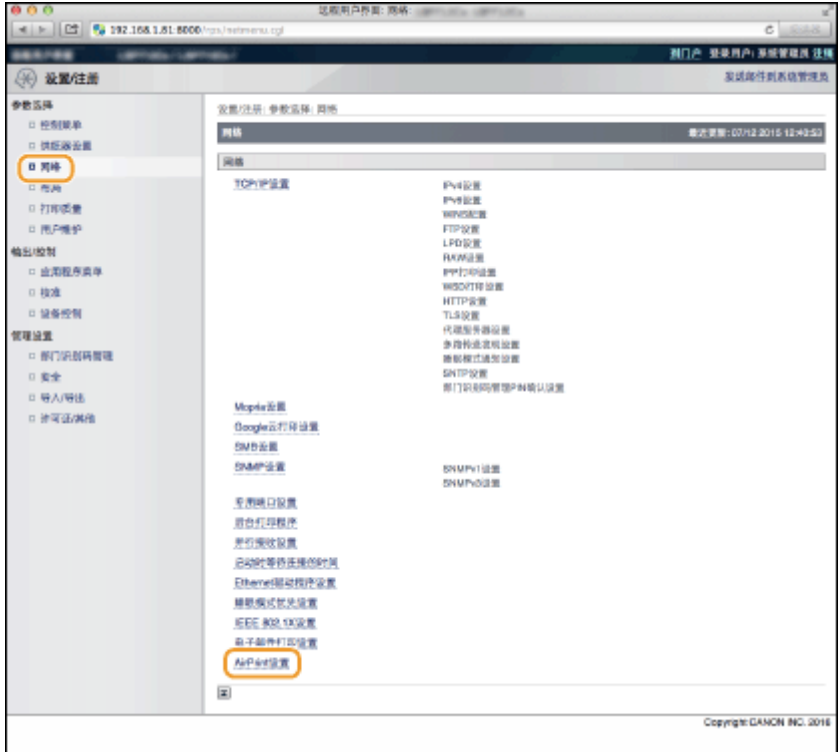

## **单击 [编辑]。**

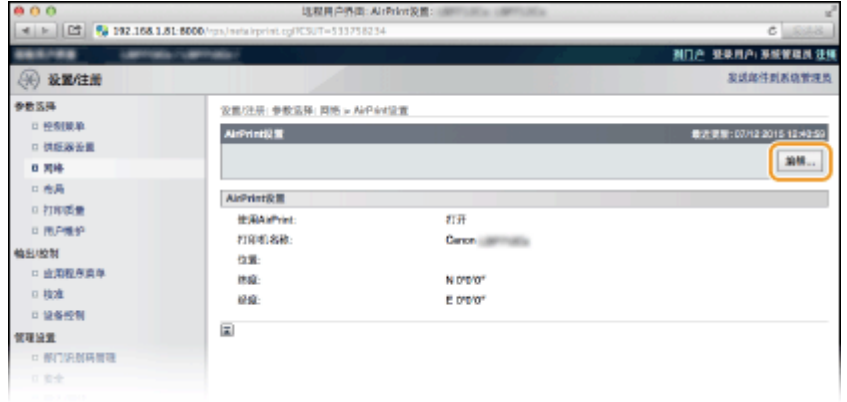

## **指定所需设置,然后单击 [确定]。**

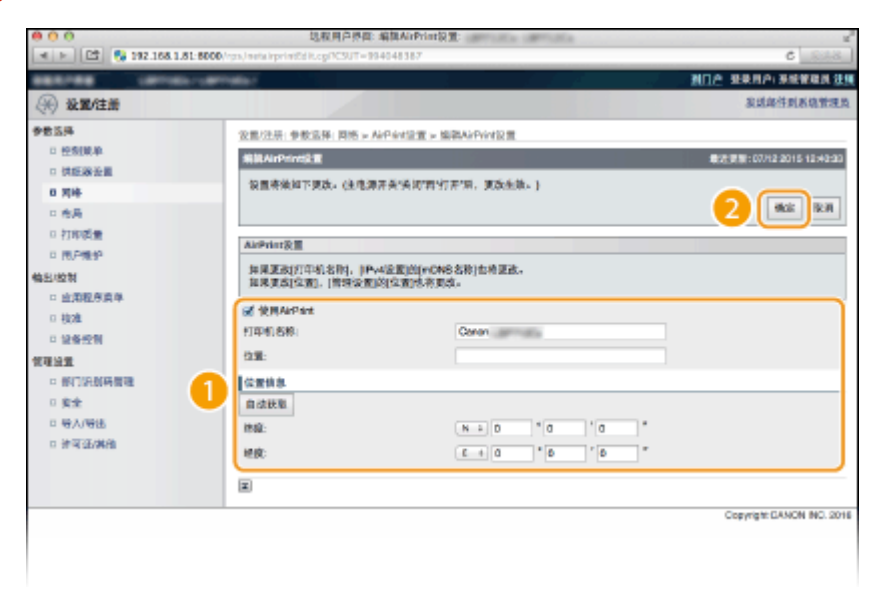

#### <span id="page-171-0"></span>**[使用 AirPrint]**

选中此复选框以启用 AirPrint。要禁用 AirPrint,请清除此复选框。

#### **[打印机名称]/[位置]/[纬度]/[经度]**

输入名称和安装位置信息,以便在操作 Apple 设备时识别本机。如果有多个 AirPrint 打印机,此信息很有用。

#### 注释:

#### **如果选中 [使用 AirPrint] 复选框**

以下项目还会自动设置为 <打开>。

- <mDNS 设置> (IPv4 和 IPv6) D配置 DNS(P. 215)
- <HTTP> **●禁用 HTTP 通信(P. 282)**
- <IPP 打印> **◎配置打印协议和 WSD 功能(P. 192)**

#### **如果更改 [打印机名称]**

● 如果更改已指定的 [打印机名称],则可能无法再从 Mac 进行打印(而之前能够进行打印)。出现这种情况的原因 是 IPv4 的 <mDNS 名称>( **●配置 DNS(P. 215)** ) 已自动更改。在这种情况下,请再次将本机添加到 Mac。

## 注释

## 使用操作面板

● 还可以从操作面板的设置菜单中启用或禁用 AirPrint。

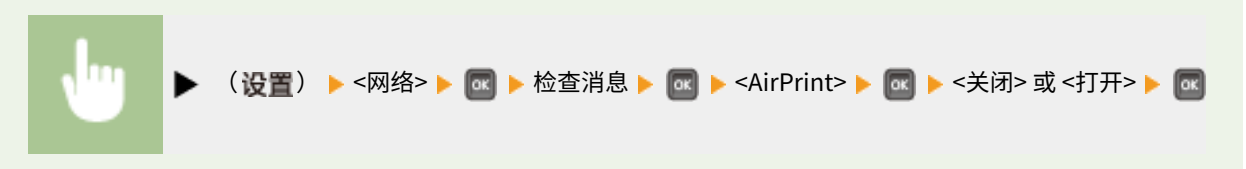

## 显示 AirPrint 画面

可以显示 AirPrint 画面,在此画面上不仅能访问 AirPrint 设置,还能查看纸张和墨粉盒等耗材信息。此外,还可以配置安全功 能设置( **[为加密通信使用 TLS\(P. 288\)](#page-293-0)** )。

1 单击桌面上 Dock 中的 [系统偏好设置] ▶ [打印与扫描仪]。

**2 选择打印机并单击 [选项与耗材]。**

**3 单击 [显示打印机网页]。**

**4 登录远程用户界面。**

● 要更改 AirPrint 设置,请以管理模式登录。

➠将显示 AirPrint 专用的页面。

### 可以方便地配合移动设备使用

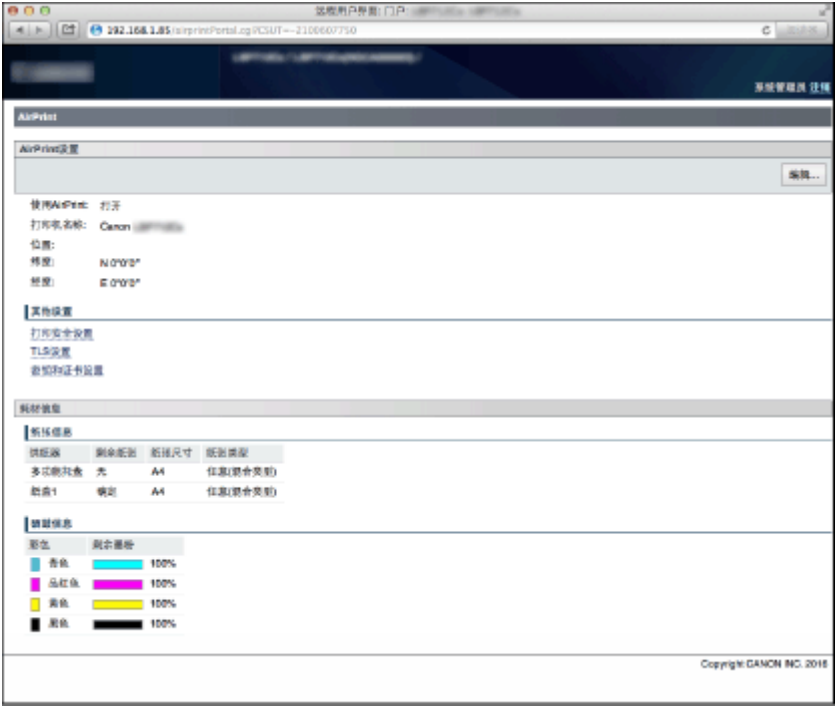

## 商标

Apple、Bonjour、iPad、iPhone、iPod touch、Mac、Mac OS、Mac OS X 和 Safari 是 Apple Inc. 在美国和其他国家的注册 商标。AirPrint 和 AirPrint 徽标是 Apple Inc. 的商标。

## <span id="page-173-0"></span>使用 AirPrint 打印

#### 13WA-02R

不一定必须使用计算机才能打印电子邮件、照片、网页和其他文档。通过 AirPrint, 可以从 iPad、iPhone 和 iPod touch 等 Apple 设备直接打印。

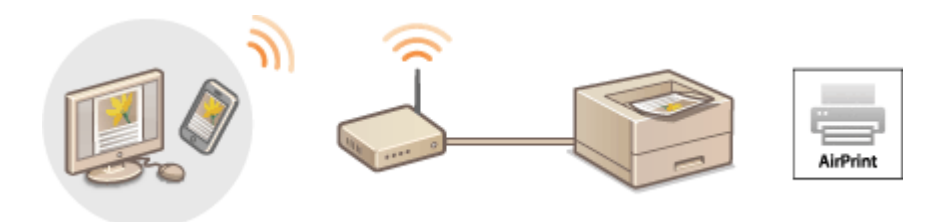

## **从 iPad、iPhone 或 iPod touch 打印(P. 168) [从 Mac 打印\(P. 169\)](#page-174-0)**

## 系统要求

要使用 AirPrint 打印,需要有以下其中一个 Apple 设备。

- iPad (各类型号)
- iPhone (3GS 或更高规格)
- iPod touch (第 3 代或更高规格)
- Mac (Mac OS X 10.7 或更高版本)<sup>\*</sup>

 $*$  使用 USB 连接时需要 Mac OS X 10.9 或更高版本。

#### 网络环境

需要使用以下其中一个环境。

- Apple 设备和本机连接到同一个局域网。
- Mac 和本机通过 USB 连接。

注释:

**使用 USB 连接时**

● 将<USB 连接计算机的 OS> 设置为 <Mac 操作系统>。 **DUSB 连接计算机的 OS(P. 361)** 

## 从 iPad、iPhone 或 iPod touch 打印

**1 确保本机已开启,并且连接到 Apple 设备。**

● 有关如何确保满足上述条件,请参阅"入门指南"。 <sup>○本机提供的说明书(P. 622)</sup>

**2 从 Apple 设备的应用程序中轻触 2 以显示菜单选项。** 

**3 从下拉列表,轻触 [打印]。**

## <span id="page-174-0"></span>**4 从 [打印机选项] 中的 [打印机] 选择本机。**

● 将显示连接到网络的打印机。在此步骤中选择本机。

## 须知:

● 在不支持 AirPrint 的应用程序上,不会显示 [打印机选项]。无法使用这些应用程序打印。

## **5 根据需要指定打印设置。**

#### 注释:

● 视所使用的应用程序而定,可用设置以及纸张尺寸会有不同。

## **6 轻触 [打印]。**

➠打印开始。

#### 注释:

#### **检查打印状态**

● 打印期间, 按 Apple 设备的 Home 按钮两次 ▶ 轻触 [打印]。

## 从 Mac 打印

## **1 确保本机已开启,并且连接到 Mac。**

- 有关如何确保满足上述条件,请参阅"入门指南"。 D本机提供的说明书(P. 622)
- **7** 从 [系统偏好设置] ▶ [打印与扫描仪] 将本机添加到 Mac。

## **3 在应用程序中打开文档,显示打印对话框。**

● 各应用程序显示打印对话框的方法会有所不同。更多信息,请参阅所使用应用程序的使用说明书。

## **4 在打印对话框中选择本机。**

● 将显示连接到 Mac 的打印机。在此步骤中选择本机。

## **5 根据需要指定打印设置。**

#### 注释:

● 视所使用的应用程序而定,可用设置以及纸张尺寸会有不同。

## **6 单击 [打印]。**

➠打印开始。

## <span id="page-175-0"></span>如果无法使用 AirPrint

13WA-02S

如果无法使用 AirPrint,尝试以下解决方法。

- 确保本机已开启。如果本机已开启,请先关闭本机,然后等待至少 10 秒钟后重新打开本机,检查问题是否解决。
- 确保本机上未显示错误讯息。
- 确保 Apple 设备和本机连接到同一个局域网。如果本机已开启,可能需要数分钟本机才能进行通信。
- 确保在 Apple 设备上启用了 Bonjour。
- 确保将本机配置为即使未输入部门识别码和密码也可从计算机打印。 2当部门识别码未知时阻止作业(P. 255)
- 确保已在本机中装入纸张且本机有足够的墨粉盒剩余量。 **◎显示 AirPrint 画面(P. 166)**

## <span id="page-176-0"></span>使用 Google Cloud Print

#### 13WA-02U

Google Cloud Print 是一项服务,让拥有 Google 账户的用户可通过连接至互联网的智能手机、平板电脑或计算机从与 Google Cloud Print 兼容的应用程序进行打印。与从计算机进行的传统打印不同,Google Cloud Print 可以不用打印机驱动程序进行打 印。例如,如果想打印电子邮件或电子邮件附件,只需要使用与 Google Cloud Print 兼容的应用程序即可打印。然后可前往本 机取走打印件。

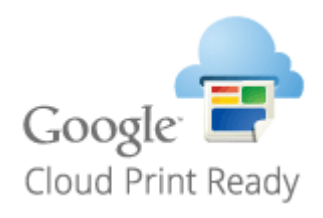

**检查本机设置(P. 171) 更改 Google Cloud Print 设置(P. 171) [在 Google Cloud Print 上注册本机\(P. 172\)](#page-177-0)** 

## 须知

- 当注册本机时或者使用 Google Cloud Print 打印文档时,必须将本机连接到互联网。互联网连接费用均由用户承 担。
- 在某些国家或地区,可能无法使用此功能。
- Google Cloud Print 不支持从 IPv6 地址打印。

## 注释

● 若要使用 Google Cloud Print,需要拥有 Google 账户。如果没有,请访问 Google 网站创建账户。

## 检查本机设置

设置 Google Cloud Print 以前,请检查以下内容:

- 确保为本机分配了 IPv4 地址并且本机已通过网络连接到计算机。 <sup>○</sup>连接至有线局域网(P. 180)
- 确保日期和时间设置正确。 ●日期/时间设置(P. 358)
- 如果启用了部门识别码管理,请确保将本机配置为即使未输入部门识别码和 PIN 也可从计算机打印。 **◎[当部门识别码未知时](#page-260-0) [阻止作业\(P. 255\)](#page-260-0)**

## 更改 Google Cloud Print 设置

启用本机的 Google Cloud Print 功能。也可以禁用本机的 Google Cloud Print 功能。

## **1** 按▶ (设置)。

**2 使用 / 选择 <网络>,然后按 。**

- <span id="page-177-0"></span> $\bullet$  当出现消息时,按下 $\sigma$ 。
- **3** 选择 <Google 云打印>,然后按 <mark>图</mark>。
- $\overline{\mathbf{A}}$  选择 <使用云打印>,然后按 图。

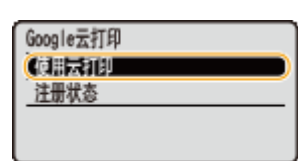

**5** 选择 <关闭> 或 <打开>,然后按下 M。

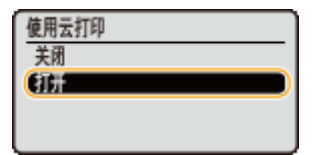

在 Google Cloud Print 上注册本机

在 Google Cloud Print 上注册本机可让您从远程进行打印。

**1 启动远程用户界面并以管理模式登录[。 启动远程用户界面\(P. 326\)](#page-331-0)** 

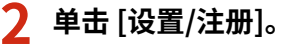

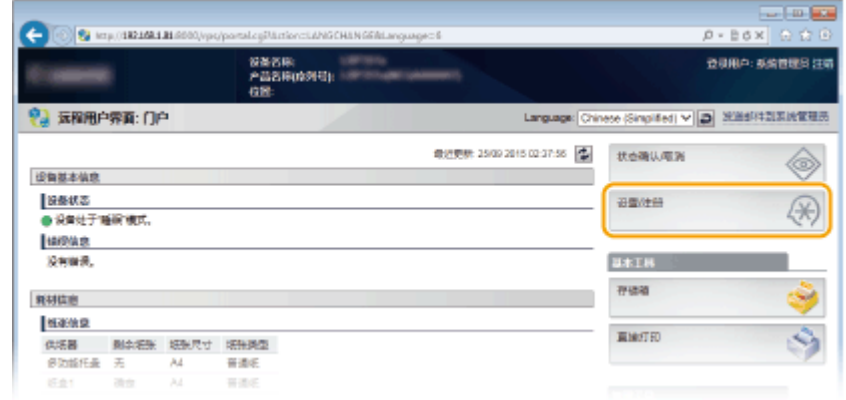

**3** 单击 [网络] ▶ [Google 云打印设置]。

### 可以方便地配合移动设备使用

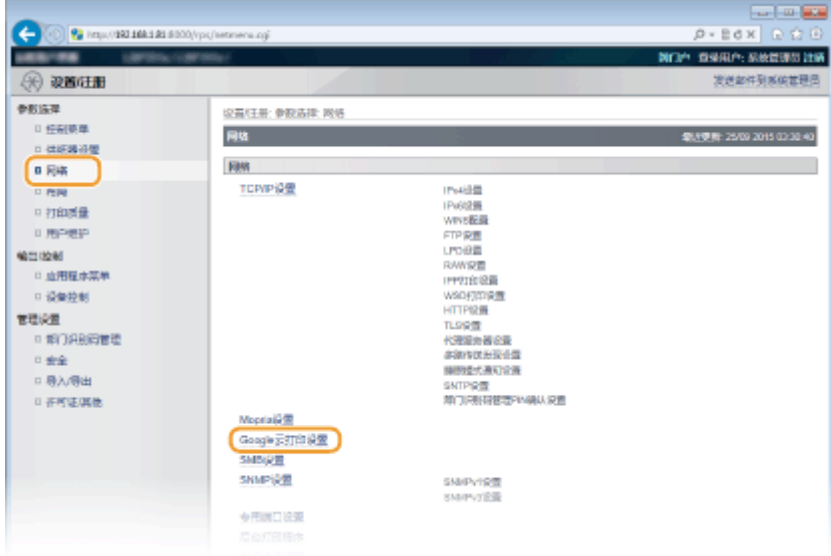

## **4 单击 [注册状态] 中的 [注册]。**

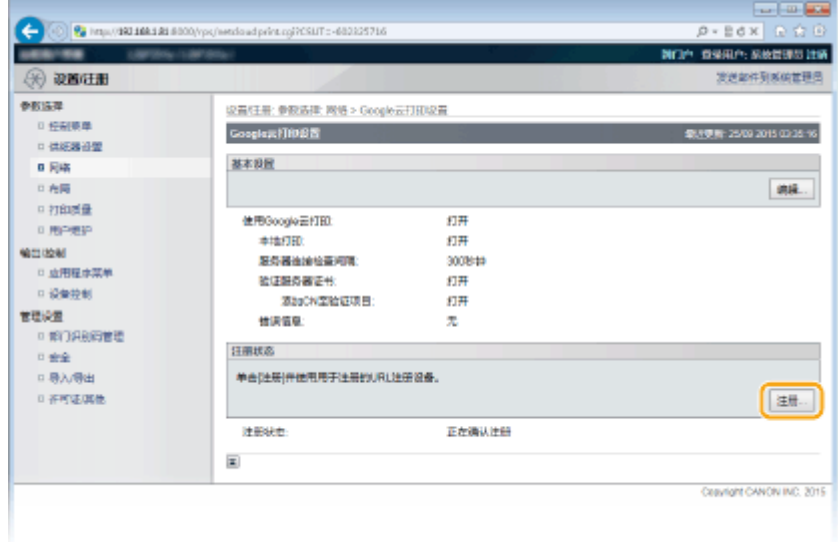

## 注释:

**如果 [注册] 不可用**

● 需要启用 Google Cloud Print。单击 [编辑],选中 [使用 Google 云打印] 复选框,然后单击 [确定]。

#### **若要注册本机**

● 如果因本机的所有人变更或其他原因而要注册本机,则需先注销本机,然后再重新注册。

## **5 单击 [用于注册的 URL] 中显示的 URL 链接。**

#### 可以方便地配合移动设备使用

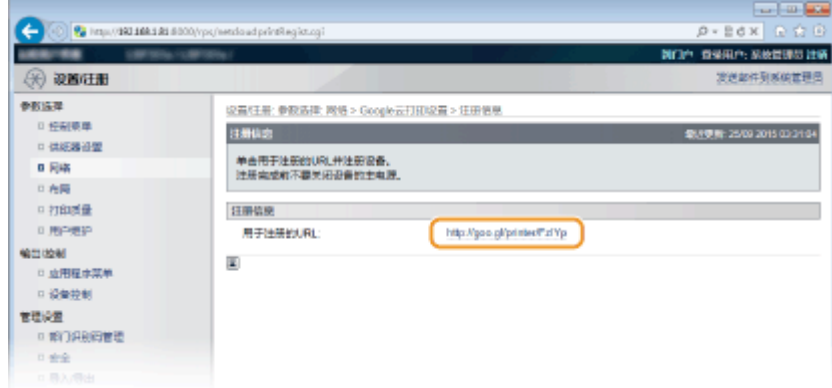

## **6 按照画面显示的说明注册本机。**

➠可从 Google Chrome™ 等兼容 Google Cloud Print 的应用程序打印

## 注释:

● 请访问 Google Cloud Print 网站了解支持 Google Cloud Print 的最新应用程序信息。

## 注释

## 从移动设备或 Google Chrome 注册

还可以从移动设备或 Google Chrome 注册本机。在完成注册之前,本机显示屏会显示以下确认画面。执行 <mark>◎●</mark> ▶ <是

> | <mark>图</mark> 以完成注册。

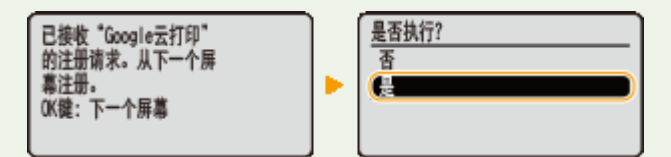

- 要执行注册,需要显示主屏幕。按 ◯ ) (在线) 显示主屏幕,然后继续注册。
- 有关注册步骤,请参阅移动设备的使用说明书或 Google Cloud Print 网站。
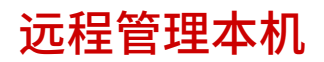

13WA-02W

可以从移动设备上安装的网页浏览器使用远程用户界面。这样便可从移动设备检查本机的状态并指定本机的设置。请注意,对 于某些设备和环境,可能无法正确显示远程用户界面。

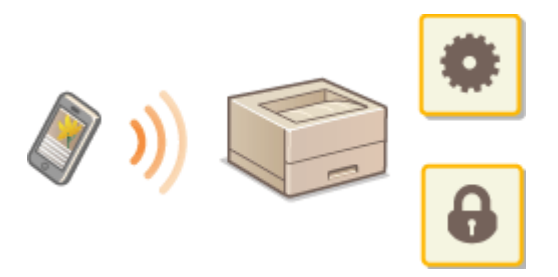

### 在移动设备上启动远程用户界面

在网页浏览器中输入本机的 IP 地址即可启动远程用户界面。请先检查本机中设置的 IP 地址( **[网络状态打印\(P. 572\)](#page-577-0)** )。如 果有疑问,请询问网络管理员。

### **1 在移动设备上启动网页浏览器**

**2 在地址栏内输入"http://(本机的 IP 地址)/"。**

● 如果想要使用 IPv6 地址,请在 IPv6 地址外面加上中括号(示例: http://[fe80::2e9e:fcff:fe4e:dbce]/)。

#### 链接

**[使用远程用户界面\(P. 325\)](#page-330-0)** 

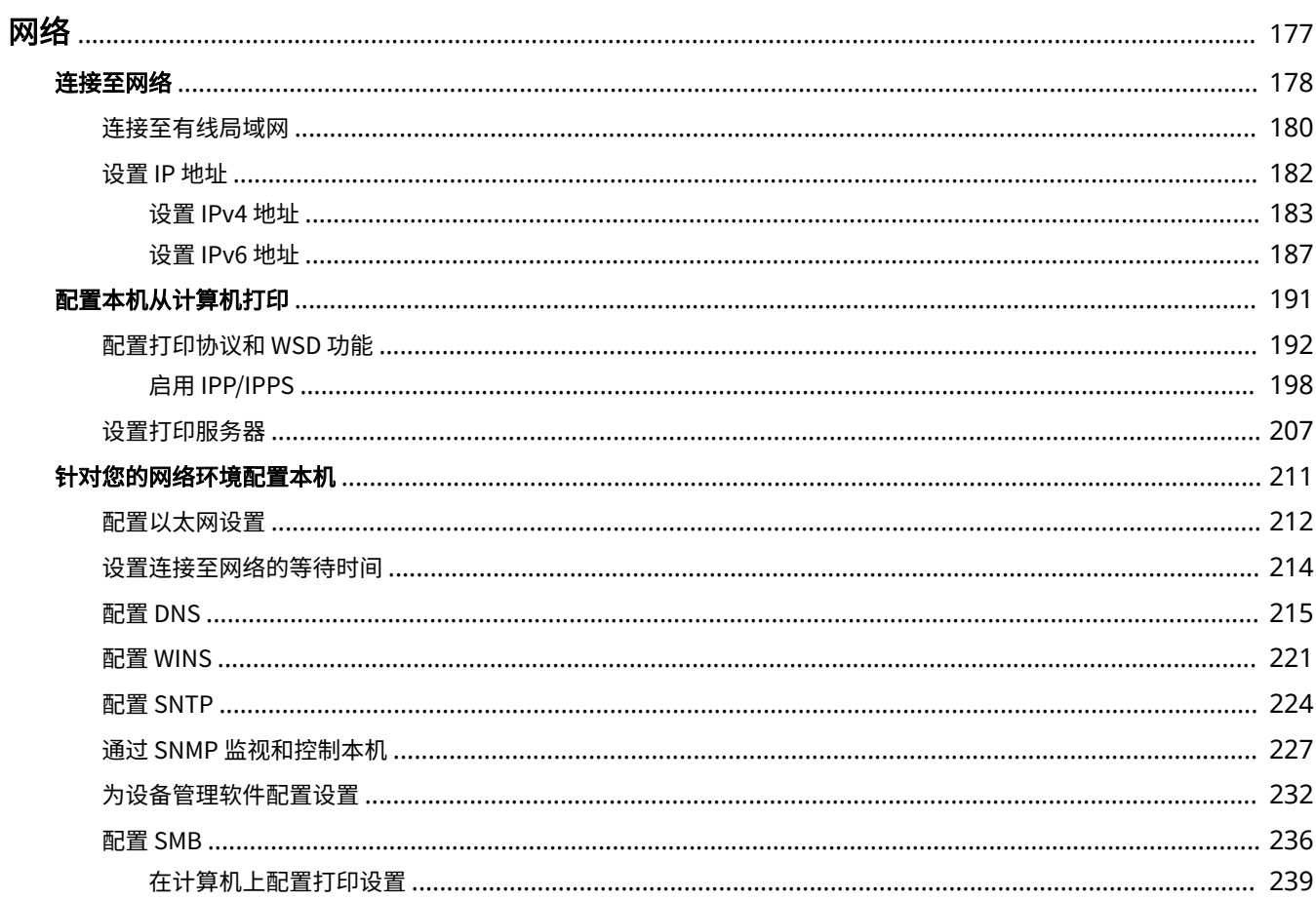

#### 13WA-02X

<span id="page-182-0"></span>本机专为在多种环境中灵活使用而设计,除了基本网络功能外,还包含高级技术。如果您不是网络专家,也不必担心,因为本 机使用简单而方便。放松下来,一次进行一步网络设置。

### ■连接至计算机/查看本机的网络设置

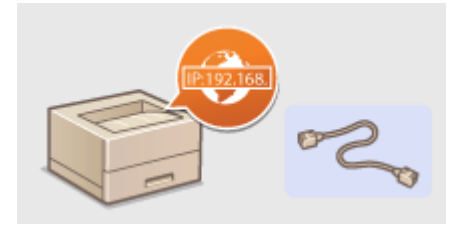

**[连接至网络\(P. 178\)](#page-183-0)** 

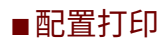

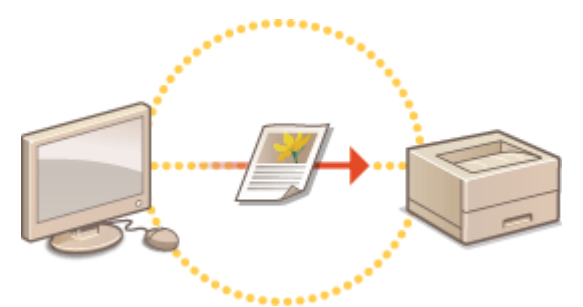

- **[配置本机从计算机打印\(P. 191\)](#page-196-0)**
- ■自定义本机以获得更加便捷的网络体验

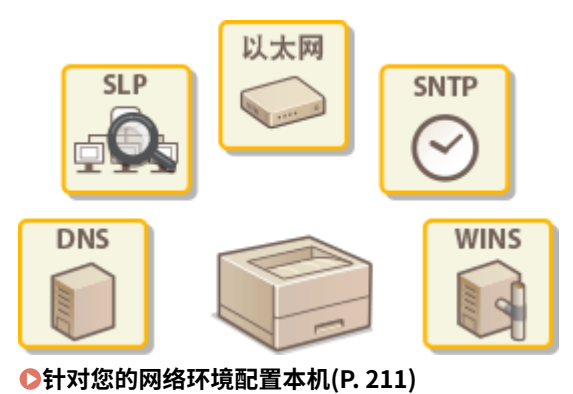

<span id="page-183-0"></span>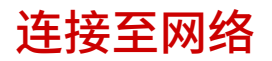

#### 13WA-02Y

可以通过有线局域网将本机连接到网络,需要唯一网络 IP 地址。有关特定 IP 地址设置,请联系您的互联网服务提供商或网络管 理员。

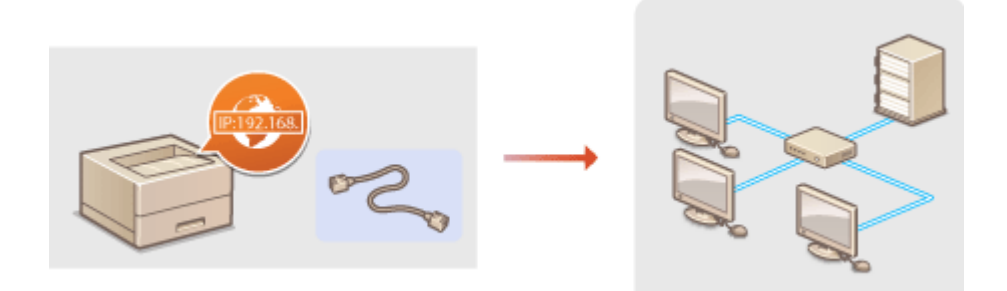

### 须知

● 如果本机连接至不安全的网络,您的个人信息可能会泄露给第三方。

### 注释

● 本机不含局域网电缆或路由器。请根据需要准备这些设备。

### ■开始之前

按照以下步骤将本机连接至网络。

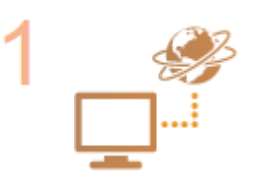

#### **检查计算机设置。**

- 确认计算机正确连接至网络。更多信息,请参阅您所使用的设备的使用说明书,或联络设备 制造商。
- 确认在计算机上已完成网络设置。如果网络未正确设置,即使执行了其余以下步骤,也无法 在网络上使用本机。

#### 注释:

- 视网络而定,可能需要更改通信方式 (半双工/全双工)或以太网类型 (10BASE-T/ 100BASE-TX/1000BASE-T) ( **■配置以太网设置(P. 212)** ) 的设置。更多信息, 请联络互 联网服务提供商或网络管理员。
- 检查本机的 MAC 地址。 **OMAC 地址(P. 383)**
- 连接至 IEEE 802.1X 网络,请参阅 **●配置 IEEE 802.1X 认证(P. 303)** 。

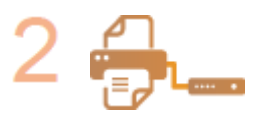

**连接至有线局域网。 [连接至有线局域网\(P. 180\)](#page-185-0)**  网络

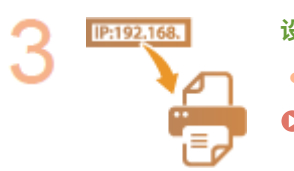

**设置 IP 地址。** ● 在购买时,本机设置为自动获取 IP 地址。可按需要更改该设置,以使用特定 IP 地址。

**[设置 IP 地址\(P. 182\)](#page-187-0)** 

<span id="page-185-0"></span>连接至有线局域网

13WA-030

通过路由器将本机连接至计算机。使用局域网电缆将本机连接至路由器。

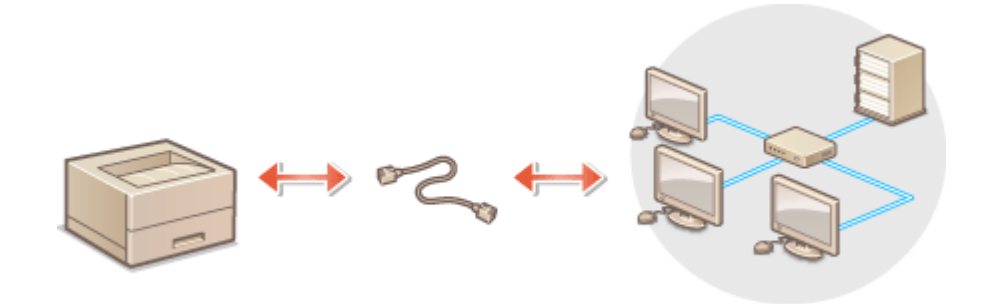

#### **1 连接局域网电缆。**

- 通过局域网电缆将本机连接至路由器。
- 完全插入连接器,直至发出咔嗒声。

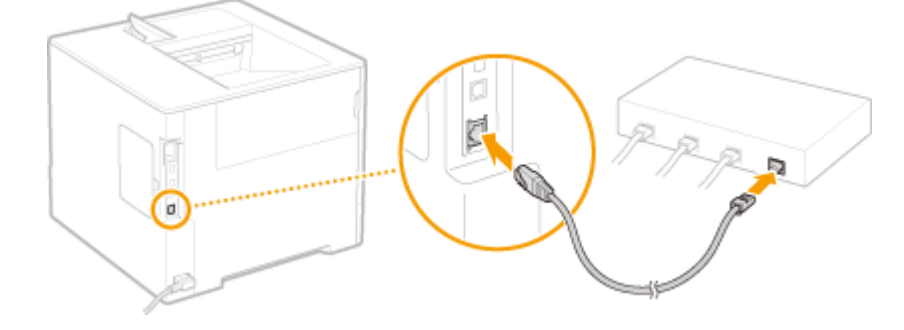

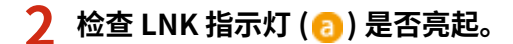

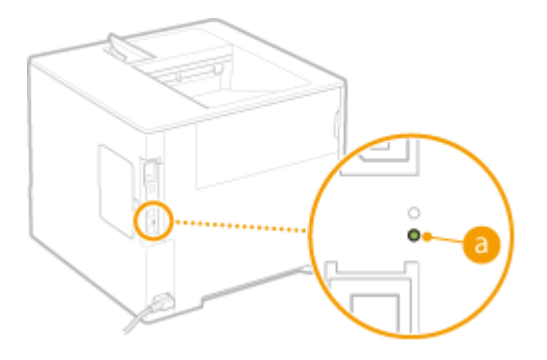

#### 注释:

**● 当 LNK 指示灯未亮起时。 ●有线局域网连接问题(P. 528)** 

### **3 等待 2 分钟左右。**

● 此等待时间中将自动设置 IP 地址。

#### 注释:

**● 可以手动设置 IP 地址。 ●设置 IP 地址(P. 182)** 

**●连接至网络(P. 178)** 

# <span id="page-187-0"></span>设置 IP 地址

#### 13WA-031

将本机连接至网络需要唯一的网络 IP 地址。可使用两个版本的 IP 地址:IPv4 和 IPv6。根据网络环境配置这些设置。若要使用 IPv6 地址,需要正确配置 IPv4 地址设置。

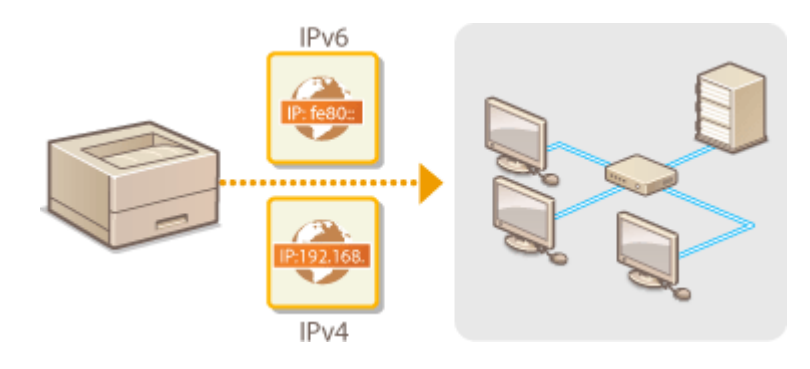

## <span id="page-188-0"></span>设置 IPv4 地址

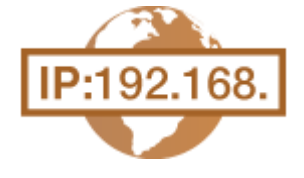

可通过 DHCP 等动态 IP 地址协议自动分配本机的 IPv4 地址,也可手动输入。将本机连接 至有线局域网时,请确保局域网电缆的连接器牢固插入端口( **[连接至有线局域网](#page-185-0) [\(P. 180\)](#page-185-0)** )。

13WA-032

设置 IPv4 地址

- **1 <sup>按</sup> ( )。**
- **2** 使用 ▲ / ▼ 选择 <网络>, 然后按 <mark>图</mark>。
- 当出现消息时,按下 $\lceil \alpha \rceil$ 。

**3** 选择 <TCP/IP 设置> ▶ <IPv4 设置> ▶ <IP 模式>。

#### **4 配置 IP 地址设置。**

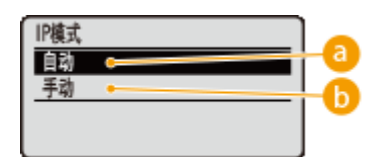

#### **a** <自动>

选择此项,通过 DHCP 等协议自动分配 IP 地址。

**<手动>**

选择此项,通过手动输入 IP 地址来配置 IP 地址设置。

#### ■自动分配 IP 地址

1 选择 <自动>,然后按下 <mark>M</mark>。

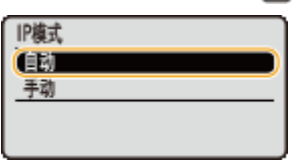

**2** 选择 <通信协议>,然后按下 **R**.

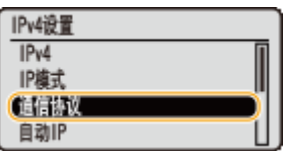

**3** 选择 <使用 DHCP>、<使用 BOOTP> 或 <使用 RARP>,然后按 <mark>M</mark> 。

● 仅可使用 DHCP、BOOTP 和 RARP 之一。如果选定协议设置为 <打开>,另两个协议将自动设置为 <关闭>。

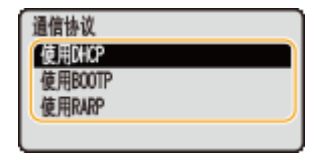

4 选择 <打开>,然后按下 **图**。

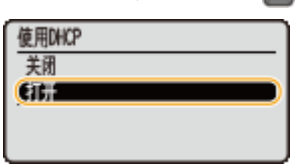

- **5** 按**图**。
- **6** 选择 <自动 IP>,然后按下 a

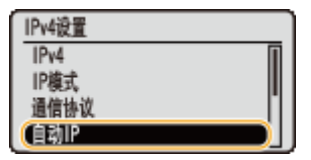

**7 选择 <打开>,然后按下 。**

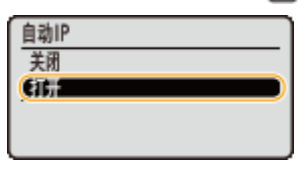

#### 注释:

#### **当使用 DHCP 时**

如果关闭电源并再次打开,将分配与当前地址不同的 IP 地址。这可能禁用打印。要使用 DHCP,在咨询网络管理员后 指定以下设置之一。

- **配置 DNS 动态更新功能 ●配置 DNS(P. 215)**
- 将 DHCP 服务器的设置指定为即时分配同一 IP 地址

#### **如果不希望使用 DHCP/BOOTP/RARP 来分配 IP 地址**

● 将所有协议设置为 <关闭>。如果在 DHCP/BOOTP/RARP 服务器不可用时设置 <使用 DHCP>、<使用 BOOTP> 或 < 使用 RARP> 为 <打开>,本机将浪费时间和通信资源到为可用服务搜索网络。

#### **优先给定的 IP 地址**

● 通过 DHCP/BOOTP/RARP 分配的 IP 地址优先于通过自动获取 IP 而获取的地址。

#### ■手动输入 IP 地址

 $1$  选择 <手动>,然后按下 <mark>@</mark> 。

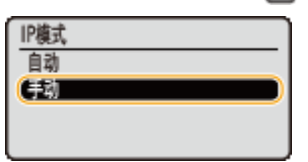

**2** 选择 <IP 地址设置>,然后按下 <mark>OR</mark>。

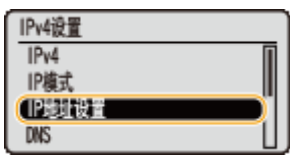

#### **3 指定 IP 地址、子网掩码和网关地址(或默认网关)。**

• 选择要设置的项目,按 | ox | 输入地址,然后按下 | ox | 。

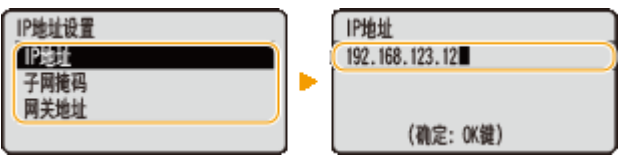

#### 注释:

**如何输入地址**

● 使用 ◀ / ▶ 移动到目的字段 (以句点分隔的输入区域) ,并使用数字键增加/减少值。

#### **当不确定要输入的 IP 地址时**

● 可以从网络的路由器设置确定 IP 地址。 C确定分配给本机的 IP 地址(P. 185)

### **5** 执行硬重置。 ●执行硬重置(P. 484)

➠设置会在执行硬重置后启用。

### 注释

确认设置是否正确

● 请确保您的计算机可以显示远程用户界面画面。 **[启动远程用户界面\(P. 326\)](#page-331-0)** 

如果安装打印机驱动程序后更改 IP 地址

● 遵照"打印机驱动程序安装指南"中介绍的更改标准 TCP/IP 端口的步骤,再次指定要使用的端口。

### 确定分配给本机的 IP 地址

如果希望为本机使用固定 IP 地址,可按下方所示步骤确定 IP 地址。

### ■ 确定 IP 地址

IP 地址由以四个句点 (.) 分隔的数字组成(例如:192.168.1.45)。每个数字必须在 0 至 255 的范围内。通常前三个数字 的设置与路由器相同,因为它们在网络中通用。确定最后一个与其他设备不同的数字(例如,192.168.1.45 中的 45)。

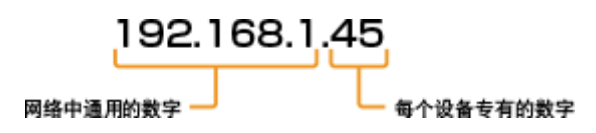

### ■检查路由器设置

如果希望使用固定 IP 地址,检查可用于自动分配网络 IP 地址的 DHCP 设置。为避免 IP 地址重复,需要设置 DHCP 分配 的 IP 地址之外的 IP 地址。由于路由器通常作为 DHCP 服务器,因此请检查路由器设置。

### 注释

● 有关如何显示路由器设置画面的信息,请参阅路由器使用说明书。

### **1 显示路由器的设置画面。**

### **2 检查 DHCP 分配的 IP 地址范围。**

● 依照路由器设置 DHCP 分配的 IP 地址范围。

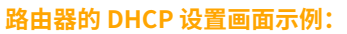

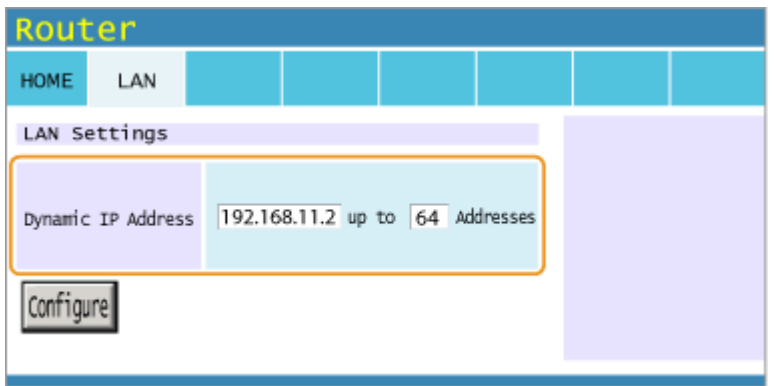

### **3 确定本机的 IP 地址。**

● 在步骤 2 介绍的画面示例中,为本机分配 192.168.11.66 至 192.168.11.254 范围的 IP 地址,因为 DHCP 分配的路由 器 IP 地址在 192.168.11.2 至 192.168.11.65 的范围内。

#### 链接

**●设置 IPv6 地址(P. 187) ●网络状态打印(P. 572) ■配置 WINS(P. 221)** 

# <span id="page-192-0"></span>设置 IPv6 地址

可通过远程用户界面配置本机的 IPv6 地址。设置 IPv6 地址前,请检查 IPv4 地址设置 [\(](#page-188-0) ● **[设置 IPv4 地址\(P. 183\)](#page-188-0)** )。需要设置正确的 IPv4 设置才能使用 IPv6 地址。本机最多可使用 7 个以下 IPv6 地址:

13WA-033

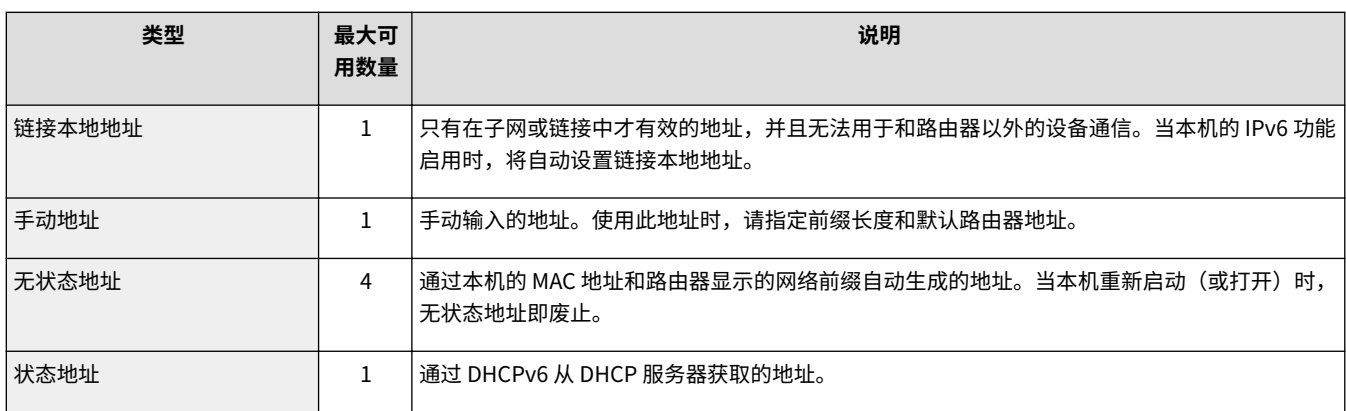

### **1 启动远程用户界面并以管理模式登录[。 启动远程用户界面\(P. 326\)](#page-331-0)**

### **2 单击 [设置/注册]。**

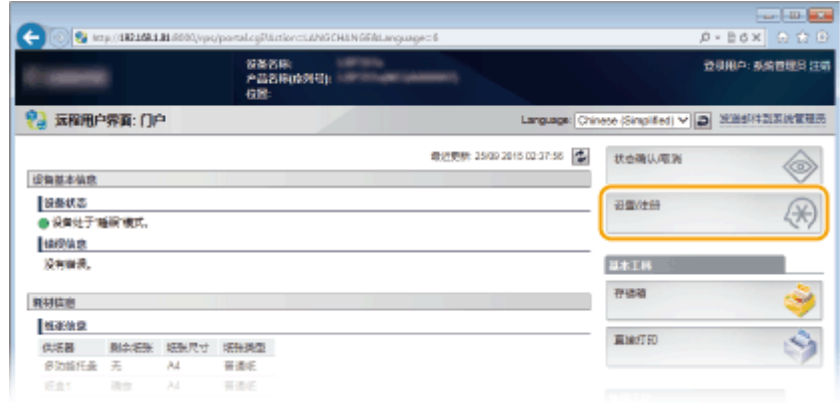

**3** 单击 [网络] ▶ [TCP/IP 设置]。

187

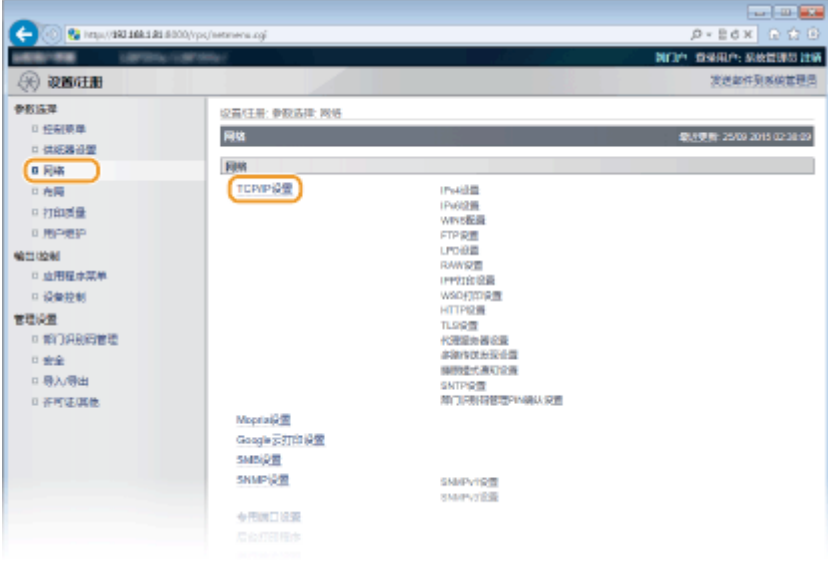

### **单击 [IPv6 设置] 中的 [编辑]。**

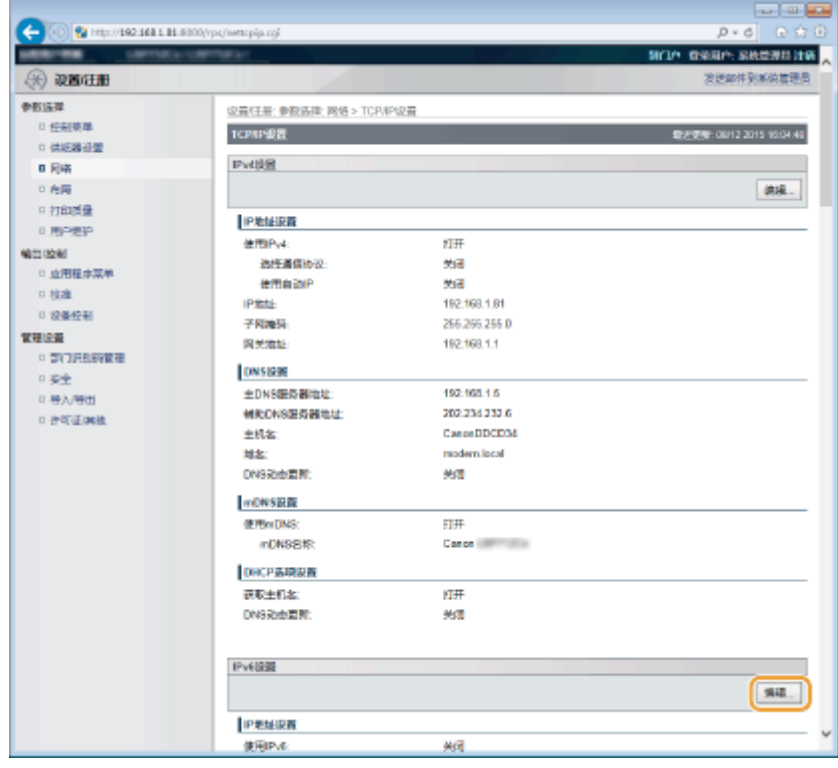

**选择 [使用 IPv6] 复选框,并配置所需设置。**

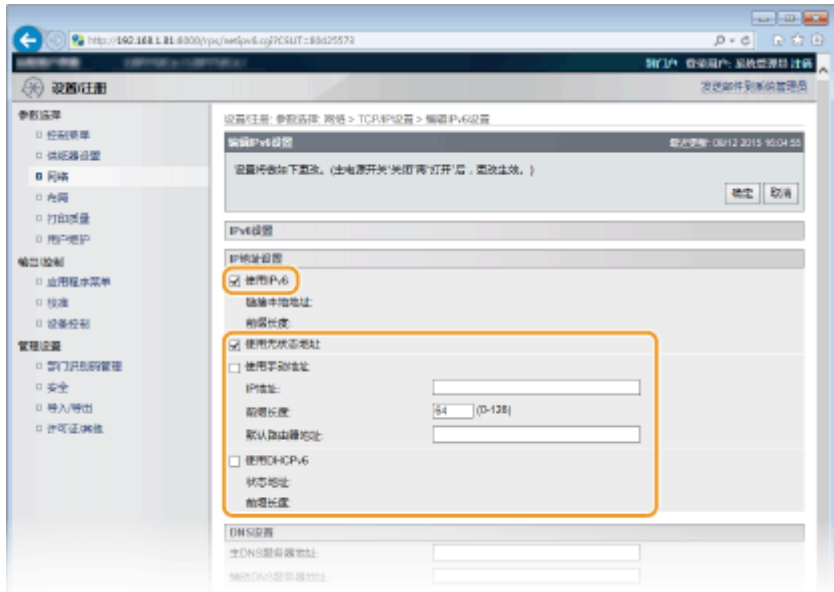

#### **[使用 IPv6]**

选择此复选框可在本机上启用 IPv6。不使用 IPv6 时,请取消选择此复选框。

#### **[使用无状态地址]**

当使用无状态地址时选择此复选框。不使用无状态地址时,请取消选择此复选框。

#### **[使用手动地址]**

想要手动输入 IPv6 地址时,请选择此复选框,然后在对应的文本框中输入 IP 地址、前缀长度、默认路由器地址。

#### **[IP 地址]**

输入 IPv6 地址。无法输入以"ff" (或多路传送地址) 开头、"0000::0000" (全部为零) 或以"0:0:0:0:0:ffff"或 "0:0:0:0:0:0"开头的地址。

#### **[前缀长度]**

输入表示网络地址可用位数的数字。

#### **[默认路由器地址]**

必要时,指定默认路由器的 IPv6 地址。无法输入以"ff"(或多路传送地址)开头、"0000::0000"(全部为零)或 以 "0:0:0:0:0:ffff"或 "0:0:0:0:0:0" 开头的地址。

#### **[使用 DHCPv6]**

当使用状态地址时选择此复选框。不使用 DHCPv6 时,请取消选择此复选框。

### **6 单击 [确定]。**

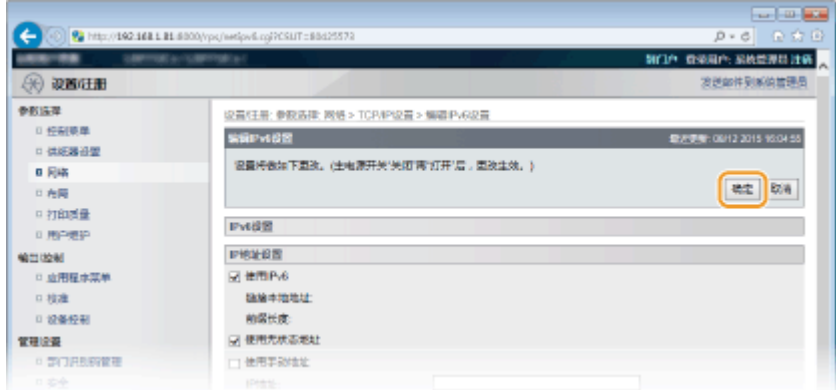

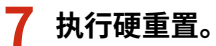

● 单击 [设备控制],选择 [硬复位],然后单击 [执行]。

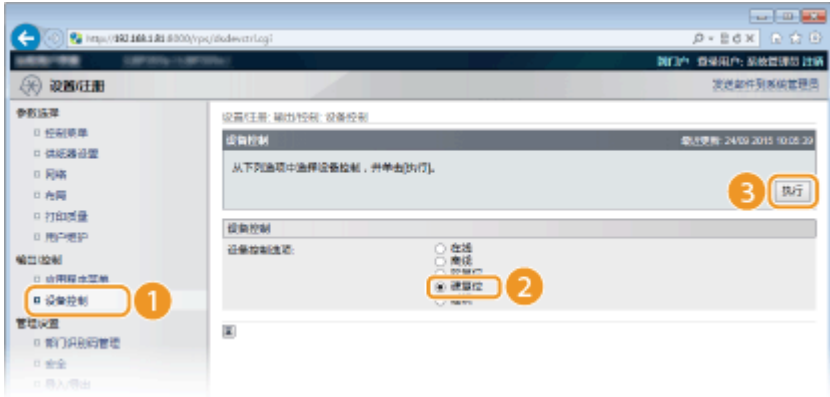

➠设置会在执行硬重置后启用。

### 注释

确认设置是否正确

- 确保通过使用本机的 IPv6 地址可以用您的计算机显示远程用户界面画面。 ●启动远程用户界面(P. 326) 在操作面板上选择设置
- 还可以从操作面板设置菜单启用或禁用 IPv6 地址。 **DIPv6 设置(P. 369)**

如果安装打印机驱动程序后更改 IP 地址

● 遵照"打印机驱动程序安装指南"中介绍的更改标准 TCP/IP 端口的步骤,再次指定要使用的端口。

#### 链接

**[设置 IPv4 地址\(P. 183\)](#page-188-0)  [网络状态打印\(P. 572\)](#page-577-0)** 

# <span id="page-196-0"></span>配置本机从计算机打印

#### 13WA-034

将本机用作网络打印机时,可以配置用于打印的协议和端口并为本机创建打印服务器。本机配置为从计算机打印之前,请执行 基本设置步骤,包括打印机驱动程序安装。有关详细信息,请参阅打印机驱动程序安装指南。

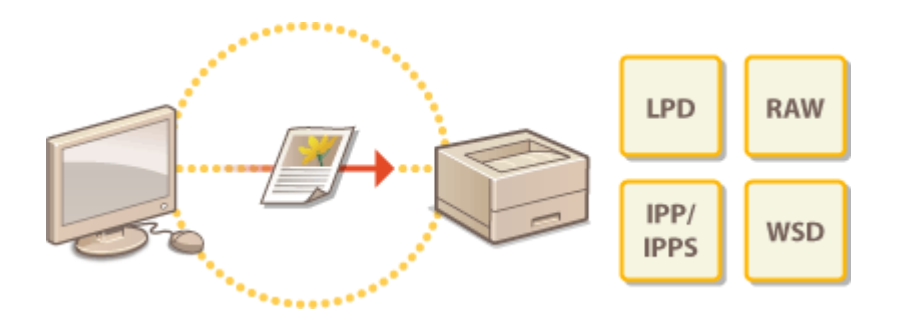

### 注释

- 打印协议是将在计算机上创建的文档数据传送到本机的规则,可根据打印目的或网络环境进行选择。
- 端口是将文档数据从计算机传送到打印机的网关。错误的端口设置通常是无法从网络计算机打印文档的原因。

# <span id="page-197-0"></span>配置打印协议和 WSD 功能

#### 13WA-035

配置用于从网络计算机打印文档的协议。本机支持的协议包括 LPD、RAW、IPP/IPPS、WSD (Web Services on Devices) 和 FTP。本节介绍 LPD、RAW、IPP/IPPS 和 WSD 的设置。要使用 FTP,请参阅 **[使用 FTP 客户端\(P. 631\)](#page-636-0)** 。

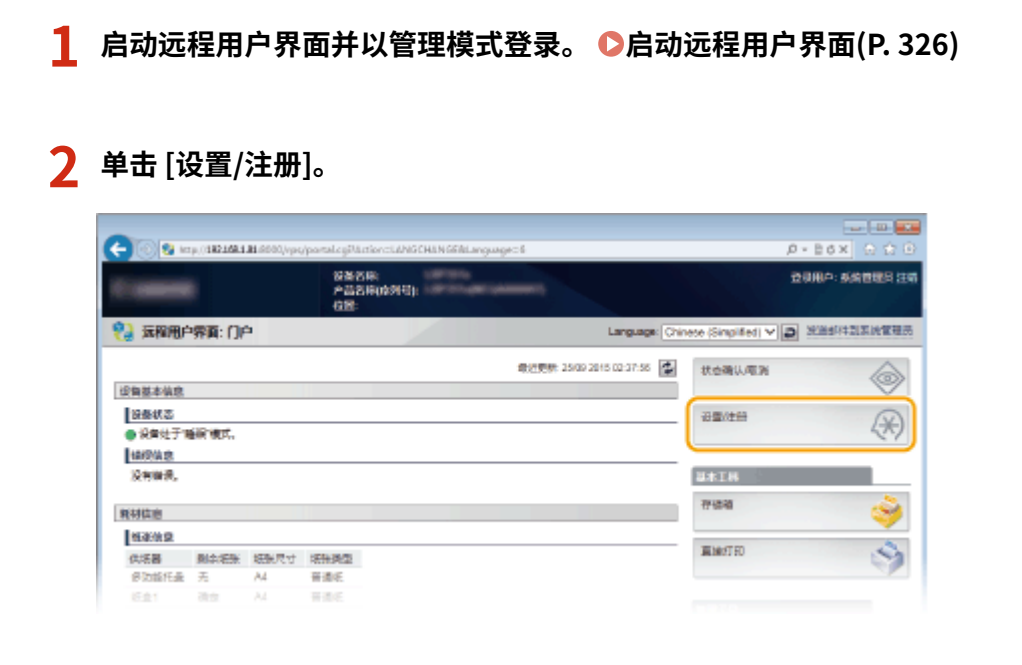

### **3** 单击 [网络] ▶ [TCP/IP 设置]。

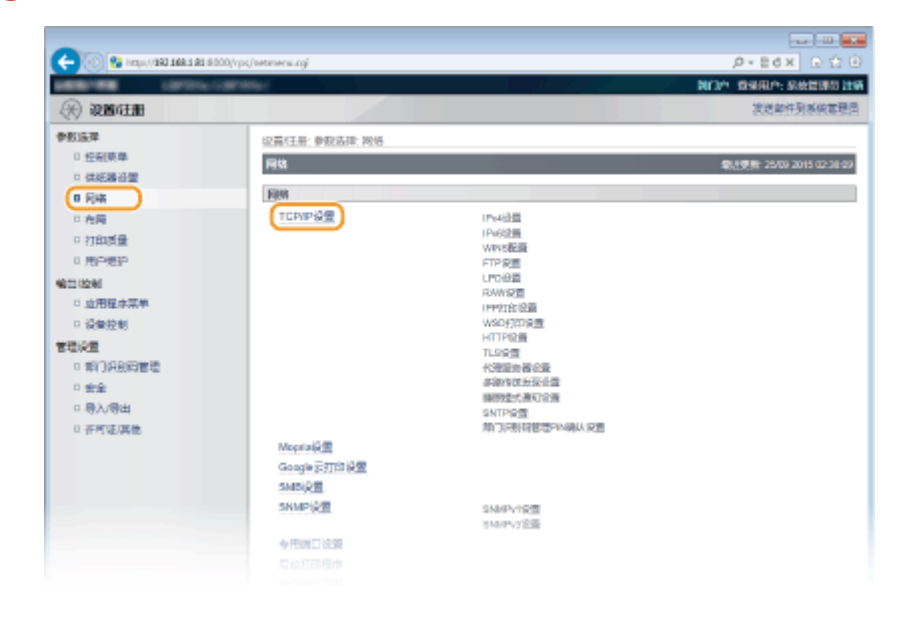

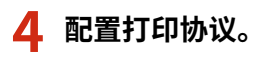

#### ■配置 LPD 设置

**1 单击 [LPD 设置] 中的 [编辑]。**

网络

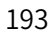

**2 根据需要配置设置。**

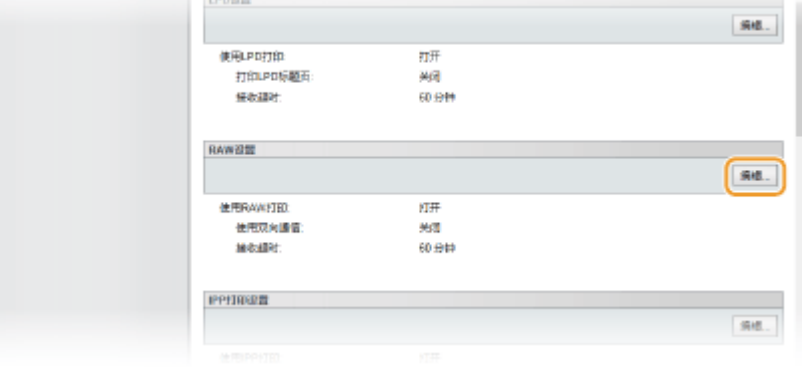

**1 单击 [RAW 设置] 中的 [编辑]。**

### ■配置 RAW 设置

**[使用 LPD 打印]**

**3 单击 [确定]。**

**[接收超时]** 设置通信错误或一些其他问题导致无法接收打印数据时自动结束打印作业的时间长度。

当使用 LPD 进行打印时,选择该复选框。当不使用时,取消选择该复选框。 **[打印 LPD 标题页]** 选择该复选框以在打印件中包含用户和文件名等信息。当不打印这些信息时,取消选择该复选框。

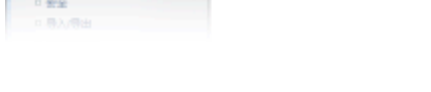

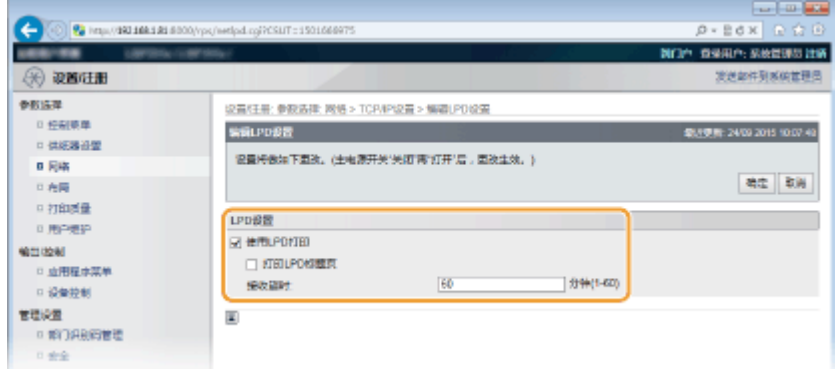

### **2 根据需要配置设置。**

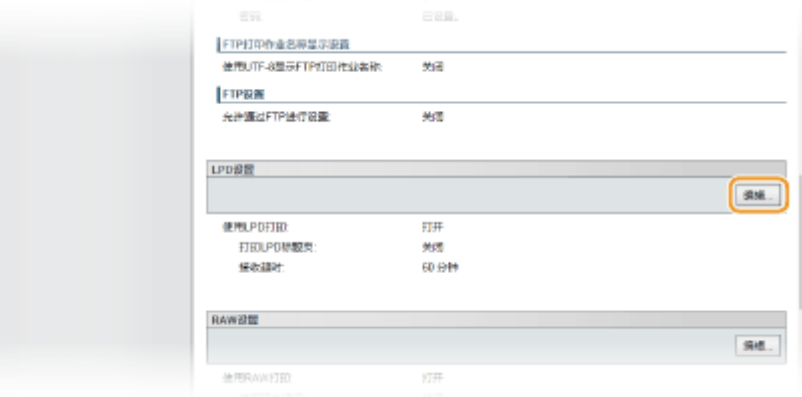

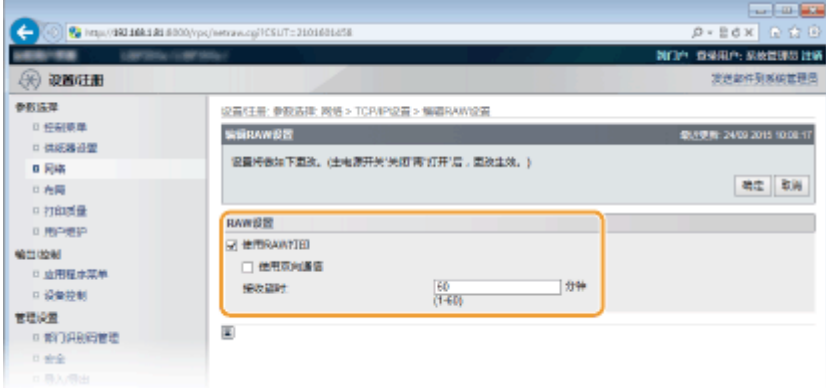

#### **[使用 RAW 打印]**

当使用 RAW 进行打印时,选择该复选框。当不使用时,取消选择该复选框。

#### **[使用双向通信]**

当使用双向通信就本机状态和打印完成情况通知计算机时,选择该复选框。当不使用时,取消选择该复选框。

#### **[接收超时]**

设置通信错误或一些其他问题导致无法接收打印数据时自动结束打印作业的时间长度。

**3 单击 [确定]。**

#### ■配置 IPP/IPPS 设置

#### **1 单击 [IPP 打印设置] 中的 [编辑]。**

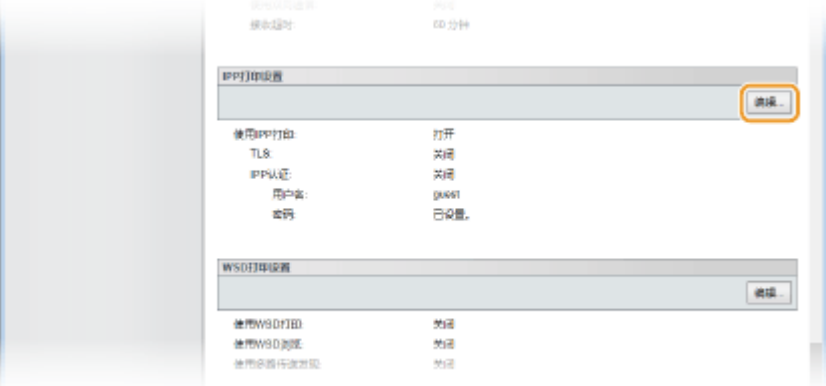

**2 根据需要配置设置。**

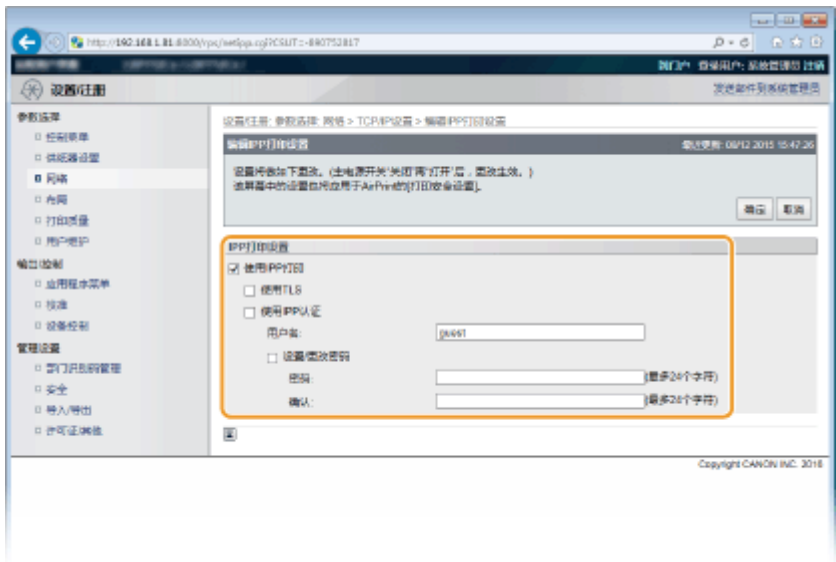

#### **[使用 IPP 打印]**

当使用 IPP/IPPS 进行打印时,选择该复选框。当不使用时,取消选择该复选框。

#### **[使用 TLS]**

当使用 IPPS (使用 TLS 加密通信进行 IPP 打印) 进行打印时, 选择该复选框。当不使用时, 取消选择该复选框。

#### 须知:

当使用 IPPS 时,启用 TLS 加密通信功能。 **[为加密通信使用 TLS\(P. 288\)](#page-293-0)** 

#### **[使用 IPP 认证]**

当为 IPP 打印使用用户认证功能时,选择该复选框并设置用户名和密码。不使用时,取消选择该复选框。 **[用户名]**

为 IPP 认证使用的用户名输入最多 24 个字母数字字符。

#### **[设置/更改密码]**

要设置或更改密码,选择该复选框并在 [密码] 文本框为密码输入最多 24 个字母数字字符。在 [确认] 文本框输入 同一密码进行确认。

**3 单击 [确定]。**

### ■配置 WSD 设置

**1 单击 [WSD 打印设置] 中的 [编辑]。**

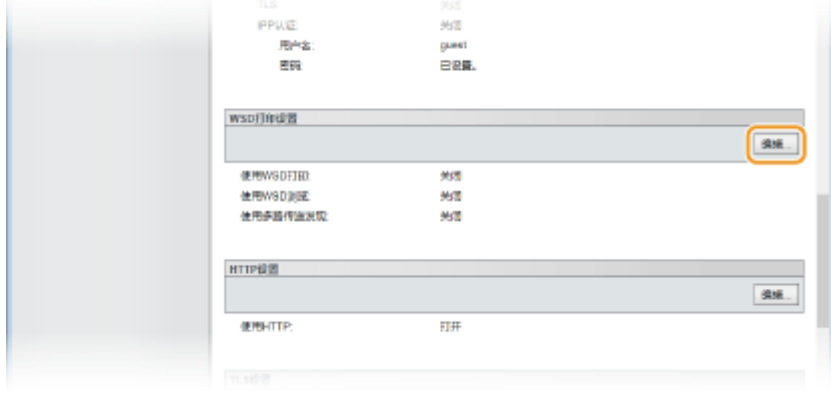

**2 根据需要配置设置。**

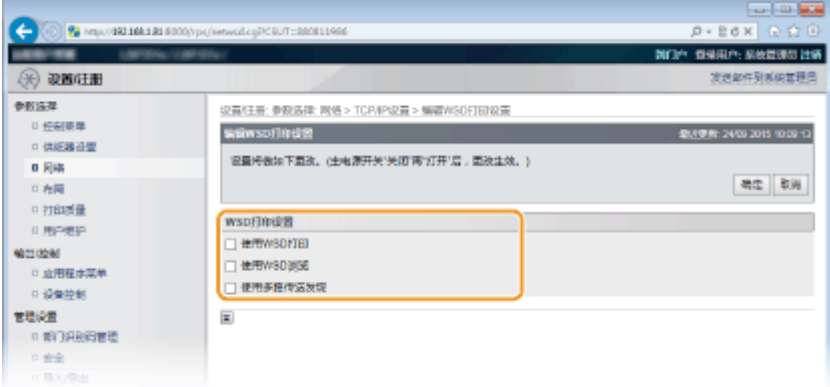

#### **[使用 WSD 打印]**

当使用 WSD 进行打印时,选择该复选框。当不使用时,取消选择该复选框。

#### **[使用 WSD 浏览]**

选择此复选框可通过 WSD 从计算机获取关于本机的信息。当选择 [使用 WSD 打印] 复选框时,将自动选择此复选 框。

#### **[使用多路传送发现]**

选择此复选框可将本机设置为回复多路传送发现讯息。如果取消选择此复选框,即使多路传送发现讯息在网络上 传播,本机也将保持睡眠模式。

**3 单击 [确定]。**

### **5 执行硬重置。**

● 单击 [设备控制],选择 [硬复位],然后单击 [执行]。

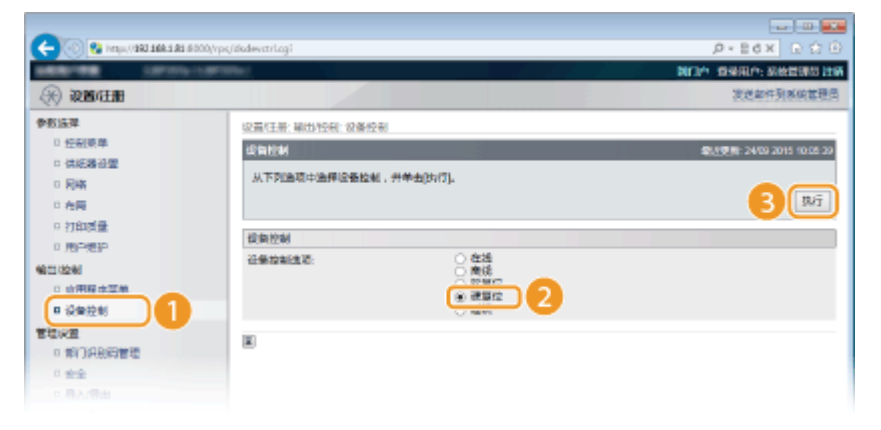

➠设置会在执行硬重置后启用。

### 注释

#### 使用操作面板

● 还可以从操作面板的设置菜单中启用或禁用 LPD 打印、RAW 打印和 IPP 打印。

```
LPD 设置(P. 371) 
RAW 设置(P. 371) 
IPP 打印(P. 372)
```
● 还可从操作面板的设置菜单访问 WSD 设置。 ●WSD(P. 372)

**计算机上的设置步骤**

完成本机设置后,可能还需要在计算机上配置设置或安装应用程序。必要时,在您的计算机上配置设置。

- **配置打印机端口** 当本机的 IP 地址已更改时,或者已通过 Windows 打印机文件夹添加了打印机时,可能会出现打印错误。这些错误 通常是由于错误的打印机端口设置而造成的。例如,可能在计算机中指定了错误的端口号或端口类型。若要解决此 类问题,请遵照"打印机驱动程序安装指南"中介绍的更改标准 TCP/IP 端口的步骤配置打印机端口设置。
- **在 Windows Vista/7/8/10 中设置 WSD 网络设备** 遵照"打印机驱动程序安装指南"中介绍的安装 WSD 端口的步骤安装打印机驱动程序。
- **启用 IPP/IPPS** 通过指定 IPP 端口安装打印机驱动程序。 **[启用 IPP/IPPS\(P. 198\)](#page-203-0)**

#### 链接

**●设置打印服务器(P. 207)** 

# <span id="page-203-0"></span>启用 IPP/IPPS

要将打印协议设置为 IPP 或 IPPS,使用以下所述适合您的计算机操作系统的步骤安装打印机驱动程序。

网络

**如果使用 Windows Vista/7/8/10/Server 2008/Server 2012(P. 198) [如果使用 Windows Server 2003\(P. 204\)](#page-209-0)** 

### 须知

● 若要执行以下操作,请以管理员账号登录到计算机。

### 注释

● 开始步骤之前,使用远程用户界面配置 IPP 打印设置。 **[配置打印协议和 WSD 功能\(P. 192\)](#page-197-0)** 

### 如果使用 Windows Vista/7/8/10/Server 2008/Server 2012

安装打印机驱动程序需要用户软件 DVD-ROM。开始该步骤之前,将用户软件 DVD-ROM 插入计算机驱动器。

### 注释

- 关闭插入 DVD-ROM 时显示的设置画面。
- **1 打开打印机文件夹[。 显示打印机文件夹\(P. 645\)](#page-650-0)**
- **2 单击 [添加打印机]。**
- **3 如果使用 Windows Vista/7/Server 2008,请单击 [添加网络、无线或蓝牙打印机]。**

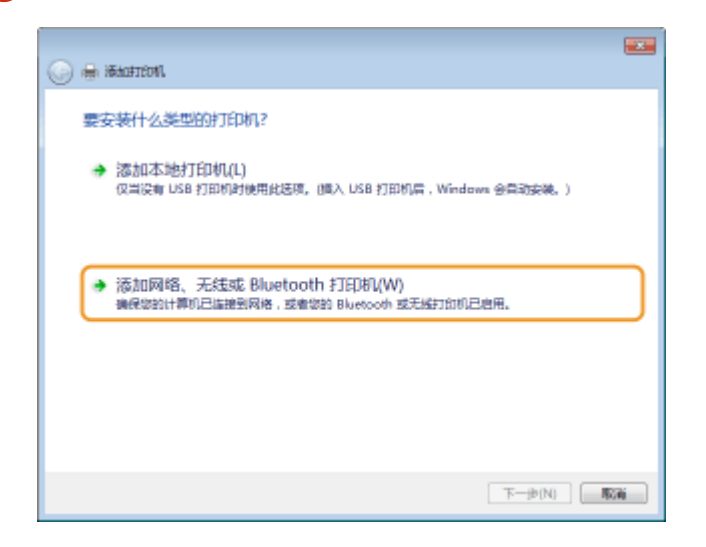

**4 单击 [我需要的打印机不在列表中]。**

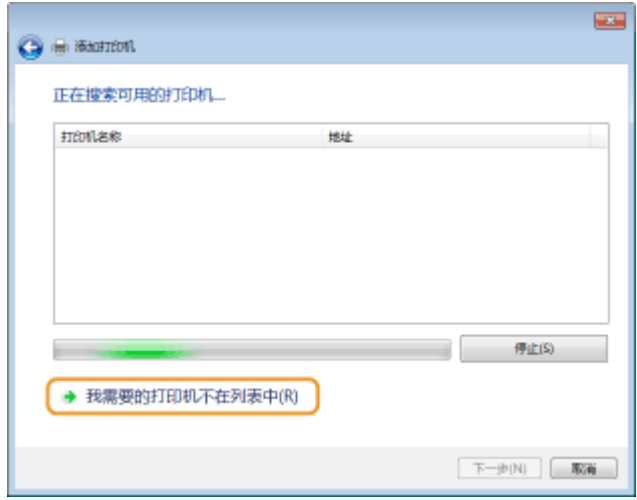

### **5 选择 [按名称选择共享打印机],输入连接目的地并单击 [下一步]。**

- 要使用 IPP,为连接目的地输入"http://<本机的 IP 地址>/ipp"。 **示例:**http://192.168.1.81/ipp
- 要使用 IPPS,为连接目的地输入"https://<本机的 IP 地址>/ipp"。 **示例:**https://192.168.1.81/ipp

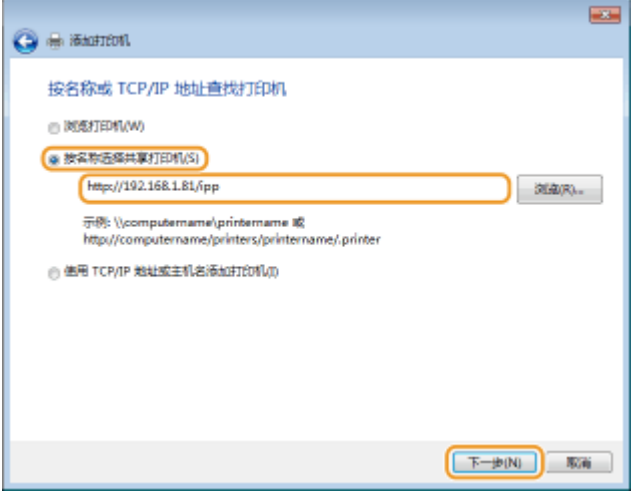

#### 须知:

● 当使用 DNS 服务器时,输入"<本机的主机名>.<域名>"而不是"本机的 IP 地址" (示例: https:// my\_printer.example.com/ipp)。

### **6 单击 [从磁盘安装]。**

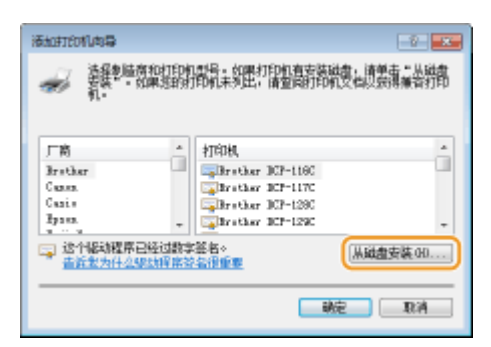

### **7 单击 [浏览]。**

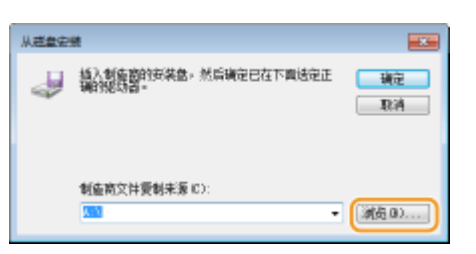

**8 指定包含打印机驱动程序的文件夹,选择 INF 文件,然后单击 [打开]。**

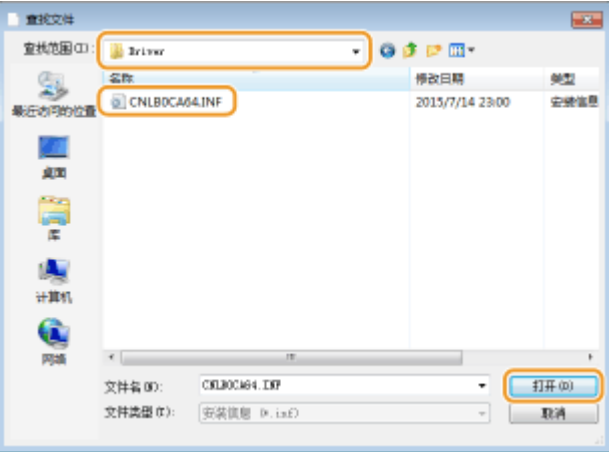

● 依照计算机操作系统指定以下所示的文件夹。如果不确定计算机操作系统是 32 位还是 64 位版本,请参阅 2 [查看位](#page-652-0) **[体系结构\(P. 647\)](#page-652-0)** 。

#### **32 位操作系统**

选择用户软件 DVD-ROM 上的 [UFR II]-your language-[32BIT]-[Driver] 文件夹。

#### **64 位操作系统**

选择用户软件 DVD-ROM 上的 [UFR II]-your language-[x64]-[Driver] 文件夹。

注释:

#### **如果使用 IPP 认证功能**

● 当提示输入密码时,输入用户名和密码并单击 [确定]。 **D配置打印协议和 WSD 功能(P. 192)** 

#### **9 遵照屏幕说明继续进行设置步骤。**

➠打印机驱动程序已安装。要使用 IPPS,请在计算机中安装本机的公共密钥。

#### ■安装本机的公共密钥

使用 IPPS 还需将本机的公共密钥安装到计算机。

### 须知

● 密钥对的 [公用名] 必须提前设为连接到本机时使用的"IP 地址"或"<主机名>.<域名>"。 **◎生成密钥对(P. 310)** 

### **1 启动网页浏览器。**

**2 在地址栏内输入"https://<本机的 IP 地址>/",然后按 [ENTER] 键。**

● 示例: https://192.168.1.81/

#### 须知:

● 当使用 DNS 服务器时,输入"<本机的主机名>.<域名>"而不是"本机的 IP 地址" (示例: https:// my\_printer.example.com)。

**3 单击 [继续浏览此网站(不建议)。]。**

➠将显示登录页面。

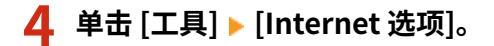

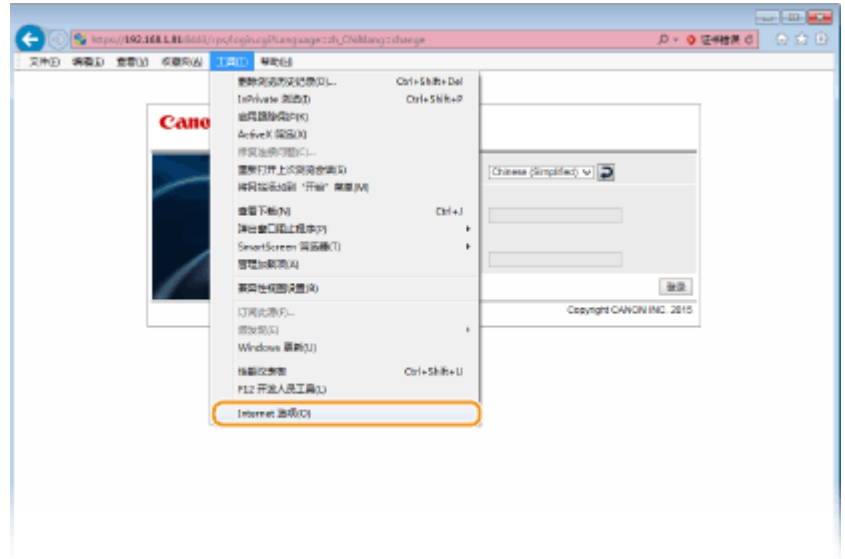

**5 选择 [安全] 选项卡中的 [受信任的站点] 并单击 [站点]。**

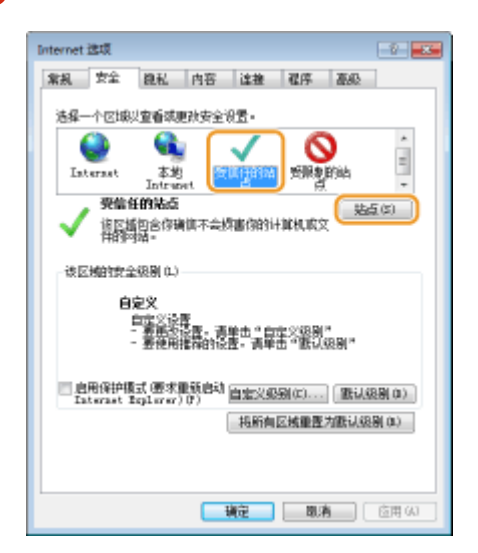

6 确保显示"https://<本机的 IP 地址> 或 <本机的主机名>.<域名>/",并单击 [添加] ▶ [关闭]。

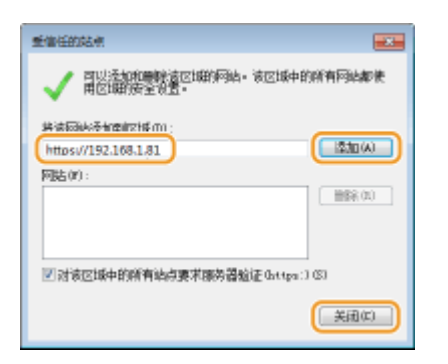

**7 选择后,取消选择 [启用保护模式(需要重启 Internet Explorer)] 复选框。**

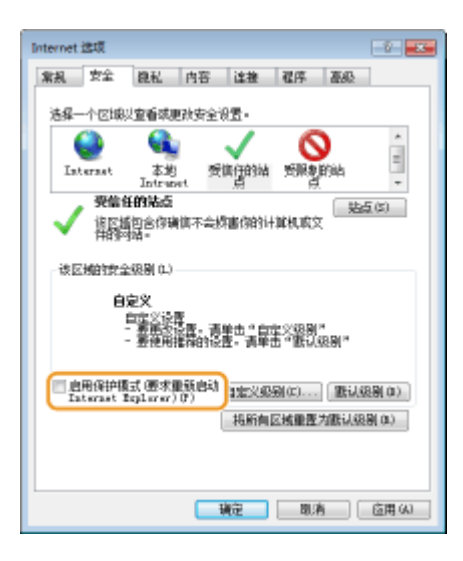

### **8 单击 [确定]。**

➠画面将返回远程用户界面画面。

- **9 退出网页浏览器。**
- **10 重复步骤 1 至 3 启动远程用户界面。**
- ヿヿヿ 单击地址字段右侧的 [证书错误] ▶ [查看证书]。

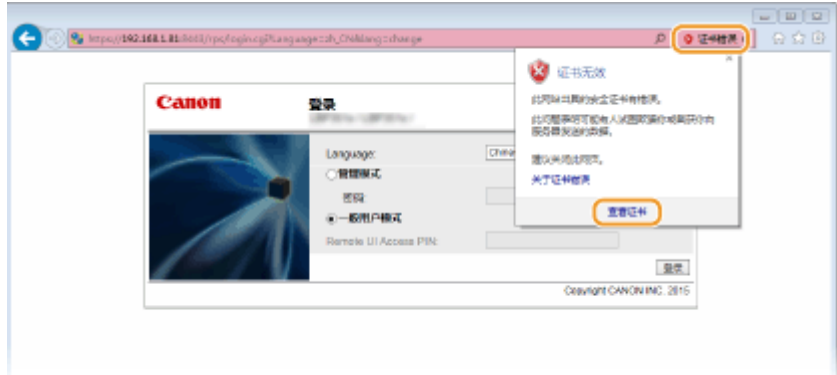

## **单击 [安装证书]。**

**单击 [下一步]。**

**选择 [将所有证书放在以下存储位置] 并单击 [浏览]。**

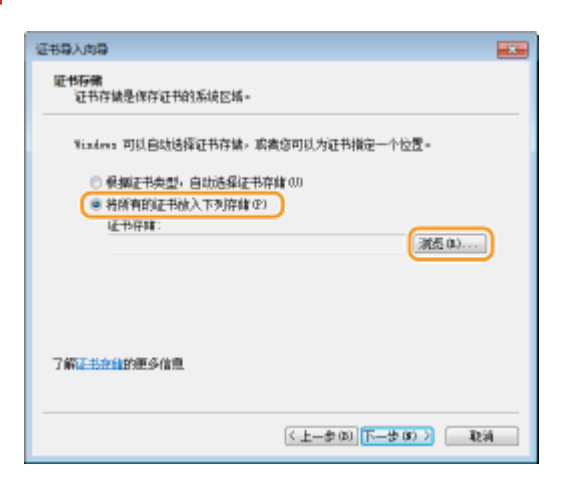

- **选择 [信任的根证书颁发机构] 并遵照屏幕说明完成证书导入向导。**
- **如果在第 7 步已经取消选择 [启用保护模式(需要重启 Internet Explorer)] 复选框,选择该复 选框。**

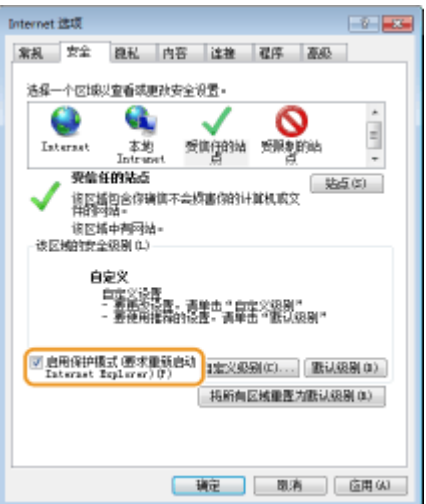

### <span id="page-209-0"></span>如果使用 Windows Server 2003

安装打印机驱动程序需要用户软件 DVD-ROM。开始该步骤之前,将用户软件 DVD-ROM 插入计算机驱动器。

### 注释

- 关闭插入 DVD-ROM 时显示的设置画面。
- **1 打开打印机文件夹[。 显示打印机文件夹\(P. 645\)](#page-650-0)**
- **2 双击 [添加打印机]。**

**3 单击 [下一步]。**

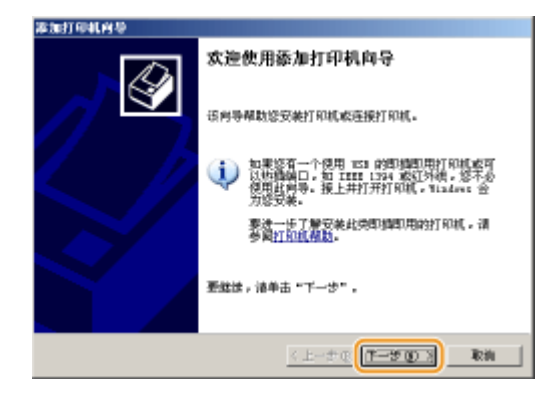

**4 选择 [网络打印机或连接到另一台计算机的打印机] 并单击 [下一步]。**

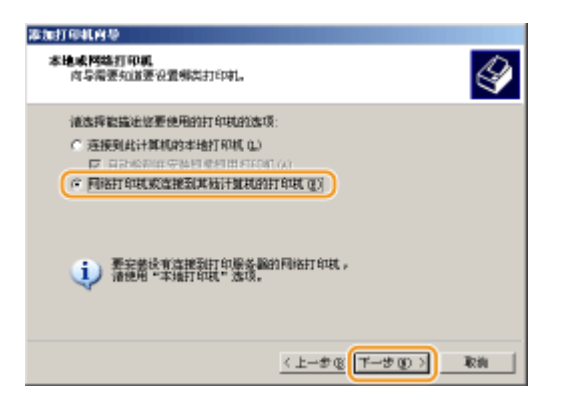

**5 选择 [连接到 Internet 或家庭或办公网络上的打印机:],输入连接目的地并单击 [下一步]。**

- 要使用 IPP,为连接目的地输入"http://<本机的 IP 地址>/ipp"。 示例: http://192.168.1.81/ipp
- 要使用 IPPS,为连接目的地输入"https://<本机的 IP 地址>/ipp"。 **示例:**https://192.168.1.81/ipp

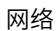

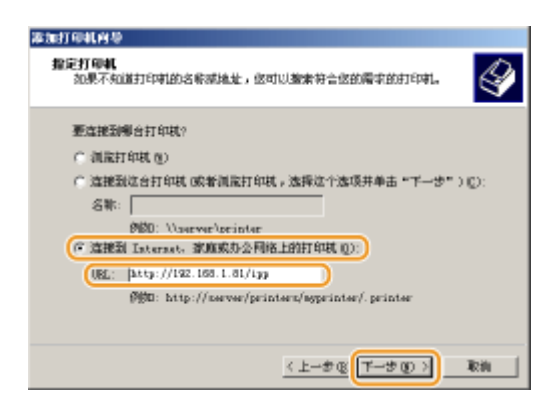

#### 须知:

● 当使用 DNS 服务器时,输入"<本机的主机名>.<域名>"而不是"本机的 IP 地址" (示例: https:// my\_printer.example.com/ipp)。

### **6 单击 [从磁盘安装]。**

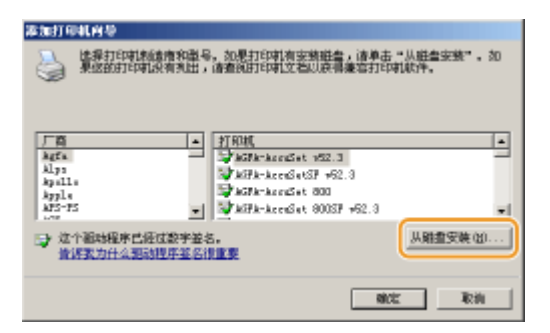

### **7 单击 [浏览]。**

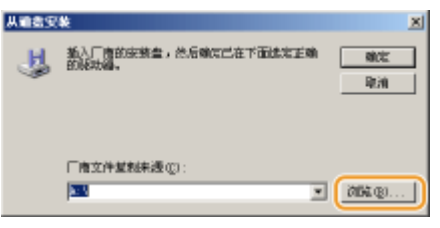

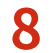

**8 指定包含打印机驱动程序的文件夹,选择 INF 文件,然后单击 [打开]。**

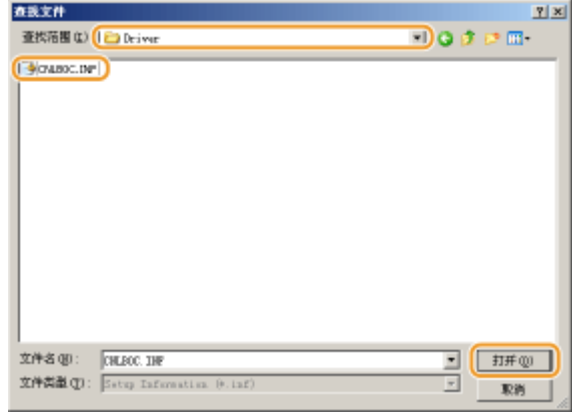

● 根据计算机的操作系统,指定如下所示的文件夹。

#### **32 位操作系统**

选择用户软件 DVD-ROM 上的 [UFR II]-your language-[32BIT]-[Driver] 文件夹。

#### **64 位操作系统**

选择用户软件 DVD-ROM 上的 [UFR II]-your language-[x64]-[Driver] 文件夹。

注释:

**如果使用 IPP 认证功能**

● 当提示输入密码时,输入用户名和密码并单击 [确定]。 D配置打印协议和 WSD 功能(P. 192)

### **9 遵照屏幕说明继续进行设置步骤。**

➠打印机驱动程序已安装,可以通过 IPP/IPPS 打印。

链接

**●设置打印服务器(P. 207)** 

# <span id="page-212-0"></span>设置打印服务器

13WA-037

使用打印服务器,可以减小打印来源计算机的负荷。打印服务器还可使各台计算机通过网络安装打印机驱动程序,省去了各台 计算机使用 DVD-ROM 安装驱动程序的麻烦。若要在网络上将计算机设置为打印服务器,配置用于共享打印机的设置。

网络

### 须知

- 若要执行以下操作,请以管理员账号登录到计算机。
- 视打印服务器和客户端计算机的操作系统和位体系结构(32 位或 64 位)而定,可能无法通过网络安装打印机驱动程 序。
- 在域环境中使用打印服务器时,请咨询您的网络管理员。

### 注释

#### 要在使用打印服务器时执行部门 ID 管理

● 在打印机驱动程序安装期间,必须添加 Canon Driver Information Assist Service。有关详细信息,请参阅打印机驱 动程序安装指南。

**1** 打开打印机文件夹。 ●显示打印机文件夹(P. 645)

**2 右击打印机图标,然后单击 [打印机属性] 或 [属性]。**

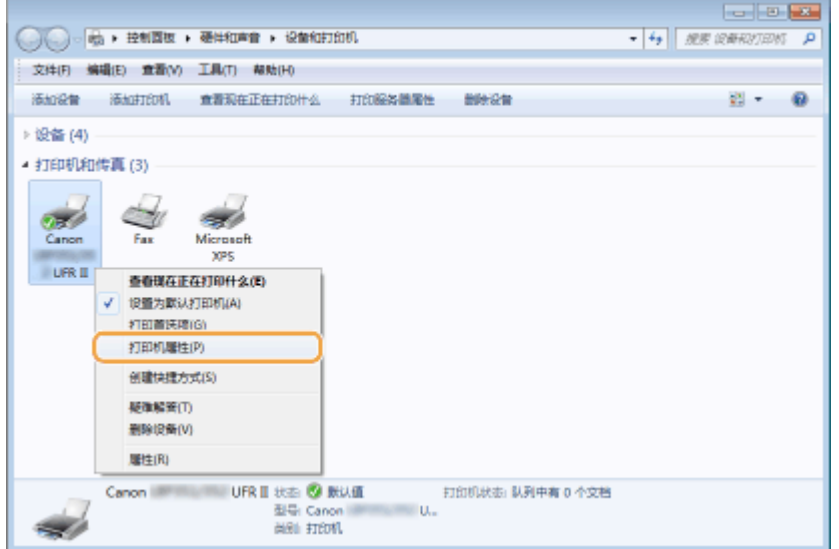

**3 单击 [共享] 选项卡,选择 [共享此打印机],然后输入本机的共享名称。**

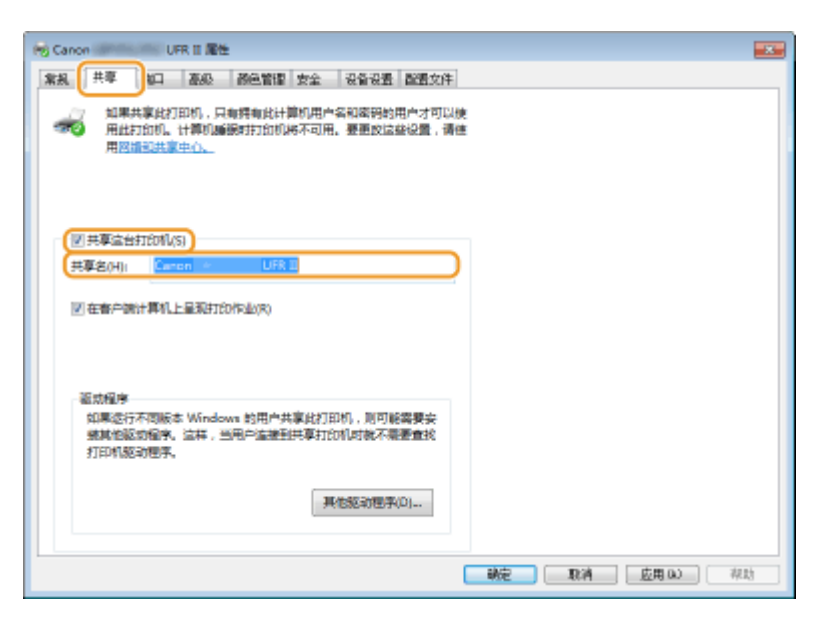

#### 注释:

**显示 [更改共享选项] 时**

● 单击 [更改共享选项]。

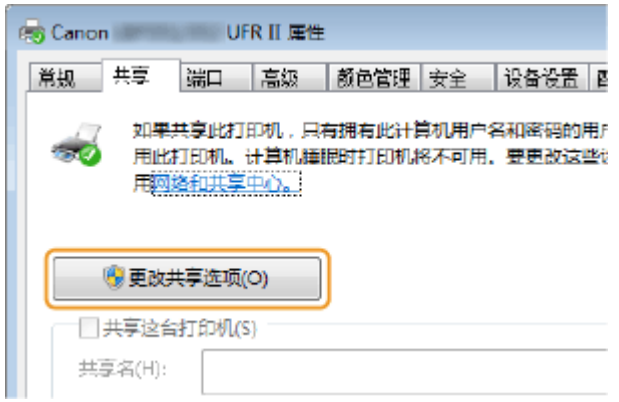

### **4 根据需要安装附加驱动程序。**

● 如果想要通过打印服务器在运行不同位体系结构的其他计算机上安装打印机驱动程序,则需要此操作。

- **1** 单击 [其他驱动程序]。
- **2** 选择其他计算机上正在运行的位体系结构的复选框,然后单击 [确定]。

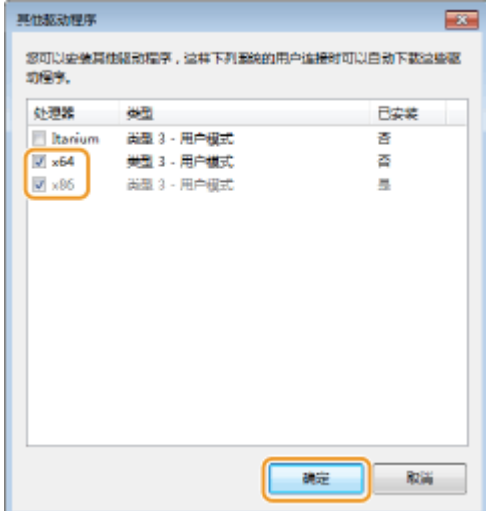

网络

● 根据打印服务器的操作系统,从以下选择其他驱动程序。

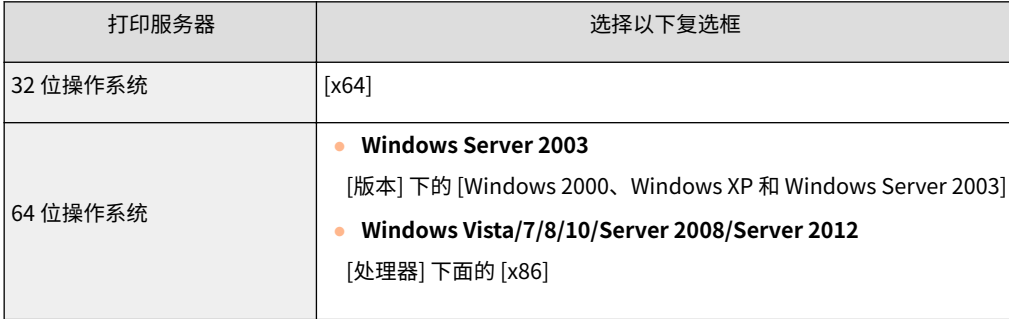

#### 注释:

- 如果不知道 Windows Vista/7/8/10/Server 2008/Server 2012 是 32 位还是 64 位操作系统,请参阅 **◎[查看位](#page-652-0) [体系结构\(P. 647\)](#page-652-0)** 。
- **3** 将用户软件 DVD-ROM 插入计算机驱动器并单击 [浏览]。
- **4** 指定包含其他驱动程序的文件夹,选择 INF 文件,然后单击 [打开]。

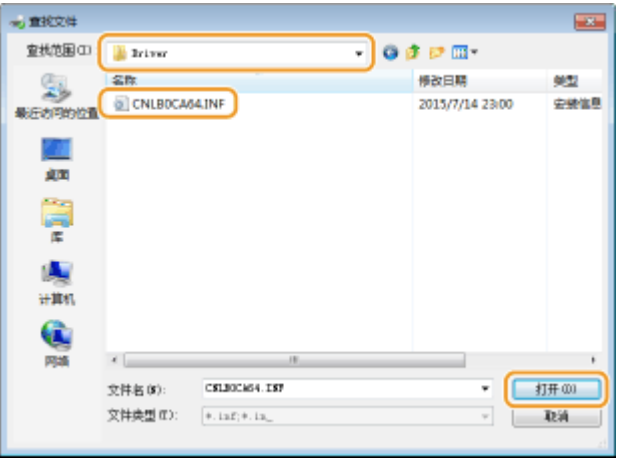

● 依照打印服务器操作系统选择如下所示的文件夹。

#### **如果打印服务器运行 32 位操作系统**

选择用户软件 DVD-ROM 上的 [UFR II]-your language-[x64]-[Driver] 文件夹。

#### **如果打印服务器运行 64 位操作系统**

选择用户软件 DVD-ROM 上的 [UFR II]-your language-[32BIT]-[Driver] 文件夹。

**5** 单击 [确定]。

➠开始安装其他驱动程序。等待 [共享] 选项卡恢复显示。

```
注释:
当显示 [用户帐户控制] 时
```
● 单击 [是]。

**5 单击 [确定]。**

■通过打印服务器在计算机上安装打印机驱动程序

**1 在打印服务器上找到共享的打印机。 [显示打印服务器中的共享打印机\(P. 646\)](#page-651-0)** 

**2 双击共享的打印机。**

**3 按照画面显示的说明安装打印机驱动程序。**

链接

**[从计算机打印\(P. 67\)](#page-72-0)**
# 针对您的网络环境配置本机

### 13WA-038

网络配置因网络用途而异。本机设计为尽可能多的兼容网络配置,并且具备多种技术。请咨询您的网络管理员并设置适合您网 络环境的配置。

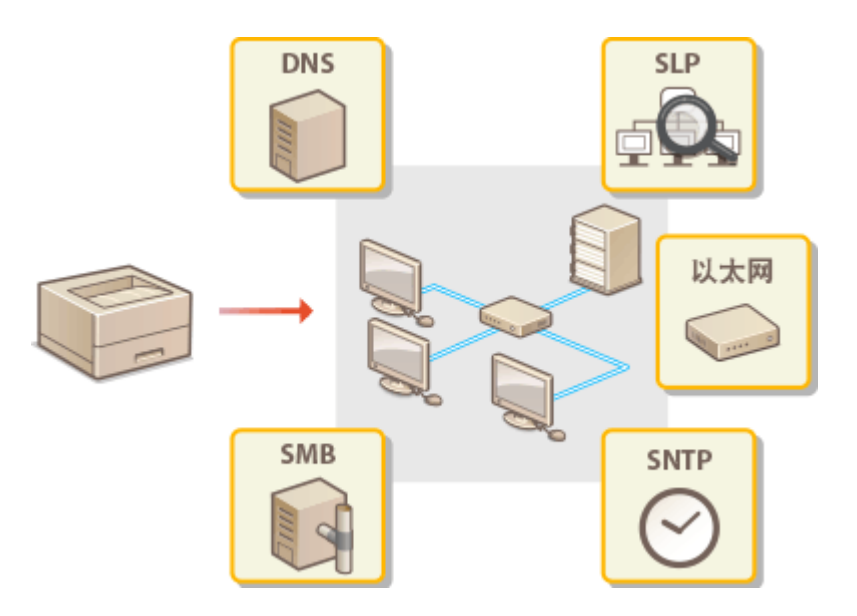

# <span id="page-217-0"></span>配置以太网设置

#### 13WA-039

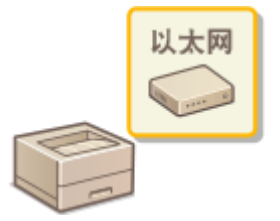

以太网是局域网(LAN)中通信数据的标准。可以设置通信模式(半双工/全双工)和以太网类 型 (10BASE-T/100BASE-TX/1000BASE-T)。通常,无需更改默认设置 ( **[Ethernet 驱动程序](#page-386-0) [\(P. 381\)](#page-386-0)** ) 即可使用本机,但可以更改这些设置以适合您的网络环境。

1 按▶ (设置)。

**2 使用 / 选择 <网络>,然后按 。**

**•** 当出现消息时,按下 $\boxed{\alpha}$ 。

**3 选择 <Ethernet 驱动程序> <自动检测>。**

**4 选择自动还是手动配置以太网设置。**

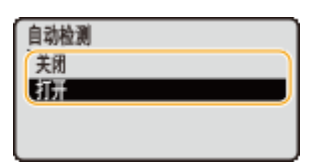

■自动配置以太网设置 选择 <打开> 然后按下 【or】。本机检测并自动设置可以使用的通信模式和以太网类型。

### ■手动配置以太网设置

- 1 选择 <关闭>,然后按 <mark>ac</mark> 。
- **2** 选择通信模式。

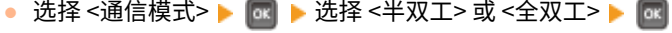

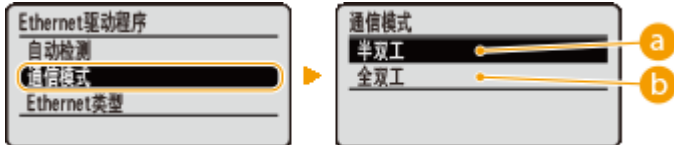

#### **<半双工>**

交替发送和接收通信数据。当本机通过半双工连接至网络设备时选择此项。

### **<全双工>**

同时发送和接收通信数据。对于大多数环境使用此设置。

**3** 选择以太网类型。

网络

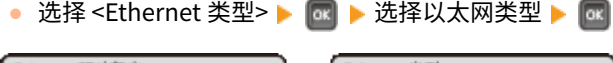

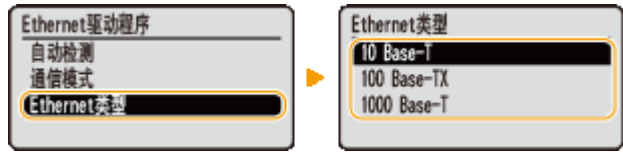

## 注释:

● 当选择 <1000 Base-T> 时,<通信模式> 的设置将更改为 <全双工>。

# **5** 执行硬重置。 ●执行硬重置(P. 484)

➠设置会在执行硬重置后启用。

**[设置连接至网络的等待时间\(P. 214\)](#page-219-0)** 

# <span id="page-219-0"></span>设置连接至网络的等待时间

#### 13WA-03A

当网络设计为与多个交换集线器或桥繁杂连接时,必须具有一个防止数据包环接的机构。一个有效的解决方案是定义各交换端 口的任务。但是,当您更改网络设备连接的方法时,或添加新设备时,通信仍可能会立即中断数十秒。如果发生这种问题,请 设置连接至网络的等待时间。

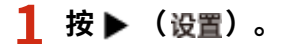

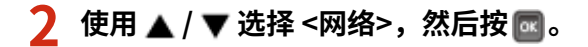

- $\bullet$  当出现消息时,按下 $\lceil \overline{\mathsf{oc}} \rceil$ 。
- **3 选择 <启动时的待机时间>,然后按 。**

**4 以秒为单位输入等待时间,然后按 。**

● 使用数字键输入时间。

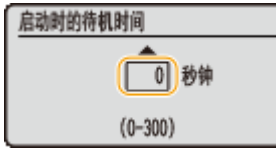

**5** 执行硬重置。 ●执行硬重置(P. 484)

➠设置会在执行硬重置后启用。

### 链接

**[配置以太网设置\(P. 212\)](#page-217-0)** 

### 13WA-03C

DNS (域名系统)提供名称解析的服务,将主机(或域)名与 IP 地址相关联。根据需要配置 DNS、mDNS 或 DHCP 选项设 置。请注意,IPv4 和 IPv6 的 DNS 配置步骤不同。

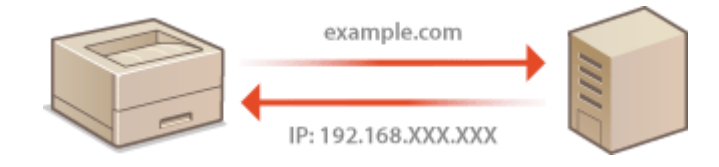

**1 启动远程用户界面并以管理模式登录[。 启动远程用户界面\(P. 326\)](#page-331-0)** 

# **2 单击 [设置/注册]。**

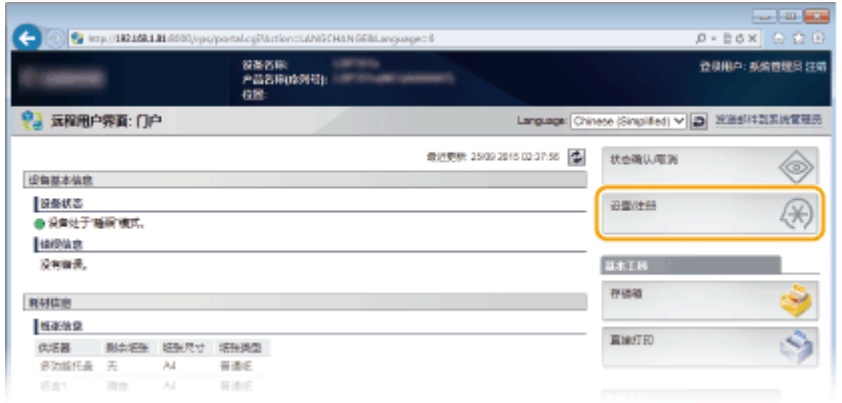

# **3** 单击 [网络] ▶ [TCP/IP 设置]。

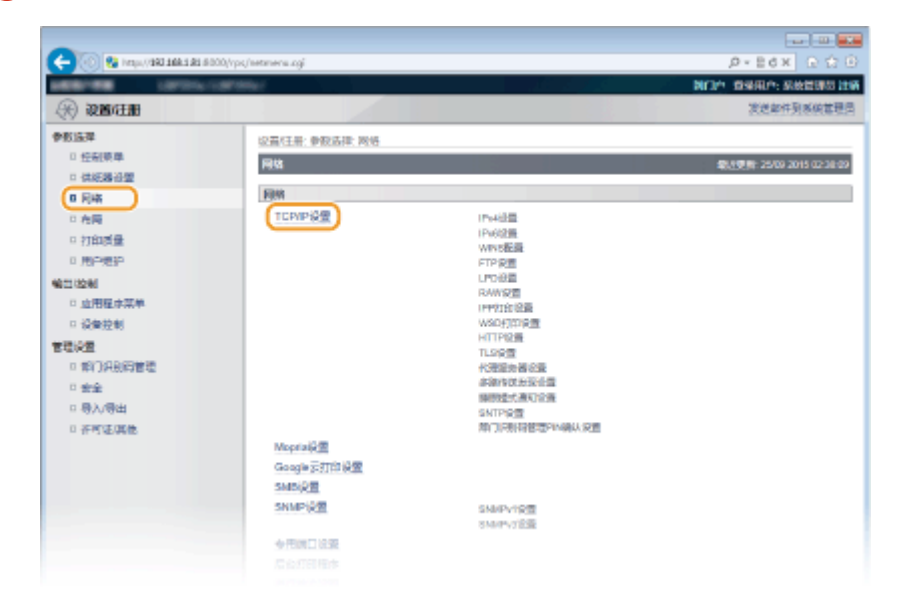

**4 配置 DNS 设置。**

### ■配置 IPv4 DNS

**1** 单击 [IPv4 设置] 中的 [编辑]。

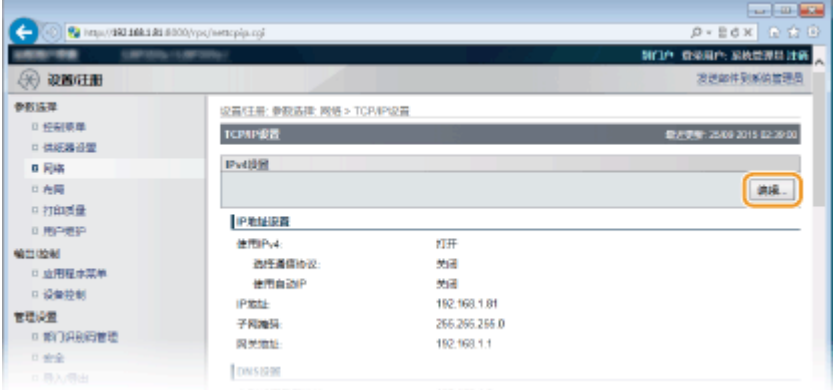

### **2** 配置 IPv4 DNS 设置。

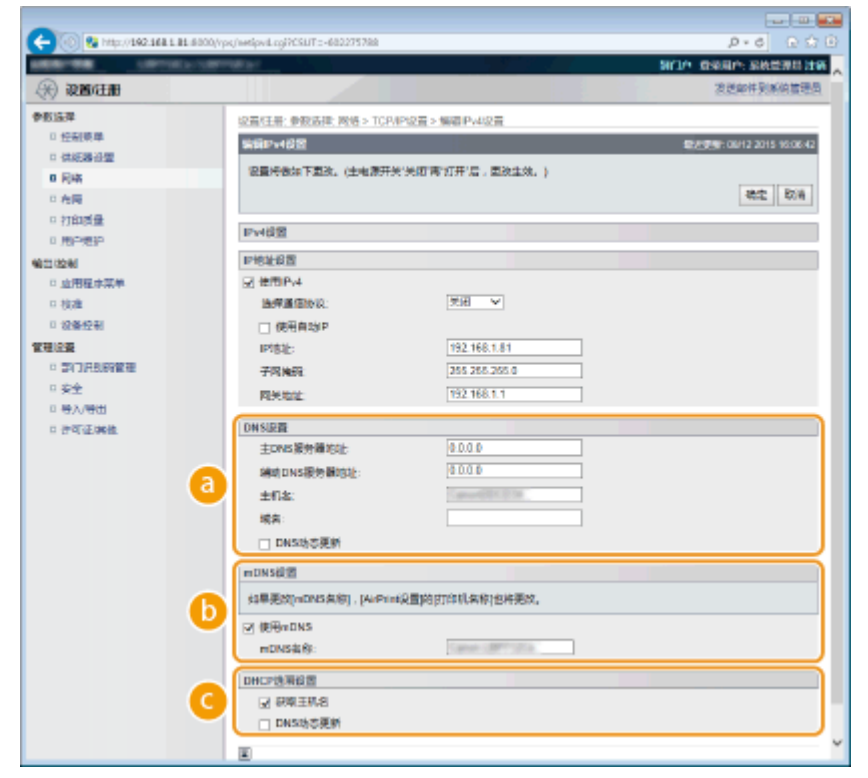

### **[DNS 设置]**

#### **[主 DNS 服务器地址]**

输入 DNS 服务器的 IP 地址。还可以从操作面板设置 IP 地址 ( ●[IPv4 设置\(P. 366\)](#page-371-0) )。

#### **[辅助 DNS 服务器地址]**

输入辅助 DNS 服务器的 IP 地址(如果有)。还可以从操作面板设置 IP 地址 ( C[IPv4 设置\(P. 366\)](#page-371-0) )。

#### **[主机名]**

为要注册到 DNS 服务器的本机主机名输入最多 47 个字母数字字符。

#### **[域名]**

为本机所属的域名输入最多 47 个字母数字字符,例如"example.com"。

#### **[DNS 动态更新]**

选择该复选框,在本机的 IP 地址发生更改时动态更新 DNS 记录。

### **[mDNS 设置]**

#### **[使用 mDNS]**

被 Bonjour 采用,mDNS(多路传送 DNS)是用于不通过 DNS 将主机名与 IP 地址相关联的协议。选择此 复选框启用 mDNS,然后在 [mDNS 名称] 文本框中输入 mDNS 名称,最长使用 63 个字符。只有在选择 [使用 IPv4] 复选框时,才可选择此复选框。

### **[DHCP 选项设置]**

### **[获取主机名]**

选择此复选框可启用选项12,从 DHCP 服务器获取主机名。还可以指定是否从操作面板获取主机名 ( ● **[IPv4 设置\(P. 366\)](#page-371-0)** )。

#### **[DNS 动态更新]**

选择此复选框可启用选项 81,通过 DHCP 服务器动态更新 DNS 记录。还可以指定是否从操作面板执行 **DNS 动态更新 ( ●IPv4 设置(P. 366)** )。

### **[获取 DNS 服务器地址]**

选中此复选框可启用选项 6 从 DHCP 服务器获得 DNS 服务器地址。

#### **[获取域名]**

选中此复选框可启用选项 15 从 DHCP 服务器获得域名。

### **[获取 WINS 服务器地址]**

选中此复选框可启用选项 44 从 DHCP 服务器获得 WINS 服务器地址。

### **3** 单击 [确定]。

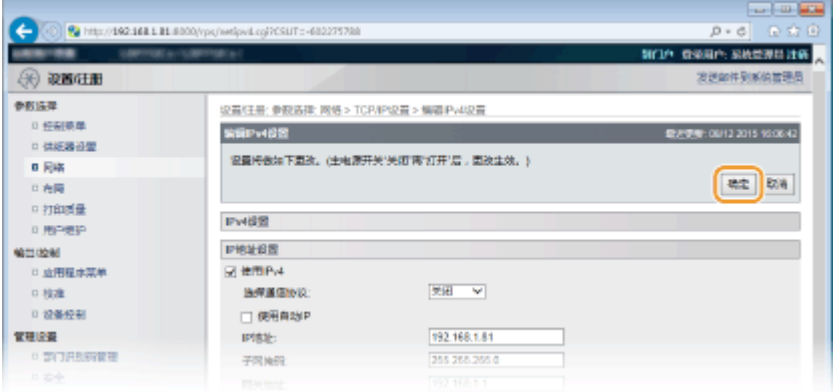

### ■配置 IPv6 DNS

**1** 单击 [IPv6 设置] 中的 [编辑]。

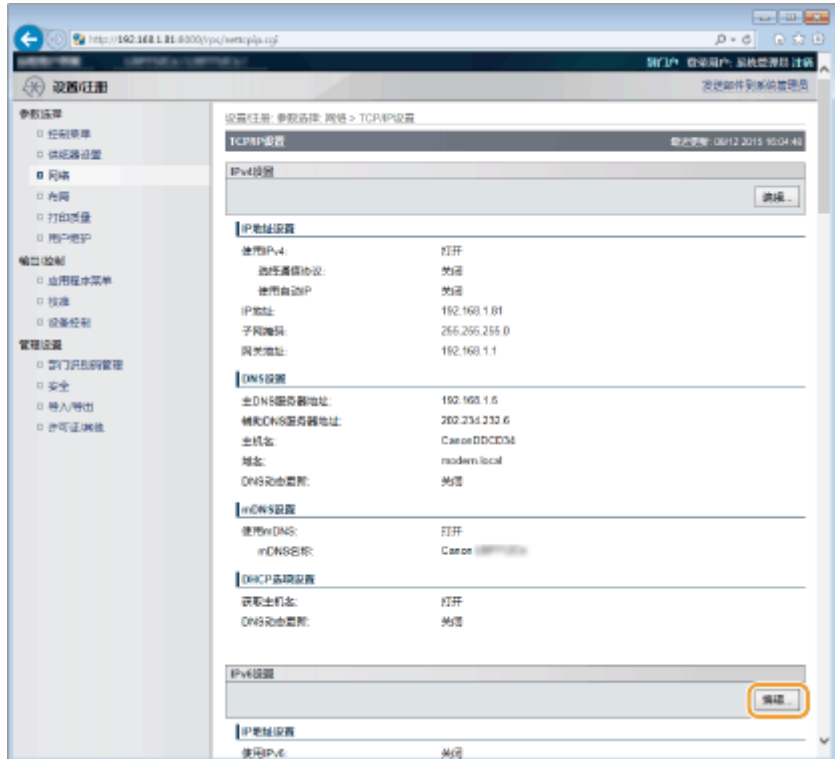

- **2** 配置 IPv6 DNS 设置。
	- **必须选择 [使用 IPv6] 复选框才能配置设置。 ●设置 IPv6 地址(P. 187)**

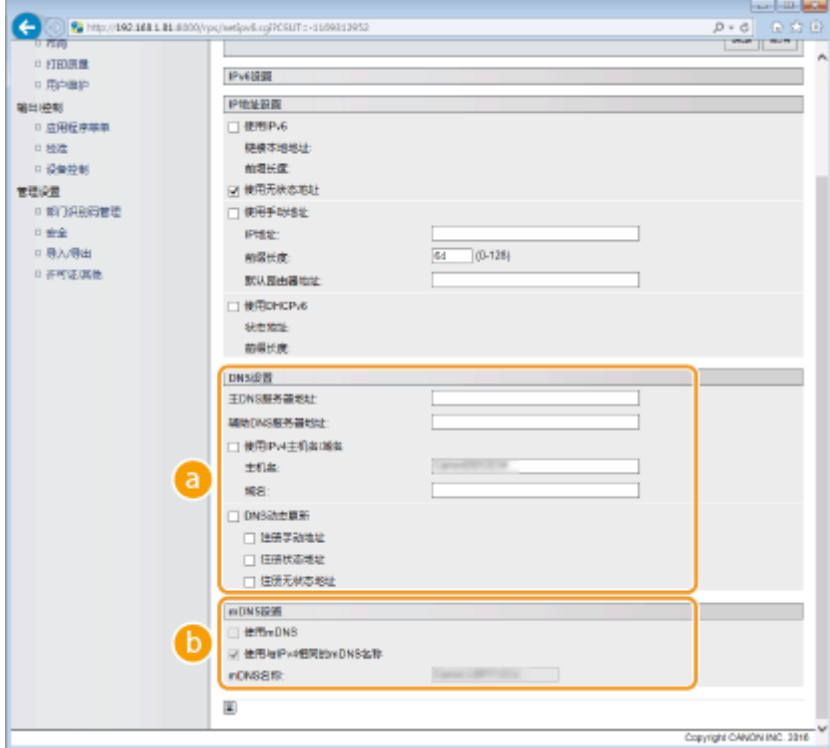

## **[DNS 设置]**

### **[主 DNS 服务器地址]**

输入 DNS 服务器的 IP 地址。无法输入以"ff" (或多路传送地址) 开头、"0000::0000" (全部为零) 或 以 "0:0:0:0:0:ffff"或 "0:0:0:0:0:0" 开头的地址。

### **[辅助 DNS 服务器地址]**

输入辅助 DNS 服务器的 IP 地址(如果有)。无法输入以"ff"(或多路传送地址)开头、"0000::0000" (全部为零)或以 "0:0:0:0:0:ffff"或 "0:0:0:0:0:0" 开头的地址。

### **[使用 IPv4 主机名/域名]**

选择此复选框可使用与 IPv4 中相同的主机名和域名。

### **[主机名]**

为要注册到 DNS 服务器的本机主机名输入最多 47 个字母数字字符。

### **[域名]**

为本机所属的域名输入最多 47 个字母数字字符,例如"example.com"。

#### **[DNS 动态更新]**

选择此复选框可在本机的 IP 地址更改时动态更新 DNS 记录。若要指定想要注册到 DNS 服务器的地址类 型,请选择 [注册手动地址]、[注册状态地址] 或 [注册无状态地址] 的复选框。

#### **[mDNS 设置]/[DHCP 选项设置]**

#### **[使用 mDNS]**

被 Bonjour 采用,mDNS(多路传送 DNS)是用于不通过 DNS 将主机名与 IP 地址相关联的协议。选择此 复选框启用 mDNS。只有在选择 [使用 IPv6] 复选框时,才可选择此复选框。

### **[使用与 IPv4 相同的 mDNS 名称]**

选择此复选框可使用与在 IPv4 中的设置相同的 mDNS 名称。若要设置不同名称,请取消选择此复选框, 然后在 [mDNS 名称] 文本框中输入最多 63 个字符的 mDNS 名称。

#### **[获取 DNS 服务器地址]**

选中此复选框可启用选项 23 从 DHCP 服务器获得 DNS 服务器地址。

#### **[获取域名]**

选中此复选框可启用选项 24 从 DHCP 服务器获得域名。

### **3** 单击 [确定]。

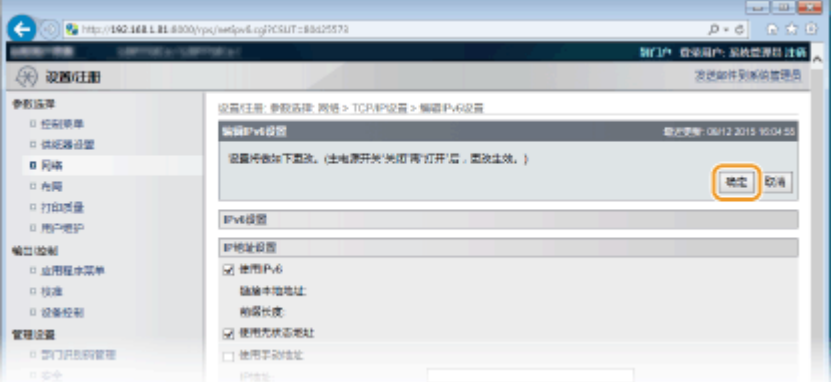

# **5 执行硬重置。**

● 单击 [设备控制], 选择 [硬复位], 然后单击 [执行]。

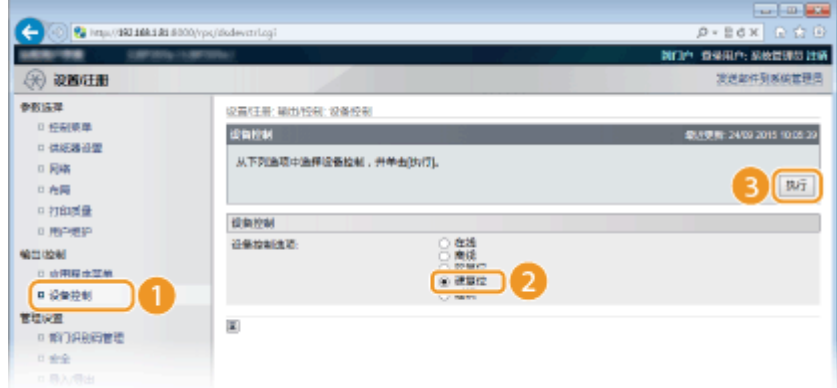

➠设置会在执行硬重置后启用。

链接

**[设置 IPv4 地址\(P. 183\)](#page-188-0)  [设置 IPv6 地址\(P. 187\)](#page-192-0)  [网络状态打印\(P. 572\)](#page-577-0)** 

# <span id="page-226-0"></span>配置 WINS

### 13WA-03E

Windows 互联网名称服务(WINS)是一项名称解析服务,将 NetBIOS 名称(SMB 网络中的计算机或打印机名称)与 IP 地址 相关联。若要启用 WINS,必须指定 WINS 服务器。

# 须知

● 在 IPv6 网络中, 此功能不可用。

**1 启动远程用户界面并以管理模式登录[。 启动远程用户界面\(P. 326\)](#page-331-0)** 

# **2 单击 [设置/注册]。**

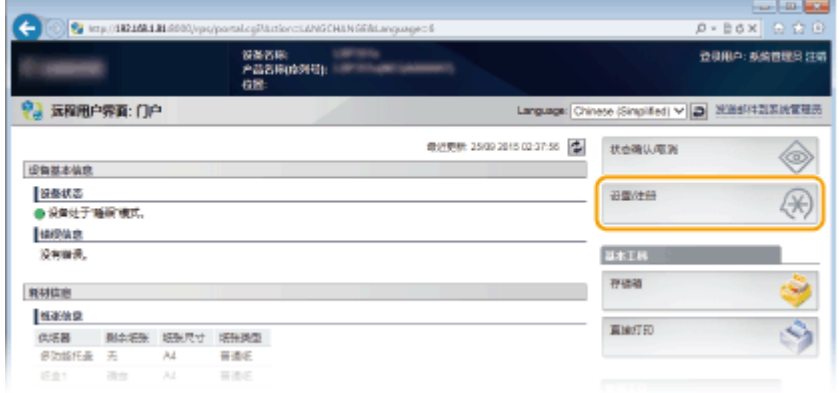

# **3** 单击 [网络] ▶ [TCP/IP 设置]。

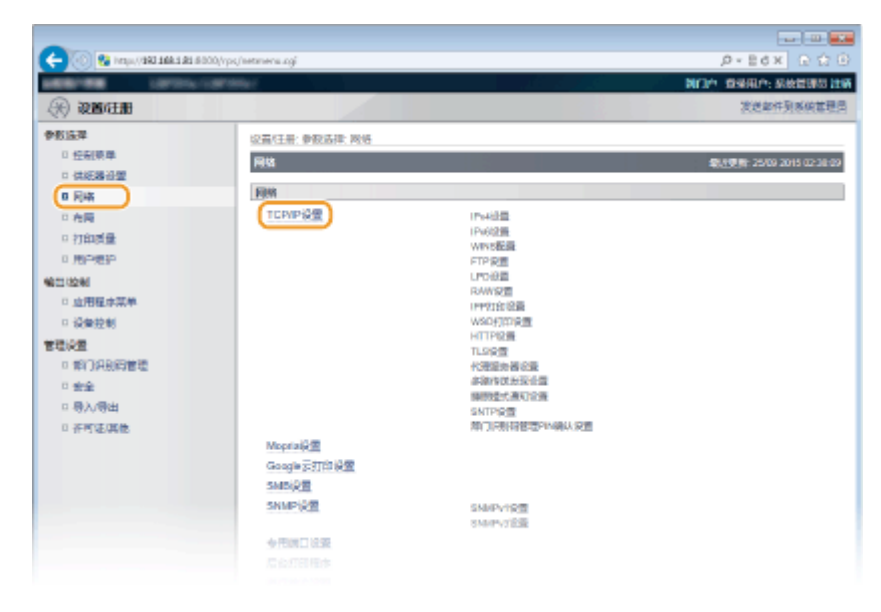

**4 单击 [WINS 配置] 中的 [编辑]。**

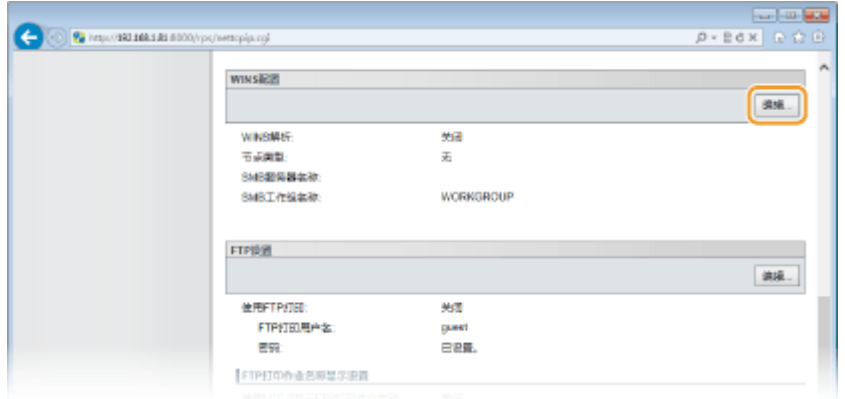

# **5 选择 [WINS 解析] 复选框,指定所需设置,然后单击 [确定]。**

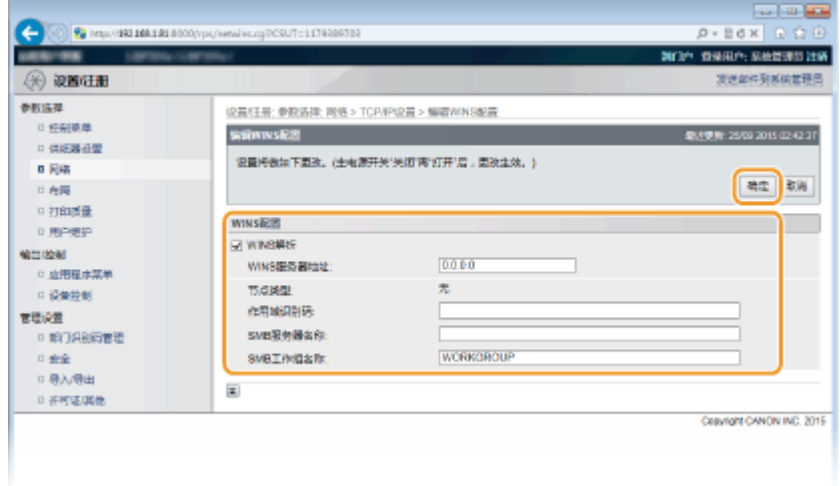

#### **[WINS 解析]**

选择此复选框可使用 WINS 进行名称解析。不使用 WINS 时,请取消选择此复选框。

### **[WINS 服务器地址]**

输入 WINS 服务器的 IP 地址。

### 须知:

● 如果从 DHCP 服务器获取 WINS 服务器的 IP 地址,则所获取的 IP 地址优先于在 [WINS 服务器地址] 文本框中输入 的 IP 地址。

#### **[作用域识别码]**

当网络通过作用域识别码(网络中设备群组的识别码)分为几个群组时,基于字符类型的不同,可以输入最多 64 个 字符。如果您的计算机未设置作用域识别码,请将此文本框留空。

### **[SMB 服务器名称]**

当在 WINS 服务器中注册本机时,基于字符类型的不同,可以输入最多 16 个字符,指定在 SMB 网络中的服务器名 称。

### 注释:

- 不得使用空格。
- 在 [SMB 设置] 下的 [服务器名称] 中设置的服务器名称被自动用于 [SMB 服务器名称](如果有)。对 [SMB 服务器 名称] 中的服务器名称的更改还适用于 [SMB 设置] 下的 [服务器名称]。

#### **[SMB 工作组名称 ]**

当在 WINS 服务器中注册本机时,基于字符类型的不同,可以输入最多 16 个字符,指定本机所属的工作组名称。

## 注释:

- 不得使用空格。
- 在 [SMB 设置] 下的 [工作组名称] 中设置的工作组名称被自动用于 [SMB 工作组名称](如果有)。对 [SMB 工作组 名称] 中的工作组名称的更改还适用于 [SMB 设置] 下的 [工作组名称]。

# **6 执行硬重置。**

● 单击 [设备控制],选择 [硬复位],然后单击 [执行]。

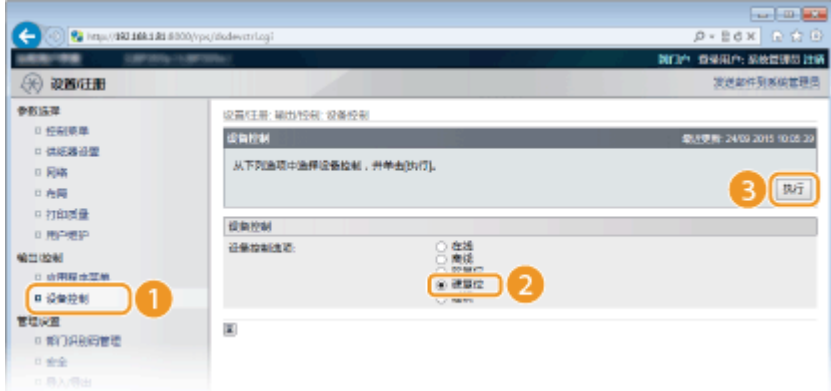

➠设置会在执行硬重置后启用。

# 注释

### 在操作面板上选择设置

● 还可以从操作面板设置菜单启用或禁用 WINS 设置。 ●WINS 解析(P. 370)

### 链接

**■配置 SMB(P. 236)** 

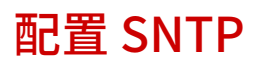

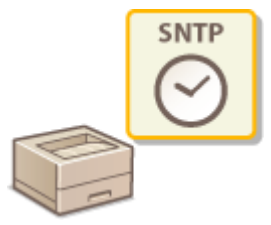

简单网络时间协议(SNTP)允许您使用网络上的时间服务器调整系统时钟。使用 SNTP 时,系 统将定期检查时间服务器,因此系统时钟始终准确。

网络

# 注释

- 本机的 SNTP 同时支持 NTP(版本 3)和 SNTP(版本 3 和 4)服务器。
- **1 启动远程用户界面并以管理模式登录[。 启动远程用户界面\(P. 326\)](#page-331-0)**

# **2 单击 [设置/注册]。**

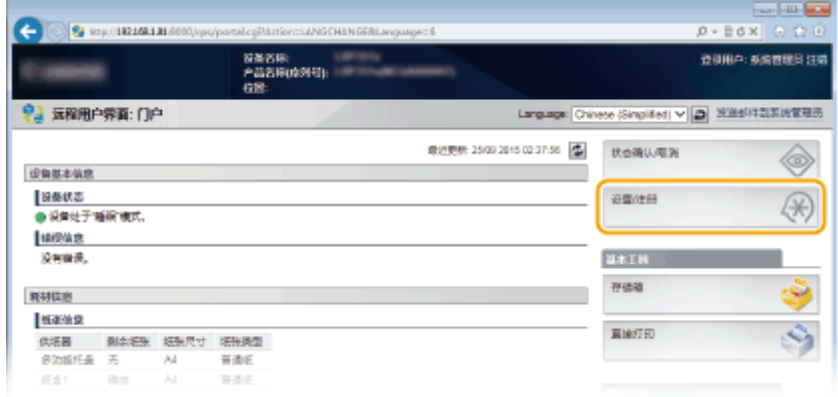

# **3** 单击 [网络] ▶ [TCP/IP 设置]。

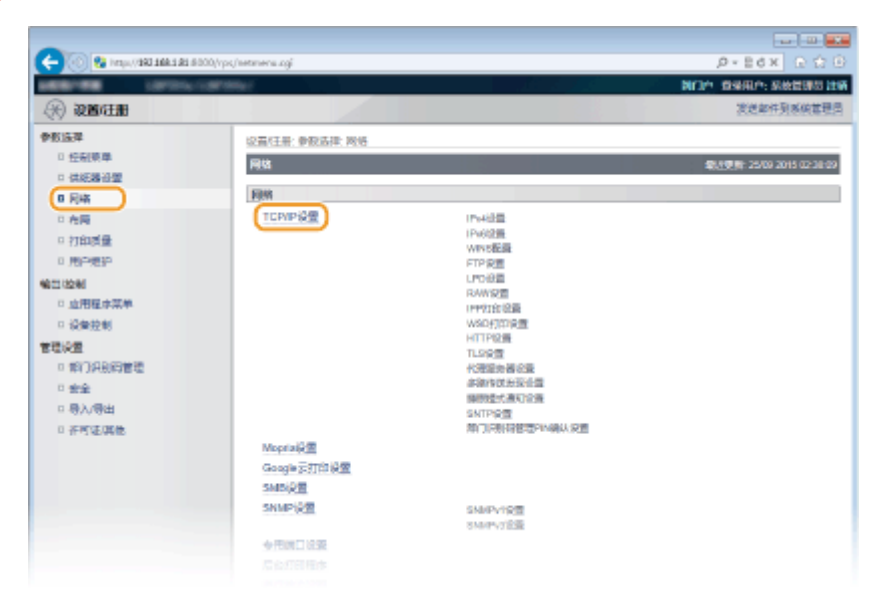

# **4 单击 [SNTP 设置] 中的 [编辑]。**

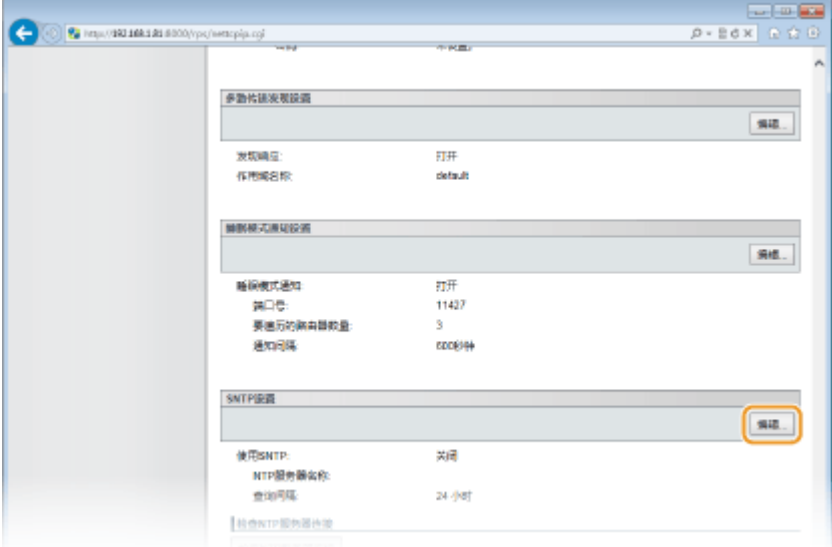

# **5 选择 [使用 SNTP] 复选框,并指定所需设置。**

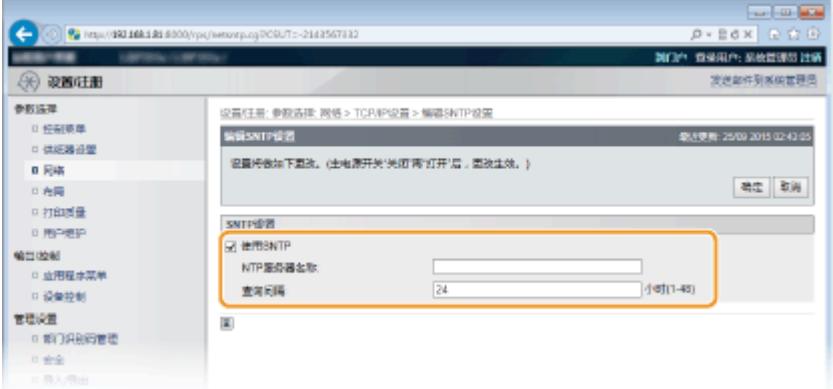

### **[使用 SNTP]**

选择此复选框可使用 SNTP 进行同步。如果您不想使用 SNTP,请取消选择此复选框。

### **[NTP 服务器名称]**

输入 NTP 或 SNTP 服务器的 IP 地址。如果网络上可以使用 DNS,则可以输入最多 255 个字母数字字符的 <主机名>.< 域名> (或 FQDN) (例如: ntp.example.com)。

### **[查询间隔]**

指定同步之间的间隔。在 1 至 48 小时范围内指定间隔。

# **6 单击 [确定]。**

## **7 执行硬重置。**

● 单击 [设备控制],选择 [硬复位],然后单击 [执行]。

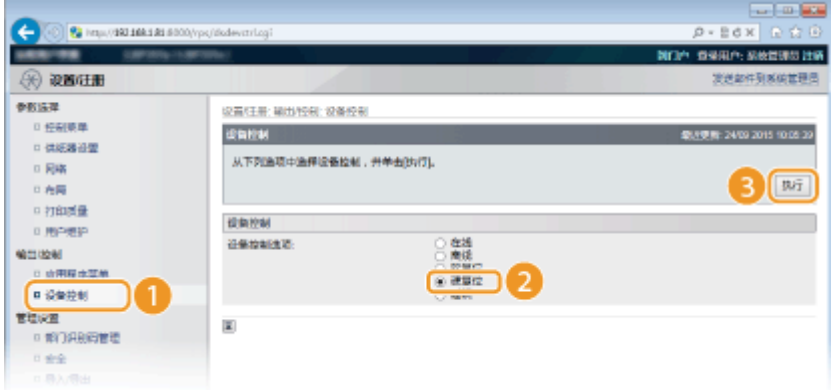

➠设置会在执行硬重置后启用。

# 注释

### 测试与 NTP/SNTP 服务器的通信

● 可以通过单击 [设置/注册] ▶ [网络] ▶ [TCP/IP 设置] 然后单击出现的 [SNTP 设置] 中的 [检查 NTP 服务器连接],查 看与注册的服务器的通信状态。如果已正确建立了连接,将显示以下结果。请注意,此操作不会调整系统时钟。

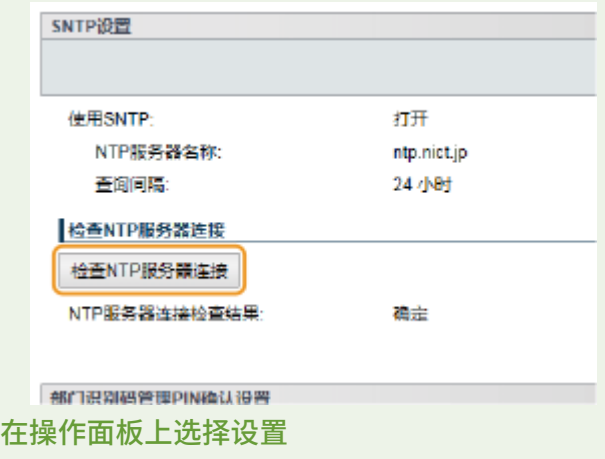

● 还可以从操作面板设置菜单启用或禁用 SNTP 设置。 ● SNTP(P. 375)

# 通过 SNMP 监视和控制本机

#### 13WA-03H

简单网络管理协议(SNMP)是用于通过管理信息库(MIB)监视和控制网络中通信设备的协议。本机支持 SNMPv1 和安全性 增加的 SNMPv3。当您打印文档或使用远程用户界面时,可以从计算机检查本机的状态。您可以启用 SNMPv1 或 SNMPv3,或 同时启用两者。根据您的网络环境和用途指定各版本的设置。

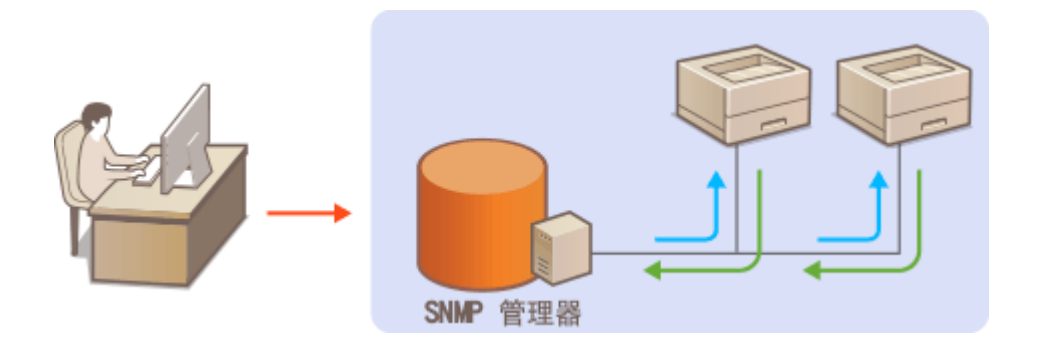

### SNMPv1

SNMPv1 使用称为"团体"的信息定义 SNMP 通信的范围。由于此信息以纯文本显示在网络中, 您的网络易于遭受攻 击。如果您想要确保网络安全性,请禁用 SNMPv1,而使用 SNMPv3。

### SNMPv3

使用 SNMPv3,可以执行受可靠安全功能保护的网络设备管理。请注意,在配置 SNMPv3 之前,必须对远程用户界面启 用 TLS( **[为加密通信使用 TLS\(P. 288\)](#page-293-0)** )。

# 注释

- 本机不支持 SNMP 的陷阱通知功能。
- SNMP 管理软件安装在网络中的计算机上时,可让您从计算机远程配置、监视和控制本机。更多信息,请参阅管理软 件的使用说明书。
- **1 启动远程用户界面并以管理模式登录[。 启动远程用户界面\(P. 326\)](#page-331-0)**

# **2 单击 [设置/注册]。**

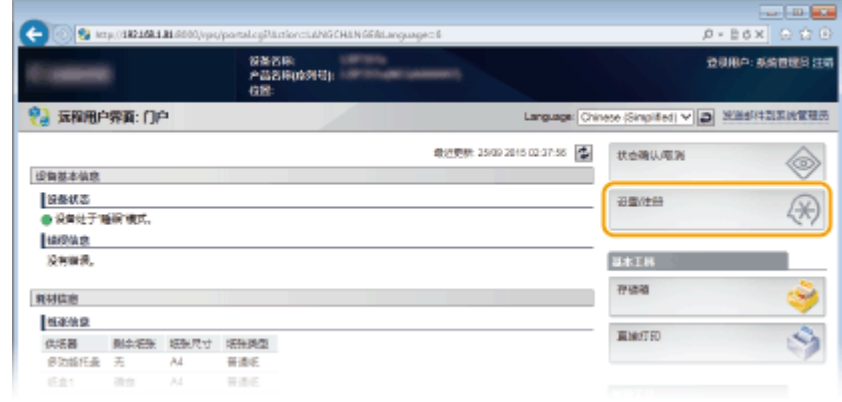

**3** 单击 [网络] ▶ [SNMP 设置]。

网络

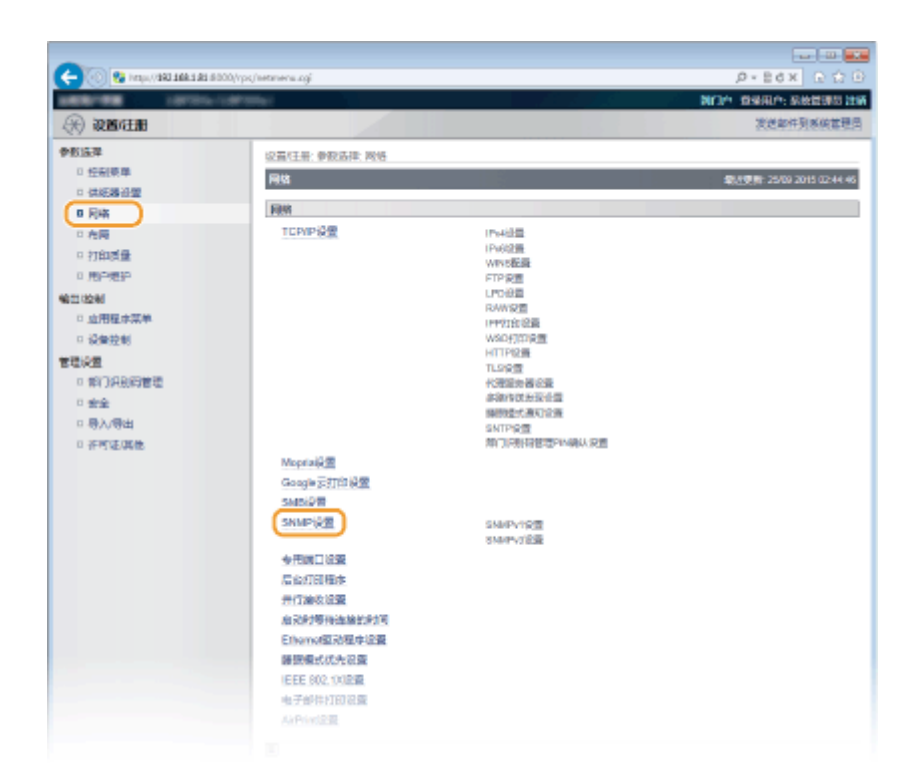

# **4 单击 [编辑]。**

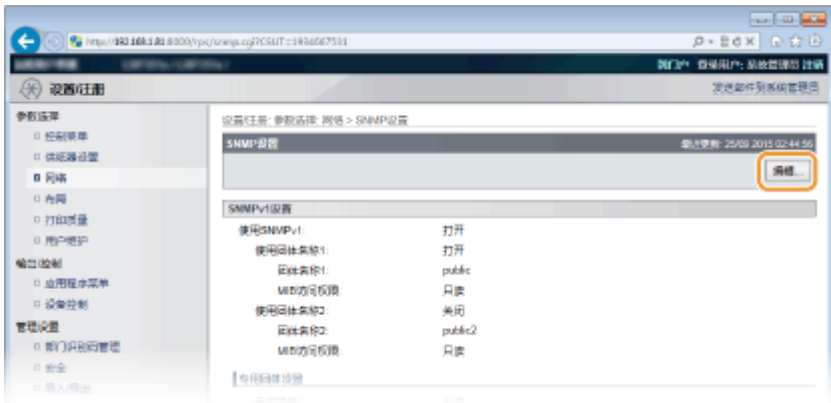

# **5 指定 SNMPv1 设置。**

● 如果无需更改 SNMPv1 设置,请继续操作下一步骤。

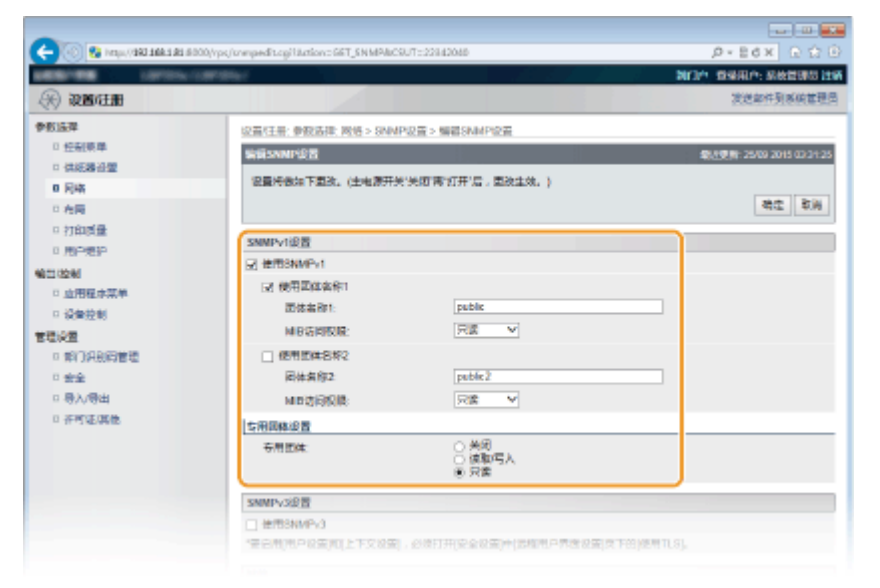

# **[使用 SNMPv1]**

选择此复选框可启用 SNMPv1。只有当选择此复选框时,才能指定其他 SNMPv1 设置。

### **[使用团体名称 1]/[使用团体名称 2]**

选择此复选框可指定团体名称。如果无需指定团体名称,请取消选择此复选框。

### **[团体名称 1]/[团体名称 2]**

为团体名称输入最多 32 个字母数字字符。

### **[MIB 访问权限]**

对于各个团体,为 MIB 对象的访问权限选择 [读取/写入] 或 [只读]。

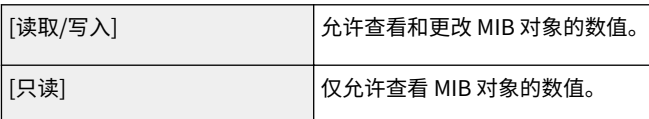

### **[专用团体]**

专用团体是预设团体,专用于使用 Canon 软件(如 imageWARE Enterprise Management Console)的管理员。对 于 MIB 对象的访问权限选择 [关闭]、[读取/写入] 或 [只读]。

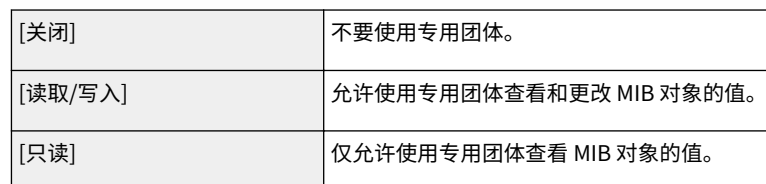

# **6 指定 SNMPv3 设置。**

● 如果无需更改 SNMPv3 设置,请继续操作下一步骤。

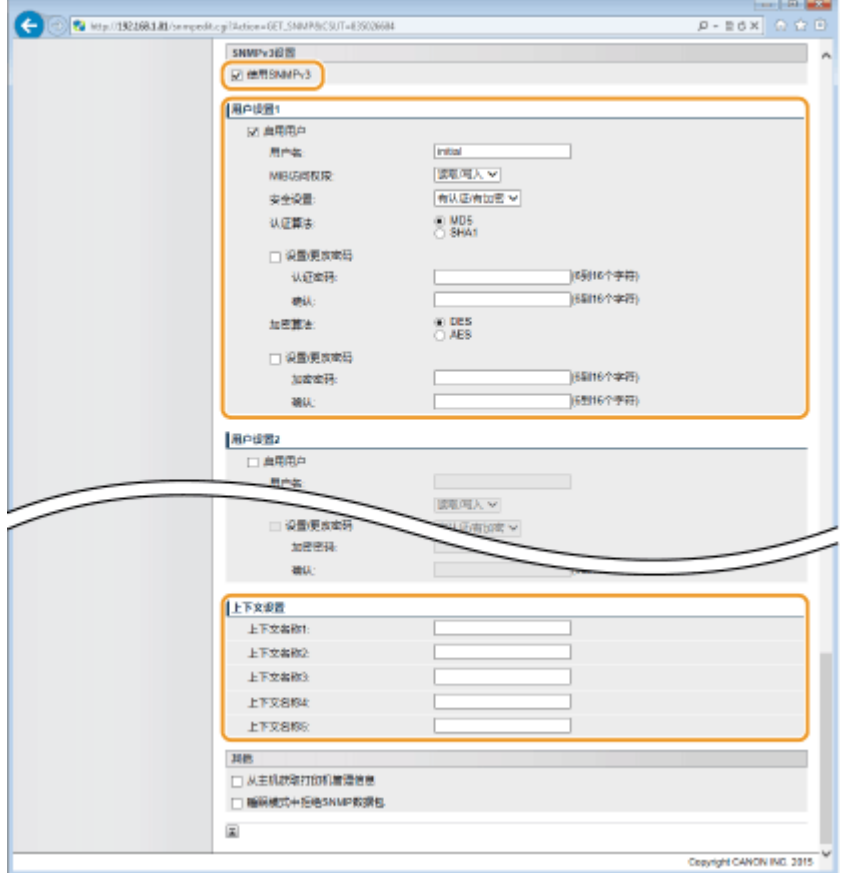

### **[使用 SNMPv3]**

选择此复选框可启用 SNMPv3。只有当选择此复选框时,才能指定其他 SNMPv3 设置。

### **[启用用户]**

选择此复选框可将 [用户设置 1] 启用为 [用户设置 5]。若要禁用用户设置,请取消选择对应的复选框。

#### **[用户名]**

为用户名输入最多 32 个字母数字字符。

#### **[MIB 访问权限]**

为 MIB 对象的访问权限选择 [读取/写入] 或 [只读]。

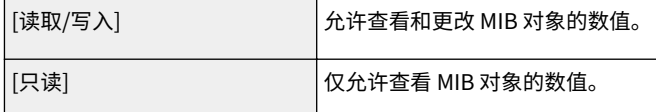

#### **[安全设置]**

对所需认证和加密设置的组合选择 [有认证/有加密]、[有认证/无加密] 或 [无认证/无加密]。

#### **[认证算法]**

单击您的环境所对应算法的 [安全设置] 的 [有认证/有加密] 或 [有认证/无加密]。

#### **[加密算法]**

单击您的环境所对应算法的 [有认证/有加密] 或 [安全设置]。

#### **[设置/更改密码]**

若要设置或更改密码,请选择此复选框,然后在 [认证密码] 或 [加密密码] 文本框中输入 6 至 16 个字母数字字符的密 码。请在 [确认] 文本框中输入相同的密码进行确认。可对认证和加密算法分别设置密码。

### **[上下文名称 1] 至 [上下文名称 5]**

为上下文名称输入最多 32 个字母数字字符。最多可以注册五个上下文名称。

### **7 指定打印机管理信息获取设置。**

● 通过 SNMP,可从网络上的计算机定期监视和获取打印机管理信息,如打印协议和打印机端口。

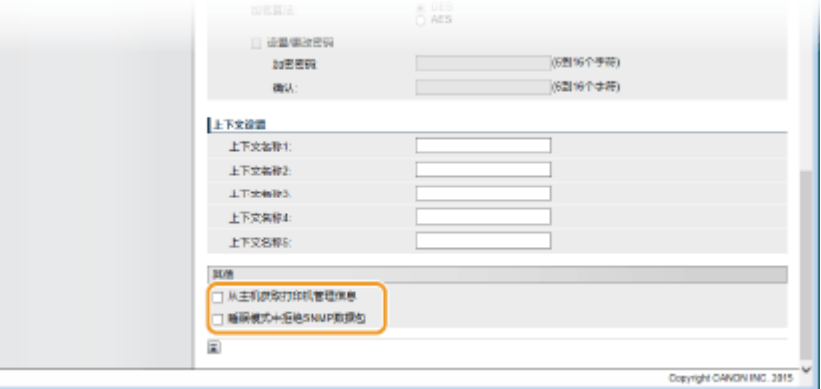

#### **[从主机获取打印机管理信息]**

选择此复选框可启用通过 SNMP 监视本机的打印机管理信息。若要禁止监视打印机管理信息,请取消选择此复选框。

#### **[睡眠模式中拒绝 SNMP 数据包]**

选择此复选框可丢弃睡眠模式期间收到的 SNMP 数据包。如果不希望丢弃数据包,请取消选择此复选框。

#### 注释:

● 如果选择此复选框,使用 SNMP 协议的应用(如 Canon 软件 imageWARE 系列)可能被禁止访问本机。

# **8 单击 [确定]。**

## **9 执行硬重置。**

● 单击 [设备控制],选择 [硬复位],然后单击 [执行]。

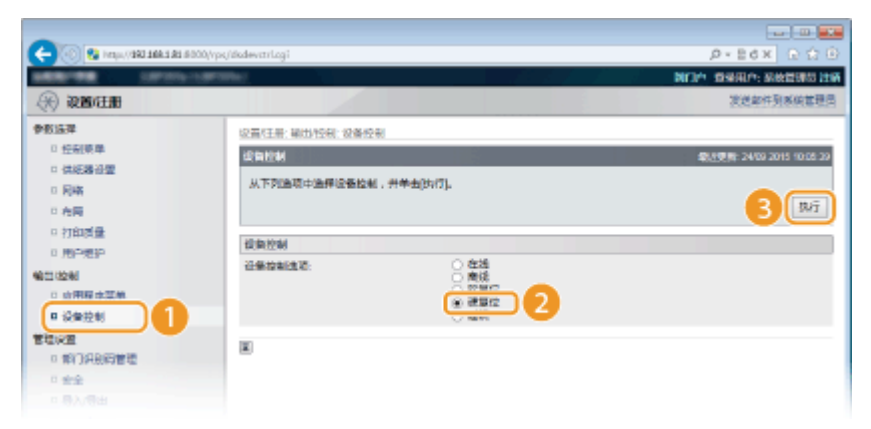

➠设置会在执行硬重置后启用。

# 注释

### 禁用 SNMPv1

● 如果禁用 SNMPv1,本机的某些功能将无法使用,如通过打印机驱动程序获取本机信息。

使用操作面板

● 还可从操作面板的设置菜单访问 SNMP 设置。 CSNMP 设置(P. 378)

### **同时启用 SNMPv1 和 SNMPv3**

● 如果同时启用 SNMP 的两个版本,建议将 SNMPv1 中的 MIB 访问权限设置为 [只读]。可在 SNMPv1 和 SNMPv3 中 (以及对 SNMPv3 中的各个用户)分别设置 MIB 访问权限。选择 SNMPv1 中的 [读取/写入](完全访问权限)会使 SNMPv3 特有的可靠安全功能失效,因为这样可以通过 SNMPv1 控制本机的大部分设置。

### 链接

**[为加密通信使用 TLS\(P. 288\)](#page-293-0)** 

# 为设备管理软件配置设置

### 13WA-03J

通过在网络中执行设备管理软件(如 imageWARE Enterprise Management Console),可以方便地收集和管理关于网络设备 的各种信息。通过服务器计算机检索和发布设备设置和错误日志等信息。如果本机连接至此类网络,imageWARE Enterprise Management Console 通过服务位置协议(SLP)等协议在网络中搜索本机,从本机搜索包括电源状态等信息。可通过远程用 户界面指定 SLP 设置。

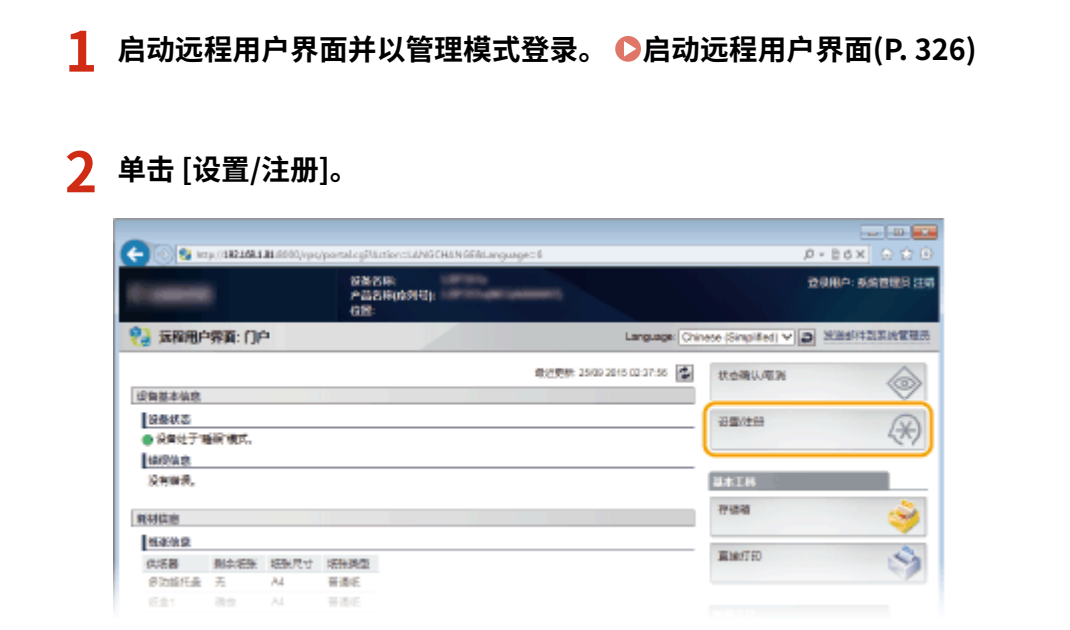

# **3** 单击 [网络] ▶ [TCP/IP 设置]。

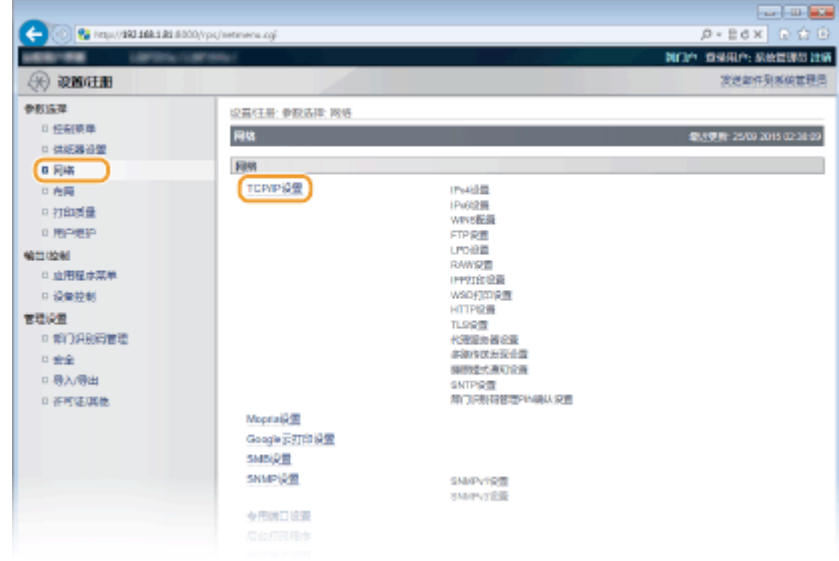

**4 指定 SLP 设置。**

### ■指定多路传送设备发现

**1** 单击 [多路传送发现设置] 中的 [编辑]。

网络

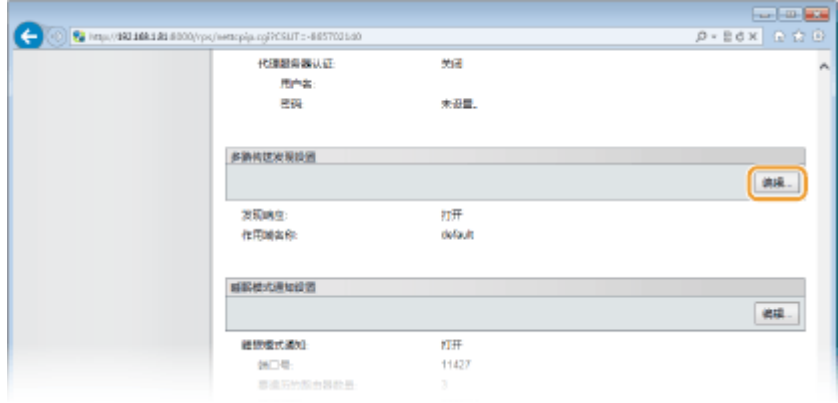

### **2** 选择 [响应发现] 复选框,并指定所需设置。

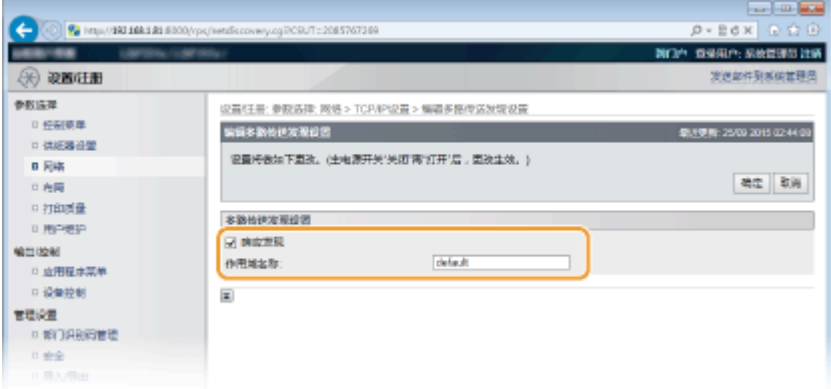

### **[响应发现]**

选择此复选框可将本机设置为响应设备管理软件多路传送发现数据包,并允许通过设备管理软件启用监控。如果 不希望设置本机响应,取消选择此复选框。

 $\sim$   $\sim$ 

### **[作用域名称]**

若要将本机包含在指定作用域内,请对作用域名称输入最多 32 个字符。

**3** 单击 [确定]。

## ■将本机的电源状态通知给设备管理软件

**1** 单击 [睡眠模式通知设置] 中的 [编辑]。

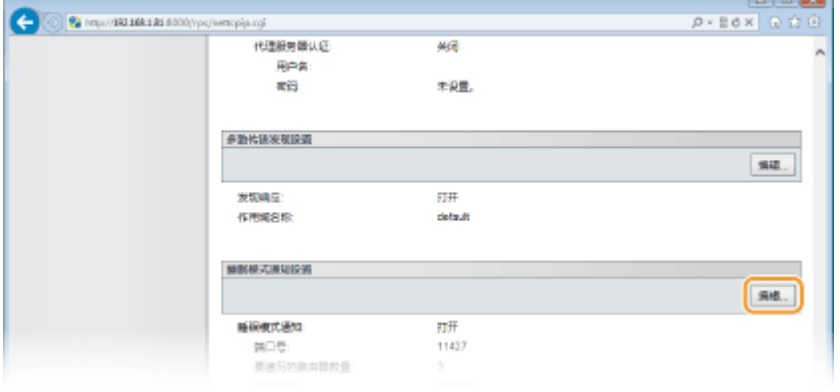

**2** 选择 [通知] 复选框,并指定所需设置。

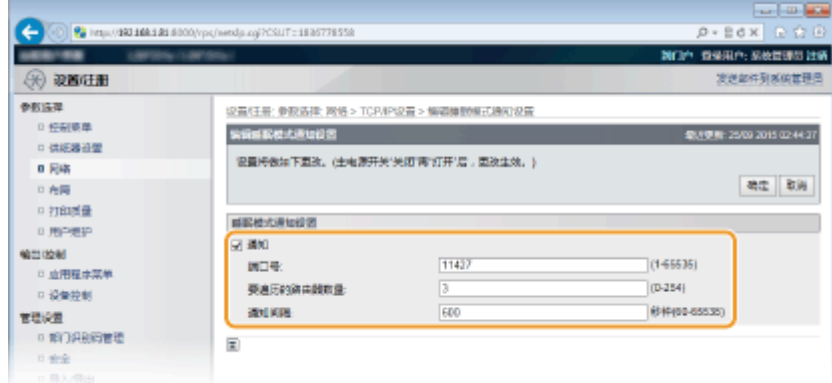

### **[通知]**

选中此复选框可将本机的电源状态通知给设备管理软件。当选择 [通知] 时,可以使本机在睡眠模式期间避免不必 要的通信,并降低总耗电量。

### **[端口号]**

根据网络环境更改用于此功能的端口号。

#### **[要遍历的路由器数量]**

指定通知数据包可以通过的路由器数量。输入 0 至 254 之间的数字。

#### **[通知间隔]**

指定本机将其电源状态通知给设备管理软件的频率。输入 60 至 65,535 之间的秒数。

**3** 单击 [确定]。

# **5 执行硬重置。**

● 单击 [设备控制],选择 [硬复位],然后单击 [执行]。

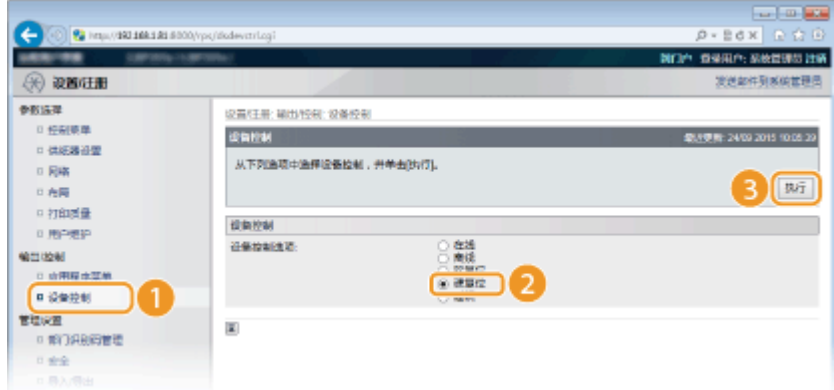

➠设置会在执行硬重置后启用。

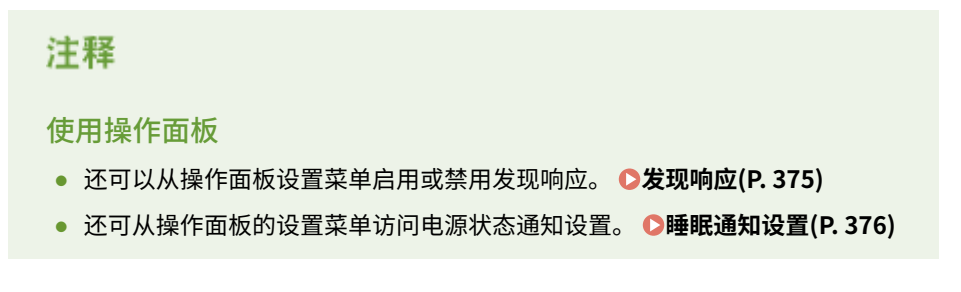

**●进入睡眠模式(P. 60)** 

13WA-03K

<span id="page-241-0"></span>服务器讯息区块 (SMB) 是用于与网络中一台以上设备共享文件和打印机等资源的协议,并用于将本机注册为 SMB 网络上的共享 打印机。

# 注释

- SMB 仅支持 TCP/IP 上的 NetBIOS, 不支持 NetBEUI。配置 SMB 设置之前, 先配置 IP 地址。 O[设置 IP 地址](#page-187-0) **[\(P. 182\)](#page-187-0)**
- SMB 仅在本机装有选购的 SD 卡时启用。

**1 启动远程用户界面并以管理模式登录[。 启动远程用户界面\(P. 326\)](#page-331-0)** 

# **2 单击 [设置/注册]。**

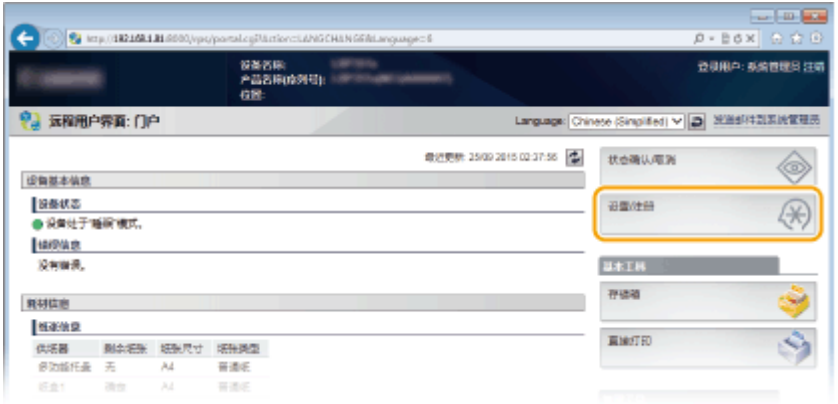

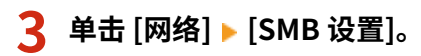

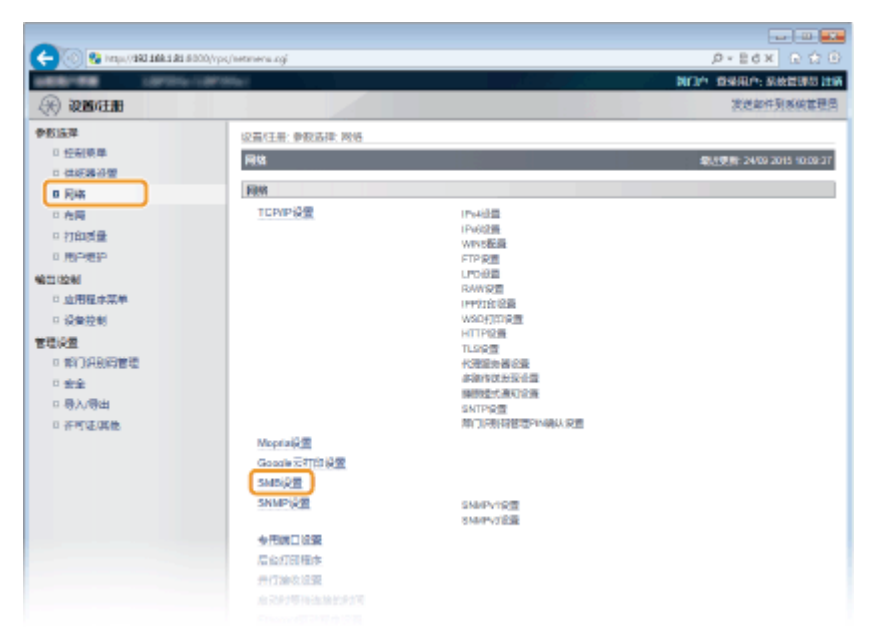

# **4 单击 [编辑]。**

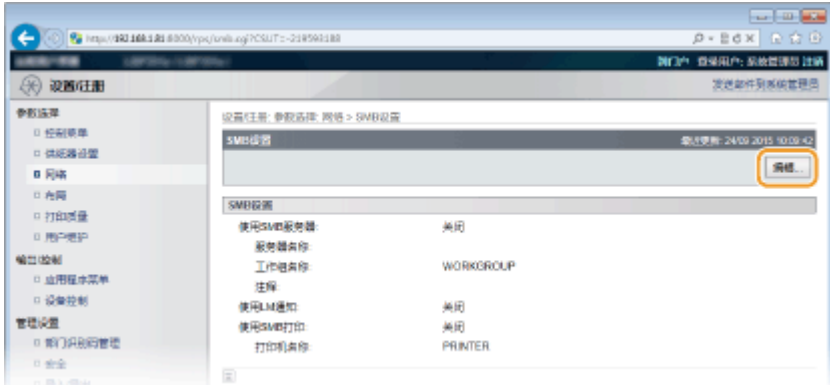

## **5 选择 [使用 SMB 服务器] 复选框,并指定所需设置。**

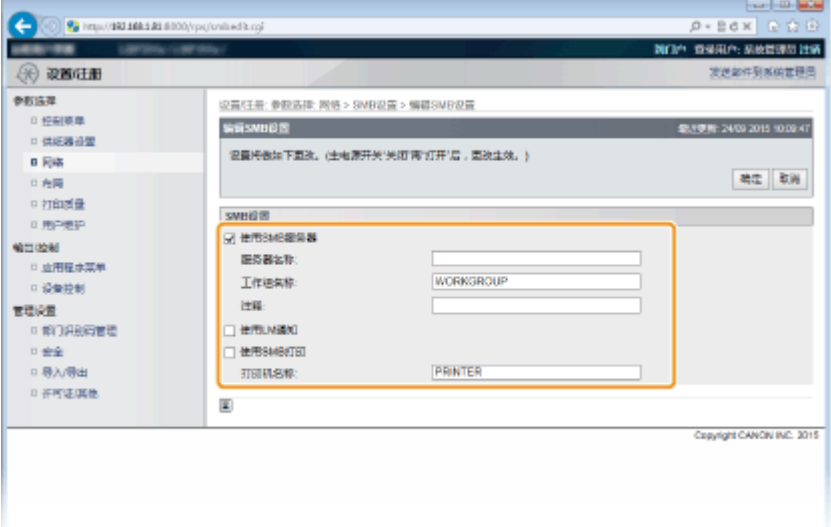

#### **[使用 SMB 服务器]**

如果选择此复选框,计算机将在 SMB 网络上显示为 SMB 服务器。

#### **[服务器名称]**

要指定显示在 SMB 网络上的服务器名称,基于字符类型的不同,可以输入最多 16 个字符。该名称必须与网络上的任 何其他计算机和打印机的名称不同。

### 注释:

- 不得使用空格。
- 在 [WINS 配置] 下的 [SMB 服务器名称] 中设置的服务器名称被自动用于 [服务器名称](如果有)。对 [服务器名 称] 中的服务器名称的更改还适用于 [WINS 配置] 下的 [SMB 服务器名称]。

### **[工作组名称]**

要指定本机所属工作组的名称,基于字符类型的不同,可以输入最多 16 个字符。如果您的网络环境没有任何工作 组,在 Windows 上创建工作组并输入工作组的名称。

### 注释:

- 不得使用空格。
- 在 [WINS 配置] 下的 [SMB 工作组名称] 中设置的工作组名称被自动用于 [工作组名称](如果有)。对 [工作组名 称] 中的服务器名称的更改还适用于 [WINS 配置] 下的 [SMB 工作组名称]。

### **[注释]**

如果需要在本机创建注释,基于字符类型的不同,可以输入最多 192 个字符。

### **[使用 LM 通知]**

选择此复选框可通知局域网管理员存在本机。如果不需要通知,取消选择该复选框减少网络负载。

### **[使用 SMB 打印]**

当在本机上使用 SMB 打印时,选择该复选框。

### **[打印机名称]**

要指定本机的名称,基于字符类型的不同,可以输入最多 13 个字符。

### 注释:

● 不得使用空格。

**6 单击 [确定]。**

# **7 执行硬重置。**

● 单击 [设备控制], 选择 [硬复位], 然后单击 [执行]。

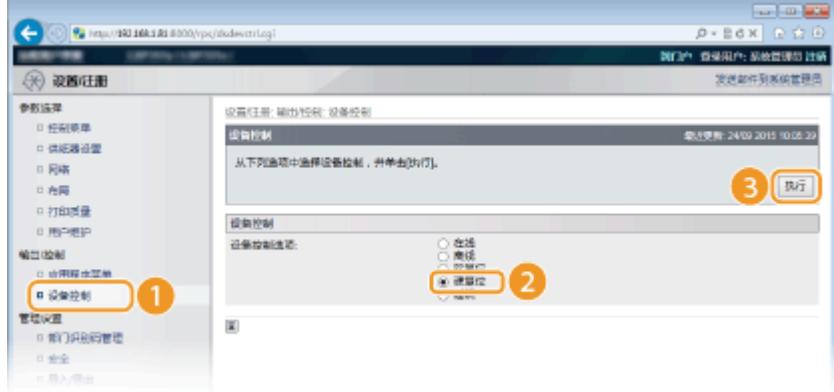

➠设置会在执行硬重置后启用。

**» 继续 [在计算机上配置打印设置\(P. 239\)](#page-244-0) 。**

# 注释

### 使用操作面板

- **还可以从操作面板设置菜单启用或禁用 SMB 服务器。 SMB(P. 377)**
- 还可以从操作面板设置菜单启用或禁用 SMB 打印。 SMB(P. 377)

### 链接

**[配置 WINS\(P. 221\)](#page-226-0)** 

# <span id="page-244-0"></span>在计算机上配置打印设置

13WA-03L

配置连接设置并在计算机上安装打印机驱动程序,以通过 SMB 网络从计算机执行本机的打印。

网络

**连接到 SMB 网络(P. 239) [安装打印机驱动程序\(P. 240\)](#page-245-0)** 

# 连接到 SMB 网络

**1 显示 [局域连接属性]。 [显示 \[局域连接属性\]\(P. 650\)](#page-655-0)** 

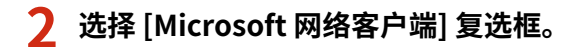

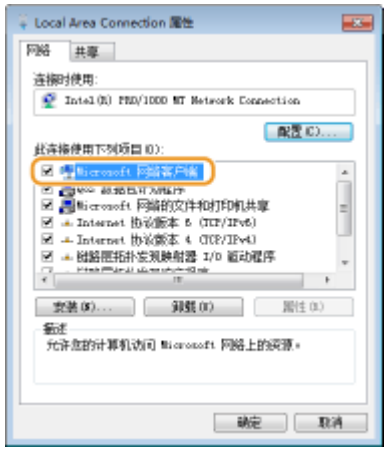

**3 选择 [Internet 协议版本 4 (TCP/IPv4)] 或 [Internet 协议] 复选框并单击 [属性]。**

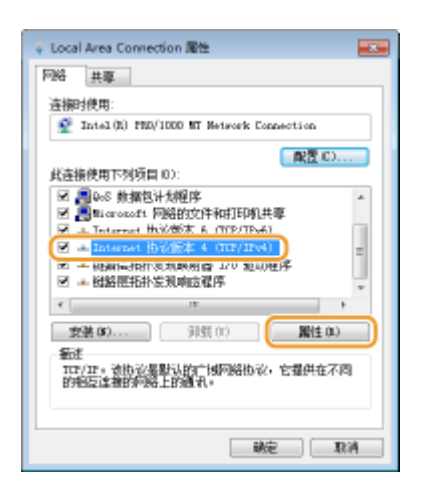

**4 单击 [常规] 选项卡 [高级]。**

<span id="page-245-0"></span>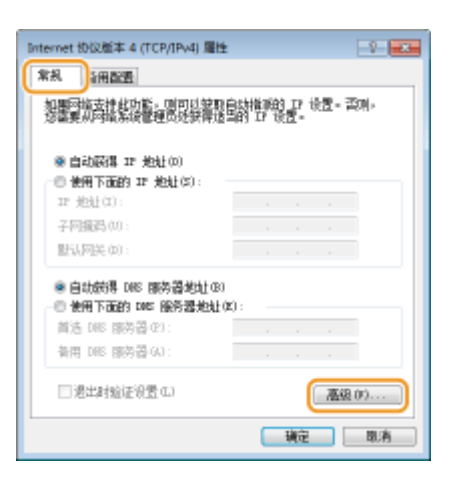

# **5 单击 [WINS] 选项卡,选择 [在 TCP/IP 协议中开启 NetBIOS],然后单击 [确定]。**

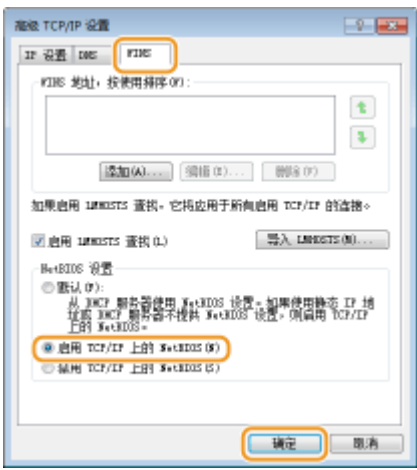

**6 单击 [确定],直到所有对话框关闭。**

## 注释:

● 如果收到提示,重启计算机。

# 安装打印机驱动程序

遵照"打印机驱动程序安装指南"中介绍的步骤安装打印机驱动程序。

# 注释

### 当在安装期间显示端口选择画面时

- 请按照以下步骤操作。
	- **1 单击 [添加端口]。**
	- **2 选择 [网络],然后单击 [确定]。**
	- 3 按该顺序从列表中选择 SMB 协议设置中指定的"工作组名称"、"服务器名称"和"打印机名称"。 ◎ **[配置 SMB\(P. 236\)](#page-241-0)**

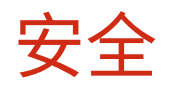

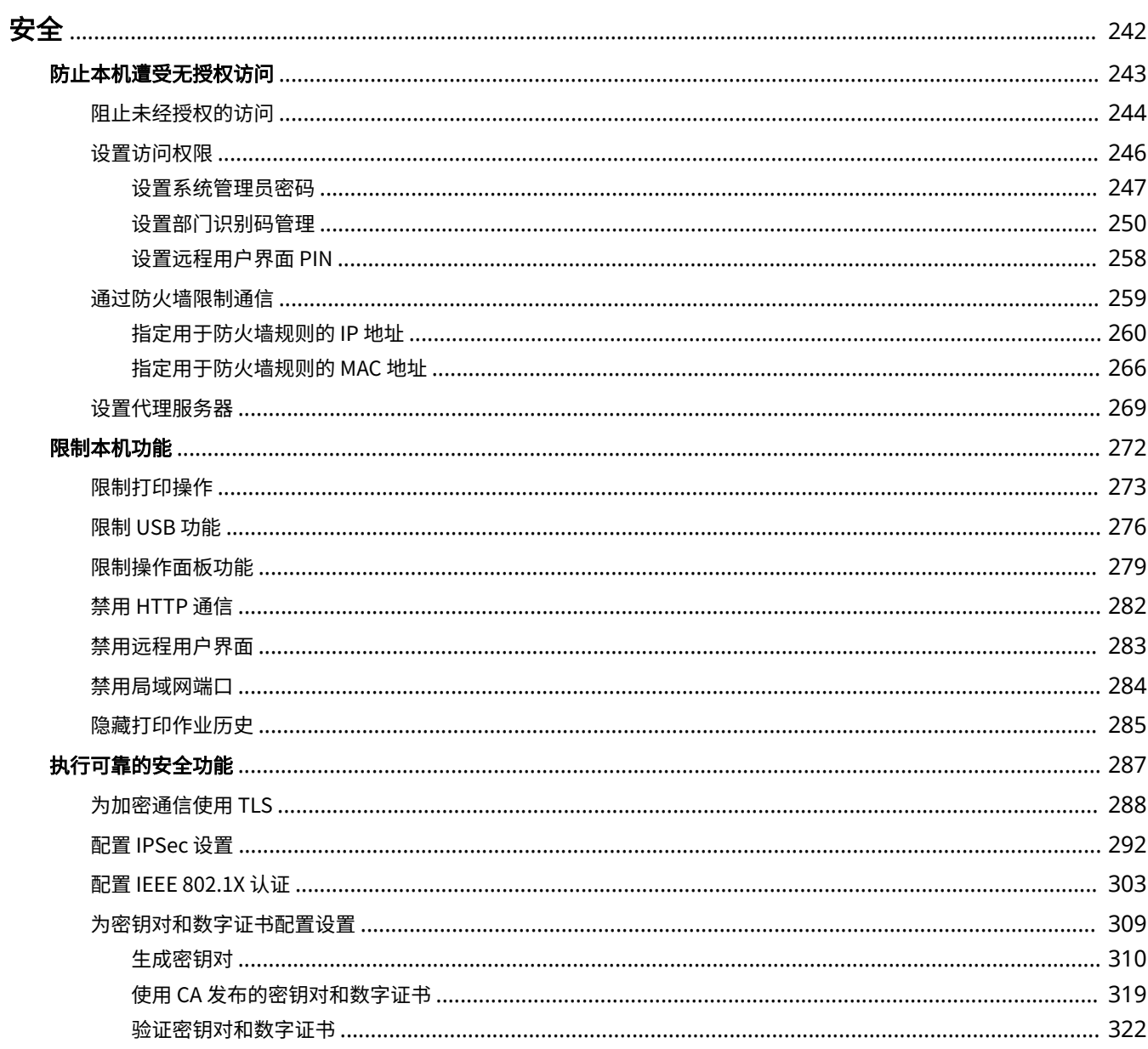

<span id="page-247-0"></span>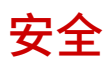

### 13WA-03R

机密信息由计算机和打印机等任意分布的信息设备处理,而这些设备随时可能会成为恶意第三方的目标。攻击者可以直接获取 对您设备的无授权访问,或间接利用您的疏忽或不当使用。无论哪种方式,当您的机密信息泄露时,您可能会遭受无法预料的 损失。为了应对这些风险,本机配备有多种安全功能。根据您的网络环境设置必要配置。

# 注释

● 构建能够阻止通过互联网访问内部网络中的打印机的环境,并将该环境与本机的安全功能配合使用,就能得到安全性 增强的安全系统。 **[阻止未经授权的访问\(P. 244\)](#page-249-0)** 

◼建立信息安全的基本措施

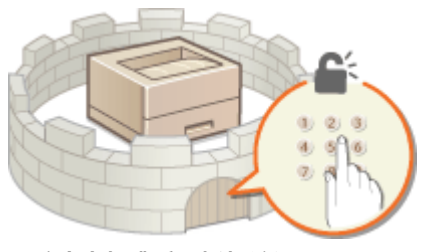

**[防止本机遭受无授权访问\(P. 243\)](#page-248-0)** 

### ■为由疏忽或不当使用造成的风险做好准备

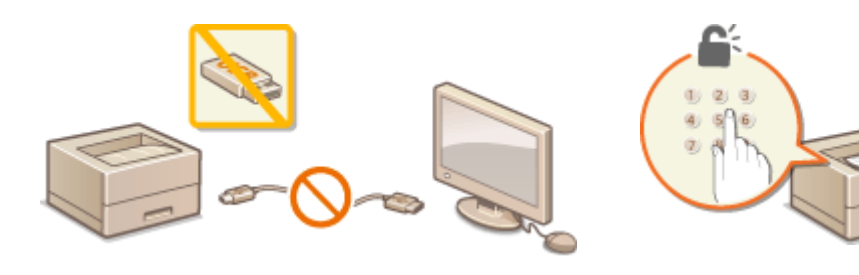

**[限制本机功能\(P. 272\)](#page-277-0) [打印通过 PIN 加密的文档\(安全打印\)\(P. 124\)](#page-129-0)** 

■执行可靠的安全功能

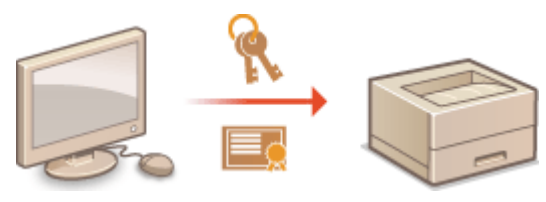

**[执行可靠的安全功能\(P. 287\)](#page-292-0)** 

<span id="page-248-0"></span>防止无授权第三方访问和使用本机。可以执行多种安全措施,如管理用户访问权限和使用防火墙。

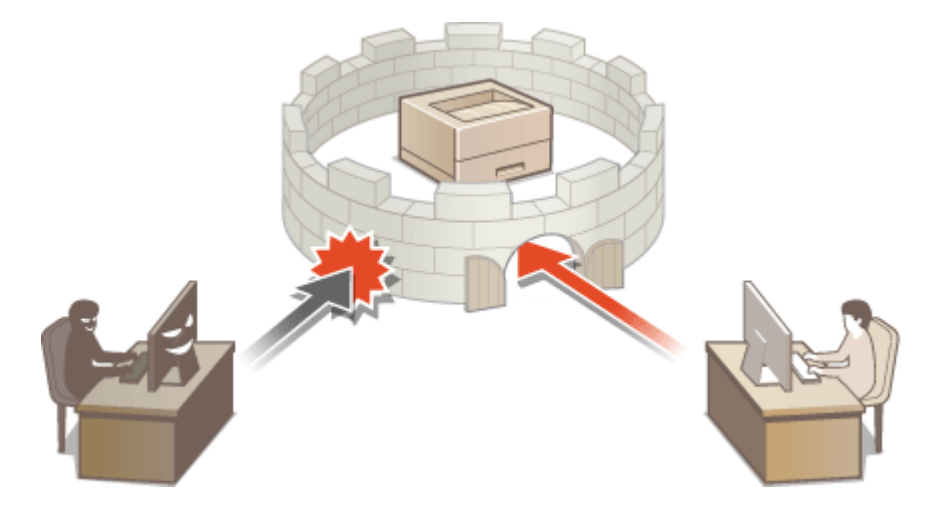

# <span id="page-249-0"></span>阻止未经授权的访问

#### 13WA-03U

本节描述关于如何防止从外部网络的未经授权访问的安全措施。这是所有用户和管理员在使用连接到网络的本机、其他打印机 和多功能设备之前必须阅读内容。近年来,连接至网络的打印机/多功能设备可以带来许多便利的功能,如从计算机进行打印、 使用远程功能从计算机操作,以及通过互联网发送扫描的文档。但另一方面,也必须实施安全措施来降低信息泄露的安全风 险,因为打印机/多功能设备在连接到网络后受到的威胁比以往更大,例如未经授权的访问和盗窃。本节将说明在使用连接到网 络的打印机/多功能设备之前,需要指定哪些必要设置来防止未经授权的访问。

防止来自外部网络的未经授权访问的安全措施

**分配私有 IP 地址(P. 244) [使用防火墙来限制传输\(P. 245\)](#page-250-0)  [指定 TLS 加密通信 \(P. 245\)](#page-250-0)  [设置 PIN 以管理打印机中存储的信息\(P. 245\)](#page-250-0)** 

# 分配私有 IP 地址

IP 地址是一种数字标签,用于分配给参与计算机网络的每个设备。 "全局 IP 地址"用于连接到互联网的通信,而"私有 IP 地 址"用于局域网中的通信,如公司的局域网。如果分配了全局 IP 地址,您的打印机/多功能设备将暴露在公共网络中,且可以 通过互联网访问。因此,由于来自外部网络的未经授权访问而造成信息泄漏的风险也将增加。另一方面,如果分配的是私有 IP 地址,您的打印机/多功能设备将被封闭在局域网中,只有局域网(如公司局域网)中的用户能够访问。

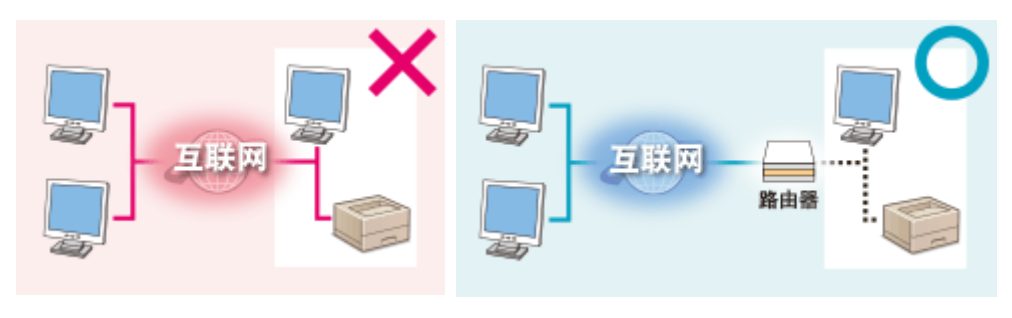

**全局 IP 地址** 局域网中的用户可以访问

**私有 IP 地址** 局域网中的用户可以访问

一般而言,应向您的打印机/多功能设备分配私有 IP 地址。请务必确认您向所使用打印机/多功能设备分配的 IP 地址是否为私有 IP 地址。私有 IP 地址位于以下范围之一中。

### ■私有 IP 地址的范围

- 从 10.0.0.0 到 10.255.255.255
- 从 172.16.0.0 到 172.31.255.255
- 从 192.168.0.0 到 192.168.255.255

有关如何确认 IP 地址的信息,请参阅 **[设置 IPv4 地址\(P. 183\)](#page-188-0)** 。

# 注释

● 如果为打印机/多功能设备分配了全局 IP 地址,可以通过安装安全软件(例如,能防止从外部网络访问的防火墙)来 创造网络环境以减少未经授权访问的风险。如果要对打印机/多功能设备分配全局 IP 地址并使用它们,请联系您的网 络管理员。

# <span id="page-250-0"></span>使用防火墙来限制传输

防火墙是能够防止来自外部网络的未经授权访问并保护局域网不受攻击/入侵的系统。可以在网络环境中使用防火墙,通过限制 外部网络中指定 IP 地址的通信,来阻止可能具有危险性的外部网络访问。佳能打印机/多功能设备安装的功能可让您设置 IP 地 址过滤器。有关如何设置 IP 地址过滤器的详细信息,请参阅 **[指定用于防火墙规则的 IP 地址\(P. 260\)](#page-265-0)** 。

# 指定 TLS 加密通信

有关 TLS 加密通信的信息,请参阅 **[执行可靠的安全功能\(P. 287\)](#page-292-0)** 。有关进行指定的步骤,请参阅 **[为加密通信使用](#page-293-0) [TLS\(P. 288\)](#page-293-0)** 。

# 设置 PIN 以管理打印机中存储的信息

如果恶意第三方尝试未经授权地访问打印机/多功能设备,通过对本机中存储的信息设置 PIN,可以降低信息泄露的风险。佳能 打印机/多功能设备可让您通过设置 PIN 来保护多种类型的信息。

### ■对各功能设置 PIN

- 为使用远程用户界面设置 PIN 有关详细信息,请参阅 **[设置远程用户界面 PIN\(P. 258\)](#page-263-0)** 。
- 设置系统管理员的密码 有关详细信息,请参阅 **[设置系统管理员密码\(P. 247\)](#page-252-0)** 。

以上列出了可防止未经授权访问的安全措施的一些示例。有关其他安全措施的详细信息,请参阅 **[安全\(P. 242\)](#page-247-0)** 并根据您环境 的实际情况采取必要的安全措施来防止未经授权的访问。

<span id="page-251-0"></span>仅允许具有访问权限的用户使用本机,防止对本机进行未经授权的使用。可为系统管理员密码和名为"部门识别码"的帐户及 远程用户界面单独设置访问权限。设置权限后,用户必须输入 ID 和 PIN 才能打印或变更设置。

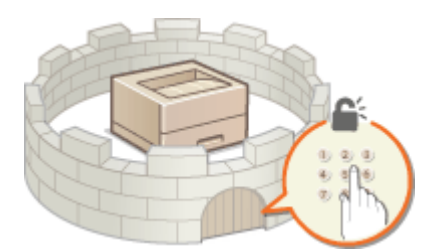

系统管理员密码专用于管理员,而部门识别码则用于普通用户。两者都由系统管理员指定。通过设置远程用户界面访问 PIN, 可以限制使用远程用户界面。

### 系统管理员密码

从远程用户界面指定本机的设置需要系统管理员密码。密码默认设为"7654321"并可更改,以便仅限特定管理员可以 更改设置。

#### **[设置系统管理员密码\(P. 247\)](#page-252-0)**

### 部门识别码(部门识别码管理)

部门识别码是管理打印作业的帐户。可以注册多个部门识别码,指定用户(或用户组)的访问权限。如果用户尝试在启 用部门识别码后打印文档,则将显示输入部门识别码的画面,用户必须输入他/她自己的部门识别码。可以查看每个部门 识别码的信息,如打印的页数。

#### **●设置部门识别码管理(P. 250)**

远程用户界面 PIN(远程用户界面访问 PIN)

这是使用远程用户界面的 PIN。只有知道该 PIN 的用户能够访问远程用户界面。

**[设置远程用户界面 PIN\(P. 258\)](#page-263-0)**
# <span id="page-252-0"></span>设置系统管理员密码

#### 13WA-03X

从远程用户界面更改本机配置的设置需要管理员权限。遵照以下步骤更改系统管理员密码。系统管理员密码设置信息对于本机 的安全性非常关键,因此确保仅管理员知道系统管理员密码。

### 注释

● 出厂时系统管理员密码默认设置为"7654321"。请注意,出于安全考虑,建议使用以下步骤更改此密码。

**1 启动远程用户界面并以管理模式登录[。 启动远程用户界面\(P. 326\)](#page-331-0)** 

### **2 单击 [设置/注册]。**

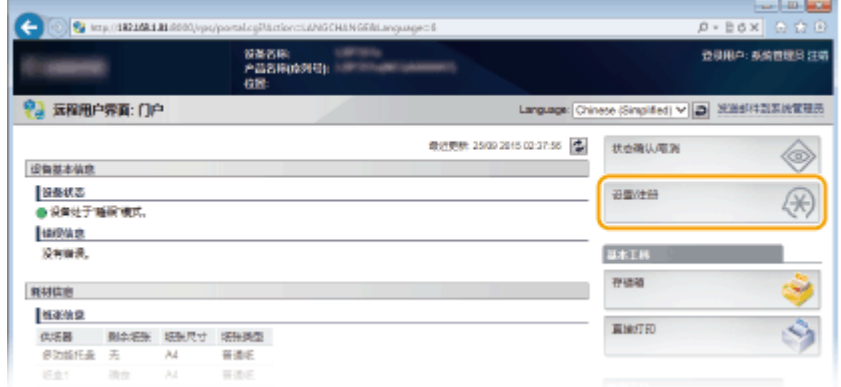

## **3** 单击 [安全] ▶ [管理设置]。

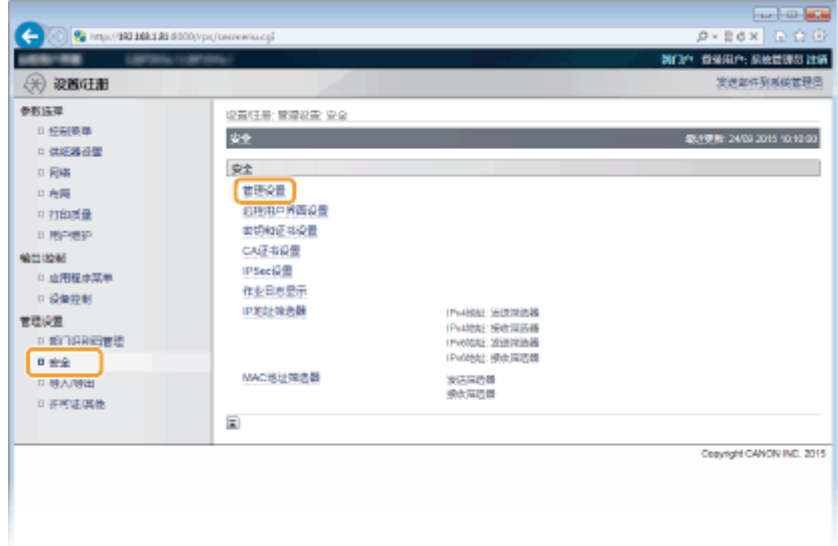

**4 单击 [编辑]。**

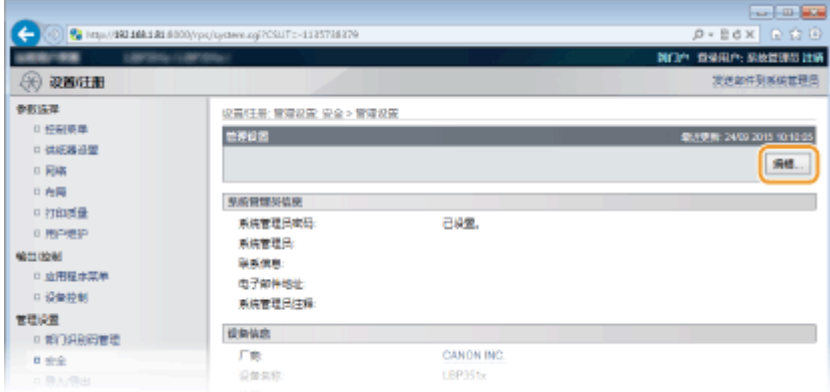

## **5 在 [当前系统管理员密码] 中输入当前密码。**

● 默认密码是"7654321"。

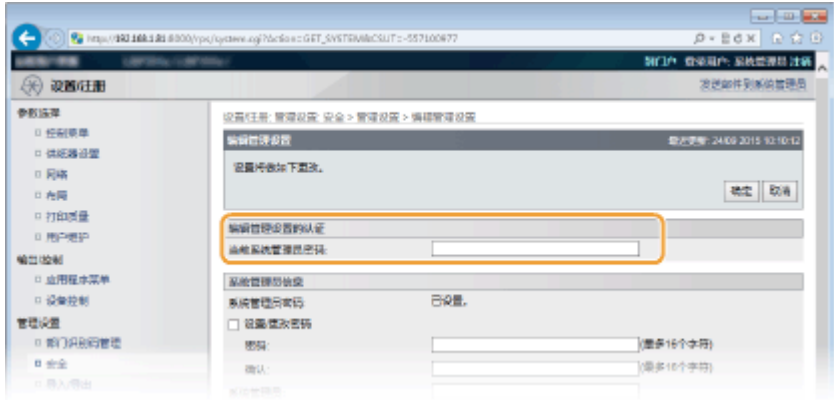

### **6 输入新密码。**

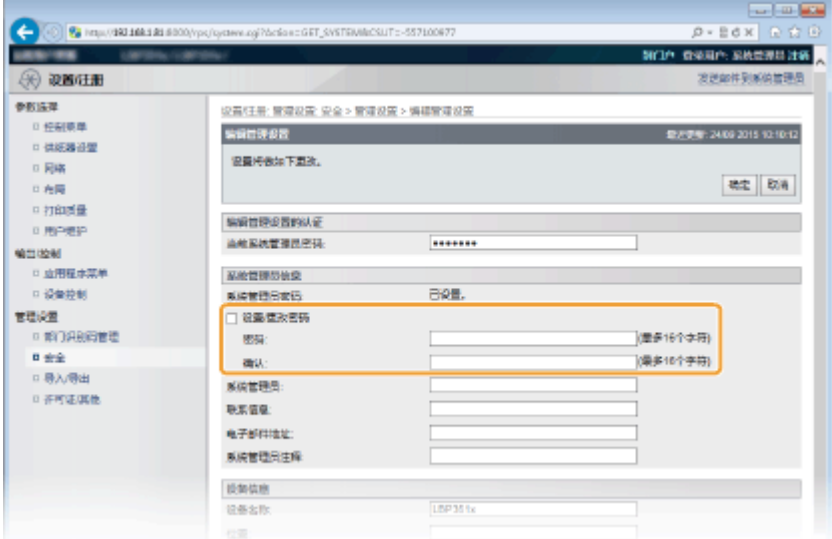

#### **[设置/更改密码]**

要设置或更改密码,选择该复选框并在 [密码] 文本框为密码输入最多 16 个字母数字字符。在 [确认] 文本框输入同一 密码进行确认。

注释:

● 如果在选择该复选框,并将 [密码] 和 [确认] 文本框留空的情况下单击 [确定],当前设置的密码会被删除。

**7 必要时,输入系统管理员名称和联系信息,并单击 [确定]。**

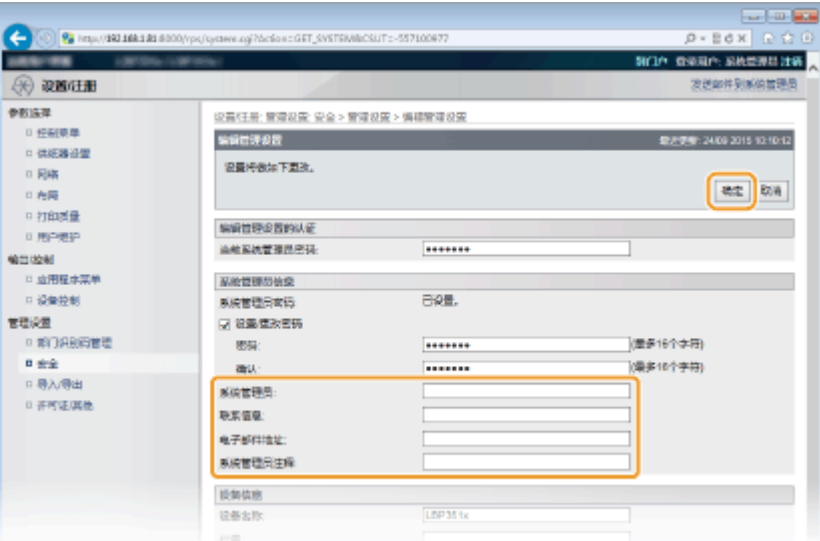

#### **[系统管理员]**

输入最多 128 个字符的管理员名称。

#### **[联系信息]**

输入最多 128 个字符的管理员联系信息。

#### **[电子邮件地址]**

输入最多 64 个字母数字字符的管理员电子邮件地址。

### **[系统管理员注释]**

输入最多 128 个字符的管理员注释。

### 须知

● 请务必记住您设置的密码。如果忘记密码,请联系您当地的授权佳能经销商或佳能服务热线。

#### 链接

**●设置访问权限(P. 246) [查看系统管理员信息\(P. 337\)](#page-342-0)** 

# <span id="page-255-0"></span>设置部门识别码管理

#### 13WA-03Y

使用多个用户或群组的多个识别码可以控制对本机的访问。如果用户试图在启用部门识别码时操作本机,将显示登录画面,用 户必须输入自己的部门识别码和 PIN 才能使用本机。部门识别码管理提供各部门识别码过去使用本机的记录详细情况。若要配 置部门识别码管理,请根据需要注册部门识别码,然后启用部门识别码管理功能。如果想要启用部门识别码管理,用于从计算 机进行打印,则需要附加设置。

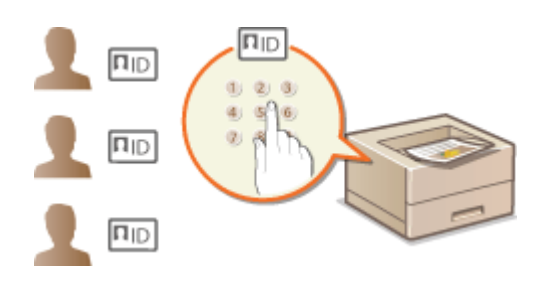

**●注册/编辑部门识别码和 PIN(P. 250) ●启用部门识别码管理(P. 252) [设置部门识别码管理以便从计算机打印\(P. 254\)](#page-259-0)  [当部门识别码未知时阻止作业\(P. 255\)](#page-260-0)** 

### 注释

管理每个部门的打印状态 **[查看每个部门打印的页数\(P. 581\)](#page-586-0)** 

### 注册/编辑部门识别码和 PIN

注册部门识别码并对其设置 PIN。最多可以注册 300 个部门识别码。

**1 启动远程用户界面并以管理模式登录[。 启动远程用户界面\(P. 326\)](#page-331-0)** 

**2 单击 [设置/注册]。**

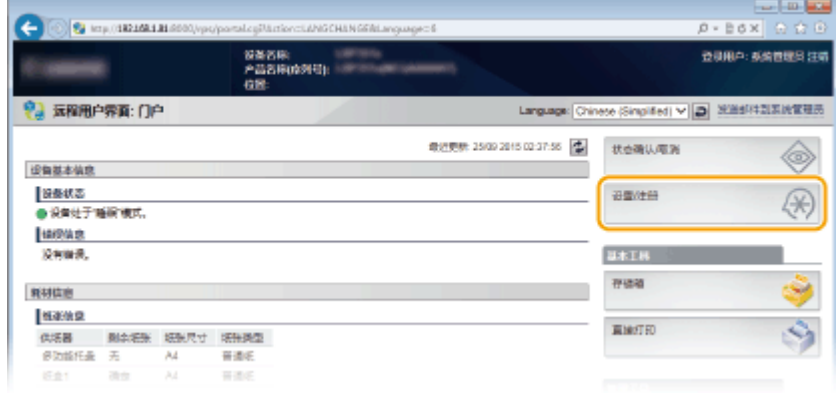

**3 单击 [部门识别码管理],然后注册或编辑部门识别码。**

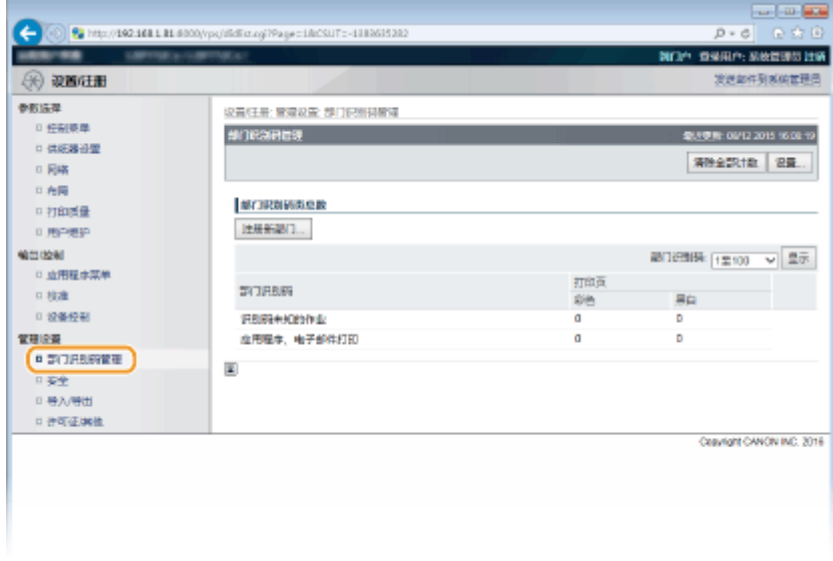

### ■注册部门识别码

- **1** 单击 [注册新部门]。
- **2** 指定所需设置,然后单击 [确定]。

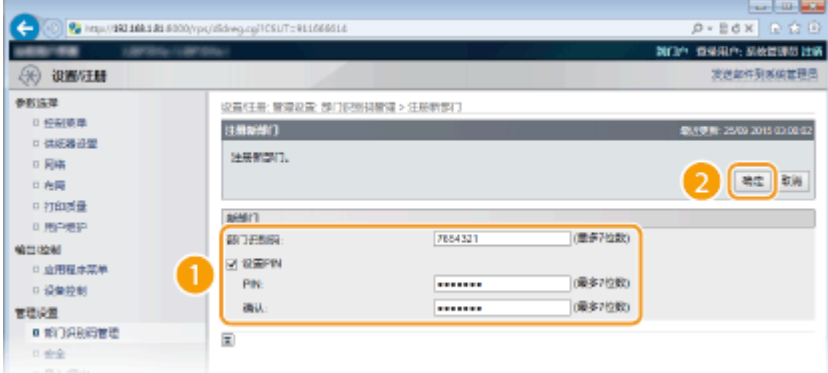

#### **[部门识别码]**

为部门识别码输入最多七位数字。

### **[设置 PIN]**

若要设置 PIN,请选中此复选框,然后同时在 [PIN] 和 [确认] 文本框中输入最多七位数字。

### ■编辑已注册部门识别码的设置

- **1** 单击 [部门识别码] 下面的对应文本链接进行编辑。
- **2** 根据需要更改设置,然后单击 [确定]。

注释:

#### **删除部门识别码**

● 单击想要删除的部门识别码右侧的 [删除] 单击 [确定]。

### <span id="page-257-0"></span>启用部门识别码管理

注册所需数量的部门识别码后,启用部门识别码管理。

**启动远程用户界面并以管理模式登录[。 启动远程用户界面\(P. 326\)](#page-331-0)** 

### **单击 [设置/注册]。**

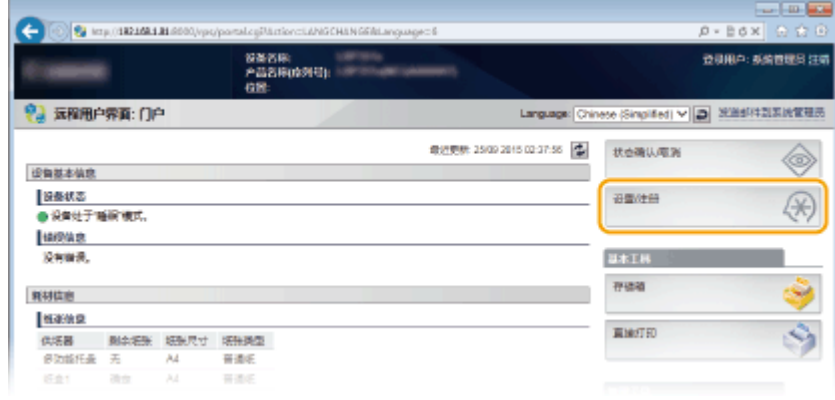

### 单击 [部门识别码管理] ▶ [设置]。

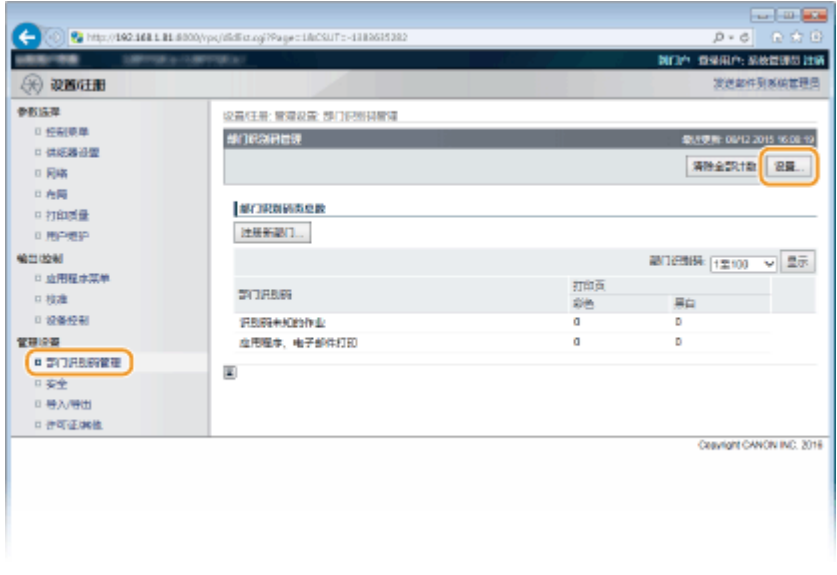

**选择 [启用部门识别码管理] 复选框,然后单击 [确定]。**

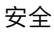

<span id="page-258-0"></span>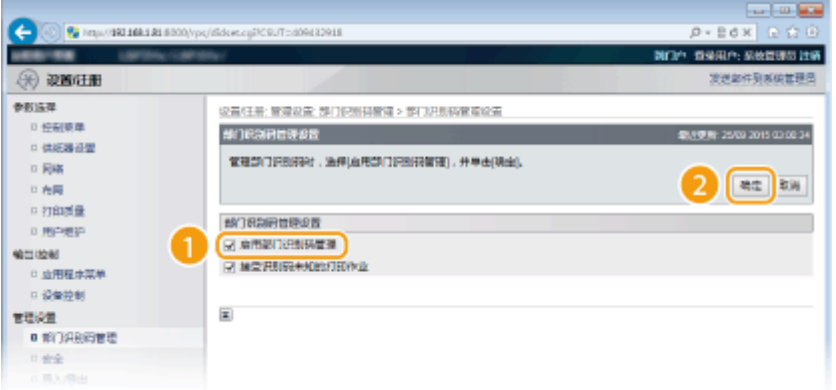

#### **[启用部门识别码管理]**

选中此复选框可启用部门识别码管理。如果不想使用部门识别码管理,请取消选中此复选框。

注释:

● 有关 [接受识别码未知的打印作业] 复选框的信息,请参阅 O当部**门识别码未知时阻止作业(P. 255)** 。

### 注释

如果启用部门识别码管理

● 当用户尝试从操作面板打印 USB 存储设备中的文件或存储在 SD 卡上的文档时,将 显示认证画面。输入部门识别码和 PIN,选择 <登录> 并按 ■

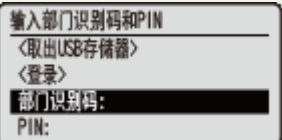

● 要在普通用户模式中登录远程用户界面,必须输入部门识别码和 PIN。 **◎启动远程用户界面(P. 326)** 

### ■当使用 XPS 打印机驱动程序时

如果希望在使用 XPS 打印机驱动程序时使用部门识别码管理,为 TLS 加密通信设置密钥对 ( **[为加密通信使用](#page-293-0) [TLS\(P. 288\)](#page-293-0)** )。设置好密钥对后,配置以下设置。

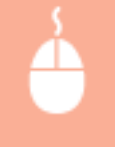

在管理模式中登录到远程用户界面 ( C**启动远程用户界面(P. 326)** ) ▶ [设置/注册] ▶ [网络] ▶ [TCP/IP 设 置] ▶ [部门识别码管理 PIN 确认设置] 中的 [编辑] ▶ 选择 [使用部门识别码管理 PIN 确认] 复选框 ▶ [确定]

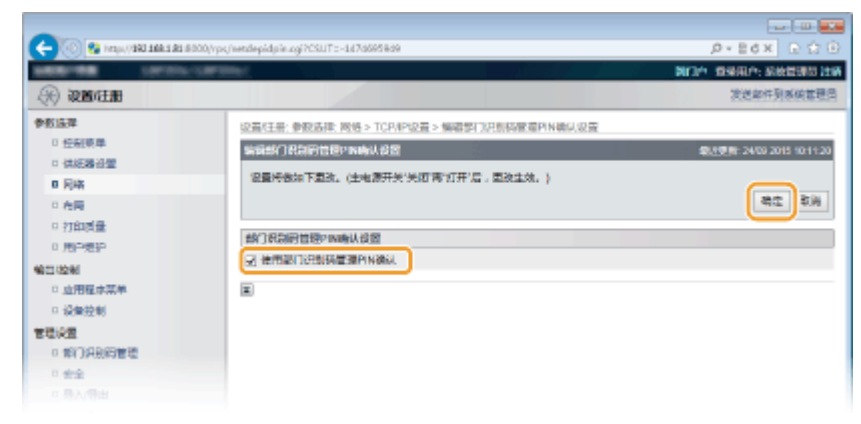

**[使用部门识别码管理 PIN 确认]**

<span id="page-259-0"></span>如果选择该复选框,将为使用 XPS 打印机驱动程序打印启用部门识别码管理。如果不希望使用部门识别码,取消选择 该复选框。

须知:

● 如果未在本机中设置任何密钥对,无法启用 [使用部门识别码管理 PIN 确认]。 ●[为密钥对和数字证书配置设置](#page-314-0) **[\(P. 309\)](#page-314-0)** 

### 设置部门识别码管理以便从计算机打印

如果想要启用部门识别码管理以便从计算机打印,则需要使用已安装在计算机上的打印机驱动程序指定设置。根据需要指定部 门识别码和 PIN。

须知

- 若要执行以下操作,请以管理员账号登录到计算机。
- **1 打开打印机文件夹[。 显示打印机文件夹\(P. 645\)](#page-650-0)**

**2 右击打印机图标,然后单击 [打印机属性] 或 [属性]。**

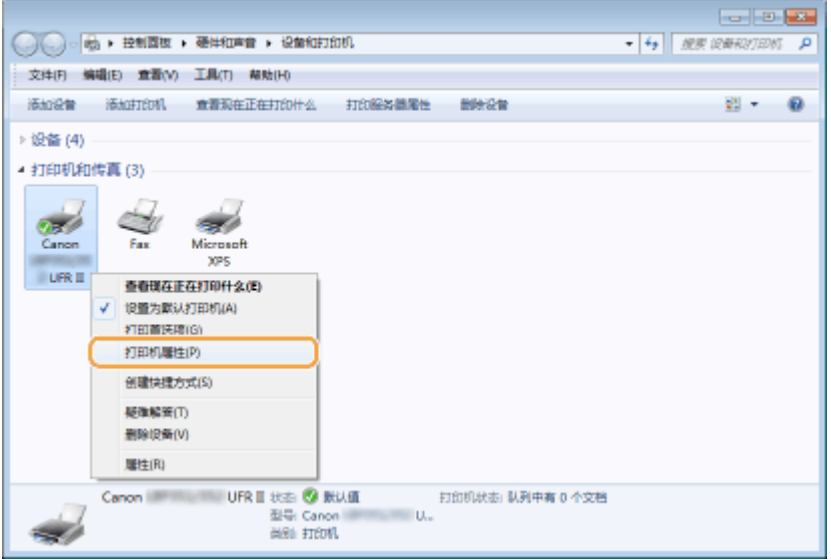

**3 单击 [设备设置] 选项卡,并指定所需设置。**

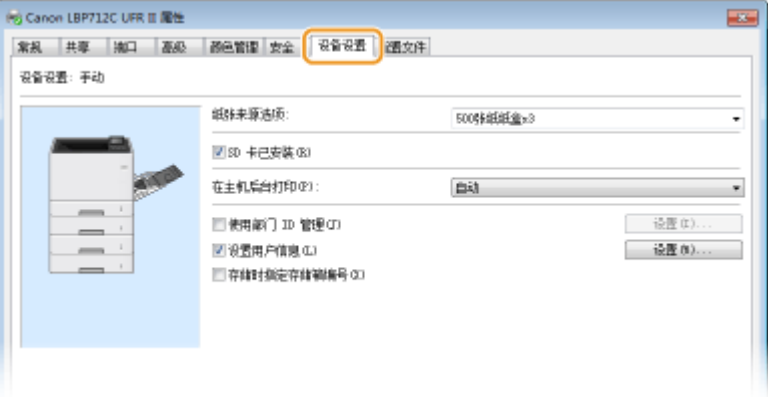

- <span id="page-260-0"></span>1 选择 [使用部门 ID 管理] 复选框,然后单击其右侧的 [设置]。
- **2** 根据需要指定设置,然后单击 [确定]。

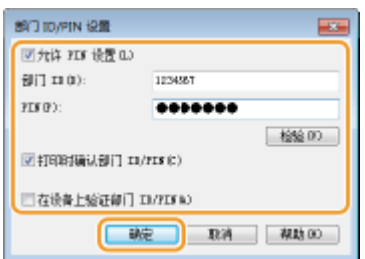

#### **[允许 PIN 设置]**

选中此复选框可启用 PIN 设置。

#### **[部门 ID]**

为部门识别码输入最多七位数字。

#### **[PIN]**

如果对部门识别码设置了 PIN, 则为其输入最多七位数字。

#### **[检验]**

单击此项可检验输入的识别码和 PIN 是否正确。如果本机和计算机通过 USB 或 WSD(Web Services on Devices)端口相连,则此功能无效。

#### **[打印时确认部门 ID/PIN]**

选择此复选框,可在每次从计算机打印都显示 [确认部门 ID/PIN] 弹出画面。

#### **[在设备上验证部门 ID/PIN]**

如果本机和计算机通过 USB 或 WSD 端口相连,请选择此复选框。

**3** 单击 [确定]。

### 注释

### 登录到本机

● 在启用部门识别码管理的情况下试图从计算机打印时,显示下列弹出画面 (除非清除 [打印时确认部门 ID/PIN] 复选框):

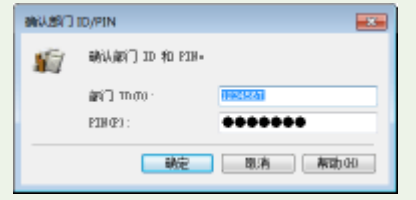

### 当部门识别码未知时阻止作业

即使启用部门识别码管理时出厂默认设置也是如此,可从计算机打印而无需输入识别码和 PIN。如果要更改为输识别码和 PIN 才能打印,请使用下列步骤。

**1 启动远程用户界面并以管理模式登录[。 启动远程用户界面\(P. 326\)](#page-331-0)** 

### **2 单击 [设置/注册]。**

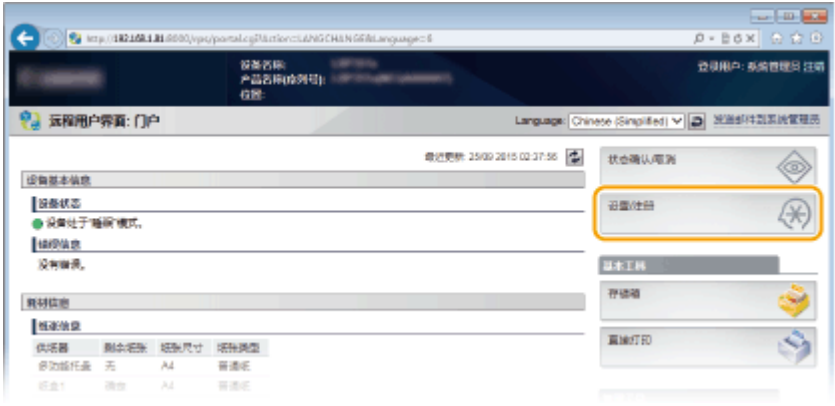

### **3** 单击 [部门识别码管理] ▶ [设置]。

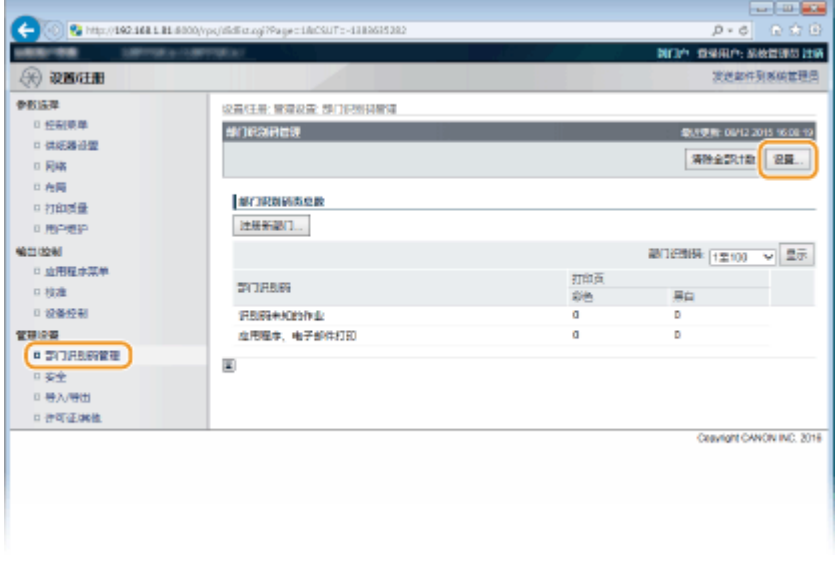

**4 清除 [接受识别码未知的打印作业] 复选框然后单击 [确定]。**

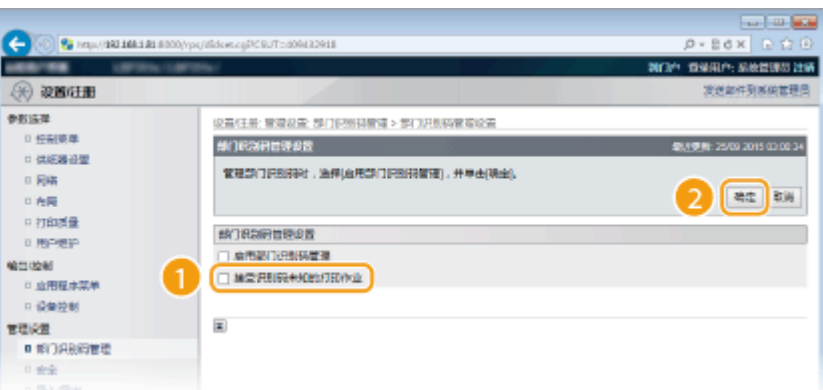

### 须知:

● 如果取消选择该复选框,用户无法通过部门识别码管理所不支持的方法进行打印,或者登录管理模式的用户无法从 远程用户界面执行直接打印。

**●设置访问权限(P. 246) [设置系统管理员密码\(P. 247\)](#page-252-0)**  安全

# 设置远程用户界面 PIN

可以为远程用户界面的访问设置 PIN。所有用户均使用相同 PIN。

### 注释

● 启用部门识别码管理后,不需要在此处进行设置。 **[设置部门识别码管理\(P. 250\)](#page-255-0)** 

1 按▶ (设置)。

- **2** 使用 ▲ / ▼ 选择 <网络>,然后按 <mark>■</mark>。
- $\bullet$  当出现消息时,按下 $\lceil \overline{\text{ok}} \rceil$ 。
- **3 选择 <远程用户界面设置> <RUI 访问安全设置>。**

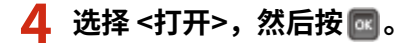

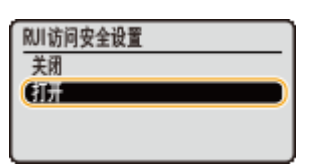

### **5 设置 PIN。**

- 输入最多 7 位数并按 <mark>ox</mark> 。
- 显示 <确认 PIN> 进行确认后,再次输入相同 PIN 数字。

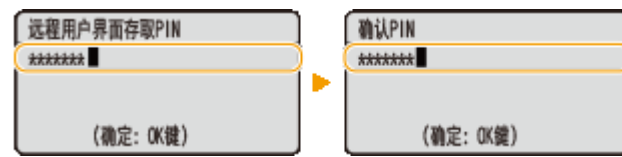

### 注释

### 如果已初始化远程用户界面设置

● 远程用户界面访问 PIN 也将被初始化。初始化完成后,请重置 PIN。 <sup>●</sup>初始化菜单(P. 587)

### 链接

**●设置访问权限(P. 246) [设置系统管理员密码\(P. 247\)](#page-252-0)**  13WA-040

# 通过防火墙限制通信

#### 13WA-041

如果没有适当的安全性,无授权第三方就可以访问连接至网络的计算机和其他通信设备。为防止此类无授权访问,请指定数据 包筛选器的设置,该功能限定为与具有指定 IP 地址或 MAC 地址的设备通信。

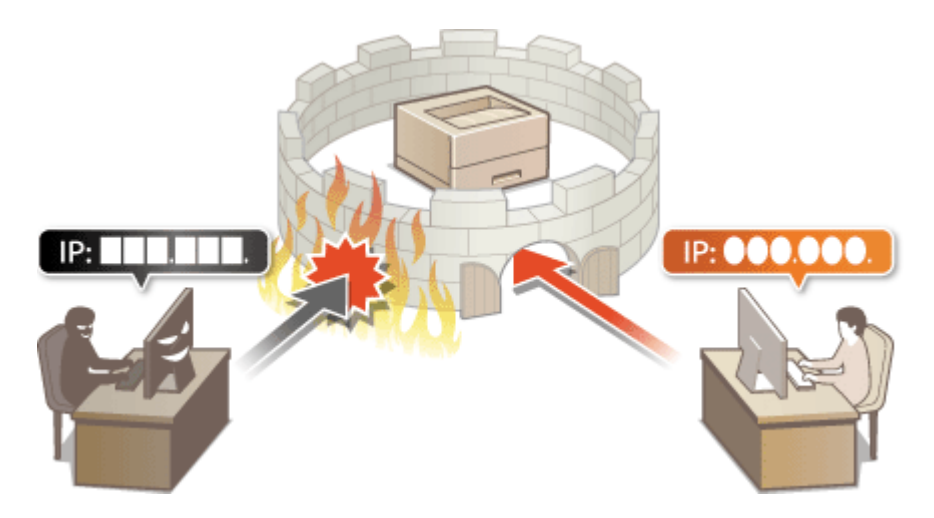

# <span id="page-265-0"></span>指定用于防火墙规则的 IP 地址

13WA-042

可以限定为只能与具有指定 IP 地址的设备通信,或者拦截具有指定 IP 地址的设备而允许其他通信。可以指定单个 IP 地址或 IP 地址范围。对于数据接收,可以通过指定端口号来指定 IP 地址。

### 注释

- 对 IPv4 和 IPv6 最多只能指定 16 个 IP 地址(或 IP 地址范围)。
- 可为单个 IP 地址指定的最多端口号数量是 50 个。
- 本章节中所述的数据包筛选器通过 TCP、UDP 和 ICMP 控制通信。

**1 启动远程用户界面并以管理模式登录[。 启动远程用户界面\(P. 326\)](#page-331-0)** 

### **2 单击 [设置/注册]。**

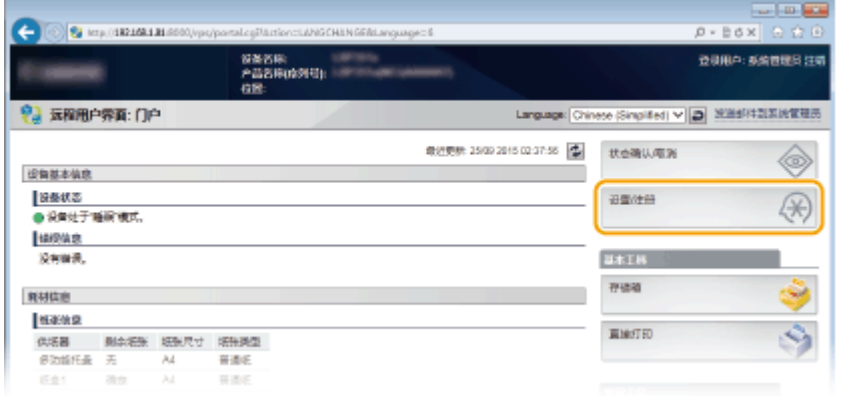

### **3** 单击 [安全] ▶ [IP 地址筛选器]。

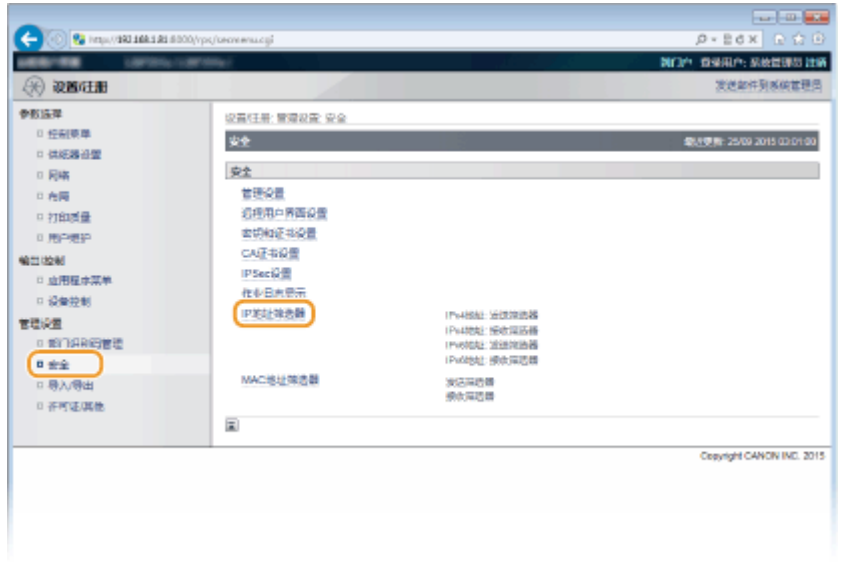

**4 对想要使用的筛选器类型单击 [编辑]。**

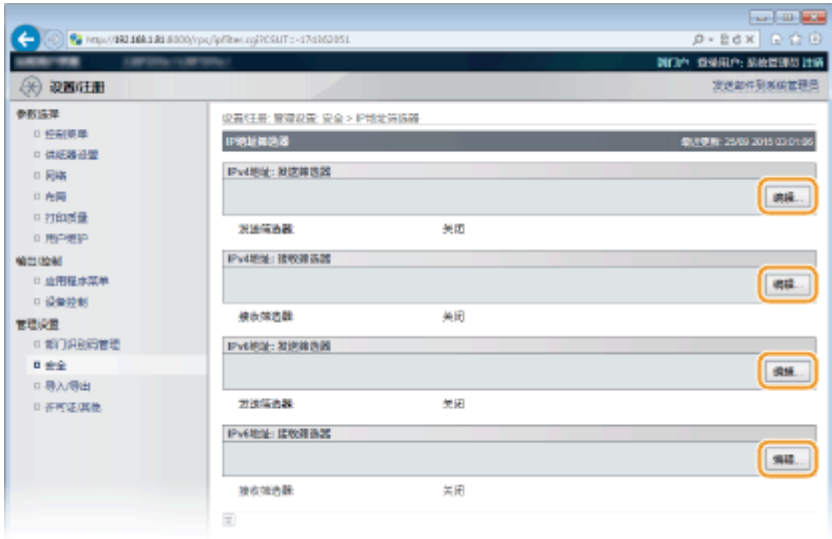

#### **[IPv4 地址: 发送筛选器]**

选择此项将通过指定 IPv4 地址限制将数据从本机发送到计算机。

#### **[IPv4 地址: 接收筛选器]**

选择此项将通过指定 IPv4 地址和端口号限制从本机将数据接收到计算机。

#### **[IPv6 地址: 发送筛选器]**

选择此项将通过指定 IPv6 地址限制将数据从本机发送到计算机。

#### **[IPv6 地址: 接收筛选器]**

选择此项将通过指定 IPv6 地址和端口号限制从本机将数据接收到计算机。

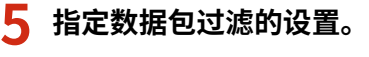

### 对于发送过滤器

选择默认策略,允许或拒绝其他设备与本机的通信,然后指定例外的 IP 地址。

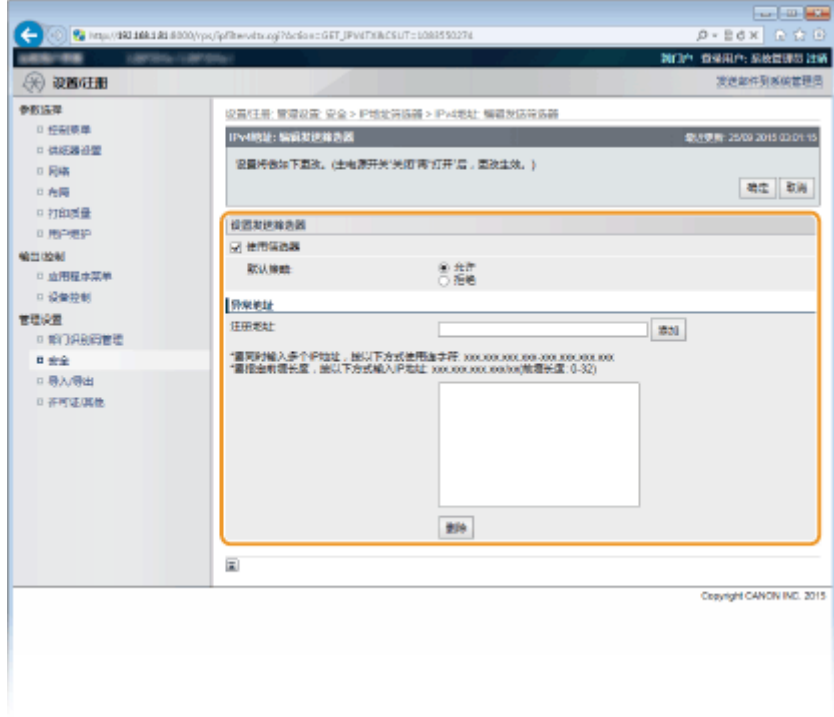

**1 选择 [使用筛选器] 复选框,然后为 [默认策略] 单击 [拒绝] 或 [允许] 单选按钮。**

安全

#### **[使用筛选器]**

选择此复选框限制通信。取消选择此复选框则禁用此限制。

### **[默认策略]**

选择此前提条件,允许或拒绝其他设备与本机的通信。

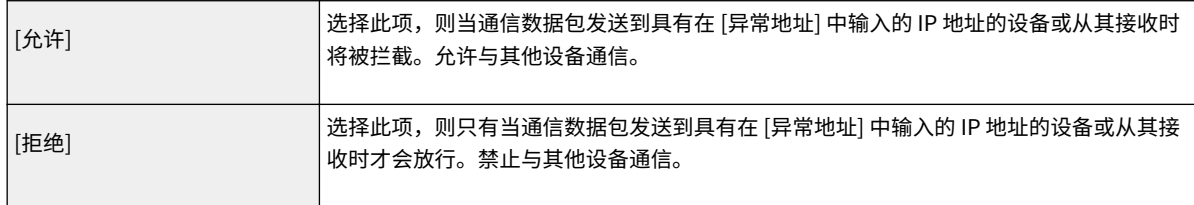

#### **2 指定例外地址。**

● 在 [注册地址] 中输入 IP 地址(或 IP 地址范围),然后单击 [添加]。

须知:

#### **检查是否有输入错误**

 $\bullet$ 如果错误输入 IP 地址,则可能无法从远程用户界面访问本机,此时需要将 <地址筛选器> 设置为 <关闭>。  $\bullet$ **[地址筛选器\(P. 382\)](#page-387-0)** 

注释:

**当选择 [默认策略]** 下的 [拒绝] 时

● 无法过滤多路传送数据包或广播包。

#### **从例外中删除 IP 地址**

● 选择一个 IP 地址, 然后单击 [删除]。

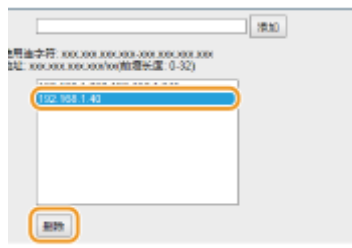

**3** 单击 [确定]。

#### 对于接收过滤器

当选择 [默认策略] 下的 [允许] 时,指定应阻止与本机通信的设备 IP 地址。当选择 [默认策略] 下的 [拒绝] 时,指定应能 与本机通信的设备 IP 地址。

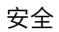

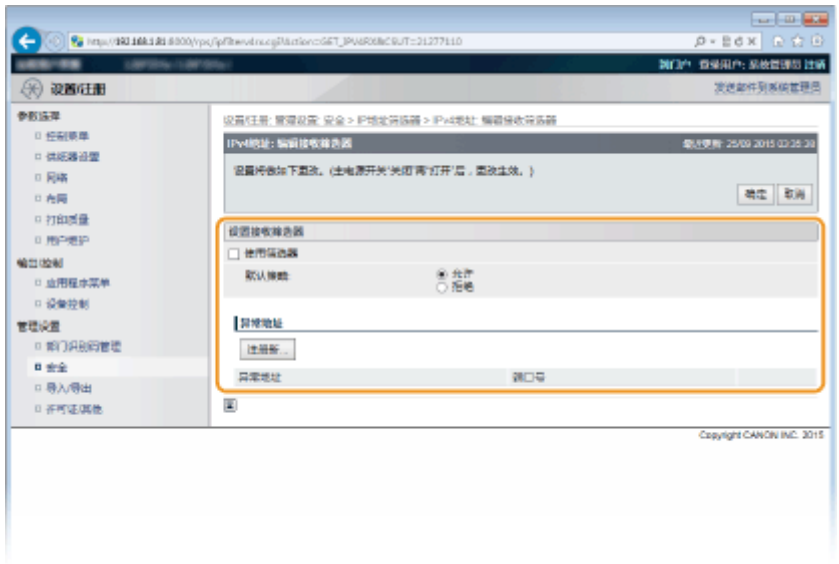

### **1 单击 [注册新]。**

### **2 指定例外地址。**

**COL** 

- 在 [注册地址] 中输入 IP 地址(或 IP 地址范围)。
- 要指定端口号,选择 [指定端口号] 复选框,在 [端口号] 中输入端口号(1 至 65535)并单击 [添加]。

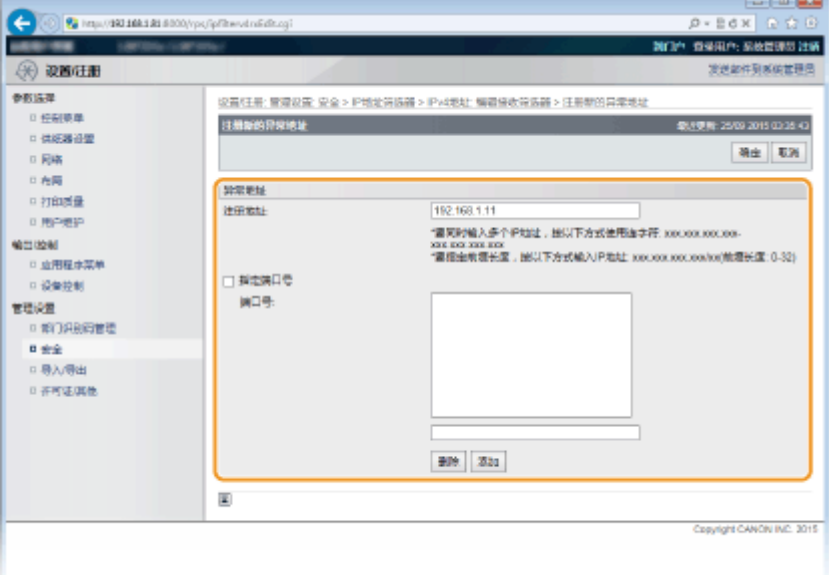

### 须知:

#### **检查是否有输入错误**

● 如果错误输入 IP 地址或端口号,则可能无法从远程用户界面访问本机,此时需要将 <地址筛选器> 设置为 <关 闭>。 **[地址筛选器\(P. 382\)](#page-387-0)** 

### 注释:

### **若要删除设置的端口号**

● 选择要删除的端口号,并单击 [删除]。

- **3 单击 [确定]。**
- **4 选择 [使用筛选器] 复选框,然后为 [默认策略] 单击 [拒绝] 或 [允许] 单选按钮。**

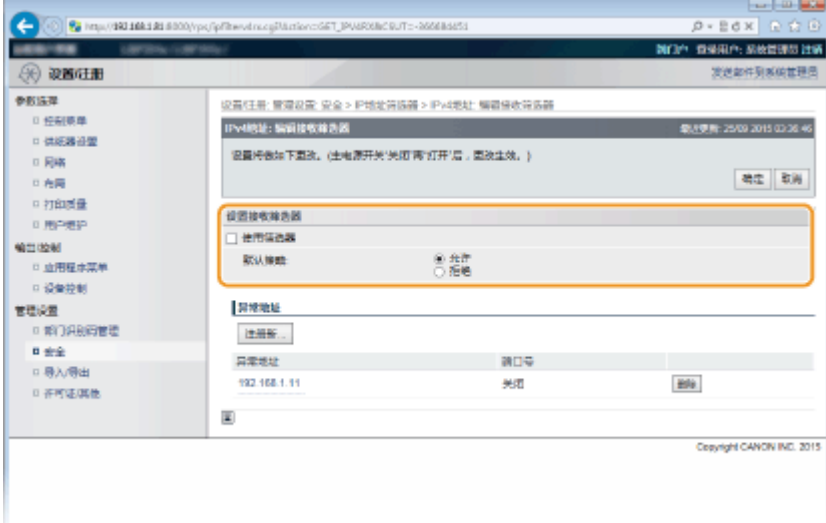

### **[使用筛选器]**

选择此复选框限制通信。取消选择此复选框则禁用此限制。

#### **[默认策略]**

选择此前提条件,允许或拒绝其他设备与本机的通信。

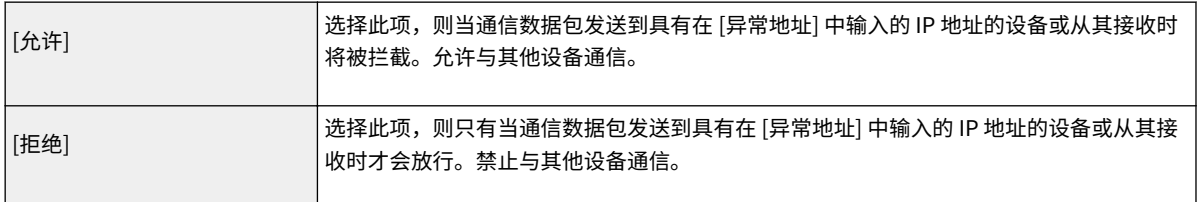

### 注释:

### **编辑设置的例外 IP 地址**

● 单击 [异常地址] 下相应的文本链接,在所显示画面中根据需要更改设置,然后单击 [确定]。

#### **从例外中删除 IP 地址**

● 选择要删除的 IP 地址,然后单击 [删除]。

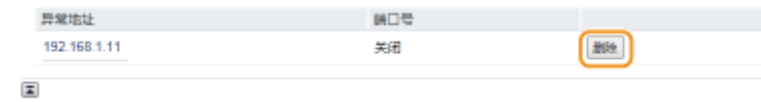

**5 单击 [确定]。**

### **6 执行硬重置。**

● 单击 [设备控制],选择 [硬复位],然后单击 [执行]。

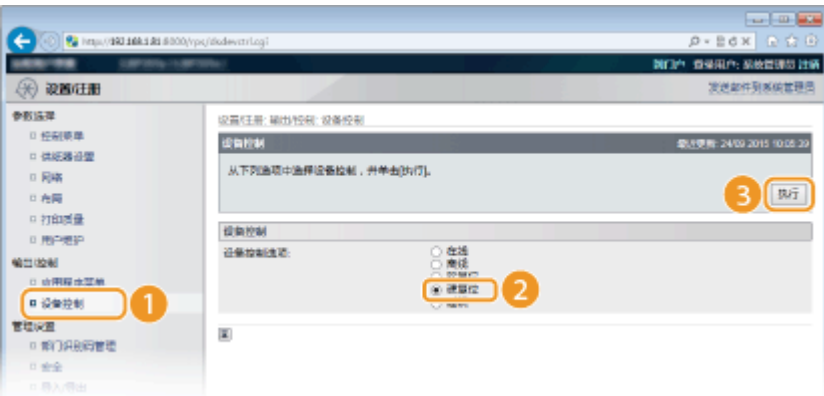

➠设置会在执行硬重置后启用。

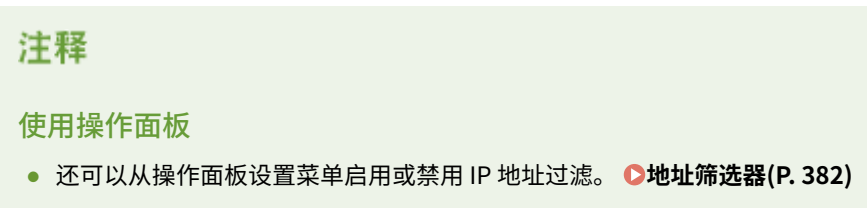

链接

**[指定用于防火墙规则的 MAC 地址\(P. 266\)](#page-271-0)** 

# <span id="page-271-0"></span>指定用于防火墙规则的 MAC 地址

#### 13WA-043

可以限定为只能与具有指定 MAC 地址的设备通信,或者拦截具有指定 MAC 地址的设备而允许其他通信。最多可以指定 50 个 MAC 地址。

安全

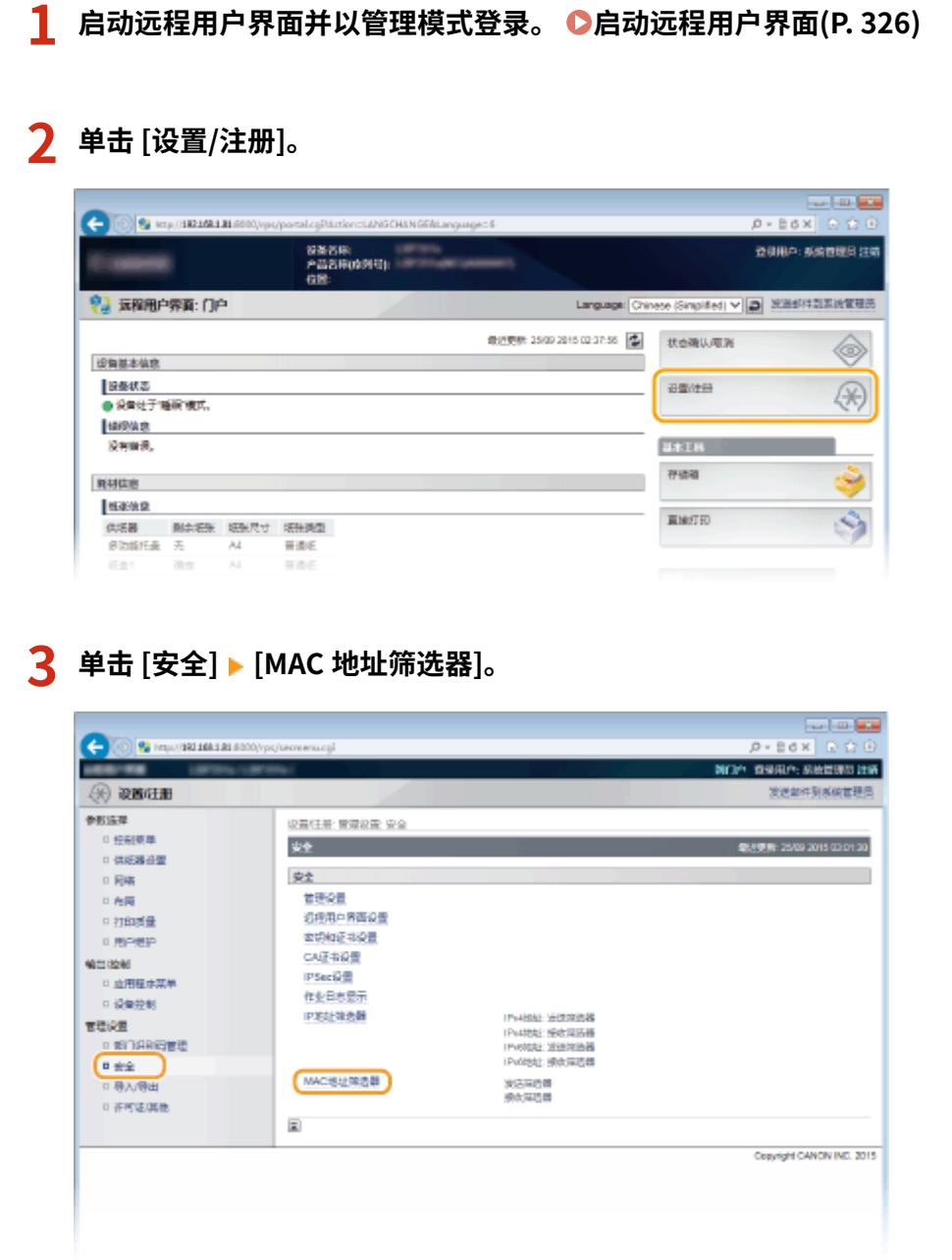

**4 对筛选器类型单击 [编辑]。**

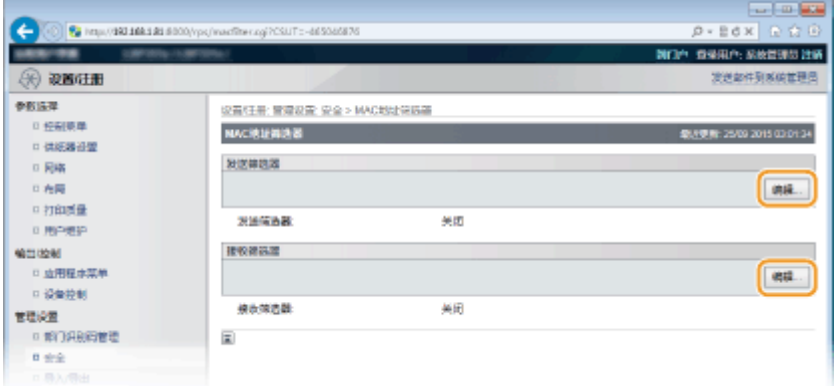

#### **[发送筛选器]**

选择此项将通过指定 MAC 地址限制将数据从本机发送到计算机。

#### **[接收筛选器]**

选择此项将通过指定 MAC 地址限制从本机将数据接收到计算机。

### **5 指定数据包过滤的设置。**

● 选择前提条件(默认策略),允许或拒绝其他设备与本机的通信,然后指定例外的 MAC 地址。

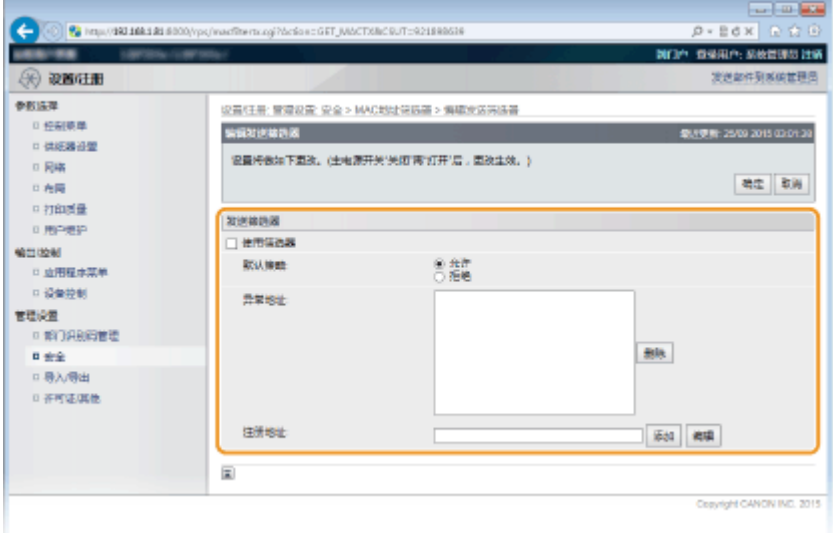

**1** 选择 [使用筛选器] 复选框,然后单击 [允许] 或 [拒绝] 单选按钮作为 [默认策略]。

#### **[使用筛选器]**

选择此复选框限制通信。取消选择此复选框则禁用此限制。

### **[默认策略]**

选择此前提条件,允许或拒绝其他设备与本机的通信。

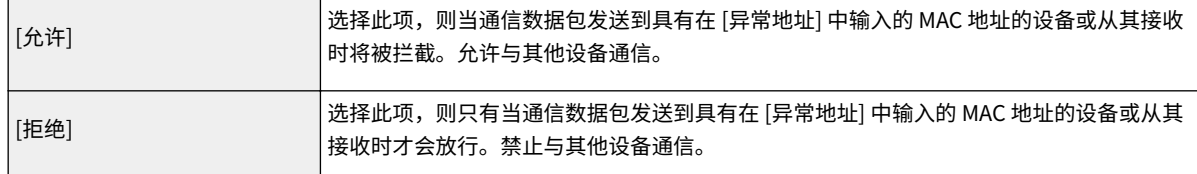

- **2** 指定例外地址。
	- 在 [注册地址] 文本框中输入 MAC 地址,然后单击 [添加]。
	- 无需用连字符或冒号分割地址。

安全

须知:

### **检查是否有输入错误**

● 如果错误输入 MAC 地址,则可能无法从远程用户界面访问本机,此时需要将 <地址筛选器> 设置为 <关闭>。 **●地址筛选器(P. 382)** 

注释:

- **当出站筛选器选择 [拒绝] 时**
- 无法过滤发出的多路传送和广播包。

**从例外中删除 MAC 地址**

● 选择一个 MAC 地址,然后单击 [删除]。

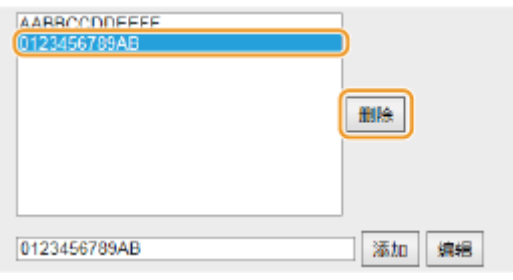

**3** 单击 [确定]。

### **6 执行硬重置。**

● 单击 [设备控制],选择 [硬复位],然后单击 [执行]。

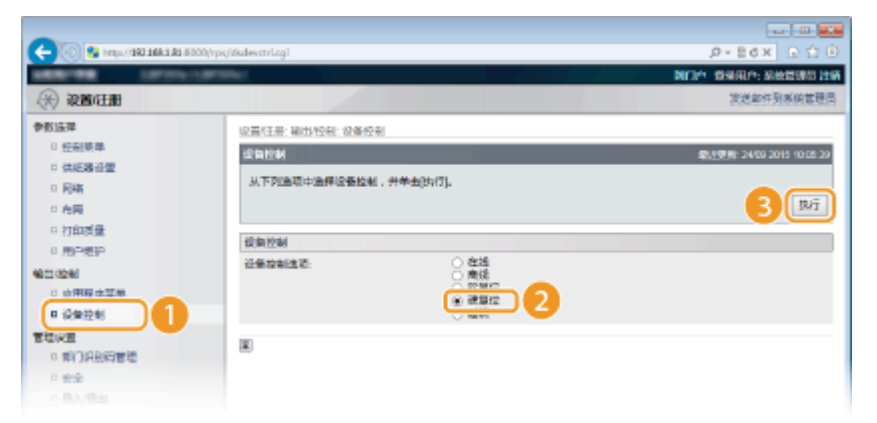

➠设置会在执行硬重置后启用。

### 注释

### 使用操作面板

**● 还可以从操作面板设置菜单启用或禁用 MAC 地址过滤。 ●地址筛选器(P. 382)** 

### 链接

**●指定用于防火墙规则的 IP 地址(P. 260)** 

# 设置代理服务器

#### 13WA-044

代理服务器(HTTP 代理服务器)是指为其他设备执行 HTTP 通信的计算机或软件,特别是用于与网络外的资源通信时,例如 当浏览网站时。客户端设备通过代理服务器连接至外部网络,不直接与外部资源通信。设置代理服务器不仅方便管理内部和外 部网络之间的通信,也会拦截无授权访问,并加强防病毒保护以提高安全性。当您使用 Google Cloud Print 通过互联网打印 时,可以设置代理服务器来提高安全性。设置代理服务器时,请确保具有必要的代理服务器信息,包括 IP 地址、端口号和用于 认证的用户名及密码。

**1 启动远程用户界面并以管理模式登录[。 启动远程用户界面\(P. 326\)](#page-331-0)** 

### **2 单击 [设置/注册]。**

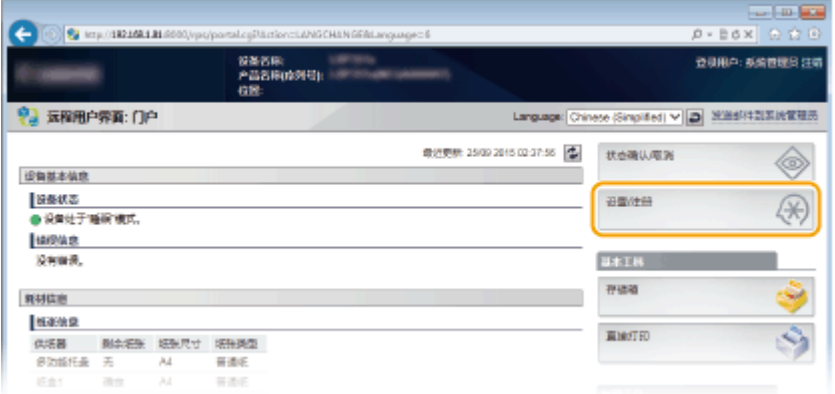

### **3** 单击 [网络] ▶ [TCP/IP 设置]。

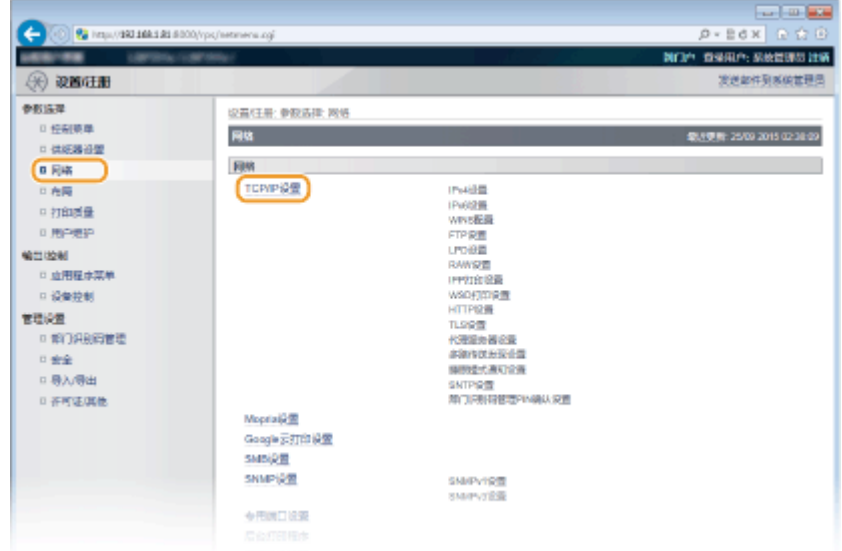

### **4 单击 [代理服务器设置] 中的 [编辑]。**

安全

安全

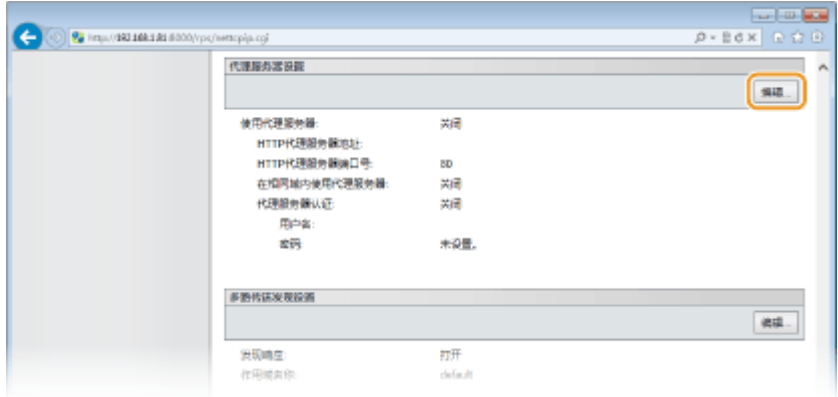

### **5 选择 [使用代理服务器] 复选框,并指定所需设置。**

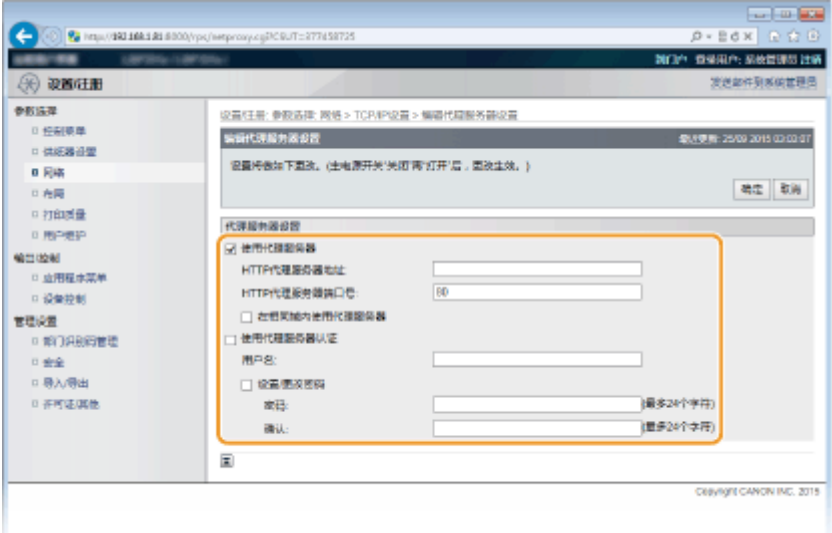

#### **[使用代理服务器]**

选择此复选框可在与 HTTP 服务器通信时使用指定代理服务器。

#### **[HTTP 代理服务器地址]**

输入代理服务器的地址。根据环境指定 IP 地址或主机名。

### **[HTTP 代理服务器端口号]**

根据需要更改端口号。输入 1 至 65535 之间的数字。

#### **[在相同域内使用代理服务器]**

选中复选框可使用指定的代理服务器与相同域中的设备进行通信。

#### **[使用代理服务器认证]**

若要启用通过代理服务器认证,请选择此复选框并在 [用户名] 文本框中输入最多 24 个字母数字字符的用户名。

#### **[设置/更改密码]**

要设置或更改代理认证的密码,启用后选择该复选框并在 [密码] 文本框为新密码输入最多 24 个字母数字字符。在 [确 认] 文本框输入同一密码进行确认。

### **6 单击 [确定]。**

### **7 执行硬重置。**

● 单击 [设备控制],选择 [硬复位],然后单击 [执行]。

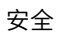

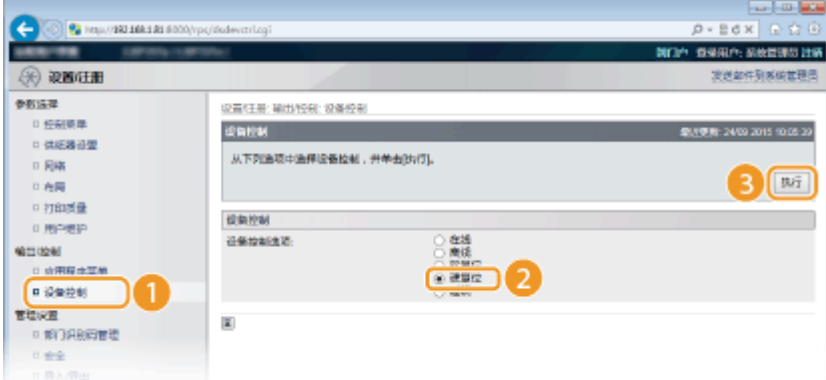

➠设置会在执行硬重置后启用。

# 注释

### 使用操作面板

● 还可从操作面板的设置菜单访问代理设置。 **[代理服务器设置\(P. 373\)](#page-378-0)** 

### 链接

**[使用 Google Cloud Print\(P. 171\)](#page-176-0)** 

# 限制本机功能

13WA-045

本机的某些功能可能很少使用或可能误用。为安全起见,本机可以设置为限制其部分功能或完全禁用这些功能。

### 限制打印功能

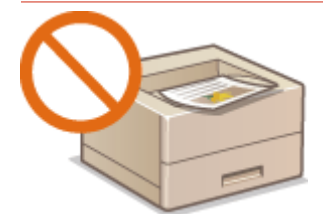

**[限制打印操作\(P. 273\)](#page-278-0)** 

限制 USB 功能

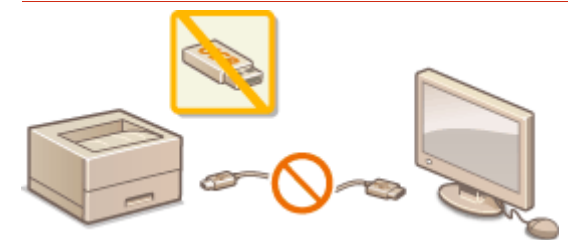

**[限制 USB 功能\(P. 276\)](#page-281-0)** 

限制操作面板功能

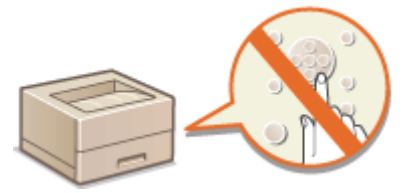

**[限制操作面板功能\(P. 279\)](#page-284-0)** 

限制网络功能,包括 HTTP 通信

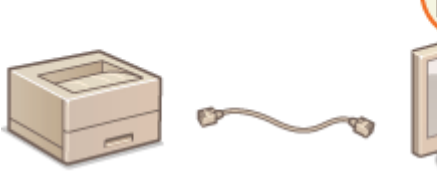

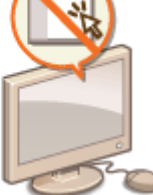

**[禁用 HTTP 通信\(P. 282\)](#page-287-0)  [禁用远程用户界面\(P. 283\)](#page-288-0)  [禁用局域网端口\(P. 284\)](#page-289-0)** 

### 隐藏打印作业历史

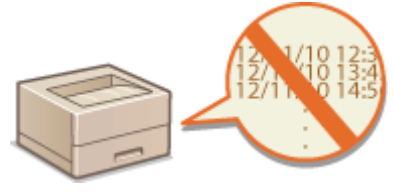

**[隐藏打印作业历史\(P. 285\)](#page-290-0)** 

<span id="page-278-0"></span>可以指定设置以防止自动打印收到的打印数据,减少纸张浪费并禁止第三方使用本机。要使用此功能,必须安装选购的 SD 卡。 **[安装 SD 卡\(P. 618\)](#page-623-0)** 

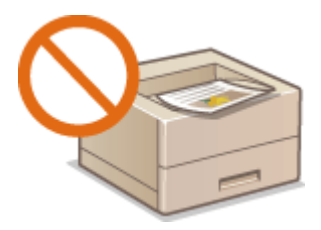

### 注释

● 即使打印操作受到限制, 仍可打印设置列表和报告。 O打印报告和列表(P. 572)

**1 启动远程用户界面并以管理模式登录[。 启动远程用户界面\(P. 326\)](#page-331-0)** 

### **2 单击 [设置/注册]。**

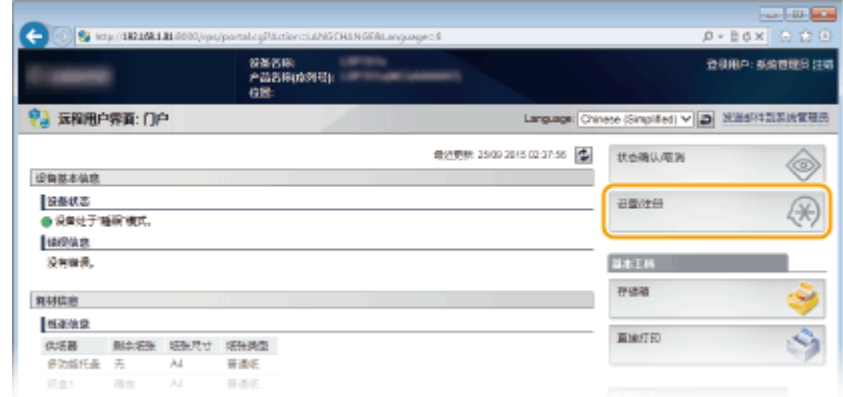

**3** 单击 [安全] ▶ [管理设置]。

安全

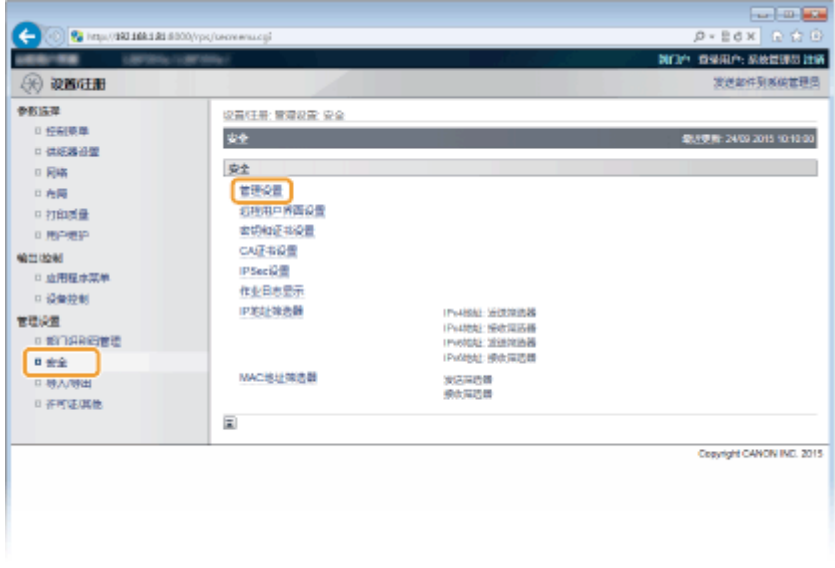

# **单击 [编辑]。**

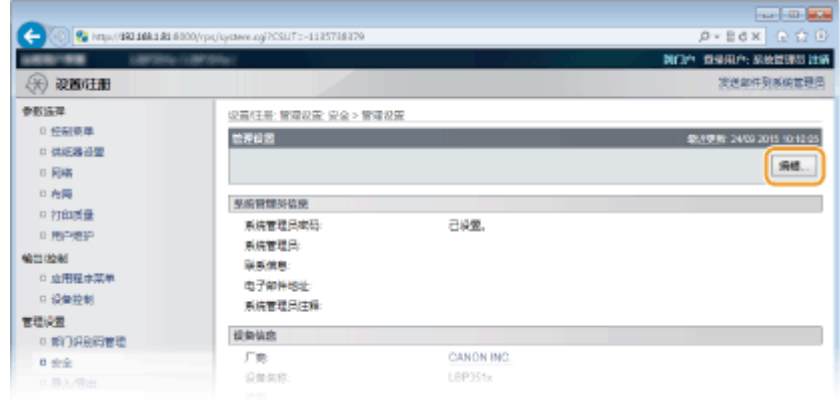

**在 [当前系统管理员密码] 中输入系统管理员密码。**

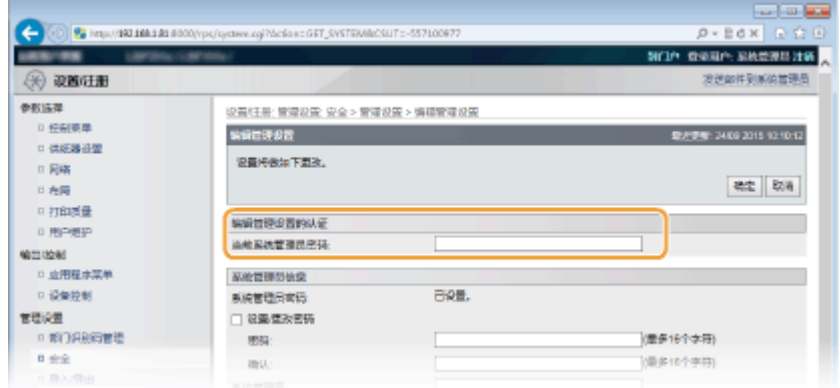

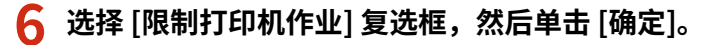

**Contractor**  $\leftarrow$  (0)  $\Omega$  in the set of  $\sim$  $p = 0$  x **MAYBE CIA GRAP ERSERING** → 双面证明 波送邮件到系统管理点  $0.01532$ 设有狂暑; 管理设置; 安全 > 管理设置 > 编辑管理设置 日報新規集 990922 **SEVIEWE, 2400 2015 10:13:27**  $+488899$ **温度持续加下面改。**  $0.88$ as ba 日布局 中打印表章 编辑管理设置的认证 0 用户表码 ARKATHERS  $......$ **MITTING AT** □ 血用程序菜单 基地管理型信息 □ 设备控制 系統管理日本語 BRE. 管理设置 □ 経験性改善時  $0.9376969999$  $856$ **INNESTRATION**  $n \pm 2$  $\mathbf{a}_N$ (集多10个字符) □身入骨出 **MATES:** 0.不可适风性 联系管理: 电子邮件地址 系統管理員生産 設備信息 資格名称 **Tare**  $\overline{\alpha}$ 期制打印机作业 図題解除時代金 常规用户作业提作设置 □ 光许常规用户存业条件 

#### **[限制打印机作业]**

选择此复选框限制本机的打印操作。取消选择此复选框禁用此限制。

### **7 执行硬重置。**

● 单击 [设备控制],选择 [硬复位],然后单击 [执行]。

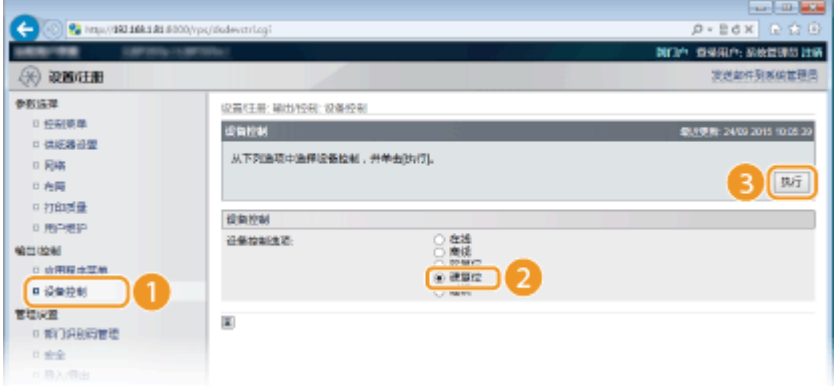

➠设置会在执行硬重置后启用。

### 注释

#### 当打印操作受到限制时

- 仅可从打印机驱动程序执行存储的作业打印。 D打印本机存储的文档(存储作业打印)(P. 128)
- 仅可从远程用户界面打印存储箱中存储的 PDF、PS、EPS 和 XPS 文件。 ●打印而不打开文件(直接打印)(P. 137)

275

● 从 USB 存储设备进行 USB 直接打印和电子邮件打印不可用。

### 链接

**[打印本机存储的文档\(存储作业打印\)\(P. 128\)](#page-133-0)** 

<span id="page-281-0"></span>USB 是连接外围设备和存储或迁移数据的便捷方法,但 USB 如果管理不当,也可能是信息泄露的根源。操作 USB 存储设备时 请多加小心。本章节将说明如何限制通过本机 USB 端口的连接,以及如何禁止使用 USB 存储设备。

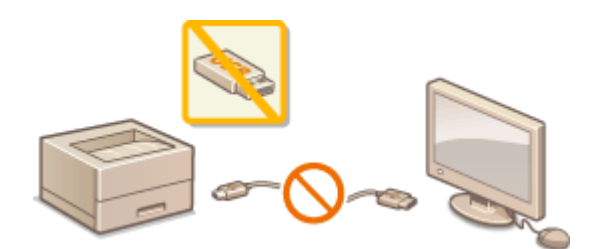

**限制 USB 与计算机的连接(P. 276) ■限制 USB 直接打印功能(P. 277)** 

### 限制 USB 与计算机的连接

可以禁用位于本机左侧连接计算机的 USB 端口。这将禁用通过 USB 连接到计算机,但是 USB 存储设备仍可连接到本机右侧的 USB 端口。

**1 <sup>按</sup> ( )。**

- **2 使用 / 选择 <接口>,然后按 。**
- **3** 选择 <接口选择>,然后按下 图。
- $\bullet$  当出现消息时,按下 $\lceil \alpha \rceil$ 。
- **4 选择 <USB>,然后按下 。**

### **5** 选择 <关闭>,然后按下 图。

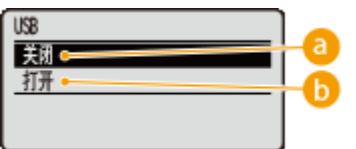

**a** <关闭>

禁用位于本机左侧的 USB 端口。

 **<打开>**

启用位于本机左侧的 USB 端口。

**6** 执行硬重置。 ●执行硬重置(P. 484)

安全

<span id="page-282-0"></span>➠设置会在执行硬重置后启用。

限制 USB 直接打印功能

可以禁用从 USB 存储设备打印数据。这将无法打印存储在 USB 存储器中的数据。

**1 启动远程用户界面并以管理模式登录[。 启动远程用户界面\(P. 326\)](#page-331-0)** 

### **2 单击 [设置/注册]。**

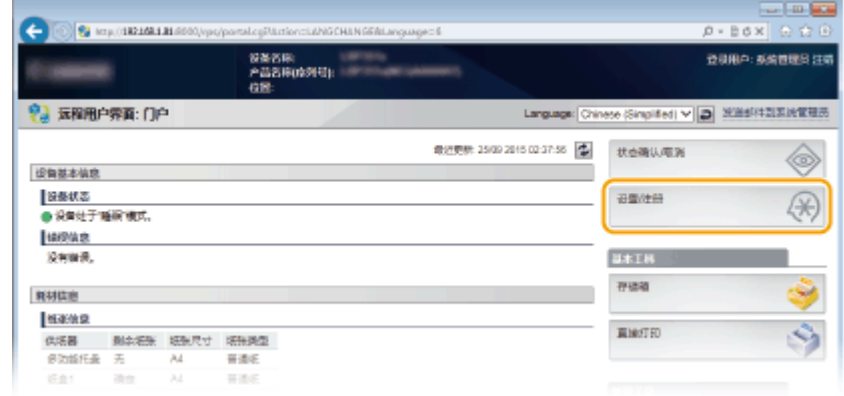

### **3** 单击 [安全] ▶ [管理设置]。

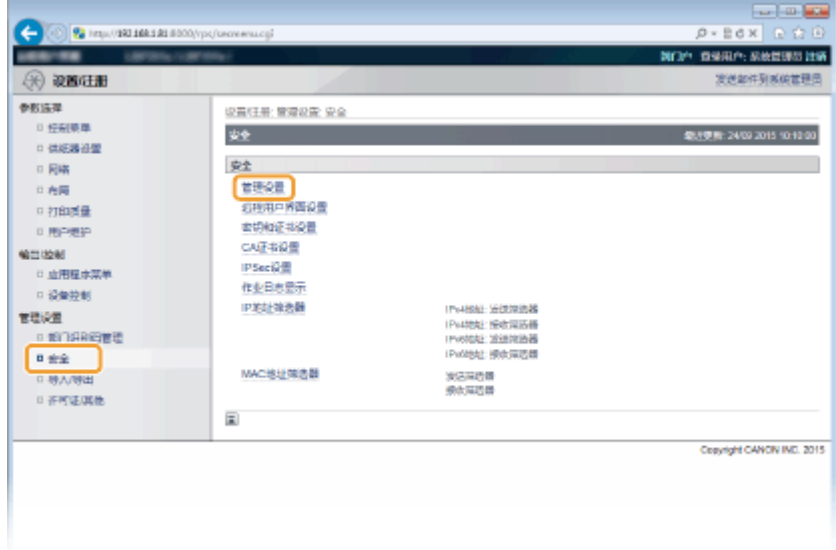

**4 单击 [编辑]。**

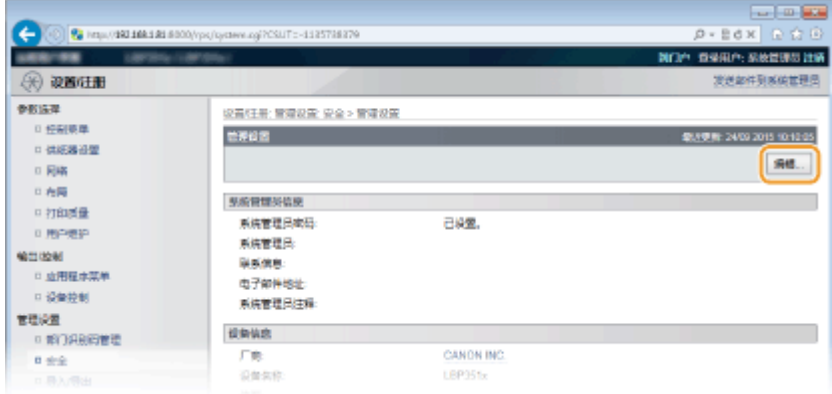

### **5 在 [当前系统管理员密码] 中输入系统管理员密码。**

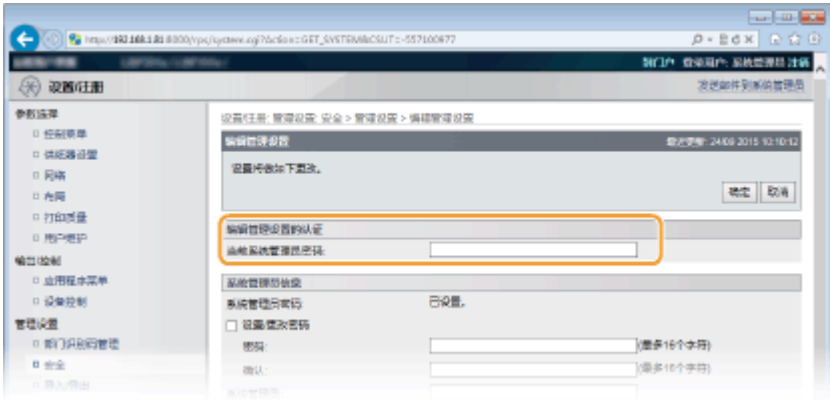

### **6 清除 [USB 直接打印] 复选框然后单击 [确定]。**

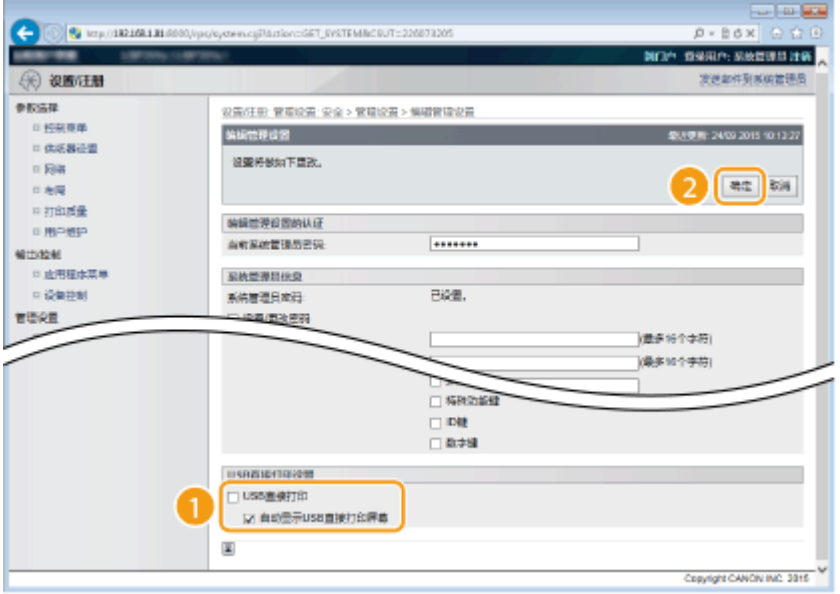

### **[USB 直接打印]**

取消选择该复选框以禁用从 USB 存储设备直接打印。选择该复选框启用从 USB 存储设备打印。如果还选择 [自动显 示 USB 直接打印屏幕] 复选框,将在 USB 存储设备插入本机时自动显示 USB 直接打印画面。

### 链接

### **●从 USB 存储器打印 (USB 直接打印) (P. 112)**

# <span id="page-284-0"></span>限制操作面板功能

可以限制使用操作面板上的按键,防止意外更改本机的设置。

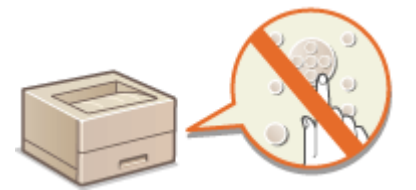

**1 启动远程用户界面并以管理模式登录[。 启动远程用户界面\(P. 326\)](#page-331-0)** 

### **2 单击 [设置/注册]。**

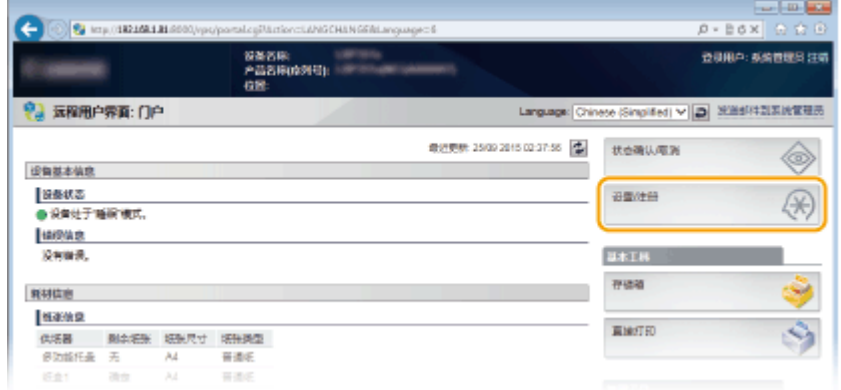

# **3** 单击 [安全] ▶ [管理设置]。

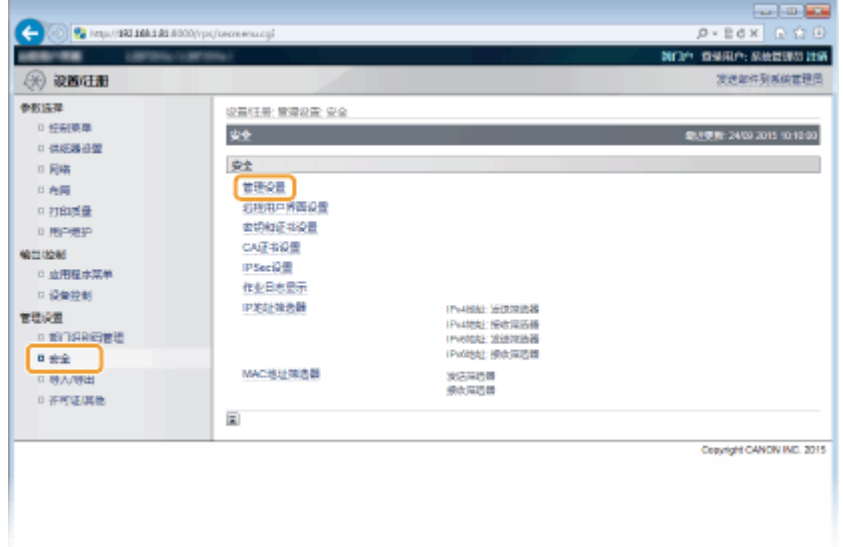

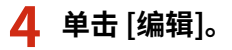

13WA-048

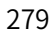

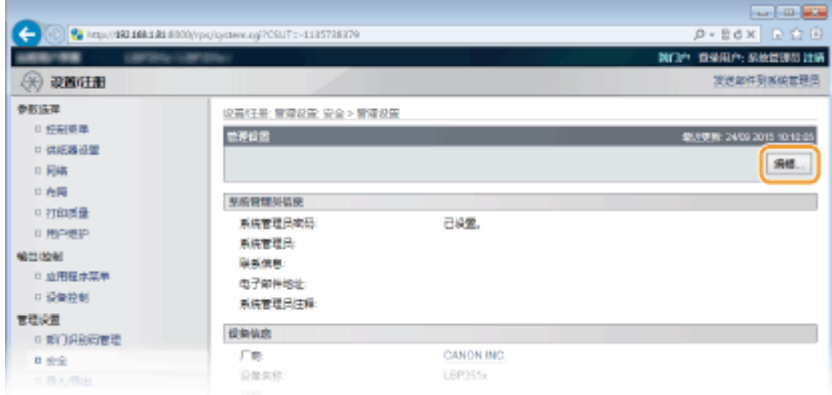

### **5 在 [当前系统管理员密码] 中输入系统管理员密码。**

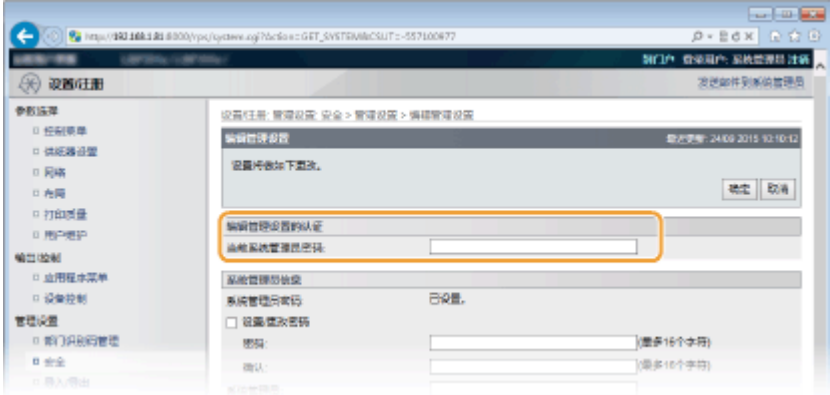

#### **College**  $\bigodot$   $\bigotimes$  Mg  $\cup$  221188181  $P = B d \times C$ m  $-100$ **MOP GRAP KAREZERS** (6) 夜宵注册 ※活動件型製造管理品 enas **设置往来: 管理设置: 安全 > 管理设置 > 機構管理设置** 日始制菜单 SHRIFAR MERINE 2409 2015 10:13:27 0.66700 说置将崇祯下更次。  $\approx$  RHs  $\mathcal{D}$ det 124 □ 布局  $\,$   $\scriptstyle\rm II1032$ 输射线理论器的认证 日 用户编护  $\cdots$ 当前系统管理员密码 输出控制 □ 应用程序装单<br>□ 应用程序装单 原始管理研始泉 日设置. 系统管理员查询 tion 必要便求者特 (数多16个字符) **NGC IDENT** (最多10个字符) 図 隔解細胞の作曲 REACHMENT □ 允许常规用户作业操作 **MAGRA icems** □ 设置级  $\Box$  Kirik □作业時の販売量  $\overline{\square}$  over  $\equiv$  ses  $\blacksquare$ □ 选择传统器域  $\equiv$  5,894,998 □ 場合国50电源开关(補电源)  $\Box$  NH 5688  $\Box$  OSE □数字键 USB直接打印设置 SE USBINNETIRO 7 自动显示USE直接

### **6 选择要限制的按键的复选框,然后单击 [确定]。**

#### **[锁定的键]**

可以选择该复选框以锁定相应按键,即使在操作面板上按下该按键。取消选择该复选框可解锁按键。还可从操作面板 锁定设置按键 ( **[管理设置\(P. 361\)](#page-366-0)** )。

安全

注释:

● 按键功能 **●操作面板(P. 22)** 

# <span id="page-287-0"></span>禁用 HTTP 通信

#### 13WA-049

HTTP 是用于网络上的通信,例如通过远程用户界面访问本机时。如果您正在使用 USB 连接或不使用 HTTP,您可以禁用 HTTP,防止恶意第三方通过不使用的 HTTP 端口侵入。

### 须知

● 禁用 HTTP 将禁用某些网络功能,如远程用户界面、WSD 打印和使用 Google Cloud Print 进行打印。

1 按▶ (设置)。

**2 使用 / 选择 <网络>,然后按 。**

 $\bullet$  当出现消息时,按下 $\lceil \text{ox} \rceil$ 。

**3 选择 <TCP/IP 设置> <HTTP>。**

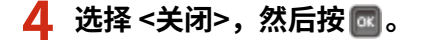

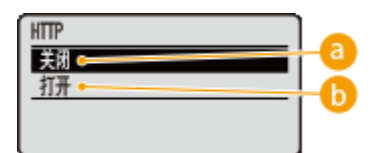

#### **a** <关闭>

禁用 HTTP 通信。

**<打开>**

启用 HTTP 通信。

### **5** 执行硬重置。 ●执行硬重置(P. 484)

➠设置会在执行硬重置后启用。

### 链接

```
使用远程用户界面(P. 325) 
■配置打印协议和 WSD 功能(P. 192)
使用 Google Cloud Print(P. 171) 
当使用 XPS 打印机驱动程序时(P. 253)
```
安全
# 禁用远程用户界面

### 13WA-04A

由于可以通过计算机上的网页浏览器指定本机设置,因此远程用户界面非常有用。若要使用远程用户界面,本机必须通过网络 连接至计算机。如果本机通过 USB 连接至计算机,或如果您无需使用远程用户界面,则您可能想要禁用远程用户界面,以减小 本机被恶意第三方通过网络远程控制的风险。

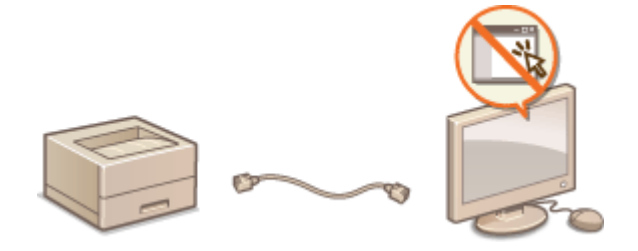

1 按▶ (设置)。

# **2** 使用 ▲ / ▼ 选择 <网络>,然后按 <mark>■</mark>。

- **•** 当出现消息时,按下 $\boxed{\alpha}$ 。
- **3 选择 <远程用户界面设置> <远程用户界面>。**

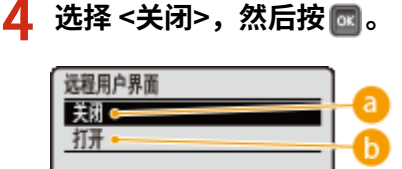

### **<关闭>**

禁用远程用户界面。

### **<打开>**

启用远程用户界面。

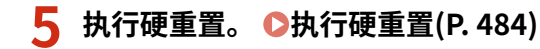

➠设置会在执行硬重置后启用。

### 链接

**[使用远程用户界面\(P. 325\)](#page-330-0)  [禁用 HTTP 通信\(P. 282\)](#page-287-0)** 

# 禁用局域网端口

局域网端口是连接局域网线以使用网络的接口。当通过 USB 使用本机时,可以禁用局域网端口以完全关闭网络,阻止通过局域 网端口的恶意第三方入侵。

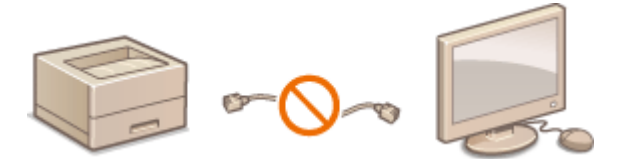

- 1 技▶ (设置)。
- **2** 使用 ▲ / ▼ 选择 <接口>,然后按 <mark>.。</mark>
- **3** 选择 <接口选择>,然后按下 图。
- $\bullet$  当出现消息时,按下 $\lceil \overline{\text{ok}} \rceil$ 。
- **4 选择 <网络>,然后按下 。**
- **5** 选择 <关闭>,然后按下 <mark>图</mark>。 回络 美闭 打开

# **a** <关闭>

禁用局域网端口。

# **<打开>**

启用局域网端口。

# **6** 执行硬重置。 ●执行硬重置(P. 484)

➠设置会在执行硬重置后启用。

# 隐藏打印作业历史

为保护用户隐私,可以指定设置以禁用在远程用户界面画面上显示打印作业历史和打印打印历史列表。将更新和维护打印作业 历史,即使被设为隐藏,因此管理员可在必要时查看历史。

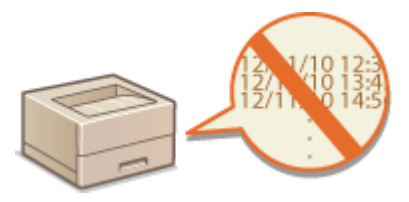

**1 启动远程用户界面并以管理模式登录[。 启动远程用户界面\(P. 326\)](#page-331-0)** 

# **2 单击 [设置/注册]。**

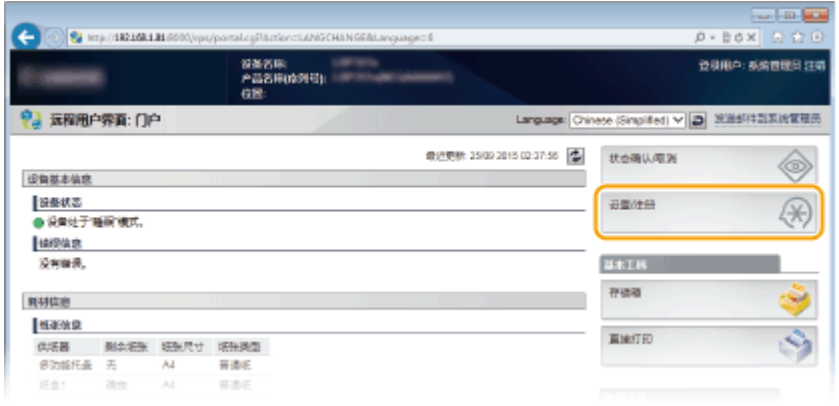

# **3** 单击 [安全] ▶ [作业日志显示]。

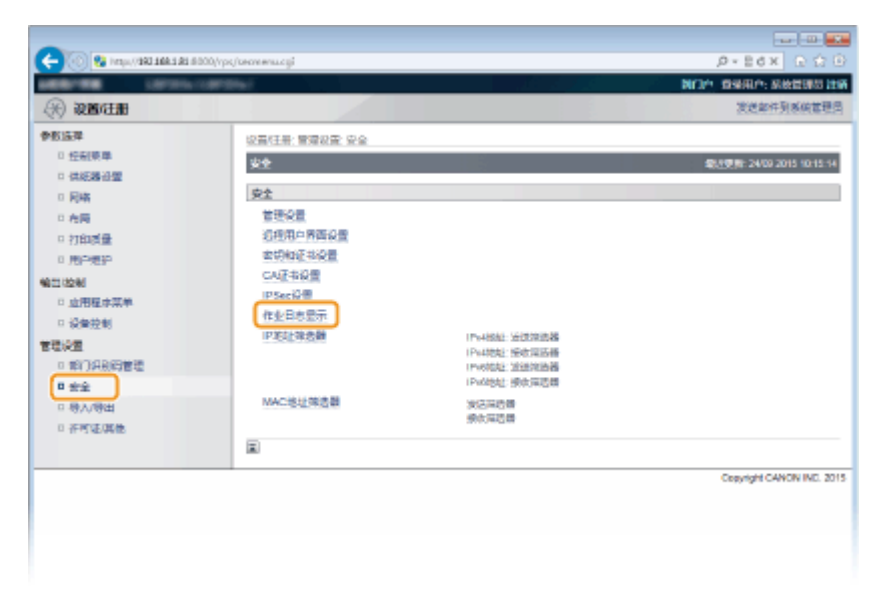

**4 单击 [编辑]。**

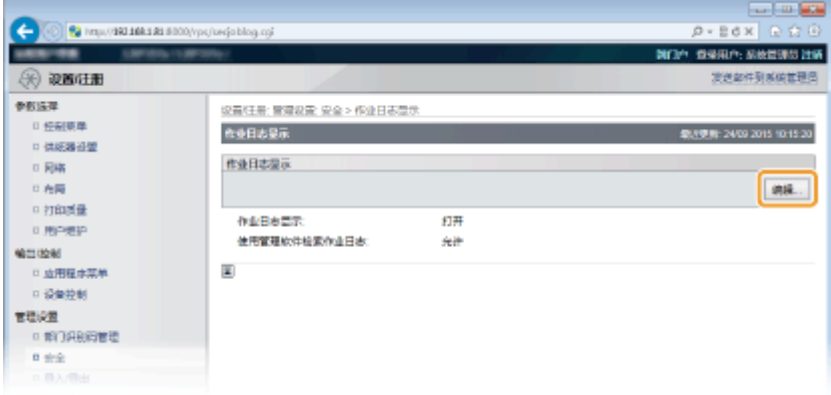

# **5 清除 [作业日志显示] 复选框然后单击 [确定]。**

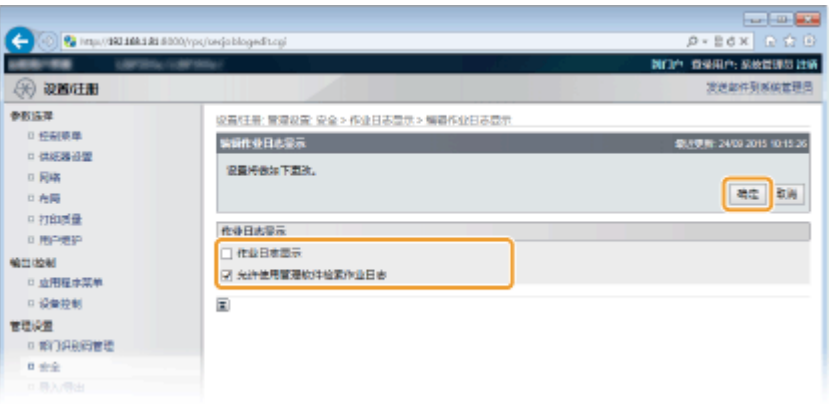

### **[作业日志显示]**

如果取消选择该复选框,远程用户界面画面将不显示打印作业历史,同时无法打印打印历史列表。要显示作业历史, 选择该复选框。

### **[允许使用管理软件检索作业日志]**

如果选择该复选框,imageWARE Enterprise Management Console 等设备管理软件可用于获取打印作业历史记录。 取消选择该复选框将禁用管理软件获取打印作业历史记录。此功能将在选择 [作业日志显示] 复选框时自动启用。

### 链接

**[检查文档的历史记录\(P. 334\)](#page-339-0)  [作业菜单\(P. 482\)](#page-487-0)** 

# 执行可靠的安全功能

#### 13WA-04F

授权用户可能会因恶意第三方的攻击(如嗅探、欺骗和篡改网络上传送的数据)而遭受无法预料的损失。为防止您的重要宝贵 信息遭受这些攻击,本机支持以下功能,以提高安全性和保密性。

### TLS 加密通信

TLS 是加密通过网络发送的数据的协议,常用于通过网页浏览器或电子邮件应用程序的通信。当您通过远程用户界面从 计算机访问本机时,TLS 启用安全网络通信。 **[为加密通信使用 TLS\(P. 288\)](#page-293-0)** 

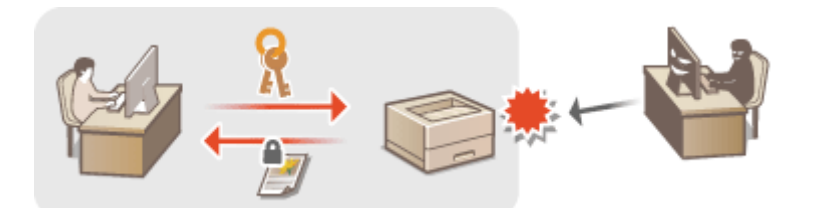

### IPSec 通信

TLS 仅加密用于网页浏览器或电子邮件应用程序等特定应用程序的数据,而 IPSec 则加密整个(或有效载荷)IP 数据 包。这使得 IPSec 可以提供比 TLS 更加多功能的安全系统。 **[配置 IPSec 设置\(P. 292\)](#page-297-0)** 

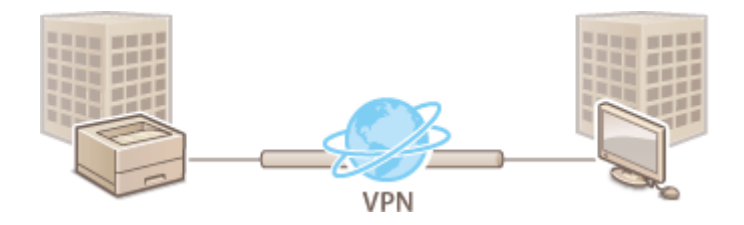

#### IEEE 802.1X 认证

IEEE 802.1X 是通过集中管理用户认证信息来拦截无授权网络访问的标准和机制。如果某一设备试图连接至 802.1X 网 络,则该设备必须通过用户认证,才能证明是由授权用户进行连接。认证信息被发送到 RADIUS 服务器并由其检查,视 认证结果而定,该服务器允许或拒绝与网络通信。如果认证失败,局域网交换机将阻止从网络外部访问。本机可作为客 户端设备连接至 802.1X 网络。 **[配置 IEEE 802.1X 认证\(P. 303\)](#page-308-0)** 

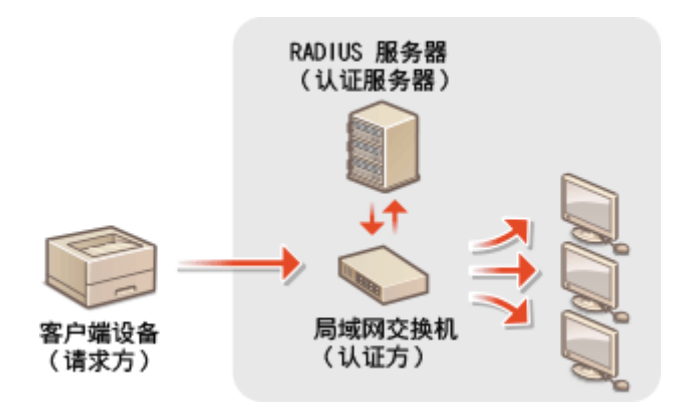

### 链接

**[为密钥对和数字证书配置设置\(P. 309\)](#page-314-0)** 

安全

# <span id="page-293-0"></span>为加密通信使用 TLS

### 13WA-04H

可以通过安全传输层 (TLS) 加密本机和计算机上网页浏览器之间的通信,以及通过互联网打印的 IPP 打印数据。TLS 是用于加 密通过网络发送或接收的数据的机制。当远程用户界面用于指定 IPSec(预共享密钥)、IEEE 802.1X 认证 (TTLS/PEAP) 或 SNMPv3 的设置时,必须启用 TLS。要使用 TLS 加密通信,需要设置密钥对,并启用 TLS 功能。准备好要使用的密钥对 ( **[为](#page-314-0) [密钥对和数字证书配置设置\(P. 309\)](#page-314-0)** )。

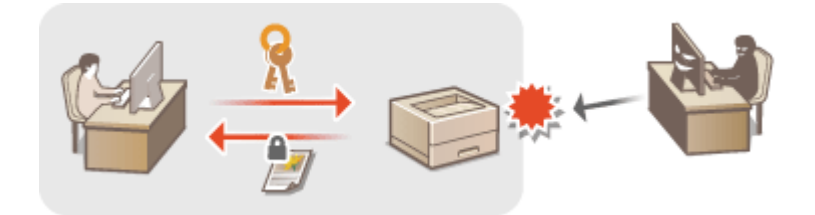

**1 启动远程用户界面并以管理模式登录[。 启动远程用户界面\(P. 326\)](#page-331-0)** 

# **2 单击 [设置/注册]。**

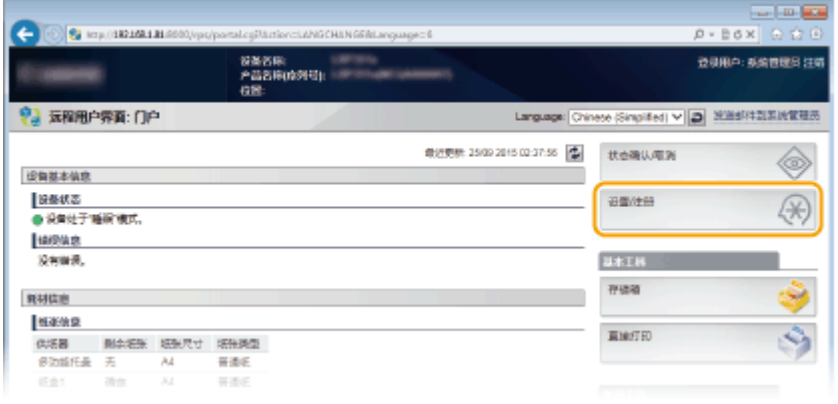

# **3** 单击 [网络] ▶ [TCP/IP 设置]。

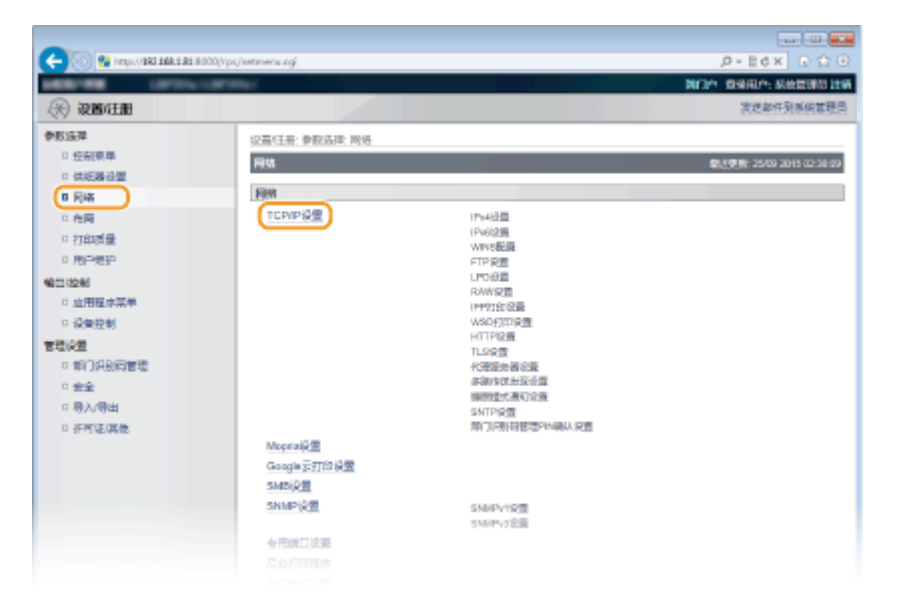

# **4 单击 [TLS 设置] 中的 [密钥和证书]。**

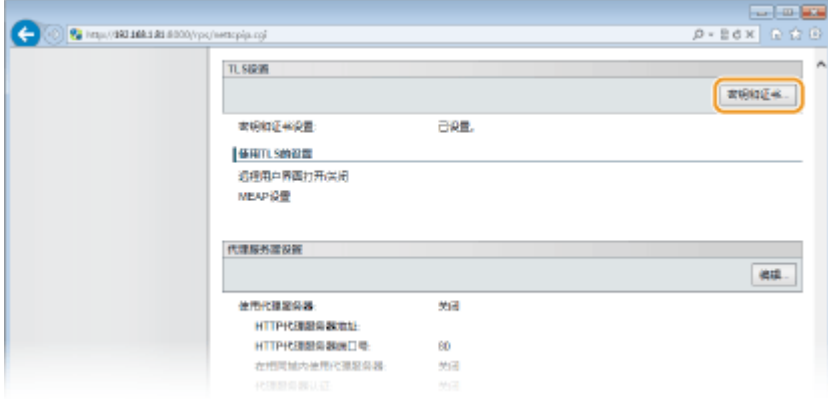

# **5 从密钥列表中选择密钥并选择证书,然后单击 [默认密钥设置]。**

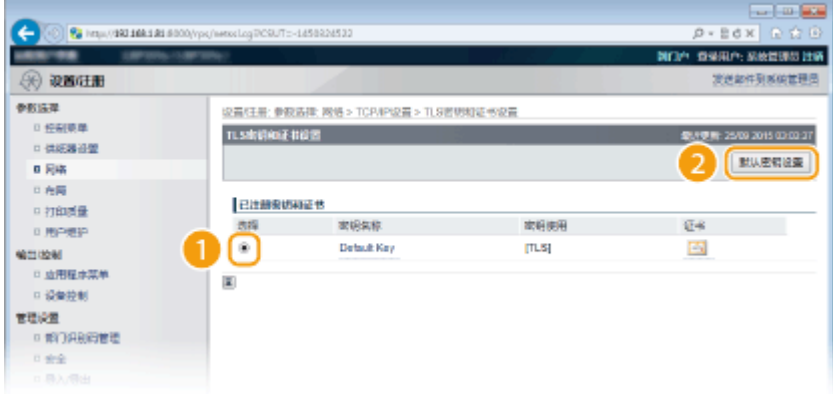

### 注释:

### **查看证书的详细信息**

● 您可以检查证书的详细内容,或单击 [密钥名称] 下相应的文本链接或证书图标核实证书。 **◎[验证密钥对和数字证](#page-327-0) [书\(P. 322\)](#page-327-0)** 

### **如果未显示 [默认密钥设置]**

● 当 [远程用户界面设置] 或 [IPP 打印设置] 启用了 TLS 后,将不显示 [默认密钥设置]。要更改要使用的密钥,请参 见步骤 6 并分别取消选择 [远程用户界面设置] 或 [IPP 打印设置] 下的 [使用 TLS]。

# **6 对远程用户界面启用 TLS。**

### ■为与远程用户界面的通信使用 TLS

1 单击 [安全] ▶ [远程用户界面设置]。

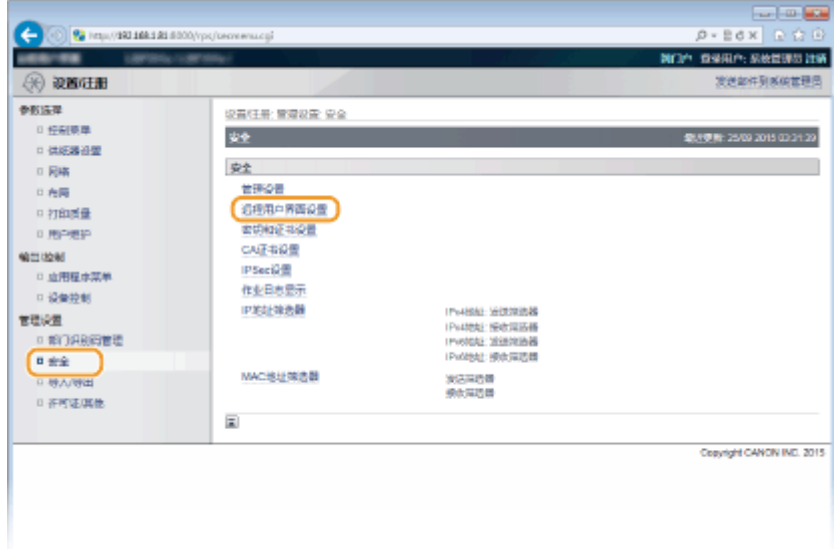

## **2** 单击 [编辑]。

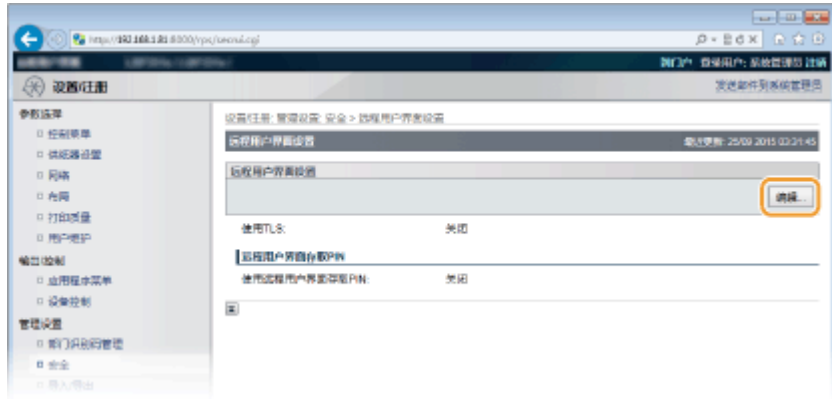

## 3 选择 [使用 TLS] 复选框, 然后单击 [确定]。

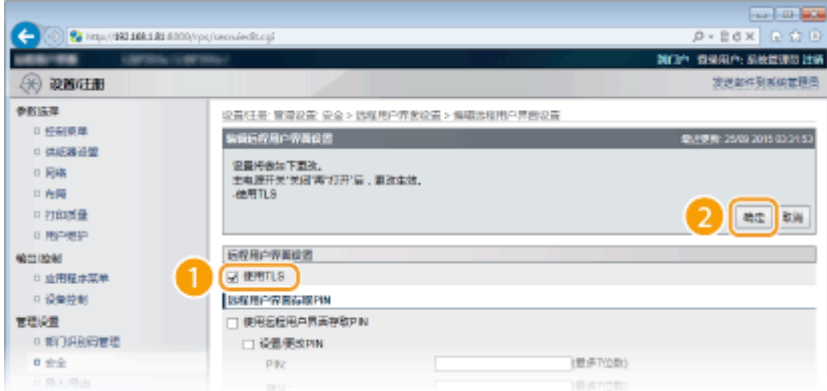

### **[使用 TLS]**

当使用 TLS 进行远程用户界面通信时,选择该复选框。当不使用时,取消选择此复选框。

## ■将 TLS 用于兼容加密通信的功能

### **使用 TLS 进行 IPP 打印**

进行以下设置以使用 TLS 执行 IPP 打印。有关其他 IPP 打印设置,请参阅 **[配置打印协议和 WSD 功能\(P. 192\)](#page-197-0)** 。

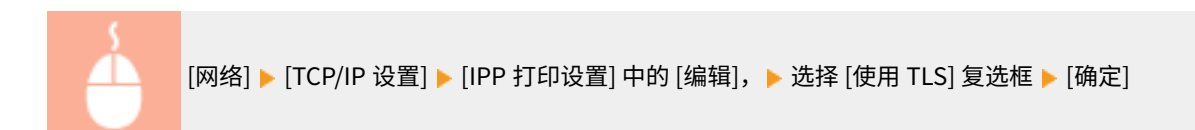

# **7 执行硬重置。**

● 单击 [设备控制],选择 [硬复位],然后单击 [执行]。

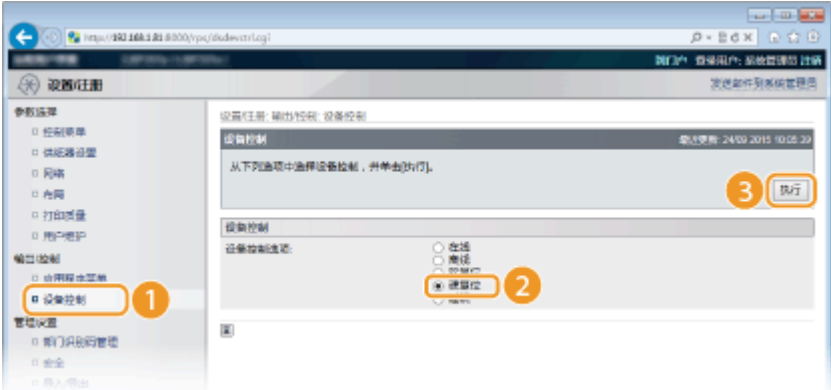

➠设置会在执行硬重置后启用。

# 注释

### 使用操作面板

● 还可以从操作面板设置菜单启用或禁用 TLS 加密通信。 C远程用户界面设置(P. 380)

## 启用 TLS 时启动远程用户界面

● 如果您试图在启用 TLS 时启动远程用户界面,可能会显示一条关于安全证书的安全警告。在此情况下,请确认在地 址栏中输入正确的 URL,然后继续操作以显示远程用户界面画面。 **[启动远程用户界面\(P. 326\)](#page-331-0)** 

### 链接

**[生成密钥对\(P. 310\)](#page-315-0)  [使用 CA 发布的密钥对和数字证书\(P. 319\)](#page-324-0)  [配置 IPSec 设置\(P. 292\)](#page-297-0)  [配置 IEEE 802.1X 认证\(P. 303\)](#page-308-0)  ●通过 SNMP 监视和控制本机(P. 227)** 

# <span id="page-297-0"></span>配置 IPSec 设置

### 13WA-04J

互联网协议安全(IPSec 或 IPsec)是用于加密通过网络(包括互联网)传输的数据的协议组。TLS 仅加密用于网页浏览器或电 子邮件应用程序等特定应用程序的数据,而 IPSec 则加密整个 IP 数据包或 IP 数据包的有效载荷,从而提供更加多功能的安全 系统。本机的 IPSec 以传输模式工作,可加密 IP 数据包的有效载荷。使用此功能,本机可以直接连接至相同虚拟专用网络 (VPN)中的计算机。配置本机前,请在计算机上检查系统要求并设置所需配置。

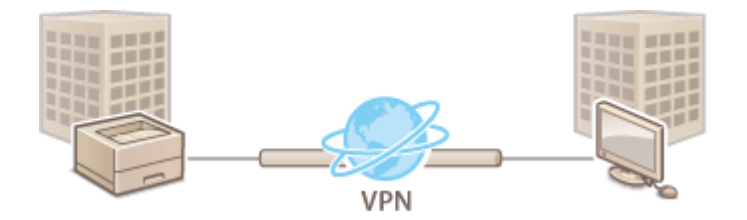

### **[注册安全策略\(P. 293\)](#page-298-0)  [启用 IPSec 通信\(P. 300\)](#page-305-0)**

### 系统要求

本机支持的 IPSec 符合 RFC4301、RFC4302、RFC4303 和 RFC4305。

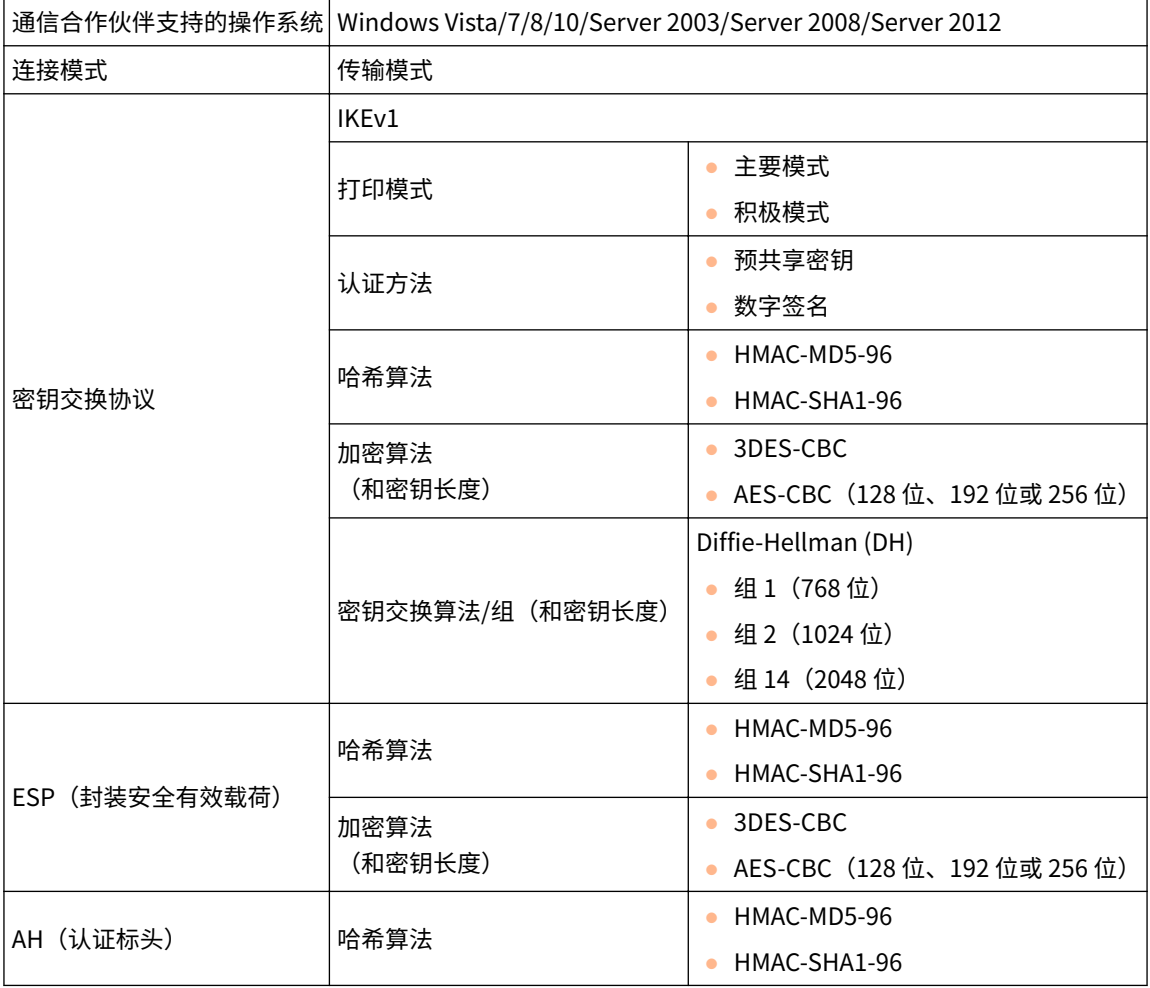

须知

### <span id="page-298-0"></span>配置 IPSec 通信设置之前

● 检查与本机通信的操作系统中的 IPSec 设置。操作系统设置和本机设置的错误组合会禁用 IPSec 通信。

# 注释

### IPSec 功能限制

- IPSec 支持与单播地址(或单个设备)的通信。
- 本机无法同时使用 IPSec 和 DHCPv6。
- 在执行 NAT 或 IP 伪装的网络中 IPSec 不可用。
- 在 IKEv1 阶段 1 中, 不支持 PFS。
- 将 IPSec 与 IP 地址筛选器配合使用
- 在数据包接收期间的 IP 地址过滤设置之前应用 IPSec 设置,而在数据包传输期间的 IPSec 设置之前应用 IP 地址设 置。 **[指定用于防火墙规则的 IP 地址\(P. 260\)](#page-265-0)**

## 注册安全策略

要将 IPSec 用于加密通信,启用 IPSec 设置 ( **[启用 IPSec 通信\(P. 300\)](#page-305-0)** ) 之前,需要注册安全策略 (SP)。安全策略包含下述设 置组。最多可以注册 10 个策略。可以依照 IP 地址和端口号的组合注册多个策略。注册策略后,指定应用策略的顺序。

### 选择器

选择器定义 IP 数据包应用 IPSec 通信的条件。可选条件包括本机和要通信设备的 IP 地址和端口号。

### IKE

IKE 配置用于密钥交换协议的 IKEv1。请注意,操作说明因所选认证方法而异。

#### **[预共享密钥方法]**

可与其他设备共享最多 24 个字母数字字符的密钥。为远程用户界面提前启用 TLS ( **[为加密通信使用 TLS\(P. 288\)](#page-293-0)** )。

### **[数字签名方法]**

本机和其他设备通过相互验证数字签名而相互认证。准备好要使用的密钥对 ( **[使用 CA 发布的密钥对和数字证书](#page-324-0) [\(P. 319\)](#page-324-0)** )。

#### 设置协议和选项

指定在 IPSec 通信期间添加到数据包的 ESP 和 AH 的设置。ESP 和 AH 不得同时使用。也可以选择是否启用 PFS 加强安 全性。

**1 启动远程用户界面并以管理模式登录[。 启动远程用户界面\(P. 326\)](#page-331-0)** 

**2 单击 [设置/注册]。**

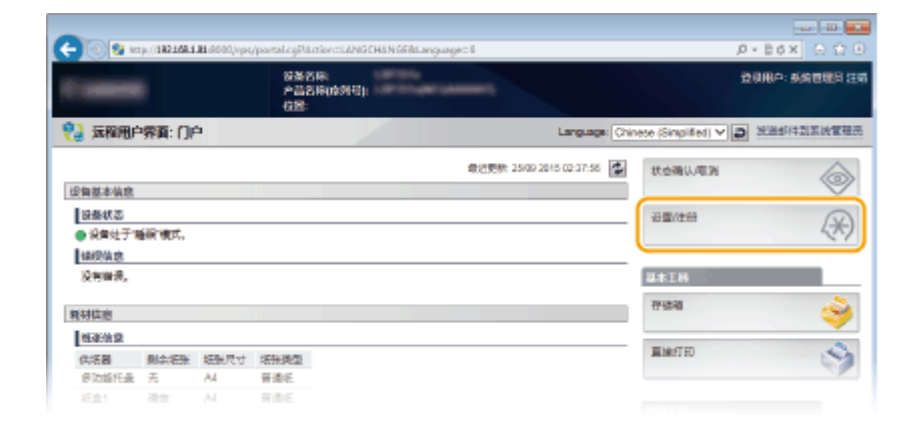

# 单击 [安全] ▶ [IPSec 设置]。

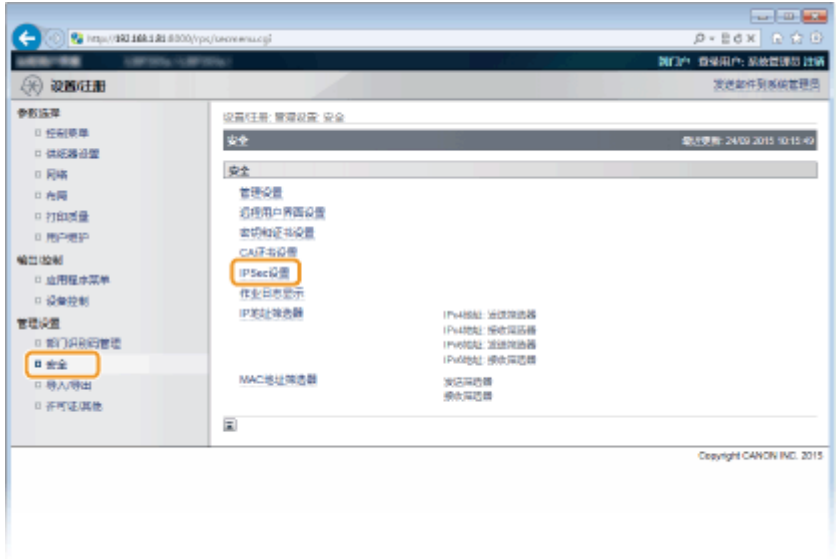

# **单击 [IPSec 策略列表]。**

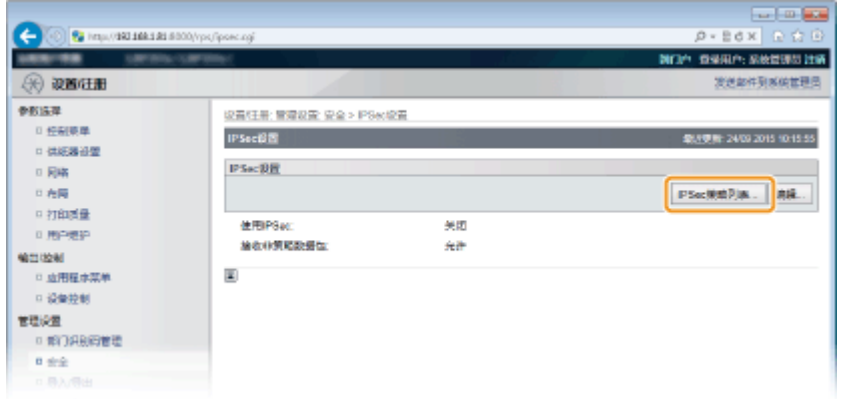

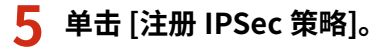

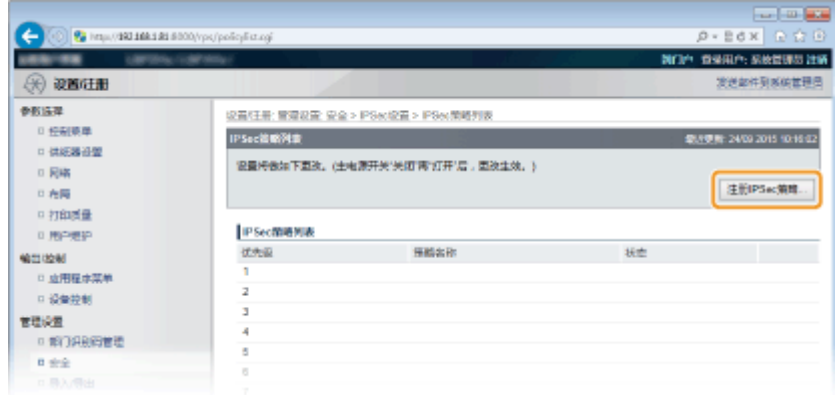

# **6 在 [策略名称] 中输入策略名称并选择 [启用策略] 复选框。**

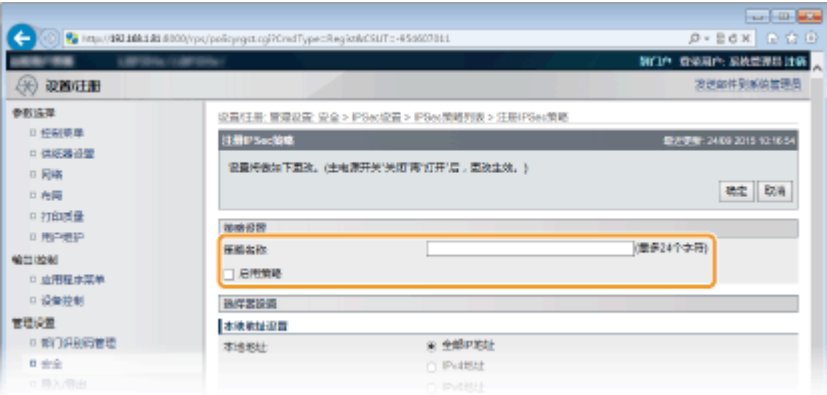

### **[策略名称]**

为用于识别策略的名称输入最多 24 个字母数字字符。

### **[启用策略]**

选择此复选框以启用该策略。不使用该策略时,请取消选择此复选框。

# **7 指定选择器设置。**

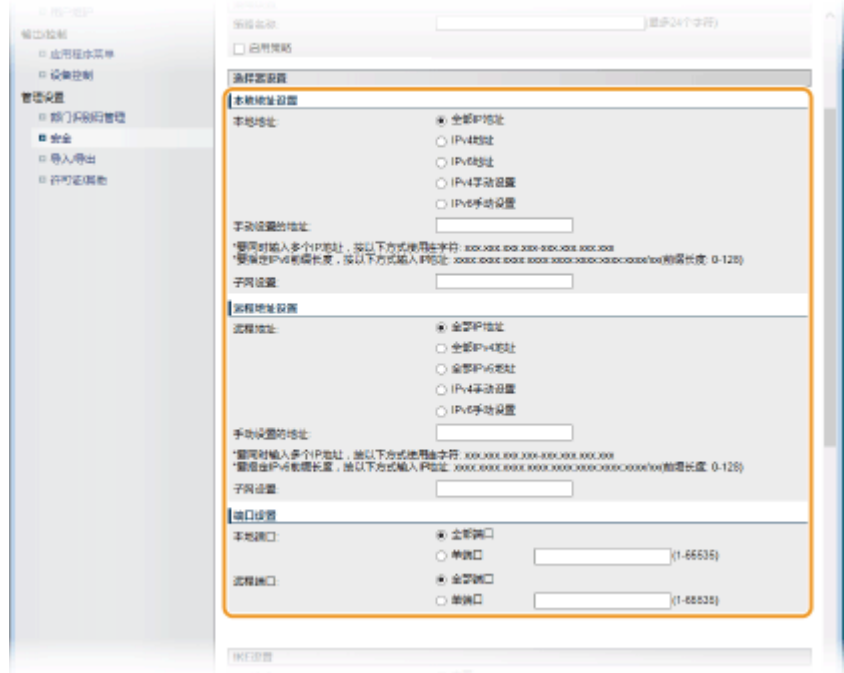

#### **[本地地址]**

从以下列表选择要应用到策略的本机 IP 地址类型。

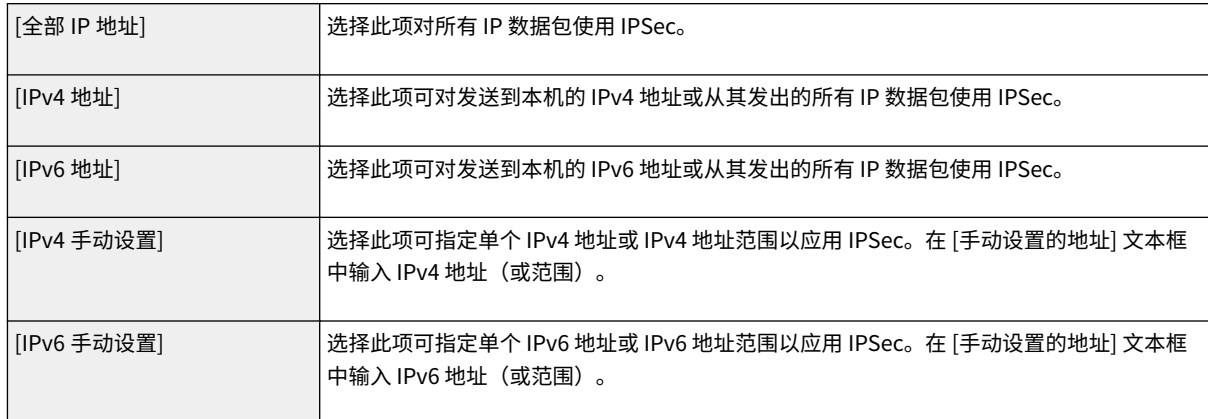

#### **[手动设置的地址]**

如果为 [本地地址] 选择了 [IPv4 手动设置] 或 [IPv6 手动设置],输入要应用策略的 IP 地址。

#### **[子网设置]**

手动指定 IPv4 地址时,可以使用子网掩码表示范围。输入子网掩码,使用点分隔数字(例如: "255.255.255.240")。

### **[远程地址]**

从以下所示列表选择要应用到策略的其他设备的 IP 地址类型。

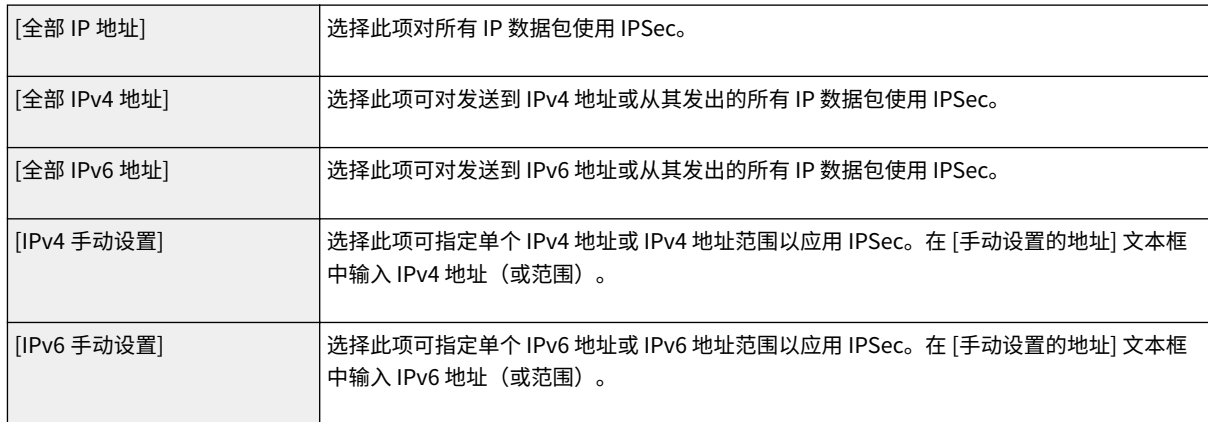

### **[手动设置的地址]**

如果为 [远程地址] 选择了 [IPv4 手动设置] 或 [IPv6 手动设置],输入要应用策略的 IP 地址。

#### **[子网设置]**

手动指定 IPv4 地址时,可以使用子网掩码表示范围。输入子网掩码,使用点分隔数字(例如: "255.255.255.240")。

### **[本地端口]/[远程端口]**

如果想要为各个协议(如 HTTP 或 SMTP)创建单独的策略,请输入该协议相应的端口号以确定是否使用 IPSec。

### 须知:

● IPSec 不适用于指定多路传送或广播地址的数据包。

**8 指定 IKE 设置。**

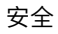

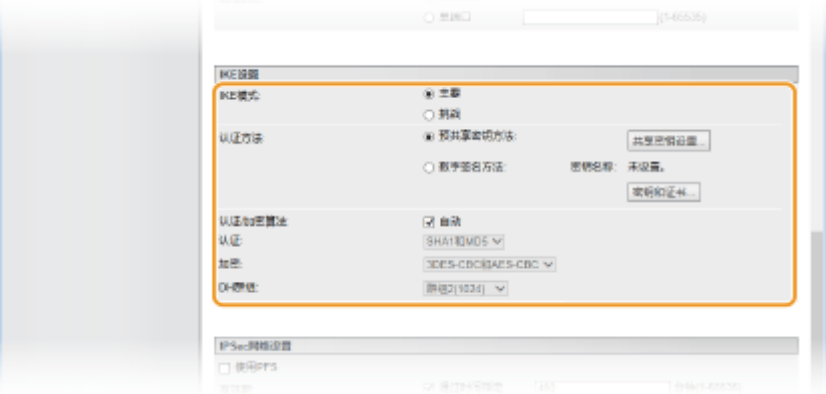

### **[IKE 模式]**

将显示用于密钥交换的模式。通常选择主要模式。

注释:

● 当 IP 地址未固定时,选择积极模式。请注意,积极模式的安全性比主要模式更低。

### **[认证方法]**

为认证本机时使用的方法选择 [预共享密钥方法] 或 [数字签名方法]。

### 须知:

● 当在 [IKE 模式] 中选择积极模式时,[预共享密钥方法] 设置不加密共享密钥。

### **[认证/加密算法]**

要自动设置用于密钥交换的算法,选择 [自动] 复选框。如果选择该复选框,算法设置为如下。

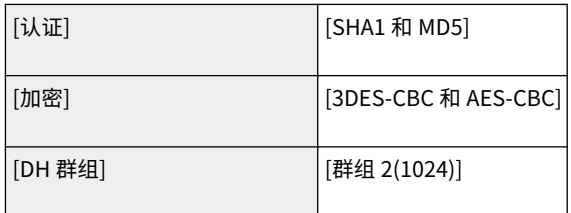

### 要手动设置算法,取消选择该复选框并选择算法。

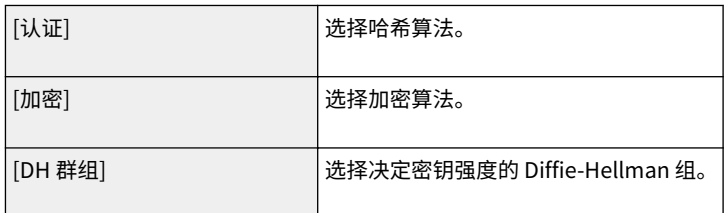

### ■为认证使用 [预共享密钥方法]

- **1 为 [认证方法] 选择 [预共享密钥方法] 并单击 [共享密钥设置]。**
- **2 输入最多 24 个字母数字字符的预共享密钥,然后单击 [确定]。**

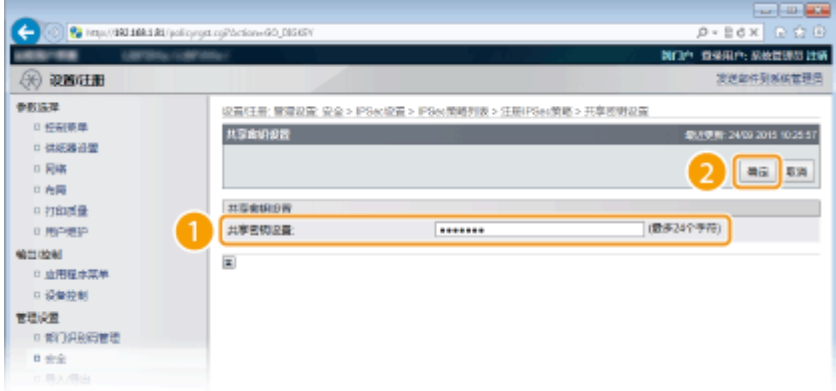

## 为认证使用 [数字签名方法]

- **1 为 [认证方法] 选择 [数字签名方法] 并单击 [密钥和证书]。**
- **2 选择要使用的密钥对并单击 [默认密钥设置]。**

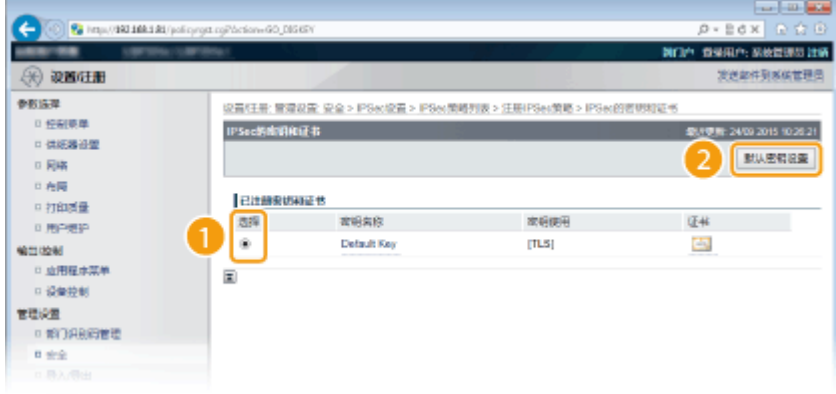

### 注释:

#### **查看密钥对或证书的详细信息**

● 您可以检查证书的详细内容,或单击 [密钥名称] 下相应的文本链接或证书图标核实证书。 **◎[验证密钥对和数](#page-327-0) [字证书\(P. 322\)](#page-327-0)** 

# **9 指定 IPSec 网络设置。**

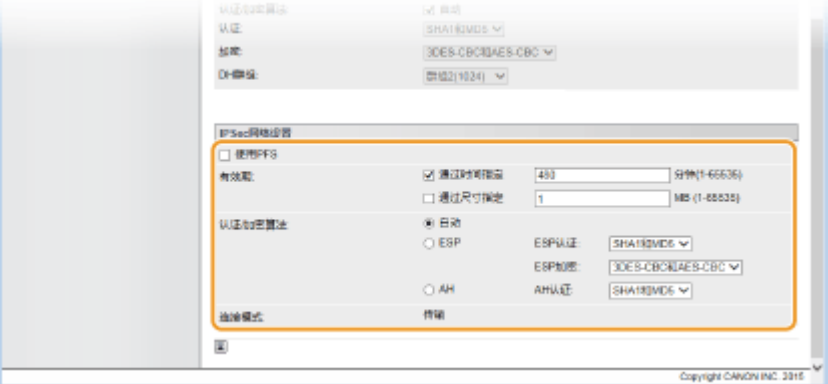

#### **[使用 PFS]**

选择此复选框可对 IPSec 会话密钥启用完全正向保密(PFS)。启用 PFS 将提高安全性,同时增加通信的载荷。请确 保对其他设备也启用了 PFS。不使用 PFS 时,取消选择该复选框。

#### **[有效期]**

指定将 SA 用作通信通道的时间长度。必要时选择 [通过时间指定] 或 [通过尺寸指定] 复选框。如果选择了这两个复选 框,IPSec SA 会话将在满足任一条件时终止。

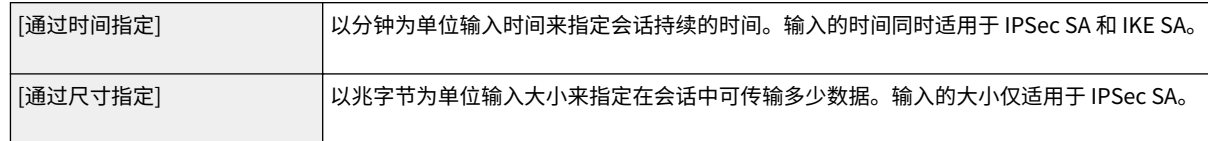

### 注释:

#### **如果仅选择 [通过尺寸指定] 复选框**

● 无法按大小指定 IKE SA 有效性,因此应用 [通过时间指定] 的初始值(480 分钟)。

#### **[认证/加密算法]**

选择用于 IPSec 通信的协议和算法。

### **自动设置连接**

选择 [自动]。

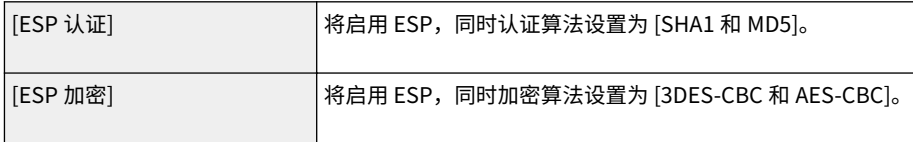

#### **使用 ESP**

选择 [ESP],并选择认证算法及加密算法。

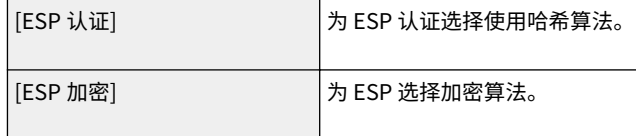

### **使用 AH**

选择 [AH],并从 [AH 认证] 选择用于 AH 认证的哈希算法。

#### **[连接模式]**

显示 IPSec 的连接模式。本机支持传输模式,在此模式中将加密 IP 数据包的有效载荷。封装整个 IP 数据包(标头和 有效载荷)的通道模式不可用。

# **10 单击 [确定]。**

● 如果需要注册其他安全策略,请返回步骤 5。

# **11 对 [IPSec 策略列表] 下列出的策略排序。**

● 从最高位置到最低位置应用策略。单击 [提高优先级] 或 [降低优先级] 可升序或降序移动策略。

<span id="page-305-0"></span>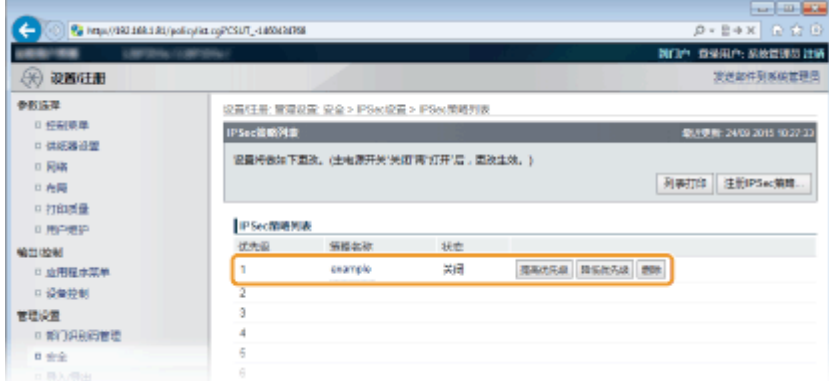

### 注释:

### **编辑策略**

● 可以单击 [策略名称] 下的文本链接编辑设置。

### **删除策略**

● 单击希望删除策略右侧的 [删除]。

# **12 执行硬重置。**

● 单击 [设备控制],选择 [硬复位],然后单击 [执行]。

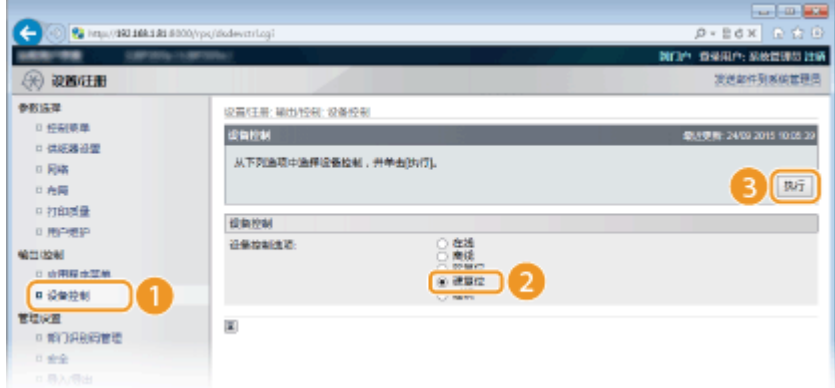

➠设置会在执行硬重置后启用。

# 启用 IPSec 通信

完成注册安全策略后,启用 IPSec 通信。

**1 启动远程用户界面并以管理模式登录[。 启动远程用户界面\(P. 326\)](#page-331-0)** 

**2 单击 [设置/注册]。**

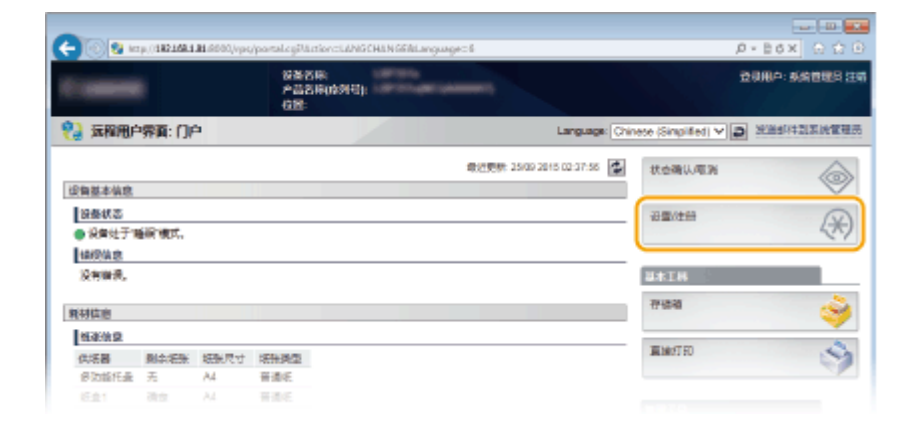

# 单击 [安全] ▶ [IPSec 设置]。

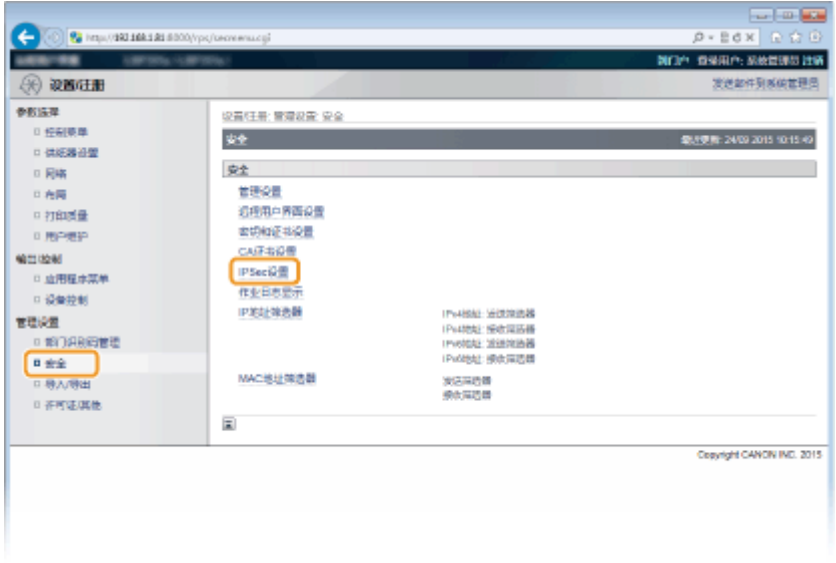

# **单击 [编辑]。**

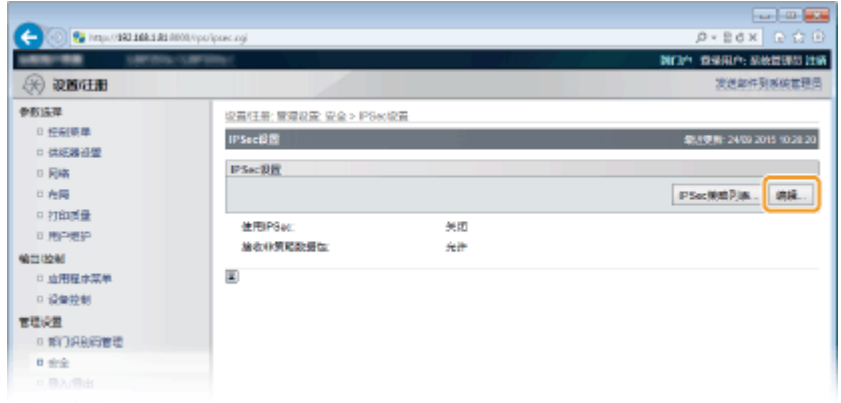

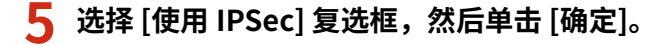

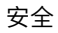

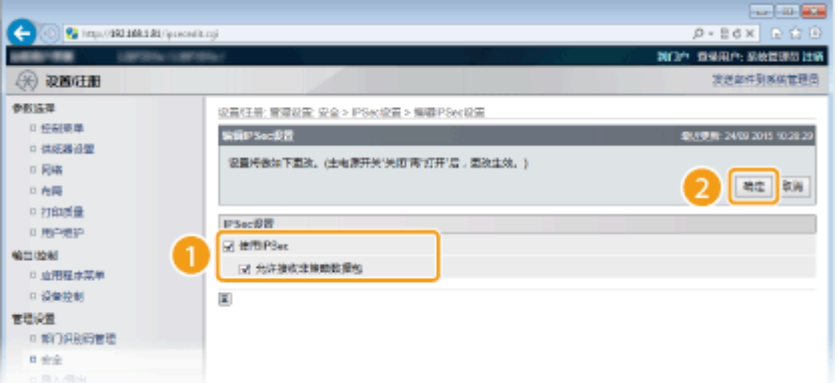

### **[使用 IPSec]**

当在本机中使用 IPSec 时,选择该复选框。当不使用时,取消选择此复选框。

#### **[允许接收非策略数据包]**

如果当使用 IPSec 时选择该复选框,还会发送/接收对注册的策略不可用的数据包。要禁用发送/接收对该策略不可用 的数据包,取消选择该复选框。

# **6 执行硬重置。**

● 单击 [设备控制],选择 [硬复位],然后单击 [执行]。

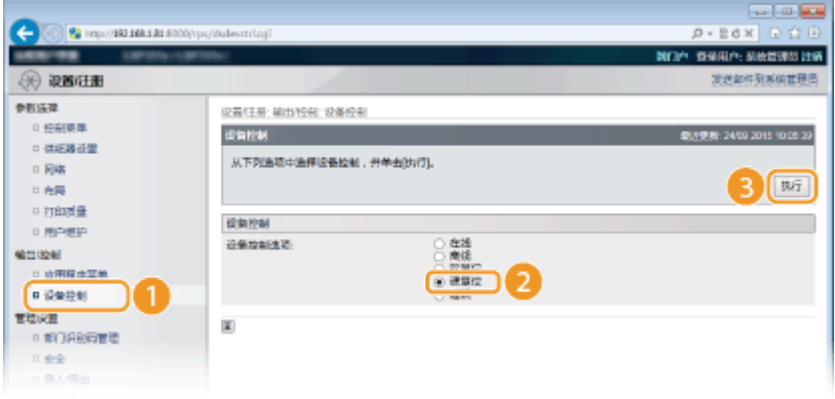

➠设置会在执行硬重置后启用。

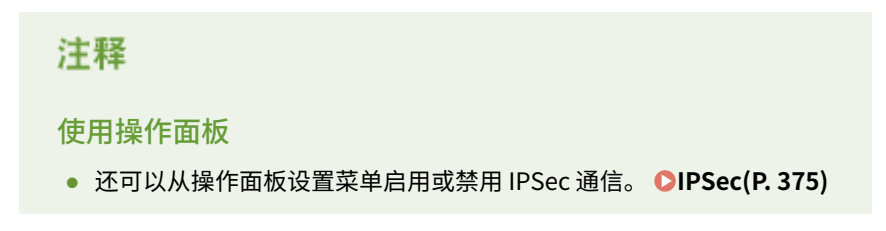

### 链接

**[为密钥对和数字证书配置设置\(P. 309\)](#page-314-0)  [IPSec 策略列表\(P. 478\)](#page-483-0)** 

# <span id="page-308-0"></span>配置 IEEE 802.1X 认证

#### 13WA-04K

本机可作为客户端设备连接至 802.1X 网络。典型 802.1X 网络包含 RADIUS 服务器(认证服务器)、局域网交换机(认证者) 和具有认证软件的客户端设备(请求者)。如果某一设备试图连接至 802.1X 网络,则该设备必须通过用户认证,才能证明是由 授权用户进行连接。认证信息被发送到 RADIUS 服务器并由其检查,视认证结果而定,该服务器允许或拒绝与网络通信。如果 认证失败,局域网交换机(或访问点)将阻止从网络外部访问。

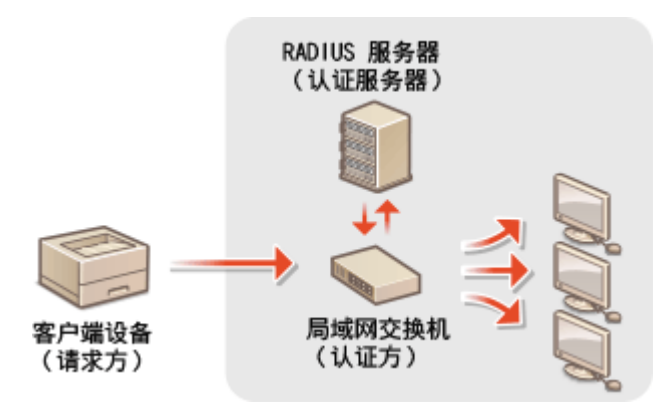

从以下选项中选择认证方法。如有必要,请在配置 IEEE 802.1X 认证之前安装或注册密钥对或 CA 证书( ●**[使用 CA 发布的密钥](#page-324-0) [对和数字证书\(P. 319\)](#page-324-0)** )。

### TLS

本机和认证服务器通过相互验证证书而相互认证。客户端认证(当认证本机时)需要一个由认证机构(CA)发布的密钥 对。对于服务器认证,除了本机预装的 CA 证书,还可以使用通过远程用户界面安装的 CA 证书。

### TTLS

此认证方法使用用户名和密码进行客户端认证,使用 CA 证书进行服务器认证。可选择 MSCHAPv2 或 PAP 作为内部协 议。TTLS 可与 PEAP 同时使用。配置此认证方法之前启用远程用户界面的 TLS( ● 为**加密通信使用 TLS(P. 288)** )。

#### PEAP

所需设置几乎与 TTLS 相同。MS-CHAPv2 用作内部协议。配置此认证方法之前启用远程用户界面的 TLS( **[为加密通信](#page-293-0) [使用 TLS\(P. 288\)](#page-293-0)** )。

**1 启动远程用户界面并以管理模式登录[。 启动远程用户界面\(P. 326\)](#page-331-0)** 

# **2 单击 [设置/注册]。**

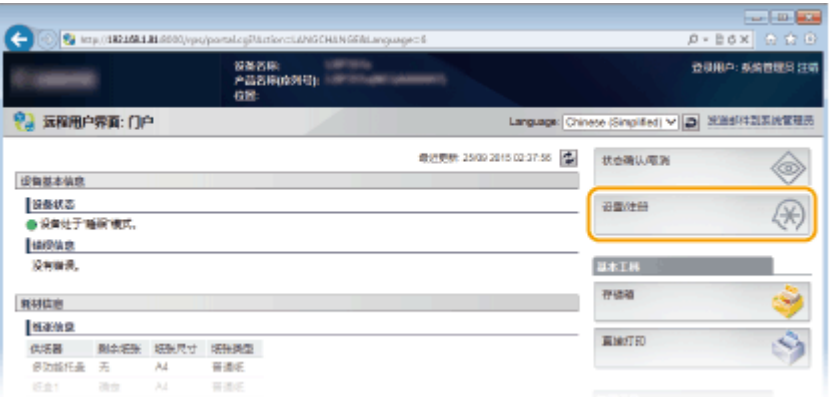

```
3 单击 [网络] ▶ [IEEE 802.1X 设置]。
                                                                                                                                 \sim 100 \pm\left( \odot \right) \Omega important and
                                                                                                                          \rho - Ed x \mid O \OmegaNEW DRIVER PORCH PER
188 - 88\circledR when
                                                                                                                             実送案件到 系统管理员
0.01632設置料果: 数数装置: 開城
  0 经制表单
                                     RM ...
                                                                                                                        SEVER: 2500 2015 03:00 50
    + 3838 39
                                     FBW ...
  □ 同期
                                                                            FN後に、<br>いちの最もので、<br>いちの最もので、<br>いちののの場合を、<br>いちののの場合を、<br>くちは、その場合を、<br>おもしているので、<br>おもしているので、<br>おもしているので、<br>おもしているので、<br>おもしているので、<br>おもしているので、
                                        TOP/PIDER
   日布局
  中打印质量
  0.周白度的
MOTION
  · - 立用程序菜单
   中央業務制
1200世紀選<br>- 中部门沢泉同管理<br>- 中金金
  □ 导入导出
  0. 不可证属性
                                        Mopriale
                                        Google要打印设置
                                        SMINO<sup>R</sup>
                                        SNMP10/R
                                                                             SN/PvfR重<br>SN/Pvf記載
                                        ◆用調口温度
                                        局部打印程序
                                        开行神农设置
                                        自动时等待连接的时间
                                        Ethernof認知程中認要
                                      |<br>|<br>|EEE 802.00RM<br>|<br>|<br>| モデが件打印设置
                                        AirPrint注意
                                     \overline{\underline{\mathbf{x}}}Copyright CANON INC. 2015
```
# **4 单击 [编辑]。**

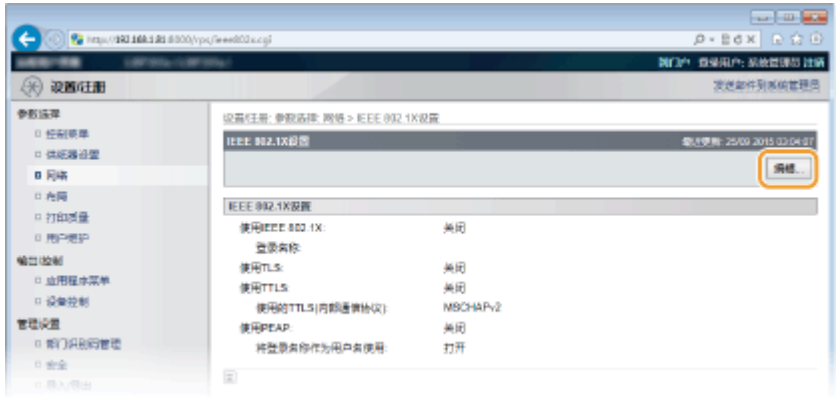

 $\overline{\phantom{a}5}$  选择 [使用 IEEE 802.1X] 复选框,在 [登录名称] 文本框中输入登录名称,然后指定所需设置。

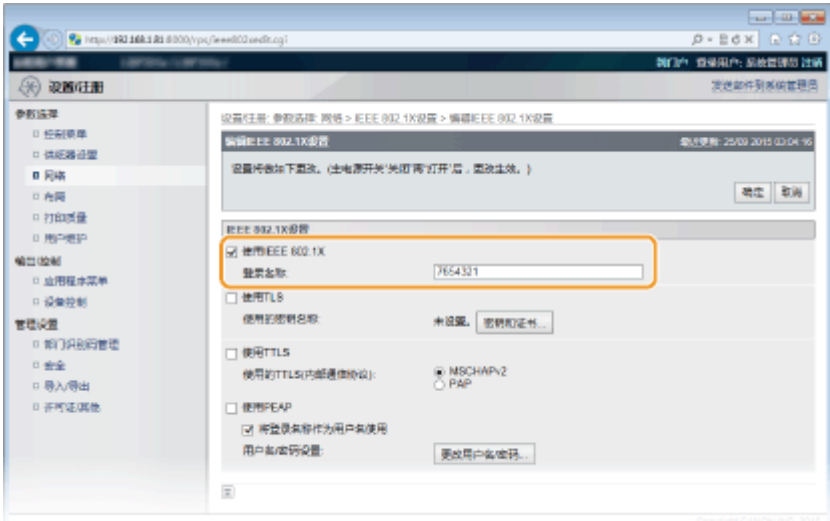

### **[使用 IEEE 802.1X]**

选择此复选框可启用 IEEE 802.1X 认证。

### **[登录名称]**

为用于识别用户的名称 (EAP 身份) 输入最多 24 个字母数字字符。

### ■ 设置 TLS

- 1 选择 [使用 TLS] 复选框,然后单击 [密钥和证书]。
	- 无法与 TTLS 或 PEAP 一起使用 TLS。
- **2** 从密钥列表中选择密钥并选择证书,然后单击 [默认密钥设置]。

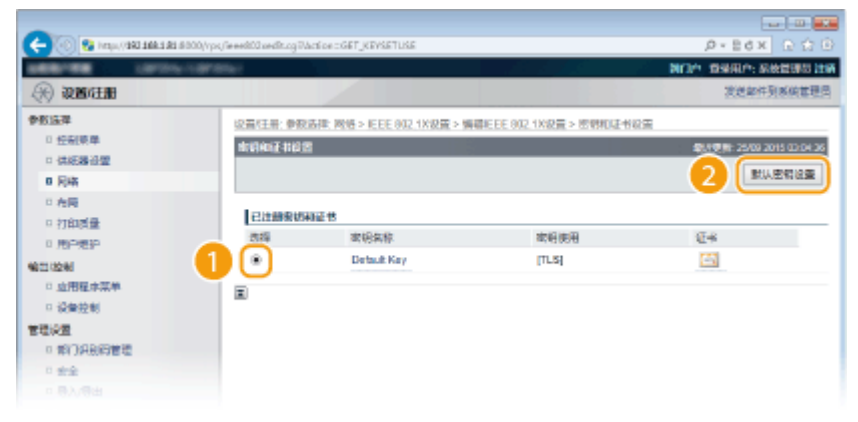

### 注释:

**查看密钥对或证书的详细信息**

● 您可以检查证书的详细内容,或单击 [密钥名称] 下相应的文本链接或证书图标核实证书。 **◎[验证密钥对和数](#page-327-0) [字证书\(P. 322\)](#page-327-0)** 

### ■ 设置 TTLS/PEAP

**1** 选择 [使用 TTLS] 或 [使用 PEAP] 复选框。

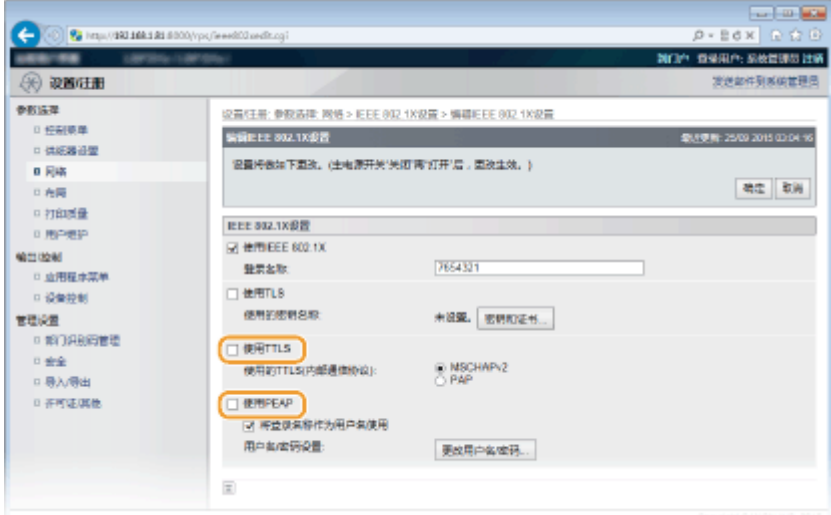

# 注释:

## **用于 TTLS 的内部协议**

● 可以选择 MSCHAPv2 或 PAP。如果要使用 PAP,单击 [PAP] 单选按钮。

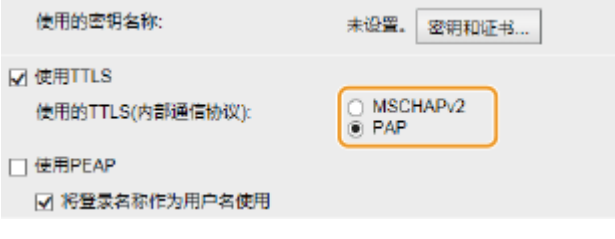

## **2** 单击 [更改用户名/密码]。

● 若要指定登录名称以外的用户名,请取消选择 [将登录名称作为用户名使用]复选框。如果想要将登录名称用作 用户名,请选择此复选框。

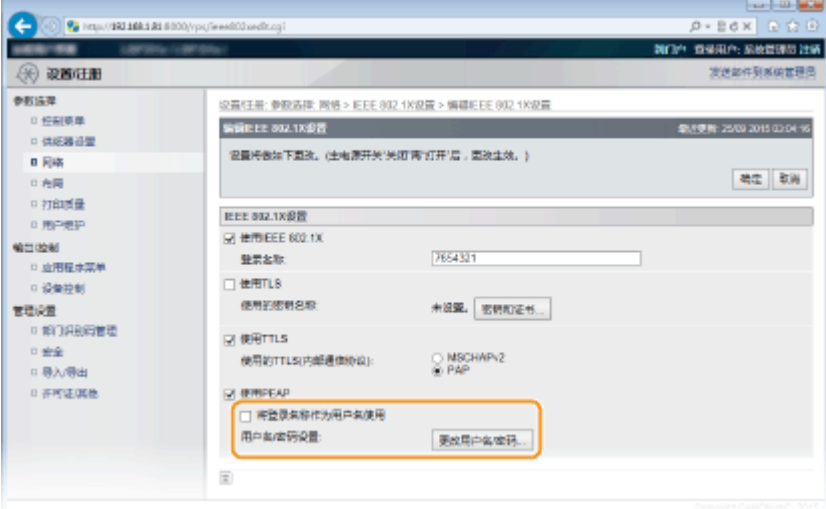

**3** 设置用户名/密码,然后单击 [确定]。

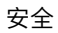

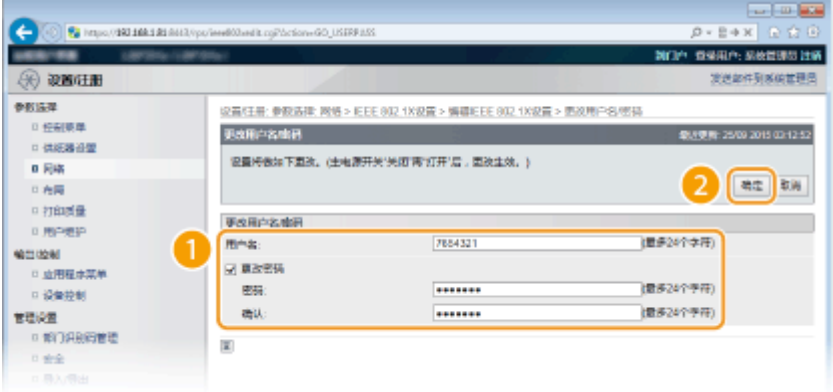

### **[用户名]**

为用户名输入最多 24 个字母数字字符。

### **[更改密码]**

若要设置或更改密码,请选择此复选框并在 [密码] 和 [确认] 文本框中输入最多 24 个字母数字字符的新密码。

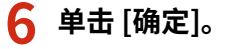

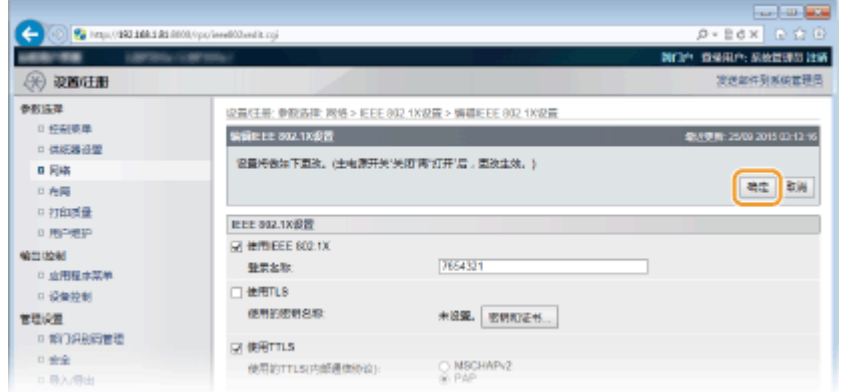

# **7 执行硬重置。**

● 单击 [设备控制],选择 [硬复位],然后单击 [执行]。

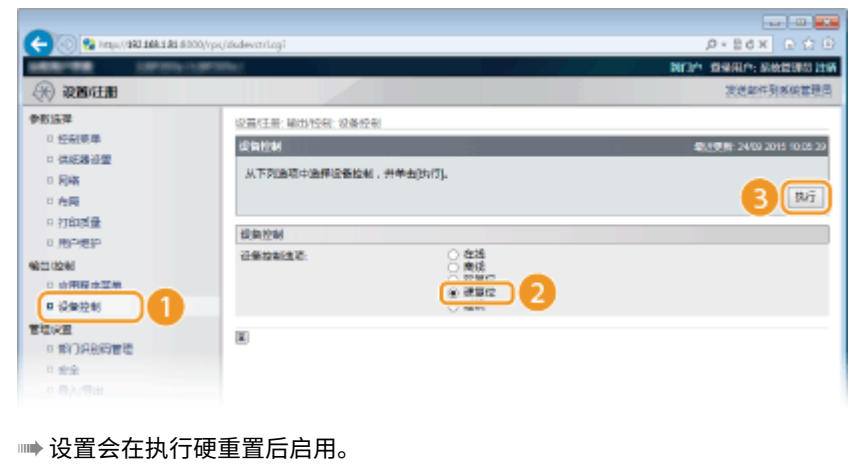

注释

# 使用操作面板

● 还可以从操作面板设置菜单启用或禁用 IEEE 802.1X 认证。 ●IEEE802.1X(P. 382)

# 链接

**[为密钥对和数字证书配置设置\(P. 309\)](#page-314-0)** 

# <span id="page-314-0"></span>为密钥对和数字证书配置设置

#### 13WA-04L

为了加密与远程设备的通信,必须先通过不安全的网络发送和接收加密密钥。通过公共密钥加密技术可以解决此问题。公共密 钥加密技术是通过保护重要和有价值的信息不受到嗅探、欺骗和篡改网络上传送的数据等攻击,来保证安全通信。

密钥对

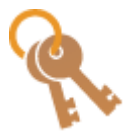

 密钥对包含公钥和秘密密钥,加密或解密数据时两者都需要用到。通过密钥对中的一个密钥加密的数 据,在缺少另一个密钥时将无法恢复其原始数据格式,因此公钥密码术可确保数据通过网络安全通 信。包括预装的密钥对,最多可注册八对密钥 ( **[使用 CA 发布的密钥对和数字证书\(P. 319\)](#page-324-0)** )。对于 TLS 加密通信,可对本机生成一个密钥对 ( **[生成密钥对\(P. 310\)](#page-315-0)** )。

CA 证书

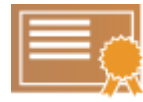

 包含 CA 认证的数字证书与驱动程序许可证等其他形式的认证相似。数字证书包含一个数字签名,该签 名能让本机具有检测欺骗或数据篡改的能力。第三方要恶意使用数字证书是极其困难的。包含认证机 构(CA)的公钥的数字证书称为 CA 证书。CA 证书使用 Google Cloud 打印或 IEEE 802.1X 认证等功 能,来验证与本机通信的设备。最多可以注册150 个 CA 证书,其中包括本机中预装的 72 个证书(● **[使用 CA 发布的密钥对和数字证书\(P. 319\)](#page-324-0)** )。

## ■密钥和证书要求

本机生成的密钥对中所含的证书符合 X.509v3。如果从计算机安装密钥对或 CA 证书,请确保其符合以下要求:

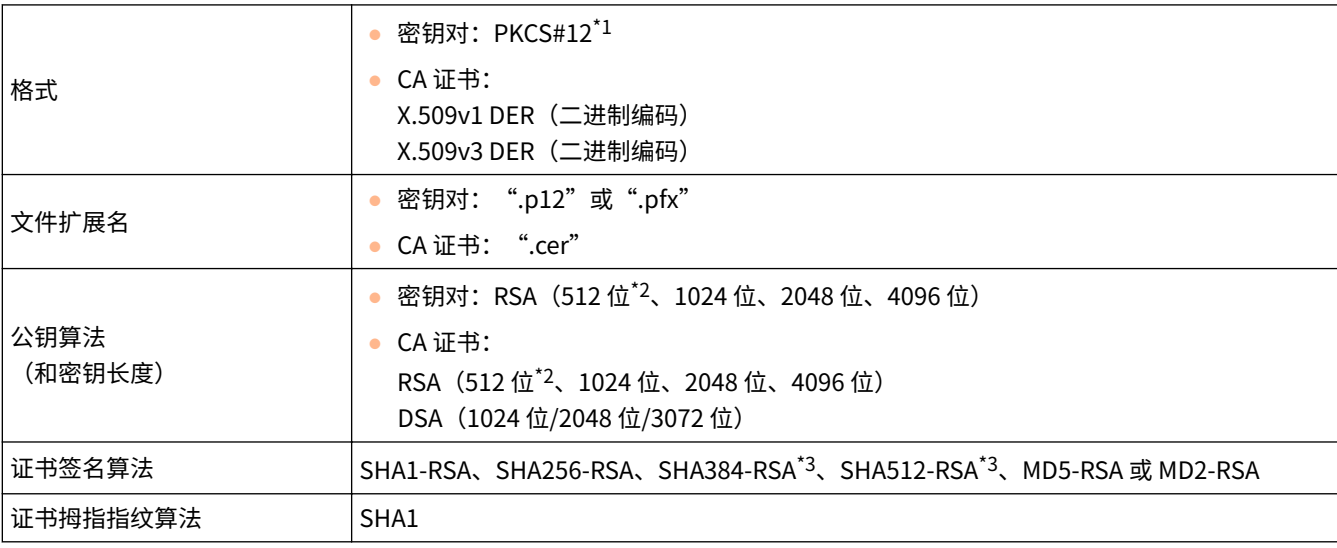

\*1 密钥对中所含的证书的要求遵循 CA 证书。

 $^{\star_2}$ 当与本机通信的设备的操作系统是 Windows 8/10/Server 2012 时不支持。视程序更新状态而定,其他 Windows 版本的加密通信也可能 不可用。

\*3 仅当 RSA 密钥长度为 1024 位或更多时,才可使用 SHA384-RSA 和 SHA512-RSA。

# 注释

● 本机不支持使用证书吊销列表(CRL)。

安全

<span id="page-315-0"></span>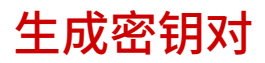

### 13WA-04R

通过安全传输层 (TLS) 加密通信需要密钥对时,可以使用本机生成。通过远程用户界面访问本机或执行 IPP 打印时,可以使用 TLS。包括预装的密钥对,最多可注册八个密钥对。自签名的证书与"网络通信"中生成的密钥对一起使用。通过"密钥和证书 签名请求 (CSR)",本机生成的密钥可申请 CA 颁发的数字证书。

**生成网络通信密钥(P. 310) ●生成密钥和证书签署请求 (CSR) (P. 313)** 

# 生成网络通信密钥

**1 启动远程用户界面并以管理模式登录[。 启动远程用户界面\(P. 326\)](#page-331-0)** 

# **2 单击 [设置/注册]。**

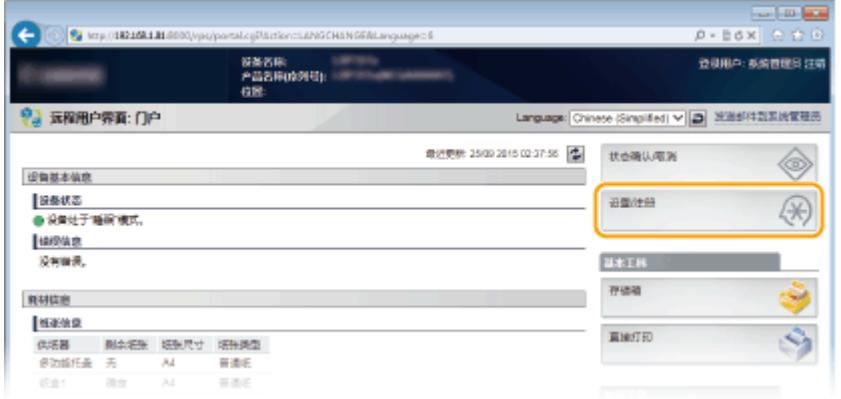

# **3** 单击 [安全] ▶ [密钥和证书设置]。

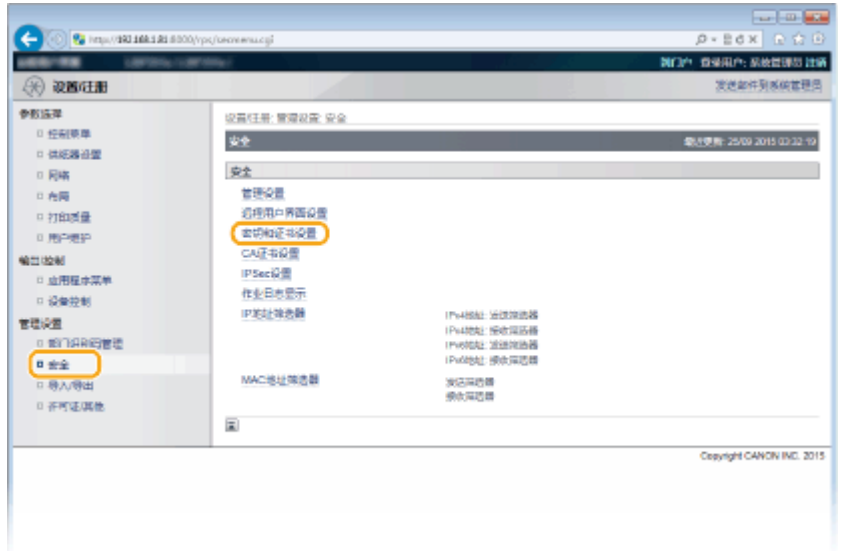

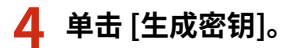

安全

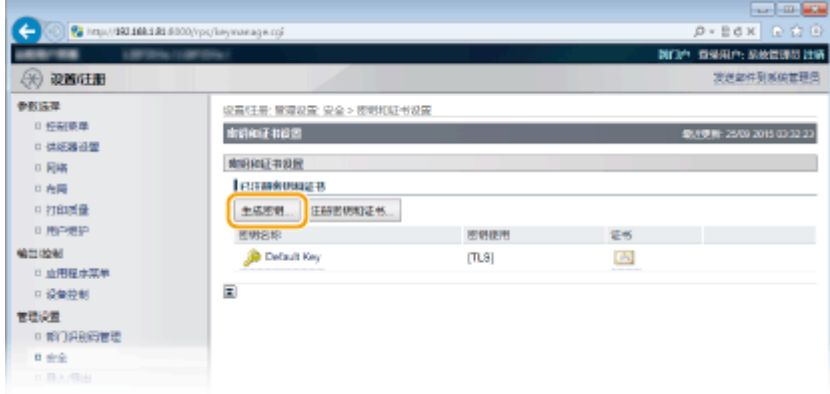

### 注释:

### **删除已注册的密钥对**

- 单击想要删除的密钥对右侧的 [删除] 单击 [确定]。
- 如果密钥对当前用于某种用途,如当 [密钥使用] 下显示"TLS"或"IEEE 802.1X"时,无法删除该密钥对。在此 情况下,请禁用此功能或更换密钥对,再进行删除。

# **5 选择 [网络通信],然后单击 [确定]。**

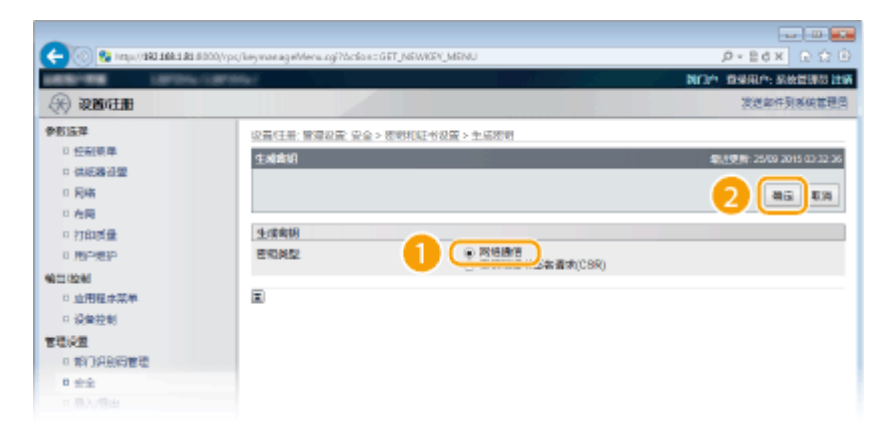

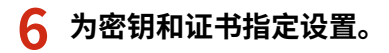

安全  $\sim$  100  $\pm$  $\leftarrow$   $\circ$   $\bullet$  in a summand  $\rho$  = 2 d x -39 0980-388080 396 **发送部件列系统管理** → 波画柱册 参数協理 设备狂暴; 管理设置; 安全 > 密明和证书设置 > 生成密明 > 生成网络隐传密明 日報報告 生成网络通讯时间 **DREE 2500 2015 02:22 Q** □ 供託器设置  $0.845$ as is 日有限 地中容  $\approx 71000$ 0 用户表码 密知名物 G SHA256 w **METION** 地を開始 □ 血用程序菜单 R6A 2046 bit w 変調算法 □ 设备控制 管理设置 証书説説  $0.9376969999$ 有效期开始日期(yyy)  $\overline{B}$  $n \pm 2$ □ 导入导出 有效期结束日期(yyyyhmidd): i el 0.運動電話 国家地区  $\mathbf{H}(\mathbf{X})$ (b MÆ. **Inite 835000** 

### **[密钥设置]**

۰

### **[密钥名称]**

输入最多 24 个字母数字字符以命名密钥对。设置易于以后在列表中查找的名称。

### **[签名算法]**

从下拉列表中选择签名算法。

公用名 固

#### **[密钥算法]**

RSA 用于产生密钥对。从下拉列表中选择密钥长度。密钥长度的数字越大,通信越慢。但是安全性更高。

Ceavinght CANCIN INC. 2015

#### 注释:

● [如果为 [签名算法] 选择了 [SHA384] 或 [SHA512], 则密钥长度不能选择 [512 bit]。

### **[证书设置]**

### **[有効期限開始日 (yyyy mm/dd)]**

输入 2000/01/01 和 2037/12/31 之间的证书有效开始日期。

#### **[有効期限終了日 (yyyy mm/dd)]**

输入 2000/01/01 和 2037/12/31 之间的证书有效结束日期。不得设置早于 [有効期限開始日 (yyyy mm/dd)] 的 日期。

### **[国家/地区]**

为 Internet 国家代码输入最多 2 个字符。

#### **[省区]/[城市]**

根据需要输入最多 24 个字母数字字符的地点。

### **[组织]/[组织单位]**

根据需要输入最多 24 个字母数字字符的组织名称。

#### **[公用名]**

根据需要输入最多 41 个字母数字字符的证书公用名。"公用名"通常缩写为"CN"。

#### 安全

### <span id="page-318-0"></span>须知:

要从 Windows Vista/7/8/10/Server 2008/Server 2012 执行 IPPS 打印,必须在 [公用名] 中输入用于通过 IPPS 连接的"IP 地址"或"<主机名>.<域名>"。

- 如果固定,输入"IP 地址"。
- 当使用 DNS 服务器时,输入"<主机名>.<域名>"。 ©启用 IPP/IPPS(P. 198)

# **7 单击 [确定]。**

- 生成网络通信密钥大约需要 10 到 15 分钟。
- 密钥对生成后,将自动注册到本机。

生成密钥和证书签署请求(CSR)

- **1 启动远程用户界面并以管理模式登录。 [启动远程用户界面\(P. 326\)](#page-331-0)**
- **2 单击 [设置/注册]。**

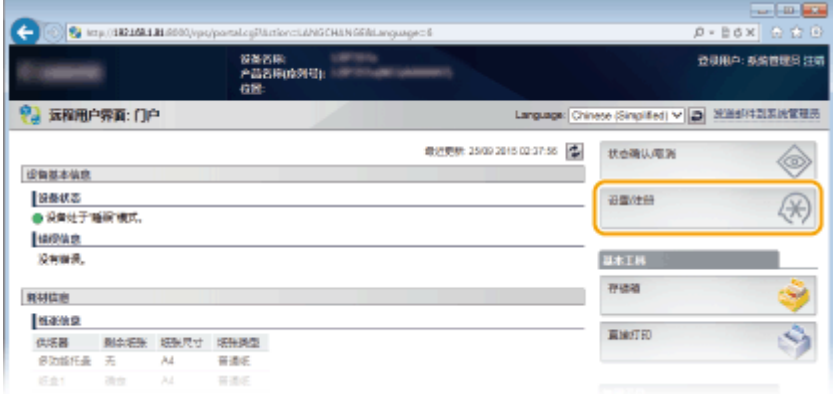

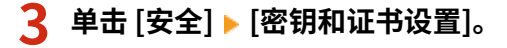

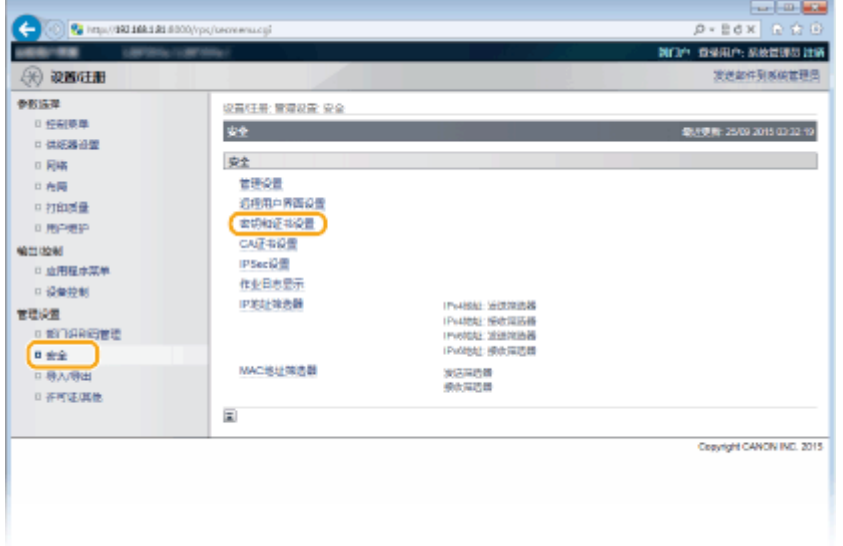

# **4 单击 [生成密钥]。**

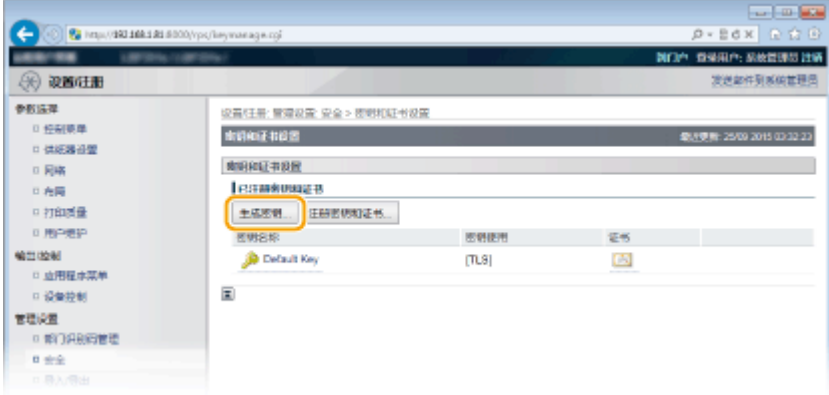

注释:

**删除已注册的密钥对**

- 单击想要删除的密钥对右侧的 [删除] 单击 [确定]。
- 如果密钥对当前用于某种用途,如当 [密钥使用] 下显示"TLS"或"IEEE 802.1X"时,无法删除该密钥对。在此 情况下,请禁用此功能或更换密钥对,再进行删除。

**5 选择 [密钥和证书签名请求(CSR)],然后单击 [确定]。**

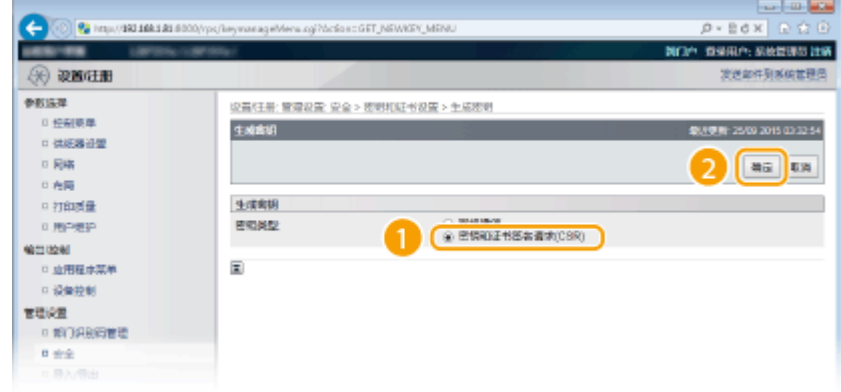

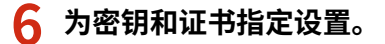

安全

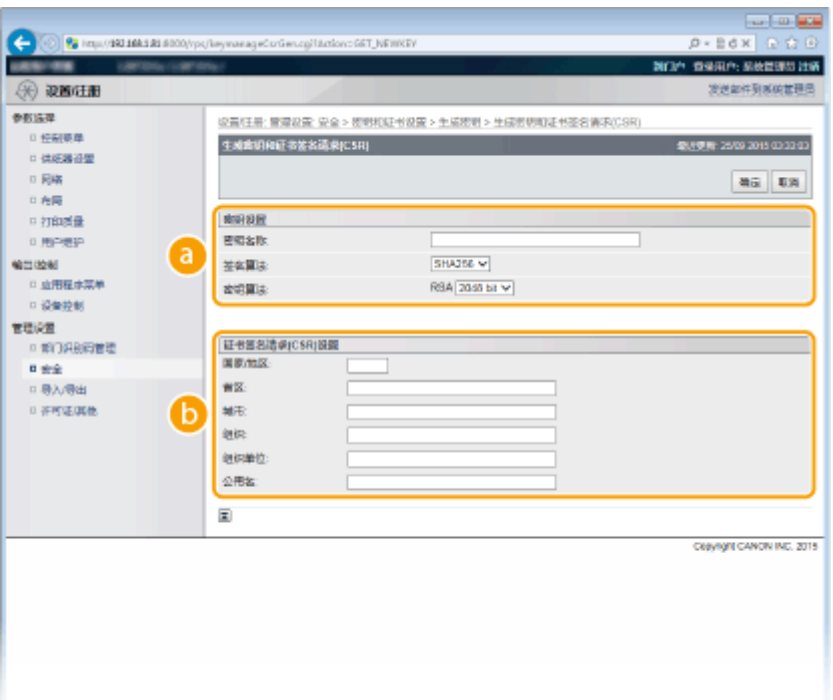

### **[密钥设置]**

#### **[密钥名称]**

输入最多 24 个字母数字字符以命名密钥对。设置易于以后在列表中查找的名称。

### **[签名算法]**

从下拉列表中选择签名算法。

#### **[密钥算法]**

RSA 用于产生密钥对。从下拉列表中选择密钥长度。密钥长度的数字越大,通信越慢。但是安全性更高。

#### 注释:

● [如果为 [签名算法] 选择了 [SHA384] 或 [SHA512],则密钥长度不能选择 [512 bit]。

### **[证书签名请求(CSR)设置]**

**[国家/地区]** 为 Internet 国家代码输入最多 2 个字符。

### **[省区]/[城市]**

根据需要输入最多 24 个字母数字字符的地点。

### **[组织]/[组织单位]**

根据需要输入最多 24 个字母数字字符的组织名称。

### **[公用名]**

根据需要输入最多 41 个字母数字字符的证书公用名。"公用名"通常缩写为"CN"。

### 须知:

要从 Windows Vista/7/8/10/Server 2008/Server 2012 执行 IPPS 打印,必须在 [公用名] 中输入用于通过 IPPS 连接的"IP 地址"或"<主机名>.<域名>"。

- 如果固定,输入"IP 地址"。
- 当使用 DNS 服务器时,输入"<主机名>.<域名>"。 D启用 IPP/IPPS(P. 198)

# **7 单击 [确定]。**

● 生成密钥和证书签署请求(CSR)大约需要 10 到 15 分钟。

# **8 单击 [存储在文件中]。**

● 用于存储文件的对话框将出现。选择要存储文件的位置并单击 [保存]。

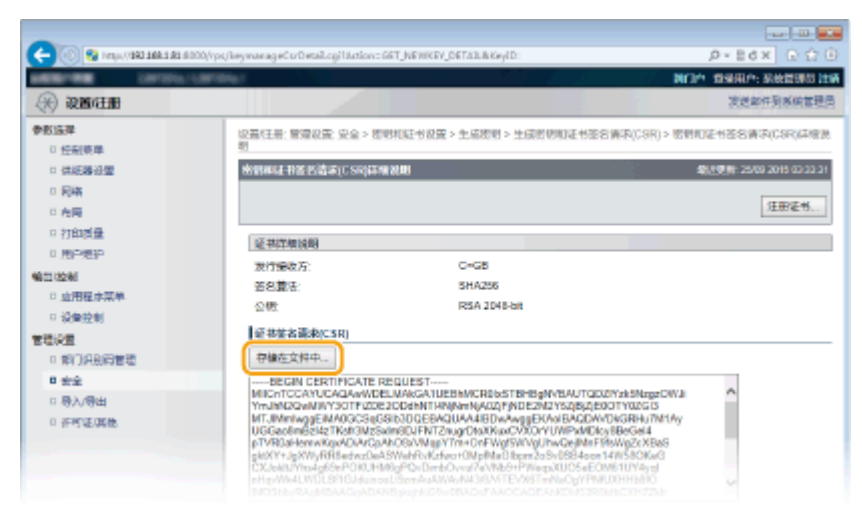

➠密钥和证书签署请求 (CSR) 文件存储在计算机上。

**9 附加存储的文件并将申请提交给认证机构。**

### ◼注册认证机构颁发的数字证书。

证书注册之前,不能使用证书签署请求 (CSR) 生成的密钥对。认证机构颁发数字证书后,通过以下步骤将其注册。

**1 启动远程用户界面并以管理模式登录[。 启动远程用户界面\(P. 326\)](#page-331-0)** 

**2 单击 [设置/注册]。**

- **3** 单击 [安全] ▶ [密钥和证书设置]。
- **4 对要注册的证书单击 [密钥名称] 或 [证书]。**

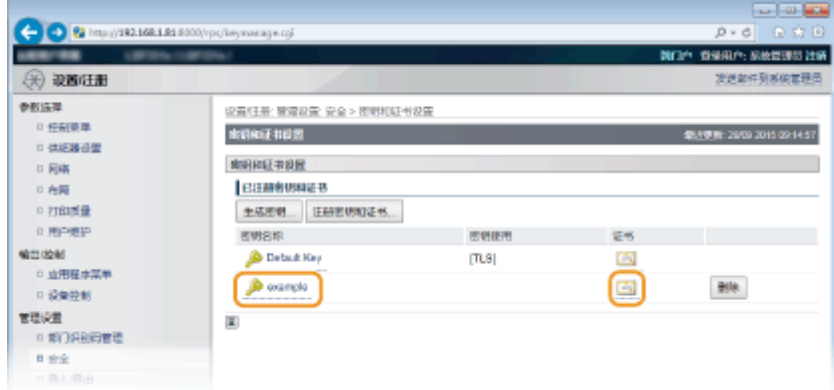

# **5 单击 [注册证书]。**

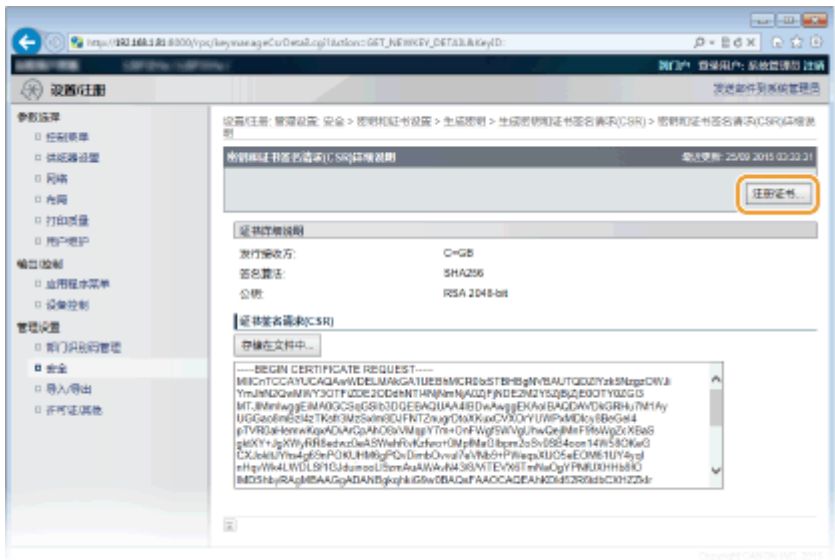

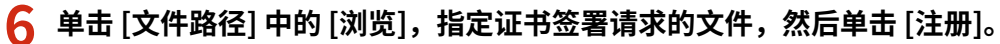

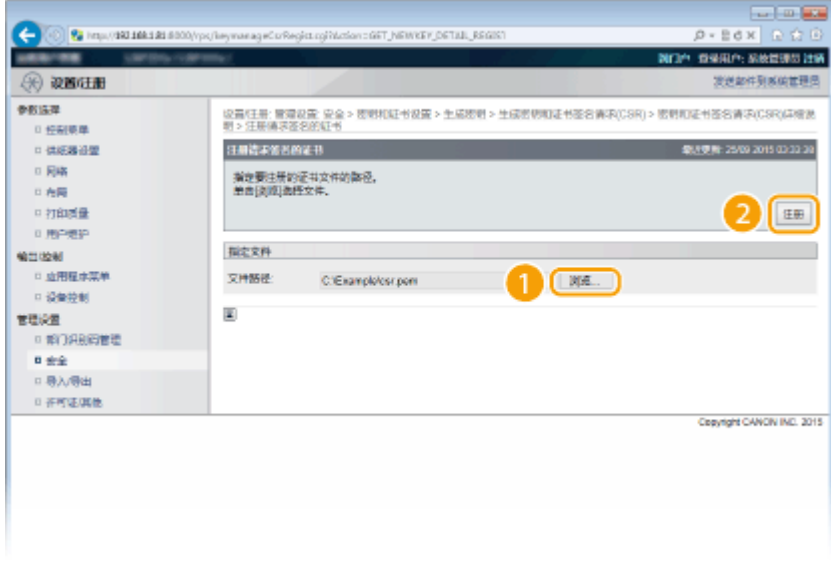

# 链接

**[使用 CA 发布的密钥对和数字证书\(P. 319\)](#page-324-0)  ●验证密钥对和数字证书(P. 322)** 

**[为加密通信使用 TLS\(P. 288\)](#page-293-0)  [配置 IPSec 设置\(P. 292\)](#page-297-0)**
## <span id="page-324-0"></span>使用 CA 发布的密钥对和数字证书

#### 13WA-04S

可从认证机构 (CA) 获取用于本机的密钥对和数字证书。通过远程用户界面,可以存储并注册这些文件。确定密钥对和证书满足 本机的要求(C**密钥和证书要求(P. 309)** )。最多可以注册 8 个密钥对(包括预装的密钥对)和 150 个 CA 证书(包含 72 个预 装证书)。

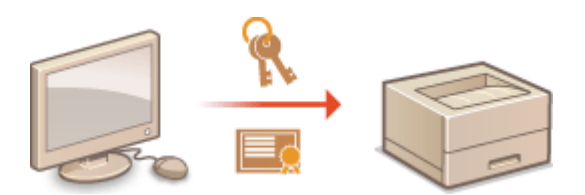

**1 启动远程用户界面并以管理模式登录[。 启动远程用户界面\(P. 326\)](#page-331-0)** 

### **2 单击 [设置/注册]。**

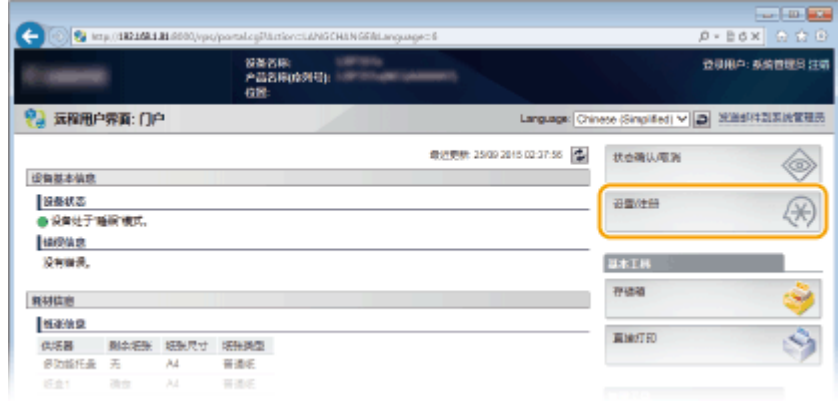

- **3** 单击 [安全] ▶ [密钥和证书设置] 或 [CA 证书设置]。
	- 单击 [密钥和证书设置] 安装密钥对,或单击 [CA 证书设置] 安装 CA 证书。

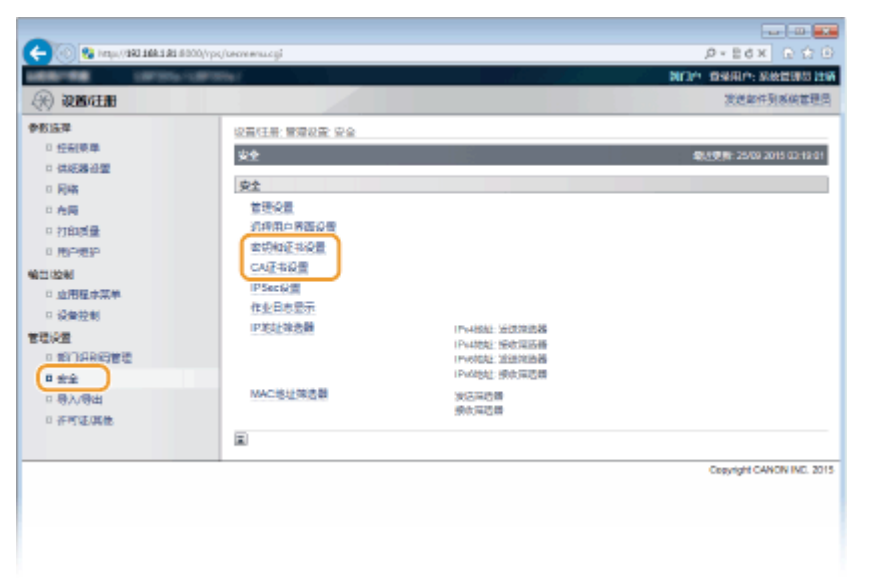

**4 单击 [注册密钥和证书] 或 [注册 CA 证书]。**

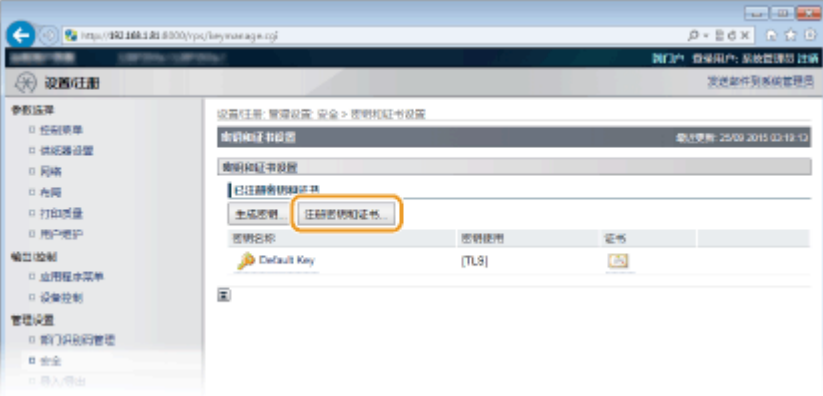

注释:

**删除已注册的密钥对或 CA 证书**

- 单击想要删除的密钥对或 CA 证书右侧的 [删除],▶然后单击 [确定]。
- 如果密钥对当前用于某种用途,如当 [密钥使用] 下显示"TLS"或"[IEEE 802.1X]"时,无法删除该密钥对。在此 情况下,请禁用此功能或更换密钥对,再进行删除。无法删除预装的 CA 证书。

**5 单击 [安装]。**

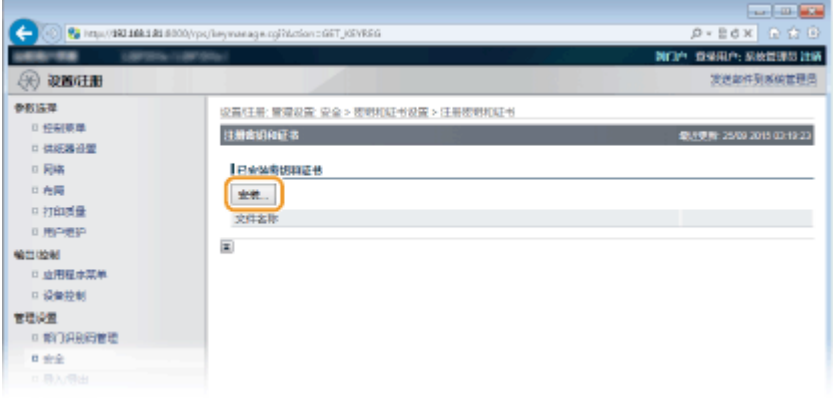

注释:

#### **删除密钥对或 CA 证书**

- 单击想要删除的文件右侧的 [删除],然后单击 [确定]。
- **6 单击 [浏览],指定要安装的文件,然后单击 [开始安装]。**

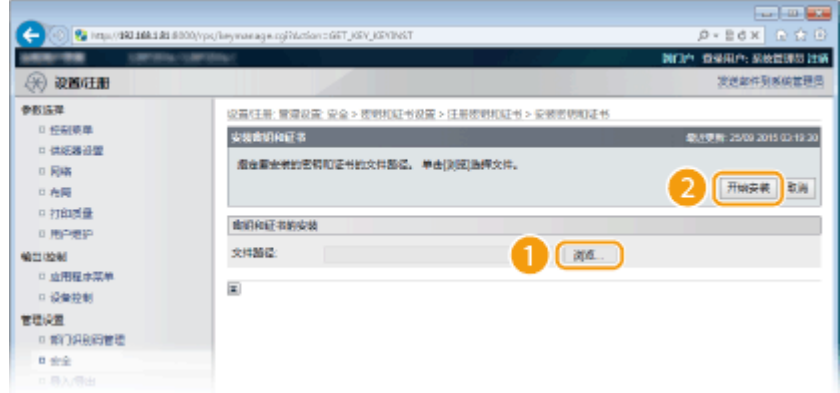

● 本机中已安装了密钥对或 CA 证书。

### **7 注册密钥对或 CA 证书。**

### 注册密钥对

- **1** 单击想要注册的密钥对右侧的 [注册]。
- **2** 输入密钥对名称和密码,然后单击 [确定]。

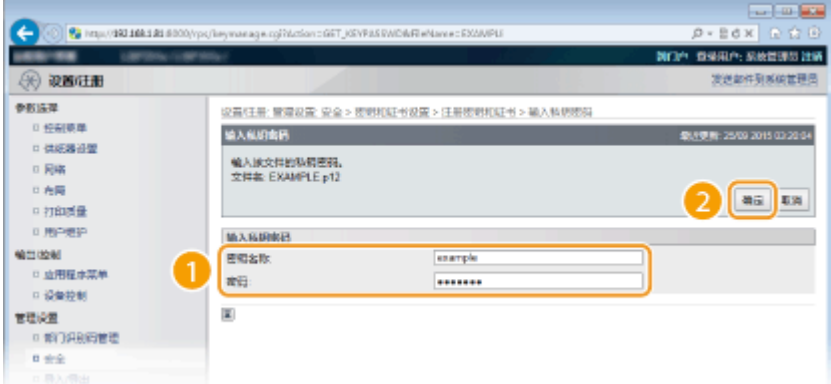

#### **[密钥名称]**

输入最多 24 个字母数字字符,作为要注册密钥对的名称。

### **[密码]**

输入最多 24 个字母数字字符,作为要注册文件而设置的私钥密码。

### ■ 注册 CA 证书

单击想要注册的 CA 证书右侧的 [注册]。

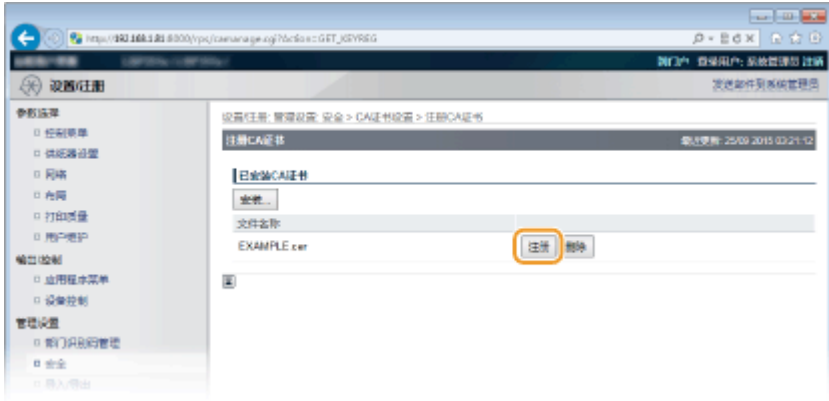

链接

**[生成密钥对\(P. 310\)](#page-315-0)  [验证密钥对和数字证书\(P. 322\)](#page-327-0)  [为加密通信使用 TLS\(P. 288\)](#page-293-0)  [配置 IPSec 设置\(P. 292\)](#page-297-0)  [配置 IEEE 802.1X 认证\(P. 303\)](#page-308-0)** 

## <span id="page-327-0"></span>验证密钥对和数字证书

13WA-04U

注册密钥对和 CA 证书后,即可查看其详细信息或验证其有效性和签名。

**1 启动远程用户界面并以管理模式登录[。 启动远程用户界面\(P. 326\)](#page-331-0)** 

### **2 单击 [设置/注册]。**

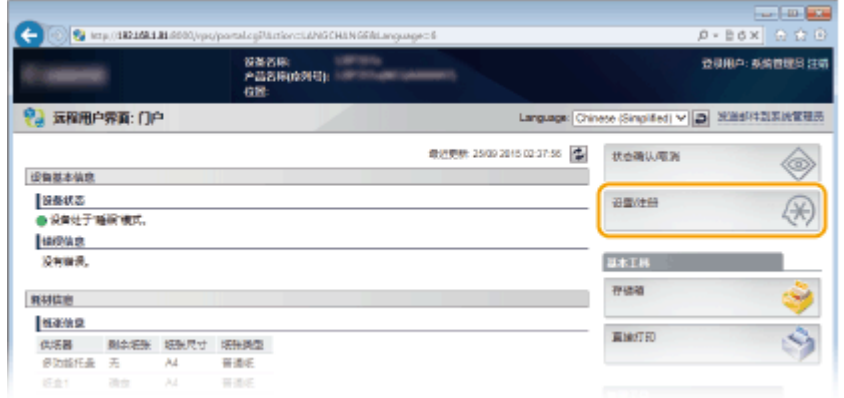

**3** 单击 [安全] ▶ [密钥和证书设置] 或 [CA 证书设置]。

● 单击 [密钥和证书设置] 验证密钥对,或单击 [CA 证书设置] 验证 CA 证书。

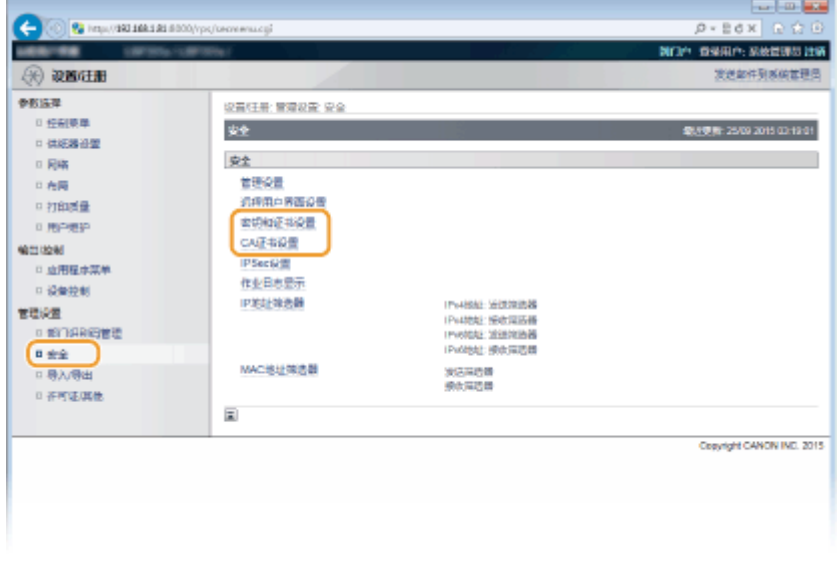

**4 单击想要验证的密钥对或证书的图标。**

安全

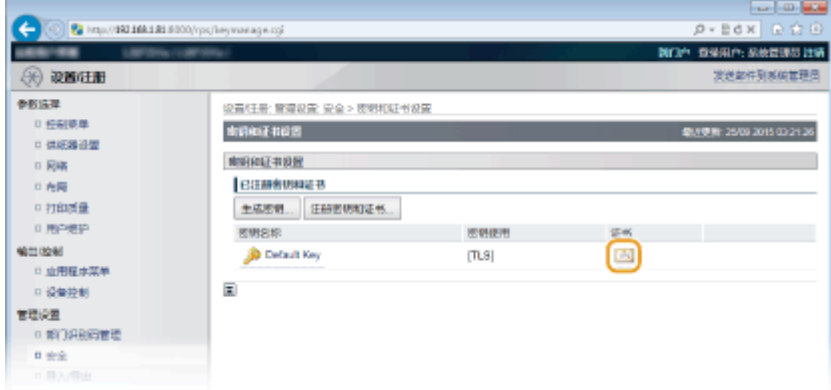

● 在此画面上可以查看证书详细信息。

### **5 检查证书的详细信息,然后单击 [证书验证]。**

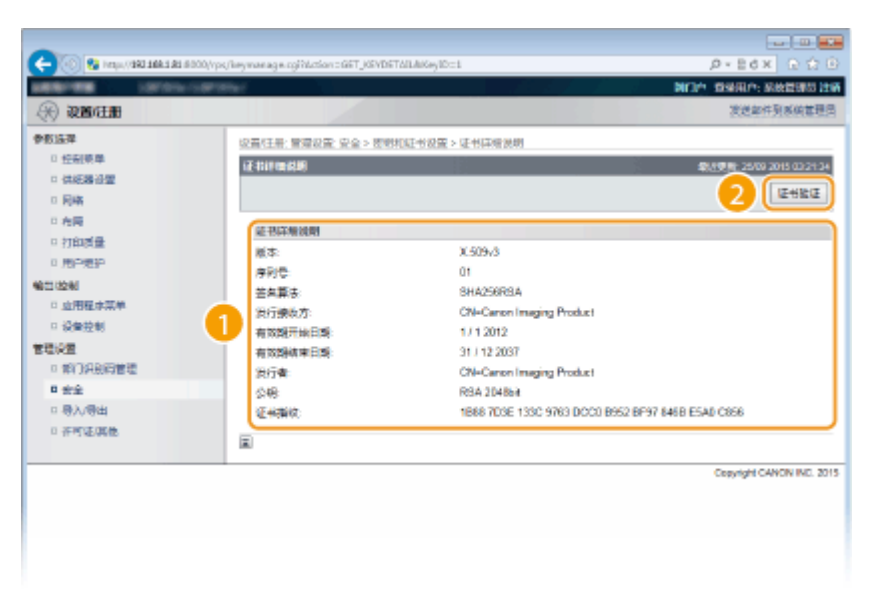

● 将如下显示验证证书的结果。

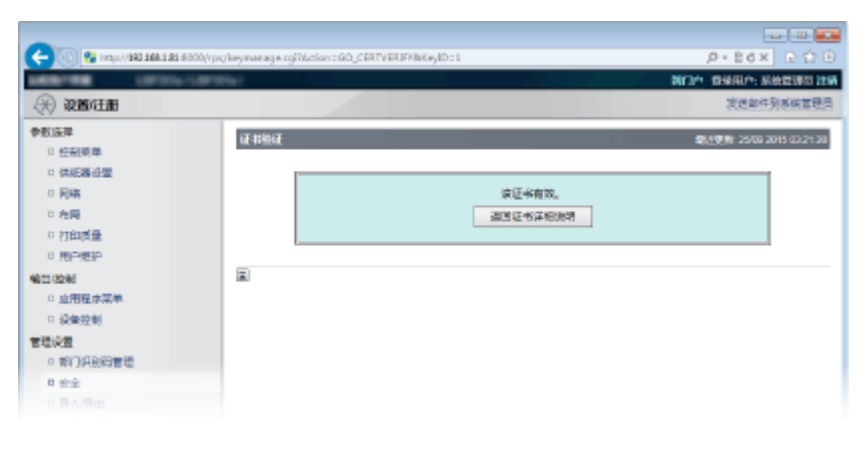

### 链接

#### **[生成密钥对\(P. 310\)](#page-315-0)  ●使用 CA 发布的密钥对和数字证书(P. 319)**

# 使用远程用户界面

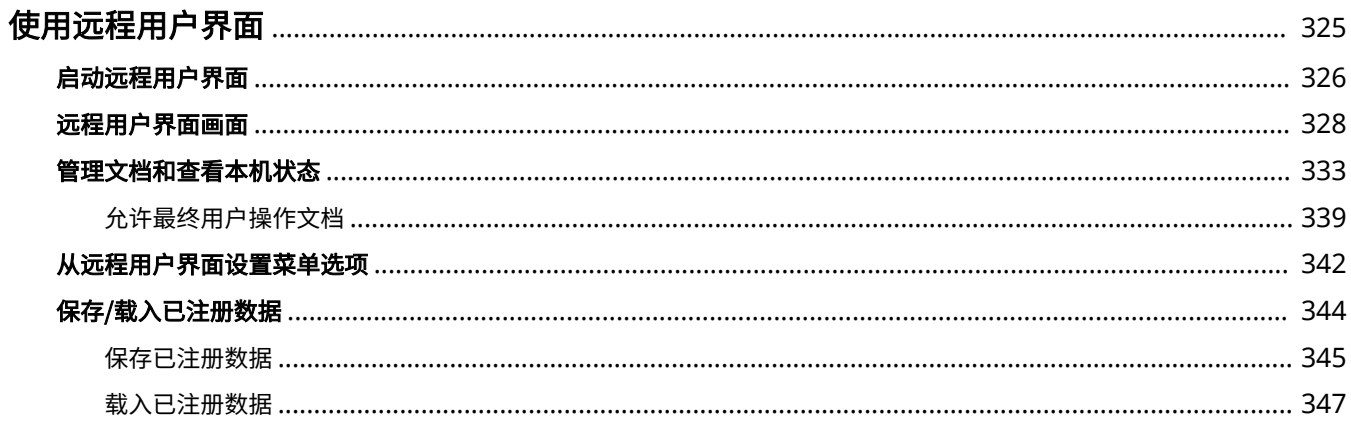

#### 13WA-04W

<span id="page-330-0"></span>通过使用网页浏览器远程操作本机,即可查看正在等待打印的文档或本机的状态。还可以进行本机的一些设置操作。您不需要 离开办公桌就可进行这些操作,系统管理变得更轻松。

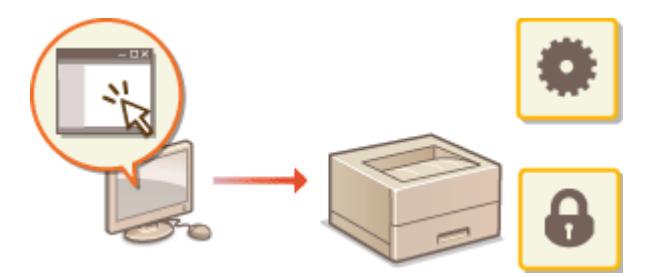

#### **远程用户界面功能**

**[管理文档和查看本机状态\(P. 333\)](#page-338-0)  [从远程用户界面设置菜单选项\(P. 342\)](#page-347-0)  [保存/载入已注册数据\(P. 344\)](#page-349-0)** 

#### **远程用户界面基础知识**

**[启动远程用户界面\(P. 326\)](#page-331-0)  [远程用户界面画面\(P. 328\)](#page-333-0)** 

#### 系统要求

使用远程用户界面需要以下环境。另外,需要设置网页浏览器以启用 Cookies。

- Microsoft Internet Explorer 7.0 或更高版本
- 以 800 x 600 像素或更高的分辨率及 256 色或更多色显示

使用远程用户界面

## <span id="page-331-0"></span>启动远程用户界面

#### 13WA-04X

若要远程操作,则需要在网页浏览器中输入本机的 IP 地址,然后启动远程用户界面。请先检查本机中设置的 IP 地址( ● **[网络](#page-483-0) [状态打印\(P. 478\)](#page-483-0)** )。如果有疑问,请询问网络管理员。

### **1 启动网页浏览器。**

**2 在地址栏内输入"http://(本机的 IP 地址)/",然后按 [ENTER] 键。**

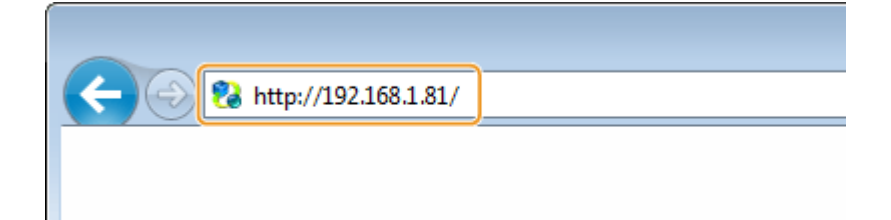

● 如果想要使用 IPv6 地址,请在 IPv6 地址外面加上中括号(示例:http://[fe80::2e9e:fcff:fe4e:dbce]/)。

#### 注释:

**如果使用 DNS 服务器**

- 可以输入"<本机的主机名>.<域名>"而不是"本机的 IP 地址" (示例: http://my\_printer.example.com)。 **如果显示安全警示**
- 当远程用户界面通信加密时( 2[为加密通信使用 TLS\(P. 288\)](#page-293-0) )可能会显示安全警示。如果证书设置或 TLS 设置 没有错误,则继续浏览网站。

### **3 登录远程用户界面。**

#### ■禁用了部门 ID 管理时

选择 [管理模式] 或 [常规用户模式]。

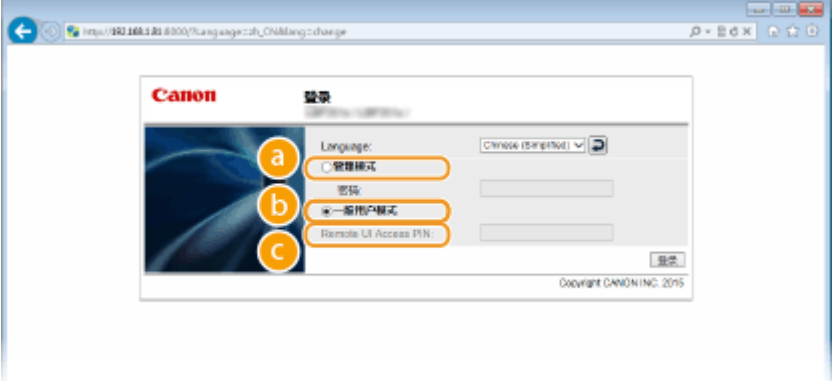

#### **[管理模式]**

可执行所有远程用户界面操作和设置。在 [密码] 中输入系统管理员密码。

#### 注释:

**● 默认系统管理员密码是"7654321"。 ●设置系统管理员密码(P. 247)** 

#### **[常规用户模式]**

可查看文档或本机的状态,还可更改某些设置。如果想要删除打印文档,请在 [用户名] 中输入文档的用户名。本 机将根据计算机名称或计算机登录名等信息对打印文档自动设置用户名。

注释:

#### **关于 [用户名]**

● 默认情况下,[用户名] 不显示以禁用普通用户操作文档。如果希望在普通用户模式中操作文档,登录管理模式 并启用 [允许常规用户作业操作]。 **[允许最终用户操作文档\(P. 339\)](#page-344-0)** 

#### **[远程用户界面存取 PIN]**

如果显示 [远程用户界面存取 PIN],请输入 PIN ( **[设置远程用户界面 PIN\(P. 258\)](#page-263-0)** )。

### 启用了部门 ID 管理时

在 [部门识别码] 中输入正确的识别码,并在 [PIN] 中输入正确的 PIN( **[设置部门识别码管理\(P. 250\)](#page-255-0)** )。

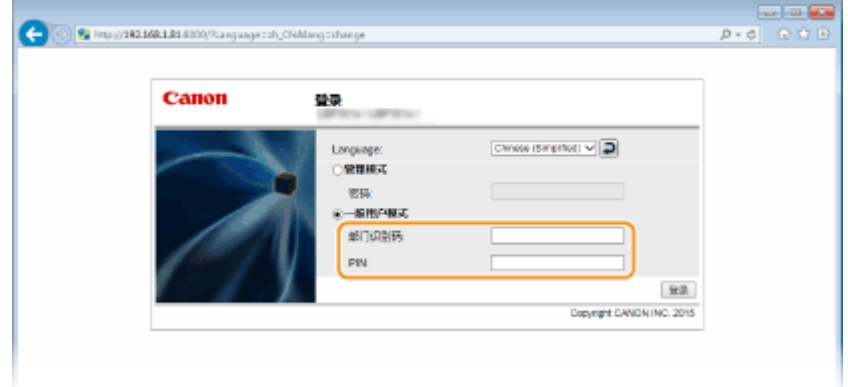

### **4 单击 [登录]。**

**➠ 将显示门户页(主页)。 ●远程用户界面画面(P. 328)** 

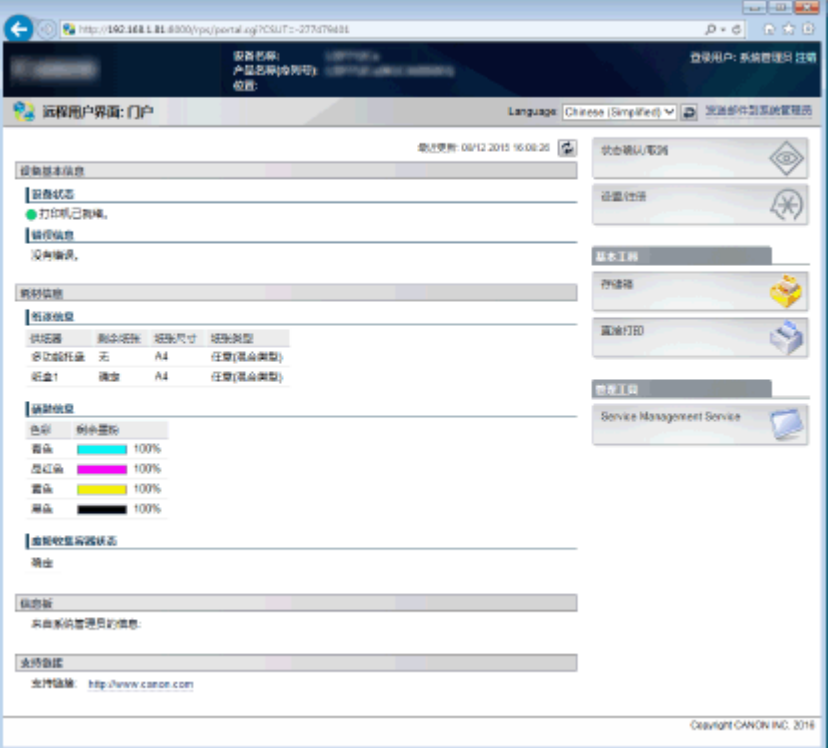

13WA-04Y

<span id="page-333-0"></span>此章节介绍远程用户界面的典型画面。

**门户页(主页)(P. 328) [\[状态确认/取消\] 页面\(P. 329\)](#page-334-0)  [\[设置/注册\] 页面\(P. 330\)](#page-335-0)  [\[存储箱\] 页面\(P. 331\)](#page-336-0)  [\[直接打印\] 页面\(P. 332\)](#page-337-0)** 

## 门户页(主页)

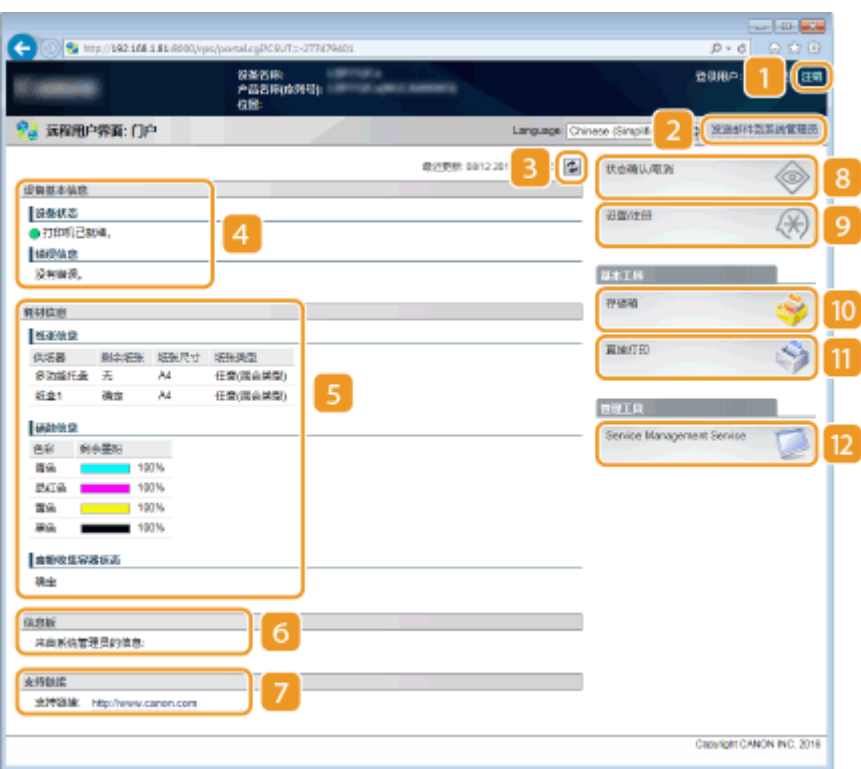

[注销]

从远程用户界面注销。将显示登录页面。

### 2 [发送邮件到系统管理员]

显示一个窗口,该窗口用于对在 [安全] 下面的 [管理设置] 中指定的系统管理员创建电子邮件。

3 刷新图标

刷新当前显示页面。

4 设备基本信息

显示本机的当前状态和错误信息。如果发生了错误,则将显示连接到错误信息页面的链接。

### <span id="page-334-0"></span>耗材信息

显示关于纸张(剩余量、尺寸等)、各墨粉盒中的剩余墨粉量以及废粉容器中的剩余容量等信息。

#### 信息板

显示在 [设置/注册] 下的 [信息板/支持链接] 中指定的系统管理员发送的消息 [ 许可证/其他]。

#### 支持链接

显示文本链接以支持 [设置/注册] ▶ [许可证/其他] 下的 [信息板/支持链接] 中指定的本机信息。

### [状态确认/取消]

显示 [状态确认/取消] 页,可用此页检查当前打印状态、取消打印处理,以及查看打印作业的历史记录。

#### 9 [设置/注册]

显示 [设置/注册] 页面。当以管理模式登录时,可以更改设置项目及保存/载入已注册数据。 **[从远程用户界面设置菜](#page-347-0) [单选项\(P. 342\)](#page-347-0)** 

### [n] [存储箱] (仅在安装了选购 SD 卡时可用) 显示 [存储箱] 页面。可以打印和删除存储在本机的文档。 **◎打印本机存储的文档(存储作业打印)(P. 128)**

#### [1] [直接打印]

可以打印存储在计算机中的文件而无需打开该文件。 **◎打印而不打开文件(直接打印)(P. 137)** 

### **[2]** [Service Management Service]

启动用于管理 MEAP 应用(功能增强软件)的服务管理服务 (SMS)。 **MEAP 应用程序管理的功能指南**

[状态确认/取消] 页面

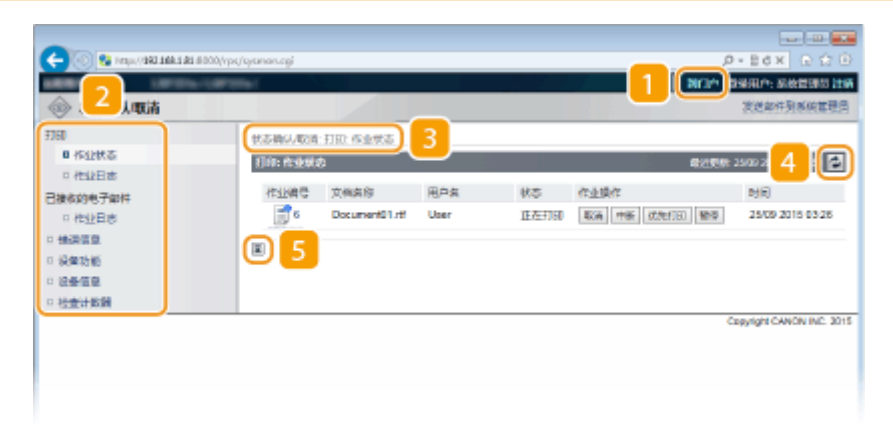

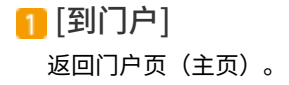

### <span id="page-335-0"></span>菜单

单击一个项目,右侧页面显示内容。 **[管理文档和查看本机状态\(P. 333\)](#page-338-0)** 

### 3 面包屑式路径追踪

是指已打开的一系列页面,可显示当前所显示的页面。可以查看当前所显示的页面。

#### 4 刷新图标

刷新当前显示页面。

### 5 顶部图标

滚动显示页面时将滚动方块向上移动到页面的顶部。

### [设置/注册] 页面

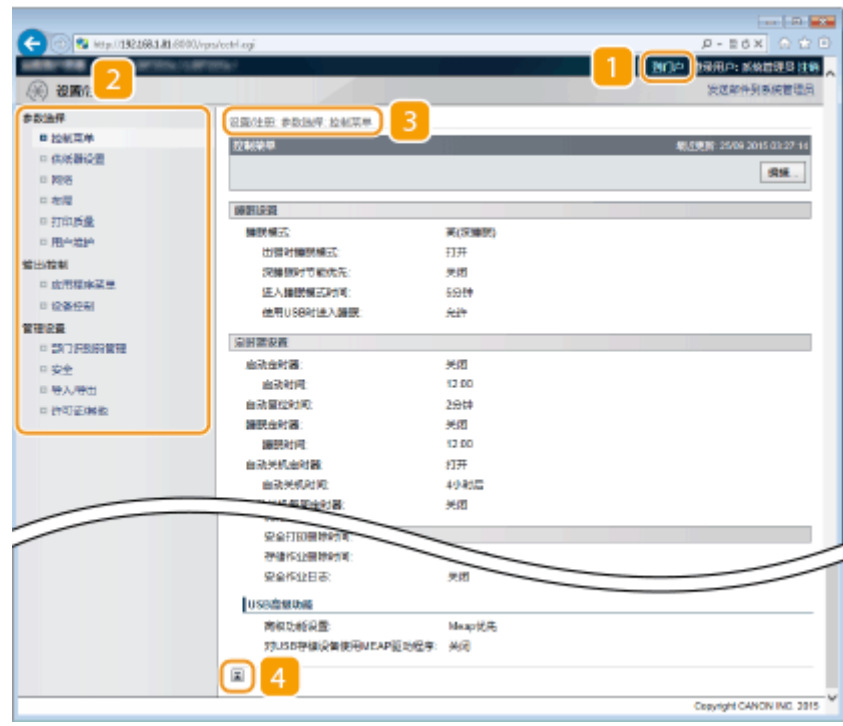

[到门户]

返回门户页(主页)。

### 2菜单

单击一个项目,右侧页面显示内容。 **[从远程用户界面设置菜单选项\(P. 342\)](#page-347-0)** 

#### 3 面包屑式路径追踪

是指已打开的一系列页面,可显示当前所显示的页面。可以查看当前所显示的页面。

### <span id="page-336-0"></span>顶部图标

滚动显示页面时将滚动方块向上移动到页面的顶部。

### 注释

### [设置/注册] 页面上的菜单

- 只有以管理模式登录后才能更改 [设置/注册] 页面上的设置。
- 如果以普通用户模式登录,将不显示 [应用程序菜单]、[设备控制]、[部门识别码管理] 和 [导入/导出]。

### [存储箱] 页面

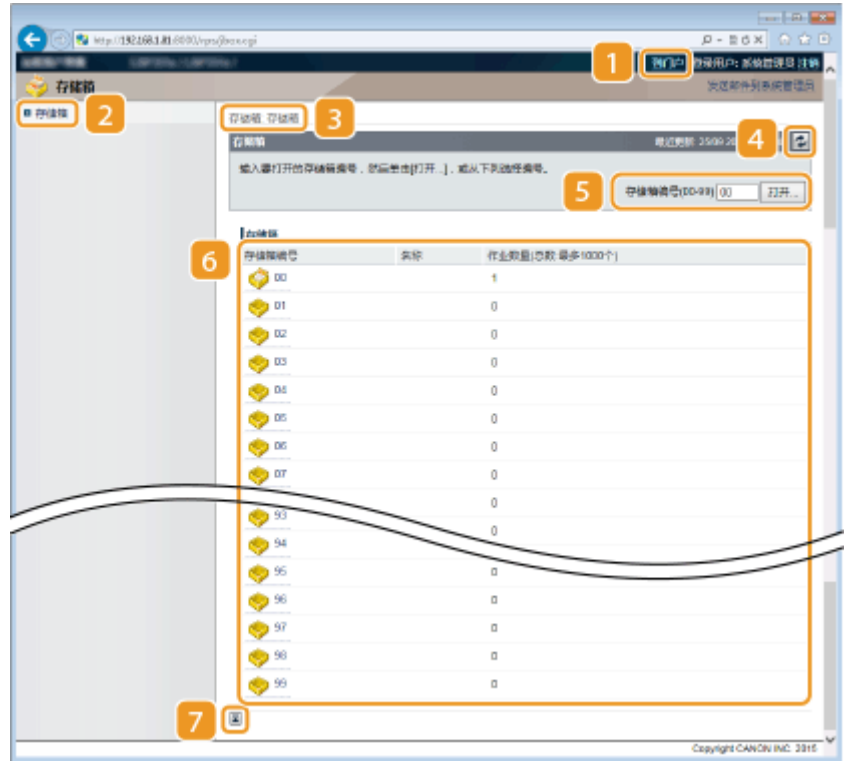

1 [到门户]

返回门户页(主页)。

### 2 [存储箱]

显示存储箱列表。可以打开存储箱以查看存储箱所存储文档的详细信息、打印和删除文档。 <sup>○</sup>[打印本机存储的文档](#page-133-0) **[\(存储作业打印\)\(P. 128\)](#page-133-0)** 

### 3 面包屑式路径追踪

是指已打开的一系列页面,可显示当前所显示的页面。可以查看当前所显示的页面。

#### 4 刷新图标

刷新当前显示页面。

### <span id="page-337-0"></span>5 存储箱编号

可以输入存储箱编号并单击 [打开] 打开所输入编号的存储箱。

### 6 存储箱列表

可以单击 [存储箱编号] 下的文本打开相应的存储箱。

#### 顶部图标

滚动显示页面时将滚动方块向上移动到页面的顶部。

### [直接打印] 页面

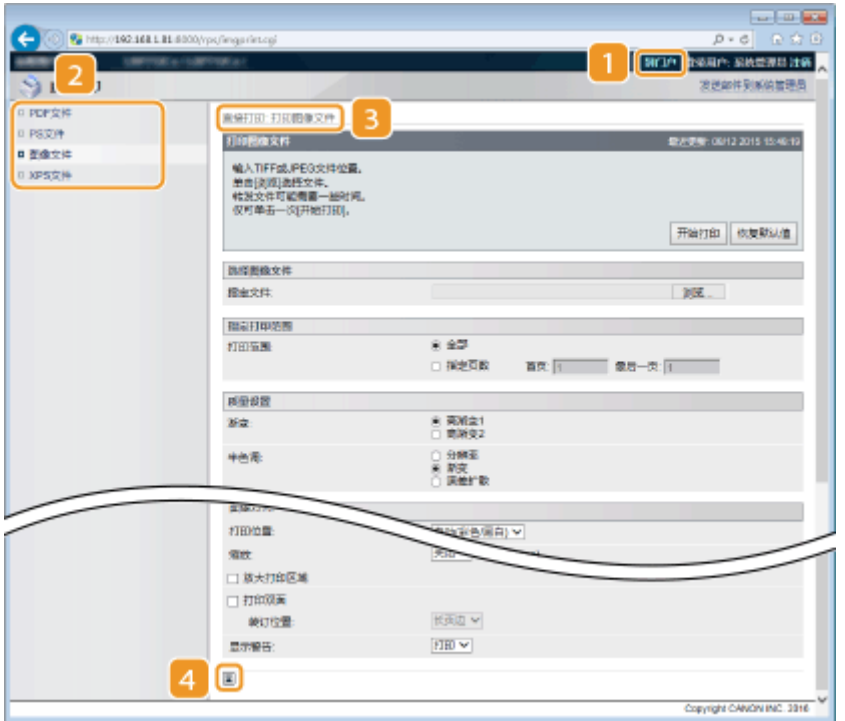

[到门户]

返回门户页(主页)。

### 2 菜单

显示页面已指定要通过直接打印来打印的文件的文件格式。 <sup>○</sup>打印而不打开文件(直接打印)(P. 137)

### 3 面包屑式路径追踪

是指已打开的一系列页面,可显示当前所显示的页面。可以查看当前所显示的页面。

### 4 顶部图标

滚动显示页面时将滚动方块向上移动到页面的顶部。

<span id="page-338-0"></span>管理文档和查看本机状态

13WA-050

**查看打印文档的当前状态(P. 333) [检查文档的历史记录\(P. 334\)](#page-339-0)  [检查错误信息\(P. 336\)](#page-341-0)  [查看设备规格\(P. 336\)](#page-341-0)  ●查看系统管理员信息(P. 337) [查看打印总计数器\(P. 338\)](#page-343-0)** 

### 注释

● 文档文件名仅显示 128 个字符。可能会将打印的应用程序名称添加到文件名中。

### 查看打印文档的当前状态

可以检查指定从计算机打印的文档的打印状态(当前正在打印或等待打印)并删除或中断文档。

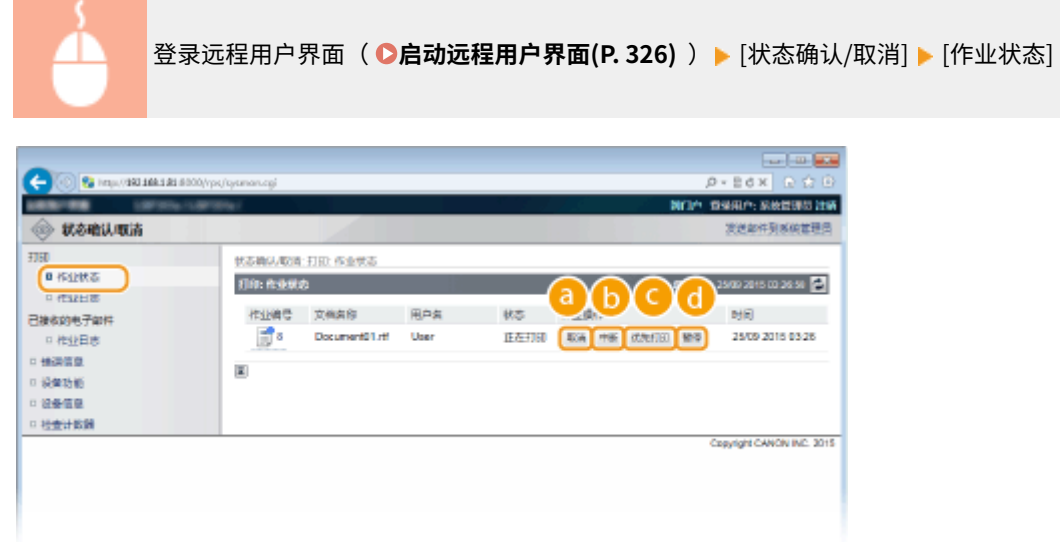

### $\bigcirc$  [取消]

可以删除正在打印或等待打印的文档。

 $\bigoplus$  [中断] $^*$ 

临时暂停当前正在进行的打印作业并开始指定打印作业。对于中断的打印作业,剩余页面的打印将在完成中断打印作 业后立即开始。

 $\bigodot$   $\big[\text{th}\text{!}\frac{1}{2}\text{!}\frac{1}{2}\big]$ 

将等待打印文档的打印顺序上移一位。

**(a** [暂停] \*/[重新开始] \*

按下 [暂停] 临时停止当前打印作业。按下 [重新开始] 重新开始暂停的打印作业。

### <span id="page-339-0"></span>注释:

● 对于加密文档,单击 [重新开始] 将显示提示输入 PIN 的画面。输入正确的 PIN 并单击 [确定]。

<sup>\*</sup> 当在操作面板的设置菜单中将 <优先打印> 设置为 <关闭> 时,不显示 ( ●优**先打印(P. 360)** )。

### 注释

- 将显示所有打印作业的状态,无论部门识别码管理如何设置均如此。
- 出厂默认设置会阻止一些操作,如删除要打印的文档或中断在普通用户模式中执行打印作业。如果希望以普 通用户模式操作文档,登录管理模式并启用 [允许常规用户作业操作]。 **[允许最终用户操作文档\(P. 339\)](#page-344-0)**
- 如果以一般用户模式登录时输入了您的用户名,则打印的文档上将只显示您的用户名。
- 在暂停文档和安全文档上单击 [作业编号] 显示详细信息。可以检查用户名和打印文档的页数。

### 检查文档的历史记录

将以表格形式显示打印历史和电子邮件接收历史。

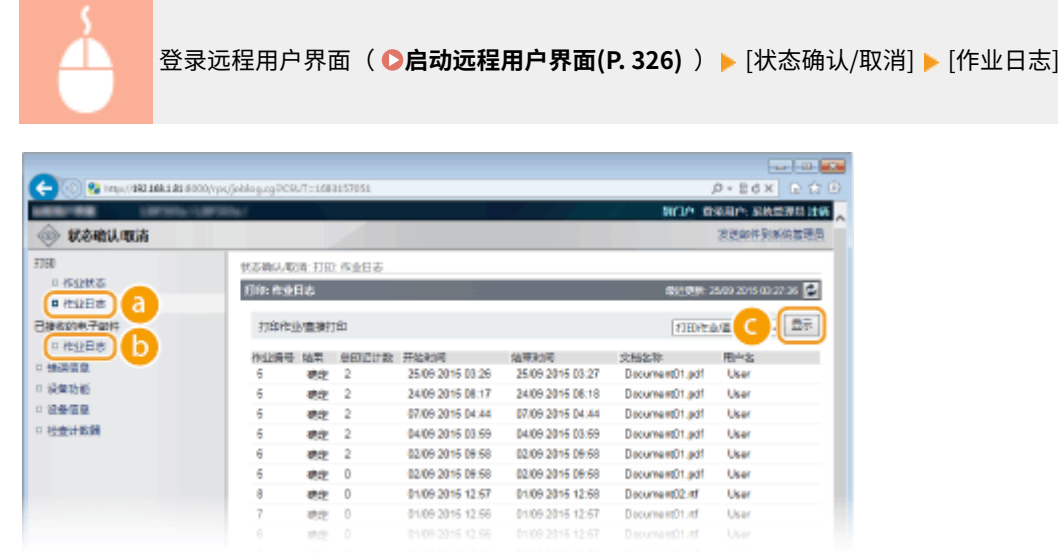

### [作业日志](打印)

可以显示四种类型的打印历史。

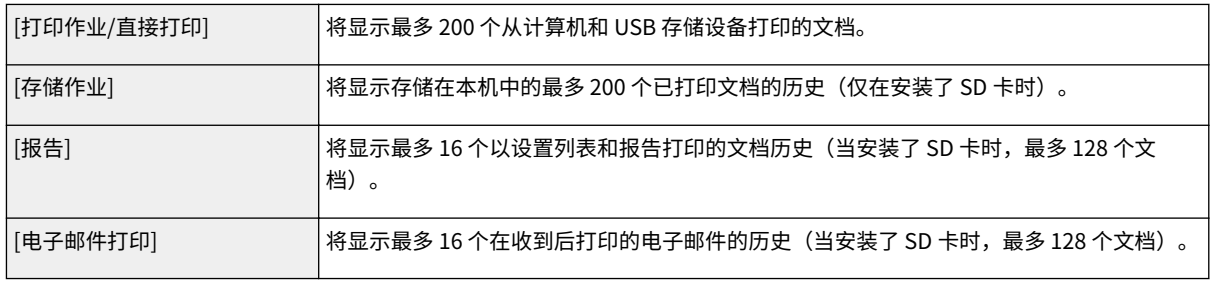

### [作业日志](电子邮件接收)

电子邮件接收历史显示最多 96 封电子邮件。如果电子邮件接收期间出现错误,将在 [接收结果] 中显示相应的错误代 码。

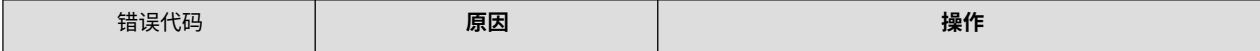

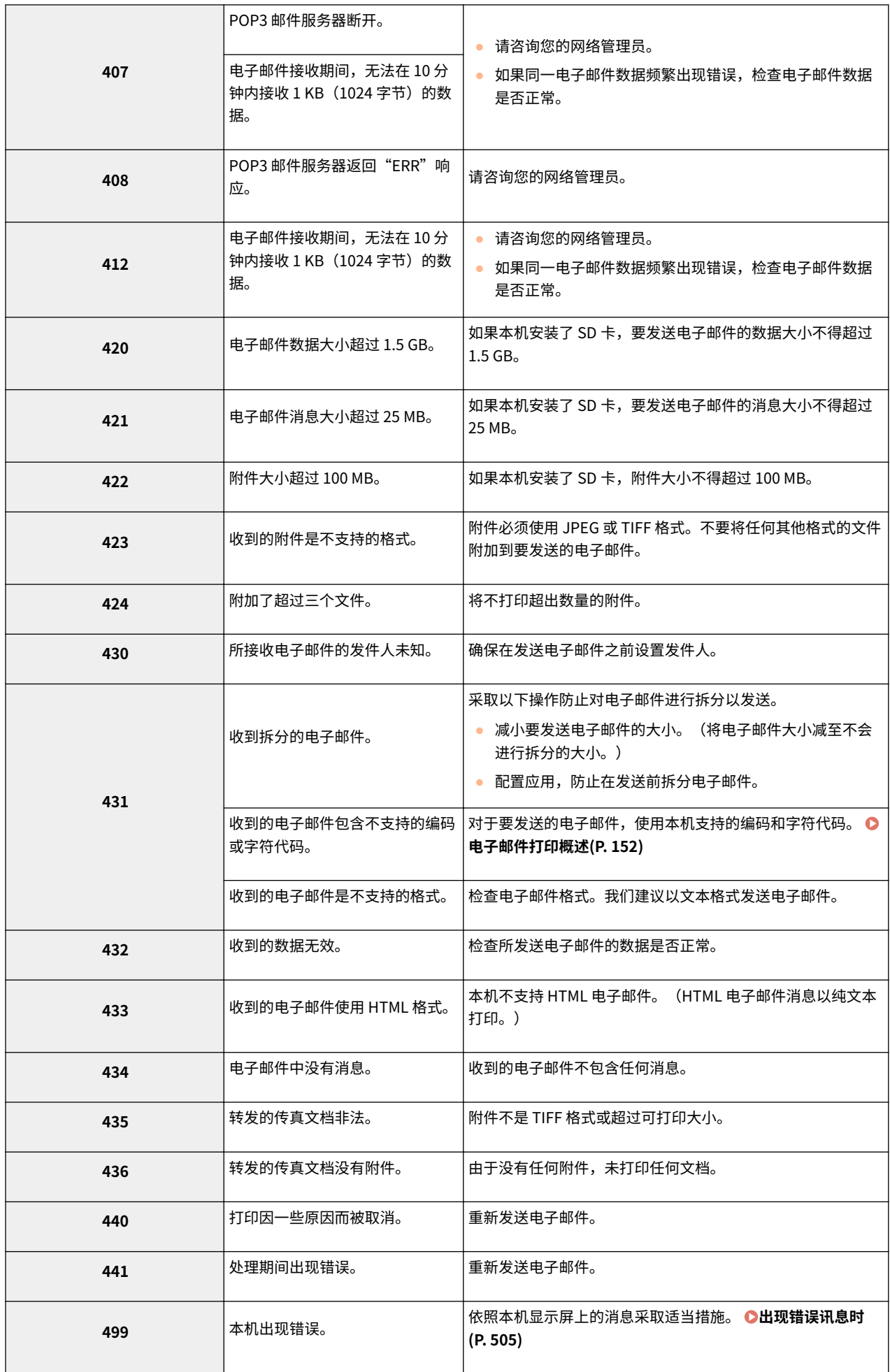

#### <span id="page-341-0"></span>注释:

- 如果出现两个或更多错误,仅显示较小数字的错误代码。
- 还可以使用电子邮件接收历史列表检查错误代码。 <sup>●电子邮件接收日志列表(P. 574)</sup>

### [显示](仅打印历史)

当从下拉列表选择打印类型并单击 [显示] 时,将以表格形式显示选定打印类型的历史。

### 注释

● 如果本机未安装任何选购 SD 卡,将在关机或执行硬重置时删除历史。

### 检查错误信息

当发生错误时,单击门户页(主页)上 [错误信息] 下面显示的讯息将显示此页面。 **[门户页\(主页\)\(P. 328\)](#page-333-0)** 

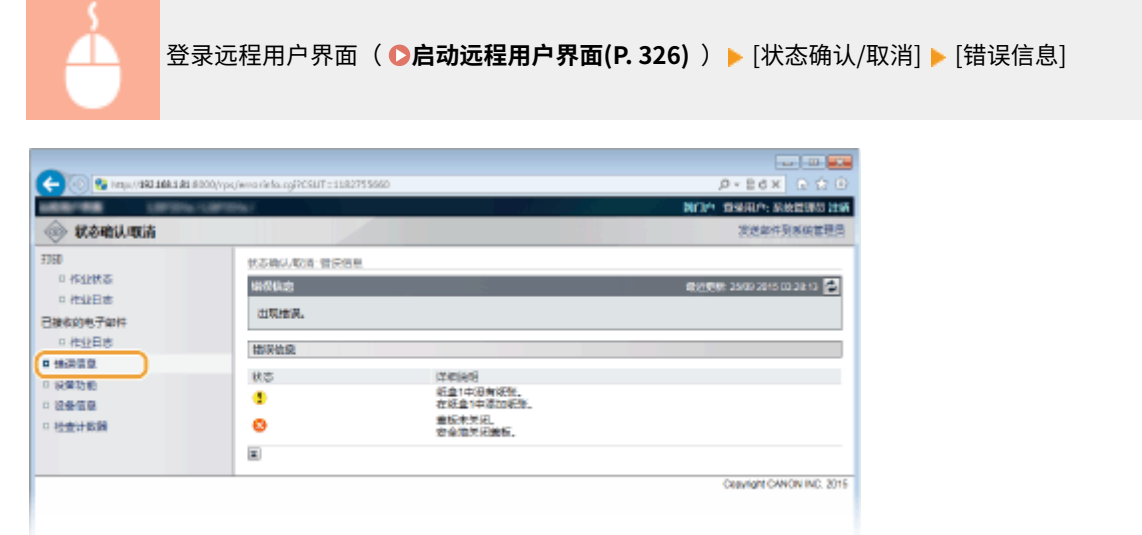

### 查看设备规格

可以查看各种信息,包括本机的最高打印速度和功能。

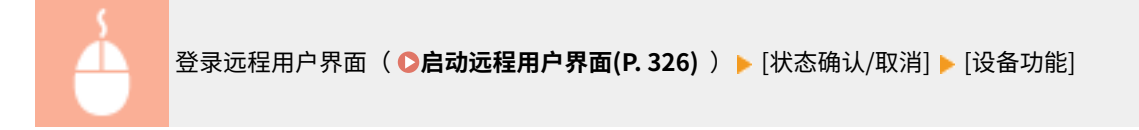

### 使用远程用户界面

<span id="page-342-0"></span>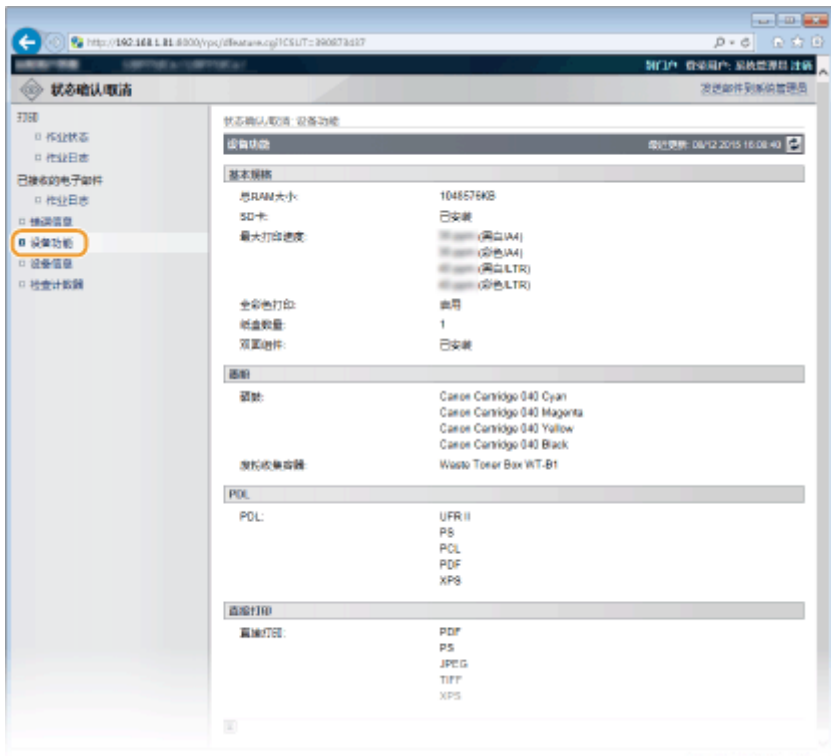

## 查看系统管理员信息

显示本机和系统管理员的相关信息。此信息是在 [设置/注册] 页面 ( ❶<mark>设置系统管理员密码(P. 247)</mark> ) 上的 [安全] ▶ [管理设置] 中设置的信息。

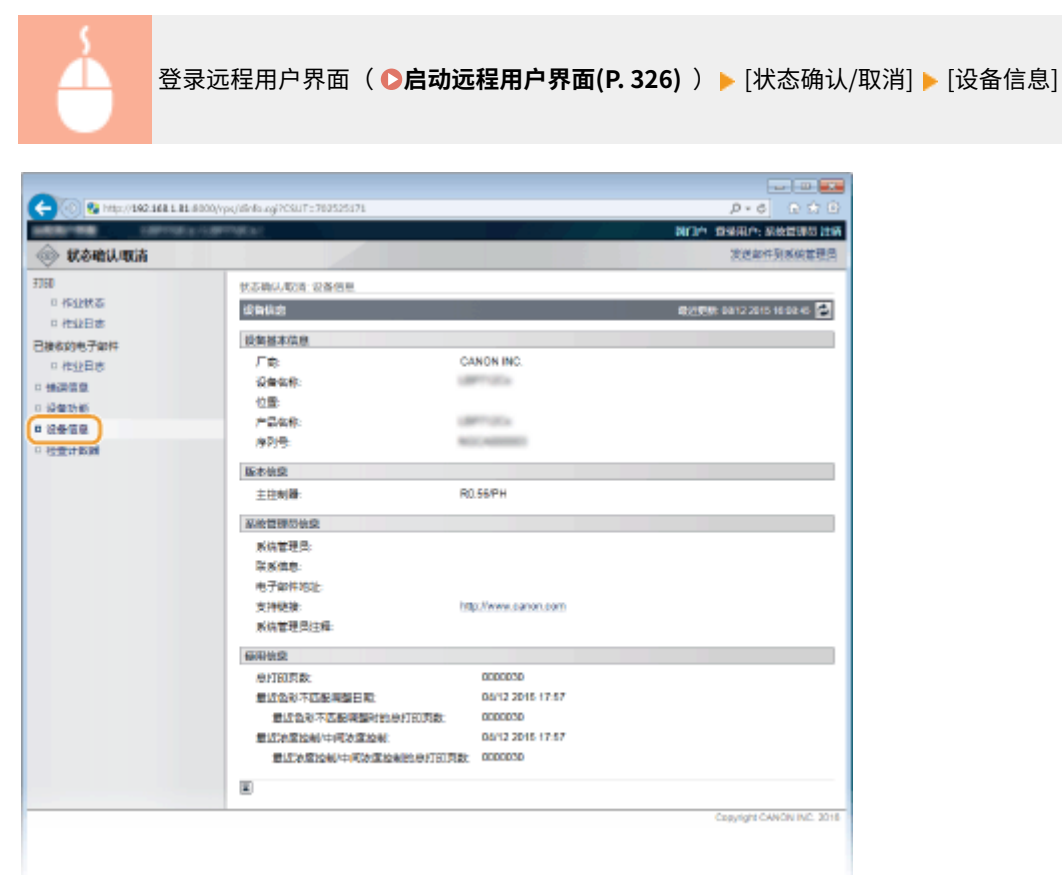

## <span id="page-343-0"></span>查看打印总计数器

显示已打印的总页数。

 $\sim$ 

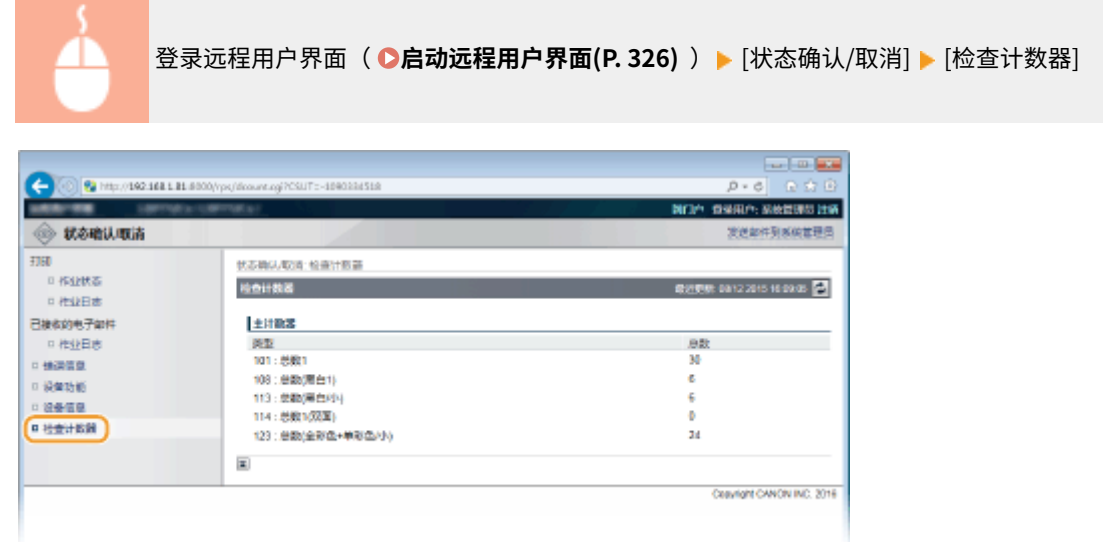

### 链接

**[远程用户界面画面\(P. 328\)](#page-333-0)** 

## <span id="page-344-0"></span>允许最终用户操作文档

13WA-051

可以配置设置,以便在以普通用户模式登录远程用户界面时删除或中断文档。

**1 启动远程用户界面并以管理模式登录[。 启动远程用户界面\(P. 326\)](#page-331-0)** 

### **2 单击 [设置/注册]。**

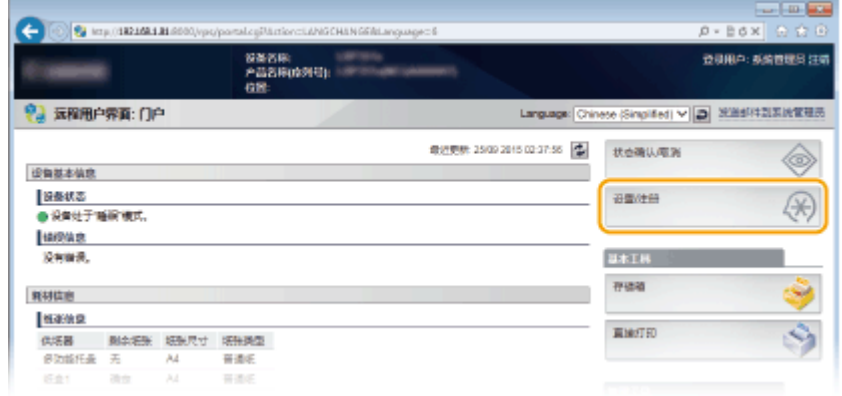

### **3** 单击 [安全] ▶ [管理设置]。

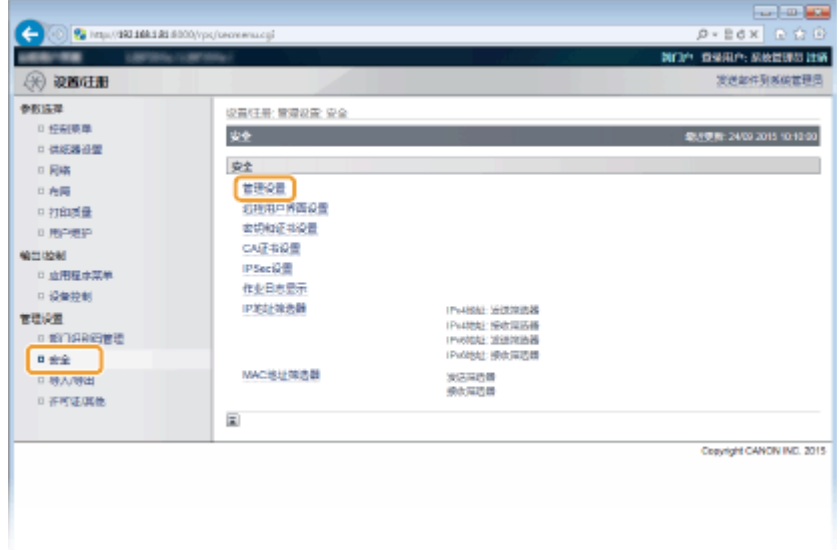

**4 单击 [编辑]。**

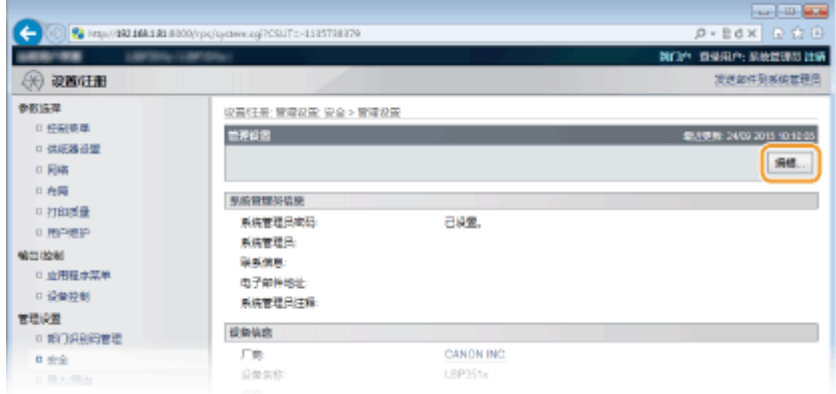

### **5 在 [当前系统管理员密码] 中输入系统管理员密码。**

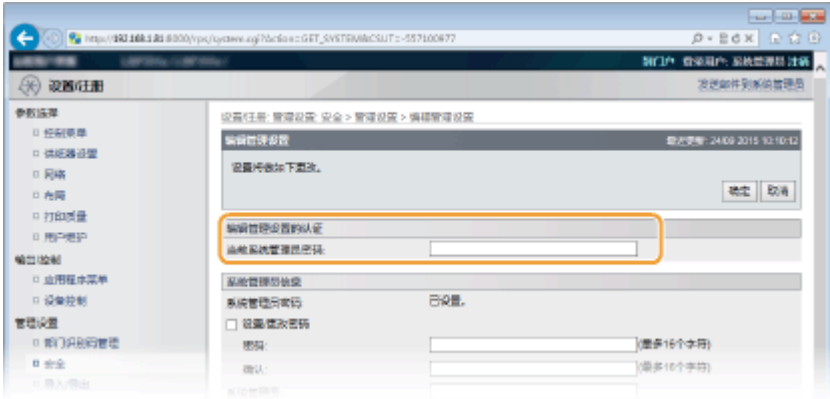

**6 选择 [允许常规用户作业操作] 复选框,然后单击 [确定]。**

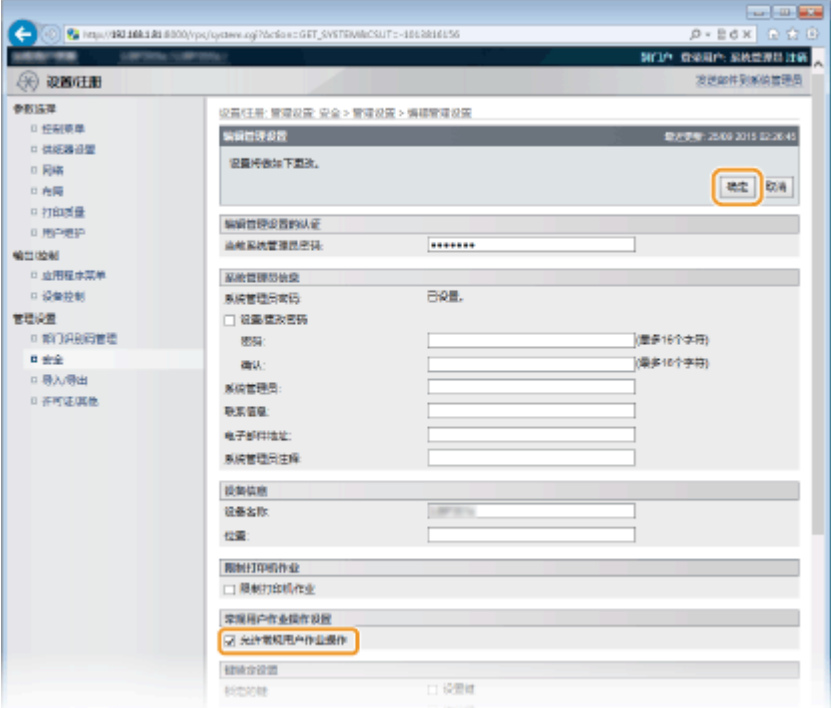

#### **[允许常规用户作业操作]**

如果选择该复选框,普通用户将能操作用户名与登录用户名匹配的文档。当不希望允许普通用户操作文档时,取消选 择该复选框。

**[远程用户界面画面\(P. 328\)](#page-333-0)** 

## <span id="page-347-0"></span>从远程用户界面设置菜单选项

13WA-052

可通过使用远程用户界面更改多项机器设置。大多数设置也可在本机上设置,但是某些设置只可使用远程用户界面设置。

**1 启动远程用户界面并以管理模式登录[。 启动远程用户界面\(P. 326\)](#page-331-0)** 

### **2 单击 [设置/注册]。**

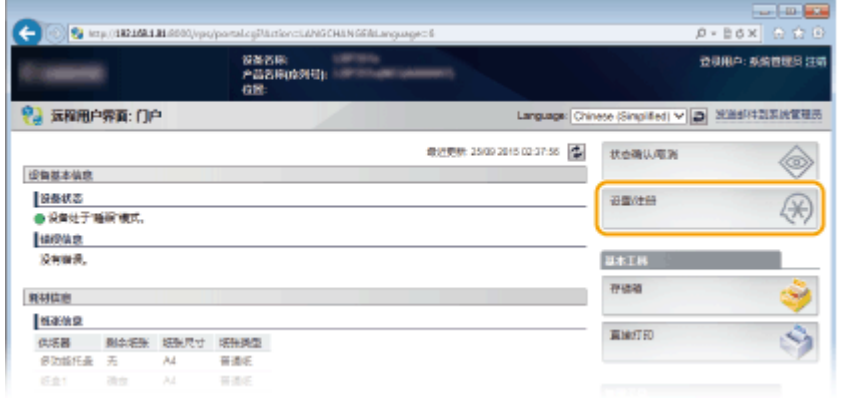

- $\frac{1}{2}$  and  $\frac{1}{2}$  and  $\frac{1}{2}$  $\bigodot$   $\bigotimes$   $m_{\text{F}}$  (162 min in 5)  $p \cdot c$ (b) (b) **BOP OWNP-RACHILITA URBITRE**  $\circledR$  when 发送如件到系统管理员 参数協理 设置任意:参数选择:经税聚单  $0.96000$ 1006000 .<br>NH2 2015 9509:33 □ 供給器设置 **SHL.**  $\approx$  RW 日光局 開設施 □打印表量 睡眠病内 角深細胞  $0.89989$ 白梅州新闻模式 打开 **MOUSE** 実施時計で紙紙先 阙 ○ 血用程序菜单 进入睡眠模式时间 1,914  $\begin{array}{r} 0.8999 \\ 0.89999981 \end{array}$ 使用USB时进入睡眠 危许 20802 官程设置  $\frac{1}{2}$ 自动定时器 关闭 12:00 泉地线 日安全 自动发位时间 2019  $\begin{array}{l} 0.89 \text{ N} \oplus \text{H} \\ 0.89 \text{ G} \oplus \text{H} \oplus \text{H} \end{array}$ 睡眠な时間 MG 睡眠分裂 12:00 自动关机定时器 打开 自动类机地图: photoi 自动关机等闭定时器 朔闭 校准定时数  $\vert h(t) \vert$ 403049
- **3 单击想要设置的菜单项,然后单击 [编辑]。**

### ● 关于设置菜单的更多信息,请参阅以下个项目

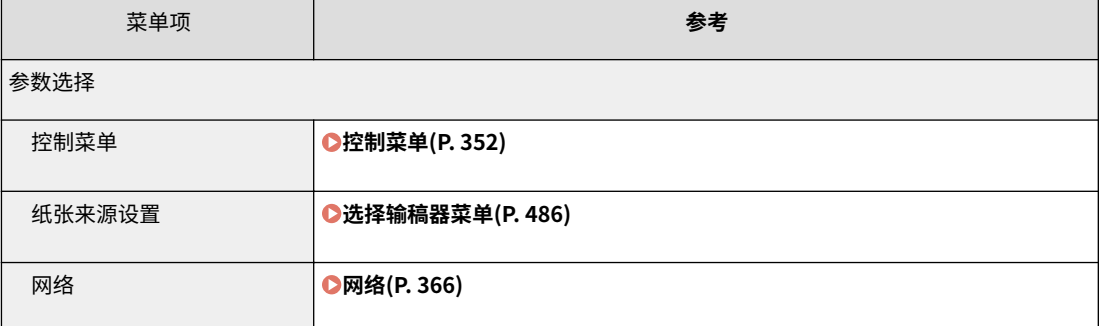

### 使用远程用户界面

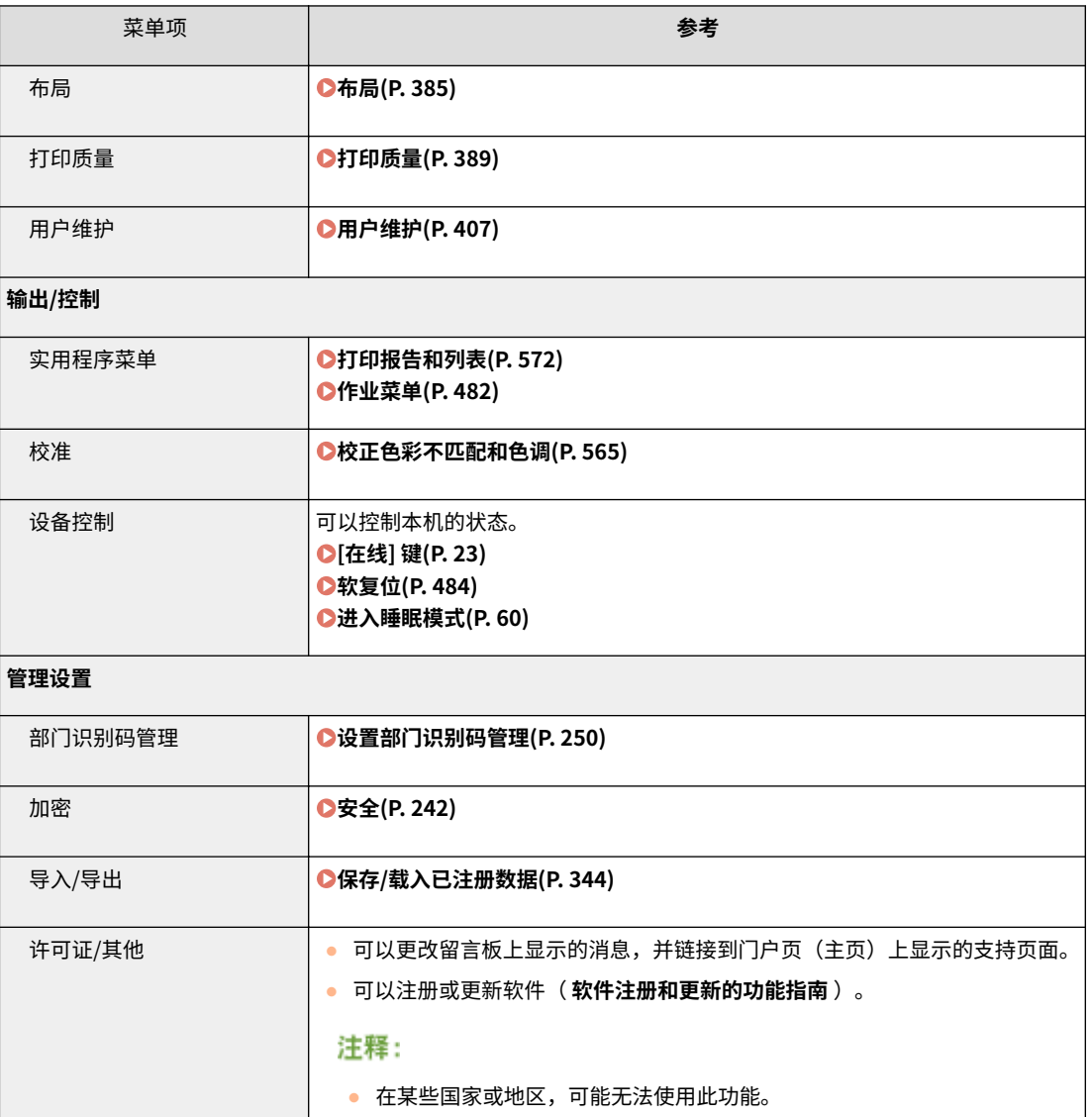

链接

**[远程用户界面画面\(P. 328\)](#page-333-0)  [设置菜单列表\(P. 350\)](#page-355-0)** 

## <span id="page-349-0"></span>保存/载入已注册数据

#### 13WA-053

本机已注册的菜单项数据可保存在计算机中(导出)。计算机上保存的数据也可注册到本机(导入)。从本机导出的数据可导 入另一台相同型号的机器中。因此可轻松地将各种设置数据复制到多台机器。要使用这些功能,需要以管理模式登录。

```
保存已注册数据(P. 345) 
●载入已注册数据(P. 347)
```
### 须知

在导出/导入过程完成之前,请勿关闭本机电源

● 完成该过程可能需要花费几分钟。如果在执行过程中关闭了本机电源,则可能会造成数据或本机损坏。 请勿在执行导出/导入过程中操作本机

● 在导出/导入之前,请确认当前没有正在执行打印文档等操作。

### 注释

### 使用操作面板导入/导出

● 还可以使用本机的操作面板,通过 USB 存储设备保存/加载设置数据。 <sup>○</sup>导入/导出设置(P. 419)

13WA-054

<span id="page-350-0"></span>可导出本机设置数据并保存在计算机中。建议定期备份重要设置。

**1 启动远程用户界面并以管理模式登录[。 启动远程用户界面\(P. 326\)](#page-331-0)** 

### **2 单击 [设置/注册]。**

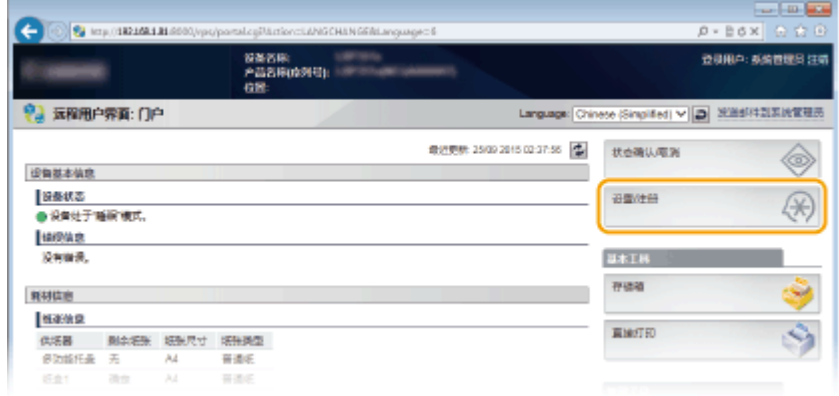

### **3** 单击 [导入/导出] ▶ [导出]。

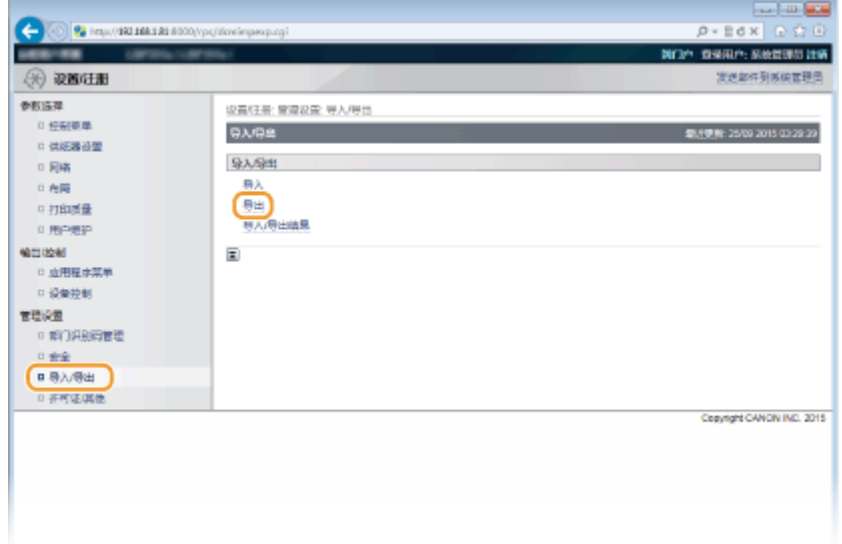

### **4 选择要导出的设置,并设置加密密码。**

#### 使用远程用户界面

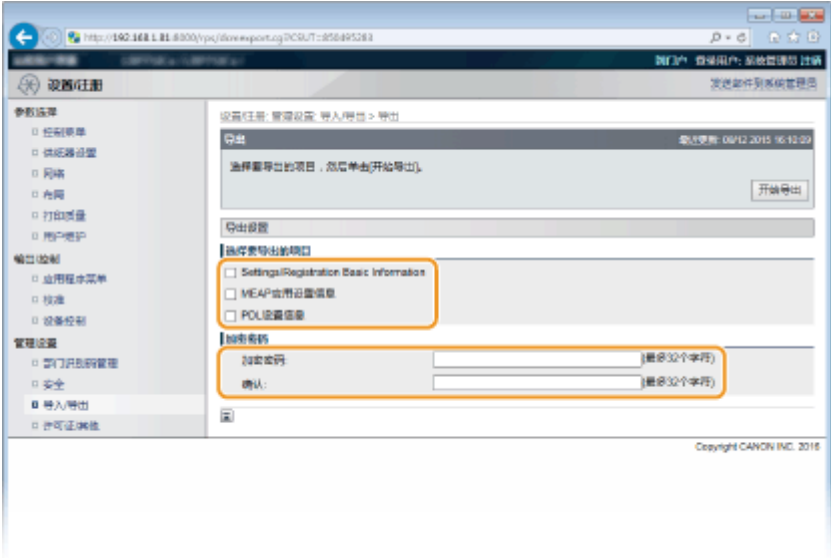

#### **[设置/注册基本信息]**

要导出可从门户页面中的 [设置/注册] 设置的项目设置数据,请选择该复选框。

#### **[MEAP 应用设置信息]**

要导出 MEAP 应用的设置数据,选择该复选框。

### **[PDL 设置信息]**

要导出可从 <sup>1</sup>[打印模式特定的设置\(P. 424\)](#page-429-0) 设置的项目的设置数据, 选择该复选框。

#### **[加密密码]**

使用最多 32 个字符输入加密要导出的数据的密码。在 [确认] 中输入同一密码。如果未设置密码,将无法进行数据导 出。

#### 注释:

● 导入导出的数据时需要该密码。 <sup>●载入已注册数据(P. 347)</sup>

**5 单击 [开始导出]。**

**6 按照画面显示的说明指定已导出设置数据的保存位置。**

➠将保存设置数据。

### 链接

**[远程用户界面画面\(P. 328\)](#page-333-0)  ●设置菜单列表(P. 350)** 

## <span id="page-352-0"></span>载入已注册数据

13WA-055

载入(导入)从本机导出的数据。也可以导入来自另一台同型号机器的设置。

**1 启动远程用户界面并以管理模式登录[。 启动远程用户界面\(P. 326\)](#page-331-0)** 

### **2 单击 [设置/注册]。**

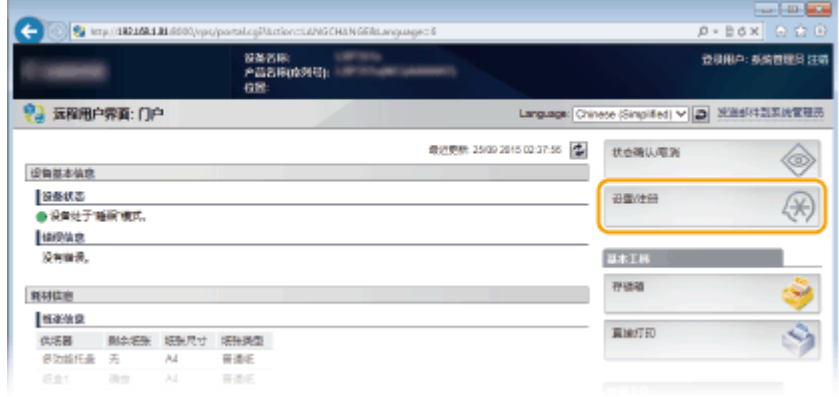

### **3** 单击 [导入/导出] ▶ [导入]。

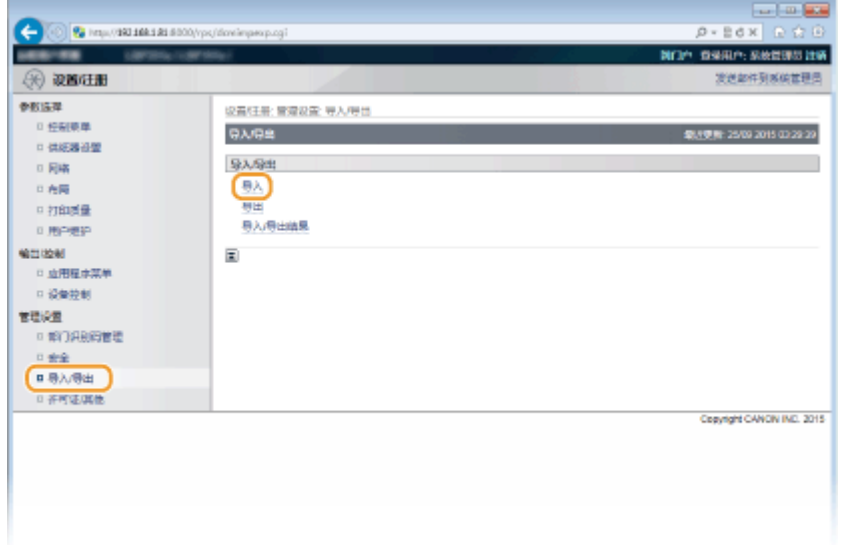

### **4 指定要导入的设置文件,然后输入密码。**

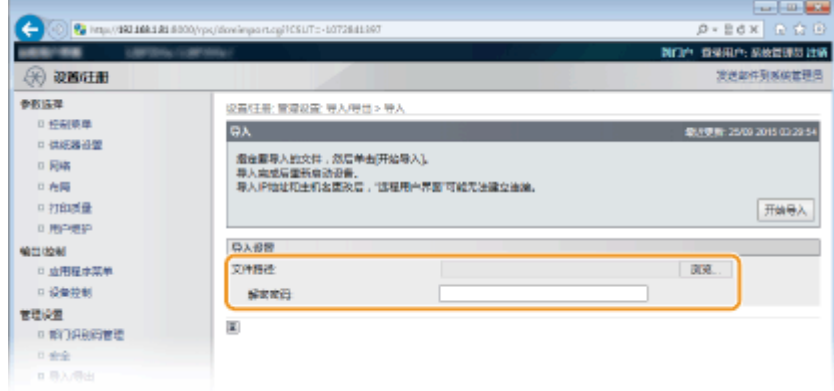

#### **[文件路径]**

单击 [浏览] 并选择文件。

### **[解密密码]**

输入导出设置时设定的密码。

**5 单击 [开始导入]。**

### **6 单击 [确定]。**

➠指定的设置数据将被导入本机。

### **7 单击 [重新启动]。**

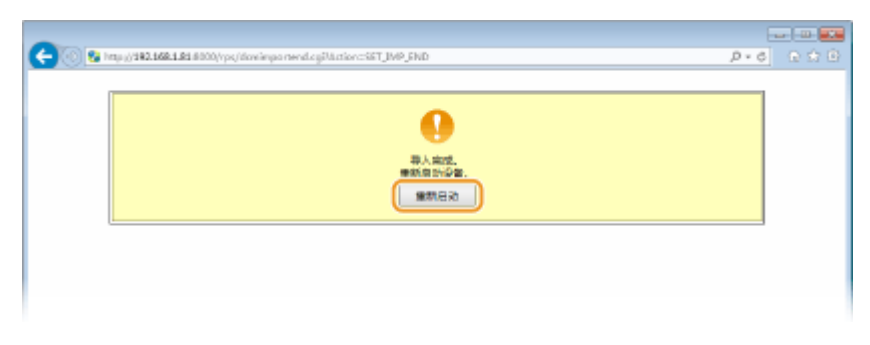

➠重新启动本机后将启用设置。

### 链接

**[远程用户界面画面\(P. 328\)](#page-333-0)  [设置菜单列表\(P. 350\)](#page-355-0)** 

# 设置菜单列表

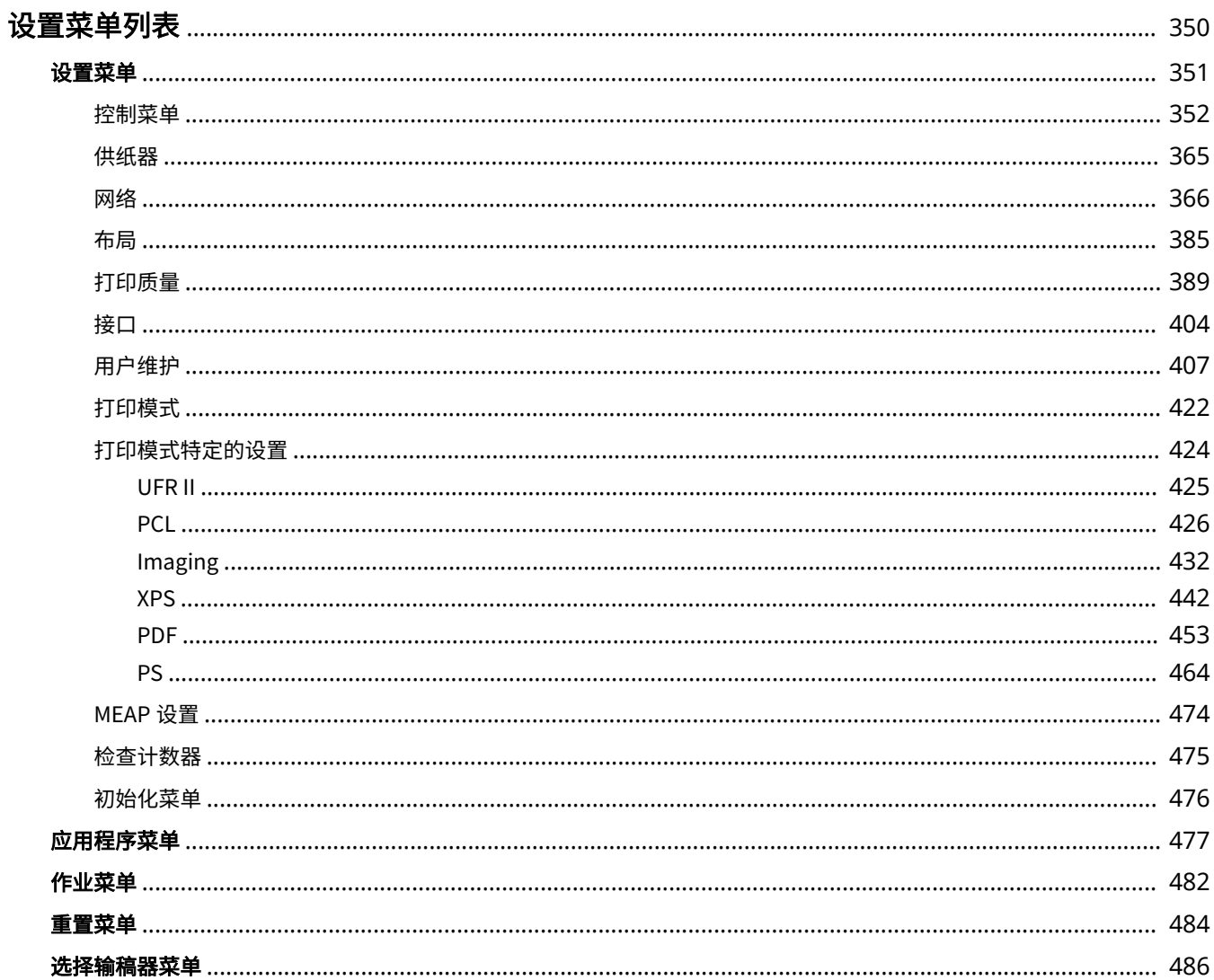

## <span id="page-355-0"></span>设置菜单列表

#### 13WA-056

本机具有多种设置。可以详细调整每个设置。从操作面板的菜单画面指定设置。

### **注释**

### 设置优先级

● 在打印机驱动程序上指定的设置将覆盖在操作面板上指定的设 置。

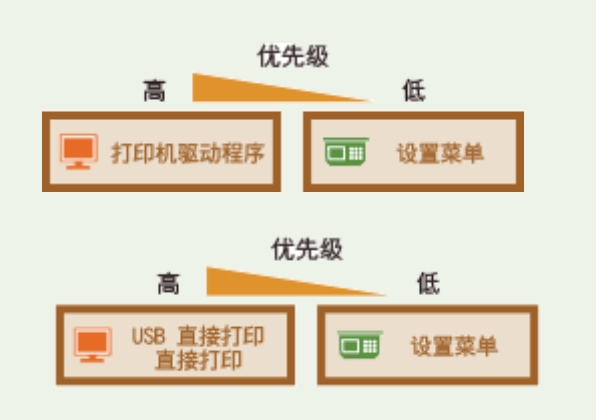

● 当执行 USB 直接打印或直接打印时,为打印或存储在 TIFF 数 据指定的设置将覆盖在操作面板上指定的设置。

### 提示

- 可以列表形式打印设置菜单以查看当前设置:
	- **[配置页\(P. 477\)](#page-482-0)  ●网络状态打印(P. 478)**

<span id="page-356-0"></span>设置菜单

#### 13WA-057

设置 図<br>後期<br>供紙器 雕 布局

可以为本机的操作环境和打印指定设置。当按下操作面板上的▶ (设置) 时,将显示设置 菜单以显示每个功能项目下方的设置项目。

**●控制菜单(P. 352) ●供纸器(P. 365) [网络\(P. 366\)](#page-371-0)  [布局\(P. 385\)](#page-390-0)  [打印质量\(P. 389\)](#page-394-0)  [接口\(P. 404\)](#page-409-0)  ●用户维护(P. 407) [打印模式\(P. 422\)](#page-427-0)  [打印模式特定的设置\(P. 424\)](#page-429-0)  [MEAP 设置\(P. 474\)](#page-479-0)  ●检查计数器(P. 475) ●初始化菜单(P. 476)** 

## <span id="page-357-0"></span>控制菜单

#### 13WA-058

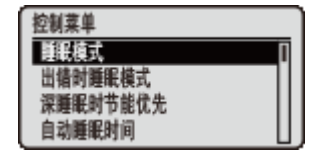

列出睡眠模式的设置以及本机在出现错误的情况下的行为,并有简短说明。默认设置标有 十字符  $(1)$ 。

### 注释

### 星号(\*)

● 基于其他设置或者是否在本机上安装了选购的 SD 卡,将不显示标有星号 ( ٌ) 的设置。

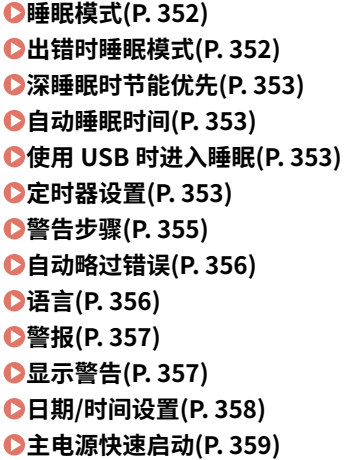

 $OSD + (P. 359)$ **[优先打印\(P. 360\)](#page-365-0)  [安全打印删除时间\(P. 360\)](#page-365-0)  [安全作业日志\(P. 360\)](#page-365-0)  [USB 连接计算机的 OS\(P. 361\)](#page-366-0)  [PDL 选择\(PnP\)\(P. 361\)](#page-366-0)  ●管理设置(P. 361) CRMT-SW(P. 362) [调整屏幕\(P. 362\)](#page-367-0)  [动画演示\(P. 363\)](#page-368-0)  [显示墨粉剩余量\(P. 363\)](#page-368-0)  [设置完成通知\(P. 363\)](#page-368-0)  ●滚动速度(P. 364)** 

### 睡眠模式

通过临时停止一些内部操作,睡眠模式功能可减少本机消耗的电量。指定睡眠模式级别。 ●进入睡眠模式(P. 60)

高(深睡眠) 中(打印机睡眠)

### 出错时睡眠模式

选择是否在出现错误时自动进入睡眠模式。

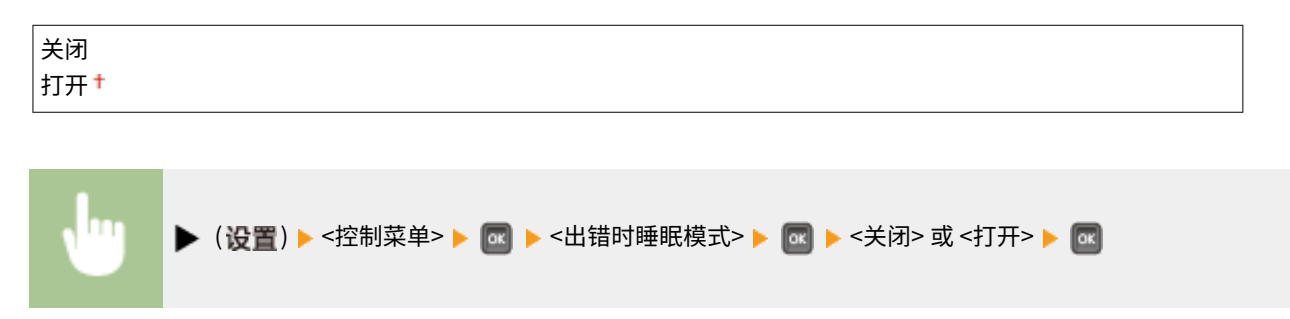

### <span id="page-358-0"></span>深睡眠时节能优先

选择是否在通过 USB 将本机和计算机连接时进一步减少耗电量。

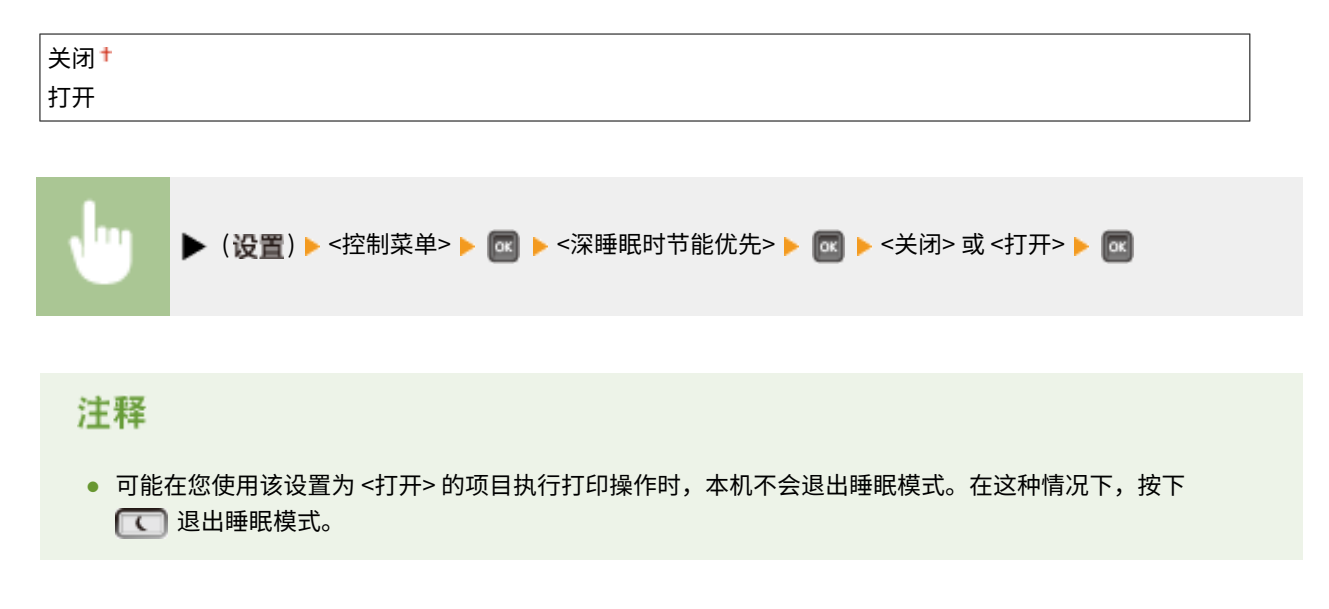

### 自动睡眠时间

如果本机在指定时限内没有操作或没有打印数据,则会进入睡眠模式以省电(自动睡眠)。指定执行自动睡眠之前的时限。建 议使用出厂默认设置,最为省电。 **[进入睡眠模式\(P. 60\)](#page-65-0)** 

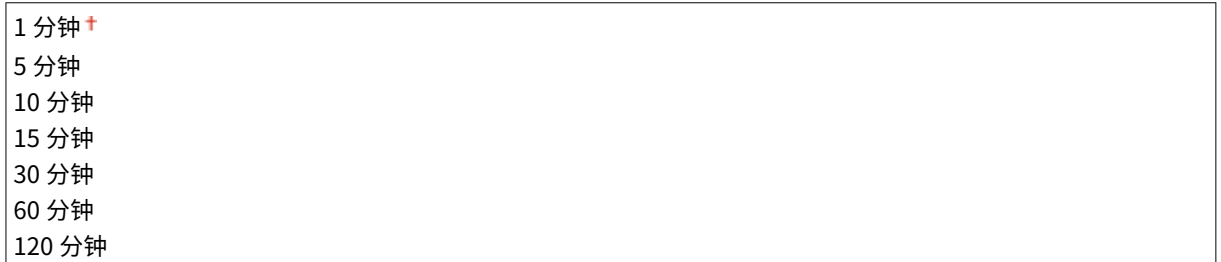

### 使用 USB 时进入睡眠 \*

选择是否在使用基于 NW 的 USB 通过网络从计算机访问 USB 设备时让本机进入睡眠模式。 ● 高级功能设置(P. 404)

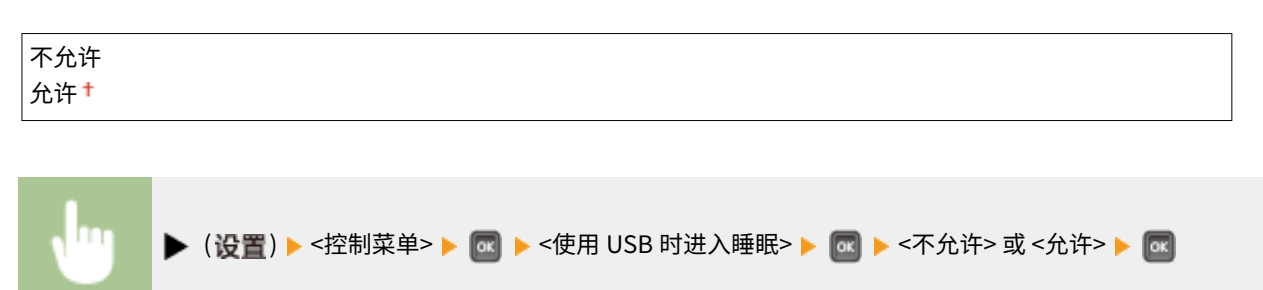

### 定时器设置

可以指定在特定时间段内未按下任何按键的情况下,有关睡眠模式的本机操作和时间及显示主画面的自动重置功能的设置。

### 启动定时器

选择是否在指定时间自动退出睡眠模式。 **[进入睡眠模式\(P. 60\)](#page-65-0)** 

### 关闭<sup>+</sup>

打开

#### 启动时间

如果 <启动定时器> 设置为 <打开>,设置退出睡眠模式的时间。 **[进入睡眠模式\(P. 60\)](#page-65-0)** 

00:00 至 12:00 至 23:59

### 自动重置时间

如果在指定时间段未按下任何键,当前菜单画面将自动返回主画面,同时本机将回到在线模式(自动重置)。指定执行 自动重置的间隔。选择 <关闭> 禁用自动重置功能。

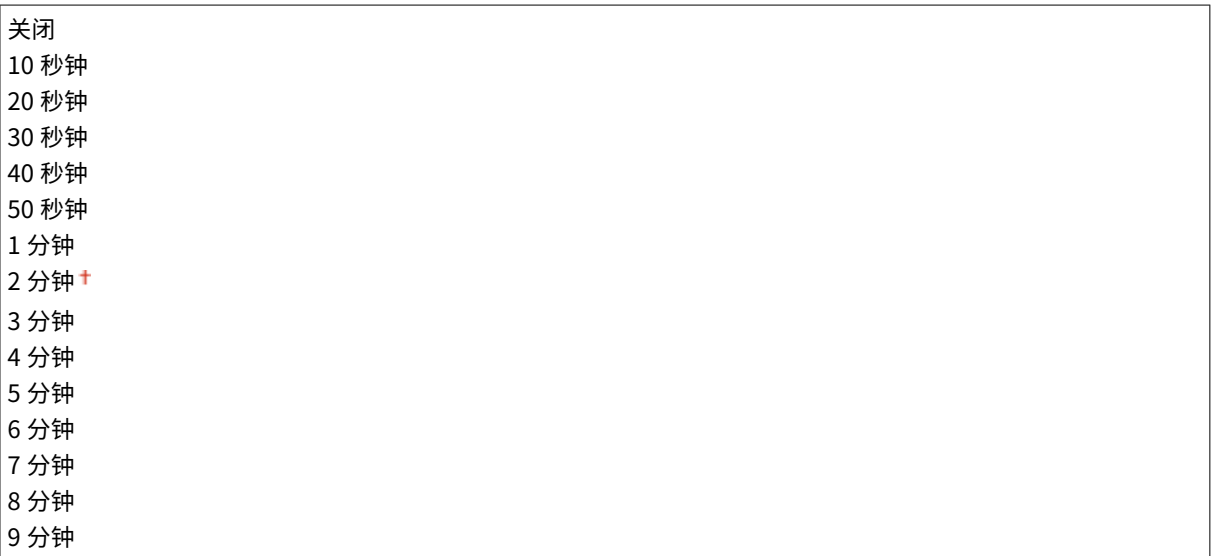

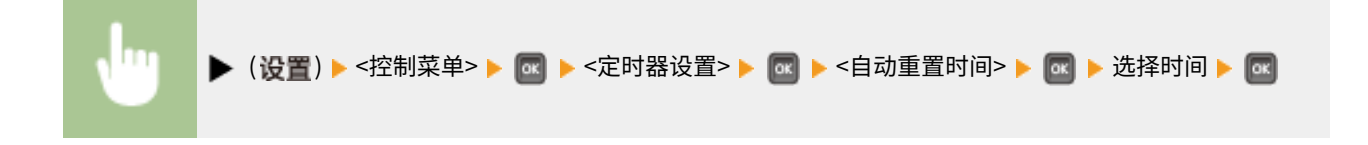

#### 睡眠模式定时器

选择是否在指定时间自动进入睡眠模式。 **[进入睡眠模式\(P. 60\)](#page-65-0)** 

### 关闭 打开

#### 睡眠模式时间

如果 <睡眠模式定时器> 设置为 <打开>,设置进入睡眠模式的时间。 **[进入睡眠模式\(P. 60\)](#page-65-0)** 

00:00 至 12:00 至 23:59

### 校准定时器

选择是否在指定时间自动执行校准。
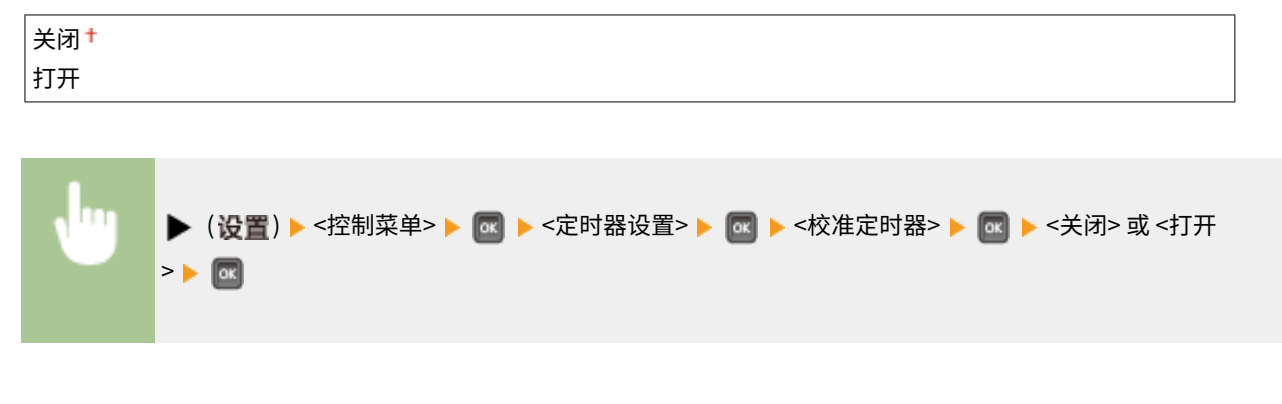

# 校准时间

如果 <校准定时器> 设置为 <打开>,设置执行校准的时间。

00:00 至 12:00 至 23:59

( ) <控制菜单> <定时器设置> <校准时间> 设置时间

# 警告步骤

指定本机在显示墨粉盒使用寿命消息时的行为。

# 硒鼓警告

选择是否在墨粉盒即将达到使用寿命时自动停止打印。

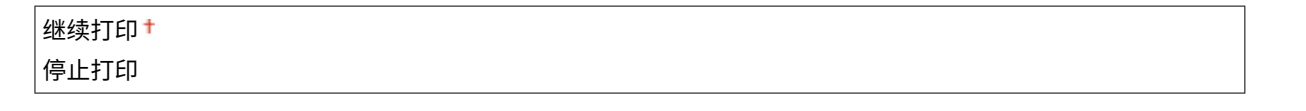

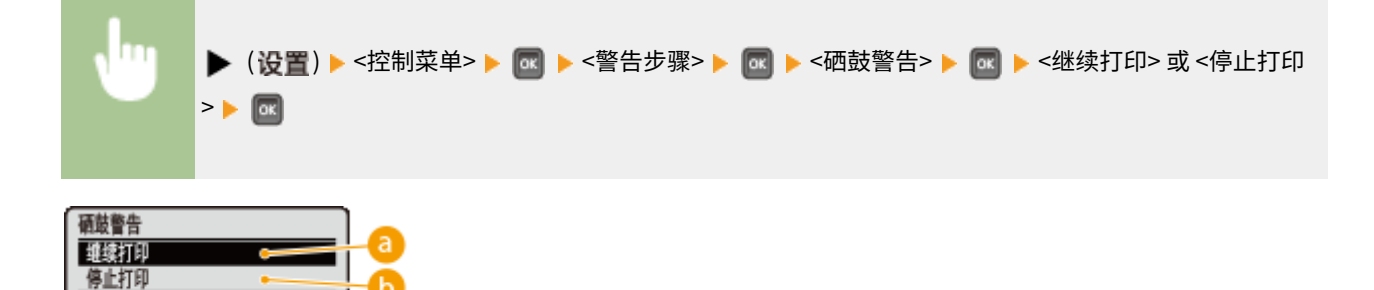

<继续打印>

当接近更换墨粉盒的时间时,会显示 <X 硒鼓不久将达到使用寿命。> 消息,但是打印继续。

<停止打印>

当接近更换墨粉盒的时间时,会显示 <X 硒鼓不久将达到使用寿命。> 消息,同时打印机临时暂停。要恢复打印,按  $\top$   $\Box$  (在线)。

### 注释:

● 上述信息中的"X"表示 CMYK 色彩。

# 自动略过错误

如果打印期间出现错误,打印停止。如果希望在出现错误的情况下继续打印,指定 <打开>。有关此设置允许当前打印作业继续 的错误的信息,请参阅 **[出现错误讯息时\(P. 505\)](#page-510-0)** 。

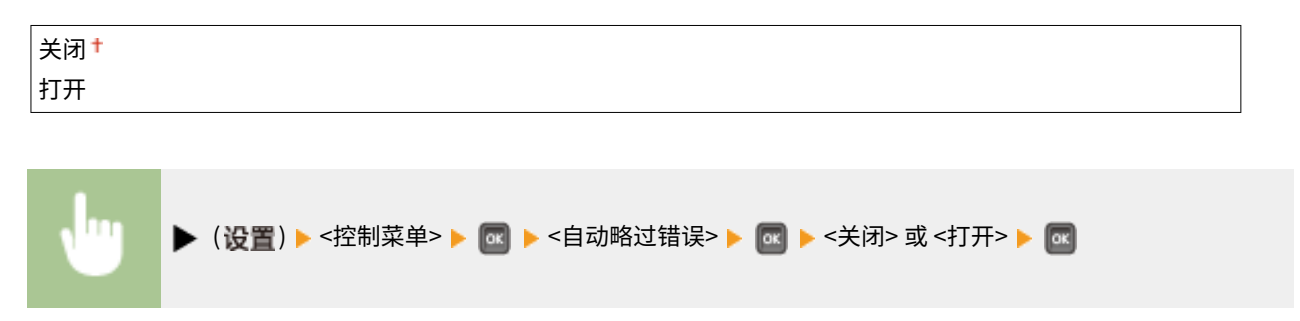

语言

可以更改在操作面板画面、远程用户界面的登录画面和设置列表上显示的语言。

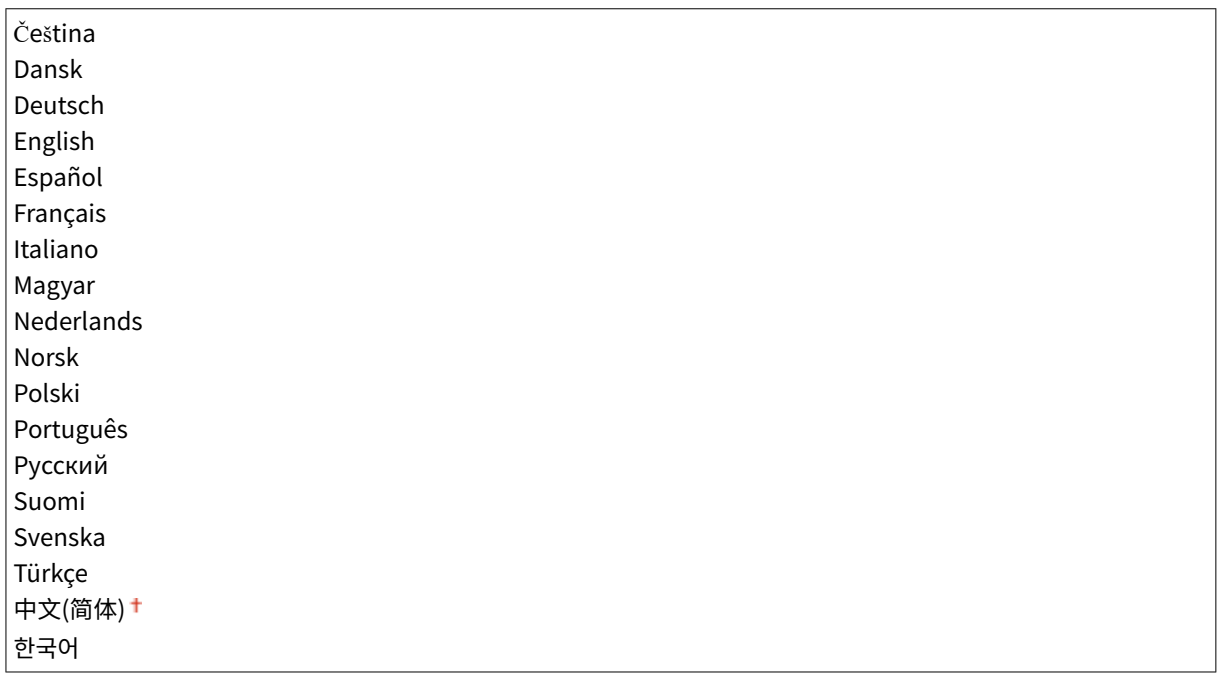

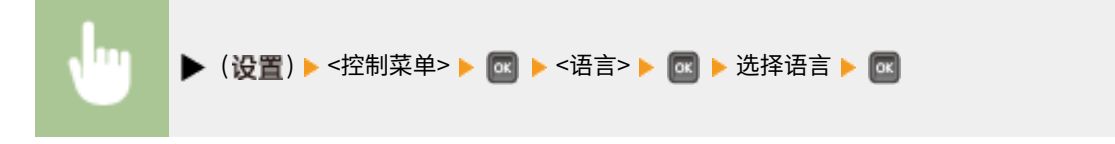

# 警报

选择当发生了卡纸或操作错误等问题时本机是否发出蜂鸣声。

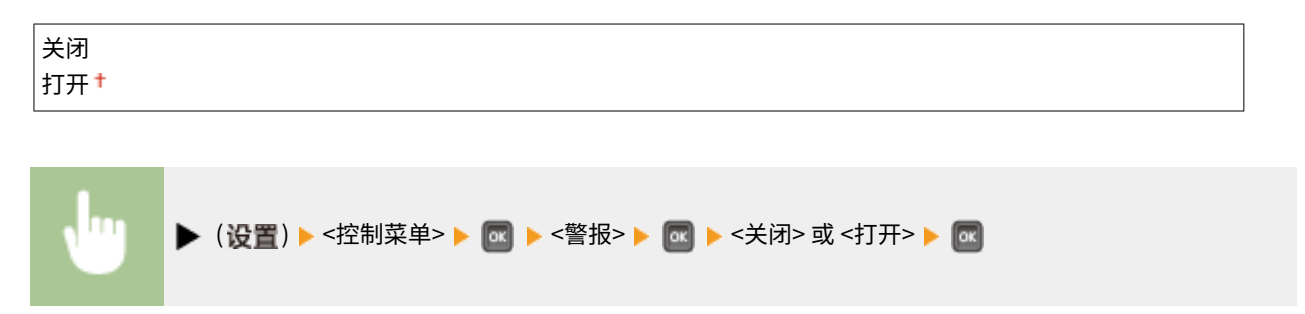

# 显示警告

选择是否在本机进入警告状态时通过消息通知有关警告的信息。

# 硒鼓警告

选择是否在接近墨粉盒的更换时间时显示相应的消息。

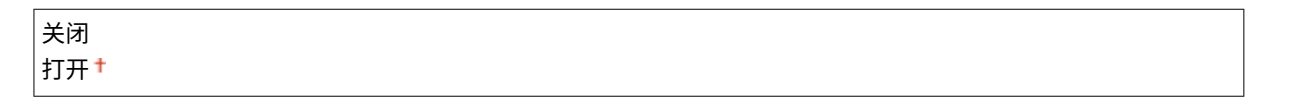

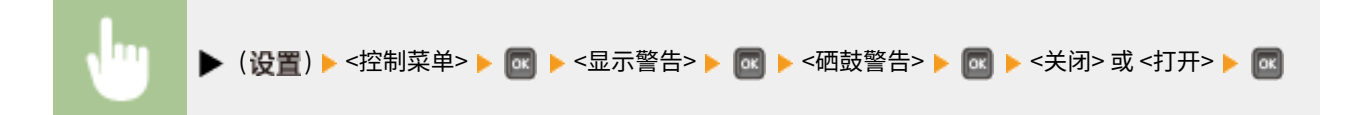

# 纸盒已空

选择纸盒的纸张用完时是否显示相应信息。

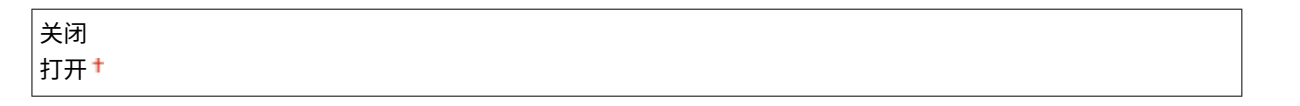

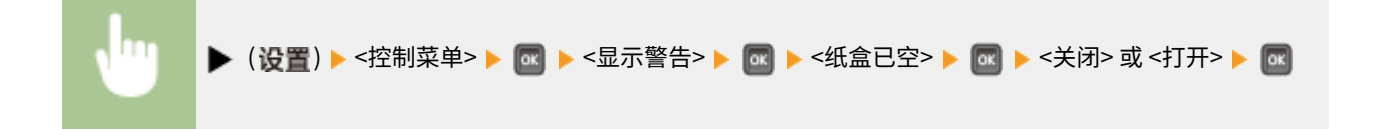

#### 电子邮件发送错误

选择是否在电子邮件打印期间出现错误时显示相应的消息。

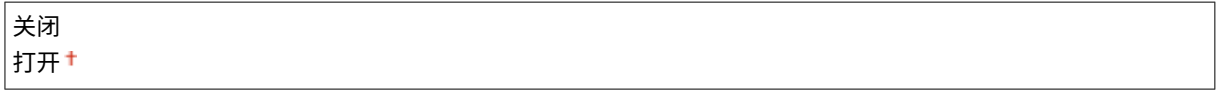

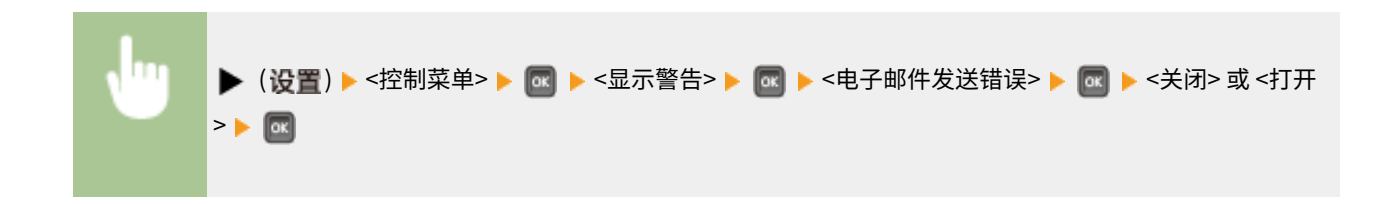

# 日期/时间设置

### 设置当前日期和时间。

## 日期

以年、月和日的顺序设置当前日期。使用 ◀ / ▶ 移动光标,并使用数字键指定日期。

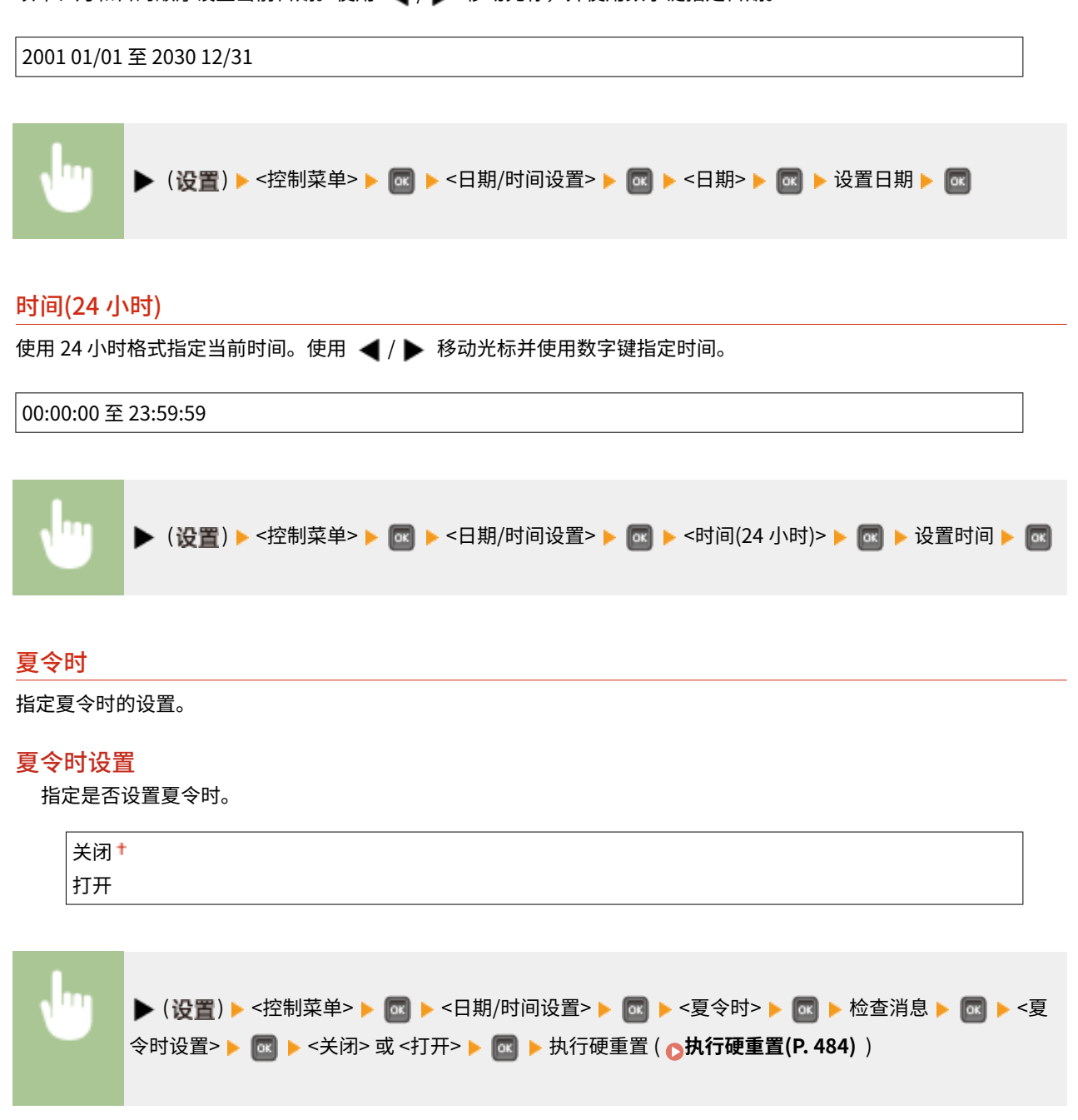

开始日期/时间 指定夏令时的开始日期和时间。

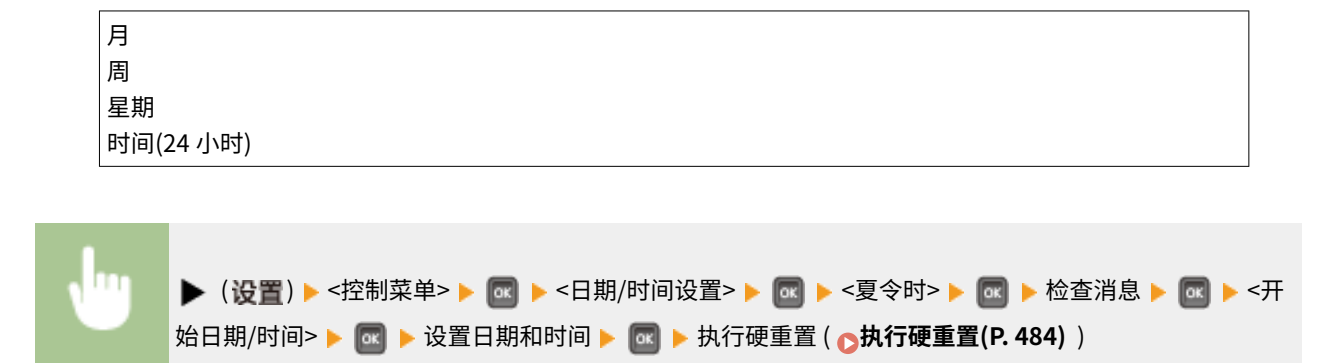

#### 结束日期/时间

指定夏令时的结束日期和时间。

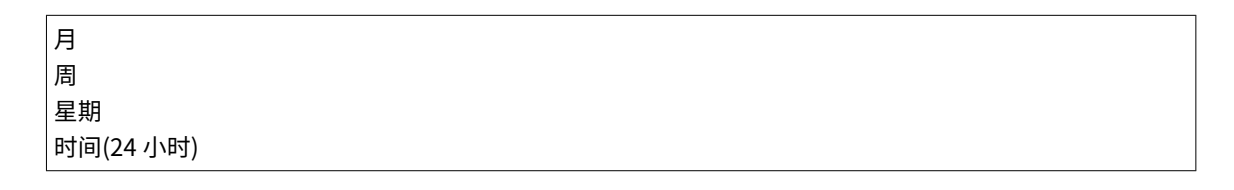

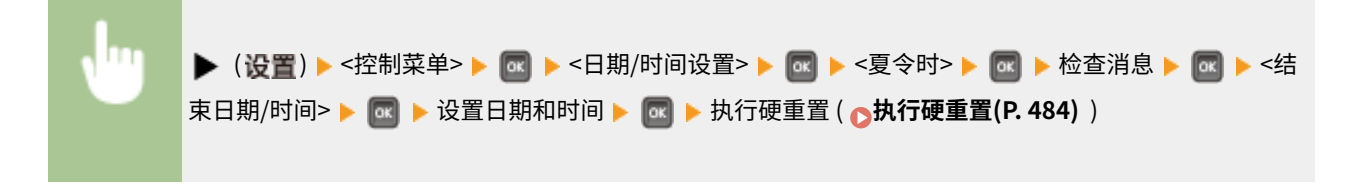

## 时区

依照使用本机的地区指定时区。

GMT-12:00 至 GMT+08:00 至 GMT+12:00

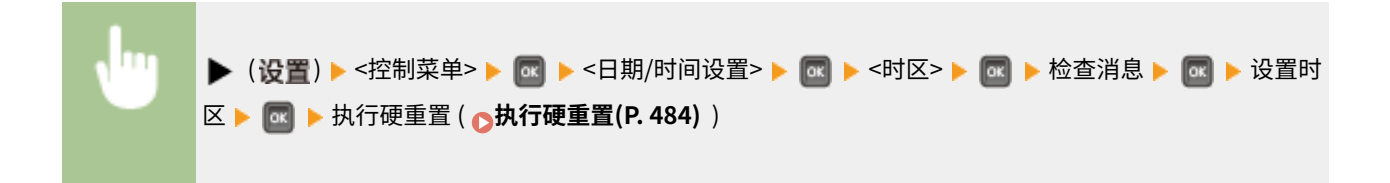

# 主电源快速启动

如果指定快速启动设置,可以缩短从按下电源开关到画面可操作的时间。 **[执行本机的快速启动\(P. 34\)](#page-39-0)** 

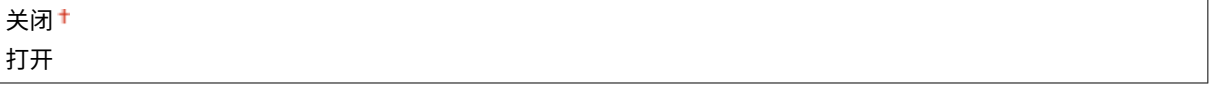

# $SD +$ \*

启用或禁用 SD 卡。

关闭

打开 $^+$ 

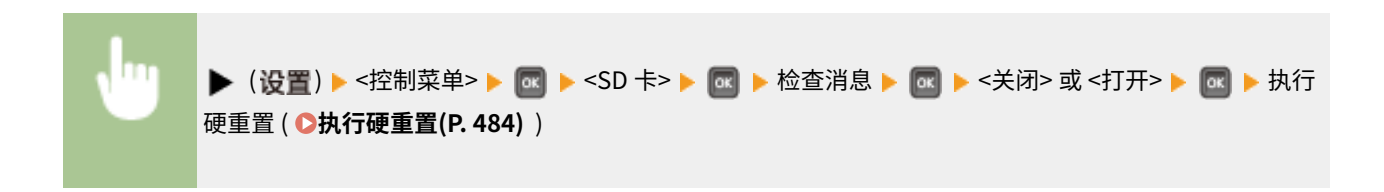

# 优先打印 \*

选择是否允许使用中断打印功能 ( **[查看打印文档的当前状态\(P. 333\)](#page-338-0)** )。

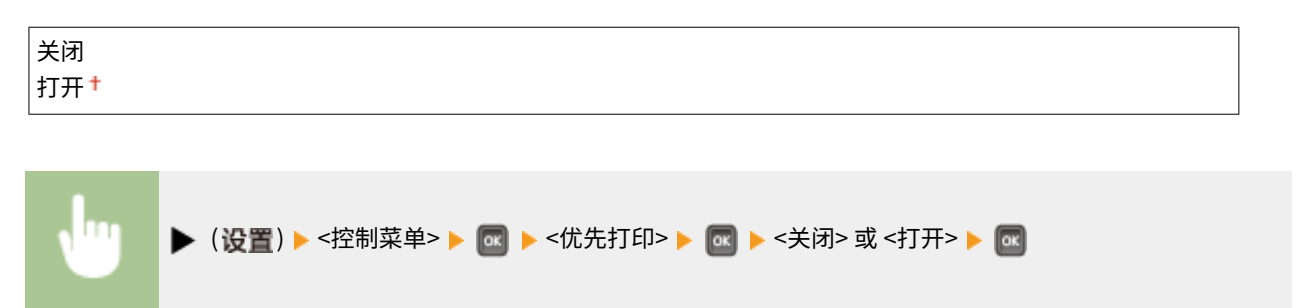

# 安全打印删除时间 \*

设置自动删除本机所存储加密文档的时间。 **[改变加密文档的有效时间段\(P. 127\)](#page-132-0)** 

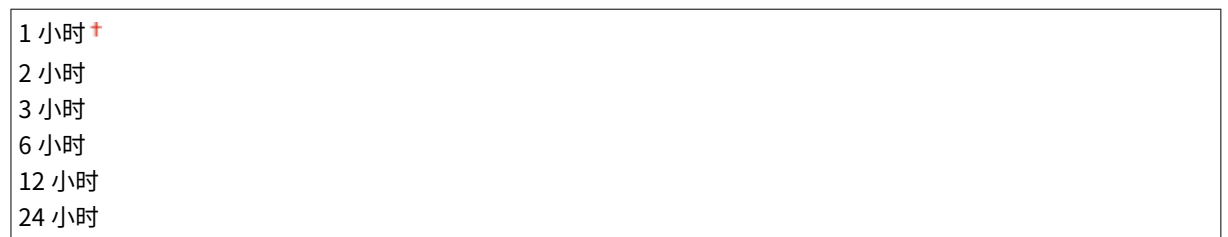

# 安全作业日志 \*

如果本机在打印期间关机,则可能不会生成打印日志,同时不会计算打印总页数。如果将此功能设置为 <打开>,将肯定会生成 打印日志和总打印页数计数。但是,打印速度会更慢。

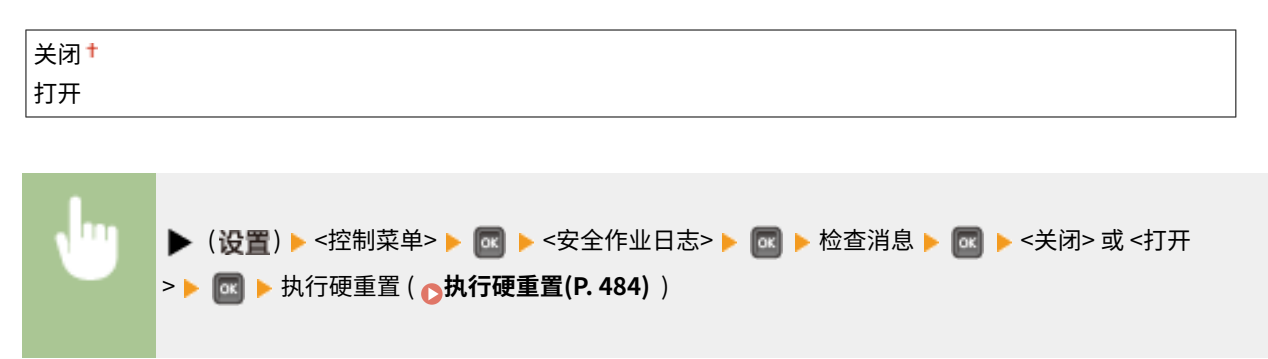

# USB 连接计算机的 OS

选择通过 USB 连接到本机的计算机的操作系统。

```
Mac 操作系统<sup>+</sup>
Windows
其他
```
# 须知

- 请确保本机的设置与计算机的操作系统匹配。如果不匹配,计算机将无法正确识别本机。
- 如果计算机的操作系统是 Mac OS X 10.10 或更早版本,并且要通过 USB 从打印机驱动程序进行打印,则将此 项设置为 <其他>。

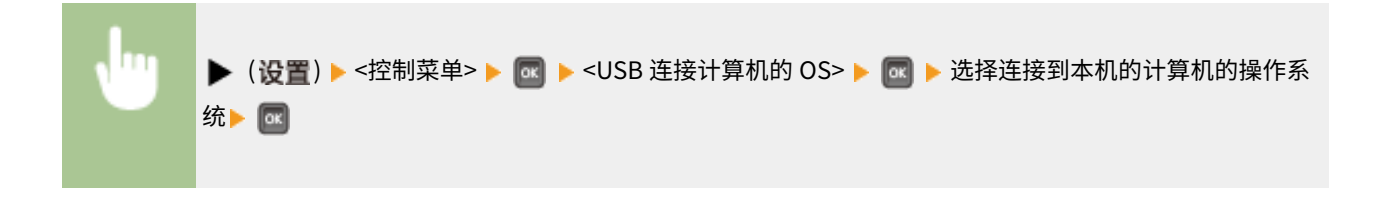

# PDL 选择(PnP)

指定通过 USB 连接到计算机或通过 WSD 网络搜索时要安装的打印机驱动程序。

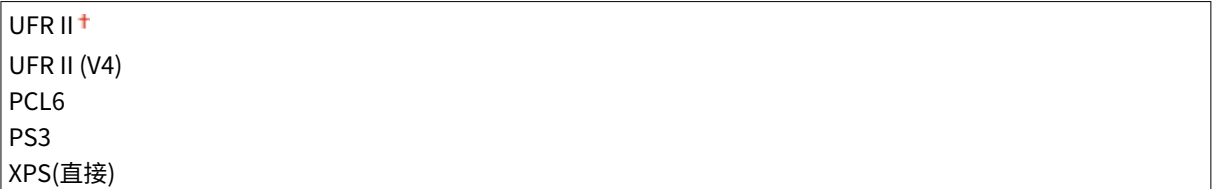

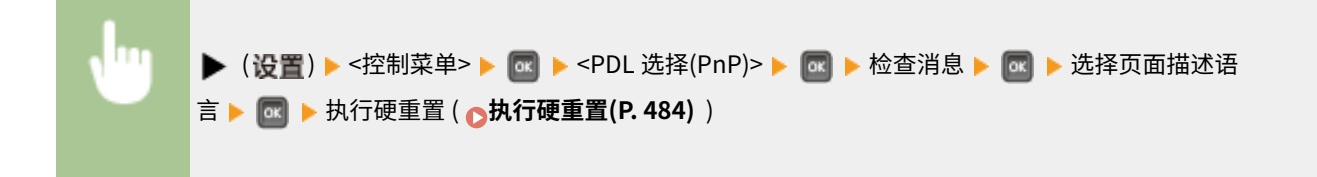

管理设置

选择是否限制在操作面板上使用 ▶ (设置)键,防止意外更改任何设置。

## 设置密钥锁定

如果选择 <打开>,即使按下 ▶ (设置),设置菜单也无法操作。

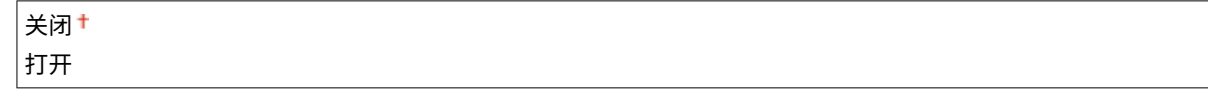

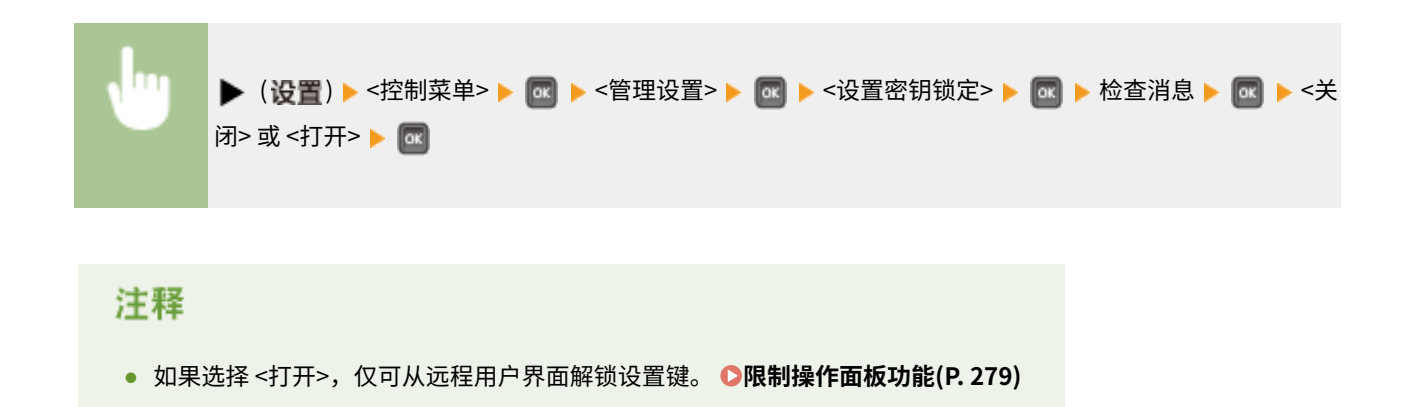

# RMT-SW

使用本机时会将此项保留设置为 <Off>。可能会要求您将此设置更改为 <On>,以便佳能服务代表在您的机器上进行远程维护。

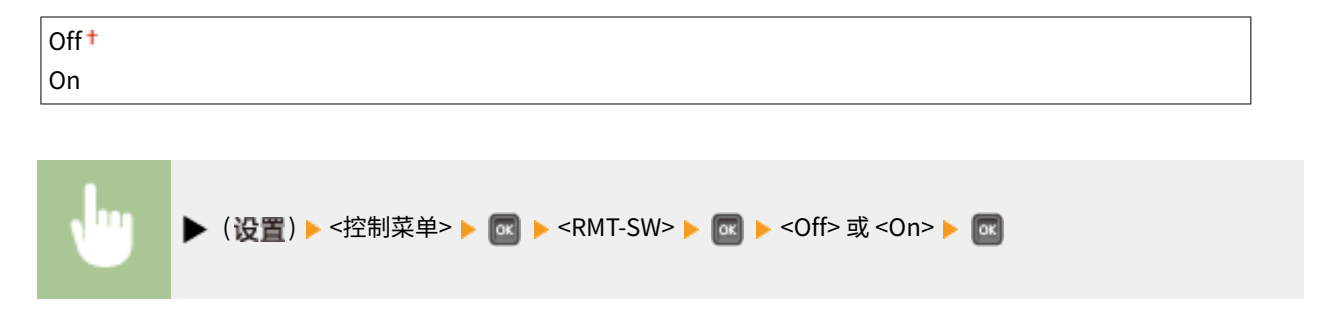

# 调整屏幕

可以调整显示屏的对比度和亮度。

## 对比度

```
调整显示屏的对比度(明暗区域之间的亮度差),配合本机的安装位置。
```

```
-3 01 2 + 3
```
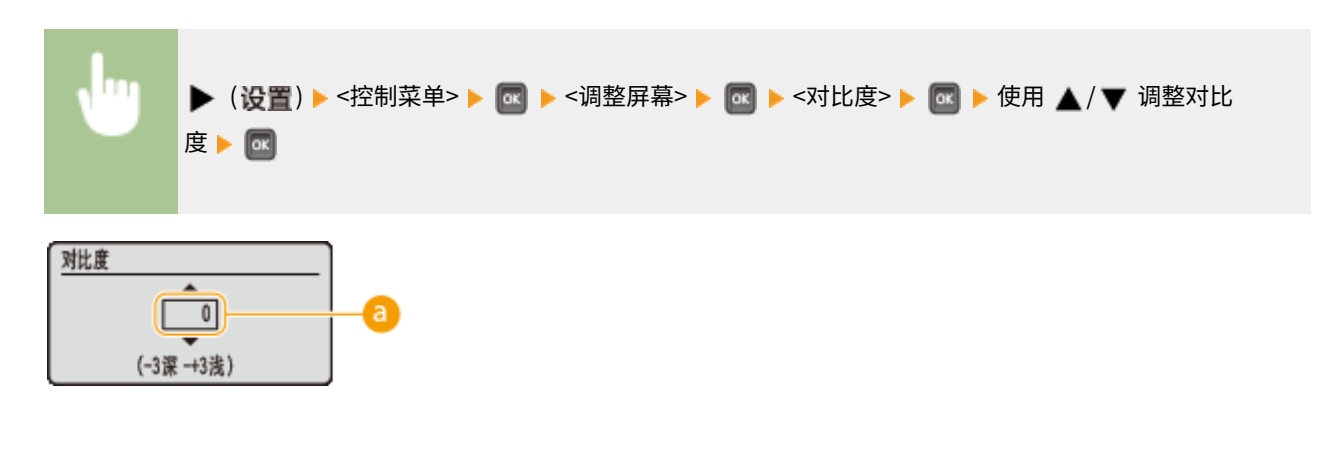

调整对比度

设置"+"值让画面变亮。设置"-"值让画面变暗。

# 背景灯亮度

从三个级别中选择,调整显示屏的背光亮度。选择 <关闭> 禁用背光。

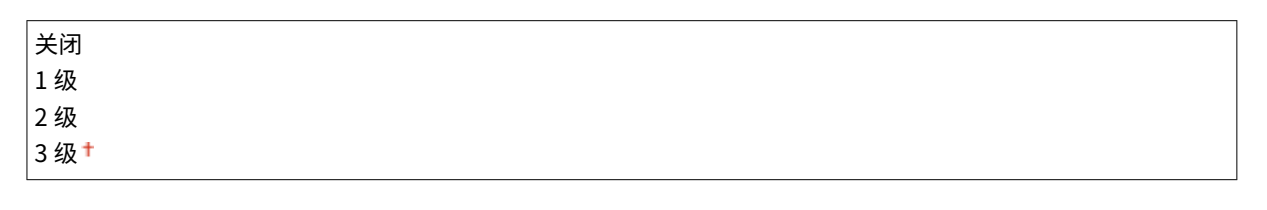

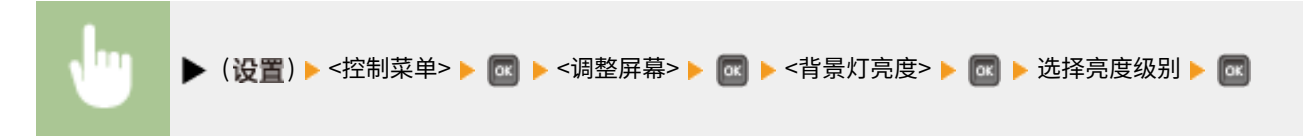

# 动画演示

选择当发生卡纸或更换墨粉盒等时是否在显示屏上显示动画说明。

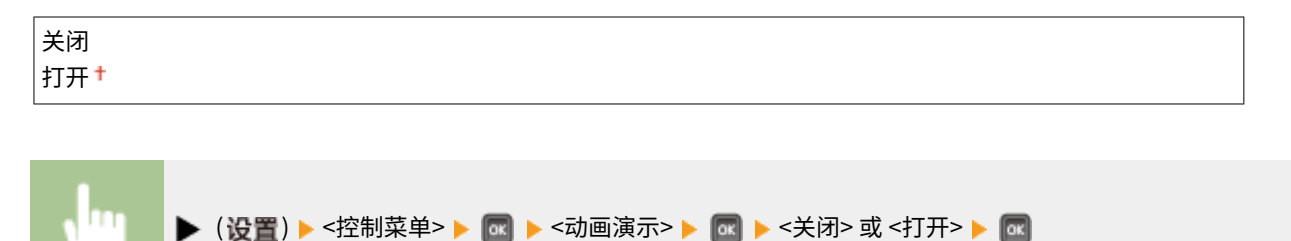

# 显示墨粉剩余量

选择是否在显示屏右下角显示墨粉量。

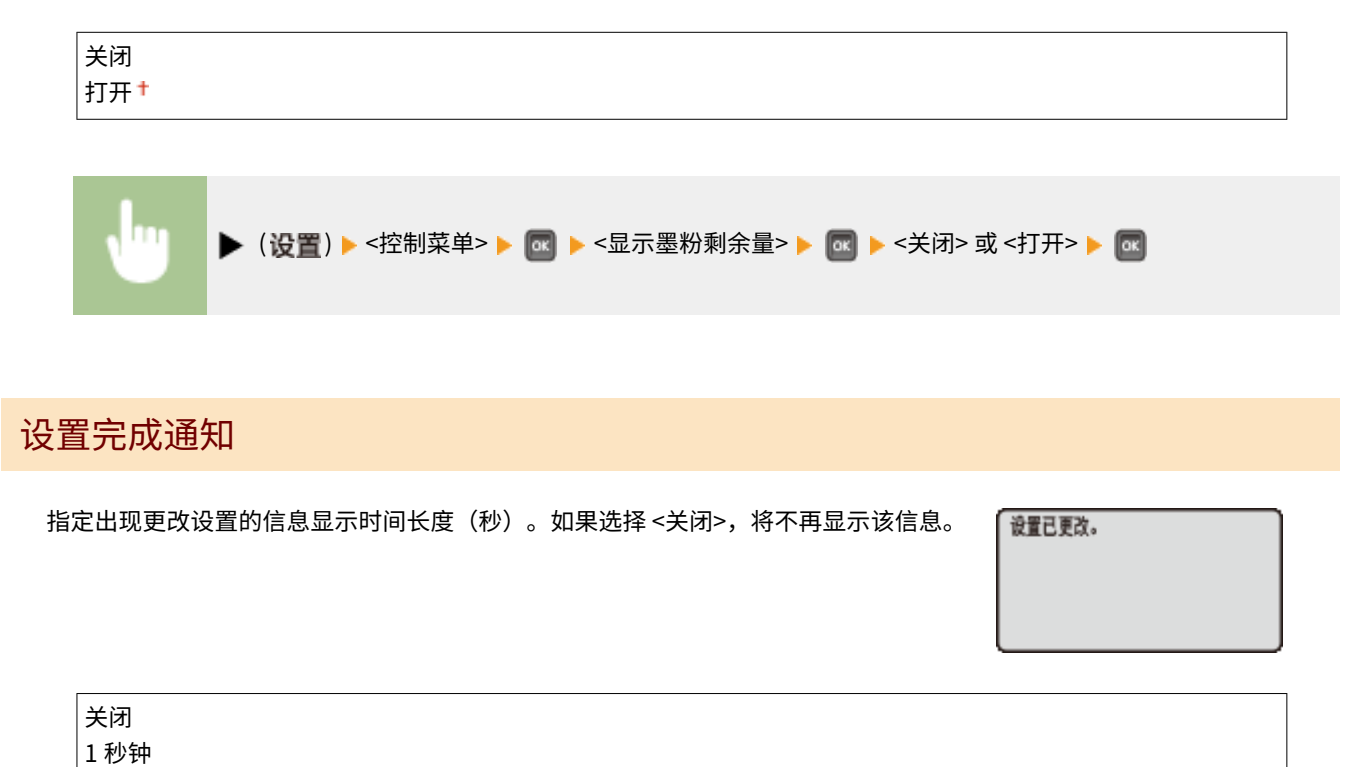

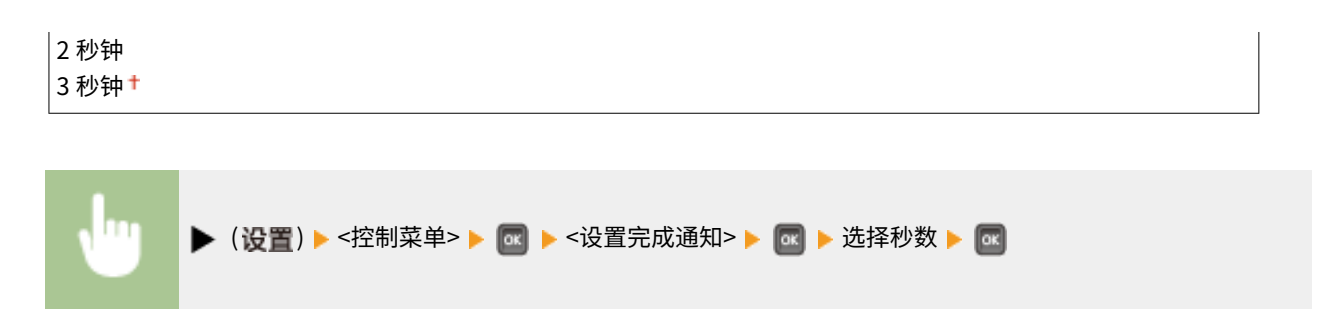

# 滚动速度

从三个级别中选择,调整在显示屏上从右向左滚动字符的速度。

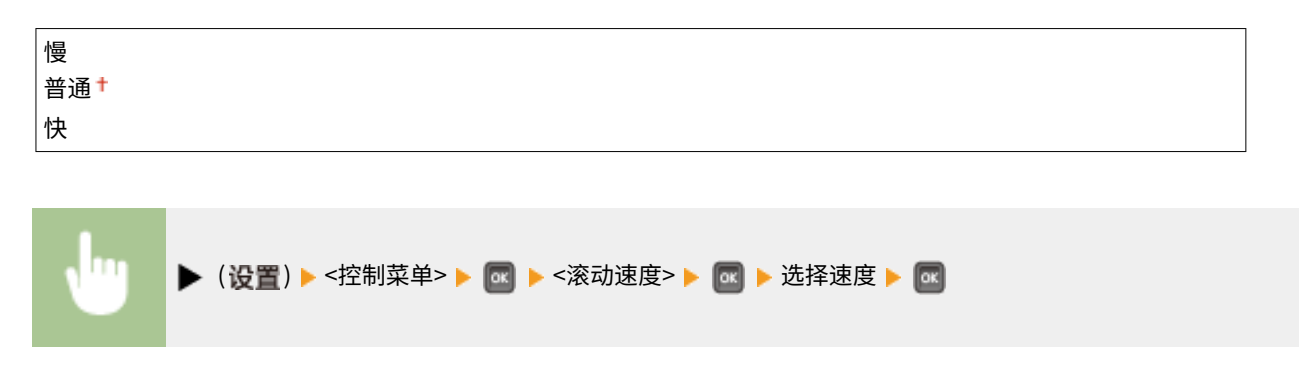

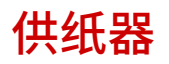

13WA-059

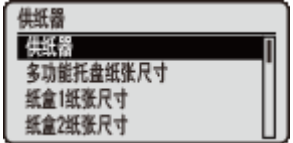

请参阅 **[选择输稿器菜单\(P. 486\)](#page-491-0)** 。

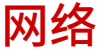

## 13WA-05A

雕 TOP/IP设置 **M**opria Google云打印  $SMB$ 

列出所有关于网络的设置,并有简短说明。默认设置用十字符(+)标记。

# 注释

如果未显示 <网络>

● 如果 <接口选择> 下的 <网络> 设置为 <关闭>,将不在设置菜单中显示 <网络>。 ©接口选择(P. 404)

```
星号(*)
```
●  基于其他设置或者是否在本机上安装了选购的 SD 卡,将不显示标有星号 ( ٌ ) 的设置。

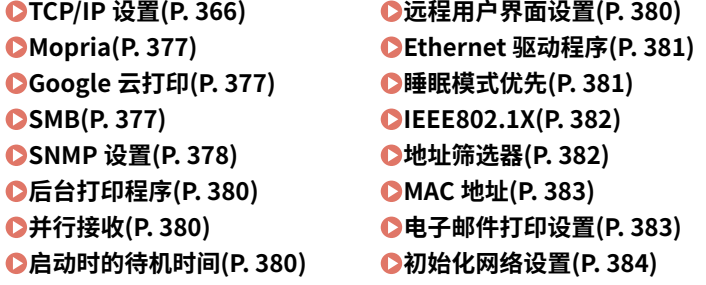

# TCP/IP 设置

指定用于在 TCP/IP 网络中使用本机的设置,如 IP 地址设置。

#### IPv4 设置

指定用于在 IPv4 网络中使用本机的设置。

### IPv4

启用或禁用本机的 IPv4。

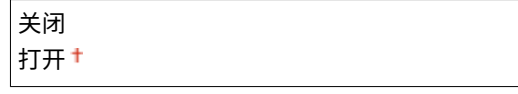

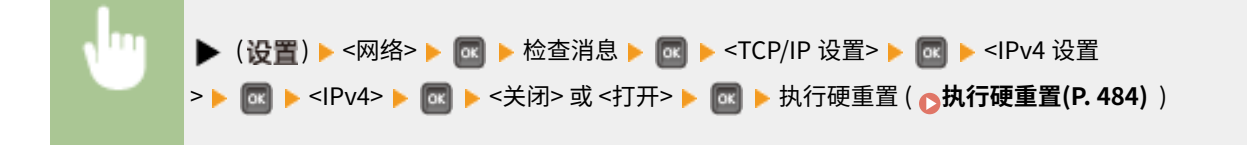

### IP 模式

选择如何设置 IP 地址。 **[设置 IPv4 地址\(P. 183\)](#page-188-0)** 

自动

手动

## 通信协议 \*

选择在 <IP 模式> 设置为 <自动> 时使用的协议。如果将选定协议设置为 <打开>,其他两个协议将自动设为 <关闭>。 **●设置 IPv4 地址(P. 183)** 

#### **使用 DHCP**

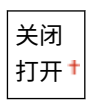

**使用 BOOTP**

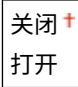

**使用 RARP**

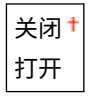

## 自动 $IP^*$

选择是否自动获取 IP 地址。当 <IP 模式> 设置为 <自动> 时,指定 <打开>。 **[设置 IPv4 地址\(P. 183\)](#page-188-0)** 

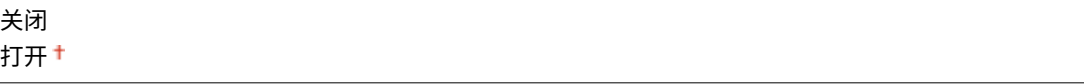

### IP 地址设置

配置用于在 TCP/IP 网络上识别计算机和打印机等设备的 IP 地址。 **[设置 IPv4 地址\(P. 183\)](#page-188-0)** 

**IP 地址**

0.0.0.0 至 255.255.255.255

#### **子网掩码**

 $0.0.0.0$ <sup>+</sup> 至 255.255.255.255

**网关地址**

0.0.0.0 至 255.255.255.255

#### DNS

指定域名系统 (DNS) 服务器地址的设置,这将为 IP 地址解析提供主机名。使用 ◀ / ▶ 移动光标,并使用数字键指 定地址。使用远程用户界面指定 DNS 的其他设置。 **[配置 DNS\(P. 215\)](#page-220-0)** 

#### **主 DNS 服务器地址**

0.0.0.0 至 255.255.255.255

**辅助 DNS 服务器地址**

```
0.0.0.0 至 255.255.255.255
```
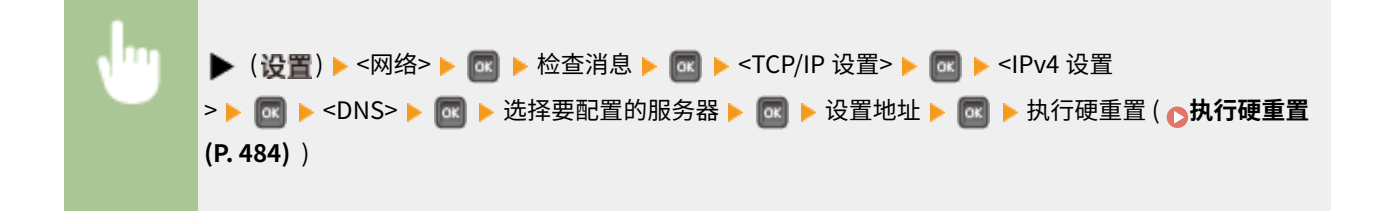

## mDNS 设置 \*

指定在没有 DNS 服务器的情况下使用 DNS 功能的设置。 **[配置 DNS\(P. 215\)](#page-220-0)** 

#### **mDNS**

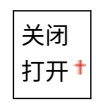

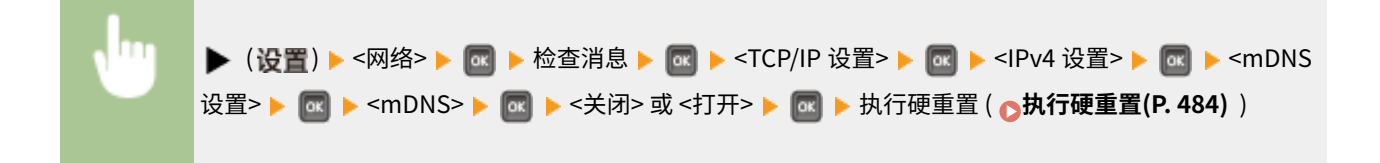

#### **mDNS 名称** \*

当 <mDNS> 设置为 <打开> 时,设置此项目。

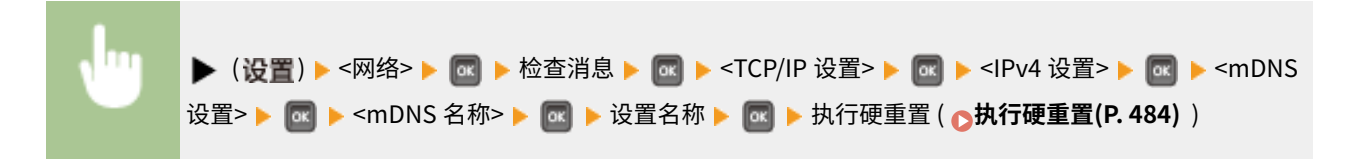

#### DHCP 选项

启用 DHCP 后,选择是否使用 DHCP 选项获取主机名和执行 DNS 的动态更新。

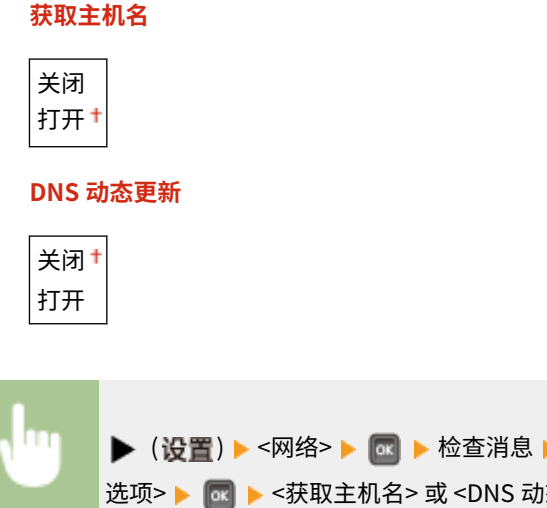

▶ (设置) ▶ <网络> ▶ <mark>oc ▶ 检查消息 ▶ @c ▶ <TCP/IP 设置> ▶ @c ▶ <IPv4 设置> ▶ @c ▶ <DHCP</mark> 选项> ▶ **M** ▶ <获取主机名> 或 <DNS 动态更新> ▶ M ▶ <关闭> 或 <打开> ▶ M ▶ [执](#page-489-0)行硬重置 ( △执 **[行硬重置\(P. 484\)](#page-489-0)** )

## IPv6 设置

选择是否在 IPv6 网络中使用本机。使用远程用户界面指定 IPv6 地址设置。 **[设置 IPv6 地址\(P. 187\)](#page-192-0)** 

#### IPv6

启用或禁用本机的 IPv6。

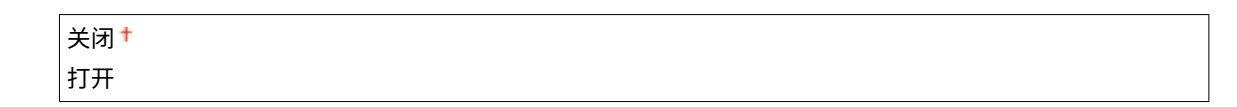

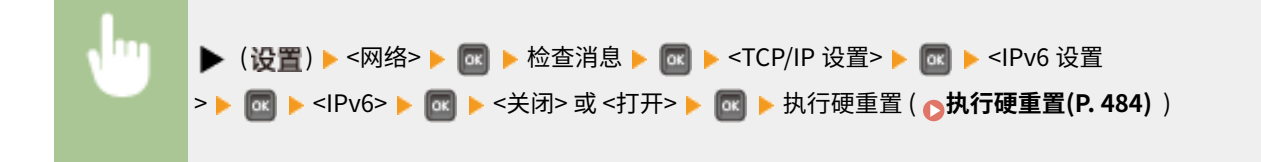

## mDNS 设置 \*

指定在没有 DNS 服务器的情况下使用 DNS 功能的设置。 **[配置 DNS\(P. 215\)](#page-220-0)** 

#### **mDNS**

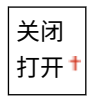

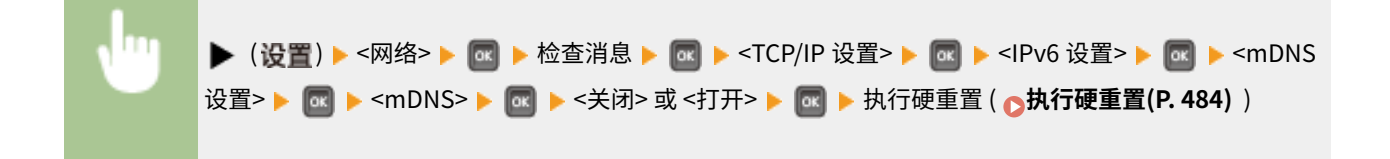

### **使用 IPv4 名称(mDNS)** \*

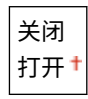

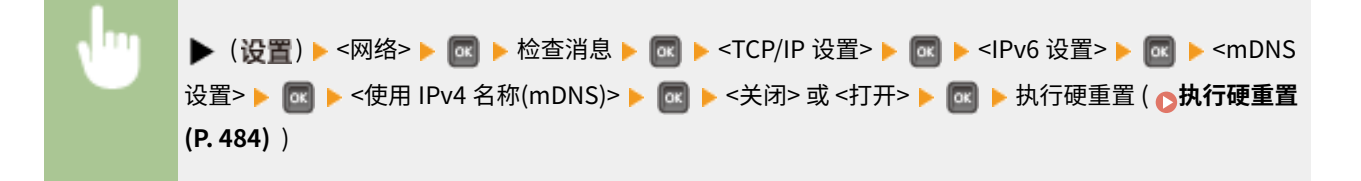

#### **mDNS 名称** \*

当 <使用 IPv4 名称(mDNS)> 设置为 <关闭> 时, 设置此项目。

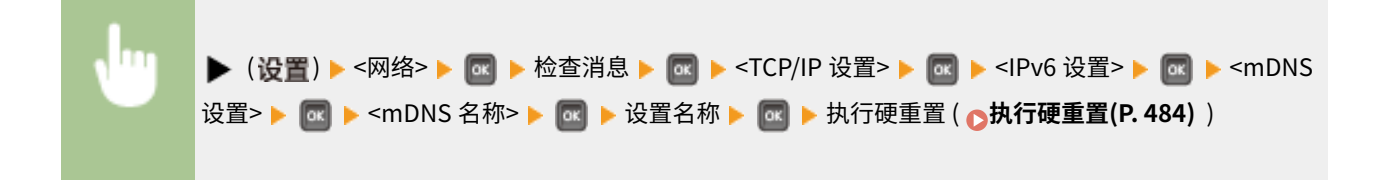

### WINS 解析

选择是否使用 Windows 互联网名称服务 (WINS),这将为 NetBIOS 和 TCP/IP 混合网络环境中的 IP 地址解析提供 NetBIOS 名称。使用远程用户界面指定启用 WINS 时应用的详细设置。 D配置 WINS(P. 221)

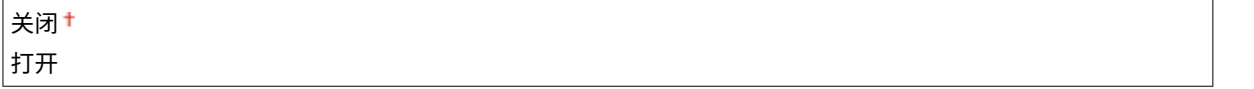

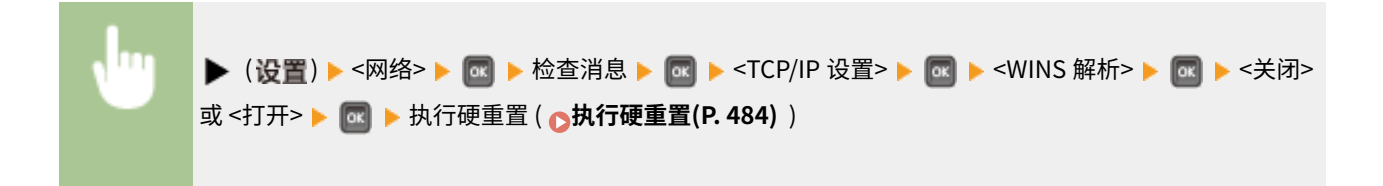

## FTP

选择是否从 FTP 更改打印和在本机中配置的设置。

## FTP 打印

选择是否从 FTP 打印。使用远程用户界面设置从 FTP 打印时使用的用户名和密码。 **[准备使用 FTP Server\(P. 632\)](#page-637-0)** 

$$
\overbrace{\mathsf{H}}^{\text{#}}\mathsf{H}
$$

 ( ) <网络> 检查消息 <TCP/IP 设置> <FTP> <FTP 打印 > <关闭> 或 <打开> 执行硬重置 ( **[执行硬重置\(P. 484\)](#page-489-0)** )

## 允许通过 FTP 设置

选择是否从 FTP 更改本机配置的设置。

$$
\frac{1}{1}
$$

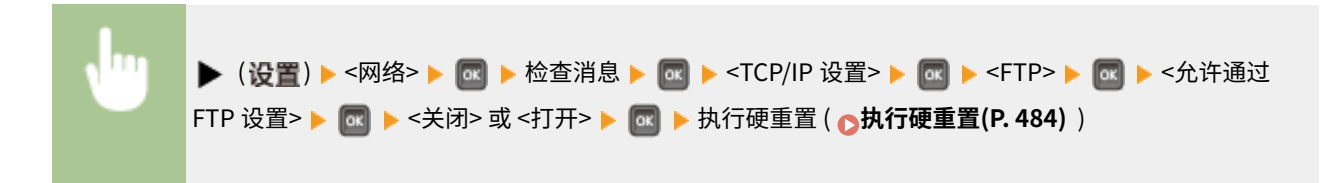

## LPD 设置

启用或禁用 LPD,这是可用于任何硬件平台或操作系统的打印协议。此外,设置通信错误或一些其他问题导致无法接收 打印数据时自动结束打印作业的时间长度。使用远程用户界面指定启用 LPD 打印时的横幅页面打印设置。 **[配置打印协](#page-197-0) [议和 WSD 功能\(P. 192\)](#page-197-0)** 

## LPD 打印

关闭 打开

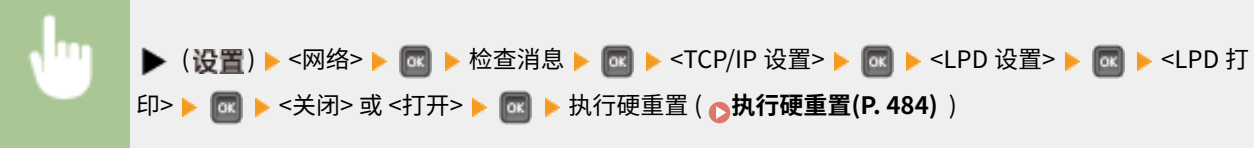

## 接收超时 \*

1至60<sup>†</sup> (分钟)

 ( ) <网络> 检查消息 <TCP/IP 设置> <LPD 设置> <接收超 时> 设置超时时间 执行硬重置 ( **[执行硬重置\(P. 484\)](#page-489-0)** )

### RAW 设置

启用或禁用 RAW,这是 Windows 特定的打印协议。此外,设置通信错误或一些其他问题导致无法接收打印数据时自动 结束打印作业的时间长度。使用远程用户界面指定双向通信设置。 **[配置打印协议和 WSD 功能\(P. 192\)](#page-197-0)** 

### RAW 打印

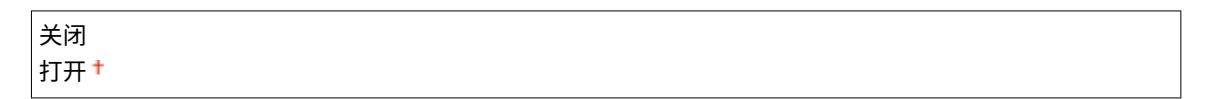

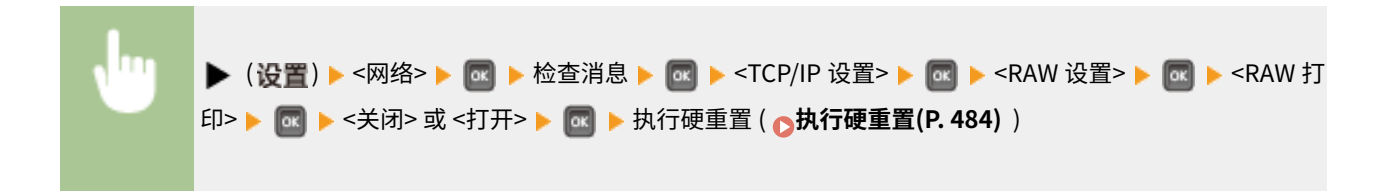

## 接收超时 \*

1至60<sup>+</sup> (分钟)

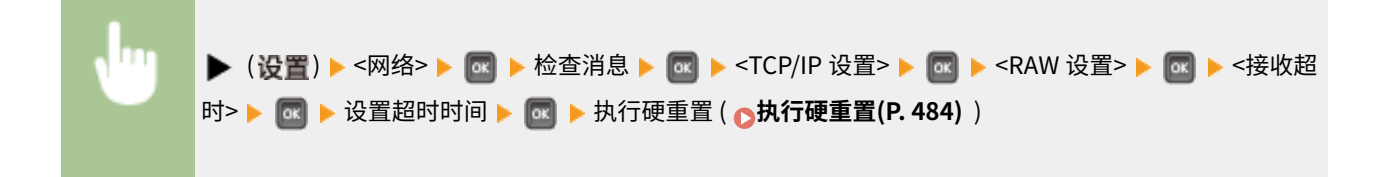

### IPP 打印

启用或禁用 IPP,从而允许通过互联网从外部网络打印。使用远程用户界面指定要发送数据的 TLS 加密和身份认证[。](#page-197-0) ◘ **[配置打印协议和 WSD 功能\(P. 192\)](#page-197-0)** 

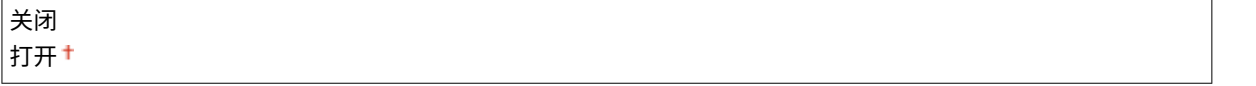

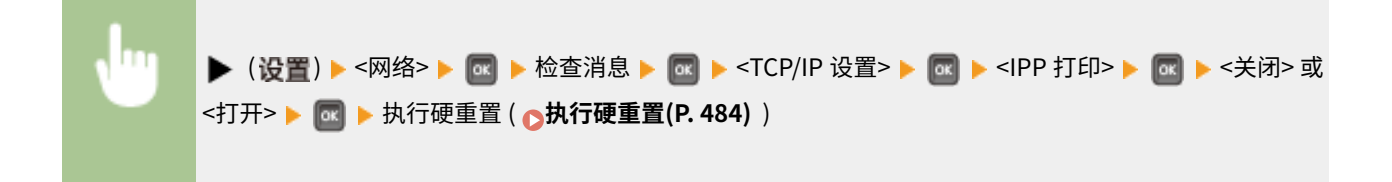

## **WSD**

启用或禁用通过 Windows Vista/7/8/10/Server 2008/Server 2012 上可用的 WSD 协议自动浏览和获取本机信息。 **[配](#page-197-0) [置打印协议和 WSD 功能\(P. 192\)](#page-197-0)** 

### WSD 打印

选择是否使用 WSD 从本机打印。

关闭 打开

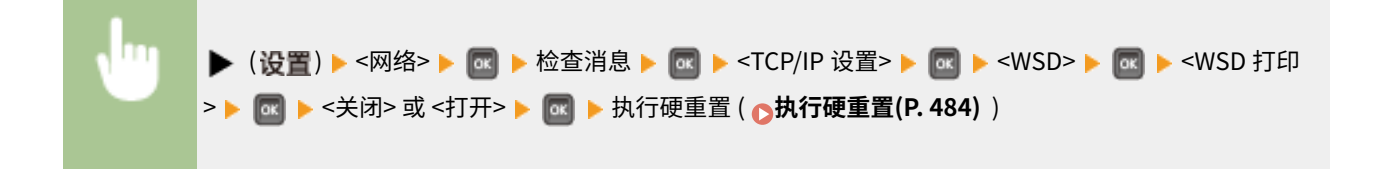

### WSD 浏览 \*

选择是否使用 WSD 从计算机获取本机信息。如果 <WSD 打印> 设置为 <打开>,<WSD 浏览> 将固定为 <打开>,同时 不显示在设置菜单中。

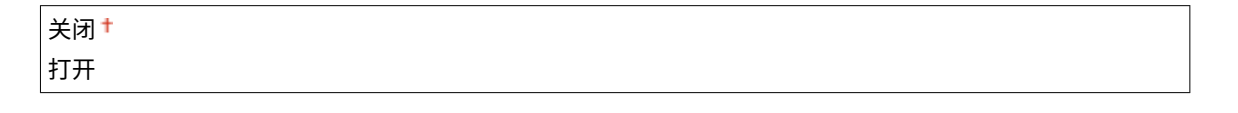

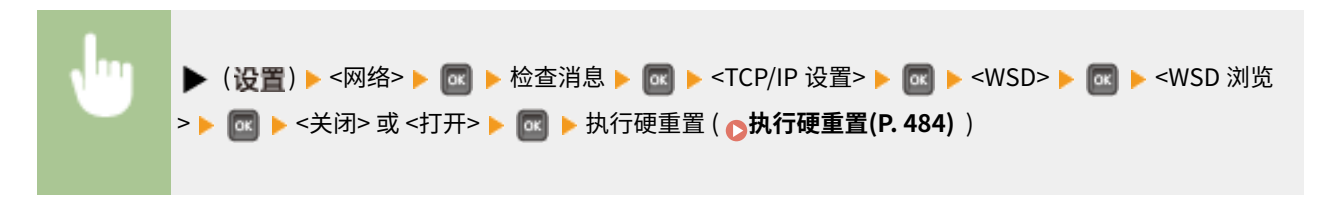

设置菜单列表

## 多路传送发现

选择是否设置本机以响应多路传送发现消息。

$$
\frac{\nless\text{H}^+}{\text{H}^+}
$$

 ( ) <网络> 检查消息 <TCP/IP 设置> <WSD> <多路传送发 现> <关闭> 或 <打开> 执行硬重置 ( **[执行硬重置\(P. 484\)](#page-489-0)** )

# 注释

● 如果 <多路传送发现> 设置为 <关闭>,本机将保持睡眠模式,即使在网络上传输多路传送发现消息。

#### **HTTP**

启用或禁用 HTTP。与计算机通信需要 HTTP,如使用远程用户界面和执行 WSD 打印。 **[禁用 HTTP 通信\(P. 282\)](#page-287-0)** 

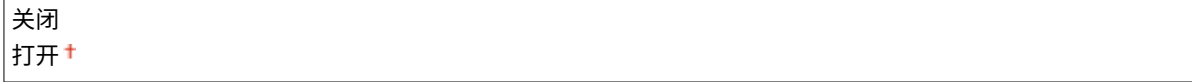

## 代理服务器设置

指定使用代理服务器中继 HTTP 通信的设置。 **[设置代理服务器\(P. 269\)](#page-274-0)** 

## 代理服务器

当本机执行 HTTP 通信时,启用或禁用代理服务器。

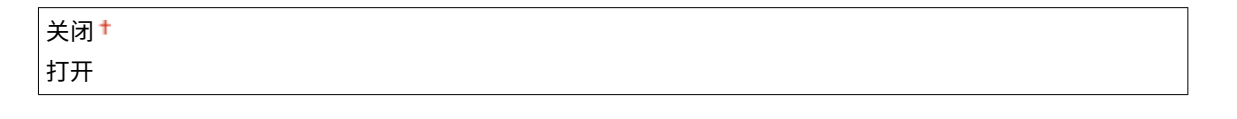

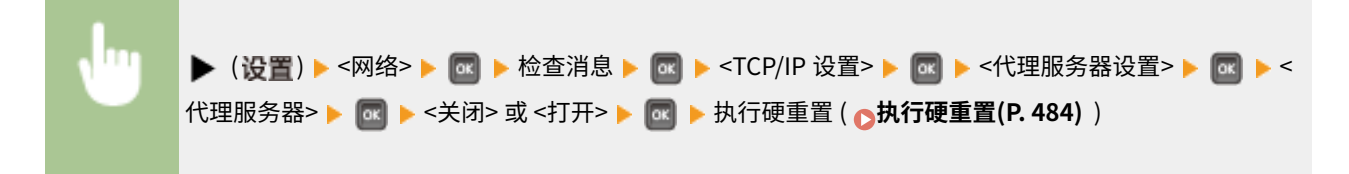

服务器地址 \*

设置要使用的代理服务器地址。指定 IP 地址、域名和其他适合操作环境的必要信息。使用 ◀ / ▶ 移动光标,并使 用数字键输入地址 ( <sup>●</sup>[输入文本\(P. 30\)](#page-35-0) )。

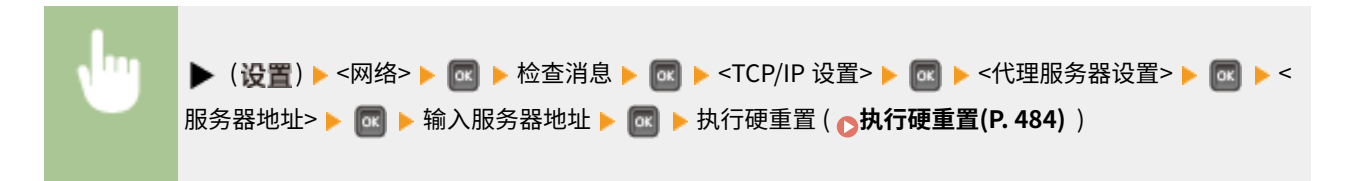

## 端口号 \*

指定要使用代理服务器的端口号。

1 至 80<sup>+</sup>至 65535

 ( ) <网络> 检查消息 <TCP/IP 设置> <代理服务器设置> < 端口号> 输入端口号 执行硬重置 ( **[执行硬重置\(P. 484\)](#page-489-0)** )

### 相同域 \*

启用或禁用代理服务器,即使用于与同一域中的设置进行 HTTP 通信。

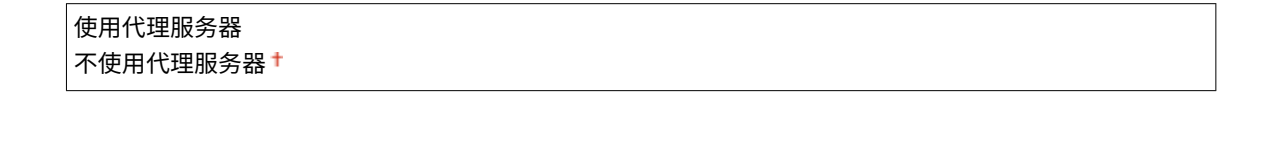

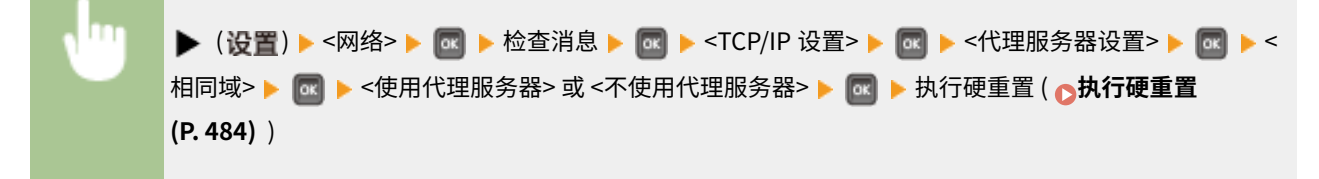

## 代理服务器认证 \*

启用或禁用代理服务器的认证功能。

$$
\frac{1}{1}
$$

 ( ) <网络> 检查消息 <TCP/IP 设置> <代理服务器设置> < 代理服务器认证> <关闭> 或 <打开> 执行硬重置 ( **[执行硬重置\(P. 484\)](#page-489-0)** )

用户名 \*

要启用代理认证,为要认证的用户名输入最多 24 个字母数字字符。使用数字键输入用户名。( ◎[输入文本\(P. 30\)](#page-35-0) )

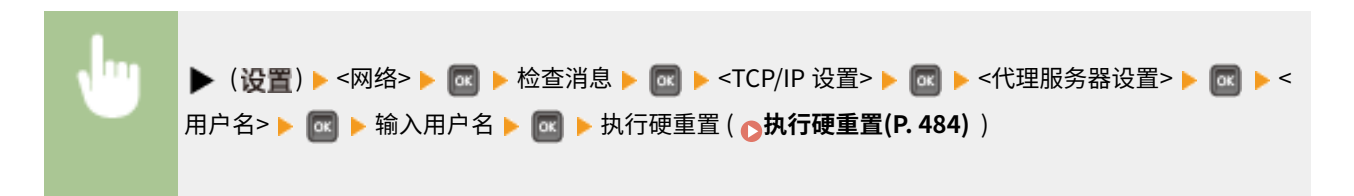

密码 \*

要设置代理认证的密码,输入最多 24 个字母数字字符。使用数字键输入密码 ( C[输入文本\(P. 30\)](#page-35-0) )

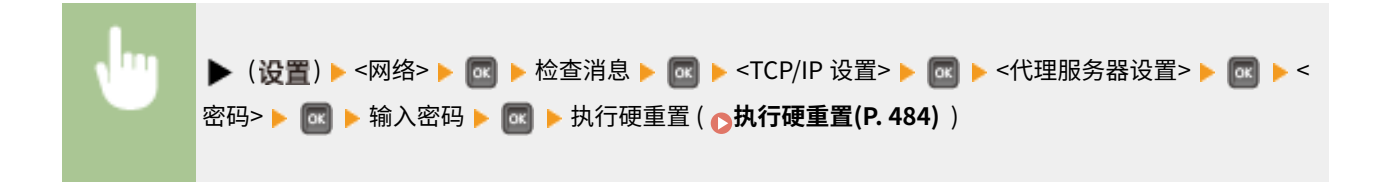

## **SNTP**

选择是否从网络时间服务器获取时间。使用远程用户界面指定服务器地址设置。 **[配置 SNTP\(P. 224\)](#page-229-0)** 

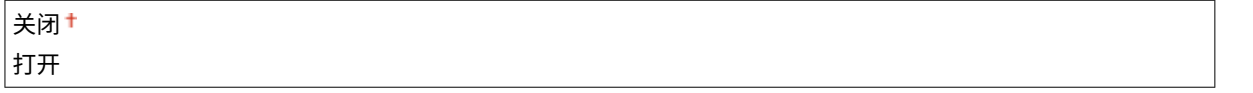

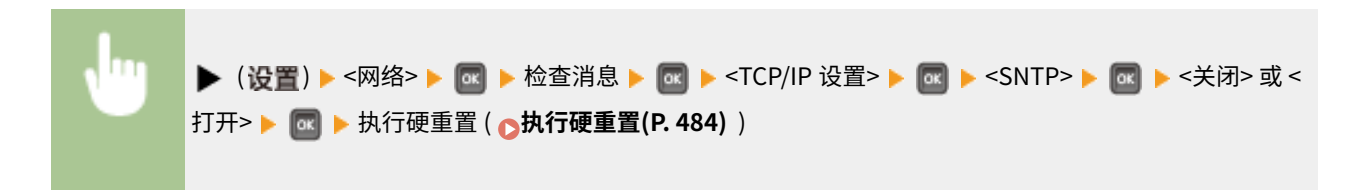

#### 发现响应

选择是否设置本机响应网络上的多路传送发现数据包。使用远程用户界面指定用于将本机包含在特定范围的作用域名 称。 **[为设备管理软件配置设置\(P. 232\)](#page-237-0)** 

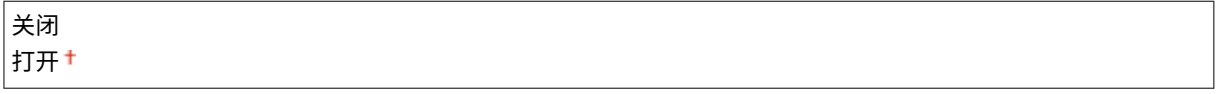

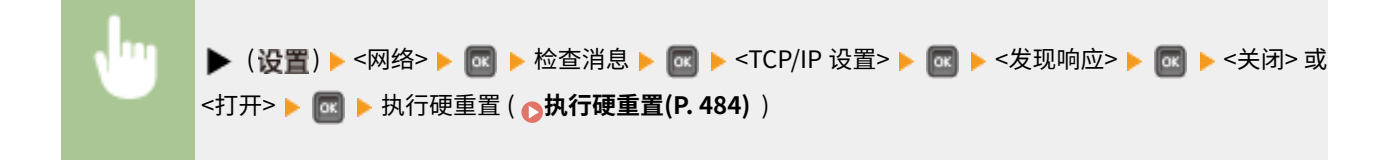

#### IPSec

选择是否通过 IPSec 建立虚拟专用网络 (VPN) 执行加密通信。使用远程用户界面注册并指定安全策略。 **[配置 IPSec 设](#page-297-0) [置\(P. 292\)](#page-297-0)** 

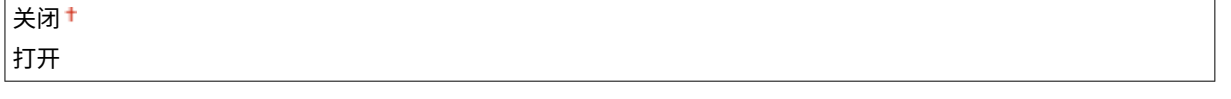

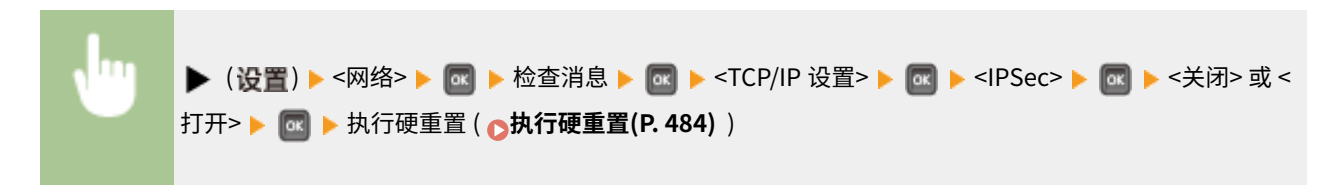

## 睡眠通知设置

为 SLP 通信指定设置,以通知 imageWARE 本机的电源状态。如果将 <睡眠模式通知> 设置为 <打开>,可以使本机在睡 眠模式期间避免不必要的通信,并降低总耗电量。 **[为设备管理软件配置设置\(P. 232\)](#page-237-0)** 

#### 睡眠模式通知

启用或禁用 SLP 通信。如果选择 <打开>,本机的电源状态将通知给 imageWARE。

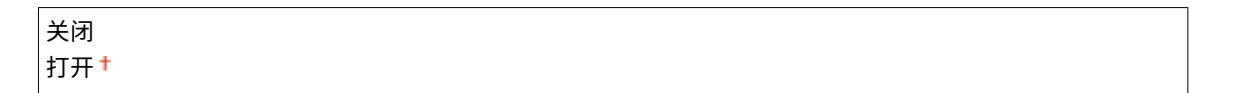

```
▶ (设置) ▶ <网络> ▶ <mark>od</mark> ▶ 检查消息 ▶ <mark>od ▶ <TCP/IP 设置> ▶ od ▶ <睡眠通知设置> ▶ @ |▶ <睡</mark>
眠模式通知> ▶ Gd ▶ <关闭> 或 <打开> ▶ Md ▶ 执行硬重置 ( oth行硬重置( P. 484) )
```
#### 端口号<sup>\*</sup>

输入与管理软件进行 SLP 通信的端口号。

```
1至 11427 +至 65535
```
▶ (设置) ▶ <网络> ▶ <mark>od</mark> ▶ 检查消息 ▶ **od ▶ <TCP/IP 设置> ▶ <b>od ▶** <睡眠通知设置> ▶ **od ▶ <端** 口号> **■ ■ ★ 使用数字键输入端口号 ▶ ■ ▶ 执行硬重置 ( △执行硬重置(P. 484)** )

### 要遍历的路由器 \*

指定通知数据包可以通过的路由器数量。输入 0 至 254 之间的数字。

```
0 至 3<sup>+</sup> 至 254
```
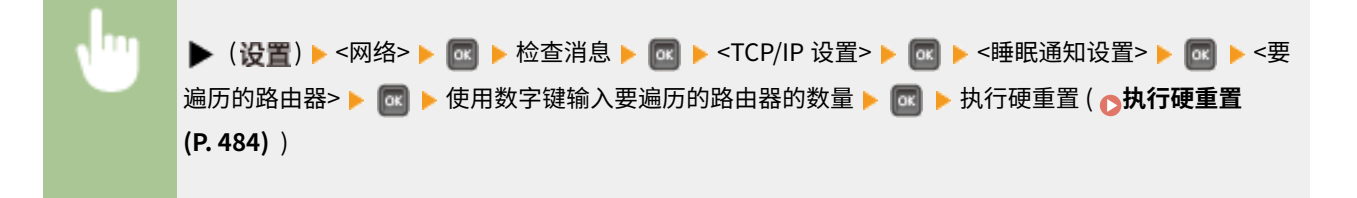

#### 通知间隔 \*

指定本机通知 imageWARE 其电源状态的频率。输入 60 至 65535 之间的秒数。

60 至 600 至 65535

<span id="page-382-0"></span>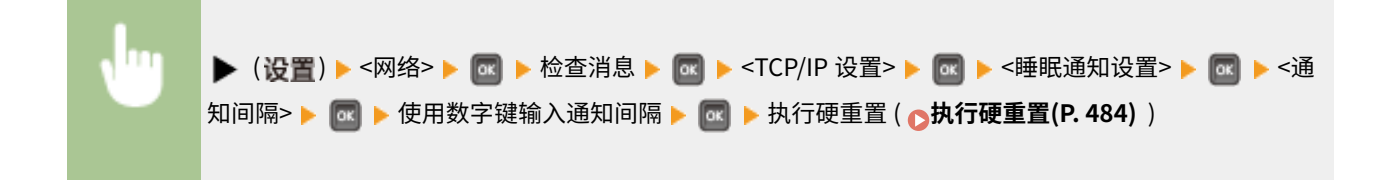

# Mopria

选择是否使用 Mopria®。 **[使用 Mopria® 打印\(P. 162\)](#page-167-0)** 

关闭 打开

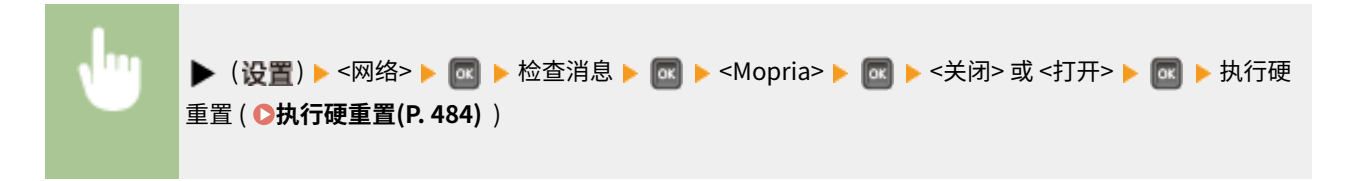

# Google 云打印

启用或禁用 Google Cloud Print。 **[更改 Google Cloud Print 设置\(P. 171\)](#page-176-0)** 

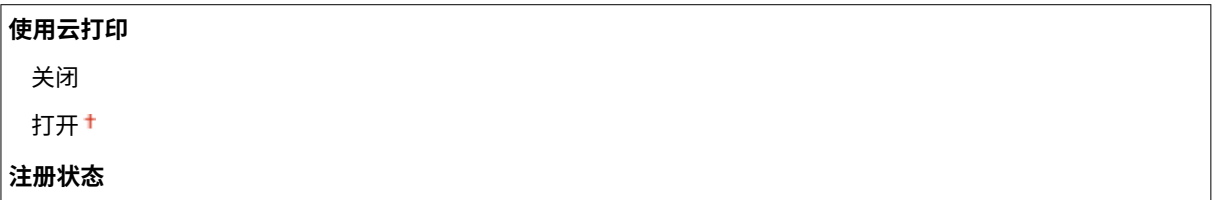

# SMB \*

选择是否将本机用作 SMB 网络上的共享打印机。使用远程用户界面指定其他 SMB 设置,包括服务器名称和工作组名称。 **[配](#page-241-0) [置 SMB\(P. 236\)](#page-241-0)** 

## SMB 服务器

选择是否在 SMB 网络配置画面上将本机显示为 SMB 服务器。

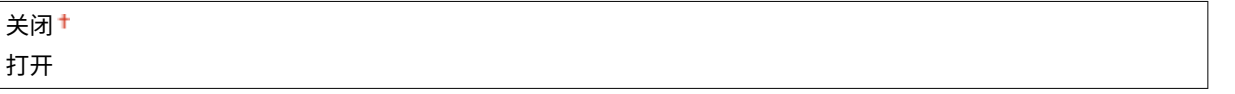

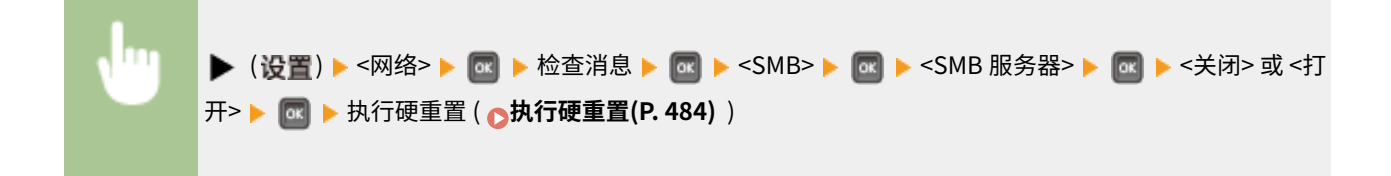

### <span id="page-383-0"></span>SMB 打印 \*

启用或禁用 SMB 打印。

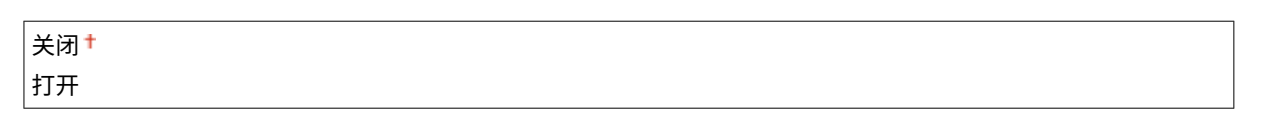

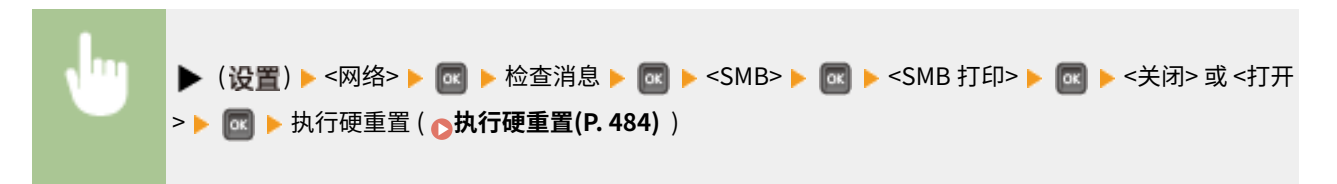

# SNMP 设置

指定用于从运行 SNMP 兼容软件的计算机上监控本机的设置。 **[通过 SNMP 监视和控制本机\(P. 227\)](#page-232-0)** 

## SNMPv1 设置

指定使用 SNMPv1 的设置。使用远程用户界面指定管理信息库 (MIB) 对象的团体名称和访问权限。

## SNMPv1

启用或禁用 SNMPv1。

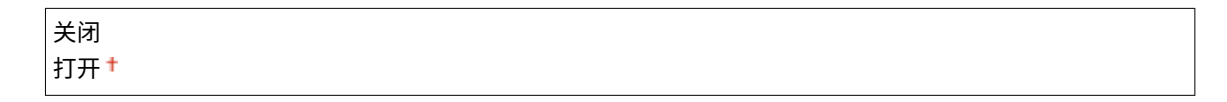

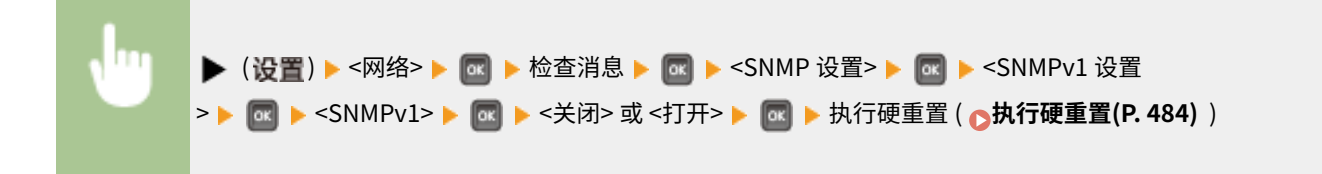

### 专用团体设置

专用团体是预设团体,专用于使用 imageWARE Enterprise Management Console 等 Canon 软件的管理员。为管理 信息库 (MIB) 对象选择访问权限。

#### **专用团体**

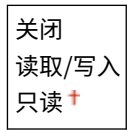

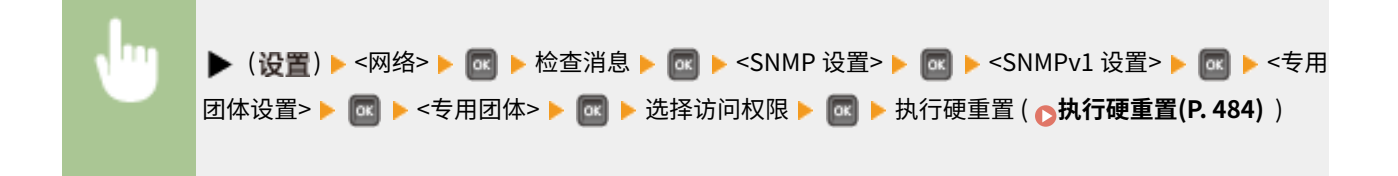

#### SNMPv3 设置

指定使用 SNMPv3 的设置。使用远程用户界面指定当启用 SNMPv3 时应用的详细设置。

#### SNMPv3

启用或禁用 SNMPv3。

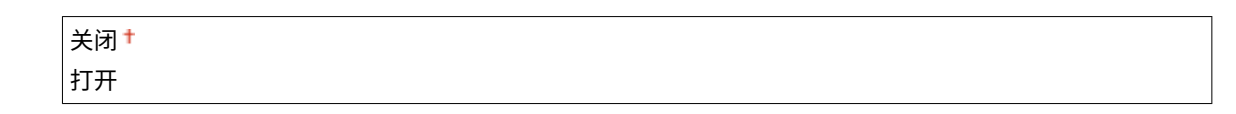

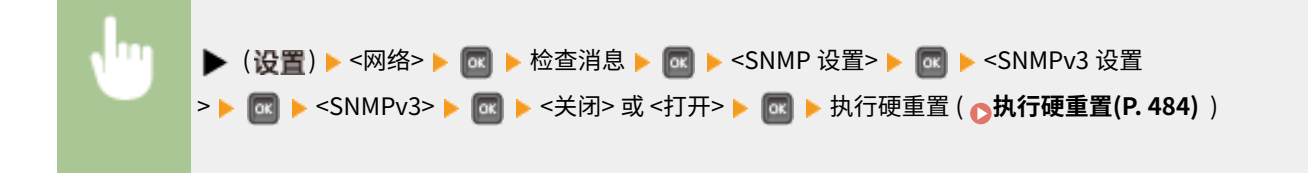

## 用户设置 N (N=1, 2, 3, 4, 5) \*

指定认证密码和加密密码为 SNMPv3 上使用的用户信息。使用远程用户界面注册用户信息。 **[通过 SNMP 监视和控](#page-232-0) [制本机\(P. 227\)](#page-232-0)** 

#### **认证密码 /加密密码**

为每个密码输入 6 至 16 个字母数字字符。使用数字键输入密码。

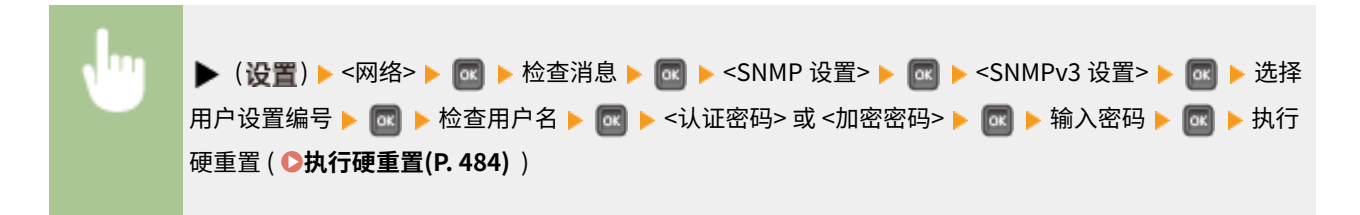

### 睡眠模式中拒绝数据包

选择是否丢弃睡眠模式期间收到的 SNMP 数据包。

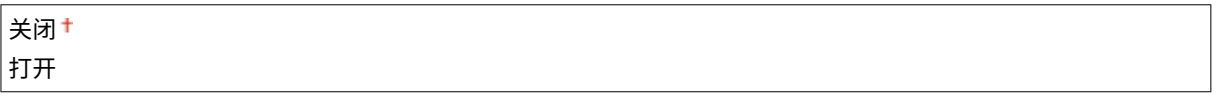

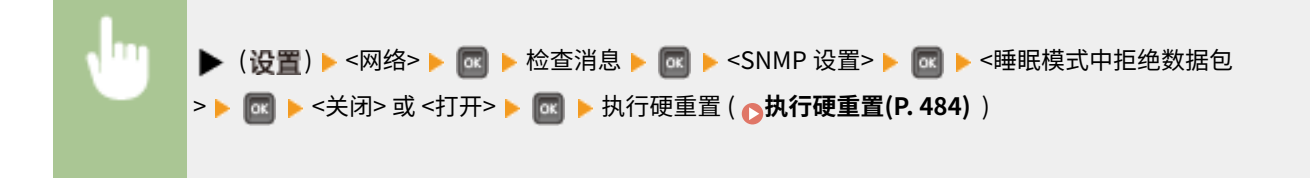

## 注释

● 如果选择 <打开>,使用 SNMP 协议的应用(如 Canon 软件 imageWARE 系列)可能被禁止访问本机。

# <span id="page-385-0"></span>后台打印程序 \*

选择是否在收到打印数据的存储位置包含 SD 卡。如果选择 <打开>,本机接收打印数据的容量将增加。

$$
\frac{1}{1} \frac{1}{1} \frac{1}{1}
$$

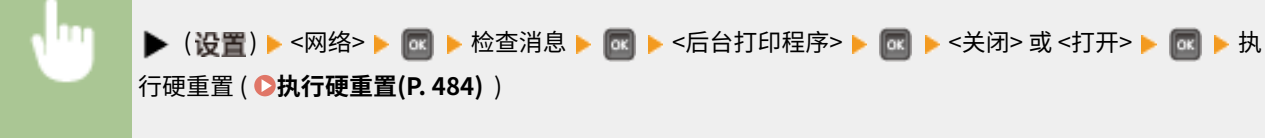

# 并行接收

指定当从一台计算机发送多个作业的打印数据到打印机时,是否按接收顺序打印作业。如果选择 <关闭>,将按接收顺序打印作 业,当打印速度可能变慢。

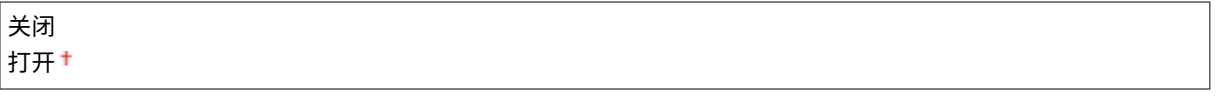

 ( ) <网络> 检查消息 <并行接收> <关闭> 或 <打开> 执行硬 重置 ( **[执行硬重置\(P. 484\)](#page-489-0)** )

# 启动时的待机时间

指定连接网络的等待时间。根据网络环境选择设置。 **[设置连接至网络的等待时间\(P. 214\)](#page-219-0)** 

0<sup>+</sup>至 300 (秒)

# 远程用户界面设置

指定使用远程用户界面的设置。可以使用远程用户界面从网络浏览器指定本机的设置。

## 远程用户界面

启用或禁用远程用户界面。 **[禁用远程用户界面\(P. 283\)](#page-288-0)** 

关闭 打开†

### RUI 访问安全设置

选择是否使用 PIN 访问远程用户界面。 **[设置远程用户界面 PIN\(P. 258\)](#page-263-0)** 

# <span id="page-386-0"></span>关闭+

# 打开

# TLS \*

为远程用户界面通信启用或禁用 TLS。要为加密通信使用 TLS,需要分别使用远程用户界面 ( **[为加密通信使用](#page-293-0) [TLS\(P. 288\)](#page-293-0)** ) 设置密钥对。

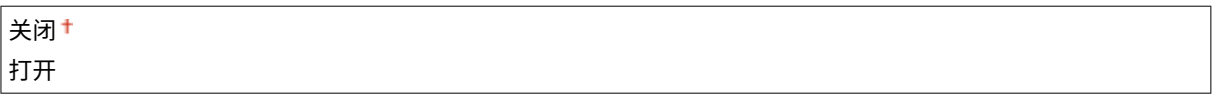

▶ (设置) ▶ <网络> ▶ <mark>od</mark> ▶ 检查消息 ▶ <mark>od</mark> ▶ <远程用户界面设置> ▶ <mark>od</mark> ▶ <TLS> ▶ <mark>od</mark> ▶ <关闭> 或 <打开> <mark>M</mark> → 执行硬重置 ( A执**行硬重置 ( P. 484)** )

# Ethernet 驱动程序

指定以太网通信模式(半双工/全双工)和以太网类型 (10 Base-T/100 Base-TX/1000 Base-T)。 <sup>●</sup>配置以太网设置(P. 212)

## 自动检测

选择自动检测还是手动选择通信模式和以太网类型。

关闭 打开†

## 通信模式 \*

如果 <自动检测> 设置为 <关闭>,选择以太网通信模式。

半双工+ 全双工

## Ethernet 类型 \*

如果 <自动检测> 设置为 <关闭>,选择以太网类型。

```
10 Base-T<sup>+</sup>
100 Base-TX
1000 Base-T
```
# 睡眠模式优先

选择是优先从睡眠模式快速恢复,还是使用睡眠模式取得更佳节能效果。

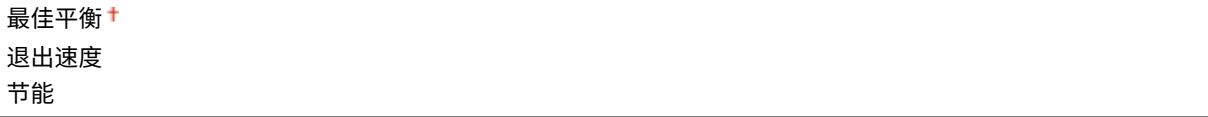

<span id="page-387-0"></span>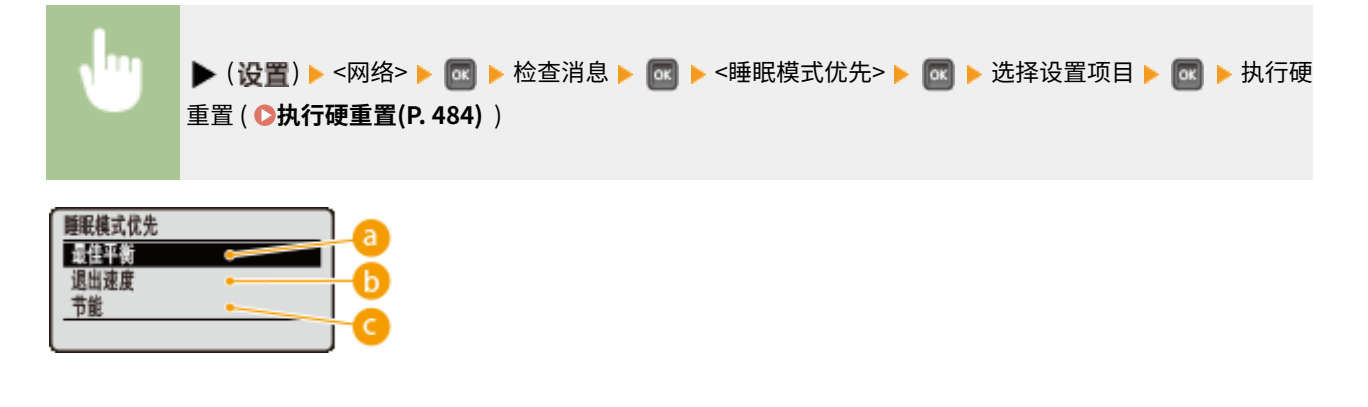

最佳平衡

本机将从睡眠模式快速恢复。当设备直接连接到支持 EEE(节能以太网)的本机时,可以进一步降低能耗。通常使用 此设置。

**6** 退出速度

本机将从睡眠模式快速恢复。

节能

睡眠模式期间的通信速度将减慢,从而将能耗减到最低。

注释

**● 此项目在 <睡眠模式> 设置为 <高(深睡眠)> 时可用。 ●进入睡眠模式(P. 60)** 

# IEEE802.1X

启用或禁用 IEEE 802.1X 认证。使用远程用户界面指定当启用 IEEE802.1X 认证时应用的详细设置。 **[配置 IEEE 802.1X 认证](#page-308-0) [\(P. 303\)](#page-308-0)** 

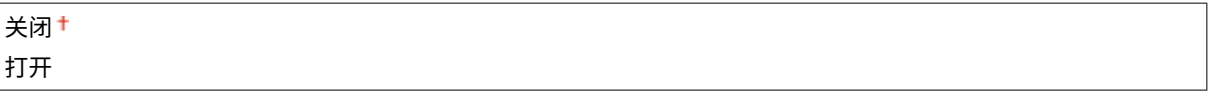

 ( ) <网络> 检查消息 <IEEE802.1X> 检查消息 <关闭> 或 < 打开> 执行硬重置 ( **[执行硬重置\(P. 484\)](#page-489-0)** )

# 地址筛选器

启用或禁用限制为 IP 地址和 MAC 地址的通信。使用远程用户界面指定要限制的地址。 **[基本打印操作\(P. 69\)](#page-74-0)** 

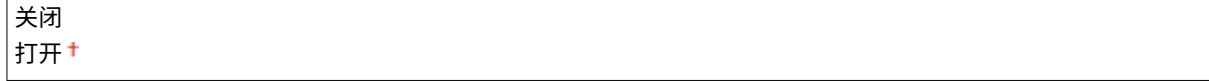

<span id="page-388-0"></span>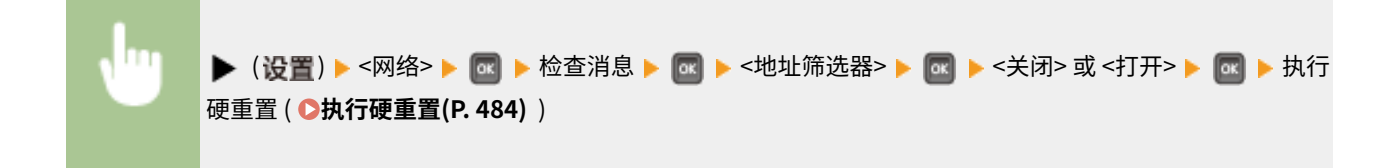

# MAC 地址

查看本机的 MAC 地址,这是每个通信设备的独有编号。

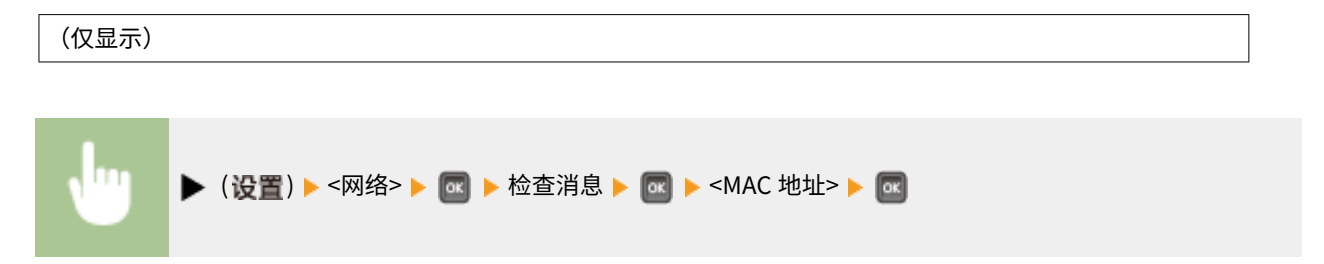

# 电子邮件打印设置

指定使用电子邮件打印功能的设置。使用远程用户界面指定电子邮件打印的其他设置,包括邮件服务器设置。 **[打印接收的电](#page-157-0) [子邮件\(电子邮件打印\)\(P. 152\)](#page-157-0)** 

## POP3 接收间隔

指定自动连接到邮件服务器的间隔(分钟)。将以指定时间间隔自动接收并打印邮件服务器邮箱中的新电子邮件。

0<sup>+</sup>至90(分钟)

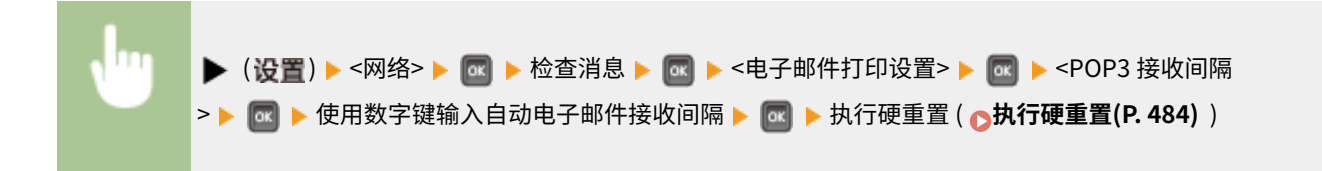

# 注释

● 如果选择"0",将不自动接收电子邮件。在这种情况下,手动接收电子邮件。 <sup>●手动接收电子邮件(P. 157)</sup>

## POP3 接收

启用或禁用 POP3 邮件服务器的电子邮件打印。

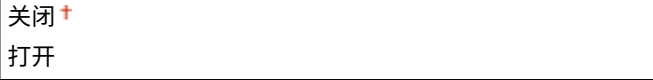

<span id="page-389-0"></span>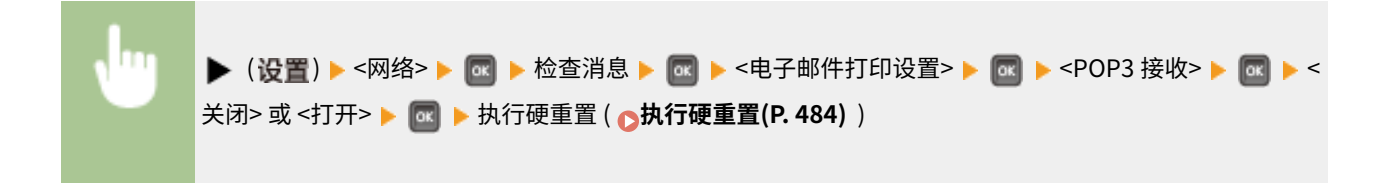

## SMTP 接收

启用或禁用 SMTP 协议的电子邮件打印。

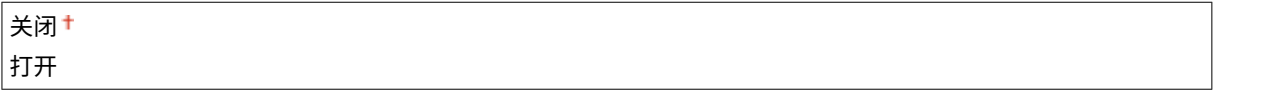

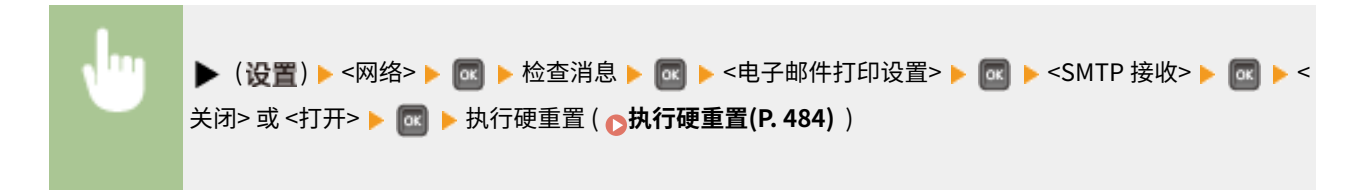

# 初始化网络设置

选择将网络设置返回到出厂默认设置。 **[初始化网络设置\(P. 588\)](#page-593-0)** 

布局

## 13WA-05C

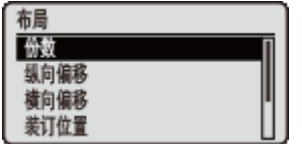

列出包含装订线边距和打印位置等打印外观的设置,并带简短说明。默认设置标有十字符  $( 1)$ <sub>o</sub>

**份数(P. 385) 纵向偏移/横向偏移(P. 385) ●装订位置(P. 386) [装订边\(P. 387\)](#page-392-0)  [特殊双面处理\(P. 388\)](#page-393-0)** 

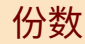

指定份数。

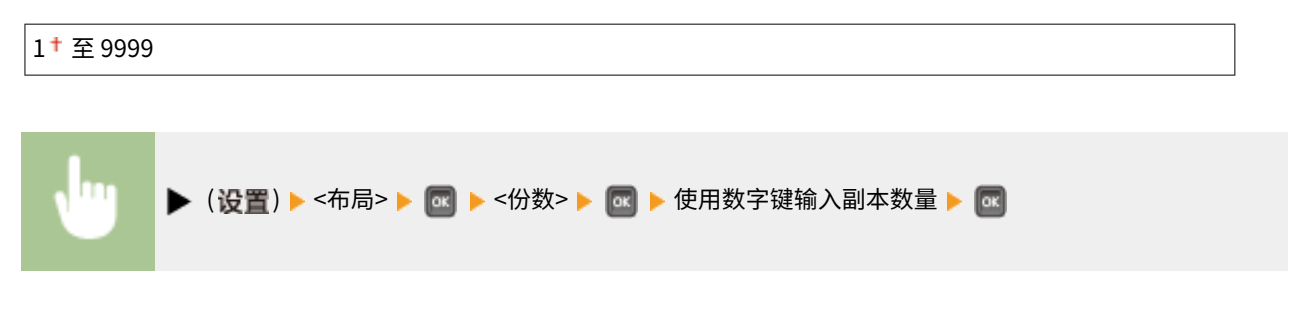

# 纵向偏移/横向偏移

可以使用 0.5 mm 的增量指定所有打印类型的打印位置的偏移设置,无论纸张来源如何。

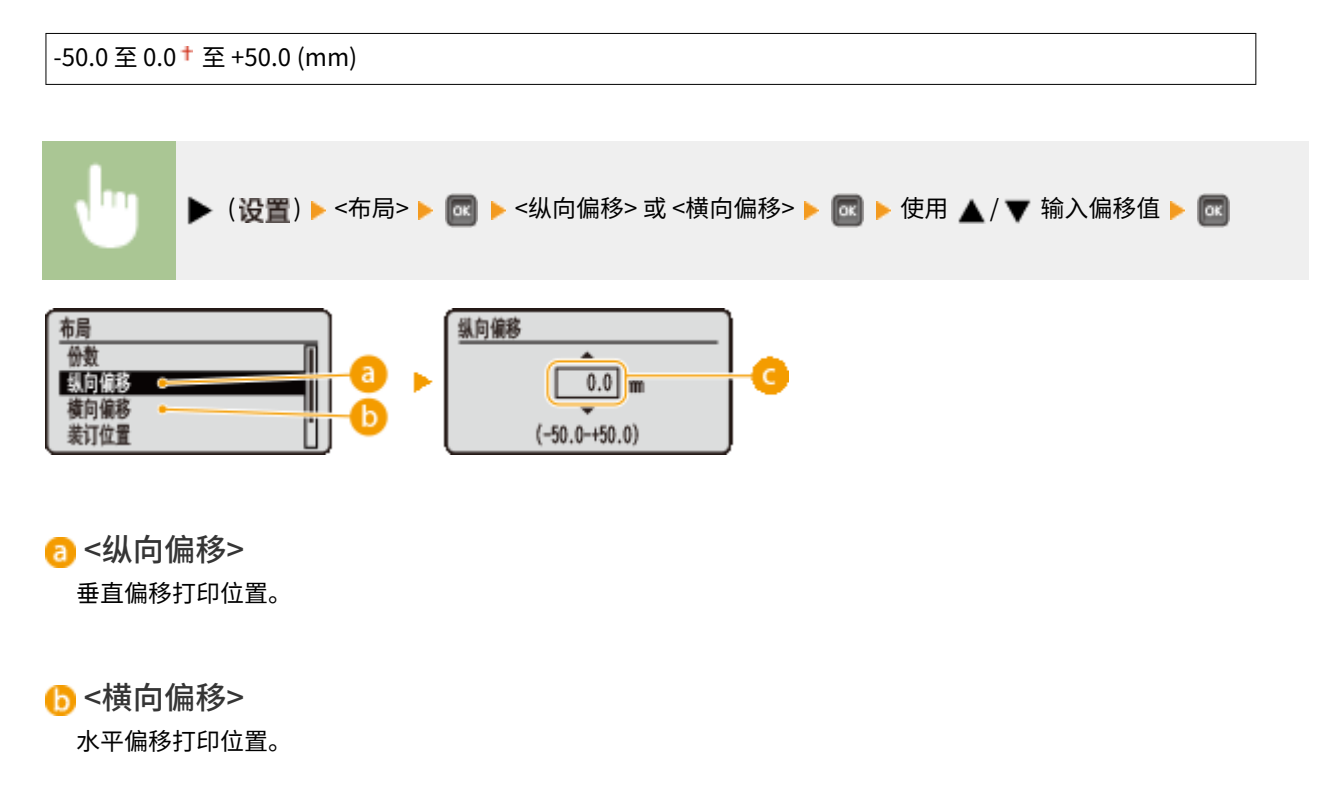

## <span id="page-391-0"></span>**Q**偏移值

对于 <纵向偏移>,设置加号 (+) 值向下偏移打印位置。对于 <横向偏移>,设置加号 (+) 值向右偏移打印位置。设置减 号 (-) 值向相反方向偏移打印位置。

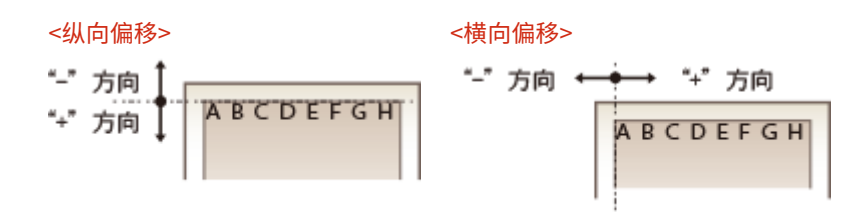

#### **指定打印位置的精细设置**

可选择 <用户维护> 下的 <调整打印位置>,从而精细指定每个纸张来源的打印位置。可用偏移值的范围,纵向从 -5.0 至 +5.0 mm,横向从 -2.25 至 +2.25 mm。 **[调整打印位置\(P. 568\)](#page-573-0)** 

# 装订位置

选择是否使用订书机等装订工具装订打印件的长边或短边。在这种情况下,指定 <装订边> 的设置同样可调整装订边距。

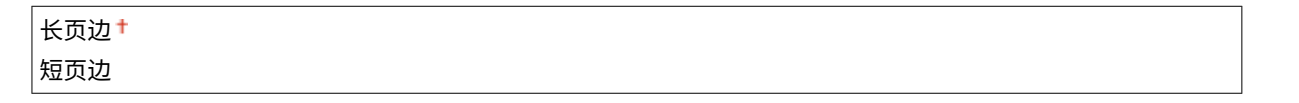

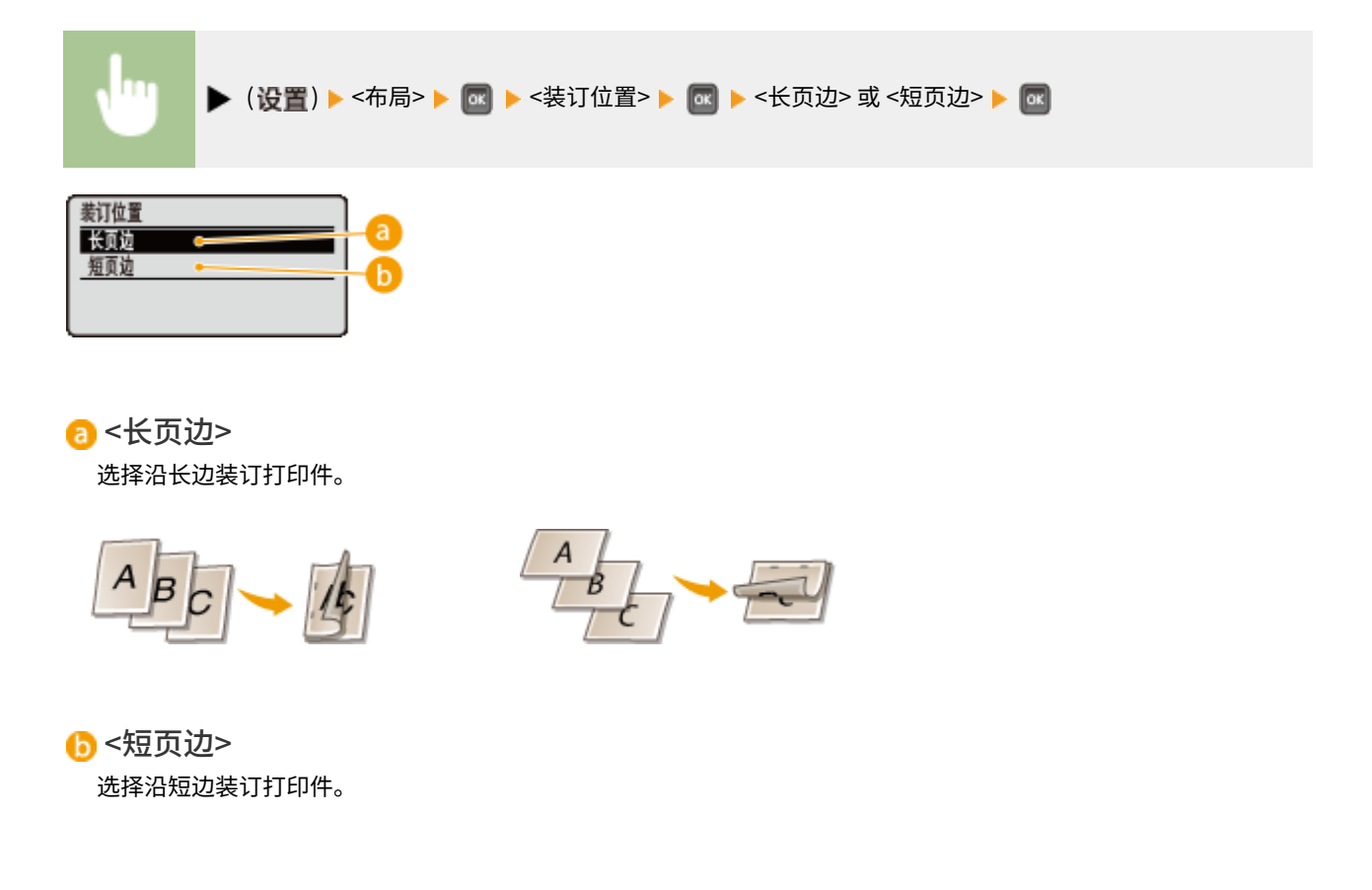

<span id="page-392-0"></span>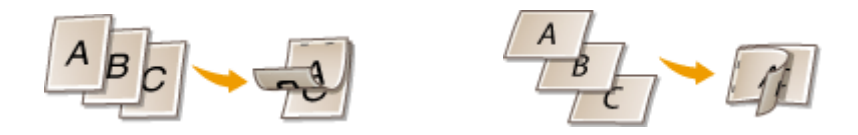

# 装订边

偏移打印数据的打印位置,调整 <装订位置> 中指定的边距宽度。如果选择"0.0",将不更改边距。

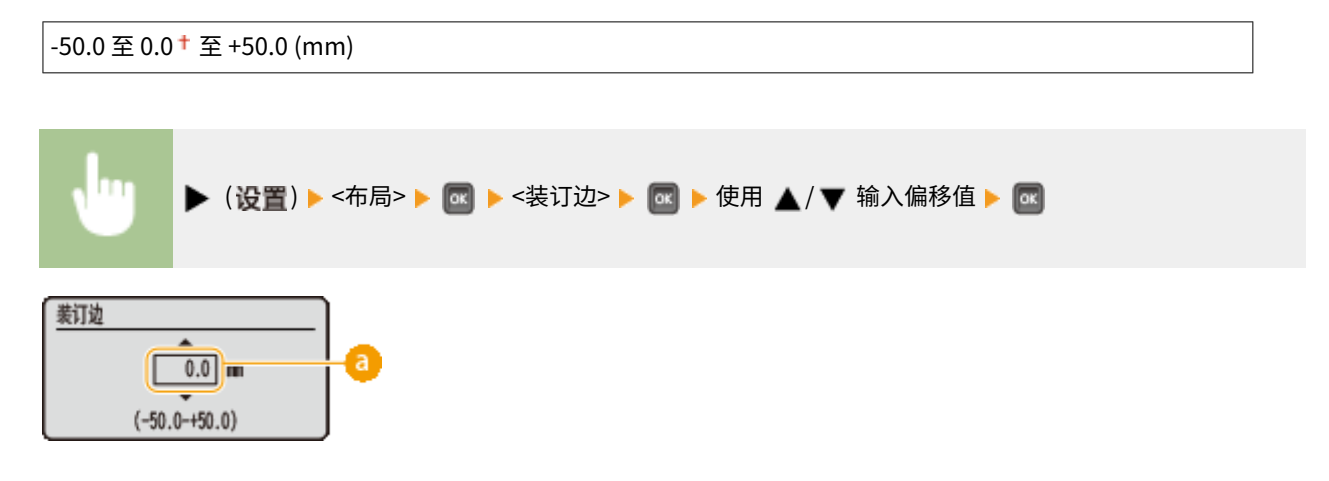

# **a** 边距值

指定偏移打印数据的打印位置的方向和宽度。更改边距的边取决于是设置"+"还是"-"值。可以使用 0.5 mm 增量 调整边距宽度。

## **纵向文档**

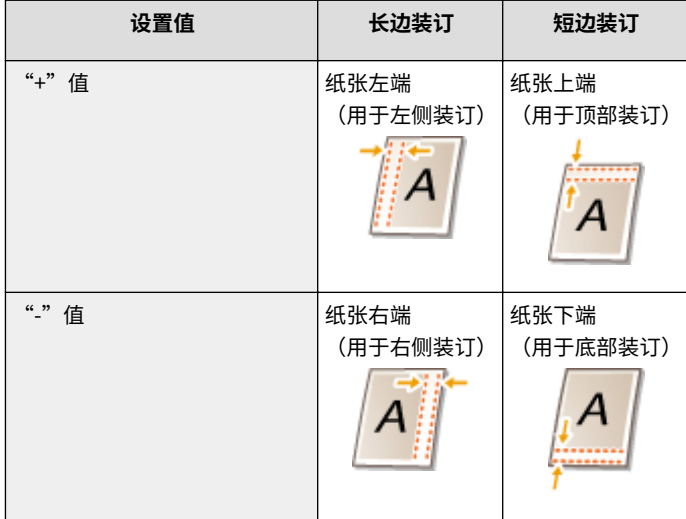

### **■横向文档**

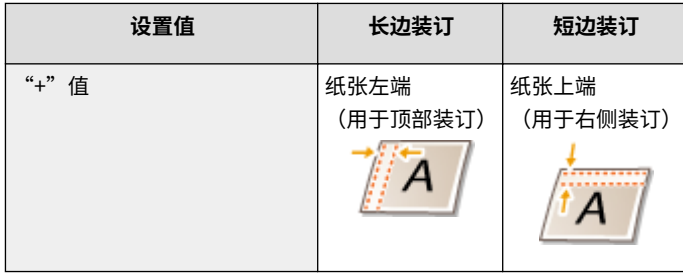

### 设置菜单列表

<span id="page-393-0"></span>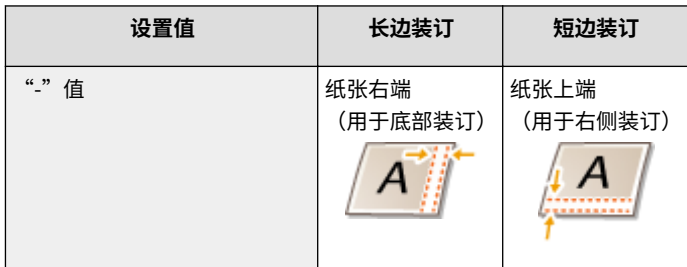

# 特殊双面处理

当对包含奇数页面的文档执行双面打印时,可以选择是否以单面打印模式处理最后一面。如果选择 <打开>,打印将以比普通双 面打印更快的速度完成。

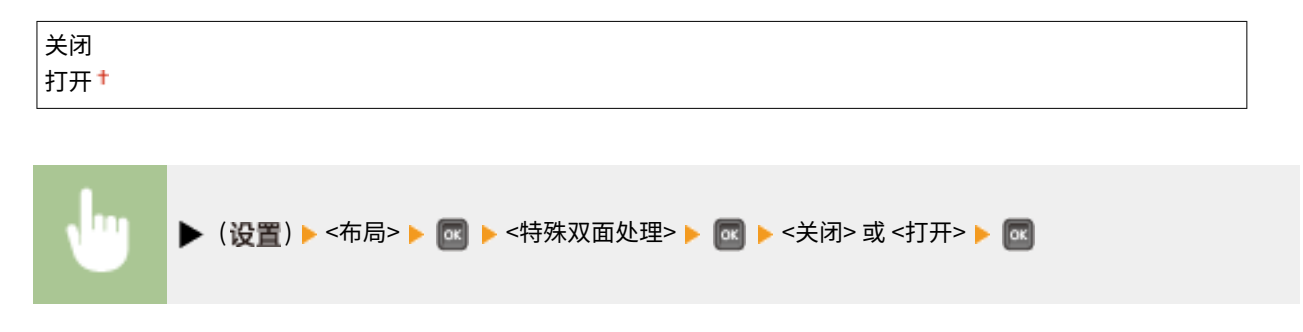

# 注释

当打印包含奇数页面的文档时,以单面模式完成 在以下情况下,以单面打印模式处理最后一页,即使文档由奇数页面组成。

- 最后一页为空白。
- 由于纸张尺寸不可用于双面打印等原因,无法打印最后一页。

当使用带预打印徽标的纸张时

● 如果以单面打印模式处理最后一页,<特殊双面处理> 设置为 <打开>,最后一页的方向或打印面可能与其他页面不匹 配。在这种情况下,将 <特殊双面处理> 设置为 <关闭>。

# 打印质量

打印质量 護 墨粉节省 浓度:青色 浓度: 品红色 列出包含渐变和墨粉浓度等打印质量的设置,并带简短说明。默认设置标有剑号 (†)。

# 注释

# 星号(\*)

● 根据其他设置的不同,标记有星号 (\* ) 的设置将不显示。

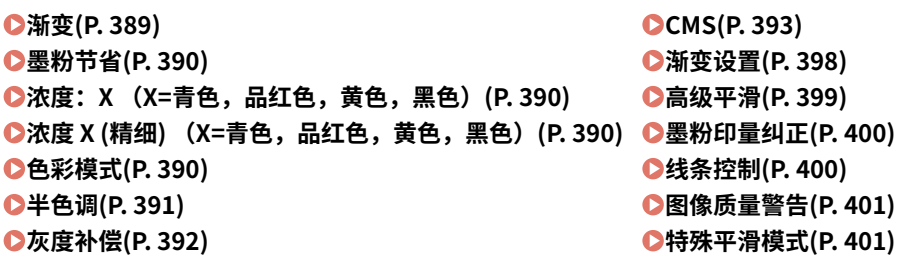

# 渐变

指定处理打印数据的渐变。

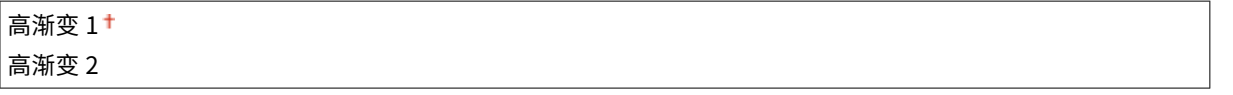

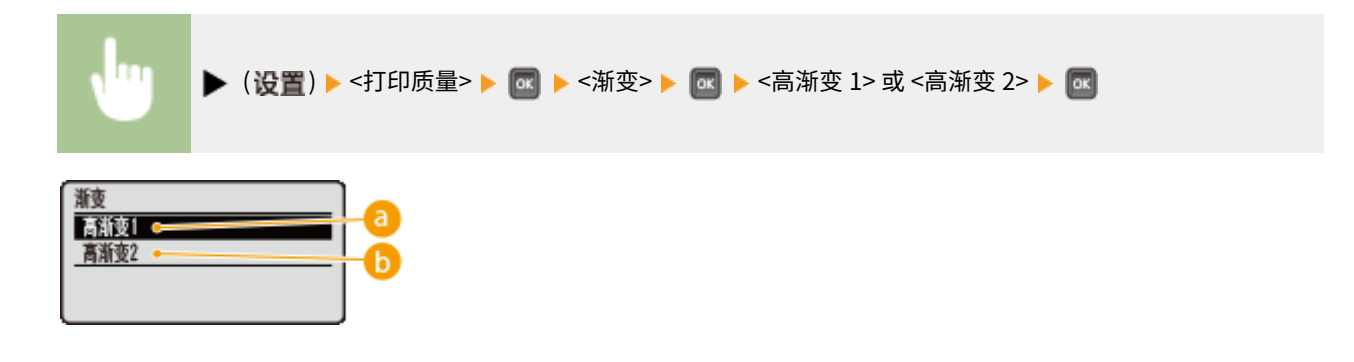

**a** <高渐变 1>

此打印模式适合以中等质量打印照片等。

6 <高渐变 2>

指定此设置以高质量打印照片等。

# <span id="page-395-0"></span>墨粉节省

当希望在打印大型作业之前检查布局等细节时,指定此设置。由于本打印模式会节省墨粉,因此细线和打印浓度更淡的部分可 能模糊。

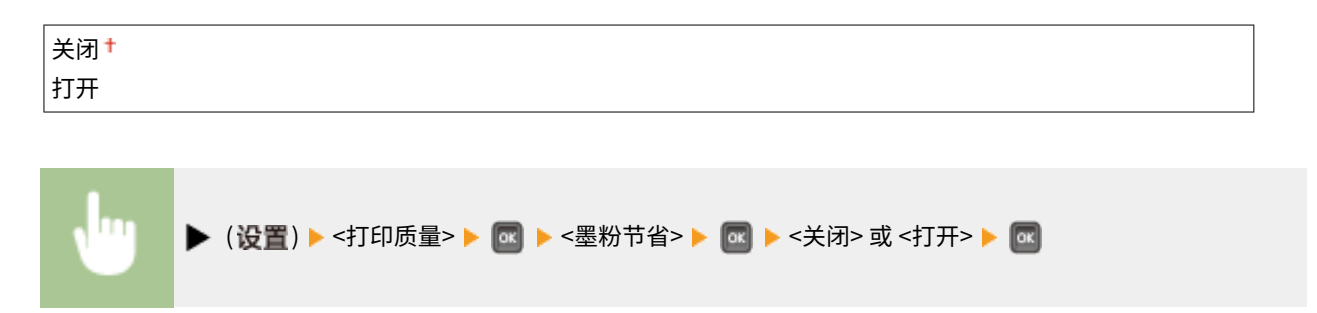

# 浓度: X (X=青色, 品红色, 黄色, 黑色) \*

对于各 CMYK 色彩,调整要应用于打印的墨粉浓度。当 <墨粉节省> 设置为 <打开> 时不显示此项目。 **[调整打印浓度\(P. 563\)](#page-568-0)** 

-8 至 0<sup>+</sup> 至 +8

# $\mathcal{R}$ 度 X (精细) (X=青色,品红色,黄色,黑色)  $\mathcal{R}$

对于各 CMYK 色彩,可以为三个不同的浓度区域分别微调应用于打印的墨粉浓度。当 <墨粉节省> 设置为 <打开> 时,不显示此 项目。 **[调整打印浓度\(P. 563\)](#page-568-0)** 

**高** - $8 - 9 + 7 = 18$ **中** -8 至 0<sup>+</sup> 至 +8 **低**  $-8 \ncong 0 + 2 + 8$ 

# 色彩模式

指定是彩色打印还是黑白打印。

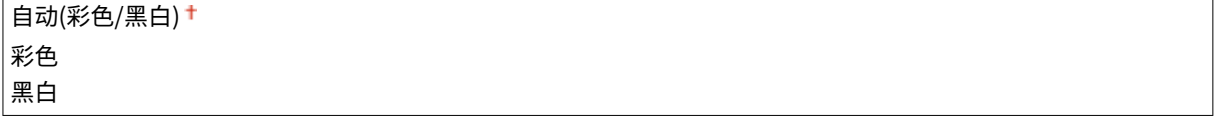

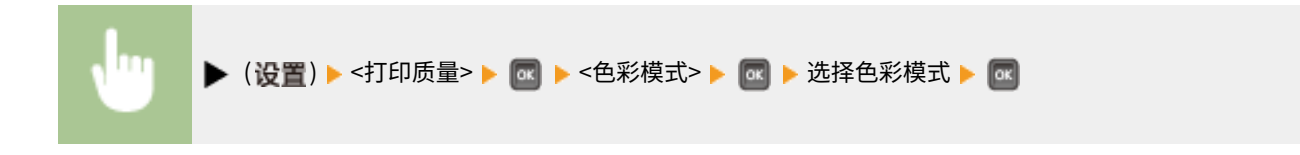
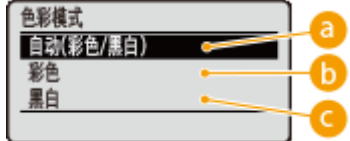

**a** <自动(彩色/黑白)> 视文档类型而定自动选择彩色或黑白打印。

### 6<彩色>

彩色打印。

**@<黑白>** 

即使文档是彩色的,也黑白打印。

### 半色调

可以选择还原半色调(图像较浅和较深区域之间的中间范围)的打印方式。

### 误差扩散

此模式适合包含文本和细线的打印数据以及曲线 CAD 数据等。

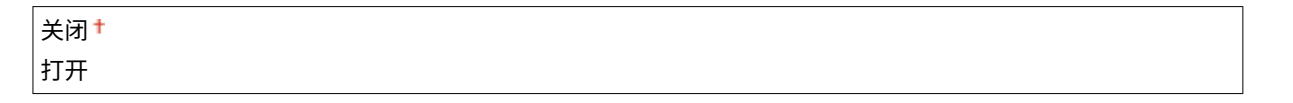

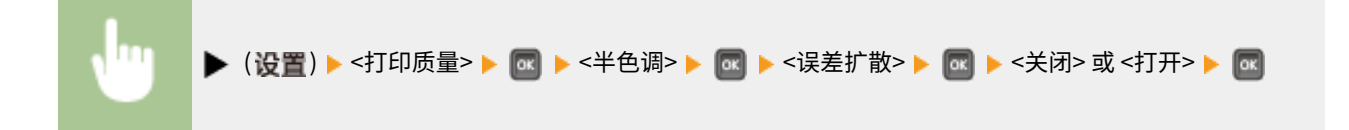

# 注释

● 使用 <误差扩散> 时,纹理和定影墨粉的稳定性可能会降低。

### 分辨率/渐变 \*

当 <误差扩散> 设置为 <关闭> 时选择半色调再现方法。可为一个文档中包含的各图像类型设置此项。

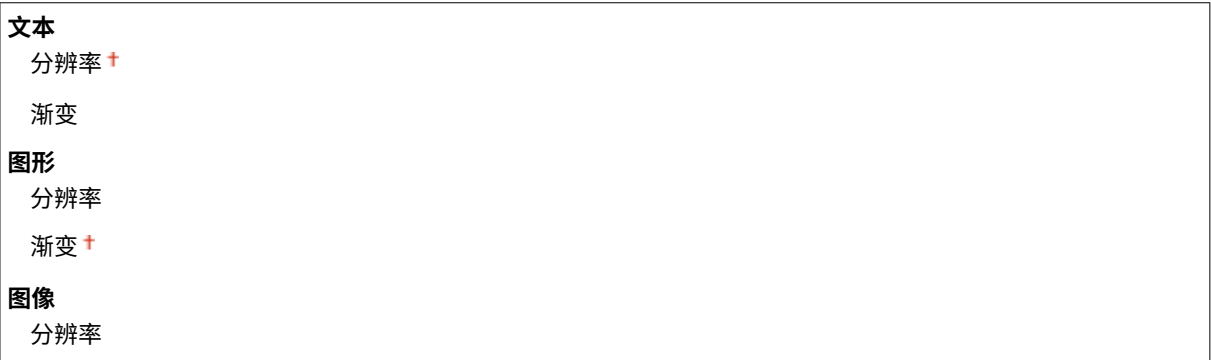

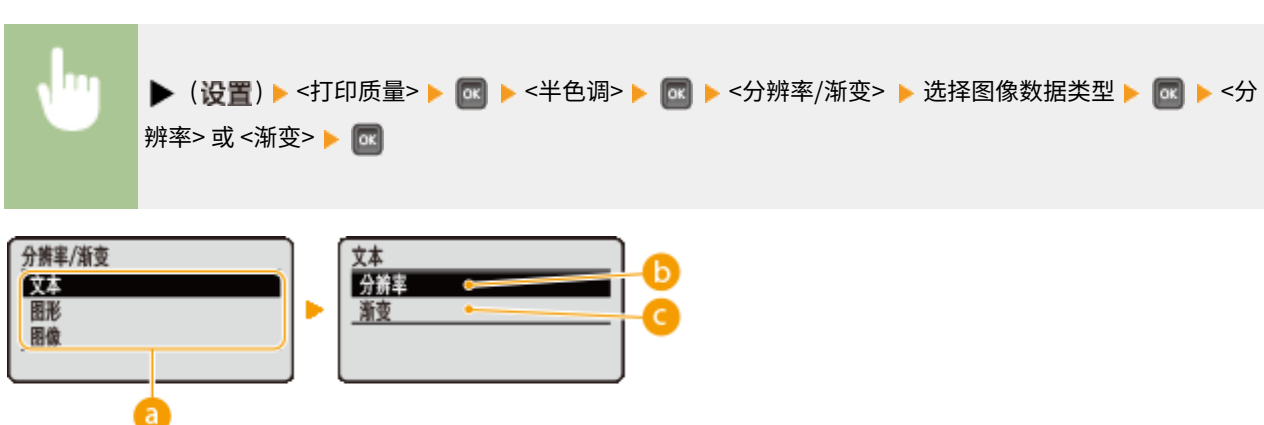

### **a**图像数据类型

选择设置已更改的图像数据类型。为字符选择 <文本>,为线条和图形选择 <图形>,或为照片等图像选择 <图像>。

#### $\bigoplus$ <分辨率>

通过锐利还原字符边缘执行精细打印。本打印模式适合打印清晰效果的字符和细线数据。

### **@**<渐变>

打印具有平滑效果的渐变和线条。本打印模式适合打印带渐变的图形和图表。

# 灰度补偿

对于定义 R=G=B 色彩信息的黑色或灰色数据,选择是只用黑色 (K) 墨粉打印还是使用 CMYK 4 色墨粉打印。可为一个文档中包 含的各图像类型设置此项目。

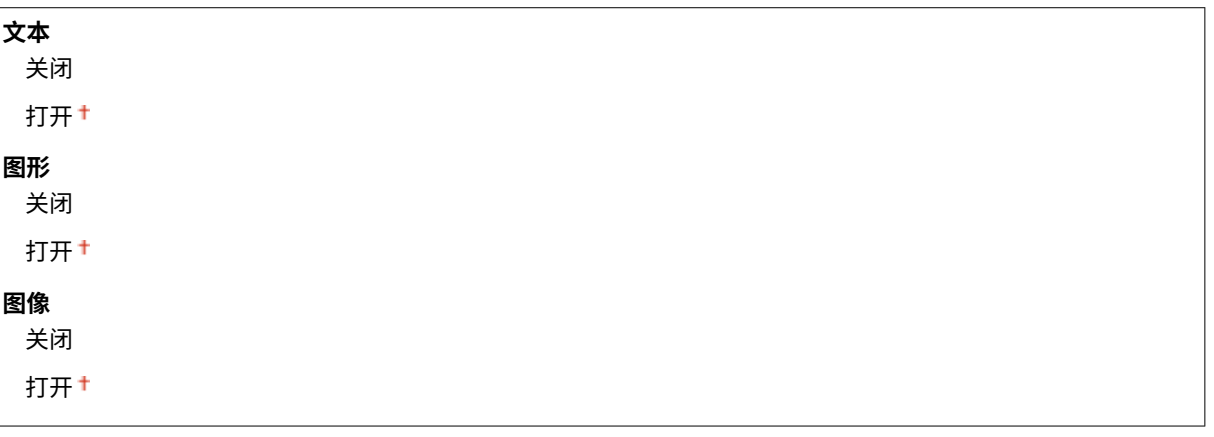

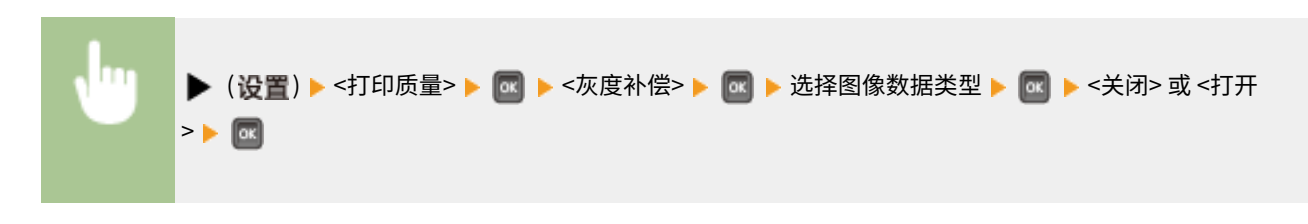

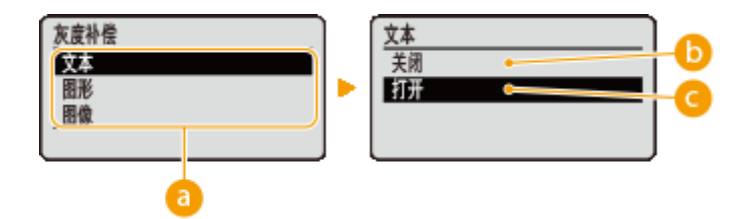

选择设置已更改的图像数据类型。为字符选择 <文本>,为线条和图形选择 <图形>,或为照片等图像选择 <图像>。

### 6 <关闭>

使用 CMYK 4 色墨粉打印,深色的渐变还原度比使用 <打开> 更好。

### **@ <打开>**

只使用黑色 (K) 墨粉打印,可防止由于使用彩色 (CMY) 墨粉而造成的色彩不匹配。

### **CMS**

设置色彩校正的处理方法。可为一个文档中包含的不同数据类型进行不同的设置。

#### CMS 选择

设置是在打印机还是主机(打印机驱动程序)上执行色彩校正。

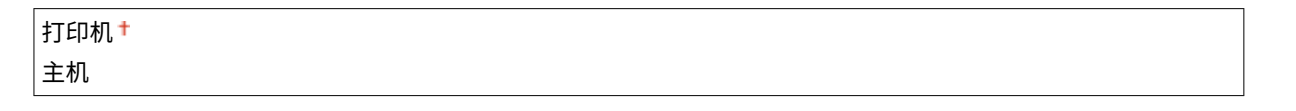

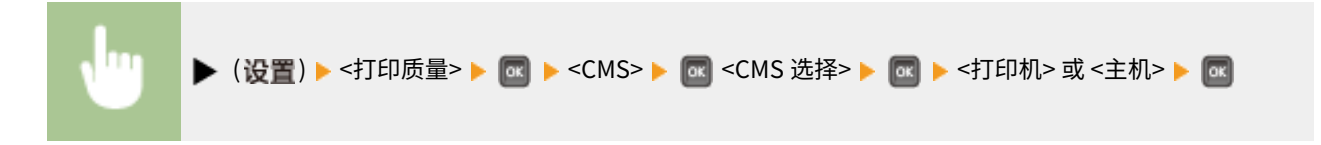

#### CMS/Gamma

选择彩色打印的处理模式。可为一个文档中包含的各图像类型设置此项。

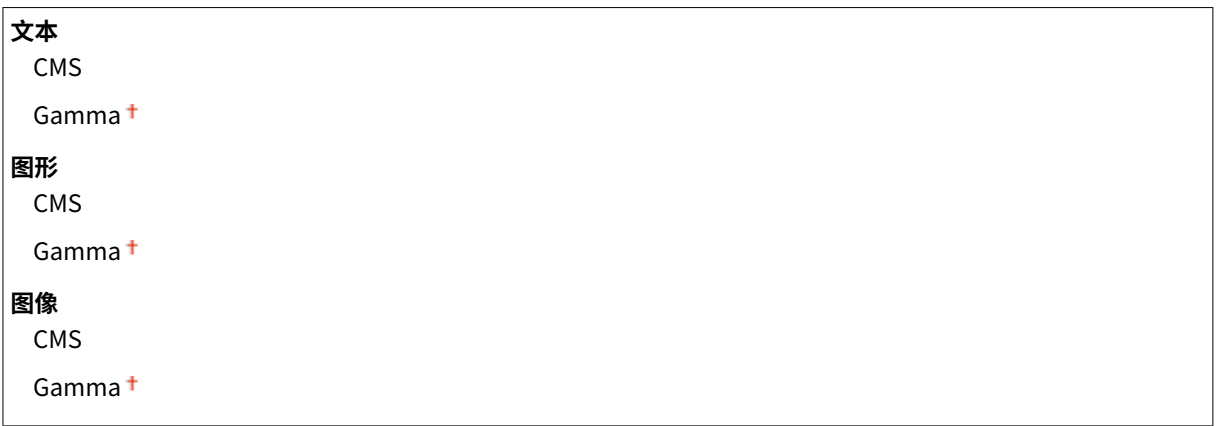

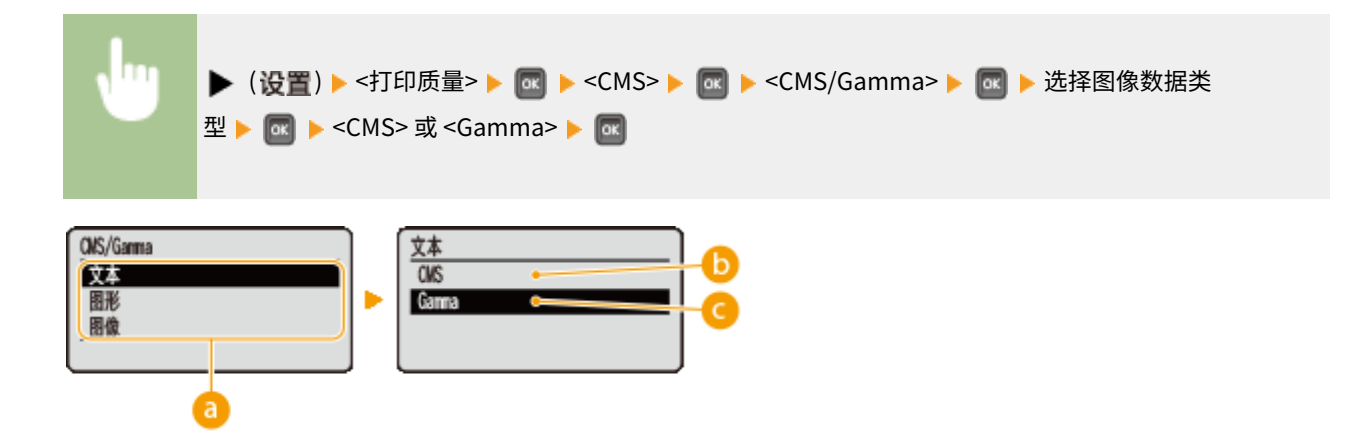

#### **a**图像数据类型

选择设置已更改的图像数据类型。为字符选择 <文本>,为线条和图形选择 <图形>,或为照片等图像选择 <图像>。

### $\bigcap$  <CMS>

使用色彩匹配的配置文件。

### <Gamma>

通过设置亮度调整的 Gamma 值执行色彩校正。

### RGB 源配置文件

选择与所使用显示器匹配的合适 RGB 数据的配置文件,可为一个文档中包含的各图像类型设置此项。

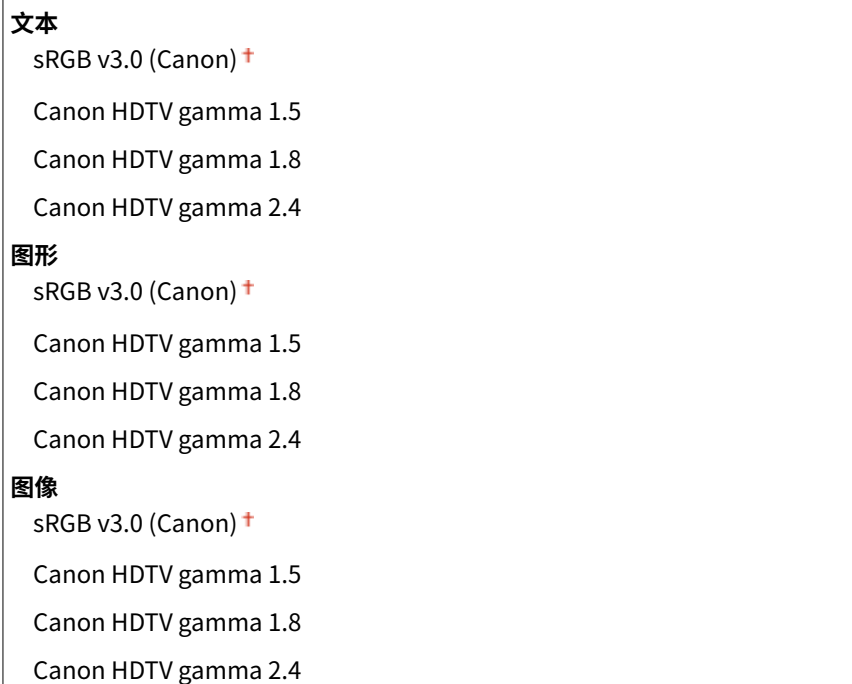

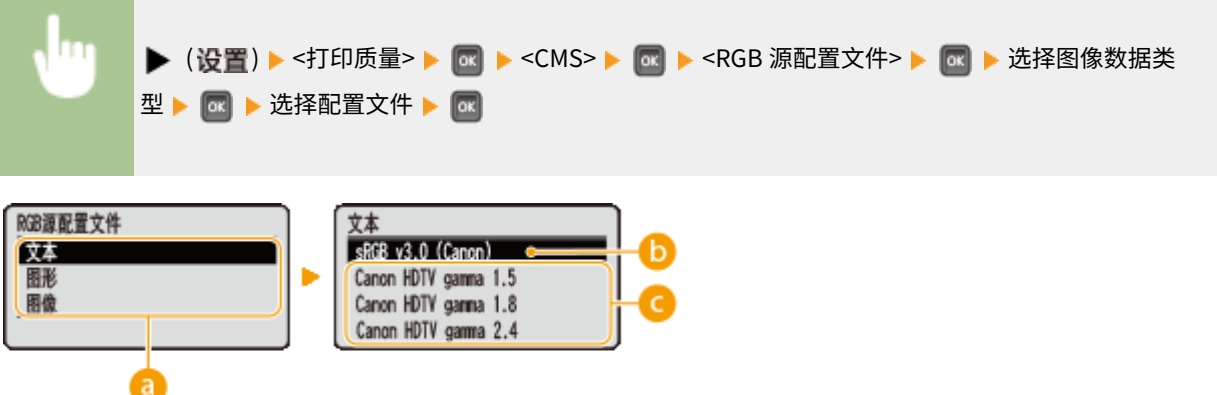

### **a**图像数据类型

选择设置已更改的图像数据类型。为字符选择 <文本>,为线条和图形选择 <图形>,或为照片等图像选择 <图像>。

### $\bigcirc$  <sRGB v3.0 (Canon)>

使用的 RGB 配置文件类似于大多数 Windows 电脑 显示器的普通配置文件,使用支持 sRGB 的显示器时,可打印接近 显示器所显示色彩的颜色。

### <Canon HDTV gamma 1.5> 至 <Canon HDTV gamma 2.4>

将打印的色彩与显示器上显示的色彩进行对比后要进行亮度调整时,可在此处进行必要的设置。数值越高,打印的色 彩越暗。

### 注释

● 此项目在 <CMS/Gamma> 设置为 <CMS> 时可用。

### 输出配置文件

可为要进行打印的数据选择合适的配置文件,可为一个文档中包含的各图像类型设置此项。

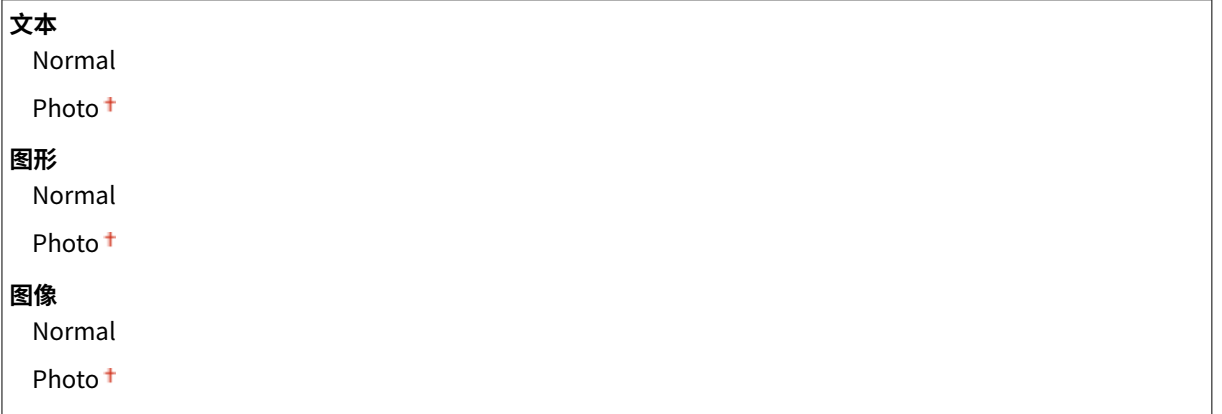

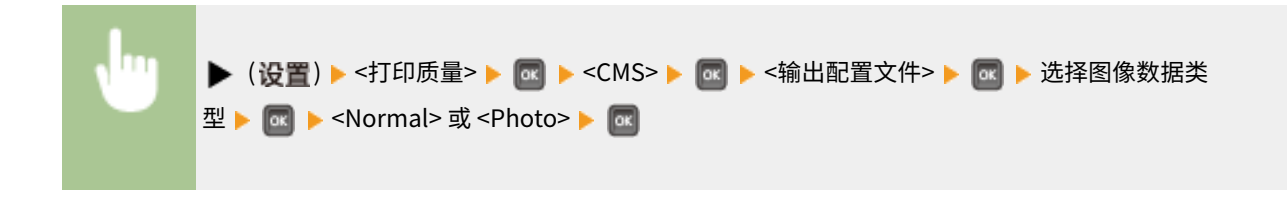

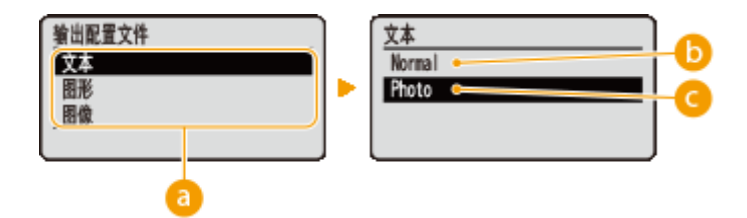

选择设置已更改的图像数据类型。为字符选择 <文本>,为线条和图形选择 <图形>,或为照片等图像选择 <图像>。

### <Normal>

执行色彩匹配,以接近显示器上所显示色彩的颜色打印数据。

### G <Photo>

执行色彩匹配,使得打印效果类似摄影。

## 注释

● 此项目在 <CMS/Gamma> 设置为 <CMS> 时可用。

#### 匹配方法

通过 <RGB 源配置文件> 指定在色彩匹配中哪个要素优先于其他项。可为一个文档中包含的各图像类型设置此项。

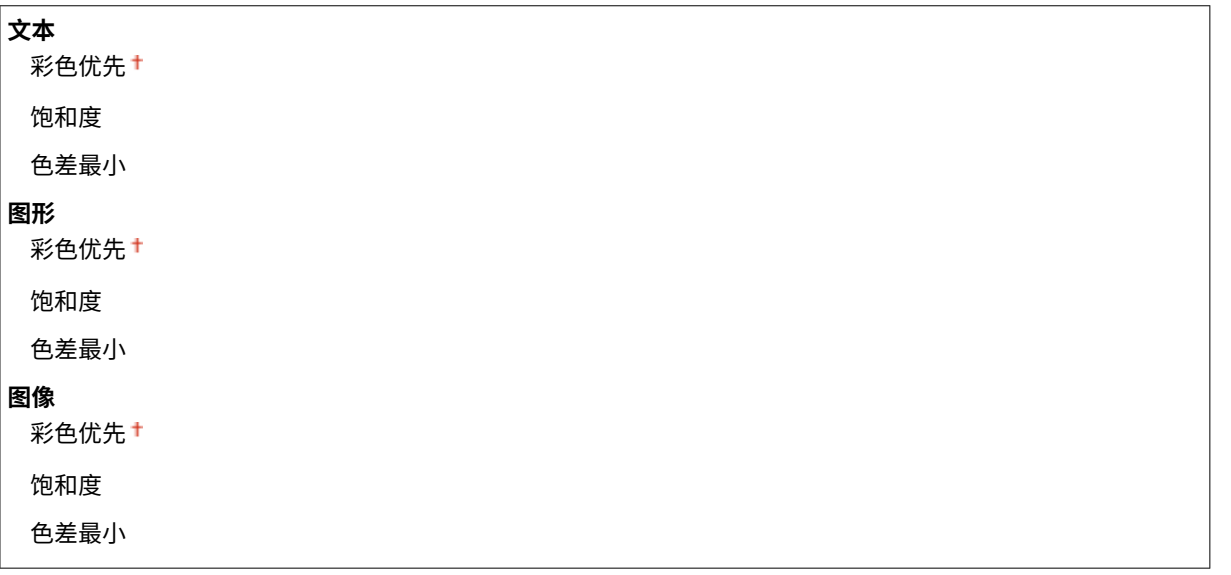

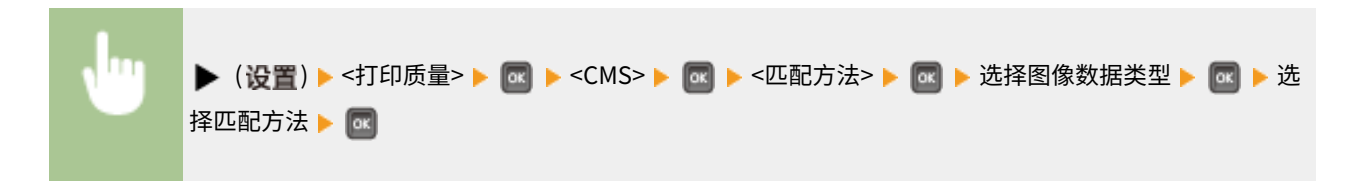

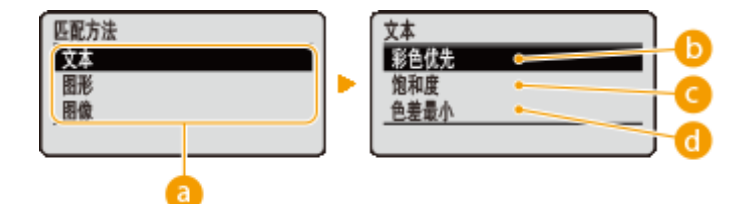

选择设置已更改的图像数据类型。为字符选择 <文本>,为线条和图形选择 <图形>,或为照片等图像选择 <图像>。

### <彩色优先>

执行匹配,色彩感觉优先。

### **@**<饱和度>

执行匹配,饱和度优先。

### <色差最小>

执行匹配,使得原件和打印件之间的色差最小。

### Gamma 调整

可执行亮度调整,使得原稿最亮和最暗部分的亮度的打印效果不受影响。可为一个文档中包含的各图像类型设置此项。

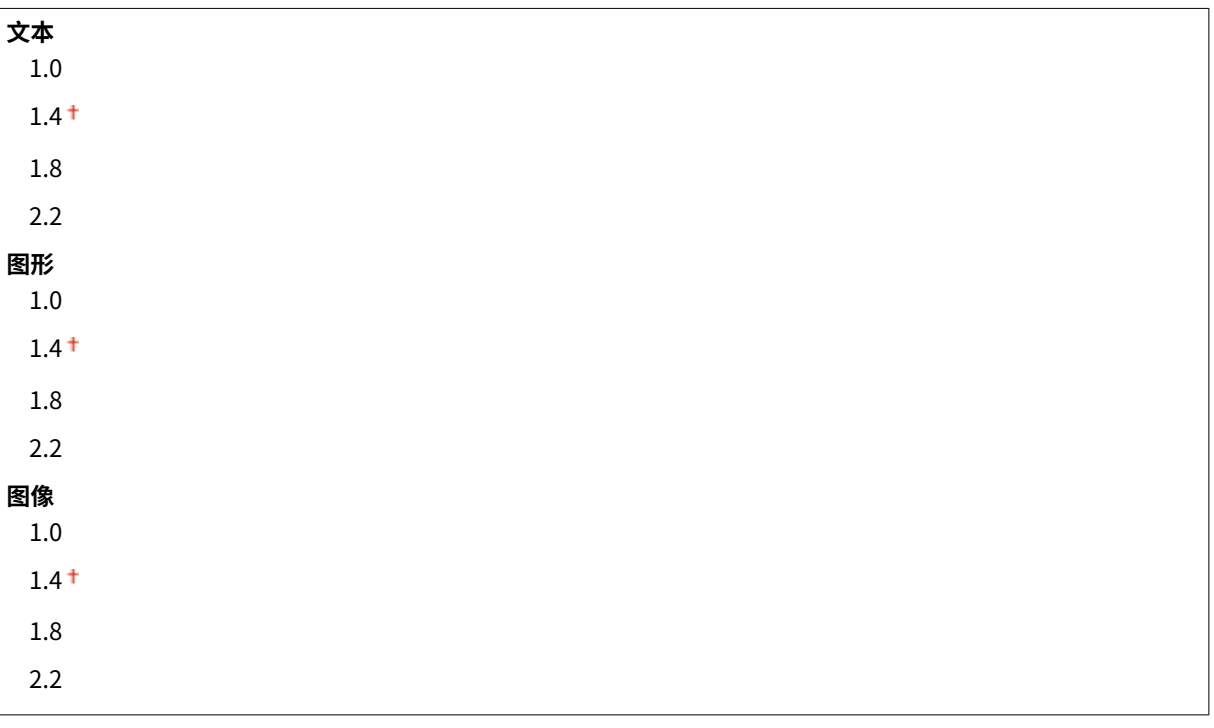

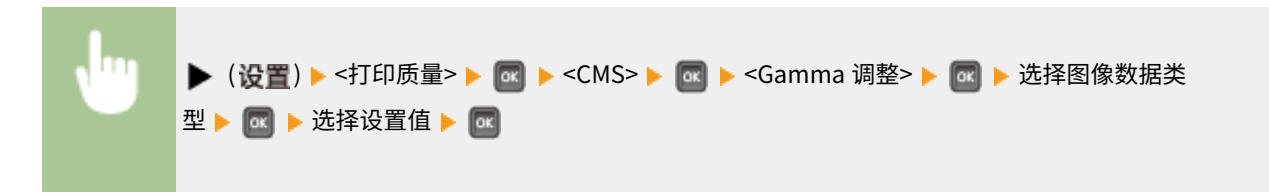

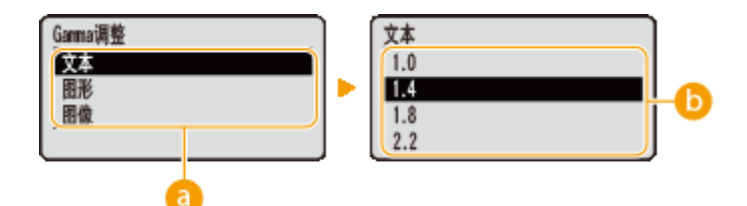

选择设置已更改的图像数据类型。为字符选择 <文本>,为线条和图形选择 <图形>,或为照片等图像选择 <图像>。

 $\bigcirc$  <1.0>  $\mathcal{F}$  <2.2>

想要调整打印件的亮度时设置此项。<1.4> 是标准设置(无校正),设置值越大,打印越暗。

注释

● 此项目在 <CMS/Gamma> 设置为 <Gamma> 时可用。

### 渐变设置

进行平滑模式设置,可平滑打印线条、图形或照片等图像的渐变。

#### 渐变

指定是启用还是禁用平滑模式。使用 <平滑 2> 比使用 <平滑 1> 打印渐变更平滑。

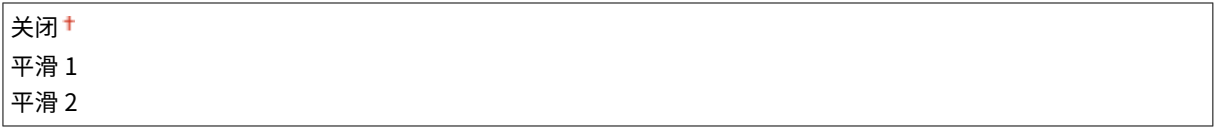

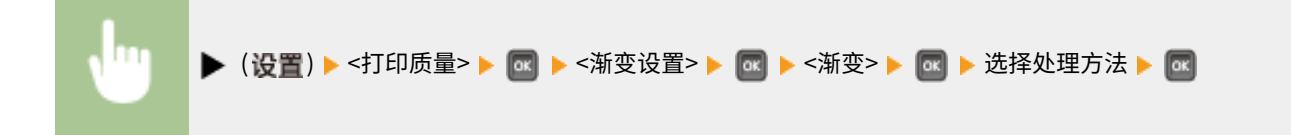

#### 图形\*

当 <渐变> 设置为 <平滑 1> 或 <平滑 2> 时,指定平滑模式是否应用于线条和图形。

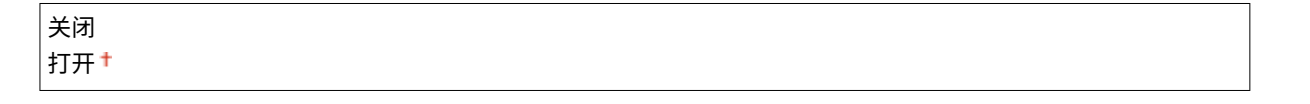

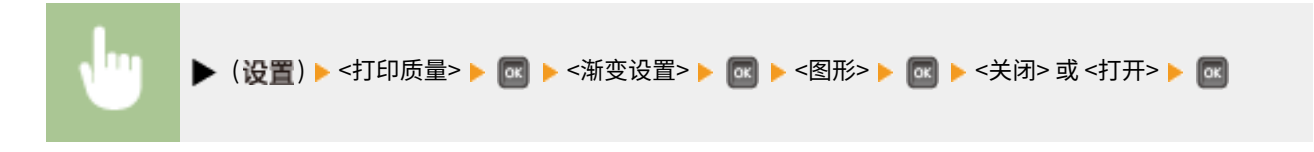

图像 \*

当 <渐变> 设置为 <平滑 1> 或 <平滑 2> 时,指定平滑模式是否应用于照片等图像数据。

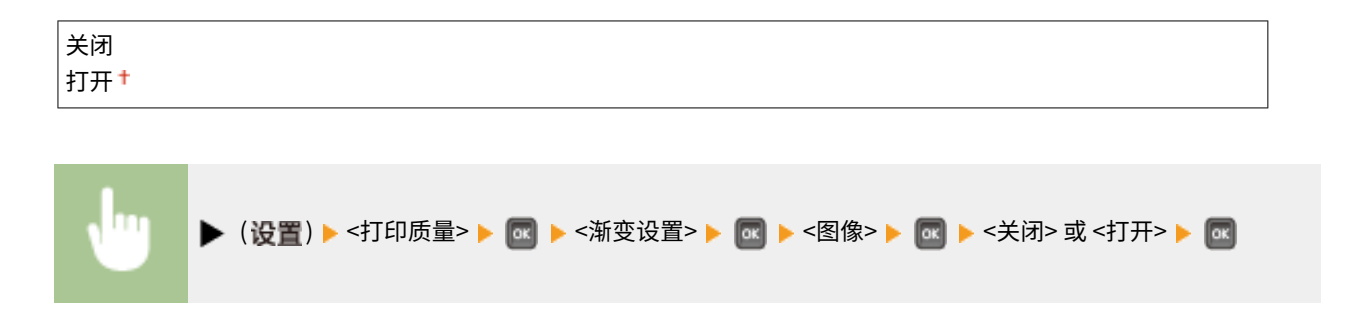

### 高级平滑

进行平滑模式设置,可平滑打印线条、图形和文字的边缘。

#### 高级平滑

指定是启用还是禁用平滑模式。使用 <平滑 2> 比使用 <平滑 1> 边缘更平滑。

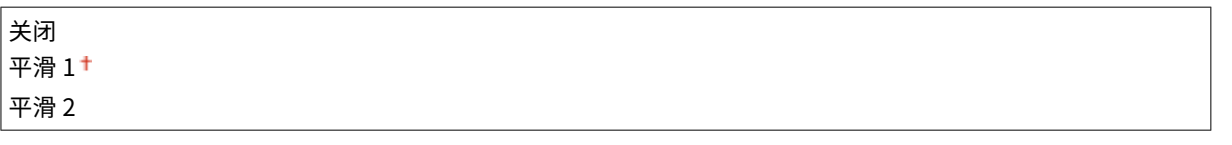

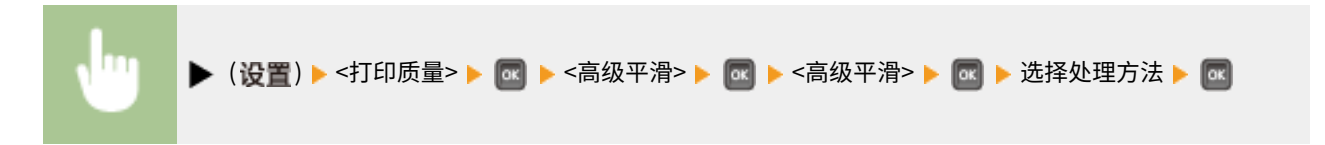

### 图形\*

当 <高级平滑> 设置为 <平滑 1> 或 <平滑 2> 时,指定平滑模式是否应用于线条和图形。

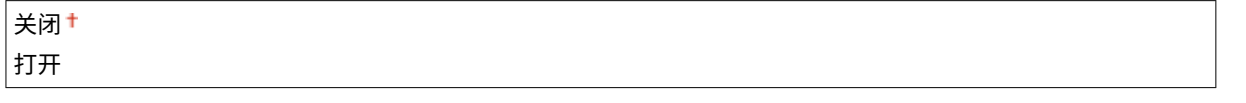

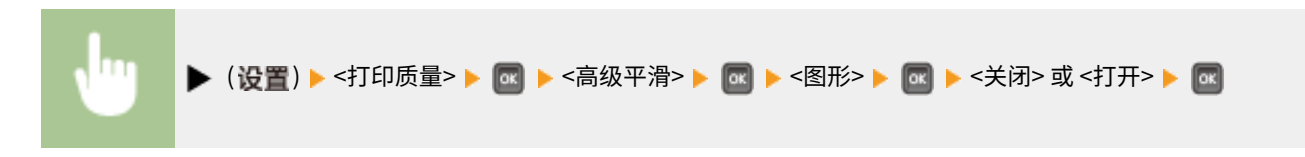

### 文本 \*

当 <高级平滑> 设置为 <平滑 1> 或 <平滑 2> 时,指定平滑模式是否应用于文字。

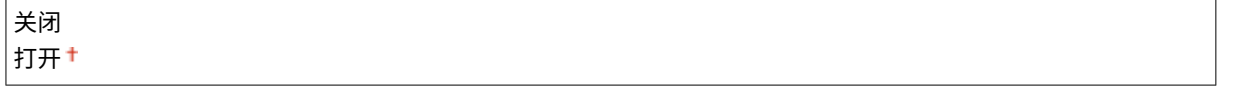

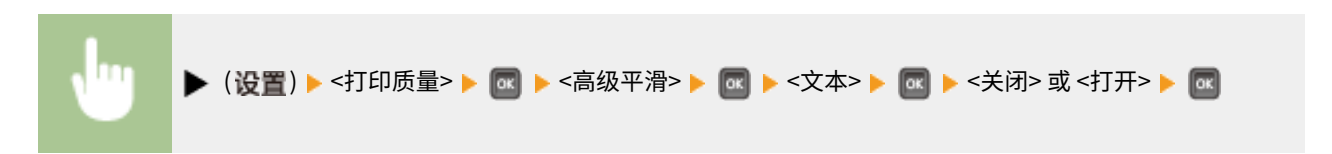

# 墨粉印量纠正

设置打印高浓度区域时如何调整墨粉量。

$$
\stackrel{\text{`operator}}{\text{operator}}\n新変代表\n文本化先`
$$

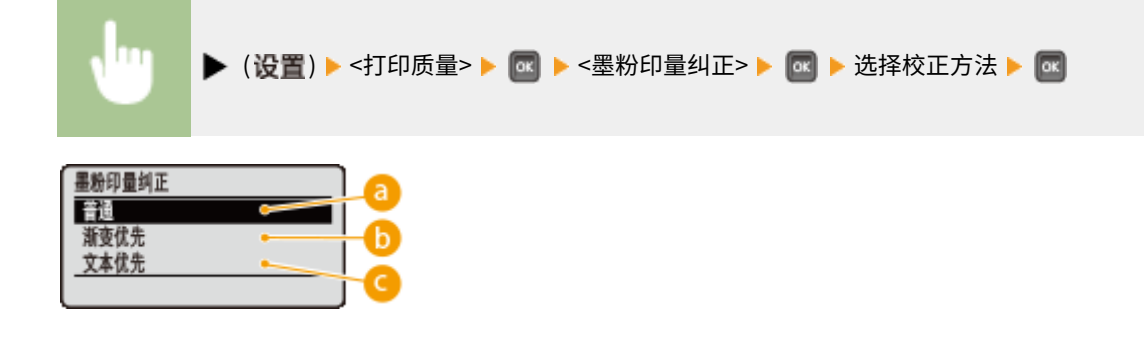

**a** <普通>

使用保持分辨率的墨粉量打印文字和线条,使用保持色调的墨粉量打印其他类型数据。

<渐变优先>

使用保持色调的墨粉量打印所有类型数据。

■<文本优先>

使用保持分辨率的墨粉量打印所有类型数据。

# 线条控制

设置线条的图像处理方法。

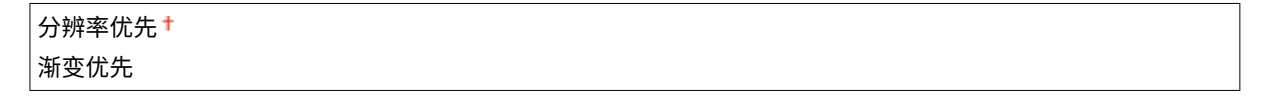

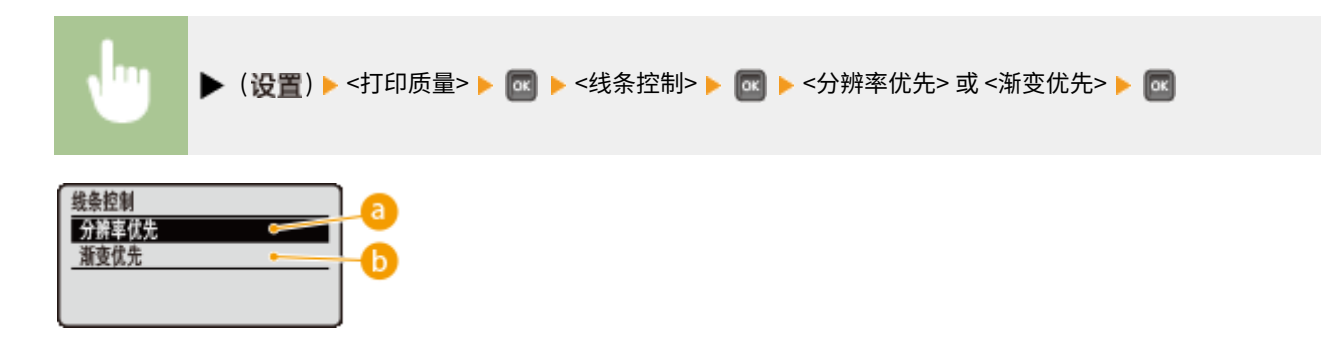

### **a**<分辨率优先>

处理线条,使得保持近似于文字处理程度的分辨率。

### 6 <渐变优先>

处理线条,使得保持近似于图形处理程度的色调和渐变。

# 图像质量警告

选择是否在存储器空间不足,无法进行处理时自动降低质量以继续打印。

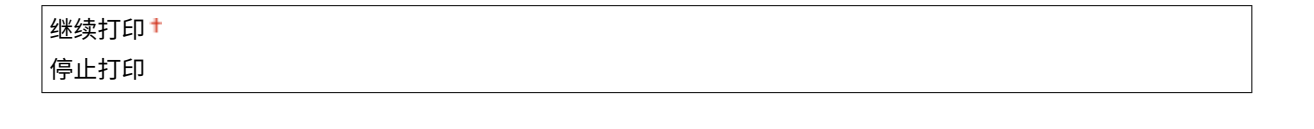

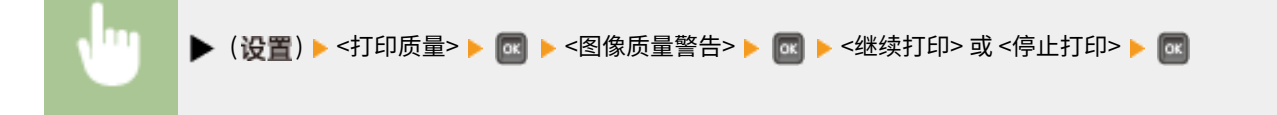

### 注释

• 如果选择 <停止打印>,当本机存储器空间用尽时,将显示错误消息并停止打印。可以按下 | | | (在线),通过降低 质量恢复打印。

### 特殊平滑模式

如果输出打印浓度不均匀或打印件不平滑,则更改设置。

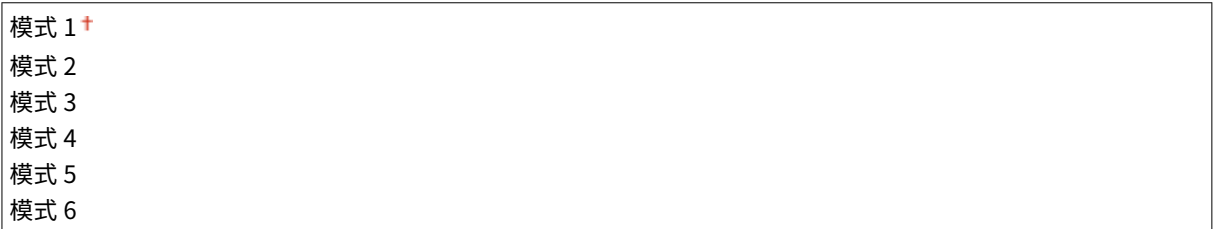

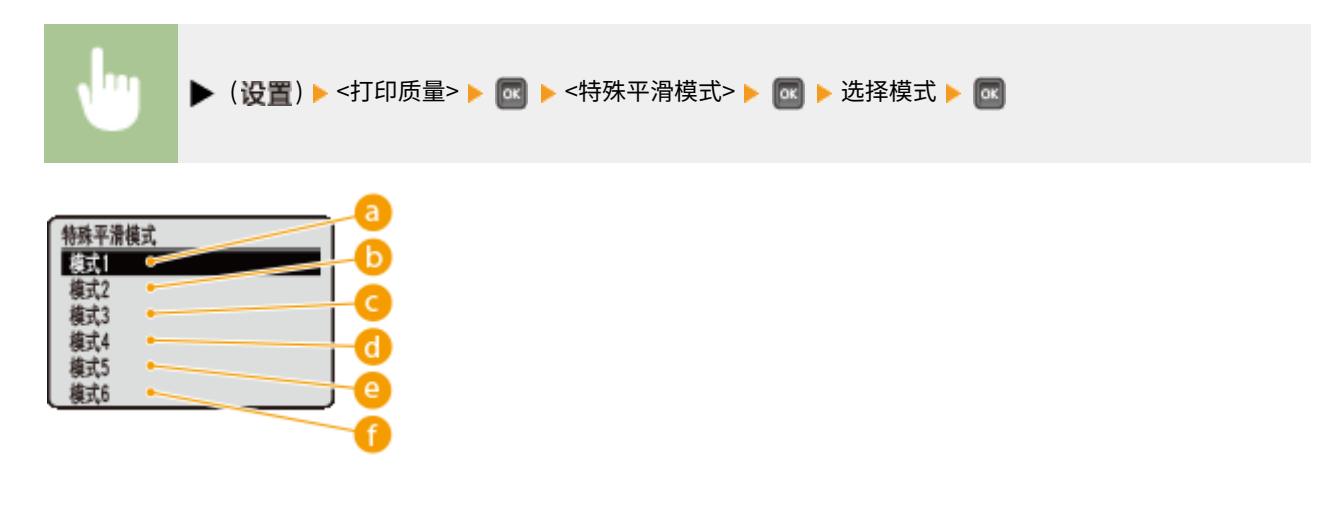

**a** <模式 1> 大多数情况下使用此设置。 **6** <模式 2>

如果高浓度图形、大字符或粗线的内部区域无法打印出平滑效果,则指定此设置。

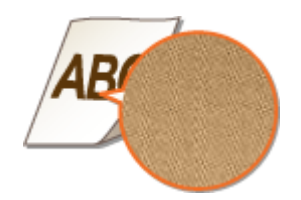

■<模式 3>

观察到下列问题时,指定此设置。

● 高浓度图形、大字符或粗线的内部区域无法打印出平滑效果。

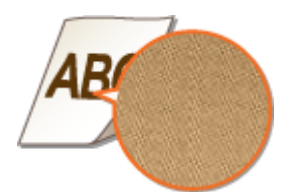

● 低浓度图形、字符或线条的周边无法打印出平滑效果。

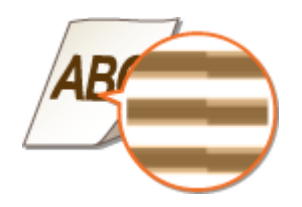

● 纯色背景上的字符或线条无法打印出平滑效果。

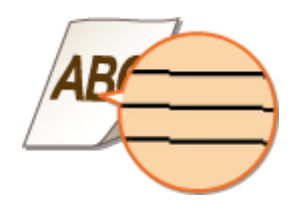

<模式 4>

低浓度图形、字符或线条的周边无法打印出平滑效果时,指定此设置。

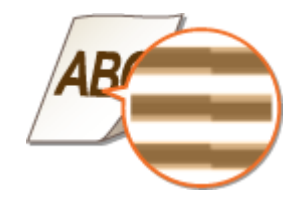

e<模式 5>

照片、图形、渐变或阴影图案等图像出现条纹,导致打印件不均匀时,指定此设置。

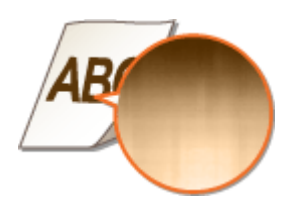

6<模式 6>

如果打印总体上不平滑,则指定此设置。

# 注释

- 指定 <模式 2> 或 <模式 4> 时,低浓度区域可能着色不均匀。
- 指定 <模式 3> 时,淡浓度区域或阴影图案可能着色不均匀。
- 指定 <模式 5> 时,字符、线条或图形的周边可能打印不平滑。
- 指定 <模式 6> 时,可能会出现色彩不均匀。

# 接口

#### 13WA-05F

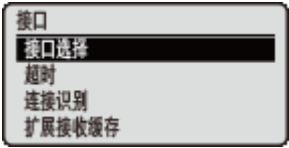

列出用于与计算机和 USB 通信的接口的所有设置,并带简短说明。默认设置标有十字符  $($   $\dagger)$   $\circ$ 

# 注释

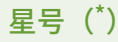

● 根据其他设置的不同,标记有星号 (\* ) 的设置将不显示。

**●接口选择(P. 404) [超时\(P. 405\)](#page-410-0)  ●连接识别(P. 406) [扩展接收缓存\(P. 406\)](#page-411-0)** 

### 接口选择

选择用于本机的接口。

#### USB

启用或禁用 USB 端口。 **[限制 USB 与计算机的连接\(P. 276\)](#page-281-0)** 

关闭 打开†

#### 网络

启用或禁用局域网端口。 **[禁用局域网端口\(P. 284\)](#page-289-0)** 

关闭 打开†

### USB 高级功能

指定选择功能以使用 USB 设备或选择要使用的设备驱动程序的设置。

### 高级功能设置

选择在将 USB 设备连接到本机时,优先选择的 MEAP 应用和基于 NW 的 USB。

Meap 优先<sup>+</sup> USB 优先于网络

<span id="page-410-0"></span>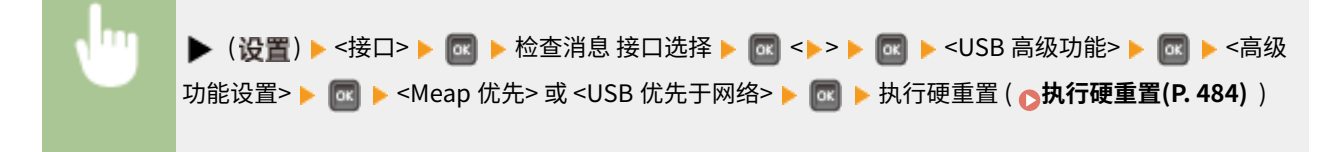

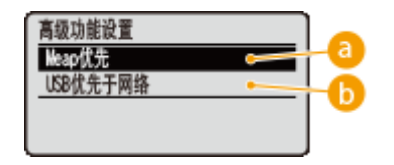

**a**<Meap 优先>

指定此设置以优先选择 MEAP 应用。

### **6 < USB 优先于网络>**

指定此设置以优先选择基于 NW 的 USB。此功能可用于从计算机使用连接到本机 USB 端口的 USB 设备。

#### USB 存储设备

指定使用 USB 存储设备的设备驱动程序的设置。

#### **MEAP 驱动程序**

在 USB 存储设备连接到本机时启用或禁用 MEAP 特定设备驱动程序。当希望从 USB 存储设备执行直接打印功能 (USB 直接打印)而不使用计算机时,选择 <关闭>。

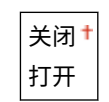

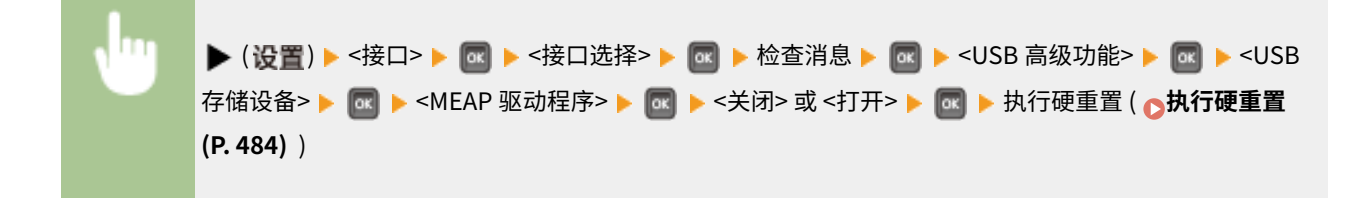

### 超时

指定本机在接收打印数据中断的情况下的行为。

#### 超时

选择是否在打印数据接收在指定时间段中断的情况下取消打印。

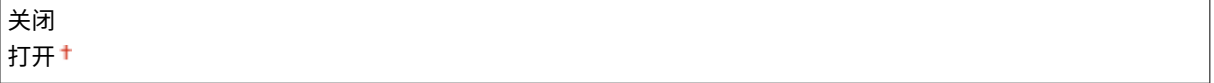

<span id="page-411-0"></span>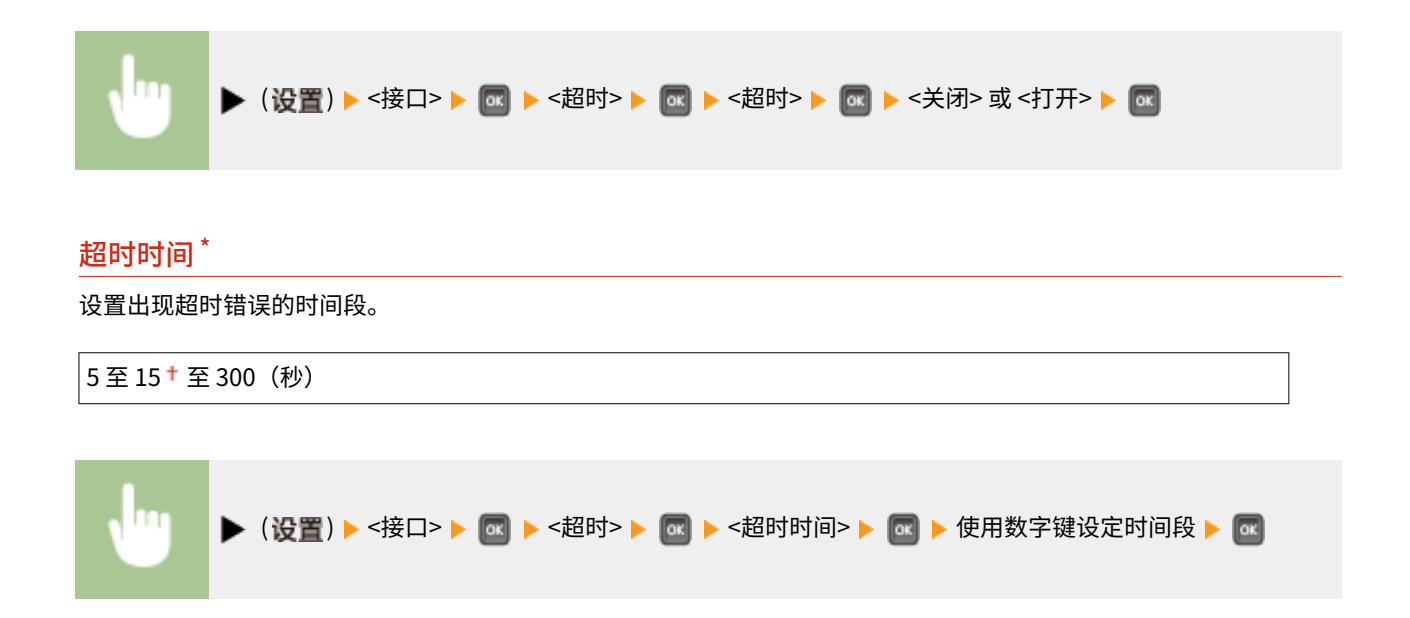

# 连接识别

通过有线局域网连接打印期间,可能出现不适当的叠加打印或乱码等问题。在这种情况下,将 <连接识别> 设置为 <关闭>。

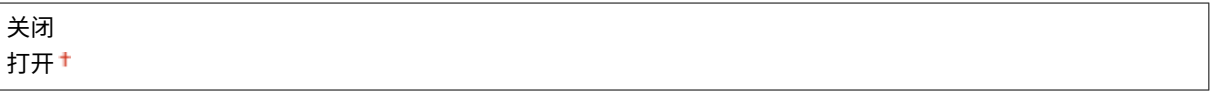

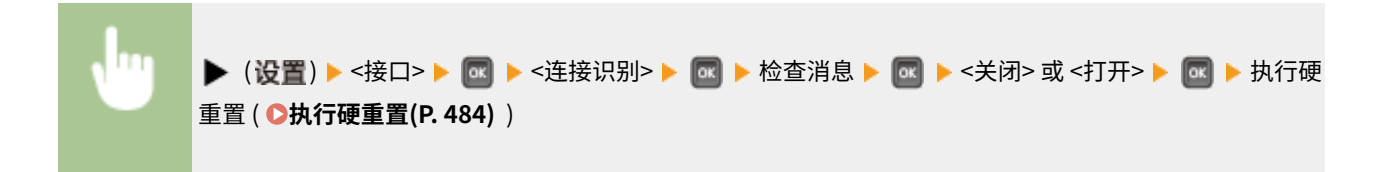

# 扩展接收缓存

选择是否增加本机的存储器空间以接收来自计算机的打印数据。如果选择 <打开>,当计算机发送大量数据或结构复杂的数据 时,计算机处理或传输打印数据的时间将缩短。

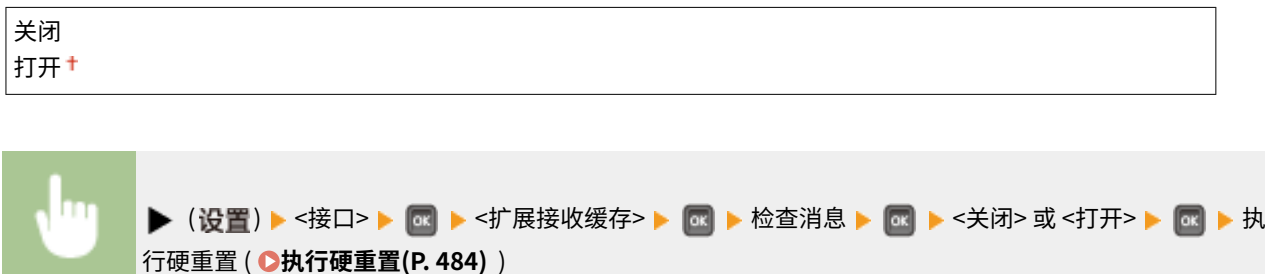

用户维护

#### 13WA-05H

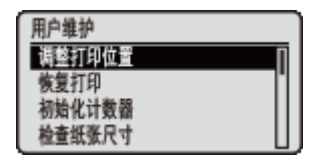

列出每个纸张来源的纸张位置修正和打印质量改进等本机调整的设置,并带简短说明。可 以在本机离线时指定这些设置。默认设置标有十字符 (+)。

### 注释

### 星号(\*)

● 视其他设置和本机是否安装进纸器或 SD 卡(所有这些都是选购件)而定,可能不显示标有星号 ( )的设置。

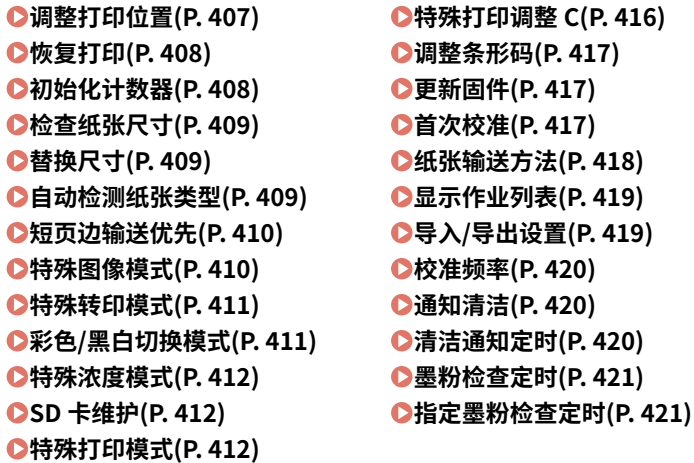

### 调整打印位置

可以调整各纸张来源的打印位置。 **[调整打印位置\(P. 568\)](#page-573-0)** 

#### 纵向偏移(双面)

可以调整双面打印模式中的第一页(正面)的纵向打印位置。第二页(背面)上的打印位置遵照开始打印时可用的纸张 来源设置。

-5.0 至 0.0 至 +5.0 (mm)

#### 横向偏移(双面)

可以调整双面打印模式中的第一页(正面)的横向打印位置。第二页(背面)上的打印位置遵照开始打印时可用的纸张 来源设置。

#### **多功能托盘**

-2.25 至 0.00 至 +2.25 (mm)

#### **纸盒 1 至 4** \*

-2.25 至 0.00 至 +2.25 (mm)

### <span id="page-413-0"></span>纵向偏移(多功能托盘)

可以调整打印多功能托盘纸张的纵向打印位置。

 $-5.0 \nsubseteq 0.0 + \nsubseteq +5.0$  (mm)

#### 横向偏移(多功能托盘)

可以调整打印多功能托盘纸张的横向打印位置。

 $-2.25 \ncong 0.00 \nightharpoonup \ncong +2.25$  (mm)

纵向偏移 (纸盒 1 至 4) \*

可以调整打印纸盒所送纸张的纵向打印位置。

 $-5.0 \nsubseteq 0.0 \nmid \nsubseteq +5.0$  (mm)

### 横向偏移(纸盒 1 至 4) \*

可以调整打印纸盒所送纸张的横向打印位置。

 $-2.25 \ncong 0.00 \nightharpoonup \ncong +2.25$  (mm)

### 恢复打印

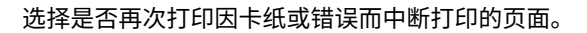

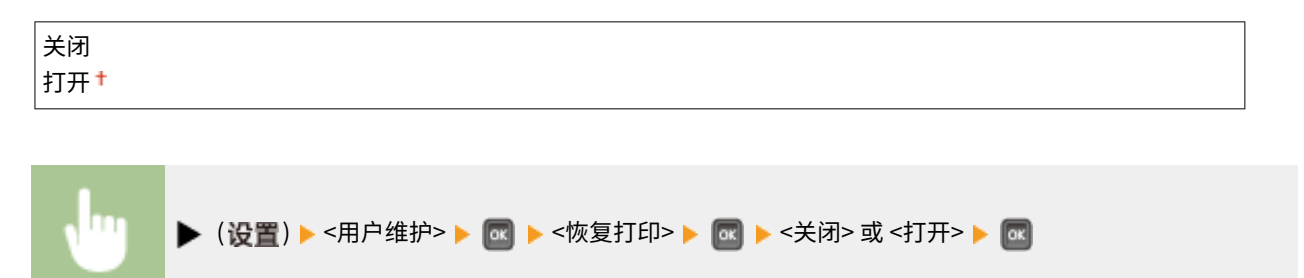

### 初始化计数器

选择是否初始化定影组件上的打印页面计数。

### 定影组件

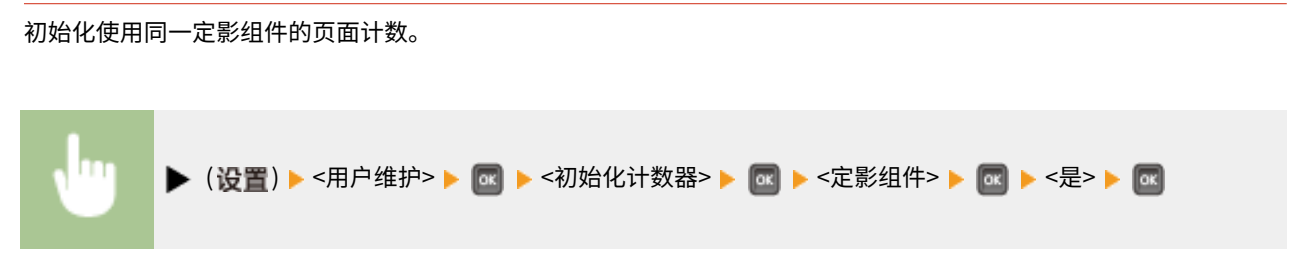

### <span id="page-414-0"></span>检查纸张尺寸

选择是否检查从纸张尺寸设置为 <任意尺寸> 的纸张来源进纸的纸张尺寸。如果选择 <打开>,将在纸张来源进纸纸张的尺寸与 打印数据不匹配时,显示确认纸张尺寸的消息并停止打印。

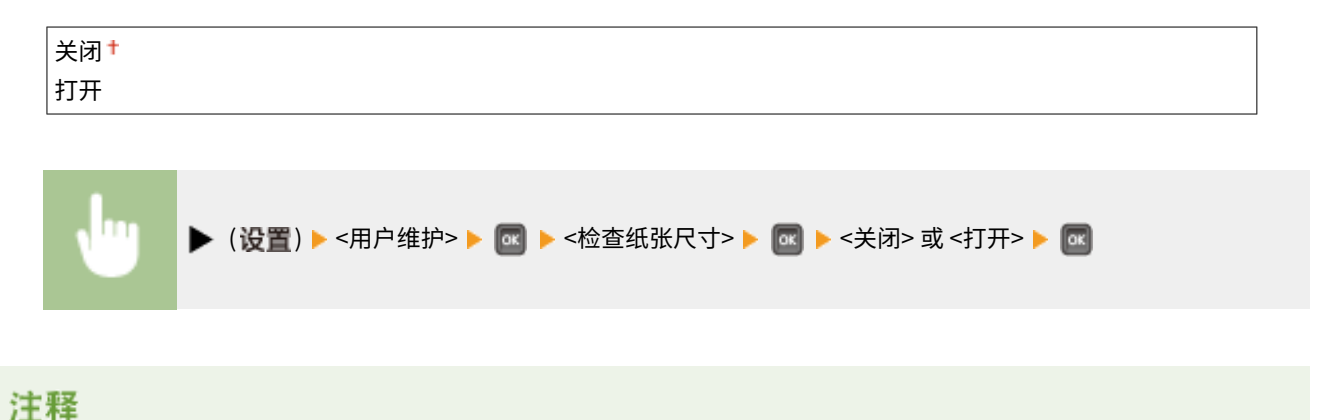

● 如果进纸和打印数据之间的尺寸差异不大,则可能不会显示消息并且将继续进行打印,即使所选择的设置为 <打开  $>_{\circ}$ 

### 替换尺寸

选择是否通过将 A4 纸张和 Letter 尺寸纸张彼此替换打印。如果选择 <打开>,当为计算机打印指定 A4 尺寸,但是本机未装入 A4 尺寸纸张时,使用 Letter 尺寸纸张进行打印。

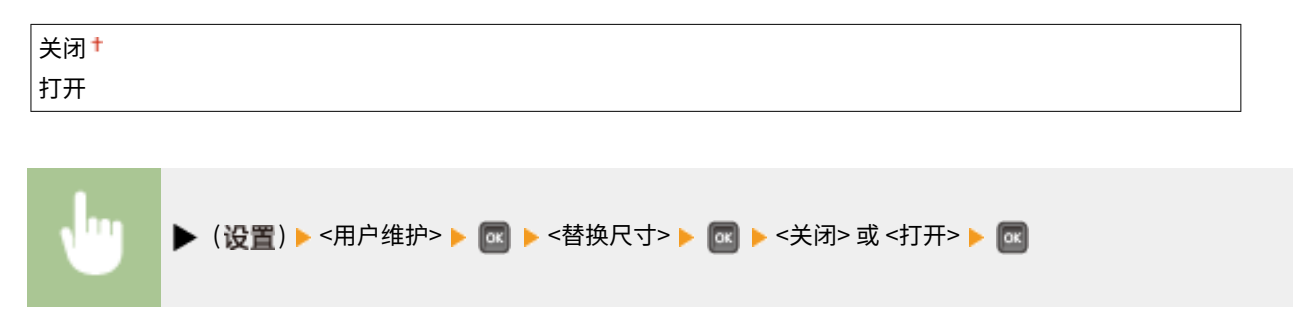

### 自动检测纸张类型

视最常用的纸张尺寸而定,可优化纸张类型自动检测功能 ( **[自动检测纸张类型\(P. 490\)](#page-495-0)** )。建议通常使用此功能的出厂默认设 置。

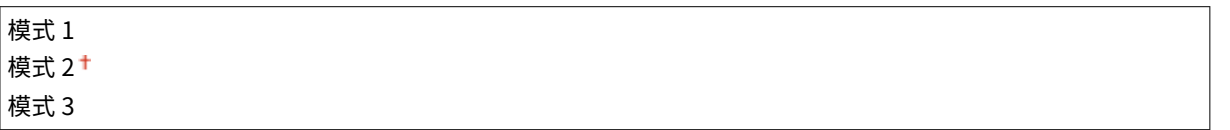

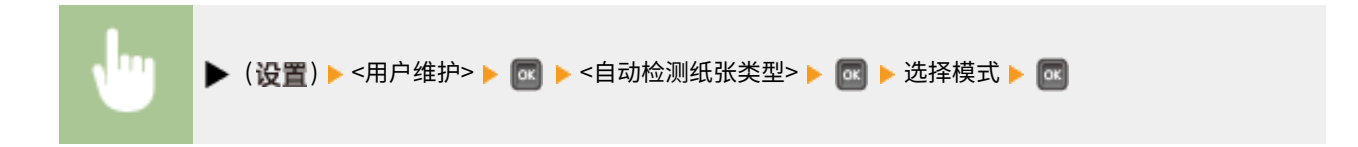

<span id="page-415-0"></span>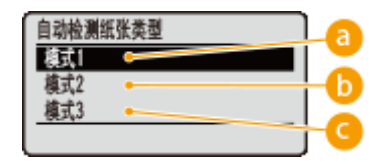

**a** <模式 1>

如果最常用 A4 尺寸的 <普通纸 L> 或 <普通纸 L2>,则指定此设置。

#### 6 <模式 2>

如果最常用 A4 尺寸的 <普通纸>,则指定此设置。

■<模式 3>

如果最常用 Letter 尺寸的 <普通纸>,则指定此设置。

# 注释

- 当 **●选择输稿器菜单(P. 486)** 中 <自动检测纸张类型> 的设置不是 <不使用> 时, 启用此项。
- 如果将出厂默认设置更改为任何其他设置,纸张类型自动检测可能不正确。

## 短页边输送优先

当在尺寸允许以纵向和横向装入的纸张上打印时,如果希望优先送入横向纸张,将此项目设置为 <打开>。此设置仅在 <供纸器> 为 <自动> 时适用。

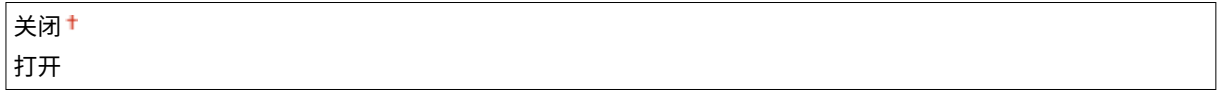

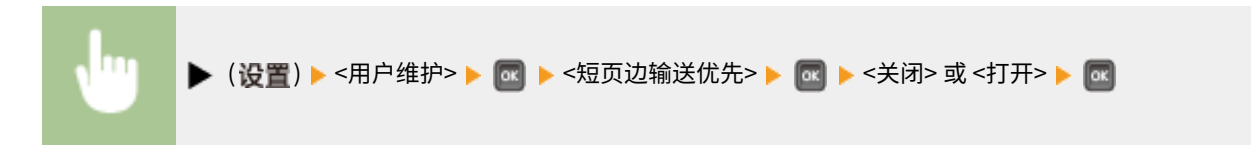

### 特殊图像模式

如果无法打印深浓度字符或线条的中心区域,则设置此项。<2 级> 的改善效果比 <1 级> 强。

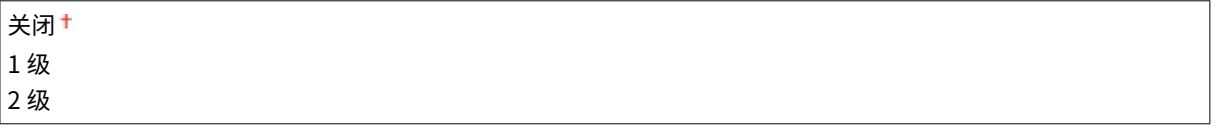

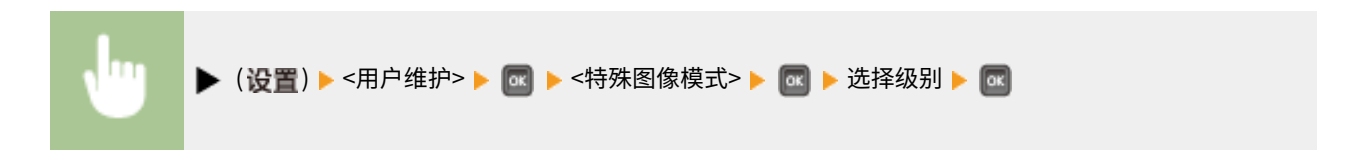

### <span id="page-416-0"></span>注释

● 选择较强改善时,打印浓度会更浅。

# 特殊转印模式

当在湿度较低的环境使用本机时,打印的图像或文本可能模糊。在这种情况下,将此项目设置为 <打开> 可能解决问题。

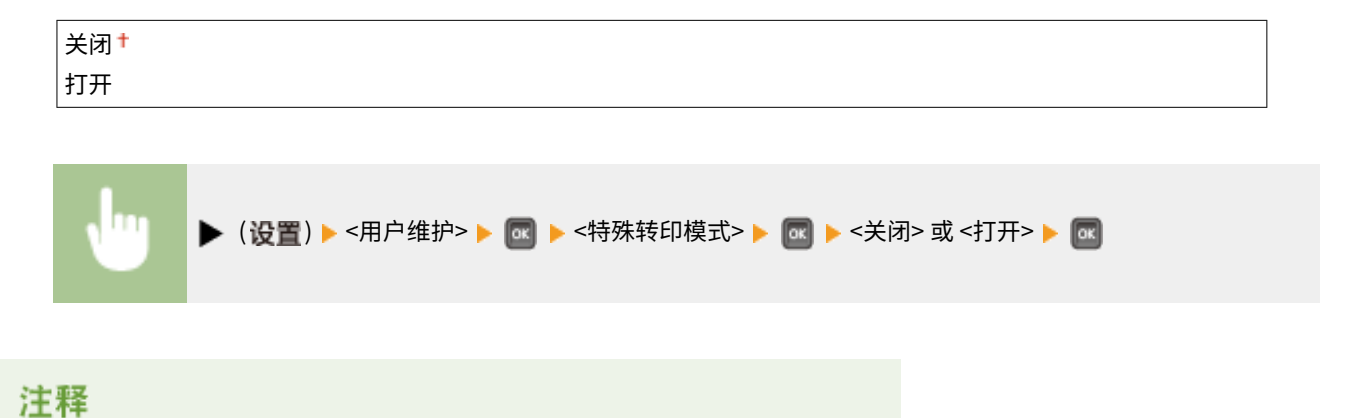

● 如果选择 <打开> 并在高湿环境使用本机,则打印浓度可能会变浅或不均匀。

# 彩色/黑白切换模式

打印包括黑白和彩色数据的数据时,可指定是更高打印速度优先,还是 CMY 墨粉盒使用频率更低优先。

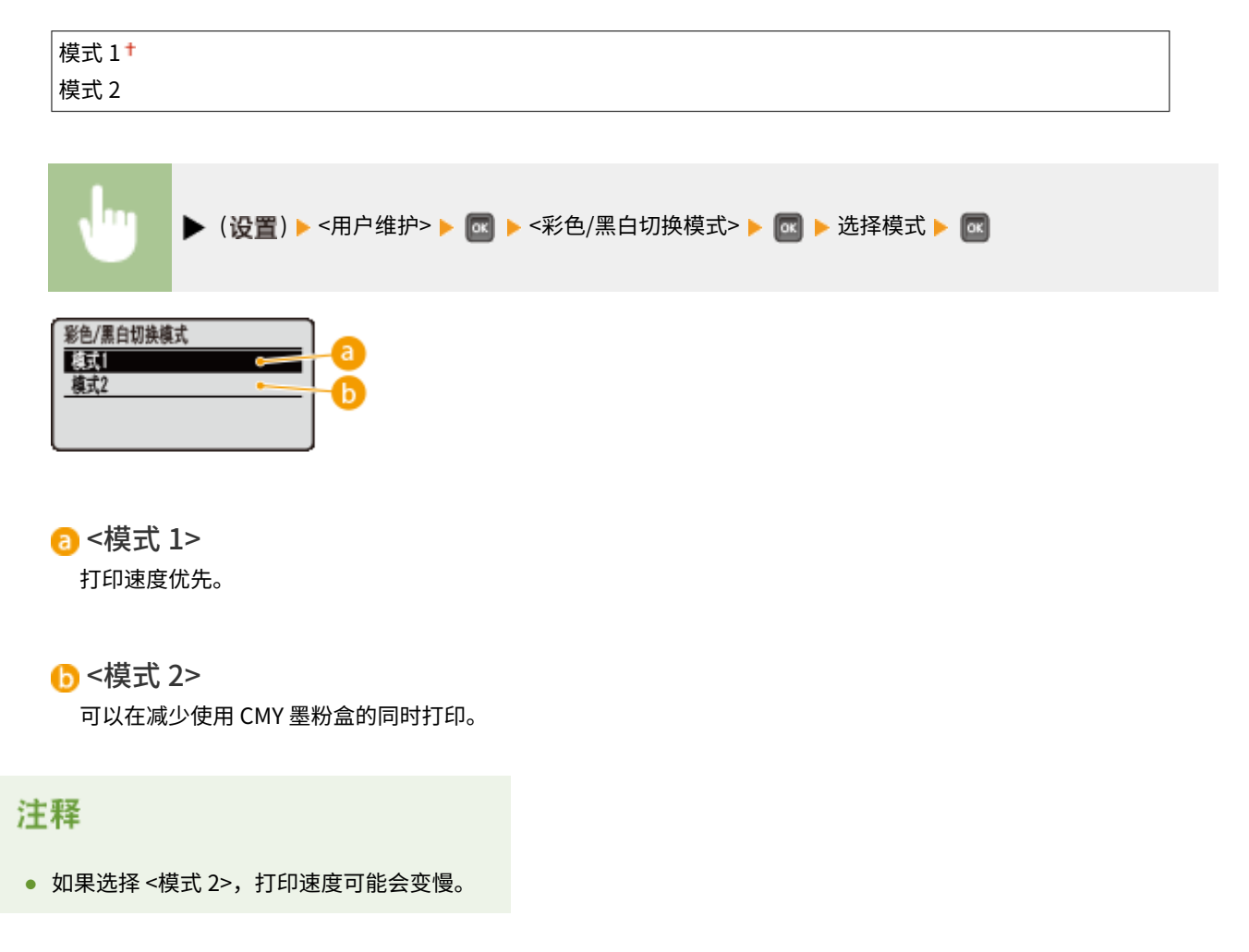

## <span id="page-417-0"></span>特殊浓度模式

当在湿度较高的环境使用本机时,打印浓度可能变得更淡或不均匀。在这种情况下,将此项目设置为 <打开> 可能解决问题。

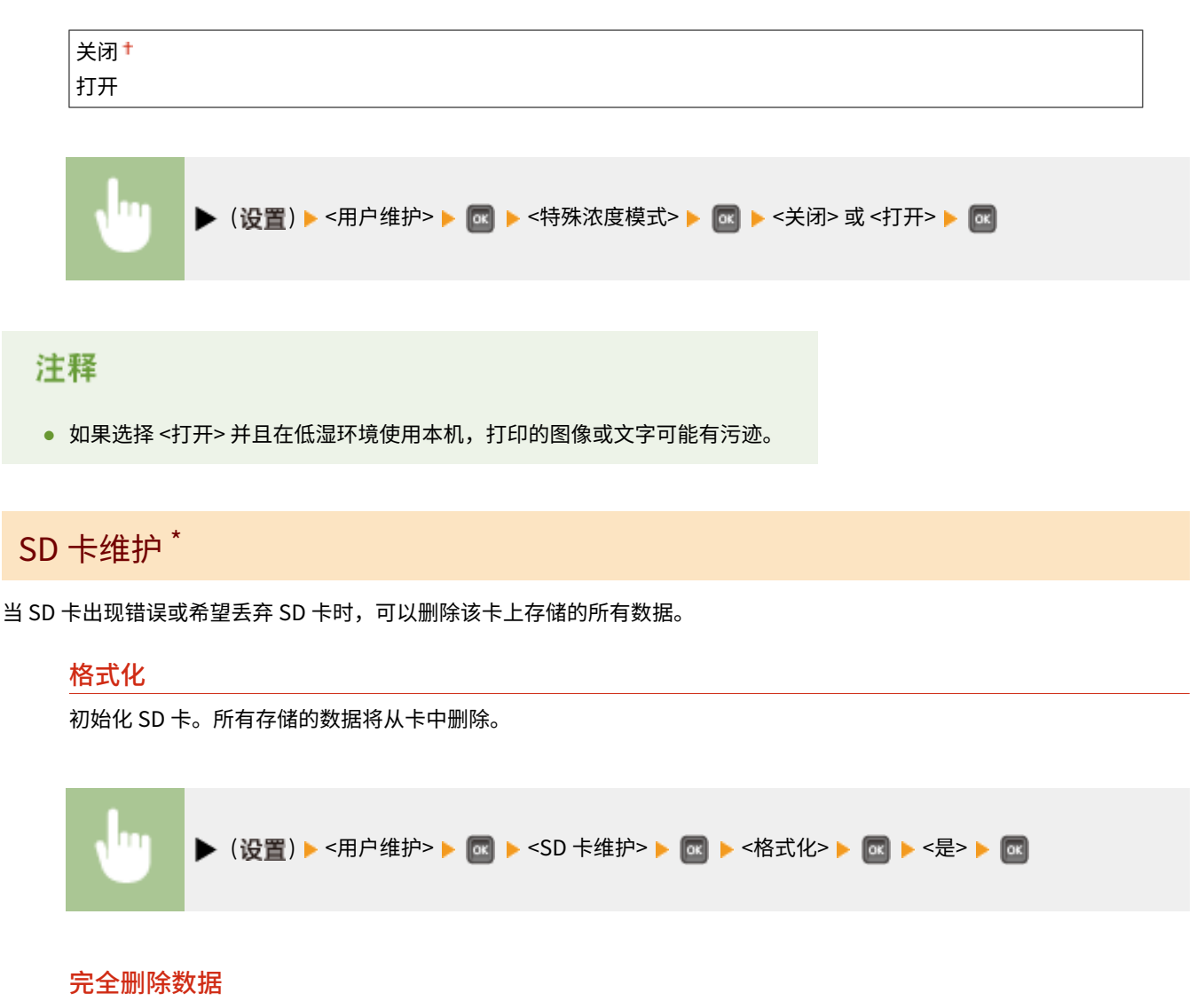

删除 SD 卡上的所有存储数据。必要时执行此操作,如希望在删除所有存储的数据后丢弃 SD 卡,包括无法正常删除的碎 片。 **[删除 SD 卡中的所有数据\(P. 620\)](#page-625-0)** 

### 特殊打印模式

在无法正确执行打印时提供可设置的项目。

#### 卷曲调整

纸张来源中的纸张卷曲时进行打印,将该纸张来源的此项设置为 <打开>。

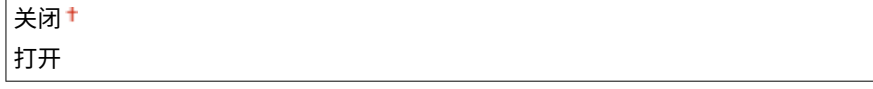

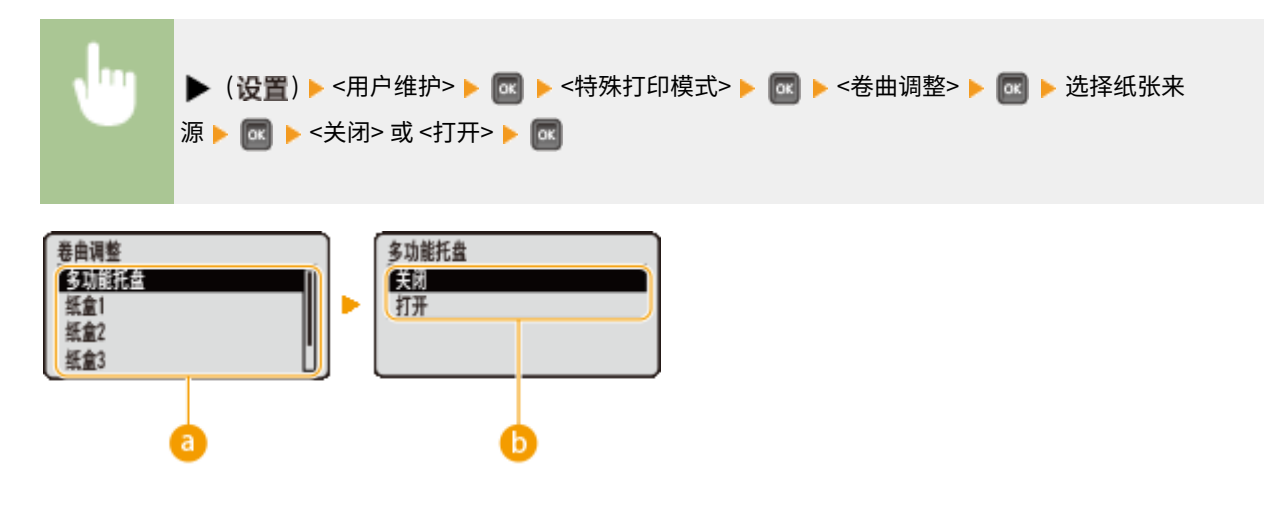

8 纸张来源选择

选择想要更改卷曲校正设置的纸张来源。

#### 6 设置的切换

要执行卷曲校正,请选择 <打开>。

### 注释

● 如果选择 <打开>,打印速度可能会变慢,而且打印件可能会变浅。

#### 减少波纹(薄纸)

如果在薄纸上打印导致打印件有皱纹(或波纹),将此项设置为 <打开> 也许能解决问题。

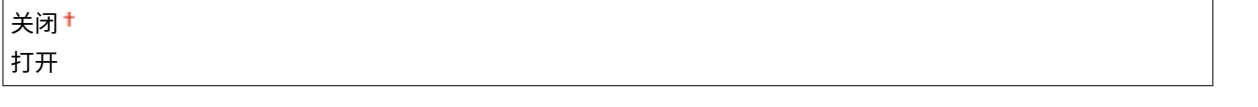

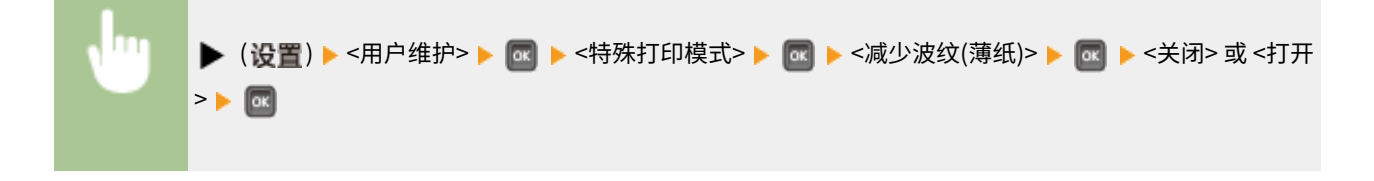

### 注释

● 如果选择 <打开>,打印件可能会变浅。

#### 减少纸张粘性

在双面打印中,视打印数据的图像浓度而定,打印纸可能会彼此粘连。在这种情况下,设置此项也许能解决问题。

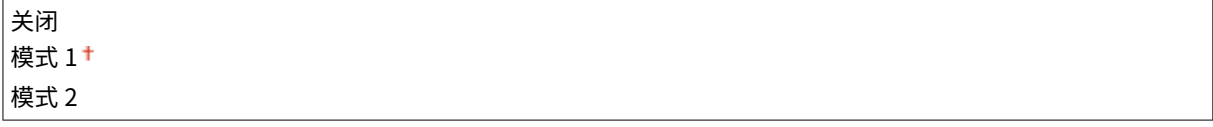

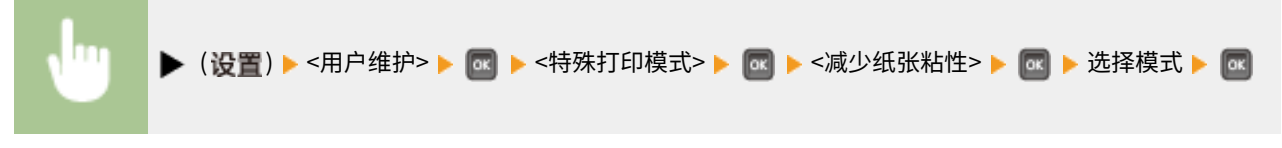

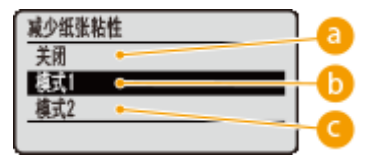

**a** <关闭>

不执行减少纸张粘连的处理。

### **6**<模式 1>

通常,使用此模式是因为出厂默认设置针对彼此不易粘连的打印纸。

### ■<模式 2>

确定即使打印高浓度图像数据,打印纸也不会彼此粘连。

### 注释

● 减少纸张粘连效果更好,但使用 <模式 2> 比 <模式 1> 时的双面打印速度更慢。

#### 特殊信封模式

如果吸收了湿气的信封密封盖粘到信封上,将此项设置为 <打开>。

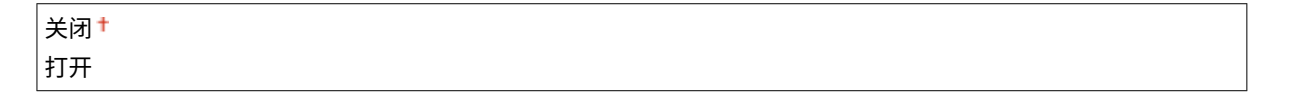

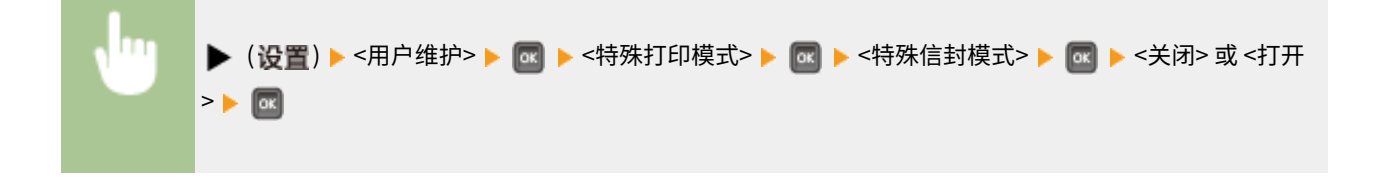

### 注释

● 如果选择 <打开>,打印件可能会变浅。

### 调整白色线条

打印图像上可能出现白色条纹(线条),在这种情况下,将此项设置为 <打开> 也许能解决问题。

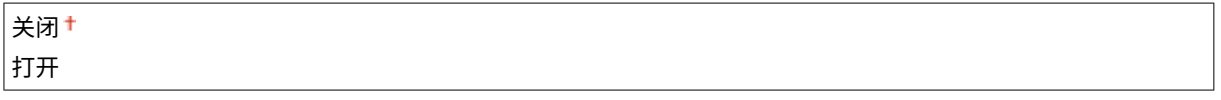

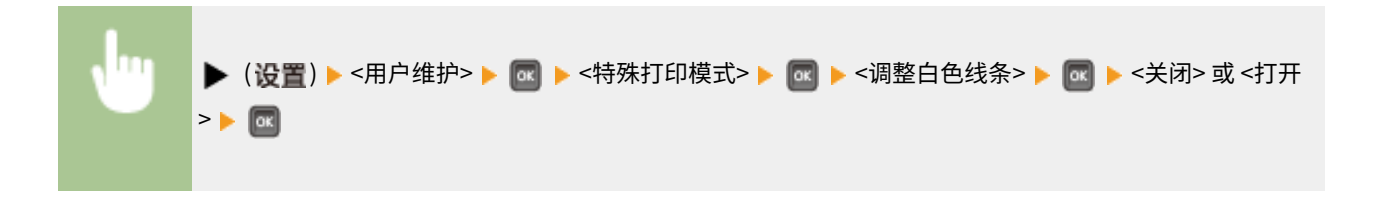

### 注释

● 如果选择 <打开>,打印浓度将会降低。

#### 减少墨粉脱落

视纸张类型或环境条件而定,打印的图像上墨粉可能会脱落。在这种情况下,设置此项目也许能解决问题。 <关闭> 的改 善效果最弱,<模式 2> 的改善效果最强。

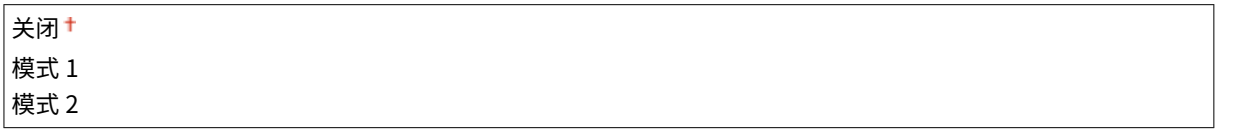

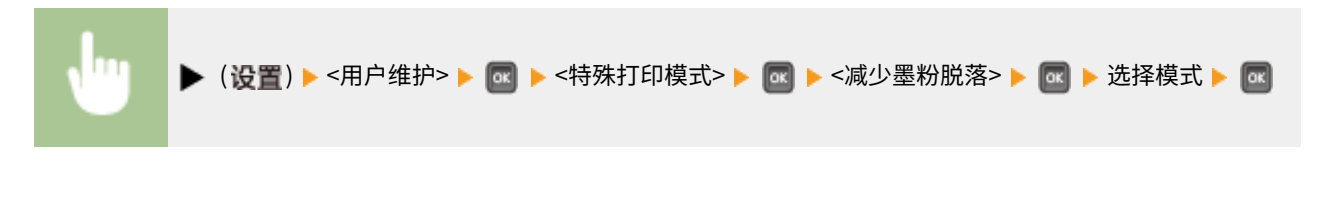

### 注释

- 如果选择 <模式 2>,打印速度会变慢。
- 更改纸张类型或环境条件也许能解决墨粉脱落的问题,无需更改设置。

### 提高末端定影

如果只是由于墨粉定影不充分而使打印图像的末端太暗,将此项设置为 <打开> 也许能解决问题。

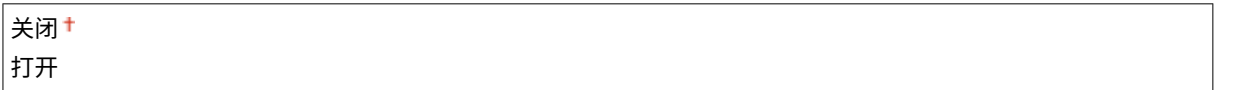

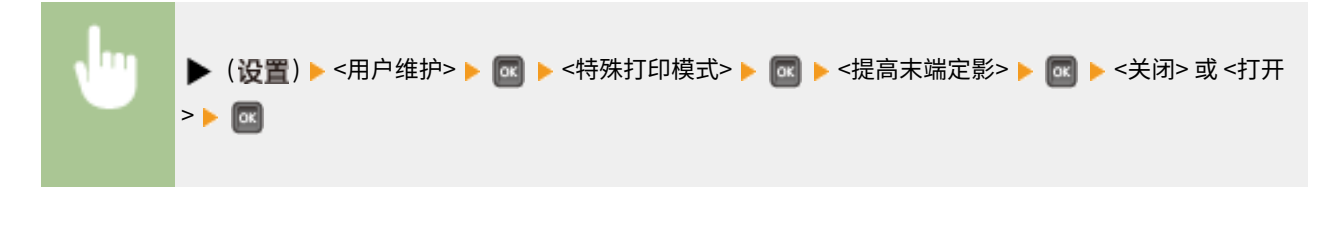

### 注释

● 如果选择 <打开>,打印速度会变慢。

### <span id="page-421-0"></span>减少纸张滑落

视环境条件而定,打印过程中可能进纸不正确,导致打印质量降低。在这种情况下,设置此项也许能解决问题。视减少 纸张粘连效果还是打印速度优先而定,指定模式。

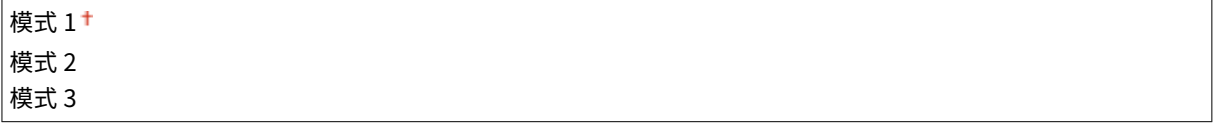

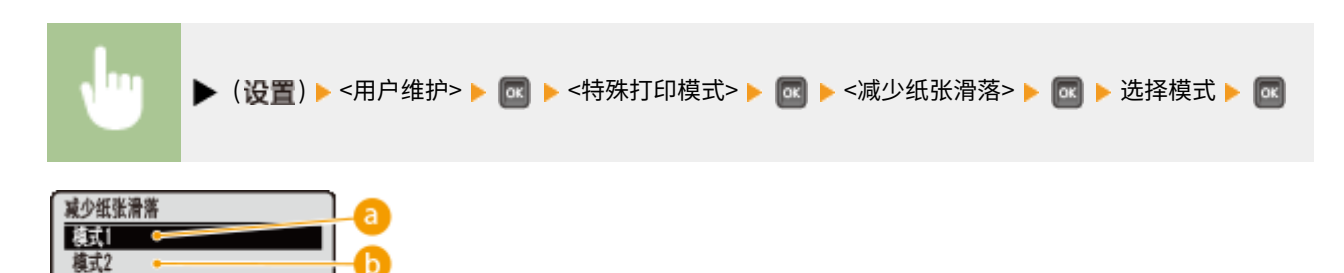

■<模式 1>

模式3

此模式适合打印包含很多文字或图像数据页面的文档。但是,打印速度可能会变慢。

#### 6 <模式 2>

打印文字或图像数据量较少的文档时,与 <模式 1> 相比,选择此模式会降低打印速度下降的程度。

**◎**<模式 3>

如果想避免较慢的打印速度,请选择此模式。但是,不能改善打印质量。

### 特殊打印调整 C

视纸张类型或环境条件而定,打印图像上可能会出现条纹。将此项设置为 <打开> 也许能解决问题。

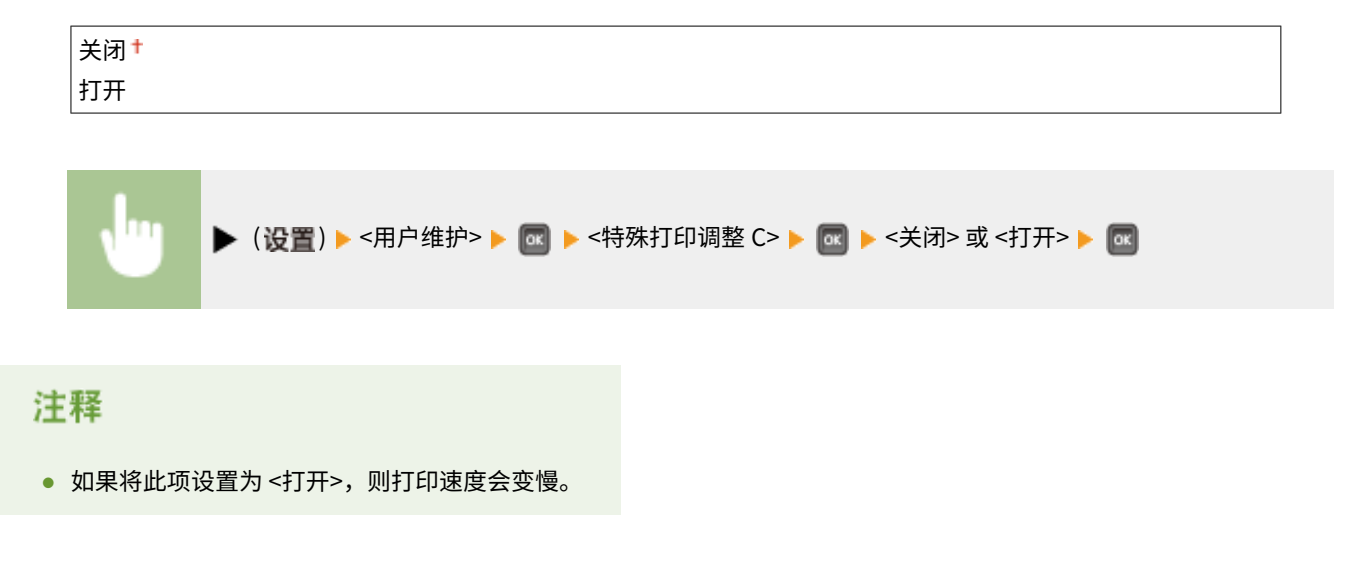

# <span id="page-422-0"></span>调整条形码

当无法正确读取打印的条形码时,请将此项设置为 <窄>。

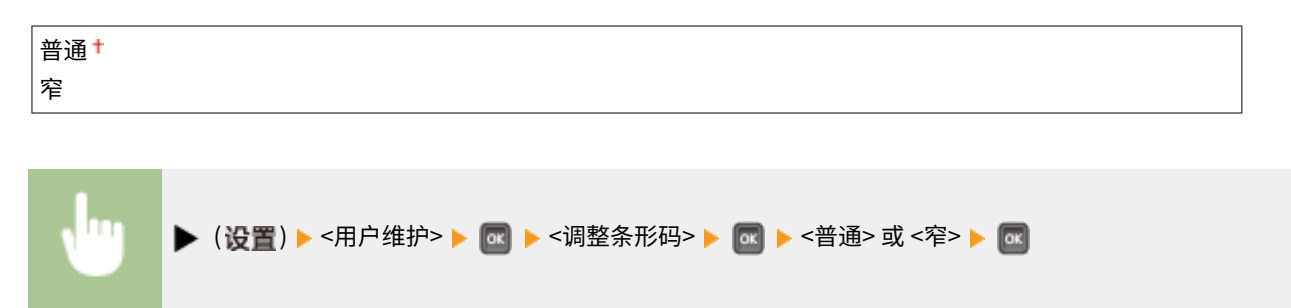

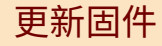

升级本机固件。

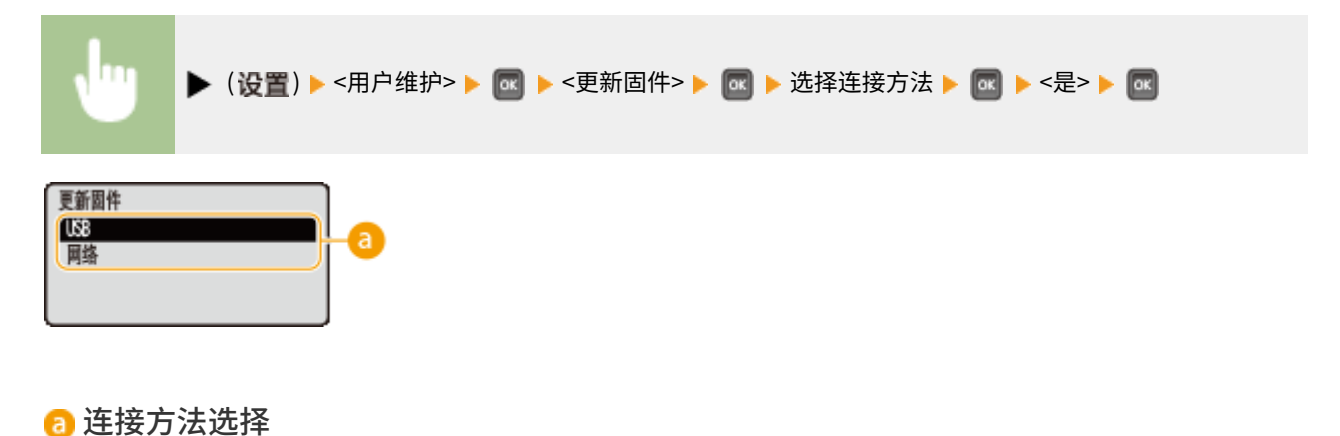

选择连接到计算机以执行固件更新的方法。

# 首次校准

指定电源打开后自动执行校准的时间,可分别设定色彩不匹配校正和浓度控制的此设置。

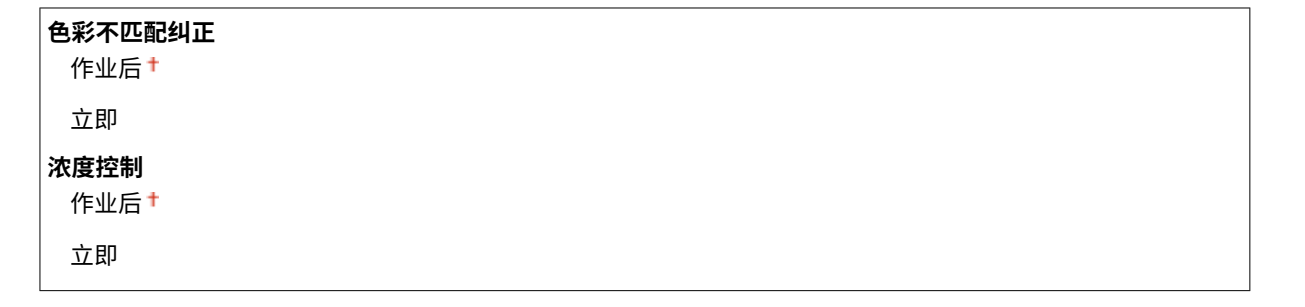

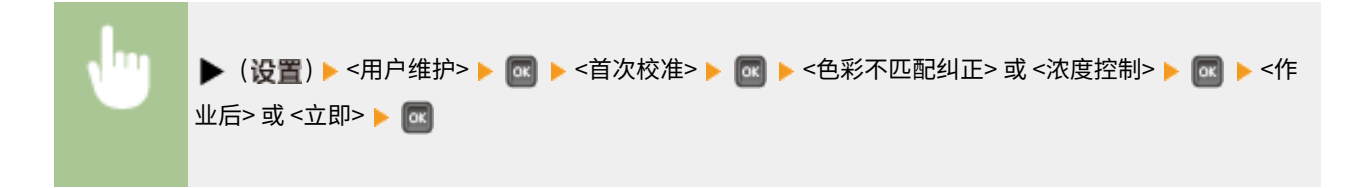

<span id="page-423-0"></span>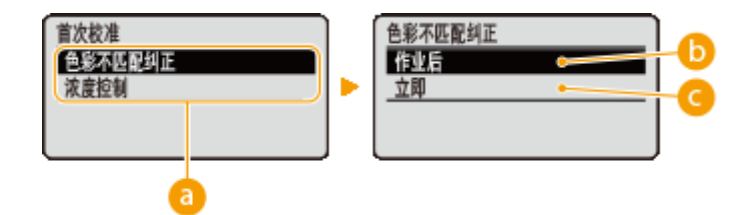

6 校准类型

选择想要更改设置的校准类型。<色彩不匹配纠正> 校正色彩不匹配,<浓度控制> 校正色调。

**6 <作业后>** 

打开电源后完成第一个打印作业就自动开始校准。

**@<立即>** 

打开电源后立即自动开始校准。

#### 注释:

● 如果选择 <立即>,需要过一会儿本机才能打印。

### 纸张输送方法

当在带有徽标的纸张上打印文档时,请指定此设置。若要在带有徽标的纸张上打印,需要根据执行单面打印还是双面打印来改 变装纸时的纸张朝向。但是,如果将设置更改为 <打印面优先>,只需在单面和双面打印时将纸张面朝下装入。详细信息,请参 阅 **[装入预打印纸张\(P. 50\)](#page-55-0)** 。

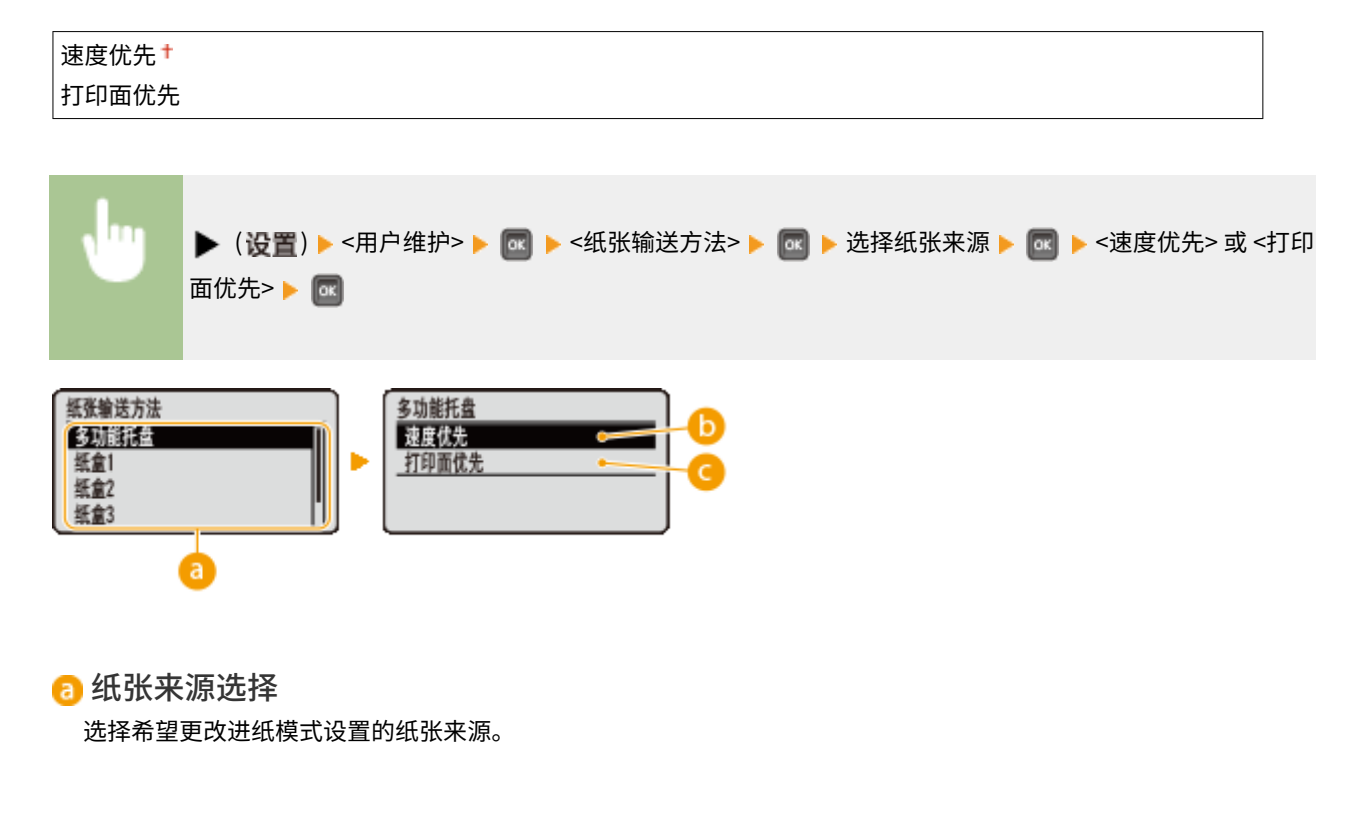

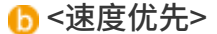

当使用已经预印徽标的纸张时,需要在执行单面和双面打印时更改纸张的面朝方向。

#### <span id="page-424-0"></span>注释:

● 如果不需要考虑打印面, 建议您选择 <速度优先>。

**Q**<打印面优先>

若要打印纸张的指定面,则无论选择了单面还是双面打印,都无需翻转纸张来源中的纸张。

#### 注释:

- 即使为纸张来源 ( **◎纸张(P. 606)** ) 选择了 <打印面优先>,此选项仍被禁用,同时本机以与选择 <速度优先> 时的 相同方式运行。在这种情况下,使用与选择 <速度优先> 时相同的方式装入纸张 ( C [装入预打印纸张\(P. 50\)](#page-55-0) )。
- 如果选择 <打印面优先>,单面打印速度会更慢。

### 显示作业列表

选择是否要在按下 第 时显示正在打印和等待打印的数据列表 (作业确认/取消) (在操作面板上)。

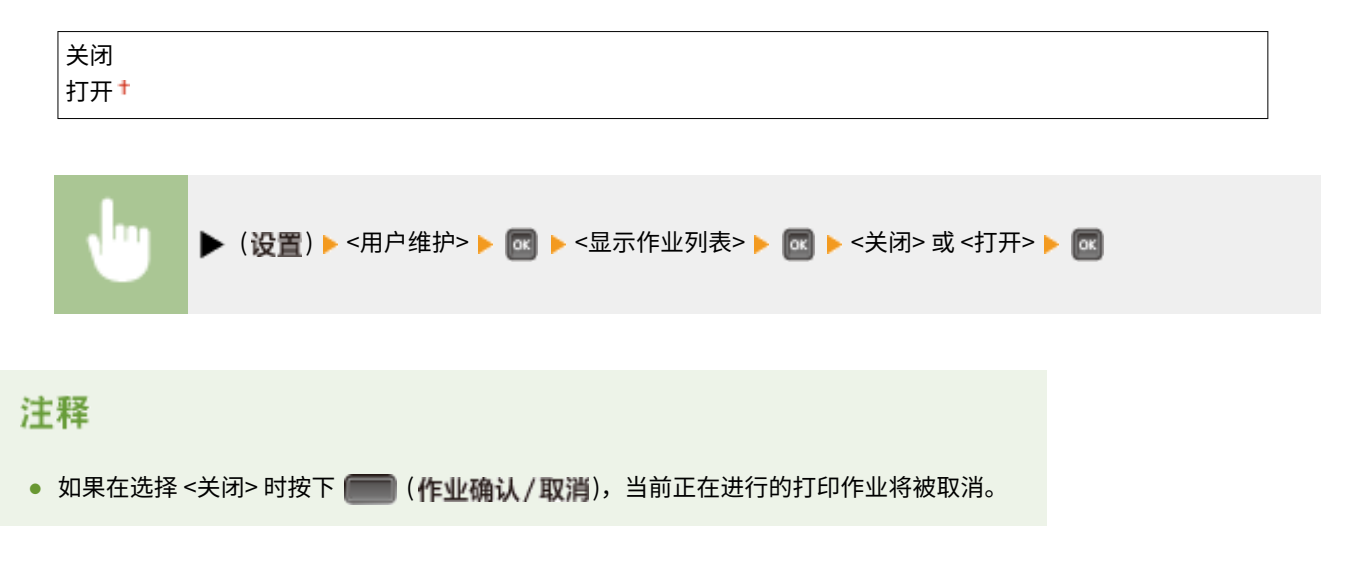

# 导入/导出设置

可以传输并保存本机注册的数据,以及安装到本机的 USB 存储设备的菜单选项的设置数据。可以导入已导出的数据。如果机器 型号相同,则其他设备可导入从本机导出的数据,反之亦然。

### 导入

可以从本机导入已写入 USB 存储设备的数据。

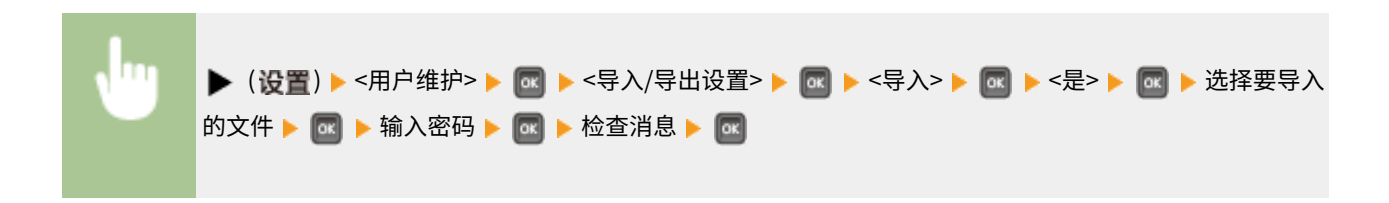

### 导出

可以将本机注册的数据和菜单选项的设置数据保存到 USB 存储设备。

<span id="page-425-0"></span>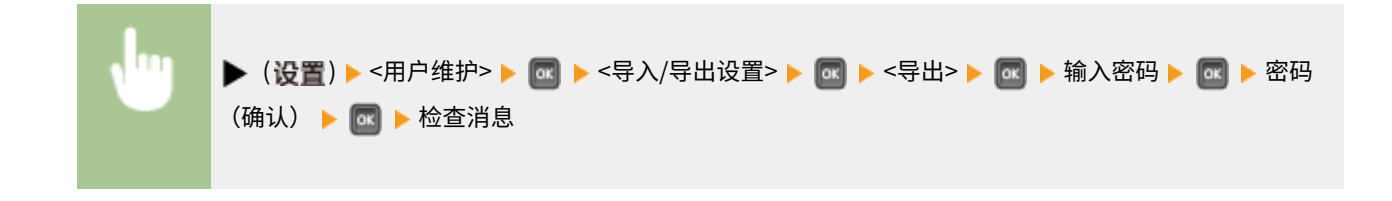

# 注释

- 对于这些用途,仅可使用本机右侧提供的 USB 端口。
- 连接 USB 存储器时如果显示 <可以从 USB 存储器打印文件。 > 画面, 按下 ( )
- 有关导入/导出设置数据的详细信息,请参阅 C[保存/载入已注册数据\(P. 344\)](#page-349-0) 。

### 校准频率

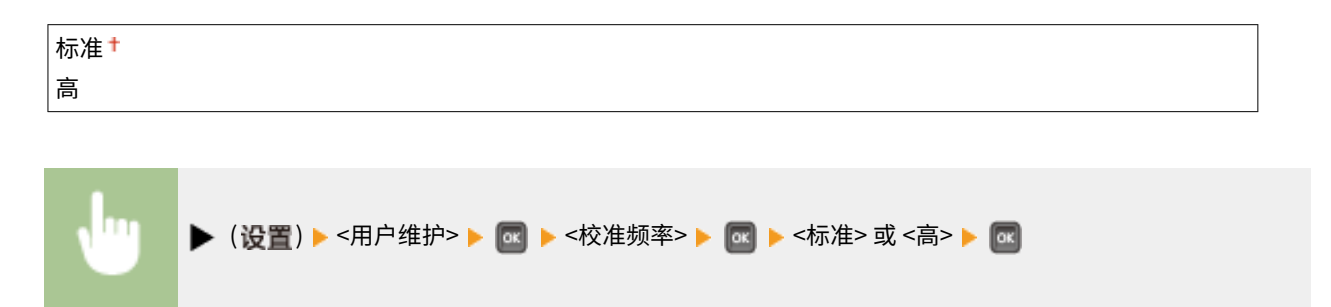

# 通知清洁

选择是否显示提示清洁定影组件的消息。

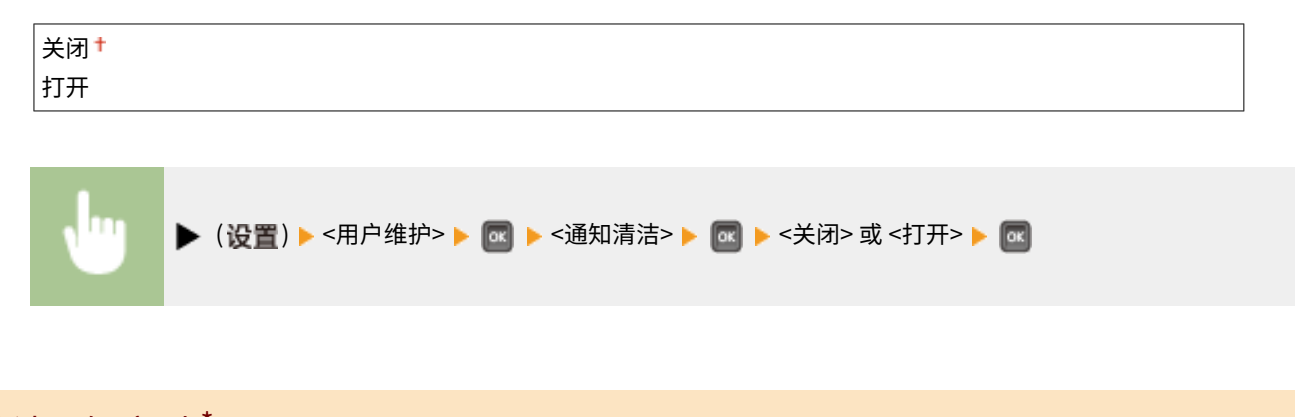

# 清洁通知定时 \*

当将 <通知清洁> 设置为 <打开> 时,可以基于打印页数和 1,000 的单位指定显示定影组件清洁提示消息的时间。配置页面可用 于查看在显示提示消息之前可以打印的页数。( **[配置页面\(P. 572\)](#page-577-0)** )

1000 至 50000

<span id="page-426-0"></span>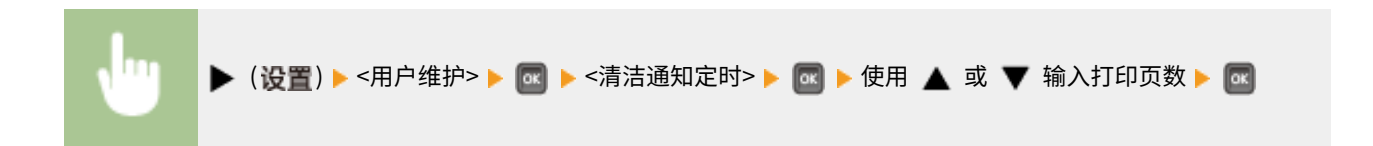

## 墨粉检查定时

要更改时间以在墨粉量较低时显示消息,选择 <自定义>。

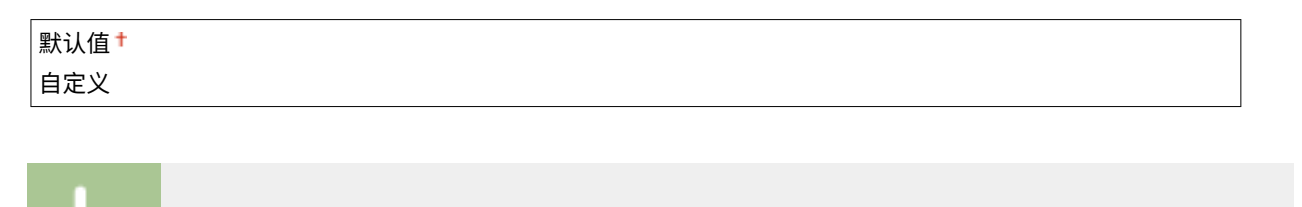

▶ (设置) ▶<用户维护> ▶ | ok | ▶<墨粉检查定时> ▶ | ok | ▶<默认值> 或<自定义> ▶ | ok |

# 指定墨粉检查定时 \*

ΠT

当将 <墨粉检查定时> 设置为 <自定义> 时,指定显示消息的时间。

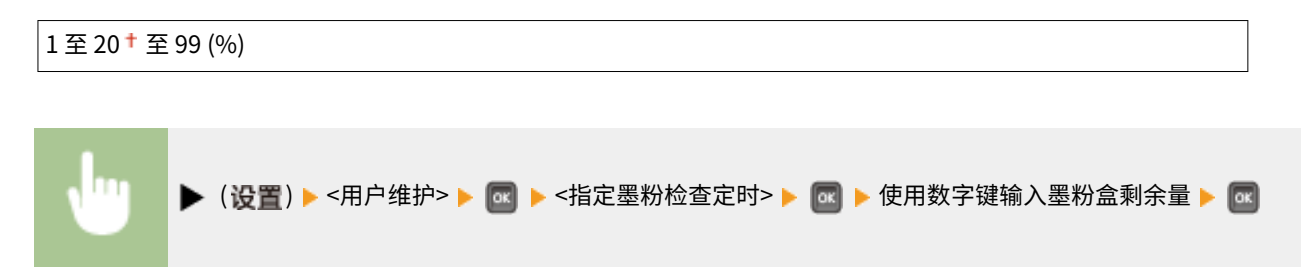

列出所有关于打印模式切换的设置,并带简短说明。默认设置标有十字符(+)。

# 打印模式

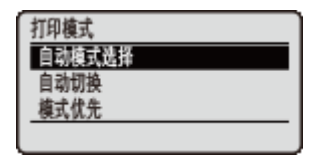

# 注释

### 星号(\*)

● 基于其他设置或者是否在本机上安装了选购的 ROM,将不显示标有星号 (\*) 的设置。

**自动模式选择(P. 422) [自动切换\(P. 423\)](#page-428-0)  [模式优先\(P. 423\)](#page-428-0)** 

### ■打印模式类型

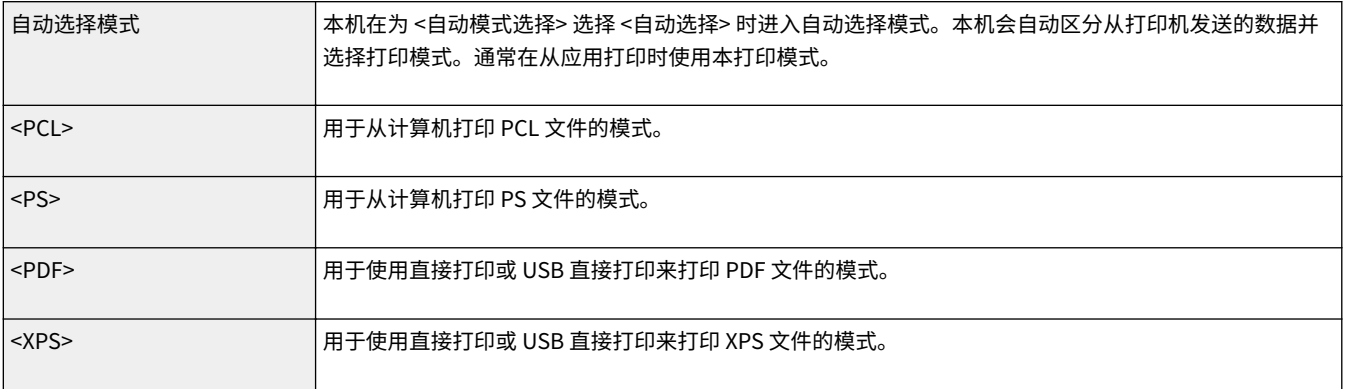

# 自动模式选择

指定本机运行的打印模式。

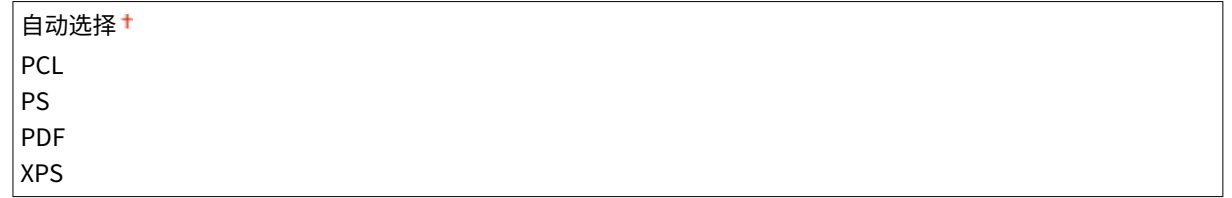

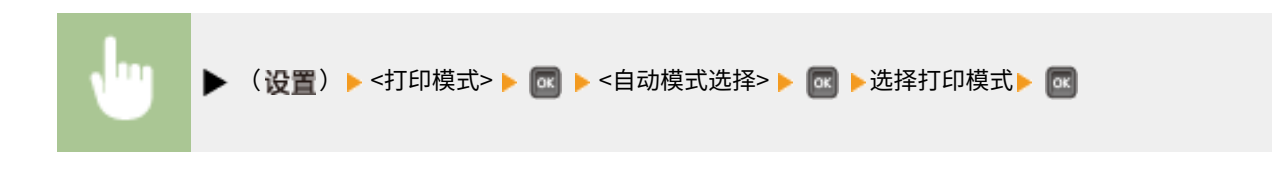

# <span id="page-428-0"></span>自动切换

启用或禁用自动选择模式期间打印模式的自动模式选择功能。

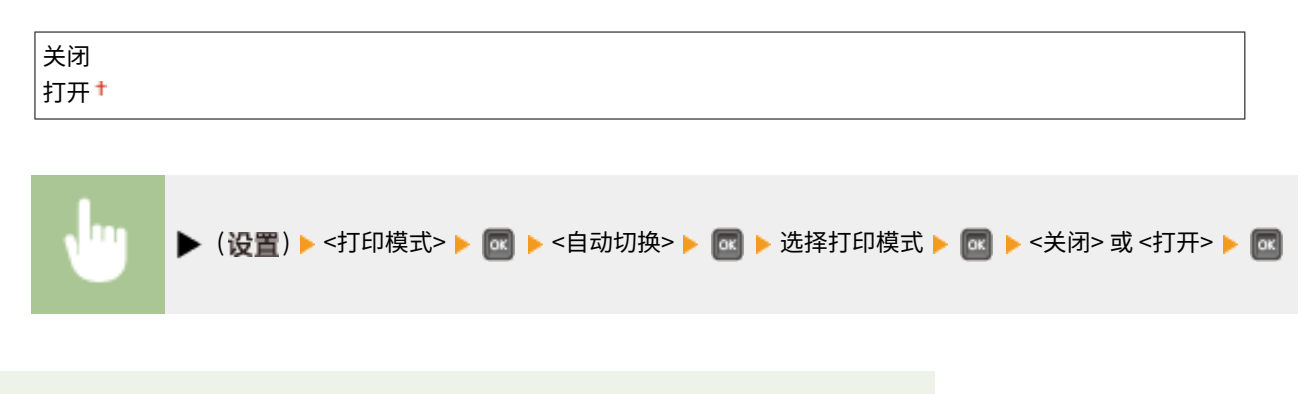

# 注释

● 如果所有打印模式设置为 <关闭>,本机将以为 <模式优先> 指定的打印模式操作。

# 模式优先

指定本机在自动选择模式期间无法确定控制命令时自动选择的打印模式。

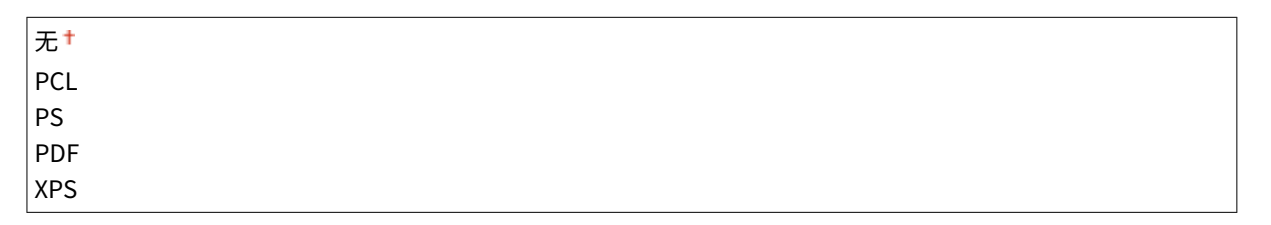

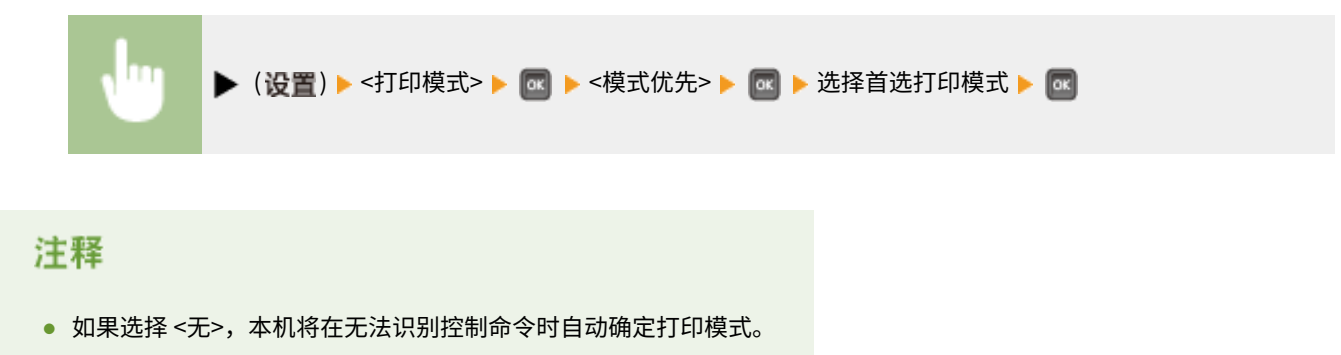

设置菜单列表

# 打印模式特定的设置

#### 13WA-05K

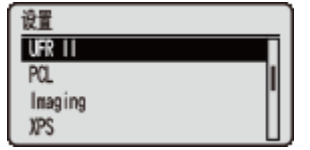

可以使用设置菜单指定每种打印模式特定的设置。为每种模式介绍了该打印模式的特定设 置。

**[UFR II\(P. 425\)](#page-430-0)  PCL(P. 426) Olmaging(P. 432) [XPS\(P. 442\)](#page-447-0)  [PDF\(P. 453\)](#page-458-0)  PS(P. 464)** 

设置菜单列表

本节介绍通过使用 UFR II 期间对控制命令可用的设置。默认设置标有十字符 (+)。

# <span id="page-430-0"></span>UFR II

#### 13WA-05L

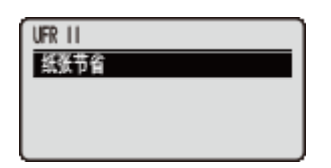

# 纸张节省

选择是否在空白页面包含于要打印的文档中时阻止输出这些页面。

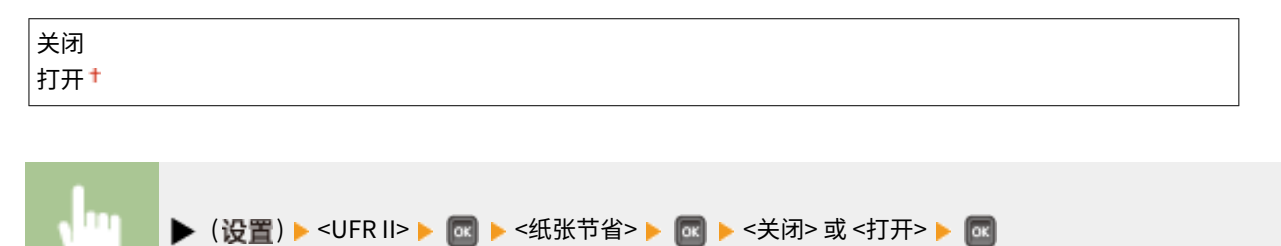

设置菜单列表

# <span id="page-431-0"></span>**PCL**

#### 13WA-05R

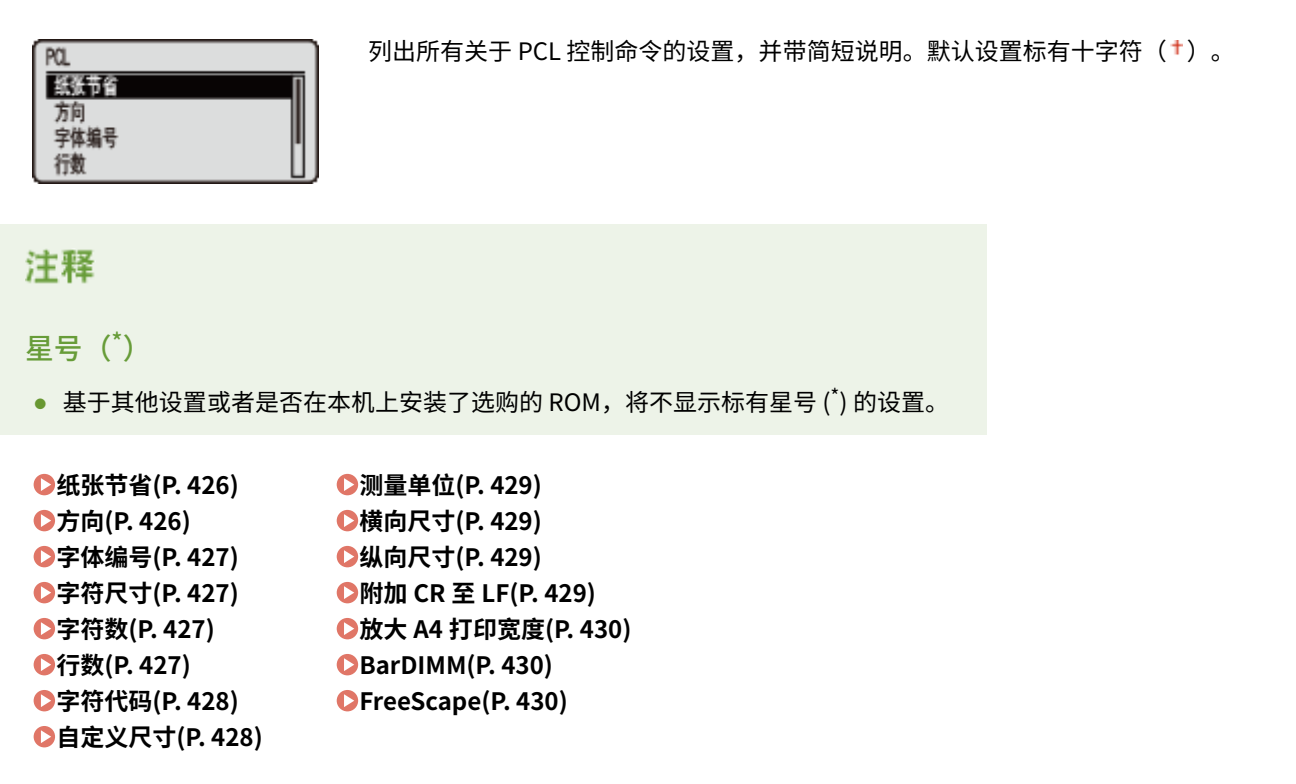

# 纸张节省

指定本机是否因应用发送的两个表单进纸代码之间不存在任何数据而输出空白页面。

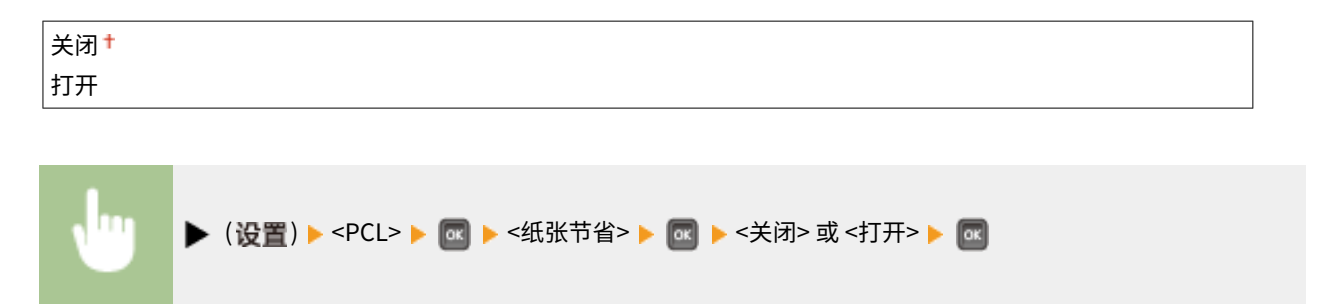

# 方向

可用于设置纸张方向。

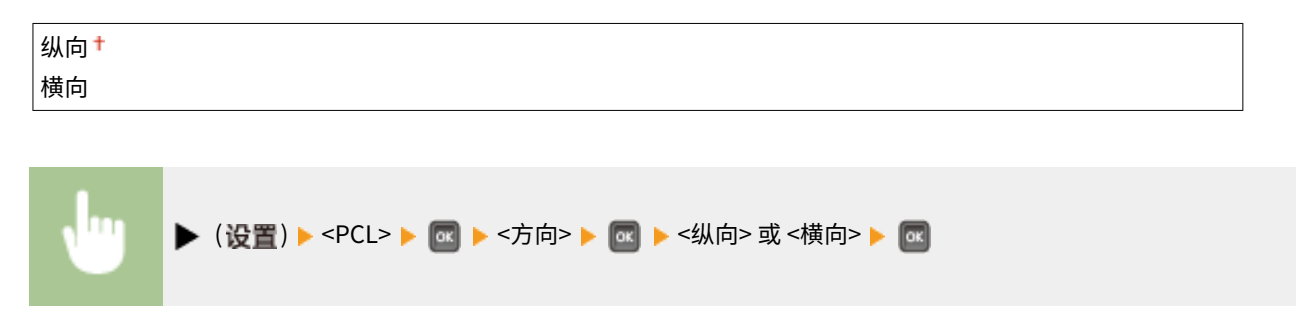
### 字体编号

可用于使用相应字号设置本机功能的默认字体。有效的字号为 0 至 104。

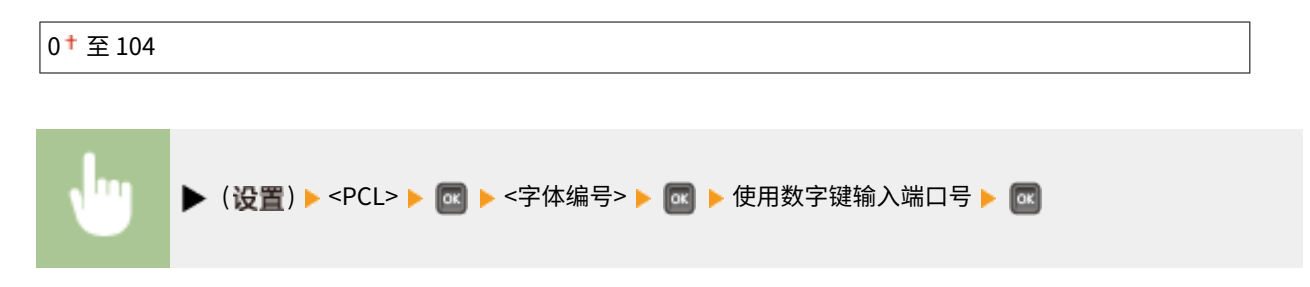

## 字符尺寸\*

如果在 <字体编号> 中选择的数字是均匀间隔的可缩放字体,将在 <PCL> 选项中显示此选项。从而让您能够指定默认字体的磅 值。可以使用 0.25 pt 的增量调整磅值。

4.00 至 12.00 <sup>+</sup> 至 999.75 pt ▶ (设置)▶ <PCL>▶ α ▶ <字符尺寸>▶ α ▶ 使用数字键输入设置值▶ [α]

### 字符数\*

如果在 <字体编号> 中选择的数字是固定间隔的可缩放字体,将在 <PCL> 选项中显示 <字符数>。从而让您能够指定默认字体的 间距。可以使用 0.01 cpi(每英寸字符数)的增量调整间距。

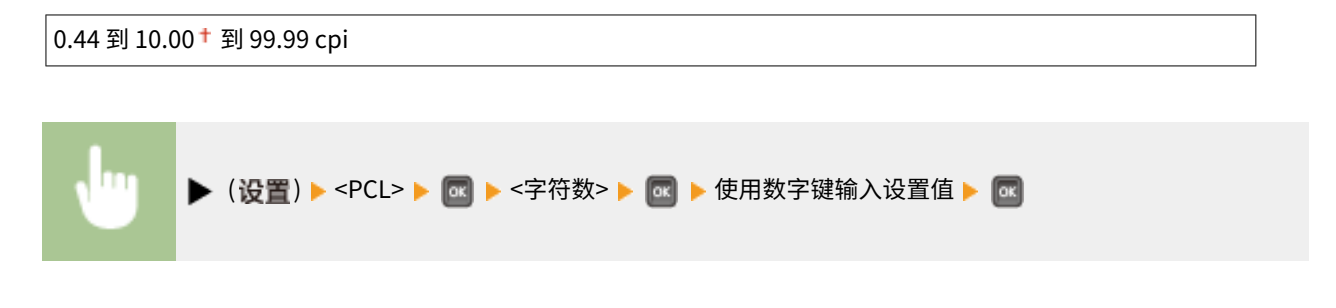

### 行数

可用于指定要在一个页面上打印的行数。可以指定 5 至 128 行。

5 到 64 <sup>†</sup> 到 128 行

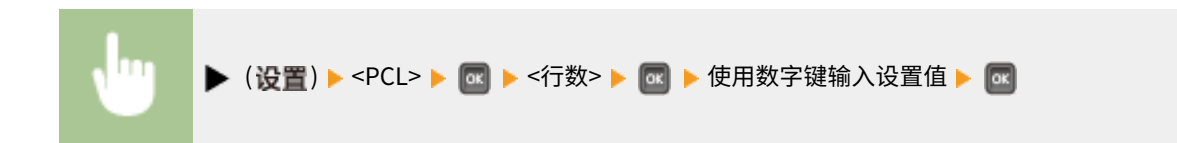

## 字符代码

允许选择最适合主机计算机需要的符号集。

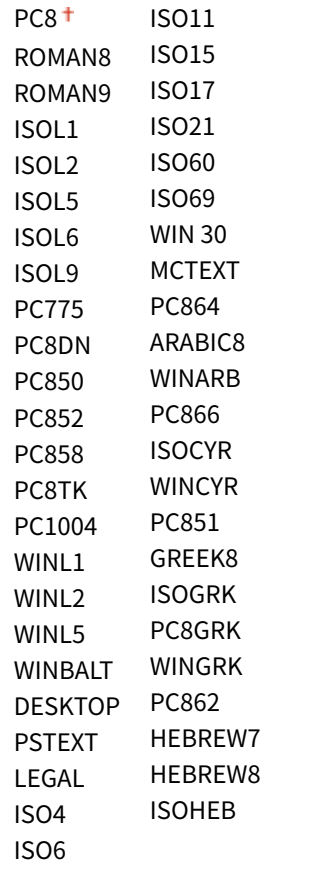

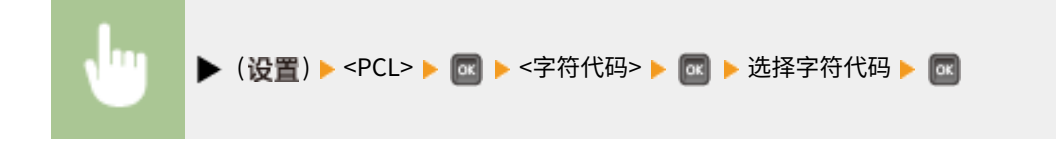

## 自定义尺寸

可用于指定自定义纸张尺寸。如果选择 <设置>,可以输入自定义尺寸。

不设置<sup>+</sup> 设置

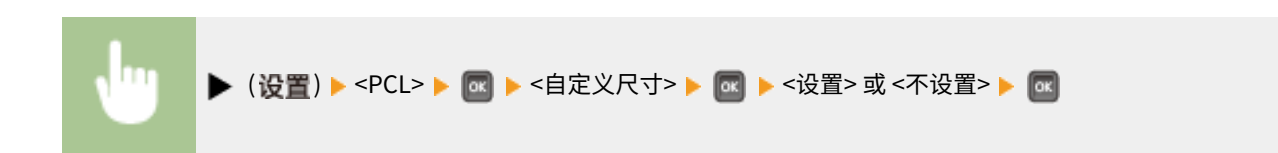

### 测量单位 \*

可用于指定希望用于指定自定义纸张尺寸的测量单位。

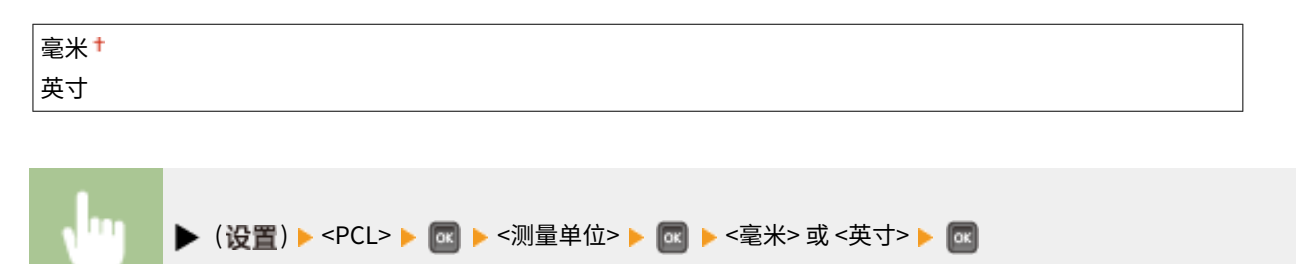

## 横向尺寸 \*

可用于指定自定义纸张的 X 尺寸。可在 76.2 mm 和 215.9 mm 之间以 0.1 mm 的增量调整 X 尺寸。

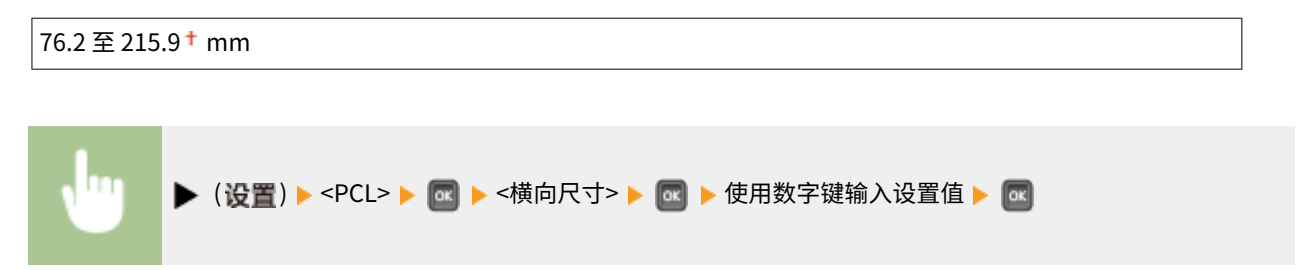

## 纵向尺寸 \*

可用于指定自定义纸张的 Y 尺寸。可在 127.0 mm 和 355.6 mm 之间以 0.1 mm 的增量调整 Y 尺寸。

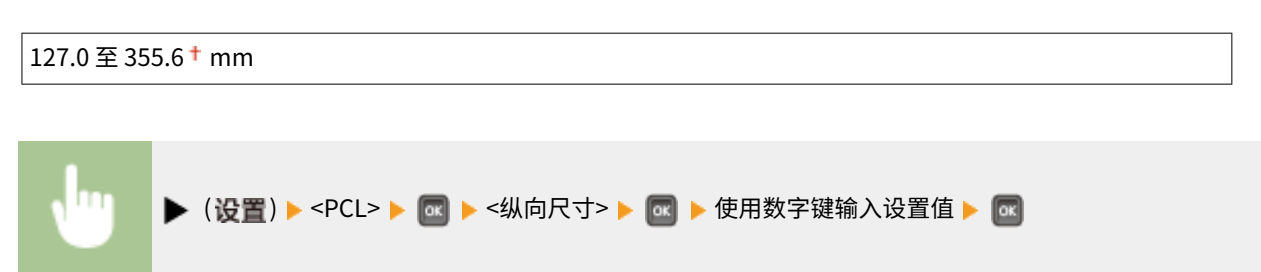

## 附加 CR 至 LF

可用于指定是否在收到换行代码 (LF) 时附加回车 (CR)。

是 否

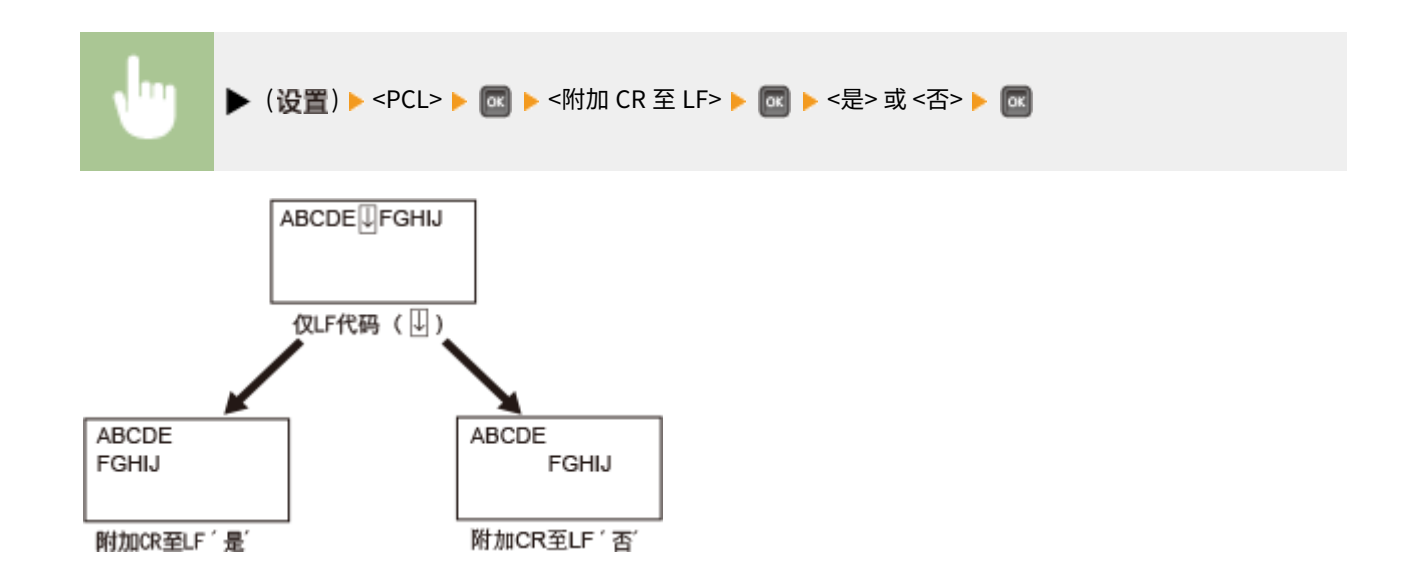

## 放大 A4 打印宽度

确定是否将 A4 纸张的可打印区域扩展到 Letter 尺寸(宽度)。

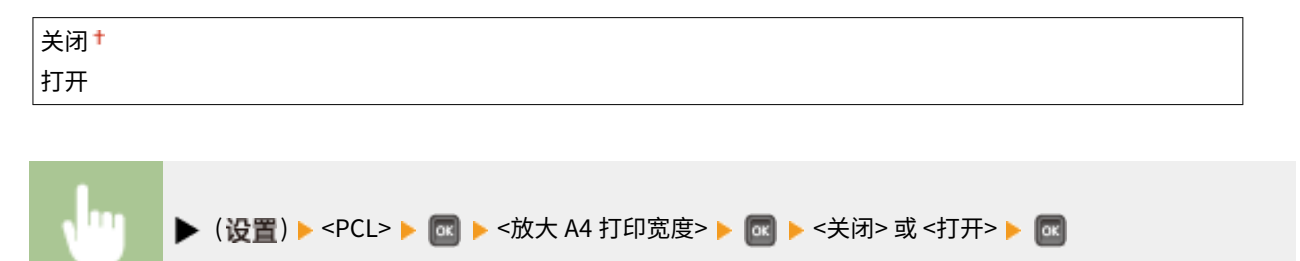

## BarDIMM \*

可以启用或禁用本机的条形码打印功能。

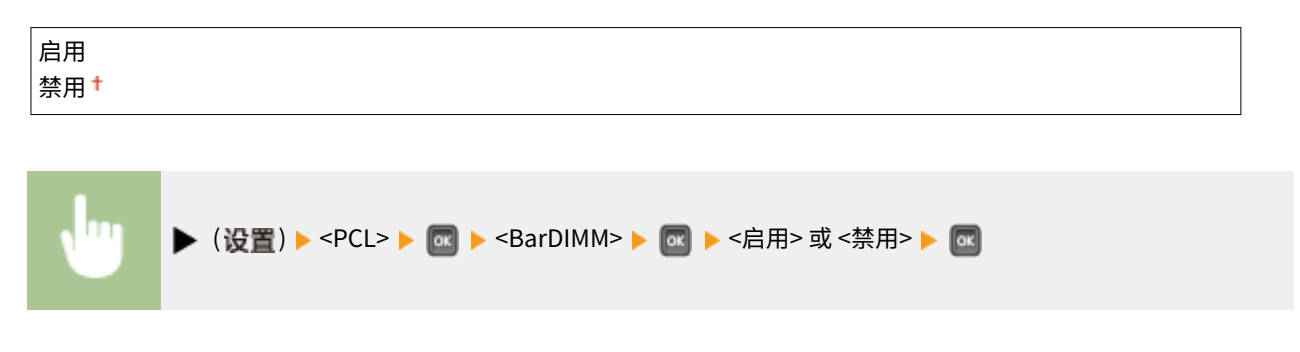

## FreeScape \*

可以指定在主机计算机不支持标准转义码时为条形码命令使用 AEC(替代转义码)。

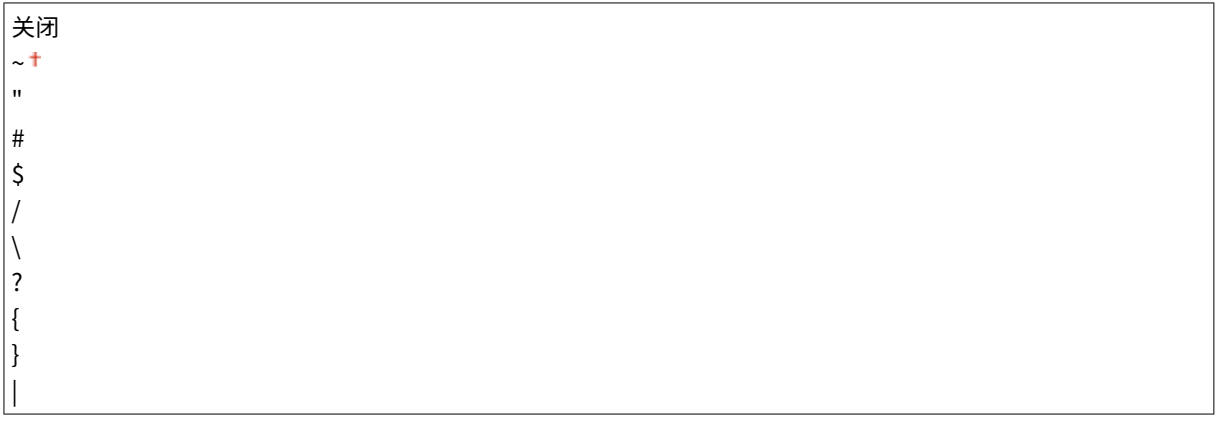

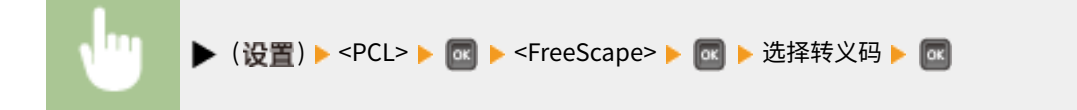

# Imaging

#### 13WA-05S

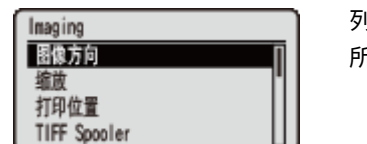

列出可用于 USB 直接打印、直接打印和电子邮件打印的图像文件 (JPEG 和 TIFF 文件) 的 所有设置,并带简短说明。默认设置标有十字符 ( † )。

### 注释

### 星号(\*)

● 基于其他设置或者是否在本机上安装了选购的 SD 卡,将不显示标有星号 ( ٌ) 的设置。

**图像方向(P. 432) ■缩放(P. 433) [打印位置\(P. 433\)](#page-438-0)  OTIFF Spooler(P. 434) [显示警告\(P. 435\)](#page-440-0)  [打印电子邮件文本\(P. 435\)](#page-440-0)  [限制电子邮件打印\(P. 435\)](#page-440-0)  [放大打印区域\(P. 436\)](#page-441-0)** 

**[RGB 源配置文件\(P. 436\)](#page-441-0)  [CMYK 模拟配置文件\(P. 437\)](#page-442-0)  [输出配置文件\(P. 437\)](#page-442-0)  [匹配方法\(P. 438\)](#page-443-0)  [半色调\(P. 438\)](#page-443-0)  ●照片纠正(仅彩色)(P. 439) ●灰度转换(P. 441)** 

### 图像方向

指定图像的打印方向。

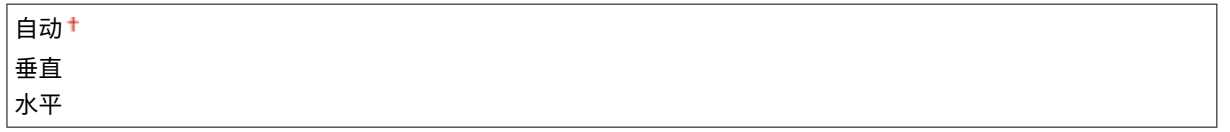

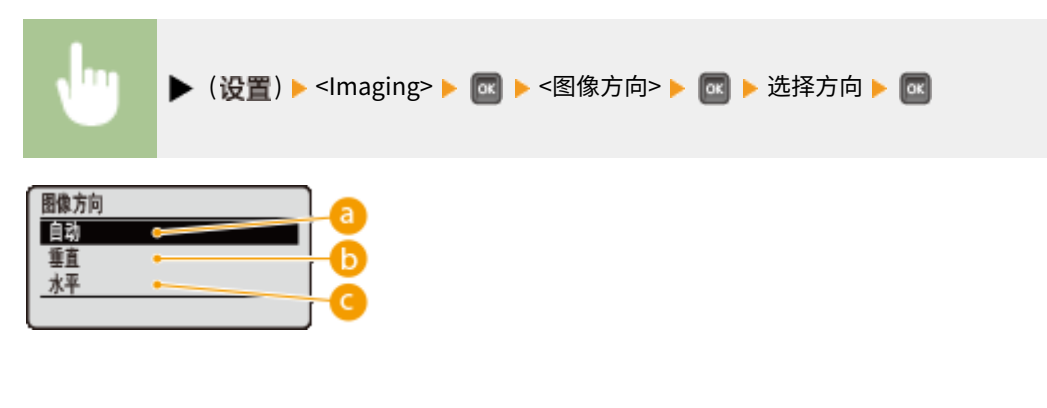

**a** <自动> 基于图像宽度和高度自动确定打印方向。

6 <垂直>

打印纵向较长的图像时选择。

### <span id="page-438-0"></span>**Q**<水平>

打印横向较长的图像时选择。

## 注释

● 如果指定设置(<垂直> 或 <水平>)与图像方向不匹配,打印缩小的图像。

### 缩放

启用或禁用放大/缩小图像。将保留图像纵横比放大或缩小打印件。

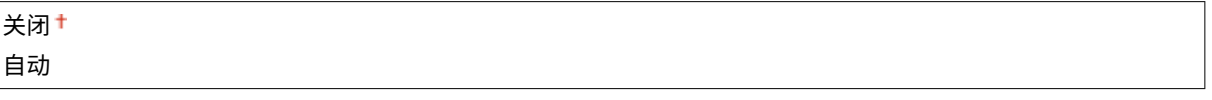

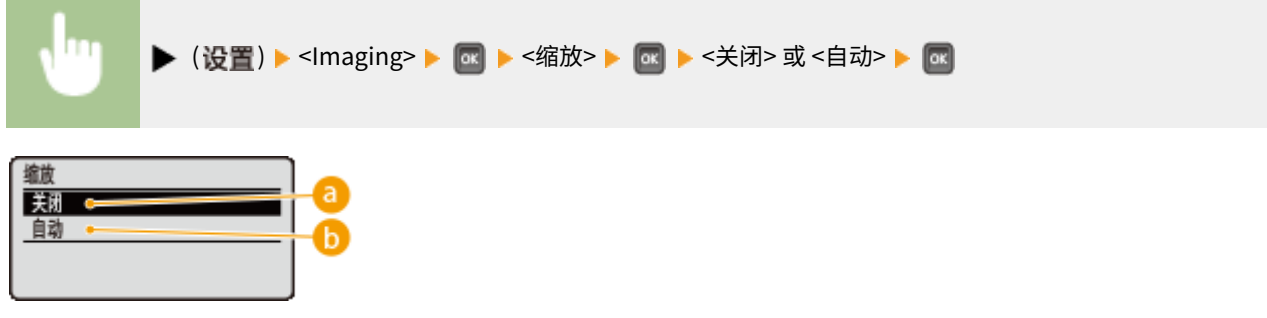

### **a** <关闭>

当图像在 ●[可打印区域\(P. 609\)](#page-614-0) 内时,将以原始尺寸打印。当图像比可打印区域更大时,打印件将缩小。

 $\bigcap$  <自动>

依照纸张的可打印区域放大或缩小打印件。

## 打印位置

#### 指定图像的打印位置。

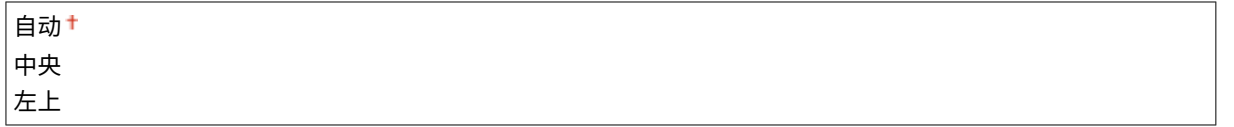

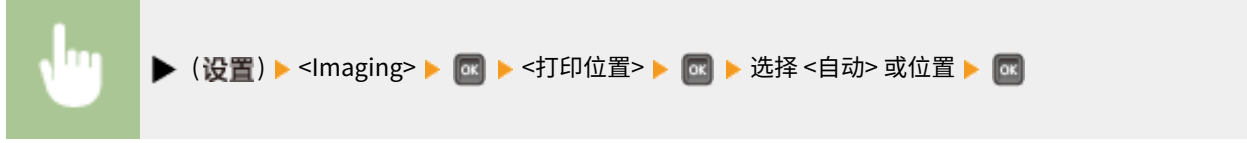

<span id="page-439-0"></span>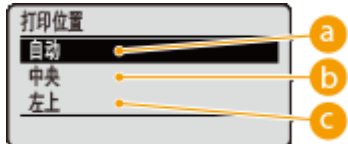

**a**<自动>

如果 TIFF 数据包含指定打印位置的信息,则依照该信息打印图像;否则,在纸张中心打印。JPEG 数据始终在纸张中 心打印。

### $\bullet$ <中央>

在纸张中心打印图像。

**@ <左上>** 

在左上角打印图像。

## TIFF Spooler

选择是否在进行处理以打印之前存储 TIFF 数据到 SD 卡。如果打印期间出现错误,将此项目设置为 <打开>。

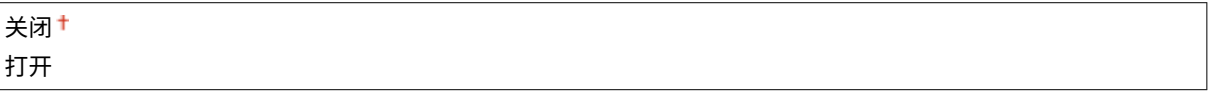

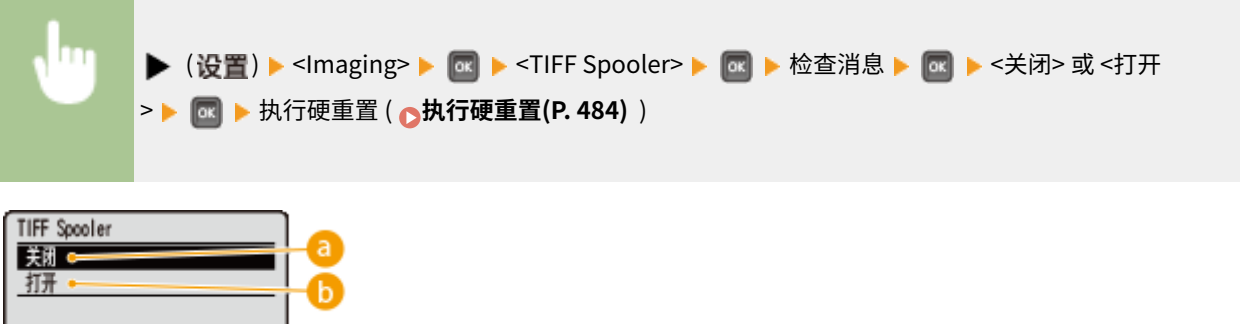

**a** <关闭>

the control of the control of

收到后马上连续处理 TIFF 数据,缩短处理时间。

#### $\bullet$ <打开>

一次处理所有收到的 TIFF 数据,减少错误的出现。安装 SD 卡后,数据将存储到 SD 卡。

#### 须知:

● 如果未安装 SD 卡,大小超过 40 MB 的文件可能无法打印。

## <span id="page-440-0"></span>显示警告

可以指定本机在出现错误时的行为。

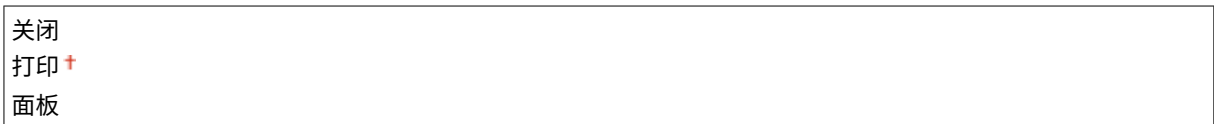

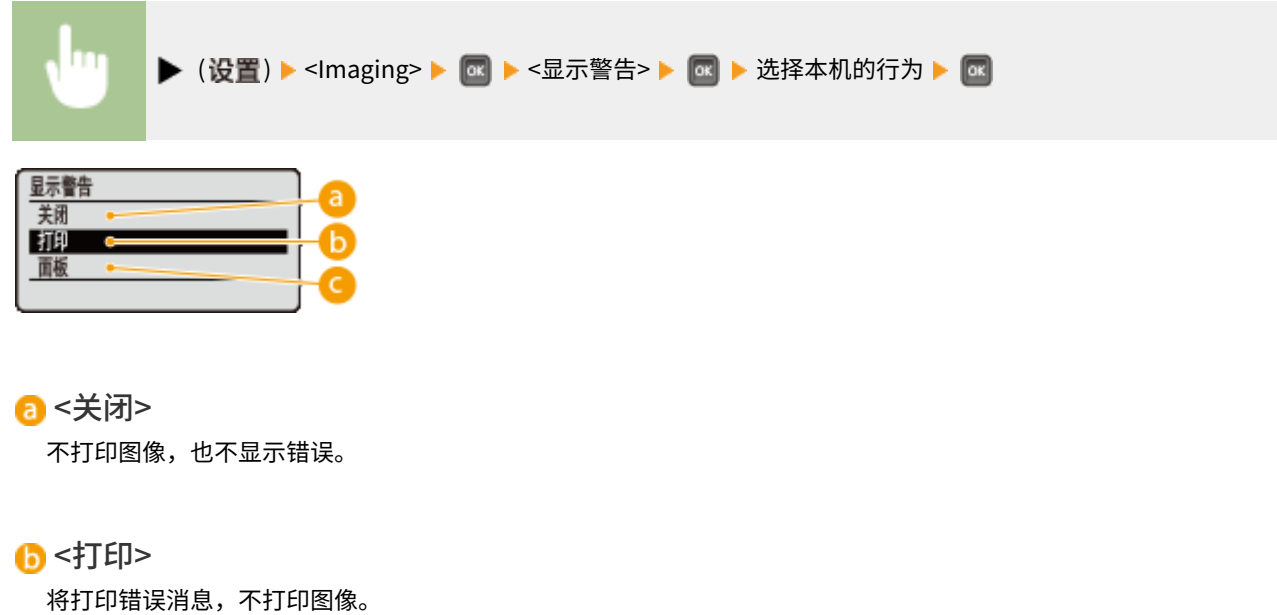

**◎**<面板>

不打印图像,在操作面板上显示错误消息。

## 打印电子邮件文本

选择是否在执行电子邮件打印时打印电子邮件消息。如果选择 <关闭>,仅打印附加到电子邮件的图像。

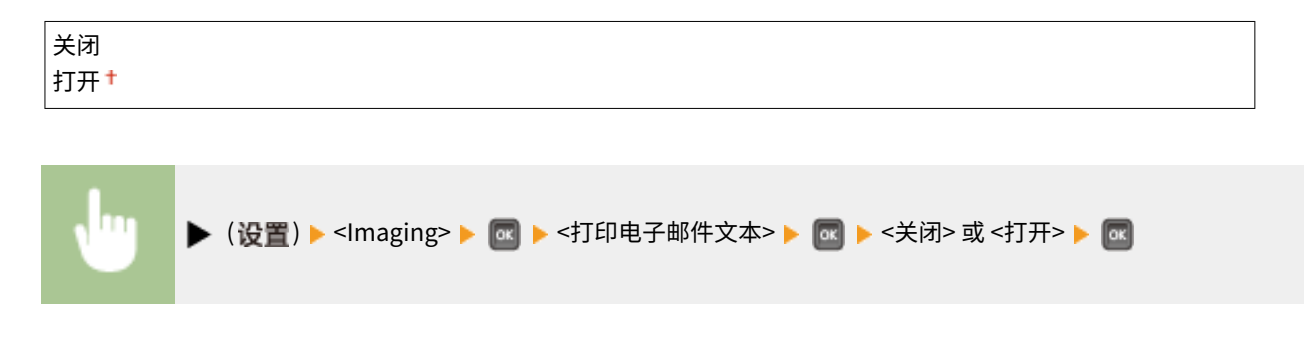

## 限制电子邮件打印 \*

选择是否在 <打印电子邮件文本> 设置为 <打开> 时限制电子邮件消息页数。如果选择 <打开>,要打印的电子邮件消息页数限为 5。

关闭

<span id="page-441-0"></span>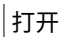

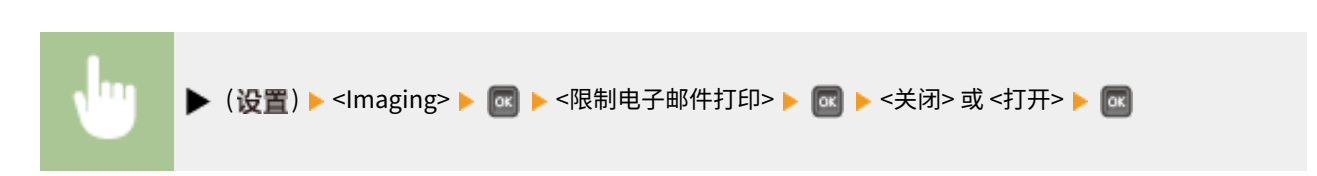

## 放大打印区域

指定是否将 **[可打印区域\(P. 609\)](#page-614-0)** 完全扩展到纸张尺寸来打印图像。

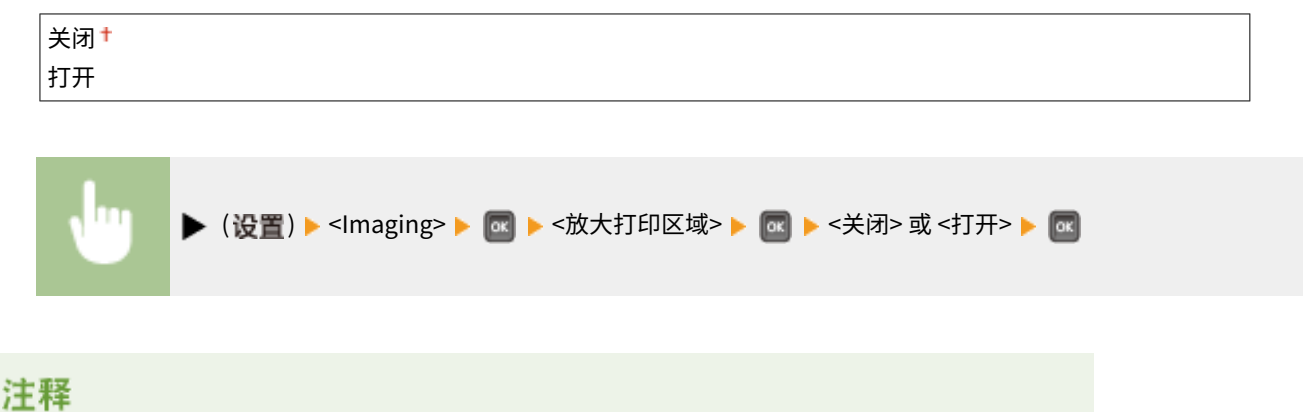

#### ● 如果选择 <打开>,一些原件上靠近纸张边缘的图像部分可能缺失,或者纸张可能部分出现污点。

### RGB 源配置文件

选择与所使用显示器匹配的合适 RGB 数据的配置文件。

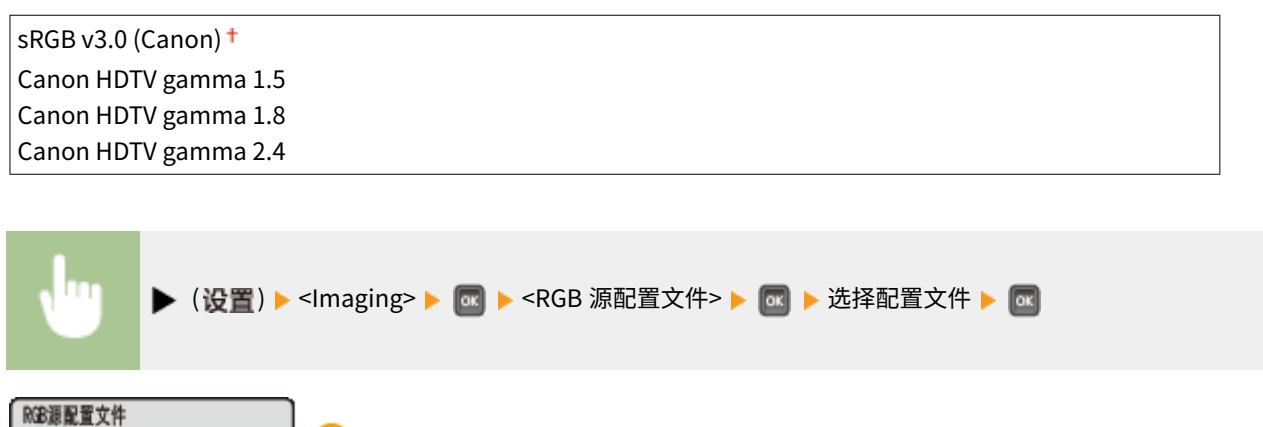

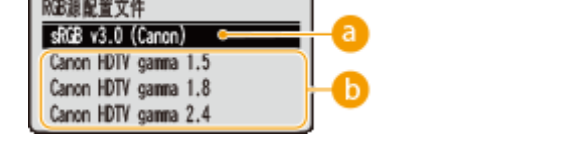

 $\epsilon$  <sRGB v3.0 (Canon)>

使用的 RGB 配置文件类似于大多数 Windows 电脑 显示器的普通配置文件,使用支持 sRGB 的显示器时,可打印接近 显示器所显示色彩的颜色。

```
↑ <Canon HDTV gamma 1.5> 至 <Canon HDTV gamma 2.4>
```
将打印的色彩与显示器上显示的色彩进行对比后要进行亮度调整时,可在此处进行必要的设置。数值越高,打印的色 彩越暗。

### CMYK 模拟配置文件

打印 CMYK 数据时可选择模拟目标。根据所选模拟目标,本机将 CMYK 数据转换为设备相关的 CMYK 颜色模型。

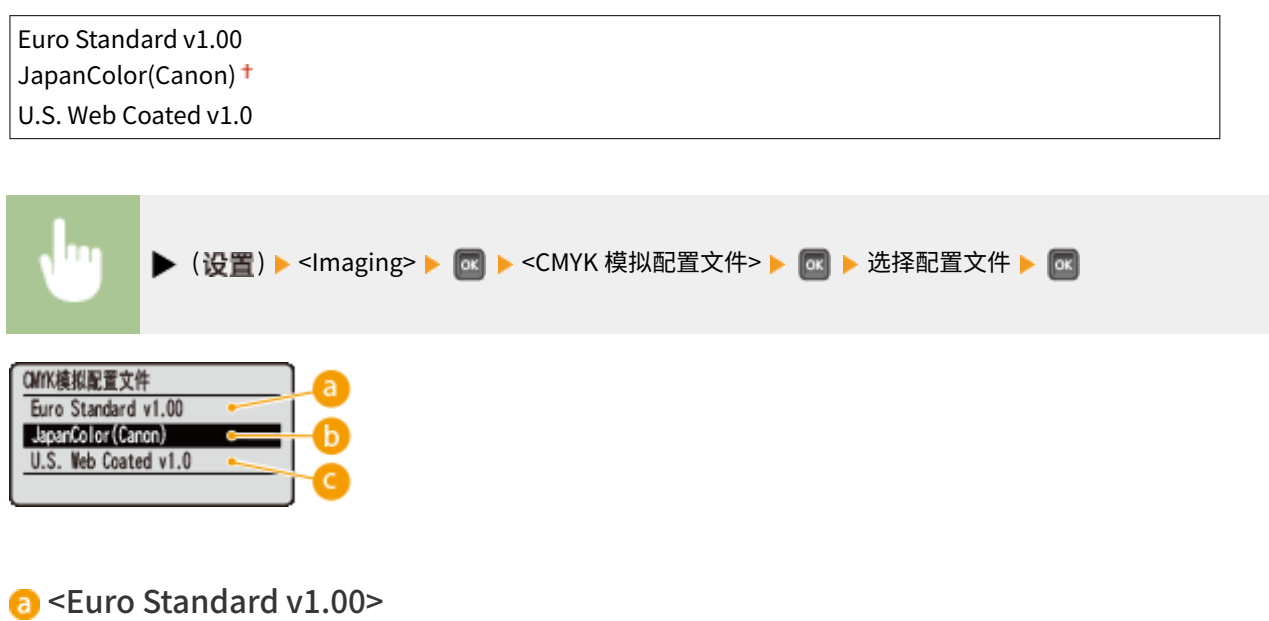

使用 Euro Standard 配置文件,以接近欧洲打印标准的色彩执行打印。

<JapanColor(Canon)> 使用 JapanColor 配置文件,以接近日本打印标准的色彩执行打印。

<U.S. Web Coated v1.0> 使用 U.S. Web Coated 配置文件,以接近美国打印标准的色彩执行打印。

## 输出配置文件

可为要进行打印的数据选择合适的配置文件。

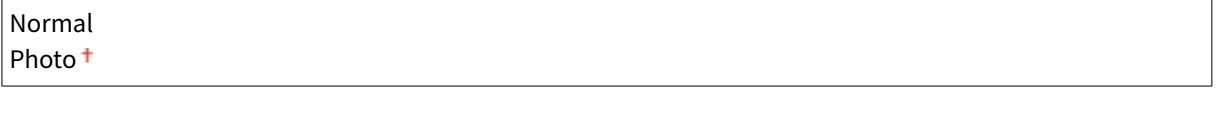

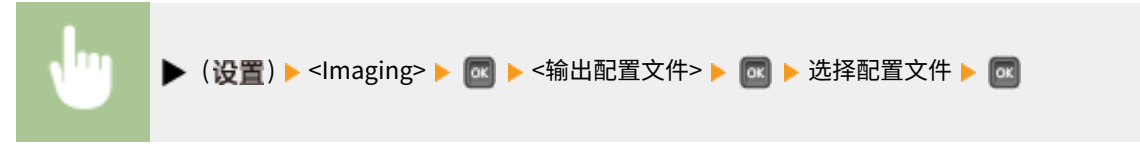

<span id="page-443-0"></span>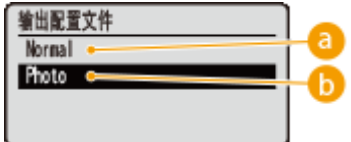

<Normal>

执行色彩匹配,以接近显示器上所显示色彩的颜色打印数据。

### **D**<Photo>

执行色彩匹配,使得打印效果类似摄影。

## 匹配方法

通过 <RGB 源配置文件> 指定在色彩匹配中哪个要素优先于其他项。

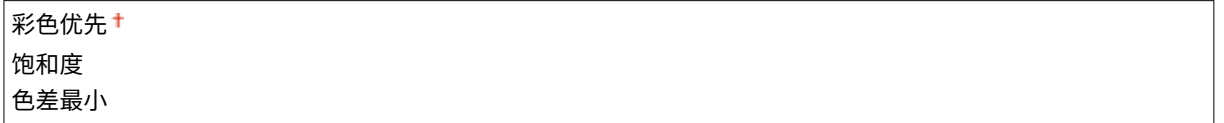

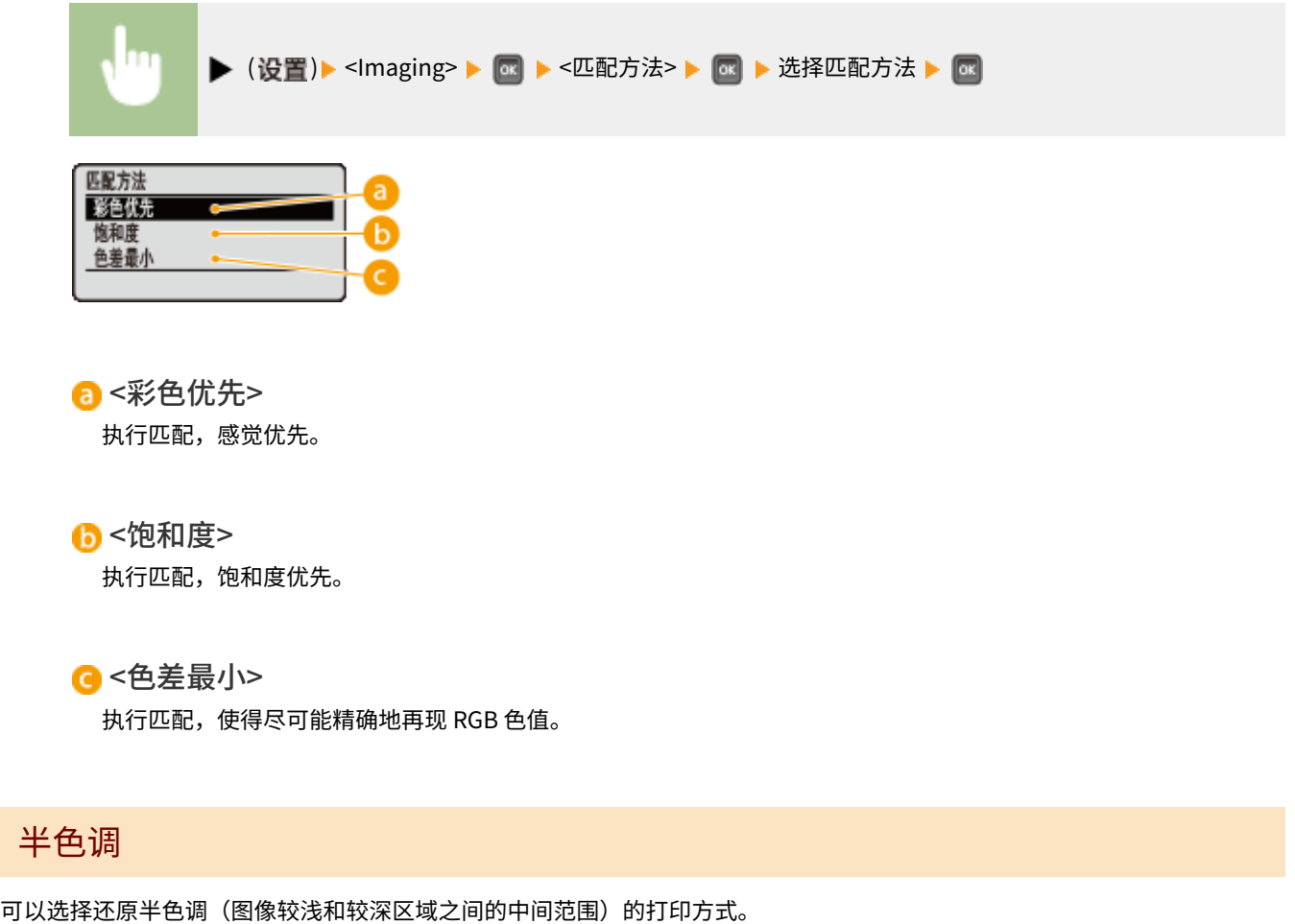

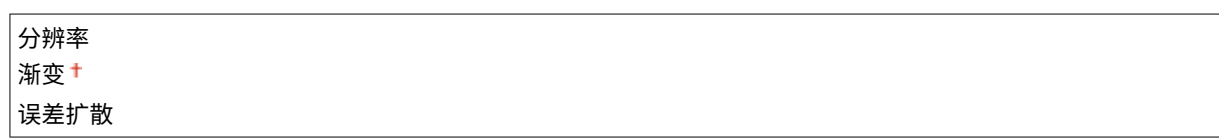

<span id="page-444-0"></span>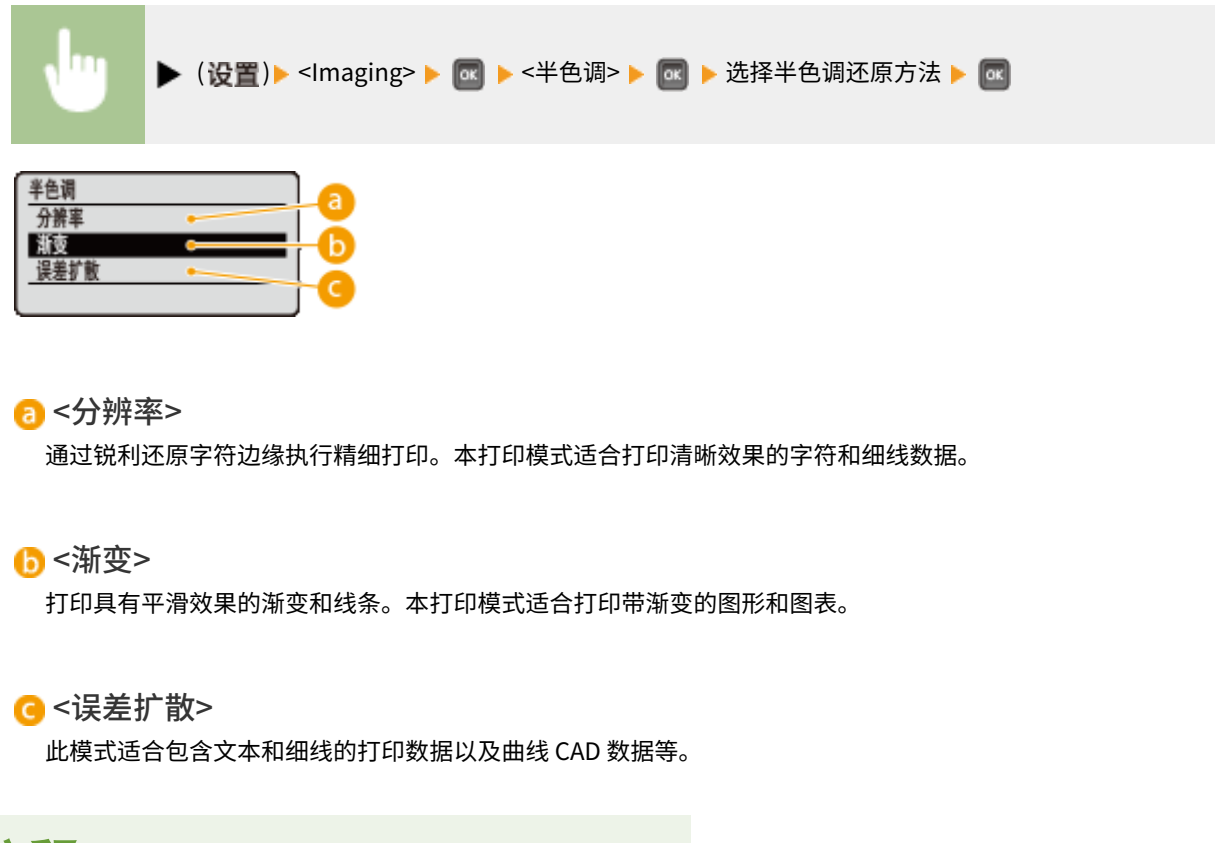

# 注释

● 使用 <误差扩散> 时,纹理和定影墨粉的稳定性可能会降低。

## 照片纠正(仅彩色) \*

对照片或其它类似图像数据的校正功能进行设置。安装 SD 卡时显示此项。

#### Photo Optimizer PRO

设置是否通过自动校正图像对比度、色彩平衡、饱和度和渐变执行打印。

$$
\\
\frac{\\
\neq\text{small}}{\text{fJ}\cdot\text{F}}
$$

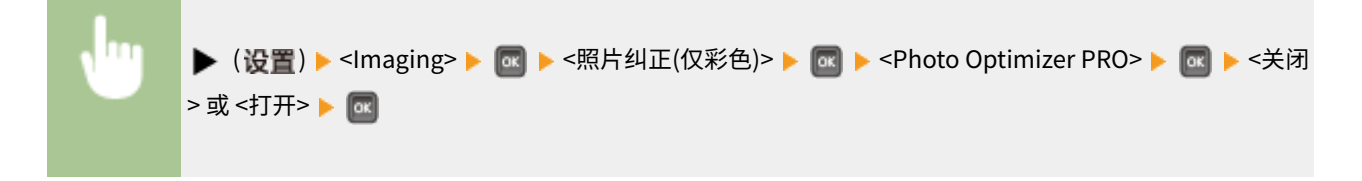

#### 红眼纠正

"红眼"是闪光摄影时人眼在色彩中出现不自然红色的现象,设置是否自动检测图像中的红眼并校正所述部分,使得颜 色正常。可从三个校正强度级别中选择。

#### 红眼纠正

设置是否执行红眼校正。

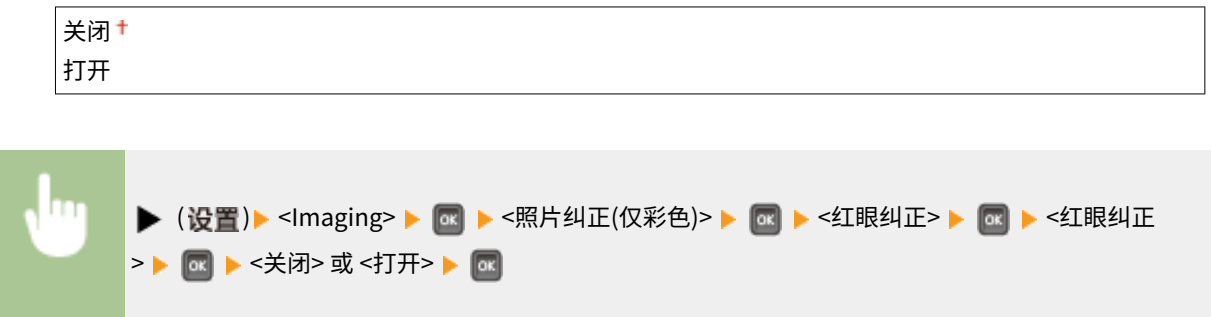

#### 红眼纠正水平 \*

当 <红眼纠正> 设置为 <打开> 时指定校正强度级别。

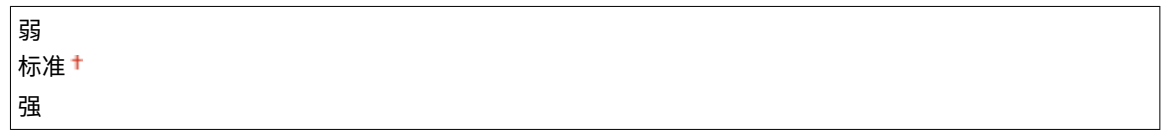

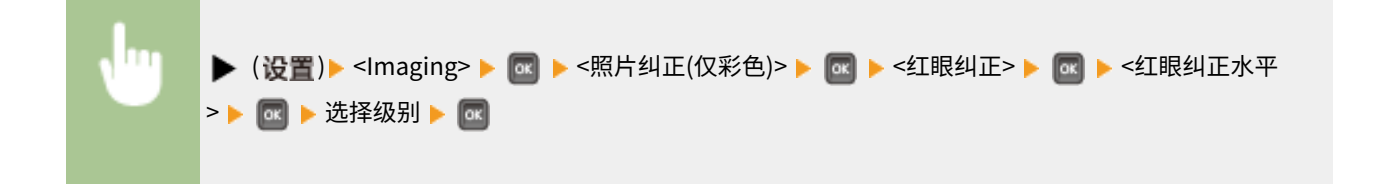

#### 面部亮度纠正

对于由于背光或曝光不足而引起人体面部不自然暗淡的照片图像,设置是否通过校正整个亮度进行图像打印,使得人体 面部亮度自然。可从三个校正强度级别中选择。

#### 面部亮度纠正

设置是否对人体面部的亮度进行校正。

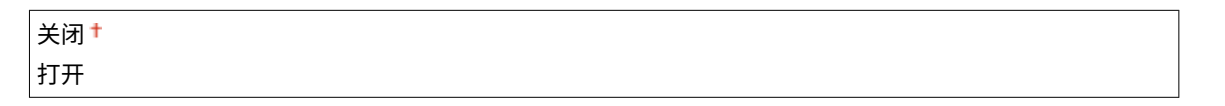

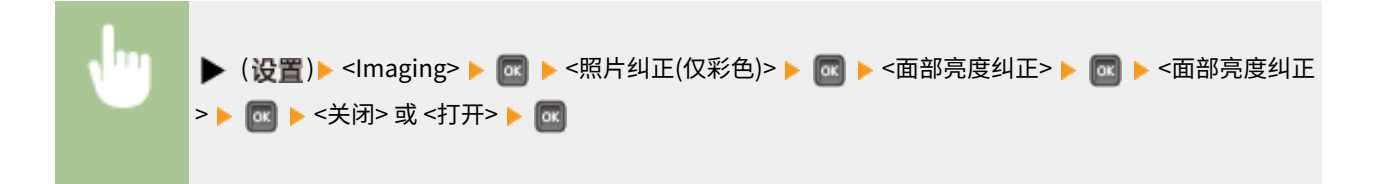

#### 面部亮度纠正水平 \*

当 <面部亮度纠正> 设置为 <打开> 时指定校正强度级别。

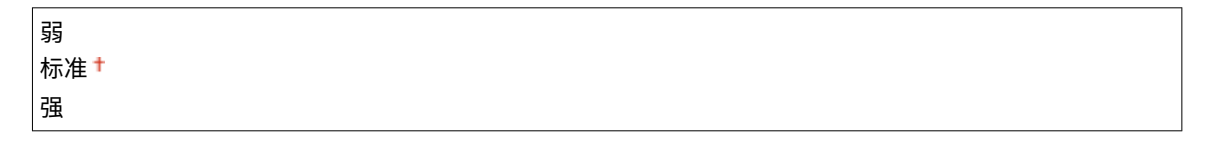

<span id="page-446-0"></span>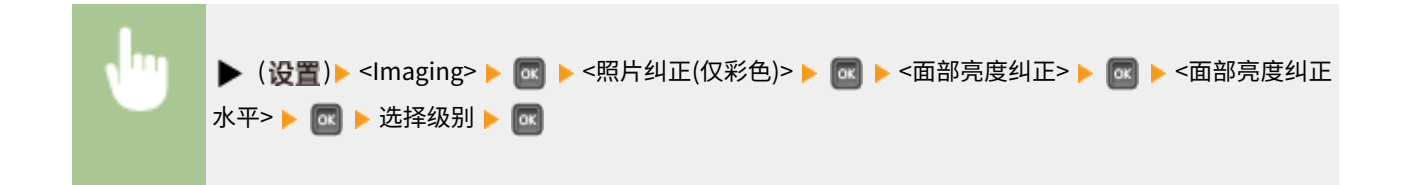

## 灰度转换 \*

可以选择将彩色数据转换为黑白数据的方法。

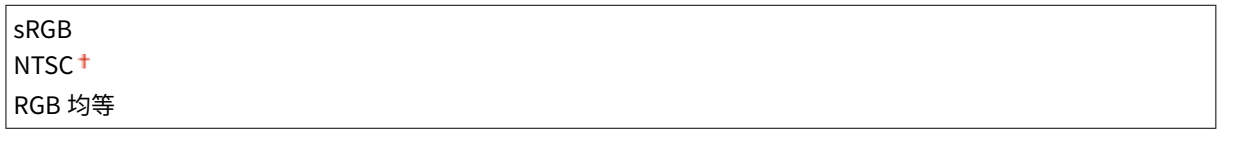

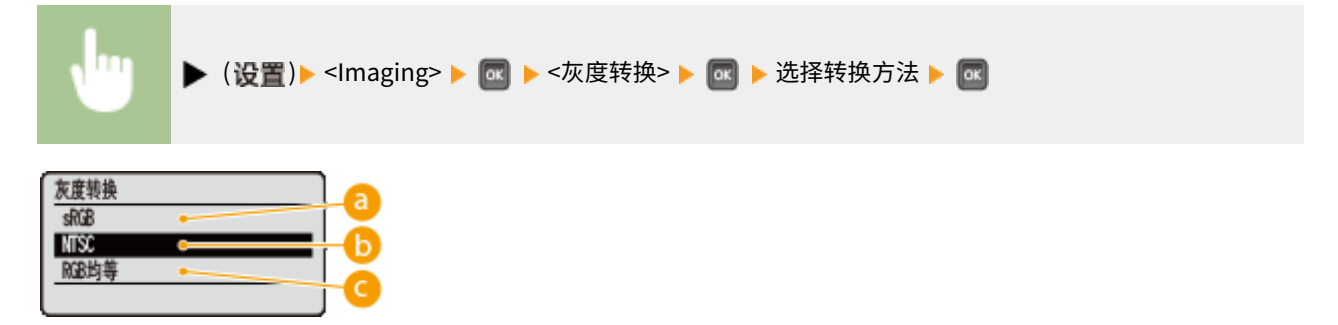

#### $\epsilon$ sRGB>

彩色数据转换为黑白数据,生成注重彩色的平滑渐变。

#### $\bigcap$  <NTSC>

彩色数据转换为黑白数据,生成相当于电视画面的效果 (NTSC)。

C <RGB 均等>

彩色数据转换为黑白数据,以仅基于亮度均衡所有 RGB 级别。

### 注释

● 此项目在 <打印质量> 下的 <色彩模式> ( **[色彩模式\(P. 390\)](#page-395-0)** ) 设置为 <黑白> 时可用。

# XPS

#### 13WA-05U

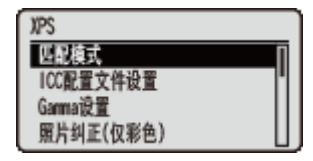

列出所有关于 USB 直接打印和直接打印可用的 XPS 文件的设置,并带简短说明。默认设置 标有十字符 (†)。

## 注释

### 星号(\*)

● 根据其他设置的不同,标记有星号 (\* ) 的设置将不显示。

**匹配模式(P. 442) [ICC 配置文件设置\(P. 443\)](#page-448-0)  [Gamma 设置\(P. 446\)](#page-451-0)  ●照片纠正(仅彩色)(P. 447) [半色调\(P. 448\)](#page-453-0)  ●灰度补偿(P. 449) ●高级平滑(P. 450) ●灰度转换(P. 451)** 

### 匹配模式

选择彩色打印的处理模式。

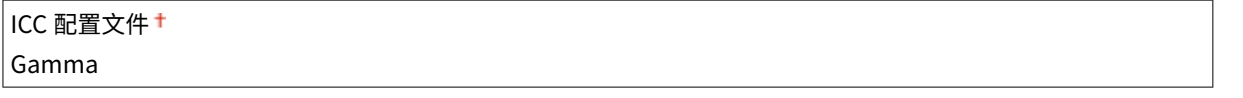

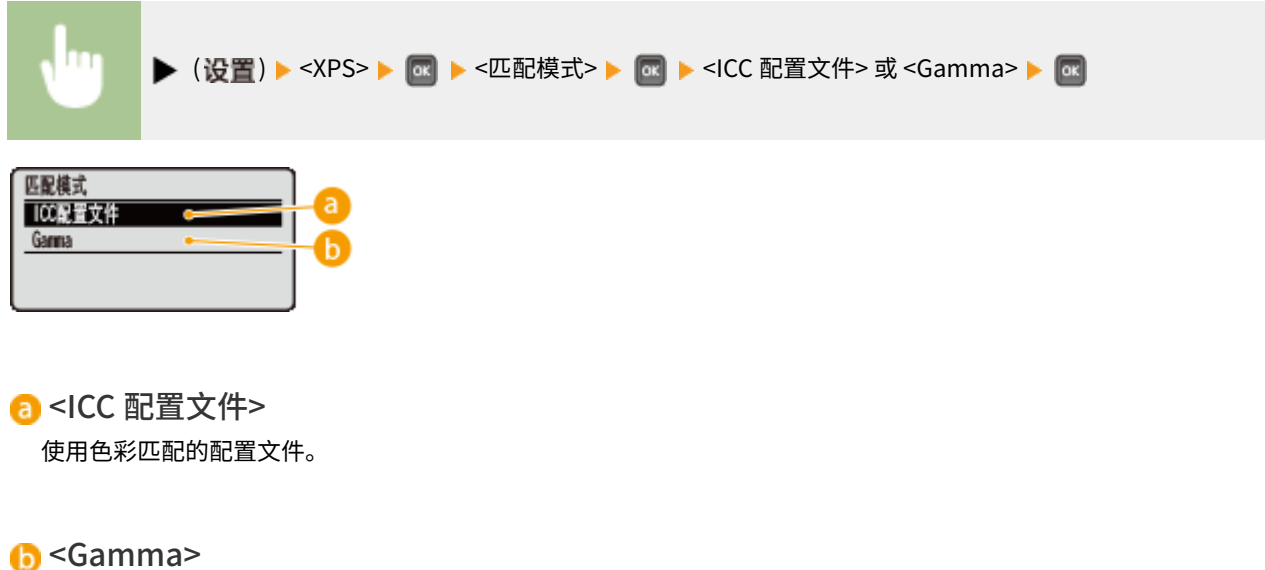

通过设置亮度调整的 Gamma 值执行色彩校正。

## <span id="page-448-0"></span>ICC 配置文件设置

设置执行色彩匹配所要使用的配置文件,并指定哪个要素优先于其他项。可为一个文档中包含的各图像类型设置此项。

#### RGB 源配置文件

选择与所使用显示器匹配的合适 RGB 数据的配置文件。

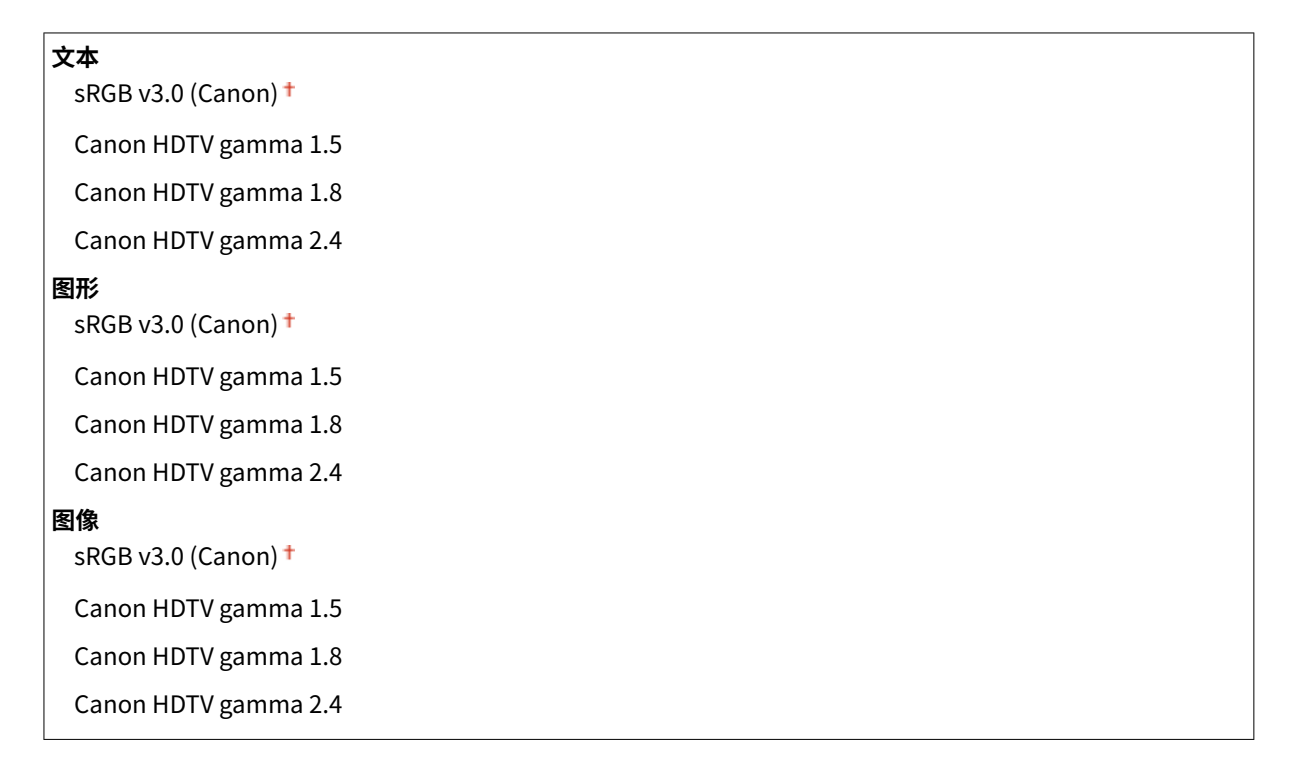

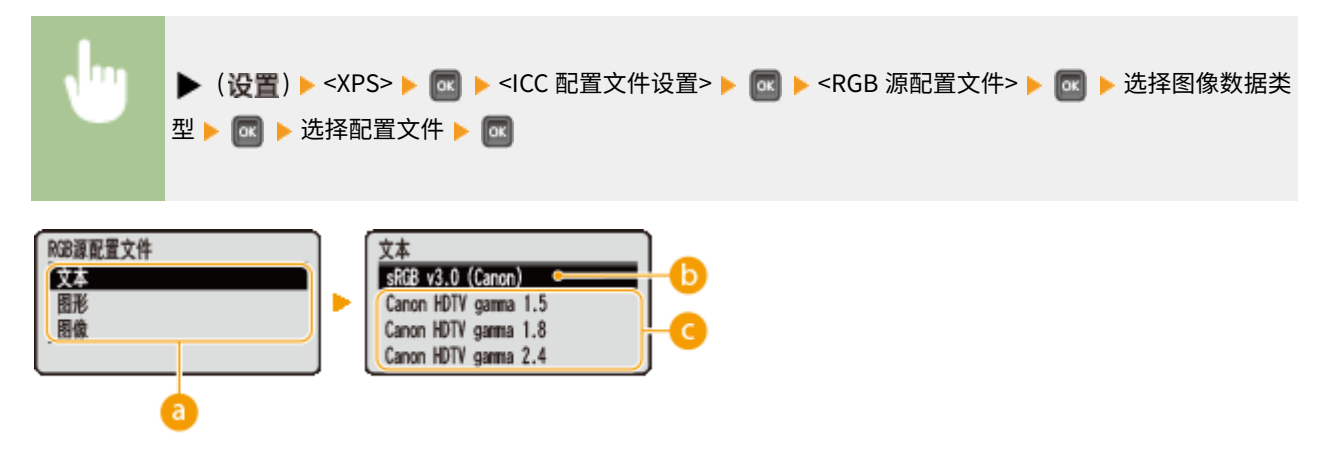

#### **8** 图像数据类型

选择设置已更改的图像数据类型。为字符选择 <文本>,为线条和图形选择 <图形>,或为照片等图像选择 <图像>。

#### $\bigcirc$  <sRGB v3.0 (Canon)>

使用的 RGB 配置文件类似于大多数 Windows 电脑 显示器的普通配置文件,使用支持 sRGB 的显示器时,可打印接近 显示器所显示色彩的颜色。

<Canon HDTV gamma 1.5> 至 <Canon HDTV gamma 2.4>

将打印的色彩与显示器上显示的色彩进行对比后要进行亮度调整时,可在此处进行必要的设置。数值越高,打印的色 彩越暗。

## 注释

● 此项目在 <匹配模式> 设置为 <ICC 配置文件> 时可用。

#### 输出配置文件

可为要进行打印的数据选择合适的配置文件。

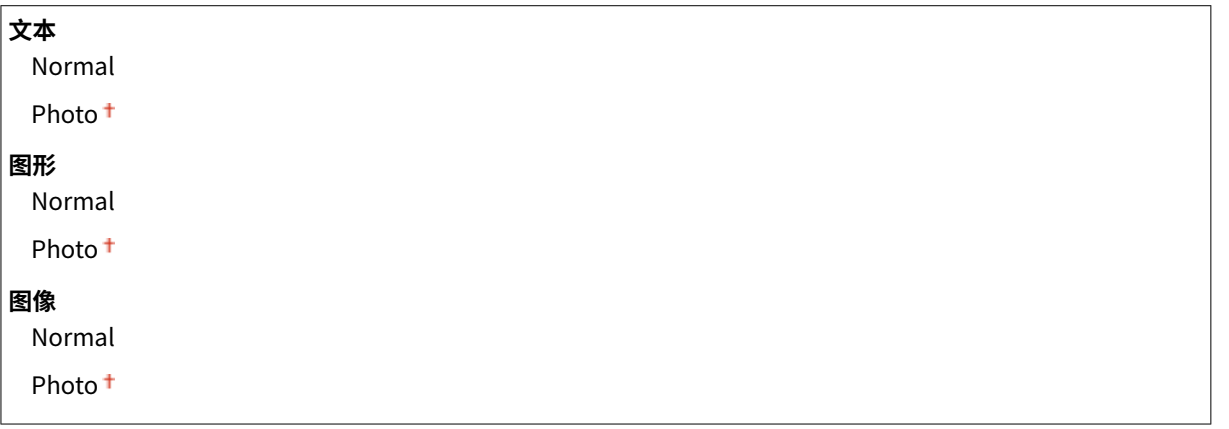

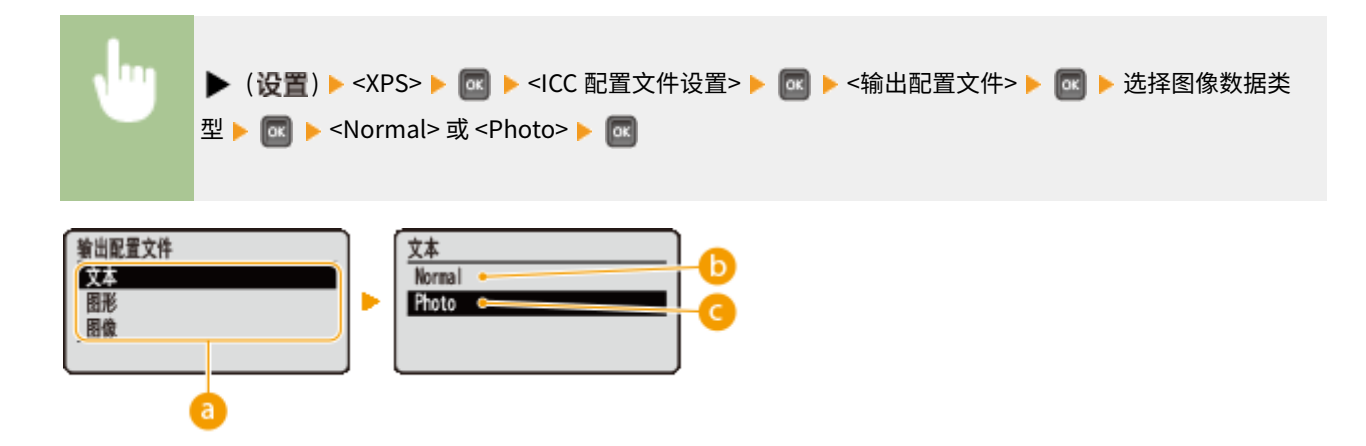

#### 8 图像数据类型

选择设置已更改的图像数据类型。为字符选择 <文本>,为线条和图形选择 <图形>,或为照片等图像选择 <图像>。

#### <Normal>

执行色彩匹配,以接近显示器上所显示色彩的颜色打印数据。

### a <Photo>

执行色彩匹配,使得打印效果类似摄影。

### 注释

● 此项目在 <匹配模式> 设置为 <ICC 配置文件> 时可用。

#### 匹配方法

通过 <RGB 源配置文件> 指定在色彩匹配中哪个要素优先于其他项。可为一个文档中包含的各图像类型设置此项。

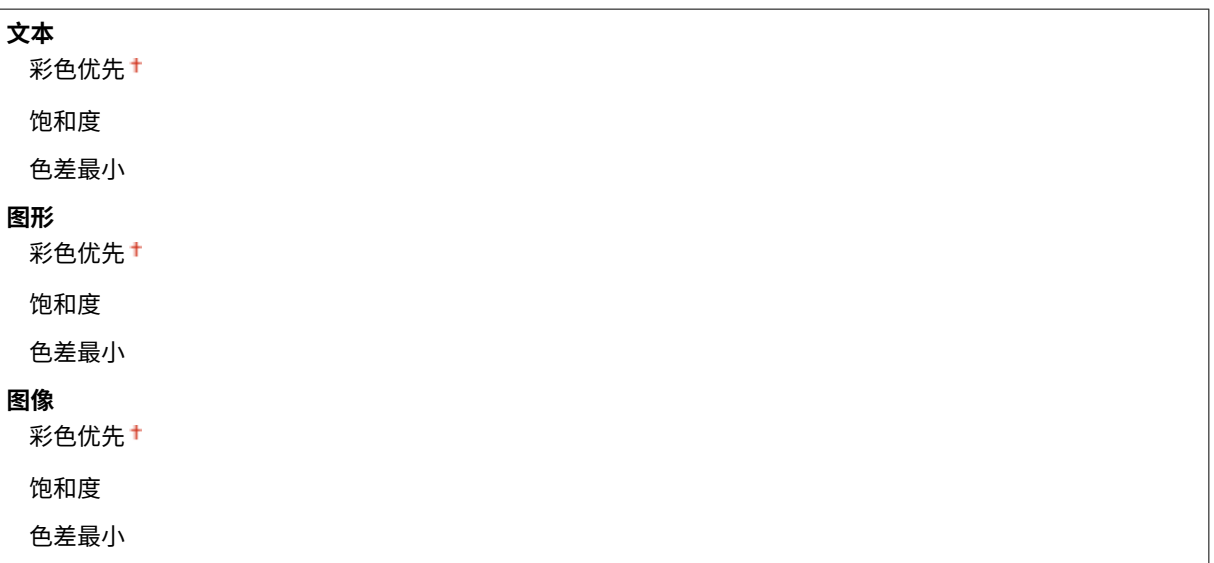

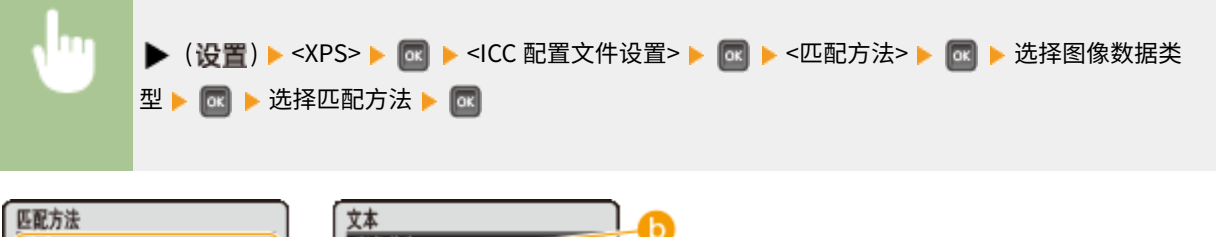

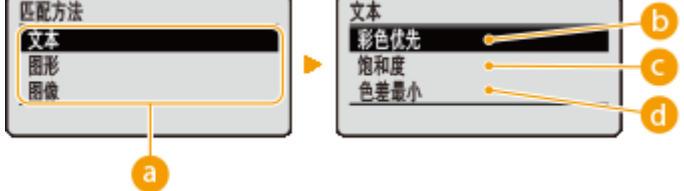

8 图像数据类型

选择设置已更改的图像数据类型。为字符选择 <文本>,为线条和图形选择 <图形>,或为照片等图像选择 <图像>。

#### <彩色优先>

执行匹配,感觉优先。

#### **@**<饱和度>

执行匹配,饱和度优先。

<色差最小>

执行匹配,使得尽可能精确地再现 RGB 色值。

### <span id="page-451-0"></span>Gamma 设置

设置是否通过设置亮度调整的 Gamma 值执行色彩校正。

#### Gamma 调整

可执行亮度调整,使得原稿最亮和最暗部分的亮度的打印效果不受影响。可为一个文档中包含的各图像类型设置此项。

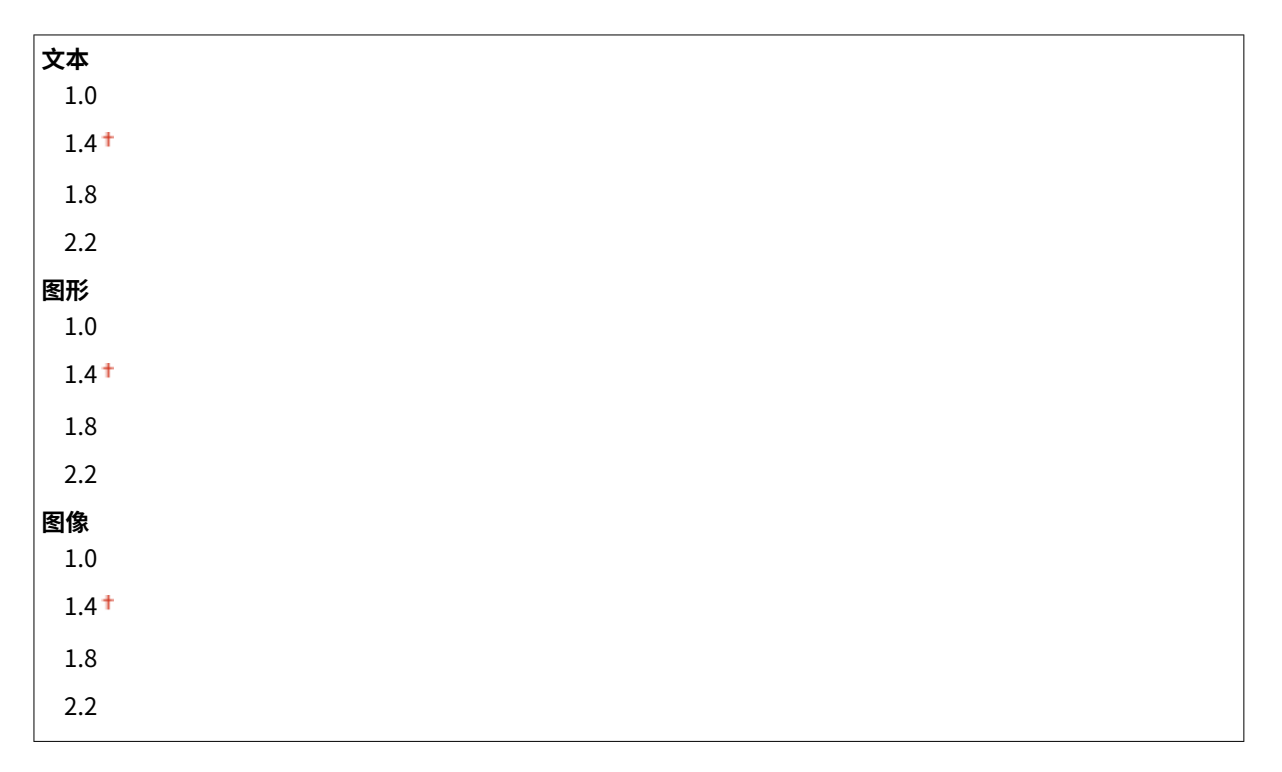

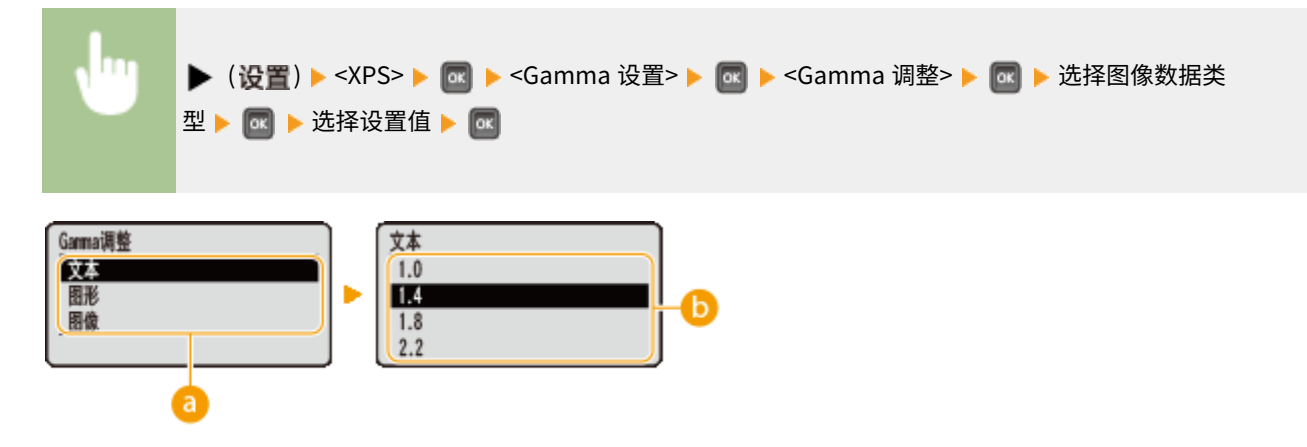

#### **a**图像数据类型

选择设置已更改的图像数据类型。为字符选择 <文本>,为线条和图形选择 <图形>,或为照片等图像选择 <图像>。

#### $\bigcirc$  <1.0>  $\mathcal{F}$  <2.2>

想要调整打印件的亮度时设置此项。<1.4> 是标准设置(无校正),设置值越大,打印越暗。

#### 注释

● 此项目在 <匹配模式> 设置为 <Gamma> 时可用。

## <span id="page-452-0"></span>照片纠正(仅彩色)

对照片或其它类似图像数据的校正功能进行设置。

#### Photo Optimizer PRO

设置是否通过自动校正图像对比度、色彩平衡、饱和度和渐变执行打印。

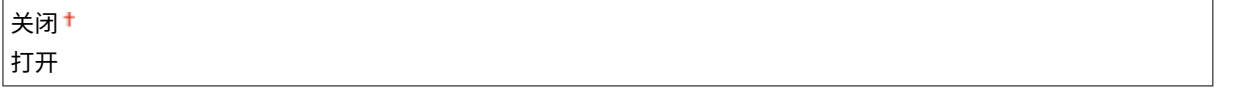

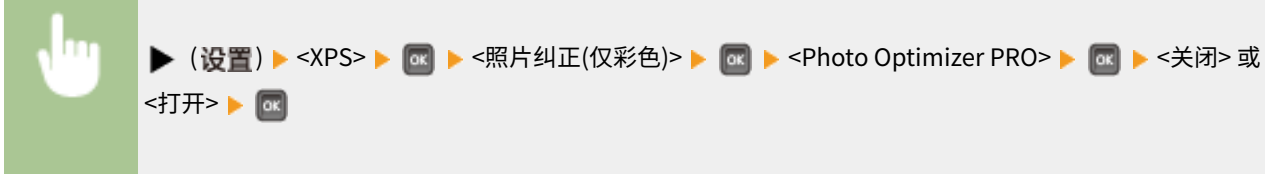

#### 红眼纠正

"红眼"是闪光摄影时人眼在色彩中出现不自然红色的现象,设置是否自动检测图像中的红眼并校正所述部分,使得颜 色正常。可从三个校正强度级别中选择。

#### 红眼纠正

设置是否执行红眼校正。

$$
\frac{1}{1} \times \frac{1}{1}
$$

 ( ) <XPS> <照片纠正(仅彩色)> <红眼纠正> <红眼纠正> < 关闭> 或 <打开>

#### 红眼纠正水平 \*

当 <红眼纠正> 设置为 <打开> 时指定校正强度级别。

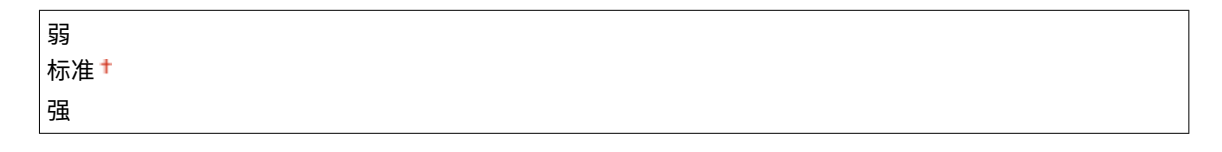

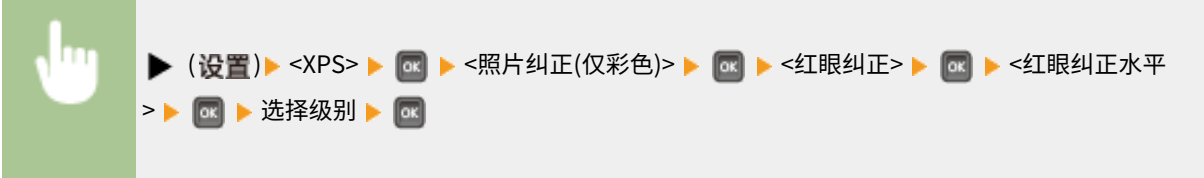

#### <span id="page-453-0"></span>面部亮度纠正

对于由于背光或曝光不足而引起人体面部不自然暗淡的照片图像,设置是否通过校正整个亮度进行图像打印,使得人体 面部亮度自然。可从三个校正强度级别中选择。

#### 面部亮度纠正

设置是否对人体面部的亮度进行校正。

$$
\frac{1}{1} \frac{1}{1} \frac{1}{1}
$$

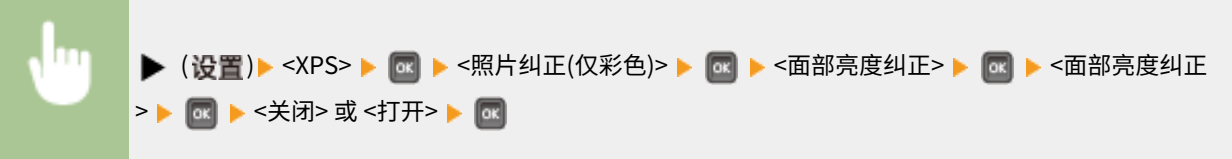

#### 面部亮度纠正水平 \*

当 <面部亮度纠正> 设置为 <打开> 时指定校正强度级别。

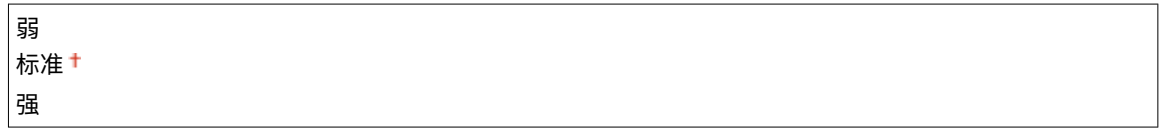

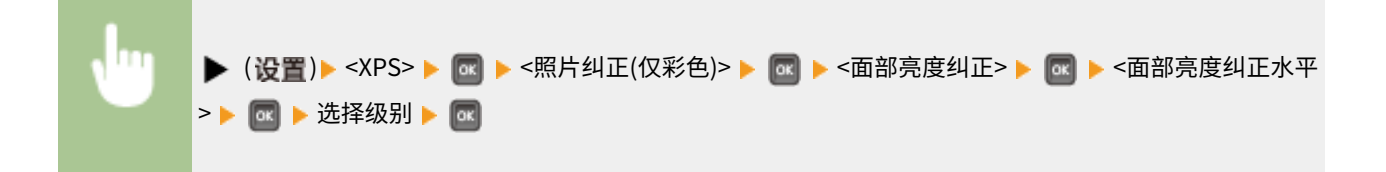

### 半色调

可以选择还原半色调(图像较浅和较深区域之间的中间范围)的打印方式。

#### 误差扩散

此模式适合包含文本和细线的打印数据以及曲线 CAD 数据等。

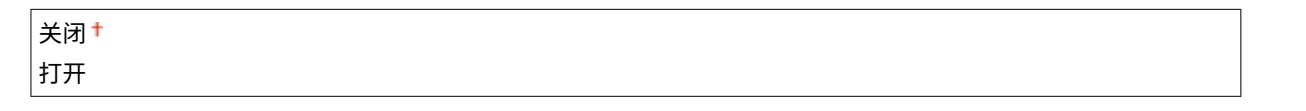

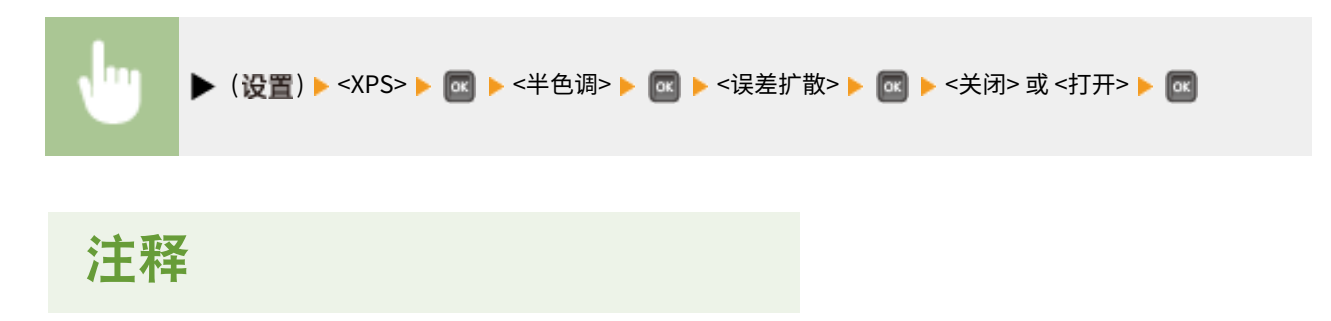

<span id="page-454-0"></span>● 使用 <误差扩散> 时,纹理和定影墨粉的稳定性可能会降低。

#### 分辨率/渐变 \*

当 <误差扩散> 设置为 <关闭> 时选择半色调再现方法。可为一个文档中包含的各图像类型设置此项。

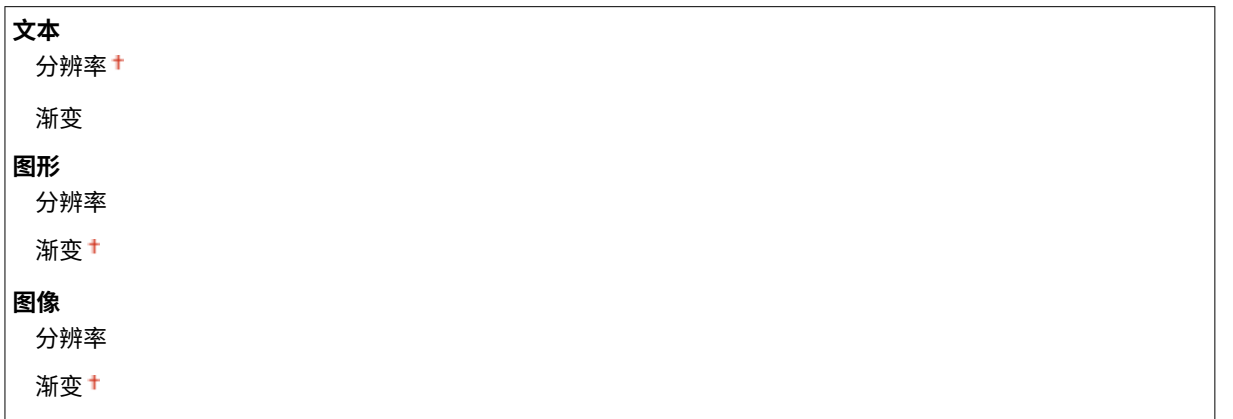

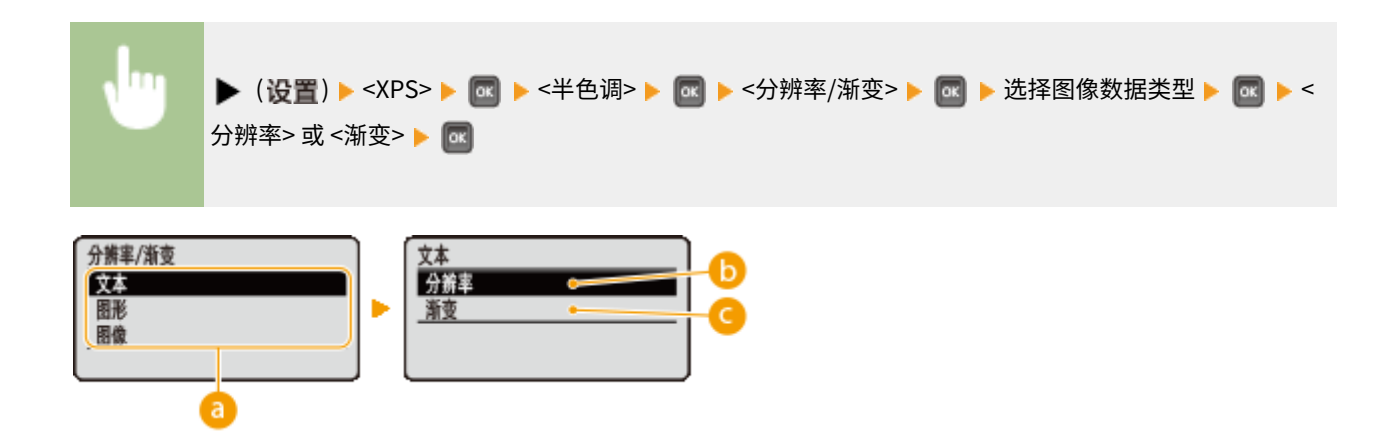

8 图像数据类型

选择设置已更改的图像数据类型。为字符选择 <文本>,为线条和图形选择 <图形>,或为照片等图像选择 <图像>。

#### $\bigcirc$ <分辨率>

通过锐利还原字符边缘执行精细打印。本打印模式适合打印清晰效果的字符和细线数据。

#### **◎**<渐变>

打印具有平滑效果的渐变和线条。本打印模式适合打印带渐变的图形和图表。

### 灰度补偿

对于定义 R=G=B 色彩信息的黑色或灰色数据,选择是只用黑色 (K) 墨粉打印还是使用 CMYK 4 色墨粉打印。可为一个文档中包 含的各图像类型设置此项目。

**文本** 关闭 打开+ **图形**

<span id="page-455-0"></span>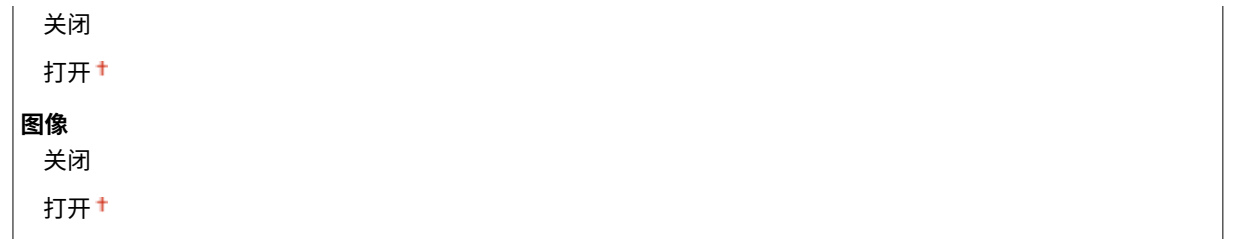

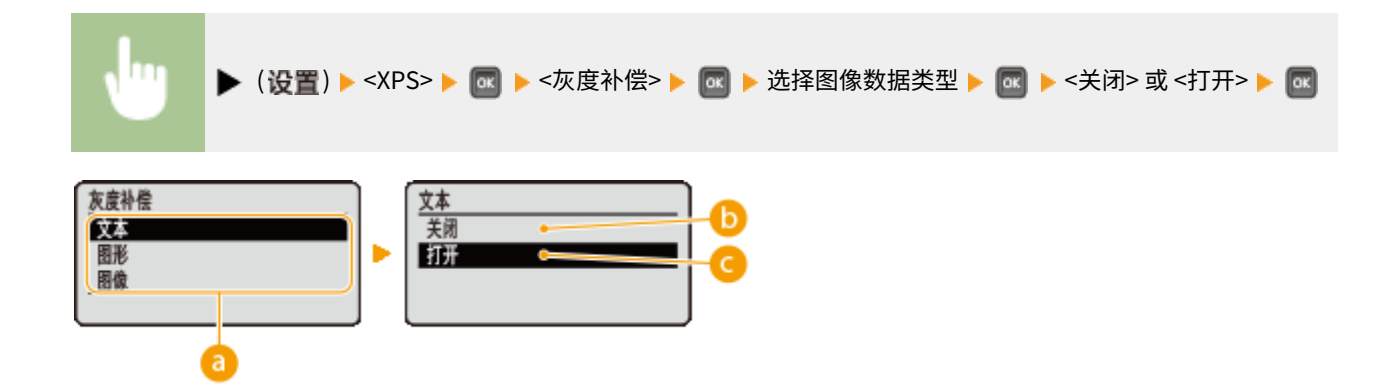

#### 6 图像数据类型

选择设置已更改的图像数据类型。为字符选择 <文本>,为线条和图形选择 <图形>,或为照片等图像选择 <图像>。

#### **6 <关闭>**

使用 CMYK 4 色墨粉打印,深色的渐变还原度比使用 <打开> 更好。

#### **@ <打开>**

只使用黑色 (K) 墨粉打印,可防止由于使用彩色 (CMY) 墨粉而造成的色彩不匹配。

### 高级平滑

进行平滑模式设置,可平滑打印线条、图形和文字的边缘。

#### 高级平滑

指定是启用还是禁用平滑模式。使用 <平滑 2> 比使用 <平滑 1> 边缘更平滑。

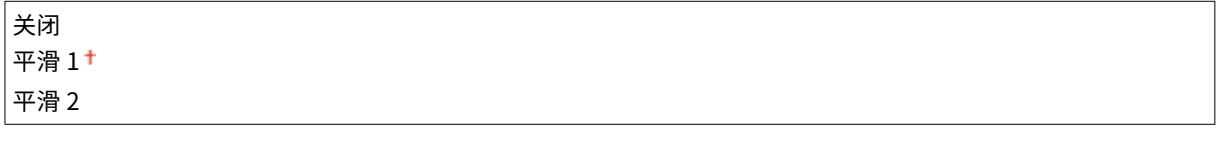

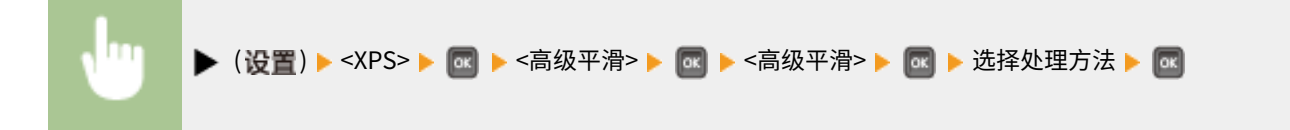

图形 \*

当 <高级平滑> 设置为 <平滑 1> 或 <平滑 2> 时,指定平滑模式是否应用于线条和图形。

<span id="page-456-0"></span>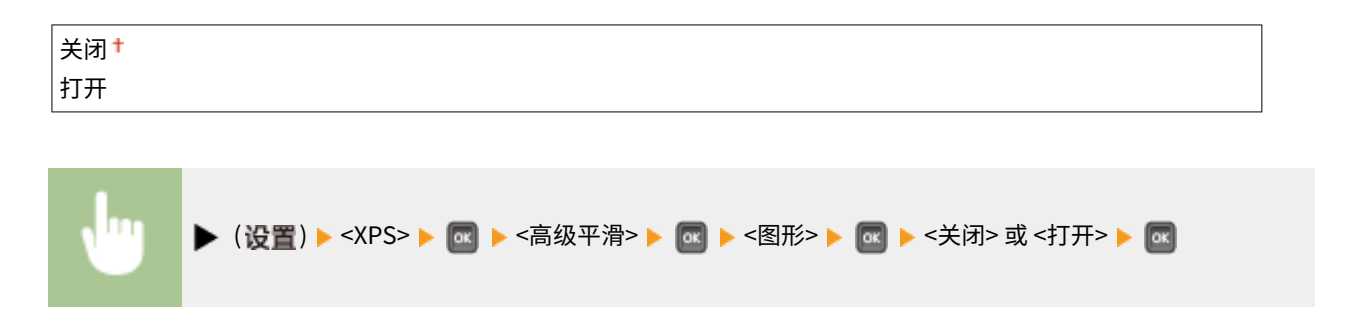

## 文本 \*

当 <高级平滑> 设置为 <平滑 1> 或 <平滑 2> 时,指定平滑模式是否应用于文字。

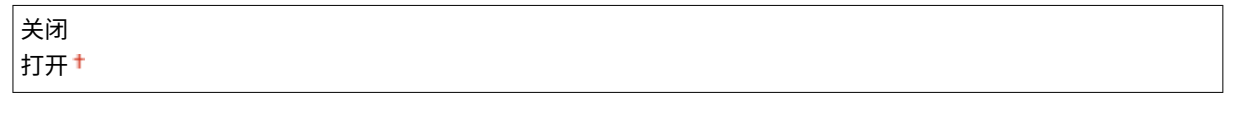

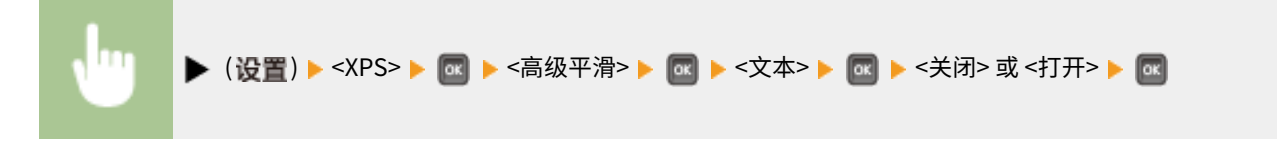

### 灰度转换

可以选择将彩色数据转换为黑白数据的方法。

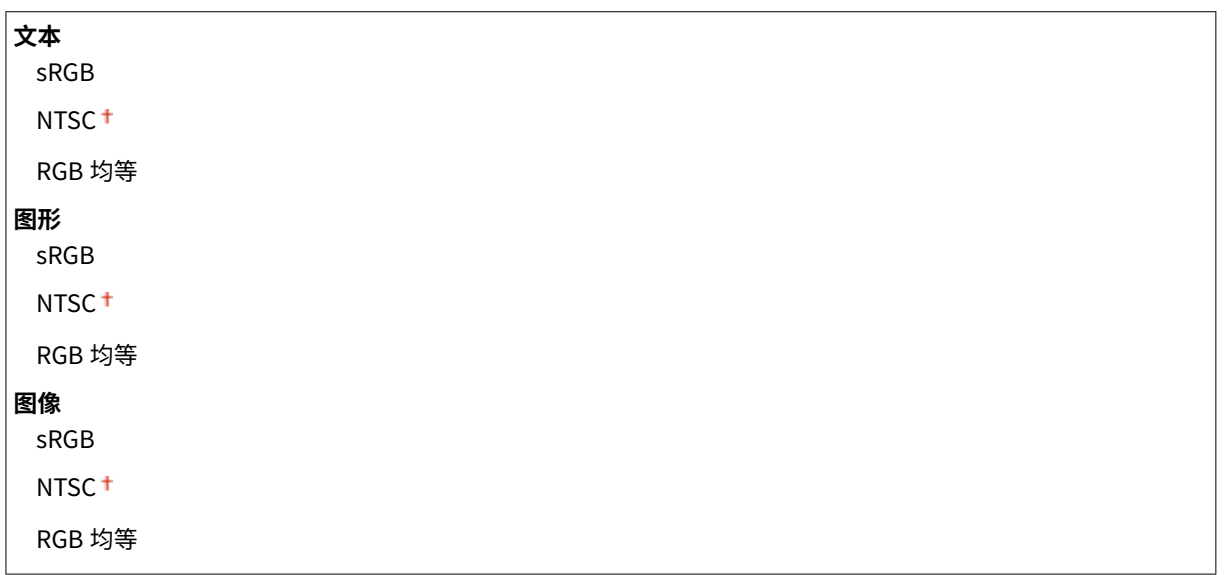

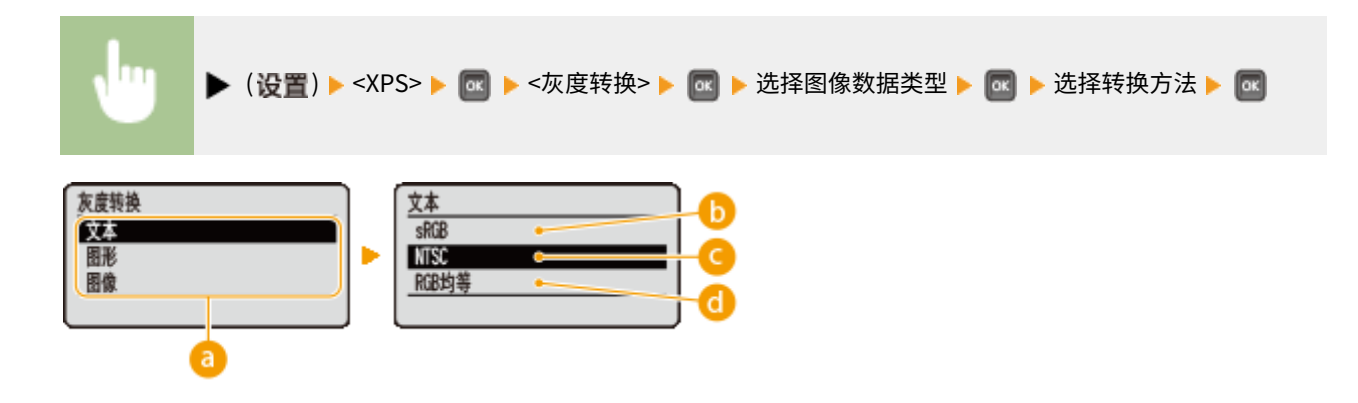

**a**图像数据类型

选择设置已更改的图像数据类型。为字符选择 <文本>,为线条和图形选择 <图形>,或为照片等图像选择 <图像>。

 $\bigcap$  <sRGB>

彩色数据转换为黑白数据,生成注重彩色的平滑渐变。

#### G <NTSC>

彩色数据转换为黑白数据,生成相当于电视画面的效果 (NTSC)。

#### $\bigcirc$  <RGB 均等>

彩色数据转换为黑白数据,以仅基于亮度均衡所有 RGB 级别。

## 注释

● 此项目在 <打印质量> 下的 <色彩模式> ( C [色彩模式\(P. 390\)](#page-395-0) ) 设置为 <黑白> 时可用。

# PDF

#### 13WA-05W

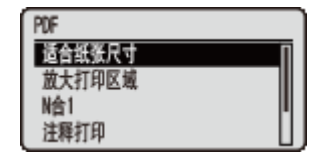

列出所有关于 USB 直接打印和直接打印可用的 PDF 文件的设置,并带简短说明。默认设 置标有十字符 $($ † $)$ 。

### 注释

### 星号(\*)

● 根据其他设置的不同,标记有星号 (\* ) 的设置将不显示。

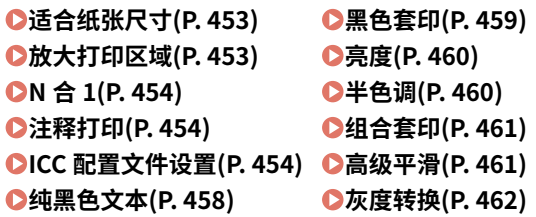

## 适合纸张尺寸

指定是否依照纸张的 **[可打印区域\(P. 609\)](#page-614-0)** 放大或缩小打印件。将保留原始纵横比放大或缩小打印件。

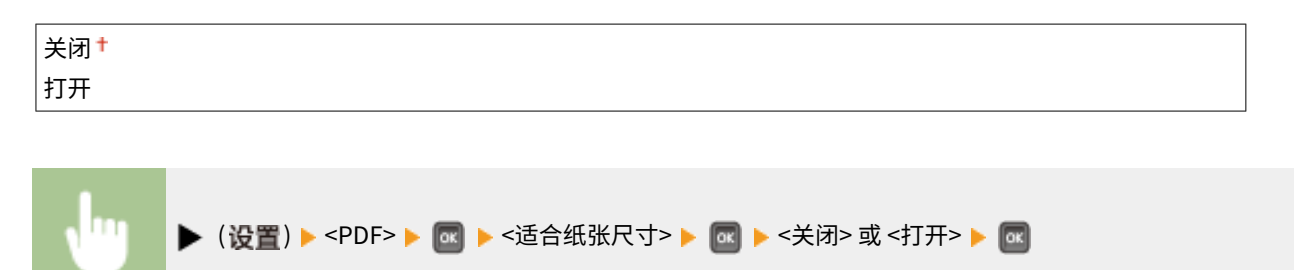

## 放大打印区域

指定是否将 **[可打印区域\(P. 609\)](#page-614-0)** 完全扩展到纸张尺寸来打印图像。

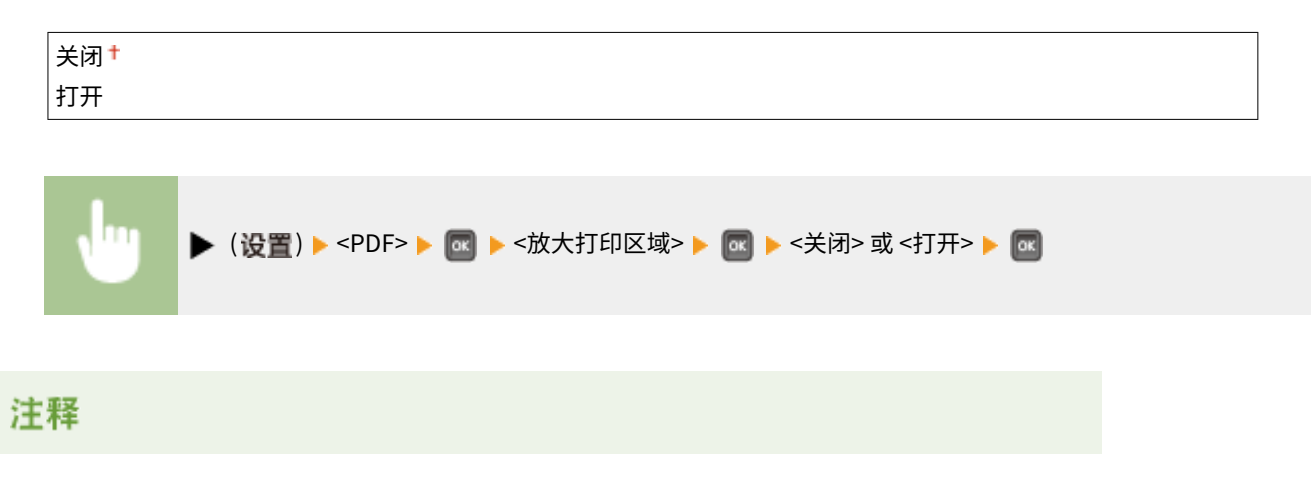

<span id="page-459-0"></span>● 如果选择 <打开>,一些原件上靠近纸张边缘的图像部分可能缺失,或者纸张可能部分出现污点。

## N 合 1

 $\overline{a}$ 

选择是否从左上角开始按顺序分配,将多个页面打印到单张纸上。例如,要将四个页面打印到一张纸上,选择 <4 合 1>。

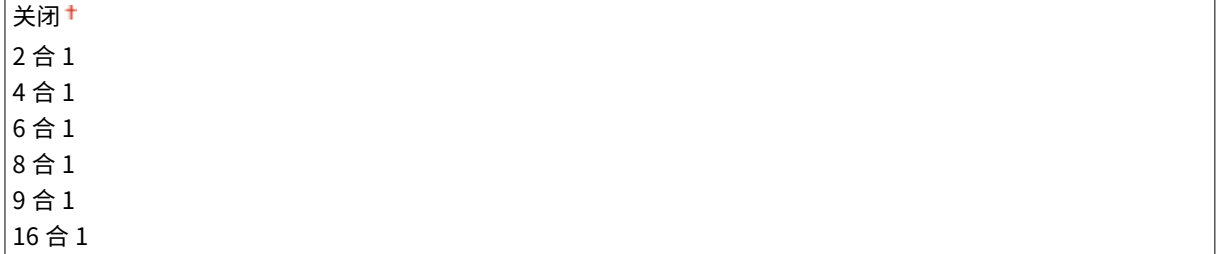

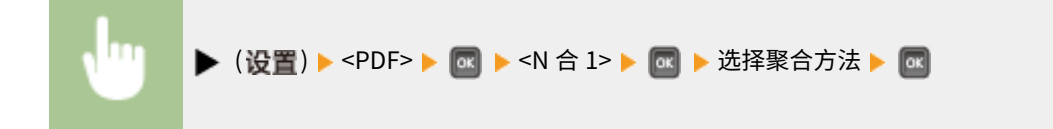

## 注释打印

选择是否打印注释。如果选择 <自动>,则将打印 PDF 文件中的注释。

$$
\frac{\text{(\#H)}\text{(\#H)}\text
$$

( ) <PDF> <注释打印> <关闭> 或 <自动>

## ICC 配置文件设置

**The Community** 

设置执行色彩匹配所要使用的配置文件,并指定哪个要素优先于其他项。

#### RGB 源配置文件

选择与所使用显示器匹配的合适 RGB 数据的配置文件。

```
sRGB v3.0 (Canon) tCanon HDTV gamma 1.5
Canon HDTV gamma 1.8
Canon HDTV gamma 2.4
无
```
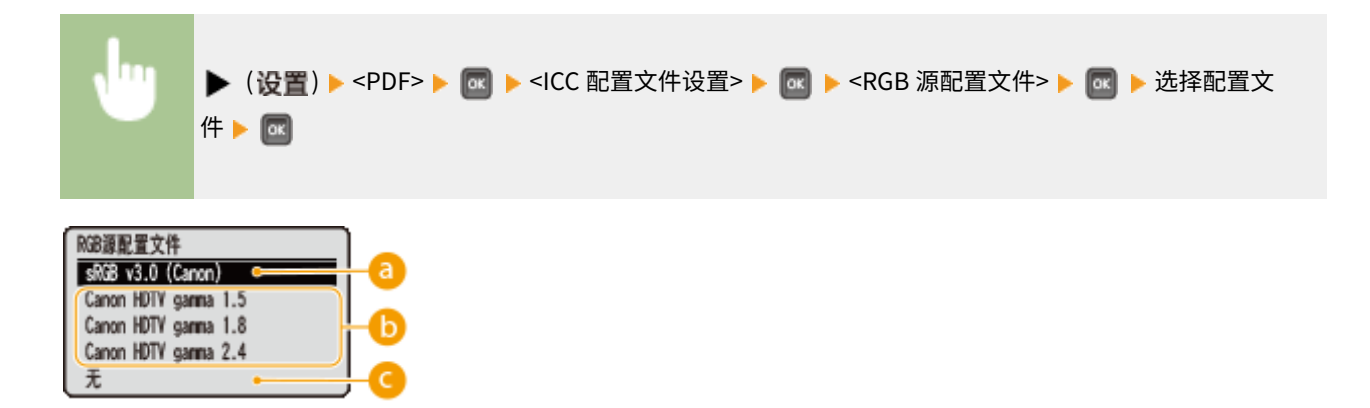

#### $\epsilon$  <sRGB v3.0 (Canon)>

使用的 RGB 配置文件类似于大多数 Windows 电脑 显示器的普通配置文件,使用支持 sRGB 的显示器时,可打印接近 显示器所显示色彩的颜色。

#### <Canon HDTV gamma 1.5> 至 <Canon HDTV gamma 2.4>

将打印的色彩与显示器上显示的色彩进行对比后要进行亮度调整时,可在此处进行必要的设置。数值越高,打印的色 彩越暗。

### **Q<无>**

执行从 RGB 数据到 CMYK 的分色,而无需应用任何 RGB 源配置文件。

#### CMYK 模拟配置文件

打印 CMYK 数据时可选择模拟目标。根据所选模拟目标,本机将 CMYK 数据转换为设备相关的 CMYK 颜色模型。

Euro Standard v1.00 JapanColor(Canon) U.S. Web Coated v1.0 无

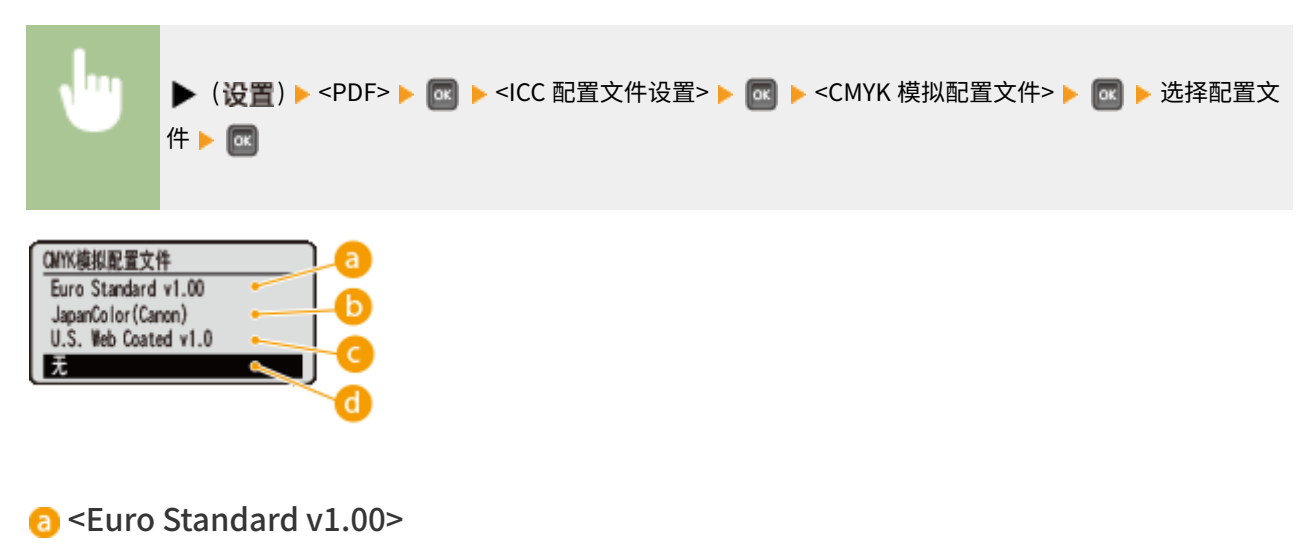

使用 Euro Standard 配置文件,以接近欧洲打印标准的色彩执行打印。

#### <JapanColor(Canon)>

使用 JapanColor 配置文件,以接近日本打印标准的色彩执行打印。

#### <U.S. Web Coated v1.0>

使用 U.S. Web Coated 配置文件,以接近美国打印标准的色彩执行打印。

#### **a** <无>

使用设备相关的 CMYK 颜色模型打印 CMYK 数据,而无需应用任何 CMYK 模拟配置文件。

### 注释

● 将此项设置为 <无> 时,视数据而定,深色渐变可能会损坏。

#### 灰度配置文件

设置是否使用本机的灰度配置文件将灰色数据转换为 CMYK 数据。

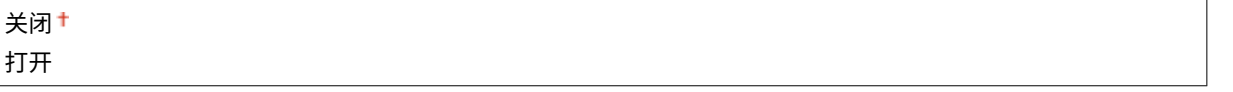

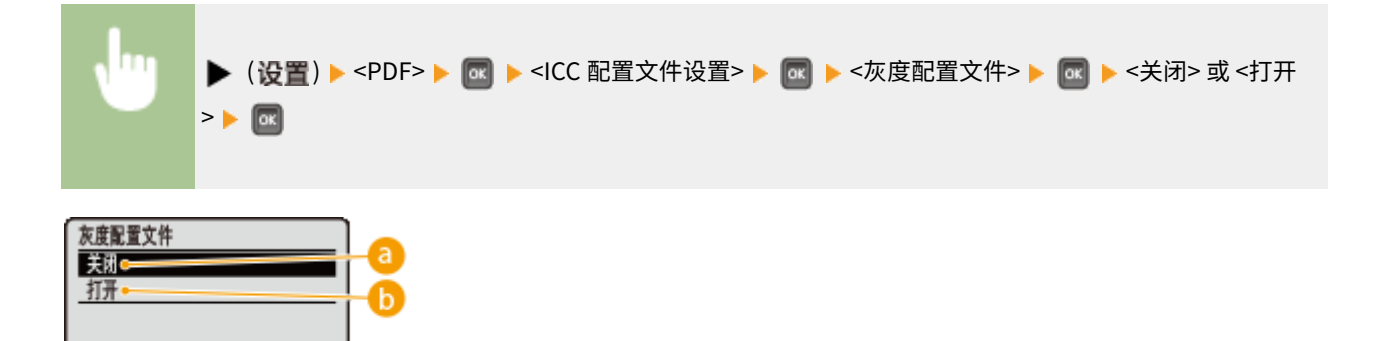

#### **a** <关闭>

只用 K (黑色) 墨粉打印, 无需将数据转换为 CMYK 数据。

#### <打开>

使用本机的灰度配置文件将数据转换为 CMYK 数据。但是,视 <输出配置文件> 或 <纯黑色文本> 的设置而定,也可能 只用 K(黑色)墨粉执行打印。

#### 输出配置文件

可为要进行打印的数据选择合适的配置文件,可为一个文档中包含的各图像类型设置此项。

#### **文本**

PS Normal

#### PS Photo

PS TR Normal

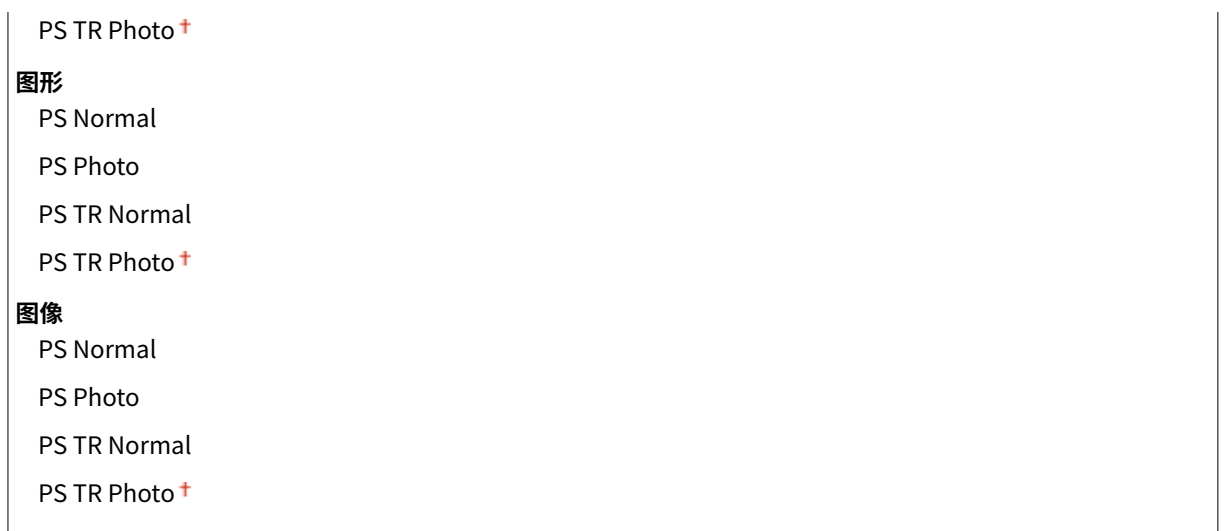

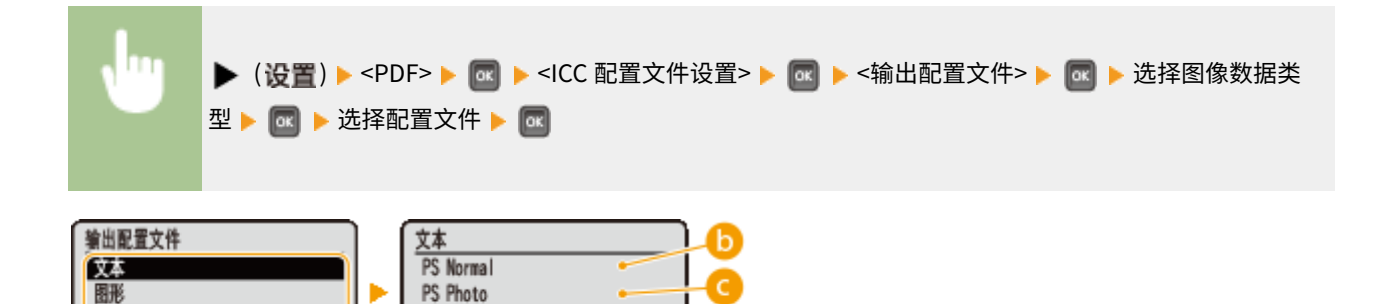

#### **a**图像数据类型

**a** 

丽像

选择设置已更改的图像数据类型。为字符选择 <文本>,为线条和图形选择 <图形>,或为照片等图像选择 <图像>。

#### **D** <PS Normal>

执行色彩匹配,以接近显示器上所显示色彩的颜色打印数据。

PS TR Normal PS TR Photo

#### G <PS Photo>

执行色彩匹配,使得打印效果类似摄影。

#### **a** <PS TR Normal>

执行色彩匹配,以接近显示器上所显示色彩的颜色打印数据,并且很好地控制墨粉扩散到文字和细线中。

#### **e** <PS TR Photo>

执行色彩匹配,使得打印效果类似摄影,并且很好地控制墨粉扩散到文字和细线中。

### 注释

设定下列设置之一时,禁用此项。

● <RGB 源配置文件> 设置为 <无>。

- <span id="page-463-0"></span>● <CMYK 模拟配置文件> 设置为 <无>。
- <灰度配置文件> 设置为 <关闭>。

#### 匹配方法

通过 <RGB 源配置文件> 指定在色彩匹配中哪个要素优先于其他项。

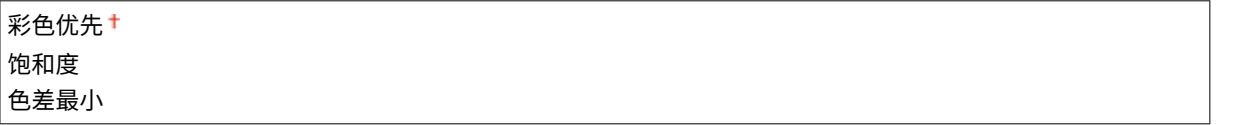

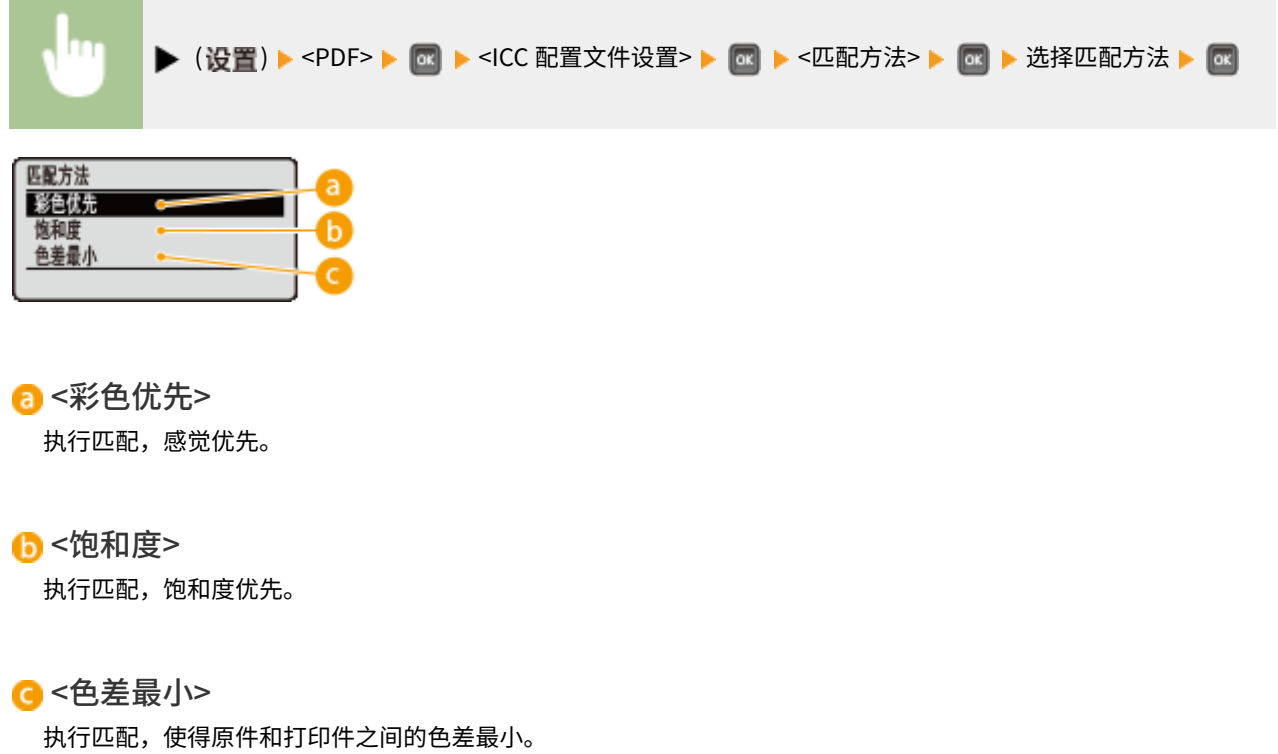

### 注释

● 此项目在 <RGB 源配置文件> 设置为 <无> 时禁用。

### 纯黑色文本

对于色彩信息定义"R=G=B=0%"、"C=M=Y=100%"或"C=M=Y=0%/K=100%"的黑色文字,选择是使用 K(黑色)墨粉还 是根据 <输出配置文件> 的设置进行打印。

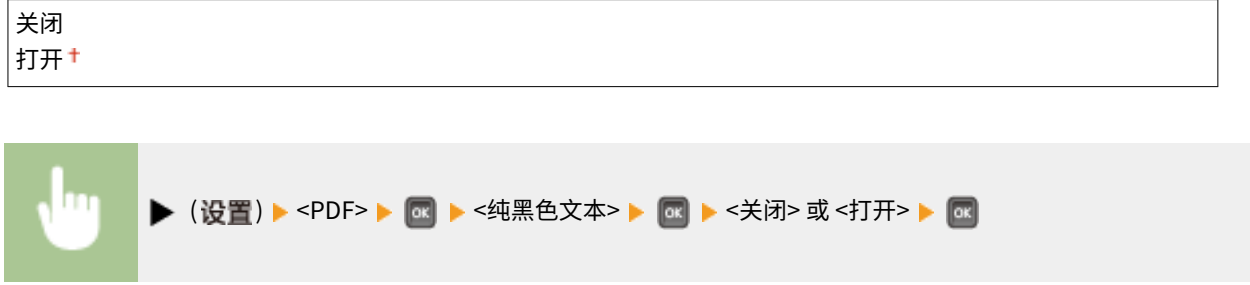

<span id="page-464-0"></span>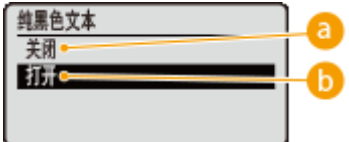

6 <关闭>

根据 <输出配置文件> 的设置进行打印。视打印数据而定,打印效果可能比 <打开> 更好。

#### <打开>

只用 K(黑色)墨粉打印黑色文字。与使用彩色 (CMY) 墨粉打印不同,不会发生彩色墨粉弄脏四边的情况。建议正常 情况下使用此设置。

## 黑色套印 \*

设置黑色文字在彩色背景或彩色图形上的打印方式。<纯黑色文本> 设置为 <关闭> 时不显示此项。

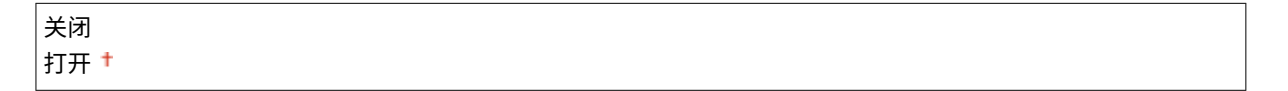

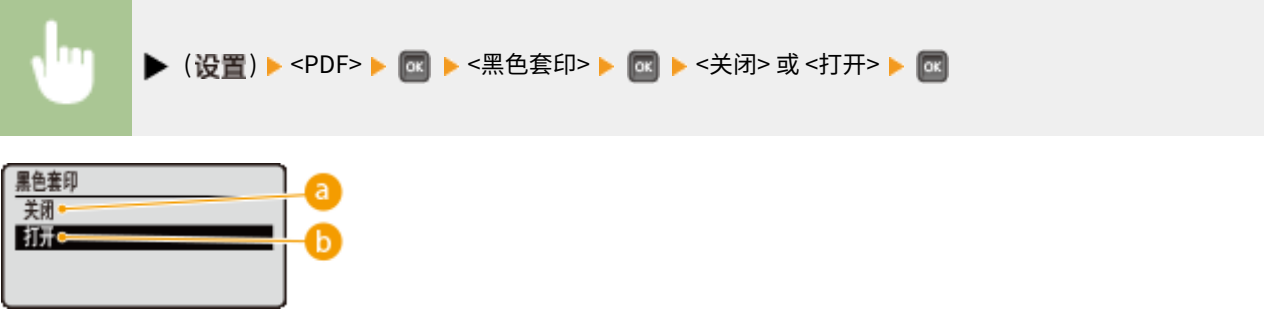

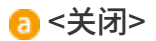

先从彩色背景或图形上删去黑色文字后打印数据,留出相应的白色空白,然后在白色空白上打印黑色文字。打印可能 比使用 <打开> 设置更淡,或者文字边缘可能有一圈白色。

**ABC ABC** 

 $\bigcap$  <打开>

首先只打印彩色背景或图形,然后将黑色文字打印在背景或图形上。

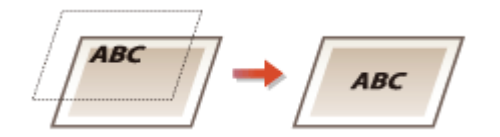

### <span id="page-465-0"></span>亮度

可按 5% 逐步调整整个图像的亮度,数值越小,图像越亮。

\n
$$
85 \n \n \n \begin{array}{r}\n 85 \n \hline\n 2100^+ \n \end{array}
$$
\n

\n\n**•** (overs)   
\n    
\n < <= 60

\n\n**•**  $\n \begin{array}{r}\n 60 \n \hline\n 60 \n \end{array}$ \n

\n\n**•**  $\n \begin{array}{r}\n 60 \n \hline\n 60 \n \end{array}$ \n

\n\n**•**  $\n \begin{array}{r}\n 60 \n \hline\n 60 \n \end{array}$ \n

\n\n**•**  $\n \begin{array}{r}\n 60 \n \hline\n 60 \n \end{array}$ \n

### 半色调

可以选择还原半色调(图像较浅和较深区域之间的中间范围)的打印方式。

#### 误差扩散

此模式适合包含文本和细线的打印数据以及曲线 CAD 数据等。

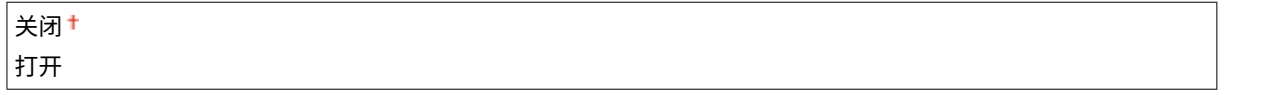

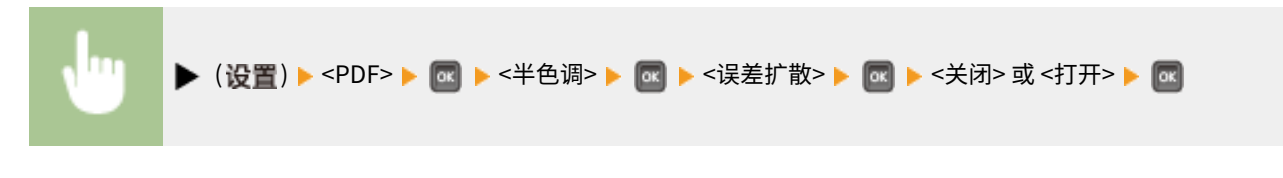

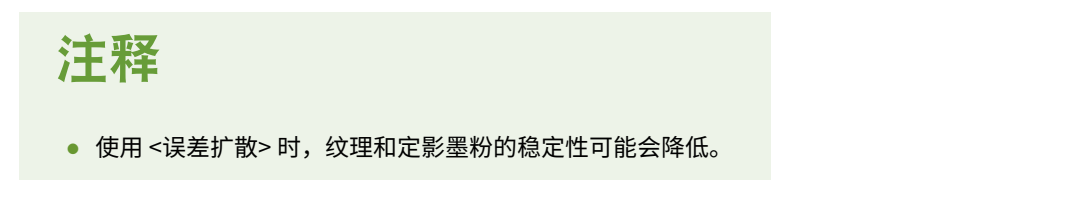

### 分辨率/渐变 \*

当 <误差扩散> 设置为 <关闭> 时选择半色调再现方法。可为一个文档中包含的各图像类型设置此项。

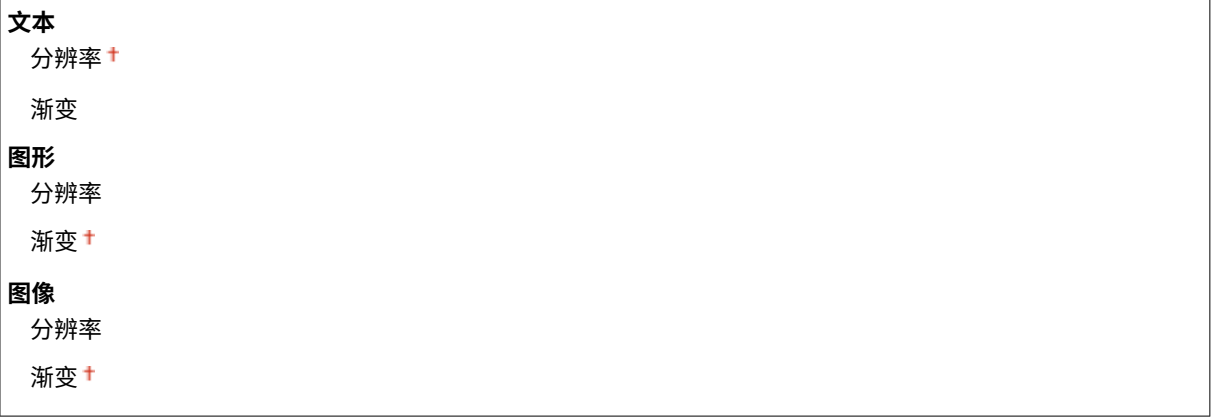

<span id="page-466-0"></span>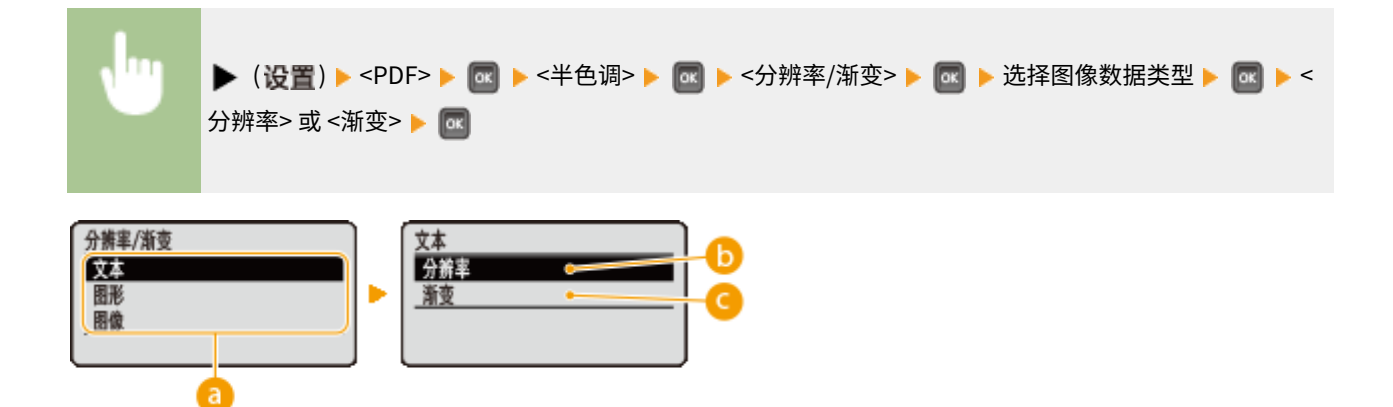

#### 8 图像数据类型

选择设置已更改的图像数据类型。为字符选择 <文本>,为线条和图形选择 <图形>,或为照片等图像选择 <图像>。

### $\bullet$ <分辨率>

通过锐利还原字符边缘执行精细打印。本打印模式适合打印清晰效果的字符和细线数据。

#### ■<渐变>

打印具有平滑效果的渐变和线条。本打印模式适合打印带渐变的图形和图表。

### 组合套印

设置是否设置的套印 CMYK 数据作为复合数据进行套印。

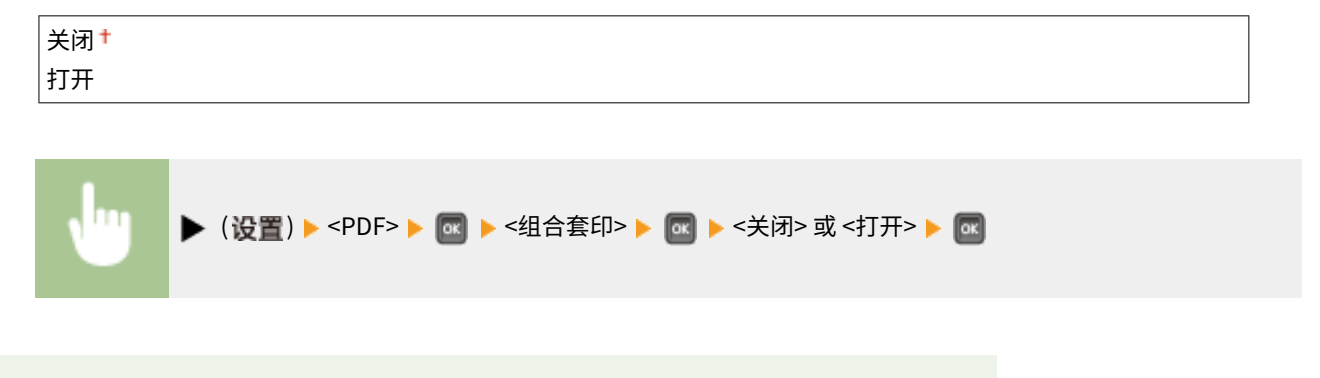

### 注释

● 如果 <CMYK 模拟配置文件> 的设置不是 <无>,则将此项设置为 <打开> 不会启用套印。

### 高级平滑

进行平滑模式设置,可平滑打印线条、图形和文字的边缘。

#### 高级平滑

指定是启用还是禁用平滑模式。使用 <平滑 2> 比使用 <平滑 1> 边缘更平滑。

#### 关闭

设置菜单列表

<span id="page-467-0"></span>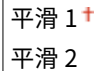

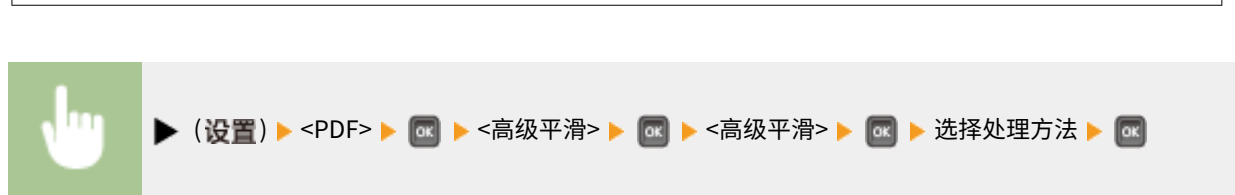

### 图形 \*

当 <高级平滑> 设置为 <平滑 1> 或 <平滑 2> 时,指定平滑模式是否应用于线条和图形。

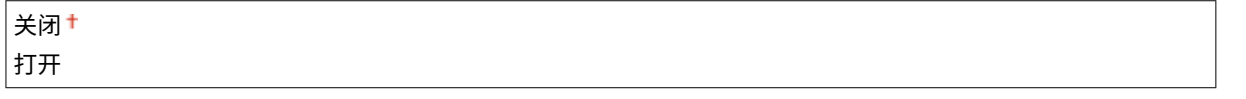

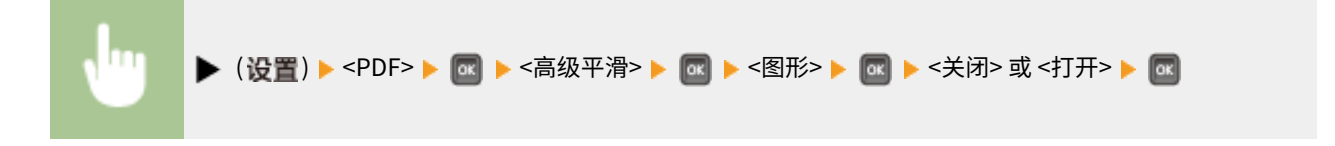

## 文本 \*

当 <高级平滑> 设置为 <平滑 1> 或 <平滑 2> 时,指定平滑模式是否应用于文字。

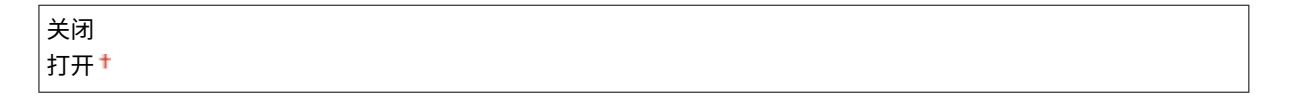

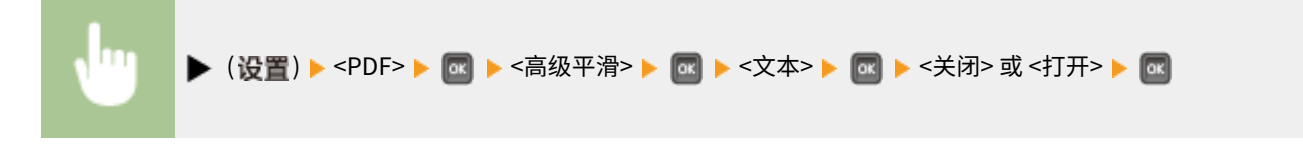

## 灰度转换 \*

可以选择将彩色数据转换为黑白数据的方法。

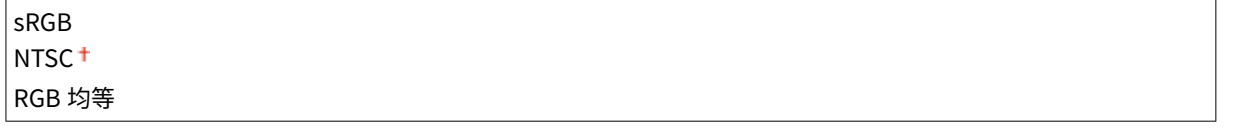

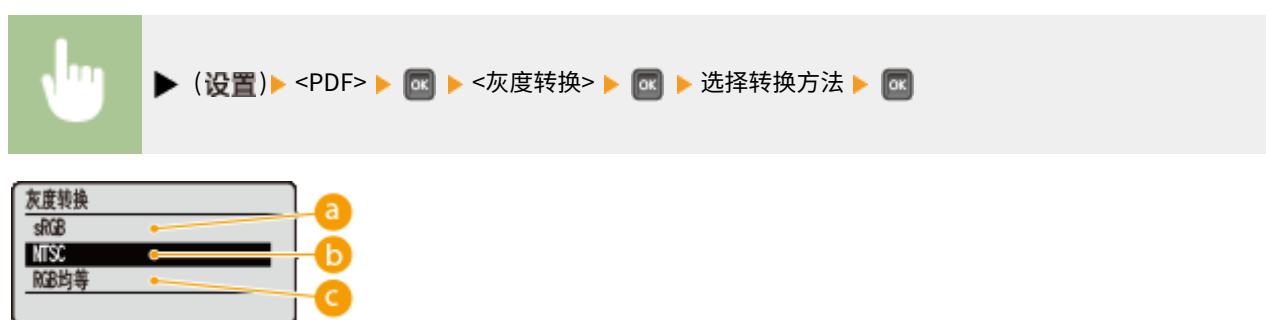
$\bullet$  <sRGB>

彩色数据转换为黑白数据,生成注重彩色的平滑渐变。

**b** <NTSC>

彩色数据转换为黑白数据,生成相当于电视画面的效果 (NTSC)。

**C**<RGB 均等>

彩色数据转换为黑白数据,以仅基于亮度均衡所有 RGB 级别。

### 注释

● 此项目在 <打印质量> 下的 <色彩模式> ( © [色彩模式\(P. 390\)](#page-395-0) ) 设置为 <黑白> 时可用。

#### 13WA-05X

<span id="page-469-0"></span>PS 作业题 打印错误页 ICC配置文件设置 纯黑色文本

列出所有关于 PS 控制命令的设置,并带简短说明。默认设置标有十字符(+)。

## 注释

#### 星号 (\*)

● 视其他设置而定,将不显示标有星号 (\*) 的设置。

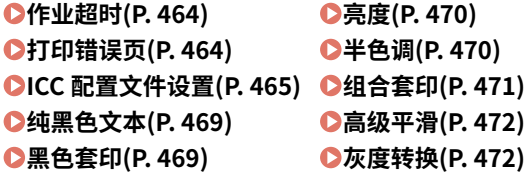

### 作业超时

如果在作业流程开始后已经过此项目指定的时间,本机将自动完成作业并接收下一个作业。 如果不希望指定超时,指定"0 秒"。

\n
$$
0^+
$$
  $\n 2 3600 0 +\n$ 

\n\n1 ► ( $\mathbf{C} \equiv \mathbf{C}$  )  $\triangleright$   $\mathbf{C} \equiv \mathbf{C}$   $\triangleright$   $\mathbf{C} \equiv \mathbf{C}$   $\triangleright$   $\mathbf{C}$ 

### 打印错误页

指定是否在出现 PostScript 错误时打印错误页面。

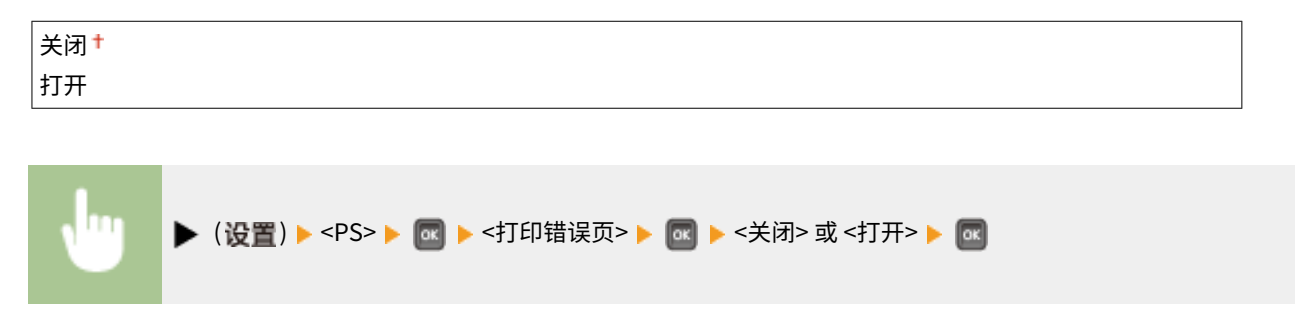

### <span id="page-470-0"></span>ICC 配置文件设置

设置执行色彩匹配所要使用的配置文件,并指定哪个要素优先于其他项。

#### RGB 源配置文件

选择与所使用显示器匹配的合适 RGB 数据的配置文件。

sRGB v3.0 (Canon)<sup>+</sup> Canon HDTV gamma 1.5 Canon HDTV gamma 1.8 Canon HDTV gamma 2.4 无

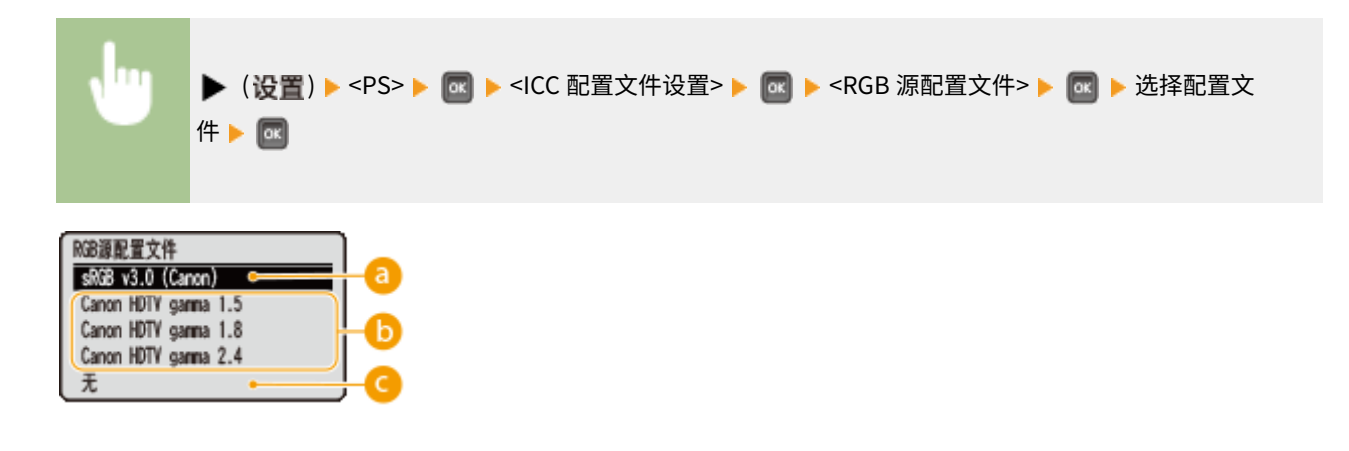

#### $\bullet$  <sRGB v3.0 (Canon)>

使用的 RGB 配置文件类似于大多数 Windows 电脑 显示器的普通配置文件,使用支持 sRGB 的显示器时,可打印接近 显示器所显示色彩的颜色。

#### <Canon HDTV gamma 1.5> 至 <Canon HDTV gamma 2.4>

将打印的色彩与显示器上显示的色彩进行对比后要进行亮度调整时,可在此处进行必要的设置。数值越高,打印的色 彩越暗。

### ◎<无>

执行从 RGB 数据到 CMYK 的分色,而无需应用任何 RGB 源配置文件。

#### CMYK 模拟配置文件

打印 CMYK 数据时可选择模拟目标。根据所选模拟目标,本机将 CMYK 数据转换为设备相关的 CMYK 颜色模型。

```
Euro Standard v1.00
JapanColor(Canon)
U.S. Web Coated v1.0
无
```
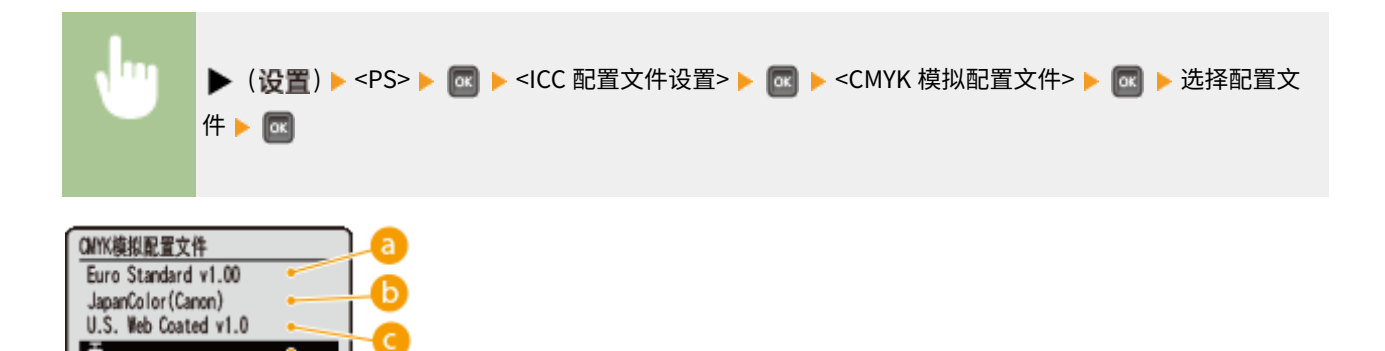

#### a <Euro Standard v1.00>

使用 Euro Standard 配置文件,以接近欧洲打印标准的色彩执行打印。

#### <JapanColor(Canon)> 使用 JapanColor 配置文件,以接近日本打印标准的色彩执行打印。

#### <U.S. Web Coated v1.0>

使用 U.S. Web Coated 配置文件,以接近美国打印标准的色彩执行打印。

#### **a** <无>

使用设备相关的 CMYK 颜色模型打印 CMYK 数据,而无需应用任何 CMYK 模拟配置文件。

### 注释

● 将此项设置为 <无> 时,视数据而定,深色渐变可能会损坏。

#### 灰度配置文件

设置是否使用本机的灰度配置文件将灰色数据转换为 CMYK 数据。

### 关闭<sup>+</sup> 打开

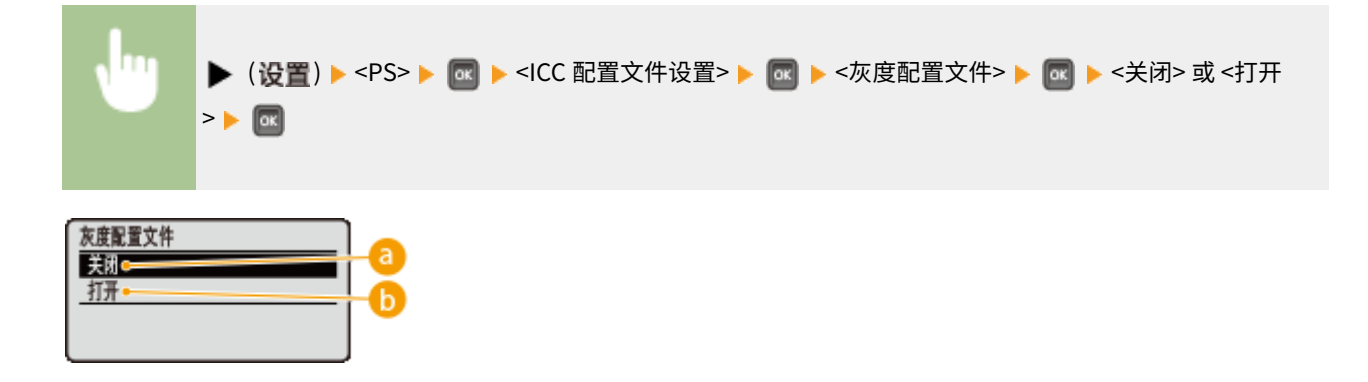

#### **a** <关闭>

只用 K (黑色) 墨粉打印, 无需将数据转换为 CMYK 数据。

#### $\bigcap$  <打开>

使用本机的灰度配置文件将数据转换为 CMYK 数据。但是,视 <输出配置文件> 或 <纯黑色文本> 的设置而定,也可能 只用 K(黑色)墨粉执行打印。

#### 输出配置文件

可为要进行打印的数据选择合适的配置文件,可为一个文档中包含的各图像类型设置此项。

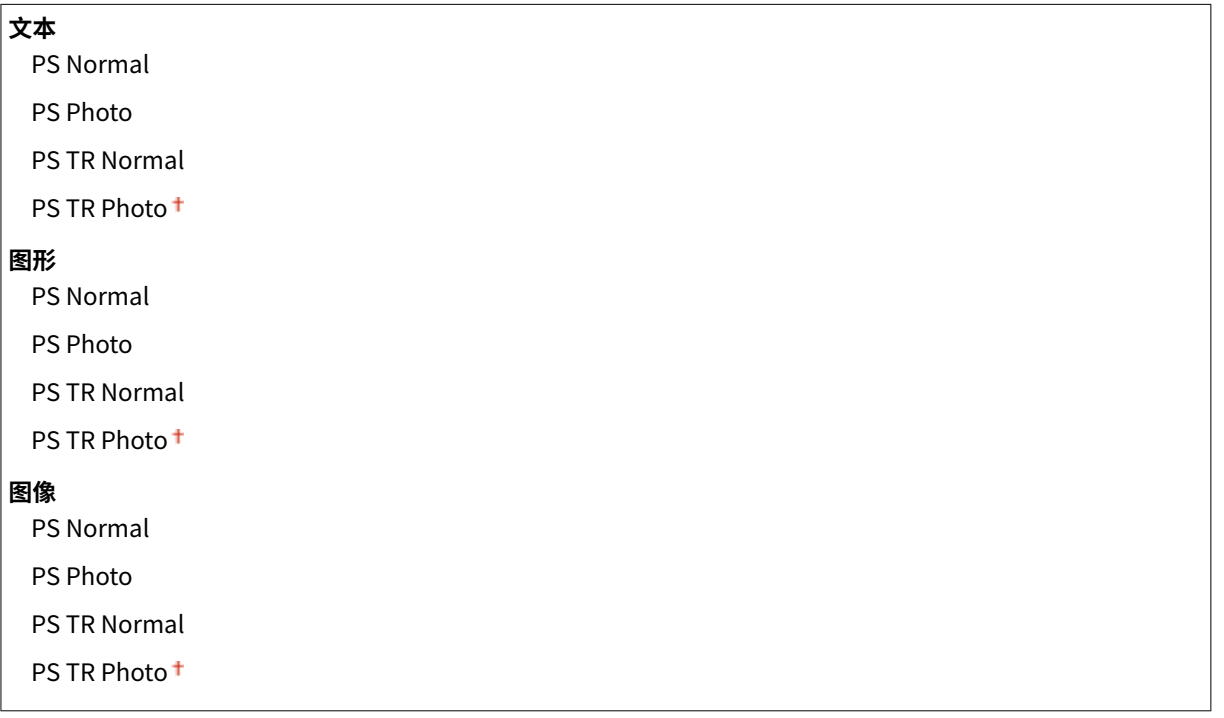

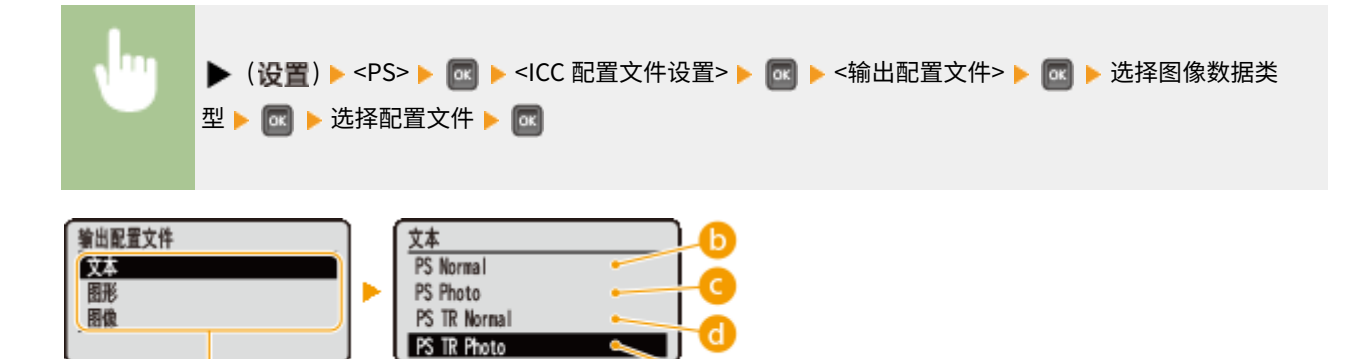

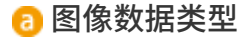

选择设置已更改的图像数据类型。为字符选择 <文本>,为线条和图形选择 <图形>,或为照片等图像选择 <图像>。

#### **D** <PS Normal>

执行色彩匹配,以接近显示器上所显示色彩的颜色打印数据。

#### **a** <PS Photo>

执行色彩匹配,使得打印效果类似摄影。

#### $\bigcap$  <PS TR Normal>

执行色彩匹配,以接近显示器上所显示色彩的颜色打印数据,并且很好地控制墨粉扩散到文字和细线中。

#### **Q** <PS TR Photo>

执行色彩匹配,使得打印效果类似摄影,并且很好地控制墨粉扩散到文字和细线中。

注释

设定下列设置之一时,禁用此项。

- <RGB 源配置文件> 设置为 <无>。
- <CMYK 模拟配置文件> 设置为 <无>。
- <灰度配置文件> 设置为 <关闭>。

#### 匹配方法

通过 <RGB 源配置文件> 指定在色彩匹配中哪个要素优先于其他项。

彩色优先 + 饱和度 色差最小

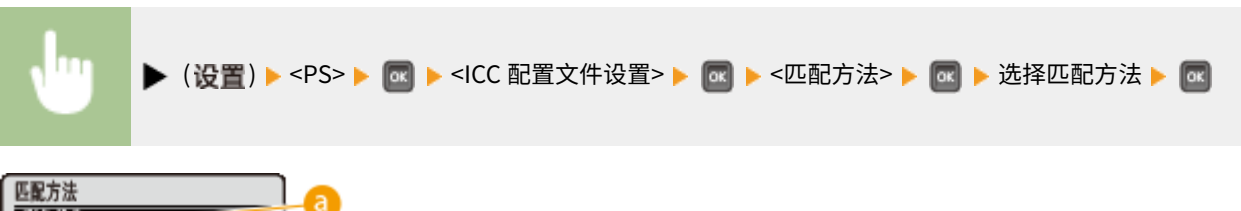

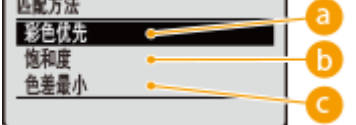

**a**<彩色优先>

执行匹配,感觉优先。

#### $\bigcap$  <饱和度>

执行匹配,饱和度优先。

#### ■<色差最小>

执行匹配,使得原件和打印件之间的色差最小。

注释

<span id="page-474-0"></span>● 此项目在 <RGB 源配置文件> 设置为 <无> 时禁用。

### 纯黑色文本

对于色彩信息定义"R=G=B=0%"、"C=M=Y=100%"或"C=M=Y=0%/K=100%"的黑色文字,选择是使用 K(黑色)墨粉还 是根据 <输出配置文件> 的设置进行打印。

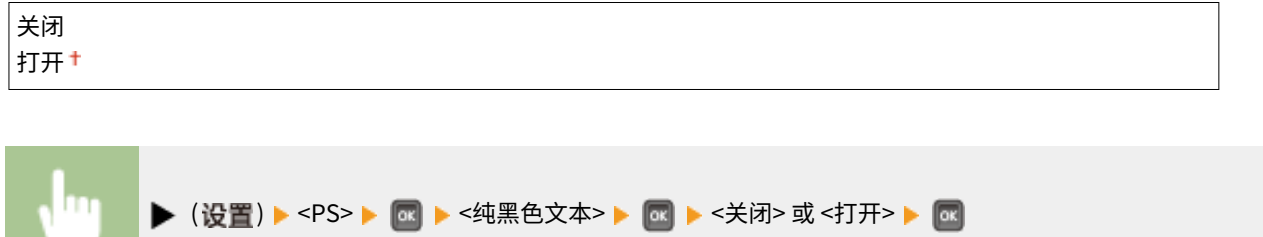

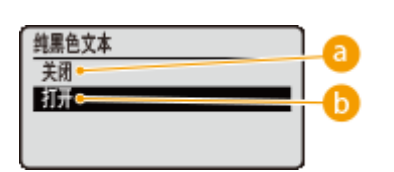

**a** <关闭>

根据 <输出配置文件> 的设置进行打印。视打印数据而定,打印效果可能比 <打开> 更好。

**6** <打开>

只用 K(黑色)墨粉打印黑色文字。与使用彩色 (CMY) 墨粉打印不同,不会发生彩色墨粉弄脏四边的情况。建议正常 情况下使用此设置。

### 黑色套印 \*

设置黑色文字在彩色背景或彩色图形上的打印方式。<纯黑色文本> 设置为 <关闭> 时不显示此项。

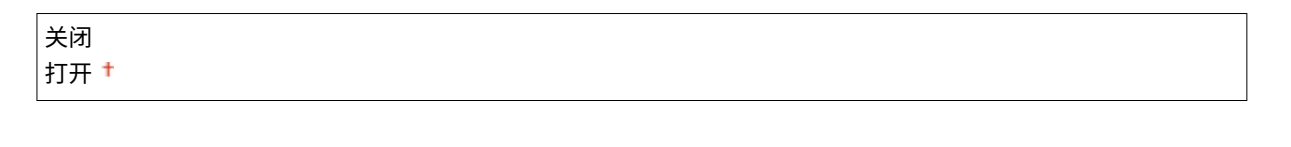

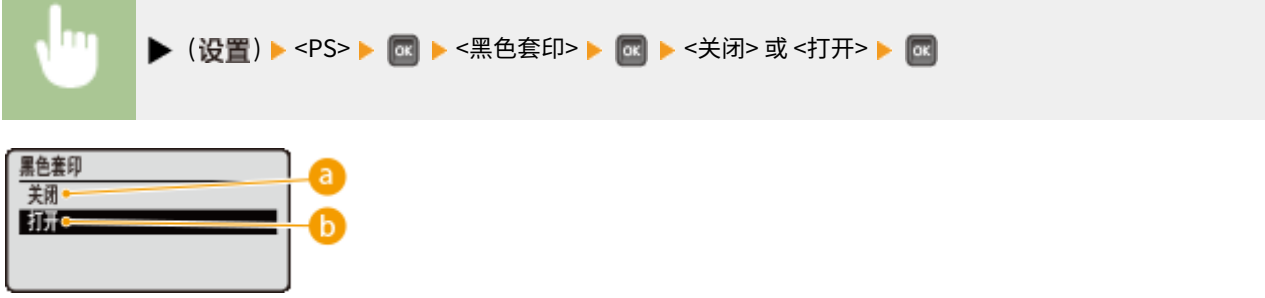

**a** <关闭>

先从彩色背景或图形上删去黑色文字后打印数据,留出相应的白色空白,然后在白色空白上打印黑色文字。打印可能 比使用 <打开> 设置更淡,或者文字边缘可能有一圈白色。

<span id="page-475-0"></span>**ABC**  $ABC$ 

#### **6 <打开>**

首先只打印彩色背景或图形,然后将黑色文字打印在背景或图形上。

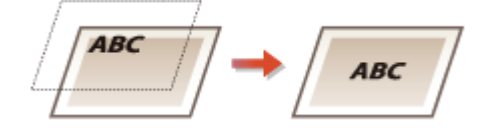

### 亮度

可按 5% 逐步调整整个图像的亮度,数值越小,图像越亮。

```
85 至 100 至 115 (%)
```
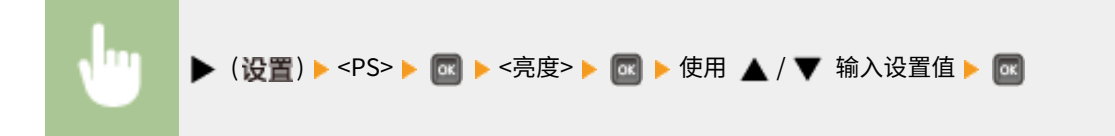

### 半色调

可以选择还原半色调(图像较浅和较深区域之间的中间范围)的打印方式。

#### 误差扩散

可执行比 <分辨率/渐变> 更精细的打印。此打印模式适合锐利打印字符或细线等小粒度数据的边缘。

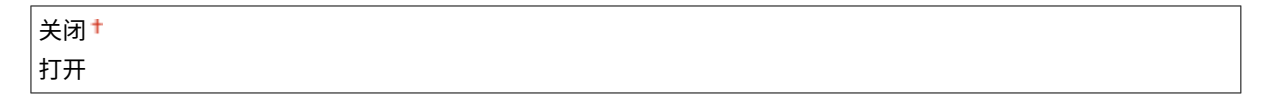

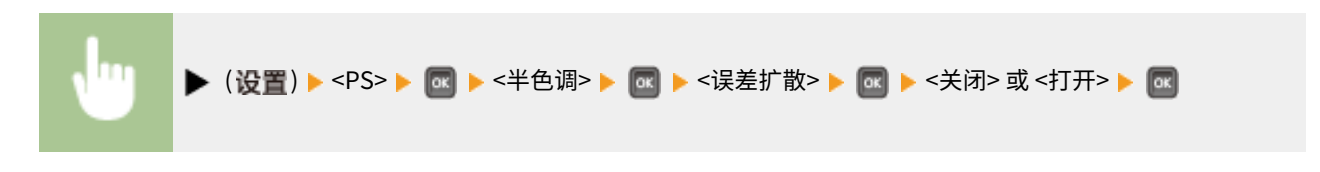

#### 分辨率/渐变 \*

当 <误差扩散> 设置为 <关闭> 时选择半色调再现方法。可为一个文档中包含的各图像类型设置此项。

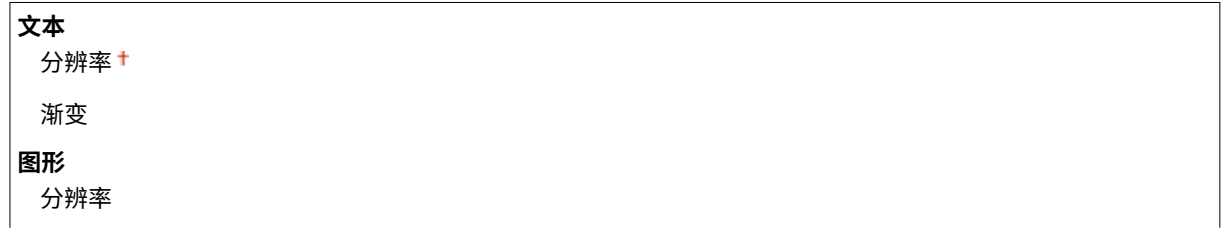

设置菜单列表

<span id="page-476-0"></span>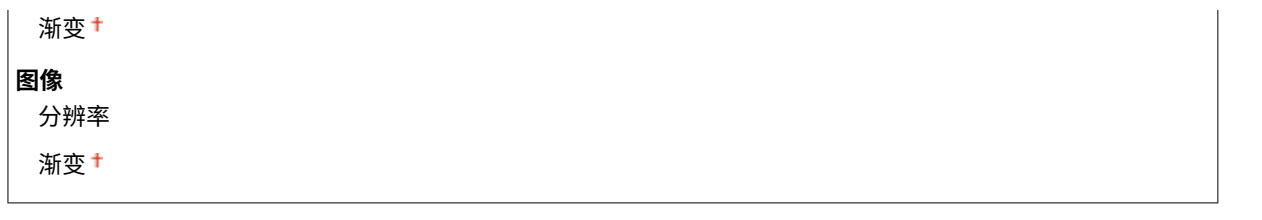

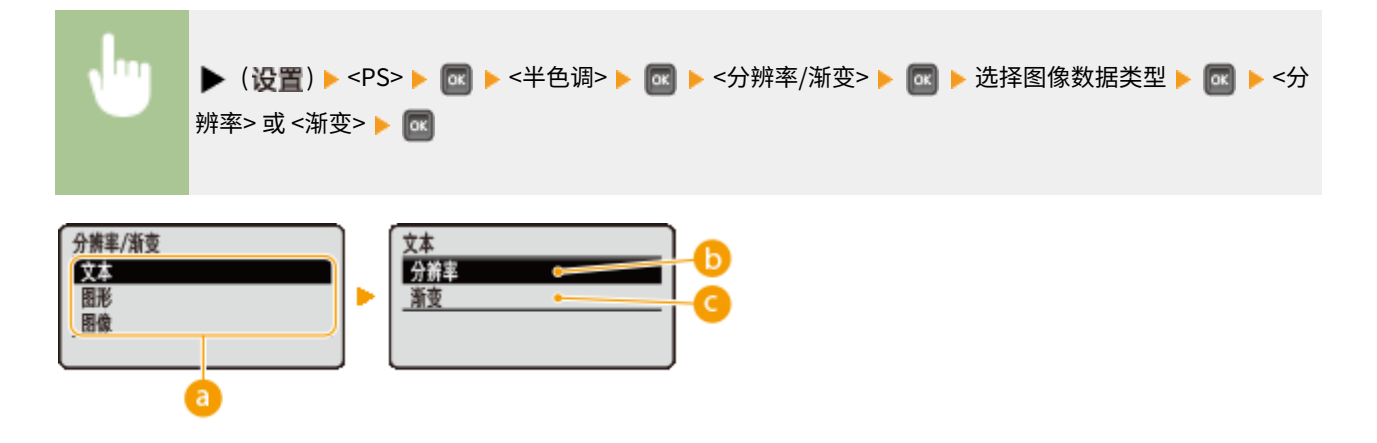

**a**图像数据类型

选择设置已更改的图像数据类型。为字符选择 <文本>,为线条和图形选择 <图形>,或为照片等图像选择 <图像>。

#### $\bigcap$  <分辨率>

通过锐利还原字符边缘执行精细打印。本打印模式适合打印清晰效果的字符和细线数据。

#### ■<渐变>

打印具有平滑效果的渐变和线条。本打印模式适合打印带渐变的图形和图表。

### 组合套印

设置是否设置的套印 CMYK 数据作为复合数据进行套印。

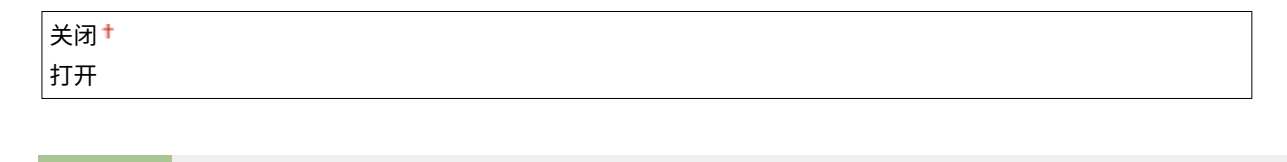

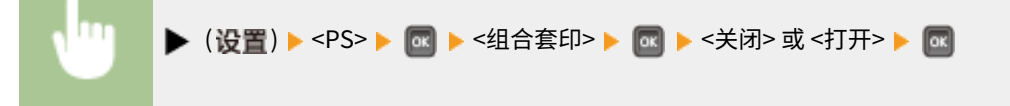

### 注释

● 如果 <CMYK 模拟配置文件> 的设置不是 <无>,则将此项设置为 <打开> 不会启用套印。

### <span id="page-477-0"></span>高级平滑

进行平滑模式设置,可平滑打印线条、图形和文字的边缘。

#### 高级平滑

指定是启用还是禁用平滑模式。使用 <平滑 2> 比使用 <平滑 1> 边缘更平滑。

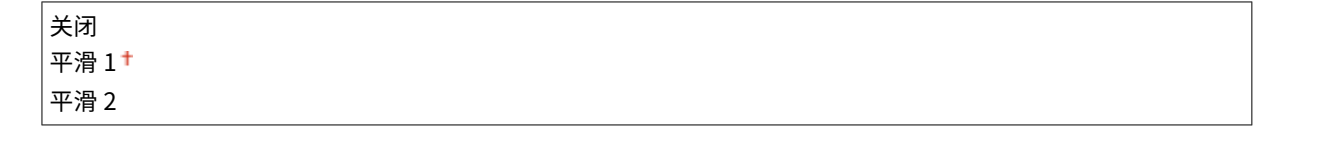

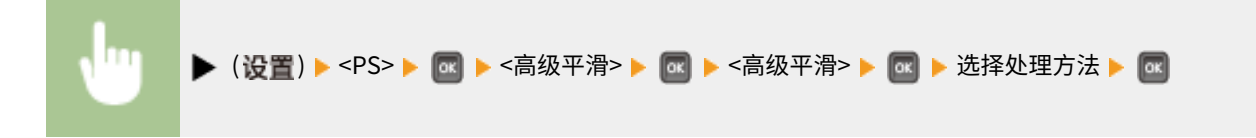

### 图形 \*

当 <高级平滑> 设置为 <平滑 1> 或 <平滑 2> 时,指定平滑模式是否应用于线条和图形。

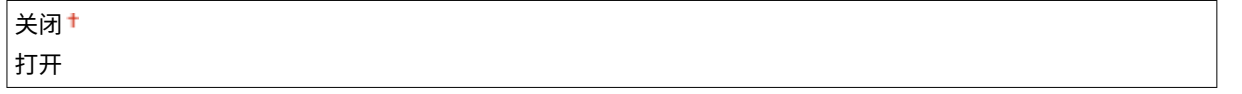

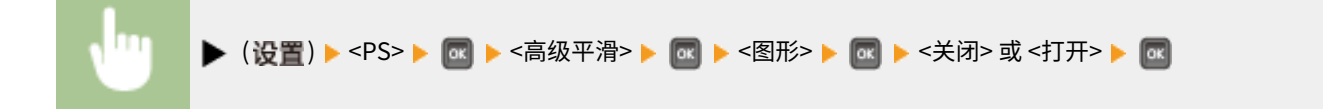

### 文本 \*

当 <高级平滑> 设置为 <平滑 1> 或 <平滑 2> 时,指定平滑模式是否应用于文字。

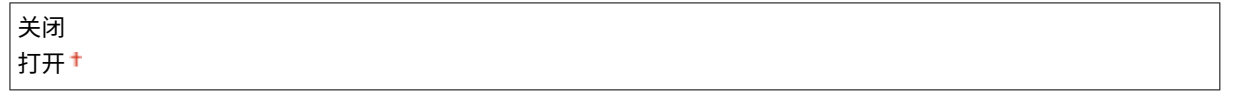

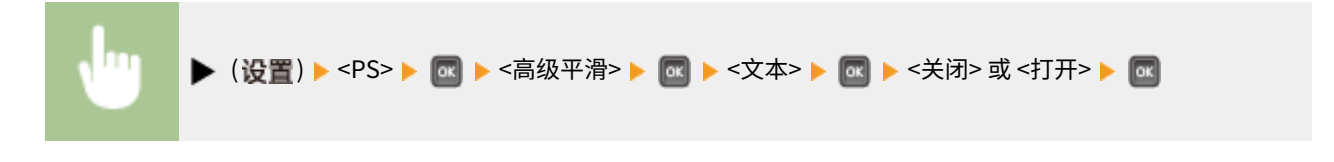

### 灰度转换 \*

可以选择将彩色数据转换为黑白数据的方法。

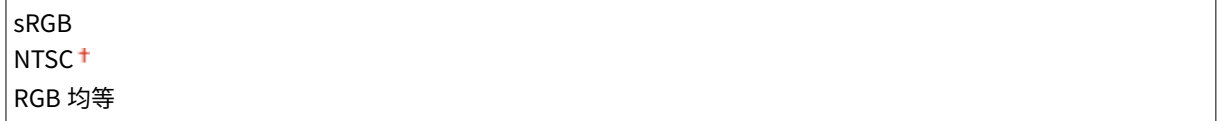

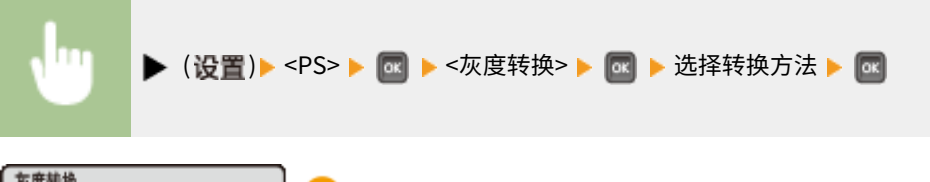

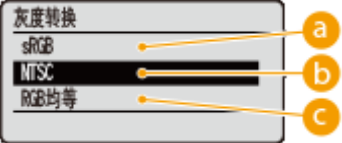

 $\bullet$  <sRGB>

彩色数据转换为黑白数据,生成注重彩色的平滑渐变。

**b** <NTSC>

彩色数据转换为黑白数据,生成相当于电视画面的效果 (NTSC)。

**C**<RGB 均等>

彩色数据转换为黑白数据,以仅基于亮度均衡所有 RGB 级别。

### 注释

● 此项目在 <打印质量> 下的 <色彩模式> ( C [色彩模式\(P. 390\)](#page-395-0) ) 设置为 <黑白> 时可用。

## MEAP 设置

#### 13WA-05Y

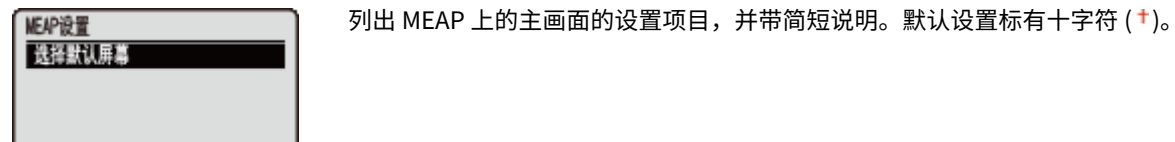

## 选择默认屏幕

可以指定在启动本机时出现在操作面板显示屏上的画面。

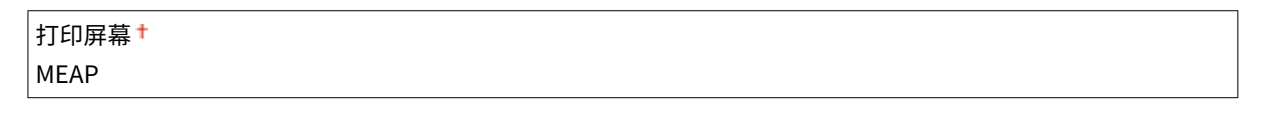

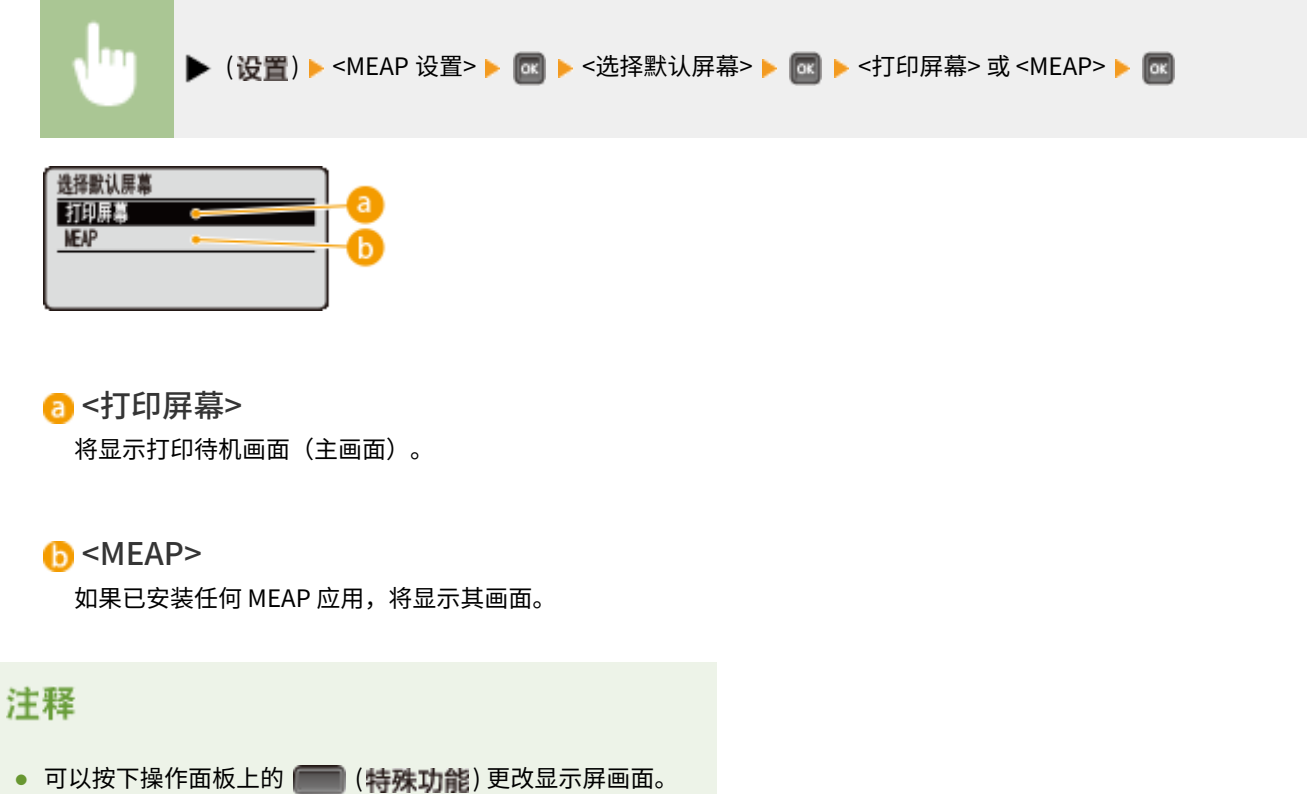

## 检查计数器

13WA-060

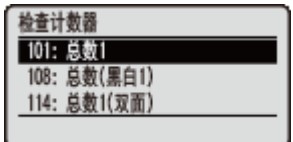

### 注释

● 还可以选择 C应用程序菜单(P.477) 中的 <检查计数器> 以及此项目检查计数器值。

可以查看已打印总页数。

101:总数 1

可以查看已打印总页数。

(仅显示)

108:总数(黑白 1)

可检查黑白打印的页数。

(仅显示)

114:总数 1(双面)

可检查以双面打印模式打印的页数。

(仅显示)

设置菜单列表

## 初始化菜单

#### 13WA-061

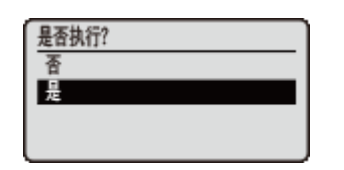

#### 选择此选项,将下方列出的设置菜单设置恢复为出厂默认值。 **[初始化菜单\(P. 587\)](#page-592-0)**

### 注释

#### 无法初始化设置

● 无法初始化为 <网络> 和 <调整打印位置> 指定的设置。当要初始化 <网络> 设置时,请参阅 <sup>●</sup>[初始化网络设置](#page-593-0) **[\(P. 588\)](#page-593-0)** 。当要初始化 <调整打印位置> 设置时,将其手动恢复为出厂默认设置 ( **[调整打印位置\(P. 407\)](#page-412-0)** )。

## <span id="page-482-0"></span>应用程序菜单

#### 13WA-062

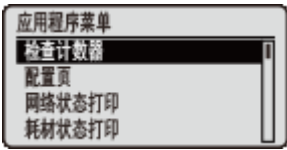

可以显示总打印页数并打印内部系统信息。当在操作面板上按下 (应用程序) 时,将 显示实用程序菜单。当本机离线时,可以指定如下所述的设置。

**●检查计数器(P. 477) 配置页(P. 477) ●网络状态打印(P. 478) ●耗材状态打印(P. 478) [IPSec 策略列表\(P. 478\)](#page-483-0)  [校准\(P. 478\)](#page-483-0)  [PCL 应用程序\(P. 478\)](#page-483-0)  [PS 应用程序\(P. 478\)](#page-483-0)  [清洁\(P. 479\)](#page-484-0)** 

**●控制冷凝(P. 479) [电子邮件打印应用程序\(P. 479\)](#page-484-0)  [打印位置调整打印\(P. 479\)](#page-484-0)  ■页计数列表(P. 479) ●计数器报告(P. 479) [打印 MEAP 系统信息\(P. 479\)](#page-484-0)  [序列号\(P. 479\)](#page-484-0)  [耗材信息\(P. 480\)](#page-485-0)** 

### 检查计数器

可以查看已打印总页数。 **[查看打印总数\(P. 581\)](#page-586-0)** 

### 注释

● 还可以选择 C[设置菜单\(P. 351\)](#page-356-0) 中的 <检查计数器> 以及此项目检查计数器值。

#### 101:总数 1

可以查看已打印总页数。

(仅显示)

108:总数(黑白 1)

可检查黑白打印的页数。

(仅显示)

114:总数 1(双面)

可检查以双面打印模式打印的页数。

(仅显示)

### 配置页

可以查看在本机中配置的本机设置 ( **[设置菜单\(P. 351\)](#page-356-0)** )。还可以查看其它信息,包括剩余墨粉量、打印的页数和本机安装的 存储器容量 (RAM)。 **[配置页面\(P. 572\)](#page-577-0)** 

### <span id="page-483-0"></span>网络状态打印

选择此项,打印有关在本机中配置的网络的设置列表 ( ♥ <mark>网络(P. 366)</mark> )。还可以查看有关安全性的信息,包括地址过滤设置和 **IPSec 设置。 ●网络状态打印(P. 572)** 

### 耗材状态打印

将打印剩余墨粉量、警告消息等信息,以及可以购买新墨粉盒的信息。 **[耗材状态打印。\(P. 573\)](#page-578-0)** 

### IPSec 策略列表

选择此项, 打印 IPSec 策略名称和本机配置的设置 ( **◎配置 IPSec 设置(P. 292)** ) 列表。 ◎IPSec 策略列表(P. 573)

#### 校准

发生色彩不匹配或已更改色彩并且未按正确色彩(指定色彩)打印数据时,可执行校准。 **[校正色彩不匹配和色调\(P. 565\)](#page-570-0)** 

#### 色彩不匹配纠正

打印色彩不匹配是指使用多个墨粉盒打印一幅图像时可能发生的色彩位置偏移。发生色彩不匹配时,可通过调整各色彩的 打印开始位置进行校正。

#### 浓度控制

已更改色彩并且未按正确色彩(指定色彩)打印数据时,可通过各色彩的浓度控制进行校正。

#### 完全校准

同时执行 <色彩不匹配纠正> 和 <浓度控制>。

### PCL 应用程序

选择此项,打印在本机注册以用于 PCL 模式的内部信息项目列表。

#### 字体列表

选择此项,打印可用于 PCL 模式的字体列表。 **[PCL 字体列表\(P. 576\)](#page-581-0)** 

### PS 应用程序

选择此项,打印使用 PS 模式的设置列表,以及在本机注册的内部信息项目。 **[PS 模式列表\(P. 576\)](#page-581-0)** 

#### 配置页

选择此项,打印本机设置列表 ( **[PS\(P. 464\)](#page-469-0)** )。

#### 字体列表

选择此项,打印可用于 PS 模式的字体列表。

### <span id="page-484-0"></span>清洁

选择此项,在打印件出现黑点或条纹时清洁定影组件。 **[定影组件\(P. 551\)](#page-556-0)** 

### 控制冷凝

如果在本机安装环境中发生温度急剧变化,打印的图像或文字可能会更浅或有污迹。在这种情况下,执行此功能也许能解决问 题。如果问题仍然存在,请重复执行此功能。

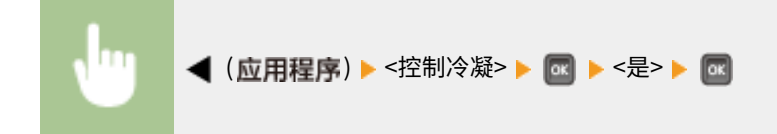

### 电子邮件打印应用程序

选择此项,手动接收电子邮件并以表格形式打印收到电子邮件的日志。

#### 已接收的电子邮件

选择此项,手动接收 POP3 邮件服务器的电子邮件并打印。 **[手动接收电子邮件\(P. 157\)](#page-162-0)** 

#### 电子邮件接收日志列表

选择此项,以表格形式打印日志,包含本机所收到电子邮件的主题和接收日期/时间。 **[电子邮件打印日志\(P. 579\)](#page-584-0)** 

### 打印位置调整打印

选择此项,打印指出当前打印位置的标记。 **[调整打印位置\(P. 568\)](#page-573-0)** 

### 页计数列表

选择此项,在启用部门识别码管理后打印每个部门的打印页数报告。 **[页面计数列表\(P. 574\)](#page-579-0)** 

### 计数器报告

打印每个计数器的合计打印页数报告。 **D计数器报告(P. 575)** 

### 打印 MEAP 系统信息

选择此项,打印本机安装的 MEAP 应用,以及启用 MEAP 功能时的 MEAP 系统应用的信息列表。 **[打印 MEAP 系统信息](#page-580-0) [\(P. 575\)](#page-580-0)** 

#### 序列号

选择此项,显示本机序列号。

<span id="page-485-0"></span>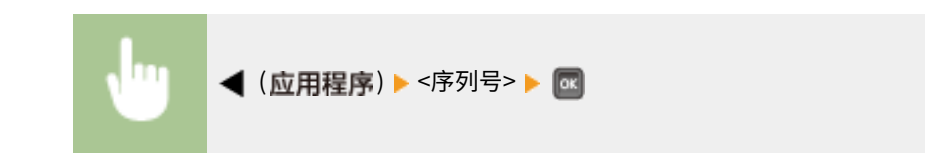

### 耗材信息

选择此项,显示有关纸张和墨粉盒等信息。

#### 纸张信息

选择此项,显示当前指定的纸张尺寸和纸张类型,以及每种纸张来源的剩余纸张量。 **[查看页面\(P. 584\)](#page-589-0)** 

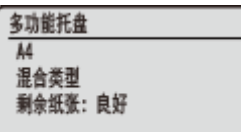

#### 硒鼓型号

选择此项,显示本机的墨粉盒型号。 **[查看墨粉盒型号\(P. 584\)](#page-589-0)** 

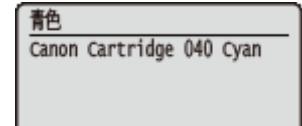

#### 剩余墨粉

选择此项,显示剩余墨粉量。 **[查看剩余墨粉量\(P. 585\)](#page-590-0)** 

青色  $\equiv$  100%

注释

● 显示的墨粉盒剩余量仅供参考,可能与实际量有所差异。

#### 废粉收集容器

可显示废粉容器的型号。 **[检查废粉容器的型号\(P. 585\)](#page-590-0)** 

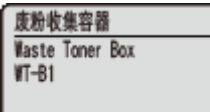

#### 废粉状态

可显示废粉容器的状态。 **[检查废粉容器的状态\(P. 585\)](#page-590-0)** 

设置菜单列表

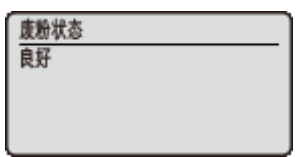

设置菜单列表

## 作业菜单

#### 13WA-063

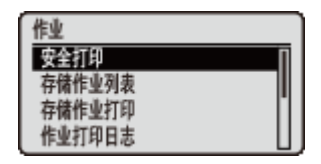

可以打印 SD 卡中存储的文档和打印日志。当在操作面板上按下 ▲ (作业) 时,将显示作 业菜单。当本机离线时,可以指定如下所述的设置。

### 注释

### 星号(\*)

- 基于其他设置或者是否在本机上安装了选购的 SD 卡,将不显示标有星号"<sup>\*1</sup>"的设置。
- 当未选择远程用户界面的 [作业日志显示] 复选框时,将不显示标记有"<sup>\*2</sup>"的设置。 **◎隐藏打印作业历史(P. 285)**

```
安全打印(P. 482) 
存储作业列表(P. 482) 
存储作业打印(P. 482) 
作业打印日志(P. 482) 
存储作业打印日志(P. 482) 
■报告打印日志(P. 483)
电子邮件打印日志(P. 483)
```
### 安全打印 \*1

选择此项,打印从计算机发送给本机的加密文档。 **[打印加密文档\(P. 126\)](#page-131-0)** 

### 存储作业列表 \*1

选择此项,打印本机上安装的 SD 卡存储的文档列表。 **[存储的作业列表\(P. 578\)](#page-583-0)** 

## 存储作业打印 \*1

选择此项,安装本机上安装的 SD 卡存储的文档。 **[打印存储在本机中的文档\(P. 130\)](#page-135-0)** 

## 作业打印日志 \*2

选择此项,以表格形式打印从计算机打印文档的日志。 **[作业打印日志\(P. 578\)](#page-583-0)** 

### 存储作业打印日志 \*1\*2

选择此项,以表格形式打印本机上安装的 SD 卡存储的打印日志。 **[存储的作业打印日志\(P. 578\)](#page-583-0)** 

## <span id="page-488-0"></span>报告打印日志 \*2

选择此项,以表格形式打印设置和报告的打印日志。 **[报告打印日志\(P. 579\)](#page-584-0)** 

## 电子邮件打印日志 \*2

选择此项,以表格形式打印收到电子邮件的日志。 **[电子邮件打印日志\(P. 579\)](#page-584-0)** 

重置菜单

#### 13WA-064

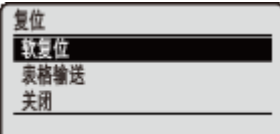

可以取消所有流程,删除存储器中的数据并关闭电源。当按下操作面板上的 ▼ (复位) 时,将显示重置菜单。

**软复位(P. 484) ●表格输送(P. 485) [关闭\(P. 485\)](#page-490-0)** 

### 注释

● 如果显示消息 Ennn-nnnn(n 为数字),则仅可执行 <关闭> 操作。

### 软复位

选择此项,删除还未完成的打印作业的所有数据(软重置)。还可选择此项目来执行硬重置,以便更改的设置生效。

### 须知

● 执行软重置或硬重置之前,确保检查其他用户未使用本机,否则会在打印之前删除所有打印数据。

### ■执行软重置

当希望删除正在打印、等待打印或正在接收的所有打印数据时,执行软重置。

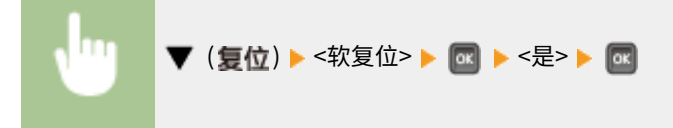

#### ■执行硬重置

当希望启用本机更改的设置或删除本机存储器中注册的数据时,执行硬重置。

**1 <sup>按</sup> ( )。**

#### 注释:

● 如果显示设置菜单,首先按下 ◯ (在线) 返回主画面,然后执行此步骤 1。

**2 使用 / 选择 <软复位>,按住 5 秒或更长时间,然后松开。**

<span id="page-490-0"></span>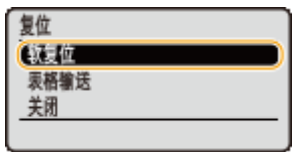

➠将显示 <是否执行硬复位?> 消息。

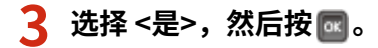

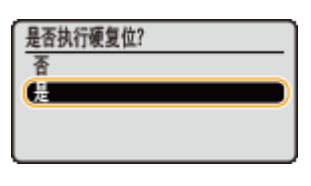

➠执行硬重置后,本机重启。

### 注释

● 当执行软重置或硬重置时,还会删除存储在选购 SD 卡中的加密文档。

### 表格输送

如果计算机的打印被取消或数据接收期间发生通信中断,数据可能保存在本机存储器中,阻止完成打印。无法打印下一个打印 数据,剩余数据保留为原样。在这种情况下,选择 <表格输送> 强制打印存储器中剩余的数据。

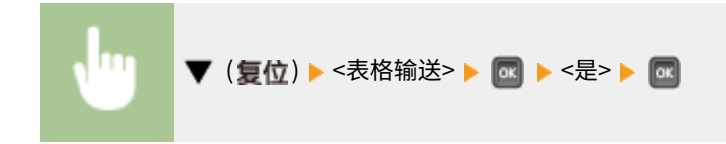

### 注释

- 如果剩余数据未打印,执行软重置。
- 如果数据在执行换页后仍留在本机存储器中(本机的 [作业] 指示灯亮起),执行软重置。

### 关闭

当关闭本机时,从操作面板关闭本机而不使用电源开关。 **[关闭电源\(执行关机\)\(P. 32\)](#page-37-0)** 

## 选择输稿器菜单

#### 13WA-065

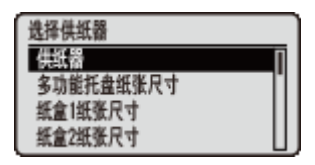

列出纸张来源和本机装入纸张尺寸的设置,并带简短说明。当按下操作面板上 的 ( ) 传挥供纸器) 时,显示选择输稿器菜单。默认设置标有十字符 ( † )。

### 注释

常规设置

● 设置与 **◎设置菜单(P. 351)** 中的 <供纸器> 的设置相同。这里指定的设置还适用于 <供纸器> 设置。

星号(\*)

● 视其他设置或者是否在本机上安装了选购进纸器而定,将不显示标有星号 ( ٌ) 的设置。

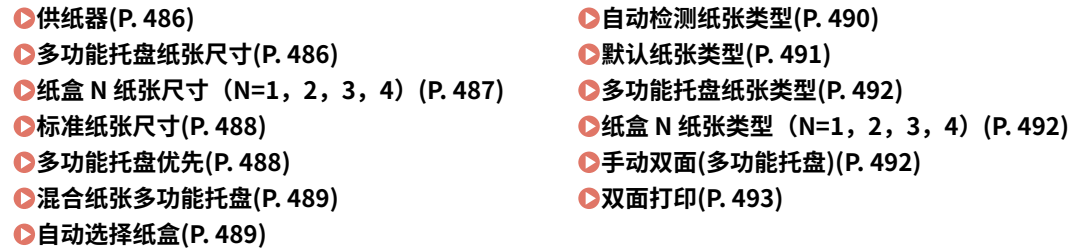

供纸器

选择进纸的纸张来源。当希望基于纸张尺寸和纸张类型自动更改纸张来源时,选择 <自动>。

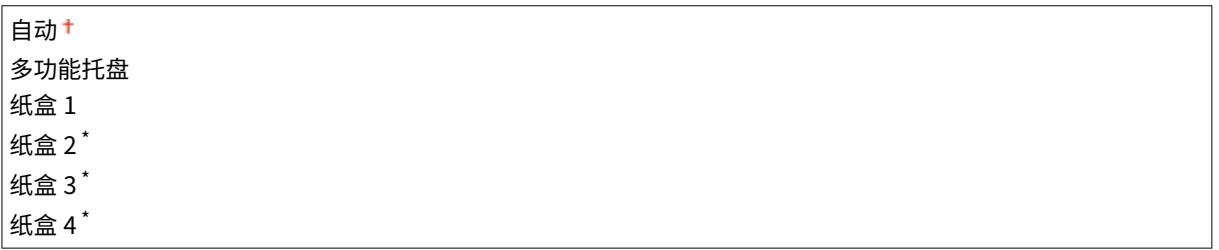

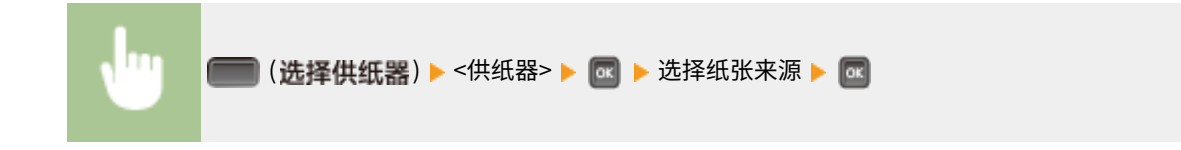

### 多功能托盘纸张尺寸

指定装入多功能托盘的纸张尺寸。 **[指定多功能托盘中的纸张尺寸和类型\(P. 57\)](#page-62-0)** 

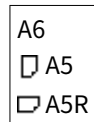

<span id="page-492-0"></span>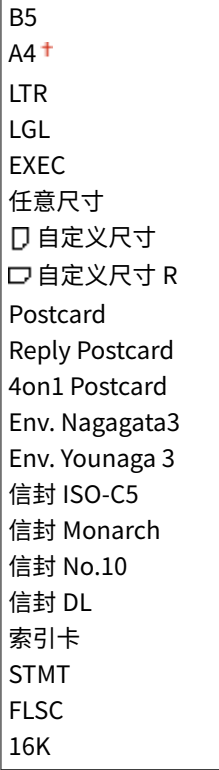

## 纸盒 N 纸张尺寸 (N=1, 2, 3, 4) \*

设置装入本机纸盒或选购进纸器纸盒 ( **[指定纸盒中的纸张尺寸和类型\(P. 55\)](#page-60-0)** ) 的纸张尺寸。

### 本机纸盒

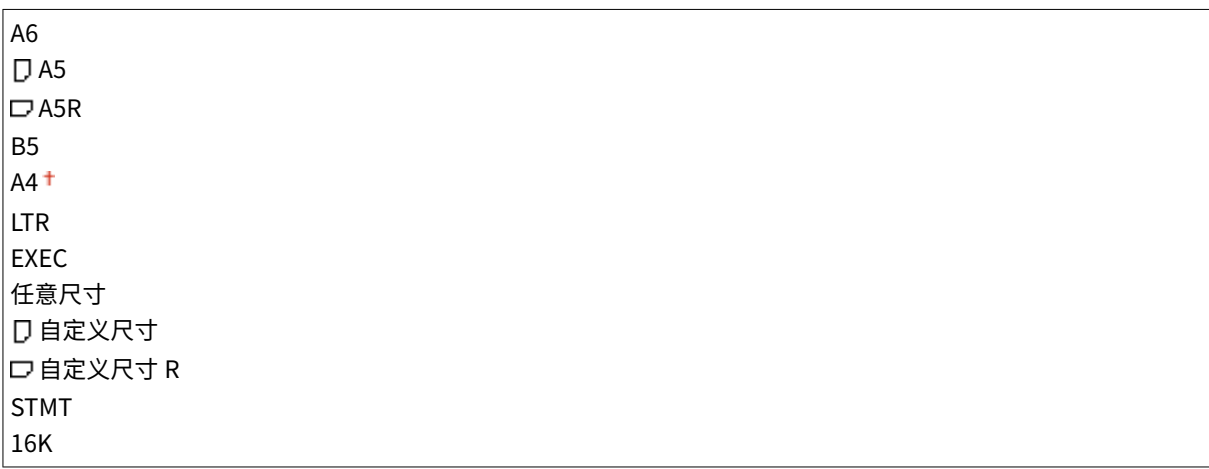

### 进纸器纸盒

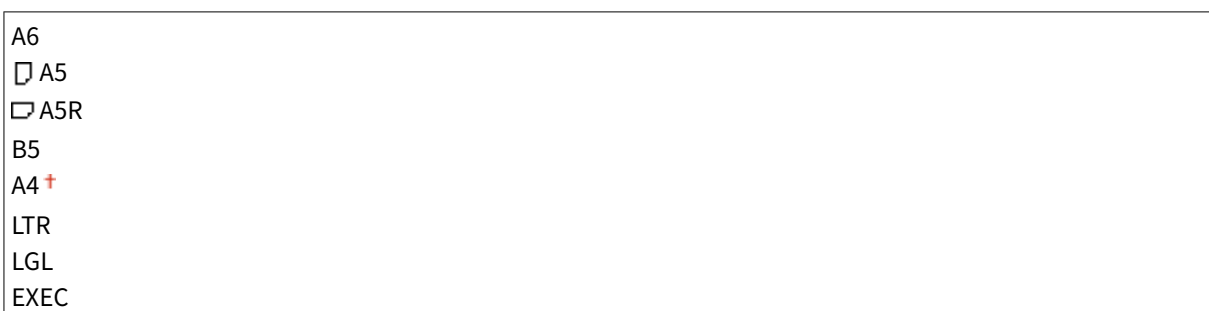

<span id="page-493-0"></span>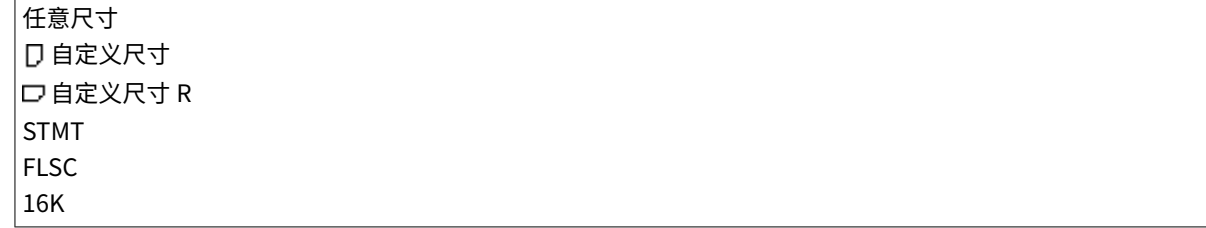

## 标准纸张尺寸

无法在运行操作系统的计算机或不支持打印机驱动程序的移动设备上设置纸张尺寸。如果要从此类计算机或移动设备打印,请 使用此项设置要打印的纸张尺寸。

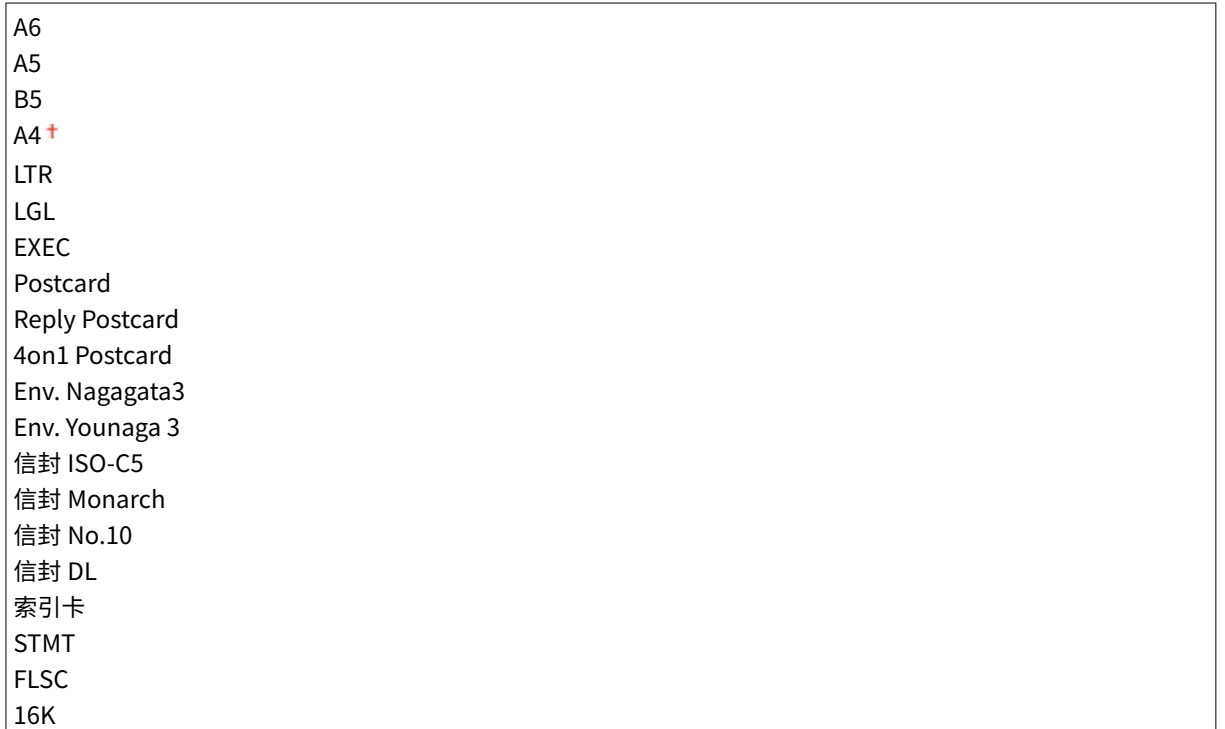

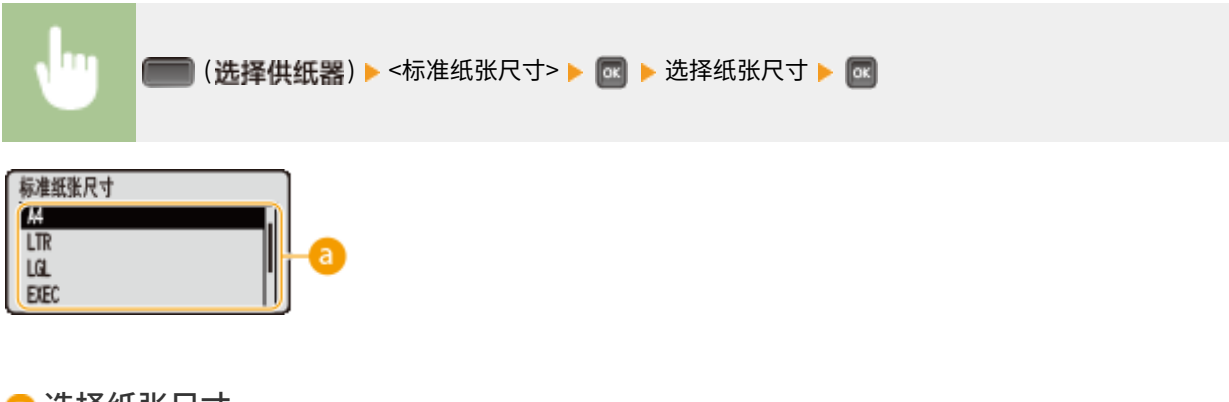

■ 选择纸张尺寸 依照要打印纸张的尺寸指定设置。

### 多功能托盘优先

选择是否在 <供纸器> 设置为 <自动> 时优先从多功能托盘进纸。如果选择 <打开>,则当多功能托盘和纸盒都装入同一尺寸的纸 张时,从多功能托盘进纸。

设置菜单列表

<span id="page-494-0"></span>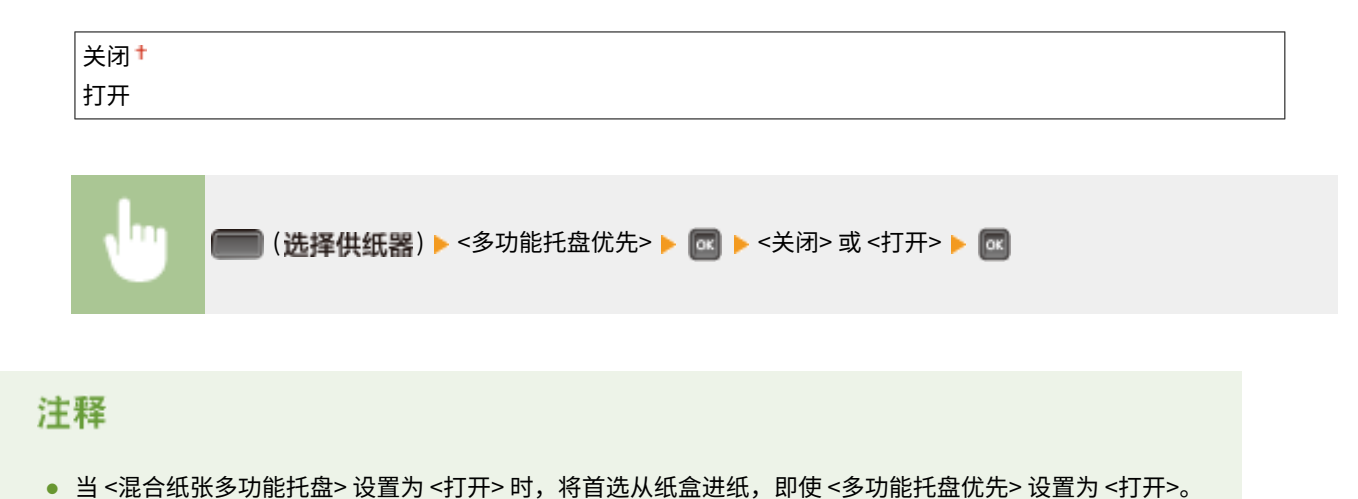

### 混合纸张多功能托盘

如果在 <供纸器> 设置为 <自动> 时选择 <打开>,当相应尺寸的纸张未装入任何纸盒时,自动选择多功能托盘。

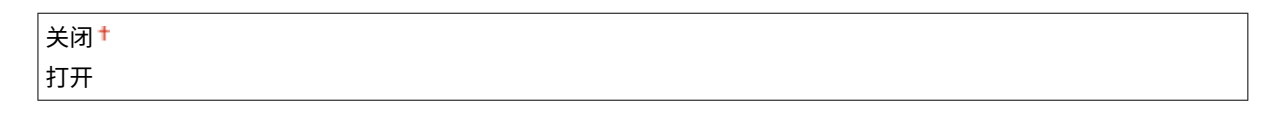

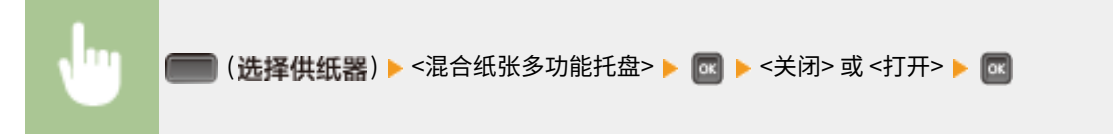

### 自动选择纸盒

如果在 <供纸器> 设置为 <自动> 时选择 <使用>,本机将自动选择装有相应尺寸纸张的纸张来源。此外,当纸张用完时,此设置 会从一个纸张来源切换到另一个具有相同纸张尺寸的纸张来源,进行连续打印。

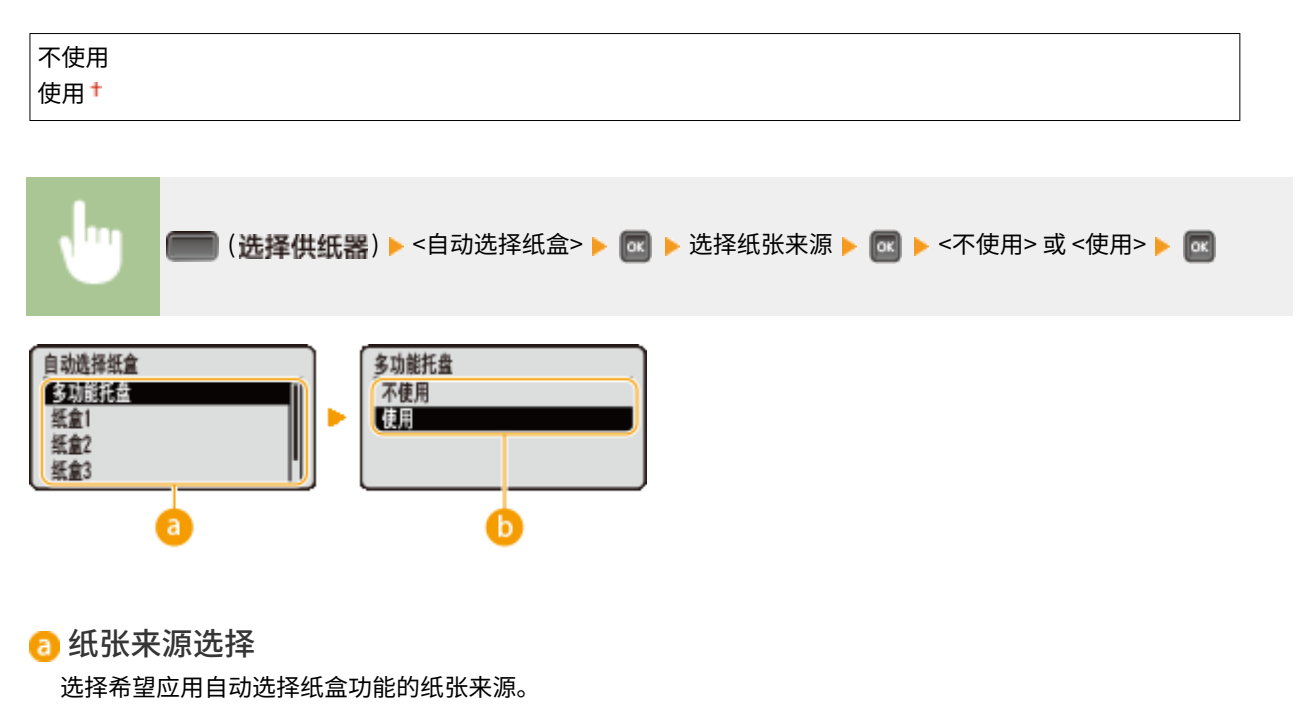

#### <span id="page-495-0"></span>6 设置的切换

选择 <打开> 启用前一个画面上所选的供纸器的自动纸盒选择功能( <mark>a</mark> ) 。

### 自动检测纸张类型

指定装入普通纸或重磅纸时是否自动检测纸张类型。要使用此功能,请将纸张来源的纸张类型设置为 <混合类型>。此外,将打 印机驱动程序中的 [纸张类型] 设置为 [打印机默认设置]。

#### **[纸张\(P. 606\)](#page-611-0)**

**●多功能托盘纸张类型(P. 492) ●纸盒 N 纸张类型 (N=1, 2, 3, 4) (P. 492) [基本打印操作\(P. 69\)](#page-74-0)** 

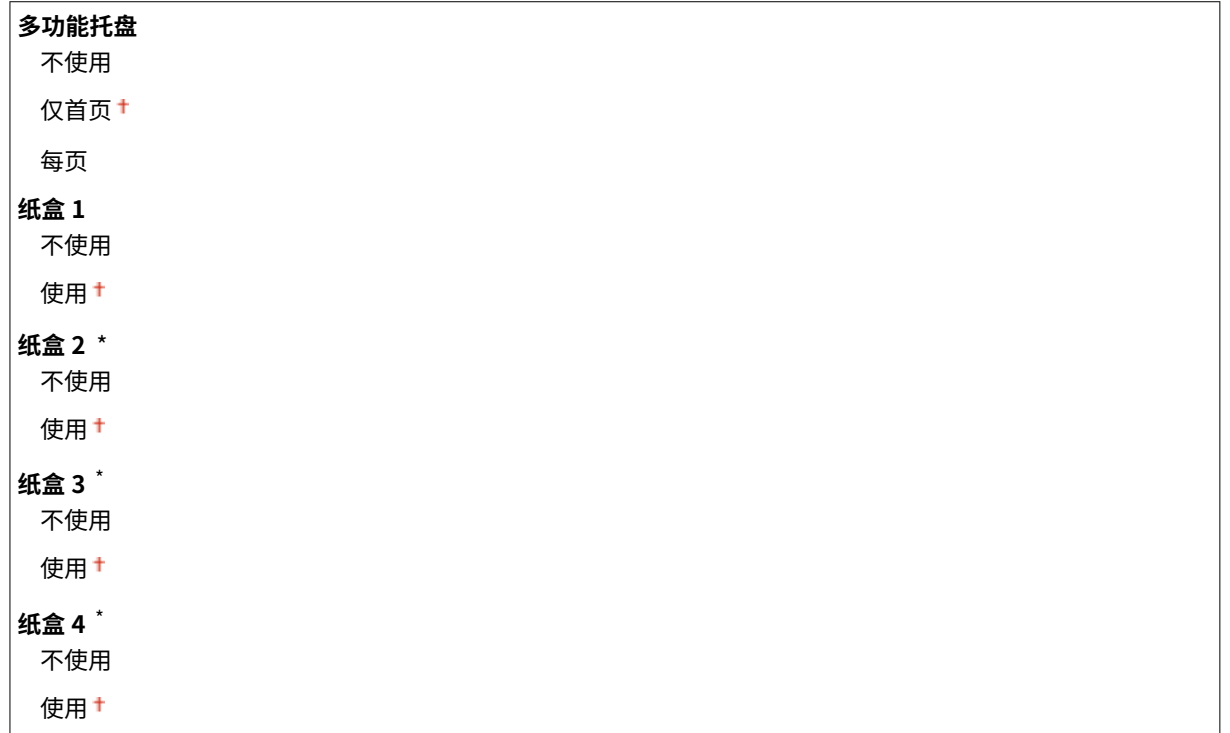

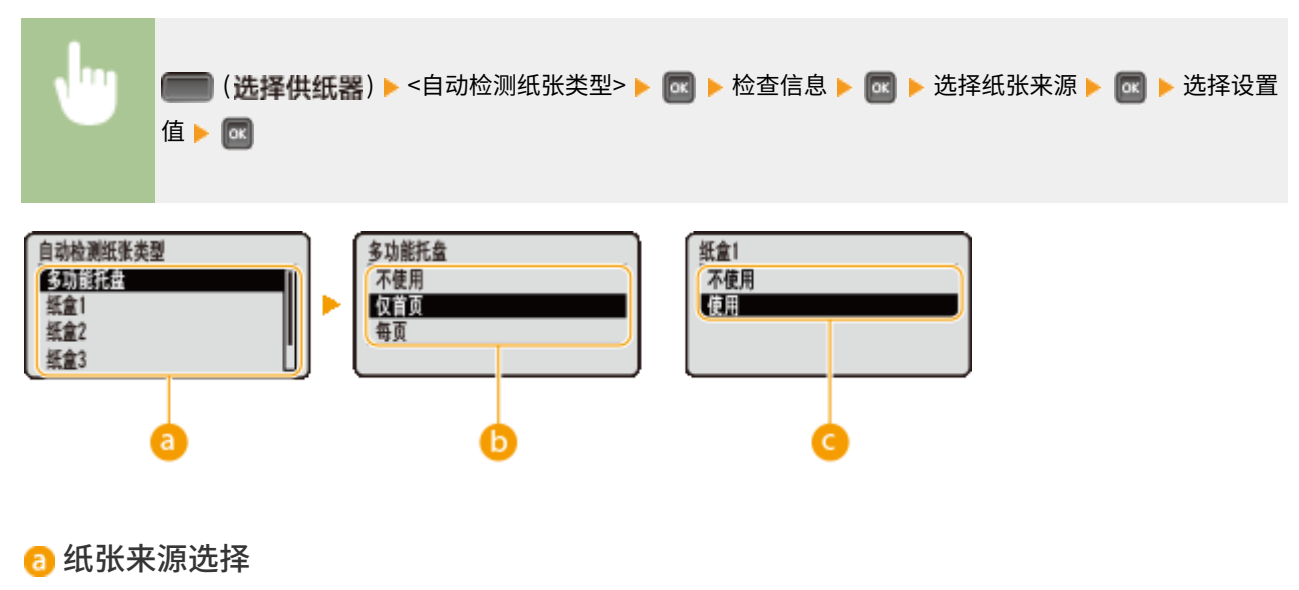

选择想要进行有关纸张类型自动检测设置的纸张来源。

<span id="page-496-0"></span>设置的切换 (多功能托盘) 指定 <仅首页> 时,只是第一张执行纸张类型检测。指定 <每页> 时,每张进纸时都执行纸张类型检测。

设置的切换 $($ 纸盒  $1 \ncong 4^*$ ) 指定 <使用> 时,只是第一张执行纸张类型检测。

### 注释

- 启用此功能时,打印速度可能会变慢。指定 <每页> 时,打印速度会变慢。
- 启用此功能时,本机可能无法正常打印。如果本机无法正常打印,尝试重新打印前,请将此功能设置为 <不使用> 并 且从打印机驱动程序指定纸张类型。

### 默认纸张类型

无法在运行操作系统的计算机或不支持打印机驱动程序的移动设备上设置纸张类型。如果要从此类计算机或移动设备打印,请 使用此项设置要打印的纸张类型。

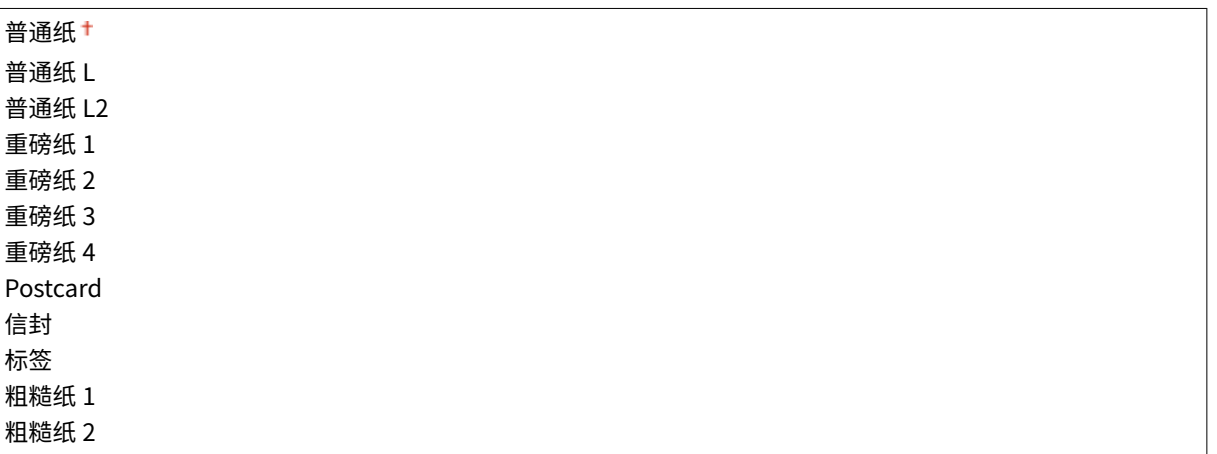

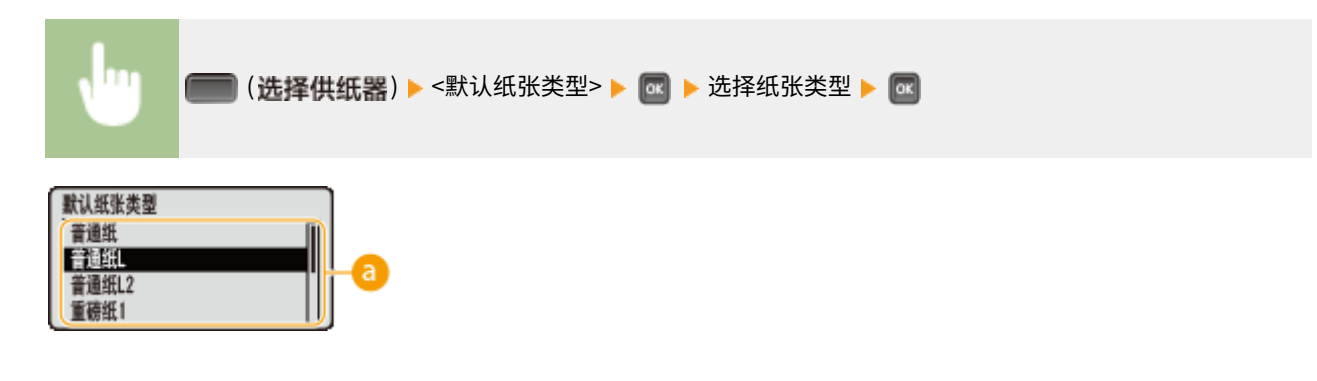

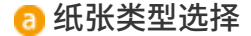

依照打印纸张类型,以与打印机驱动程序中的纸张类型相同的方式指定设置。 ●装入纸张(P. 36)

## <span id="page-497-0"></span>多功能托盘纸张类型

设置装入多功能托盘的纸张类型。 **[指定多功能托盘中的纸张尺寸和类型\(P. 57\)](#page-62-0)** 

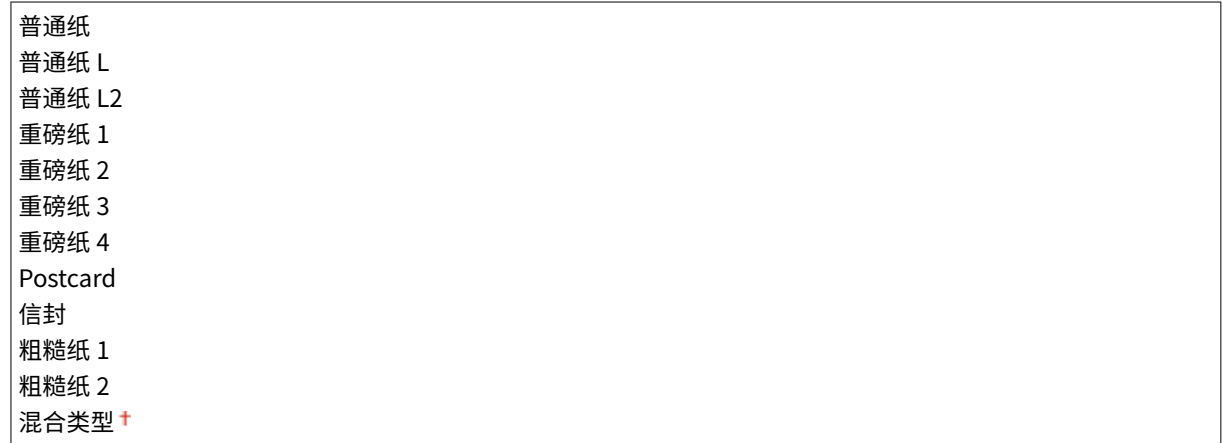

## 纸盒 N 纸张类型 (N=1, 2, 3, 4) \*

设置装入纸盒的纸张类型。 **[指定纸盒中的纸张尺寸和类型\(P. 55\)](#page-60-0)** 

普通纸 普通纸 L 普通纸 L2 重磅纸 1 重磅纸 2 重磅纸 3 标签 粗糙纸 1 粗糙纸 2 混合类型 †

### 手动双面(多功能托盘)

选择希望从多功能托盘手动进行双面打印时的纸张一侧。

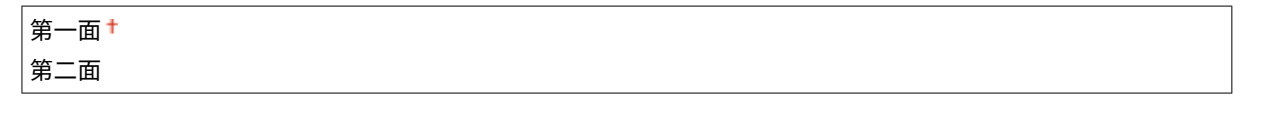

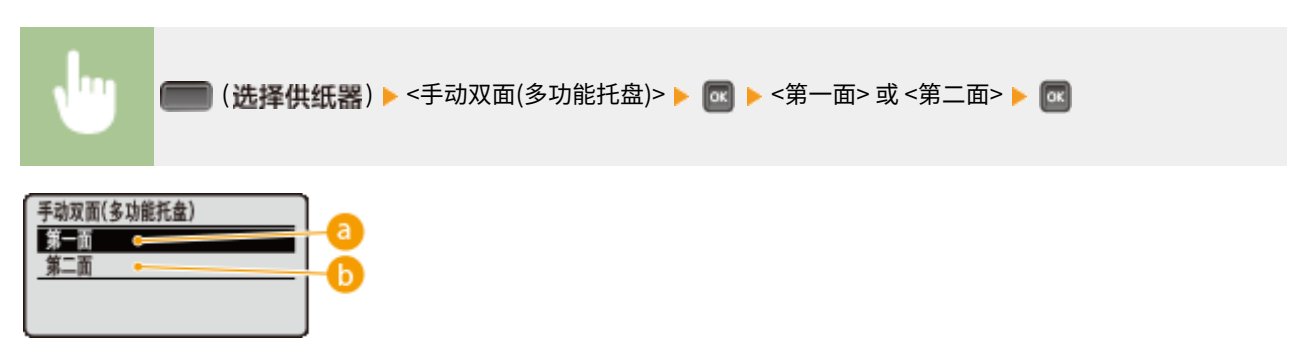

<span id="page-498-0"></span>**a** <第一面>

选择在背面打印(先打印的一面)。

<第二面>

选择在正面打印(已打印面的反面)。

### 双面打印

选择是否在纸张的双面打印。

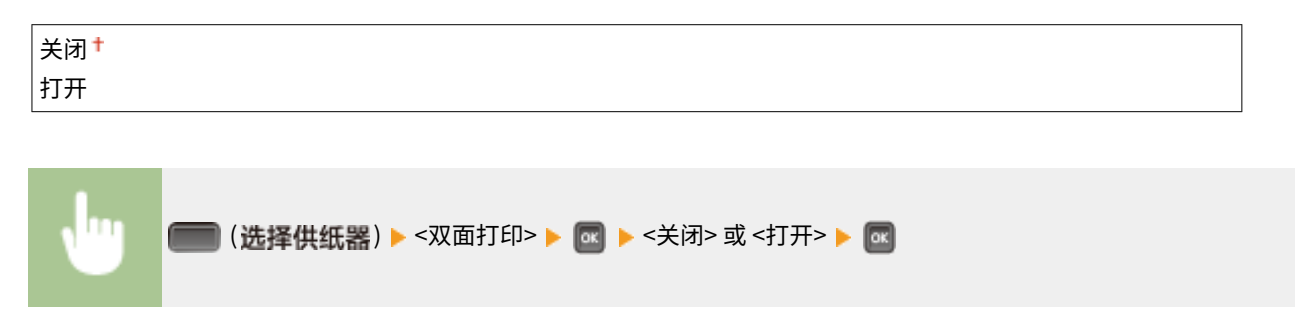

# 故障排除

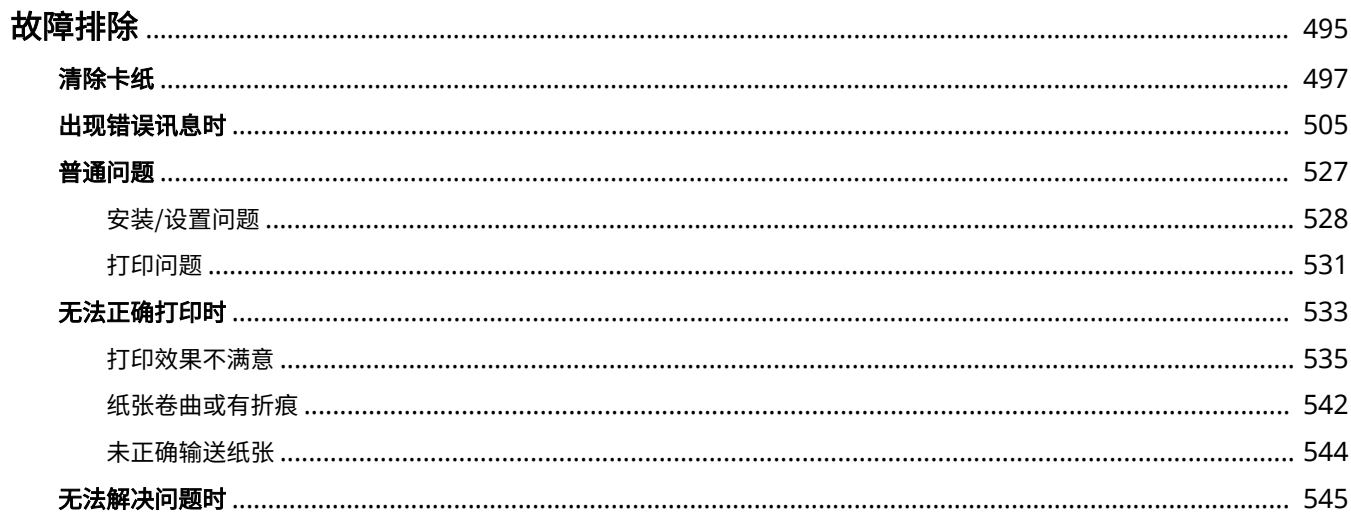

<span id="page-500-0"></span>故障排除

发生问题时,请在联络佳能前先查看本章节寻找解决方法。

### ■卡纸

如果卡纸,请参阅 **[清除卡纸\(P. 497\)](#page-502-0)** 清除卡纸。

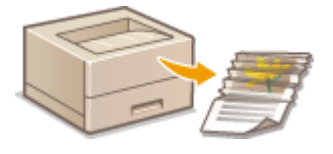

#### ■将显示消息

如果画面显示消息,请参阅 **[出现错误讯息时\(P. 505\)](#page-510-0)** 。

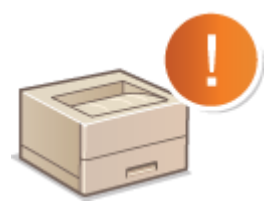

### ■普通问题

如果您察觉到本机发生了故障,请在联络佳能前先参阅以下章节。

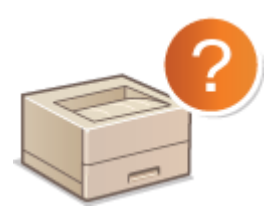

**●普通问题(P. 527) [安装/设置问题\(P. 528\)](#page-533-0)  [打印问题\(P. 531\)](#page-536-0)** 

#### ■打印效果不满意

如果不满意打印效果,请参阅 **[无法正确打印时\(P. 533\)](#page-538-0)** 。

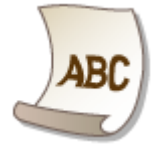

■无法解决问题时

如果问题仍然存在,请参阅 **[无法解决问题时\(P. 545\)](#page-550-0)** 查看联系方式。

13WA-066

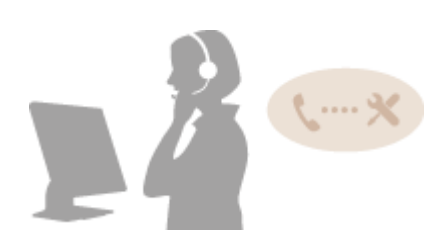

## <span id="page-502-0"></span>清除卡纸

#### 13WA-067

如果出现卡纸,将发出报警提示音,并在画面上显示 <卡纸。> 信息。按下 显示简单的解决方法。如果显示屏上的步骤难 以理解,请参阅以下部分清除卡纸。如果多个位置同时出现卡纸,请查看显示的所有信息。开始清除卡纸之前,请仔细阅读 ◘ **[重要安全指示\(P. 2\)](#page-7-0)** 中的注意事项。

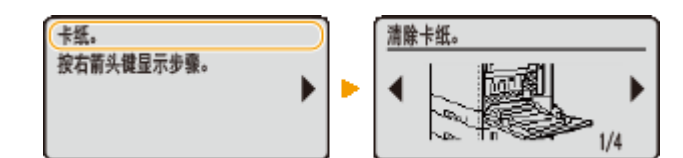

卡纸位置

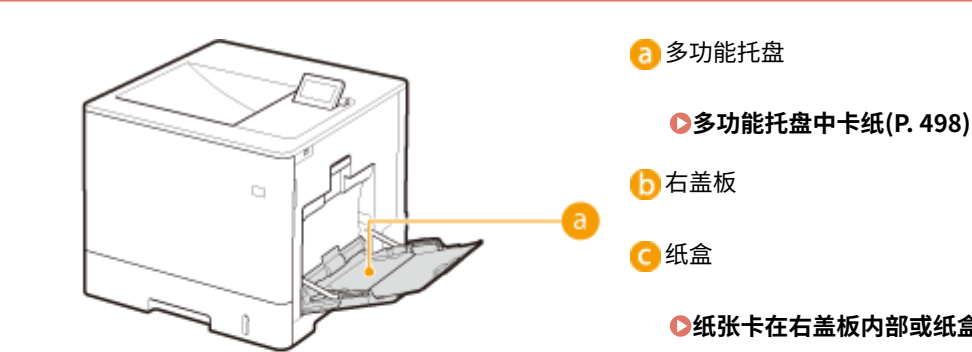

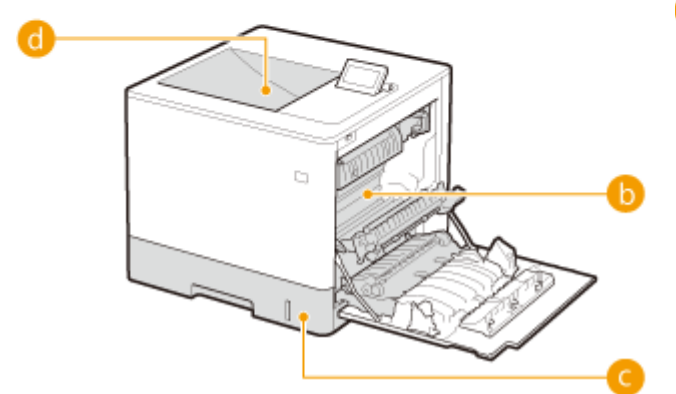

右盖板 **[纸张卡在右盖板内部或纸盒内\(P. 499\)](#page-504-0)** 

输出托盘

**[输出托盘卡纸\(P. 503\)](#page-508-0)** 

### 须知

去除卡纸时,请勿关闭本机电源

● 关闭本机将删除正在打印的数据。

#### 如果纸张撕裂

● 请去除所有纸张碎片以防止卡纸。

#### 如果反复发生卡纸

- 在将纸叠装入本机之前,先在平面上垛平纸张边缘。
- 确认纸张适合本机。 **●纸张(P. 606)**
- 确认没有卡纸碎片残留在本机内。
- 如果在已打印纸张的背面打印期间出现卡纸(手动双面打印),选择打印机驱动程序 [纸张来源] 选项卡中的 [打印在 另一面] 复选框。

### <span id="page-503-0"></span>请勿从本机中强行取出卡住的纸张

● 强行取出纸张可能会损坏部件。如果[无](#page-550-0)法取出纸张,请联系您当地的授权 Canon 经销商或 Canon 服务热线。 ●无 **[法解决问题时\(P. 545\)](#page-550-0)** 

### 多功能托盘中卡纸

如果托盘中装有纸张,先取出纸张。如果无法轻松取出卡纸,请勿强行拉出,而是按照消息所示不同卡纸位置的步骤进行操 作。

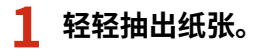

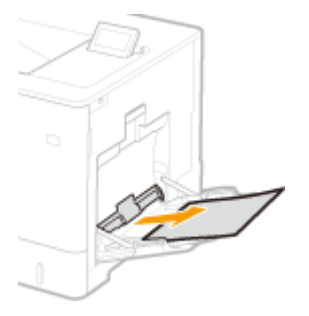

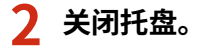

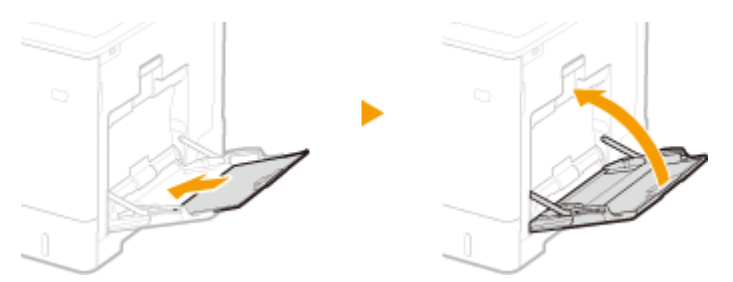

### **3 打开右盖板。**

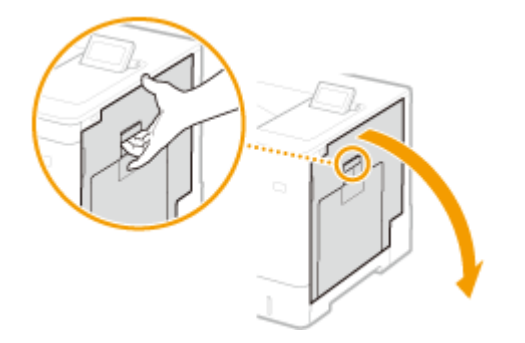

**4 轻轻抽出纸张。**
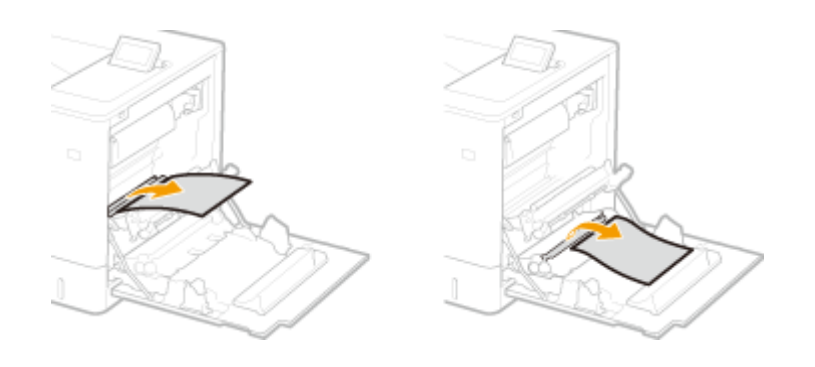

**5 关闭右盖板。**

注释:

**当仍显示该信息时**

● 纸张可能卡在其他位置。检查其他位置,并取出任何卡纸(如果有的话)。如果仍显示该信息,检查右盖板是否牢 牢关闭。

## 纸张卡在右盖板内部或纸盒内

如果多功能托盘中装有纸张,请先取出来,然后关闭托盘。如果无法轻松取出卡纸,请勿强行取出,而是进入下一步。

## **1 打开右盖板。**

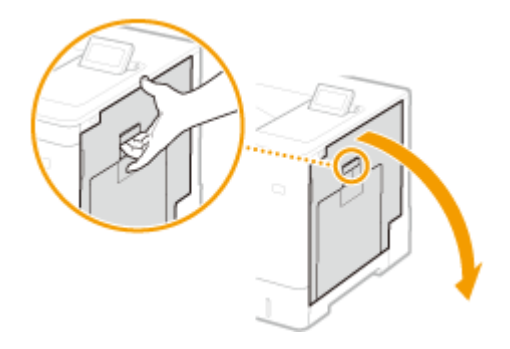

- **2 取出传送组件中的卡纸。**
	- **1 抬起传送组件。**

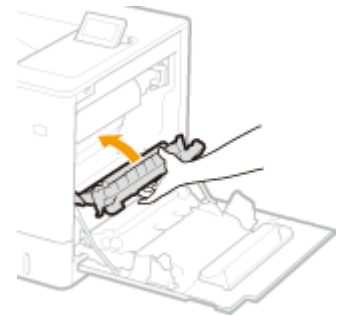

**2 放下传输导板两侧的绿色控制杆。**

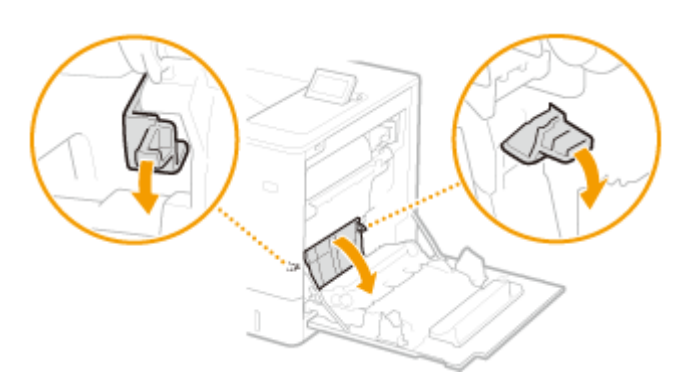

## **轻轻抽出纸张。**

● 在捏住纸张的同时尽可能水平地拉出,防止未定影墨粉脱落。

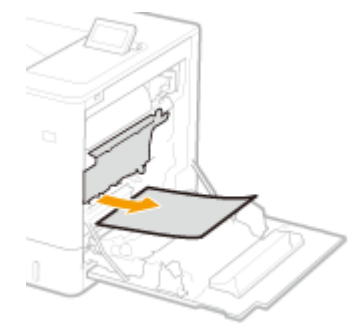

# **取出双面组件内的卡纸。**

**打开盖板。**

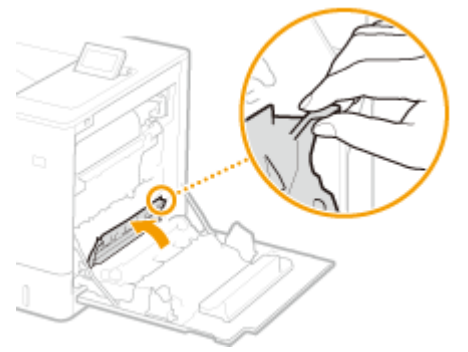

**轻轻抽出纸张。**

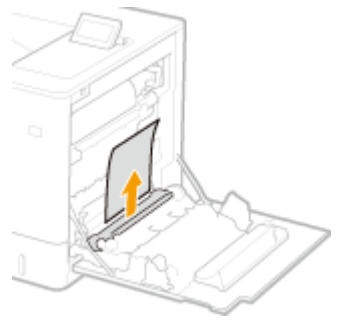

**关闭盖板。**

## ■定影组件卡纸

**向下旋转传送组件。**

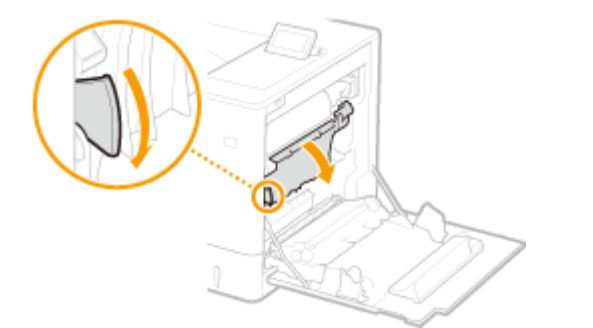

**抓住定影组件两侧的把手,笔直朝自己身体方向拉出定影组件。**

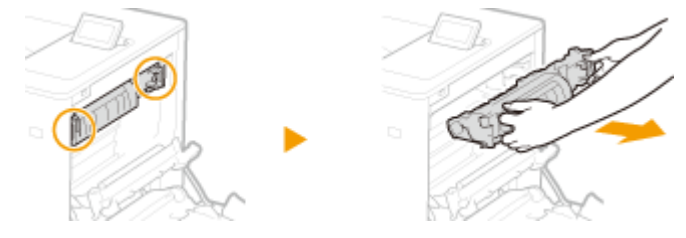

**打开盖板。**

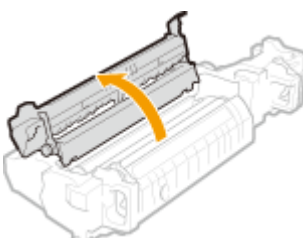

## **轻轻抽出纸张。**

● 在捏住纸张的同时尽可能水平地拉出,防止未定影墨粉脱落。

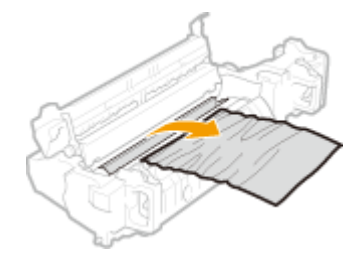

- **关闭盖板。**
- **将定影组件放回原位。**
	- 完全推到底为止。

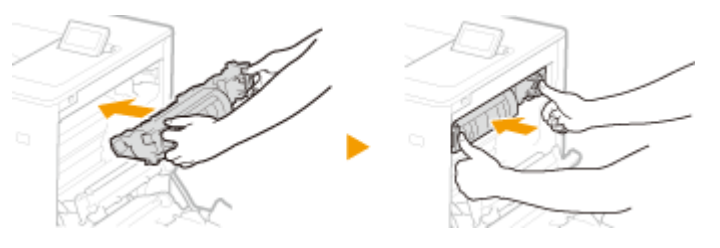

## **取出纸盒中的卡纸。**

## **将纸盒拉到头。**

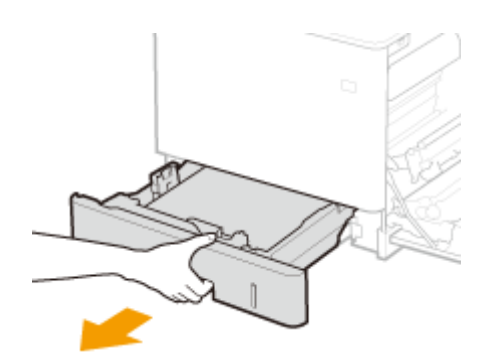

**轻轻抽出纸张。**

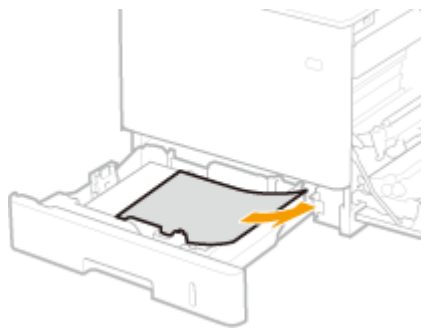

**放入纸盒。**

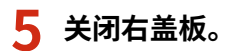

## ■安装了选购进纸器时

**打开进纸器的右盖板。**

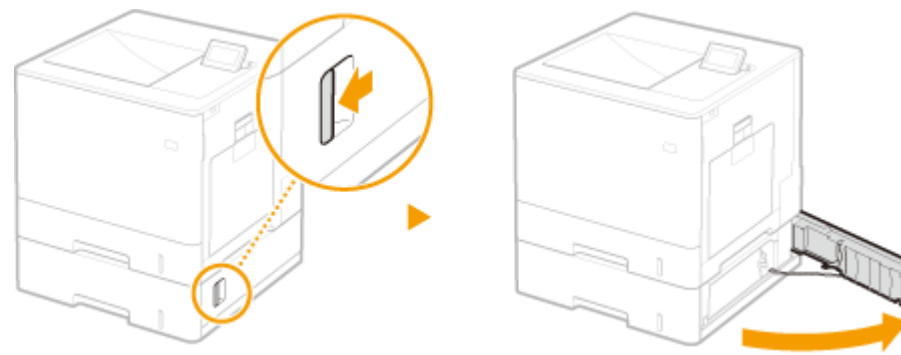

**放下绿色控制杆,打开传输导板。**

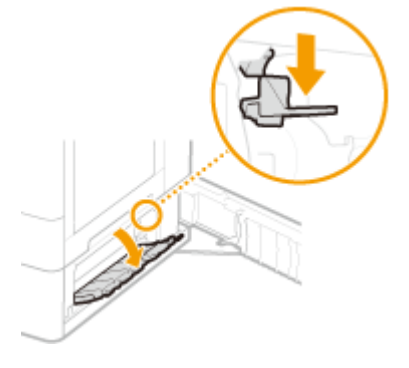

**轻轻抽出纸张。**

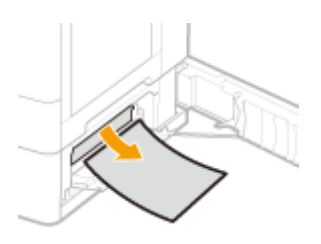

**4 拉出纸盒,直到停止,然后轻轻拉出纸张。**

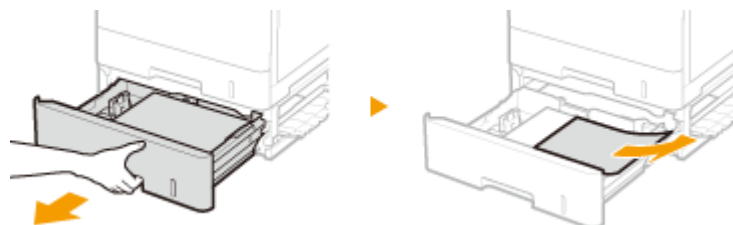

- **5 放入纸盒。**
- **6 关闭进纸器的右盖板。**

## 注释:

### **当仍显示该信息时**

● 纸张可能卡在其他位置。检查其他位置,并取出任何卡纸(如果有的话)。如果仍显示该信息,检查右盖板是否牢 牢关闭。

## 输出托盘卡纸

如果多功能托盘中装有纸张,请先取出来,然后关闭托盘。如果无法轻松取出卡纸,请勿强行取出,而是进入下一步。

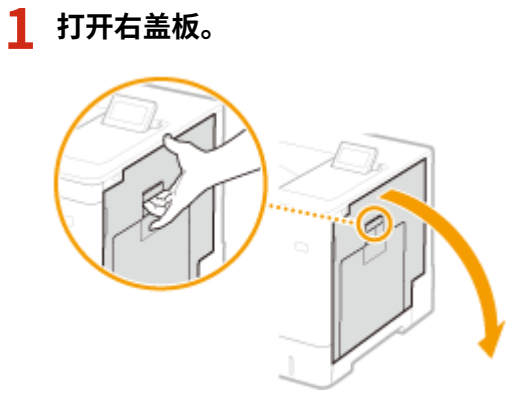

## **2 轻轻抽出纸张。**

- 确定可更轻松拉出卡纸的方法,并先尝试这种方法。
- 在捏住纸张的同时尽可能水平地拉出,防止未定影墨粉脱落。

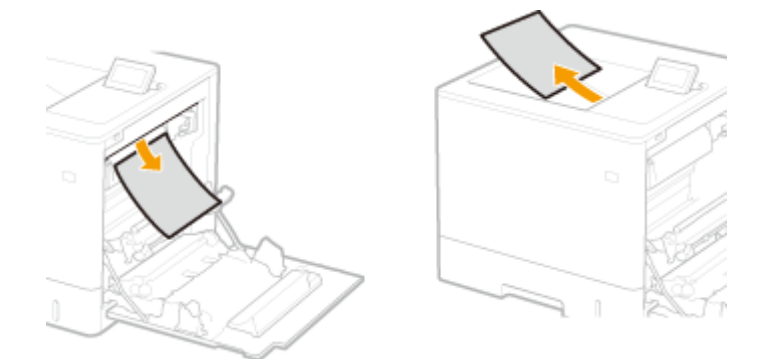

**3 关闭右盖板。**

注释:

**当仍显示该信息时**

● 纸张可能卡在其他位置。检查其他位置,并取出任何卡纸(如果有的话)。如果仍显示该信息,检查右盖板是否牢 牢关闭。

#### 13WA-068

<span id="page-510-0"></span>如果打印处理出现异常或者存储器已满,或遇到了操作问题,显示屏上将显示消息。有关消息的详细信息,请参阅以下列表。

## 注释

## 自动继续

● 如果在操作面板的设置菜单将 <自动略过错误> 设置为 <打开>,将跳过错误继续打印,无论列表中的错误消息是否标 记有 ( **[自动略过错误\(P. 356\)](#page-361-0)** )。如果跳过错误导致缺少打印数据或打印件不正确,再次打印文件。

若要取消打印

● 当希望取消当前打印而无论显示的错误消息如何时,执行软重置。 **◎软复位(P. 484)** 

#### 关于 <显示警告>

● 可以指定设置以不显示可以继续打印的一些消息。 **●显示警告(P. 357)** 

## 18 纸盒 N 超载。 (N=2 至 4)

## **选购进纸器中装入的纸张超过装纸限位。**

● 装纸不要超过装纸限位线。 **●将纸张装入纸盒(P. 38)** 

#### 1F 输出托盘已满。

#### **输出托盘上的纸张过多。**

● 从输出托盘取出纸张。

### 51 打印设置错误。

## **尝试打印包含不可用纸张类型或宽度的数据。**

• 按下 — (在线) 取消打印作业,因为一些数据不可用于打印。

## 55SD 卡错误。▶▶■

### **SD 卡发生错误。**

● 关闭本机,取出 SD 卡并重新插入。 **[打开/关闭电源\(P. 32\)](#page-37-0)  ●安装 SD 卡(P. 618)** 

## 注释

● 可以按下 | (在线)继续打印, 但是 <SD 卡> 将更改为 <关闭>。 **OSD 卡(P. 359)** 

## 56SD 卡错误。

## **SD 卡发生错误。**

- 关闭本机,等待 10 秒钟或更长时间并再次打开电源。 **[打开/关闭电源\(P. 32\)](#page-37-0)**
- 格式化 SD 卡。 **[SD 卡维护\(P. 412\)](#page-417-0)**

## 80 MEAP 正在初始化...请勿关闭电源。

#### **MEAP 正在初始化。**

● MEAP 初始化完成后,此消息将自动消失。等待消息消失。

#### 80 MEAP 正在准备...请勿关闭电源。

#### **MEAP 正在准备运行。**

● 当 MEAP 准备操作时,此消息将自动消失。等待消息消失。

## A4 nn Error (nn: 2 位字母数字)

**本机出现异常,导致故障。**

● 关闭本机,等待 10 秒钟或更长时间并再次打开电源。 **[打开/关闭电源\(P. 32\)](#page-37-0)** 

### A5 nn Error (nn:2 位字母数字)

#### **本机出现异常,导致故障。**

● 关闭本机,等待 10 秒钟或更长时间并再次打开电源。 **[打开/关闭电源\(P. 32\)](#page-37-0)** 

## A7 nn ERROR (nn:2 位字母数字)

### **本机出现异常,导致故障。**

● 关闭本机,等待 10 秒钟或更长时间并再次打开电源。 **[打开/关闭电源\(P. 32\)](#page-37-0)** 

## 无法正确显示墨粉剩余量。

**可能放置的墨粉盒由于达到使用寿命或其他原因无法保证打印质量。**

● 建议更换新墨粉盒。 **[更换墨粉盒\(P. 552\)](#page-557-0)** 

### **使用的墨粉盒可能并非 Canon 纯正产品。**

● 只能使用 Canon 原装墨粉盒作为替换墨粉盒。 **[耗材\(P. 610\)](#page-615-0)** 

须知

● 当显示此消息时,可以继续打印,但是打印质量可能降低。这样可能导致损坏本机。

接收时出现错误。▶▶

**接收打印数据期间收到无法分析的数据或出现超时错误。**

- 按下 (在线) 取消打印作业并再次打印文件。
- 检查您正使用网络的状态,因为网络可能出现问题。

#### BT 时钟错误。

**本机的内置时钟出现故障。**

● 可以使用出现故障的时钟继续打印,但是无法正确生成包含打印日志的日志。请联系您当地的授权 Canon 经销 商。

青色硒鼓已到使用寿命。建议更换。

#### **墨粉盒已达到使用寿命。**

● 建议更换新墨粉盒。 **[更换墨粉盒\(P. 552\)](#page-557-0)** 

须知

- 显示此讯息时仍可继续打印,但是打印质量可能会下降。
- 接收电子邮件和传真文档将被禁用。 <sup>●</sup>打印接收的电子邮件(电子邮件打印)(P. 152)

### 青色硒鼓不久将达到使用寿命。

#### **快到墨粉盒的更换时间。**

- 确定准备好更换用墨粉盒。 **●耗材(P. 610)**
- 如果在开始打印大型作业之前看到此消息,更换墨粉盒。 **[更换墨粉盒\(P. 552\)](#page-557-0)**

## 注释

• 打印停止时,可按下 | | (在线)继续打印。

### 无法解码 PDF 数据。

## **PDF 数据打印输入了错误的密码。**

● 使用正确的密码再次打印文件。

#### **安全设置不允许进行 PDF 数据打印。**

● 更改设置以允许打印,并再次打印文件。

**PDF 文件链接到策略服务器,但是本机无法访问该服务器。**

● 确保打开策略服务器,同时本机和策略服务器连接的网络正常并再次打印文件。

#### **本机不支持使用的加密算法。**

● 使用本机支持格式的 PDF 数据。

## 注释

- 本机支持 RC4 128bit/AES 128bit/AES 256bit PDF 加密算法。
- 要删除错误消息,执行软重置以取消打印作业。 ●软复位(P.484)

#### 无法输纸。

#### **指定的纸张尺寸或纸张类型不可用于进纸。**

- 将 <供纸器> 设置为纸张来源,其中装入了匹配指定纸张尺寸/类型的纸张或设置为 <自动>。 **●供纸器(P. 486)**
- 将选定纸张装入选定纸张来源。 **●装入纸张(P. 36)**
- 正确指定 <标准纸张尺寸> 和 <默认纸张类型> 设置。 **●标准纸张尺寸(P. 488) ●默认纸张类型(P. 491)**
- 要强制在装入的纸张上打印,请按 ( )。但是,所选纸张来源的设置将自动更改为打印数据的纸张尺寸。

## 无法执行"双面打印"。▶▶■

**本机收到无法进行自动双面打印的纸张尺寸(包括方向)或纸张类型的打印数据。**

- 执行软重置,指定可用于自动双面打印的纸张尺寸或纸张类型,并再次打印文件。 **●软复位(P. 484) [纸张\(P. 606\)](#page-611-0)**
- 可以按下 → (在线)继续打印。但是, 双面打印数据将以单面面打印模式在两张纸上打印。

#### 无法使用指定的分辨率打印。▶▶■

#### **数据过于复杂,无法打印。**

• 可以按下 | || (在线)继续打印。但是, 打印质量会降低。

## 无法打印。"注册表"已满。▶▶||

#### **超出一个打印数据项目的活页夹或文档数量上限。**

● 每个打印数据项目的最大装订机和文档数量分别是 2 和 5。请修改数据并再次打印文件。

## 注释

• 按下 | (在线) 时, 打印作业被取消。

### 无法读取 PDF 数据。

#### **PDF 数据读取期间出现异常。**

● 使用本机支持格式的 PDF 数据。

## 注释

- 本机支持 PDF 版本 1.7。
- 要删除错误消息,执行软重置以取消打印作业。 <sup>●</sup>软复位(P.484)

## 无法接收 PDF 数据。设置可接收尺寸。

#### **可用空间不足,无法执行 PDF 文件的直接打印。**

- 优化 PDF 文件以减少大小,或在拆分文件后重试打印。
- 安装 SD 卡,然后重新发送数据到本机。 **[安装 SD 卡\(P. 618\)](#page-623-0)**
- 从 USB 存储设备发送数据到本机。 **●从 USB 存储器打印(USB 直接打印)(P. 112)**

## 注释

• 按下 | (在线) 时, 打印作业被取消。

## 因作业受到限制,无法开始打印。

#### **在打印操作受限时尝试标准打印。**

● 打印操作受限时,仅存储的作业打印可用。使用该设置再次打印以存储数据到 SD 卡。 **[在本机中存储文档\(P. 128\)](#page-133-0)** 

## 注释

• 按下  $\Box$  (在线) 时,打印作业被取消。

## 无法存储。▶▶

#### **SD 卡设置为 <关闭>。**

● 将 <SD 卡> 设置为 <打开> 并再次发送打印数据。 **OSD 卡(P. 359)** 

#### **超过 SD 卡可存储数据量的上限。**

● 本机可以存储最多 1000 个数据项目。删除不必要的存储数据。 **[删除存储在本机中的文档\(P. 132\)](#page-137-0)** 

#### **SD 卡的可用空间不足。**

● SD 卡可以存储总共最多 3 GB 的数据。删除不必要的存储数据。

#### **指定的存储箱编号不正确。**

● 指定正确的存储箱编号。 **[在本机中存储文档\(P. 128\)](#page-133-0)** 

## 注释

• 按下 | (在线) 时, 打印作业被取消。

## 无法校验。▶■

#### **出现部门识别码认证错误。**

- 指定正确的部门识别码和密码并再次打印文件。
- 如果打印数据不支持部门识别码管理,指定设置以允许使用未知部门识别码打印并再次打印文件。 **[当部门识别码未知时阻止作业\(P. 255\)](#page-260-0)**

## 注释

● 按下 | | (在线) 时,打印作业被取消。

## 建议更换青色硒鼓。

#### **墨粉盒已达到使用寿命。**

● 建议更换新墨粉盒。 **[更换墨粉盒\(P. 552\)](#page-557-0)** 

## 须知

- 显示此讯息时仍可继续打印,但是打印质量可能会下降。
- 接收电子邮件和传真文档将被禁用。 <sup>○</sup>打印接收的电子邮件(电子邮件打印)(P. 152)

## 建议更换黑色硒鼓。

#### **墨粉盒已达到使用寿命。**

● 建议更换新墨粉盒。 **[更换墨粉盒\(P. 552\)](#page-557-0)** 

## 须知

- 显示此讯息时仍可继续打印,但是打印质量可能会下降。
- 接收电子邮件和传真文档将被禁用。 <sup>●</sup>打印接收的电子邮件(电子邮件打印)(P. 152)

建议更换品红色硒鼓。

**墨粉盒已达到使用寿命。**

● 建议更换新墨粉盒。 **[更换墨粉盒\(P. 552\)](#page-557-0)** 

## 须知

- 显示此讯息时仍可继续打印,但是打印质量可能会下降。
- 接收电子邮件和传真文档将被禁用。 <sup>○</sup>打印接收的电子邮件(电子邮件打印)(P. 152)

## 请更换废粉收集容器。

## **废粉容器满了。**

● 更换成新的废粉容器。 **[耗材\(P. 610\)](#page-615-0)  ●如何更换废粉容器(P. 558)** 

## 请更换废粉收集容器。

### **废粉容器满了。**

● 更换成新的废粉容器。 **[耗材\(P. 610\)](#page-615-0)  ●如何更换废粉容器(P. 558)** 

#### 建议更换黄色硒鼓。

#### **墨粉盒已达到使用寿命。**

● 建议更换新墨粉盒。 **[更换墨粉盒\(P. 552\)](#page-557-0)** 

## 须知

- 显示此讯息时仍可继续打印,但是打印质量可能会下降。
- 接收电子邮件和传真文档将被禁用。 **◎打印接收的电子邮件(电子邮件打印)(P. 152)**

## 检查纸张尺寸。

#### **装入纸张来源的纸张与指定纸张尺寸不匹配。**

● 正确指定纸张尺寸。 **[指定纸盒中的纸张尺寸和类型\(P. 55\)](#page-60-0)  [指定多功能托盘中的纸张尺寸和类型\(P. 57\)](#page-62-0)  [基本打印操作\(P. 69\)](#page-74-0)** 

## 当纸张尺寸设置为 <任意尺寸> 时,横向装入长边不超过 215.9 mm 的自定义尺寸纸张尝试打印(仅在使用 UFR II 打印 **机驱动程序期间)。**

● 纵向装入纸张并再次打印文件。

#### **尝试使用纵向装入的自定义尺寸纸张打印,而不使用 UFR II 打印机驱动程序。**

● 横向装入纸张并再次打印文件。

**<检查纸张尺寸> 设置为 <打开>。**

● 将 <检查纸张尺寸> 设置为 <关闭> 并再次打印文件。 **[检查纸张尺寸\(P. 409\)](#page-414-0)** 

## 检查纸张类型。

**尝试在不可打印类型的纸张上打印。**

- 检查目前装入纸张的类型,如果需要,更换成可打印的纸张类型,然后重新尝试打印。 **[纸张\(P. 606\)](#page-611-0)**
- 即使查明纸张类型没有问题后还出现此信息时,请将 <自动检测纸张类型> 设置为 <不使用>,尝试重新打印前从打 印机驱动程序指定纸张类型。 **●自动检测纸张类型(P. 490) [基本打印操作\(P. 69\)](#page-74-0)**

## 检查放置青色硒鼓的位置。

**未按顺序装入墨粉盒。**

● 检查墨粉盒的颜色,然后正确放置墨粉盒。 **[如何更换墨粉盒\(P. 555\)](#page-560-0)** 

### 检查放置黑色硒鼓的位置。

#### **未按顺序装入墨粉盒。**

● 检查墨粉盒的颜色,然后正确放置墨粉盒。 **[如何更换墨粉盒\(P. 555\)](#page-560-0)** 

#### 检查放置品红色硒鼓的位置。

#### **未按顺序装入墨粉盒。**

● 检查墨粉盒的颜色,然后正确放置墨粉盒。 **[如何更换墨粉盒\(P. 555\)](#page-560-0)** 

#### 检查放置黄色硒鼓的位置。

#### **未按顺序装入墨粉盒。**

● 检查墨粉盒的颜色,然后正确放置墨粉盒。 **●如何更换墨粉盒(P. 555)** 

#### 耗材状态打印。按"应用程序"键。

## **发出有关墨粉盒的警告信息。**

● 按耗材状态打印查看消息。 **[耗材状态打印。\(P. 573\)](#page-578-0)** 

#### D7 nn Error (nn:2 位字母数字)

#### **本机出现异常,导致故障。**

● 关闭本机,等待 10 秒钟或更长时间并再次打开电源。

#### **[打开/关闭电源\(P. 32\)](#page-37-0)**

D8 nn Error (nn:2 位字母数字)

#### **本机出现异常,导致故障。**

● 关闭本机,等待 10 秒钟或更长时间并再次打开电源。 **[打开/关闭电源\(P. 32\)](#page-37-0)** 

#### D9 nn Error (nn:2 位字母数字)

#### **本机出现异常,导致故障。**

● 关闭本机,等待 10 秒钟或更长时间并再次打开电源。 **[打开/关闭电源\(P. 32\)](#page-37-0)** 

### 数据接收错误。

**当使用提供的程序之外的打印机驱动程序时,远程用户界面的 [专用端口认证方法] 设置为 [模式 2]。**

- 当使用可为部门识别码管理和安全打印选择认证模式的打印机驱动程序时,选择模式 2。
- 当使用不可选择认证模式的打印机驱动程序时,将远程用户界面的 [专用端口认证方法] 设置为 [模式 1]。

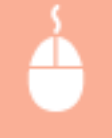

在管理模式下登录到远程用户界面 ( C [启动远程用户界面\(P. 326\)](#page-331-0) ) ▶ [设置/注册] ▶ [网络] ▶ [专用端口设 置] ▶ [编辑] ▶ 选择 [认证方法] 中的 [模式 1] ▶ [确定] ▶ 执行硬重置 ( **◎执行硬重置(P. 484)** )

## 注释

● 按下 – (在线) 取消打印作业。

#### E001-nnnn (n:数量)

#### **定影组件出现错误。**

● 记下错误代码,按下电源开关 5 秒或更长时间以关闭电源,从 AC 插座拔出电源插头,然后联系您当地的授权 Canon 经销商。

## 须知

#### 不要打开电源

● 当显示该消息时,从不在关闭后打开。

## E003-nnnn (n:数量)

#### **定影组件出现错误。**

● 记下错误代码,按下电源开关 5 秒或更长时间以关闭电源,从 AC 插座拔出电源插头,然后联系您当地的授权 Canon 经销商。

须知

#### 不要打开电源

● 当显示该消息时,从不在关闭后打开。

## E004-nnnn (n:数量)

#### **定影组件出现错误。**

● 记下错误代码,按下电源开关 5 秒或更长时间以关闭电源,从 AC 插座拔出电源插头,然后联系您当地的授权 Canon 经销商。

须知

不要打开电源

● 当显示该消息时,从不在关闭后打开。

E1 准备废粉收集容器。

**快到废粉容器的更换时间。**

● 确定准备好更换用废粉容器。 **[耗材\(P. 610\)](#page-615-0)  ●如何更换废粉容器(P. 558)** 

#### EM 电子邮件访问错误。

- **由于 SD 卡出现错误,无法建立连接。**
	- SD 卡可能损坏。请使用新卡更换该 SD 卡。

#### EMPOP3 服务器错误。

**本机无法在电子邮件打印期间连接到 POP3 服务器,或者配置的 POP3 服务器设置不正确。**

● 使用远程用户界面或网络状态打印查看错误消息。 **[检查错误信息\(P. 336\)](#page-341-0)** 

#### Ennn-nnnn (n:数量)

#### **本机内部机构出现错误。**

- 按下电源开关 5 秒或更长时间以关闭电源,等待 10 秒或更长时间并再次打开电源。
- 如果本机即使再次打开电源仍未正常运行,记下下错误代码,按下电源开关 5 秒或更长时间以关闭电源,从 AC 插 座拔出电源插头,然后联系您当地的授权 Canon 经销商。

#### 错误。非佳能原装硒鼓不在保修范围。

#### **墨粉盒可能未正确安装或有故障。**

● 重新安装墨粉盒。如果重新安装墨粉盒无法清除错误消息,墨粉盒可能有故障。请联系购买墨粉盒的商店或咨询佳 能客户帮助中心。 **●如何更换墨粉盒(P. 555)** 

#### **使用的墨粉盒可能并非 Canon 纯正产品。**

● 只能使用 Canon 原装墨粉盒作为替换墨粉盒。 **[耗材\(P. 610\)](#page-615-0)** 

## 错误。非佳能原装硒鼓不在保修范围。

#### **墨粉盒可能未正确安装或有故障。**

● 重新安装墨粉盒。如果重新安装墨粉盒无法清除错误消息,墨粉盒可能有故障。请联系购买墨粉盒的商店或咨询佳 能客户帮助中心。 **[如何更换墨粉盒\(P. 555\)](#page-560-0)** 

#### **使用的墨粉盒可能并非 Canon 纯正产品。**

● 只能使用 Canon 原装墨粉盒作为替换墨粉盒。 **[耗材\(P. 610\)](#page-615-0)** 

#### FD 检查固件。

#### **更新的固件不匹配。**

● 再次尝试更新固件。如果无法解决问题,请联系当地的授权 Canon 经销商。 **[更新固件\(P. 417\)](#page-422-0)** 

"Google 云打印"不可用。服务器认证错误。

**云打印服务器认证失败,或者获取注册信息失败。**

● 确认是否正确指定了日期和时间设置。 **[日期/时间设置\(P. 358\)](#page-363-0)** 

### **CA 证书不存在或失效,或者 CA 证书已过期。**

● 确认 CA 证书设置是否正确。 **[验证密钥对和数字证书\(P. 322\)](#page-327-0)** 

### "Google 云打印"不可用。服务器通信错误。

#### **发生错误,不可使用云打印。**

- 检查本机是否正确连接到有线局域网。 **[连接至有线局域网\(P. 180\)](#page-185-0)**
- 用于云打印的端口可能被防火墙或其他保护阻止。确认计算机上的 5222 端口是否可用。
- 如果网络上使用代理服务器,请检查本机和服务器上的代理设置是否正确。详细说明,请联络网络管理员。 **[设置代理服务器\(P. 269\)](#page-274-0)**

## IE 出现未知错误。

**IEEE802.1X 认证期间出现原因不明的错误。**

● 执行硬重置或重启本机。 **[执行硬重置\(P. 484\)](#page-489-0)** 

## IE 无法分析证书。

### **IEEE802.1X 认证期间分析从认证服务器收到的证书失败。**

● 检查认证服务器的证书。

## IE 更改密码。

**用于 IEEE802.1X 认证的密码过期。**

● 更改在认证服务器中注册的密码并为 IEEE802.1X 认证更新密码。 **[配置 IEEE 802.1X 认证\(P. 303\)](#page-308-0)** 

## IE 检查认证设置。

**本机与认证服务器之间的 IEEE802.1X 认证方法不同。**

● 选择正确的 IEEE802.1X 认证方法。 **[配置 IEEE 802.1X 认证\(P. 303\)](#page-308-0)** 

## IE 接收方没有响应。

#### **与认证服务器通信进行 IEEE802.1X 认证期间出现错误。**

● 请确认是否正确连接了局域网电缆。

#### IE 设置必要的认证信息。

**为 IEEE802.1X 认证指定的信息不足。**

● 检查 IEEE802.1X 设置并正确指定设置。 **[配置 IEEE 802.1X 认证\(P. 303\)](#page-308-0)** 

## IE 设置正确的认证信息。

#### **从认证服务器返回错误,原因是未指定用于 IEEE802.1X 认证的证书或无效。**

- 用于 TLS 认证的证书未指定或无效。请检查证书并指定有效的证书。 **[配置 IEEE 802.1X 认证\(P. 303\)](#page-308-0)**
- 如果本机中的证书有效,检查认证服务器的 CA 证书。

## **未指定用于 IEEE802.1X 认证的登录名称。**

● 未指定用于 IEEE802.1X 认证的登录名称。请指定登录名称。

### IE 证书已到期。

#### **IEEE802.1X 认证期间发现从认证服务器收到的证书已过期。**

- 检查认证服务器的证书。
- 检查本机和认证服务器中的时间设置。 **[日期/时间设置\(P. 358\)](#page-363-0)**

### IE 证书不正确。

**在 IEEE802.1X 认证期间,使用 CA 证书从认证服务器收到的证书验证结果出现错误。**

- 检查认证服务器的证书。
- 在本机中安装 CA 证书。 **●使用 CA 发布的密钥对和数字证书(P. 319)**

IEEE802.1X 错误。设置必要的认证信息。

**为 IEEE802.1X 认证指定的信息不足。**

● 检查 IEEE802.1X 设置并正确指定设置。 **[配置 IEEE 802.1X 认证\(P. 303\)](#page-308-0)** 

#### 图像浏览数据错误。

**接收时,TIFF 数据包含本机无法处理的数据。**

- 将 <TIFF Spooler> 设置为 <打开> 并再次打印文件。如果文件大小超过 40 MB,安装 SD 卡。 **OTIFF Spooler(P. 434) [安装 SD 卡\(P. 618\)](#page-623-0)**
- 由于无法打印数据,按下 | | (在线) 取消打印作业。

## 图像数据错误。

**TIFF 或 JPEG 数据包含本机不可用的数据。**

• 由于无法打印数据,按下 — (在线) 取消打印作业。

#### 插入青色硒鼓。

#### **未放置或正确放置墨粉盒。**

● 正确放置墨粉盒。 **[如何更换墨粉盒\(P. 555\)](#page-560-0)** 

## 插入定影组件。

**根本未安装或未正确安装定影组件。**

● 打开右盖板,检查是否正确安装定影组件。如果正确安装定影组件后还出现该信息,请联系当地的授权 Canon 经 销商。

### 插入黑色硒鼓。

#### **未放置或正确放置墨粉盒。**

● 正确放置墨粉盒。 **[如何更换墨粉盒\(P. 555\)](#page-560-0)** 

#### 插入品红色硒鼓。

**未放置或正确放置墨粉盒。**

● 正确放置墨粉盒。 **[如何更换墨粉盒\(P. 555\)](#page-560-0)** 

## 插入黄色硒鼓。

**未放置或正确放置墨粉盒。**

● 正确放置墨粉盒。 **●如何更换墨粉盒(P. 555)** 

黑色硒鼓已到使用寿命。建议更换。

#### **墨粉盒已达到使用寿命。**

● 建议更换新墨粉盒。 **[更换墨粉盒\(P. 552\)](#page-557-0)** 

## 须知

- 显示此讯息时仍可继续打印,但是打印质量可能会下降。
- 接收电子邮件和传真文档将被禁用。 <sup>●</sup>打印接收的电子邮件(电子邮件打印)(P. 152)

## 黑色硒鼓不久将达到使用寿命。

#### **快到墨粉盒的更换时间。**

- 确定准备好更换用墨粉盒。 **[耗材\(P. 610\)](#page-615-0)**
- 如果在开始打印大型作业之前看到此消息,更换墨粉盒。 **[更换墨粉盒\(P. 552\)](#page-557-0)**

注释

• 打印停止时,可按下 | (在线)继续打印。

#### 密钥管理文件被破坏或已删除。

### **与密钥管理相关的文件损坏。**

● 重启本机,重新生成或重新安装密钥和证书,然后指定 TLS 设置。 **●打开/关闭电源(P. 32) [指定 TLS 加密通信 \(P. 245\)](#page-250-0)  [为密钥对和数字证书配置设置\(P. 309\)](#page-314-0)** 

## 注释

● 显示此错误消息时,无法从远程用户界面连接本机,直到重启。

#### 添加纸张。

**未在纸张来源中装入所指定打印尺寸的纸张。**

- 将适当纸张装入选定纸张来源。 **●装入纸张(P. 36)**
- 选择装有指定打印尺寸或更大尺寸纸张的纸张来源。 **●供纸器(P. 486)**

## 品红色硒鼓已到使用寿命。建议更换。

**墨粉盒已达到使用寿命。**

● 建议更换新墨粉盒。 **[更换墨粉盒\(P. 552\)](#page-557-0)** 

## 须知

- 显示此讯息时仍可继续打印,但是打印质量可能会下降。
- 接收电子邮件和传真文档将被禁用。 <sup>●</sup>打印接收的电子邮件(电子邮件打印)(P. 152)

## 品红色硒鼓不久将达到使用寿命。

### **快到墨粉盒的更换时间。**

- 确定准备好更换用墨粉盒。 **[耗材\(P. 610\)](#page-615-0)**
- 如果在开始打印大型作业之前看到此消息,更换墨粉盒。 **[更换墨粉盒\(P. 552\)](#page-557-0)**

## 注释

● 打印停止时,可按下 | (在线)继续打印。

## 已更新 mDNS 设置。关闭主电源后再打开。

### **本机操作时已更改 mDNS 设置。**

● 执行硬重置或重启本机。 **[执行硬重置\(P. 484\)](#page-489-0)** 

## 没有纸张:纸盒 N (N=1 至 4)

## **纸盒未装入纸张。**

● 在显示指定的纸张尺寸和类型后,装入适当的纸张。 **[将纸张装入纸盒\(P. 38\)](#page-43-0)** 

## 非佳能原装硒鼓不在保修范围。

**可能放置的墨粉盒由于达到使用寿命或其他原因无法保证打印质量。**

● 建议更换新墨粉盒。 **[更换墨粉盒\(P. 552\)](#page-557-0)** 

**使用的墨粉盒可能并非 Canon 纯正产品。**

● 只能使用 Canon 原装墨粉盒作为替换墨粉盒。 **[耗材\(P. 610\)](#page-615-0)** 

## 须知

● 当显示此消息时,可以继续打印,但是打印质量可能降低。这样可能导致损坏本机。

## 没有足够的显示列表存储器。▶▶||

**可用存储器空间不足,无法处理,出现溢出。**

- 执行硬重置,并再次打印文件。 **●执行硬重置(P. 484)**
- 可以按下 | | (在线)继续打印。但是, 不会注册溢出的数据。

## 没有足够的下载存储器。▶▶■

**注册叠加表单和外部字符的存储器空间不足,已经溢出。**

- 执行硬重置,并再次打印文件。 **[执行硬重置\(P. 484\)](#page-489-0)**
- 可以按下 | || (在线)继续打印。但是,不会注册溢出的数据。

#### 没有足够的存储器进行 PDF 处理。

#### **处理 PDF 文件的存储器空间不足。**

● 优化 PDF 文件以减少大小,或在拆分文件后重试打印。

## 注释

- 如果尝试 USB 直接打印或直接打印,当从打印机驱动程序重启时可能会正确执行打印。
- 要删除错误消息,执行软重置以取消打印作业。 **[软复位\(P. 484\)](#page-489-0)**

## 没有足够的存储器进行 XPS 处理。▶▶ ||

#### **XPS 处理的存储器空间不足。**

- 当 XPS 文件包含 ProgressiveJpeg 图像或类似图像时,将该图像转换为 TIFF 或 BaselineJPEG 格式并再次打印文 件。
- 可以按下 | | (在线)继续打印。但是,无法保证页面输出结果不出现错误。

## 没有足够的后台打印存储器。▶▶■

#### **尝试打印的数据量过多。**

- 指定缩小的纸张尺寸并再次打印文件。
- 将 <双面打印> 设置为 <关闭> 并再次打印文件。 **[双面打印\(P. 493\)](#page-498-0)**
- 更改 <半色调> 设置并再次打印文件。 **[半色调\(P. 391\)](#page-396-0)**

• 可以按下 | | (在线)继续打印。但是, 将不打印出现错误的页面。

## 没有足够的系统存储器。▶▶Ⅲ

**系统用于数据处理(主要是图形和字符)的存储器空间不足。**

- 执行硬重置,并再次打印文件。 **[执行硬重置\(P. 484\)](#page-489-0)**
- 可以按下 | | (在线)继续打印。但是,无法正确打印出现错误的图形或字符。

### 没有足够的工作存储器。▶▶▒

#### **专门用于每种打印模式的存储器空间不足。**

- 执行硬重置,并再次打印文件。 **[执行硬重置\(P. 484\)](#page-489-0)**
- 可以按下 | | (在线)继续打印。但是,无法正确打印出现错误的数据。

## 注释

### 已注册数据

● 如果按下 | | (在线)继续打印,已注册叠加或宏等数据可能被删除。

#### NW 找到在网络上竞争的 IP 地址。

#### **本机设置的 IPv4 地址与网络上的另一台主机的地址重复。**

● 为本机设置正确的 IPv4 地址并重启本机。 **[设置 IPv4 地址\(P. 183\)](#page-188-0)** 

## NW IP 地址已更新。关闭主电源后再打开。

**操作本机或执行快速启动时更改了 IP 地址。**

- 执行硬重置或重启本机。 **[执行硬重置\(P. 484\)](#page-489-0)**
- 修复在 DHCP 服务器中为本机分配的 IP 地址。 **●设置 IP 地址(P. 182)**

## 卡纸。

#### **本机内部出现卡纸。**

● 不要强制拉出卡住的纸,而是遵照手册中介绍的步骤。 **●清除卡纸(P. 497)** 

### PDF 错误。

**尝试打印本机不可用的 PDF 数据。**

● 使用本机支持格式的 PDF 数据。

## 注释

- 本机支持 PDF 版本 1.7。
- 要删除错误消息,执行软重置以取消打印作业。 **[软复位\(P. 484\)](#page-489-0)**

## PDF 字体错误。

**PDF 数据包含本机不可用的字体。**

● 使用本机支持格式的 PDF 数据。

## 注释

● 要删除错误消息,执行软重置以取消打印作业。 **[软复位\(P. 484\)](#page-489-0)** 

## PDF 打印范围错误。

#### **为打印指定了无效的页面范围。**

● 指定正确的打印页面范围并再次打印文件。 **●从 USB 存储器打印 (USB 直接打印) (P. 112) [直接打印的打印设置\(P. 141\)](#page-146-0)** 

## 打印数据版本错误。

### **尝试从本机不可用的打印机驱动程序打印。**

● 请使用本机可用的打印机驱动程序重新打印。

#### 重新插入青色硒鼓。

#### **未正确装入墨粉盒。**

● 正确放置墨粉盒。 **●如何更换墨粉盒(P. 555)** 

## 重新插入黑色硒鼓。

## **未正确装入墨粉盒。**

● 正确放置墨粉盒。 **●如何更换墨粉盒(P. 555)** 

## 重新插入品红色硒鼓。

#### **未正确装入墨粉盒。**

● 正确放置墨粉盒。 **[如何更换墨粉盒\(P. 555\)](#page-560-0)** 

### 重新插入黄色硒鼓。

### **未正确装入墨粉盒。**

● 正确放置墨粉盒。 **●如何更换墨粉盒(P. 555)** 

### 传感器错误。无法检测纸张类型。

**用于纸张类型自动检测的传感器损坏了。**

● 请联系当地的授权 Canon 经销商或 Canon 服务热线。

## 注释

● 要继续打印,请将 <自动检测纸张类型> 设置为 <不使用> 并设置纸张来源的纸张类型与实际装入纸张的类型 匹配。 **[自动检测纸张类型\(P. 490\)](#page-495-0)** 

## 放置下列纸张。

**未装入所指定打印尺寸的纸张,或选定纸张来源与纸张尺寸不匹配。**

- 将打印指定尺寸的纸张装入选定纸张来源。 **●装入纸张(P. 36)**
- 选择装有指定用于打印尺寸的纸张来源。 **●供纸器(P. 486)**
- 要强制在装入的纸张上打印,请按 —— (在线)。但是,所选纸张来源的设置将自动更改为打印数据的纸张尺寸。

## 正在启动...80 MEAP 正在初始化...请勿关闭电源。

#### **您试图在初始化 MEAP 时关闭本机。**

● MEAP 初始化完成后,此消息将自动消失。等待消息消失。

#### 正在启动...80 MEAP 正在准备...请勿关闭电源。

### **您试图在 MEAP 准备工作时关闭本机。**

● 当 MEAP 准备操作时,此消息将自动消失。等待消息消失。

### 语法错误。

#### **使用 UFR II 打印机驱动程序打印期间发送了无效的数据。**

● 更改打印机驱动程序设置或打印数据的格式,并再次打印文件。

## 注释

• 按下 | (在线) 时, 打印作业被取消。

## 关闭主电源。检查选项。

#### **未正确安装选购进纸器 。**

● 关闭本机,正确安装选购进纸器,然后打开电源。 **[打开/关闭电源\(P. 32\)](#page-37-0)** 

#### **开启本机时,选购进纸器 断开。**

● 关闭本机,正确安装选购进纸器,然后打开电源。 **[打开/关闭电源\(P. 32\)](#page-37-0)** 

#### **选购进纸器 的连接部件出现接触故障。**

● 关闭本机,从 AC 插座拔出电源插头,然后联系您当地的授权 Canon 经销商。 **[关闭电源\(执行关机\)\(P. 32\)](#page-37-0)** 

#### XPS 文档数据错误。▶▶▒

#### **XPS 数据损坏。**

● 检查 XPS 数据是否受损,同时本机是否支持 XPS 数据格式,然后重试打印文档。

#### **已通过直接打印发送大文件。**

- 优化 XPS 文件以减少大小,或在拆分文件后重试打印。
- 安装 SD 卡,然后重新发送数据到本机。 **[安装 SD 卡\(P. 618\)](#page-623-0)**
- 从 USB 存储设备发送数据到本机。 **●从 USB 存储器打印(USB 直接打印)(P. 112)**

## 注释

● 按下 | (在线) 时, 打印作业被取消。

#### XPS 字体数据错误。▶▶■

#### **字体数据分析失败。**

- 更换 XPS 文件中的字体数据,并重试打印文件。
- 可以按下 | || (在线)继续打印。但是, 将不打印带错误的字符。

## XPS 图像数据错误。▶▶

#### **图像数据损坏。**

- 更换 XPS 文件中的图像数据,并重试打印文件。
- 可以按下 | | (在线)继续打印。但是,将不打印出现错误的图像。

## XPS 页数据错误。▶▶■

**由于描述无效,无法生成页面。**

● 检查带错误页面的描述,并重试打印文件。

• 可以按下 | | (在线)继续打印。但是, 将不打印出现错误的页面。

## XPS 打印范围错误。▶▶■

#### **指定打印范围没有可以处理的页面。**

● 指定正确的打印页面范围并尝试再次打印文件。 **●从 USB 存储器打印 (USB 直接打印) (P. 112) [直接打印的打印设置\(P. 141\)](#page-146-0)** 

## 注释

● 按下 | (在线) 时, 打印作业被取消。

#### XPS 渲染错误。

#### **XPS 渲染系统出现错误。**

● 请联系您当地的授权 Canon 经销商。

## 不受 XPS 支持的图像错误。▶▶■

#### **数据中包含无法打印的图像(高清照片)。**

- 将 XPS 文件中的图像数据转换为其他数据格式,并重试打印文件。
- 可以按下 <sup>( )</sup> (在线)继续打印。但是,将不打印出现错误的图像。

## 黄色硒鼓已到使用寿命。建议更换。

#### **墨粉盒已达到使用寿命。**

● 建议更换新墨粉盒。 **[更换墨粉盒\(P. 552\)](#page-557-0)** 

## 须知

- 显示此讯息时仍可继续打印,但是打印质量可能会下降。
- 接收电子邮件和传真文档将被禁用。 <sup>1</sup>打印接收的电子邮件(电子邮件打印)(P. 152)

#### 黄色硒鼓不久将达到使用寿命。

#### **快到墨粉盒的更换时间。**

- 确定准备好更换用墨粉盒。 **[耗材\(P. 610\)](#page-615-0)**
- 如果在开始打印大型作业之前看到此消息,更换墨粉盒。 **[更换墨粉盒\(P. 552\)](#page-557-0)**

注释

• 打印停止时,可按下 —— (在线) 继续打印。

<span id="page-532-0"></span>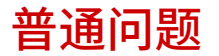

### 13WA-069

如果在使用本机时遇到了问题,请确认本章节中的事项后,再联系我们。如果问题仍然存在,请联络当地授权佳能经销商或佳 能服务热线。

## 请确认以下事项

## → 是否开启了本机电源? 是否连接了电源线?

● 如果 和操作面板显示屏处于关状态,表明执行了快速关闭或本机未开机。如果本机未在您按下电源开关时响 应,检查电源线是否连接正确,并再次按下电源开关。有关电源线连接,请参阅"入门指南"。 **●操作面板(P. 22)** 

**[本机提供的说明书\(P. 622\)](#page-627-0)** 

## **→ 是否正确连接了局域网电缆和 USB 电缆?**

● 检查是否正确连接了这些电缆。 **●零部件及其功能(P. 14)** 

## 是否激活了睡眠模式?

● 如果在指定时间段内未操作本机,其将进入睡眠模式以省电,不允许对其进行操作。 若要取消睡眠模式,请按 (

## 画面上是否显示任何信息?

● 如果发生了问题,将显示讯息。 **[出现错误讯息时\(P. 505\)](#page-510-0)** 

### 确认后问题仍然存在时

请单击该问题相应的链接。

**[安装/设置问题\(P. 528\)](#page-533-0)  [打印问题\(P. 531\)](#page-536-0)** 

<span id="page-533-0"></span>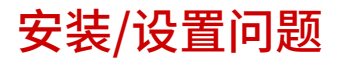

13WA-06A

也请参阅 **[普通问题\(P. 527\)](#page-532-0)** 。

**有线局域网连接问题(P. 528) [USB 连接问题\(P. 529\)](#page-534-0)  [打印服务器问题\(P. 529\)](#page-534-0)  [机器问题\(P. 529\)](#page-534-0)** 

## 有线局域网连接问题

## 未显示远程用户界面。

● <HTTP> 和 <远程用户界面> 是否设置为 <打开>?

**[禁用 HTTP 通信\(P. 282\)](#page-287-0)** 

#### **[禁用远程用户界面\(P. 283\)](#page-288-0)**

● 检查局域网线是否正确连接并正确设置 IP 地址,然后再次启动远程用户界面。

**[连接至有线局域网\(P. 180\)](#page-185-0)** 

**[网络状态打印\(P. 572\)](#page-577-0)** 

- 是否正在使用代理服务器?如果是,请在网页浏览器的代理设置对话框中将本机的 IP 地址添加到 [例外] 列表(不使 用代理服务器的地址)。
- 防火墙是否限制了计算机通信?使用操作面板将 <地址筛选器> 设置为 <关闭>。

**[通过防火墙限制通信\(P. 259\)](#page-264-0)  ●地址筛选器(P. 382)** 

## LNK 指示灯熄灭。 △背面(P. 17)

- 为有线局域网连接使用直通以太网线。
- 检查交换机或路由器是否打开。
- 不要将网线连接到交换机的 UP-LINK(级联)端口。
- 更换局域网线。

## 无法建立网络连接。

- <接口选择> 下的 <网络> 是否设置为 <打开>? **●接口选择(P. 404)**
- 可能未正确设置 IP 地址。请重新设置 IP 地址。

## **●设置 IP 地址(P. 182)**

● 如果正在使用 IPv4 地址,指定固定 IP 地址。

**[设置 IPv4 地址\(P. 183\)](#page-188-0)** 

## 不确定设置的 IP 地址。

● 使用网络状态打印检查。

## <span id="page-534-0"></span>USB 连接问题

无法通信。

- <接口选择> 下的 <USB> 是否设置为 <打开>?
	- **[接口选择\(P. 404\)](#page-409-0)**
- 更换 USB 电缆,如果使用长 USB 电缆,请更换为短的。
- 如果正在使用 USB 集线器,请使用 USB 电缆直接连接本机和计算机。

## 无法从计算机正确检测本机。

● <控制菜单> 下的 <USB 连接计算机的 OS> 的设置是否匹配计算机操作系统的配置? **[USB 连接计算机的 OS\(P. 361\)](#page-366-0)** 

## 打印服务器问题

## 无法找到要连接的打印服务器。

- 打印服务器和计算机连接正确吗?
- 打印服务器正在运行吗?
- 您有连接到打印服务器的用户权限吗?如如果不清楚,请联系服务器管理员。
- 启用 [网络搜索] 了吗? (Windows Vista/7/8/10/Server 2008/Server 2012) **[启用 \[网络搜索\]\(P. 645\)](#page-650-0)**

## 无法连接到共享打印机。

● 在网络上,本机出现在打印服务器的打印机中吗?如果未显示,请联系网络或服务器管理员。 **[显示打印服务器中的共享打印机\(P. 646\)](#page-651-0)** 

## 机器问题

不显示任何菜单。

● 本机是否离线?实用程序菜单和作业菜单在在线模式中可用。 ● **[在线] 键(P. 23)** 

## 操作面板按键不工作。

- [作业] 指示灯是否亮起?在这种情况下,打印存储器中保留的数据。如果一段时间后仍未打印剩余数据,选择重 置菜单中的 <表格输送>。 **●表格输送(P. 485)**
- 如果 <密钥锁定。> 显示在显示屏上,按键锁定功能启用。请联系本机管理员或从远程用户界面禁用按键锁定功 能。

**[限制操作面板功能\(P. 279\)](#page-284-0)** 

● 如果无法执行任何操作,按下电源开关 5 秒或更长时间打开电源。打开电源后,在 ┃ ● 指示灯关闭后等待 10 秒 或更长时间,然后按下电源开关。

没有 SD 卡可使用。

- <SD 卡> 是否设置为 <关闭>? 选择 <打开>。 **OSD 卡(P. 359)**
- SD 卡是否写保护? 关闭本机并检查 SD 卡是否写保护。如果卡写保护,解锁该卡并再次安装到本机上。 **[安装 SD 卡\(P. 618\)](#page-623-0)**

<span id="page-536-0"></span>打印问题

13WA-06C

也请参阅 **[普通问题\(P. 527\)](#page-532-0)** 。

打印效果不满意。纸张有折叠或卷曲。

**[无法正确打印时\(P. 533\)](#page-538-0)** 

无法打印。

检查下列各项。

● [ **作业**] 指示灯是否亮起或闪烁? 在这种情况下,打印正在进行中。请稍候。如果一段时间后仍未打印剩余数据,选择 重置菜单中的 <表格输送> 或 <软复位>。

#### **■重置菜单(P. 484)**

• • ( ) 住线) 是否亮起?如果未亮起,按下 ( ) (在线) 将本机设置为在线。

#### **[\[在线\] 键\(P. 23\)](#page-28-0)**

● 能否通过"状态打印"或"网络状态打印"进行打印?如果可以打印,本机没有任何问题。检查配置的网络和计算机 设置。

**[打印报告和列表\(P. 572\)](#page-577-0)** 

● 能打印 Windows 测试页吗?如果能打印 Windows 测试页,本机或打印机驱动程序就没问题。请检查应用程序的打 印设置。

**[在 Windows 中打印测试页\(P. 646\)](#page-651-0)** 

如果问题仍然存在,请检查项目是否适合您的操作环境。

■ 有线局域网连接

● 您是否选择了正确的端口?

#### **[检查打印机端口\(P. 648\)](#page-653-0)**

如果选择了正确的端口,单击 [端口] 选项卡的 [配置端口] 检查为 [打印机名称或 IP 地址] 指定的设置匹配在本机中配 置的设置。

如果没有要使用的端口或者本机的 IP 地址已经更改,遵照打印机驱动程序安装指南中所述的更改标准 TCP/IP 端口的 步骤生成端口。

● 防火墙是否限制了计算机通信?使用操作面板将 <地址筛选器> 设置为 <关闭>。

**[通过防火墙限制通信\(P. 259\)](#page-264-0)** 

## **●地址筛选器(P. 382)**

- 禁用安全软件和其他常驻软件。
- 遵照打印机驱动程序安装指南中所述的更改标准 TCP/IP 端口的步骤,将打印协议更改为 LPD 并启用 LRP 字节计 数。
- 按照打印机驱动程序安装指南重新安装打印机驱动程序。
- 能从网络上的其他计算机打印吗?如果也无法从其他计算机打印,请联系您当地的授权佳能经销商或佳能服务热 线。

注释:

**如果正在使用 SMB 网络**

- SMB 设置是否正确[配置](#page-241-0)?特别是在使用 DHCP 服务器和 WINS 服务器的情况下,检查它们是否正确连接。 ©配置 **[SMB\(P. 236\)](#page-241-0)**
- 如果正确配置了 SMB 设置,在<启动时的待机时间> 中设置较通常值稍微更长的时间值。 © [设置连接至网络的等](#page-219-0) **[待时间\(P. 214\)](#page-219-0)**

■ USB 连接

● 选择正确端口了吗?如果无端口可用或者不清楚,请按照打印机驱动程序安装指南重新安装打印机驱动程序。重新 安装打印机驱动程序时,将自动创建正确端口。

#### **[检查打印机端口\(P. 648\)](#page-653-0)**

● 启用双向通信了吗? 请启用双向通信, 然后重启计算机。

#### **[检查双向通信\(P. 649\)](#page-654-0)**

- 禁用安全软件和其他常驻软件。
- 连接到计算机上的另一个 USB 端口。
- 能从连接到其他计算机的 USB 打印吗?如果也无法从其他计算机打印,请联系您当地的授权佳能经销商或佳能服 务热线。

■ 通过打印服务器

● 能从打印服务器打印吗?如果能从打印服务器打印,请检查打印服务器和计算机之间的连接。

#### **[打印服务器问题\(P. 529\)](#page-534-0)**

- 禁用安全软件和其他常驻软件。
- 按照打印机驱动程序安装指南重新安装打印机驱动程序。
- 能从其他计算机通过打印服务器打印吗?如果也无法从其他计算机打印,请联系您当地的授权佳能经销商或佳能服 务热线。
- 您是否在使用 lpr 命令进行打印。要连续使用 lpr 命令打印 PDF 数据,请根据 <超时时间> 设置,以相应的间隔逐 个打印作业。

**●超时(P. 405)** 

## 无法使用 Google Cloud Print 进行打印。

**[使用 Google Cloud Print\(P. 171\)](#page-176-0)** 

## 打印开始前要花很长时间。

● 在较窄纸张上打印了吗?在较窄纸张上打印后,本机为保持打印质量会自行冷却。因此,打印下一个作业前可能要花 一些时间。等待本机准备好打印。本机内部温度下降后即可恢复打印。

#### **打印一半时停止。**

● [ **作业**] 指示灯是否亮起? 如果亮起,本机未收到打印数据结束的命令。如果稍后仍未恢复打印,选择重置菜单中的 < 表格输送>。

**●表格输送(P. 485)** 

● 如果无法执行任何操作,按下电源开关 5 秒或更长时间打开电源。关闭电源后等待 10 秒或更长时间,然后打开电源 并重试打印。

# <span id="page-538-0"></span>无法正确打印时

## 13WA-06E

如果打印效果不满意,或纸张有折痕或卷曲,请尝试以下解决方法。如果问题仍然存在,请联络当地授权佳能经销商或佳能服 务热线。

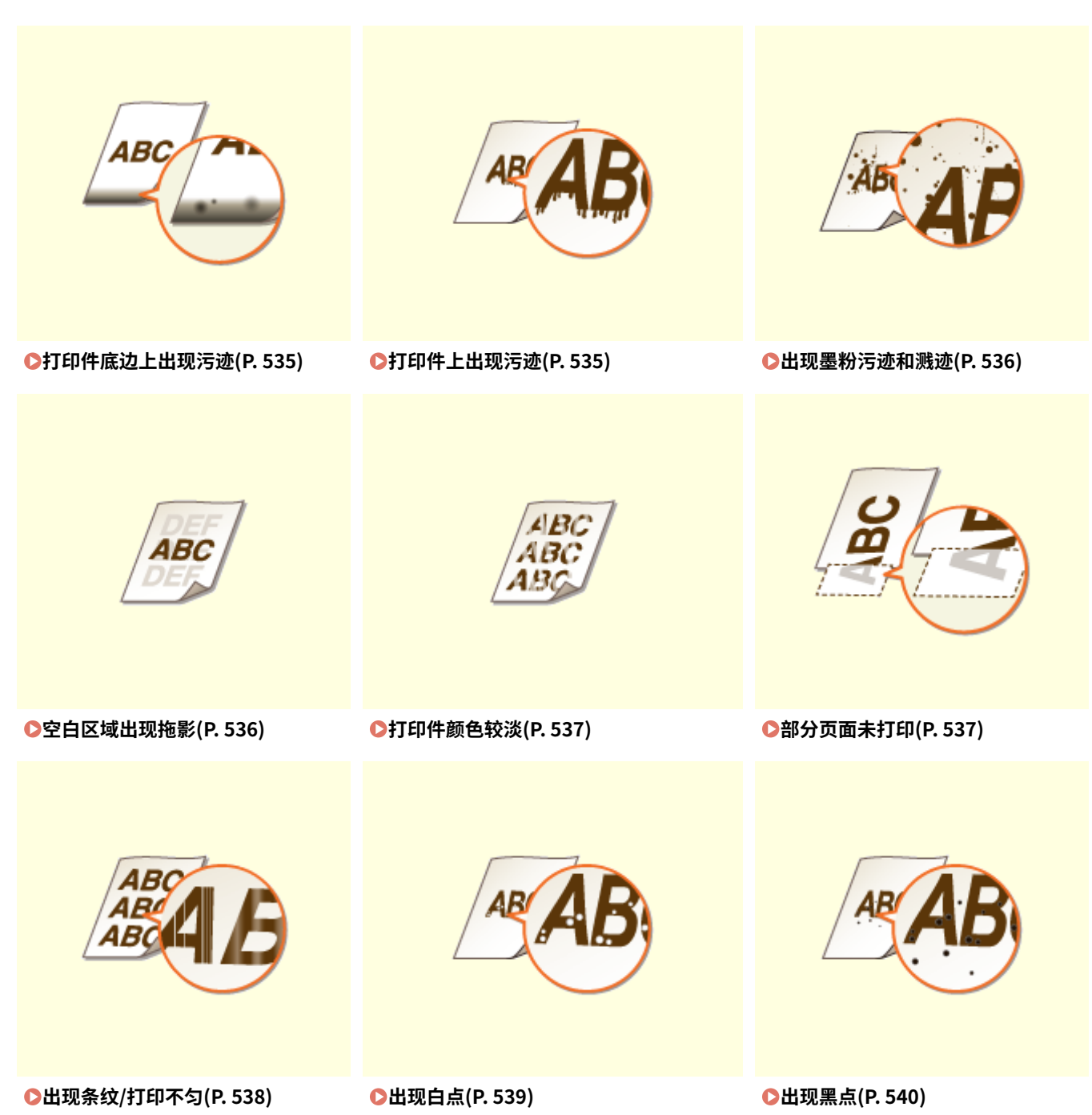

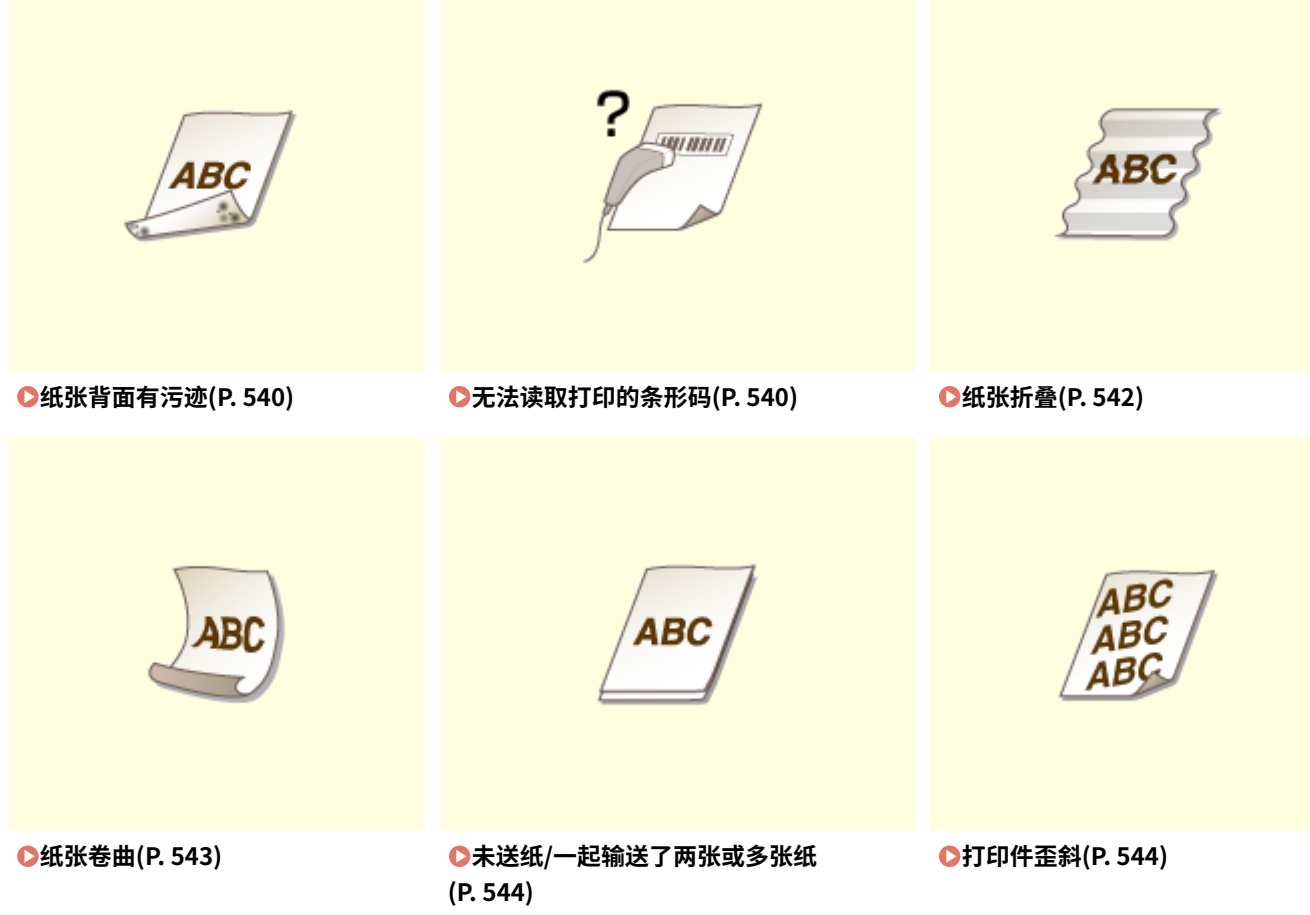
## 打印效果不满意

13WA-06F

本机内的脏污可能影响到了打印效果。请先对本机进行保养和清洁。 **●清洁本机(P. 549)** 

打印件底边上出现污迹

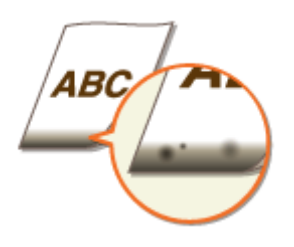

#### 是否使用合适的纸张?

● 检查支持的纸张类型,换成合适的类型。另外,请正确指定纸张尺寸和类型设置。

**[纸张\(P. 606\)](#page-611-0)** 

**●装入纸张(P. 36)** 

**[指定纸张尺寸和类型\(P. 54\)](#page-59-0)** 

#### → 是否打印了无页边距的数据?

● 如果打印机驱动程序中将页边距设置为无,则会出现这种问题。纸张各边最边上 5 mm 的区域无法打印(对于信 封,顶/底边最边上 10 mm 的区域无法打印)。要打印的文档四边务必有页边距。

 $[\hat{\pi},\hat{\pi}]$  选项卡 |  $[\hat{\pi},\hat{\pi}]\equiv [\hat{\pi}$  [扩展打印区域并打印] |  $[\hat{\pi}]$ 

## 打印件上出现污迹

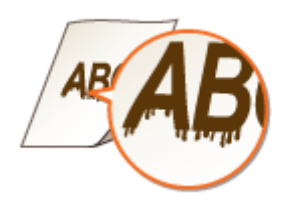

#### 是否使用合适的纸张?

● 检查可使用的纸张,换成合适的纸张。 **[纸张\(P. 606\)](#page-611-0)  ●装入纸张(P. 36)** 

在低湿环境中使用本机时打印件上出现污迹吗?

● 更改 <特殊转印模式> 的设置,将此项设置为 <打开> 也许能解决问题。 **[特殊转印模式\(P. 411\)](#page-416-0)** 

注释:

● 如果选择 <打开> 并在高湿环境使用本机,则打印浓度可能会变浅或不均匀。

视纸张类型或操作环境而定,打印件上出现污迹吗?

● 更改 <特殊打印调整 C> 的设置,将此项设置为 <打开> 也许能解决问题。 **[特殊打印调整 C\(P. 416\)](#page-421-0)** 

注释:

● 如果选择 <打开>,打印速度会变慢。

### 出现墨粉污迹和溅迹

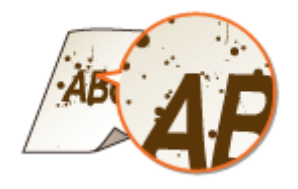

#### 是否使用合适的纸张?

● 检查可使用的纸张,换成合适的纸张。 **[纸张\(P. 606\)](#page-611-0)  ●装入纸张(P. 36)** 

## 空白区域出现拖影

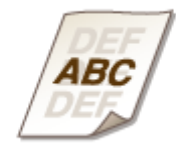

#### 是否使用合适的纸张?

● 检查可使用的纸张,换成合适的纸张。 **[纸张\(P. 606\)](#page-611-0)** 

**●装入纸张(P. 36)** 

该更换墨粉盒了吗?

● 墨粉盒内部的材料可能已变质,请更换墨粉盒。

**[如何更换墨粉盒\(P. 555\)](#page-560-0)** 

## 打印件颜色较淡

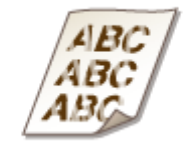

#### 墨粉盒中的剩余量不足了吗?

● 查看剩余墨粉量,然后根据需要更换墨粉盒。

**[更换墨粉盒\(P. 552\)](#page-557-0)** 

#### 是否使用合适的纸张?

● 检查可使用的纸张,换成合适的纸张。另外,请指定正确的纸张尺寸和类型设置。 **●纸张(P. 606) ●装入纸张(P. 36) [指定纸张尺寸和类型\(P. 54\)](#page-59-0)** 

## 部分页面未打印

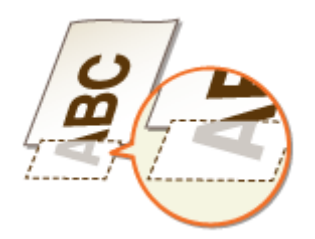

#### 纸张导板是否与纸张边缘齐平?

● 如果纸张导板太松或太紧,可能部分文档打印不出来。 **●装入纸张(P. 36)** 

#### 是否打印了无页边距的数据?

● 如果打印机驱动程序中将页边距设置为无,则会出现这种问题。纸张各边最边上 5 mm 的区域无法打印(对于信 封,顶/底边最边上 10 mm 的区域无法打印)。要打印的文档四边务必有页边距。

[完成方式] 选项卡 ▶ [高级设置] ▶ [扩展打印区域并打印] ▶ [关]

#### → 是否使用以正确方向装入的自定义尺寸纸张?

- 当不使用 UFR II 打印机驱动程序打印时,横向装入自定义尺寸纸张。
- 如果在使用 UFR II 打印机驱动程序时满足以下条件,纵向装入自定义尺寸纸张。

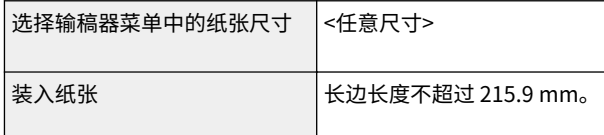

## 出现条纹/打印不匀

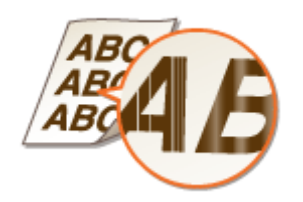

清洁定影组件了吗?

● 清洁定影组件。

**[定影组件\(P. 551\)](#page-556-0)** 

墨粉盒中的剩余量不足了吗?

● 杳看剩余墨粉量,然后根据需要更换墨粉盒。

**[更换墨粉盒\(P. 552\)](#page-557-0)** 

该更换墨粉盒了吗?

● 墨粉盒内部的材料可能已变质,请更换墨粉盒。 **[如何更换墨粉盒\(P. 555\)](#page-560-0)** 

#### 在高湿环境中使用本机吗?

● 更改 <特殊浓度模式> 的设置,选择 <打开> 也许能解决问题。 **●特殊浓度模式(P. 412)** 

注释:

● 如果选择 <打开> 并且在低湿环境使用本机,打印的图像或文字可能有污迹。

#### → 已正确执行色彩不匹配校正或色调校正了吗?

● 如果色彩不匹配或彩色条纹(线条)的效果明显不能接受,请执行校准。 **[校正色彩不匹配和色调\(P. 565\)](#page-570-0)** 

## 出现白点

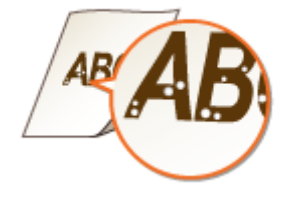

#### 是否使用了吸收了水汽的纸张?

● 请更换合适的纸张。

**●装入纸张(P. 36)** 

#### 是否使用合适的纸张?

● 检查可使用的纸张,换成合适的纸张。 **●纸张(P. 606) ●装入纸张(P. 36)** 

#### 该更换墨粉盒了吗?

● 墨粉盒内部的材料可能已变质,请更换墨粉盒。 **●如何更换墨粉盒(P. 555)** 

#### → 未打印高浓度字符或线条的中心区域吗?

● 更改 <特殊图像模式> 的设置, <2 级> 的改善效果比 <1 级> 强。 **●特殊图像模式(P. 410)** 

#### 注释:

● 改善效果越强,打印浓度越低。

## 出现黑点

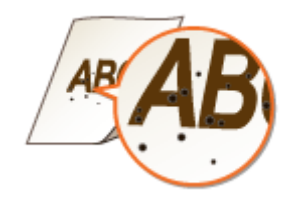

清洁定影组件了吗?

● 清洁定影组件。

**[定影组件\(P. 551\)](#page-556-0)** 

纸张背面有污迹

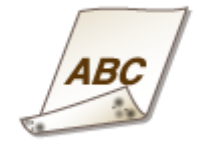

所装纸张小于打印数据的尺寸吗?

● 检查确定纸张尺寸匹配打印数据的尺寸。

清洁定影组件了吗?

● 清洁定影组件。

**[定影组件\(P. 551\)](#page-556-0)** 

## 无法读取打印的条形码

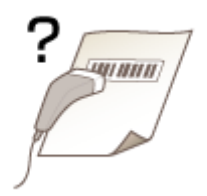

## 是否使用小条形码或有粗线的条形码?

● 放大条形码。

- 如果条形码的线条方向垂直于纸张输出方向,请将图像旋转 90 度,使线条平行于纸张输出方向。
- 如果执行上述操作后问题仍然存在,请将 [条形码调整模式] 设置为 [窄]。

#### **打印机驱动程序中的设置**

[完成方式] 选项卡 ▶ [高级设置] ▶ [条形码调整模式] ▶ [窄]

#### **在操作面板的设置菜单中指定设置**

**■调整条形码(P. 417)** 

#### 注释:

- 当 [条形码调整模式] 设置为 [窄] 时,整体效果可能是打印的线条比预期窄并且打印的浓度比预期低。
- 从计算机打印时,打印机驱动程序中的设置优先。当 [条形码调整模式] 的设置更改为 [打印机默认设置] 时,操 作面板中的设置优先。
- 如果已设置此项仍无法解决问题,将 <浓度: 黑色> 设置为"-1"至"-2"。 D浓度: X (X=青色,品红色,黄 **[色,黑色\)\(P. 390\)](#page-395-0)**

## 纸张卷曲或有折痕

13WA-06H

#### 纸张折叠

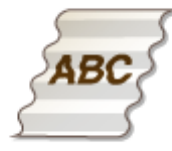

#### 是否正确装入纸张?

● 如果未将纸张装在装纸限制线或装纸限位导板以下,或者倾斜装纸,纸张可能会折叠。 **●装入纸张(P. 36)** 

#### 是否使用了吸收了水汽的纸张?

● 请更换合适的纸张。

**●装入纸张(P. 36)** 

#### 是否使用合适的纸张?

● 检查可使用的纸张,换成合适的纸张。 **[纸张\(P. 606\)](#page-611-0)  ●装入纸张(P. 36)** 

#### 在薄纸上打印产生折叠吗?

● 更改 <减少波纹(薄纸)> 的设置,选择 <打开> 也许能解决问题。

#### **■减少波纹(薄纸)(P. 413)**

注释:

● 如果选择 <打开>,打印件可能会变浅。

#### 在普通纸或信封上打印发生这种情况吗?

● 在打印机驱动程序上,更改 [皱折调整] 的设置。在类型是普通纸/普通纸 L/普通纸 L2 的纸张上打印时通过 [模式 1],或者在信封上打印时通过 [模式 2] 也许能改善问题。

[完成方式] 选项卡 ▶ [高级设置] ▶ [皱折调整] ▶ 选择模式

#### 注释:

- 如果选择 [模式 1],打印速度会变慢。
- 如果选择 [模式 2],打印的图像可能有污迹。

## 纸张卷曲

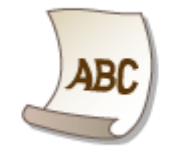

#### → 是否使用了吸收了水汽的纸张?

- 请更换合适的纸张。
- **●装入纸张(P. 36)**
- 纸张类型当前设置为 <普通纸> 时,请更改为 <普通纸 L>。

**[指定纸张尺寸和类型\(P. 54\)](#page-59-0)** 

● 对于相关的纸张来源,请将 <卷曲调整> 设置为 <打开>。

#### **[卷曲调整\(P. 412\)](#page-417-0)**

#### 注释:

● 如果选择 <打开>,打印速度可能会变慢,而且打印件可能会变浅。

#### 是否使用合适的纸张?

● 检查可使用的纸张,换成合适的纸张。另外,请指定正确的纸张尺寸和类型设置。

**[纸张\(P. 606\)](#page-611-0)** 

**●装入纸张(P. 36)** 

#### **[指定纸张尺寸和类型\(P. 54\)](#page-59-0)**

● 翻转纸张(正面至背面),更改了打印面,然后重新装入纸张。

#### 须知:

● 视所使用纸张类型而定,少数情况下问题可能会更严重,在这种情况下,将打印面变回原样。

## 未正确输送纸张

#### 13WA-06J

## 未送纸/一起输送了两张或多张纸

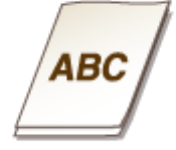

#### 是否正确装入纸张?

- 彻底展开纸叠以免纸张粘在一起。
- 请确认是否正确装纸。
	- **●装入纸张(P. 36)**
- 检查装入的纸张页数是否合适,是否是正确的纸张。

**[纸张\(P. 606\)](#page-611-0)** 

**●装入纸张(P. 36)** 

● 请确认是否混合装入了不同尺寸和类型的纸张。

## 打印件歪斜

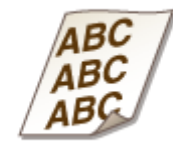

#### 纸张导板是否与纸张边缘齐平?

● 如果纸张导板太松或太紧,打印件可能会歪斜。 **●装入纸张(P. 36)** 

## 无法解决问题时

13WA-06K

如果参照本章节中的信息仍然无法解决问题,请联系您当地的授权佳能经销商或佳能服务热线。

## 须知

#### 请勿自行拆卸或维修本机

● 如果自行拆卸或维修本机,则无法对本机进行保修。

#### ■联系佳能时

联系我们时,请准备好以下信息:

- 产品名称 (LBP712Cx/LBP710Cx)
- 购买本机所在经销商
- 问题的详细说明(如您执行的操作、发生了什么情况以及显示的消息)
- 序列号(本机背面标签上的 10 位字母数字字符)

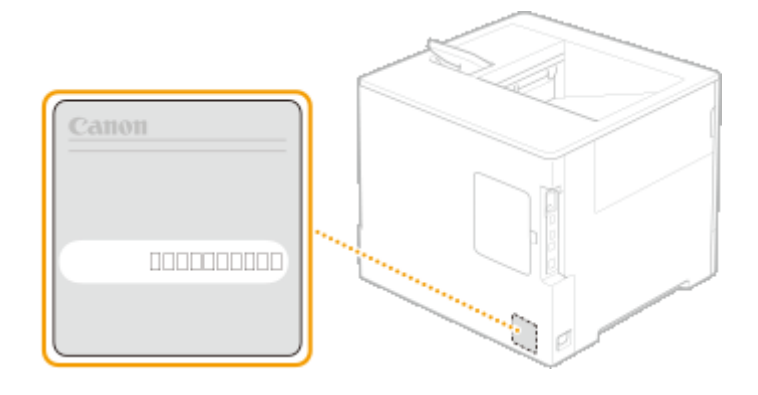

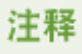

通过操作面板查看序列号

● 也可通过 ◀ (应用程序) ><序列号>查看。

# 保养

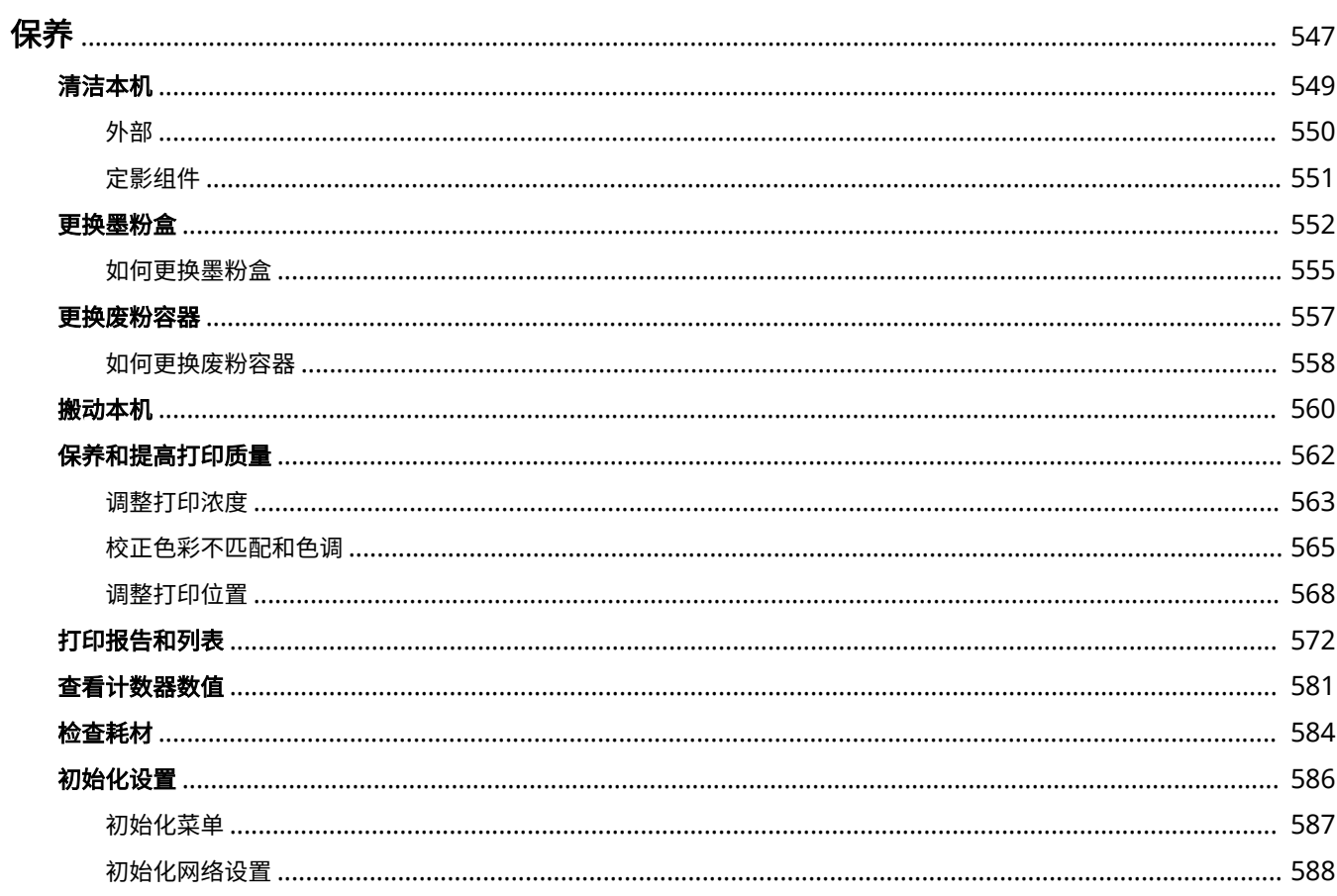

546

保养

<span id="page-552-0"></span>保养

本章节介绍本机的保养,包括如何清洁本机及初始化设置。

### ■ 基本清洁 **●清洁本机(P. 549)**

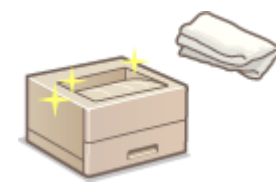

- 本机变脏, 请参阅 **O外部(P. 550)** 。
- 打印件上出现黑点,请参阅 **[定影组件\(P. 551\)](#page-556-0)** 。

#### ■更换墨粉盒

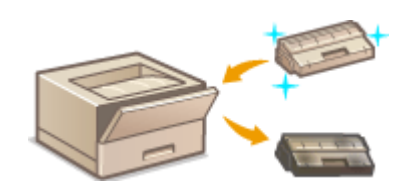

- 如果想要查看剩余墨粉量,请参阅 [更换墨粉盒\(P. 552\)](#page-557-0) 。
- 如何更换墨粉盒,请参阅 D如何更换墨粉盒(P.555) 。

#### ■更换废粉容器

- **已显示更换信息,请参阅 ●更换废粉容器(P. 557)** 。
- **如何更换废粉容器,请参阅 ●如何更换废粉容器(P. 558)** 。

■搬动本机

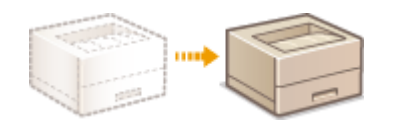

● 改变本机位置进行保养或更换办公室,请参阅 **[搬动本机\(P. 560\)](#page-565-0)** 。

#### ■管理打印质量 ●保养和提高打印质量(P. 562)

- 如果要调整用于打印的墨粉浓度,请参阅 C调整打印浓度(P. 563)。
- 如果想要校正色彩不匹配或色调差,请参阅 C[校正色彩不匹配和色调\(P. 565\)](#page-570-0) 。
- 如果要调整打印位置,请参阅 **[调整打印位置\(P. 568\)](#page-573-0)** 。
- ■打印报告和列表

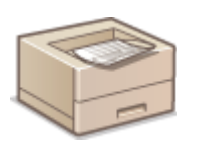

**● 打印出设置或类似列表,请参阅 ●打印报告和列表(P. 572)** 。

13WA-06L

## ■查看本机打印的总页数

如果想要查看打印件的总页数,请参阅 **[查看计数器数值\(P. 581\)](#page-586-0)** 。

## ■初始化设置

如果想要恢复设置,请参阅 **[初始化设置\(P. 586\)](#page-591-0)** 。

<span id="page-554-0"></span>清洁本机

#### 13WA-06R

请定期清洁本机以防打印质量下降并确保安全方便地使用本机。请在开始清洁前仔细阅读安全说明。 **[维护和检查\(P. 8\)](#page-13-0)** 

清洁位置

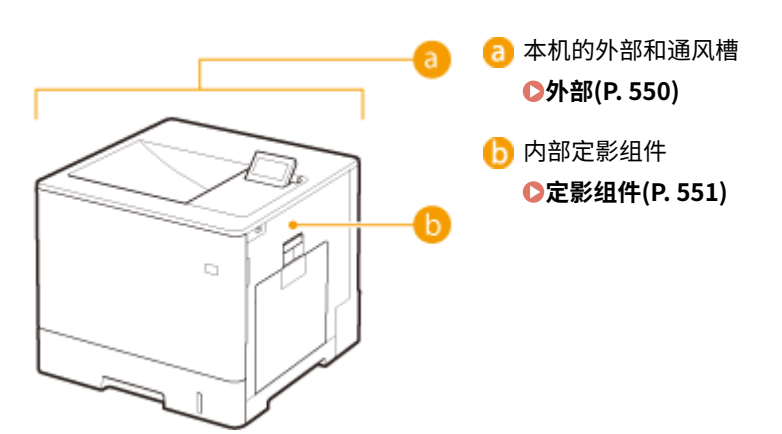

#### 13WA-06S

<span id="page-555-0"></span>请定期擦拭本机外部,尤其是通风槽附近,以保持本机的良好状态。

### **1 关闭本机,拔掉电源插座上的电源线插头。**

● 当关闭电源时,从操作面板关闭本机而不使用电源开关。 <sup>●关闭电源(执行关机)(P. 32)</sup>

### **2 请清洁本机外部及通风槽。**

- 请使用蘸有水或蘸有用水稀释的温和洗涤剂并完全拧干的软布。
- **有关通风槽的位置,请参阅 ●[正面\(P. 15\)](#page-20-0) 和 ●背面(P. 17)** 。

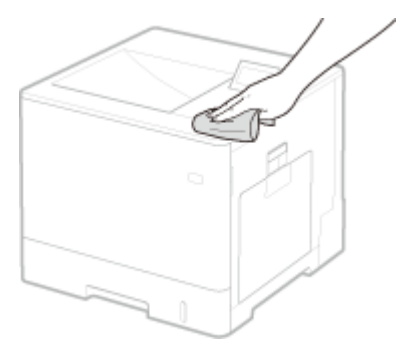

**3 请等待本机外部完全干透。**

**4 重新连接电源线,打开本机电源。**

<span id="page-556-0"></span>定影组件

#### 13WA-06U

脏物可能会粘附在本机内的定影组件上,并造成打印件上出现黑点。若要清洁定影组件,请执行以下步骤。请注意,当本机中 有等待打印的文档时,无法清洁定影组件。请注意,清洁定影组件需要 A4 或 Letter 尺寸纸张。在执行以下步骤之前,请将纸 张放入多功能托盘。

## 注释

● 清洁需要消耗墨粉盒。请预先确认有足够的墨粉盒剩余量。 **[检查墨粉盒剩余量\(P. 553\)](#page-558-0)** 

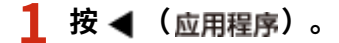

- **2** 使用 ▲ / ▼ 选择 <清洁>,然后按图。
- **3 选择装入纸张的尺寸,然后按下 。**
- **4 选择 <是>,然后按 。**

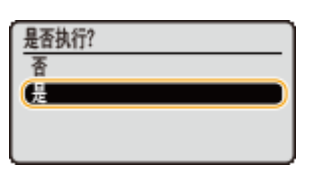

➠将在显示屏上显示 <放置清洁纸张,然后按"在线"键。> 消息。

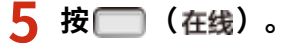

**■ 清洁纸张被缓慢送入本机,清洁定影组件开始。** 

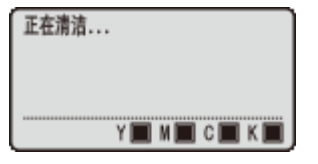

● 无法中途停止清洁,等待清洁完成(约 223 秒)。

<span id="page-557-0"></span>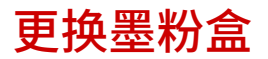

13WA-06W

机器将在墨盒快要用完时显示一条消息。请注意,如未采取任何措施而继续打印,打印质量可能会变差。您可以在显示屏上检 查墨盒剩余的墨粉量。

**当出现讯息时(P. 552) [如果打印件质量较差\(P. 553\)](#page-558-0)  [检查墨粉盒剩余量\(P. 553\)](#page-558-0)** 

#### ■当出现讯息时

根据所显示的消息,您需要确保已准备好用来更换的墨盒,或者对墨盒进行更换。 **[如何更换墨粉盒\(P. 555\)](#page-560-0) [耗材](#page-615-0) [\(P. 610\)](#page-615-0)** 

## 注释

● 下列信息中的"X"表示 CMYK 色彩。

<X 硒鼓不久将达到使用寿命。> <X 硒鼓不久将达到使用寿命。>

此信息通知您需要尽快更换所示颜色的墨粉盒。请确认您备有更换的墨粉盒。如果在开始打印大量作业之前看到此信 息,请更换墨粉盒。

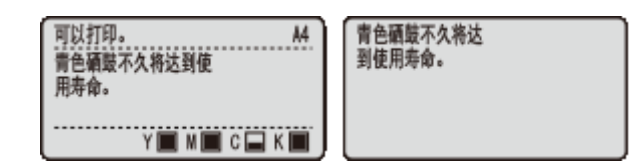

### 注释

- 当显示 <可以打印。 > 信息时,打印暂停。要恢复打印,按下 (在线)。
- 要显示的消息取决于操作面板设置菜单中的 <警告步骤> 设置。 ●警告步骤(P. 355)
- 可以设置墨粉盒剩余量的任意百分比值作为触发此讯息的条件。 <sup>1</sup>指定墨粉检查定时(P.421)

#### <建议更换 X 硒鼓。> <X 硒鼓已到使用寿命。建议更换。>

所示颜色的墨粉盒已达到使用寿命。建议您使用新墨粉盒更换此墨粉盒。

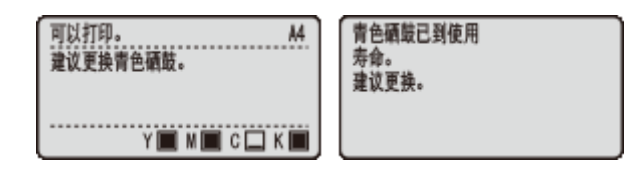

#### 须知

- 显示此讯息时仍可继续打印,但是打印质量可能会下降。
- 接收电子邮件和传真文档将被禁用。 ◆打印接收的电子邮件 (电子邮件打印) (P. 152)

保养

#### <span id="page-558-0"></span><非佳能原装硒鼓不在保修范围。>

此消息提示您本机可能无法打印出高质量。建议您更换新的墨粉盒。

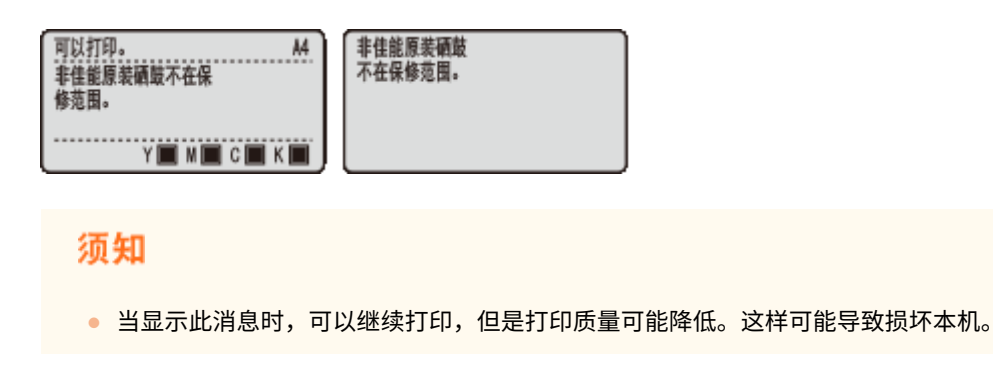

#### ■如果打印件质量较差

如果打印件开始显示以下任意一种特征,说明某个墨粉盒已耗尽。即使不显示提示讯息,也应该更换几乎耗尽的墨粉盒。 **[如](#page-560-0) [何更换墨粉盒\(P. 555\)](#page-560-0)** 

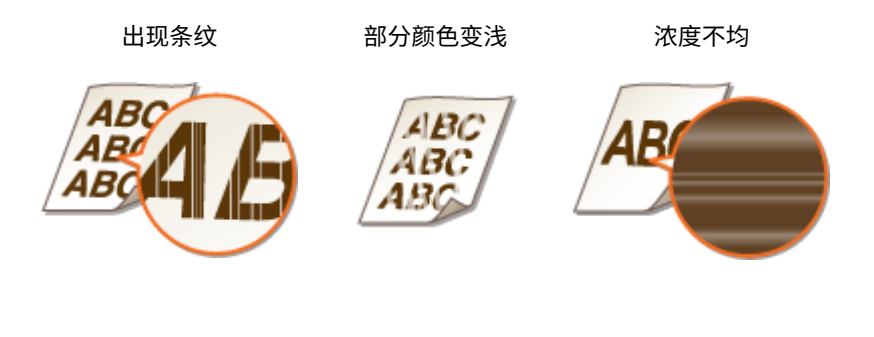

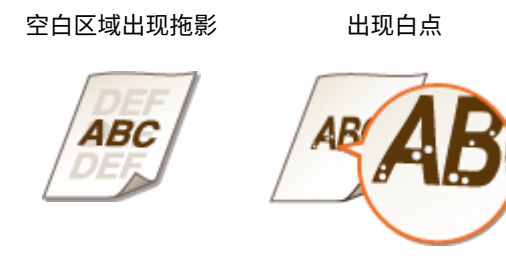

### ■检杳墨粉盒剩余量

可在主画面上检查墨粉盒剩余量。建议在开始打印大量作业之前检查墨粉量。

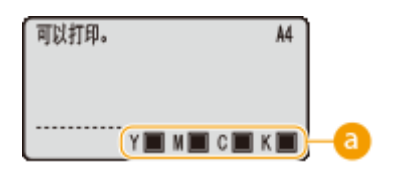

#### 墨粉盒中的剩余量

显示墨粉盒中的剩余量,视环境而定,墨粉用完前其它内部部件可能达到使用寿命。

## 注释

- 显示的墨粉盒剩余量仅供参考,可能与实际量有所差异。
- 还可以使用 <耗材信息> 下的 <剩余墨粉> 检查剩余墨粉量。 <sup>●耗材信息(P. 480)</sup>

#### 链接

**●耗材(P. 610)** 

## <span id="page-560-0"></span>如何更换墨粉盒

13WA-06X

在更换墨粉盒之前,请阅读 **[维护和检查\(P. 8\)](#page-13-0)** 和 **[耗材\(P. 9\)](#page-14-0)** 中的注意事项。

## **1 打开前盖板。**

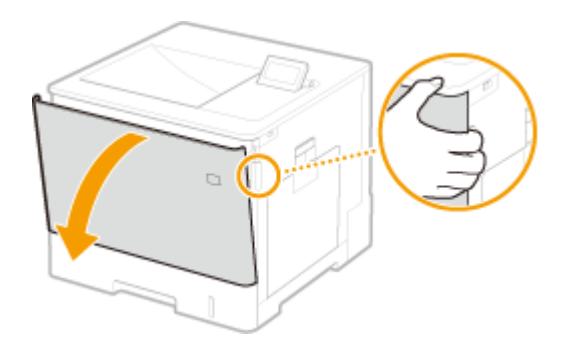

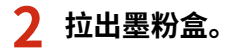

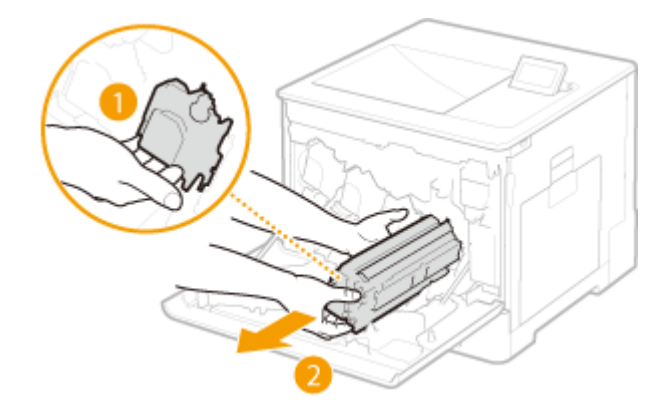

**3 从保护盒中取出更换用墨粉盒。**

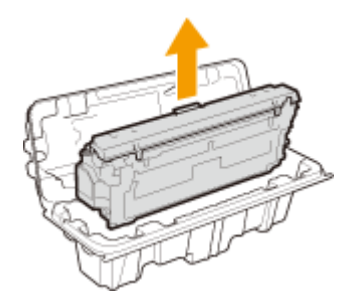

**4 如下所示摇晃墨粉盒 5 到 6 次,摇匀墨粉盒内的墨粉,然后将其放置在平面上。**

● 在此步骤中请勿取下感光鼓保护盖 (<mark>a)</mark>)。

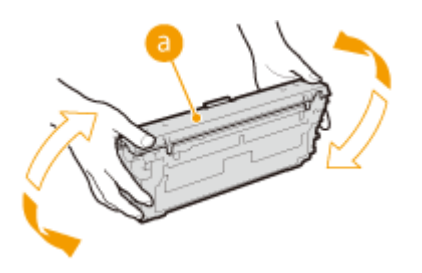

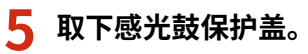

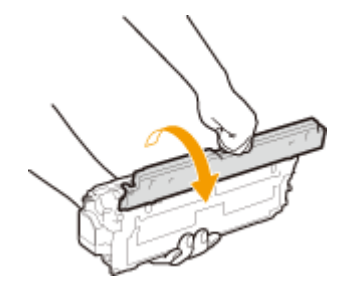

## **6 安装墨粉盒。**

<mark>•</mark> 将墨粉盒与墨粉盒导轨 ( <mark>a </mark> ) 对齐,然后推入插槽,直到停止。

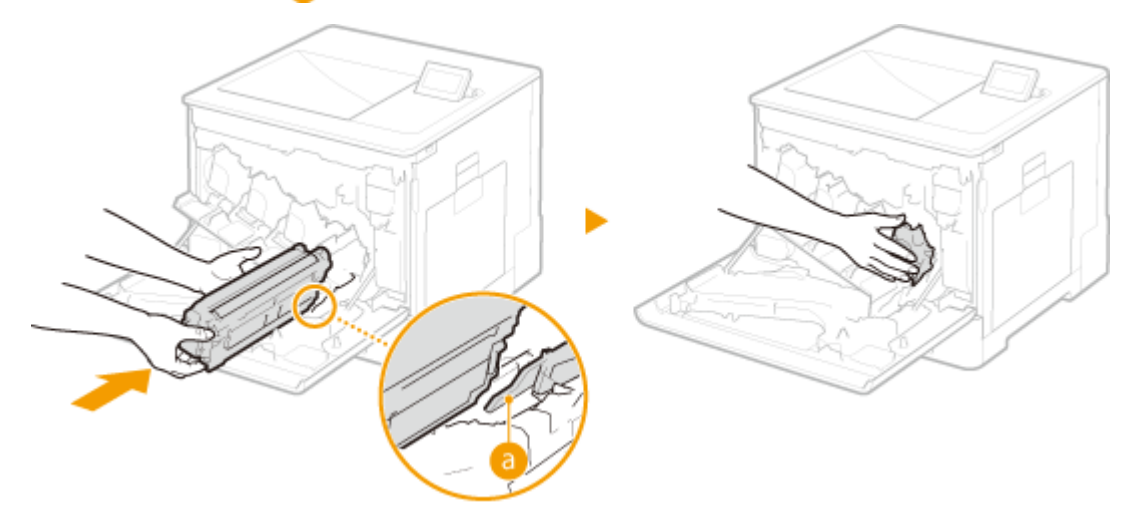

### 须知:

- 请小心,感光鼓部分不要碰到插槽口。
- 将墨粉盒放入标有相应颜色标签 ( <mark>●</mark> ) 的插槽。

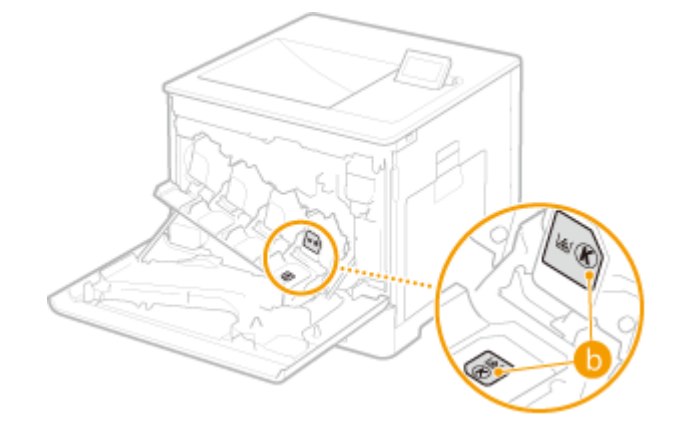

**7 关闭前盖板。**

<span id="page-562-0"></span>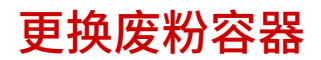

13WA-06Y

废粉容器的剩余容量已很小时,显示屏上会出现相关信息。也可在显示屏上检查废粉容器的状态。

## **当出现讯息时(P. 557)**

**●检查废粉容器的状态(P. 557)** 

#### ■当出现讯息时

视显示的信息而定,需要确定准备好更换用的废粉容器还是更换废粉容器。 **[如何更换废粉容器\(P. 558\)](#page-563-0) [耗材\(P. 610\)](#page-615-0)** 

#### <E1 准备废粉收集容器。>

此信息通知您需要尽快更换废粉容器。请确定准备好更换用的废粉容器。如果在开始打印大量作业之前看到此信息,请 更换废粉容器。

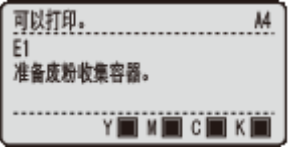

<请更换废粉收集容器。>

<请更换废粉收集容器。>

废粉容器已经满了,请更换成新的废粉容器。

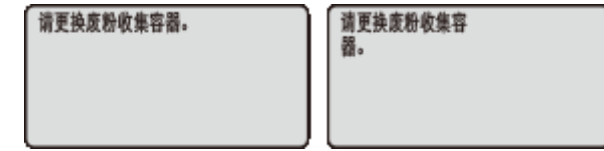

#### ■检查废粉容器的状态

可通过 <耗材信息> 下的 <废粉状态> 检查废粉容器的状态。建议开始打印大量作业之前,检查您是否应准备好新的废粉容器。 **[耗材信息\(P. 480\)](#page-485-0)** 

#### 链接

#### **[耗材\(P. 610\)](#page-615-0)**

## <span id="page-563-0"></span>如何更换废粉容器

13WA-070

在更换废粉容器之前,请阅读 **[维护和检查\(P. 8\)](#page-13-0)** 和 **[耗材\(P. 9\)](#page-14-0)** 中的注意事项。

## **1 打开前盖板。**

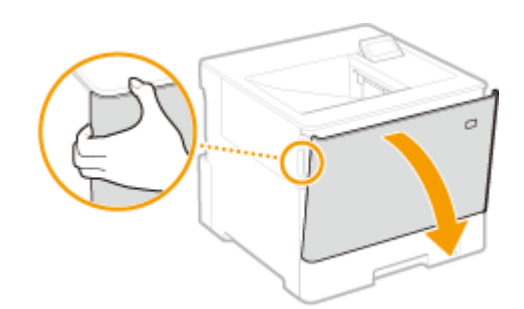

## **2 打开左盖板。**

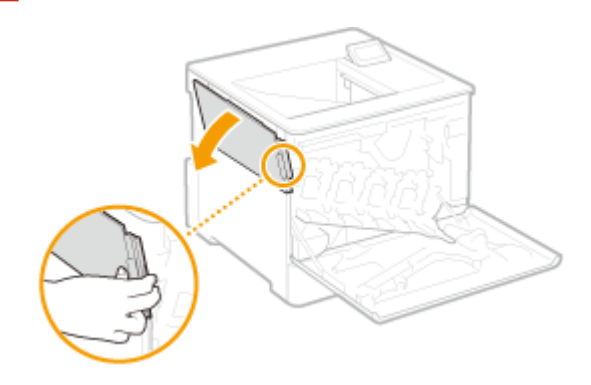

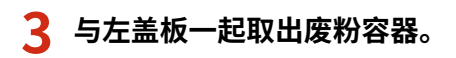

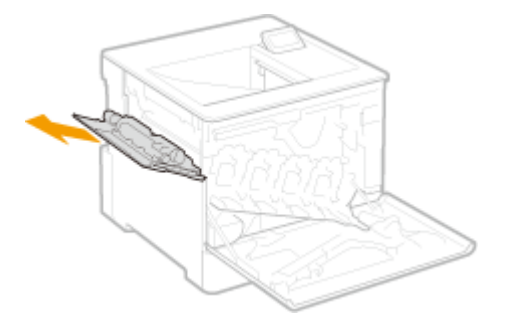

#### 须知:

● 小心不要倾斜容器,倾斜废粉容器会导致收集的墨粉洒出。

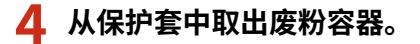

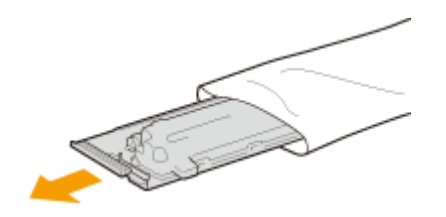

保养

### 须知:

● 请勿拆卸或改装废粉容器。

## **5 安装新的废粉容器,然后关上左盖板。**

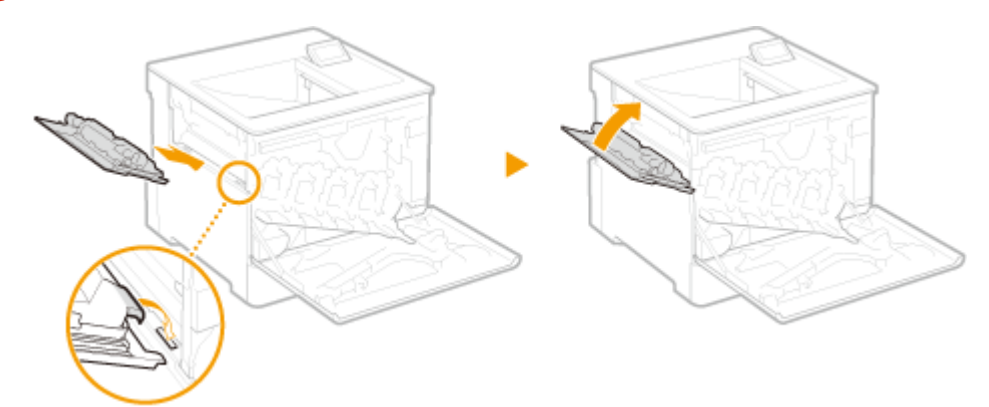

**6 关闭前盖板。**

<span id="page-565-0"></span>搬动本机

#### 13WA-071

本机重量较重。在搬动本机时,请务必遵照以下事项以免受伤,并务必在开始之前阅读安全注意事项。 **[重要安全指示\(P. 2\)](#page-7-0)** 

#### **1 关闭本机和计算机的电源。**

- 当关闭电源时,请务必从操作面板关闭本机而不使用电源开关。 **◎关闭电源(执行关机)(P. 32)**
- **2 按照下图中所示的数字顺序断开本机上电缆和电线的连接。**
- 是否要用带"\*"的电缆连接视环境而定。

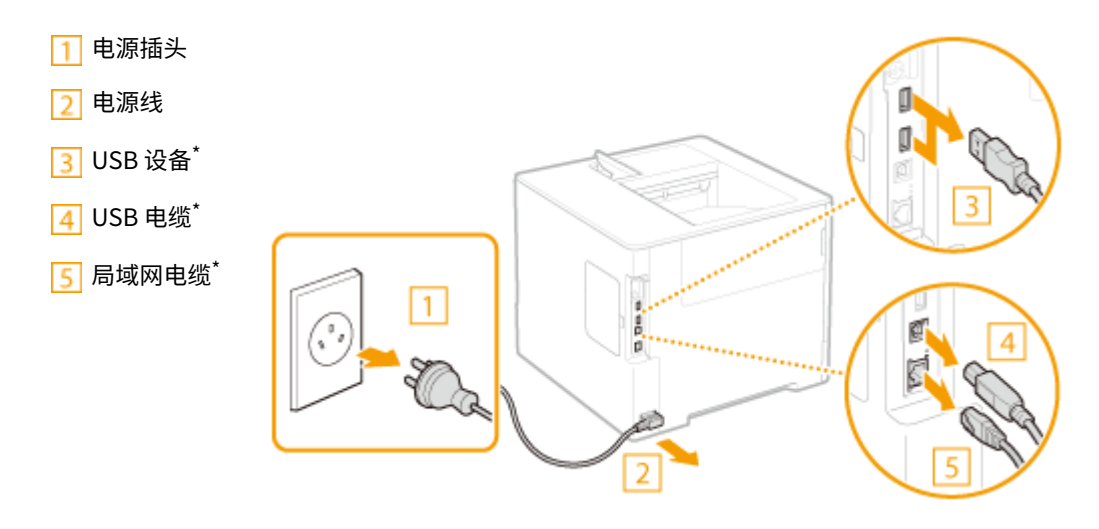

- **3** 当想要远距离运输本机时,请取出墨粉盒。 ●如何更换墨粉盒(P. 555)
- **4 将纸盒拉到头,抬高前端以将其取出。**

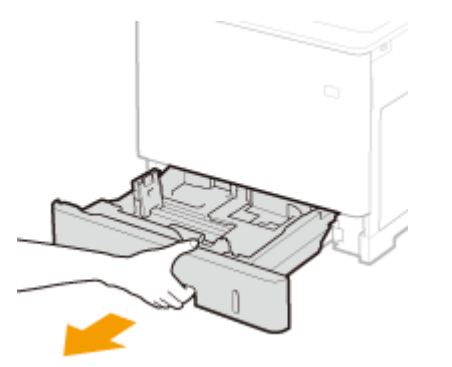

- **5 请关闭所有开着的盖板,然后将本机搬动到新位置。**
- **本机比较重 ( ◎本机规格(P. 602)** )。请勿强行搬运本机。
- 使用本机两侧的手柄,至少由两人搬运。

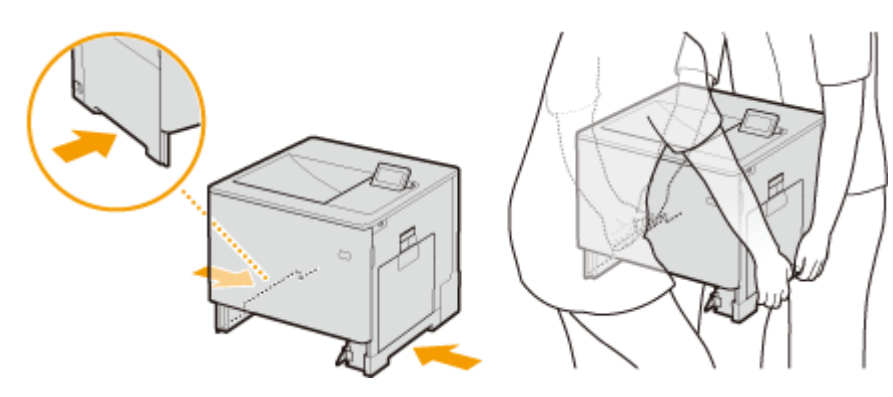

保养

须知:

#### **如果本机安装了选购进纸器**

● 抬起本机之前解锁进纸器,并单独搬运进纸器。

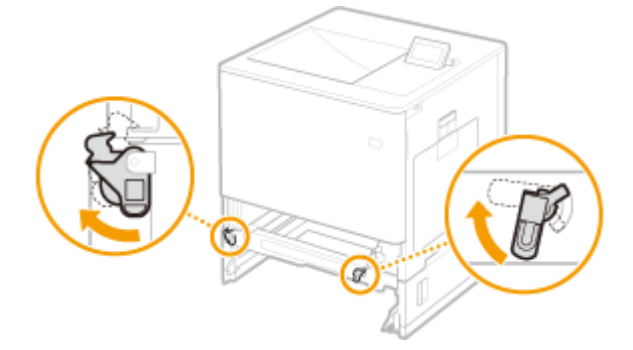

**6 请小心地将本机放置在新安装地点。**

● 有关如何在搬动后安装本机的详细信息,请参阅入门指南。 **[本机提供的说明书\(P. 622\)](#page-627-0)** 

## <span id="page-567-0"></span>保养和提高打印质量

如果打印效果不满意,例如打印的颜色与原稿颜色不同,或获得的打印位置与预期不符,请尝试下列调整。

保养

### ■浓度调整

调整墨粉浓度。可通过浓度级别进行墨粉浓度的精细调整。 **[调整打印浓度\(P. 563\)](#page-568-0)** 

#### ■色彩不匹配/色调校正

对色彩不匹配或色调差进行校正。 **[校正色彩不匹配和色调\(P. 565\)](#page-570-0)** 

#### ◼打印位置调整

可调整各纸张来源的打印位置。 **[调整打印位置\(P. 568\)](#page-573-0)** 

## <span id="page-568-0"></span>调整打印浓度

#### 13WA-073

如果获得的打印件比预期深或浅,可调整各 CMYK 颜色的墨粉浓度。通过将整个浓度范围分为三个区域,可进行墨粉浓度微 调。

## 须知

● 如果 <墨粉节省> 设置为 <打开>,则无法使用此调整功能。 <sup>●墨粉节省(P. 390)</sup>

- 1 按▶ (设置)。
- **2** 使用 ▲ / ▼ 选择 <打印质量>, 然后按 <mark>图</mark>。

#### **3 调整浓度。**

 $1$  选择想要调整浓度的颜色,然后按下 $\alpha$ 。

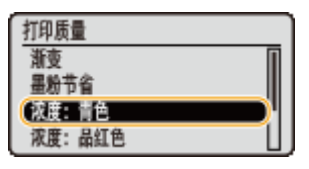

2 使用 ▲/▼ 调整浓度。

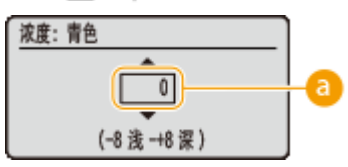

#### **8 浓度调整**

设置"+"值增加浓度。设置"-"值减少浓度。

3 按 <mark>(x)</mark>。

#### ■可通过浓度级别进行墨粉浓度微调

可在三个浓度级别一一高、中和低上进行墨粉浓度的精细调整。

1 使用 ▲ / ▼ 选择想要调整浓度的颜色, 然后按下 <mark>or</mark> 。

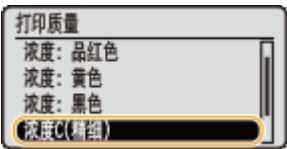

2 选择所需浓度级别,然后按下 **R**。

保养

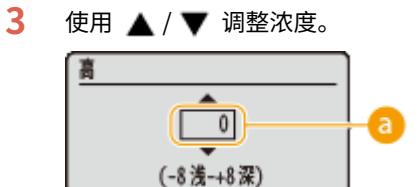

## **a** 浓度调整

设置"+"值增加浓度。设置"-"值减少浓度。

#### **每个浓度区域的调整示例**

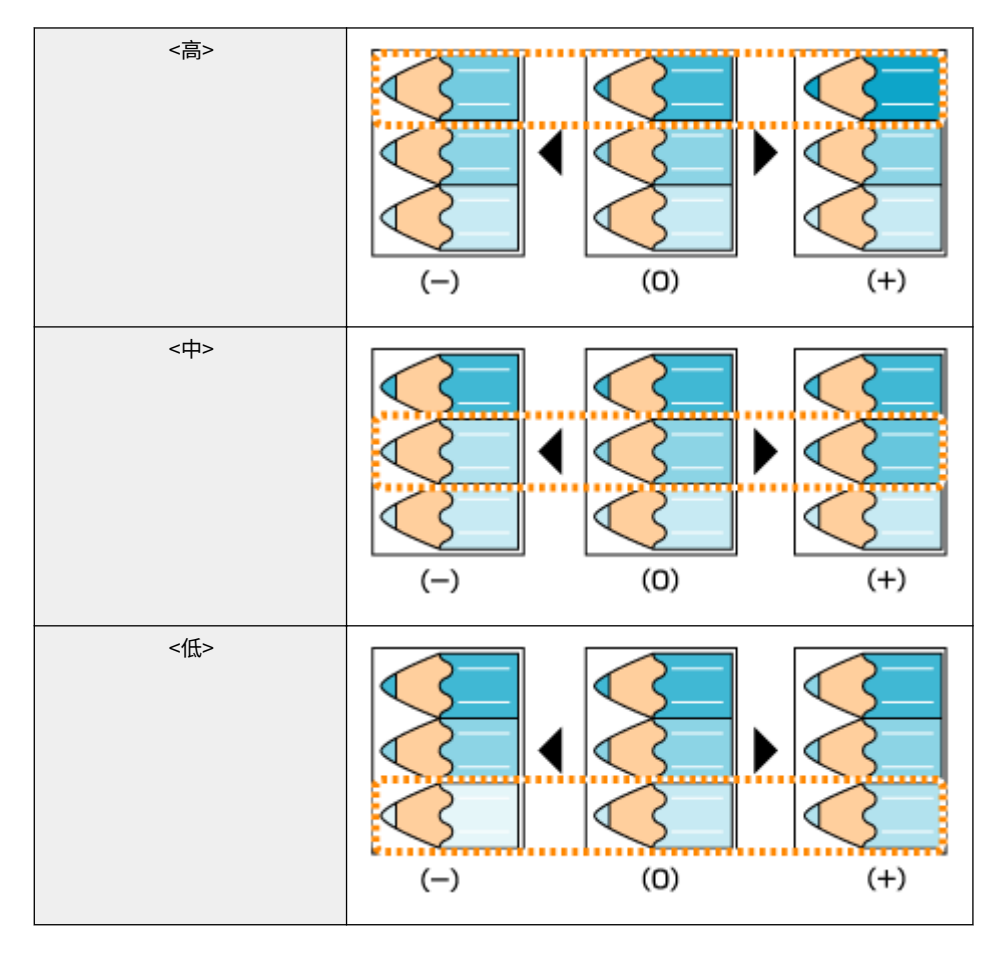

## 4 按 <mark>。</mark>

● 如果还要在其他浓度级别上进行调整,请重复步骤 2 至 4 中的操作。

## <span id="page-570-0"></span>校正色彩不匹配和色调

13WA-074

发生色彩不匹配或打印图像的色彩与原稿不同时,执行校准可纠正问题。

**校正打印色彩不匹配(P. 565) [校正色调\(P. 566\)](#page-571-0)  [同时校正色彩不匹配和色调\(P. 566\)](#page-571-0)** 

### 须知

- 频繁校准可能会影响墨粉盒的使用寿命。
- 如果剩余的墨粉不足,执行校准可能会导致破坏色彩平衡。如果校准后发生这种情况,建议更换所有墨粉不足的墨粉 盒。 **[查看剩余墨粉量\(P. 585\)](#page-590-0)**

保养

## 注释

- 本机会根据使用条件或环境条件的变化执行自动调整(自动校准)。
- 可进行设置,使得开启本机电源后立即自动执行校准,或频繁设置校准。

**●首次校准(P. 417) ●校准频率(P. 420)** 

## 校正打印色彩不匹配

打印色彩不匹配是指当使用多个墨粉盒打印一张图像时色彩位置可能会发生的偏移。色彩不匹配可能会导致打印件模糊。如果 发生了色彩不匹配,请按照以下步骤执行校准以纠正问题。

发生色彩不匹配时 未发生色彩不匹配时

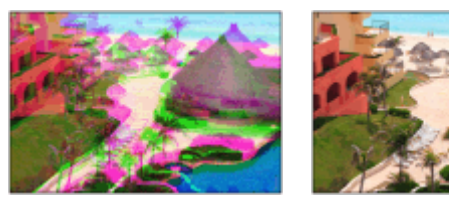

**1** 按 ◀ (应用程序)。

**2 ▲/▼ 选择 <校准>, 然后按下 & 。** 

**3 选择 <色彩不匹配纠正>,然后按 。**

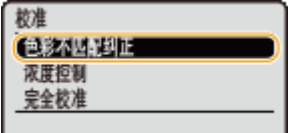

### <span id="page-571-0"></span>**4 选择 <是>,然后按 。**

➠色彩不匹配校正启动,请等待校正处理完成(约 21 秒)。

### 校正色调

色调是指红色、黄色、绿色、蓝色或紫色等色彩的浓度。打印图像的色调与原稿不同,或一些色彩较深,或者整体打印浓度比 原稿浅时,请按照以下操作执行校准。

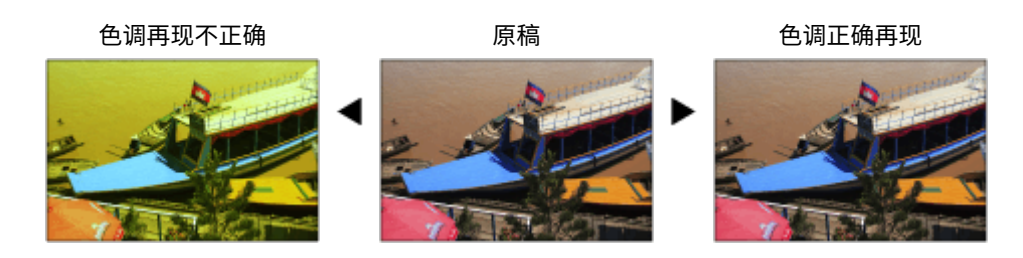

**1** 按 ◀ (应用程序)。

2 ▲ / ▼ 选择 <校准>,然后按下 <mark>图。</mark>

**3 选择 <浓度控制>,然后按 。**

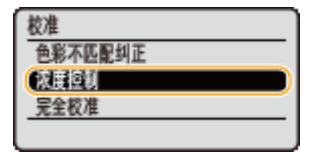

**4 选择 <是>,然后按 。**

➠色调校正启动,请等待校正处理完成(约 21 秒)。

## 同时校正色彩不匹配和色调

**1 <sup>按</sup> ( )。**

**2** ▲ / ▼ 选择 <校准>,然后按下 图。

**3 选择 <完全校准>,然后按 。**

| $+10.61$ |
|----------|
| e        |
|          |

## **4 选择 <是>,然后按 。**

➠校正启动,请等待校正处理完成(约 21 秒)。

## 提示

● 可进行设置,使得在指定时间自动执行完全校准。 <sup>●校准定时器(P. 354)</sup>

<span id="page-573-0"></span>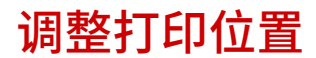

如果打印文档偏离中心或超出可打印范围,请调整打印位置。可调整各纸张来源的打印位置。

- **步骤 1:打印当前打印位置(P. 568)**
- **[步骤 2:检查要调整的方向和距离\(P. 569\)](#page-574-0)**
- **●步骤 3: 调整各纸张来源的打印位置(P. 570)**

步骤 1: 打印当前打印位置

可以执行"打印位置调整打印",检查要调整的方向和距离。

## 注释

● 当希望检查双面打印的打印位置时,提前在操作面板的设置菜单中将 <双面打印> 设置为 <打开>。 **[双面打印\(P. 493\)](#page-498-0)** 

1 按■ (选择供纸器)。

**2 使用 / 选择 <供纸器>,然后按 。**

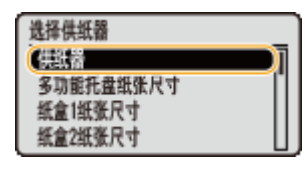

**3 选择希望检查打印位置的纸张来源,然后按下 。**

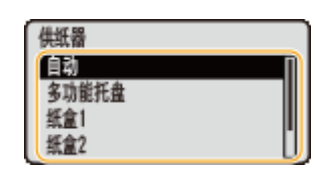

**4** 按□ (在线)。

➠画面将返回主画面。

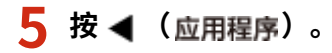

保养

<span id="page-574-0"></span>**6 选择 <打印位置调整打印>,然后按 。**

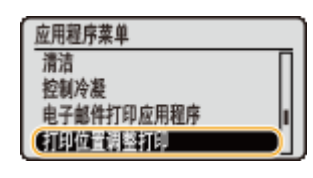

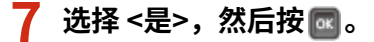

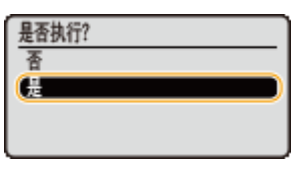

➠打印位置调整打印件为输出。

## 步骤 2:检查要调整的方向和距离

当执行打印位置调整打印时,将打印打印位置复选标记 "田"。基于这些标记确定要调整的方向和距离。当打印位置正常时,所 有标记将在距纸张最近边的位置 5 mm 打印。

#### 如何检查打印位置调整打印件

纸张首先输出的纸边是打印位置调整打印的顶部。当检查打印位置时,确保纸边为顶部。

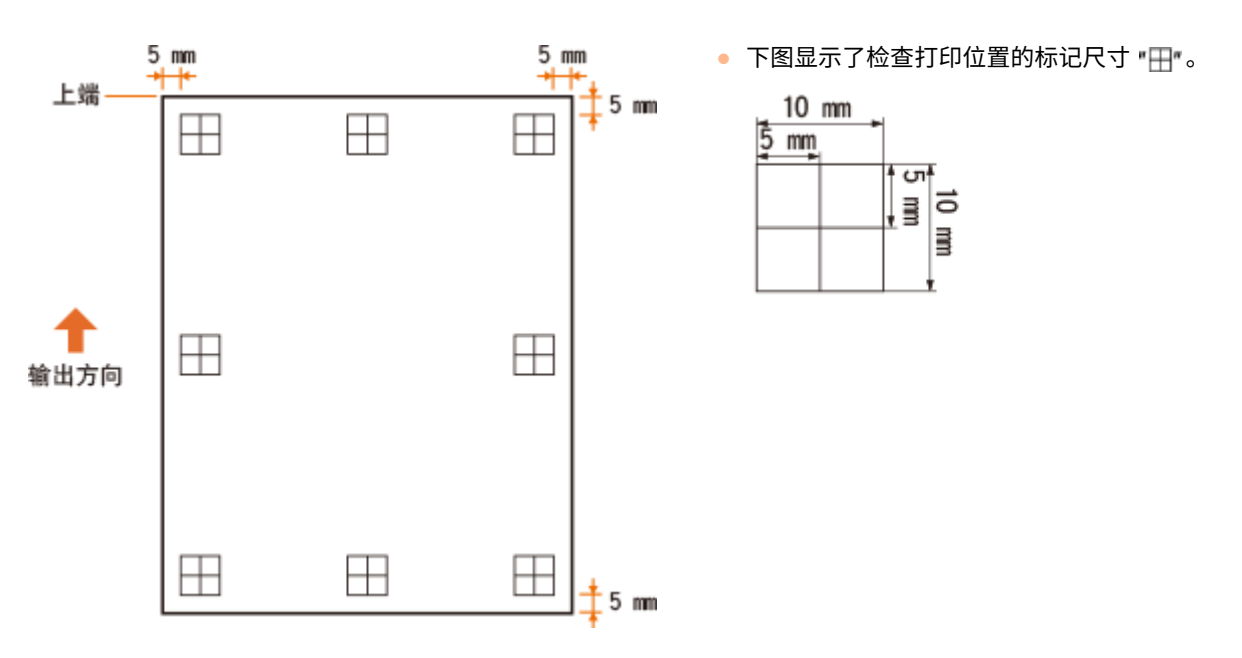

#### 当打印位置偏离中心时

当打印的打印位置复选标记偏离中心位置时,需要调整打印位置。当调整打印位置时,使用"+"和"-"指定方向并使 用"mm"指定距离。使用"-"向上偏移打印位置,使用"+"向下偏移打印位置(垂直位置修正)。使用"-"向左偏 移打印位置,使用"+"向右偏移打印位置(水平位置修正)。

纵向 (<纵向偏移>) 横向 (<横向偏移>)

<span id="page-575-0"></span>

在以下示例中,要将打印位置上移 5 mm 和右移 1.5 mm,在 <纵向偏移> 中设置 "-5.0 mm",并在 <横向偏移> 中设 置 "+1.50 mm"。

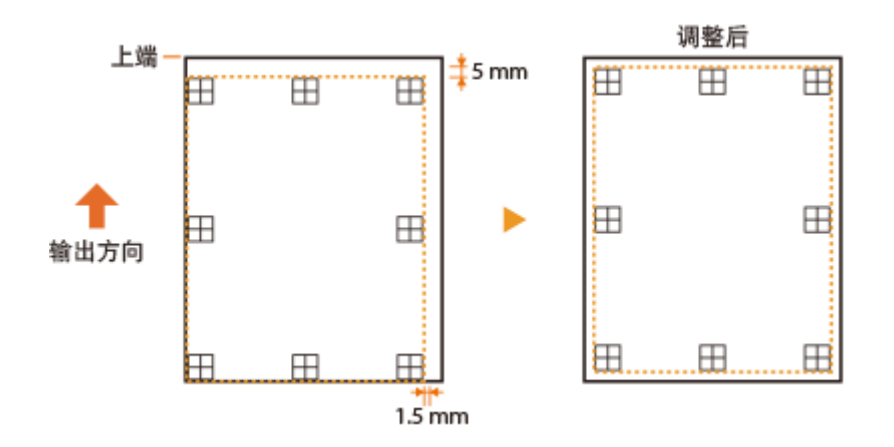

### 步骤 3:调整各纸张来源的打印位置

确认要调整的方向和距离后,指定调整的打印位置。可按 0.1 mm 的增量在 -5.0 至 +5.0 mm 的范围纵向和按 0.25 mm 的增量 在 -2.25 至 +2.25 mm 的范围横向调整打印位置。

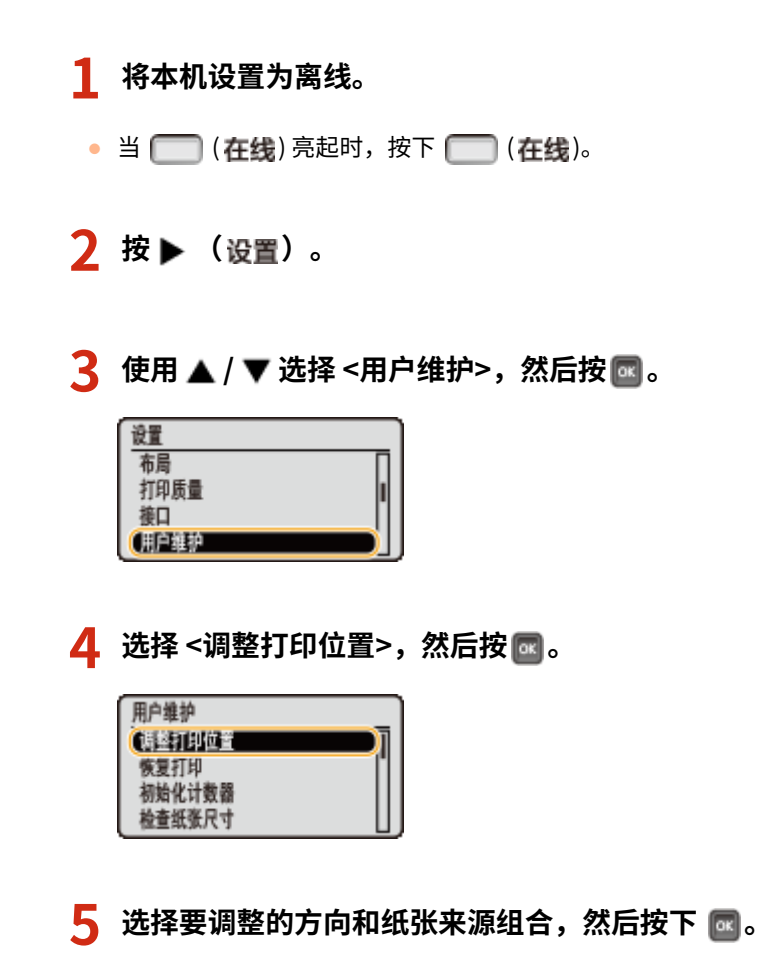
● 对于 <横向偏移(双面)>,首先选择纸张来源,然后调整打印位置。

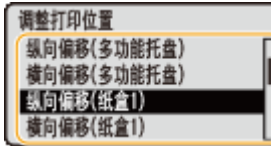

注释:

#### **双面打印的打印位置调整**

• <纵向偏移(双面)> 和 <横向偏移(双面)> 能够调整第一页(正面)的打印位置。将根据各纸张来源的设置值调整第 二页(背面)的打印位置。

**打印位置调整示例**

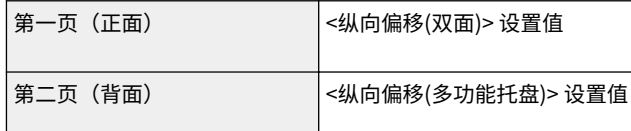

## **6 设置值并按下 。**

- 基于打印位置调整打印的打印件, 使用 ▲ / ▼ 输入值。
- 指定 <纵向偏移(双面)> 时,通过所有纸张来源的输入值调整打印位置。

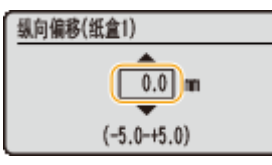

● 要调整另一个位置或纸张来源,重复步骤 5 和 6。

**7 <sup>按</sup> ( )。**

➠画面将返回主画面。

**8** 再次按下 ( ) ( 在线 )。

➠本机将在线。

#### ● 执行打印位置调整打印,并检查打印件上调整后的打印位置。 ●步骤 1: 打印当前打印位置 **[\(P. 568\)](#page-573-0)**

调整所有打印位置

可以使用操作面板设置菜单中的 <纵向偏移> 和 <横向偏移> 调整所有打印类型的打印位置,无论纸张来源。可按 0.5 mm 的增量在 -50.0 至 +50.0 mm 的范围在任一方向调整打印位置:垂直和水平。 **[纵向偏移/横向偏移\(P. 385\)](#page-390-0)** 

# 打印报告和列表

13WA-076

通过打印报告和列表可检查耗材情况和本机设置。

#### 注释

星号 (\*)

- 基于是否在本机上安装了选购的 SD 卡,将不显示标有星号"<sup>\*1</sup>"的设置。
- 当未选择远程用户界面的 [作业日志显示] 复选框时,将不显示标记有"<sup>\*2</sup>"的设置。 **◎隐藏打印作业历史(P. 285)**

保养

#### 配置页面

可以表格形式检查本机设置 ( **[设置菜单\(P. 351\)](#page-356-0)** )、在本机注册的内容和其他信息。其他信息包括剩余墨粉量、打印的页数和 本机安装的存储器容量 (RAM)。其名称被星号 (\* ) 代替的设置项目是其设置从出厂默认值更改的项目。

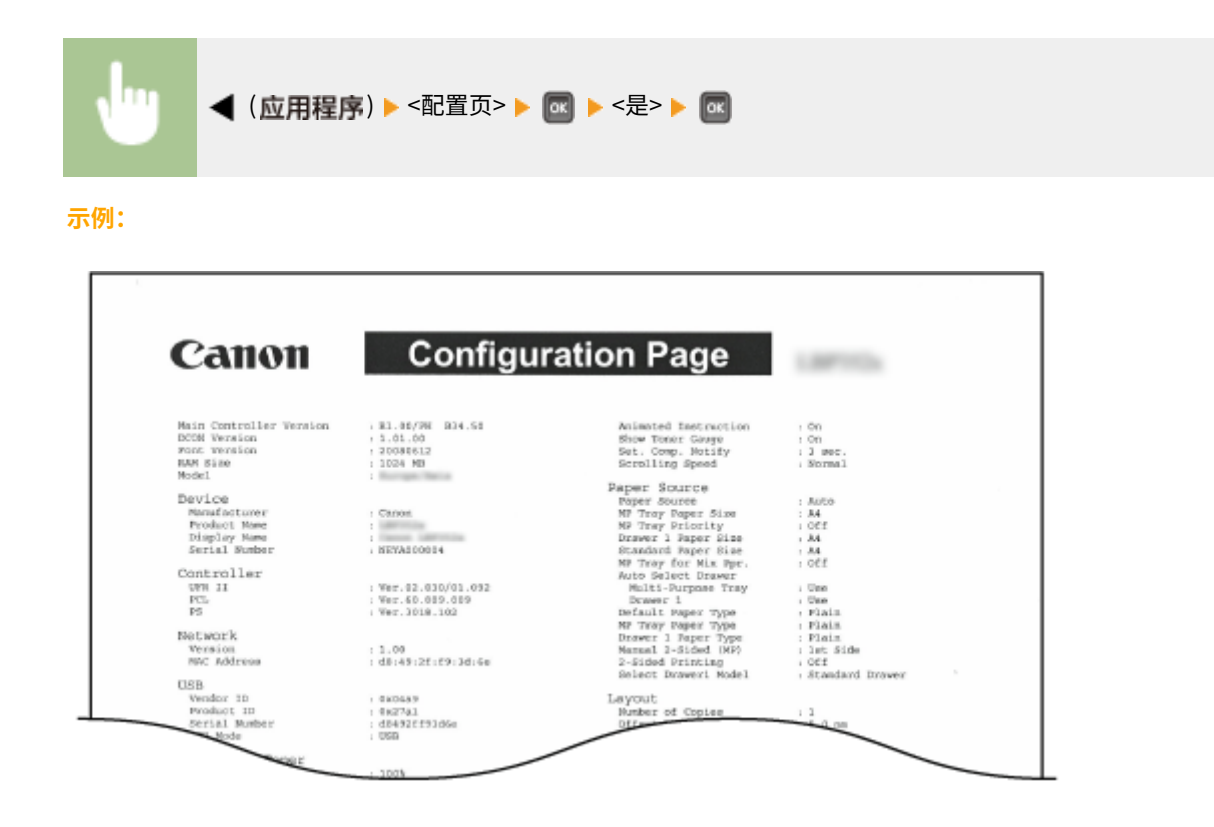

网络状态打印

可以表格形式查看本机 ( **[网络\(P. 366\)](#page-371-0)** ) 配置的网络的设置。还会打印包括地址过滤设置和 IPSec 设置的安全信息。

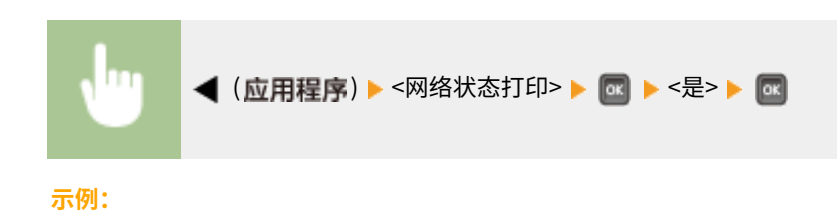

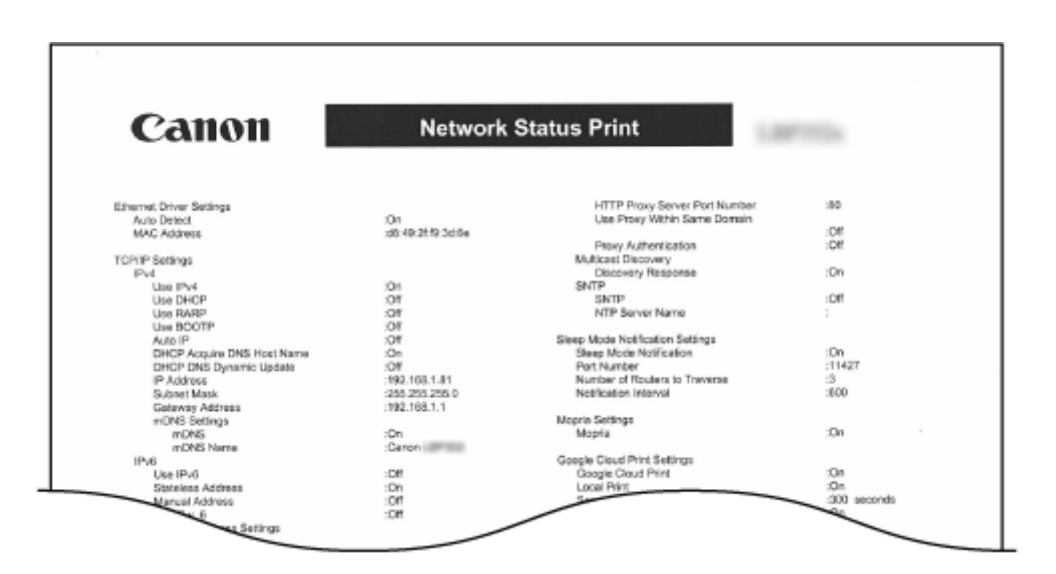

## 耗材状态打印。

可以表格形式查看打印剩余墨粉量、警告消息等信息,以及可购买新墨粉盒的信息。

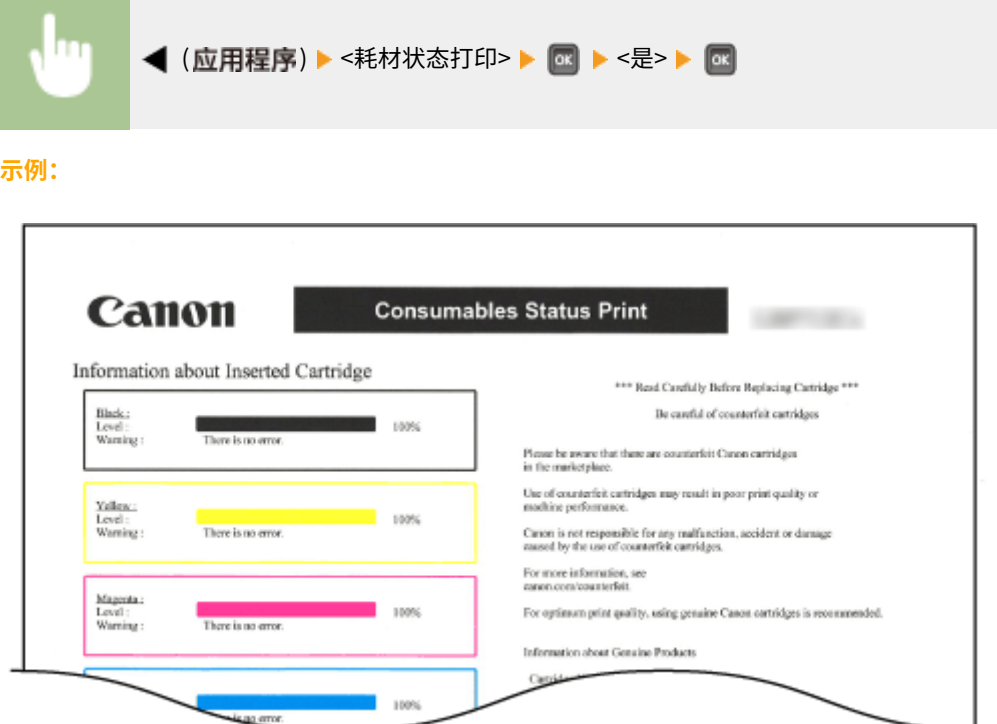

## IPSec 策略列表

通过打印 IPSec 策略列表可查看本机中已注册的策略名称和 IPSec 设置列表。

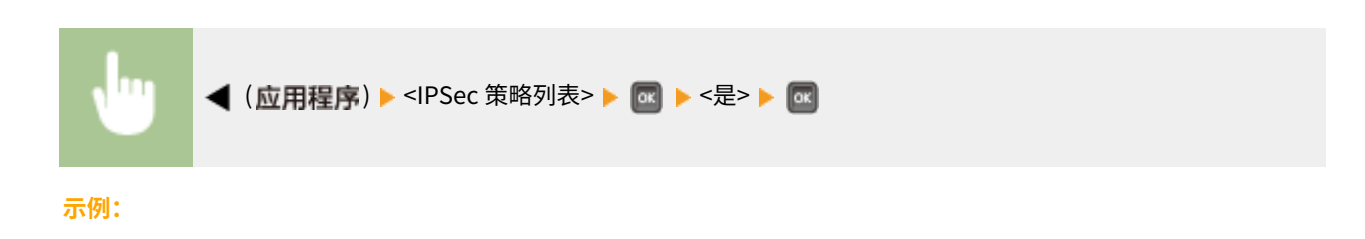

<span id="page-579-0"></span>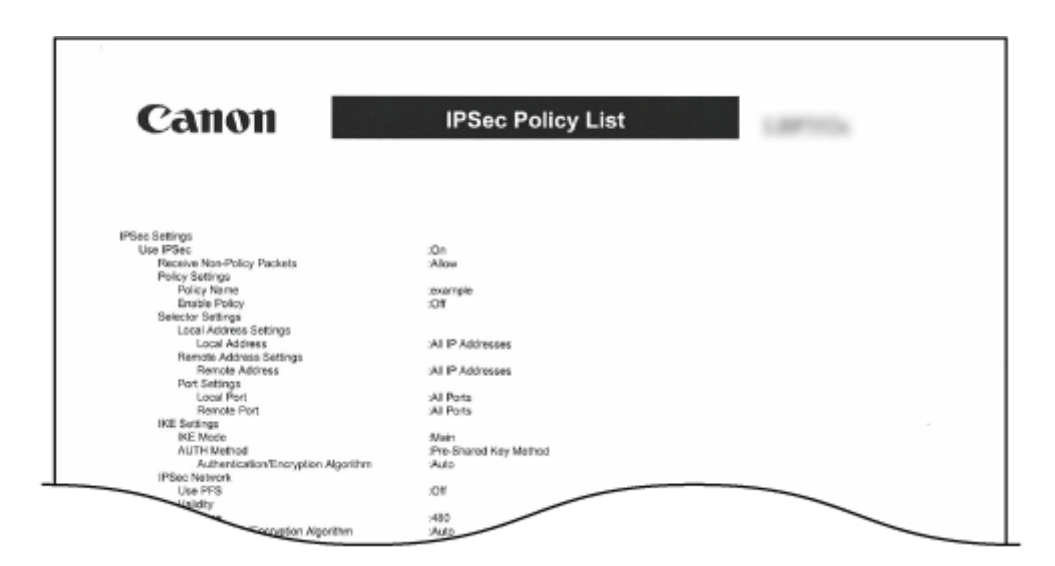

## 电子邮件接收日志列表

可以表格形式查看打印日志,包含本机所收到电子邮件的主题和接收日期/时间。

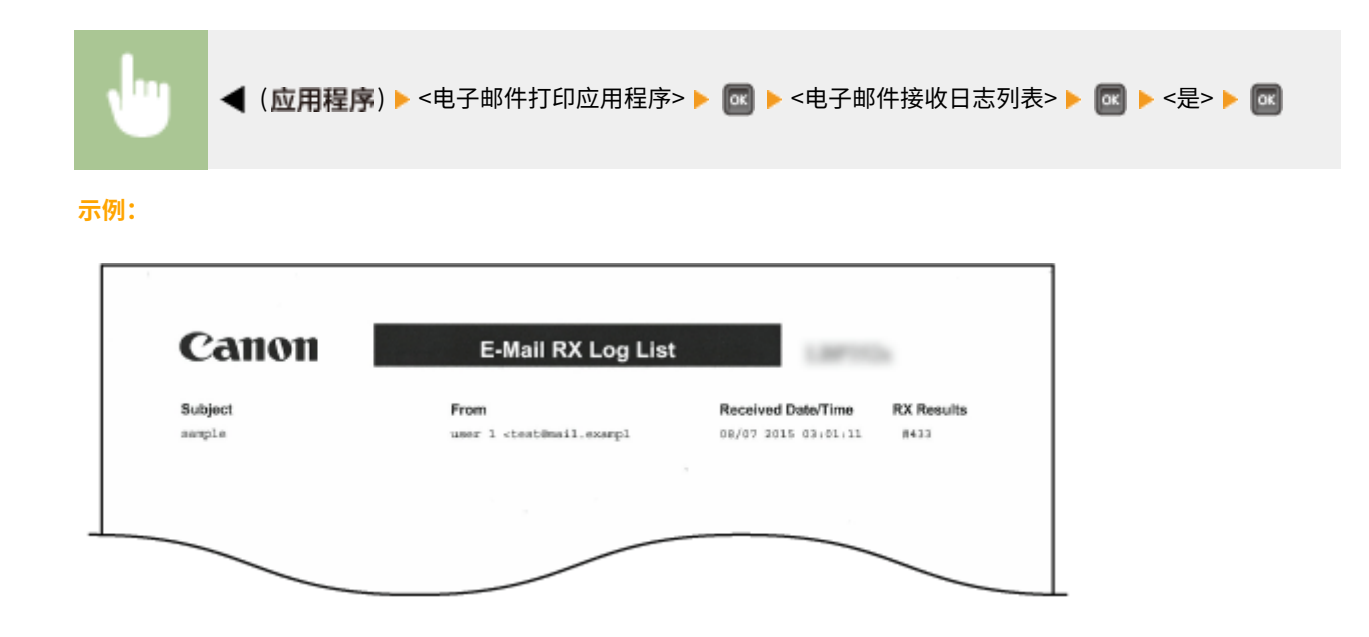

# 页面计数列表

当启用 [部门识别码管理] 时,可以通过打印报告检查每个部门打印的页数。

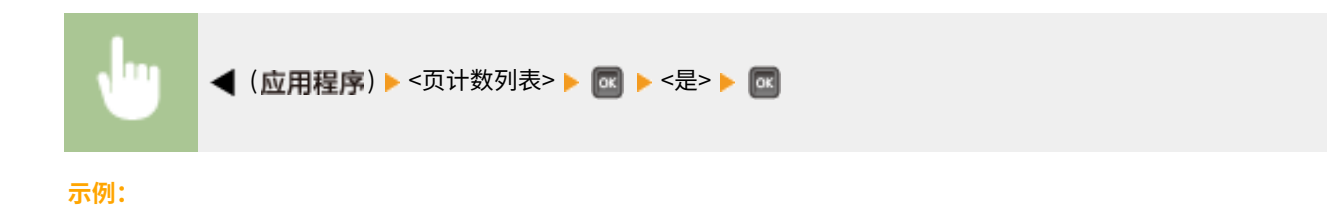

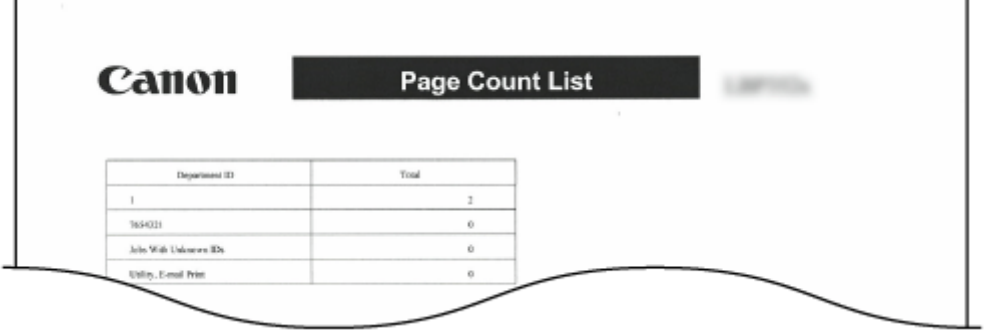

# 计数器报告

#### 可以打印每个计数器的合计打印页数报告。

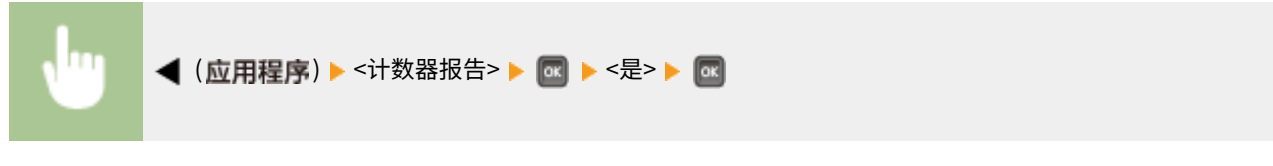

#### **示例:**

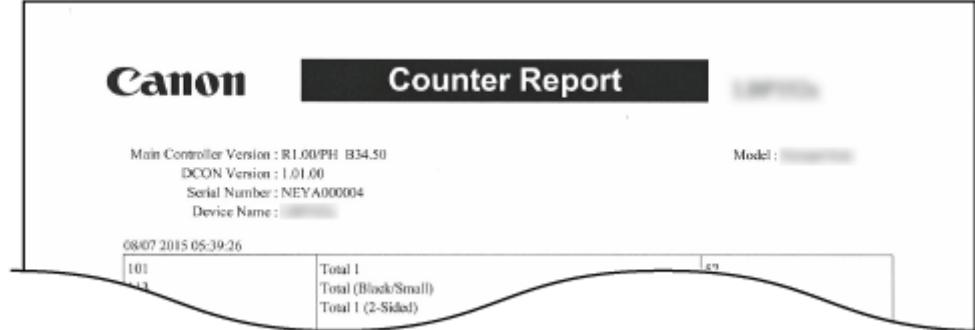

# 打印 MEAP 系统信息

如果启用 MEAP 功能,可以表格形式查看本机安装的 MEAP 应用和 MEAP 系统应用的信息。

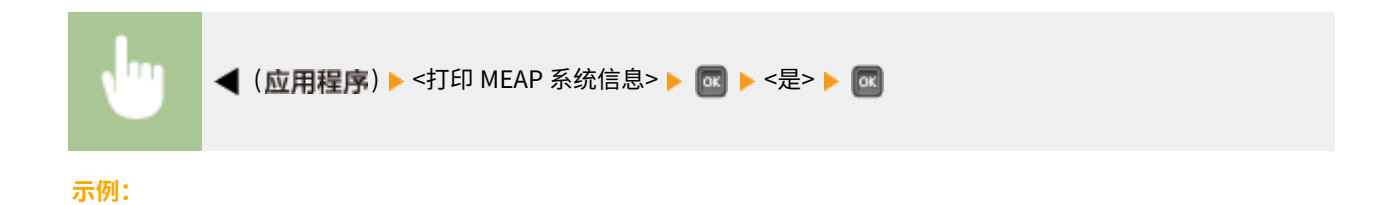

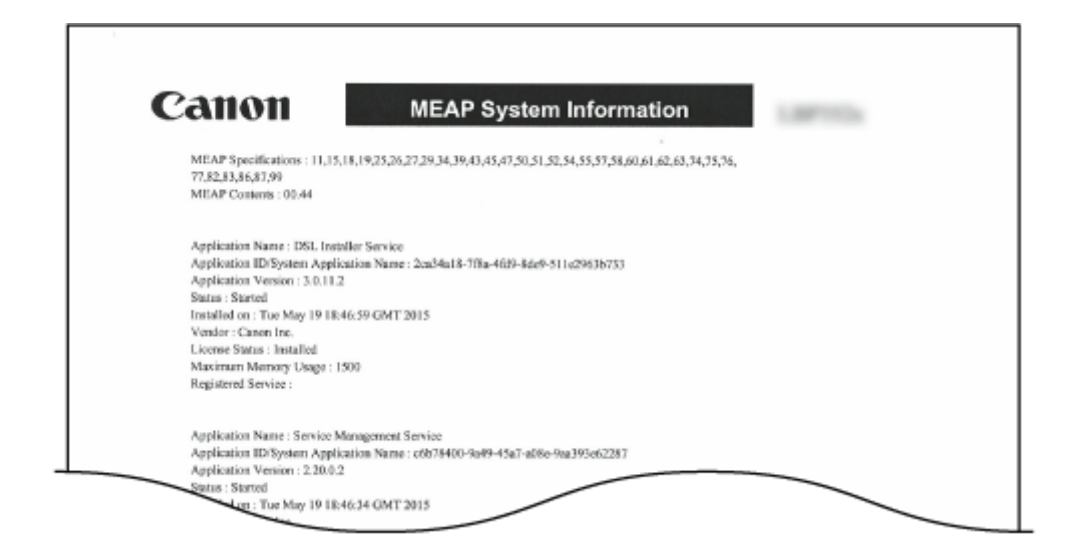

## PCL 字体列表

#### 可以表格形式检查在 PCL 模式下可用的字体。 **[字体示例\(P. 652\)](#page-657-0)**

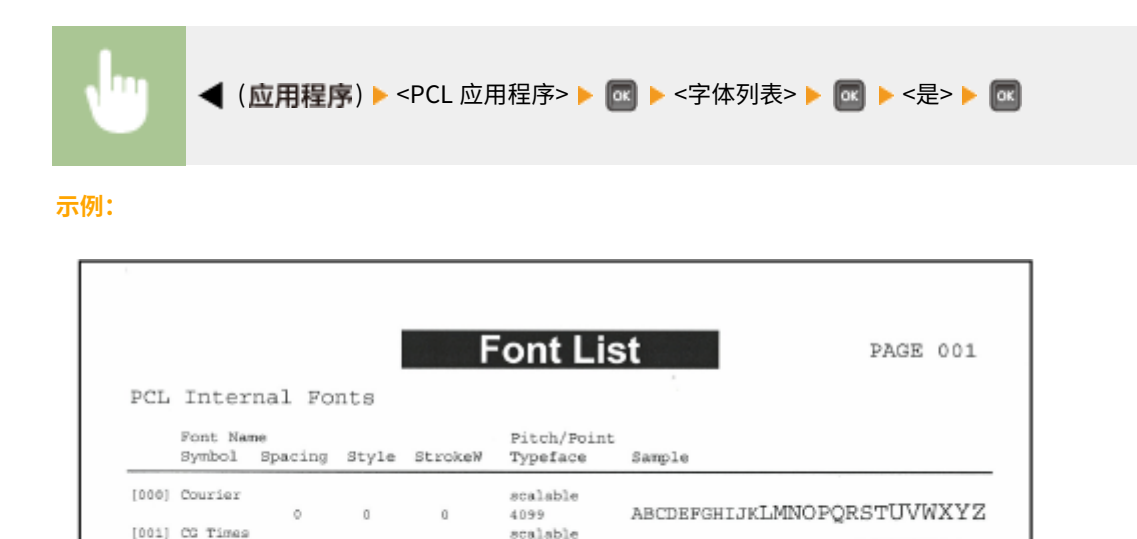

4101

4101

4101

4101

4113

منده

scalable

scalable

scalable

scalable

scalable

ABCDEFGHIJKLMNOPQRSTUVWXYZ

ABCDEFGHLJKLMNOPQRSTUVWXYZ

ABCDEFGHIJKLMNOPQRSTUVWXYZ

ABCDEFGHIJKLMNOPQRSTUVWXYZ

ABCDEECHING MAN OPQRSTUVWXYZ

wxyz

## PS 模式列表

以表格形式打印使用 PS 模式的设置和本机注册的内部信息项目。

 $\qquad \qquad 0$ 

 $\alpha$ 

 $1\,$ 

 $1\,$ 

 $\sim$  0

 $0$   $3$ 

[002] CG Times Bold

[003] CG Times Italic

[005] CG Omega

[004] CG Times Bold Italic

Drega Bold

 $\mathbf{1}$ 

 $\mathbf{1}$ 

 $\mathbf 1$ 

 $\qquad \qquad 0$ 

 $\overline{3}$ 

 $\alpha$  $\begin{array}{c} 0 \\ 3 \end{array}$ 

 $\sim$ 

**[配置页面\(P. 577\)](#page-582-0)  ●字体列表(P. 577)** 

## <span id="page-582-0"></span>■配置页面

可以表格形式查看本机设置 ( **[PS\(P. 464\)](#page-469-0)** ) 和本机注册的内容。

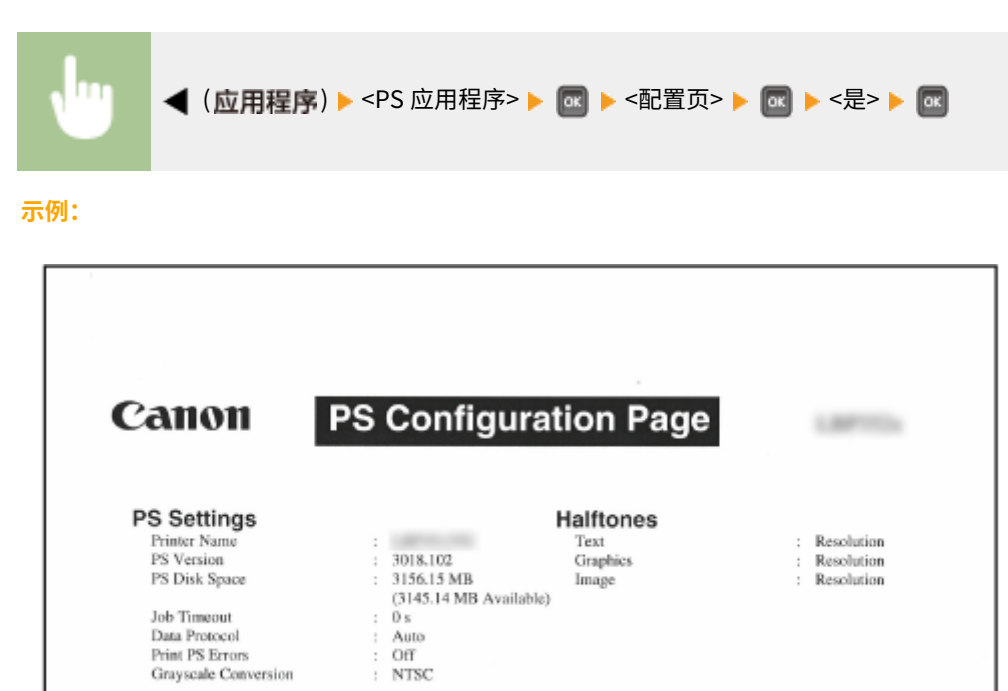

#### ■字体列表

可以表格形式检查在 PS 模式下可用的字体。

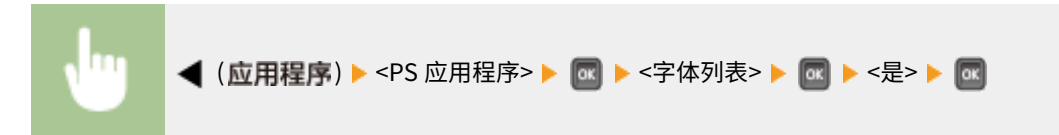

#### **示例:**

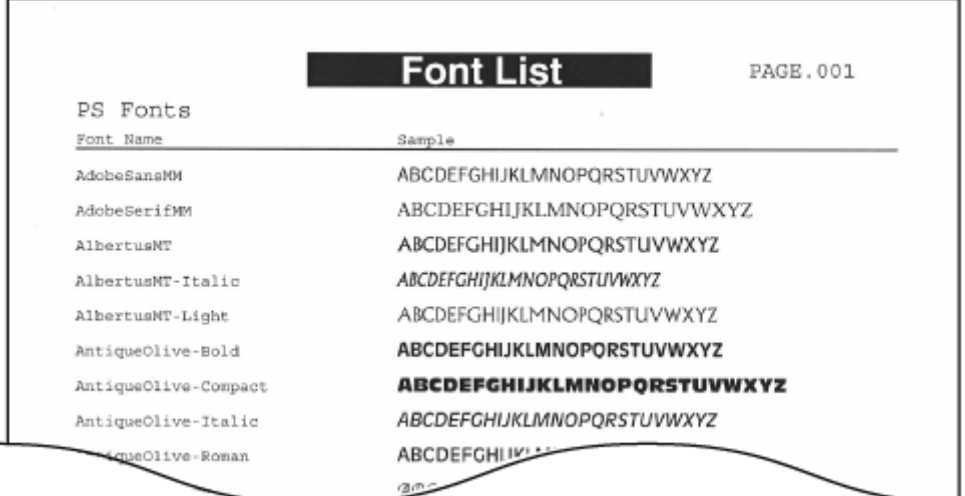

# 存储的作业列表 \*1

可打印本机上安装的 SD 卡存储的文档列表。

 ( ) <存储作业列表> <是> **示例:**

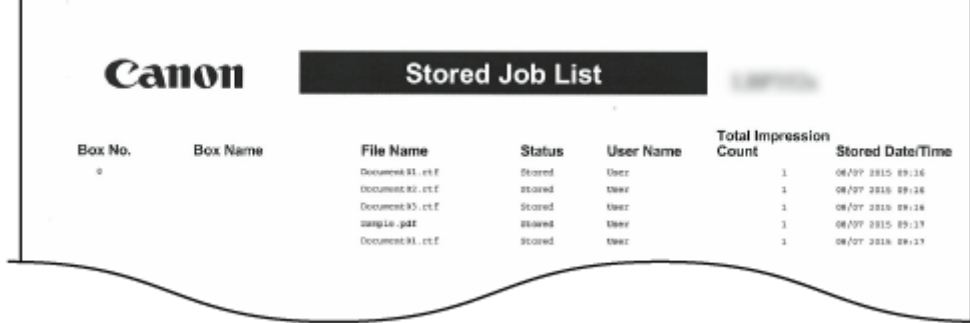

# 作业打印日志 \*2

可以表格形式打印从计算机打印文档的日志。

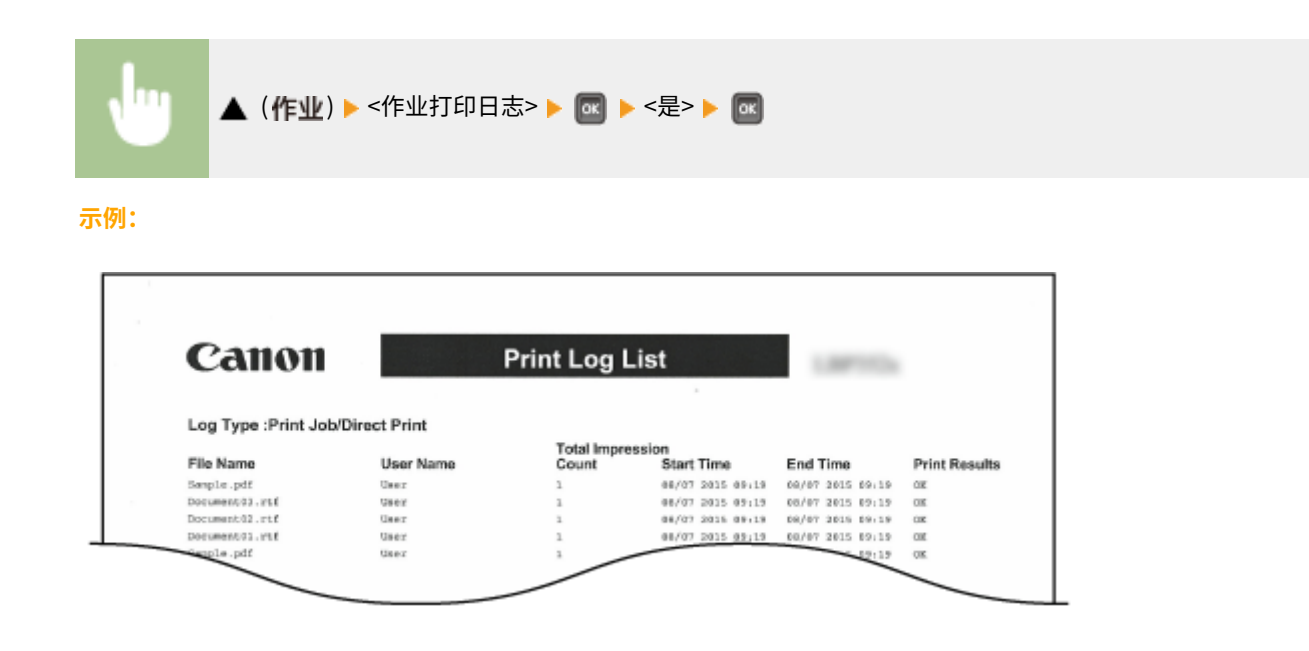

# 存储的作业打印日志 \*1\*2

可以表格形式打印本机上安装的 SD 卡存储的打印日志。

in, ▲ (作业) ▶ <存储作业打印日志> ▶ ∞ ▶ <是> ▶ ∞ **示例:** Canon **Print Log List** Ligation Co. Log Type :Stored Job Total Impression<br>Count Start Time File Name User Name End Time **Print Results** So Namo<br>So Name<br>No Namo 06/07 2015 09:18 08/07 2015 09:18<br>06/07 2015 09:18 08/07 2015 09:18<br>06/07 2015 09:18 08/07 2015 09:16<br>06/07 2015 09:18 08/07 2015 09:18 Document 01.rtf **OR** Sample.pdf<br>Document13.rtf  $\alpha$  $05$ Document \$1.rtf **No Name** 06/07 2015 09:18  $_{\alpha}$ ccument12.xtf No Name<br>No Name 44.00:10  $\frac{1}{\alpha}$ **With** So Name

保养

# 报告打印日志 \*2

可以表格形式打印设置和报告的打印日志。

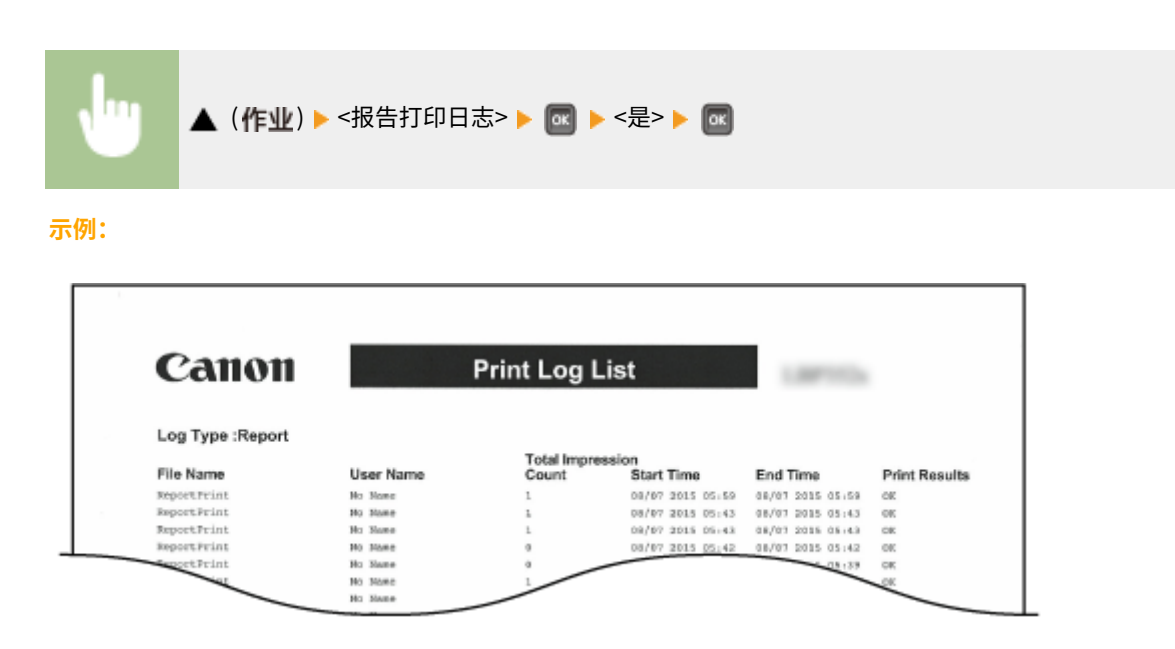

# 电子邮件打印日志 \*2

可以表格形式打印收到电子邮件的日志。

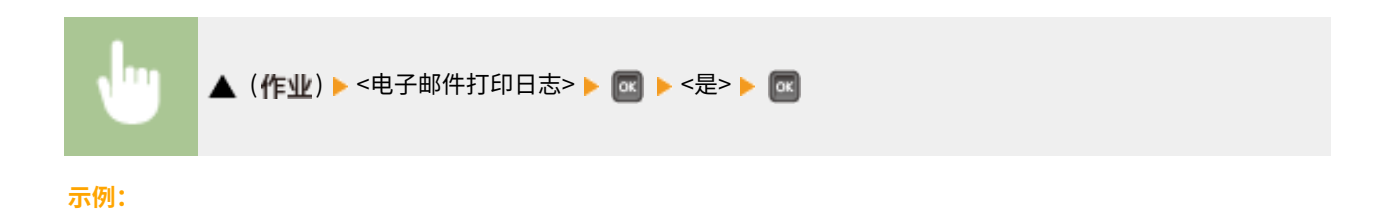

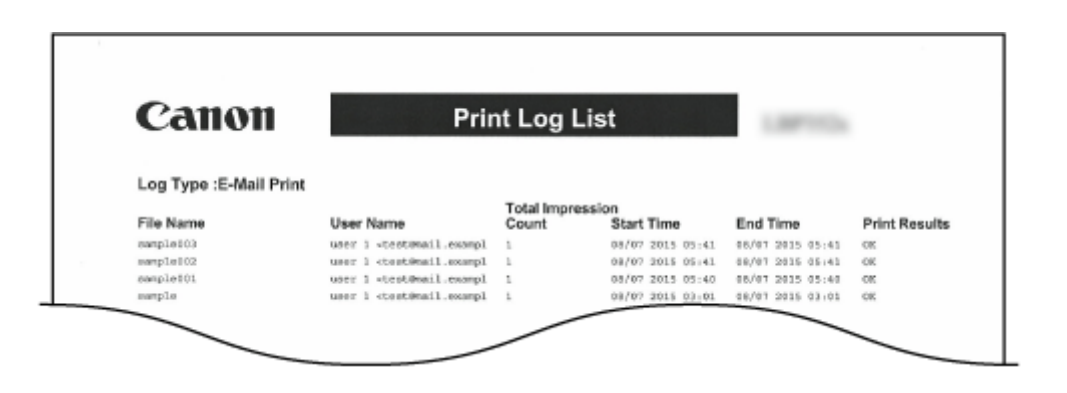

链接

**[应用程序菜单\(P. 477\)](#page-482-0)  [作业菜单\(P. 482\)](#page-487-0)** 

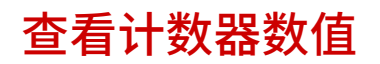

可以查看已打印页数。

**查看打印总数(P. 581) 查看每个部门打印的页数(P. 581)** 

# 查看打印总数

可查看已打印总页数,以及目前黑白打印和彩色打印的页数。

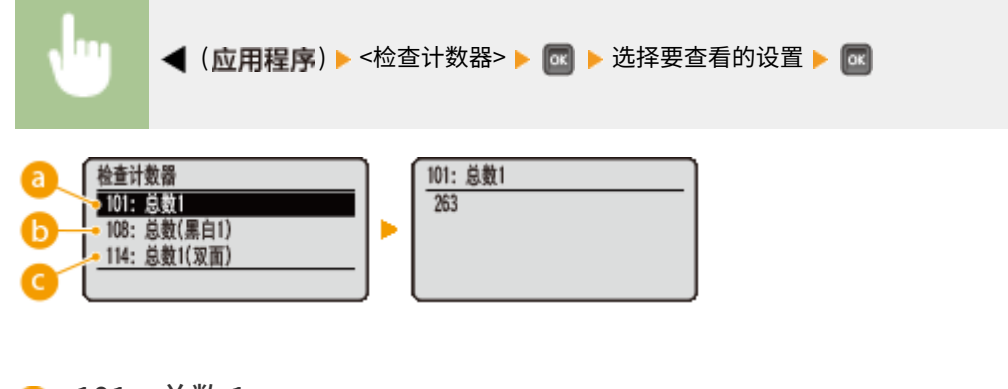

■<101: 总数 1> 可以查看已打印总页数。

6<108: 总数(黑白 1)> 可检查黑白打印的页数。

■<114: 总数 1(双面)> 可检查以双面打印模式打印的页数。

#### 查看每个部门打印的页数

可以查看每个部门打印的页数。

**1 启动远程用户界面并以管理模式登录[。 启动远程用户界面\(P. 326\)](#page-331-0)** 

**2 单击 [设置/注册]。**

13WA-077

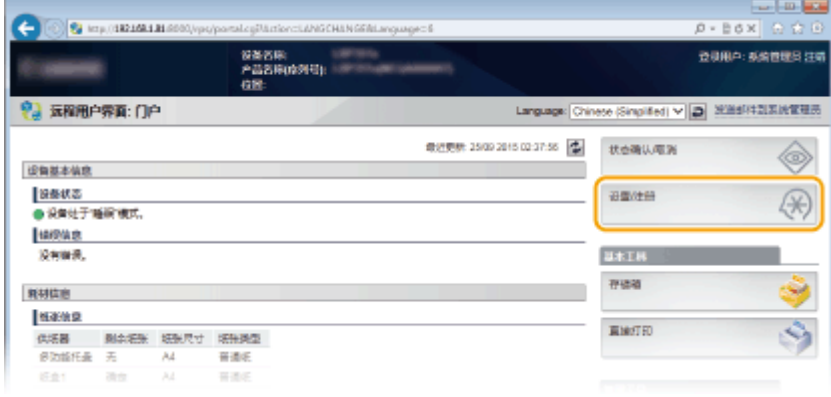

# **3 单击 [部门识别码管理]。**

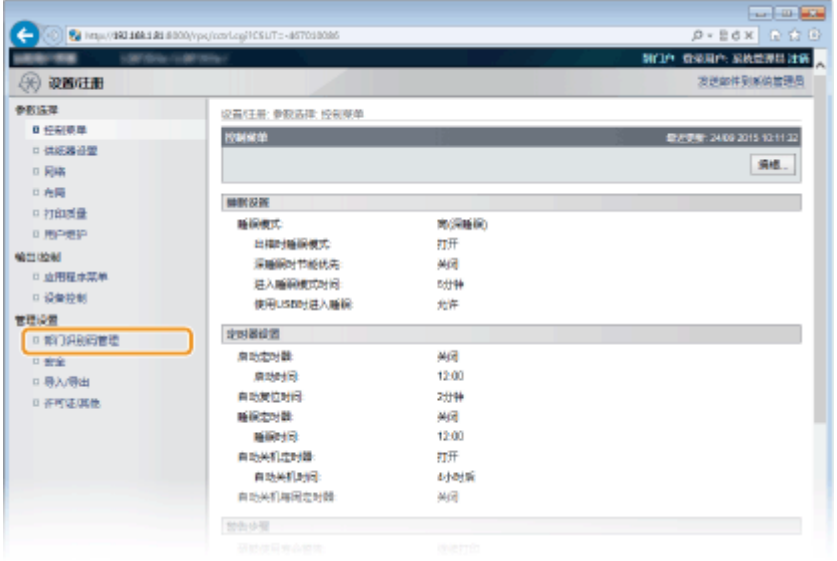

➠在 [打印页] 下显示每个部门识别码的打印页数。

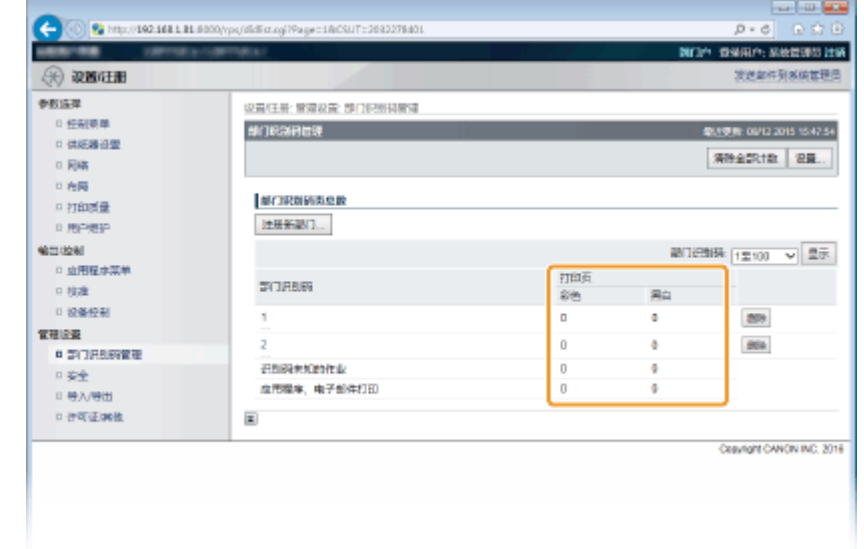

# 注释

若要打印查看结果 **[页面计数列表\(P. 574\)](#page-579-0)**  若要将页面计数清除为零

● 当希望将每个部门的页面计数清除为零时,单击 [部门识别码] 下的文本链接并单击 [清除计数] ▶ [确定]。

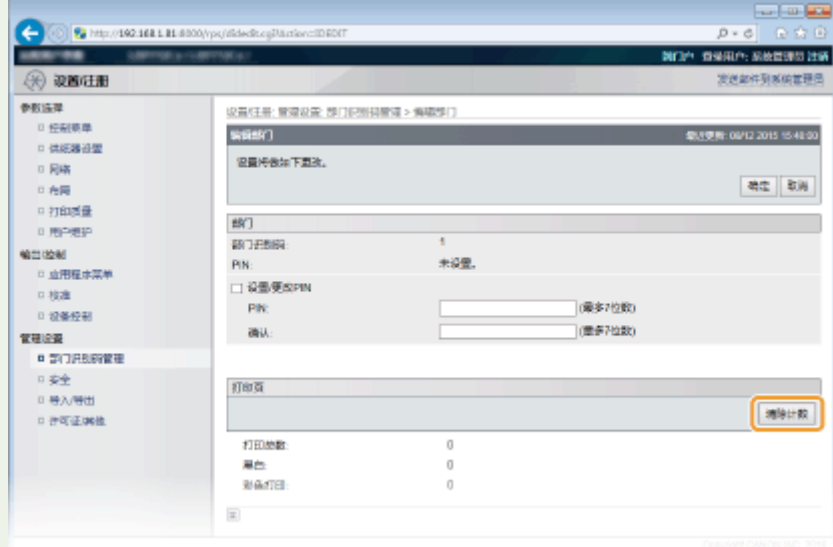

● 如果希望所有部门的计数归零,单击 [清除全部计数] ▶ [确定]。

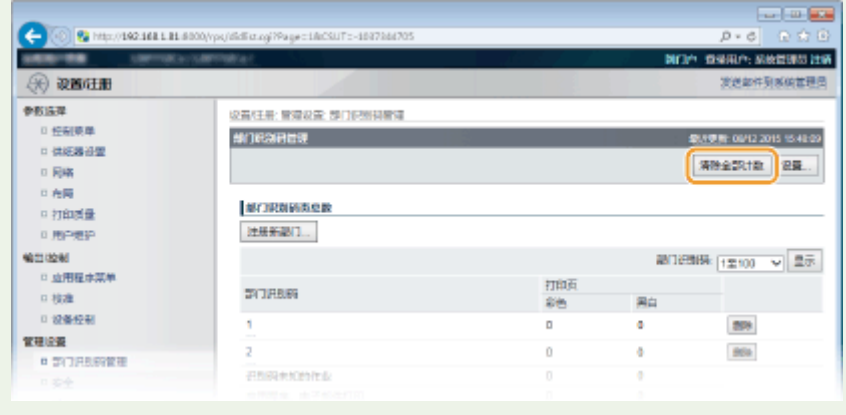

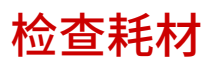

13WA-078

可以使用操作面板查看耗材信息。

**查看页面(P. 584) 查看墨粉盒型号(P. 584) [查看剩余墨粉量\(P. 585\)](#page-590-0)  [检查废粉容器的型号\(P. 585\)](#page-590-0)  [检查废粉容器的状态\(P. 585\)](#page-590-0)** 

### 查看页面

可以显示当前指定的纸张尺寸和纸张类型,以及每种纸张来源的剩余纸张量。

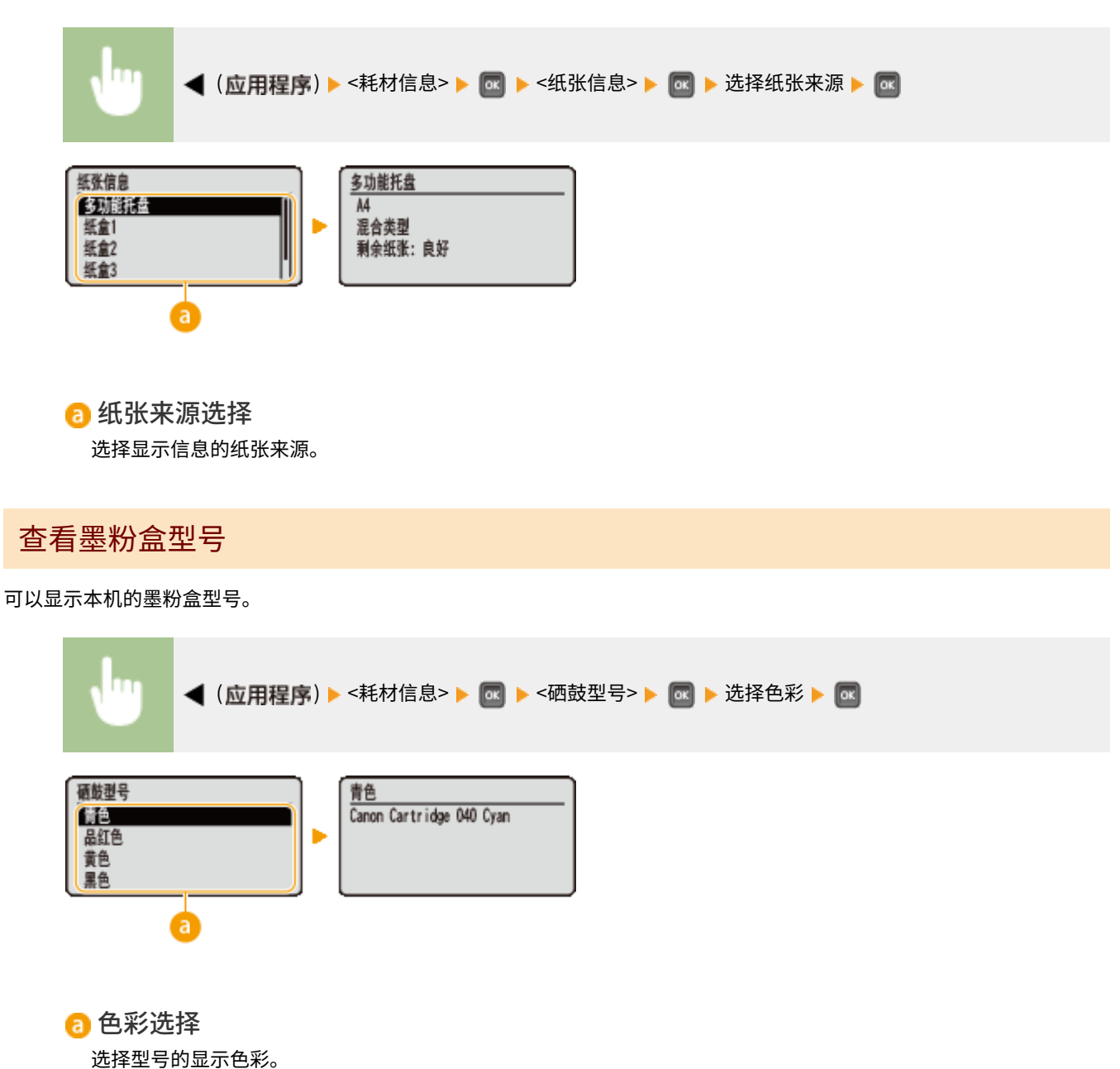

保养

<span id="page-590-0"></span>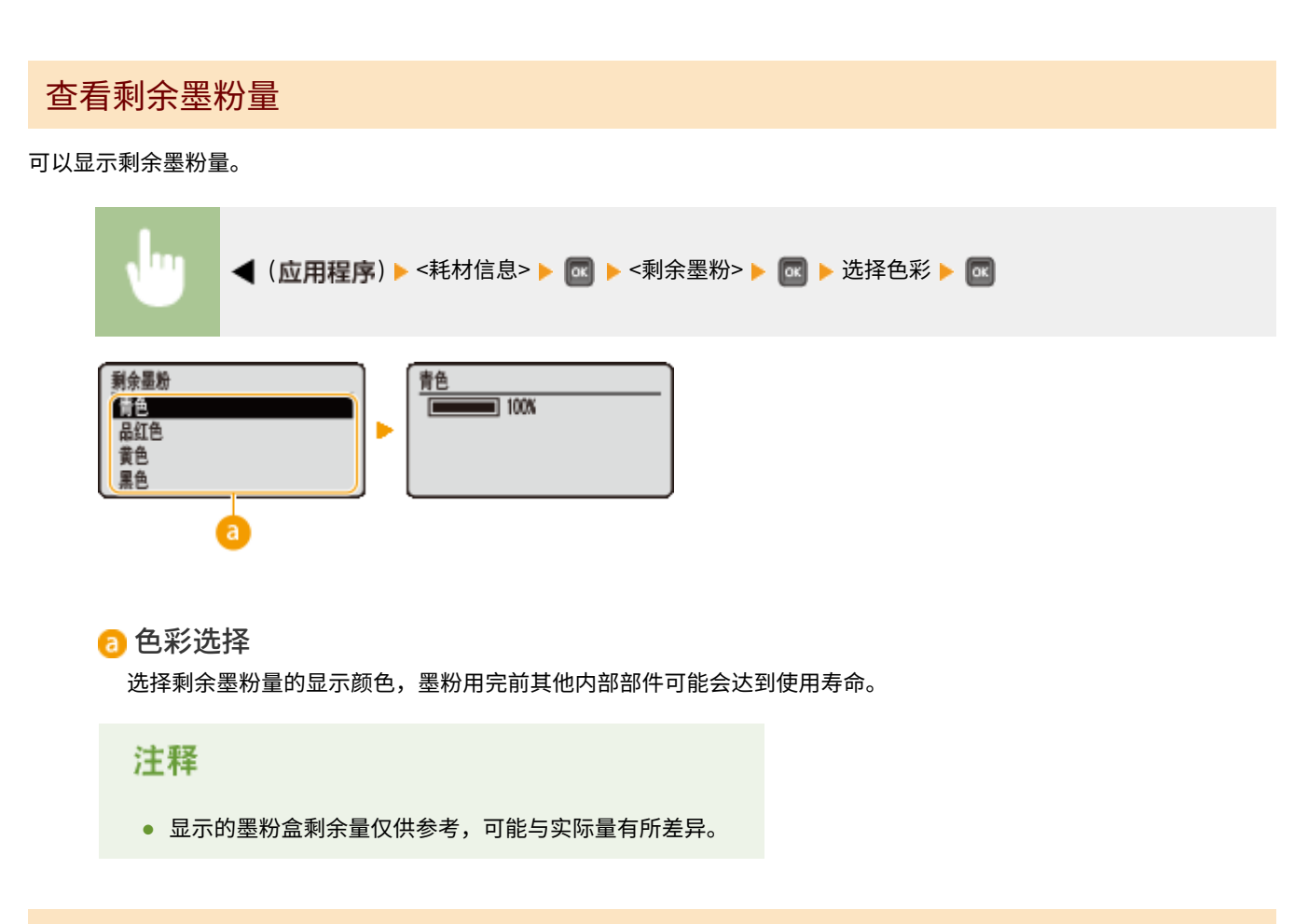

保养

## 检查废粉容器的型号

显示本机所用废粉容器的型号。

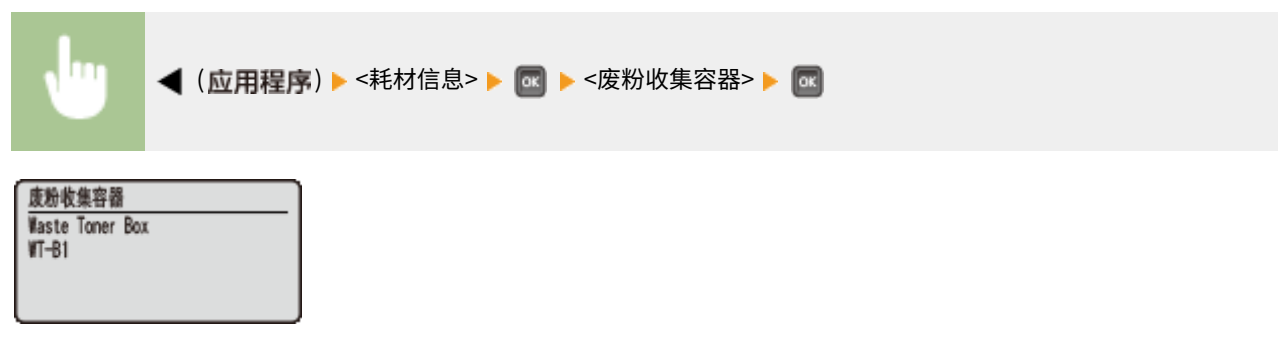

# 检查废粉容器的状态

#### 显示本机所用废粉容器的状态。

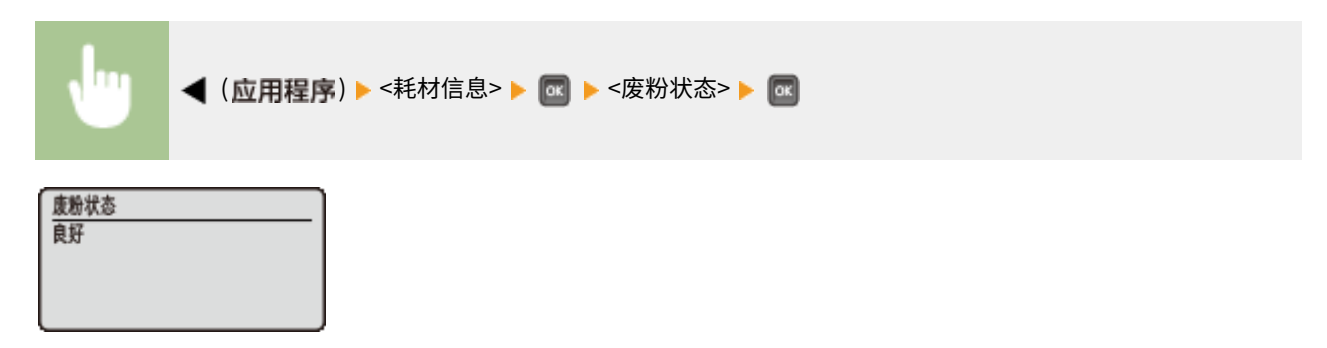

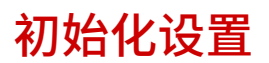

可恢复以下设置:

**●初始化菜单(P. 587) [初始化网络设置\(P. 588\)](#page-593-0)**  13WA-079

<span id="page-592-0"></span>初始化菜单

#### 13WA-07A

可以将本机的设置( **●设置菜单(P. 351)** ) 恢复为出厂默认设置。

## 须知

不要在进行初始化时按下电源开关。

● 如果初始化期间关闭本机,可能导致机器受损。

如果指定远程用户界面 PIN

● 远程用户界面访问 PIN 同样会进行初始化。执行初始化后,重新指定远程用户界面访问 PIN。 O[设置远程用户界面](#page-263-0) **[PIN\(P. 258\)](#page-263-0)** 

#### 注释

- **当希望初始化网络设置时,遵照 ●初始化网络设置(P. 588)** 中的步骤。
- 当希望初始化 <调整打印位置> 中的设置时, 遵照 ●[调整打印位置\(P. 407\)](#page-412-0) 中的步骤。

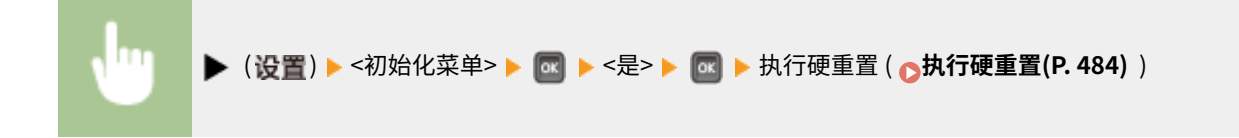

# <span id="page-593-0"></span>初始化网络设置

可以将网络设置 ( **[网络\(P. 366\)](#page-371-0)** ) 恢复为出厂默认设置。

# 须知

不要在本机打印或接收打印数据时初始化网络设置

● 这样可能导致打印错误、卡纸或损坏本机。

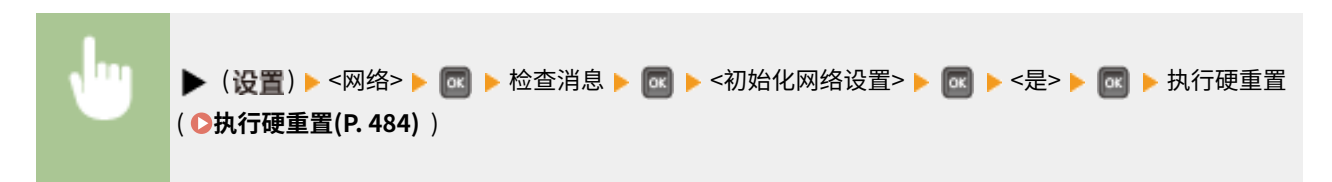

#### 13WA-07C

# 附录

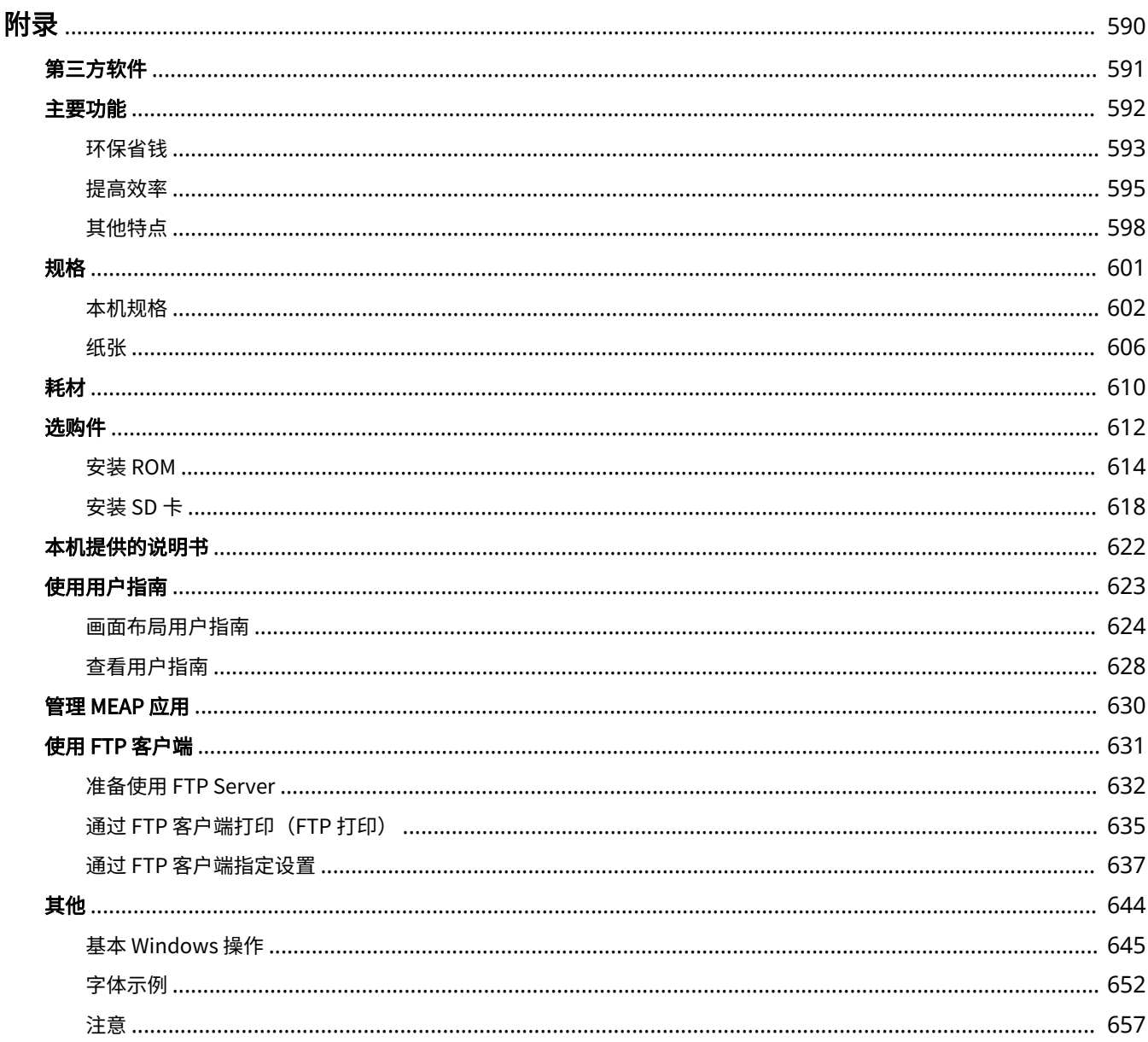

<span id="page-595-0"></span>本章节包含本机的技术规格、介绍如何使用用户指南、声明、版权信息及其他重要客户信息等。

<span id="page-596-0"></span>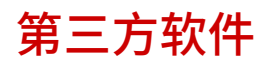

PDF

13WA-07F

<span id="page-597-0"></span>请尝试使用本章节介绍的功能特点。这些功能特点分为 3 个标题: "环保省钱"、"提高效率"和"其他特点"。

附录

<span id="page-598-0"></span>环保省钱

01

13WA-07J

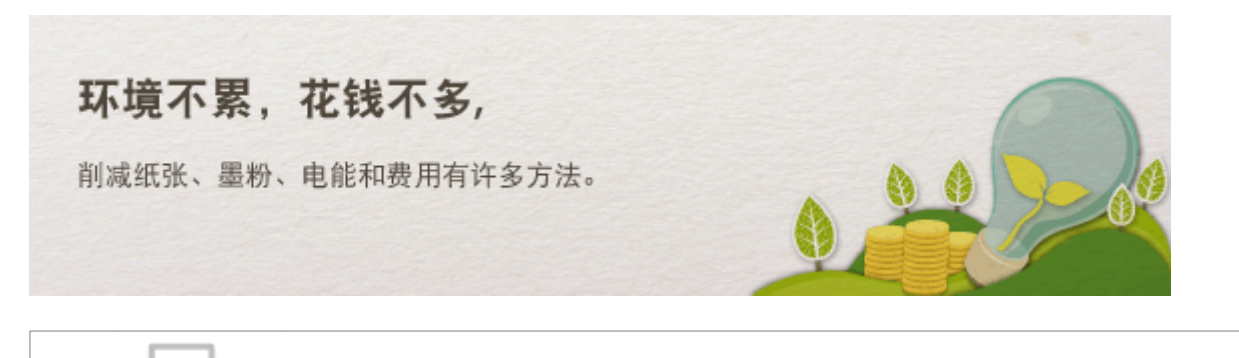

可在纸张的两面打印。双面打印节省纸张不仅可用于大量打印作业,而且也可用于只想打印几页。为了更加节省,可将 双面打印与 N 合 1 打印相结合,在一张纸上打印多个页面。一张纸上最多可打印 32 个页面,既经济又环保。

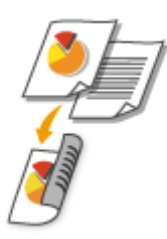

要从计算机打印双面文档: **[切换单面和双面打印\(P. 79\)](#page-84-0)** 

**双面打印**

要从计算机将多个页面打印在一张纸上: **[将多页打印到一页上\(P. 83\)](#page-88-0)** 

在一张纸上!这可以节省纸张,并让文档瘦身和易于使用。结合双面打印时更有效。

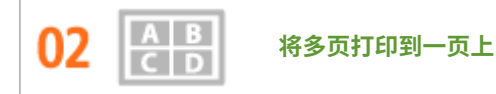

当文档页数很多时,打印件量大得麻烦--难以随身携带和存放,并且也难以阅读。不过有一个解决办法,将多页打印

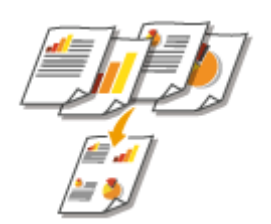

要从计算机将多个页面打印在一张纸上: **[将多页打印到一页上\(P. 83\)](#page-88-0)** 

要从计算机打印双面文档: **[切换单面和双面打印\(P. 79\)](#page-84-0)** 

**睡眠模式**

03

如果暂时不用本机,可手动或自动进入睡眠模式省电。不必每次关闭电源,但仍可让本机耗电最少。自动关机功能通过 闲置较长时间后自动关机,可促进节约。这些便利的功能在后台工作,每天省电省钱。

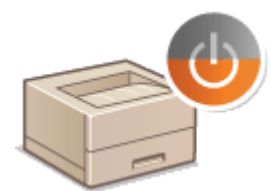

要通过让本机进入睡眠模式省电: **[进入睡眠模式\(P. 60\)](#page-65-0)** 

要将本机配置为自动关闭: **[设置自动关机时间\(P. 62\)](#page-67-0)** 

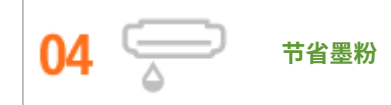

为节省墨粉,草稿和测试打印件可使用 <墨粉节省> 模式。或者可根据用途切换模式,美丽的照片使用标准模式,而不需 要演示质量的公司文档使用草稿模式。

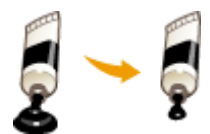

有关此功能的详细信息,请参阅 **[节约墨粉\(P. 99\)](#page-104-0)** 。

<span id="page-600-0"></span>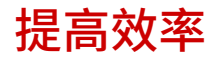

#### 13WA-07K

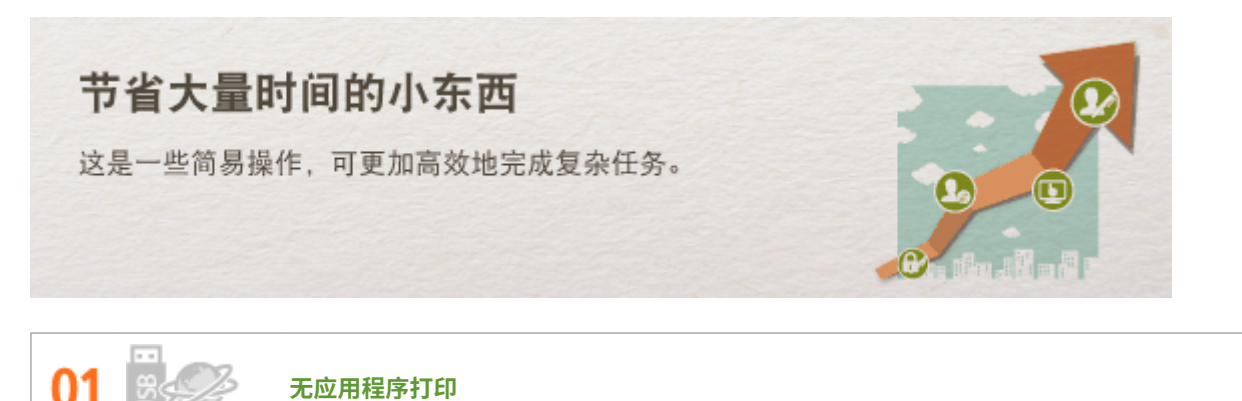

可以从远程用户界面直接发送 PDF/PS/EPS/JPEG/TIFF/XPS 数据到本机进行打印。还可以将 USB 存储设备连接到本 机,无需计算机即可打印。无需打开文件,因此无需启动应用程序。当非常匆忙并且没有对计算机的访问权限时,这将 非常方便。

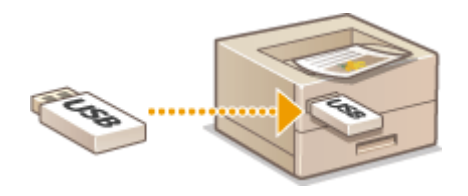

要直接从远程用户界面打印数据: **[打印而不打开文件\(直接打印\)\(P. 137\)](#page-142-0)** 

直接从 USB 存储器打印数据(USB 直接打印): O从 USB 存储器打印(USB 直接打印)(P. 112)

በጋ

**使用远程用户界面进行远程管理**

使用远程用户界面可从办公桌的计算机远程管理本机。可检查纸张和墨粉盒剩余量,检查打印作业的当前状态,决定是 否应临时中断打印作业去打印紧急文档,或者将文档在等待打印的作业中往前移。不用在办公桌和打印机之间往返,从 而节约时间并省去很多麻烦。

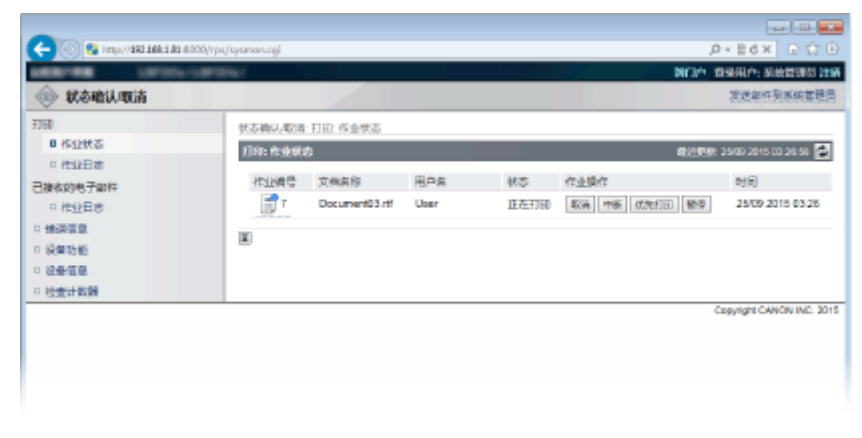

有关此功能的详细信息,请参阅 **[使用远程用户界面\(P. 325\)](#page-330-0)** 。

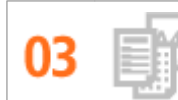

办公室的每个人都使用计算机。如果将最常用设置注册为默认设置,则可马上使用。还可以将常用打印设置组合注册为 "配置文件",然后每次打印通过选择配置文件而不是选择每个设置,可用一步操作调用收藏夹设置。

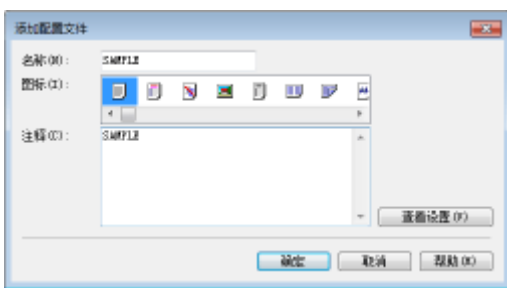

要更改默认打印设置: **[更改默认设置\(P. 108\)](#page-113-0)** 

要将常用打印设置组合注册为"配置文件": **[注册常用打印设置组合\(P. 106\)](#page-111-0)** 

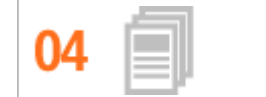

**使用快捷键节约时间**

有许多文档要打印时,使用一步操作打印所有文档很方便。Canon PageComposer 可以组合多份文档并一次打印所有文 档。还可将传真封面页等经常打印的文档保存到本机的 SD 卡上,然后直接从操作面板打印,无需回到计算机并启动打 印机驱动程序。这些快捷键节约时间,让您的工作效率更高。

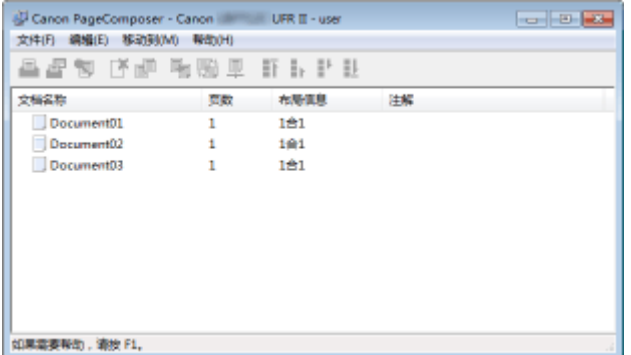

要组合多个文档并一次性打印: **[合并和打印多个文档\(P. 101\)](#page-106-0)** 

要打印保存到本机安装的 SD 卡上的文档: **[打印本机存储的文档\(存储作业打印\)\(P. 128\)](#page-133-0)** 

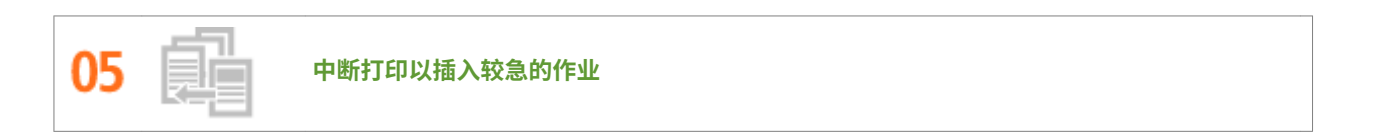

需要立即打印一页,但是还有 200 页正在打印,还有 5 个其他打印作业正在等待!对 于此类情况,可以使用中断打印功 能马上打印该页面,无需取消其他作业。打印完您的页面后,将自动平稳恢复其他打印作业的打印。

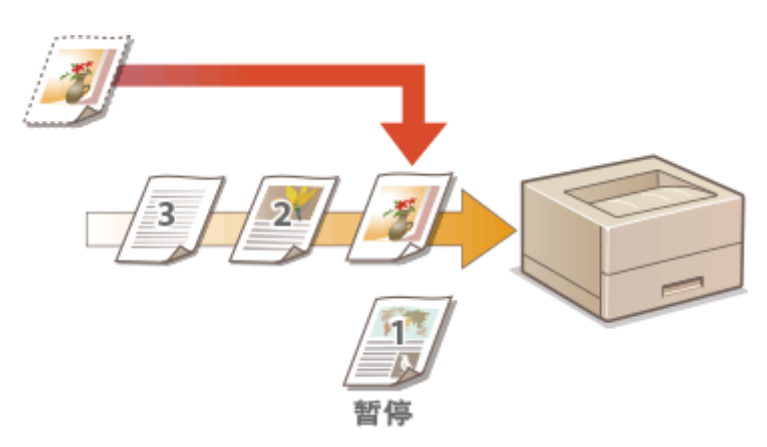

有关此功能的详细信息,请参阅 **[查看打印文档的当前状态\(P. 333\)](#page-338-0)** 。

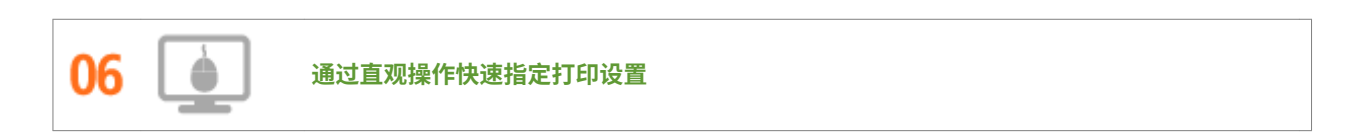

附录

可以在打印机驱动程序中的预览图像上直观而轻松地指定页面布局以及装订位置、在单面和双面打印之间切换等。简易 的点击操作可让您在查看如何应用设置时方便地指定设置。

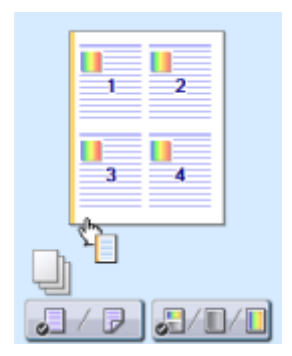

有关此功能的详细信息,请参阅 **[基本打印操作\(P. 69\)](#page-74-0)** 。

# <span id="page-603-0"></span>其他特点

#### 13WA-07L

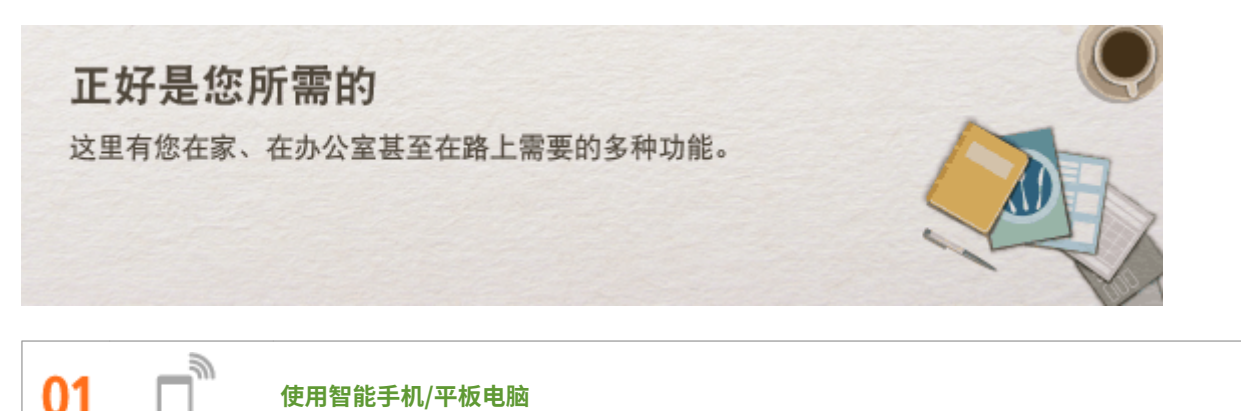

有时,例如在商务旅行中希望快速打印出在平板电脑上完成的建议书,佳能移动应用程序可助您一臂之力。 无需 PC、快捷、轻松!此功能为当今这个追求速度的时代量身打造,进一步拓展了工作/娱乐的可能性。

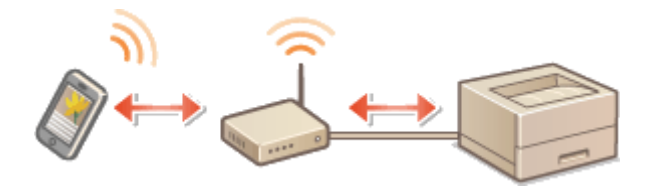

有关此功能的详细信息,请参阅 **[可以方便地配合移动设备使用\(P. 160\)](#page-165-0)** 

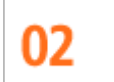

**使用 Google Cloud Print 实现便捷打印**

使用笔记本或手机连接 Google Cloud Print,发送数据即可得到打印文档。将本机、Google Cloud Print 和移动设备组 合使用,可随时随地打印文档。

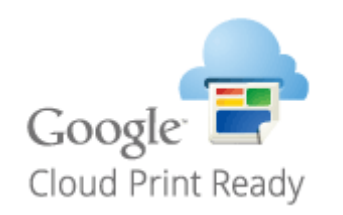

有关此功能的详细信息,请参阅 **[使用 Google Cloud Print\(P. 171\)](#page-176-0)** 。

**保持打印件的私密性** п.

通常,当从计算机打印时,将从打印机即刻打印出来。但是,对于某些敏感文档,您可能不希望这样。此时只需使用安 全打印,就没人可以在未在本机操作面板上输入密码的情况下打印文档。请勿将机密文档留在托盘上让别人看到。为了 更加安全,可打印"机密"或"保密副本"等水印。

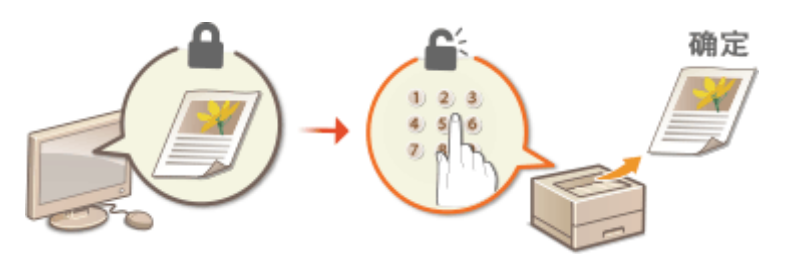

#### 要打印通过 PIN 保护的文档: O打印通过 PIN 加密的文档(安全打印)(P. 124)

要在文档上打印"机密"等水印: **[打印水印\(P. 92\)](#page-97-0)** 

ΩZ **制作海报**

将普通的单页打印件放大并制作超大海报。超大海报将被打印到 9 页。然后将其拼接在 3x3 网格中, 您瞧多棒!

附录

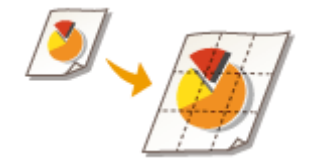

有关此功能的详细信息,请参阅 **[打印海报\(P. 85\)](#page-90-0)** 。

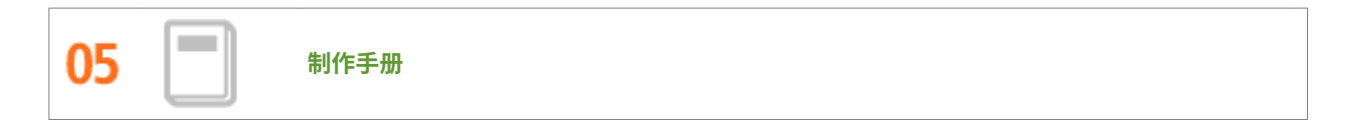

有时文档需要比左上角装订更好的演示效果。制作小册子相当方便。打印机驱动程序会为您解决页面定位问题。只需折 叠页面并从中央装订即可。

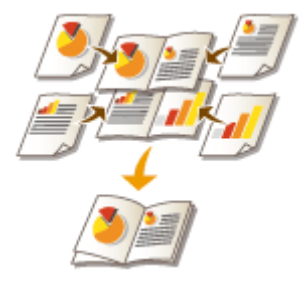

有关此功能的详细信息,请参阅 **[打印手册\(P. 87\)](#page-92-0)** 。

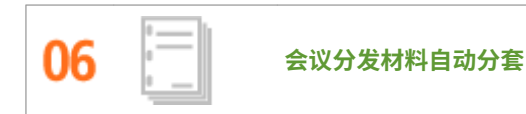

打印多份多页文档时,可使用分套功能,所有页面按正确的顺序一份接一份地打印。这对准备会议或演讲的分发材料很 方便。

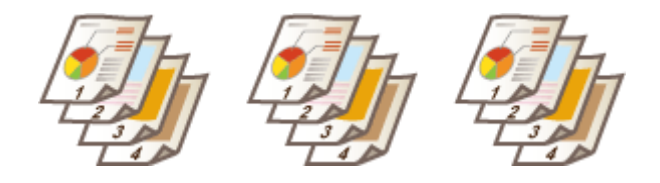

有关此功能的详细信息,请参阅 **[按页面分套\(P. 81\)](#page-86-0)** 。

<span id="page-606-0"></span>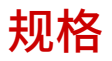

13WA-07R

因产品改进,本机规格可能会有所变更,敬请留意。

**[本机规格\(P. 602\)](#page-607-0)  ●纸张(P. 606)** 

<span id="page-607-0"></span>本机规格

**●硬件规格(P. 602) [控制器规格\(P. 604\)](#page-609-0)  [软件规格\(P. 605\)](#page-610-0)** 

硬件规格

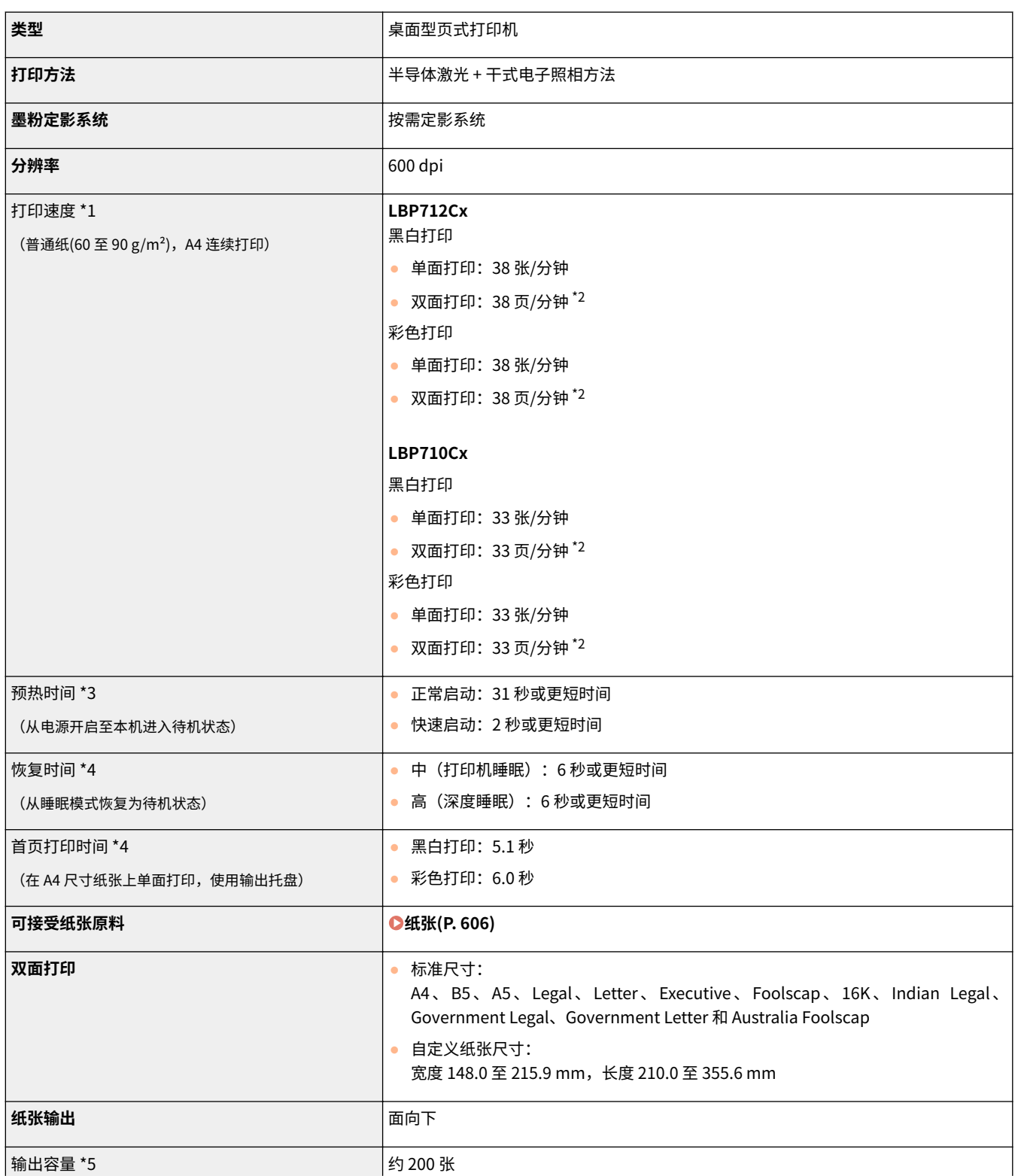

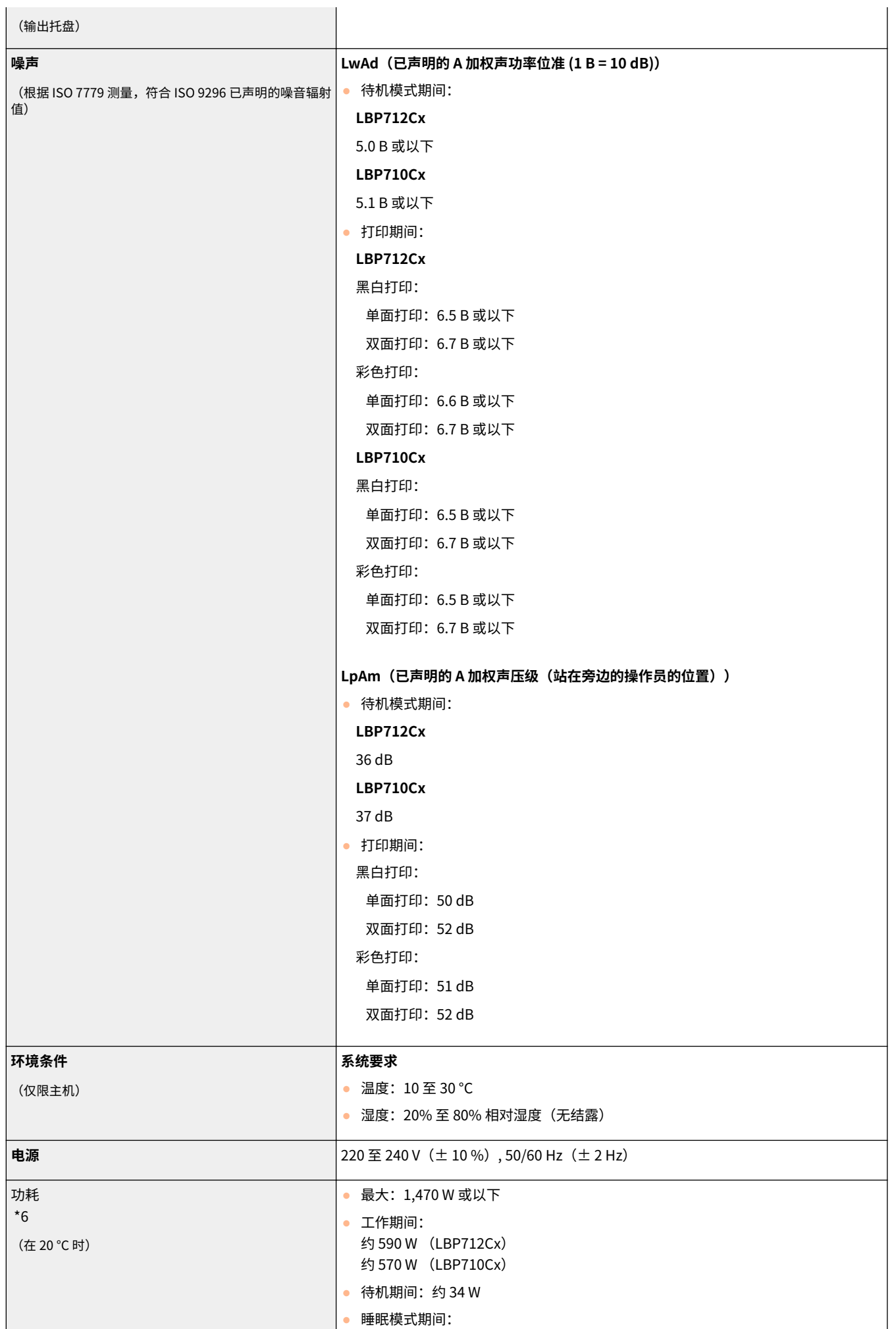

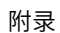

<span id="page-609-0"></span>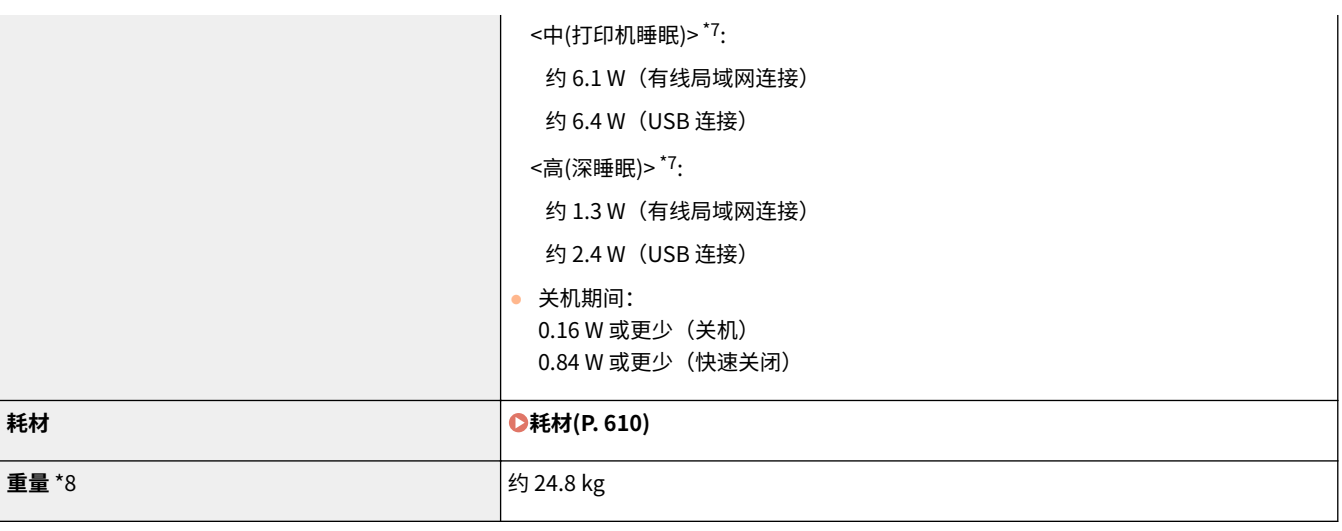

\*1 打印速度可能因输出分辨率、纸张尺寸、纸张类型、纸张方向以及指定打印页数而降低。

 $^{\star 2}$ 对于双面打印,在纸张正面打印的一页和在背面打印的一页被视为一张输出纸张。

\*3 可能因本机的使用条件(包括选购件及安装环境)而异。

\*4 可能因输出环境而异。

\*5 可能因安装环境和所使用纸张类型而异。

 $^{\ast_{6}}$ 在电源插头插入交流电源插座的情况下,即使关闭打印机,仍会消耗少许电量。 要彻底停止耗电,请从交流电源插座中拔下电源插头。

\*7 不同情况消耗的电量可能比这里显示的值更大,即使睡眠模式被设为 <中(打印机睡眠)> 或 <高(深睡眠)>。

\*8 本机重量不含墨粉盒的重量。

## 控制器规格

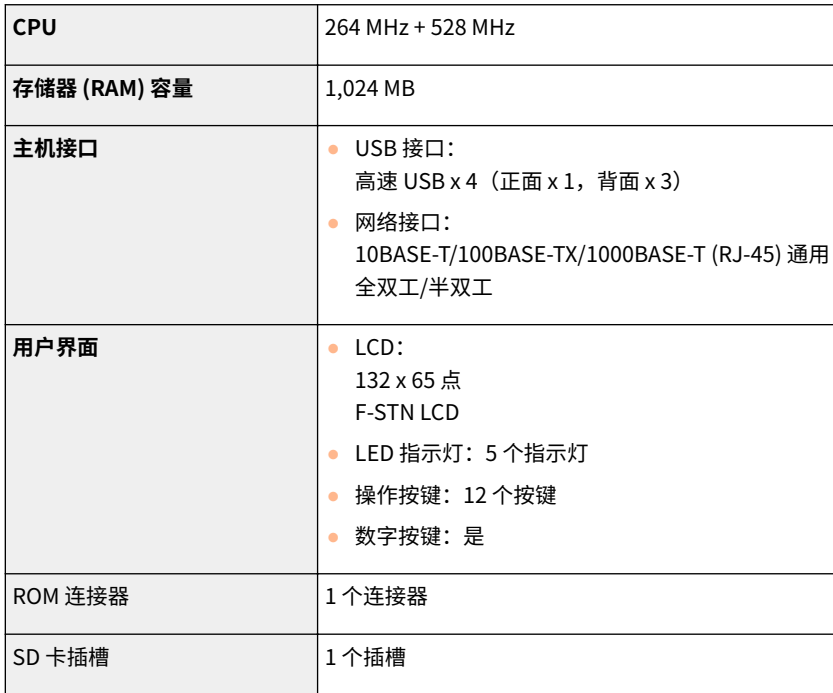

# <span id="page-610-0"></span>软件规格

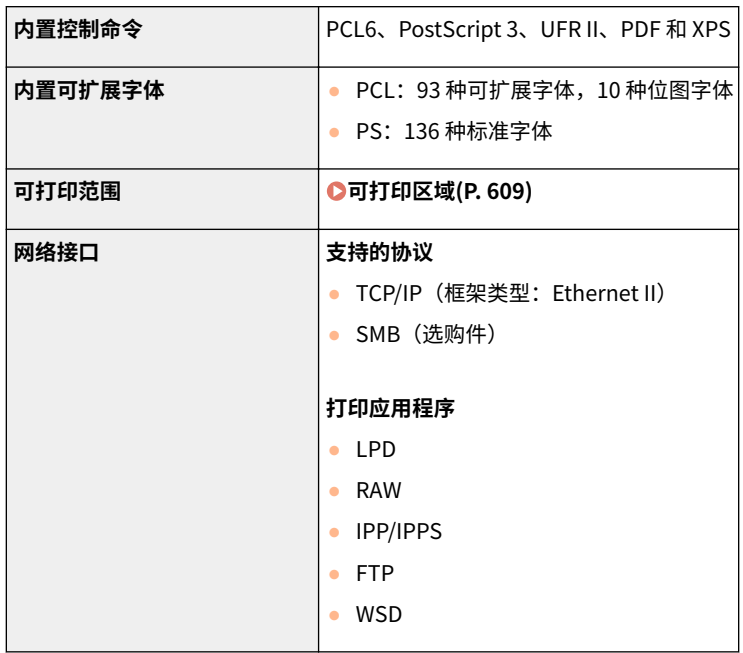

13WA-07U

#### <span id="page-611-0"></span>■支持的纸张尺寸

下面列出可装入纸盒、多功能托盘或选购纸张来源的纸张尺寸。

◆ :可用 –: 不可用

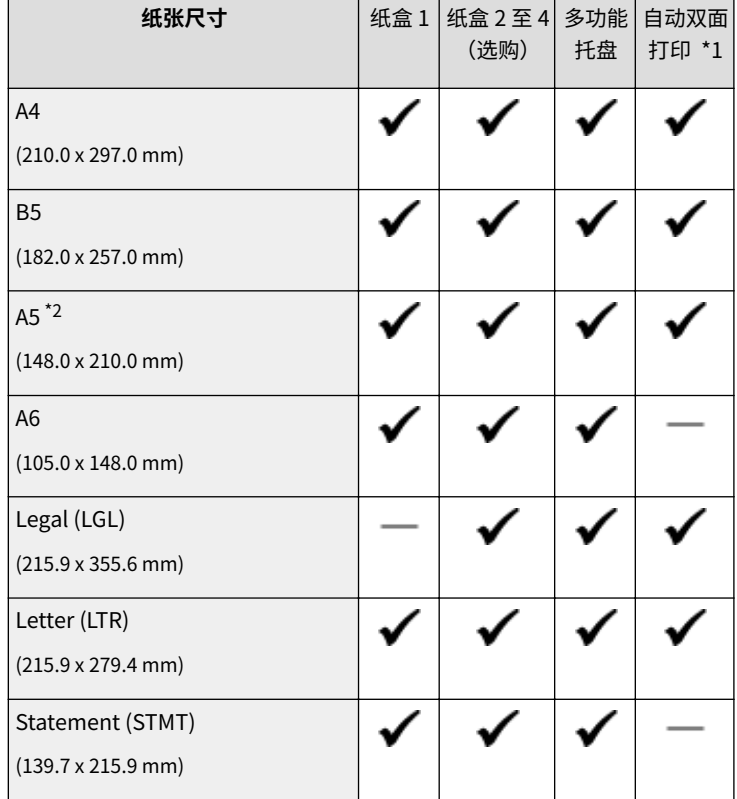

 $^{\star1}$  允许自动双面打印,无需更换纸张。

\*2 可纵向装入。只有当横向装入纸张时才可自动双面打印。

#### \*3 提供以下尺寸:

- 当纵向装入时(仅使用 UFR II 打印机驱动程序): 148.0 至 215.9 mm,148.0 至 215.9 mm
- 当横向装入时: 101.6 至 215.9 mm,148.0 至 297.0 mm
- \*4 提供以下尺寸:
- 当纵向装入时(仅使用 UFR II 打印机驱动程序): 148.0 至 215.9 mm,148.0 至 215.9 mm
- 当横向装入时: 101.6 至 215.9 mm,148.0 至 355.6 mm
- \*5 提供以下尺寸:
- 当纵向装入时(仅使用 UFR II 打印机驱动程序): 127.0 至 215.9 mm,127.0 至 215.9 mm
- 当横向装入时: 76.2 至 215.9 mm,127.0 至 355.6 mm

\*6 提供以下尺寸:

● 148.0 至 215.9 mm, 210.0 至 355.6 mm
607

自动双面 打印 \*1

✔

多功能 托盘

٠

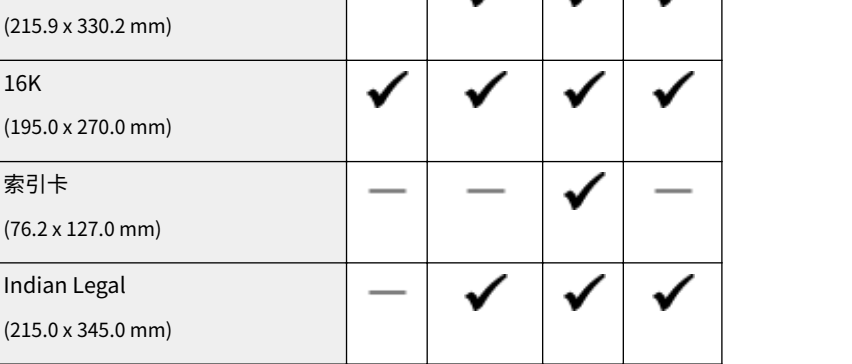

(选购)

 $\ddot{\phantom{0}}$ 

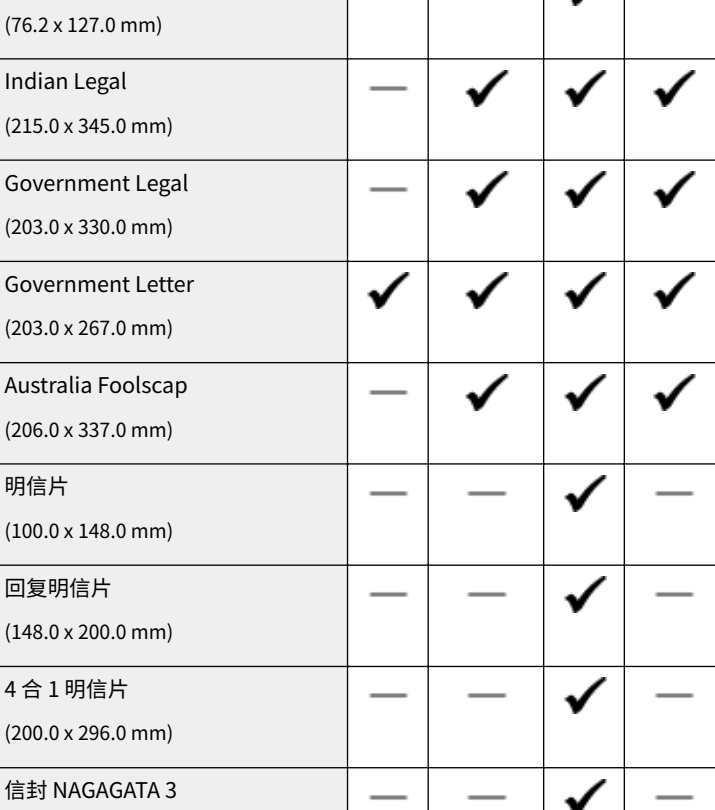

**纸张尺寸** | 纸盒 1 | 纸盒 2 至 4 |

✔

 $^{\star1}$ 允许自动双面打印,无需更换纸张。

 $^{\star 2}$ 可纵向装入。只有当横向装入纸张时才可自动双面打印。

\*3 提供以下尺寸:

Executive (EXEC) (184.1 x 266.7 mm)

Foolscap (FLSC)

16K

索引卡

- 当纵向装入时(仅使用 UFR II 打印机驱动程序): 148.0 至 215.9 mm,148.0 至 215.9 mm
- 当横向装入时: 101.6 至 215.9 mm,148.0 至 297.0 mm
- \*4 提供以下尺寸:
- 当纵向装入时(仅使用 UFR II 打印机驱动程序): 148.0 至 215.9 mm,148.0 至 215.9 mm
- 当横向装入时: 101.6 至 215.9 mm,148.0 至 355.6 mm

\*5 提供以下尺寸:

- 当纵向装入时(仅使用 UFR II 打印机驱动程序): 127.0 至 215.9 mm,127.0 至 215.9 mm
- 当横向装入时: 76.2 至 215.9 mm,127.0 至 355.6 mm
- \*6 提供以下尺寸:
- 148.0 至 215.9 mm, 210.0 至 355.6 mm

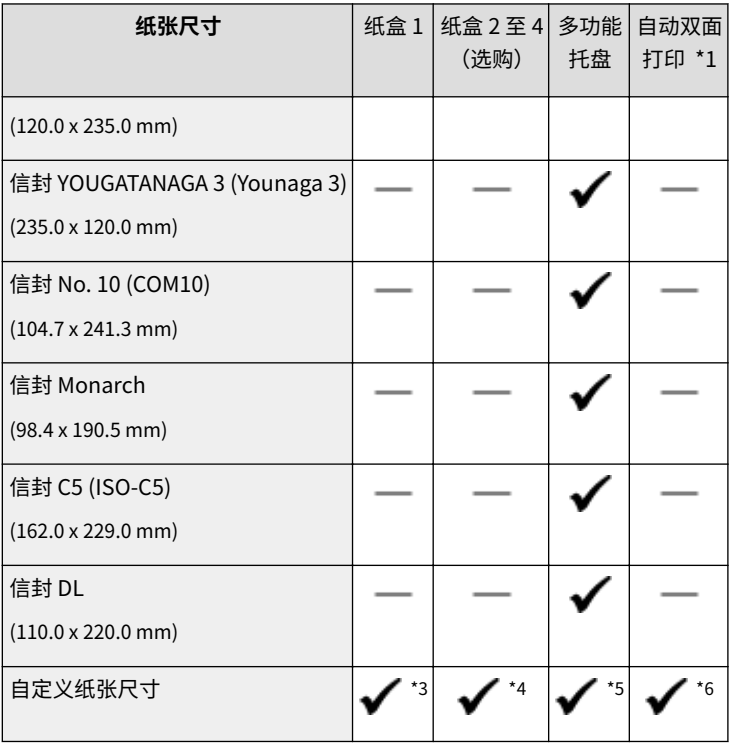

 $^*$  $1$  允许自动双面打印,无需更换纸张。

 $^{\star 2}$ 可纵向装入。只有当横向装入纸张时才可自动双面打印。

- \*3 提供以下尺寸:
- 当纵向装入时(仅使用 UFR II 打印机驱动程序):
	- 148.0 至 215.9 mm,148.0 至 215.9 mm
- 当横向装入时: 101.6 至 215.9 mm,148.0 至 297.0 mm
- \*4 提供以下尺寸:
- 当纵向装入时(仅使用 UFR II 打印机驱动程序): 148.0 至 215.9 mm,148.0 至 215.9 mm
- 当横向装入时: 101.6 至 215.9 mm,148.0 至 355.6 mm
- \*5 提供以下尺寸:
- 当纵向装入时(仅使用 UFR II 打印机驱动程序): 127.0 至 215.9 mm,127.0 至 215.9 mm
- 当横向装入时: 76.2 至 215.9 mm,127.0 至 355.6 mm

\*6 提供以下尺寸:

● 148.0 至 215.9 mm, 210.0 至 355.6 mm

# 注释

- 默认纸张尺寸设置是 <A4>。使用其他纸张尺寸时,请更改纸张尺寸设置。 **[指定纸盒中的纸张尺寸和类型\(P. 55\)](#page-60-0)  [指定多功能托盘中的纸张尺寸和类型\(P. 57\)](#page-62-0)**
- 视打印机驱动程序而定,可能不显示某些纸张尺寸。如果未显示想要使用的纸张尺寸,请从佳能网站下载 UFR II / UFRII LT V4 打印机驱动程序。如果无法下载,请联络当地的授权 Canon 经销商或 Canon 服务热线。

# ■纸张类型和供纸器容量

本机中可使用无氯纸张。

# 注释

#### ● 一些纸张类型可能降低打印质量。下表指示的每种纸张来源容量仅为指导,因此可能与实际容量不同。

#### — : 不可用

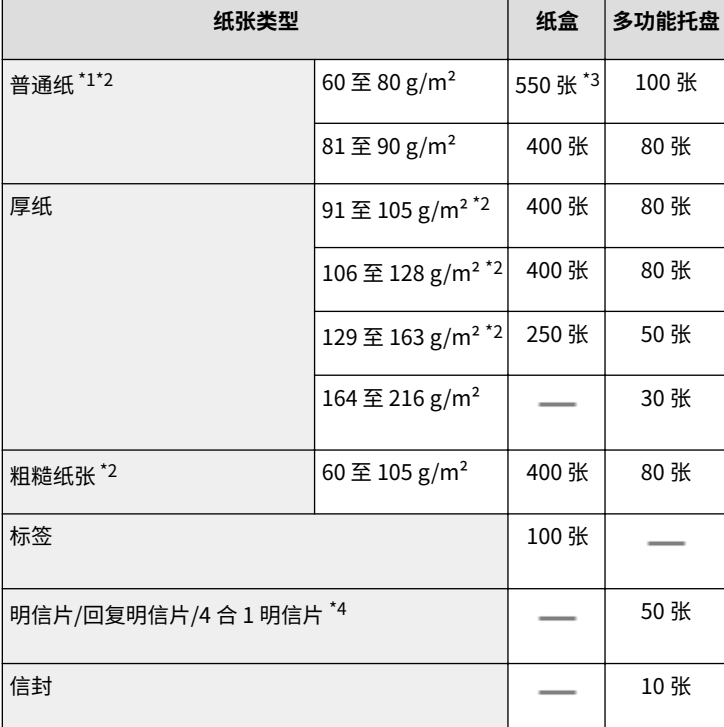

\*1 再生纸亦可使用。

\*2 无需更换纸张即可使用自动双面打印。

 $^{\star 3}$  使用 80 g/m $^2$  纸张时的纸张来源容量。对于 64 g/m $^2$  纸张,最多可装入 640 张。

\*4 不能使用可喷墨打印的明信片或回复明信片。

# ■本机的纸张类型和设置

**●装入纸张(P. 36)** 

#### ◼可打印区域

下图中的阴影区域表示文档的可打印区域。对于信封,上、下、左和右页边距都是 10 mm。

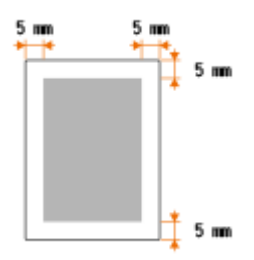

#### 13WA-07W

本节介绍本机的耗材及其预计的更换时间。请到当地的授权 Canon 经销商处购买耗材。在存 放和使用耗材时,请遵守安全和健康注意事项 ( **[耗材\(P. 9\)](#page-14-0)** )。佳能产品是基于与佳能纯正墨 粉、硒鼓和部件配合使用才能发挥更优异性能的基础上设计而成的,因此推荐使用佳能纯正墨 粉、硒鼓和部件。

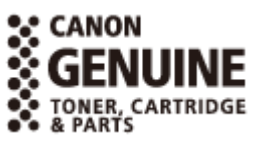

# 注释

- 取决于安装环境、打印纸尺寸或文档类型,可能需要在预计的使用寿命结束前更换耗材。
- 为了保持打印质量,本机会根据环境条件的变化执行自动调整(自动校准)。本机还可以在开机时和从睡眠模式恢复 之前执行自动校准。校准会使用墨粉,可能缩短墨粉盒的使用寿命。
- 即使是进行黑白打印,也会使用彩色墨粉盒。因此,增加黑白打印可能会减少各颜色的可打印页数。

#### ■墨粉盒

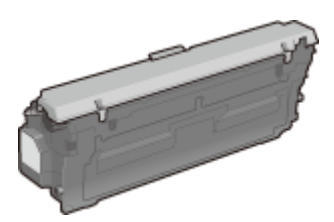

#### 提供的墨粉盒

本机附带的墨粉盒平均打印量\*如下所示。

- 黑色:6,300 张
- Y (黄色)、M (品红色) 和 C (青色) : 5,400 张

<sup>\*</sup> 平均打印量是根据"ISO/IEC 19798" (由 ISO [国际标准化组织] 颁发的"单色电子照相打印机和包含打印机组件的多功能设备中 墨粉盒打印量的测定方法"的相关全球标准)采用默认打印浓度设置在 A4 尺寸纸张上打印的数量。

#### 更换墨粉盒

佳能产品是基于与佳能纯正硒鼓配合使用才能发挥更优异性能的基础上设计而成的,因此推荐使用佳能纯正硒鼓。

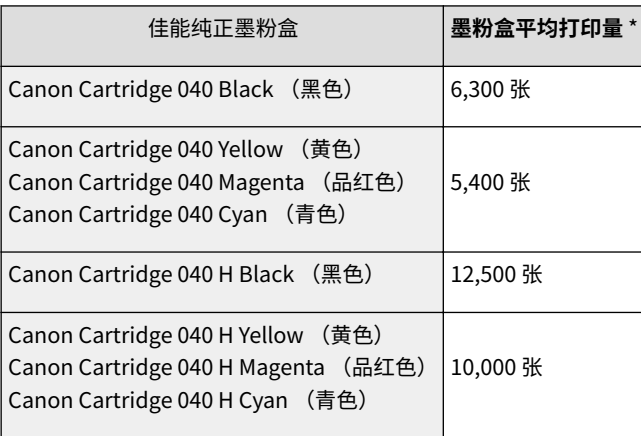

注释

● 当更换硒鼓时 <sup>●</sup>如何更换墨粉盒(P. 555)

■ 废粉仓 WT-B1

**Contract Contract Contract Contract Contract Contract Contract Contract Contract Contract Contract Contract C** 

每个废粉容器可打印的平均页数是 54,000(纸张尺寸假设为 A4 或 Letter)。

注释

● 更换废粉容器时 **●如何更换废粉容器(P. 558)** 

<span id="page-617-0"></span>选购件

#### 13WA-07X

使用下述选购项目可充分利用本机的功能。可通过购买本机的零售店或当地佳能经销商购买选购项目。

## ■ 讲纸盒 PF-D1

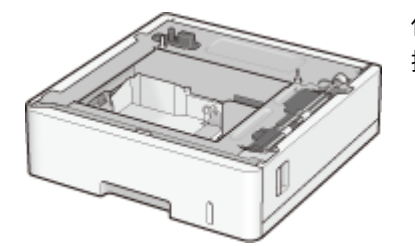

 使用选购进纸器可装入与标准纸盒装入纸张不同的纸张尺寸,从而减少纸张尺寸更 换时间和人工。

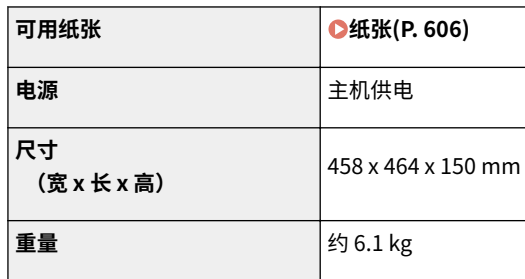

#### 安装方法

请参阅"入门指南"。

## 注释

● 最多可在 LBP712Cx 中安装三个进纸器组件,在 LBP710Cx 中安装一个组件。

#### ■ 条形码打印组件-F1

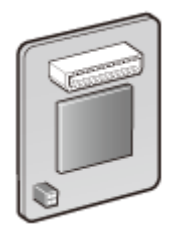

 如果本机安装了条形码打印组件-F1,将添加条形码打印模式,可用于从您的计算机打印条形码。 条形码打印组件-F1 包含以下条形码字体。

- OCR-B
- Symb. FontInform
- Symbole stethos
- BarDIMM ©1997
- USPS ZEBRA+4Stat

 此选项可生成多种格式的条形码。请注意,如果要打印条形码,必须启用 PCL。有关使用条形码打印套 件的信息,请参阅条形码打印指南(PDF 手册)。

## 安装方法 **●安装 ROM(P. 614)**

# ■PCL 字体库组件-C1

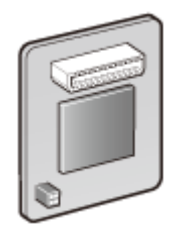

如果本机安装了 PCL 字体库组件-C1,将为 PCL 打印机添加以下字体。由此,可以在 SAP Unicode 环 境中使用多种语言输出。

- Andale® 和 WorldType® 集合 J(日语版本)
- Andale® 和 WorldType® 集合 K(韩语版本)
- Andale® 和 WorldType® 集合 S(简体中文版本)
- Andale® 和 WorldType® 集合 T(繁体中文版本)

为支持不同地区的不同字符方案,启用了四种字体版本。

# 安装方法

**●安装 ROM(P. 614)** 

# $\blacksquare$ SD  $\pm$ -C1

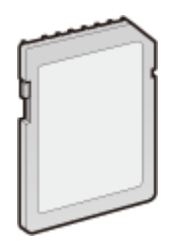

可以安装 SD 卡以使用如下所述的功能。

- 安全打印 **[打印通过 PIN 加密的文档\(安全打印\)\(P. 124\)](#page-129-0)**
- 存储的作业打印 **●打印本机存储的文档(存储作业打印)(P. 128)**
- 中断打印、优先打印、暂停/恢复 **[查看打印文档的当前状态\(P. 333\)](#page-338-0)**
- SMB 打印 **[配置 SMB\(P. 236\)](#page-241-0)**
- Spooler **[后台打印程序\(P. 380\)](#page-385-0)**

#### 安装方法

**[安装 SD 卡\(P. 618\)](#page-623-0)** 

## 须知

● 当处理用过的 SD 卡时,为其执行 <完全删除数据> 或物理销毁,防止个人信息泄露。 ●安装 SD 卡(P. 618)

<span id="page-619-0"></span>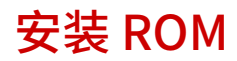

本节介绍如何在本机安装 ROM。ROM 用于连接到本机右盖板内的 ROM 连接器。安装 ROM 之前,请阅读 **[安装\(P. 3\)](#page-8-0)** 中的注意事项。

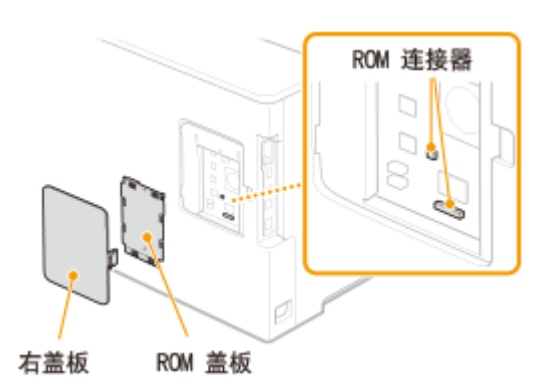

13WA-07Y

# 须知

#### 安装 ROM 时的注意事项

- 不要进行任何金属接触,如螺钉与本机电路板接触。否则可能会导致本机损坏。
- 不要触摸内部部件、印刷电路、连接器或开关。否则可能会导致本机损坏。
- 不要在 ROM 盖板打开时打开电源。否则可能会导致本机损坏。

#### 避免静电的注意事项

ROM 包含对静电敏感的部件。请遵照以下注意事项,防止 ROM 被静电损坏。

- 处理 ROM 之前,触摸房间中的金属部分放掉身体的静电。
- 工作期间不要触摸可能产生静电的任何物品,如显示屏。
- 为避免静电影响,要连接到 ROM 连接器时,才从保护盒中取出 ROM。
- **1 关闭本机,拔掉电源插座上的电源线插头。**

#### 须知:

● 当关闭电源时,从操作面板关闭本机而不使用电源开关。 ●关闭电源 (执行关机) (P. 32)

# **2 取下后盖板。**

# **1 在推按钩扣的同时,将盖板略朝您打开。**

**2 按箭头所示方向取下右盖板。**

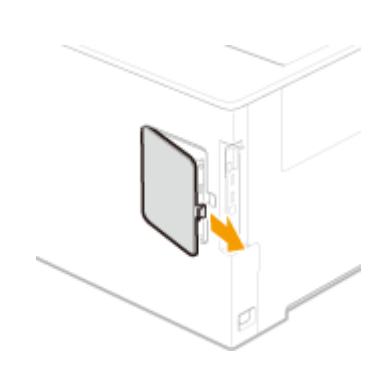

- **3 取下 ROM 盖板。**
	- **1 使用硬币 取下螺钉**。

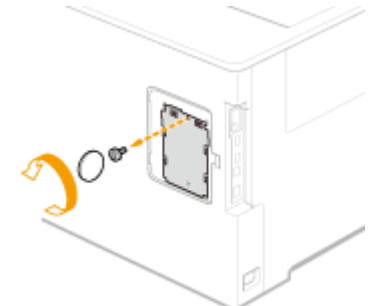

**2 按箭头所示方向打开并取下 ROM 盖板。**

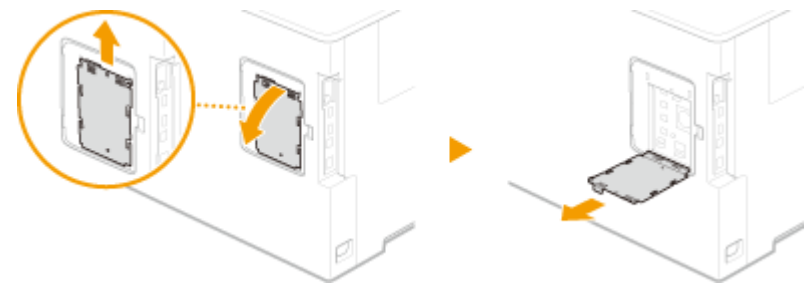

# **4 安装 ROM。**

● 将 ROM 与本机的两个 ROM 连接器对齐时,稳稳推入,直到停止。

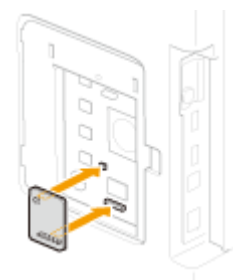

注释:

**断开 ROM 时**

● 握住 ROM 边缘,并按以下所示方向拉出。

# **装回 ROM 盖板。**

**按箭头所示方向推按 ROM 盖板的钩扣,以关闭 ROM 盖板。**

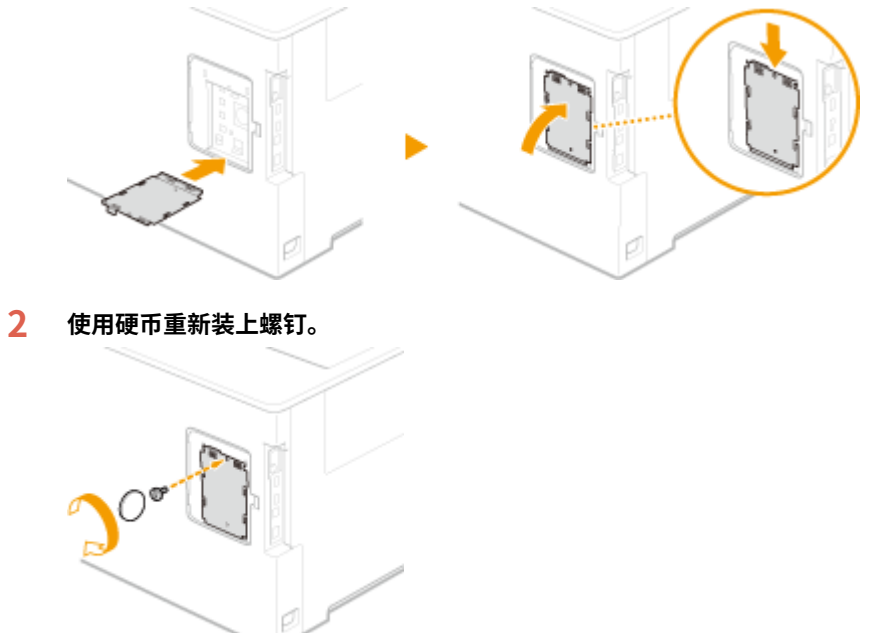

**按箭头所示方向插入后盖板,并在推按钩扣的同时关闭。**

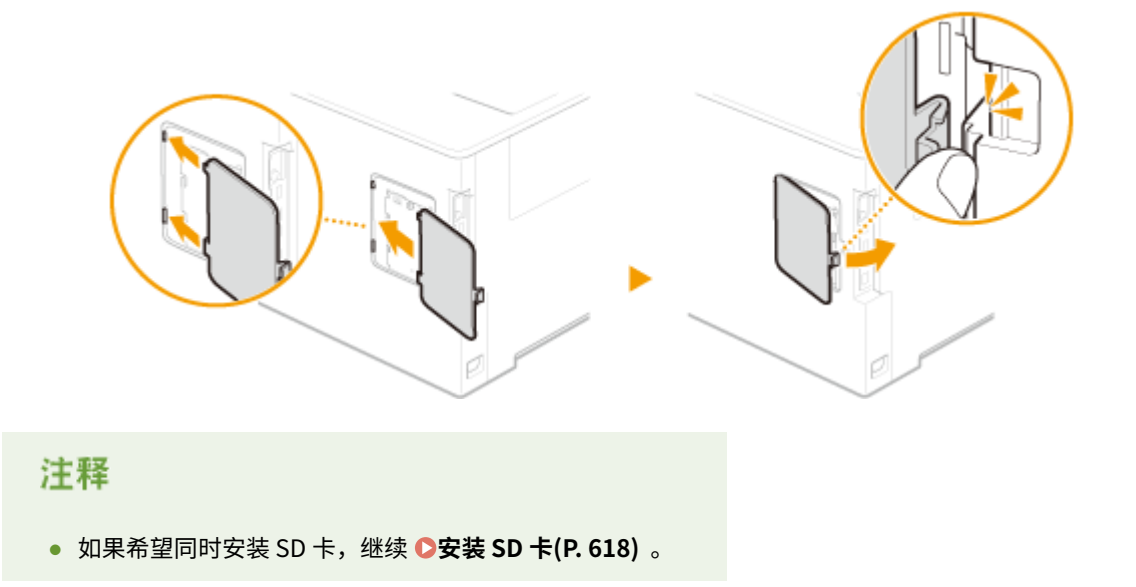

# ■检查条形码打印组件-F1 是否正确安装

打印 <sup>●</sup>配置页(P.477) 并确认在"PCL"中显示"BarDIMM"。 如果显示"BarDIMM", 则 ROM 安装正确。

#### 注释:

#### **如果未显示"BarDIMM"**

● ROM 未正确安装。从本机上拆下 ROM,然后重新连接。

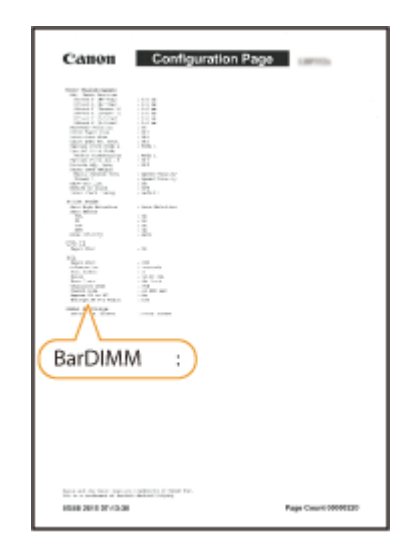

<span id="page-623-0"></span>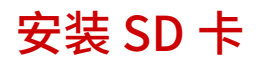

本节介绍如何安装和初始化 SD 卡。将 SD 卡插入本机左侧的 SD 卡插槽。安装 SD 卡之前,请阅读 **[安装\(P. 3\)](#page-8-0)** 中的注意事项。请注意,本机存储在 SD 卡上 的数据都经过加密。这可确保在计算机或其他情况下安全使用 SD 卡,因为 SD 卡中的加密数据可以防止未经授权的提取。

# SD 卡插槽 ŀ 1 бŰ SD 卡插槽盖板

13WA-080

# 注释

● 安装 SD 卡之前,检查 SD 卡是否写保护。如果已经写保护,插入之前应解锁该卡。

**1 关闭本机,拔掉电源插座上的电源线插头。**

#### 须知:

● 当关闭电源时,从操作面板关闭本机而不使用电源开关。 <sup>●关闭电源(执行关机)(P. 32)</sup>

# **2 取下 SD 卡插槽盖板。**

**1 使用硬币 取下螺钉**。

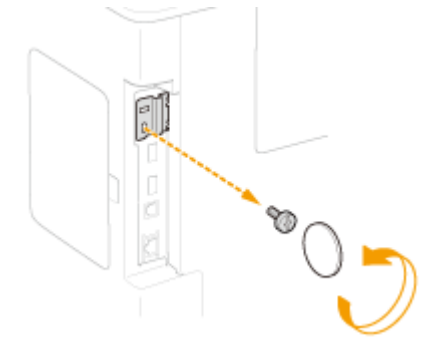

**2 按箭头所示方向打开并取下 SD 卡插槽盖板。**

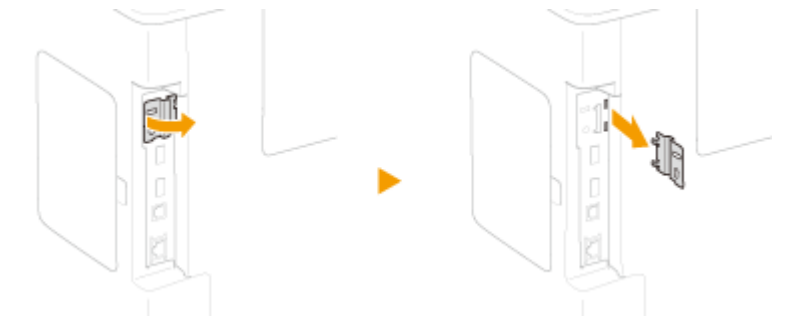

# **3 安装 SD 卡。**

618

- 附录
- 将卡插入 SD 卡插槽,直到发出咔哒声。

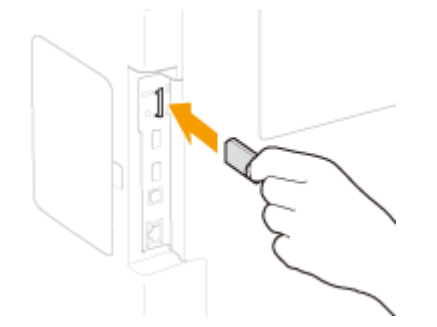

注释:

**取下 SD 卡时**

● 推按 SD 卡,直到如图所示发出咔哒声,松开手指,然后取出。

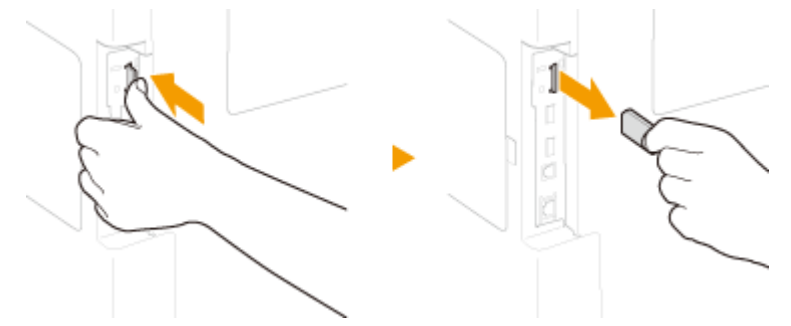

# **4 重新安装 SD 卡插槽盖板。**

**1 推按盖板上的钩扣,关闭 SD 卡插槽盖板。 2 使用硬币重新装上螺钉。**

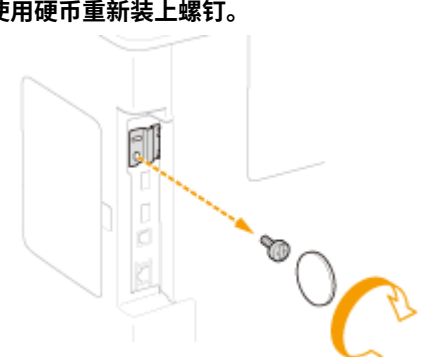

注释

#### SD 卡防盗安全插槽

- SD 卡插槽盖板带安全插槽,可以系上安全绳或等效配件。
- 安全插槽的孔尺寸为 3.4 mm 宽和 7.4 mm 高。
- 有关安全插槽的问题,请联系您当地的授权 Canon 经销商。

#### ■初始化 SD 卡

安装 SD 卡后首次打开电源时,将在显示屏上显示 <Format SD Card?>。按下 R 开始初始 化 SD 卡。初始化完成后,可以开始使用 SD 卡。

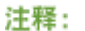

#### **如果未显示 <Format SD Card?>**

● 在操作面板设置菜单中选择 <SD 卡维护> 下的 <格式化>, 初始化 SD 卡。 ●SD 卡**维护(P. 412)** 

#### ■检查 SD 卡是否正确安装到本机

打印 **●配置页面(P. 572)** , SD 卡将在 "Control Menu"中的"SD Card"为"On" 时正确安装。

#### 注释:

**如果未显示任何 SD 卡状态信息**

● SD 卡未正确安装。从本机取出 SD 卡并再次插入。

## ■配置 SD 卡的信息

如果在安装了打印机驱动程序后添加 SD 卡,需要在打印机驱动侧配置 SD 卡信息。 **[选购件\(P. 612\)](#page-617-0)** 

#### ■删除 SD 卡中的所有数据

丢弃 SD 卡之前,可以使用以下步骤删除卡中的所有数据。该程序甚至会删除通常无法删除的数据碎片。这可消除数据被第三 方读取的风险,从而可以安全处理 SD 卡。

620

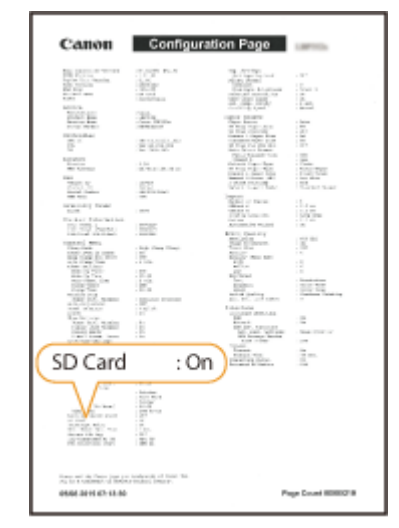

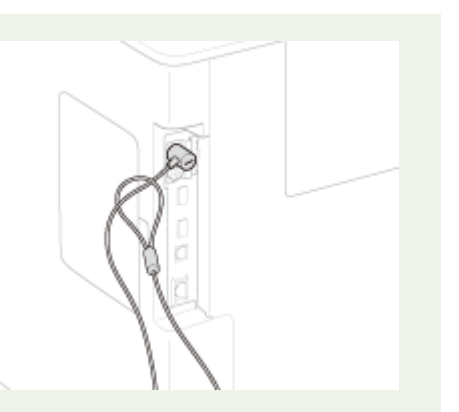

OK Key: Yes Back Key: No

Format SD Card?

附录

# 注释

- 对于选购"SD 卡-C1"之外的任何 SD 卡,无法使用以下步骤。
- **1 将本机设置为离线。**
- 当 $\Box$  (在线) 亮起时,按下 $\Box$  (在线)。
- **2** 按▶ (设置)
- **3** 使用 ▲ / ▼ 选择 <用户维护>, 然后按 <mark>■</mark>。

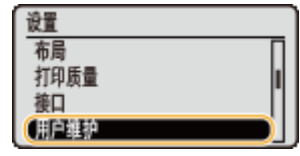

- **4 以此顺序继续 <SD 卡维护> <完全删除数据>。**
	- $\bullet$  当出现消息时,按下 $\lceil \alpha \rceil$ 。

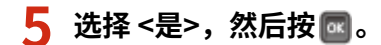

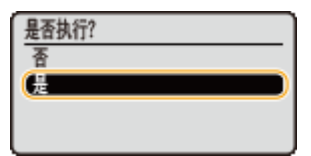

➠重启本机。之后,本机将自动关机。

注释

● 执行 <完全删除数据> 后,<SD 卡> 的设置将更改为 <关闭>。

13WA-081

本机提供以下说明书。请根据需要参考。

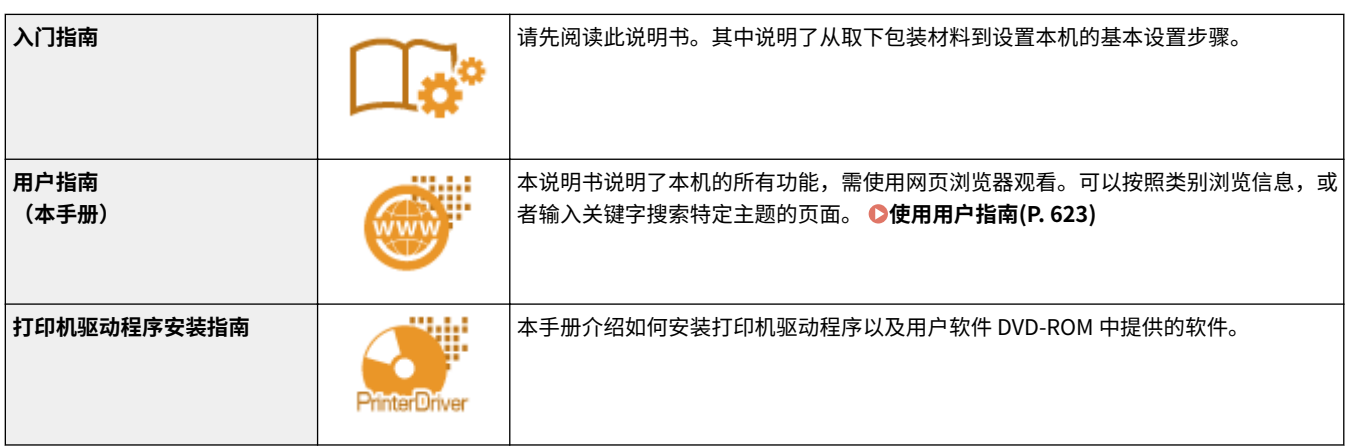

# <span id="page-628-0"></span>使用用户指南

#### 13WA-082

用户指南 是可从计算机或移动设备查看的手册,介绍本机的所有功能。可以根据预期用途进行搜索,或输入关键词快速找到想 要查找的页面。

#### 如何找到您要的主题

使用以下两种方法可以找到想要查找的页面。

#### **搜索目录**

从画面左侧的"目录"中选择主题,即可找到想要查找的页面。

**[首页\(P. 624\)](#page-629-0)  [主题页\(P. 625\)](#page-630-0)** 

#### **按关键词搜索**

通过输入关键词进行搜索,例如"信封"或"墨粉盒"等,即可显示含此关键词的页面。从这些搜索结果中即可找到正 在查找的页面。也可以输入类似"连接至网络"等短语。关键词搜索也支持 AND 布尔筛选,可搜索多个关键词。

**[搜索\(P. 626\)](#page-631-0)** 

# 注释

● 如果您不具有 Adobe Reader 的使用权限以查看 PDF 格式手册,请尝试使用 Vivid Document Imaging Technologies 开发的 PDF Preview 等其他程序。

# <span id="page-629-0"></span>画面布局用户指南

#### 13WA-083

用户指南分为不同的各个画面,每个画面的内容各不相同。

#### 首页

在启动用户指南时出现。

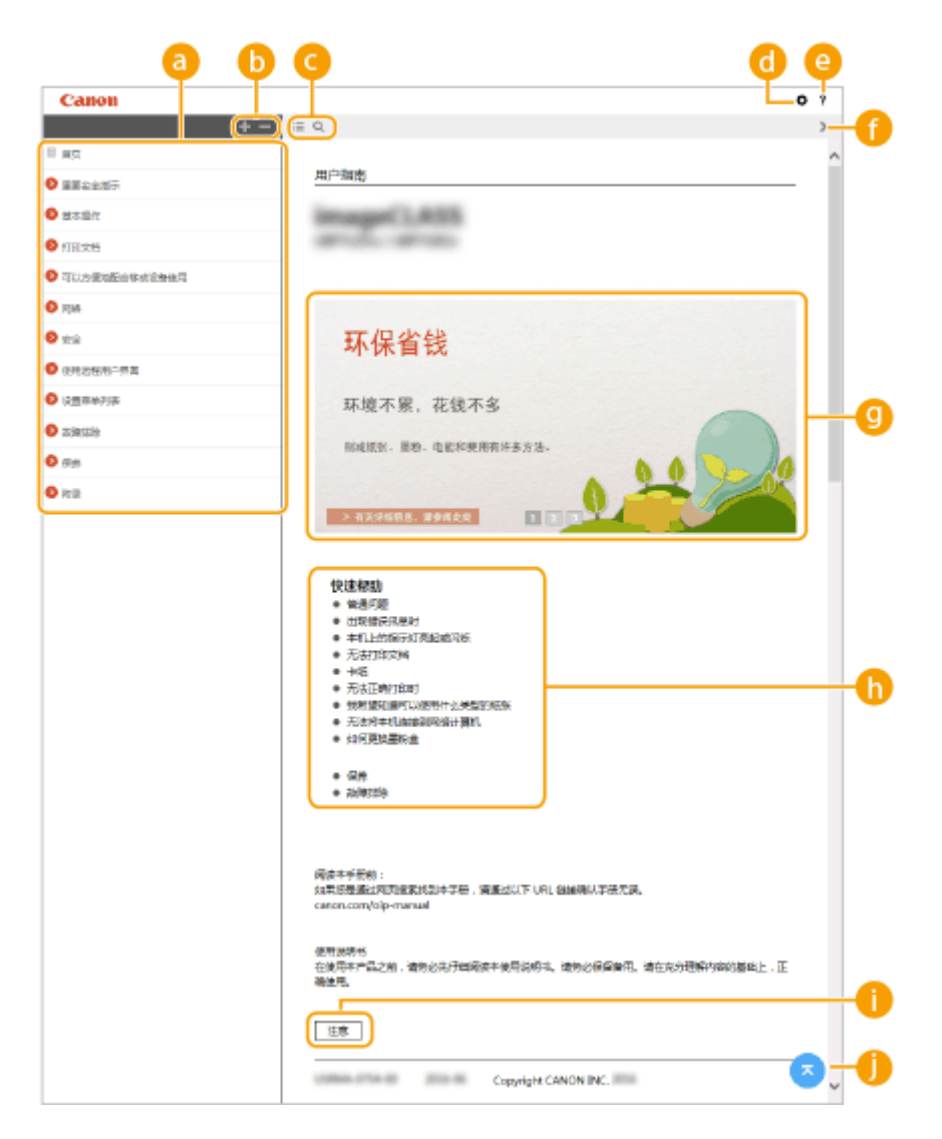

#### **a** 目录

显示章节的标题。

#### $\mathbf{b}$   $\mathbf{H}/\mathbf{B}$

单击 ■ 还可显示章节下的所有节。单击 ■ 返回上一个显示屏。

 $\bigcirc$  :=/Q

单击可在目录和搜索之间切换显示。

#### 0 O

单击可设置参数,确定显示用户指南 的方式,例如字符大小或布局。

#### e ?

附录

<span id="page-630-0"></span>单击此项显示如何阅读用户指南、如何进行搜索以及其他各种信息。

# $\theta$  </>

单击此项显示上一个或下一个主题。

#### **主要功能**

提供本机使用方法的多种实用示例。单击 | | | | | | | | 切换各类别的实用示例显示,或者单击滑动显示以查看各 类别的详细信息。将指针移动到滑动显示上可使其停止。 **主要功能(P. 625)** 

#### **[快速帮助]**

单击此项目可查看如何解决问题或保养本机。

 **[注意]**

单击此项查看使用本机时应该了解的重要信息。

## 0 C

单击此项返回页首。

#### 主要功能

提供本机使用方法的各种实用示例。

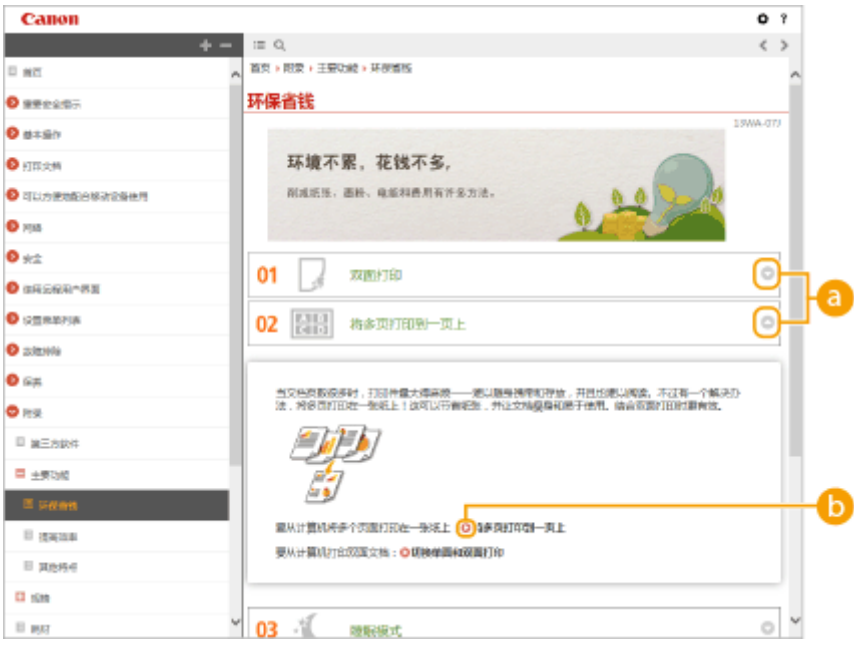

#### $0<sub>0</sub>$

单击 可显示详细信息,单击 关闭窗口。

# $0<sup>o</sup>$

单击此项显示相应主题页面。

#### 主题页

包含有关如何配置和使用本机的信息。

<span id="page-631-0"></span>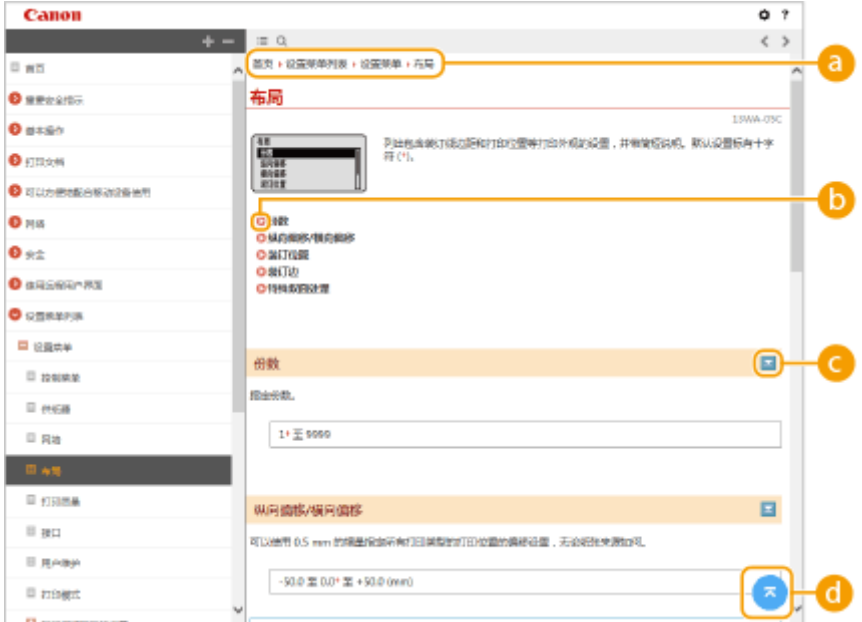

附录

#### **导航**

可以看到您正在查看哪个章节主题。

#### $\bullet$  o

单击此项即可跳到相应的页面。若要返回之前页面,则单击网页浏览器上的"后退"。

## $\bullet$   $\le$ / $\ge$

单击 <mark>\_</mark> 可显示隐藏的详细说明,单击 <mark>\_</mark> 关闭详细说明。

#### $\bullet$

单击此项返回页首。

#### 搜索

单击 Q 显示搜索窗口,包含要按关键词执行搜索的文本框,找到想要查找的页面。

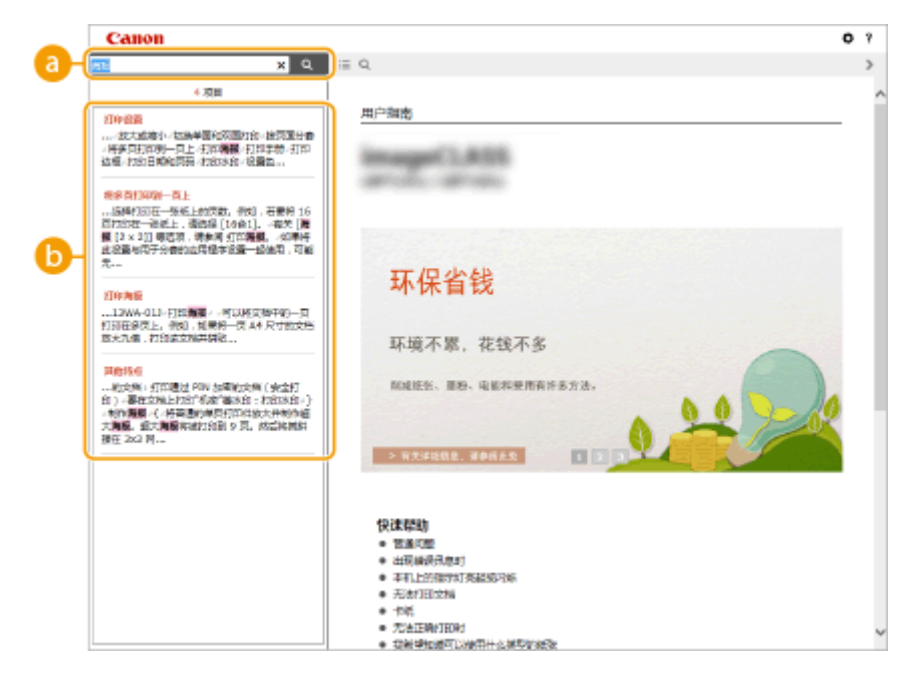

**[在此处输入关键字]**

输入关键词或多个关键词,然后单击 显示搜索结果。使用空格分隔关键词,可搜索包含所有关键词的页面。 也可以将关键词括在双引号中,仅搜索包含精确匹配短语的页面。

#### **6** 搜索结果

显示含有指定关键词的页面搜索结果。从搜索结果中找到想要查找的页面,然后单击该页面的主题标题。

注释:

● 指定的关键词在搜索结果中以粗体显示。

# 查看用户指南

#### 13WA-084

#### 标志

有关安全注意事项、限制以及本机操作的注意事项、有用的使用技巧以及其他信息,将使用以下标志表示。

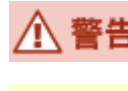

 表示有关操作的警告。如果没有正确执行相关操作,可能会导致死亡或人身伤害。为安全使用本机,务 必注意这些警告提示。

 表示有关操作的注意事项。如果没有正确执行相关操作,可能会导致人身伤害。为安全使用本机,务必 < 注意 注意这些注意提示。

表示禁止执行的操作。务必仔细阅读这些条目,并确保不执行所禁止的操作。

- 表示操作方面的要求和限制事项。务必仔细阅读这些条目以便正确操作本机,避免本机损坏或财产损 失。
- 注释 表示解释某项操作,或包含某项操作步骤的附加说明。
- 提示 表示使用本机时的有用功能或提示。

#### 本手册中使用的按键和按钮

操作面板上的按键和计算机画面上的按钮以下符号表示:

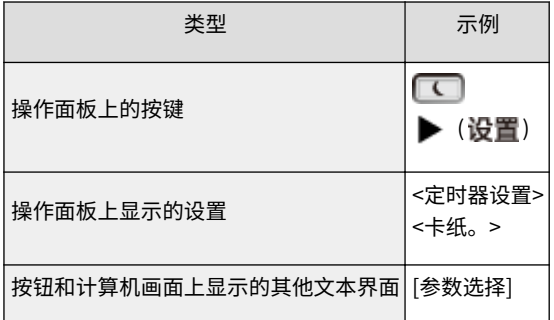

#### 本手册中使用的 ▲ / ▼

 $\blacktriangle/\blacktriangledown$  键用于选择所需设置。只在一页中第一次出现时说明,第二次之后就省略。例如, $\blacktriangle/\blacktriangledown$  键出现在步骤 2 中,但在步骤 3 中省略。

#### **示例:**

- 1 按▶(设置)。
- $2$  使用 ▲ / ▼ 选择 <网络>, 然后按 <mark>ac</mark> 。
- **3** 选择 <TCP/IP 设置> ▶ <IPv4 设置> ▶ <IP 地址设置>。

#### 本手册中使用的画面

除非另行指定,否则用户指南中使用的显示用于 LBP712Cx。根据正在使用操作系统的不同,本手册使用的显示外观可 能与实际显示略微不同。此外,不同版本的打印机驱动程序和软件的外观可能不同。

# 本手册中使用的插图

用户指南中使用的墨粉盒插图均为 Canon Cartridge 040 H。

可以在本机上安装 MEAP 应用(功能增强软件)以添加各种功能。可以依照需求自定义功能,例如配置 IC 卡的认证系统或基于 日志管理打印件。当希望管理 MEAP 应用时,通过 Web 浏览器从计算机访问本机。有关详细信息,请参阅 **MEAP 应用程序管 理的功能指南** 。

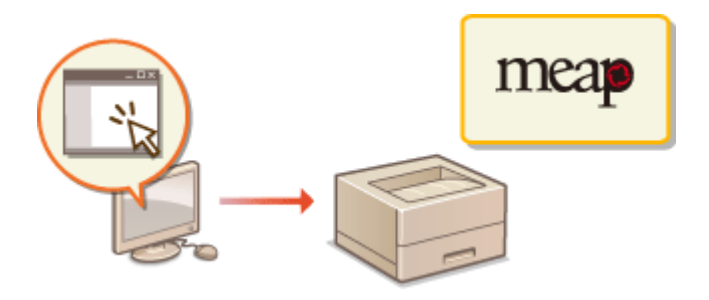

可以使用 FTP 客户端访问本机的 FTP 服务器,并指定用于文档打印和联网的设置。可以标准使用操作系统安装的命令提示符执 行打印和设置,无需特定驱动程序或特定应用程序。

附录

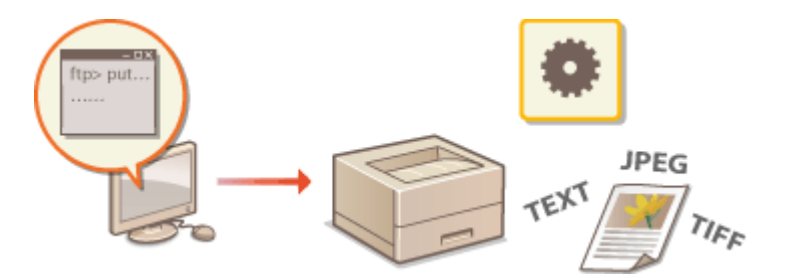

#### 准备使用 FTP Server

指定启用本机和客户端之间的通信的设置。 <sup>●准备使用 FTP Server(P. 632)</sup>

通过 FTP 客户端打印(FTP 打印)

可以打印通过 FTP 发送给本机的文档。 **◎通过 FTP 客户端打印(FTP 打印)(P. 635)** 

#### 通过 FTP 客户端指定设置

可以文本格式下载本机设置并进行编辑。 **[通过 FTP 客户端指定设置\(P. 637\)](#page-642-0)** 

附录

# <span id="page-637-0"></span>准备使用 FTP Server

13WA-088

由于出厂默认设置会阻止 FTP 客户端的运行,因此请指定设置以允许操作。

**1 启动远程用户界面并以管理模式登录[。 启动远程用户界面\(P. 326\)](#page-331-0)** 

# **2 单击 [设置/注册]。**

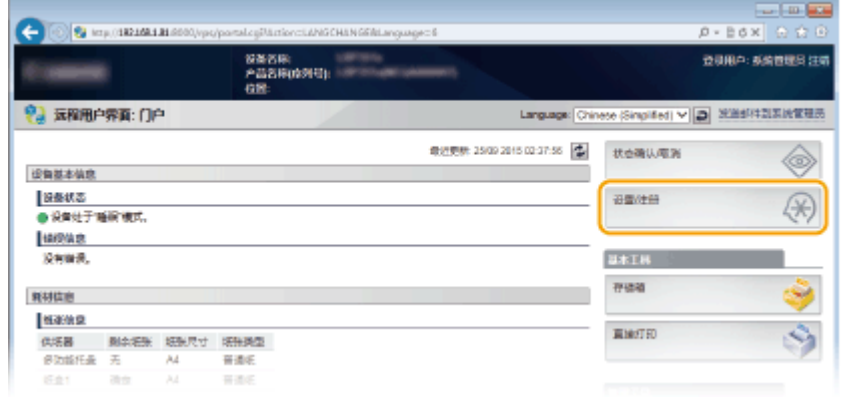

# **3** 单击 [网络] ▶ [TCP/IP 设置]。

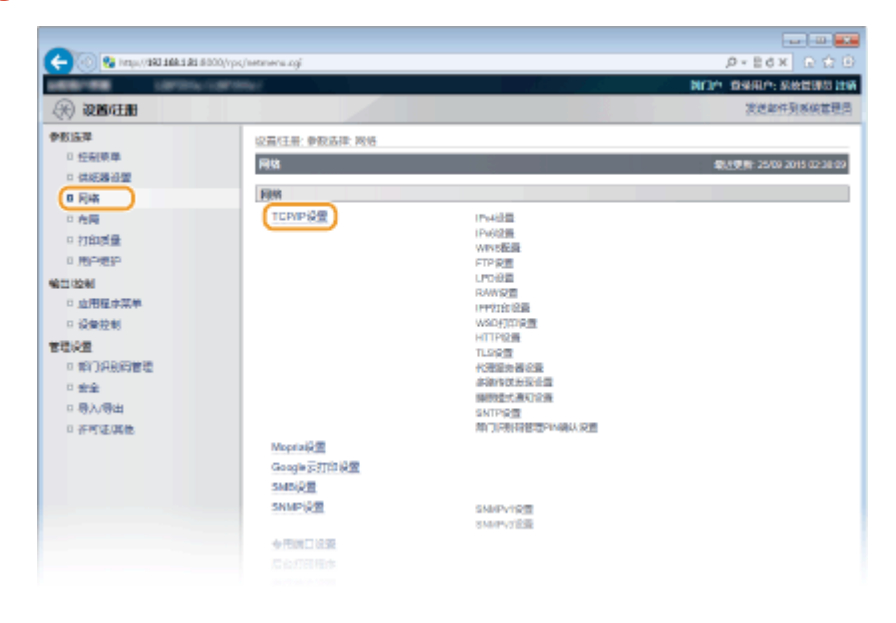

**4 单击 [FTP 设置] 中的 [编辑]。**

附录

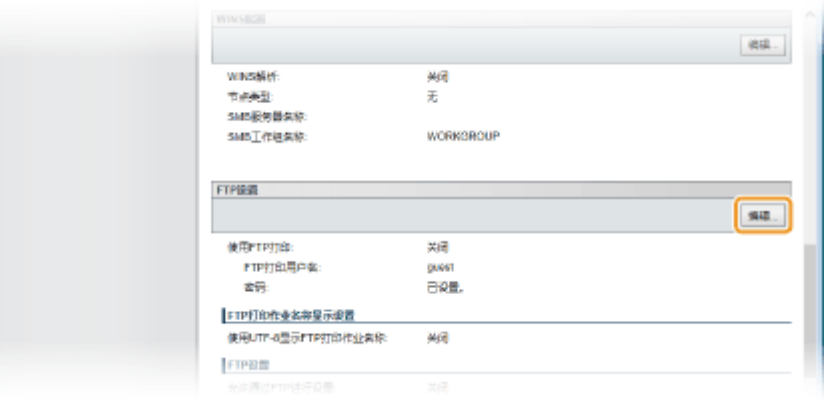

# **5 指定所需设置,然后单击 [确定]。**

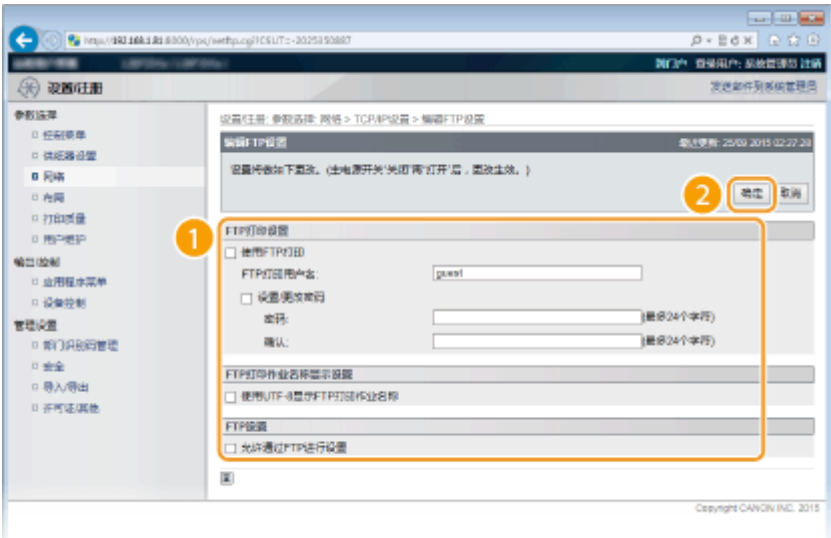

#### **[使用 FTP 打印]**

要通过 FTP 客户端执行打印,选择该复选框。否则,取消选择该复选框。

#### **[FTP 打印用户名]**

输入最多 24 个字母数字字符用作执行 FTP 打印时登录 FTP 服务器的用户名。

#### 注释:

● 无法设置"root"。

#### **[设置/更改密码]**

选择要设置 FTP 打印密码的复选框并在 [密码] 文本框为密码输入最多 24 个字母数字字符。在 [确认] 文本框输入同一 密码进行确认。

#### 注释:

● 如果在选择该复选框,并将 [密码] 和 [确认] 文本框留空的情况下单击 [确定],当前设置的密码会被删除。

#### **[使用 UTF-8 显示 FTP 打印作业名称]**

如果为要打印的文件名使用 UTF-8 字符代码,选择该复选框。

#### **[允许通过 FTP 进行设置]**

选择该复选框以通过 FTP 客户端设置本机更改。当不允许设置更改时,取消选择该复选框。

# **6 执行硬重置。**

● 单击 [设备控制],选择 [硬复位],然后单击 [执行]。

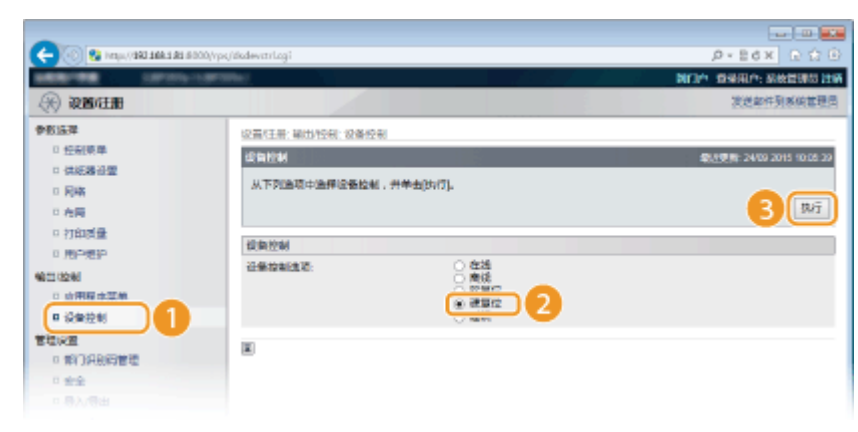

➠设置会在执行硬重置后启用。

# 注释

#### 使用操作面板

● 还可以从操作面板设置菜单启用或禁用 FTP 打印和 FTP 设置。 ©FTP(P. 370)

#### 链接

**[通过 FTP 客户端打印\(FTP 打印\)\(P. 635\)](#page-640-0)  [通过 FTP 客户端指定设置\(P. 637\)](#page-642-0)** 

# <span id="page-640-0"></span>通过 FTP 客户端打印(FTP 打印)

13WA-089

可以通过网络从 FTP 客户端打印 TEXT/JPEG/TIFF 格式的文档。请检查是否提前为本机设置 IP 地址 ( **[网络状态打印](#page-577-0) [\(P. 572\)](#page-577-0)** )。如果不确定 IP 地址,请联系您的网络管理员。

附录

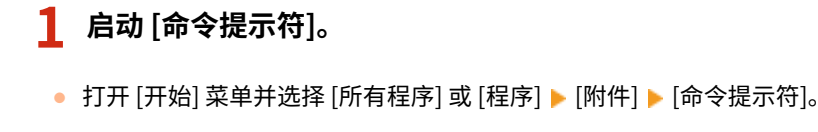

注释:

**对于 Mac OS 用户**

● 启动 Terminal。

**对于 UNIX 用户**

- 显示控制台画面。
- **2 复制希望打印的文档到命令提示符中显示的目录。**
- 在画面示例中,文档被复制到 C 盘 [用户] 中的"USER\_NAME"文件夹。

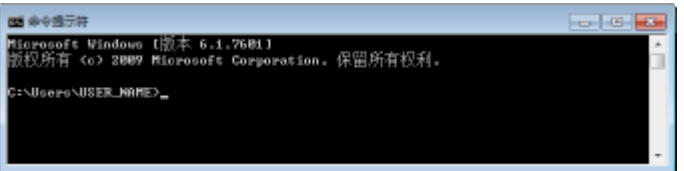

**3 输入"ftp <本机的 IP 地址>"并按 [ENTER] 键。**

● **示例:**ftp 192.168.1.45

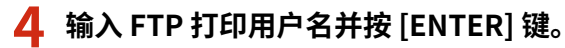

● 默认用户名是"guest"。

注释:

● 匿名(没有账户的用户)无法用于登录。

**5 输入 FTP 打印密码并按 [ENTER] 键。**

● 默认密码是"7654321"。

**■ 将显示"230 用户 <FTP 打印用户名> 已登录"。** 

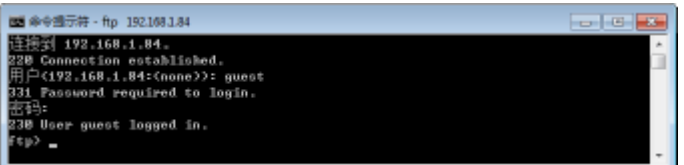

**6 输入"bin"并按 [ENTER] 键。**

```
附录
```
➠数据传输模式更改为二进制模式。

注释:

● 当打印文本文档时,还需要指定二进制模式。

**7 输入"put <要打印的文件名>"并按 [ENTER] 键。**

● **示例:**put sample.txt ➠将打印文档。

**8 输入"quit"并按 [ENTER] 键。**

**9 输入"exit"并按 [ENTER] 键。**

➠退出命令提示符。

# <span id="page-642-0"></span>通过 FTP 客户端指定设置

可以通过 TCP/IP 网络从 FTP 客户端指定本机的网络设置等设置。检查是否提前设置 IP 地址 ( **[网络状态打印\(P. 572\)](#page-577-0)** )。如果 不确定 IP 地址,请联系您的网络管理员。

13WA-08A

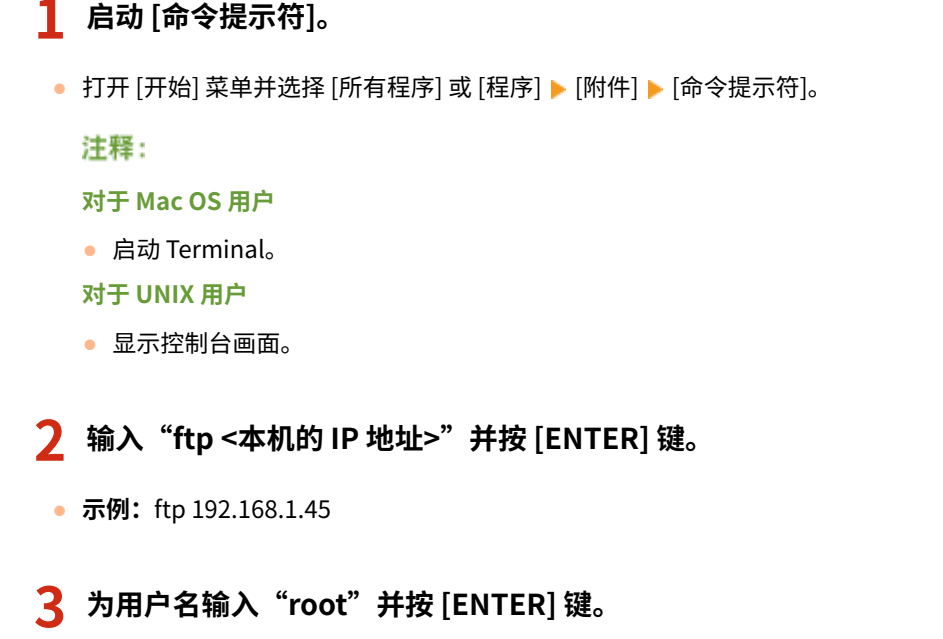

**4 输入系统管理员密码并按 [ENTER] 键。**

- **默认密码是"7654321"。 ●设置系统管理员密码(P. 247)** 
	- ➠将显示"230 User root logged in."。

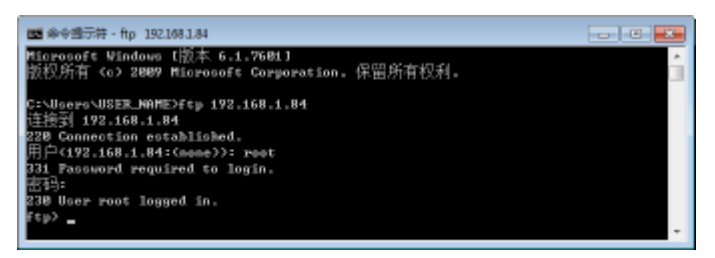

**5 输入"cd config"并按 [ENTER] 键。**

#### **6 输入"get CONFIG <文件名>"并按 [ENTER] 键。**

- "CONFIG"必须全部是大写字母。
- 可在 <文件名> 中使用任何字符(示例: get CONFIG Setting.txt)。
	- ➠ 设置文件将下载到启动命令提示符时显示的目录。在画面示例中,下载到 C 盘上的 [用户] 中的"USER\_NAME" 文件夹。

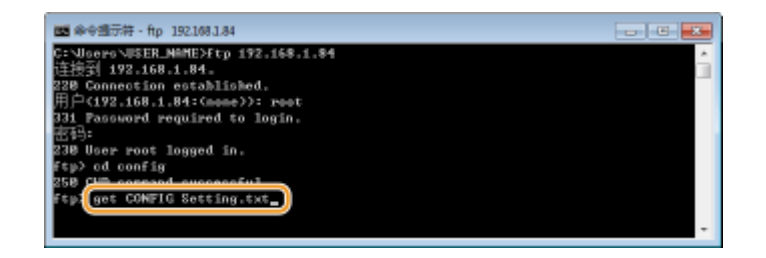

**7 使用记事本等文本编辑器编辑下载的配置文件。**

#### 配置文件设置项目列表

#### **常规菜单(常规设置)**

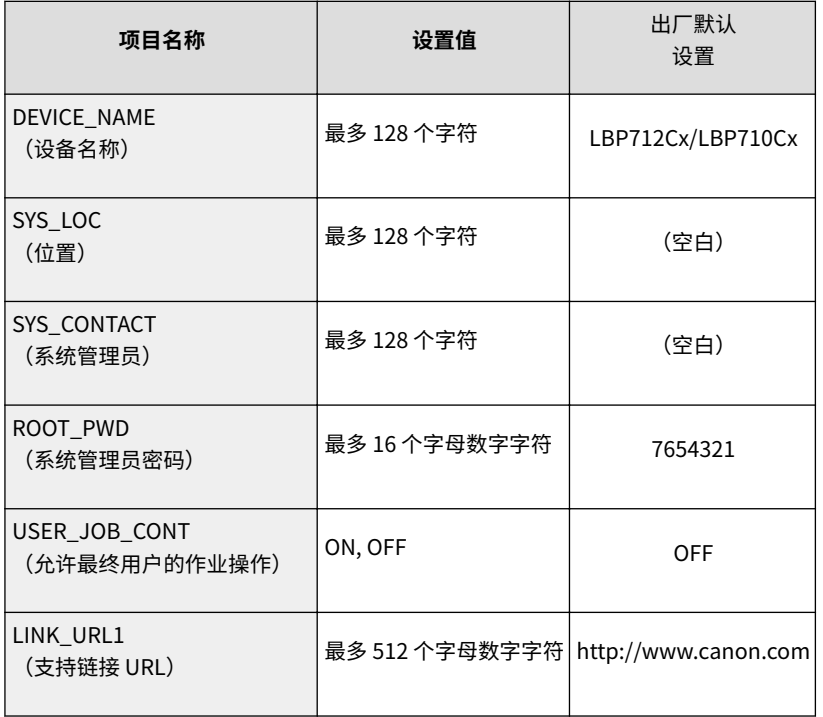

#### **TCP/IP 菜单(TCP/IP 设置)**

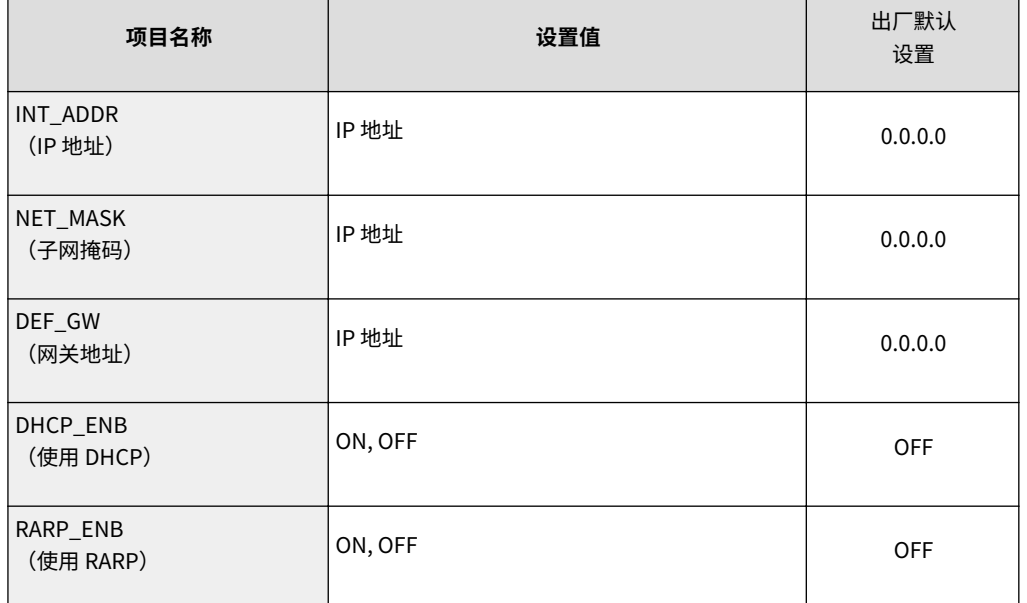

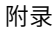

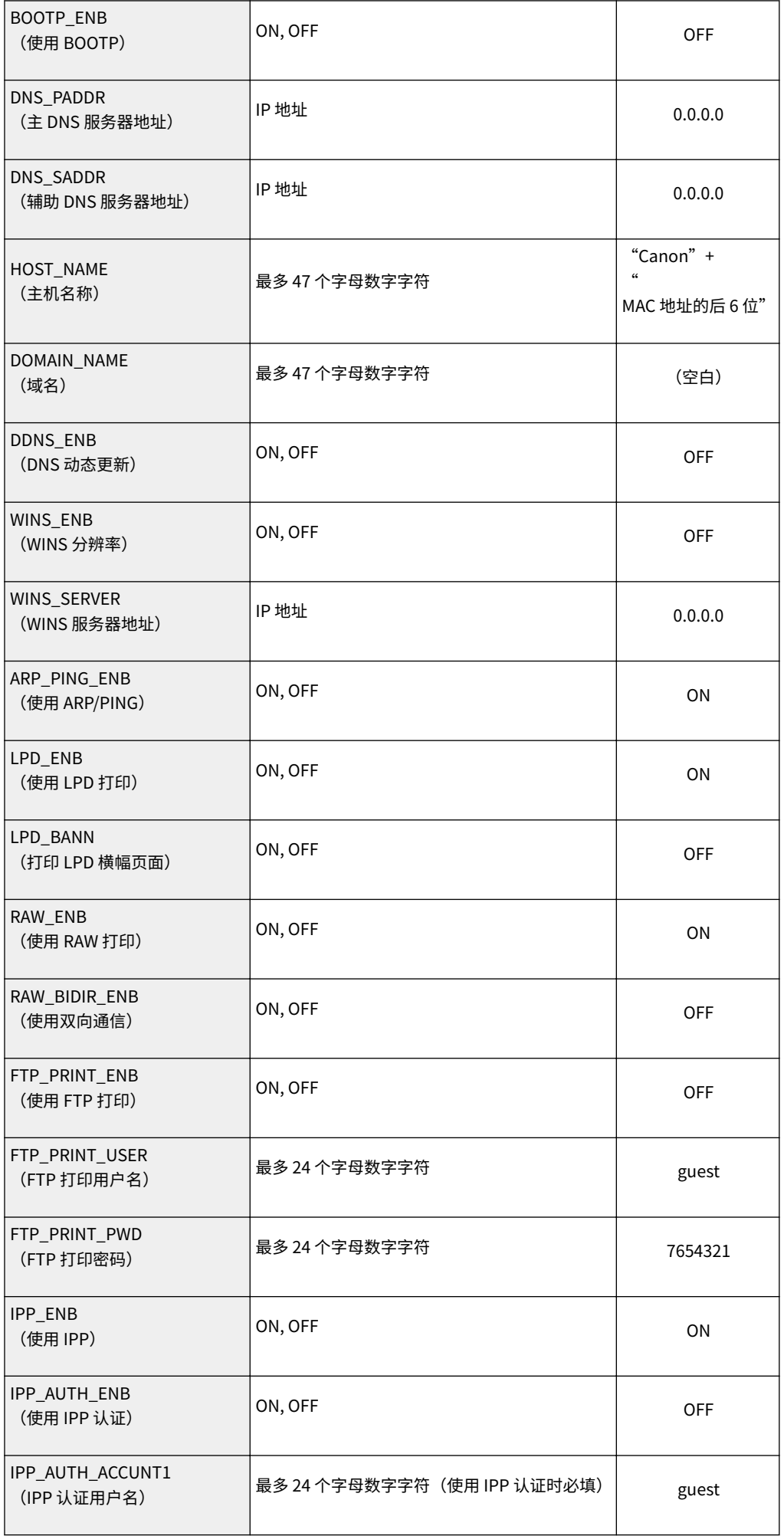

639

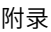

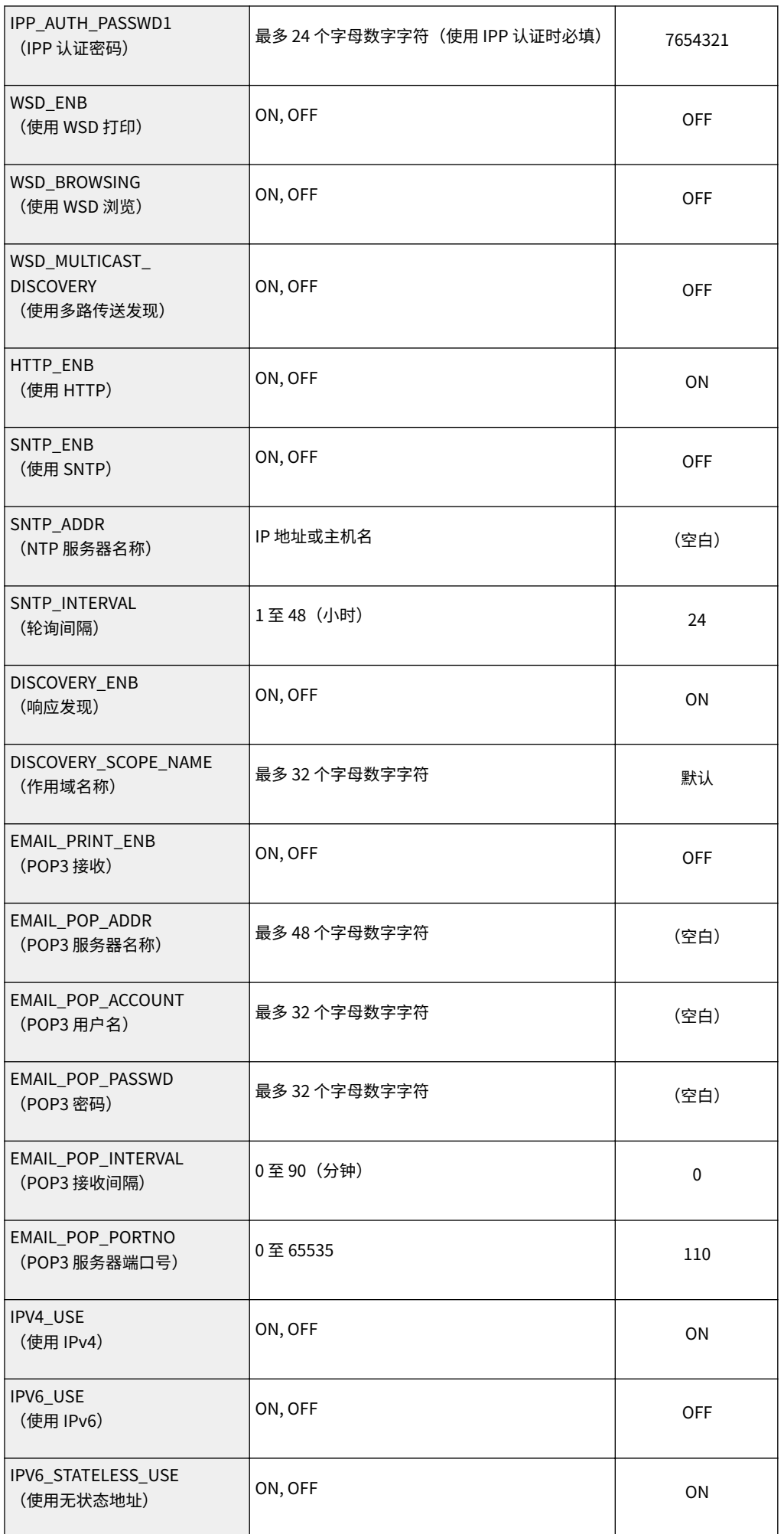

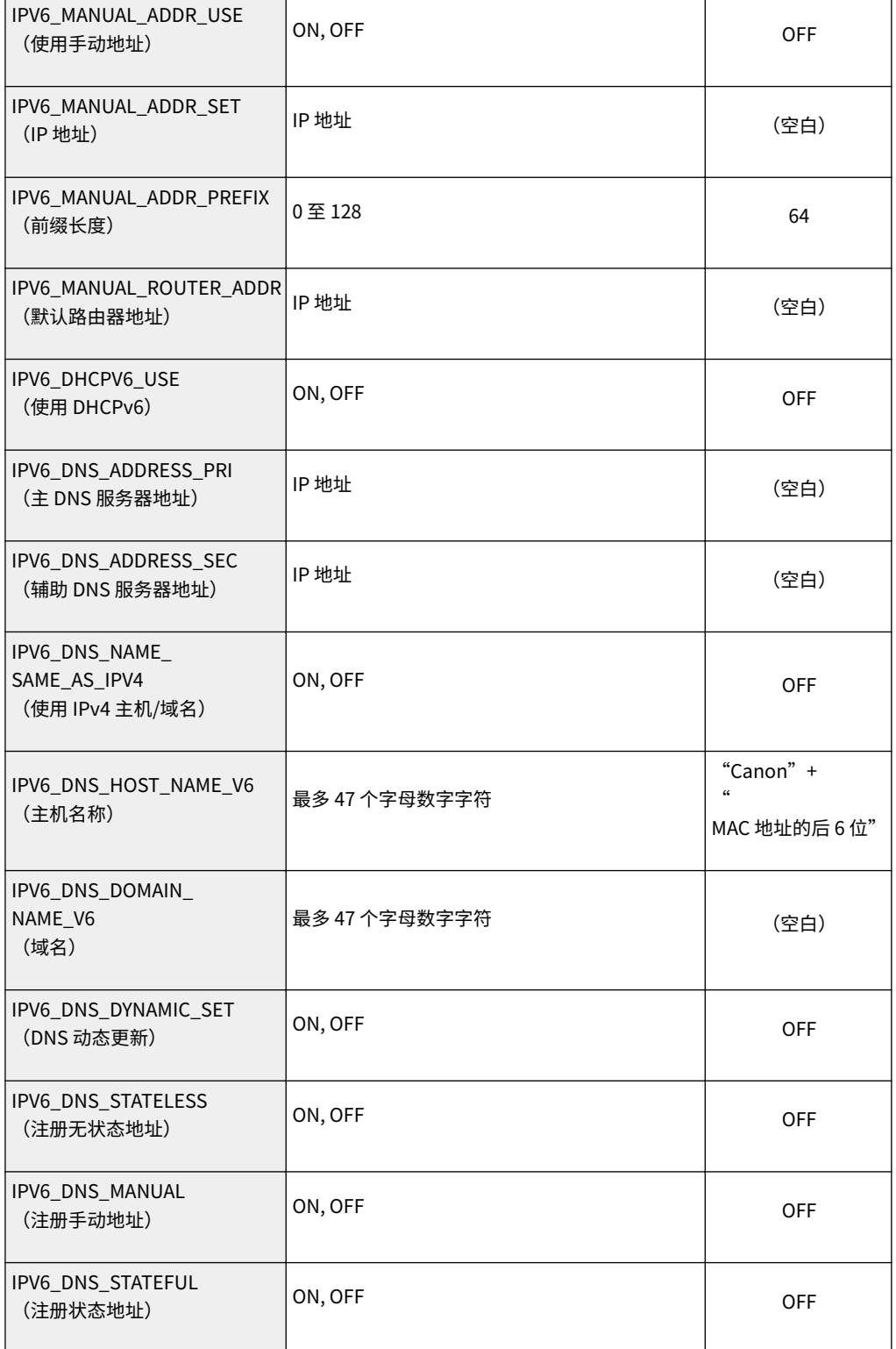

#### **SMB 服务器菜单(SMB 设置)**

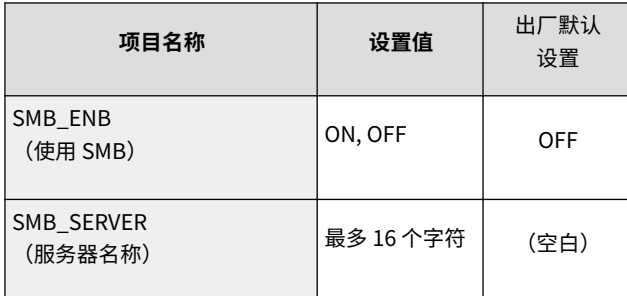

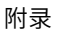

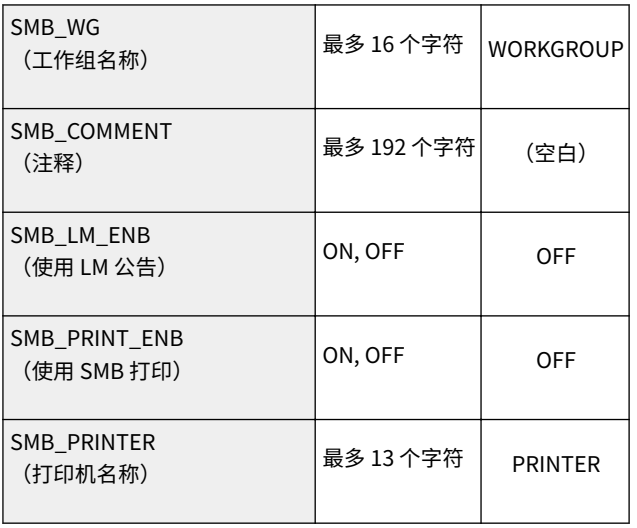

#### **SNMP 菜单(SNMP 设置)**

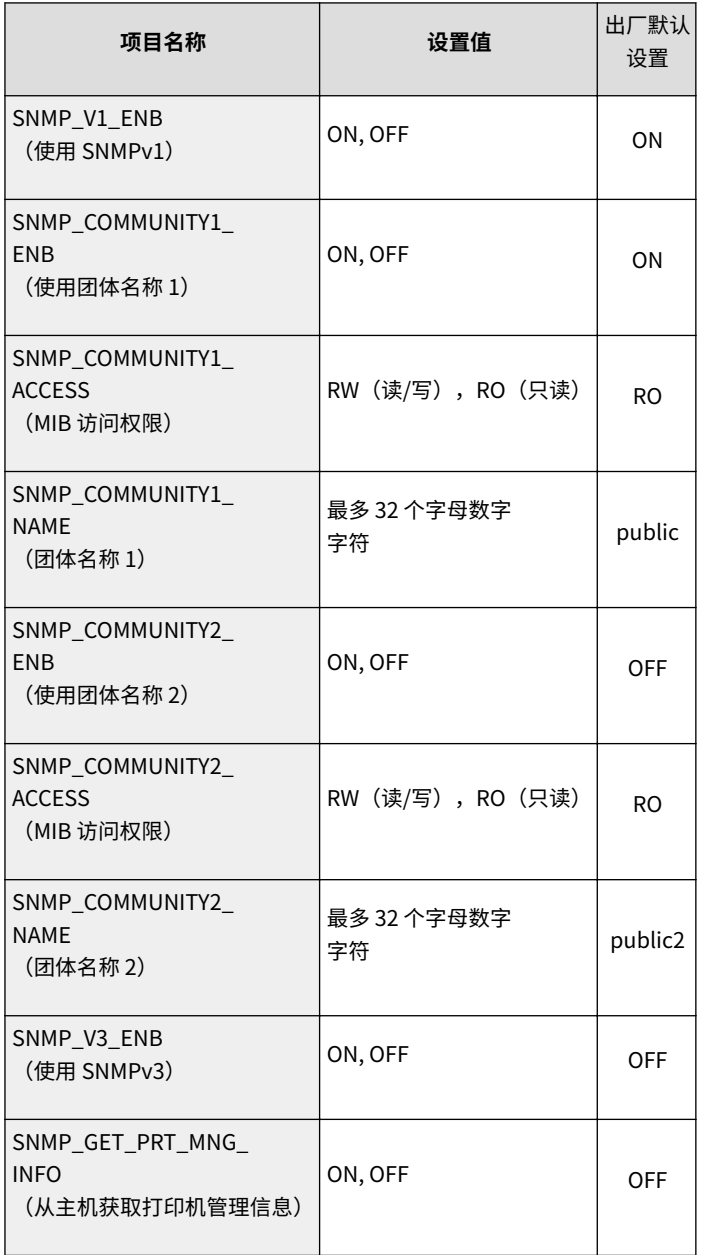
#### **SPOOLER 菜单(Spool 设置)**

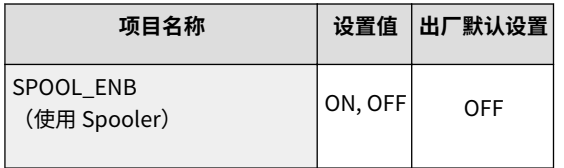

### **启动定时器菜单(启动时的连接等待时间设置)**

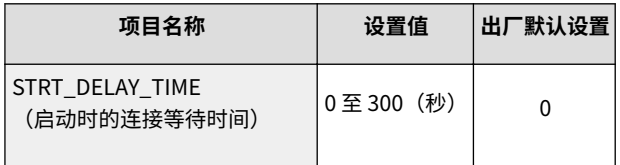

### **RUI 菜单(远程用户界面设置)**

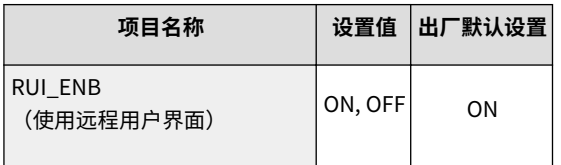

## **8 输入"put <文件名> CONFIG"并按 [ENTER] 键。**

- 在 <文件名> 中指定编辑的文件名(示例: put Setting.txt CONFIG)。 ➠将上传设置文件。
- **9 输入"get reset"并按 [ENTER] 键。**

➠本机重启。在本机重启后,启用设置。

- **10 确认本机正常重启,按住 [CTRL] 键时按 [C] 键。**
- **11 输入"quit"并按 [ENTER] 键。**
- **12 输入"exit"并按 [ENTER] 键。**

➠退出命令提示符。

## 链接

**[网络\(P. 366\)](#page-371-0)** 

13WA-08C

此部分介绍基本的 Windows 操作,还包括声明、版权信息和其他信息。

# <span id="page-650-0"></span>基本 Windows 操作

**显示打印机文件夹(P. 645) ●启用 [网络搜索](P. 645) [显示打印服务器中的共享打印机\(P. 646\)](#page-651-0)  [在 Windows 中打印测试页\(P. 646\)](#page-651-0)  [查看位体系结构\(P. 647\)](#page-652-0)  [检查打印机端口\(P. 648\)](#page-653-0)  ●检查双向通信(P. 649) ●显示 [局域连接属性](P. 650)** 

## ■显示打印机文件夹

**Windows Vista**  $[$ 开始 $]$   $\blacktriangleright$  选择  $[$ 控制面板 $]$   $\blacktriangleright$   $[$ 打印机 $]$ 。

**Windows 7/Server 2008 R2** [开始] ▶ 选择 [设备和打印机]。

**Windows 8/Server 2012** 右击画面左下角 ▶ 选择 [控制面板] ▶ [查看设备和打印机]。

**Windows 8.1/Server 2012 R2** 右击 [开始] ▶ 选择 [控制面板] ▶ [查看设备和打印机]。

**Windows 10** 右击 [ ■ ] ▶ 选择 [控制面板] ▶ [硬件和声音] ▶ [设备和打印机]。

**Windows Server 2008**

[开始] 选择 [控制面板] 双击 [打印机]。

**Windows Server 2003** [开始] ▶ 选择 [打印机和传真]。

## ■ 启用 [网络搜索]

如果使用 Windows Vista/7/8/10/Server 2008/Server 2012,启用 [网络搜索] 可查看网络上的计算机。

#### **Windows Vista**

[开始] ▶ 选择 [控制面板] ▶ [查看网络状态和任务] ▶ 在 [网络搜索] 下选择 [打开网络搜索]。

#### **Windows 7/Server 2008 R2**

[开始] ▶ 选择 [控制面板] ▶ [查看网络状态和任务] ▶ [更改高级共享设置] ▶ 在 [网络搜索] 下选择 [打开网络搜索]。

#### **Windows 8/Server 2012**

右击画面的左下角 ▶ 选择 [控制面板] ▶ [查看网络状态和任务] ▶ [更改高级共享设置] ▶ 在 [网络搜索] 下选择 [打开网络 搜索]。

### **Windows 8.1/Server 2012 R2**

右击 [开始] ▶ 选择 [控制面板] ▶ [查看网络状态和任务] ▶ [更改高级共享设置] ▶ 在 [网络搜索] 下选择 [打开网络搜 索]。

13WA-08E

附录

附录

#### <span id="page-651-0"></span>**Windows 10**

右击 [■] ▶ 选择 [控制面板] ▶ [查看网络状态和任务] ▶ [更改高级共享设置] ▶ 在 [网络搜索] 下选择 [打开网络搜索]。

**Windows Server 2008**

[开始] 选择 [控制面板] 双击 [网络和共享中心] 在 [网络搜索] 下选择 [打开网络搜索]。

## ■显示打印服务器中的共享打印机

## **1 打开 Windows 资源管理器。**

**Windows Vista/7/Server 2003/Server 2008** [开始] ▶ 选择 [所有程序](或 [程序]) ▶ [附件] ▶ [Windows 资源管理器]。 **Windows 8/Server 2012** 右击画面左下角 选择 [文件资源管理器]。 **Windows 8.1/Server 2012 R2**

右击 [开始] 选择 [文件资源管理器]。

**Windows 10** 单击  $[$   $\blacksquare$   $]$   $\blacktriangleright$  选择  $[$ 文件资源管理器 $]$ 。

## **2 在 [网络] 或 [网上邻居] 中选择打印机服务器。**

● 若要查看网络上的计算机,可能需要打开网络搜索或搜索网络上的计算机。

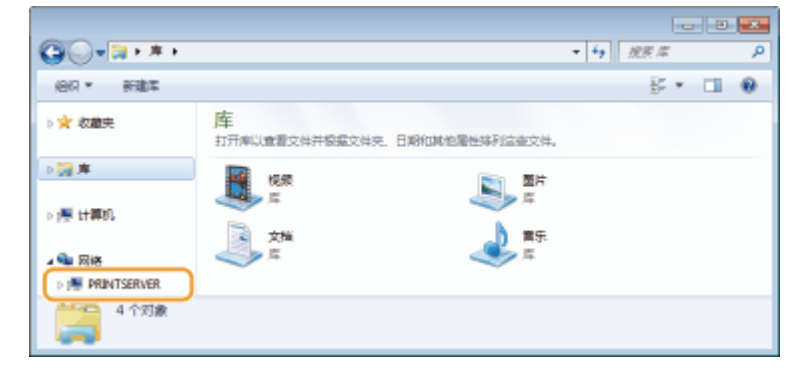

➠会显示共享打印机。

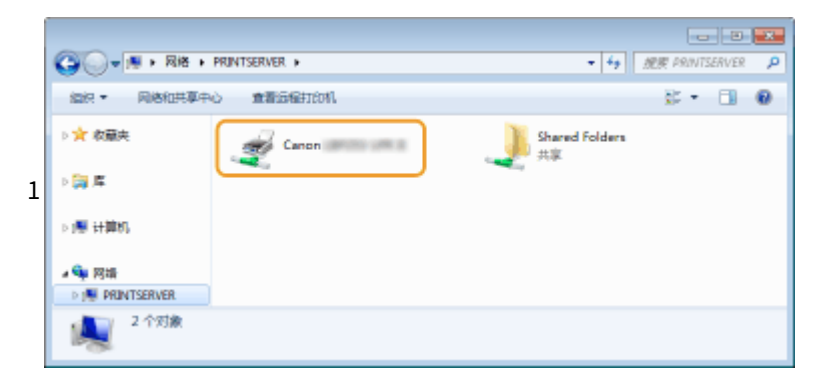

## ■在 Windows 中打印测试页

可通过在 Windows 中打印测试页来查看打印机驱动程序是否可使用。

<span id="page-652-0"></span>**1 在纸盒或多功能托盘中装入 A4 尺寸纸张。 [装入纸张\(P. 36\)](#page-41-0)** 

**2 打开打印机文件夹[。 显示打印机文件夹\(P. 645\)](#page-650-0)** 

**3 右击打印机图标,然后单击 [打印机属性] 或 [属性]。**

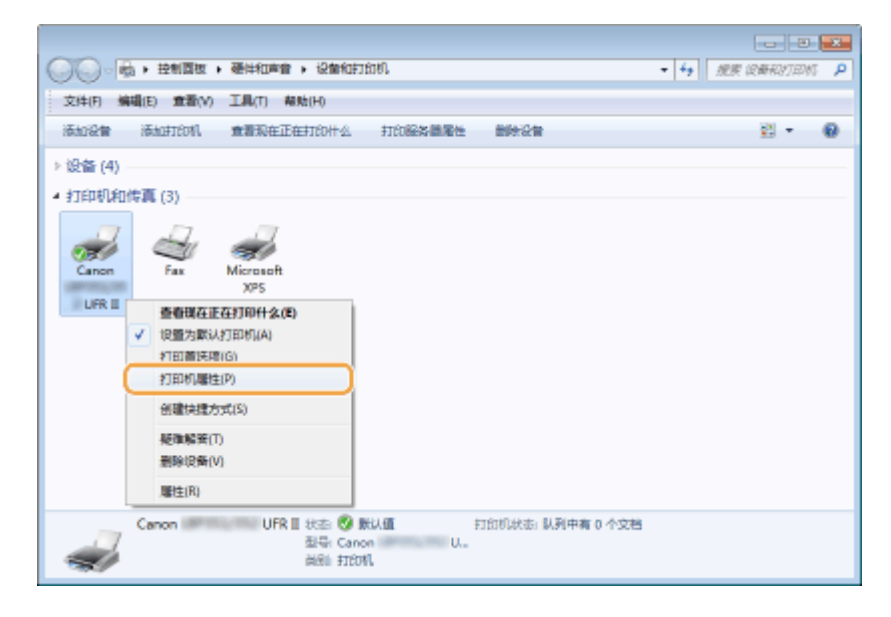

## **4 在 [常规] 选项卡中单击 [打印测试页]。**

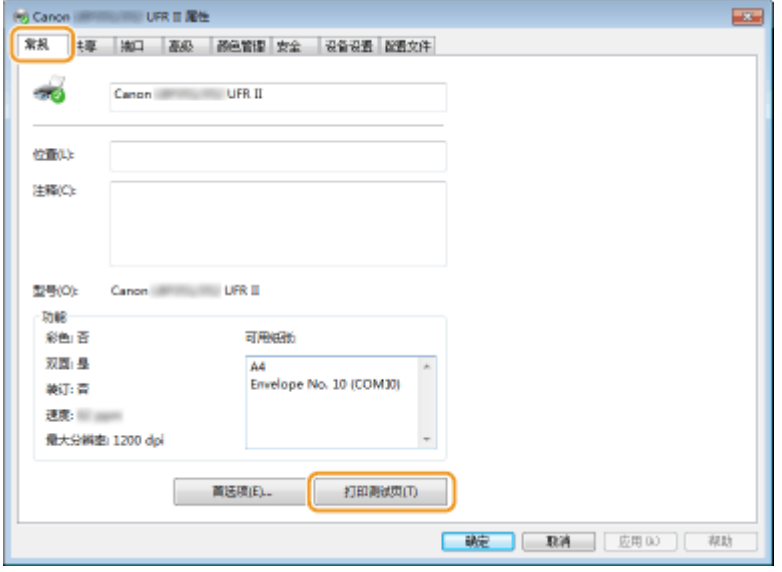

➠即会打印测试页。

## ■查看位体系结构

如果不确定计算机运行的是 32 位还是 64 位 Windows,请按照以下步骤操作。

**1 显示 [控制面板]。**

<span id="page-653-0"></span>**Windows Vista/7/Server 2008** [开始] 选择 [控制面板]。

**Windows 8/Server 2012** 右击屏幕左下角 选择 [控制面板]。

**Windows 8.1/Server 2012 R2** 右击 [开始] 选择 [控制面板]。

**Windows 10** 进入步骤 2。

**2 显示 [系统]。**

**Windows Vista/7/8/Server 2008 R2/Server 2012** 单击 [系统和维护] 或 [系统和安全]▶ [系统]。

**Windows 10** 单击 [ | ] 】 选择 [设置] ▶ [系统] ▶ [关于]。

**Windows Server 2008** 双击 [系统]。

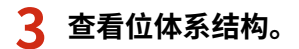

### **32 位版本** 显示 [32 位操作系统]。

**64 位版本**

显示 [64 位操作系统]。

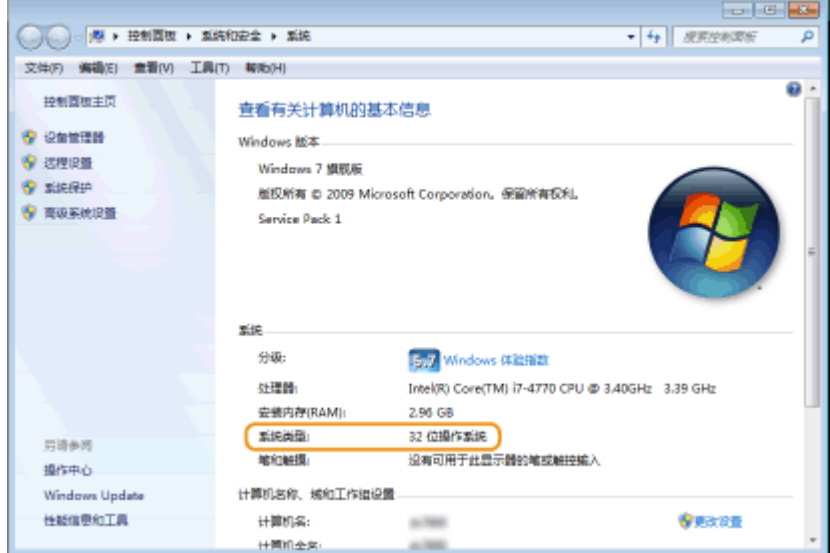

## ■检杳打印机端口

**1 打开打印机文件夹[。 显示打印机文件夹\(P. 645\)](#page-650-0)** 

# <span id="page-654-0"></span>**右击打印机图标,然后单击 [打印机属性] 或 [属性]。**

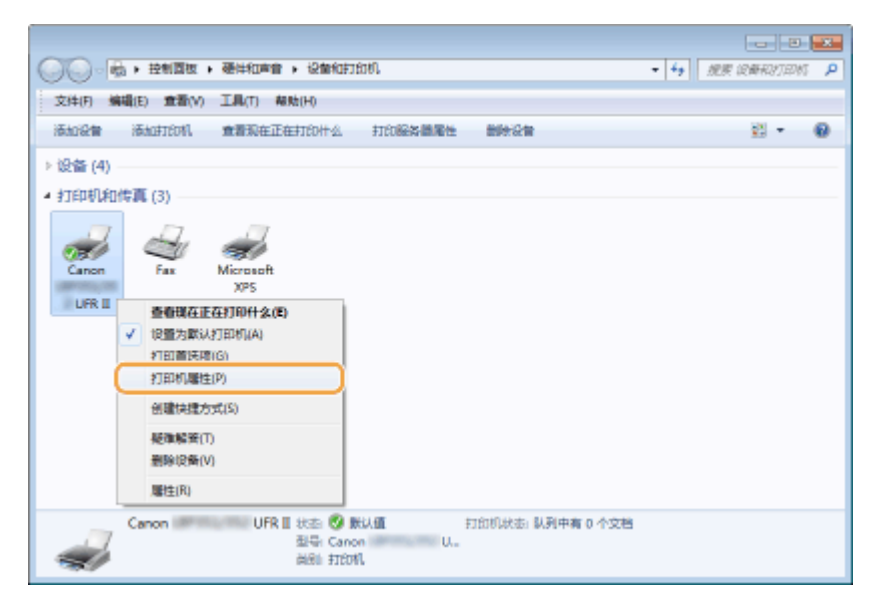

**在 [端口] 选项卡中,检查是否正确选择端口。**

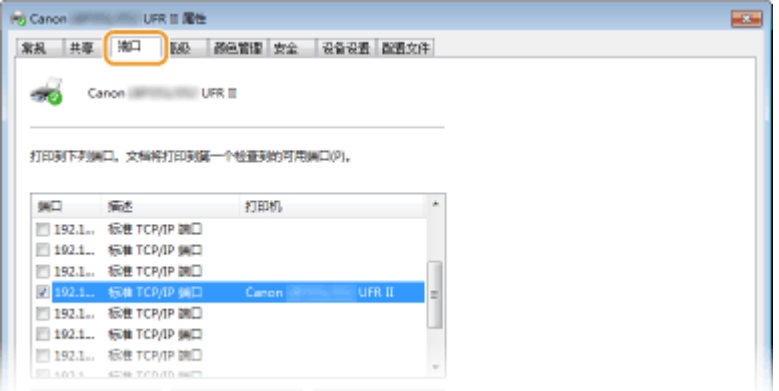

◼检查双向通信

- 打开打印机文件夹。 ●显示打印机文件夹(P. 645)
- **右击打印机图标,然后单击 [打印机属性] 或 [属性]。**

附录

<span id="page-655-0"></span>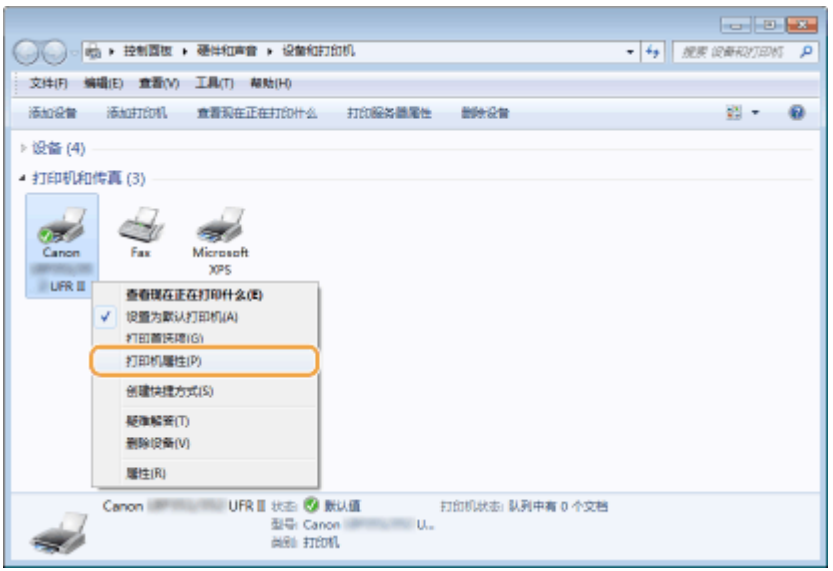

# **3 在 [端口] 选项卡中,确定选中 [启用双向支持] 复选框。**

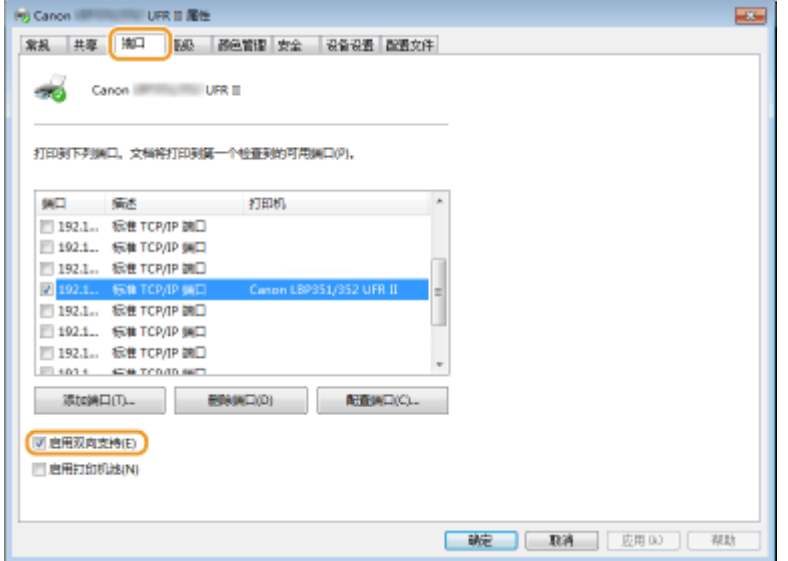

■显示 [局域连接属性]

## **Windows Vista**

- <mark>1</mark> 打开 [开始] 菜单,选择 [控制面板] 并单击 [查看网络状态和任务] ▶ [管理网络连接]。
- **2 右击 [局域连接] 图标并单击弹出菜单中的 [属性]。**

## **Windows 7/Server 2008 R2**

- **1 打开 [开始] 菜单,选择 [控制面板] 并单击 [查看网络状态和任务] [更改适配器设置]。**
- **2 右击 [局域连接] 图标并单击弹出菜单中的 [属性]。**

### **Windows 8/Server 2012**

1 右键单击画面左下角 ▶ 选择 [控制面板] 并单击 [查看网络状态和任务] ▶ [更改适配器设置]。

**2 右击 [局域连接] 图标并单击弹出菜单中的 [属性]。**

**Windows Server 2008**

- **1 打开 [开始] 菜单,选择 [控制面板],双击 [网络和共享中心] 选项卡,然后单击 [管理网络连接]。**
- **2 右击 [局域连接] 图标并单击弹出菜单中的 [属性]。**

**Windows 8.1/Server 2012 R2**

- 1 右键单击 [开始] ▶ 选择 [控制面板] 并单击 [查看网络状态和任务] ▶ [更改适配器设置]。
- **2 右击 [局域连接] 图标并单击弹出菜单中的 [属性]。**

## Windows 10

- 1 右击 [ ] **】** 选择 [控制面板] 并单击 [查看网络状态和任务] ▶ [更改适配器设置]。
- **2** 右击 [以太网] 图标并单击弹出菜单中的 [属性]。

## **Windows Server 2003**

- 1 打开 [开始] 菜单并单击 [控制面板] ▶ [网络连接] ▶ [局域连接]。
- **2 单击 [属性]。**

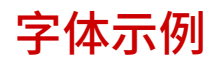

从实用程序菜单打印的字体列表为当前可用的所有字体的综合列表。该列表包含打印机上存储字体的名称和打印示例。

附录

**[可扩展字体 \(PCL\)\(P. 653\)](#page-658-0)  [OCR 代码可扩展字体 \(PCL\) \(P. 656\)](#page-661-0)  [位图字体 \(PCL\)\(P. 656\)](#page-661-0)** 

# <span id="page-658-0"></span>可扩展字体 (PCL)

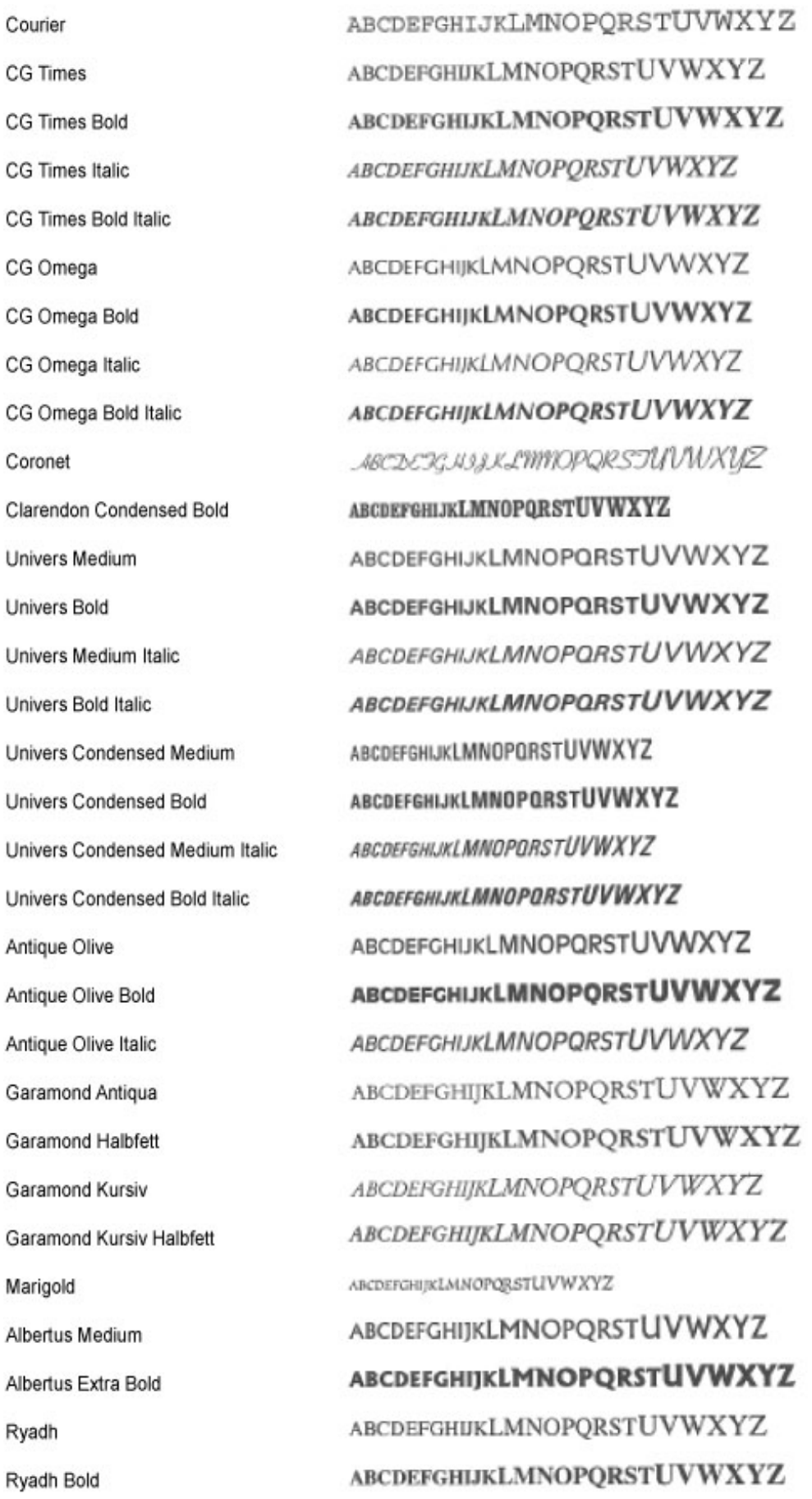

i.

**ABCDEFGHIJKLMNOPQRSTUVWXYZ** Malka **ABCDEFGHIJKLMNOPORSTUVWXYZ** Malka Bold ABCDEFGHIJKLMNOPQRSTUVWXYZ Malka Italic ABCDEFGHIJKLMNOPORSTUVWXYZ Dorit ABCDEFGHIJKLMNOPQRSTUVWXYZ Dorit Bold ABCDEFGHIJKLMNOPQRSTUVWXYZ Naamit ABCDEFGHIJKLMNOPQRSTUVWXYZ Naamit Bold ABCDEFGHIJKLMNOPQRSTUVWXYZ Arial ABCDEFGHIJKLMNOPQRSTUVWXYZ Arial Bold **ABCDEFGHIJKLMNOPQRSTUVWXYZ** Arial Italic ABCDEFGHIJKLMNOPQRSTUVWXYZ Arial Bold Italic ABCDEFGHIJKLMNOPQRSTUVWXYZ **Times New Roman** ABCDEFGHIJKLMNOPQRSTUVWXYZ Times New Roman Bold ABCDEFGHIJKLMNOPORSTUVWXYZ Times New Roman Italic Times New Roman Bold Italic ABCDEFGHIJKLMNOPORSTUVWXYZ ABCDEFGHIJKLMNOPQRSTUVWXYZ Helvetica ABCDEFGHIJKLMNOPQRSTUVWXYZ **Helvetica Bold** ABCDEFGHIJKLMNOPQRSTUVWXYZ Helvetica Oblique ABCDEFGHIJKLMNOPQRSTUVWXYZ Helvetica Bold Oblique ABCDEFGHIJKLMNOPQRSTUVWXYZ **Helvetica Narrow ABCDEFGHIJKLMNOPQRSTUVWXYZ** Helvetica Narrow Bold ABCDEFGHIJKLMNOPQRSTUVWXYZ Helvetica Narrow Oblique Helvetica Narrow Bold Oblique **ABCDEFGHIJKLMNOPQRSTUVWXYZ** Palatino Roman ABCDEFGHIJKLMNOPQRSTUVWXYZ Palatino Bold ABCDEFGHIJKLMNOPORSTUVWXYZ ABCDEFGHIJKLMNOPQRSTUVWXYZ Palatino Italic ABCDEFGHIJKLMNOPORSTUVWXYZ Palatino Bold Italic ABCDEFGHIJKLMNOPQRSTUVWXYZ **ITC Avant Garde Gothic Book ITC Avant Garde Gothic Demi** ABCDEFGHIJKLMNOPQRSTUVWXYZ ABCDEFGHIJKLMNOPQRSTUVWXYZ ITC Avant Garde Gothic Book Oblique ABCDEFGHIJKLMNOPQRSTUVWXYZ ITC Avant Garde Gothic Demi Oblique

附录

**ITC Bookman Light ITC Bookman Demi ITC Bookman Light Italic ITC Bookman Demi Italic** New Century Schoolbook Roman New Century Schoolbook Bold New Century Schoolbook Italic New Century Schoolbook Bold Italic **Times Roman Times Bold Times Italic** Times Bold Italic ITC Zapf Chancery Medium Italic Symbol SymbolPS Wingdings **ITC Zapf Dingbats** Courier Bold Courier Italic Courier Bold Italic Letter Gothic Letter Gothic Bold Letter Gothic Italic Naskh Naskh Bold Koufi Koufi Bold CourierPS CourierPS Bold CourierPS Oblique CourierPS Bold Oblique

ABCDEFGHIJKLMNOPQRSTUVWXYZ ABCDEFGHIJKLMNOPQRSTUVWXYZ ABCDEFGHIJKLMNOPQRSTUVWXYZ ABCDEFGHLJKLMNOPQRSTUVWXYZ ABCDEFGHIJKLMNOPQRSTUVWXYZ ABCDEFGHIJKLMNOPQRSTUVWXYZ ABCDEFGHIJKLMNOPQRSTUVWXYZ **ABCDEFGHIJKLMNOPQRSTUVWXYZ** ABCDEFGHIJKLMNOPQRSTUVWXYZ ABCDEFGHIJKLMNOPQRSTUVWXYZ ABCDEFGHIJKLMNOPORSTUVWXYZ ABCDEFGHIJKLMNOPQRSTUVWXYZ **ЯВСОЕГСНІ ТКІМОГОРОRSTUVWXYZ** ΑΒΧΔΕΦΓΗΙΘΚΑΜΝΟΠΘΡΣΤΥςΩΞΨΖ ΑΒΧΔΕΦΓΗΙΘΚΑΜΝΟΠΘΡΣΤΥςΩΞΨΖ 880000₽€€©©©®€€₽₽₽₽₽₽₽₽₽₽₽₽₽ <del>0个个\*\*\*</del>\*\*\*\*\*\*\*\*\*\*\*\*\*\*\*\*\*\*\*\*\* ABCDEFGHIJKLMNOPQRSTUVWXYZ **ABCDEFGHIJKLMNOPORSTUVWXYZ ABCDEFGHIJKLMNOPORSTUVWXYZ** ABCDEFGHIJKLMNOPORSTUVWXYZ ABCDEFGHIJKLMNOPQRSTUVWXYZ ABCDEFGHIJKLMNOPORSTUVWXYZ ABCDEFGHIJKLMNOPQRSTUVWXYZ **ABCDEFGHIJKLMNOPORSTUVWXYZ** ABCDEFGHIJKLMNOPQRSTUVWXYZ ABCDEFGHIJKLMNOPQRSTUVWXYZ ABCDEFGHIJKLMNOPQRSTUVWXYZ **ABCDEFGHIJKLMNOPORSTUVWXYZ** ABCDEFGHIJKLMNOPORSTUVWXYZ **ABCDEFGHIJKLMNOPORSTUVWXYZ** 

附录

# <span id="page-661-0"></span>OCR 代码可扩展字体 (PCL)

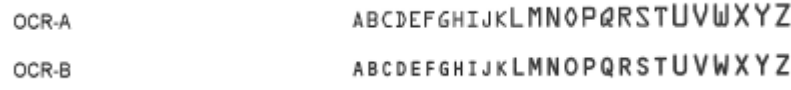

# 位图字体 (PCL)

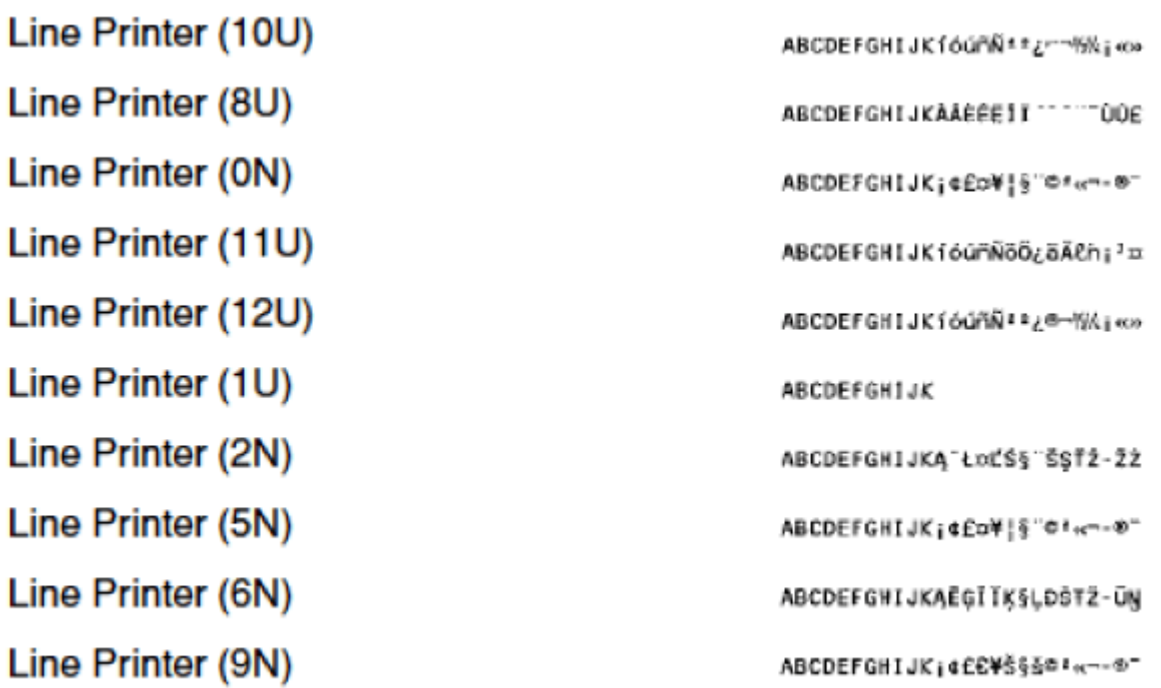

## ■IPv6 Ready 标识

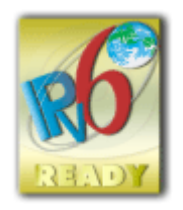

本机使用的协议栈已经获得由 IPv6 Forum 规定的 IPv6 Ready Logo Phase-2。

## ■声明

- 本文档中的信息可能有所变更,敬请留意。
- 在法律允许的范围内,Canon Inc.明确声明对本资料不提供任何形式的担保(明示或默示),包括但不限于对可销性、适销 性、特定用途的适用性以及非侵权性的担保。 Canon Inc.对因使用本资料而导致的任何间接的、偶然的或其他形式的损失(包括但不限于商业利润损失、业务中断或商业信 息丢失)不承担责任。

## ■商标

"MEAP"是佳能公司的注册商标,指佳能多功能数码复合机和佳能激光打印机的"应用平台"。

Adobe、Acrobat 和 Reader 是 Adobe Systems Incorporated 在美国和/或其他国家/地区的注册商标。

Apple、Bonjour、iPad、iPhone、iPod touch、Mac、Mac OS、Mac OS X 和 Safari 是 Apple Inc. 的商标。

Microsoft、Windows、Windows Vista、Windows Server、Internet Explorer、Word 和 Excel 是 Microsoft Corporation 在 美国和/或其他国家/地区的注册商标或商标。

Google Cloud Print、Google Chrome、Android、Google Docs 和 Gmail 是 Google Inc. 的注册商标或商标。

This product contains the Universal Font Scaling Technology or UFST® under license from Monotype Imaging, Inc. UFST® is a trademark of Monotype Imaging, Inc. registered in the United States Patent and Trademark Office and may be registered in certain jurisdictions.

UFST: Copyright © 1989 - 1996, 1997, 2003, 2004, 2008, all rights reserved, by Monotype Imaging Inc.

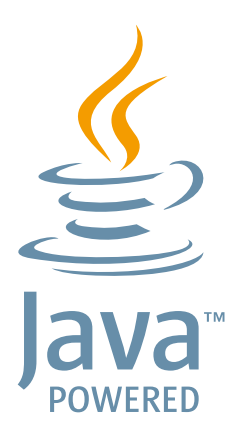

Java 和所有基于 Java 的商标和徽标是 Oracle 和/或其分公司的商标或注册商标。

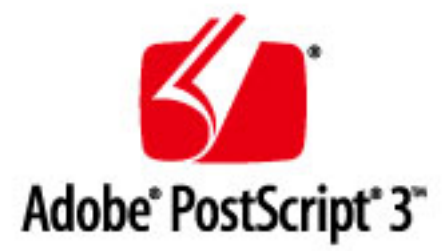

Adobe、PostScript 和 PostScript 徽标是 Adobe Systems Incorporated 在美国和/或其他国家的注册商标。

Copyright © 2007 -08 Adobe Systems Incorporated. All rights reserved.

Protected by U.S. Patents 5,737,599; 5,781,785; 5,819,301; 5,929,866; 5,943,063; 6,073,148; 6,515,763; 6,639,593; 6,754,382; 7,046,403; 7,213,269; 7,242,415; Patents pending in the U.S. and other countries.

All instances of the name PostScript in the text are references to the PostScript language as defined by Adobe Systems Incorporated unless otherwise stated. The name PostScript also is used as a product trademark for Adobe Systems' implementation of the PostScript language interpreter.

Except as otherwise stated, any reference to a "PostScript printing device," "PostScript display device," or similar item refers to a printing device, display device or item (respectively) that contains PostScript technology created or licensed by Adobe Systems Incorporated and not to devices or items that purport to be merely compatible with the PostScript language.

Adobe, the Adobe logo, PostScript, the PostScript logo, and PostScript 3 are either registered trademarks or trademarks of Adobe Systems Incorporated in the United States and/or other countries.

Linux is a registered trademark of Linus Torvalds. Microsoft and Windows are either registered trademarks or trademarks of Microsoft Corporation in the United States and/or other countries.

All other trademarks are the property of their respective owners.

所有其他产品和品牌名称分别是各所有者的注册商标、商标或服务标志。

## ■脚权

未经事先许可,禁止复制本文档全部或部分内容。

## ■产品使用与图像使用上的法律限制

使用本产品扫描、打印或复制某些文档,以及在本产品上扫描、打印或复制的此类图像的使用可能受到法律禁止,您可能 因此而承担刑事和/或民事责任。有关文档的示例参见以下列表,因篇幅所限,无法一一列举。此列表仅作参考之用。如果 不确定使用本产品扫描、打印或复制任何特定文档和/或使用扫描、打印或复制的图像是否合法,则应该事先咨询法律顾 问。

- 纸币
- 旅行支票
- 汇票
- 食品券
- 存款证
- 护照
- 邮票(已注销或未注销)
- 移民文件
- 识别徽章或证章
- 国税局邮票(已注销或未注销)
- 兵役登记表或草稿文件
- 债券或其他负债证明书
- 政府机构签发的支票或汇票
- 股票证书
- 机动车驾驶证和所有权证明
- 未经著作权人许可的受版权保护的作品/艺术作品

## ■为完全避免电能消耗

即使只把电源插头插入交流电源插座,也会消耗微量的电能。为完全避免电能消耗,请从交流电源插座中拔出电源插 头。

## ■关于佳能(中国)的环保回收体制

佳能(中国)实施废弃产品的回收再利用体制,您可以将废弃的复印机、传真机、打印机和耗材等产品通过佳能的认定 销售或服务店转送至佳能公司进行回收。我们将对回收后的废弃产品按照中国的法律法规相关规定,通过佳能认定的政 府环保机构指定的具备环境保护资质的处理企业进行正确的回收、再利用处理,确保节约资源,降低环境污染。 敬请联系佳能(中国)热线服务中心 4006-222666 垂询废弃产品的回收事宜。

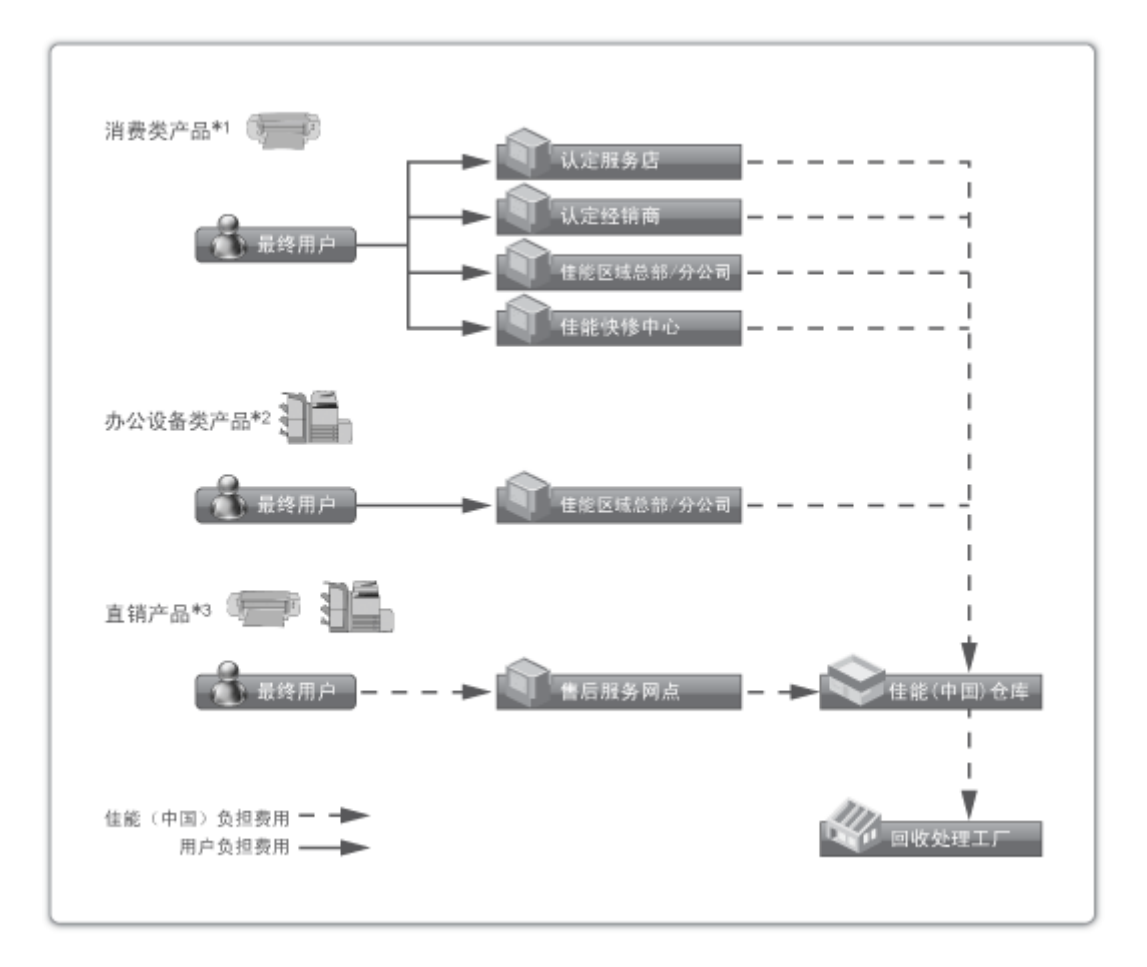

\*1 无需维修服务人员上门服务的产品

\*2 需维修服务人员上门服务,但不属于佳能直销的产品

\*3 需维修服务人员上门服务,且属于佳能直销的产品

## ■关于运行声响的提示

根据本机使用环境、动作模式的不同对本机运行时产生的声响的感觉有所不同。如果您介意本机运行时产生的声响,建 议您将本机安装在相对独立的空间;或者避免安装本机在您的工作区域。

## ■能源效率标识实施规则

根据能源效率标识实施规则,在产品或外包装箱上标有能效标识。 能效标识是按照《复印机、打印机和传真机能效限定值及能效等级》(GB 21521-2014) 进行标注的。

1. 能效等级

能效等级分为 3 个等级, 等级 1 级能效最高。

2. 典型能耗

按照 GB 21521-2014 中规定的测量方法及计算方法标出的每周千瓦时 (kWh)

This Font Software is licensed under the SIL Open Font License, Version 1.1

This license is copied below, and is also available with a FAQ at: http://scripts.sil.org/OFL

-----------------------------------------------------------

SIL OPEN FONT LICENSE Version 1.1 - 26 February 2007

#### PREAMBLE

The goals of the Open Font License (OFL) are to stimulate worldwide development of collaborative font projects, to support the font creation efforts of academic and linguistic communities, and to provide a free and open framework in which fonts may be shared and improved in partnership with others.

The OFL allows the licensed fonts to be used, studied, modified and redistributed freely as long as they are not sold by themselves. The fonts, including any derivative works, can be bundled, embedded, redistributed and/or sold with any software provided that any reserved names are not used by derivative works. The fonts and derivatives, however, cannot be released under any other type of license. The requirement for fonts to remain under this license does not apply to any document created using the fonts or their derivatives.

## DEFINITIONS

"Font Software" refers to the set of files released by the Copyright Holder(s) under this license and clearly marked as such. This may include source files, build scripts and documentation.

"Reserved Font Name" refers to any names specified as such after the copyright statement(s).

"Original Version" refers to the collection of Font Software components as distributed by the Copyright Holder(s).

"Modified Version" refers to any derivative made by adding to, deleting, or substituting -- in part or in whole -- any of the components of the Original Version, by changing formats or by porting the Font Software to a new environment.

"Author" refers to any designer, engineer, programmer, technical writer or other person who contributed to the Font Software.

## PERMISSION & CONDITIONS

Permission is hereby granted, free of charge, to any person obtaining a copy of the Font Software, to use, study, copy, merge, embed, modify, redistribute, and sell modified and unmodified copies of the Font Software, subject to the following conditions:

1) Neither the Font Software nor any of its individual components, in Original or Modified Versions, may be sold by itself.

2) Original or Modified Versions of the Font Software may be bundled, redistributed and/or sold with any software, provided that each copy contains the above copyright notice and this license. These can be included either as stand-alone text files, human-readable headers or in the appropriate machine-readable metadata fields within text or binary files as long as those fields can be easily viewed by the user.

3) No Modified Version of the Font Software may use the Reserved Font Name(s) unless explicit written permission is granted by the corresponding Copyright Holder. This restriction only applies to the primary font name as presented to the users.

4) The name(s) of the Copyright Holder(s) or the Author(s) of the Font Software shall not be used to promote, endorse or advertise any Modified Version, except to acknowledge the contribution(s) of the Copyright Holder(s) and the Author(s) or with their explicit written permission.

5) The Font Software, modified or unmodified, in part or in whole, must be distributed entirely under this license, and must not be distributed under any other license. The requirement for fonts to remain under this license does not apply to any document created using the Font Software.

#### **TERMINATION**

This license becomes null and void if any of the above conditions are not met.

#### DISCI AIMER

THE FONT SOFTWARE IS PROVIDED "AS IS", WITHOUT WARRANTY OF ANY KIND, EXPRESS OR IMPLIED, INCLUDING BUT NOT LIMITED TO ANY WARRANTIES OF MERCHANTABILITY, FITNESS FOR A PARTICULAR PURPOSE AND NONINFRINGEMENT OF COPYRIGHT, PATENT, TRADEMARK, OR OTHER RIGHT. IN NO EVENT SHALL THE COPYRIGHT HOLDER BE LIABLE FOR ANY CLAIM, DAMAGES OR OTHER LIABILITY, INCLUDING ANY GENERAL, SPECIAL, INDIRECT, INCIDENTAL, OR CONSEQUENTIAL DAMAGES, WHETHER IN AN ACTION OF CONTRACT, TORT OR OTHERWISE, ARISING FROM, OUT OF THE USE OR INABILITY TO USE THE FONT SOFTWARE OR FROM OTHER DEALINGS IN THE FONT SOFTWARE.

## 以其它条款为准的软件

请参阅下面的软件表及各自的许可条款,了解更多的详细信息及相应的许可条款。

## 软件表

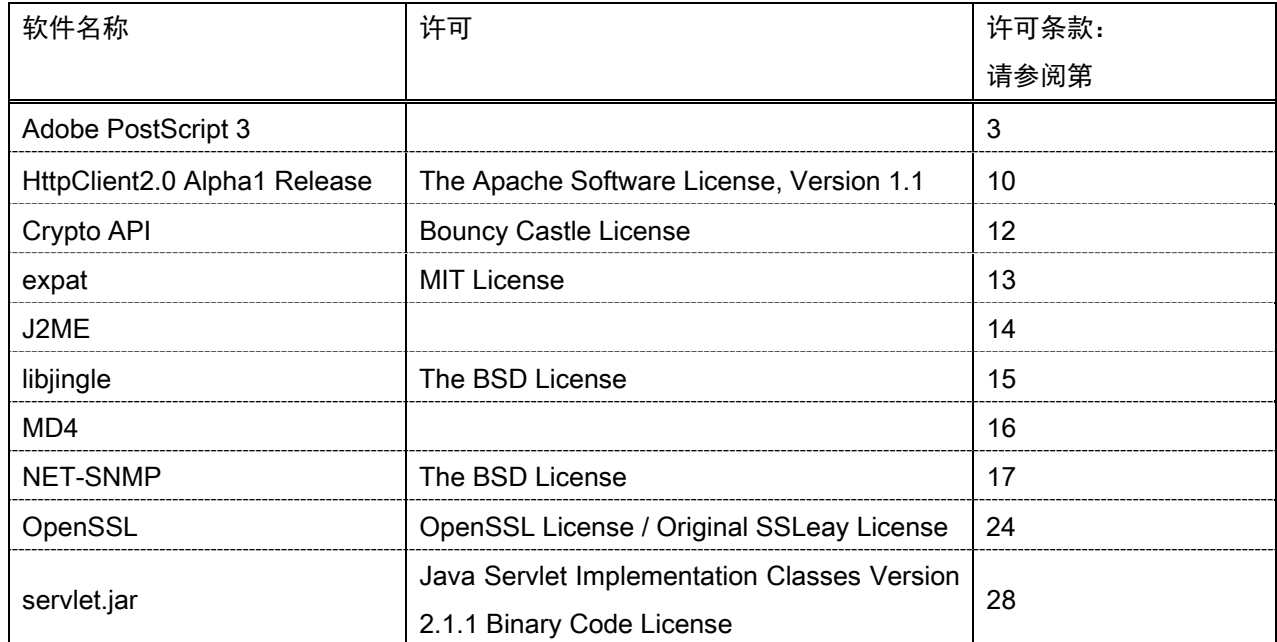

如果需要下列软件的源代码,请用英文或日文将以下信息通过电子邮件发送至: <oipossg@canon.co.jp> -您购买的产品型号。

-主机背面标示的产品 ID 号。

请参阅下面的软件表及各自的许可条款,了解更多的详细信息及相应的许可条款。

## 软件表

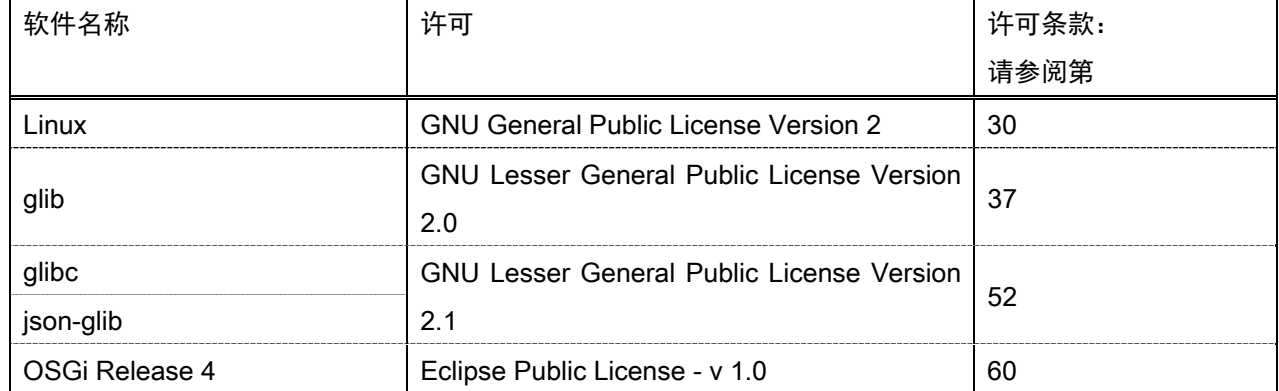

#### Adobe PostScript 3

Copyright 2007-2008 Adobe Systems Incorporated and its licensors. All rights reserved.

\_\_\_\_\_\_\_\_\_\_\_\_\_\_\_\_\_\_\_\_\_\_\_\_\_\_\_\_\_\_\_\_\_\_\_\_\_\_\_\_\_\_\_\_\_\_\_\_\_\_\_\_\_\_\_\_\_\_\_\_\_\_\_\_\_\_\_\_\_\_\_\_\_\_\_\_\_\_\_\_\_\_\_\_\_\_

\_\_\_\_\_\_\_\_\_\_\_\_\_\_\_\_\_\_\_\_\_\_\_\_\_\_\_\_\_\_\_\_\_\_\_\_\_\_\_\_\_\_\_\_\_\_\_\_\_\_\_\_\_\_\_\_\_\_\_\_\_\_\_\_\_\_\_\_\_\_\_\_\_\_\_\_\_\_\_\_\_\_\_\_\_\_

\_\_\_\_\_\_\_\_\_\_\_\_\_\_\_\_\_\_\_\_\_\_\_\_\_\_\_\_\_\_\_\_\_\_\_\_\_\_\_\_\_\_\_\_\_\_\_\_\_\_\_\_\_\_\_\_\_\_\_\_\_\_\_\_\_\_\_\_\_\_\_\_\_\_\_\_\_\_\_\_\_\_\_\_\_\_

Portions include software under the following terms:

This product contains either BSAFE and/or TIPEM software by RSA Security Inc.

Portions of Pool.c\_Copyright 1987 - NeXT, Inc., and portions of Graphics.c\_Copyright 1988 NeXT, Inc. as an unpublished work. All Rights Reserved.

The Apache Software License, Version 1.1

This product includes software developed by the Apache Software Foundation (http://www.apache.org/). Portions Copyright (c) 1998-2000 The Apache Software Foundation. All rights reserved.

Redistribution and use in source and binary forms, with or without modification, are permitted provided that the following conditions are met:

1. Redistributions of source code must retain the above copyright notice, this list of conditions and the following disclaimer.

2. Redistributions in binary form must reproduce the above copyright notice, this list of conditions and the following disclaimer in the documentation and/or other materials provided with the distribution.

3. The end-user documentation included with the redistribution, if any, must include the following acknowledgment:

"This product includes software developed by the Apache Software Foundation (http://www.apache.org/)."

Alternately, this acknowledgment may appear in the software itself, if and wherever such third-party acknowledgments normally appear.

4. The names "Xerces" and "Apache Software Foundation" must not be used to endorse or promote products derived from this software without prior written permission. For written permission, please contact apache@apache.org.

5. Products derived from this software may not be called "Apache", nor may "Apache" appear in their name, without prior written permission of the Apache Software Foundation.

THIS SOFTWARE IS PROVIDED ``AS IS'' AND ANY EXPRESSED OR IMPLIED WARRANTIES, INCLUDING, BUT NOT LIMITED TO, THE IMPLIED WARRANTIES OF MERCHANTABILITY AND FITNESS FOR A PARTICULAR PURPOSE ARE DISCLAIMED. IN NO EVENT SHALL THE APACHE SOFTWARE FOUNDATION OR ITS CONTRIBUTORS BE LIABLE FOR ANY DIRECT, INDIRECT, INCIDENTAL, SPECIAL, EXEMPLARY, OR CONSEQUENTIAL DAMAGES (INCLUDING, BUT NOT LIMITED TO,

PROCUREMENT OF SUBSTITUTE GOODS OR SERVICES; LOSS OF USE, DATA, OR PROFITS; OR BUSINESS INTERRUPTION) HOWEVER CAUSED AND ON ANY THEORY OF LIABILITY, WHETHER IN CONTRACT, STRICT LIABILITY, OR TORT (INCLUDING NEGLIGENCE OR OTHERWISE) ARISING IN ANY WAY OUT OF THE USE OF THIS SOFTWARE, EVEN IF ADVISED OF THE POSSIBILITY OF SUCH DAMAGE.

This software consists of voluntary contributions made by many individuals on behalf of the Apache Software Foundation and was originally based on software copyright (c) 1999, International Business Machines, Inc., http://www.ibm.com. For more information on the Apache Software Foundation, please see <http://www.apache.org/>.

This product includes software developed by the University of California, Berkeley and its contributors. Portions Copyright (c) 1990 The Regents of the University of California. All rights reserved.

\_\_\_\_\_\_\_\_\_\_\_\_\_\_\_\_\_\_\_\_\_\_\_\_\_\_\_\_\_\_\_\_\_\_\_\_\_\_\_\_\_\_\_\_\_\_\_\_\_\_\_\_\_\_\_\_\_\_\_\_\_\_\_\_\_\_\_\_\_\_\_\_\_\_\_\_\_\_\_\_\_\_\_\_\_\_

Redistribution and use in source and binary forms, with or without modification, are permitted provided that the following conditions are met:

1. Redistributions of source code must retain the above copyright notice, this list of conditions and the following disclaimer.

2. Redistributions in binary form must reproduce the above copyright notice, this list of conditions and the following disclaimer in the documentation and/or other materials provided with the distribution.

3. All advertising materials mentioning features or use of this software must display the following acknowledgement:

This product includes software developed by the University of California, Berkeley and its contributors.

4. Neither the name of the University nor the names of its contributors may be used to endorse or promote products derived from this software without specific prior written permission.

THIS SOFTWARE IS PROVIDED BY THE REGENTS AND CONTRIBUTORS "AS IS" AND ANY EXPRESS OR IMPLIED WARRANTIES, INCLUDING, BUT NOT LIMITED TO, THE IMPLIED WARRANTIES OF MERCHANTABILITY AND FITNESS FOR A PARTICULAR PURPOSE ARE DISCLAIMED. IN NO EVENT SHALL THE REGENTS OR CONTRIBUTORS BE LIABLE FOR ANY DIRECT, INDIRECT, INCIDENTAL, SPECIAL, EXEMPLARY, OR CONSEQUENTIAL DAMAGES (INCLUDING, BUT NOT LIMITED TO, PROCUREMENT OF SUBSTITUTE GOODS OR SERVICES; LOSS OF USE, DATA, OR PROFITS; OR BUSINESS INTERRUPTION) HOWEVER CAUSED AND ON ANY THEORY OF LIABILITY, WHETHER IN CONTRACT, STRICT LIABILITY, OR TORT (INCLUDING NEGLIGENCE OR OTHERWISE) ARISING IN ANY WAY OUT OF THE USE OF THIS SOFTWARE, EVEN IF ADVISED OF THE POSSIBILITY OF SUCH DAMAGE.

\_\_\_\_\_\_\_\_\_\_\_\_\_\_\_\_\_\_\_\_\_\_\_\_\_\_\_\_\_\_\_\_\_\_\_\_\_\_\_\_\_\_\_\_\_\_\_\_\_\_\_\_\_\_\_\_\_\_\_\_\_\_\_\_\_\_\_\_\_\_\_\_\_\_\_\_\_\_\_\_\_\_\_\_\_\_ Portions Copyright (c) 1985, 1986 The Regents of the University of California. All rights reserved.

This code is derived from software contributed to Berkeley by James A. Woods, derived from original work by Spencer Thomas and Joseph Orost.

Redistribution and use in source and binary forms are permitted provided that the above copyright notice and this paragraph are duplicated in all such forms and that any documentation, advertising materials, and other materials related to such distribution and use acknowledge that the software was developed by the University of California, Berkeley. The name of the University may not be used to endorse or promote products derived from this software without specific prior written permission.

THIS SOFTWARE IS PROVIDED ``AS IS'' AND WITHOUT ANY EXPRESS OR IMPLIED WARRANTIES, INCLUDING, WITHOUT LIMITATION, THE IMPLIED WARRANTIES OF MERCHANTIBILITY AND FITNESS FOR A PARTICULAR PURPOSE.

Portions Copyright (c) 1993 X Consortium

Permission is hereby granted, free of charge, to any person obtaining a copy of this software and associated documentation files (the "Software"), to deal in the Software without restriction, including without limitation the rights to use, copy, modify, merge, publish, distribute, sublicense, and/or sell copies of the Software, and to permit persons to whom the Software is furnished to do so, subject to the following conditions:

The above copyright notice and this permission notice shall be included in all copies or substantial portions of the Software.

THE SOFTWARE IS PROVIDED "AS IS", WITHOUT WARRANTY OF ANY KIND, EXPRESS ORIMPLIED, INCLUDING BUT NOT LIMITED TO THE WARRANTIES OF MERCHANTABILITY,FITNESS FOR A PARTICULAR PURPOSE AND NONINFRINGEMENT. IN NO EVENT SHALL THEX CONSORTIUM BE LIABLE FOR ANY CLAIM, DAMAGES OR OTHER LIABILITY, WHETHER INAN ACTION OF CONTRACT, TORT OR OTHERWISE, ARISING FROM, OUT OF OR INCONNECTION WITH THE SOFTWARE OR THE USE OR OTHER DEALINGS IN THE SOFTWARE.

Except as contained in this notice, the name of the X Consortium shall not be used in advertising or otherwise to promote the sale, use or other dealings in this Software without prior written authorization from the X Consortium.

## NOTICE REGARDING SABLOTRON

March 27, 2003

\_\_\_\_\_\_\_\_\_\_\_\_\_\_\_\_\_\_\_\_\_\_\_\_\_\_\_\_\_\_\_\_\_\_\_\_\_\_\_\_\_\_\_\_\_\_\_\_\_\_\_\_\_\_\_\_\_\_\_\_\_\_\_\_\_\_\_\_\_\_\_\_\_\_\_\_\_\_\_\_\_\_\_\_\_\_

Portions of this product are based on Modifications created from the Original Code known as the "Sablotron XSLT Processor". The Sablotron XSLT Processor is subject to the Mozilla Public License Version 1.1 (the "License"). You may obtain a copy of the License at http://www.mozilla.org/MPL/

Software distributed under the License is distributed on an "AS IS" basis, WITHOUT WARRANTY OF ANY KIND, either express or implied. See the License for the specific language governing rights and limitations under the License.

The Original Code is the Sablotron XSLT Processor.

The Initial Developer of the Original Code is Ginger Alliance Ltd. Portions created by Ginger Alliance are Copyright (C) 2000 Ginger Alliance Ltd. All Rights Reserved.

Pursuant to sections 3.2 and 3.6 of the License, the Modifications created by Adobe Systems Incorporated are available as Source Code. The Modifications may be downloaded via the Internet from:

http://partners.adobe.com/asn/tech/xml/sablotron/index.jsp

The Original Code may be downloaded via the Internet from:

#### http://www.gingerall.org

This product includes software developed by the University of California, Berkeley and its contributors. Portions Copyright (c) 1982, 1986, 1987, 1988, 1989, 1990, 1991, 1992, 1993, 1994 The Regents of the University of California. All rights reserved.

\_\_\_\_\_\_\_\_\_\_\_\_\_\_\_\_\_\_\_\_\_\_\_\_\_\_\_\_\_\_\_\_\_\_\_\_\_\_\_\_\_\_\_\_\_\_\_\_\_\_\_\_\_\_\_\_\_\_\_\_\_\_\_\_\_\_\_\_\_\_\_\_\_\_\_\_\_\_\_\_\_\_\_\_\_\_

Redistribution and use in source and binary forms, with or without modification, are permitted provided that the following conditions are met:

1. Redistributions of source code must retain the above copyright notice, this list of conditions and the following disclaimer.

2. Redistributions in binary form must reproduce the above copyright notice, this list of conditions and the following disclaimer in the documentation and/or other materials provided with the distribution.

3. All advertising materials mentioning features or use of this software must display the following acknowledgement: This product includes software developed by the University of California, Berkeley and its contributors.

4. Neither the name of the University nor the names of its contributors may be used to endorse or promote

products derived from this software without specific prior written permission.

THIS SOFTWARE IS PROVIDED BY THE REGENTS AND CONTRIBUTORS "AS IS" AND ANY EXPRESS OR IMPLIED WARRANTIES, INCLUDING, BUT NOT LIMITED TO, THE IMPLIED WARRANTIES OF MERCHANTABILITY AND FITNESS FOR A PARTICULAR PURPOSE ARE DISCLAIMED. IN NO EVENT SHALL THE REGENTS OR CONTRIBUTORS BE LIABLE FOR ANY DIRECT, INDIRECT, INCIDENTAL, SPECIAL, EXEMPLARY, OR CONSEQUENTIAL DAMAGES (INCLUDING, BUT NOT LIMITED TO, PROCUREMENT OF SUBSTITUTE GOODS OR SERVICES; LOSS OF USE, DATA, OR PROFITS; OR BUSINESS INTERRUPTION) HOWEVER CAUSED AND ON ANY THEORY OF LIABILITY, WHETHER IN CONTRACT, STRICT LIABILITY, OR TORT (INCLUDING NEGLIGENCE OR OTHERWISE) ARISING IN ANY WAY OUT OF THE USE OF THIS SOFTWARE, EVEN IF ADVISED OF THE POSSIBILITY OF SUCH DAMAGE.

Portions Copyright (c) 2001 by Andrei Alexandrescu. This code accompanies the book:

\_\_\_\_\_\_\_\_\_\_\_\_\_\_\_\_\_\_\_\_\_\_\_\_\_\_\_\_\_\_\_\_\_\_\_\_\_\_\_\_\_\_\_\_\_\_\_\_\_\_\_\_\_\_\_\_\_\_\_\_\_\_\_\_\_\_\_\_\_\_\_\_\_\_\_\_\_\_\_\_\_\_\_\_\_\_

\_\_\_\_\_\_\_\_\_\_\_\_\_\_\_\_\_\_\_\_\_\_\_\_\_\_\_\_\_\_\_\_\_\_\_\_\_\_\_\_\_\_\_\_\_\_\_\_\_\_\_\_\_\_\_\_\_\_\_\_\_\_\_\_\_\_\_\_\_\_\_\_\_\_\_\_\_\_\_\_\_\_\_\_\_\_

\_\_\_\_\_\_\_\_\_\_\_\_\_\_\_\_\_\_\_\_\_\_\_\_\_\_\_\_\_\_\_\_\_\_\_\_\_\_\_\_\_\_\_\_\_\_\_\_\_\_\_\_\_\_\_\_\_\_\_\_\_\_\_\_\_\_\_\_\_\_\_\_\_\_\_\_\_\_\_\_\_\_\_\_\_\_

Alexandrescu, Andrei. "Modern C++ Design: Generic Programming and Design Patterns Applied". Copyright (c) 2001. Addison-Wesley.

Permission to use, copy, modify, distribute and sell this software for any purpose is hereby granted without fee, provided that the above copyright notice appear in all copies and that both that copyright notice and this permission notice appear in supporting documentation. The author or Addison-Welsey Longman make no representations about the suitability of this software for any purpose. It is provided "as is" without express or implied warranty.

Portions developed by the University of California, Berkeley.

Portions Copyright © 1991-2005 Unicode, Inc. All rights reserved. Distributed under the Terms of Use in http://www.unicode.org/copyright.html.

Permission is hereby granted, free of charge, to any person obtaining a copy of the Unicode data files and associated documentation (the "Data Files") or Unicode software and associated documentation (the "Software") to deal in the Data Files or Software without restriction, including without limitation the rights to use, copy, modify, merge, publish, distribute, and/or sell copies of the Data Files or Software, and to permit persons to whom the Data Files or Software are furnished to do so, provided that (a) the above copyright notice(s) and this permission notice appear in all copies of the Data Files or Software, (b) both the above copyright notice(s) and this permission notice appear in associated documentation, and (c) there is clear notice in each modified Data File or in the Software as well as in the documentation associated with the Data File(s) or Software that the data or software has been modified.

THE DATA FILES AND SOFTWARE ARE PROVIDED "AS IS", WITHOUT WARRANTY OF ANY KIND,

EXPRESS OR IMPLIED, INCLUDING BUT NOT LIMITED TO THE WARRANTIES OF MERCHANTABILITY, FITNESS FOR A PARTICULAR PURPOSE AND NONINFRINGEMENT OF THIRD PARTY RIGHTS. IN NO EVENT SHALL THE COPYRIGHT HOLDER OR HOLDERS INCLUDED IN THIS NOTICE BE LIABLE FOR ANY CLAIM, OR ANY SPECIAL INDIRECT OR CONSEQUENTIAL DAMAGES, OR ANY DAMAGES WHATSOEVER RESULTING FROM LOSS OF USE, DATA OR PROFITS, WHETHER IN AN ACTION OF CONTRACT, NEGLIGENCE OR OTHER TORTIOUS ACTION, ARISING OUT OF OR IN CONNECTION WITH THE USE OR PERFORMANCE OF THE DATA FILES OR SOFTWARE.

Except as contained in this notice, the name of a copyright holder shall not be used in advertising or otherwise to promote the sale, use or other dealings in these Data Files or Software without prior written authorization of the copyright holder.

Unicode and the Unicode logo are trademarks of Unicode, Inc., and may be registered in some jurisdictions. All other trademarks and registered trademarks mentioned herein are the property of their respective owners.

Adobe shall retain and reproduce, and require its Sublicensees to retain and reproduce JIM's following copyright notice within each copy of the licensed programs in any form, in whole or in part: "© 1981, 1990 JMI Consultants, Inc. All rights reserved."

This product includes software developed by the University of California, Berkeley and its contributors. Portions Copyright (c) 1990, 1993 The Regents of the University of California. All rights reserved.

\_\_\_\_\_\_\_\_\_\_\_\_\_\_\_\_\_\_\_\_\_\_\_\_\_\_\_\_\_\_\_\_\_\_\_\_\_\_\_\_\_\_\_\_\_\_\_\_\_\_\_\_\_\_\_\_\_\_\_\_\_\_\_\_\_\_\_\_\_\_\_\_\_\_\_\_\_\_\_\_\_\_\_\_\_\_

\_\_\_\_\_\_\_\_\_\_\_\_\_\_\_\_\_\_\_\_\_\_\_\_\_\_\_\_\_\_\_\_\_\_\_\_\_\_\_\_\_\_\_\_\_\_\_\_\_\_\_\_\_\_\_\_\_\_\_\_\_\_\_\_\_\_\_\_\_\_\_\_\_\_\_\_\_\_\_\_\_\_\_\_\_\_

This code is derived from software contributed to Berkeley by Chris Torek.

Redistribution and use in source and binary forms, with or without modification, are permitted provided that the following conditions are met:

1. Redistributions of source code must retain the above copyright notice, this list of conditions and the following disclaimer.

2. Redistributions in binary form must reproduce the above copyright notice, this list of conditions and the following disclaimer in the documentation and/or other materials provided with the distribution.

3. All advertising materials mentioning features or use of this software must display the following acknowledgement:

This product includes software developed by the University of California, Berkeley and its contributors.

4. Neither the name of the University nor the names of its contributors may be used to endorse or promote products derived from this software without specific prior written permission.

THIS SOFTWARE IS PROVIDED BY THE REGENTS AND CONTRIBUTORS "AS IS" AND ANY EXPRESS

OR IMPLIED WARRANTIES, INCLUDING, BUT NOT LIMITED TO, THE IMPLIED WARRANTIES OF MERCHANTABILITY AND FITNESS FOR A PARTICULAR PURPOSE ARE DISCLAIMED. IN NO EVENT SHALL THE REGENTS OR CONTRIBUTORS BE LIABLE FOR ANY DIRECT, INDIRECT, INCIDENTAL, SPECIAL, EXEMPLARY, OR CONSEQUENTIAL DAMAGES (INCLUDING, BUT NOT LIMITED TO, PROCUREMENT OF SUBSTITUTE GOODS OR SERVICES; LOSS OF USE, DATA, OR PROFITS; OR BUSINESS INTERRUPTION) HOWEVER CAUSED AND ON ANY THEORY OF LIABILITY, WHETHER IN CONTRACT, STRICT LIABILITY, OR TORT (INCLUDING NEGLIGENCE OR OTHERWISE) ARISING IN ANY WAY OUT OF THE USE OF THIS SOFTWARE. EVEN IF ADVISED OF THE POSSIBILITY OF SUCH DAMAGE.

#### The Loki Library

Portions Copyright (c) 2001 by Andrei Alexandrescu // This code accompanies the book: Alexandrescu, Andrei. "Modern C++ Design: Generic Programming and Design Patterns Applied". Copyright (c) 2001. Addison-Wesley.

\_\_\_\_\_\_\_\_\_\_\_\_\_\_\_\_\_\_\_\_\_\_\_\_\_\_\_\_\_\_\_\_\_\_\_\_\_\_\_\_\_\_\_\_\_\_\_\_\_\_\_\_\_\_\_\_\_\_\_\_\_\_\_\_\_\_\_\_\_\_\_\_\_\_\_\_\_\_\_\_\_\_\_\_\_\_

Permission to use, copy, modify, distribute and sell this software for any purpose is hereby granted without fee, provided that the above copyright notice appear in all copies and that both that copyright notice and this permission notice appear in supporting documentation. The author or Addison-Wesley Longman make no representations about the suitability of this software for any purpose. It is provided "as is" without express or implied warranty.

Updated Information/Additional Third Party Code Information available at http://www.adobe.com/go/thirdparty .

\_\_\_\_\_\_\_\_\_\_\_\_\_\_\_\_\_\_\_\_\_\_\_\_\_\_\_\_\_\_\_\_\_\_\_\_\_\_\_\_\_\_\_\_\_\_\_\_\_\_\_\_\_\_\_\_\_\_\_\_\_\_\_\_\_\_\_\_\_\_\_\_\_\_\_\_\_\_\_\_\_\_\_\_\_\_

\_\_\_\_\_\_\_\_\_\_\_\_\_\_\_\_\_\_\_\_\_\_\_\_\_\_\_\_\_\_\_\_\_\_\_\_\_\_\_\_\_\_\_\_\_\_\_\_\_\_\_\_\_\_\_\_\_\_\_\_\_\_\_\_\_\_\_\_\_\_\_\_\_\_\_\_\_\_\_\_\_\_\_\_\_\_

This product includes software developed by the Apache Software Foundation (http://www.apache.org/) and is subject to the following terms and conditions.

Copyright (c) 2001 The Apache Software Foundation. All rights reserved.

Redistribution and use in source and binary forms, with or without modification, are permitted provided that the following conditions are met:

1. Redistributions of source code must retain the above copyright notice, this list of conditions and the following disclaimer.

2. Redistributions in binary form must reproduce the above copyright notice, this list of conditions and the following disclaimer in the documentation and/or other materials provided with the distribution.

3. The end-user documentation included with the redistribution, if any, must include the following acknowledgement:

"This product includes software developed by the Apache Software Foundation (http://www.apache.org/)."

Alternately, this acknowledgement may appear in the software itself, if and wherever such third-party acknowledgements normally appear.

4. The names "The Jakarta Project", "Commons", "Xerces", "Crimson", "Velocity", and "Apache Software Foundation" must not be used to endorse or promote products derived from this software without prior written permission. For written permission, please contact apache@apache.org.

5. Products derived from this software may not be called "Jakarta", "Commons", "Xerces" "Crimson", "Velocity", or "Apache", nor may "Jakarta", "Commons", "Xerces" "Crimson", "Velocity", or "Apache" appear in their names without prior written permission of the Apache Group.

## NO WARRANTY

THIS SOFTWARE IS PROVIDED "AS IS" AND ANY EXPRESSED OR IMPLIED WARRANTIES, INCLUDING, BUT NOT LIMITED TO, THE IMPLIED WARRANTIES OF MERCHANTABILITY AND FITNESS FOR A PARTICULAR PURPOSE ARE DISCLAIMED. IN NO EVENT SHALL THE APACHE SOFTWARE FOUNDATION OR ITS CONTRIBUTORS BE LIABLE FOR ANY DIRECT, INDIRECT, INCIDENTAL, SPECIAL, EXEMPLARY, OR CONSEQUENTIAL DAMAGES (INCLUDING, BUT NOT LIMITED TO, PROCUREMENT OF SUBSTITUTE GOODS OR SERVICES; LOSS OF USE, DATA, OR PROFITS; OR BUSINESS INTERRUPTION) HOWEVER CAUSED AND ON ANY THEORY OF LIABILITY, WHETHER IN CONTRACT, STRICT LIABILITY, OR TORT (INCLUDING NEGLIGENCE OR OTHERWISE) ARISING IN ANY WAY OUT OF THE USE OF THIS SOFTWARE, EVEN IF ADVISED OF THE POSSIBILITY OF SUCH DAMAGE.

This software consists of voluntary contributions made by many individuals on behalf of the Apache Software Foundation. For more information on the Apache Software Foundation, please see <http://www.apache.org/>.

## COPYRIGHT INFORMATION

Copyright (c) 2000 The Legion Of The Bouncy Castle (http://www.bouncycastle.org)

Permission is hereby granted, free of charge, to any person obtaining a copy of this software and associated documentation files (the "Software"), to deal in the Software without restriction, including without limitation the rights to use, copy, modify, merge, publish, distribute, sublicense, and/or sell copies of the Software, and to permit persons to whom the Software is furnished to do so, subject to the following conditions:

The above copyright notice and this permission notice shall be included in all copies or substantial portions of the Software.

THE SOFTWARE IS PROVIDED "AS IS", WITHOUT WARRANTY OF ANY KIND, EXPRESS OR IMPLIED, INCLUDING BUT NOT LIMITED TO THE WARRANTIES OF MERCHANTABILITY, FITNESS FOR A PARTICULAR PURPOSE AND NONINFRINGEMENT. IN NO EVENT SHALL THE AUTHORS OR COPYRIGHT HOLDERS BE LIABLE FOR ANY CLAIM, DAMAGES OR OTHER LIABILITY, WHETHER IN AN ACTION OF CONTRACT, TORT OR OTHERWISE, ARISING FROM, OUT OF OR IN CONNECTION WITH THE SOFTWARE OR THE USE OR OTHER DEALINGS IN THE SOFTWARE.

# Copyright (c) 1998, 1999, 2000 Thai Open Source Software Center Ltd and Clark Cooper Copyright (c) 2001, 2002, 2003, 2004, 2005, 2006 Expat maintainers.

Permission is hereby granted, free of charge, to any person obtaining a copy of this software and associated documentation files (the "Software"), to deal in the Software without restriction, including without limitation the rights to use, copy, modify, merge, publish, distribute, sublicense, and/or sell copies of the Software, and to permit persons to whom the Software is furnished to do so, subject to the following conditions:

The above copyright notice and this permission notice shall be included in all copies or substantial portions of the Software.

THE SOFTWARE IS PROVIDED "AS IS", WITHOUT WARRANTY OF ANY KIND, EXPRESS OR IMPLIED, INCLUDING BUT NOT LIMITED TO THE WARRANTIES OF MERCHANTABILITY, FITNESS FOR A PARTICULAR PURPOSE AND NONINFRINGEMENT. IN NO EVENT SHALL THE AUTHORS OR COPYRIGHT HOLDERS BE LIABLE FOR ANY CLAIM, DAMAGES OR OTHER LIABILITY, WHETHER IN AN ACTION OF CONTRACT, TORT OR OTHERWISE, ARISING FROM, OUT OF OR IN CONNECTION WITH THE SOFTWARE OR THE USE OR OTHER DEALINGS IN THE SOFTWARE.

## J2ME

Software is a "commercial item," as that term is defined in 48 C.F.R. 2.101 (Oct. 1995), consisting of "commercial computer software" and "commercial computer software documentation," as such terms are used in 48 C.F.R. 12.212 (Sept. 1995).

Consistent with 48 C.F.R. 12.212 and 48 C.F.R. 227.7202-1 through 227.7202-4 (June 1995), all U.S. Government End Users acquire Software with only those rights set forth herein.

Copyright 2004--2007, Google Inc.

Redistribution and use in source and binary forms, with or without modification, are permitted provided that the following conditions are met:

1. Redistributions of source code must retain the above copyright notice, this list of conditions and the following disclaimer.

2. Redistributions in binary form must reproduce the above copyright notice, this list of conditions and the following disclaimer in the documentation and/or other materials provided with the distribution.

3. The name of the author may not be used to endorse or promote products derived from this software without specific prior written permission.

THIS SOFTWARE IS PROVIDED BY THE AUTHOR ``AS IS'' AND ANY EXPRESS OR IMPLIED WARRANTIES, INCLUDING, BUT NOT LIMITED TO, THE IMPLIED WARRANTIES OF MERCHANTABILITY AND FITNESS FOR A PARTICULAR PURPOSE ARE DISCLAIMED. IN NO EVENT SHALL THE AUTHOR BE LIABLE FOR ANY DIRECT, INDIRECT, INCIDENTAL, SPECIAL, EXEMPLARY, OR CONSEQUENTIAL DAMAGES (INCLUDING, BUT NOT LIMITED TO, PROCUREMENT OF SUBSTITUTE GOODS OR SERVICES; LOSS OF USE, DATA, OR PROFITS; OR BUSINESS INTERRUPTION) HOWEVER CAUSED AND ON ANY THEORY OF LIABILITY, WHETHER IN CONTRACT, STRICT LIABILITY, OR TORT (INCLUDING NEGLIGENCE OR OTHERWISE) ARISING IN ANY WAY OUT OF THE USE OF THIS SOFTWARE, EVEN IF ADVISED OF THE POSSIBILITY OF SUCH DAMAGE.

## MD4

"RSA Data Security, Inc. MD4 Message-Digest Algorithm"
Various copyrights apply to this package, listed in various separate parts below. Please make sure that you read all the parts. Up until 2001, the project was based at UC Davis, and the first part covers all code written during this time. From 2001 onwards, the project has been based at SourceForge, and Networks Associates Technology, Inc hold the copyright on behalf of the wider Net-SNMP community, covering all derivative work done since then. An additional copyright section has been added as Part 3 below also under a BSD license for the work contributed by Cambridge Broadband Ltd. to the project since 2001. An additional copyright section has been added as Part 4 below also under a BSD license for the work contributed by Sun Microsystems, Inc. to the project since 2003.

Code has been contributed to this project by many people over the years it has been in development, and a full list of contributors can be found in the README file under the THANKS section.

---- Part 1: CMU/UCD copyright notice: (BSD like) -----

Copyright 1989, 1991, 1992 by Carnegie Mellon University

 Derivative Work - 1996, 1998-2000 Copyright 1996, 1998-2000 The Regents of the University of California

#### All Rights Reserved

Permission to use, copy, modify and distribute this software and its documentation for any purpose and without fee is hereby granted, provided that the above copyright notice appears in all copies and that both that copyright notice and this permission notice appear in supporting documentation, and that the name of CMU and The Regents of the University of California not be used in advertising or publicity pertaining to distribution of the software without specific written permission.

CMU AND THE REGENTS OF THE UNIVERSITY OF CALIFORNIA DISCLAIM ALL

WARRANTIES WITH REGARD TO THIS SOFTWARE, INCLUDING ALL IMPLIED WARRANTIES OF MERCHANTABILITY AND FITNESS. IN NO EVENT SHALL CMU OR THE REGENTS OF THE UNIVERSITY OF CALIFORNIA BE LIABLE FOR ANY SPECIAL, INDIRECT OR CONSEQUENTIAL DAMAGES OR ANY DAMAGES WHATSOEVER RESULTING FROM THE LOSS OF USE, DATA OR PROFITS, WHETHER IN AN ACTION OF CONTRACT, NEGLIGENCE OR OTHER TORTIOUS ACTION, ARISING OUT OF OR IN CONNECTION WITH THE USE OR PERFORMANCE OF THIS SOFTWARE.

---- Part 2: Networks Associates Technology, Inc copyright notice (BSD) -----

Copyright (c) 2001-2003, Networks Associates Technology, Inc All rights reserved.

Redistribution and use in source and binary forms, with or without modification, are permitted provided that the following conditions are met:

- \* Redistributions of source code must retain the above copyright notice, this list of conditions and the following disclaimer.
- Redistributions in binary form must reproduce the above copyright notice, this list of conditions and the following disclaimer in the documentation and/or other materials provided with the distribution.
- Neither the name of the Networks Associates Technology, Inc nor the names of its contributors may be used to endorse or promote products derived from this software without specific prior written permission.

THIS SOFTWARE IS PROVIDED BY THE COPYRIGHT HOLDERS AND CONTRIBUTORS ``AS IS'' AND ANY EXPRESS OR IMPLIED WARRANTIES, INCLUDING, BUT NOT LIMITED TO, THE IMPLIED WARRANTIES OF MERCHANTABILITY AND FITNESS FOR A PARTICULAR PURPOSE ARE DISCLAIMED. IN NO EVENT SHALL THE COPYRIGHT HOLDERS OR CONTRIBUTORS BE LIABLE FOR ANY DIRECT, INDIRECT, INCIDENTAL, SPECIAL, EXEMPLARY, OR CONSEQUENTIAL DAMAGES (INCLUDING, BUT NOT LIMITED TO, PROCUREMENT OF SUBSTITUTE GOODS OR SERVICES; LOSS OF USE, DATA, OR PROFITS; OR BUSINESS INTERRUPTION) HOWEVER CAUSED AND ON ANY THEORY OF LIABILITY, WHETHER IN CONTRACT, STRICT LIABILITY, OR TORT (INCLUDING NEGLIGENCE OR

OTHERWISE) ARISING IN ANY WAY OUT OF THE USE OF THIS SOFTWARE, EVEN IF ADVISED OF THE POSSIBILITY OF SUCH DAMAGE.

---- Part 3: Cambridge Broadband Ltd. copyright notice (BSD) -----

Portions of this code are copyright (c) 2001-2003, Cambridge Broadband Ltd. All rights reserved.

Redistribution and use in source and binary forms, with or without modification, are permitted provided that the following conditions are met:

- \* Redistributions of source code must retain the above copyright notice, this list of conditions and the following disclaimer.
- Redistributions in binary form must reproduce the above copyright notice, this list of conditions and the following disclaimer in the documentation and/or other materials provided with the distribution.
- The name of Cambridge Broadband Ltd. may not be used to endorse or promote products derived from this software without specific prior written permission.

THIS SOFTWARE IS PROVIDED BY THE COPYRIGHT HOLDER ``AS IS'' AND ANY EXPRESS OR IMPLIED WARRANTIES, INCLUDING, BUT NOT LIMITED TO, THE IMPLIED WARRANTIES OF MERCHANTABILITY AND FITNESS FOR A PARTICULAR PURPOSE ARE DISCLAIMED. IN NO EVENT SHALL THE COPYRIGHT HOLDER BE LIABLE FOR ANY DIRECT, INDIRECT, INCIDENTAL, SPECIAL, EXEMPLARY, OR CONSEQUENTIAL DAMAGES (INCLUDING, BUT NOT LIMITED TO, PROCUREMENT OF SUBSTITUTE GOODS OR SERVICES; LOSS OF USE, DATA, OR PROFITS; OR BUSINESS INTERRUPTION) HOWEVER CAUSED AND ON ANY THEORY OF LIABILITY, WHETHER IN CONTRACT, STRICT LIABILITY, OR TORT (INCLUDING NEGLIGENCE OR OTHERWISE) ARISING IN ANY WAY OUT OF THE USE OF THIS SOFTWARE, EVEN IF ADVISED OF THE POSSIBILITY OF SUCH DAMAGE.

---- Part 4: Sun Microsystems, Inc. copyright notice (BSD) -----

Copyright © 2003 Sun Microsystems, Inc., 4150 Network Circle, Santa Clara,

California 95054, U.S.A. All rights reserved.

Use is subject to license terms below.

This distribution may include materials developed by third parties.

Sun, Sun Microsystems, the Sun logo and Solaris are trademarks or registered trademarks of Sun Microsystems, Inc. in the U.S. and other countries.

Redistribution and use in source and binary forms, with or without modification, are permitted provided that the following conditions are met:

- \* Redistributions of source code must retain the above copyright notice, this list of conditions and the following disclaimer.
- Redistributions in binary form must reproduce the above copyright notice, this list of conditions and the following disclaimer in the documentation and/or other materials provided with the distribution.
- Neither the name of the Sun Microsystems, Inc. nor the names of its contributors may be used to endorse or promote products derived from this software without specific prior written permission.

THIS SOFTWARE IS PROVIDED BY THE COPYRIGHT HOLDERS AND CONTRIBUTORS ``AS IS'' AND ANY EXPRESS OR IMPLIED WARRANTIES, INCLUDING, BUT NOT LIMITED TO, THE IMPLIED WARRANTIES OF MERCHANTABILITY AND FITNESS FOR A PARTICULAR PURPOSE ARE DISCLAIMED. IN NO EVENT SHALL THE COPYRIGHT HOLDERS OR CONTRIBUTORS BE LIABLE FOR ANY DIRECT, INDIRECT, INCIDENTAL, SPECIAL, EXEMPLARY, OR CONSEQUENTIAL DAMAGES (INCLUDING, BUT NOT LIMITED TO, PROCUREMENT OF SUBSTITUTE GOODS OR SERVICES; LOSS OF USE, DATA, OR PROFITS; OR BUSINESS INTERRUPTION) HOWEVER CAUSED AND ON ANY THEORY OF LIABILITY, WHETHER IN CONTRACT, STRICT LIABILITY, OR TORT (INCLUDING NEGLIGENCE OR OTHERWISE) ARISING IN ANY WAY OUT OF THE USE OF THIS SOFTWARE, EVEN IF ADVISED OF THE POSSIBILITY OF SUCH DAMAGE.

---- Part 5: Sparta, Inc copyright notice (BSD) -----

Copyright (c) 2003-2005, Sparta, Inc All rights reserved.

Redistribution and use in source and binary forms, with or without modification, are permitted provided that the following conditions are met:

- Redistributions of source code must retain the above copyright notice, this list of conditions and the following disclaimer.
- Redistributions in binary form must reproduce the above copyright notice, this list of conditions and the following disclaimer in the documentation and/or other materials provided with the distribution.
- Neither the name of Sparta, Inc nor the names of its contributors may be used to endorse or promote products derived from this software without specific prior written permission.

THIS SOFTWARE IS PROVIDED BY THE COPYRIGHT HOLDERS AND CONTRIBUTORS ``AS IS'' AND ANY EXPRESS OR IMPLIED WARRANTIES, INCLUDING, BUT NOT LIMITED TO, THE IMPLIED WARRANTIES OF MERCHANTABILITY AND FITNESS FOR A PARTICULAR PURPOSE ARE DISCLAIMED. IN NO EVENT SHALL THE COPYRIGHT HOLDERS OR CONTRIBUTORS BE LIABLE FOR ANY DIRECT, INDIRECT, INCIDENTAL, SPECIAL, EXEMPLARY, OR CONSEQUENTIAL DAMAGES (INCLUDING, BUT NOT LIMITED TO, PROCUREMENT OF SUBSTITUTE GOODS OR SERVICES; LOSS OF USE, DATA, OR PROFITS; OR BUSINESS INTERRUPTION) HOWEVER CAUSED AND ON ANY THEORY OF LIABILITY, WHETHER IN CONTRACT, STRICT LIABILITY, OR TORT (INCLUDING NEGLIGENCE OR OTHERWISE) ARISING IN ANY WAY OUT OF THE USE OF THIS SOFTWARE, EVEN IF ADVISED OF THE POSSIBILITY OF SUCH DAMAGE.

---- Part 6: Cisco/BUPTNIC copyright notice (BSD) -----

Copyright (c) 2004, Cisco, Inc and Information Network Center of Beijing University of Posts and Telecommunications. All rights reserved.

Redistribution and use in source and binary forms, with or without modification, are permitted provided that the following conditions are met:

- Redistributions of source code must retain the above copyright notice, this list of conditions and the following disclaimer.
- Redistributions in binary form must reproduce the above copyright notice, this list of conditions and the following disclaimer in the documentation and/or other materials provided with the distribution.
- Neither the name of Cisco, Inc, Beijing University of Posts and Telecommunications, nor the names of their contributors may be used to endorse or promote products derived from this software without specific prior written permission.

THIS SOFTWARE IS PROVIDED BY THE COPYRIGHT HOLDERS AND CONTRIBUTORS ``AS IS'' AND ANY EXPRESS OR IMPLIED WARRANTIES, INCLUDING, BUT NOT LIMITED TO, THE IMPLIED WARRANTIES OF MERCHANTABILITY AND FITNESS FOR A PARTICULAR PURPOSE ARE DISCLAIMED. IN NO EVENT SHALL THE COPYRIGHT HOLDERS OR CONTRIBUTORS BE LIABLE FOR ANY DIRECT, INDIRECT, INCIDENTAL, SPECIAL, EXEMPLARY, OR CONSEQUENTIAL DAMAGES (INCLUDING, BUT NOT LIMITED TO, PROCUREMENT OF SUBSTITUTE GOODS OR SERVICES; LOSS OF USE, DATA, OR PROFITS; OR BUSINESS INTERRUPTION) HOWEVER CAUSED AND ON ANY THEORY OF LIABILITY, WHETHER IN CONTRACT, STRICT LIABILITY, OR TORT (INCLUDING NEGLIGENCE OR OTHERWISE) ARISING IN ANY WAY OUT OF THE USE OF THIS SOFTWARE, EVEN IF ADVISED OF THE POSSIBILITY OF SUCH DAMAGE.

---- Part 7: Fabasoft R&D Software GmbH & Co KG copyright notice (BSD) -----

Copyright (c) Fabasoft R&D Software GmbH & Co KG, 2003 oss@fabasoft.com Author: Bernhard Penz <br/>bernhard.penz@fabasoft.com>

Redistribution and use in source and binary forms, with or without modification, are permitted provided that the following conditions are met:

- Redistributions of source code must retain the above copyright notice, this list of conditions and the following disclaimer.
- Redistributions in binary form must reproduce the above copyright notice, this list of conditions and the following disclaimer in the

documentation and/or other materials provided with the distribution.

The name of Fabasoft R&D Software GmbH & Co KG or any of its subsidiaries, brand or product names may not be used to endorse or promote products derived from this software without specific prior written permission.

THIS SOFTWARE IS PROVIDED BY THE COPYRIGHT HOLDER ``AS IS'' AND ANY EXPRESS OR IMPLIED WARRANTIES, INCLUDING, BUT NOT LIMITED TO, THE IMPLIED WARRANTIES OF MERCHANTABILITY AND FITNESS FOR A PARTICULAR PURPOSE ARE DISCLAIMED. IN NO EVENT SHALL THE COPYRIGHT HOLDER BE LIABLE FOR ANY DIRECT, INDIRECT, INCIDENTAL, SPECIAL, EXEMPLARY, OR CONSEQUENTIAL DAMAGES (INCLUDING, BUT NOT LIMITED TO, PROCUREMENT OF SUBSTITUTE GOODS OR SERVICES; LOSS OF USE, DATA, OR PROFITS; OR BUSINESS INTERRUPTION) HOWEVER CAUSED AND ON ANY THEORY OF LIABILITY, WHETHER IN CONTRACT, STRICT LIABILITY, OR TORT (INCLUDING NEGLIGENCE OR OTHERWISE) ARISING IN ANY WAY OUT OF THE USE OF THIS SOFTWARE, EVEN IF ADVISED OF THE POSSIBILITY OF SUCH DAMAGE.

## OpenSSL License

---------------

/\* ==================================================================== \* Copyright (c) 1998-2011 The OpenSSL Project. All rights reserved. \* \* Redistribution and use in source and binary forms, with or without \* modification, are permitted provided that the following conditions \* are met: \* \* 1. Redistributions of source code must retain the above copyright notice, this list of conditions and the following disclaimer. \* \* 2. Redistributions in binary form must reproduce the above copyright notice, this list of conditions and the following disclaimer in \* the documentation and/or other materials provided with the distribution \* \* 3. All advertising materials mentioning features or use of this software must display the following acknowledgment: \* "This product includes software developed by the OpenSSL Project

- for use in the OpenSSL Toolkit. (http://www.openssl.org/)"
- \*
- \* 4. The names "OpenSSL Toolkit" and "OpenSSL Project" must not be used to
- endorse or promote products derived from this software without
- \* prior written permission. For written permission, please contact
- openssl-core@openssl.org.
- \*
- \* 5. Products derived from this software may not be called "OpenSSL"
- nor may "OpenSSL" appear in their names without prior written
- \* permission of the OpenSSL Project.
- \*
- \* 6. Redistributions of any form whatsoever must retain the following
- \* acknowledgment:
- "This product includes software developed by the OpenSSL Project
- for use in the OpenSSL Toolkit (http://www.openssl.org/)"

\*

\* THIS SOFTWARE IS PROVIDED BY THE OpenSSL PROJECT ``AS IS'' AND ANY

 \* EXPRESSED OR IMPLIED WARRANTIES, INCLUDING, BUT NOT LIMITED TO, THE \* IMPLIED WARRANTIES OF MERCHANTABILITY AND FITNESS FOR A PARTICULAR \* PURPOSE ARE DISCLAIMED. IN NO EVENT SHALL THE OpenSSL PROJECT OR \* ITS CONTRIBUTORS BE LIABLE FOR ANY DIRECT, INDIRECT, INCIDENTAL, \* SPECIAL, EXEMPLARY, OR CONSEQUENTIAL DAMAGES (INCLUDING, BUT \* NOT LIMITED TO, PROCUREMENT OF SUBSTITUTE GOODS OR SERVICES; \* LOSS OF USE, DATA, OR PROFITS; OR BUSINESS INTERRUPTION) \* HOWEVER CAUSED AND ON ANY THEORY OF LIABILITY, WHETHER IN CONTRACT, \* STRICT LIABILITY, OR TORT (INCLUDING NEGLIGENCE OR OTHERWISE) \* ARISING IN ANY WAY OUT OF THE USE OF THIS SOFTWARE, EVEN IF ADVISED \* OF THE POSSIBILITY OF SUCH DAMAGE.

\* ====================================================================

\*

\* This product includes cryptographic software written by Eric Young

- \* (eay@cryptsoft.com). This product includes software written by Tim
- \* Hudson (tjh@cryptsoft.com).
- \*
- \*/

Original SSLeay License

-----------------------

/\* Copyright (C) 1995-1998 Eric Young (eay@cryptsoft.com)

- \* All rights reserved.
- \*
- \* This package is an SSL implementation written
- \* by Eric Young (eay@cryptsoft.com).

\* The implementation was written so as to conform with Netscapes SSL.

\*

- \* This library is free for commercial and non-commercial use as long as
- \* the following conditions are aheared to. The following conditions
- \* apply to all code found in this distribution, be it the RC4, RSA,
- \* lhash, DES, etc., code; not just the SSL code. The SSL documentation
- \* included with this distribution is covered by the same copyright terms
- \* except that the holder is Tim Hudson (tjh@cryptsoft.com).

\*

- \* Copyright remains Eric Young's, and as such any Copyright notices in
- \* the code are not to be removed.

\* If this package is used in a product, Eric Young should be given attribution

\* as the author of the parts of the library used.

\* This can be in the form of a textual message at program startup or

- \* in documentation (online or textual) provided with the package.
- \*

\* Redistribution and use in source and binary forms, with or without

 \* modification, are permitted provided that the following conditions \* are met:

\* 1. Redistributions of source code must retain the copyright

notice, this list of conditions and the following disclaimer.

\* 2. Redistributions in binary form must reproduce the above copyright

- \* notice, this list of conditions and the following disclaimer in the
- \* documentation and/or other materials provided with the distribution.

\* 3. All advertising materials mentioning features or use of this software

- must display the following acknowledgement:
- \* "This product includes cryptographic software written by
- \* Eric Young (eay@cryptsoft.com)"
- \* The word 'cryptographic' can be left out if the rouines from the library
- being used are not cryptographic related :-).
- \* 4. If you include any Windows specific code (or a derivative thereof) from
- \* the apps directory (application code) you must include an acknowledgement:
- \* "This product includes software written by Tim Hudson (tjh@cryptsoft.com)"

\*

\* THIS SOFTWARE IS PROVIDED BY ERIC YOUNG ``AS IS'' AND

\* ANY EXPRESS OR IMPLIED WARRANTIES, INCLUDING, BUT NOT LIMITED TO, THE

\* IMPLIED WARRANTIES OF MERCHANTABILITY AND FITNESS FOR A PARTICULAR PURPOSE

\* ARE DISCLAIMED. IN NO EVENT SHALL THE AUTHOR OR CONTRIBUTORS BE LIABLE

\* FOR ANY DIRECT, INDIRECT, INCIDENTAL, SPECIAL, EXEMPLARY, OR CONSEQUENTIAL

\* DAMAGES (INCLUDING, BUT NOT LIMITED TO, PROCUREMENT OF SUBSTITUTE GOODS

\* OR SERVICES; LOSS OF USE, DATA, OR PROFITS; OR BUSINESS INTERRUPTION)

\* HOWEVER CAUSED AND ON ANY THEORY OF LIABILITY, WHETHER IN CONTRACT, STRICT

\* LIABILITY, OR TORT (INCLUDING NEGLIGENCE OR OTHERWISE) ARISING IN ANY WAY

\* OUT OF THE USE OF THIS SOFTWARE, EVEN IF ADVISED OF THE POSSIBILITY OF

\* SUCH DAMAGE.

\*

\* The licence and distribution terms for any publically available version or

- \* derivative of this code cannot be changed. i.e. this code cannot simply be
- \* copied and put under another distribution licence

\* [including the GNU Public Licence.]

\*/

1. Java Platform Interface. Licensee may not modify the Java Platform Interface (JPI, identified as classes contained within the javax package or any subpackages of the javax package), by creating additional classes within the JPI or otherwise causing the addition to or modification of the classes in the JPI. In the event that Licensee creates any Java-related API and distribute such API to others for applet or application development, you must promptly publish broadly, an accurate specification for such API for free use by all developers of Java-based software.

- 2. Restrictions. Software is confidential copyrighted information of Sun and title to all copies is retained by Sun and/or its licensors. Licensee shall not modify, decompile, disassemble, decrypt, extract, or otherwise reverse engineer Software. Software may not be leased, assigned, or sublicensed, in whole or in part. Software is not designed or intended for use in on-line control of aircraft, air traffic, aircraft navigation or aircraft communications; or in the design, construction, operation or maintenance of any nuclear facility. Licensee warrants that it will not use or redistribute the Software for such purposes.
- 3. Disclaimer of Warranty. Software is provided "AS IS," without a warranty of any kind. ALL EXPRESS OR IMPLIED

 REPRESENTATIONS AND WARRANTIES, INCLUDING ANY IMPLIED WARRANTY OF MERCHANTABILITY, FITNESS FOR A PARTICULAR PURPOSE OR NON-INFRINGEMENT, ARE HEREBY EXCLUDED.

- 4. Termination. This License is effective until terminated. Licensee may terminate this License at any time by destroying all copies of Software. This License will terminate immediately without notice from Sun if Licensee fails to comply with any provision of this License. Upon such termination, Licensee must destroy all copies of Software.
- 5. Export Regulations. Software, including technical data, is subject to U.S. export control laws, including the U.S. Export Administration Act and its associated regulations, and may be subject to export or import regulations in other countries. Licensee agrees to comply strictly with all such regulations and acknowledges that it has the responsibility to obtain licenses to export, re-export, or import Software. Software may not be downloaded, or otherwise exported or re-exported (i) into, or to a national or resident of, Cuba, Iraq, Iran, North Korea, Libya, Sudan, Syria or any country to which the U.S. has embargoed goods; or (ii) to anyone on the U.S. Treasury Department's list of Specially Designated Nations or the U.S. Commerce Department's Table of Denial Orders.

# GNU GENERAL PUBLIC LICENSE Version 2, June 1991 Copyright (C) 1989, 1991 Free Software Foundation, Inc. 51 Franklin Street, Fifth Floor, Boston, MA 02110-1301, USA

Everyone is permitted to copy and distribute verbatim copies of this license document, but changing it is not allowed.

# Preamble

The licenses for most software are designed to take away your freedom to share and change it. By contrast, the GNU General Public License is intended to guarantee your freedom to share and change free software--to make sure the software is free for all its users. This General Public License applies to most of the Free Software Foundation's software and to any other program whose authors commit to using it. (Some other Free Software Foundation software is covered by the GNU Lesser General Public License instead.) You can apply it to your programs, too.

When we speak of free software, we are referring to freedom, not price. Our General Public Licenses are designed to make sure that you have the freedom to distribute copies of free software (and charge for this service if you wish), that you receive source code or can get it if you want it, that you can change the software or use pieces of it in new free programs; and that you know you can do these things.

To protect your rights, we need to make restrictions that forbid anyone to deny you these rights or to ask you to surrender the rights. These restrictions translate to certain responsibilities for you if you distribute copies of the software, or if you modify it.

For example, if you distribute copies of such a program, whether gratis or for a fee, you must give the recipients all the rights that you have. You must make sure that they, too, receive or can get the source code. And you must show them these terms so they know their rights.

We protect your rights with two steps: (1) copyright the software, and (2) offer you this license which gives you legal permission to copy, distribute and/or modify the software.

Also, for each author's protection and ours, we want to make certain that everyone understands that there is no warranty for this free software. If the software is modified by someone else and passed on, we want its recipients to know that what they have is not the original, so that any problems introduced by others will not reflect on the original authors' reputations.

Finally, any free program is threatened constantly by software patents. We wish to avoid the danger that redistributors of a free program will individually obtain patent licenses, in effect making the program proprietary. To prevent this, we have made it clear that any patent must be licensed for everyone's free use or not licensed at all.

The precise terms and conditions for copying, distribution and modification follow.

# TERMS AND CONDITIONS FOR COPYING, DISTRIBUTION AND MODIFICATION

0. This License applies to any program or other work which contains a notice placed by the copyright holder saying it may be distributed under the terms of this General Public License. The "Program", below, refers to any such program or work, and a "work based on the Program" means either the Program or any derivative work under copyright law: that is to say, a work containing the Program or a portion of it, either verbatim or with modifications and/or translated into another language. (Hereinafter, translation is included without limitation in the term "modification".) Each licensee is addressed as "you".

Activities other than copying, distribution and modification are not covered by this License; they are outside its scope. The act of running the Program is not restricted, and the output from the Program is covered only if its contents constitute a work based on the Program (independent of having been made by running the Program). Whether that is true depends on what the Program does.

1. You may copy and distribute verbatim copies of the Program's source code as you receive it, in any medium, provided that you conspicuously and appropriately publish on each copy an appropriate copyright notice and disclaimer of warranty; keep intact all the notices that refer to this License and to the absence of any warranty; and give any other recipients of the Program a copy of this License along with the Program.

You may charge a fee for the physical act of transferring a copy, and you may at your option offer warranty protection in exchange for a fee.

2. You may modify your copy or copies of the Program or any portion of it, thus forming a work based on the Program, and copy and distribute such modifications or work under the terms of Section 1 above, provided that you also meet all of these conditions:

a) You must cause the modified files to carry prominent notices stating that you changed the files and the date of any change.

b) You must cause any work that you distribute or publish, that in whole or in part contains or is derived from the Program or any part thereof, to be licensed as a whole at no charge to all third parties under the terms of this License.

c) If the modified program normally reads commands interactively when run, you must cause it, when started running for such interactive use in the most ordinary way, to print or display an announcement including an appropriate copyright notice and a notice that there is no warranty (or else, saying that you provide a warranty) and that users may redistribute the program under these conditions, and telling the user how to view a copy of this License. (Exception: if the Program itself is interactive but does not normally print such an announcement, your work based on the Program is not required to print an announcement.)

These requirements apply to the modified work as a whole. If identifiable sections of that work are not derived from the Program, and can be reasonably considered independent and separate works in themselves, then this License, and its terms, do not apply to those sections when you distribute them as separate works. But when you distribute the same sections as part of a whole which is a work based on the Program, the distribution of the whole must be on the terms of this License, whose permissions for other licensees extend to the entire whole, and thus to each and every part regardless of who wrote it.

Thus, it is not the intent of this section to claim rights or contest your rights to work written entirely by you; rather, the intent is to exercise the right to control the distribution of derivative or collective works based on the Program.

In addition, mere aggregation of another work not based on the Program with the Program (or with a work based on the Program) on a volume of a storage or distribution medium does not bring the other work under the scope of this License.

3. You may copy and distribute the Program (or a work based on it, under Section 2) in object code or executable form under the terms of Sections 1 and 2 above provided that you also do one of the following:

a) Accompany it with the complete corresponding machine-readable source code, which must be distributed under the terms of Sections 1 and 2 above on a medium customarily used for software interchange; or,

b) Accompany it with a written offer, valid for at least three years, to give any third party, for a charge no more than your cost of physically performing source distribution, a complete machine-readable copy of the corresponding source code, to be distributed under the terms of Sections 1 and 2 above on a medium customarily used for software interchange; or,

c) Accompany it with the information you received as to the offer to distribute corresponding source code. (This alternative is allowed only for noncommercial distribution and only if you received the program in object code or executable form with such an offer, in accord with Subsection b above.)

The source code for a work means the preferred form of the work for making modifications to it. For an executable work, complete source code means all the source code for all modules it contains, plus any associated interface definition files, plus the scripts used to control compilation and installation of the executable. However, as a special exception, the source code distributed need not include anything that is normally distributed (in either source or binary form) with the major components (compiler, kernel, and so on) of the operating system on which the executable runs, unless that component itself accompanies the executable.

If distribution of executable or object code is made by offering access to copy from a designated place, then offering equivalent access to copy the source code from the same place counts as distribution of the source code, even though third parties are not compelled to copy the source along with the object code.

4. You may not copy, modify, sublicense, or distribute the Program except as expressly provided under this License. Any attempt otherwise to copy, modify, sublicense or distribute the Program is void, and will automatically terminate your rights under this License. However, parties who have received copies, or rights, from you under this License will not have their licenses terminated so long as such parties remain in full compliance.

5. You are not required to accept this License, since you have not signed it. However, nothing else grants you permission to modify or distribute the Program or its derivative works. These actions are prohibited by law if you do not accept this License. Therefore, by modifying or distributing the Program (or any work based on the Program), you indicate your acceptance of this License to do so, and all its terms and conditions for copying, distributing or modifying the Program or works based on it.

6. Each time you redistribute the Program (or any work based on the Program), the recipient automatically receives a license from the original licensor to copy, distribute or modify the Program subject to these terms and conditions. You may not impose any further restrictions on the recipients' exercise of the rights granted herein. You are not responsible for enforcing compliance by third parties to this License.

7. If, as a consequence of a court judgment or allegation of patent infringement or for any other reason (not limited to patent issues), conditions are imposed on you (whether by court order, agreement or otherwise) that contradict the conditions of this License, they do not excuse you from the conditions of this License. If you cannot distribute so as to satisfy simultaneously your obligations under this License and any other pertinent obligations, then as a consequence you may not distribute the Program at all. For example, if a patent license would not permit royalty-free redistribution of the Program by all those who receive copies directly or indirectly through you, then the only way you could satisfy both it and this License would be to refrain entirely from distribution of the Program.

If any portion of this section is held invalid or unenforceable under any particular circumstance, the balance of the section is intended to apply and the section as a whole is intended to apply in other circumstances.

It is not the purpose of this section to induce you to infringe any patents or other property right claims or to contest validity of any such claims; this section has the sole purpose of protecting the integrity of the free software distribution system, which is implemented by public license practices. Many people have made generous contributions to the wide range of software distributed through that system in reliance on consistent application of that system; it is up to the author/donor to decide if he or she is willing to distribute software through any other system and a licensee cannot impose that choice.

This section is intended to make thoroughly clear what is believed to be a consequence of the rest of this License.

8. If the distribution and/or use of the Program is restricted in certain countries either by patents or by copyrighted interfaces, the original copyright holder who places the Program under this License may add an explicit geographical distribution limitation excluding those countries, so that distribution is permitted only in or among countries not thus excluded. In such case, this License incorporates the limitation as if written in the body of this License.

9. The Free Software Foundation may publish revised and/or new versions of the General Public License from time to time. Such new versions will be similar in spirit to the present version, but may differ in detail to address new problems or concerns.

Each version is given a distinguishing version number. If the Program specifies a version number of this License which applies to it and "any later version", you have the option of following the terms and conditions either of that version or of any later version published by the Free Software Foundation. If the Program does not specify a version number of this License, you may choose any version ever published by the Free Software Foundation.

10. If you wish to incorporate parts of the Program into other free programs whose distribution conditions are different, write to the author to ask for permission. For software which is copyrighted by the Free Software Foundation, write to the Free Software Foundation; we sometimes make exceptions for this. Our decision will be guided by the two goals of preserving the free status of all derivatives of our free software and of promoting the sharing and reuse of software generally.

# NO WARRANTY

11. BECAUSE THE PROGRAM IS LICENSED FREE OF CHARGE, THERE IS NO WARRANTY FOR THE PROGRAM, TO THE EXTENT PERMITTED BY APPLICABLE LAW. EXCEPT WHEN OTHERWISE STATED IN WRITING THE COPYRIGHT HOLDERS AND/OR OTHER PARTIES PROVIDE THE PROGRAM "AS IS" WITHOUT WARRANTY OF ANY KIND, EITHER EXPRESSED OR IMPLIED, INCLUDING, BUT NOT LIMITED TO, THE IMPLIED WARRANTIES OF MERCHANTABILITY AND FITNESS FOR A PARTICULAR PURPOSE. THE ENTIRE RISK AS TO THE QUALITY AND PERFORMANCE OF THE PROGRAM IS WITH YOU. SHOULD THE PROGRAM PROVE DEFECTIVE, YOU ASSUME THE COST OF ALL NECESSARY SERVICING, REPAIR OR CORRECTION.

12. IN NO EVENT UNLESS REQUIRED BY APPLICABLE LAW OR AGREED TO IN WRITING WILL ANY COPYRIGHT HOLDER, OR ANY OTHER PARTY WHO MAY MODIFY AND/OR REDISTRIBUTE THE PROGRAM AS PERMITTED ABOVE, BE LIABLE TO YOU FOR DAMAGES, INCLUDING ANY GENERAL, SPECIAL, INCIDENTAL OR CONSEQUENTIAL DAMAGES ARISING OUT OF THE USE OR INABILITY TO USE THE PROGRAM (INCLUDING BUT NOT LIMITED TO LOSS OF DATA OR DATA BEING RENDERED INACCURATE OR LOSSES SUSTAINED BY YOU OR THIRD PARTIES OR A FAILURE OF THE PROGRAM TO OPERATE WITH ANY OTHER PROGRAMS), EVEN IF SUCH HOLDER OR OTHER PARTY HAS BEEN ADVISED OF THE POSSIBILITY OF SUCH DAMAGES.

END OF TERMS AND CONDITIONS How to Apply These Terms to Your New Programs

If you develop a new program, and you want it to be of the greatest possible use to the public, the best way to achieve this is to make it free software which everyone can redistribute and change under these terms.

To do so, attach the following notices to the program. It is safest to attach them to the start of each source file to most effectively convey the exclusion of warranty; and each file should have at least the "copyright" line and a pointer to where the full notice is found.

one line to give the program's name and an idea of what it does. Copyright (C) yyyy name of author

This program is free software; you can redistribute it and/or modify it under the terms of the GNU General Public License as published by the Free Software Foundation; either version 2 of the License, or (at your option) any later version.

This program is distributed in the hope that it will be useful, but WITHOUT ANY WARRANTY; without even the implied warranty of MERCHANTABILITY or FITNESS FOR A PARTICULAR PURPOSE. See the GNU General Public License for more details.

You should have received a copy of the GNU General Public License along with this program; if not, write to the Free Software Foundation, Inc., 51 Franklin Street, Fifth Floor, Boston, MA 02110-1301, USA.

Also add information on how to contact you by electronic and paper mail.

If the program is interactive, make it output a short notice like this when it starts in an interactive mode:

Gnomovision version 69, Copyright (C) year name of author Gnomovision comes with ABSOLUTELY NO WARRANTY; for details type `show w'. This is free software, and you are welcome to redistribute it under certain conditions; type `show c' for details.

The hypothetical commands `show w' and `show c' should show the appropriate parts of the General Public License. Of course, the commands you use may be called something other than `show w' and `show c'; they could even be mouse-clicks or menu items--whatever suits your program.

You should also get your employer (if you work as a programmer) or your school, if any, to sign a "copyright disclaimer" for the program, if necessary. Here is a sample; alter the names:

Yoyodyne, Inc., hereby disclaims all copyright interest in the program `Gnomovision' (which makes passes at compilers) written by James Hacker.

signature of Ty Coon, 1 April 1989 Ty Coon, President of Vice

This General Public License does not permit incorporating your program into proprietary programs. If your program is a subroutine library, you may consider it more useful to permit linking proprietary applications with the library. If this is what you want to do, use the GNU Lesser General Public License instead of this License.

#### GNU LIBRARY GENERAL PUBLIC LICENSE

#### Version 2, June 1991

 Copyright (C) 1991 Free Software Foundation, Inc. 59 Temple Place, Suite 330, Boston, MA 02111-1307 USA Everyone is permitted to copy and distribute verbatim copies of this license document, but changing it is not allowed.

[This is the first released version of the library GPL. It is numbered 2 because it goes with version 2 of the ordinary GPL.]

#### Preamble

 The licenses for most software are designed to take away your freedom to share and change it. By contrast, the GNU General Public Licenses are intended to guarantee your freedom to share and change free software--to make sure the software is free for all its users.

 This license, the Library General Public License, applies to some specially designated Free Software Foundation software, and to any other libraries whose authors decide to use it. You can use it for your libraries, too.

 When we speak of free software, we are referring to freedom, not price. Our General Public Licenses are designed to make sure that you have the freedom to distribute copies of free software (and charge for this service if you wish), that you receive source code or can get it if you want it, that you can change the software or use pieces of it in new free programs; and that you know you can do these things.

 To protect your rights, we need to make restrictions that forbid anyone to deny you these rights or to ask you to surrender the rights. These restrictions translate to certain responsibilities for you if you distribute copies of the library, or if you modify it.

 For example, if you distribute copies of the library, whether gratis or for a fee, you must give the recipients all the rights that we gave you. You must make sure that they, too, receive or can get the source code. If you link a program with the library, you must provide complete object files to the recipients so that they can relink them with the library, after making changes to the library and recompiling it. And you must show them these terms so they know their rights.

 Our method of protecting your rights has two steps: (1) copyright the library, and (2) offer you this license which gives you legal permission to copy, distribute and/or modify the library.

 Also, for each distributor's protection, we want to make certain that everyone understands that there is no warranty for this free library. If the library is modified by someone else and passed on, we want its recipients to know that what they have is not the original version, so that any problems introduced by others will not reflect on the original authors' reputations.

 Finally, any free program is threatened constantly by software patents. We wish to avoid the danger that companies distributing free software will individually obtain patent licenses, thus in effect transforming the program into proprietary software. To prevent this, we have made it clear that any patent must be licensed for everyone's free use or not licensed at all.

 Most GNU software, including some libraries, is covered by the ordinary GNU General Public License, which was designed for utility programs. This license, the GNU Library General Public License, applies to certain designated libraries. This license is quite different from the ordinary one; be sure to read it in full, and don't assume that anything in it is the same as in the ordinary license.

 The reason we have a separate public license for some libraries is that they blur the distinction we usually make between modifying or adding to a program and simply using it. Linking a program with a library, without changing the library, is in some sense simply using the library, and is analogous to running a utility program or application program. However, in a textual and legal sense, the linked executable is a combined work, a derivative of the original library, and the ordinary General Public License treats it as such.

 Because of this blurred distinction, using the ordinary General Public License for libraries did not effectively promote software sharing, because most developers did not use the libraries. We concluded that weaker conditions might promote sharing better.

 However, unrestricted linking of non-free programs would deprive the users of those programs of all benefit from the free status of the libraries themselves. This Library General Public License is intended to permit developers of non-free programs to use free libraries, while preserving your freedom as a user of such programs to change the free libraries that are incorporated in them. (We have not seen how to achieve this as regards changes in header files, but we have achieved it as regards changes in the actual functions of the Library.) The hope is that this will lead to faster development of free libraries.

 The precise terms and conditions for copying, distribution and modification follow. Pay close attention to the difference between a "work based on the library" and a "work that uses the library". The former contains code derived from the library, while the latter only works together with the library.

 Note that it is possible for a library to be covered by the ordinary General Public License rather than by this special one.

# GNU LIBRARY GENERAL PUBLIC LICENSE TERMS AND CONDITIONS FOR COPYING, DISTRIBUTION AND MODIFICATION

 0. This License Agreement applies to any software library which contains a notice placed by the copyright holder or other authorized party saying it may be distributed under the terms of this Library General Public License (also called "this License"). Each licensee is addressed as "you".

 A "library" means a collection of software functions and/or data prepared so as to be conveniently linked with application programs (which use some of those functions and data) to form executables.

 The "Library", below, refers to any such software library or work which has been distributed under these terms. A "work based on the Library" means either the Library or any derivative work under copyright law: that is to say, a work containing the Library or a portion of it, either verbatim or with modifications and/or translated straightforwardly into another language. (Hereinafter, translation is included without limitation in the term "modification".)

 "Source code" for a work means the preferred form of the work for making modifications to it. For a library, complete source code means all the source code for all modules it contains, plus any associated interface definition files, plus the scripts used to control compilation and installation of the library.

 Activities other than copying, distribution and modification are not covered by this License; they are outside its scope. The act of running a program using the Library is not restricted, and output from such a program is covered only if its contents constitute a work based on the Library (independent of the use of the Library in a tool for writing it). Whether that is true depends on what the Library does and what the program that uses the Library does.

 1. You may copy and distribute verbatim copies of the Library's complete source code as you receive it, in any medium, provided that you conspicuously and appropriately publish on each copy an appropriate copyright notice and disclaimer of warranty; keep intact all the notices that refer to this License and to the absence of any warranty; and distribute a copy of this License along with the Library.

 You may charge a fee for the physical act of transferring a copy, and you may at your option offer warranty protection in exchange for a fee.

 2. You may modify your copy or copies of the Library or any portion of it, thus forming a work based on the Library, and copy and distribute such modifications or work under the terms of Section 1 above, provided that you also meet all of these conditions:

a) The modified work must itself be a software library.

 b) You must cause the files modified to carry prominent notices stating that you changed the files and the date of any change.

 c) You must cause the whole of the work to be licensed at no charge to all third parties under the terms of this License.

 d) If a facility in the modified Library refers to a function or a table of data to be supplied by an application program that uses the facility, other than as an argument passed when the facility is invoked, then you must make a good faith effort to ensure that, in the event an application does not supply such function or table, the facility still operates, and performs whatever part of its purpose remains meaningful.

 (For example, a function in a library to compute square roots has a purpose that is entirely well-defined independent of the application. Therefore, Subsection 2d requires that any application-supplied function or table used by this function must be optional: if the application does not supply it, the square root function must still compute square roots.)

These requirements apply to the modified work as a whole. If identifiable sections of that work are not derived from the Library, and can be reasonably considered independent and separate works in themselves, then this License, and its terms, do not apply to those sections when you distribute them as separate works. But when you distribute the same sections as part of a whole which is a work based on the Library, the distribution of the whole must be on the terms of this License, whose permissions for other licensees extend to the entire whole, and thus to each and every part regardless of who wrote it.

Thus, it is not the intent of this section to claim rights or contest your rights to work written entirely by you; rather, the intent is to exercise the right to control the distribution of derivative or

collective works based on the Library.

In addition, mere aggregation of another work not based on the Library with the Library (or with a work based on the Library) on a volume of a storage or distribution medium does not bring the other work under the scope of this License.

 3. You may opt to apply the terms of the ordinary GNU General Public License instead of this License to a given copy of the Library. To do this, you must alter all the notices that refer to this License, so that they refer to the ordinary GNU General Public License, version 2, instead of to this License. (If a newer version than version 2 of the ordinary GNU General Public License has appeared, then you can specify that version instead if you wish.) Do not make any other change in these notices.

 Once this change is made in a given copy, it is irreversible for that copy, so the ordinary GNU General Public License applies to all subsequent copies and derivative works made from that copy.

 This option is useful when you wish to copy part of the code of the Library into a program that is not a library.

 4. You may copy and distribute the Library (or a portion or derivative of it, under Section 2) in object code or executable form under the terms of Sections 1 and 2 above provided that you accompany it with the complete corresponding machine-readable source code, which must be distributed under the terms of Sections 1 and 2 above on a medium customarily used for software interchange.

 If distribution of object code is made by offering access to copy from a designated place, then offering equivalent access to copy the source code from the same place satisfies the requirement to distribute the source code, even though third parties are not compelled to copy the source along with the object code.

 5. A program that contains no derivative of any portion of the Library, but is designed to work with the Library by being compiled or linked with it, is called a "work that uses the Library". Such a work, in isolation, is not a derivative work of the Library, and therefore falls outside the scope of this License.

 However, linking a "work that uses the Library" with the Library creates an executable that is a derivative of the Library (because it contains portions of the Library), rather than a "work that uses the library". The executable is therefore covered by this License. Section 6 states terms for distribution of such executables.

 When a "work that uses the Library" uses material from a header file that is part of the Library, the object code for the work may be a derivative work of the Library even though the source code is not. Whether this is true is especially significant if the work can be linked without the Library, or if the work is itself a library. The threshold for this to be true is not precisely defined by law.

 If such an object file uses only numerical parameters, data structure layouts and accessors, and small macros and small inline functions (ten lines or less in length), then the use of the object file is unrestricted, regardless of whether it is legally a derivative work. (Executables containing this object code plus portions of the Library will still fall under Section 6.)

 Otherwise, if the work is a derivative of the Library, you may distribute the object code for the work under the terms of Section 6. Any executables containing that work also fall under Section 6, whether or not they are linked directly with the Library itself.

 6. As an exception to the Sections above, you may also compile or link a "work that uses the Library" with the Library to produce a work containing portions of the Library, and distribute that work under terms of your choice, provided that the terms permit modification of the work for the customer's own use and reverse engineering for debugging such modifications.

 You must give prominent notice with each copy of the work that the Library is used in it and that the Library and its use are covered by

this License. You must supply a copy of this License. If the work during execution displays copyright notices, you must include the copyright notice for the Library among them, as well as a reference directing the user to the copy of this License. Also, you must do one of these things:

 a) Accompany the work with the complete corresponding machine-readable source code for the Library including whatever changes were used in the work (which must be distributed under Sections 1 and 2 above); and, if the work is an executable linked with the Library, with the complete machine-readable "work that uses the Library", as object code and/or source code, so that the user can modify the Library and then relink to produce a modified executable containing the modified Library. (It is understood that the user who changes the contents of definitions files in the Library will not necessarily be able to recompile the application to use the modified definitions.)

 b) Accompany the work with a written offer, valid for at least three years, to give the same user the materials specified in Subsection 6a, above, for a charge no more than the cost of performing this distribution.

 c) If distribution of the work is made by offering access to copy from a designated place, offer equivalent access to copy the above specified materials from the same place.

 d) Verify that the user has already received a copy of these materials or that you have already sent this user a copy.

 For an executable, the required form of the "work that uses the Library" must include any data and utility programs needed for reproducing the executable from it. However, as a special exception, the source code distributed need not include anything that is normally distributed (in either source or binary form) with the major components (compiler, kernel, and so on) of the operating system on which the executable runs, unless that component itself accompanies the executable.

 It may happen that this requirement contradicts the license restrictions of other proprietary libraries that do not normally accompany the operating system. Such a contradiction means you cannot use both them and the Library together in an executable that you distribute.

 7. You may place library facilities that are a work based on the Library side-by-side in a single library together with other library facilities not covered by this License, and distribute such a combined library, provided that the separate distribution of the work based on the Library and of the other library facilities is otherwise permitted, and provided that you do these two things:

 a) Accompany the combined library with a copy of the same work based on the Library, uncombined with any other library facilities. This must be distributed under the terms of the Sections above.

 b) Give prominent notice with the combined library of the fact that part of it is a work based on the Library, and explaining where to find the accompanying uncombined form of the same work.

 8. You may not copy, modify, sublicense, link with, or distribute the Library except as expressly provided under this License. Any attempt otherwise to copy, modify, sublicense, link with, or distribute the Library is void, and will automatically terminate your rights under this License. However, parties who have received copies, or rights, from you under this License will not have their licenses terminated so long as such parties remain in full compliance.

 9. You are not required to accept this License, since you have not signed it. However, nothing else grants you permission to modify or distribute the Library or its derivative works. These actions are prohibited by law if you do not accept this License. Therefore, by modifying or distributing the Library (or any work based on the Library), you indicate your acceptance of this License to do so, and all its terms and conditions for copying, distributing or modifying

the Library or works based on it.

 10. Each time you redistribute the Library (or any work based on the Library), the recipient automatically receives a license from the original licensor to copy, distribute, link with or modify the Library subject to these terms and conditions. You may not impose any further restrictions on the recipients' exercise of the rights granted herein. You are not responsible for enforcing compliance by third parties to this License.

 11. If, as a consequence of a court judgment or allegation of patent infringement or for any other reason (not limited to patent issues), conditions are imposed on you (whether by court order, agreement or otherwise) that contradict the conditions of this License, they do not excuse you from the conditions of this License. If you cannot distribute so as to satisfy simultaneously your obligations under this License and any other pertinent obligations, then as a consequence you may not distribute the Library at all. For example, if a patent license would not permit royalty-free redistribution of the Library by all those who receive copies directly or indirectly through you, then the only way you could satisfy both it and this License would be to refrain entirely from distribution of the Library.

If any portion of this section is held invalid or unenforceable under any particular circumstance, the balance of the section is intended to apply, and the section as a whole is intended to apply in other circumstances.

It is not the purpose of this section to induce you to infringe any patents or other property right claims or to contest validity of any such claims; this section has the sole purpose of protecting the integrity of the free software distribution system which is implemented by public license practices. Many people have made generous contributions to the wide range of software distributed through that system in reliance on consistent application of that system; it is up to the author/donor to decide if he or she is willing to distribute software through any other system and a licensee cannot impose that choice.

This section is intended to make thoroughly clear what is believed to be a consequence of the rest of this License.

 12. If the distribution and/or use of the Library is restricted in certain countries either by patents or by copyrighted interfaces, the original copyright holder who places the Library under this License may add an explicit geographical distribution limitation excluding those countries, so that distribution is permitted only in or among countries not thus excluded. In such case, this License incorporates the limitation as if written in the body of this License.

 13. The Free Software Foundation may publish revised and/or new versions of the Library General Public License from time to time. Such new versions will be similar in spirit to the present version, but may differ in detail to address new problems or concerns.

Each version is given a distinguishing version number. If the Library specifies a version number of this License which applies to it and "any later version", you have the option of following the terms and conditions either of that version or of any later version published by the Free Software Foundation. If the Library does not specify a license version number, you may choose any version ever published by the Free Software Foundation.

 14. If you wish to incorporate parts of the Library into other free programs whose distribution conditions are incompatible with these, write to the author to ask for permission. For software which is copyrighted by the Free Software Foundation, write to the Free Software Foundation; we sometimes make exceptions for this. Our decision will be guided by the two goals of preserving the free status of all derivatives of our free software and of promoting the sharing and reuse of software generally.

## NO WARRANTY

 15. BECAUSE THE LIBRARY IS LICENSED FREE OF CHARGE, THERE IS NO WARRANTY FOR THE LIBRARY, TO THE EXTENT PERMITTED BY APPLICABLE LAW. EXCEPT WHEN OTHERWISE STATED IN WRITING THE COPYRIGHT HOLDERS AND/OR OTHER PARTIES PROVIDE THE LIBRARY "AS IS" WITHOUT WARRANTY OF ANY KIND, EITHER EXPRESSED OR IMPLIED, INCLUDING, BUT NOT LIMITED TO, THE IMPLIED WARRANTIES OF MERCHANTABILITY AND FITNESS FOR A PARTICULAR PURPOSE. THE ENTIRE RISK AS TO THE QUALITY AND PERFORMANCE OF THE LIBRARY IS WITH YOU. SHOULD THE LIBRARY PROVE DEFECTIVE, YOU ASSUME THE COST OF ALL NECESSARY SERVICING, REPAIR OR CORRECTION.

 16. IN NO EVENT UNLESS REQUIRED BY APPLICABLE LAW OR AGREED TO IN WRITING WILL ANY COPYRIGHT HOLDER, OR ANY OTHER PARTY WHO MAY MODIFY AND/OR REDISTRIBUTE THE LIBRARY AS PERMITTED ABOVE, BE LIABLE TO YOU FOR DAMAGES, INCLUDING ANY GENERAL, SPECIAL, INCIDENTAL OR CONSEQUENTIAL DAMAGES ARISING OUT OF THE USE OR INABILITY TO USE THE LIBRARY (INCLUDING BUT NOT LIMITED TO LOSS OF DATA OR DATA BEING RENDERED INACCURATE OR LOSSES SUSTAINED BY YOU OR THIRD PARTIES OR A FAILURE OF THE LIBRARY TO OPERATE WITH ANY OTHER SOFTWARE), EVEN IF SUCH HOLDER OR OTHER PARTY HAS BEEN ADVISED OF THE POSSIBILITY OF SUCH DAMAGES.

### END OF TERMS AND CONDITIONS

#### How to Apply These Terms to Your New Libraries

 If you develop a new library, and you want it to be of the greatest possible use to the public, we recommend making it free software that everyone can redistribute and change. You can do so by permitting redistribution under these terms (or, alternatively, under the terms of the ordinary General Public License).

 To apply these terms, attach the following notices to the library. It is safest to attach them to the start of each source file to most effectively convey the exclusion of warranty; and each file should have at least the "copyright" line and a pointer to where the full notice is found.

 <one line to give the library's name and a brief idea of what it does.> Copyright (C) <year> <name of author>

 This library is free software; you can redistribute it and/or modify it under the terms of the GNU Library General Public  License as published by the Free Software Foundation; either version 2 of the License, or (at your option) any later version.

 This library is distributed in the hope that it will be useful, but WITHOUT ANY WARRANTY; without even the implied warranty of MERCHANTABILITY or FITNESS FOR A PARTICULAR PURPOSE. See the GNU Library General Public License for more details.

 You should have received a copy of the GNU Library General Public License along with this library; if not, write to the Free Software Foundation, Inc., 59 Temple Place - Suite 330, Boston, MA 02111-1307 USA.

Also add information on how to contact you by electronic and paper mail.

You should also get your employer (if you work as a programmer) or your school, if any, to sign a "copyright disclaimer" for the library, if necessary. Here is a sample; alter the names:

 Yoyodyne, Inc., hereby disclaims all copyright interest in the library `Frob' (a library for tweaking knobs) written by James Random Hacker.

 <signature of Ty Coon>, 1 April 1990 Ty Coon, President of Vice

That's all there is to it!

Copyright (c) 1997-2008 University of Cambridge.

↑ Redistribution and use in source and binary forms, with or without modification, are permitted provided that the following conditions are met:

- \* Redistributions of source code must retain the above copyright notice, this list of conditions and the following disclaimer.
- \* Redistributions in binary form must reproduce the above copyright notice, this list of conditions and the following disclaimer in the documentation and/or other materials provided with the distribution.

 \* Neither the name of the University of Cambridge nor the name of Google Inc. nor the names of their contributors may be used to endorse or promote products derived from this software without specific prior written permission.

THIS SOFTWARE IS PROVIDED BY THE COPYRIGHT HOLDERS AND CONTRIBUTORS "AS IS" AND ANY EXPRESS OR IMPLIED WARRANTIES, INCLUDING, BUT NOT LIMITED TO, THE IMPLIED WARRANTIES OF MERCHANTABILITY AND FITNESS FOR A PARTICULAR PURPOSE ARE DISCLAIMED. IN NO EVENT SHALL THE COPYRIGHT OWNER OR CONTRIBUTORS BE LIABLE FOR ANY DIRECT, INDIRECT, INCIDENTAL, SPECIAL, EXEMPLARY, OR CONSEQUENTIAL DAMAGES (INCLUDING, BUT NOT LIMITED TO, PROCUREMENT OF SUBSTITUTE GOODS OR SERVICES; LOSS OF USE, DATA, OR PROFITS; OR BUSINESS INTERRUPTION) HOWEVER CAUSED AND ON ANY THEORY OF LIABILITY, WHETHER IN CONTRACT, STRICT LIABILITY, OR TORT (INCLUDING NEGLIGENCE OR OTHERWISE) ARISING IN ANY WAY OUT OF THE USE OF THIS SOFTWARE, EVEN IF ADVISED OF THE POSSIBILITY OF SUCH DAMAGE.

\* Copyright (C) 2007 Red Hat Inc.

\*

\* Permission is hereby granted, free of charge, to any person

\* obtaining a copy of this software and associated documentation files

\* (the "Software"), to deal in the Software ↑ without restriction,

\* including without limitation the rights to use, copy, modify, merge,

\* publish, distribute, sublicense, and/or sell copies of the Software,

\* and to permit persons to whom the Software is furnished to do so,

\* subject to the following conditions:

\* The above copyright notice and this permission notice shall be

\* included in all copies or substantial portions of the Software.

\*

\*

\* THE SOFTWARE IS PROVIDED "AS IS", WITHOUT WARRANTY OF ANY KIND,

\* EXPRESS OR IMPLIED, INCLUDING BUT NOT LIMITED TO THE WARRANTIES OF

\* MERCHANTABILITY, FITNESS FOR A PARTICULAR PURPOSE AND

\* NONINFRINGEMENT. IN NO EVENT SHALL THE AUTHORS OR COPYRIGHT HOLDERS

\* BE LIABLE FOR ANY CLAIM, DAMAGES OR OTHER LIABILITY, WHETHER IN AN

\* ACTION OF CONTRACT, TORT OR OTHERWISE, ARISING FROM, OUT OF OR IN

\* CONNECTION WITH THE SOFTWARE OR THE USE OR OTHER DEALINGS IN THE

\* SOFTWARE.

#### GNU LESSER GENERAL PUBLIC LICENSE

Version 2.1, February 1999 Copyright (C) 1991, 1999 Free Software Foundation, Inc. 51 Franklin Street, Fifth Floor, Boston, MA 02110-1301 USA Everyone is permitted to copy and distribute verbatim copies of this license document, but changing it is not allowed.

[This is the first released version of the Lesser GPL. It also counts as the successor of the GNU Library Public License, version 2, hence the version number 2.1.]

#### Preamble

The licenses for most software are designed to take away your freedom to share and change it. By contrast, the GNU General Public Licenses are intended to guarantee your freedom to share and change free software--to make sure the software is free for all its users.

This license, the Lesser General Public License, applies to some specially designated software packages--typically libraries--of the Free Software Foundation and other authors who decide to use it. You can use it too, but we suggest you first think carefully about whether this license or the ordinary General Public License is the better strategy to use in any particular case, based on the explanations below.

When we speak of free software, we are referring to freedom of use, not price. Our General Public Licenses are designed to make sure that you have the freedom to distribute copies of free software (and charge for this service if you wish); that you receive source code or can get it if you want it; that you can change the software and use pieces of it in new free programs; and that you are informed that you can do these things.

To protect your rights, we need to make restrictions that forbid distributors to deny you these rights or to ask you to surrender these rights. These restrictions translate to certain responsibilities for you if you distribute copies of the library or if you modify it.

For example, if you distribute copies of the library, whether gratis or for a fee, you must give the recipients all the rights that we gave you. You must make sure that they, too, receive or can get the source code. If you link other code with the library, you must provide complete object files to the recipients, so that they can relink them with the library after making changes to the library and recompiling it. And you must show them these terms so they know their rights.

We protect your rights with a two-step method: (1) we copyright the library, and (2) we offer you this license, which gives you legal permission to copy, distribute and/or modify the library.

To protect each distributor, we want to make it very clear that there is no warranty for the free library. Also, if the library is modified by someone else and passed on, the recipients should know that what they have is not the original version, so that the original author's reputation will not be affected by problems that might be introduced by others.

Finally, software patents pose a constant threat to the existence of any free program. We wish to make sure that a company cannot effectively restrict the users of a free program by obtaining a restrictive license from a
patent holder. Therefore, we insist that any patent license obtained for a version of the library must be consistent with the full freedom of use specified in this license.

Most GNU software, including some libraries, is covered by the ordinary GNU General Public License. This license, the GNU Lesser General Public License, applies to certain designated libraries, and is quite different from the ordinary General Public License. We use this license for certain libraries in order to permit linking those libraries into non-free programs.

When a program is linked with a library, whether statically or using a shared library, the combination of the two is legally speaking a combined work, a derivative of the original library. The ordinary General Public License therefore permits such linking only if the entire combination fits its criteria of freedom. The Lesser General Public License permits more lax criteria for linking other code with the library.

We call this license the "Lesser" General Public License because it does Less to protect the user's freedom than the ordinary General Public License. It also provides other free software developers Less of an advantage over competing non-free programs. These disadvantages are the reason we use the ordinary General Public License for many libraries. However, the Lesser license provides advantages in certain special circumstances. For example, on rare occasions, there may be a special need to encourage the widest possible use of a certain library, so that it becomes a de-facto standard. To achieve this, non-free programs must be allowed to use the library. A more frequent case is that a free library does the same job as widely used non-free libraries. In this case, there is little to gain by limiting the free library to free software only, so we use the Lesser General Public License.

In other cases, permission to use a particular library in non-free programs enables a greater number of people to use a large body of free software. For example, permission to use the GNU C Library in non-free programs enables many more people to use the whole GNU operating system, as well as its variant, the GNU/Linux operating system.

Although the Lesser General Public License is Less protective of the users' freedom, it does ensure that the user of a program that is linked with the Library has the freedom and the wherewithal to run that program using a modified version of the Library.

The precise terms and conditions for copying, distribution and modification follow. Pay close attention to the difference between a "work based on the library" and a "work that uses the library". The former contains code derived from the library, whereas the latter must be combined with the library in order to run.

TERMS AND CONDITIONS FOR COPYING, DISTRIBUTION AND MODIFICATION

0. This License Agreement applies to any software library or other program which contains a notice placed by the copyright holder or other authorized party saying it may be distributed under the terms of this Lesser General Public License (also called "this License"). Each licensee is addressed as "you".

A "library" means a collection of software functions and/or data prepared so as to be conveniently linked with application programs (which use some of those functions and data) to form executables.

The "Library", below, refers to any such software library or work which has been distributed under these terms. A "work based on the Library" means either the Library or any derivative work under copyright law: that is to say, a work containing the Library or a portion of it, either verbatim or with modifications and/or translated

straightforwardly into another language. (Hereinafter, translation is included without limitation in the term "modification".)

"Source code" for a work means the preferred form of the work for making modifications to it. For a library, complete source code means all the source code for all modules it contains, plus any associated interface definition files, plus the scripts used to control compilation and installation of the library.

Activities other than copying, distribution and modification are not covered by this License; they are outside its scope. The act of running a program using the Library is not restricted, and output from such a program is covered only if its contents constitute a work based on the Library (independent of the use of the Library in a tool for writing it). Whether that is true depends on what the Library does and what the program that uses the Library does.

1. You may copy and distribute verbatim copies of the Library's complete source code as you receive it, in any medium, provided that you conspicuously and appropriately publish on each copy an appropriate copyright notice and disclaimer of warranty; keep intact all the notices that refer to this License and to the absence of any warranty; and distribute a copy of this License along with the Library.

You may charge a fee for the physical act of transferring a copy, and you may at your option offer warranty protection in exchange for a fee.

2. You may modify your copy or copies of the Library or any portion of it, thus forming a work based on the Library, and copy and distribute such modifications or work under the terms of Section 1 above, provided that you also meet all of these conditions:

- a) The modified work must itself be a software library.
- b) You must cause the files modified to carry prominent notices stating that you changed the files and the date of any change.
- c) You must cause the whole of the work to be licensed at no charge to all third parties under the terms of this License.
- d) If a facility in the modified Library refers to a function or a table of data to be supplied by an application program that uses the facility, other than as an argument passed when the facility is invoked, then you must make a good faith effort to ensure that, in the event an application does not supply such function or table, the facility still operates, and performs whatever part of its purpose remains meaningful.

(For example, a function in a library to compute square roots has a purpose that is entirely well-defined independent of the application. Therefore, Subsection 2d requires that any application-supplied function or table used by this function must be optional: if the application does not supply it, the square root function must still compute square roots.)

These requirements apply to the modified work as a whole. If identifiable sections of that work are not derived from the Library, and can be reasonably considered independent and separate works in themselves, then this License, and its terms, do not apply to those sections when you distribute them as separate works. But when

you distribute the same sections as part of a whole which is a work based on the Library, the distribution of the whole must be on the terms of this License, whose permissions for other licensees extend to the entire whole, and thus to each and every part regardless of who wrote it.

Thus, it is not the intent of this section to claim rights or contest your rights to work written entirely by you; rather, the intent is to exercise the right to control the distribution of derivative or collective works based on the Library.

In addition, mere aggregation of another work not based on the Library with the Library (or with a work based on the Library) on a volume of a storage or distribution medium does not bring the other work under the scope of this License.

3. You may opt to apply the terms of the ordinary GNU General Public License instead of this License to a given copy of the Library. To do this, you must alter all the notices that refer to this License, so that they refer to the ordinary GNU General Public License, version 2, instead of to this License. (If a newer version than version 2 of the ordinary GNU General Public License has appeared, then you can specify that version instead if you wish.) Do not make any other change in these notices.

Once this change is made in a given copy, it is irreversible for that copy, so the ordinary GNU General Public License applies to all subsequent copies and derivative works made from that copy.

This option is useful when you wish to copy part of the code of the Library into a program that is not a library. 4. You may copy and distribute the Library (or a portion or derivative of it, under Section 2) in object code or executable form under the terms of Sections 1 and 2 above provided that you accompany it with the complete corresponding machine-readable source code, which must be distributed under the terms of Sections 1 and 2 above on a medium customarily used for software interchange.

If distribution of object code is made by offering access to copy from a designated place, then offering equivalent access to copy the source code from the same place satisfies the requirement to distribute the source code, even though third parties are not compelled to copy the source along with the object code.

5. A program that contains no derivative of any portion of the Library, but is designed to work with the Library by being compiled or linked with it, is called a "work that uses the Library". Such a work, in isolation, is not a derivative work of the Library, and therefore falls outside the scope of this License.

However, linking a "work that uses the Library" with the Library creates an executable that is a derivative of the Library (because it contains portions of the Library), rather than a "work that uses the library". The executable is therefore covered by this License. Section 6 states terms for distribution of such executables.

When a "work that uses the Library" uses material from a header file that is part of the Library, the object code for the work may be a derivative work of the Library even though the source code is not. Whether this is true is especially significant if the work can be linked without the Library, or if the work is itself a library. The threshold for this to be true is not precisely defined by law.

If such an object file uses only numerical parameters, data structure layouts and accessors, and small macros and small inline functions (ten lines or less in length), then the use of the object file is unrestricted, regardless of whether it is legally a derivative work. (Executables containing this object code plus portions of the Library will still fall under Section 6.)

Otherwise, if the work is a derivative of the Library, you may distribute the object code for the work under the terms of Section 6. Any executables containing that work also fall under Section 6, whether or not they are linked directly with the Library itself.

6. As an exception to the Sections above, you may also combine or link a "work that uses the Library" with the Library to produce a work containing portions of the Library, and distribute that work under terms of your choice, provided that the terms permit modification of the work for the customer's own use and reverse engineering for debugging such modifications.

You must give prominent notice with each copy of the work that the Library is used in it and that the Library and its use are covered by this License. You must supply a copy of this License. If the work during execution displays copyright notices, you must include the copyright notice for the Library among them, as well as a reference directing the user to the copy of this License. Also, you must do one of these things:

- a) Accompany the work with the complete corresponding machine-readable source code for the Library including whatever changes were used in the work (which must be distributed under Sections 1 and 2 above); and, if the work is an executable linked with the Library, with the complete machine-readable "work that uses the Library", as object code and/or source code, so that the user can modify the Library and then relink to produce a modified executable containing the modified Library. (It is understood that the user who changes the contents of definitions files in the Library will not necessarily be able to recompile the application to use the modified definitions.)
- b) Use a suitable shared library mechanism for linking with the Library. A suitable mechanism is one that (1) uses at run time a copy of the library already present on the user's computer system, rather than copying library functions into the executable, and (2) will operate properly with a modified version of the library, if the user installs one, as long as the modified version is interface-compatible with the version that the work was made with.
- c) Accompany the work with a written offer, valid for at least three years, to give the same user the materials specified in Subsection 6a, above, for a charge no more than the cost of performing this distribution.
- d) If distribution of the work is made by offering access to copy from a designated place, offer equivalent access to copy the above specified materials from the same place.
- e) Verify that the user has already received a copy of these materials or that you have already sent this user a copy.

For an executable, the required form of the "work that uses the Library" must include any data and utility programs needed for reproducing the executable from it. However, as a special exception, the materials to be distributed need not include anything that is normally distributed (in either source or binary form) with the major components (compiler, kernel, and so on) of the operating system on which the executable runs, unless that component itself accompanies the executable.

It may happen that this requirement contradicts the license restrictions of other proprietary libraries that do not normally accompany the operating system. Such a contradiction means you cannot use both them and the Library together in an executable that you distribute.

7. You may place library facilities that are a work based on the Library side-by-side in a single library together with other library facilities not covered by this License, and distribute such a combined library, provided that the separate distribution of the work based on the Library and of the other library facilities is otherwise permitted, and provided that you do these two things:

- a) Accompany the combined library with a copy of the same work based on the Library, uncombined with any other library facilities. This must be distributed under the terms of the Sections above.
- b) Give prominent notice with the combined library of the fact that part of it is a work based on the Library, and explaining where to find the accompanying uncombined form of the same work.

8. You may not copy, modify, sublicense, link with, or distribute the Library except as expressly provided under this License. Any attempt otherwise to copy, modify, sublicense, link with, or distribute the Library is void, and will automatically terminate your rights under this License. However, parties who have received copies, or rights, from you under this License will not have their licenses terminated so long as such parties remain in full compliance.

9. You are not required to accept this License, since you have not signed it. However, nothing else grants you permission to modify or distribute the Library or its derivative works. These actions are prohibited by law if you do not accept this License. Therefore, by modifying or distributing the Library (or any work based on the Library), you indicate your acceptance of this License to do so, and all its terms and conditions for copying, distributing or modifying the Library or works based on it.

10. Each time you redistribute the Library (or any work based on the Library), the recipient automatically receives a license from the original licensor to copy, distribute, link with or modify the Library subject to these terms and conditions. You may not impose any further restrictions on the recipients' exercise of the rights granted herein. You are not responsible for enforcing compliance by third parties with this License.

11. If, as a consequence of a court judgment or allegation of patent infringement or for any other reason (not limited to patent issues), conditions are imposed on you (whether by court order, agreement or otherwise) that contradict the conditions of this License, they do not excuse you from the conditions of this License. If you cannot distribute so as to satisfy simultaneously your obligations under this License and any other pertinent obligations, then as a consequence you may not distribute the Library at all. For example, if a patent license would not permit royalty-free redistribution of the Library by all those who receive copies directly or indirectly through you, then the only way you could satisfy both it and this License would be to refrain entirely from distribution of the Library.

If any portion of this section is held invalid or unenforceable under any particular circumstance, the balance of the section is intended to apply, and the section as a whole is intended to apply in other circumstances. It is not the purpose of this section to induce you to infringe any patents or other property right claims or to contest validity of any such claims; this section has the sole purpose of protecting the integrity of the free

software distribution system which is implemented by public license practices. Many people have made generous contributions to the wide range of software distributed through that system in reliance on consistent application of that system; it is up to the author/donor to decide if he or she is willing to distribute software through any other system and a licensee cannot impose that choice.

This section is intended to make thoroughly clear what is believed to be a consequence of the rest of this License.

12. If the distribution and/or use of the Library is restricted in certain countries either by patents or by copyrighted interfaces, the original copyright holder who places the Library under this License may add an explicit geographical distribution limitation excluding those countries, so that distribution is permitted only in or among countries not thus excluded. In such case, this License incorporates the limitation as if written in the body of this License.

13. The Free Software Foundation may publish revised and/or new versions of the Lesser General Public License from time to time. Such new versions will be similar in spirit to the present version, but may differ in detail to address new problems or concerns.

Each version is given a distinguishing version number. If the Library specifies a version number of this License which applies to it and "any later version", you have the option of following the terms and conditions either of that version or of any later version published by the Free Software Foundation. If the Library does not specify a license version number, you may choose any version ever published by the Free Software Foundation.

14. If you wish to incorporate parts of the Library into other free programs whose distribution conditions are incompatible with these, write to the author to ask for permission. For software which is copyrighted by the Free Software Foundation, write to the Free Software Foundation; we sometimes make exceptions for this. Our decision will be guided by the two goals of preserving the free status of all derivatives of our free software and of promoting the sharing and reuse of software generally.

#### NO WARRANTY

15. BECAUSE THE LIBRARY IS LICENSED FREE OF CHARGE, THERE IS NO WARRANTY FOR THE LIBRARY, TO THE EXTENT PERMITTED BY APPLICABLE LAW. EXCEPT WHEN OTHERWISE STATED IN WRITING THE COPYRIGHT HOLDERS AND/OR OTHER PARTIES PROVIDE THE LIBRARY "AS IS" WITHOUT WARRANTY OF ANY KIND, EITHER EXPRESSED OR IMPLIED, INCLUDING, BUT NOT LIMITED TO, THE IMPLIED WARRANTIES OF MERCHANTABILITY AND FITNESS FOR A PARTICULAR PURPOSE. THE ENTIRE RISK AS TO THE QUALITY AND PERFORMANCE OF THE LIBRARY IS WITH YOU. SHOULD THE LIBRARY PROVE DEFECTIVE, YOU ASSUME THE COST OF ALL NECESSARY SERVICING, REPAIR OR CORRECTION.

16. IN NO EVENT UNLESS REQUIRED BY APPLICABLE LAW OR AGREED TO IN WRITING WILL ANY COPYRIGHT HOLDER, OR ANY OTHER PARTY WHO MAY MODIFY AND/OR REDISTRIBUTE THE LIBRARY AS PERMITTED ABOVE, BE LIABLE TO YOU FOR DAMAGES, INCLUDING ANY GENERAL, SPECIAL, INCIDENTAL OR CONSEQUENTIAL DAMAGES ARISING OUT OF THE USE OR INABILITY TO USE THE LIBRARY (INCLUDING BUT NOT LIMITED TO LOSS OF DATA OR DATA BEING RENDERED INACCURATE OR LOSSES SUSTAINED BY YOU OR THIRD PARTIES OR A FAILURE OF THE LIBRARY

## TO OPERATE WITH ANY OTHER SOFTWARE), EVEN IF SUCH HOLDER OR OTHER PARTY HAS BEEN ADVISED OF THE POSSIBILITY OF SUCH DAMAGES.

#### END OF TERMS AND CONDITIONS

How to Apply These Terms to Your New Libraries

If you develop a new library, and you want it to be of the greatest possible use to the public, we recommend making it free software that everyone can redistribute and change. You can do so by permitting redistribution under these terms (or, alternatively, under the terms of the ordinary General Public License). To apply these terms, attach the following notices to the library. It is safest to attach them to the start of each source file to most effectively convey the exclusion of warranty; and each file should have at least the "copyright" line and a pointer to where the full notice is found. one line to give the library's name and an idea of what it does. Copyright (C) year name of author

This library is free software; you can redistribute it and/or modify it under the terms of the GNU Lesser General Public License as published by the Free Software Foundation; either version 2.1 of the License, or (at your option) any later version.

This library is distributed in the hope that it will be useful, but WITHOUT ANY WARRANTY; without even the implied warranty of MERCHANTABILITY or FITNESS FOR A PARTICULAR PURPOSE. See the GNU Lesser General Public License for more details.

You should have received a copy of the GNU Lesser General Public License along with this library; if not, write to the Free Software Foundation, Inc., 51 Franklin Street, Fifth Floor, Boston, MA 02110-1301 USA Also add information on how to contact you by electronic and paper mail. You should also get your employer (if you work as a programmer) or your school, if any, to sign a "copyright disclaimer" for the library, if necessary. Here is a sample; alter the names: Yoyodyne, Inc., hereby disclaims all copyright interest in the library `Frob' (a library for tweaking knobs) written by James Random Hacker.

signature of Ty Coon, 1 April 1990 Ty Coon, President of Vice That's all there is to it!

#### Eclipse Public License - v 1.0

THE ACCOMPANYING PROGRAM IS PROVIDED UNDER THE TERMS OF THIS ECLIPSE PUBLIC LICENSE ("AGREEMENT"). ANY USE, REPRODUCTION OR DISTRIBUTION OF THE PROGRAM CONSTITUTES RECIPIENT'S ACCEPTANCE OF THIS AGREEMENT.

#### 1. DEFINITIONS

"Contribution" means:

a) in the case of the initial Contributor, the initial code and documentation distributed under this Agreement, and

b) in the case of each subsequent Contributor:

i) changes to the Program, and

ii) additions to the Program;

where such changes and/or additions to the Program originate from and are distributed by that particular Contributor. A Contribution 'originates' from a Contributor if it was added to the Program by such Contributor itself or anyone acting on such Contributor's behalf. Contributions do not include additions to the Program which: (i) are separate modules of software distributed in conjunction with the Program under their own license agreement, and (ii) are not derivative works of the Program.

"Contributor" means any person or entity that distributes the Program.

"Licensed Patents" mean patent claims licensable by a Contributor which are necessarily infringed by the use or sale of its Contribution alone or when combined with the Program.

"Program" means the Contributions distributed in accordance with this Agreement.

"Recipient" means anyone who receives the Program under this Agreement, including all Contributors.

#### 2. GRANT OF RIGHTS

a) Subject to the terms of this Agreement, each Contributor hereby grants Recipient a non-exclusive, worldwide, royalty-free copyright license to reproduce, prepare derivative works of, publicly display, publicly perform, distribute and sublicense the Contribution of such Contributor, if any, and such derivative works, in source code and object code form.

b) Subject to the terms of this Agreement, each Contributor hereby grants Recipient a non-exclusive, worldwide, royalty-free patent license under Licensed Patents to make, use, sell, offer to sell, import and otherwise transfer the Contribution of such Contributor, if any, in source code and object code form. This patent license shall apply to the combination of the Contribution and the Program if, at the time the Contribution is added by the Contributor, such addition of the Contribution causes such combination to be covered by the Licensed Patents. The patent license shall not apply to any other combinations which include the Contribution. No hardware per se is licensed hereunder.

c) Recipient understands that although each Contributor grants the licenses to its Contributions set forth herein, no assurances are provided by any Contributor that the Program does not infringe the patent or other intellectual property rights of any other entity. Each Contributor disclaims any liability to Recipient for claims brought by any other entity based on infringement of intellectual property rights or otherwise. As a condition to exercising the rights and licenses granted hereunder, each Recipient hereby assumes sole responsibility to secure any other intellectual property rights needed, if any. For example, if a third party patent license is required to allow Recipient to distribute the Program, it is Recipient's responsibility to acquire that license before distributing the Program.

d) Each Contributor represents that to its knowledge it has sufficient copyright rights in its Contribution, if any, to grant the copyright license set forth in this Agreement.

#### 3. REQUIREMENTS

A Contributor may choose to distribute the Program in object code form under its own license agreement, provided that:

a) it complies with the terms and conditions of this Agreement; and

b) its license agreement:

i) effectively disclaims on behalf of all Contributors all warranties and conditions, express and implied, including warranties or conditions of title and non-infringement, and implied warranties or conditions of merchantability and fitness for a particular purpose;

ii) effectively excludes on behalf of all Contributors all liability for damages, including direct, indirect, special, incidental and consequential damages, such as lost profits;

iii) states that any provisions which differ from this Agreement are offered by that Contributor alone and not by any other party; and

iv) states that source code for the Program is available from such Contributor, and informs licensees how to obtain it in a reasonable manner on or through a medium customarily used for software exchange.

When the Program is made available in source code form:

- a) it must be made available under this Agreement; and
- b) a copy of this Agreement must be included with each copy of the Program.

Contributors may not remove or alter any copyright notices contained within the Program.

Each Contributor must identify itself as the originator of its Contribution, if any, in a manner that reasonably allows subsequent Recipients to identify the originator of the Contribution.

#### 4. COMMERCIAL DISTRIBUTION

Commercial distributors of software may accept certain responsibilities with respect to end users, business partners and the like. While this license is intended to facilitate the commercial use of the Program, the Contributor who includes the Program in a commercial product offering should do so in a manner which does not create potential liability for other Contributors. Therefore, if a Contributor includes the Program in a commercial product offering, such Contributor ("Commercial Contributor") hereby agrees to defend and indemnify every other Contributor ("Indemnified Contributor") against any losses, damages and costs (collectively "Losses") arising from claims, lawsuits and other legal actions brought by a third party against the Indemnified Contributor to the extent caused by the acts or omissions of such Commercial Contributor in connection with its distribution of the Program in a commercial product offering. The obligations in this section do not apply to any claims or Losses relating to any actual or alleged intellectual property infringement. In order to qualify, an Indemnified Contributor must: a) promptly notify the Commercial Contributor in writing of such claim, and b) allow the Commercial Contributor to control, and cooperate with the Commercial Contributor in, the defense and any related settlement negotiations. The Indemnified Contributor may participate in any such claim at its own expense.

For example, a Contributor might include the Program in a commercial product offering, Product X. That Contributor is then a Commercial Contributor. If that Commercial Contributor then makes performance claims, or offers warranties related to Product X, those performance claims and warranties are such Commercial Contributor's responsibility alone. Under this section, the Commercial Contributor would have to defend claims against the other Contributors related to those performance claims and warranties, and if a court requires any other Contributor to pay any damages as a result, the Commercial Contributor must pay those damages.

#### 5. NO WARRANTY

EXCEPT AS EXPRESSLY SET FORTH IN THIS AGREEMENT, THE PROGRAM IS PROVIDED ON AN "AS IS" BASIS, WITHOUT WARRANTIES OR CONDITIONS OF ANY KIND, EITHER EXPRESS OR IMPLIED INCLUDING, WITHOUT LIMITATION, ANY WARRANTIES OR CONDITIONS OF TITLE, NON-INFRINGEMENT, MERCHANTABILITY OR FITNESS FOR A PARTICULAR PURPOSE. Each Recipient is solely responsible for determining the appropriateness of using and distributing the Program and assumes all risks associated with its exercise of rights under this Agreement , including but not limited to the risks and costs of program errors, compliance with applicable laws, damage to or loss of data, programs or equipment, and unavailability or interruption of operations.

#### 6. DISCLAIMER OF LIABILITY

EXCEPT AS EXPRESSLY SET FORTH IN THIS AGREEMENT, NEITHER RECIPIENT NOR ANY CONTRIBUTORS SHALL HAVE ANY LIABILITY FOR ANY DIRECT, INDIRECT, INCIDENTAL, SPECIAL, EXEMPLARY, OR CONSEQUENTIAL DAMAGES (INCLUDING WITHOUT LIMITATION LOST PROFITS), HOWEVER CAUSED AND ON ANY THEORY OF LIABILITY, WHETHER IN CONTRACT, STRICT LIABILITY, OR TORT (INCLUDING NEGLIGENCE OR OTHERWISE) ARISING IN ANY WAY OUT OF THE USE OR DISTRIBUTION OF THE PROGRAM OR THE EXERCISE OF ANY RIGHTS GRANTED HEREUNDER, EVEN IF ADVISED OF THE POSSIBILITY OF SUCH DAMAGES.

### 7. GENERAL

If any provision of this Agreement is invalid or unenforceable under applicable law, it shall not affect the validity or enforceability of the remainder of the terms of this Agreement, and without further action by the parties hereto, such provision shall be reformed to the minimum extent necessary to make such provision valid and enforceable.

If Recipient institutes patent litigation against any entity (including a cross-claim or counterclaim in a lawsuit) alleging that the Program itself (excluding combinations of the Program with other software or hardware) infringes such Recipient's patent(s), then such Recipient's rights granted under Section 2(b) shall terminate as of the date such litigation is filed.

All Recipient's rights under this Agreement shall terminate if it fails to comply with any of the material terms or conditions of this Agreement and does not cure such failure in a reasonable period of time after becoming aware of such noncompliance. If all Recipient's rights under this Agreement terminate, Recipient agrees to cease use and distribution of the Program as soon as reasonably practicable. However, Recipient's obligations under this Agreement and any licenses granted by Recipient relating to the Program shall continue and survive.

Everyone is permitted to copy and distribute copies of this Agreement, but in order to avoid inconsistency the Agreement is copyrighted and may only be modified in the following manner. The Agreement Steward reserves the right to publish new versions (including revisions) of this Agreement from time to time. No one other than the Agreement Steward has the right to modify this Agreement. The Eclipse Foundation is the initial Agreement Steward. The Eclipse Foundation may assign the responsibility to serve as the Agreement Steward to a suitable separate entity. Each new version of the Agreement will be given a distinguishing version number. The Program (including Contributions) may always be distributed subject to the version of the Agreement under which it was received. In addition, after a new version of the Agreement is published, Contributor may elect to distribute the Program (including its Contributions) under the new version. Except as expressly stated in Sections 2(a) and 2(b) above, Recipient receives no rights or licenses to the intellectual property of any Contributor under this Agreement, whether expressly, by implication, estoppel or otherwise. All rights in the Program not expressly granted under this Agreement are reserved.

This Agreement is governed by the laws of the State of New York and the intellectual property laws of the United States of America. No party to this Agreement will bring a legal action under this Agreement more than one year after the cause of action arose. Each party waives its rights to a jury trial in any resulting litigation.

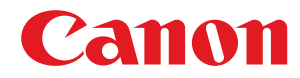

# **软件注册和更新的功能指南**

# 用户指南

使用说明书

在使用本产品之前,请务必先仔细阅读本使用说明书。请务必保留备用。请在充分理解内容的基础上,正确使 用。

进口商:佳能(中国)有限公司 修订日期:2019. 6

USRM2-6393-03 2019-06 zh<br>
Copyright CANON INC. 2019

# 目录

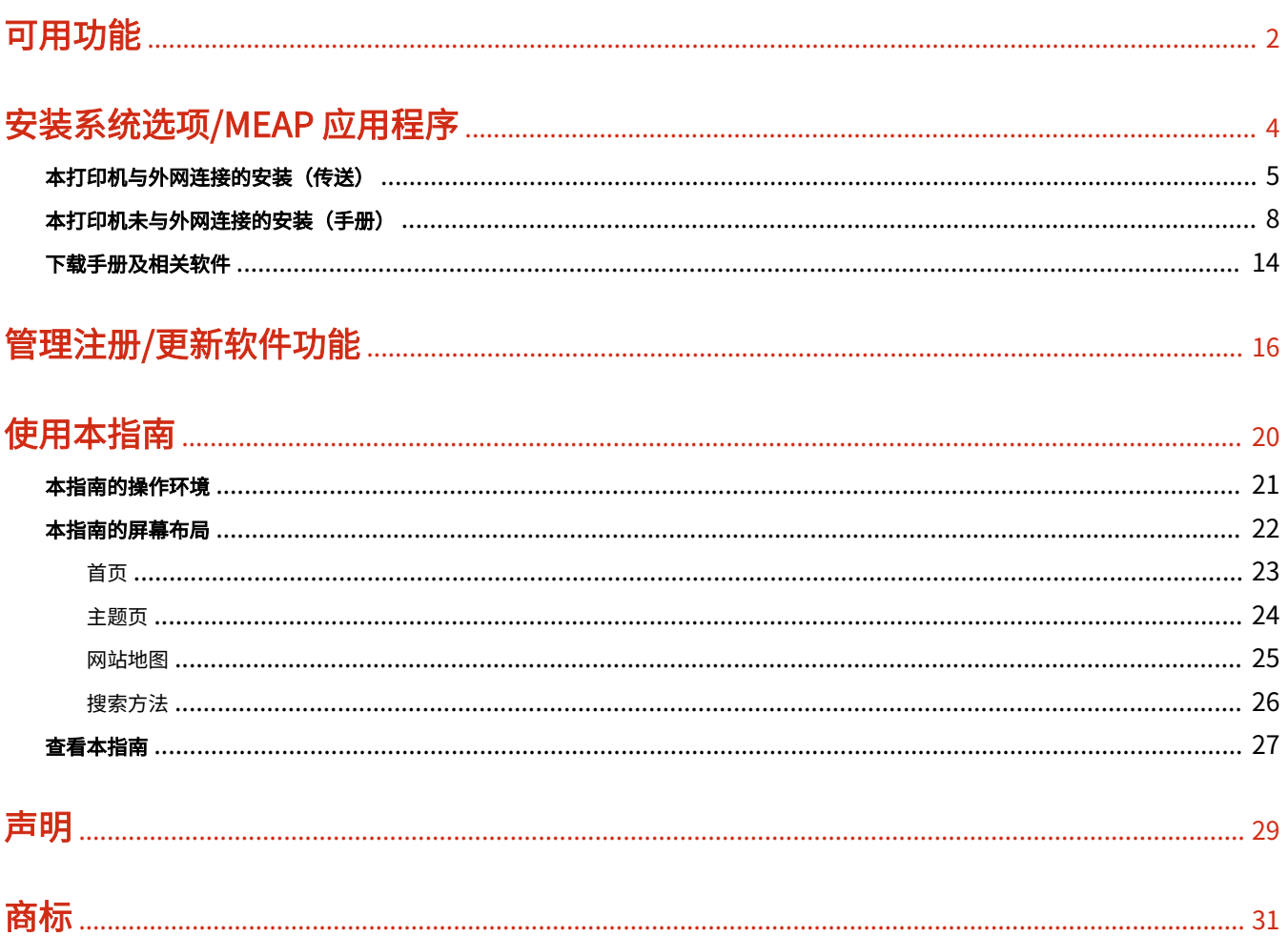

可用功能

# 可用功能

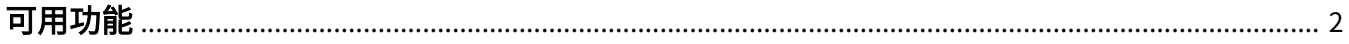

可用功能

<span id="page-734-0"></span>可用功能

## 安装系统选项/MEAP 应用程序

使用注册/更新软件功能,可将系统选项/MEAP 应用程序安装在打印机上。从触控面板显示屏和计算机(远程用户界 面)均可使用该功能。

## 本打印机与外网连接的安装

通过从本打印机访问传送服务器,可安装系统选项/MEAP 应用程序。

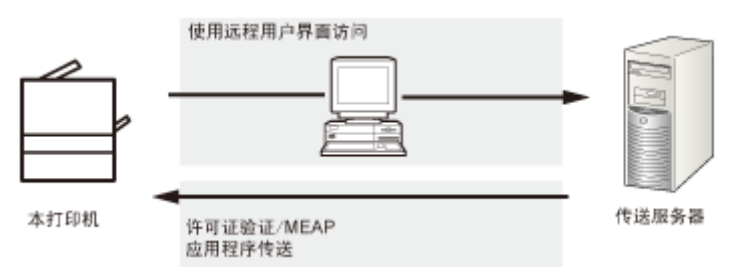

## 本打印机未与外网连接的安装

使用从许可证管理系统获取的许可证文件/许可证密钥,可安装系统选项/MEAP 应用程序。

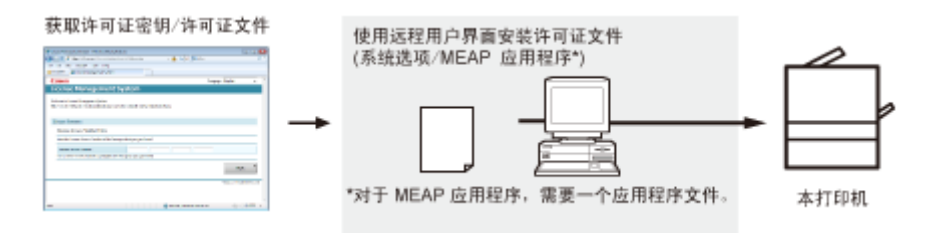

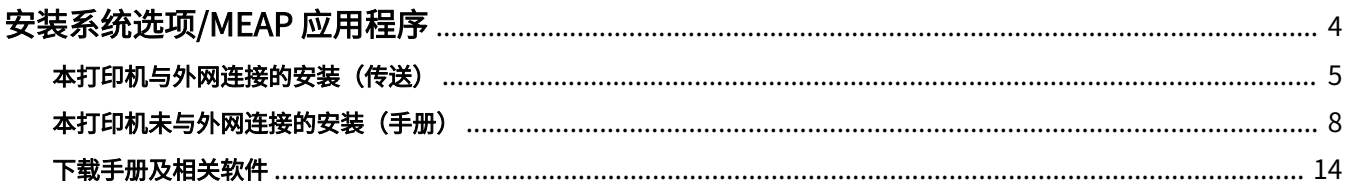

10Y9-001

<span id="page-736-0"></span>系统选项或 MEAP 应用程序在打印机上的安装步骤因打印机是否与外网连接而异,使用下面的参考选择符合条件的步 骤。

本打印机与外网连接的安装

从远程用户界面安装

**注释**

通信测试

为检查与传送服务器的传输是否正常工作,如果需要,请安装前执行通信测试。 **● "使用远程用户界面测试通信(P. 17)"** 

# 本打印机未与外网连接的安装

## 安装系统选项

使用下列步骤之一进行安装。

**注释**

如果安装多个系统选项 我们建议从远程用户界面安装

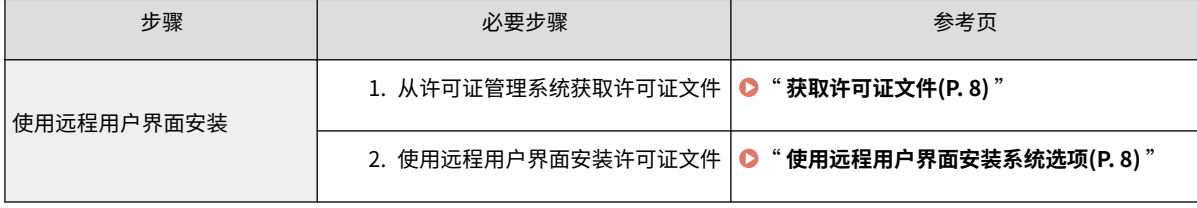

## 安装 MEAP 应用程序

使用下面的步骤安装。

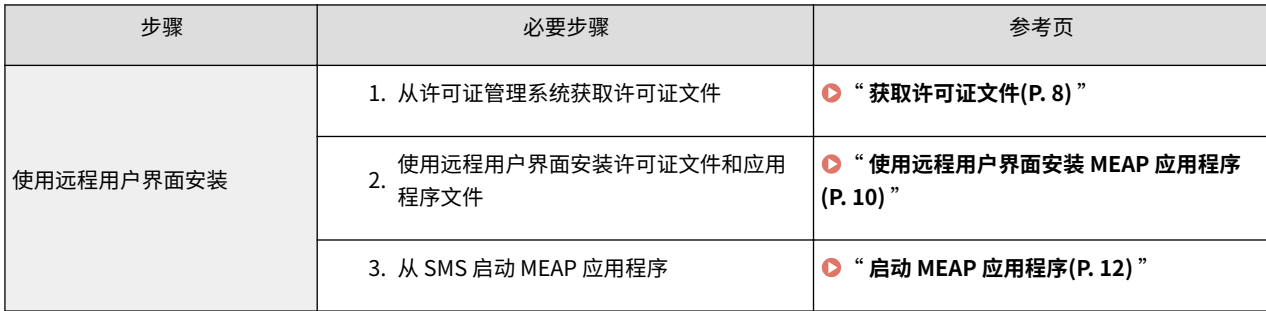

# <span id="page-737-0"></span>本打印机与外网连接的安装(传送)

10Y9-002

如果打印机与外网连接,通过链接传送服务器,可从远程用户界面安装系统选项和 MEAP 应用程序。

# **注释**

准备许可证访问号码证书 确定程序包中包含许可证访问号码。

**1 启动远程用户界面,然后以管理员身份登录。**

" **电子手册** "

**2 从远程用户界面首页单击 [设置/注册] → [许可证/其他] → [注册/更新软件]。**

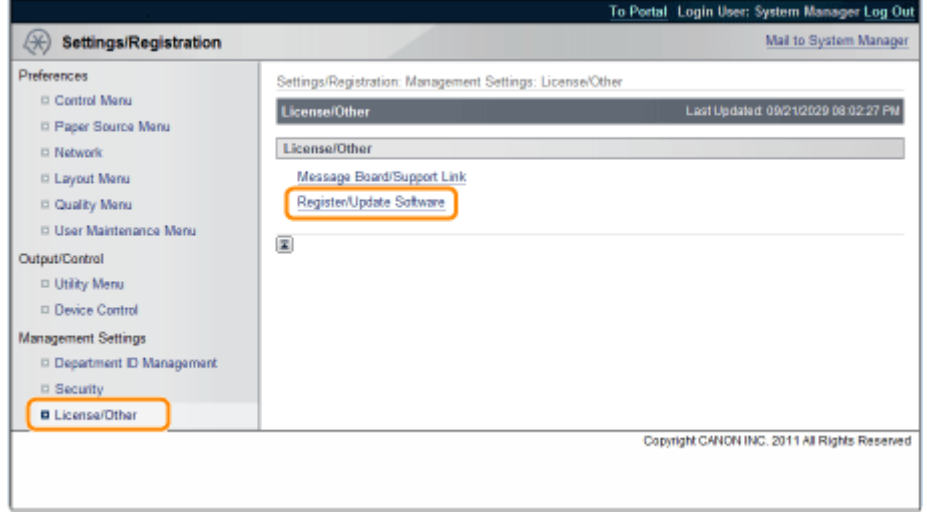

# **3 单击 [Delivered Installation]。**

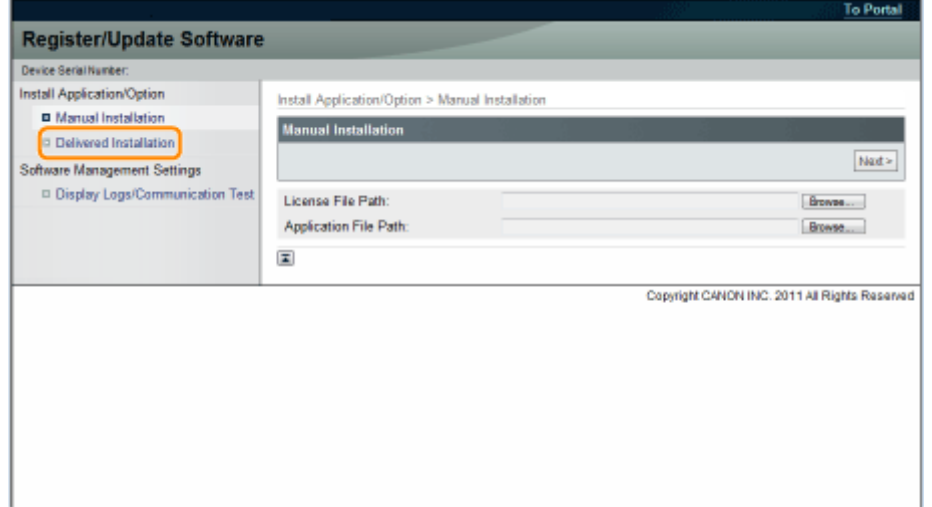

## **4 输入许可证访问号码 → 单击 [Next]。**

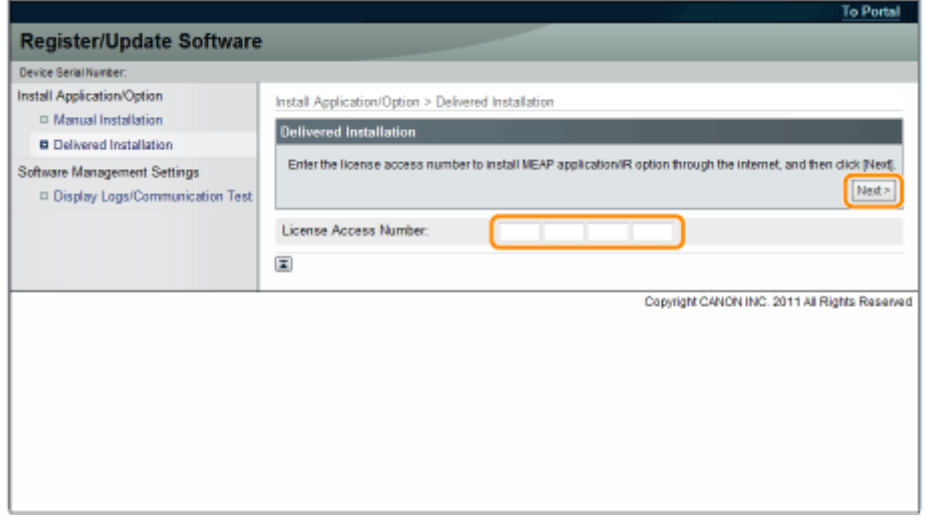

联系传送服务器后,一旦确认许可证访问号码,将显示可安装的系统选项/MEAP 应用程序的信息。

# **5 选择系统选项和 MEAP 应用程序 → 单击 [Start Installation]。**

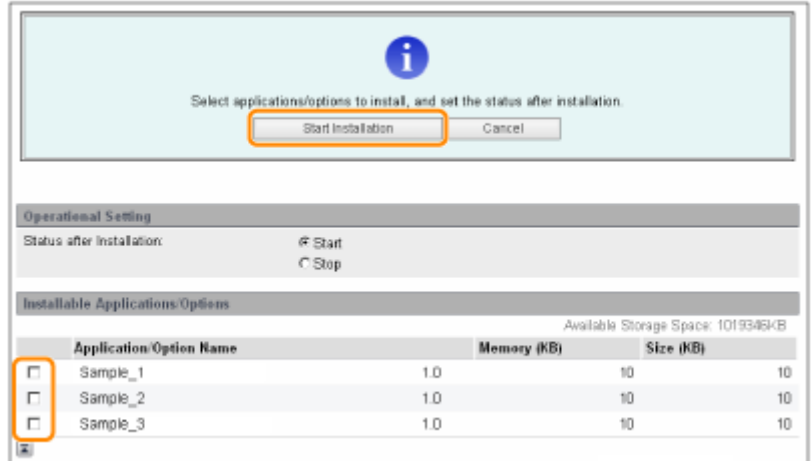

安装后的状态:

Start: 启动所安装的 MEAP 应用程序。

Stop: 停止所安装的 MEAP 应用程序。

**/** 须知

如果安装 MEAP 应用程序时选择 [Stop]

使用 MEAP 应用程序前需要启动应用程序。

" **MEAP Application Management 的功能指南** "

如果显示协议屏幕,请阅读协议。如果遵守协议,请单击 [Accept]。

**6 检查安装结果页。**

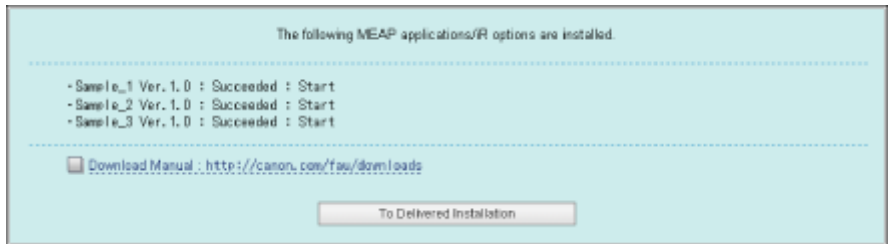

系统选项安装完成时,会出现信息 <Restart the device.>。重新启动打印机,启用该功能。

要返回到传送安装屏幕,单击 [To Delivered Installation]。

" **[下载手册及相关软件\(P. 14\)](#page-746-0)** "

# **注释** 系统选项/MEAP 应用程序的手册 通过访问安装结果屏幕上显示的手册下载站点的 URL,可下载所安装系统选项/MEAP 应用程序的手册。

7

# <span id="page-740-0"></span>本打印机未与外网连接的安装(手册)

10Y9-003

本节介绍在打印机未与外网连接的情况下如何安装系统选项和 MEAP 应用程序。

## 获取许可证文件

获取许可证文件。

许可证文件:使用远程用户界面安装系统选项/MEAP 应用程序时获取许可证文件。

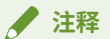

准备许可证访问号码证书 确定程序包中包含许可证访问号码。 MEAP 应用程序包上未打印许可证访问号码 如果所使用的 MEAP 应用程序包上未打印许可证访问号码,则由 MEAP 应用程序的发行人发布许可证文件。您不 需要获取本节介绍的许可证文件。有关更多信息,请参阅各 MEAP 应用程序的手册。

### **1 检查获取许可证文件所需的管理号。**

要获取许可证文件,需要下列管理号。

- 许可证访问号码:检查许可证访问号码证书。
- 设备序列号:可从操作面板的应用程序菜单检查该号码。
- " **电子手册** "
- **2 访问 http://www.canon.com/lms/license/。**

**3 按照屏幕上的说明获取许可证文件。**

接下来,安装系统选项或 MEAP 应用程序。

## 使用远程用户界面安装系统选项

使用远程用户界面,可将系统选项安装在打印机上。

**1 启动远程用户界面,然后以管理员身份登录。**

" **电子手册** "

**2 从远程用户界面首页单击 [设置/注册] → [许可证/其他] → [注册/更新软件]。**

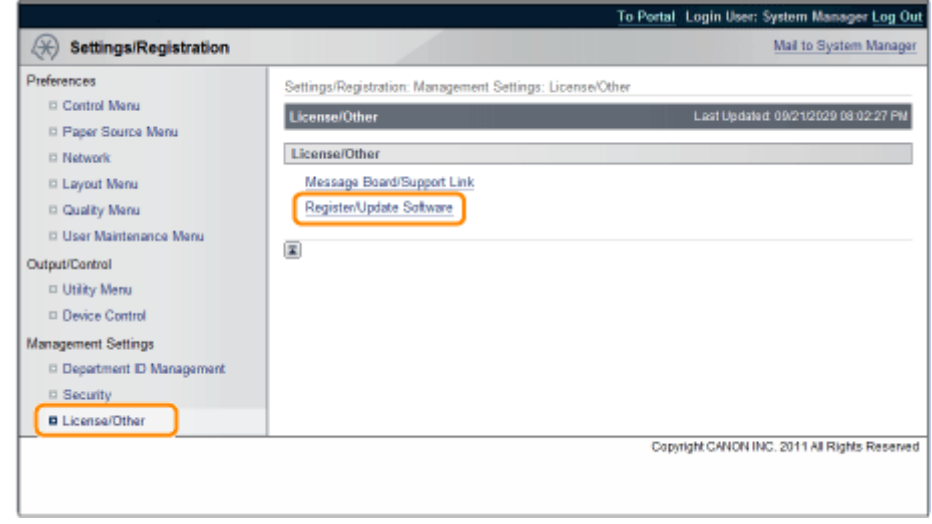

# **3 单击 [Manual Installation]。**

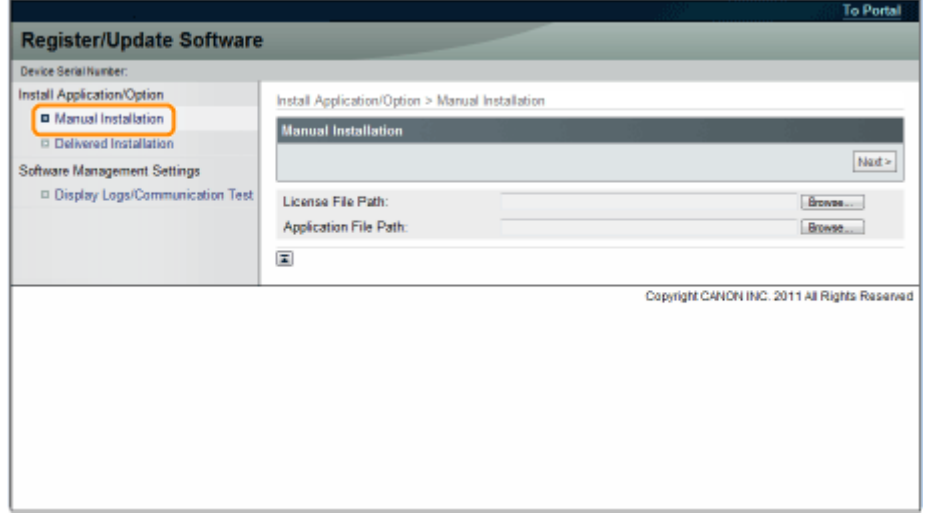

# **4 单击 [Browse...] → 选择要安装的许可证文件 → 单击 [Next]。**

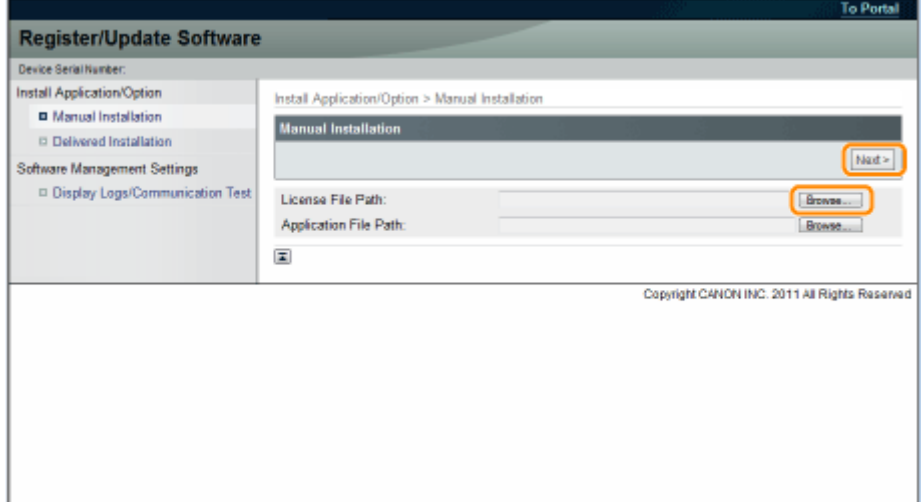

#### 文件扩展名:

许可证文件: 扩展名为"lic"的文件。

<span id="page-742-0"></span>**5 在确认屏幕上检查将要安装的目录 → 单击 [Install]。**

# 使用远程用户界面安装 MEAP 应用程序

使用远程用户界面,可将 MEAP 应用程序安装在打印机上。

## **注释**

可安装 MEAP 应用程序的数量 最多可安装八个应用程序。 有关 MEAP 应用程序的详细信息 视 MEAP 应用程序而定,可能有其它系统安装要求。有关设置的说明,请参阅随 MEAP 应用程序提供的手册。

### **1 启动远程用户界面,然后以管理员身份登录。**

" **电子手册** "

**2 从远程用户界面首页单击 [设置/注册] → [许可证/其他] → [注册/更新软件]。**

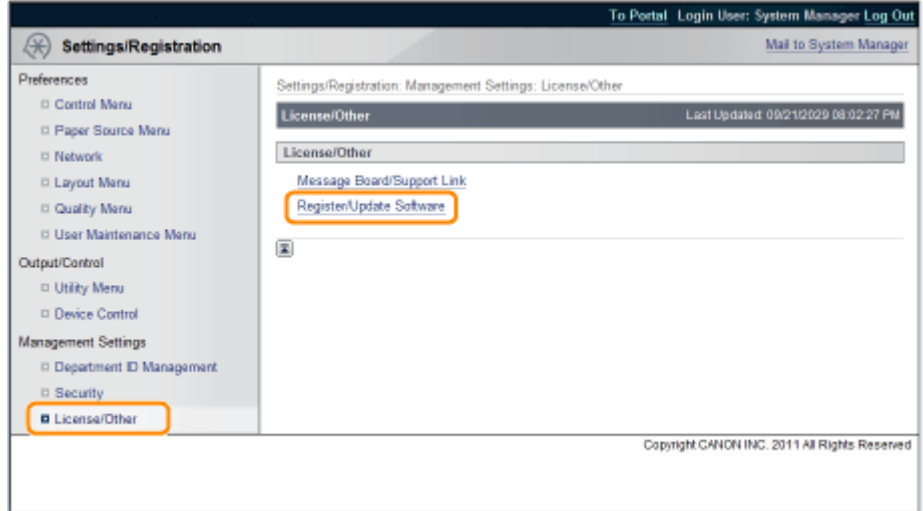

**3 单击 [Manual Installation]。**

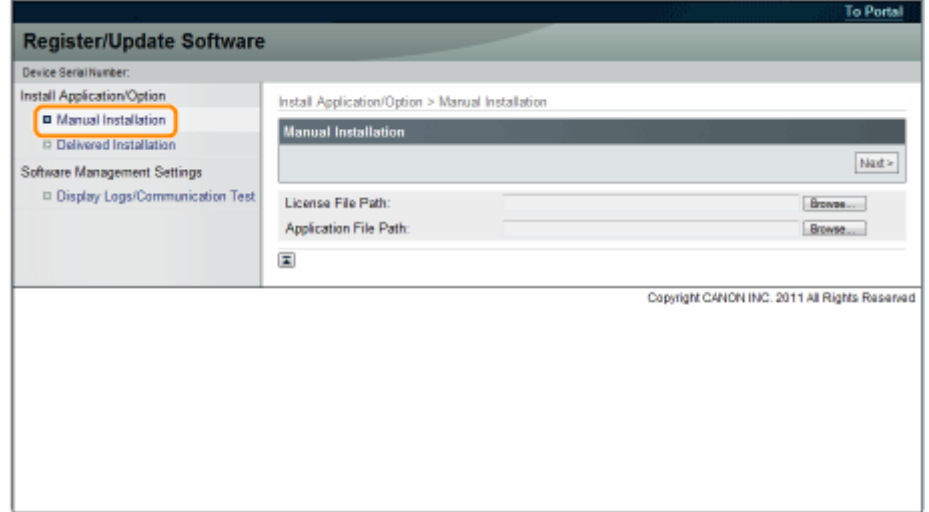

## **4 单击 [Browse...] → 选择要安装的许可证文件和应用程序文件 → 单击 [Next]。**

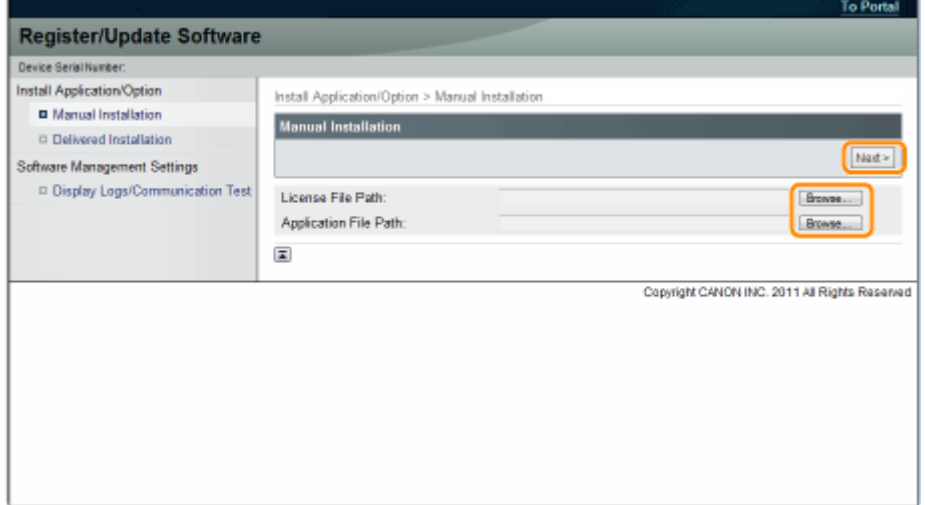

文件扩展名:

许可证文件: 扩展名为"lic"的文件。 应用程序文件: 扩展名为"jar"的文件。

**/** 须知

安装 MEAP 应用程序时

- 不能只安装许可证文件。
- 安装 MEAP 应用程序时,确定指定了许可证文件。未指定许可证文件不能安装 MEAP 应用程序。

**5 确认安装确认页上显示的信息 → 单击 [Yes]。**

<span id="page-744-0"></span>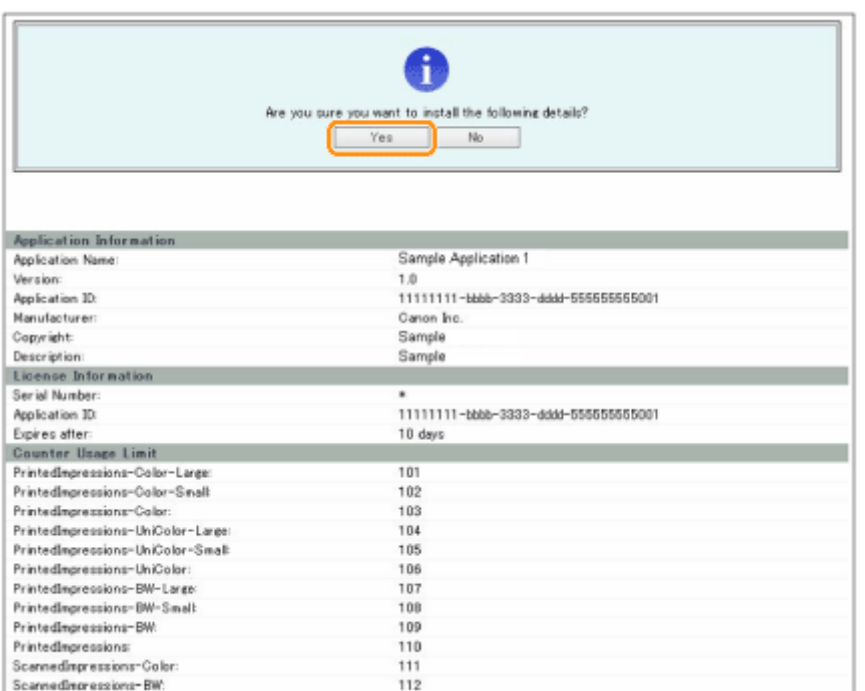

视 MEAP 应用程序而定,可能会显示软件许可协议屏幕。确认屏幕上显示的信息 → 单击 [OK]。

如果安装新的 MEAP 应用程序,则屏幕上显示下列信息。

- Application Information
- License Information

覆盖 MEAP 应用程序时显示下列信息。

- Current Application Information
- Application Information after Overwrite

再次显示信息<Installing... Please wait.> 后,将开始安装。安装后单击 [To Manual Installation],显示手册安装屏 幕。

#### **/** 须知

要使用 MEAP 应用程序

要使用所安装的 MEAP 应用程序,必须启动 MEAP 应用程序。

" **MEAP Application Management 的功能指南** "

# 启动 MEAP 应用程序

本节介绍如何从 SMS 屏幕启动所安装的 MEAP 应用程序。

**注释**

```
SMS 详细信息
```
有关 SMS 的详细信息,请参阅" **MEAP Application Management 的功能指南** "。

**1 从 SMS 首页单击 [MEAP Application Management]。**

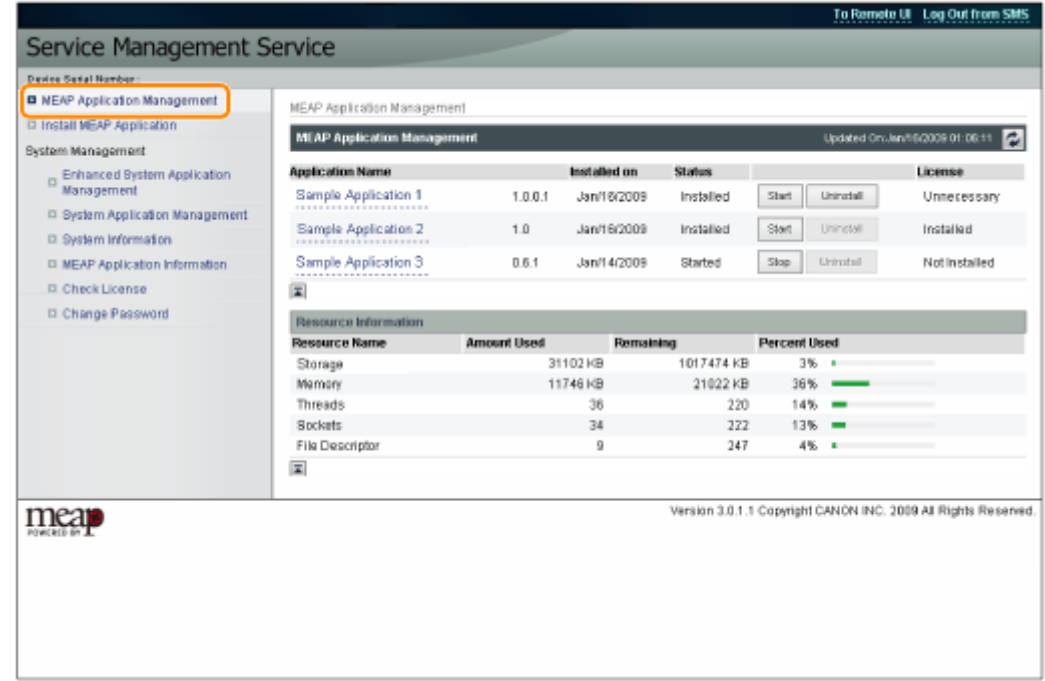

# **选择要启动的应用程序 → 单击 [Start]。**

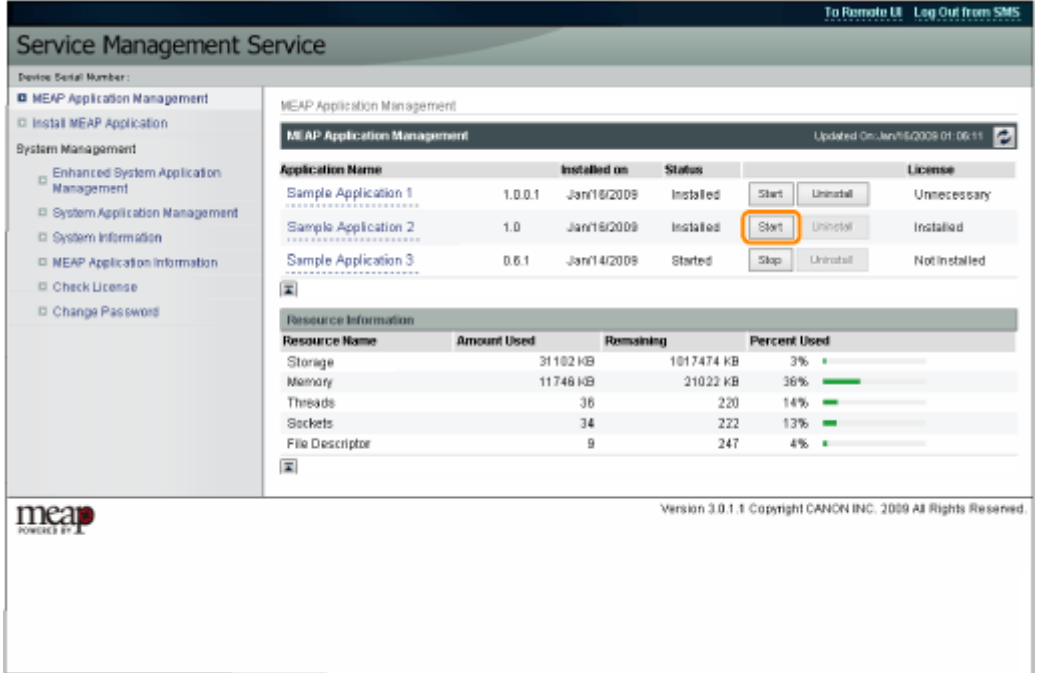

# <span id="page-746-0"></span>下载手册及相关软件

10Y9-004

可从下面的 URL 下载所安装系统选项/MEAP 应用程序及其相关软件的手册。

http://canon.com/fau/downloads

# **注释**

- 确定程序包中包含许可证访问号码。
- 如果从远程用户界面安装,可从安装结果屏幕上显示的链接跳转到上述 URL。这样,自动输入许可证访问号 码。
- **1 启动计算机上的 Web 浏览器。**
- **2 在 [地址] 中输入 URL。**
- **3 输入许可证访问号码后,按屏幕上的说明下载手册及相关软件。**

如果已下载软件,则参考该软件的手册进行安装。

管理注册/更新软件功能

# 管理注册/更新软件功能

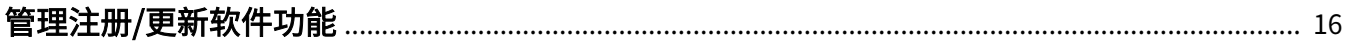

# <span id="page-748-0"></span>管理注册/更新软件功能

可使用远程用户界面显示安装日志和测试通信。

使用远程用户界面显示安装/更新日志

可检查系统选项/MEAP 应用程序的安装日志和固件的更新日志。

**1 启动远程用户界面,然后以管理员身份登录。**

" **电子手册** "

**2 从远程用户界面首页单击 [设置/注册] → [许可证/其他] → [注册/更新软件]。**

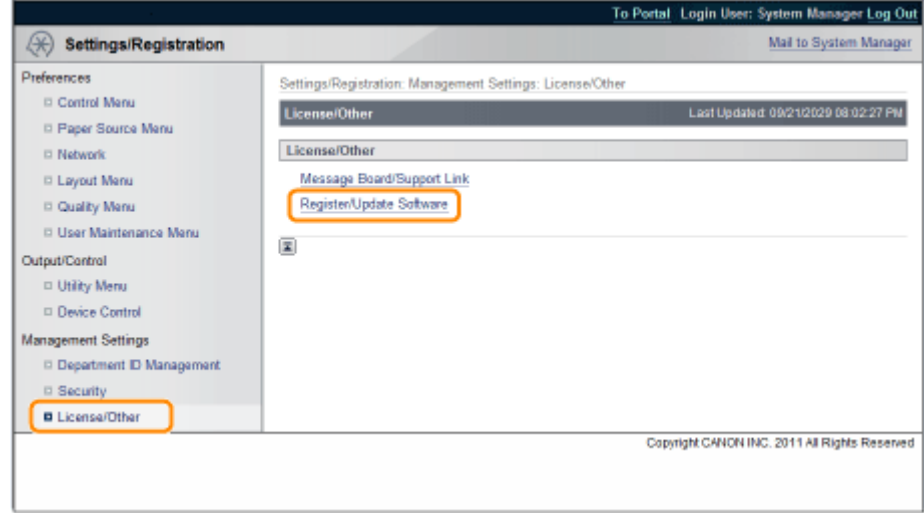

**3 单击 [Display Logs/Communication Test]。**

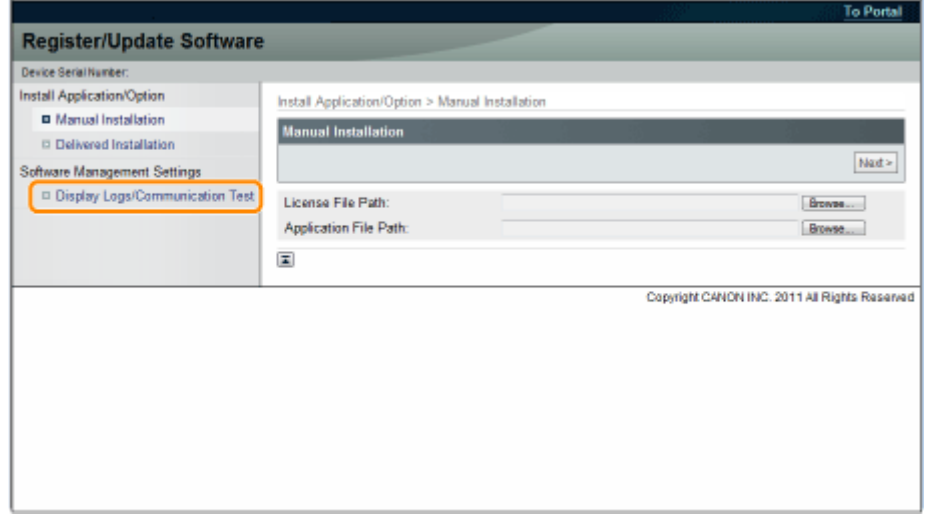

**4 从日志查看下拉列表选择 [Update Logs] → 单击 [Switch]。**

16

10Y9-005

<span id="page-749-0"></span>将显示系统选项/MEAP 应用程序的安装日志和固件的更新日志。

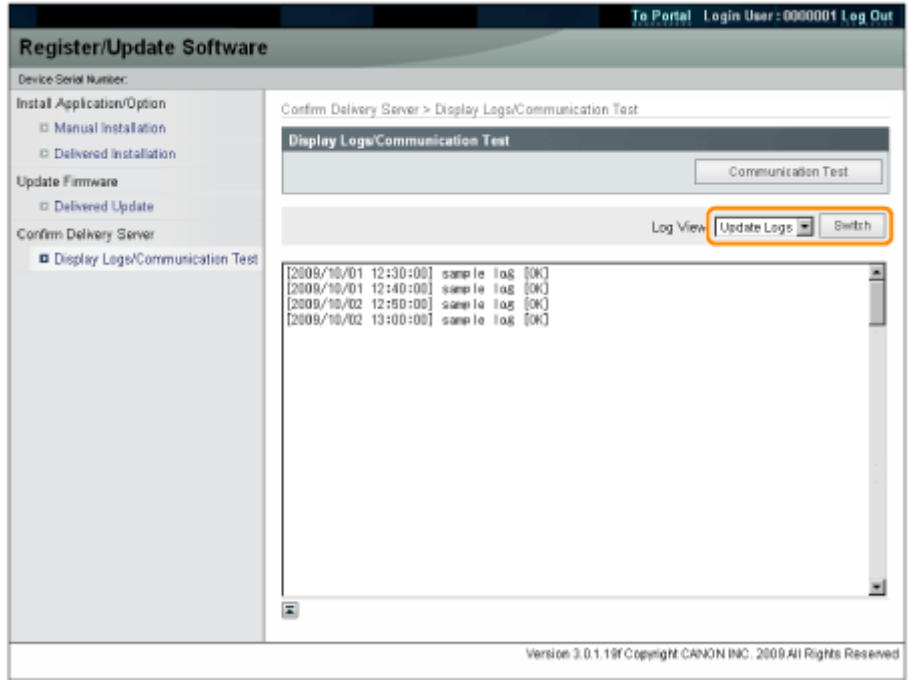

# 使用远程用户界面测试通信

可检查打印机是否可与传送服务器正常通信。

**1 启动远程用户界面,然后以管理员身份登录。**

#### " **电子手册** "

**2 从远程用户界面首页单击 [设置/注册] → [许可证/其他] → [注册/更新软件]。**

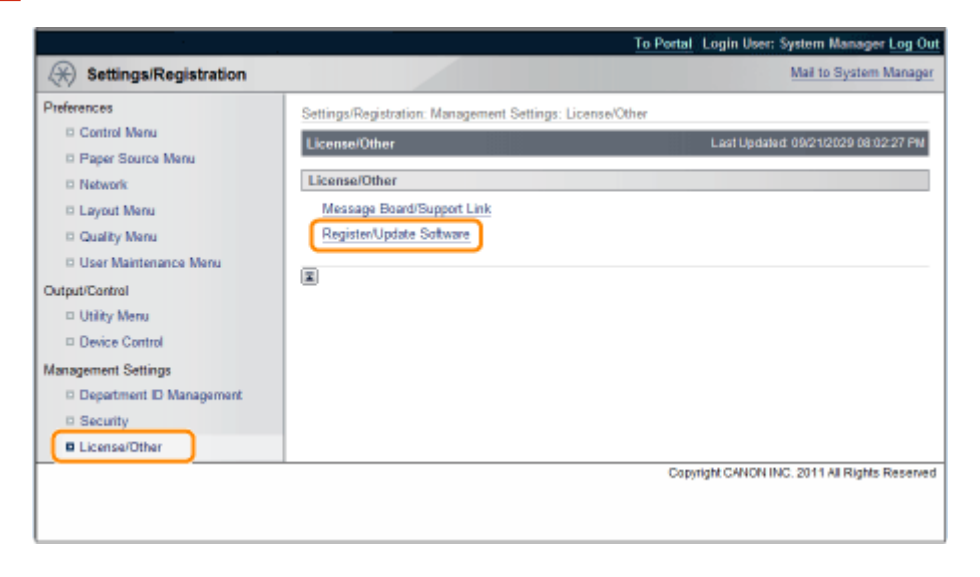

**3 单击 [Display Logs/Communication Test] → [Communication Test]。**

#### 管理注册/更新软件功能

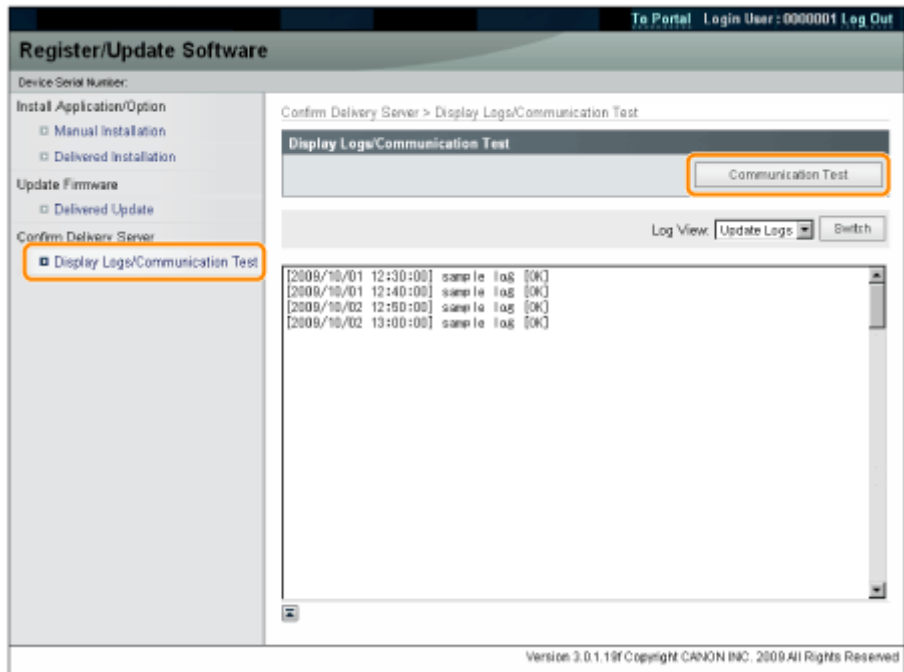

显示确认对话框后,单击 [Yes]。

从传送服务器下载测试内容。

完成通信测试时,显示通信测试结果屏幕。

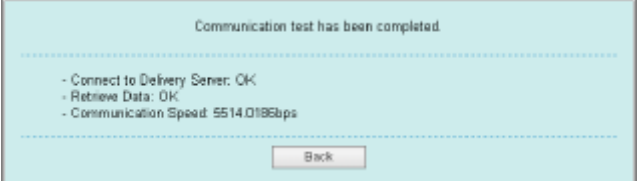

# **注释**

### 如果通信测试结果显示 [Failed]

如果通信测试结果屏幕上显示 [Failed],则检查网络电缆已连接并且网络设置正确。如果未解决问题,请与当地 佳能授权经销商联系。

# 使用本指南

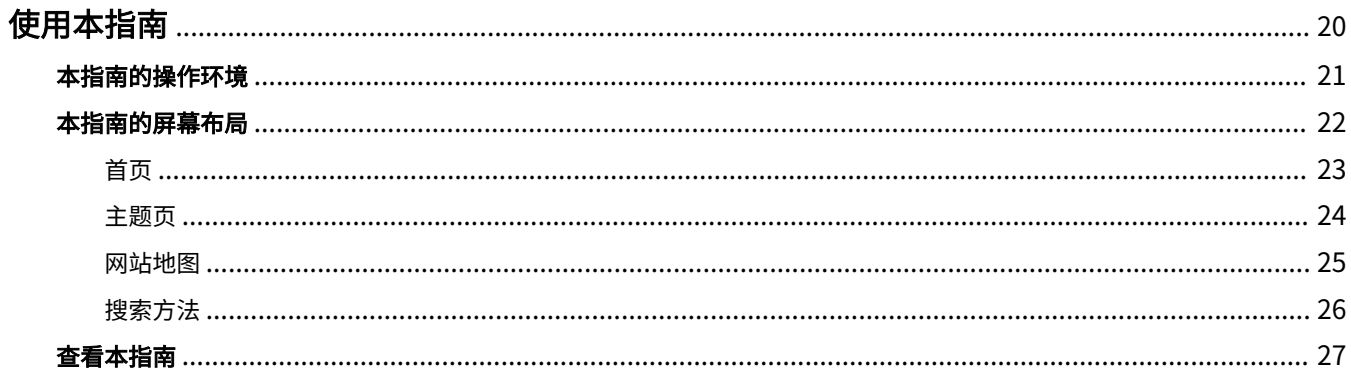

# <span id="page-752-0"></span>使用本指南

本章介绍如何使用本指南。

**[本指南的操作环境\(P. 21\)](#page-753-0)**

**[本指南的屏幕布局\(P. 22\)](#page-754-0)**

**[首页\(P. 23\)](#page-755-0)**

- **[主题页\(P. 24\)](#page-756-0)**
- **[网站地图\(P. 25\)](#page-757-0)**
- **[搜索方法\(P. 26\)](#page-758-0)**

### **[查看本指南\(P. 27\)](#page-759-0)**

<要查找所需内容>

#### ● **选择类别图标**

从首页选择想要的类别图标。

#### " **[首页\(P. 23\)](#page-755-0)** "

#### ● **从网站地图搜索**

在网站地图上,可查看本指南所有章节按类别分类的列表。可直接显示一个类别中的章节。

" **[网站地图\(P. 25\)](#page-757-0)** "

#### ● **全文搜索功能**

在本指南中可按关键字搜索。输入要搜索的关键字,可从搜索结果中显示所需说明。该功能支持 AND(与) 搜索。

" **[搜索方法\(P. 26\)](#page-758-0)** "

使用本指南

# <span id="page-753-0"></span>本指南的操作环境

需要 Web 浏览器才能使用本指南。保证下列 Web 浏览器的操作。

### Windows

- Internet Explorer 6.0 或更高版本
- Firefox 2.x 或更高版本

### Mac OS

- Safari 3.x 或更高版本
- Firefox 3.x 或更高版本

# **注释**

#### 启用脚本功能

启用 Web 浏览器的脚本功能,然后使用本指南。

10Y9-007

# <span id="page-754-0"></span>本指南的屏幕布局

10Y9-008

本节介绍本指南的屏幕布局。

本指南启动后立即显示的页面称为"首页",在本节中将指南说明称为"主题页"。 在位于本指南右上方的 [网站地图] 显示"网站地图"。

搜索面板用于在本指南中进行搜索。

每页的屏幕布局不同,因此请单击下列链接查看说明。

**[首页\(P. 23\)](#page-755-0)**

## **[主题页\(P. 24\)](#page-756-0)**

**[网站地图\(P. 25\)](#page-757-0)**

**[搜索方法\(P. 26\)](#page-758-0)**

### 10Y9-009

<span id="page-755-0"></span>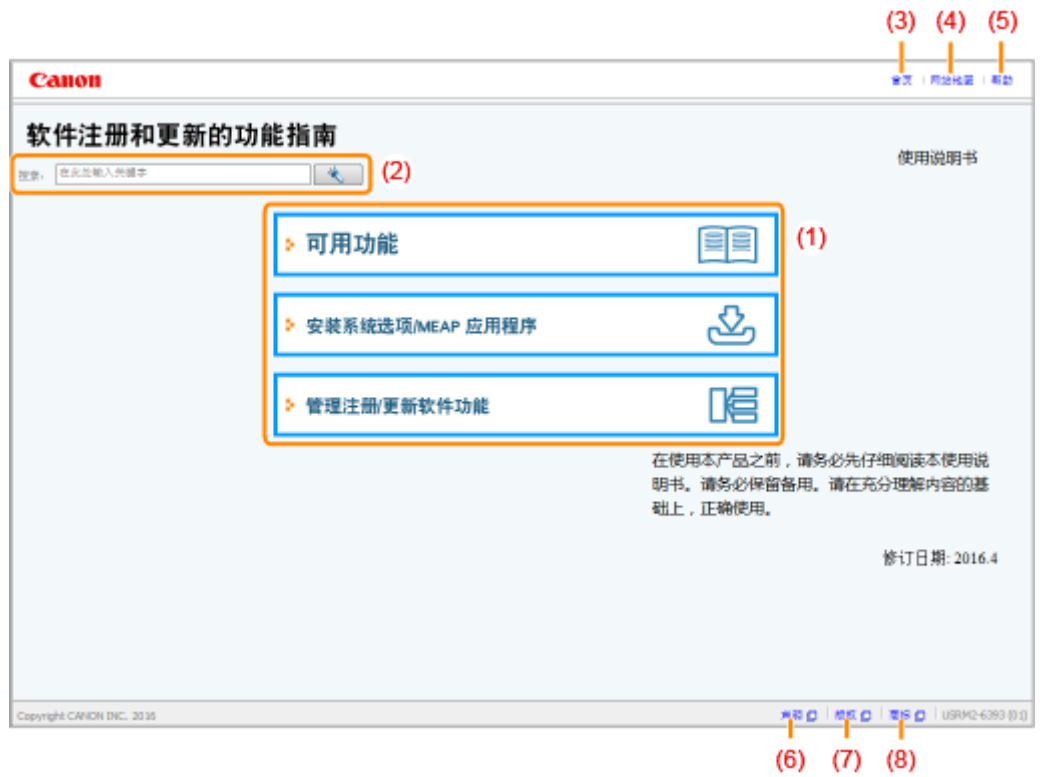

**(1) 从功能选择**

介绍各功能和操作的说明。

**(2) [搜索]**

输入关键字并单击  $\begin{bmatrix} \begin{array}{|c} \end{array} \end{bmatrix}$  显示搜索面板。 有关详细信息,请参阅" **[搜索方法\(P. 26\)](#page-758-0)** "。

- **(3) [首页]** 显示本指南的首页。
- **(4) [网站地图]** 显示本指南的整个目录。
- **(5) [帮助]** 显示如何使用本指南。
- **(6) [声明]** 显示声明。

**(7) [版权]** 显示版权信息。

**(8) [商标]** 显示商标。
10Y9-00A

主题而

 $(4)$  $(5)$  $(6)$  $(7)$  $(8)$ Canon **官员 | 网络地图 | 帮助** 回 行動事主義 이 노는의 이 초는의 用歌 推定 **スト 安成為収送売時の中 日用植り**  $(3)$ 安装系统选项/MEAP 应用程序 日本市文学川田新春文 系统选项或 眶&P 应用程序在打印机上的安装步骤因打印机是否与外网连接而异。使用下面的参考选择符合条件的<br>参强。 ■ 参节联系 □ 本打印机与外同连接的安装(件送) □ 本打印机未与外列连接的安装(手册) 本打印机与外网连接的安装 □ 下数手牌及相关软件 从远程用户界面竞奖 7 注释 遺信測试 無論 第18<br>为管査与传送服务器的传输是否正常工作。如果需要,请安装前执行通信测试。<br>> 1 使用远程用户界面测试通信  $(1)$ 本打印机未与外网连接的安装  $(2)$ 安装系统选项 使用下列参辑之一进行安装。 区注释 如果女孩多个系统选项 我们建议从远程用户界面支装  $\pm 9$ 公表步骤 新考页 1. 从许可证管理系统获取许可证文件 >"缺事许可证文件" 使用运程用户界面安 百行印金井 PRO 1880 RPD 1880-4333 (01) Copyrigh CANON INC. 2016  $(9)$ 

#### **(1) 章节目录**

这是章节目录列表。单击各项会显示主题页说明。 单击 [ ← ] 展开菜单,单击 [ – ] 折叠菜单。

此外,单击 [ ← 展开全部] 展开所有菜单,单击 [ — 折叠全部] 折叠所有菜单。

**(2) 主题页**

显示每一项的说明。 所显示主题的当前位置显示在主题页的左上方。单击链接移到更高级别。

- **(3) [章] 菜单** 可从下拉菜单中选择不同的章节。
- **(4) [目录] 选项卡** 单击显示章节目录面板。
- **(5) [搜索] 选项卡** 单击显示搜索面板。 有关详细信息,请参阅" **[搜索方法\(P. 26\)](#page-758-0)** "。
- $(6)$   $[$   $\bullet$   $]$

单击显示或隐藏章节目录面板/搜索面板。

- **(7) [上一页]/[下一页]** 单击移到上一主题或下一主题。
- **(8) [打印本主题]** 只打印当前显示的主题页。
- **(9) [打印全部]** 打印章节中的所有目录。

# 网站地图

### 10Y9-00C

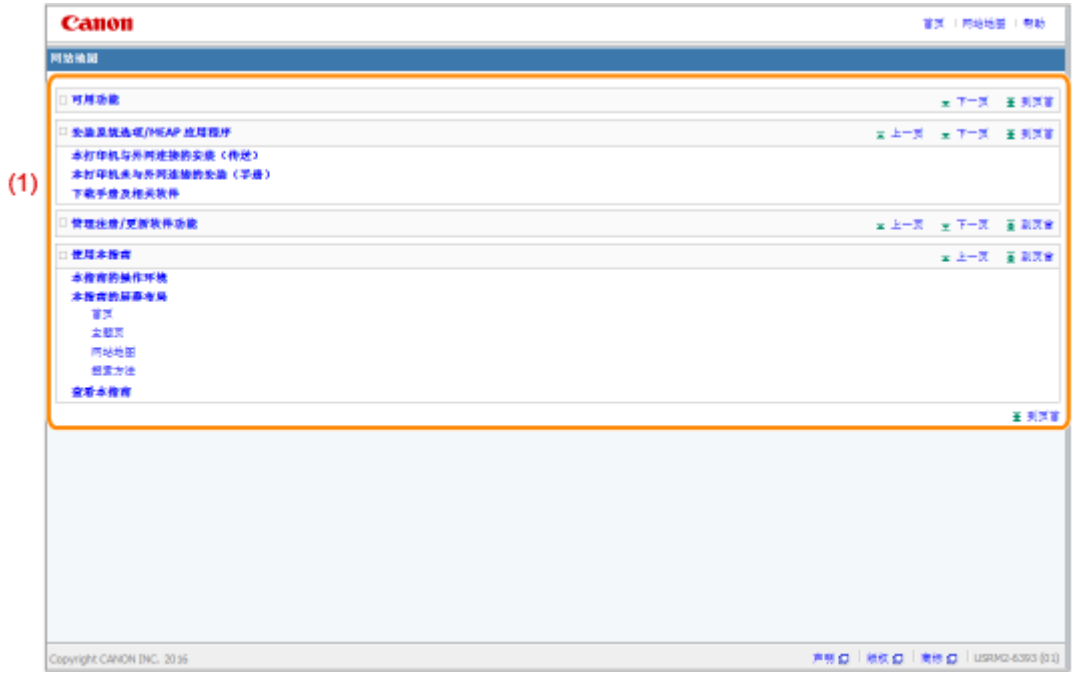

### **(1) 完整目录**

显示本指南的所有章节。单击项目查看目录。

<span id="page-758-0"></span>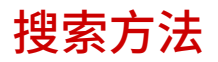

10Y9-00E

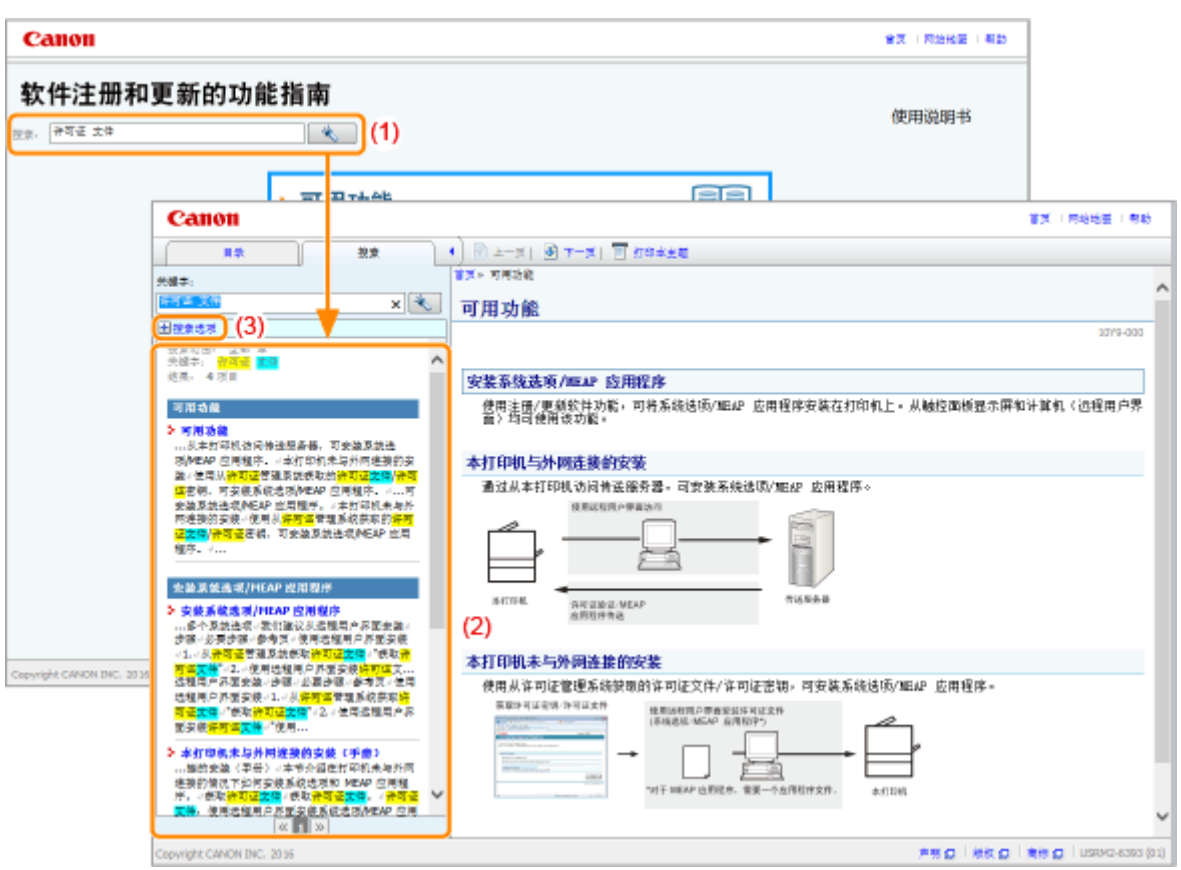

### **(1) 搜索**

在首页的 [搜索] 或搜索面板上的 [关键字] 文本框中输入字符串,然后单击 [ ] 显示搜索结果。

本指南中可用 AND(与)搜索,所以可输入两个或更多关键字使搜索结果更精确。输入关键字时,在关键字之间输 入空格。

● **示例:**许可证 文件(如果要显示包含词"许可证"和"文件"的页面)

#### **(2) 搜索结果**

显示关键字的搜索结果。

如果搜索结果多于 10 个,可单击 [ <mark>\_c ]</mark> ] 、[ <mark>\_ ›></mark> ] 或位于结果之下的编号查看其它结果。

**(3) [搜索选项]**

单击显示搜索选项。

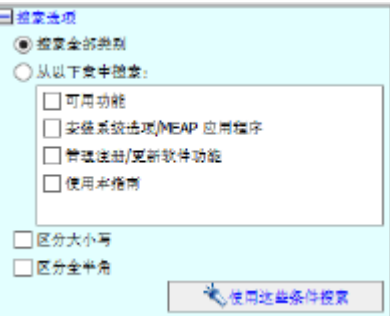

搜索选项可用于指定要搜索的章节、大小写以及是否区分单字节和双字节字符。 单击 [使用这些条件搜索],可用指定条件搜索。

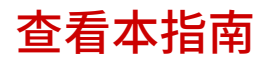

10Y9-00F

### 本指南使用的符号

本指南使用下列符号,标记为安全起见应遵守的操作限制、注意事项和说明。

**/** 须知

表示操作方面的要求和限制事项。务必仔细阅读这些条目以便正确操作本机,避免本机损坏或财产损失。

### **注释**

表示解释某项操作,或包含某项操作步骤的附加说明。强烈建议认真阅读这些注释提示。

### 本指南使用的按钮

下面是本指南如何描述控制面板按键和屏幕按钮的示例。

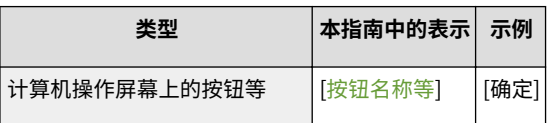

## 本指南使用的屏幕截图

本指南使用的屏幕截图内容为默认设置。

视系统配置而定,屏幕截图内容可能有所不同。

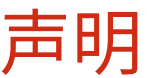

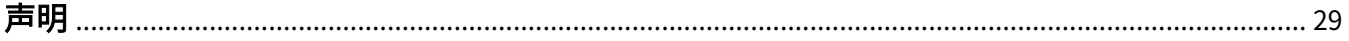

28

<span id="page-761-0"></span>本文档中的信息可能有所变更,敬请留意。

在法律允许的范围内,Canon Inc.明确声明对本资料不提供任何形式的担保(明示或默示),包括但不限于对可销性、 适销性、特定用途的适用性以及非侵权性的担保。Canon Inc.对因使用本资料导致的任何间接的、偶然的或其他形式的 损失(包括但不限于商业利润损失、业务中断或商业信息丢失)不承担责任。

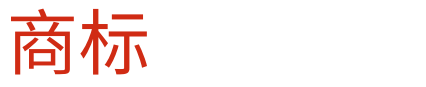

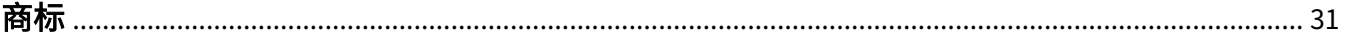

 $30$ 

<span id="page-763-0"></span>商标

- "MEAP"是佳能公司的注册商标,指佳能多功能数码复合机和佳能激光打印机的"应用平台"。
- Apple、AppleTalk、EtherTalk、LocalTalk、Mac、Mac OS 和 Safari 是苹果公司在美国和其他国家(地区)注册的 商标。
- Microsoft、Windows、Windows Vista、Windows Server 和 Internet Explorer 是微软公司在美国和/或其他国家 (地区)的注册商标或商标。
- This product contains the Universal Font Scaling Technology or UFST<sup>®</sup> under license from Monotype Imaging, Inc. UFST® is a trademark of Monotype Imaging, Inc. registered in the United States Patent and Trademark Office and may be registered in certain jurisdictions.
- UFST: Copyright<sup>©</sup> 1989 1996, 1997, 2003, 2004, 2008, all rights reserved, by Monotype Imaging Inc.

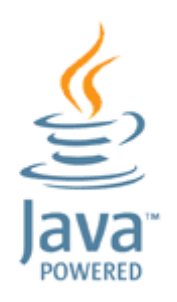

● Java 和所有基于 Java 的商标及徽标是 Oracle 和/或其子公司的商标或者注册商标。

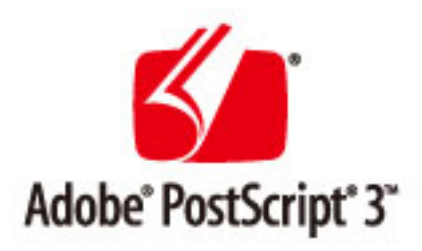

- Adobe、PostScript 和 PostScript 徽标是 Adobe 系统公司在美国和/或其他国家(地区)的注册商标或商标。
- Copyright<sup>©</sup> 2007 -08 Adobe Systems Incorporated. All rights reserved.
- Protected by U.S. Patents 5,737,599; 5,781,785; 5,819,301; 5,929,866; 5,943,063; 6,073,148; 6,515,763; 6,639,593; 6,754,382; 7,046,403; 7,213,269; 7,242,415; Patents pending in the U.S. and other countries.
- All instances of the name PostScript in the text are references to the PostScript language as defined by Adobe Systems Incorporated unless otherwise stated. The name PostScript also is used as a product trademark for Adobe Systems' implementation of the PostScript language interpreter.
- Except as otherwise stated, any reference to a "PostScript printing device," "PostScript display device," or similar item refers to a printing device, display device or item (respectively) that contains PostScript technology created or licensed by Adobe Systems Incorporated and not to devices or items that purport to be merely compatible with the PostScript language.
- Adobe, the Adobe logo, PostScript, the PostScript logo, and PostScript 3 are either registered trademarks or trademarks of Adobe Systems Incorporated in the United States and/or other countries.
- Linux is a registered trademark of Linus Torvalds. Microsoft and Windows are either registered trademarks or trademarks of Microsoft Corporation in the United States and/or other countries.
- All other trademarks are the property of their respective owners.
- 所有其他产品和品牌名称分别是各自所有者的注册商标、商标或服务标志。

This Font Software is licensed under the SIL Open Font License, Version 1.1.

This license is copied below, and is also available with a FAQ at: http://scripts.sil.org/OFL

-----------------------------------------------------------

SIL OPEN FONT LICENSE Version 1.1 - 26 February 2007

#### PREAMBLE

The goals of the Open Font License (OFL) are to stimulate worldwide development of collaborative font projects, to support the font creation efforts of academic and linguistic communities, and to provide a free and open framework in which fonts may be shared and improved in partnership with others.

The OFL allows the licensed fonts to be used, studied, modified and redistributed freely as long as they are not sold by themselves. The fonts, including any derivative works, can be bundled, embedded, redistributed and/or sold with any software provided that any reserved names are not used by derivative works. The fonts and derivatives, however, cannot be released under any other type of license. The requirement for fonts to remain under this license does not apply to any document created using the fonts or their derivatives.

### DEFINITIONS

"Font Software" refers to the set of files released by the Copyright Holder(s) under this license and clearly marked as such. This may include source files, build scripts and documentation.

"Reserved Font Name" refers to any names specified as such after the copyright statement(s).

"Original Version" refers to the collection of Font Software components as distributed by the Copyright Holder(s).

"Modified Version" refers to any derivative made by adding to, deleting, or substituting -- in part or in whole -- any of the components of the Original Version, by changing formats or by porting the Font Software to a new environment.

"Author" refers to any designer, engineer, programmer, technical writer or other person who contributed to the Font Software.

### PERMISSION & CONDITIONS

Permission is hereby granted, free of charge, to any person obtaining a copy of the Font Software, to use, study, copy, merge, embed, modify, redistribute, and sell modified and unmodified copies of the Font Software, subject to the following conditions:

1) Neither the Font Software nor any of its individual components, in Original or Modified Versions, may be sold by itself.

2) Original or Modified Versions of the Font Software may be bundled, redistributed and/or sold with any software, provided that each copy contains the above copyright notice and this license. These can be included either as stand-alone text files, human-readable headers or in the appropriate machine-readable metadata fields within text or binary files as long as those fields can be easily viewed by the user.

3) No Modified Version of the Font Software may use the Reserved Font Name(s) unless explicit written permission is granted by the corresponding Copyright Holder. This restriction only applies to the primary font name as presented to the users.

4) The name(s) of the Copyright Holder(s) or the Author(s) of the Font Software shall not be used to promote, endorse or advertise any Modified Version, except to acknowledge the contribution(s) of the Copyright Holder(s) and the Author(s) or with their explicit written permission.

5) The Font Software, modified or unmodified, in part or in whole, must be distributed entirely under this license, and must not be distributed under any other license. The requirement for fonts to remain under this license does not apply to any document created using the Font Software.

#### **TERMINATION**

This license becomes null and void if any of the above conditions are not met.

#### DISCI AIMER

THE FONT SOFTWARE IS PROVIDED "AS IS", WITHOUT WARRANTY OF ANY KIND, EXPRESS OR IMPLIED, INCLUDING BUT NOT LIMITED TO ANY WARRANTIES OF MERCHANTABILITY, FITNESS FOR A PARTICULAR PURPOSE AND NONINFRINGEMENT OF COPYRIGHT, PATENT, TRADEMARK, OR OTHER RIGHT. IN NO EVENT SHALL THE COPYRIGHT HOLDER BE LIABLE FOR ANY CLAIM, DAMAGES OR OTHER LIABILITY, INCLUDING ANY GENERAL, SPECIAL, INDIRECT, INCIDENTAL, OR CONSEQUENTIAL DAMAGES, WHETHER IN AN ACTION OF CONTRACT, TORT OR OTHERWISE, ARISING FROM, OUT OF THE USE OR INABILITY TO USE THE FONT SOFTWARE OR FROM OTHER DEALINGS IN THE FONT SOFTWARE.

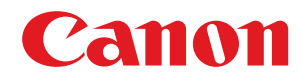

# **MEAP 应用程序管理的功能指南**

# 用户指南

使用说明书

在使用本产品之前,请务必先仔细阅读本使用说明书。请务必保留备用。请在充分理解内容的基础上,正确使 用。

进口商:佳能(中国)有限公司 修订日期:2019. 6

USRM2-6392-03 2019-06 zh<br>
Copyright CANON INC. 2019

# 目录

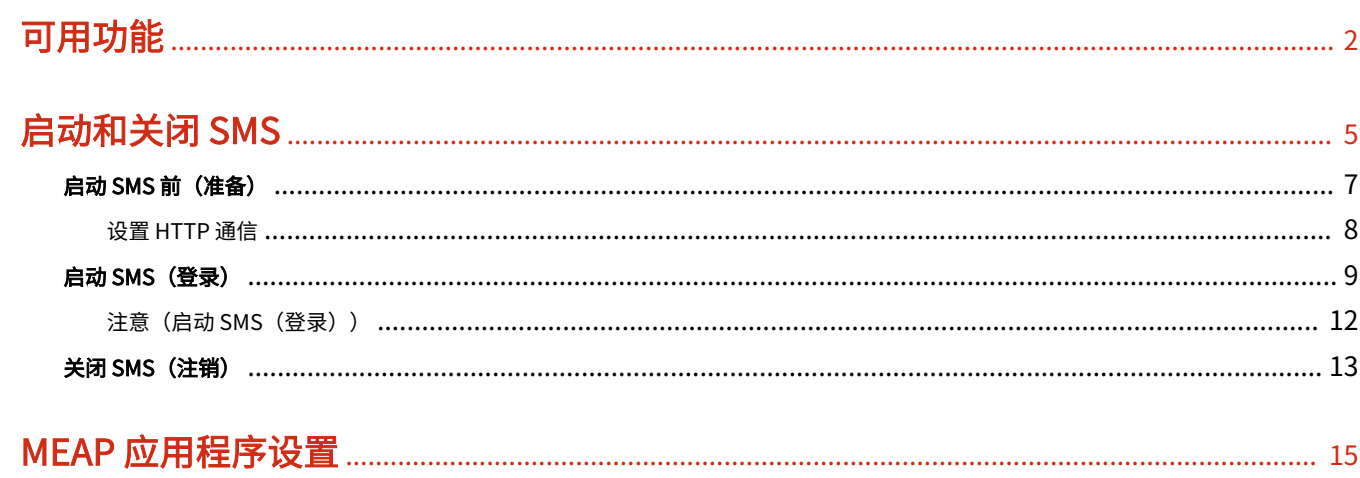

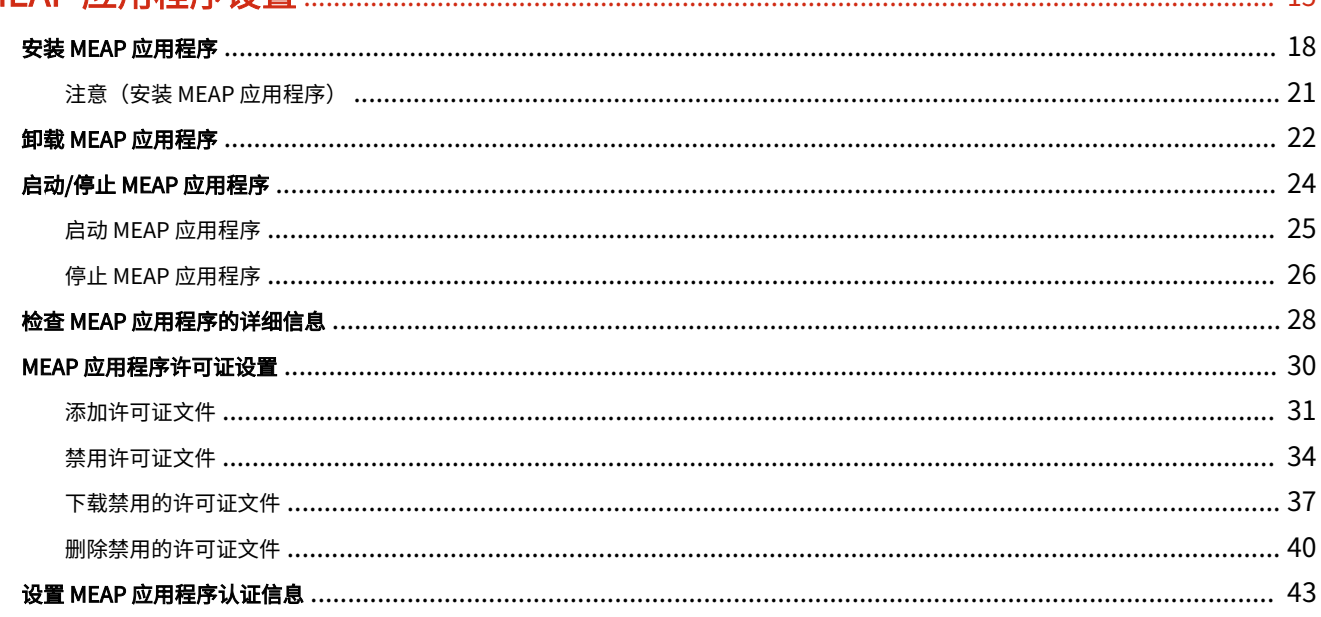

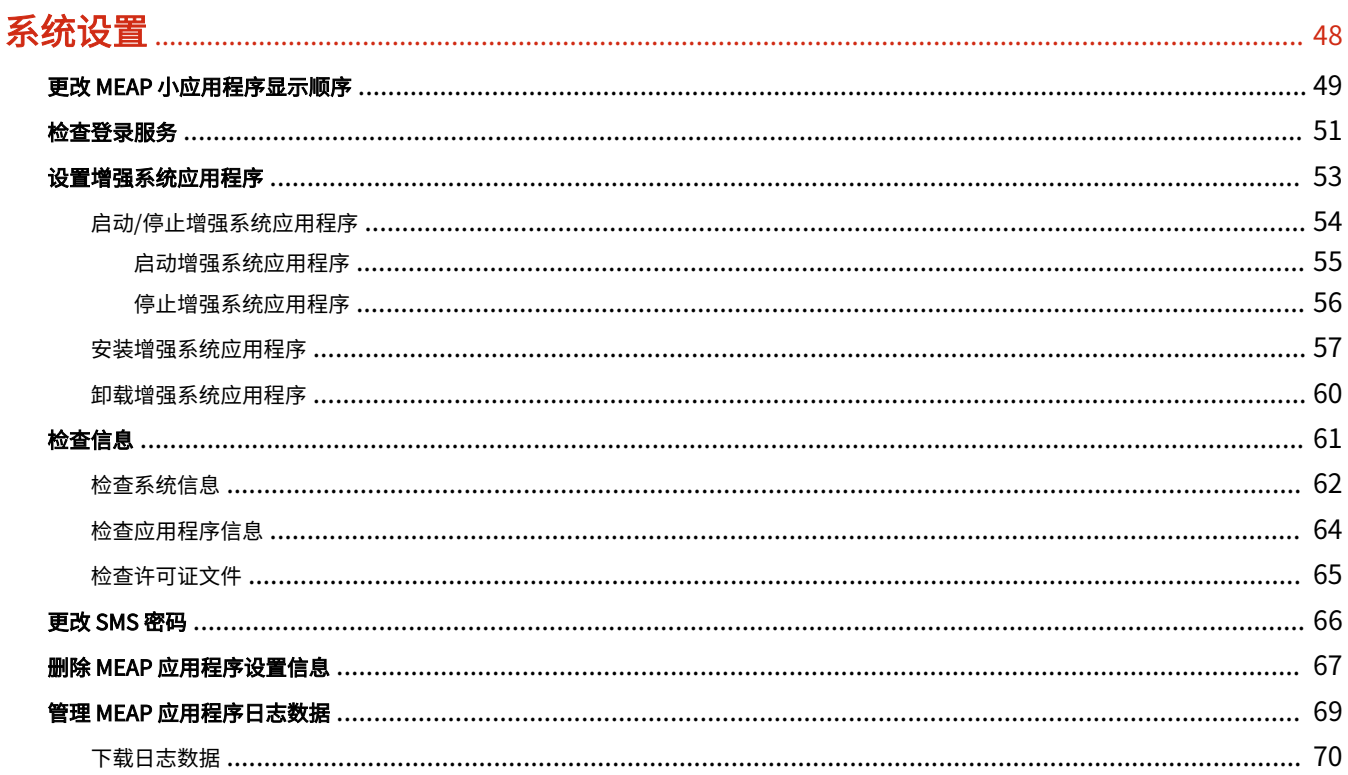

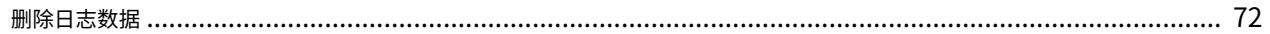

# 

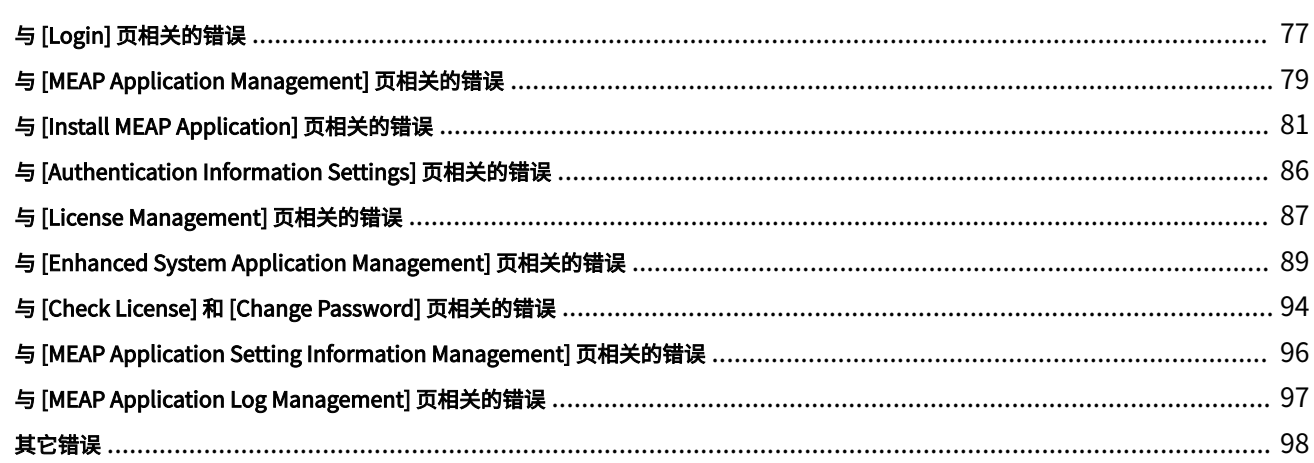

# 使用本指南

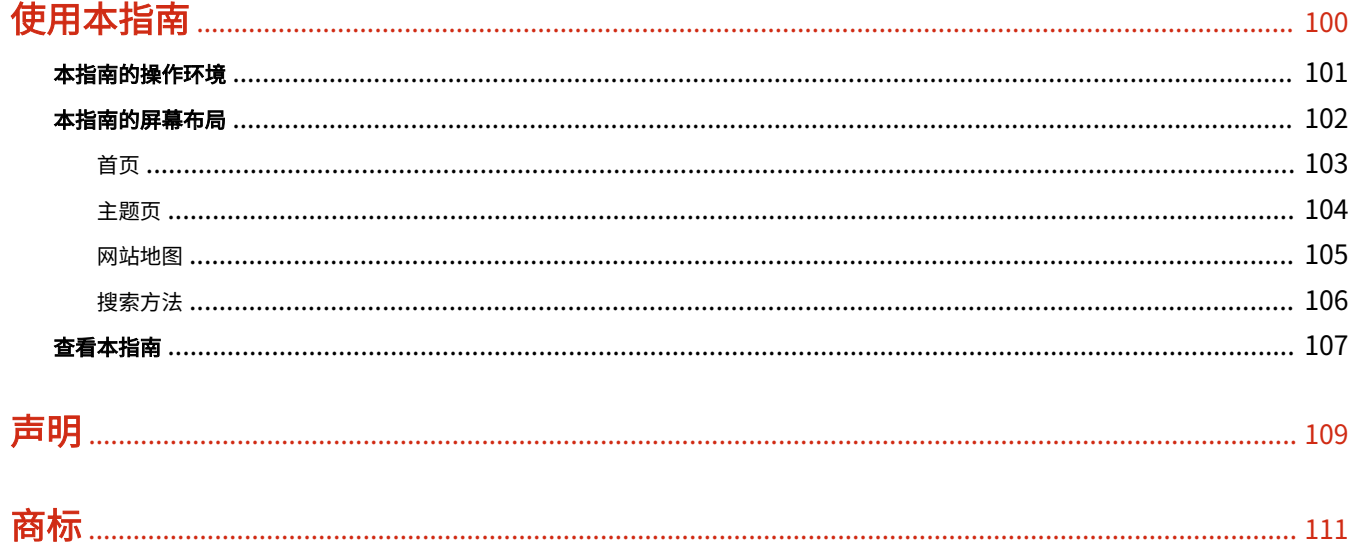

可用功能

# 可用功能

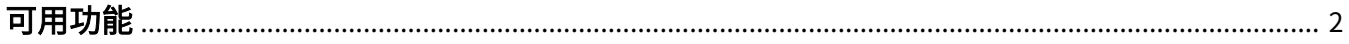

<span id="page-770-0"></span>SMS(服务管理服务)是从现有 Web 浏览器通过网络访问打印机的软件,可安装和管理 MEAP 应用程序(本文称为"应 用程序"),因为使用 SMS 的软件(Web 服务器)嵌入打印机中,所以不需要 Web 浏览器之外的任何软件。

如果网络上的打印机连接到计算机,即可使用 SMS。可使用 SMS 执行下列操作:

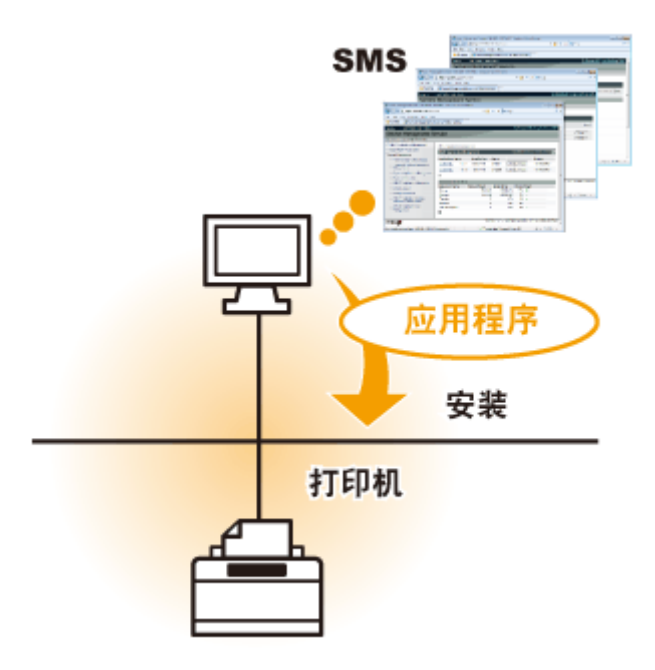

### 可从网络上的电脑检查应用程序信息

可通过网络访问打印机并显示所安装应用程序的状态和信息。

启动 SMS 并在 [Log In] 页输入密码登录后,显示下面的首页。

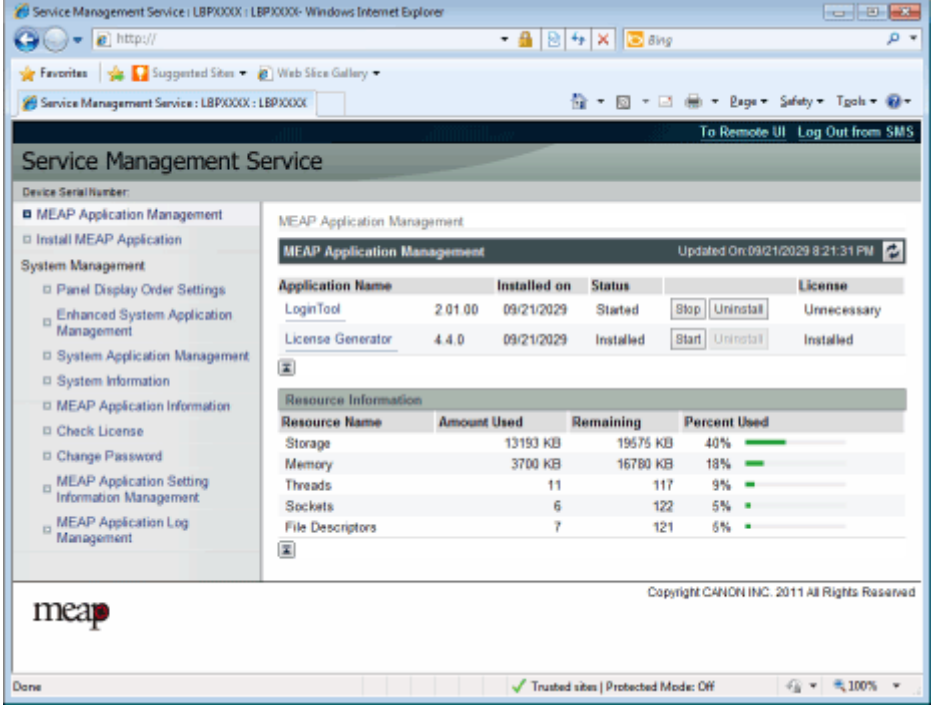

- (1) [MEAP Application Management] 可显示打印机中所安装应用程序的状态。 " **[MEAP 应用程序设置\(P. 15\)](#page-783-0)** "
- (2) [Install MEAP Application] 安装 MEAP 应用程序。 " **[安装 MEAP 应用程序\(P. 18\)](#page-786-0)** "
- (3) [System Management] MEAP 系统管理员设置用于设置系统应用程序设置、显示信息和更改密码等。 **● "系统设置(P. 48)"**

### 可安装和卸载应用程序

可从计算机安装和卸载支持本打印机的应用程序。

- " **[安装 MEAP 应用程序\(P. 18\)](#page-786-0)** "
- **"卸载 MEAP 应用程序(P. 22)"**

### 可更新所安装的应用程序和许可证文件

如果所安装应用程序的许可证已到期,则可重新安装和更新。

" **[添加许可证文件\(P. 31\)](#page-799-0)** "

启动和关闭 SMS

# 启动和关闭 SMS

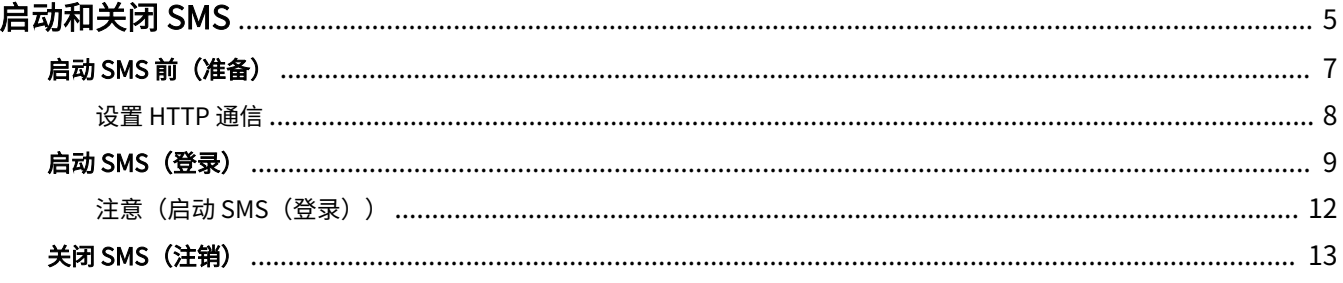

<span id="page-773-0"></span>使用 SMS 需要登录。

**[启动 SMS 前\(准备\)\(P. 7\)](#page-775-0)**

**[启动 SMS\(登录\)\(P. 9\)](#page-777-0)**

**[关闭 SMS\(注销\)\(P. 13\)](#page-781-0)**

### **注释**

Web 浏览器设置

需要下列设置。

- 必须启用 JavaScript
- 必须启用使用会话 cookie
- 使用代理服务器时,使用 Web 浏览器的代理服务器设置,将打印机的 IP 地址添加到 [Exceptions](不使用代 理服务器的地址)列表。

因为设置因网络环境而异,请向网络管理员咨询。

启动 SMS 多个用户无法同时登录 SMS。

SMS 自动注销

使用 SMS 时,如果约五分钟或以上不访问,会超时并自动注销用户。如果出现这种情况,请从 [Login] 页重新登 录。

请勿使用 Web 浏览器的 [Back] 导航按钮

如果使用 Web 浏览器的 [Back] 导航按钮,SMS 可能运行不正常。

## SMS 系统环境

在下列系统环境下可保证 SMS 操作。

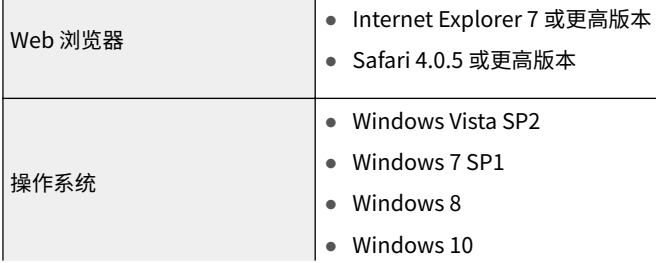

5

10Y8-001

### 启动和关闭 SMS

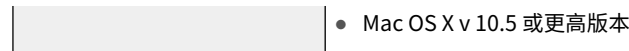

# <span id="page-775-0"></span>启动 SMS 前(准备)

启动 SMS 前设置下列选项。

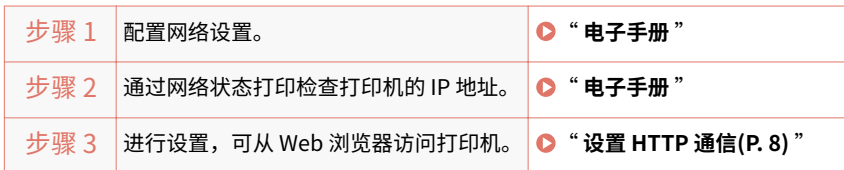

10Y8-002

# <span id="page-776-0"></span>设置 HTTP 通信

为了从 Web 浏览器使用 MEAP 功能,必须启用 HTTP 通信。 按下列步骤中的步骤配置设置。(默认设置为 <打开>。)

1 按下 [设置] 键,使用 ▲/▼ 选择 <网络>,然后按下 [确定] 键。

显示信息后,按下 [确定] 键。

2 使用 ▲/▼ 选择 <TCP/IP 设置>,然后按下 [确定] 键。

**3** 使用 ▲/▼ 选择 <HTTP>, 然后按下 [确定] 键。

4 使用 ▲/▼ 选择 <打开>,然后按下 [确定] 键。

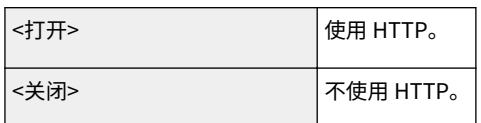

### **5 执行硬复位或重新启动打印机。**

硬复位或重新启动打印机后启用设置。

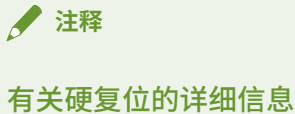

请参阅" **电子手册** "。

10Y8-003

# <span id="page-777-0"></span>启动 SMS(登录)

10Y8-004

使用下列两种方法启动 SMS。

- **从 Web 浏览器直接启动 SMS(P. 9)**
- **[从远程用户界面启动 SMS\(P. 10\)](#page-778-0)**

启动 SMS 前,请参阅" **[注意\(启动 SMS\(登录\)\)\(P. 12\)](#page-780-0)** "。

## 从 Web 浏览器直接启动 SMS

**1 启动网页浏览器。**

### **2 在地址栏中输入"https://<打印机的 IP 地址>:8443/sms/",然后按下键盘上的 [ENTER] 键。**

- 输入示例: https://192.168.0.215:8443/sms/
- 如果在 DNS 服务器中注册了打印机的主机名,可输入 [主机名.域名] 代替 IP 地址。
	- 输入示例:http://my\_printer.xy\_dept.company.com:8443/sms/

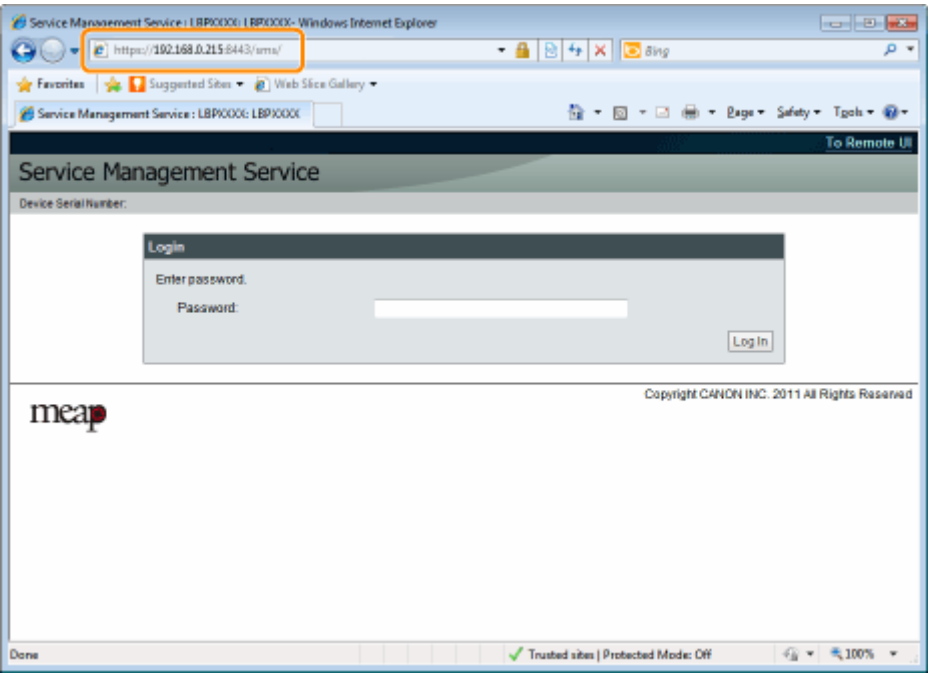

### **14 如果 SMS 未启动**

进行下列检查。

- 启用 HTTP 通信 " **[设置 HTTP 通信\(P. 8\)](#page-776-0)** "
- 计算机和打印机通过网络正确连接。
- 打印机已启动。
- IP 地址或 [主机名.域名] 输入正确。

<span id="page-778-0"></span>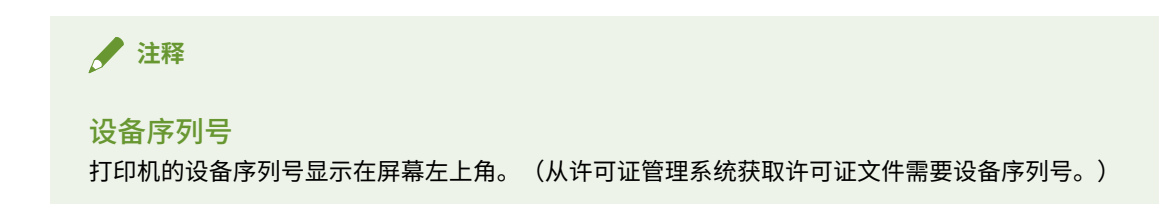

### **3 输入密码,然后单击 [Log In]。**

默认密码为"MeapSmsLogin"(区分大小写)。

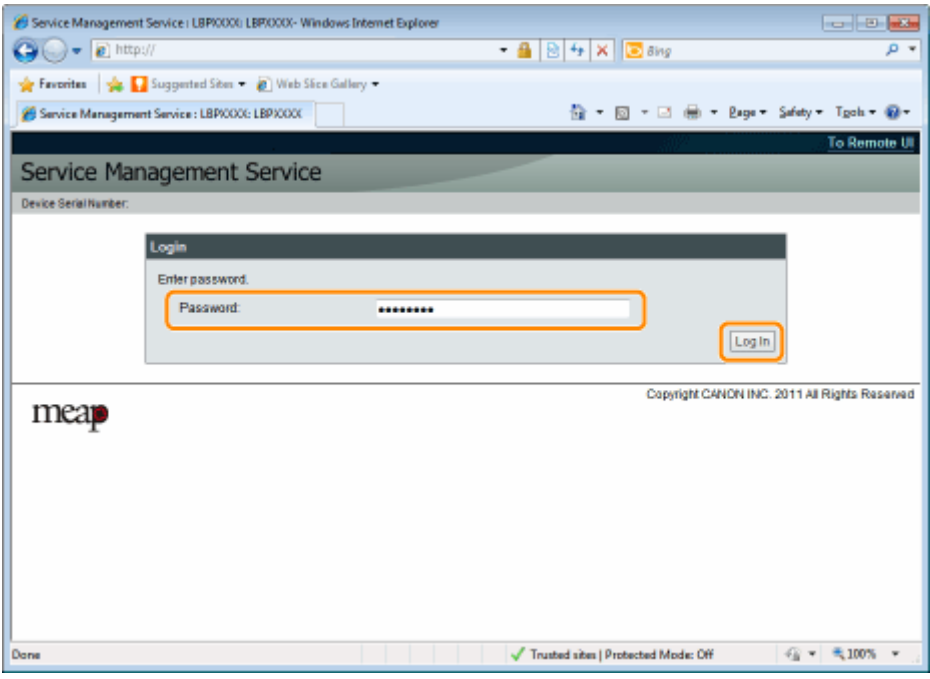

#### **2**如果无法登录

如果因为密码不正确而无法登录,显示一条信息提醒您重新输入密码。 输入正确的密码,然后单击 [Log In]。

- 如果显示登录页后约 5 分钟内还未登录,即使输入正确的密码也无法登录。
- 初始化密码需要切换许可证文件,在显示重新输入密码提示信息屏幕的 [Initialize Password] 中单击 [Browse] 后,选择切换许可证文件,然后单击 [Initialize]。请与当地佳能授权经销商或销售代表联系。

# 从远程用户界面启动 SMS

**1 启动远程用户界面并以系统管理员模式登录。**

" **电子手册** "

**2 单击门户页上的 [Service Management Service]。**

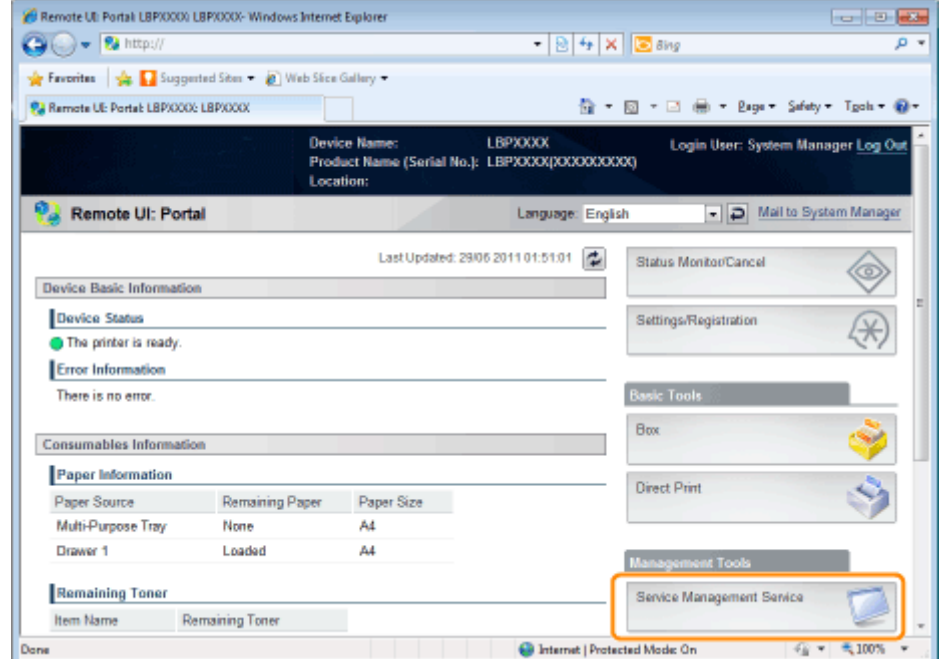

## **3 输入密码,然后单击 [Log In]。**

默认密码为"MeapSmsLogin"(区分大小写)。

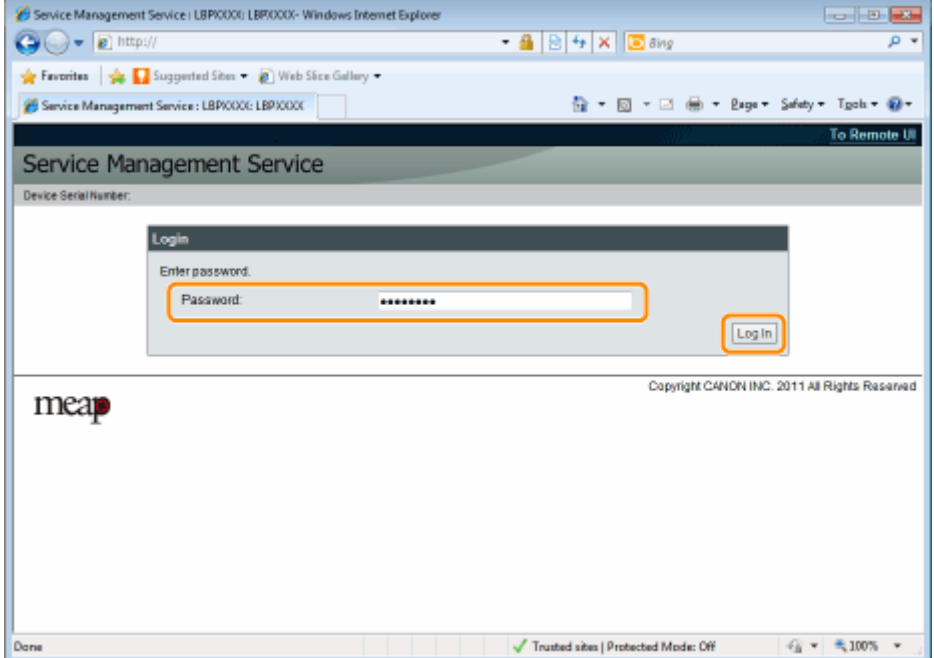

#### **2**如果无法登录

如果因为密码不正确而无法登录,显示一条信息提醒您重新输入密码。 输入正确的密码,然后单击 [Log In]。

- ↑ 如果显示登录页后约 5 分钟内还未登录,即使输入正确的密码也无法登录。
- ↑ 初始化密码需要切换许可证文件,在显示重新输入密码提示信息屏幕的 [Initialize Password] 中单击 [Browse] 后,选择切换许可证文件,然后单击 [Initialize]。请与当地佳能授权经销商或销售代表联系。

启动和关闭 SMS

# <span id="page-780-0"></span>注意(启动 SMS (登录))

10Y8-005

# **/** 须知

### SMS 密码

 $\sim$ 

- 为防止未经授权的访问,建议管理员开始使用 SMS 前更改密码,更改密码时请参阅" **更改 SMS 密码(P. 66)** "
- 密码是为防止未经授权的打印机操作,除管理员外,请勿让任何人知道密码。
- 确定没忘记密码,如果忘记密码,将无法使用 SMS。如果发生这种情况,请与当地经销商联系。

# <span id="page-781-0"></span>关闭 SMS(注销)

10Y8-006

单击 [Log Out from SMS],关闭 SMS。

↑ 如果关闭 Web 浏览器而未单击 [Log Out from SMS],则暂时无法使用 SMS。

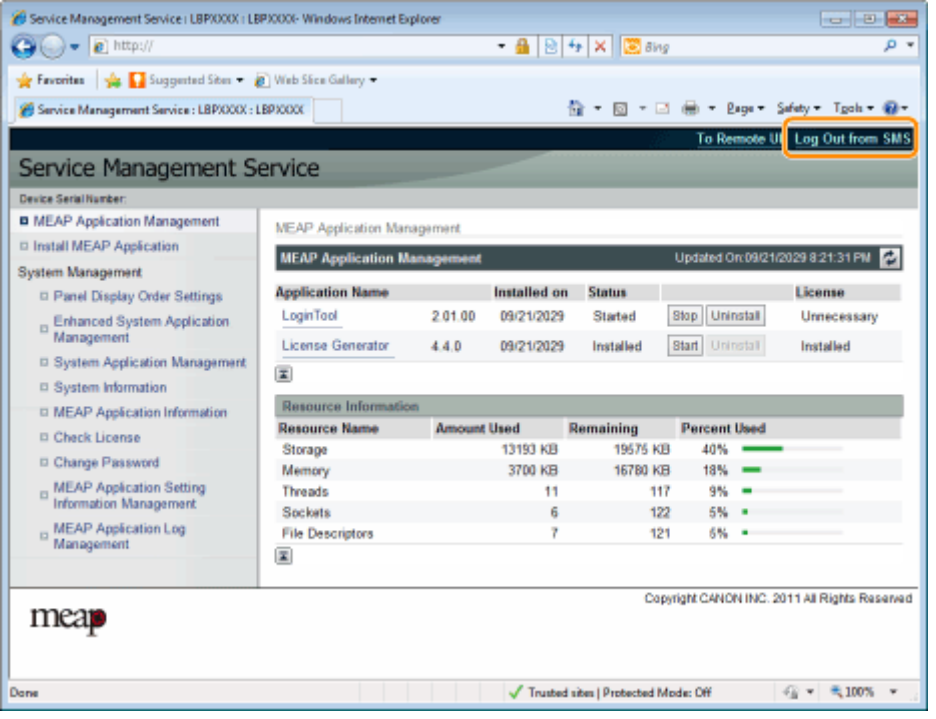

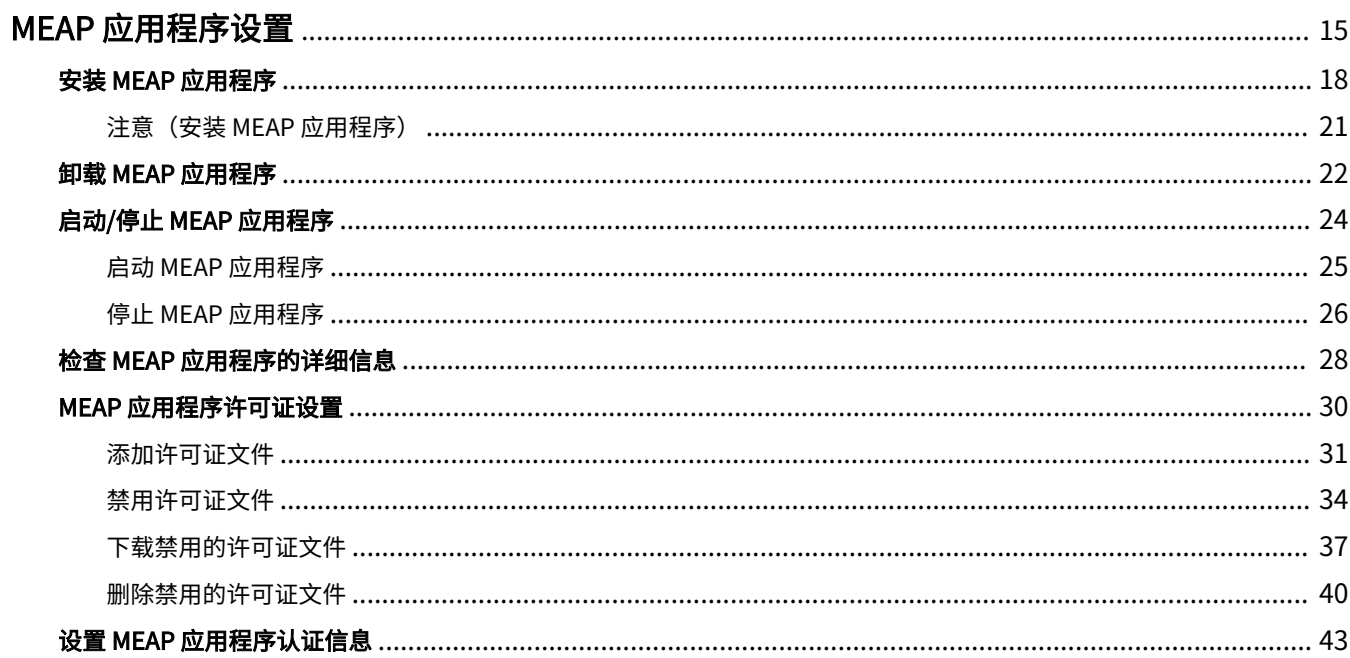

### 10Y8-007

<span id="page-783-0"></span>从 [MEAP Application Management] 和 [Install MEAP Application] 菜单设置 MEAP 应用程序。

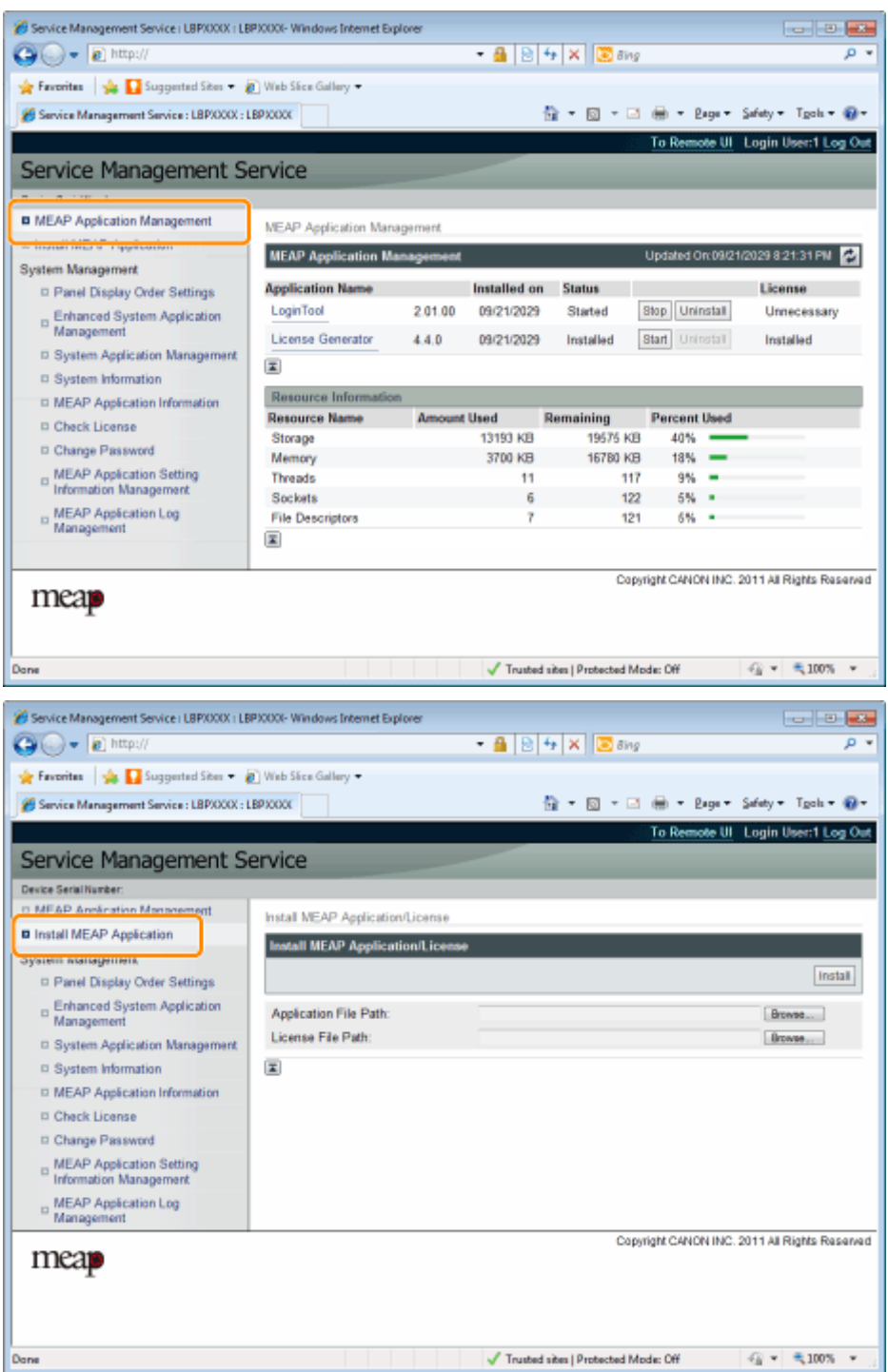

# [MEAP Application Management] 菜单中显示的项目

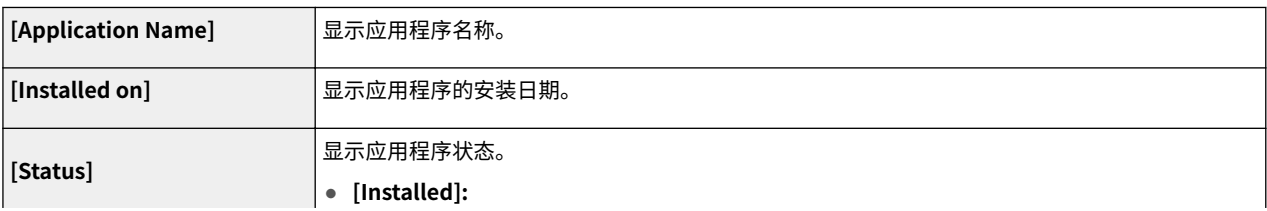

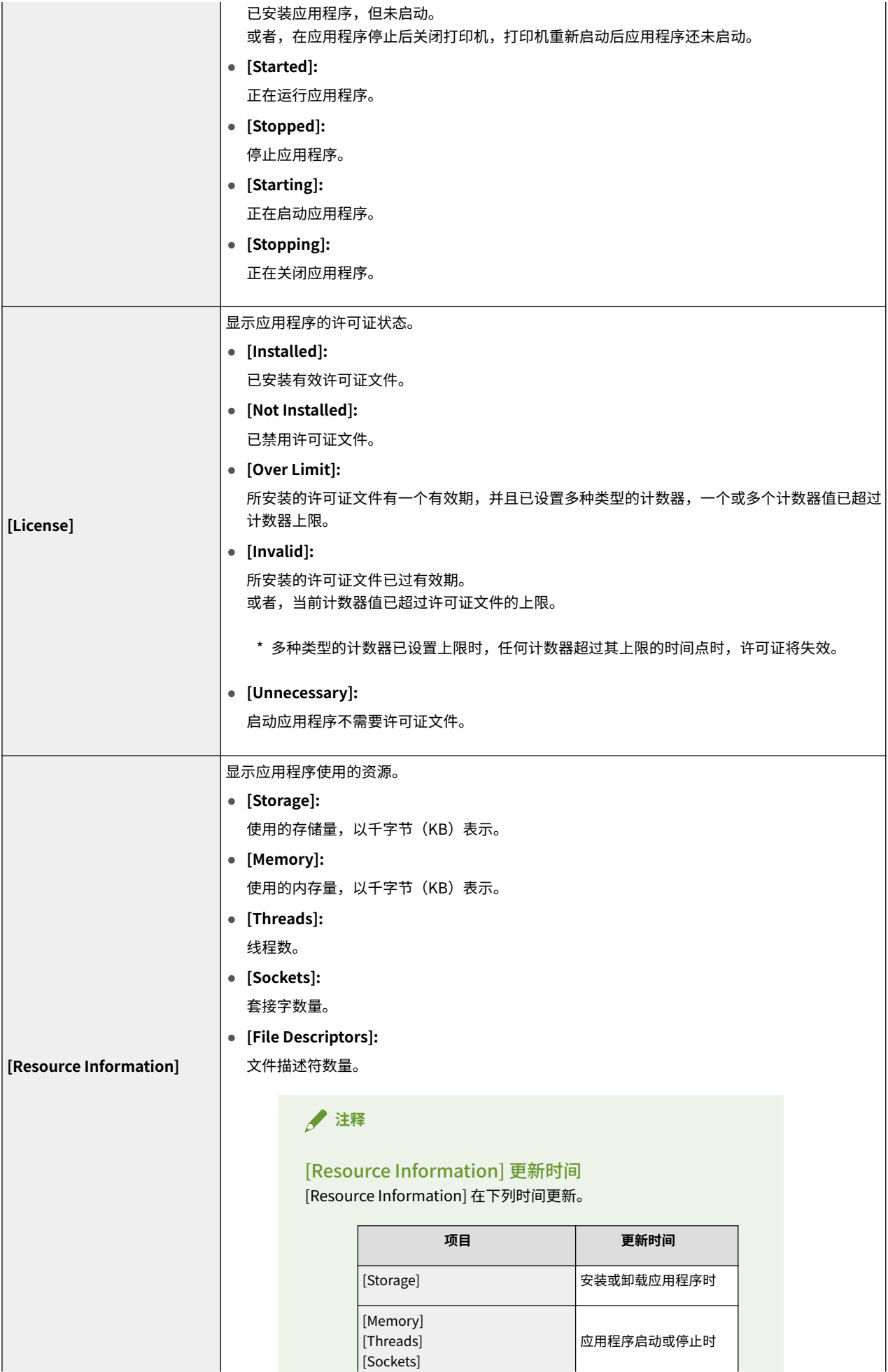

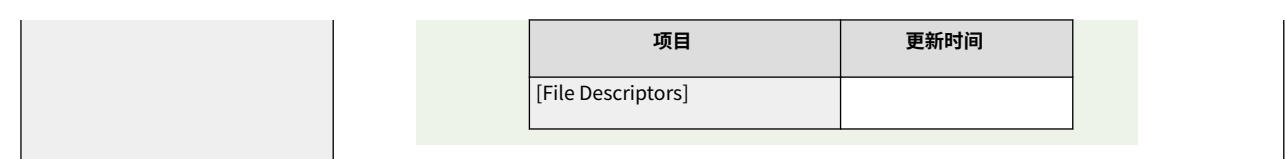

### [Install MEAP Application] 菜单设置

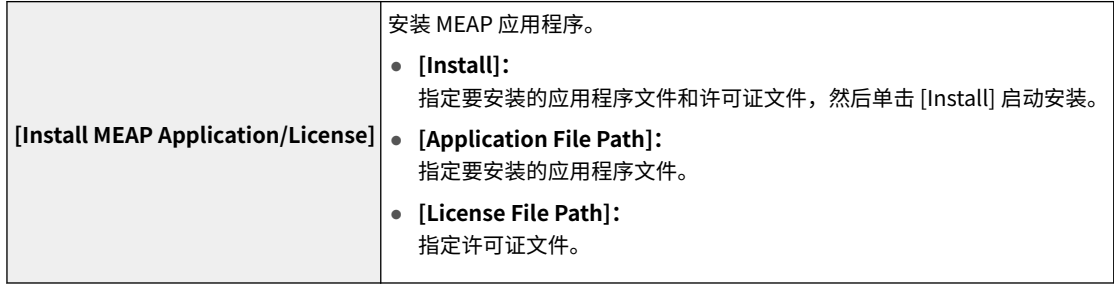

有关使用 [MEAP Application Management] 和 [Install MEAP Application] 菜单的设置,请参阅以下部分。

### **[安装 MEAP 应用程序\(P. 18\)](#page-786-0)**

- **[卸载 MEAP 应用程序\(P. 22\)](#page-790-0)**
- **[启动/停止 MEAP 应用程序\(P. 24\)](#page-792-0)**
- **[检查 MEAP 应用程序的详细信息\(P. 28\)](#page-796-0)**
- **[MEAP 应用程序许可证设置\(P. 30\)](#page-798-0)**
- **[设置 MEAP 应用程序认证信息\(P. 43\)](#page-811-0)**

10Y8-008

# <span id="page-786-0"></span>安装 MEAP 应用程序

开始下列操作前,请参阅"**注意(安装 MEAP 应用程序)(P. 21)**"。

### **1 启动 SMS(Service Management Service)。**

" **[启动 SMS\(登录\)\(P. 9\)](#page-777-0)** "

### **2 单击 [Install MEAP Application]。**

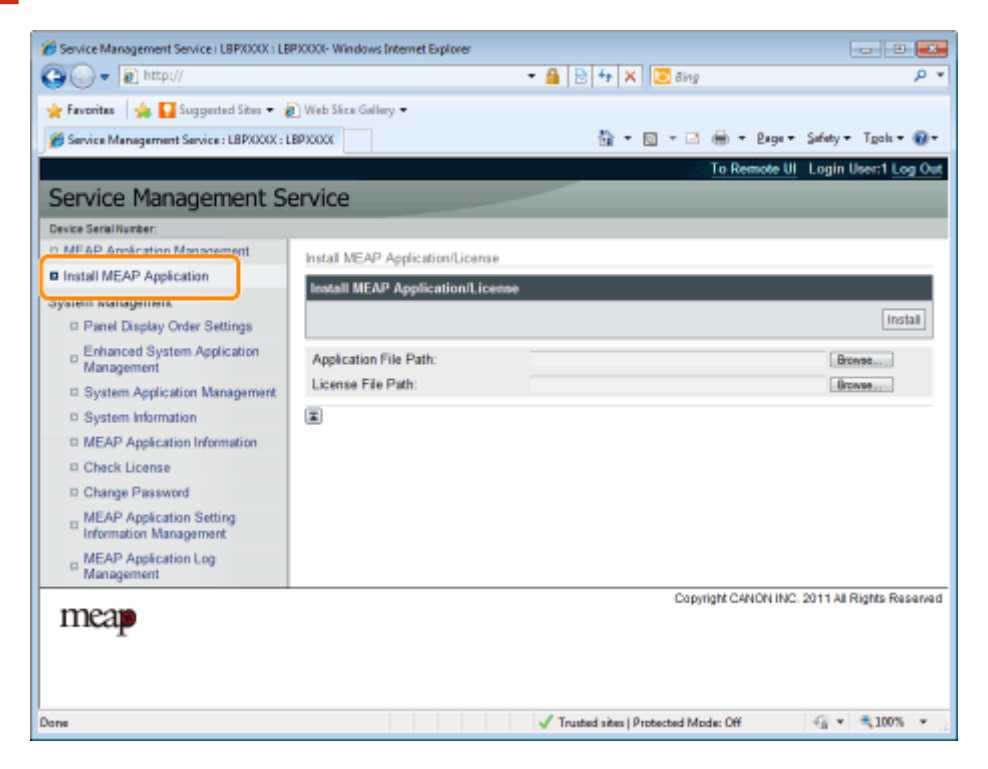

### **3 设置 [Application File Path] 和 [License File Path]。**

单击 [Browse...] 选择文件或输入文件存储位置。

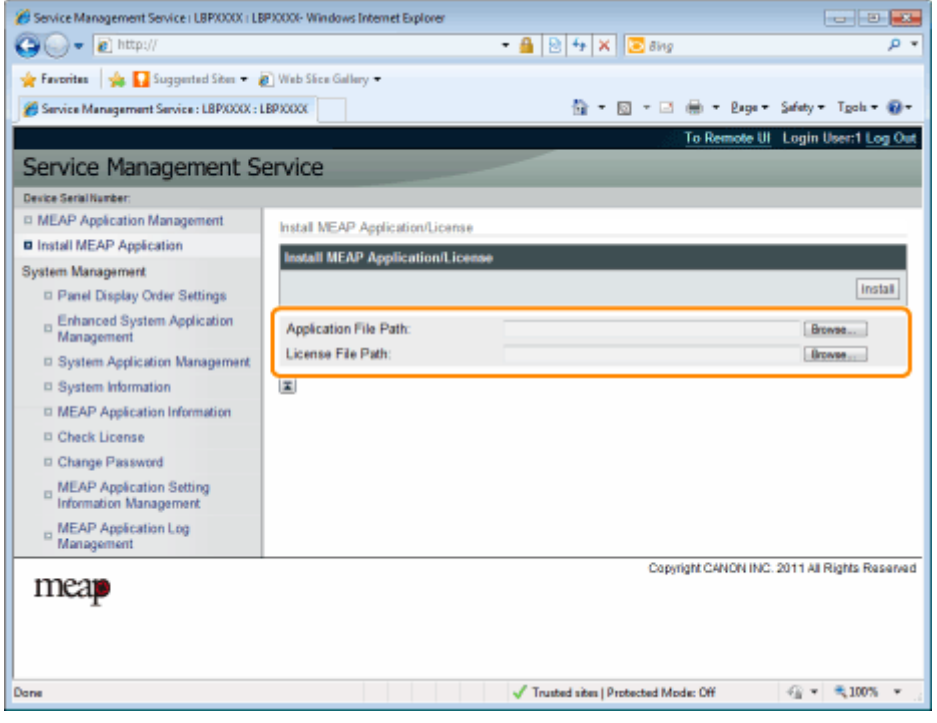

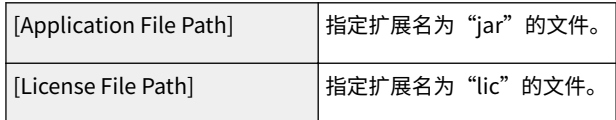

# **4 单击 [Install]。**

### **5 确认安装确认页上的信息,然后单击 [Yes]。**

出现 [License Agreement] 时,确认信息然后单击 [I Accept]。

→ 开始安装。

### <安装确认页上显示的信息>

### **如果正在安装新应用程序**

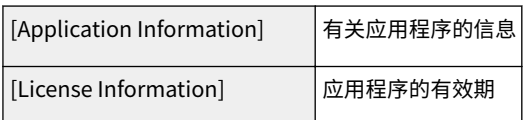

### **如果正在更新应用程序**

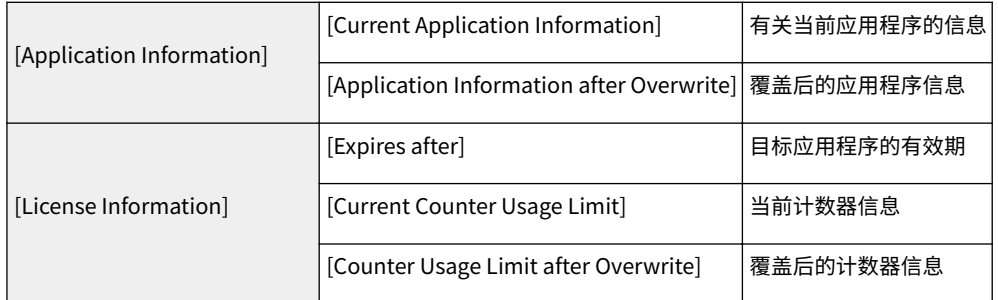

### **12** 如果取消安装

如果正在安装应用程序时启动打印机关闭进程,[Install] 页上会显示 SMS 的错误信息,并取消安装。如果发生这 种情况,通过切断再接通主电源开关重新启动打印机后,重新安装应用程序。

**6 完成安装后,单击 [To MEAP Application Management]。**

# **注释**

使用所安装的应用程序时 启动应用程序。 " **[启动 MEAP 应用程序\(P. 25\)](#page-793-0)** "

# <span id="page-789-0"></span>注意(安装 MEAP 应用程序)

### **/** 须知

#### 安装应用程序

- 视应用程序而定,可能有其它特殊安装要求,有关更多信息,请参阅随应用程序提供的说明手册。
- 最多可安装八个应用程序。
- 无法仅安装许可证文件,请指定应用程序文件和许可证文件。 仅将许可证文件添加到已安装的应用程序,请参阅" **[添加许可证文件\(P. 31\)](#page-799-0)** "。

### 获取许可证文件

● 为了安装应用程序,需要有效的许可证文件。 如果应用程序包中有许可证访问号码,从许可证管理系统获取有效许可证文件 ( **http:// www.canon.com/lms/license/** )。

 $\ddot{\dagger}$ 

为了获取许可证文件,需要许可 证访问号码和设备序列号(在 SMS 屏幕左上角显示的号码)。

● 如果应用程序包中没有许可证访问号码,会由您购买应用程序的经销商提供,有关更多信息,请参阅随应用程 序提供的说明手册。

#### 存储区

在 [MEAP Application Management] 页显示的资源信息下的"存储",可确认应用程序可使用的最大存储空间 和应用程序目前使用的存储空间。

正在更新应用程序时

请在安装新版本前停止应用程序。

" **[停止 MEAP 应用程序\(P. 26\)](#page-794-0)** "

10Y8-009

# <span id="page-790-0"></span>卸载 MEAP 应用程序

10Y8-00A

### **/** 须知

如果许可证状态不是"Not Installed" 禁用并删除许可证文件后卸载应用程序。 " **[禁用许可证文件\(P. 34\)](#page-802-0)** " **● "删除禁用的许可证文件(P.40)"** 

**1 启动 SMS(Service Management Service)。**

**●** "启动 SMS (登录) (P. 9)"

### **2 单击 [MEAP Application Management]。**

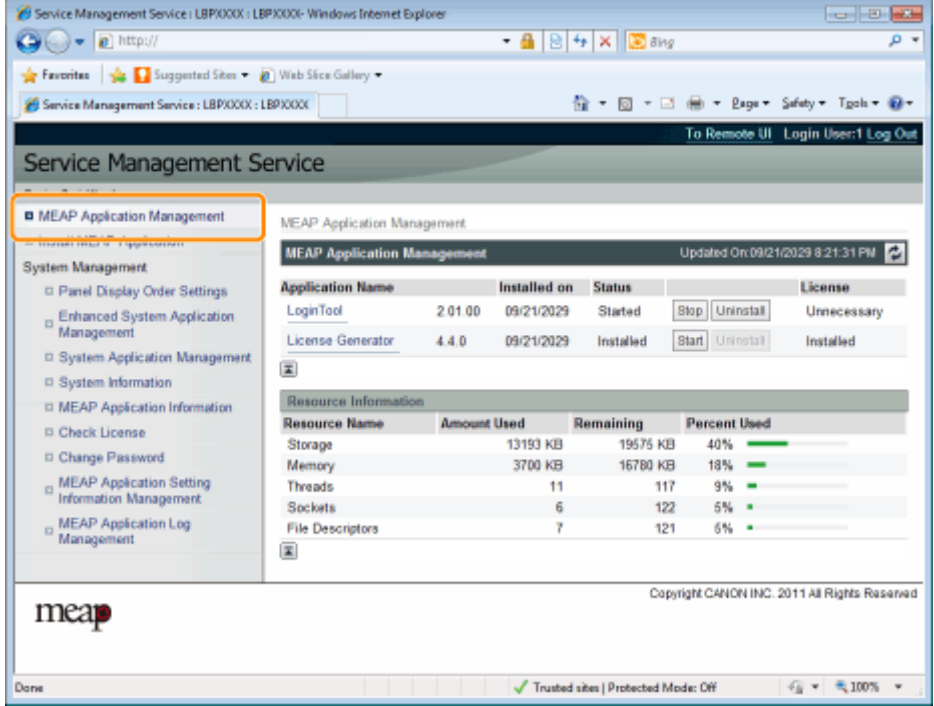

## **3 单击 [Uninstall] 卸载应用程序。**

无法删除 [Uninstall] 显示为灰色的应用程序。

### **4 单击 [Yes]。**

→ 开始卸载。

**2 显示重新启动提示信息时** 请按照屏幕上的说明重新启动打印机。

### **/** 须知

如果显示 <A package exported from this application cannot be used.> 并且卸载显示该信息的应用程序,则可能无法使用其它应用程序。
MEAP 应用程序设置

# <span id="page-792-0"></span>启动/停止 MEAP 应用程序

10Y8-00C

- **[启动 MEAP 应用程序\(P. 25\)](#page-793-0)**
- **[停止 MEAP 应用程序\(P. 26\)](#page-794-0)**

# <span id="page-793-0"></span>启动 MEAP 应用程序

10Y8-00E

### **1 启动 SMS(Service Management Service)。**

- " **[启动 SMS\(登录\)\(P. 9\)](#page-777-0)** "
- **2 单击 [MEAP Application Management]。**

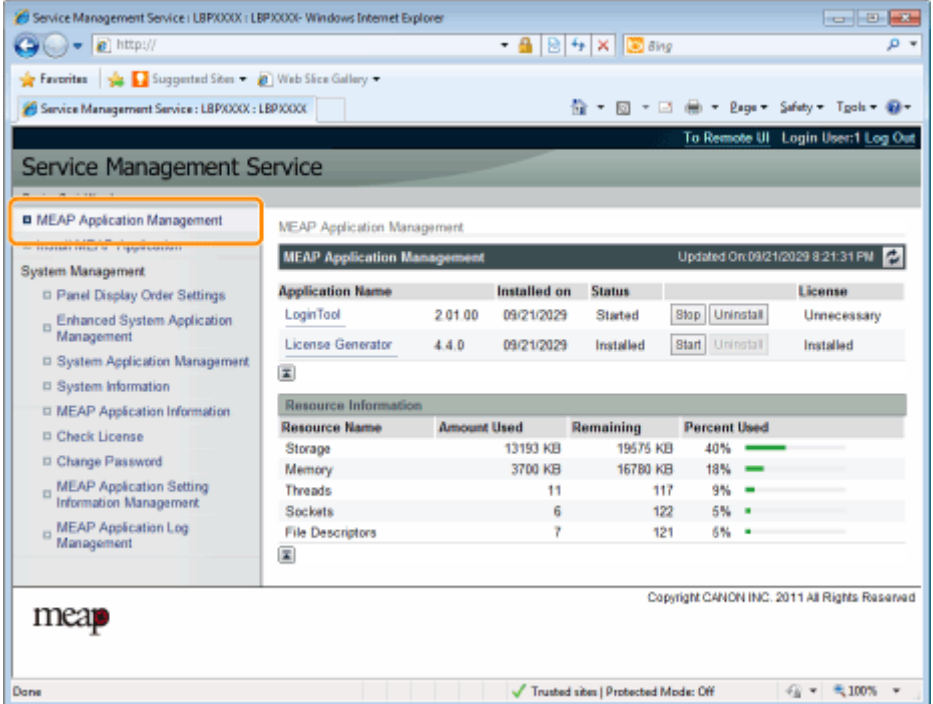

## **3 单击 [Start] 启动应用程序。**

#### **2 如果应用程序未启动**

进行下列检查。

- 已安装所需的许可证文件
- [Resource Information] 下有足够的 [Memory]、[Threads]、[Sockets] 和 [File Descriptors]

**2 显示重新启动提示信息时** 

请按照屏幕上的说明重新启动打印机。

# <span id="page-794-0"></span>停止 MEAP 应用程序

10Y8-00F

### **1 启动 SMS(Service Management Service)。**

" **[启动 SMS\(登录\)\(P. 9\)](#page-777-0)** "

## **2 单击 [MEAP Application Management]。**

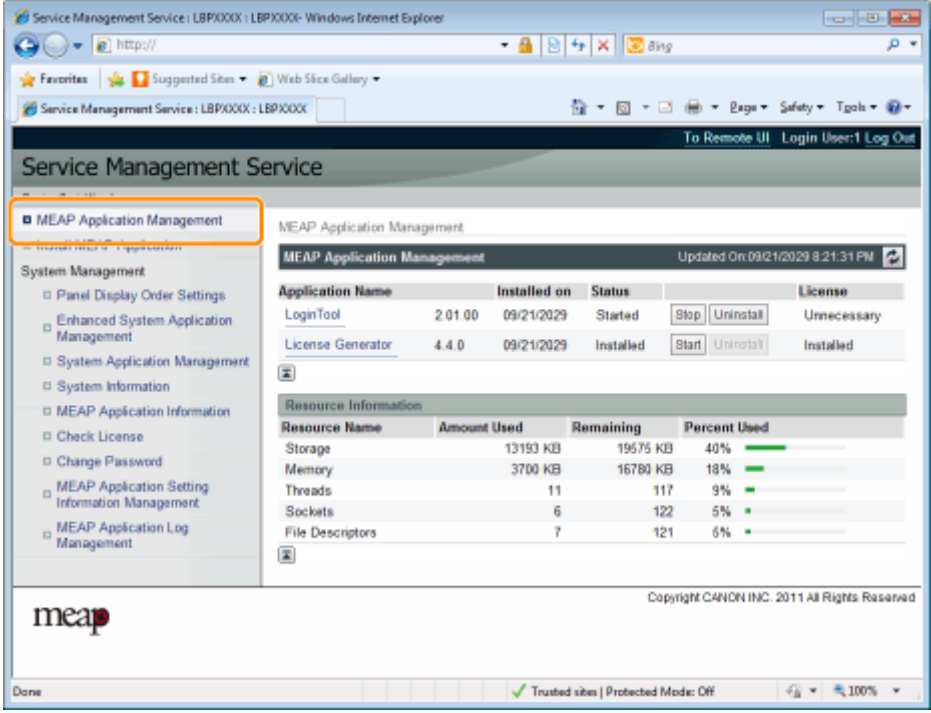

## **3 单击 [Stop] 停止应用程序。**

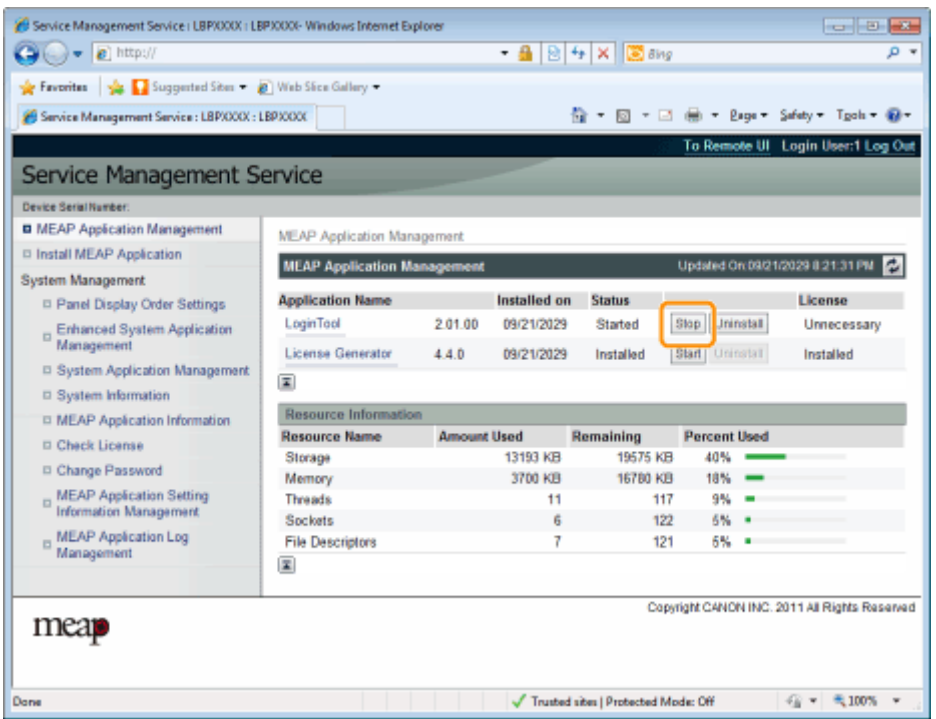

MEAP 应用程序设置

**2 显示重新启动提示信息时** 

请按照屏幕上的说明重新启动打印机。

# 检查 MEAP 应用程序的详细信息

检查所安装应用程序的详细信息。

### **1 启动 SMS(Service Management Service)。**

" **[启动 SMS\(登录\)\(P. 9\)](#page-777-0)** "

### **2 单击 [MEAP Application Management]。**

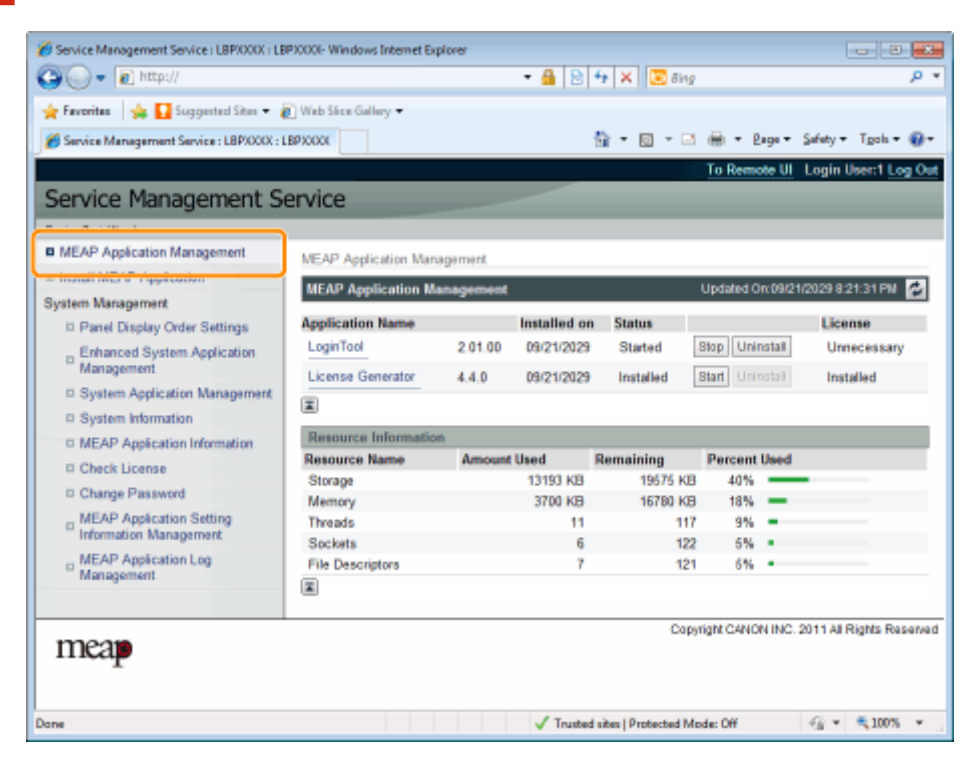

## **3 单击应用程序,检查详细信息。**

→ 屏幕上显示 [Application/License Information]。

10Y8-00H

#### MEAP 应用程序设置

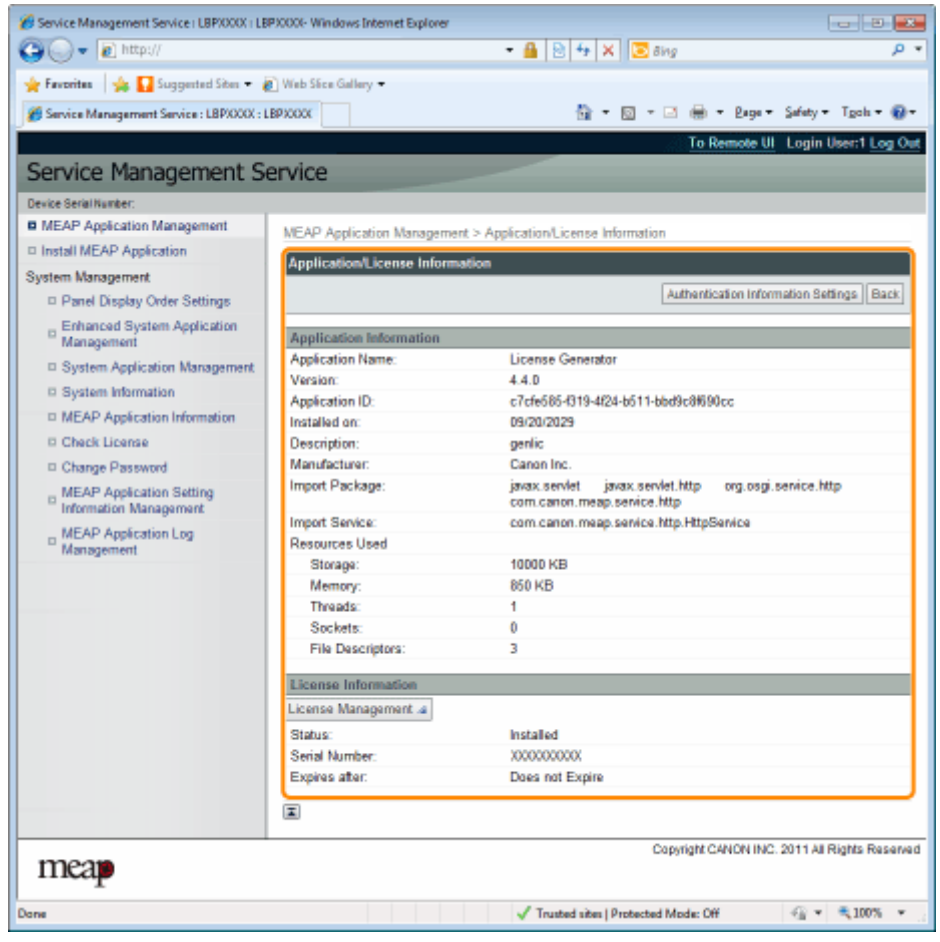

 **显示 [Authentication Information Settings] 时** 设置认证信息。

**● " [设置 MEAP 应用程序认证信息\(P. 43\)](#page-811-0) "** 

# MEAP 应用程序许可证设置

可添加、禁用和删除所安装应用程序的许可证文件。

- **[添加许可证文件\(P. 31\)](#page-799-0)**
- **[禁用许可证文件\(P. 34\)](#page-802-0)**
- **[下载禁用的许可证文件\(P. 37\)](#page-805-0)**
- **[删除禁用的许可证文件\(P. 40\)](#page-808-0)**

#### **/** 须知

#### 禁用许可证

- 如果应用程序仍在运行,则无法禁用许可证文件。 " **[停止 MEAP 应用程序\(P. 26\)](#page-794-0)** "
- 生成禁用的许可证文件时,该许可证文件的状态变为 <Not Installed>,无法使用应用程序。

#### 下载和删除许可证

- 可只下载或删除禁用的许可证文件。
- 一些许可证文件禁用后需要下载。
- 删除禁用的许可证文件后,无法从打印机重新下载,建议删除前下载并备份。

#### 重新安装许可证文件

可在同一台打印机重新安装禁用或下载的许可证文件。

10Y8-00J

# <span id="page-799-0"></span>添加许可证文件

10Y8-00K

可给已安装的应用程序安装许可证文件。

还可通过添加许可证文件,增大计数器值和延长有效期。

### **1 启动 SMS(Service Management Service)。**

**■** " 启动 SMS (登录) (P. 9) "

### **2 单击 [MEAP Application Management]。**

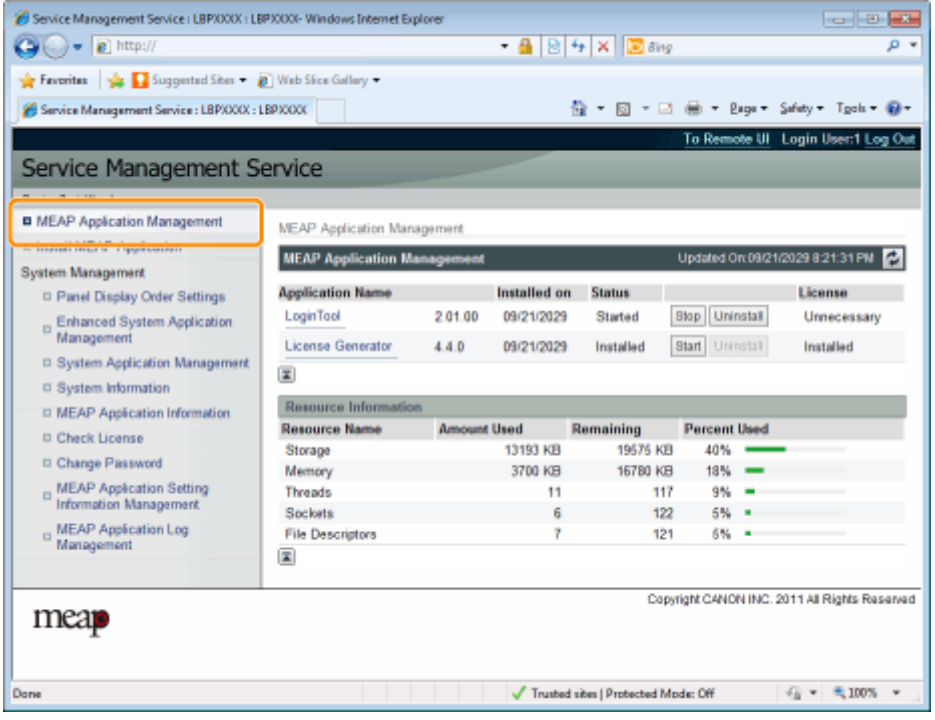

**3 单击要添加许可证文件的应用程序名称。**

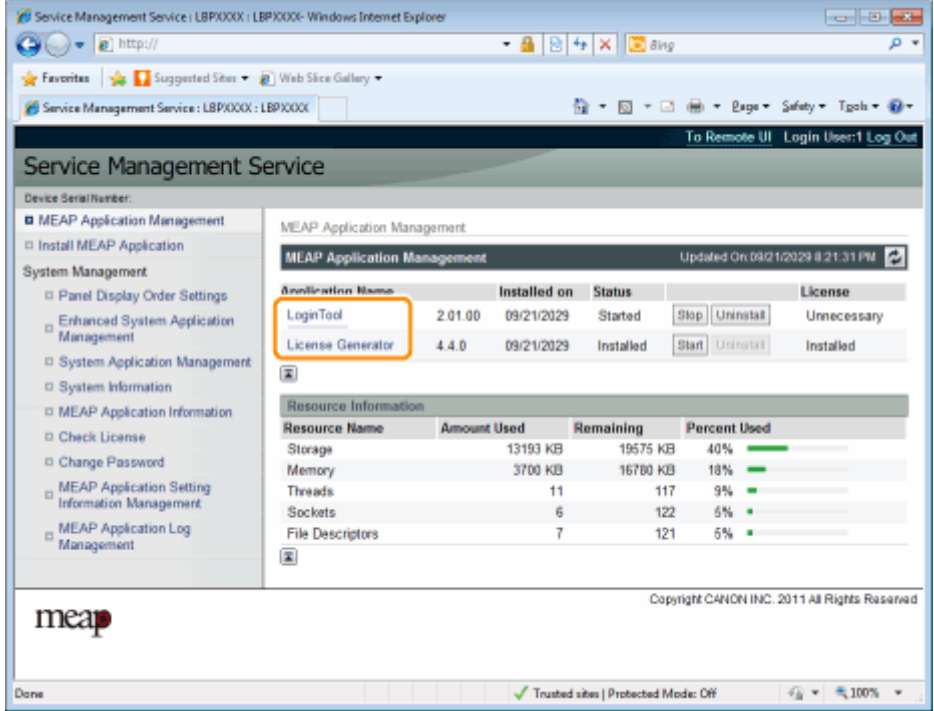

## **4 单击 [License Management]。**

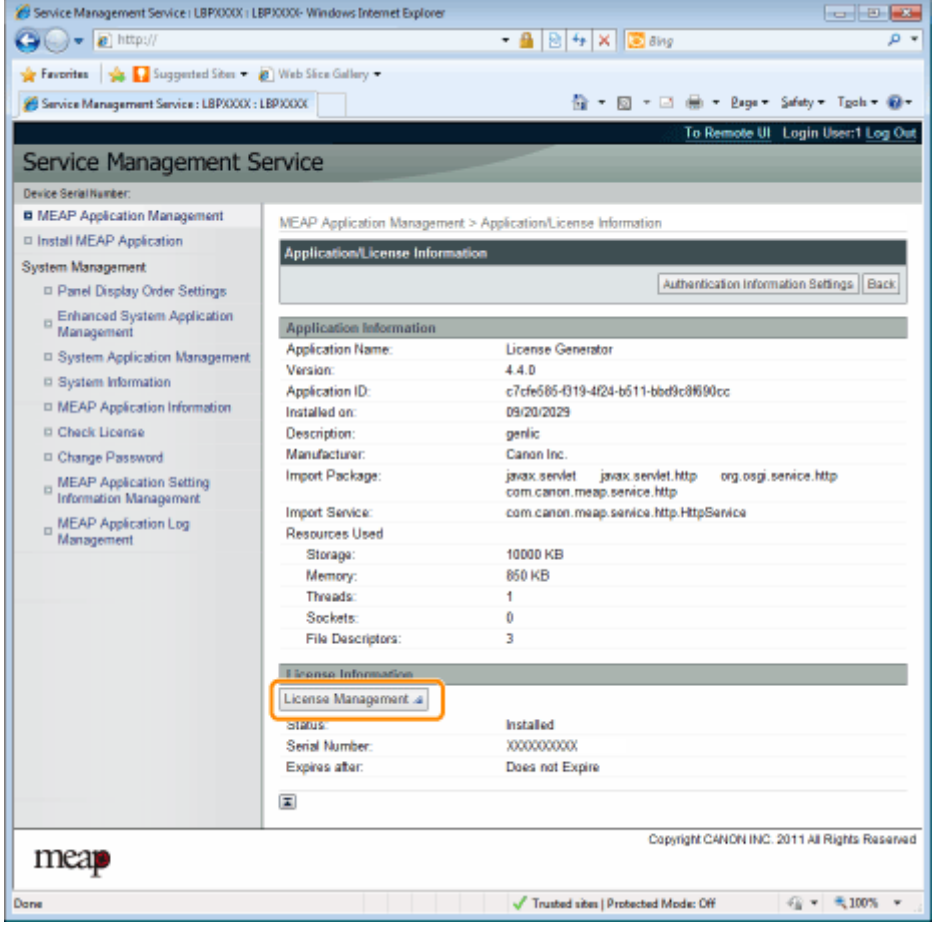

# **5 指定许可证文件。**

(1) 单击 [Browse],然后选择要添加的许可证文件。

(2) 单击 [Install]。

## **6 确认安装确认页上的信息,然后单击 [Yes]。**

→ 安装许可证文件。

 **如果正在将许可证文件添加到 [Over Limit] 或 [Invalid] 应用程序** 可能需要重新启动应用程序。 **● " [启动/停止 MEAP 应用程序\(P. 24\)](#page-792-0) "** 

# <span id="page-802-0"></span>禁用许可证文件

10Y8-00L

禁用许可证文件后,可将其下载并保存到计算机或删除。

**/** 须知

#### 禁用许可证

- 如果应用程序仍在运行,则无法禁用许可证文件。
	- " **[停止 MEAP 应用程序\(P. 26\)](#page-794-0)** "
- 生成禁用的许可证文件时,该许可证文件的状态变为 <Not Installed>,无法使用应用程序。

```
重新安装许可证文件
```
可在同一台打印机重新安装禁用的许可证文件。

### **1 启动 SMS(Service Management Service)。**

" **[启动 SMS\(登录\)\(P. 9\)](#page-777-0)** "

### **2 单击 [MEAP Application Management]。**

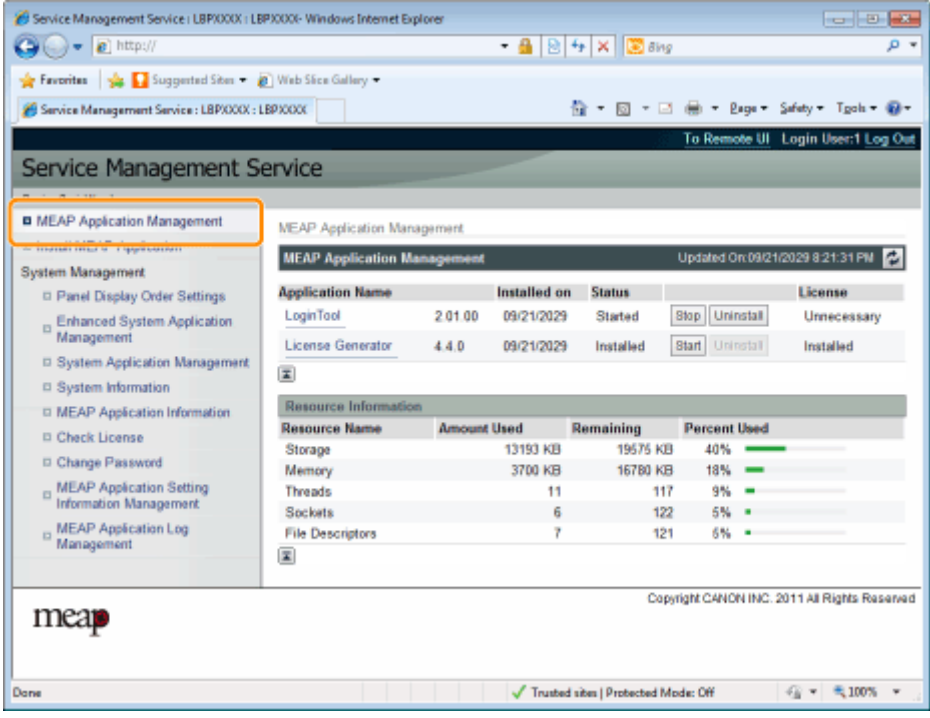

**3 单击要禁用许可证文件的应用程序名称。**

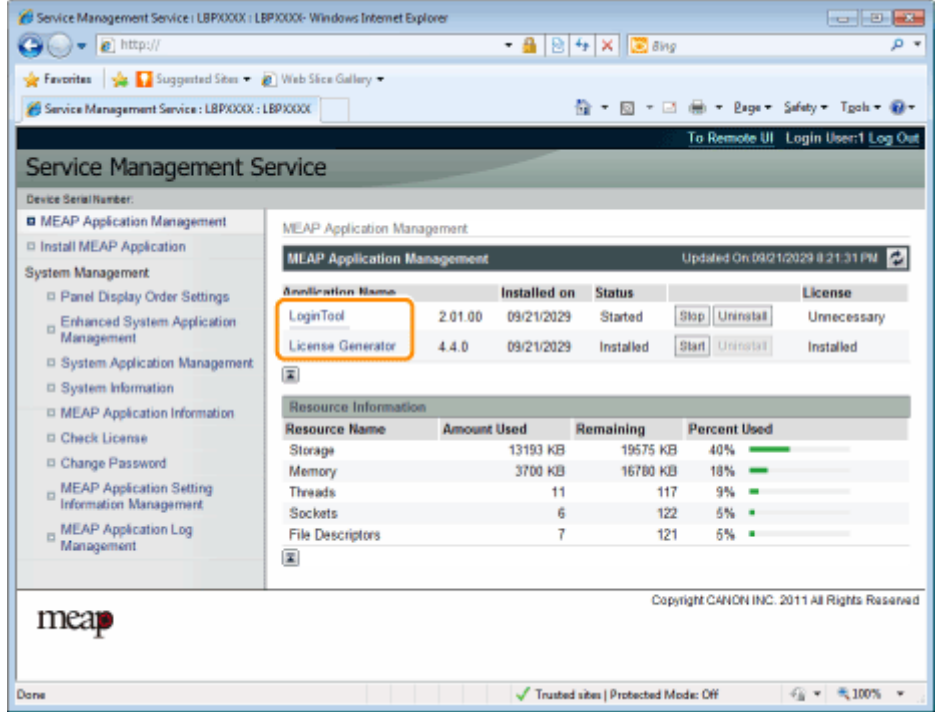

## **单击 [License Management]。**

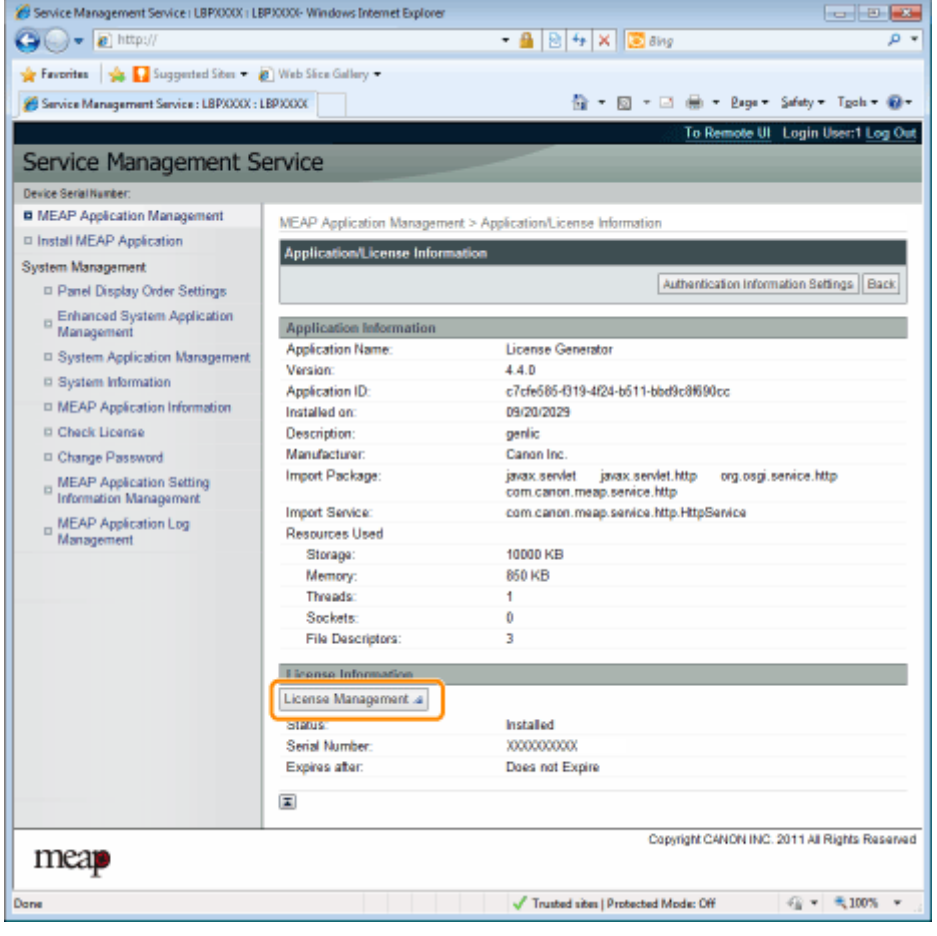

**单击 [Disable]。**

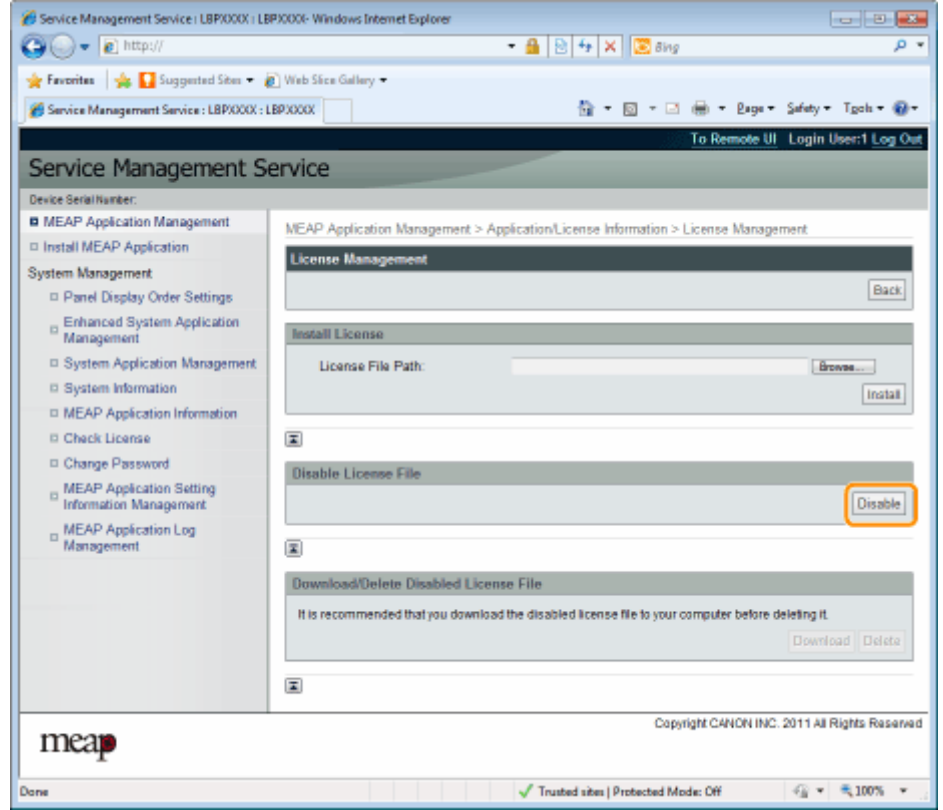

**6 单击 [Yes]。**

→ 禁用许可证文件。

# <span id="page-805-0"></span>下载禁用的许可证文件

下载并将禁用的许可证文件备份到计算机。

```
● 须知
```
#### 下载许可证

- 可只下载禁用的许可证文件。
- 一些许可证文件禁用后需要下载。

#### 重新安装许可证文件

可在同一台打印机重新安装下载和禁用的许可证文件。

### **1 启动 SMS(Service Management Service)。**

" **[启动 SMS\(登录\)\(P. 9\)](#page-777-0)** "

**2 单击 [MEAP Application Management]。**

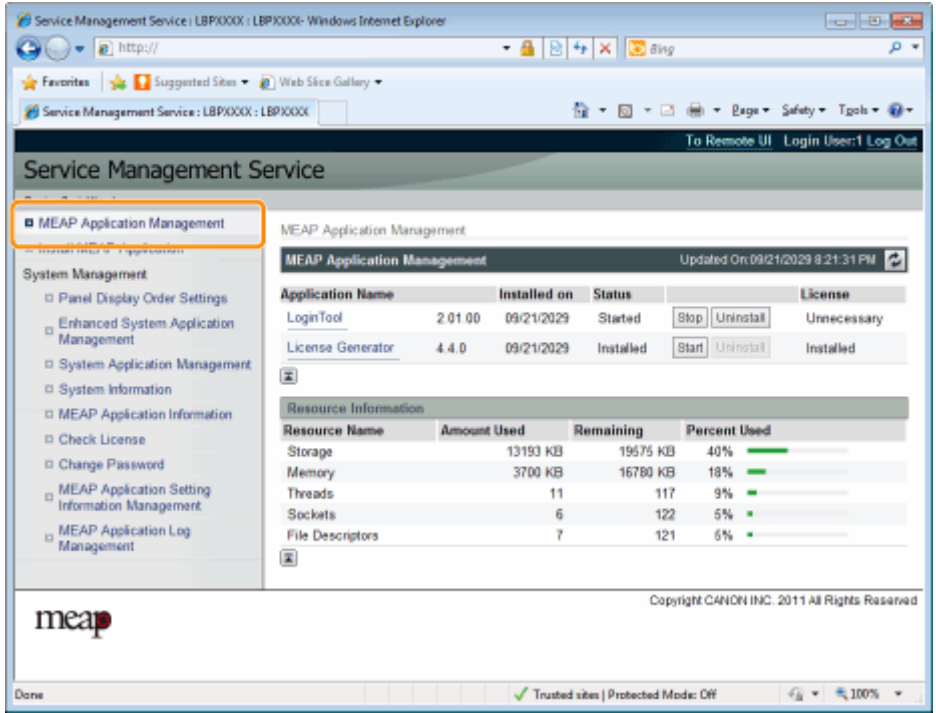

**3 单击要下载许可证文件的应用程序名称。**

#### 10Y8-00R

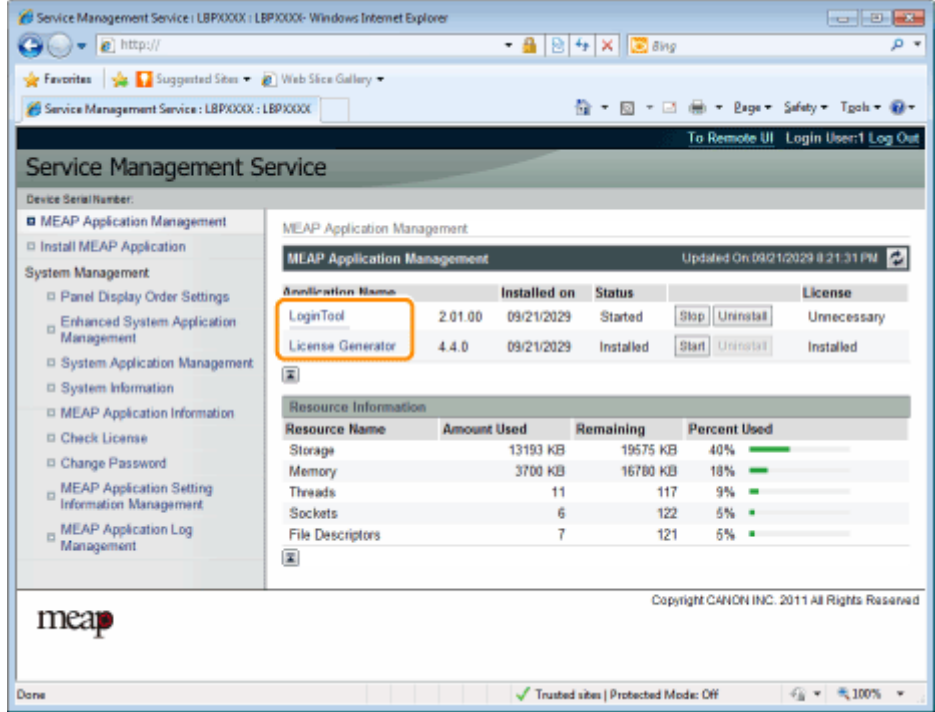

## **单击 [License Management]。**

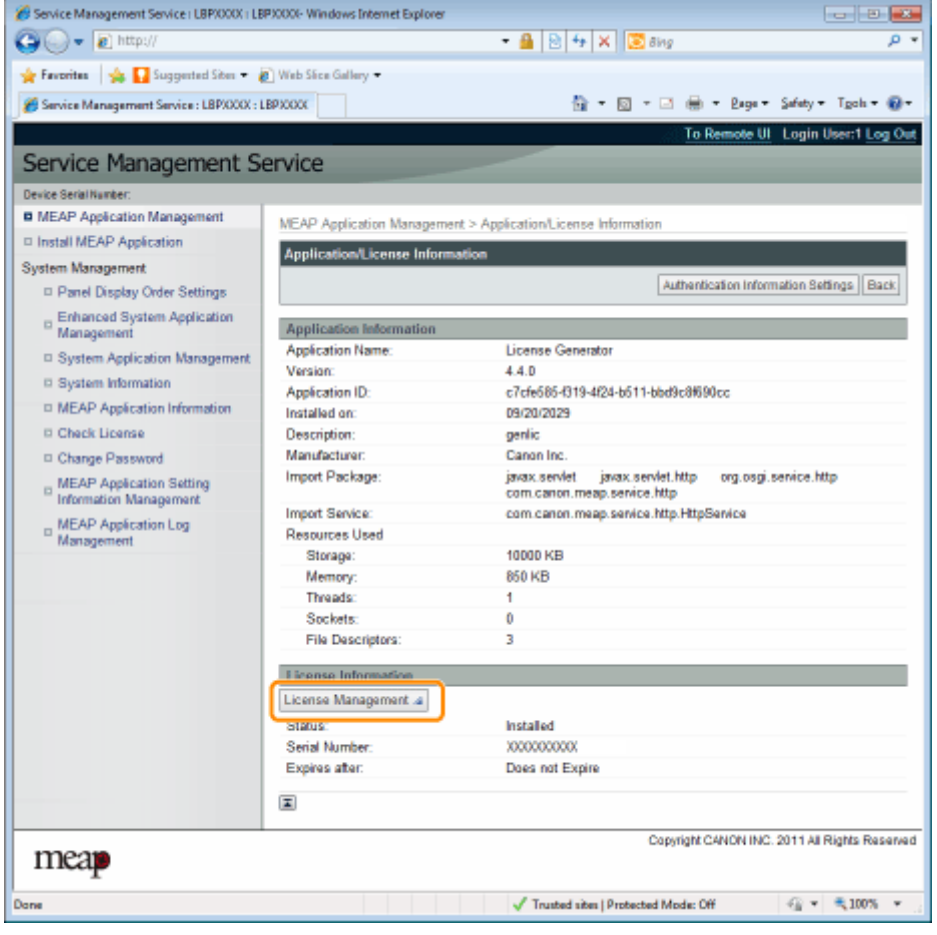

**单击 [Download]。**

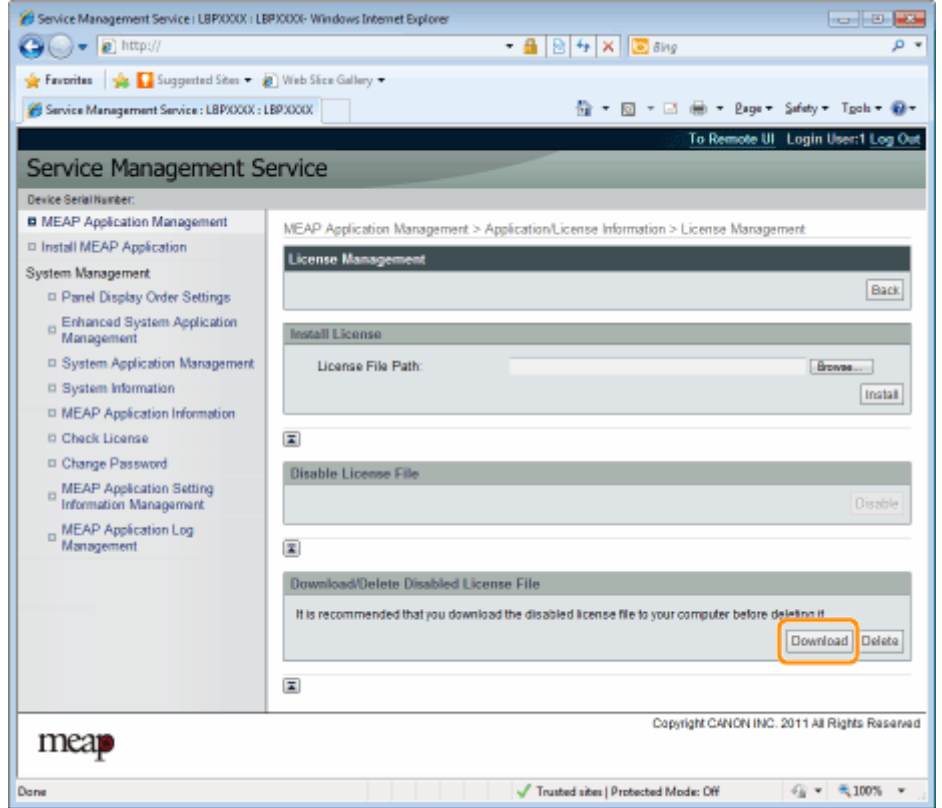

**6 按照屏幕上的说明进行操作并指定文件存储目录。**

→ 保存许可证文件。

# <span id="page-808-0"></span>删除禁用的许可证文件

要卸载应用程序,必须先删除许可证文件。

**/** 须知

删除许可证

- 可只删除禁用的许可证文件。
- 删除禁用的许可证文件后,无法重新下载,建议删除前下载并备份。

**1 启动 SMS(Service Management Service)。**

" **[启动 SMS\(登录\)\(P. 9\)](#page-777-0)** "

## **2 单击 [MEAP Application Management]。**

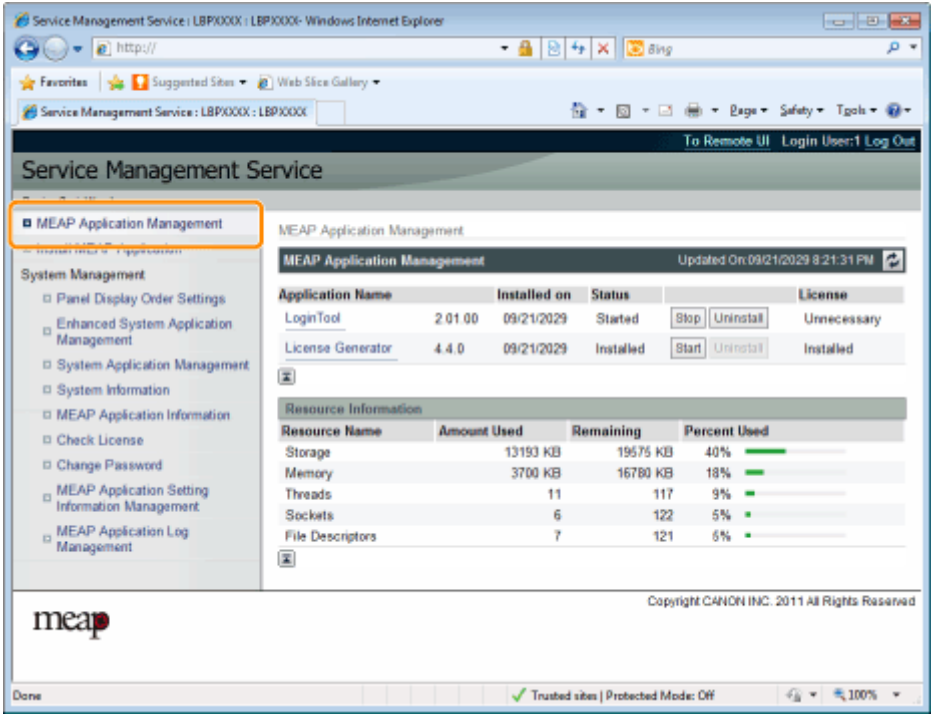

## **3 单击要删除许可证文件的应用程序名称。**

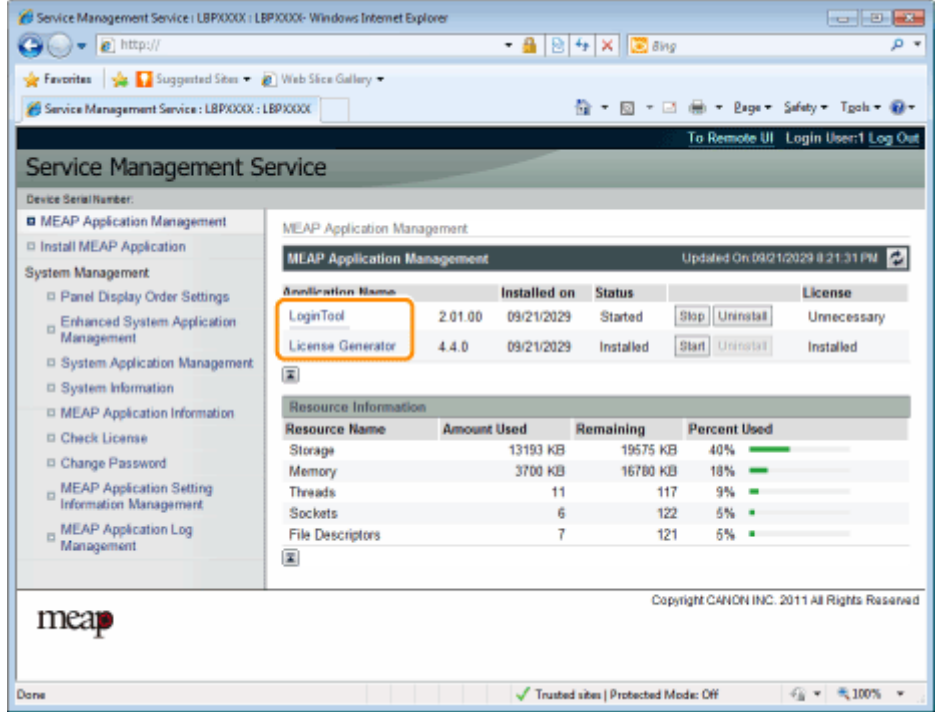

## **单击 [License Management]。**

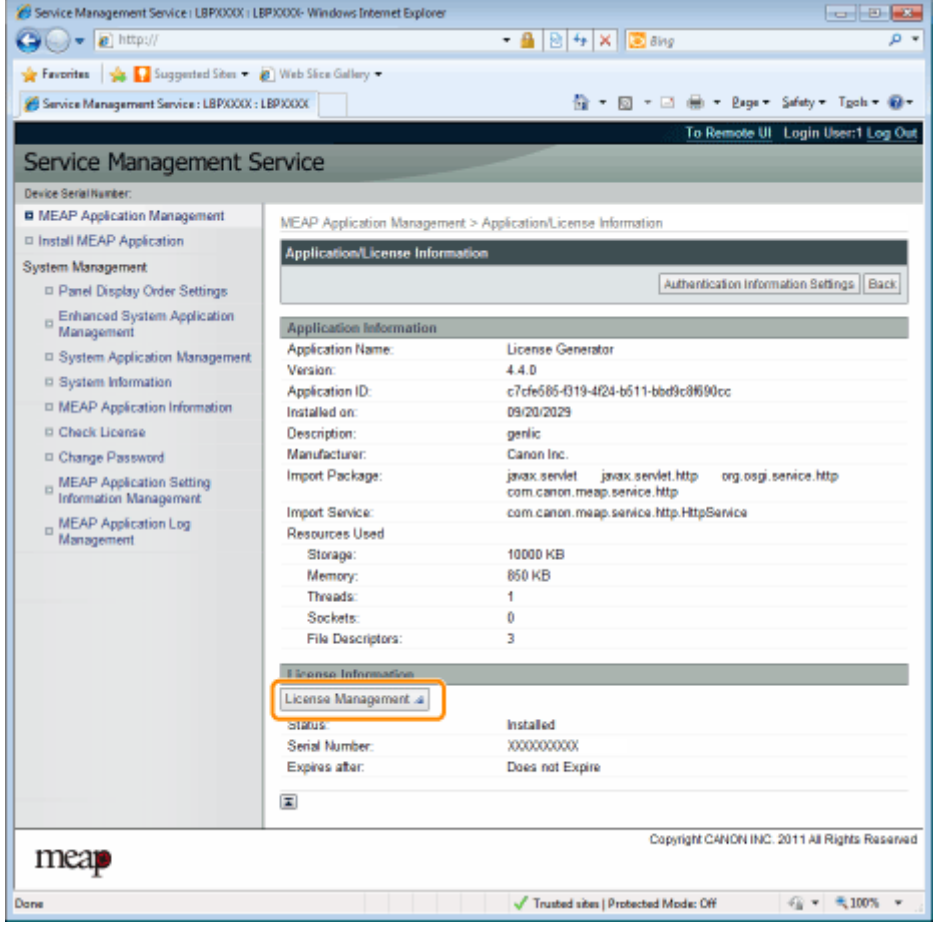

**单击 [Delete]。**

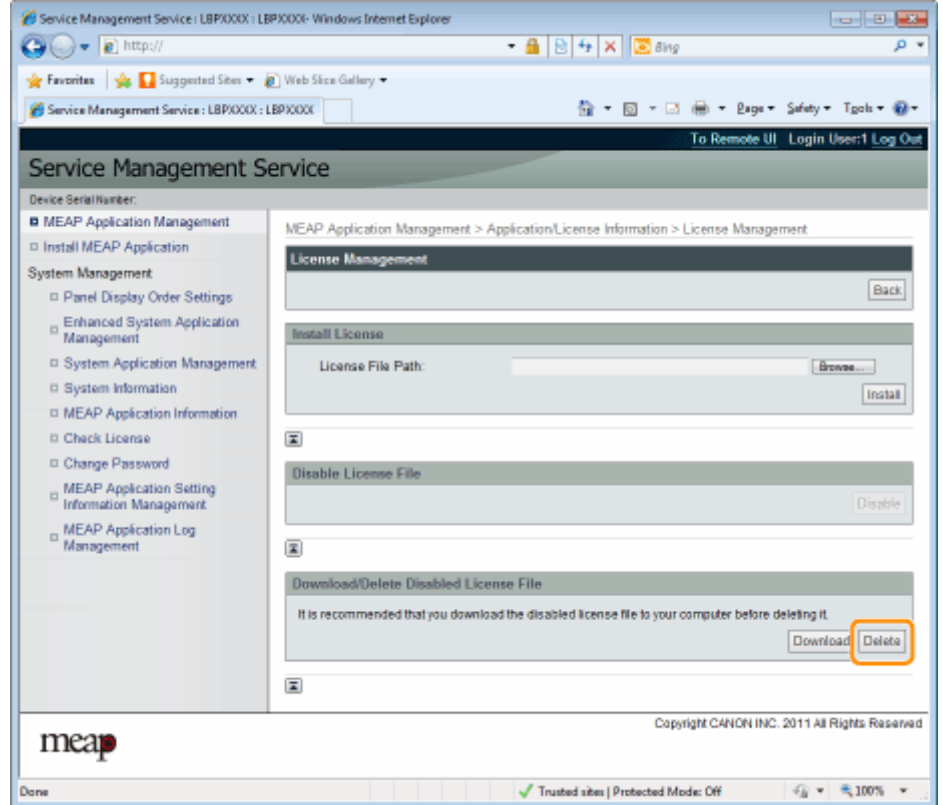

**6 单击 [Yes]。**

→ 删除许可证文件。

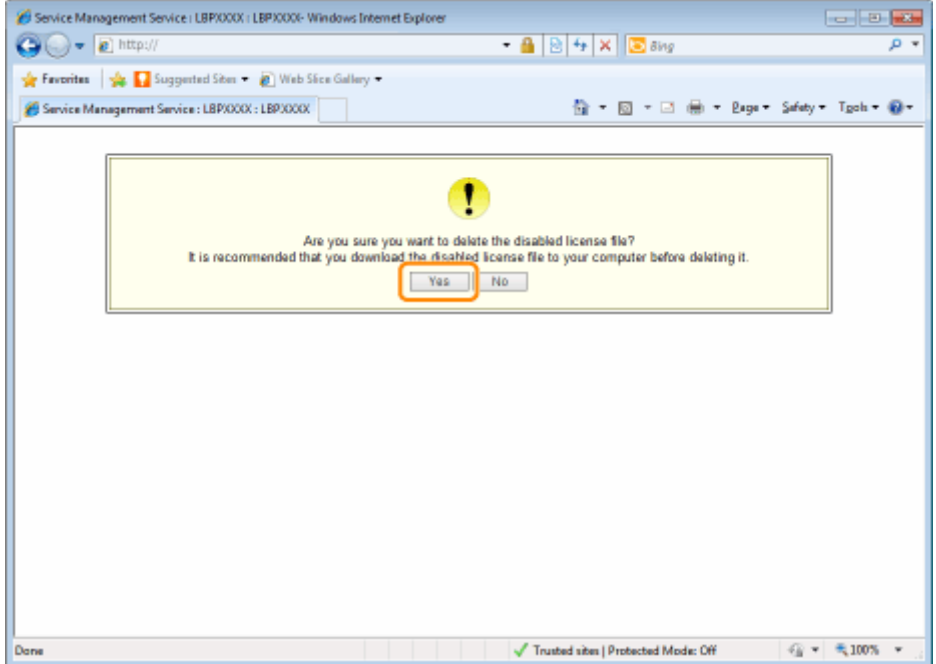

# <span id="page-811-0"></span>设置 MEAP 应用程序认证信息

从不需要打印机操作的应用程序处理作业时,必须先设置认证信息。

#### **1 启动 SMS(Service Management Service)。**

- " **[启动 SMS\(登录\)\(P. 9\)](#page-777-0)** "
- **2 单击 [MEAP Application Management]。**

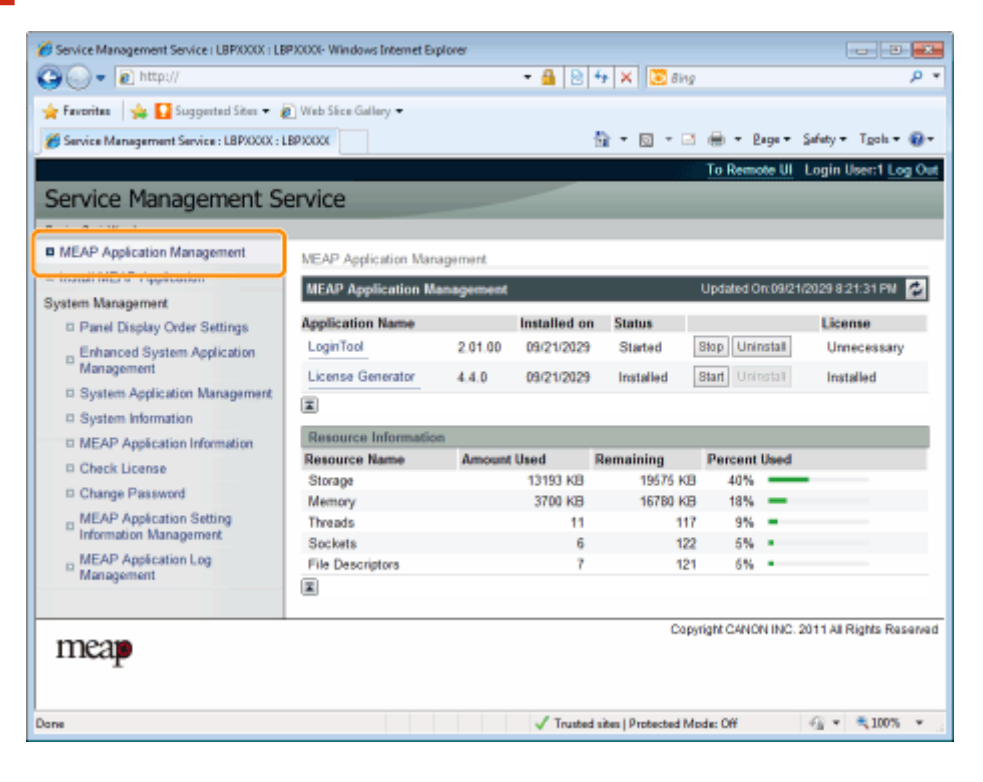

**3 单击要设置认证信息的应用程序名称。**

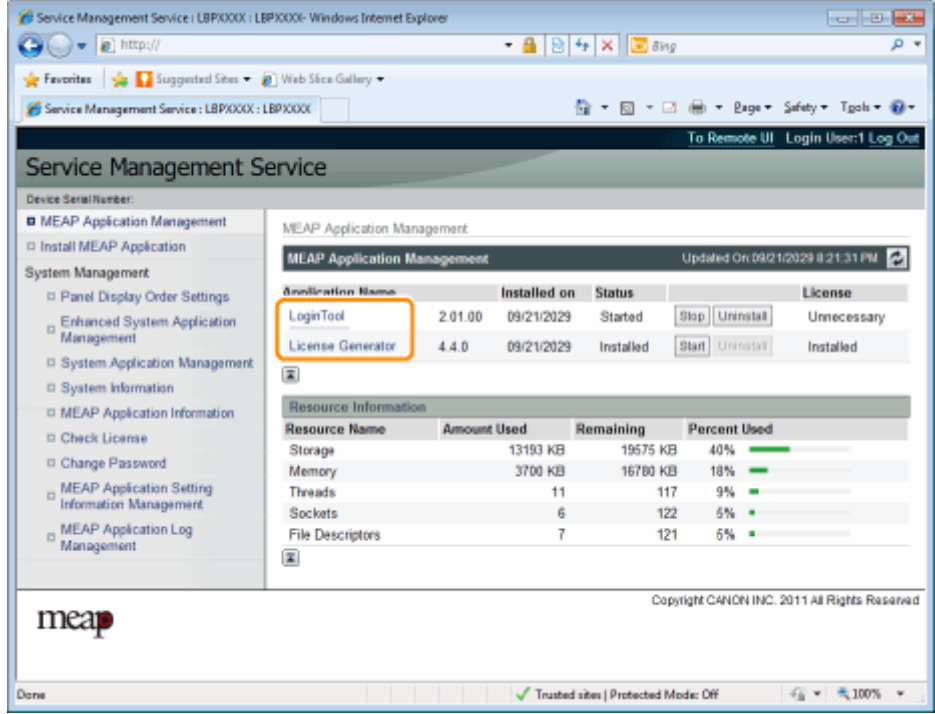

**单击 [Authentication Information Settings]。**

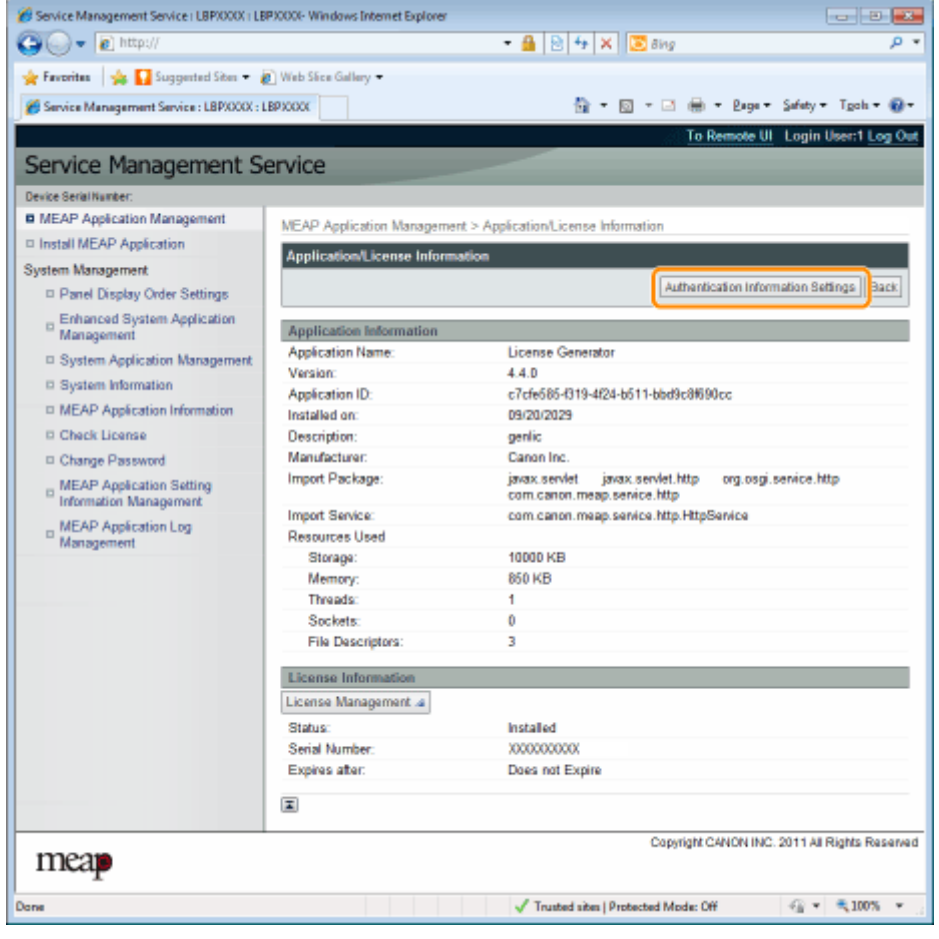

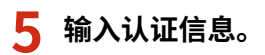

### 如果使用部门 ID 管理

在标有 [Department ID] 和 [PIN] 的字段中输入部门 ID 和密码。

#### 如果未使用部门 ID 管理

在标有 [Department ID] 和 [PIN] 的字段中输入任意 ID 和密码。

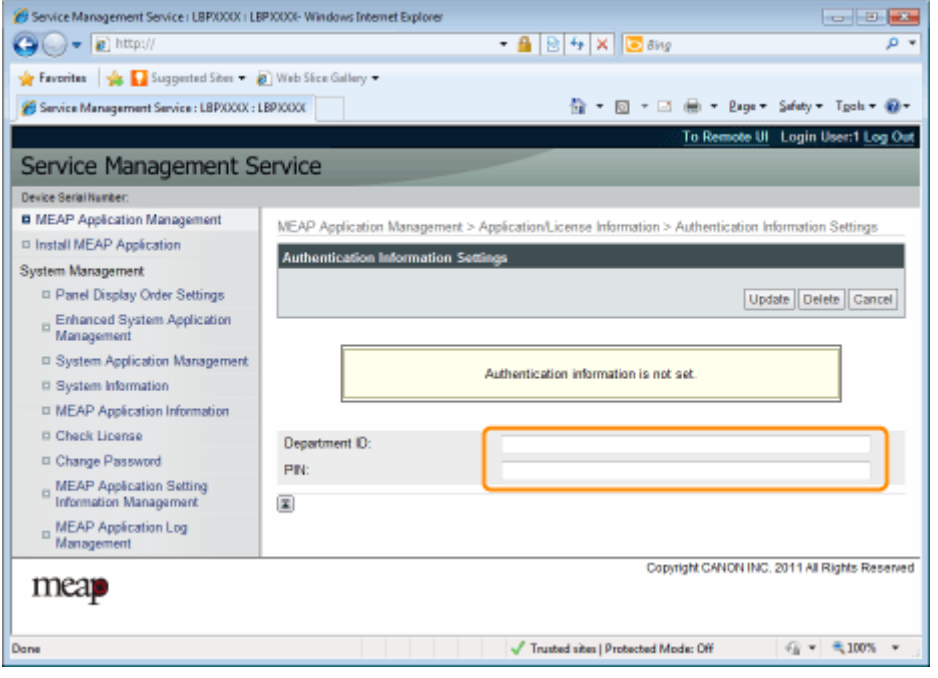

# **6 单击 [Update]。**

→ 设置认证信息。

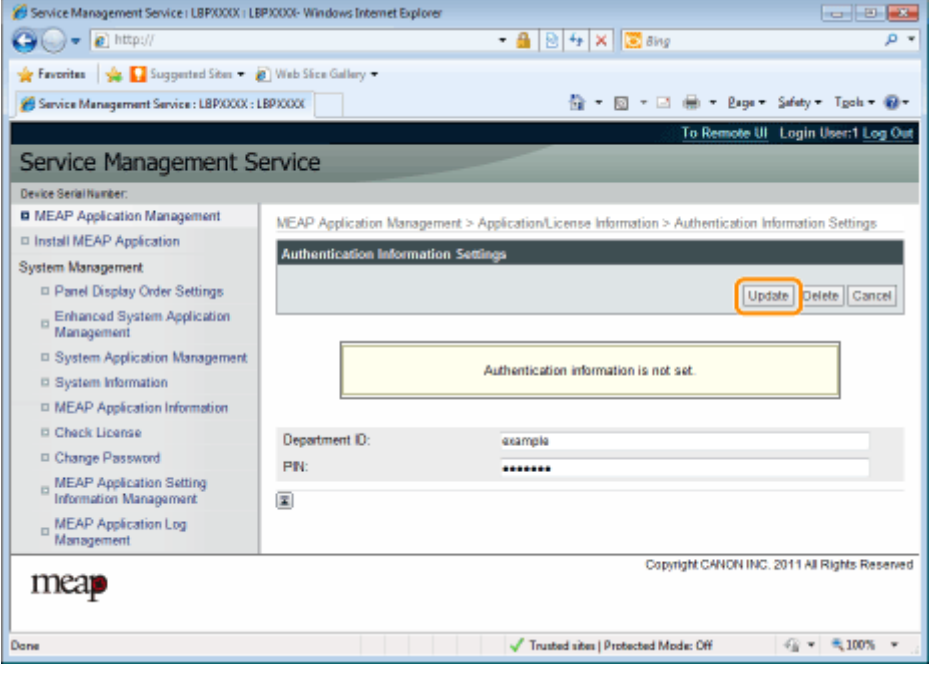

**/** 须知

MEAP 应用程序设置

取消认证信息时 单击 [Delete]。

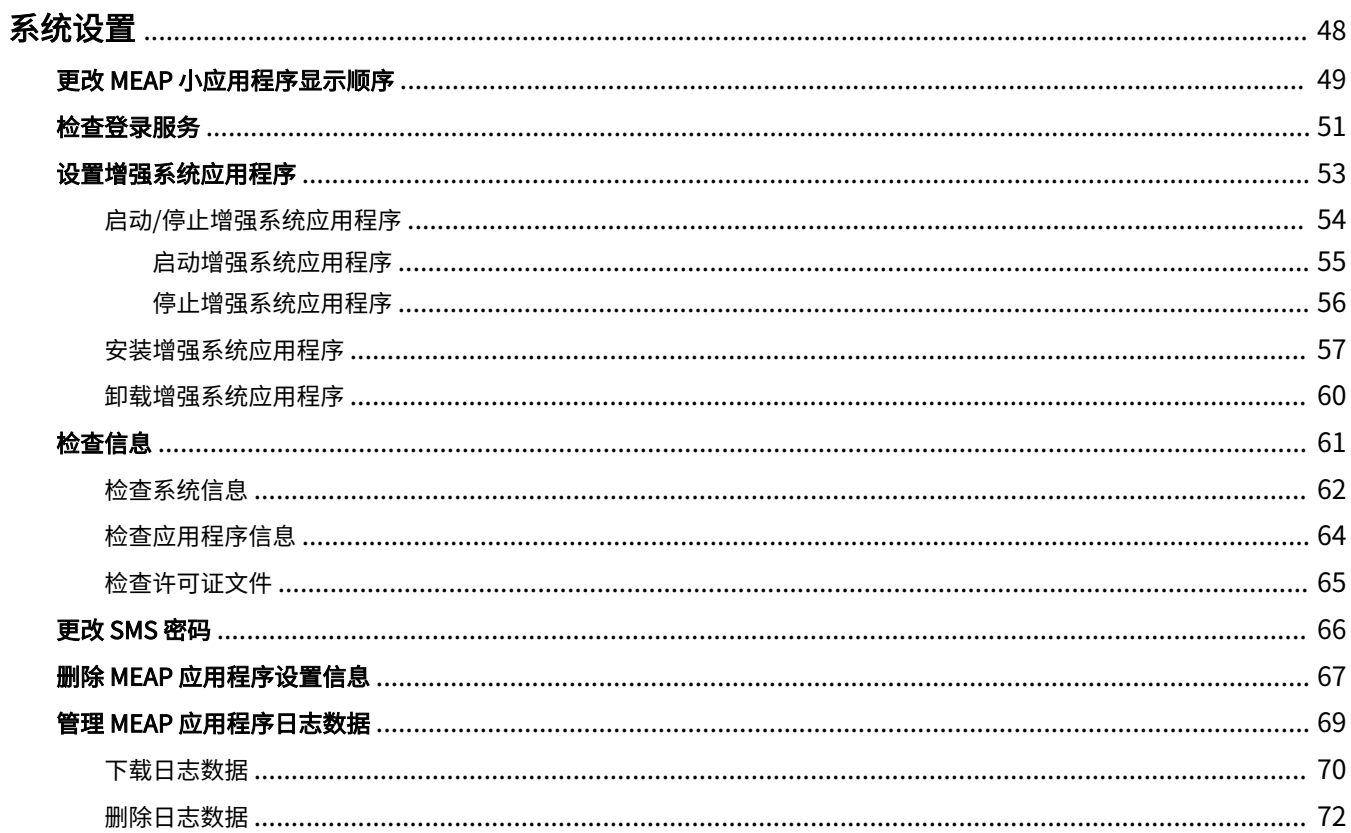

<span id="page-816-0"></span>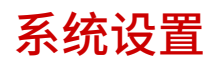

10Y8-00W

[System Management] 菜单包含下列项目。

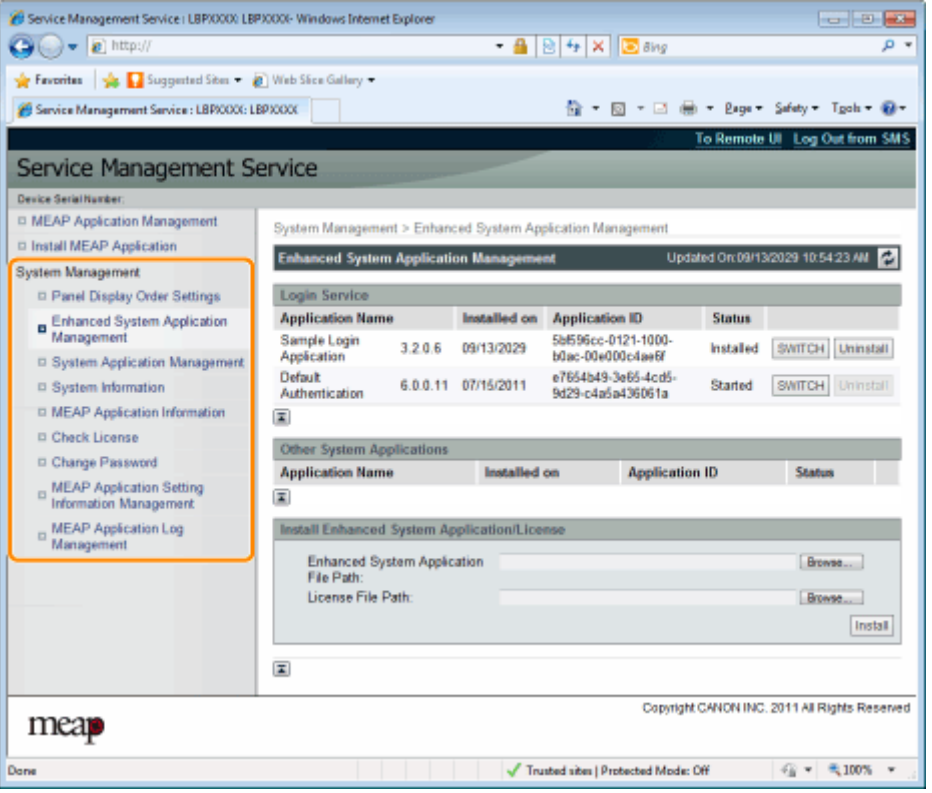

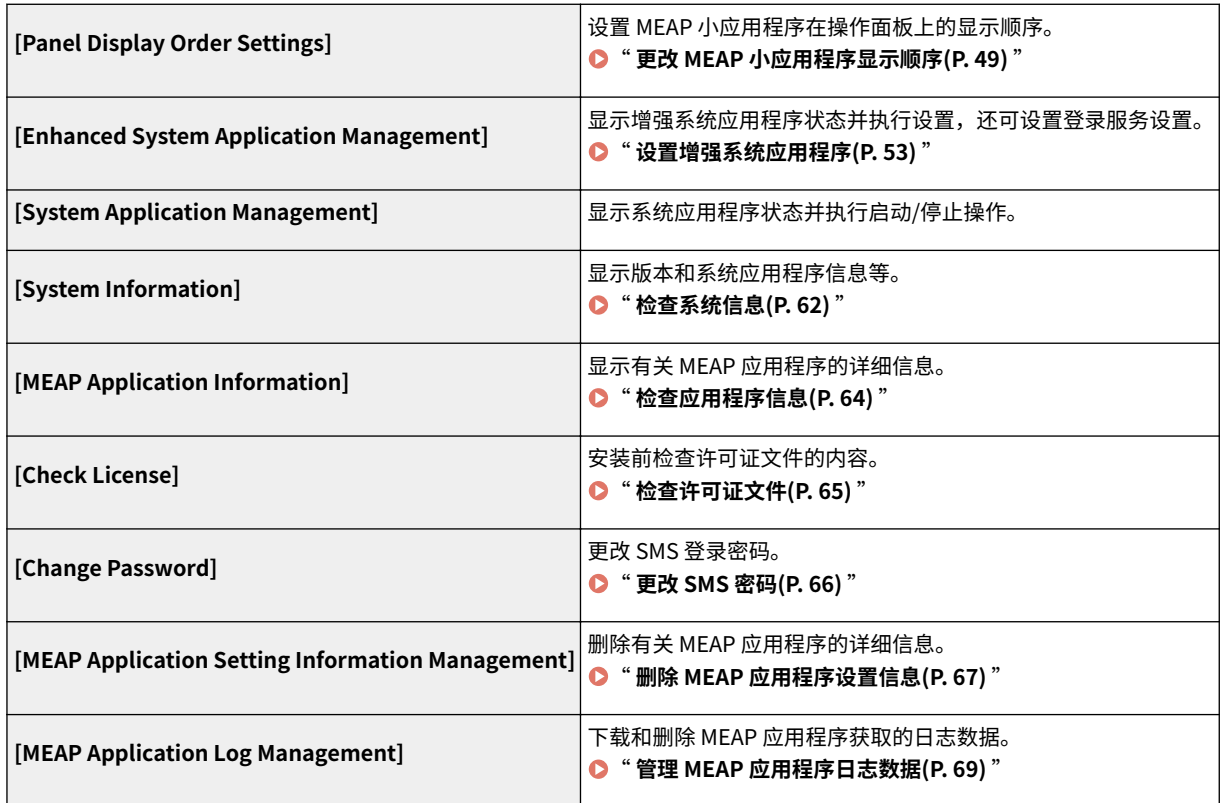

# <span id="page-817-0"></span>更改 MEAP 小应用程序显示顺序

按下控制面板上的 [Application] 键时,更改小应用程序显示顺序。

## **1 启动 SMS(Service Management Service)。**

**●** " 启动 SMS (登录) (P. 9) "

## **2 单击 [Panel Display Order Settings]。**

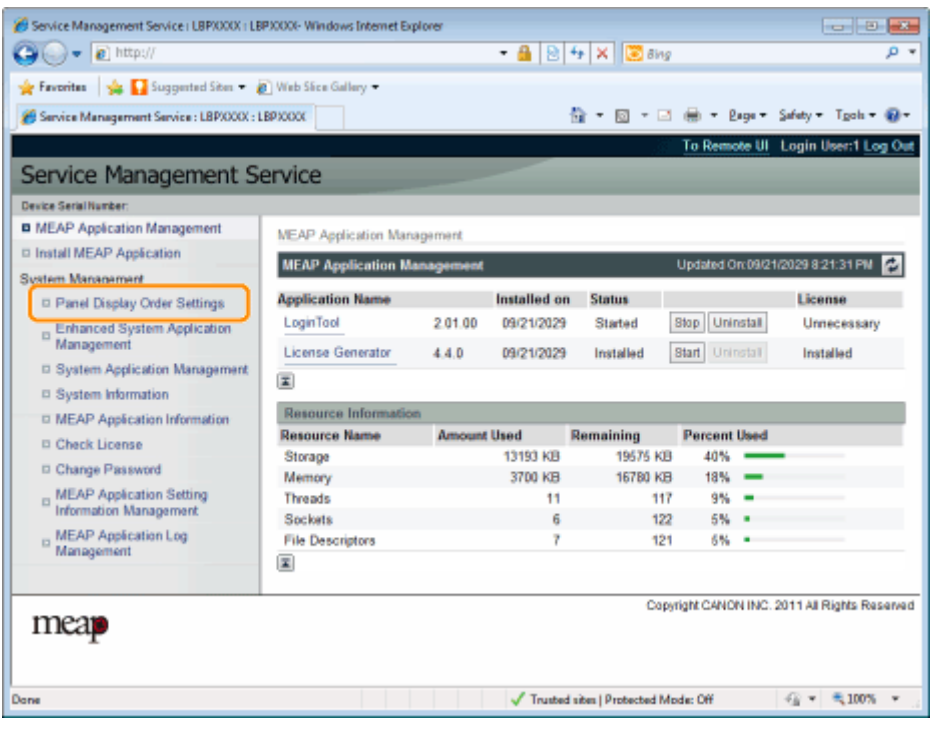

**3 选择想要更改显示顺序的小应用程序复选框。**

10Y8-00X

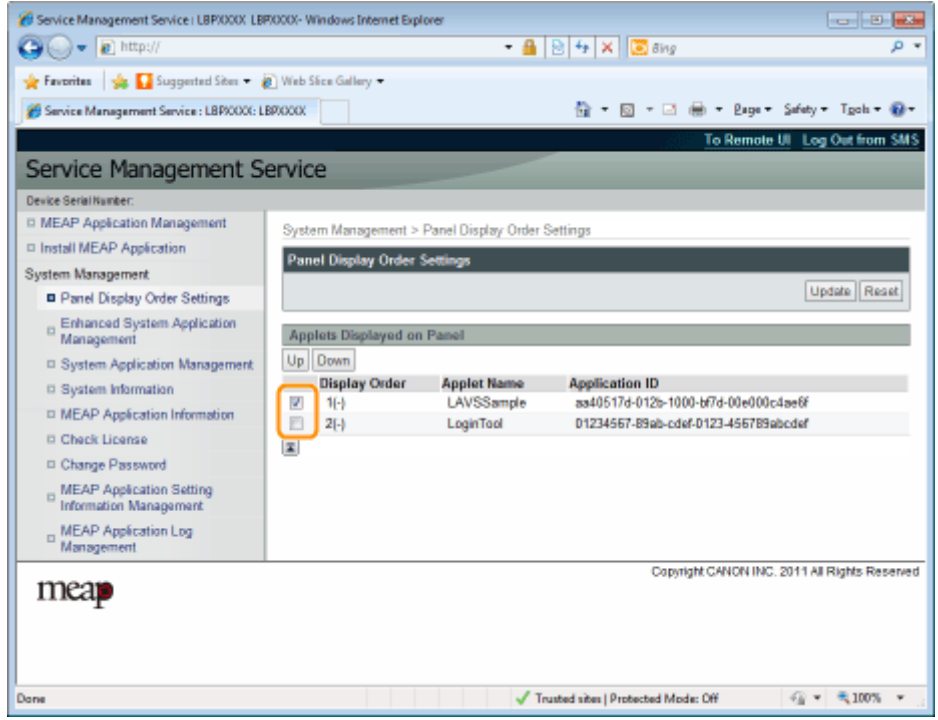

### **4 更改显示顺序。**

- (1) 通过单击 [Up] 和 [Down] 上下移动小应用程序。
- (2) 单击 [Update]。

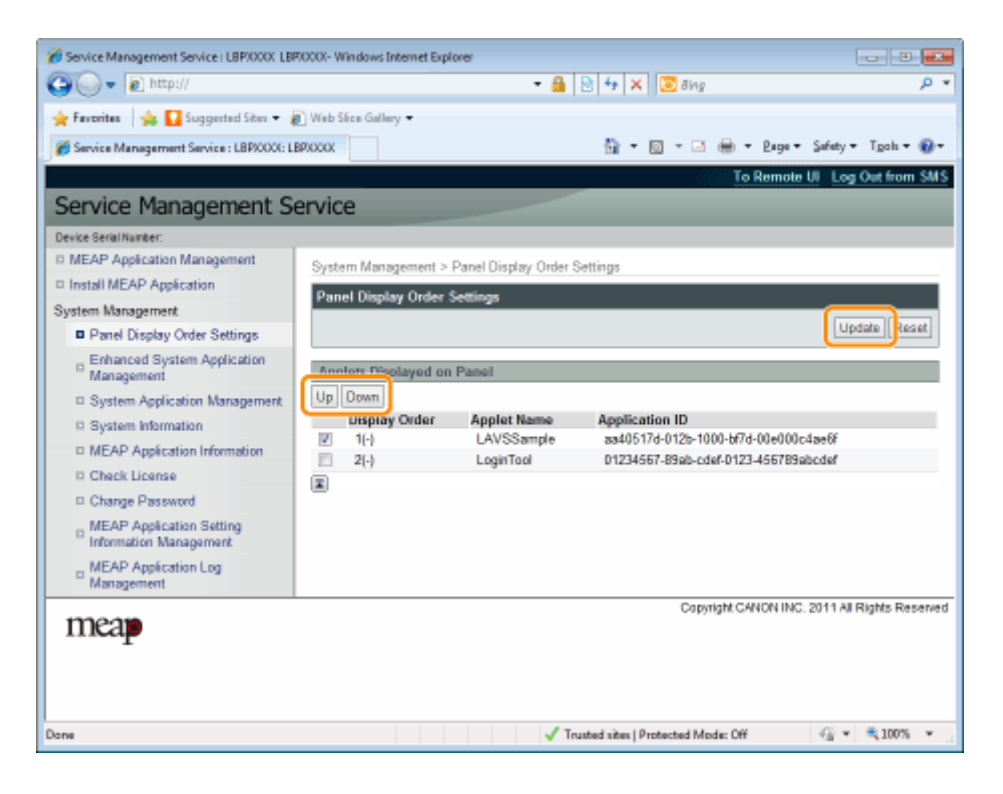

<span id="page-819-0"></span>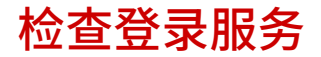

检查执行用户认证的登录服务。

### **1 启动 SMS(Service Management Service)。**

" **[启动 SMS\(登录\)\(P. 9\)](#page-777-0)** "

**2 单击 [Enhanced System Application Management]。**

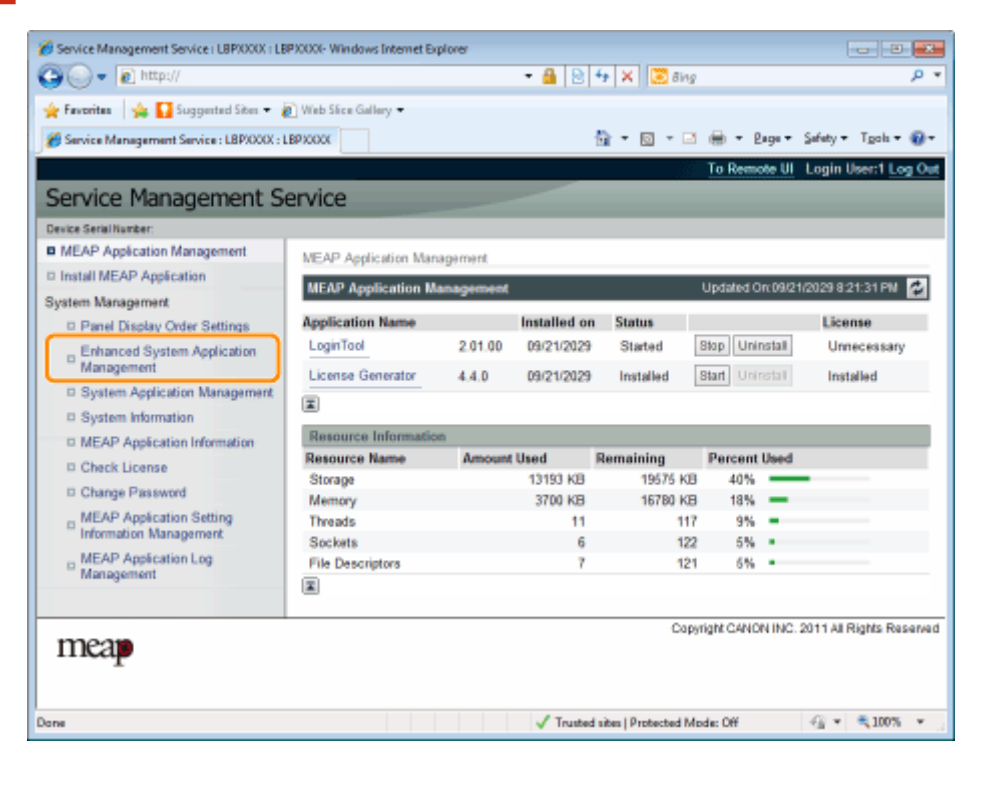

**3 检查登录服务的状态。**

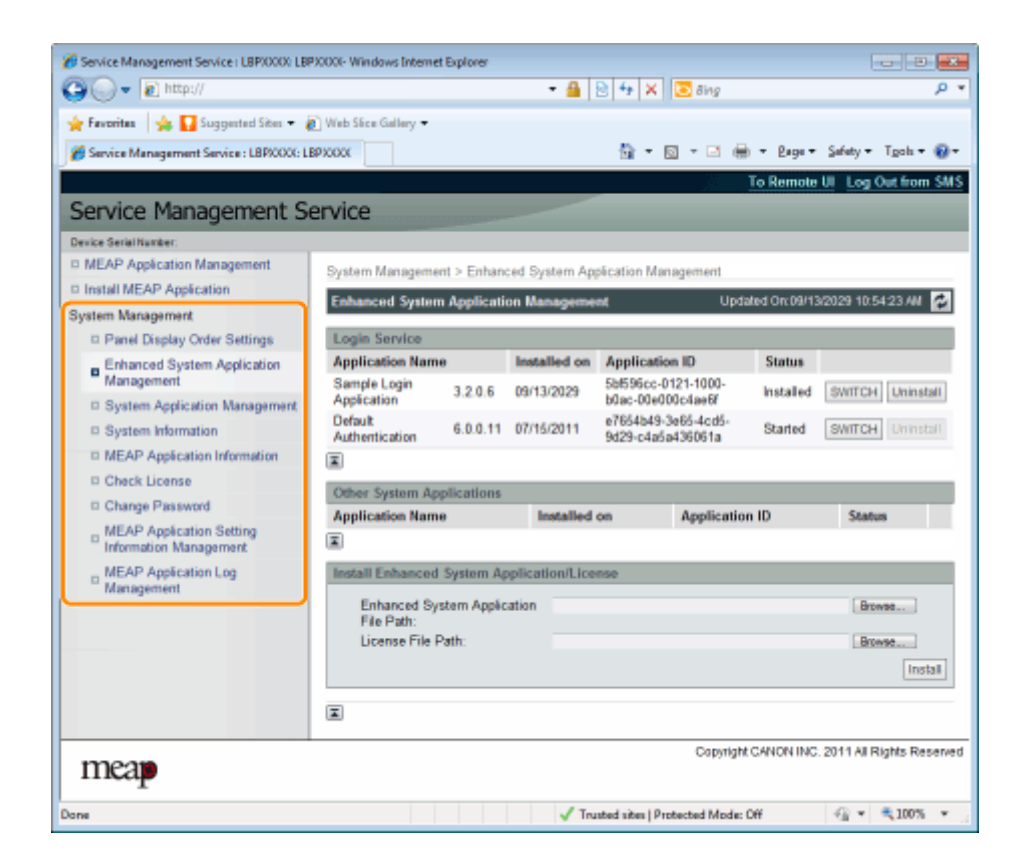

# <span id="page-821-0"></span>设置增强系统应用程序

10Y8-010

执行增强系统应用程序(组成 MEAP 系统的基本应用程序)的增强系统应用程序的操作。

- **[启动/停止增强系统应用程序\(P. 54\)](#page-822-0)**
- **[启动增强系统应用程序\(P. 55\)](#page-823-0)**

**[停止增强系统应用程序\(P. 56\)](#page-824-0)**

- **[安装增强系统应用程序\(P. 57\)](#page-825-0)**
- **[卸载增强系统应用程序\(P. 60\)](#page-828-0)**

# <span id="page-822-0"></span>启动/停止增强系统应用程序

10Y8-011

- **[启动增强系统应用程序\(P. 55\)](#page-823-0)**
- **[停止增强系统应用程序\(P. 56\)](#page-824-0)**

# <span id="page-823-0"></span>启动增强系统应用程序

10Y8-012

### **1 启动 SMS(Service Management Service)。**

- " **[启动 SMS\(登录\)\(P. 9\)](#page-777-0)** "
- **2 单击 [Enhanced System Application Management]。**

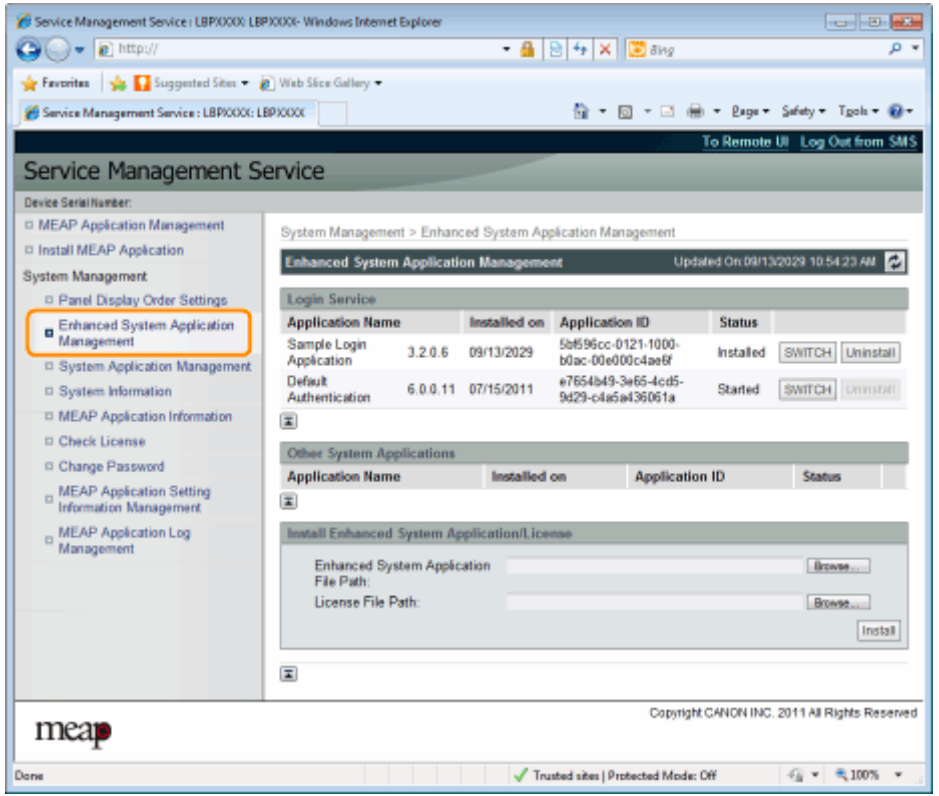

## **3 单击其它系统应用程序的 [Start],然后启动该应用程序。**

出现 [License Agreement] 时,确认信息然后单击 [I Accept]。

# <span id="page-824-0"></span>停止增强系统应用程序

10Y8-013

### **1 启动 SMS(Service Management Service)。**

- **"启动 SMS (登录) (P. 9)"**
- **2 单击 [Enhanced System Application Management]。**

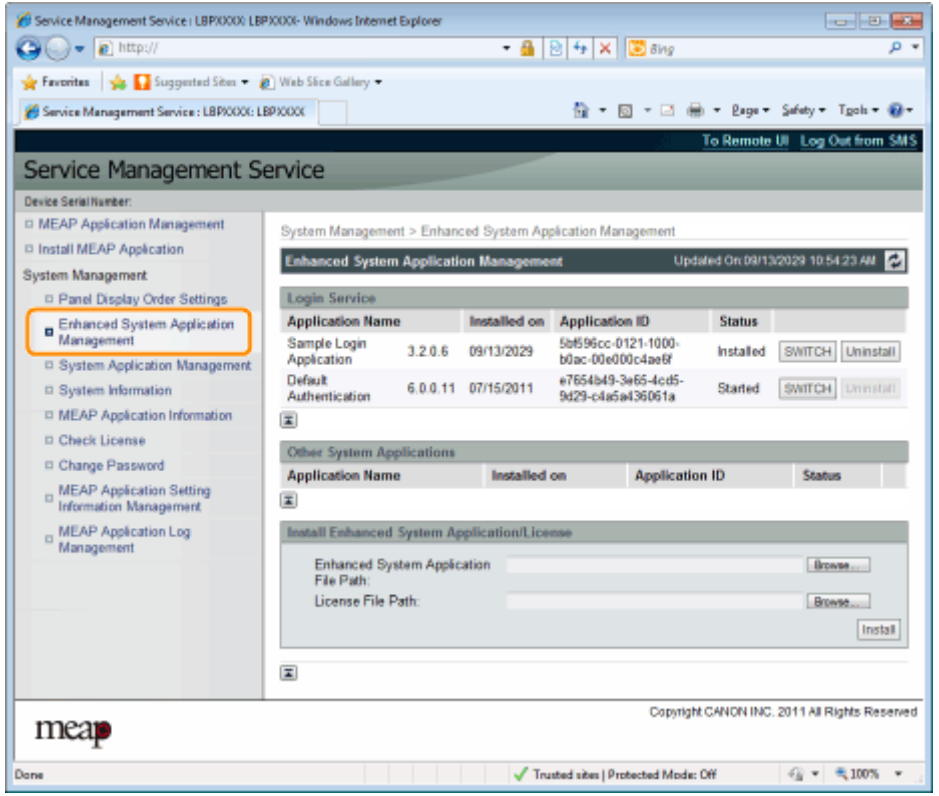

**3 单击其它系统应用程序的 [Stop],然后停止该应用程序。**

# <span id="page-825-0"></span>安装增强系统应用程序

10Y8-014

### **1 启动 SMS(Service Management Service)。**

" **[启动 SMS\(登录\)\(P. 9\)](#page-777-0)** "

**2 单击 [Enhanced System Application Management]。**

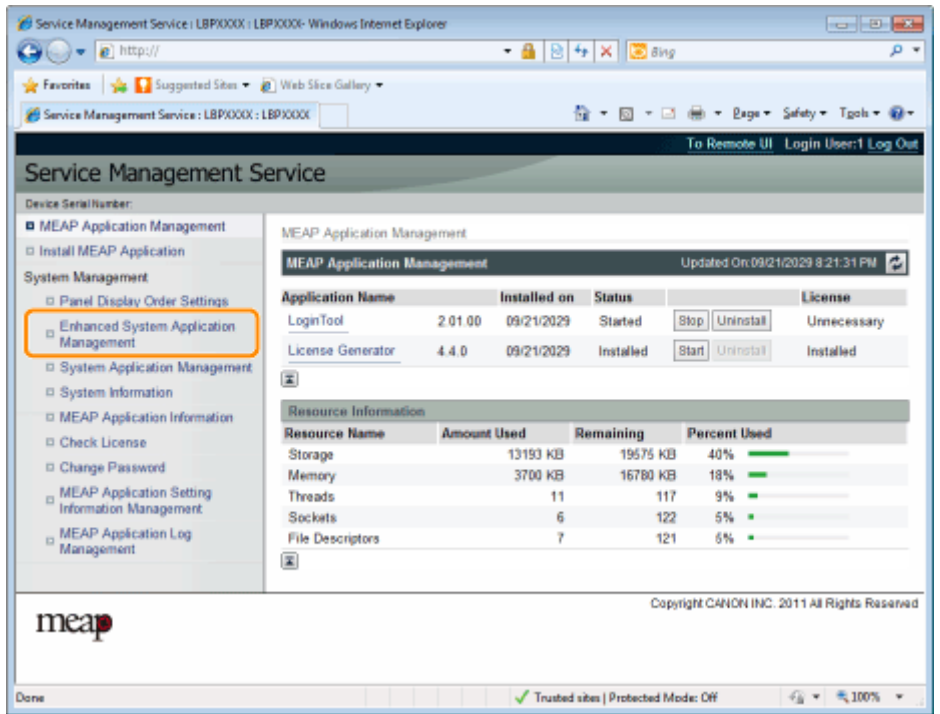

**3 设置 [Enhanced System Application File Path] 和 [License File Path]。**

单击 [Browse...] 选择文件或输入文件存储位置。

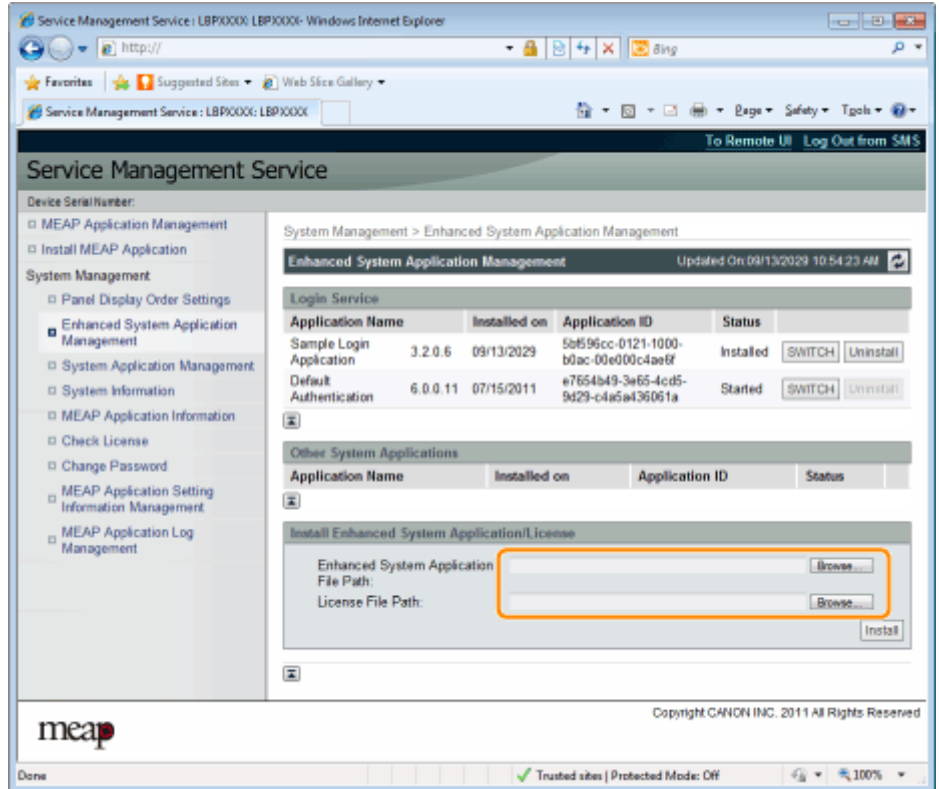

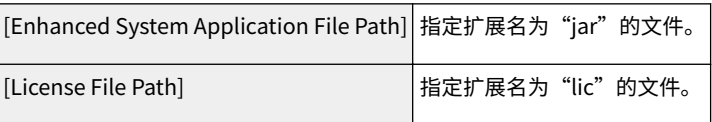

### **/** 须知

### 指定文件时

指定应用程序文件和许可证文件。

**4 单击 [Install]。**

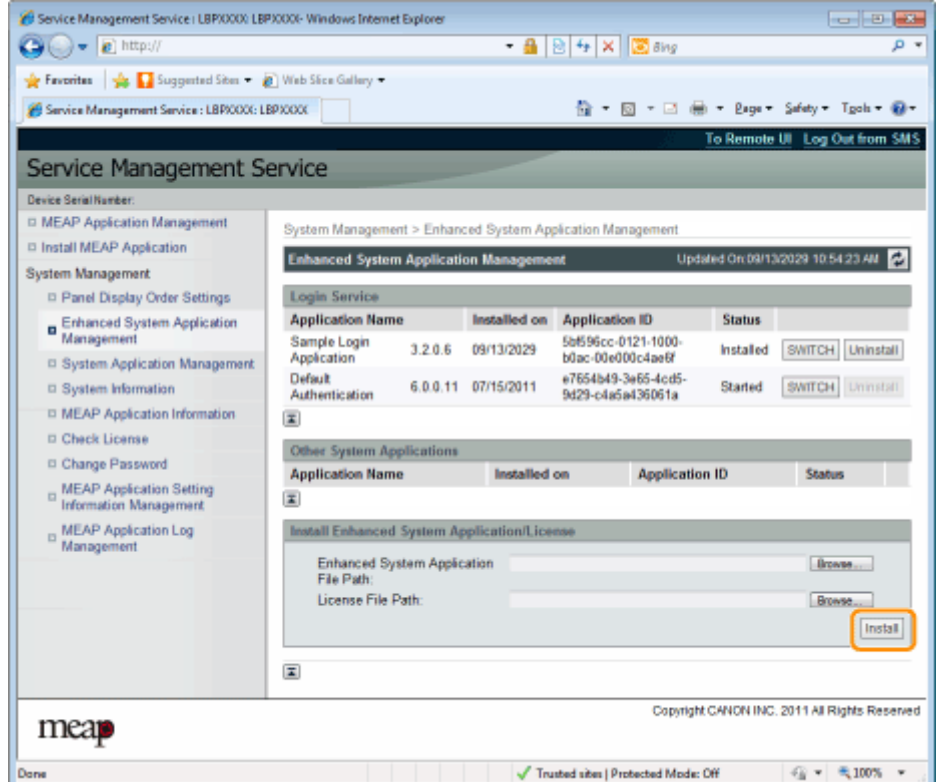

# **5 确认安装确认页上的信息,然后单击 [Yes]。**

出现 [License Agreement] 时,确认信息然后单击 [I Accept]。

→ 开始安装。
### 卸载增强系统应用程序

**注释**

删除许可证文件

卸载增强系统应用程序前不需要删除许可证文件。

**1 启动 SMS(Service Management Service)。**

" **[启动 SMS\(登录\)\(P. 9\)](#page-777-0)** "

**2 单击 [Enhanced System Application Management]。**

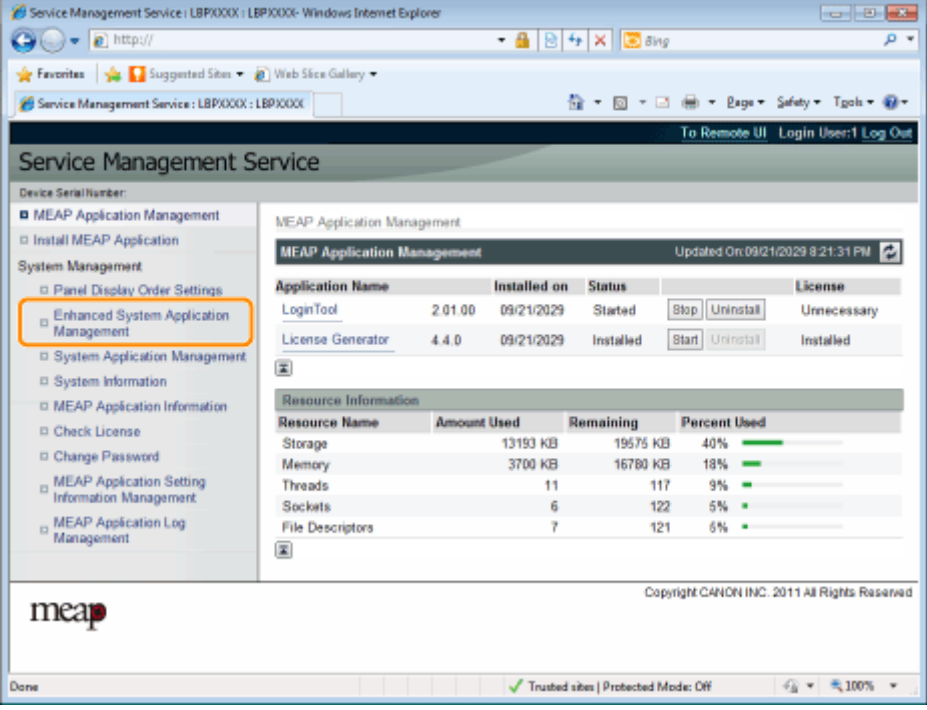

**3 单击 [Uninstall] 卸载应用程序。**

无法删除 [Uninstall] 显示为灰色的应用程序。

**4 单击 [Yes]。**

→ 开始卸载。

系统设置

检查信息

10Y8-016

- **[检查系统信息\(P. 62\)](#page-830-0)**
- **[检查应用程序信息\(P. 64\)](#page-832-0)**
- **[检查许可证文件\(P. 65\)](#page-833-0)**

系统设置

### <span id="page-830-0"></span>检查系统信息

10Y8-017

可检查 Java 虚拟机等平台的版本信息,以及系统应用程序的版本信息、安装日期和状态。

#### **1 启动 SMS(Service Management Service)。**

" **[启动 SMS\(登录\)\(P. 9\)](#page-777-0)** "

#### **2 单击 [System Information]。**

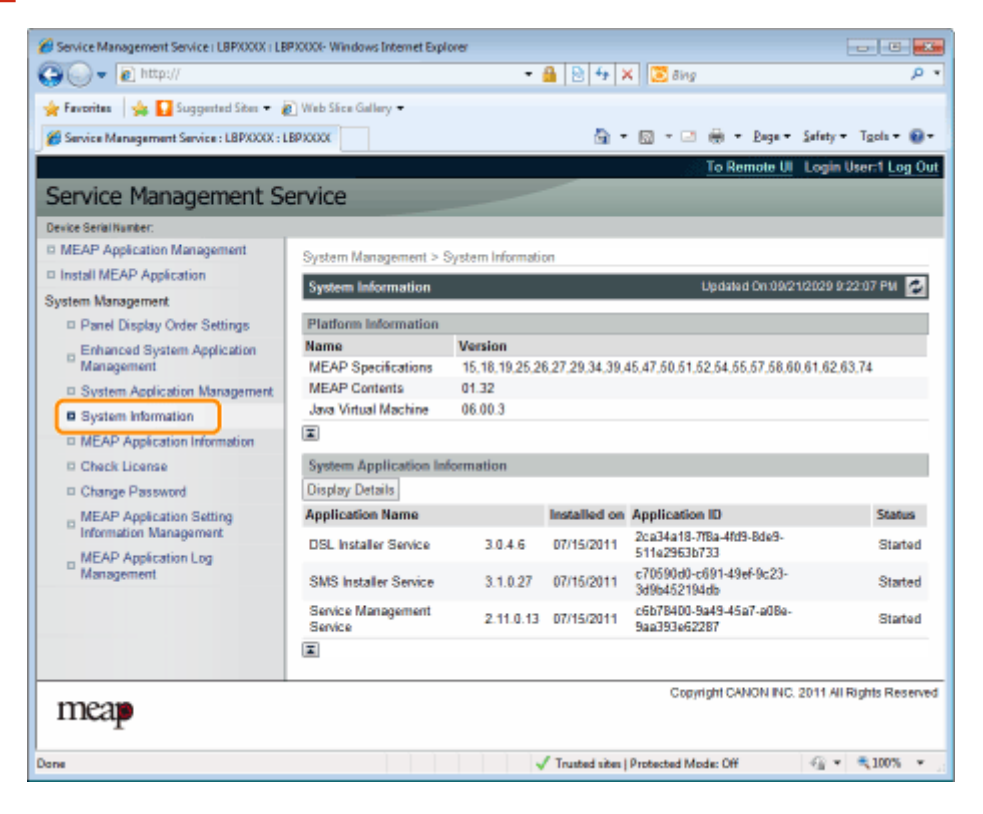

单击 [Display Details] 检查详细的信息。

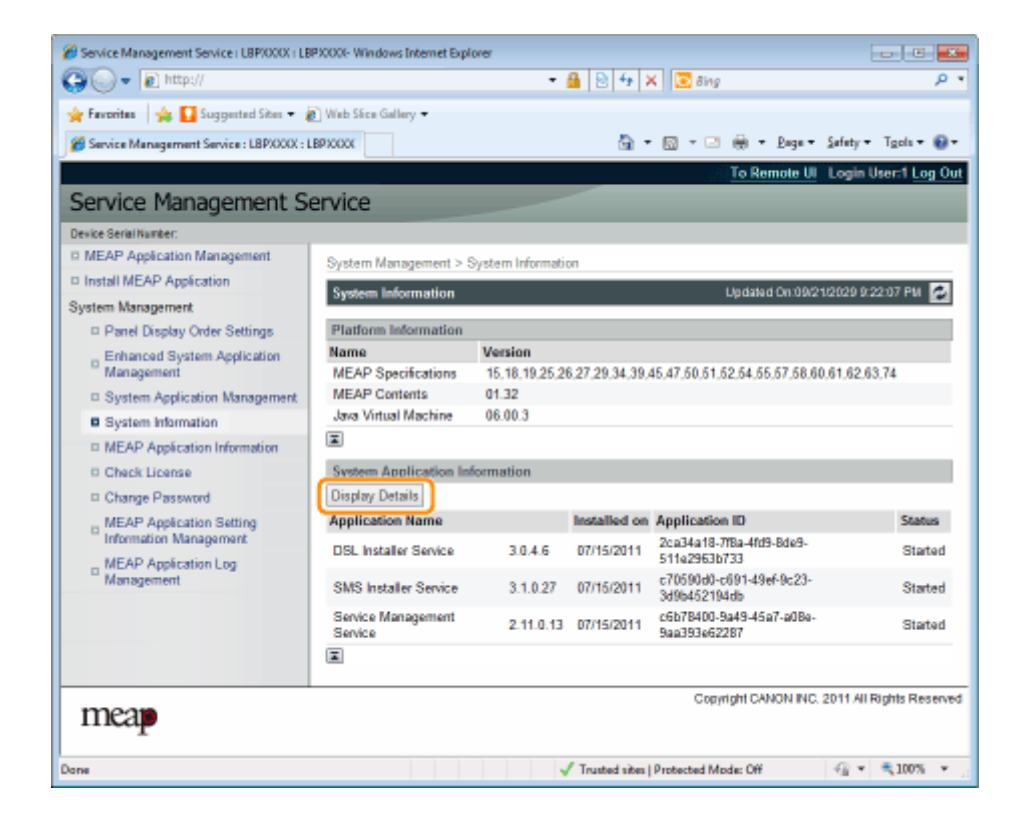

### <span id="page-832-0"></span>检查应用程序信息

10Y8-018

可检查有关所安装或卸载应用程序(系统应用程序除外)的信息。

#### **1 启动 SMS(Service Management Service)。**

- " **[启动 SMS\(登录\)\(P. 9\)](#page-777-0)** "
- **2 单击 [MEAP Application Information]。**

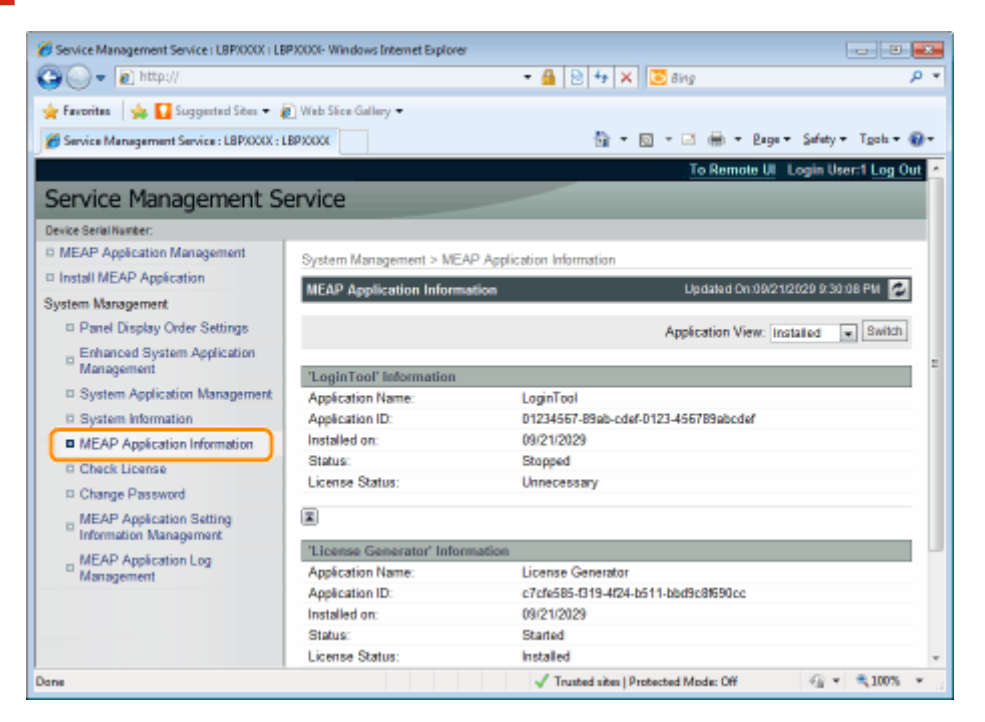

#### **3 显示有关应用程序的信息。**

- (1) 选择 [Installed] 或 [Uninstalled]。
- (2) 单击 [Switch]。

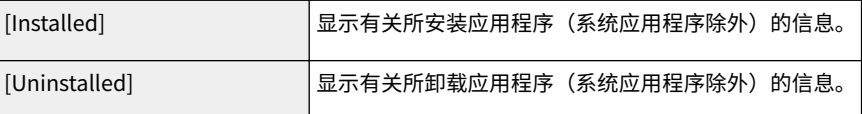

<span id="page-833-0"></span>检查许可证文件

安装前可检查许可证文件的内容。

#### **1 启动 SMS(Service Management Service)。**

" **[启动 SMS\(登录\)\(P. 9\)](#page-777-0)** "

#### **2 单击 [Check License]。**

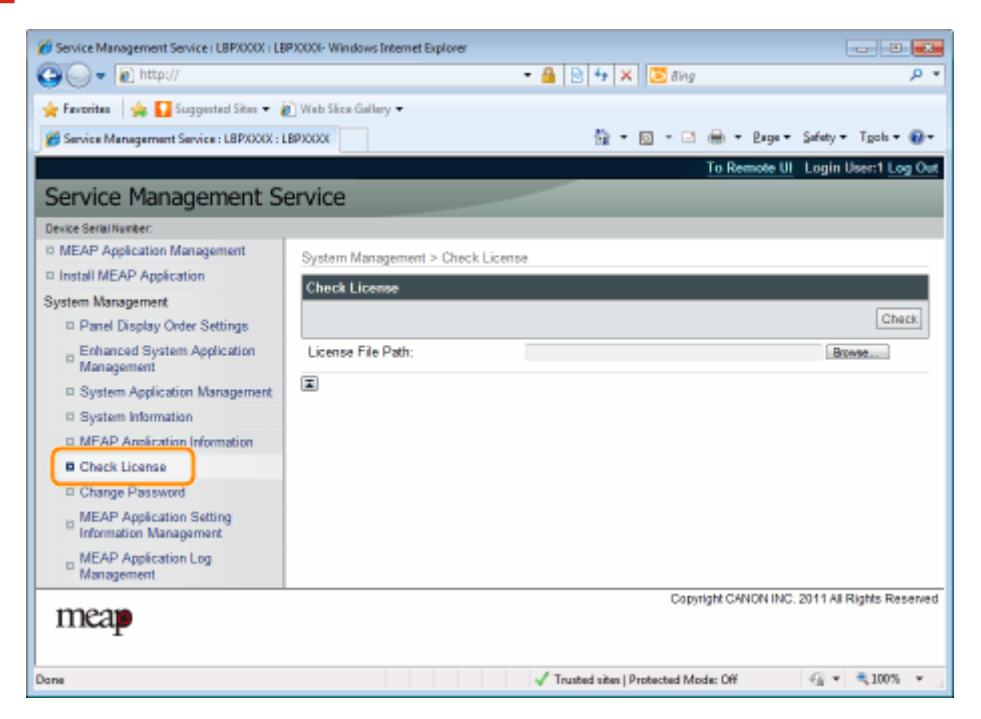

**3 单击 [Browse] 选择文件或输入文件存储位置。**

#### **4 单击 [Check]。**

→ 显示许可证文件的内容。

10Y8-019

### 更改 SMS 密码

**/** 须知

#### SMS 密码

- 为防止未经授权的访问,建议管理员开始使用 SMS 前更改密码。
- 密码是为防止未经授权的打印机操作,除管理员外,请勿让任何人知道密码。
- 确定没忘记密码,如果忘记密码,将无法使用 SMS。如果发生这种情况,请与当地经销商联系。

#### **1 启动 SMS(Service Management Service)。**

" **[启动 SMS\(登录\)\(P. 9\)](#page-777-0)** "

#### **2 单击 [Change Password]。**

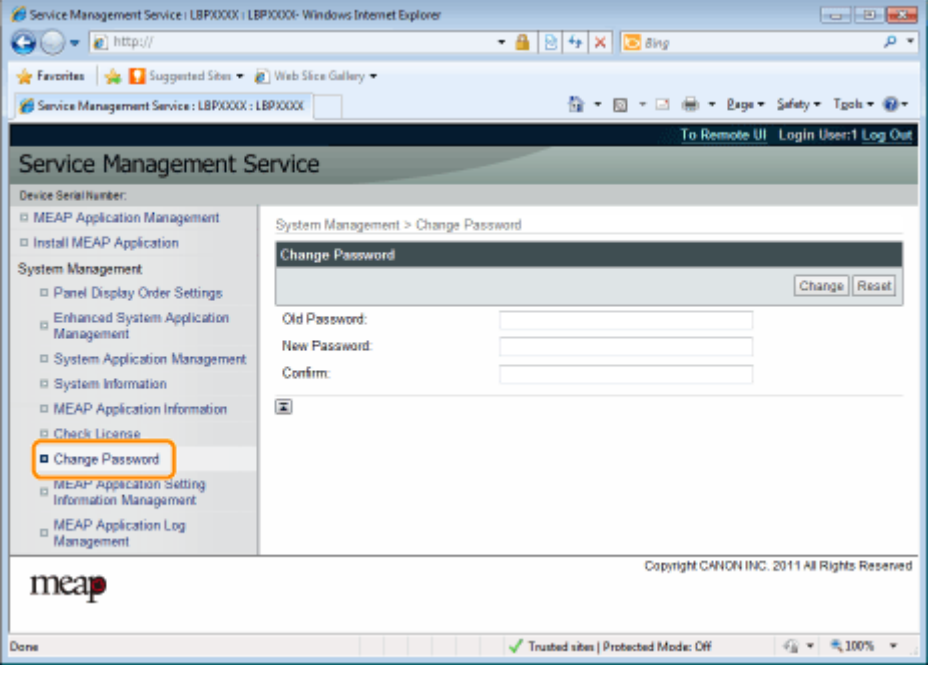

#### **3 设置密码。**

- (1) 设置密码。
- (2) 单击 [Change]。

<sup>†</sup> 输入 8 至 32 个字母数字字符 (a 到 z、A 到 Z 以及 0 到 9) 的密码。

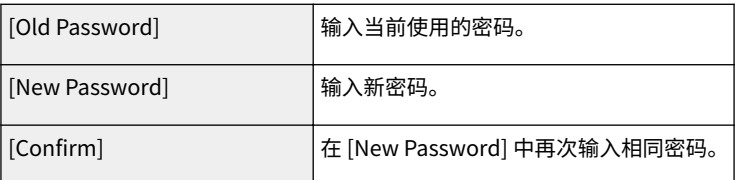

# 删除 MEAP 应用程序设置信息

删除应用程序数据。

#### **1 启动 SMS(Service Management Service)。**

**■** " 启动 SMS (登录) (P. 9) "

**2 单击 [MEAP Application Setting Information Management]。**

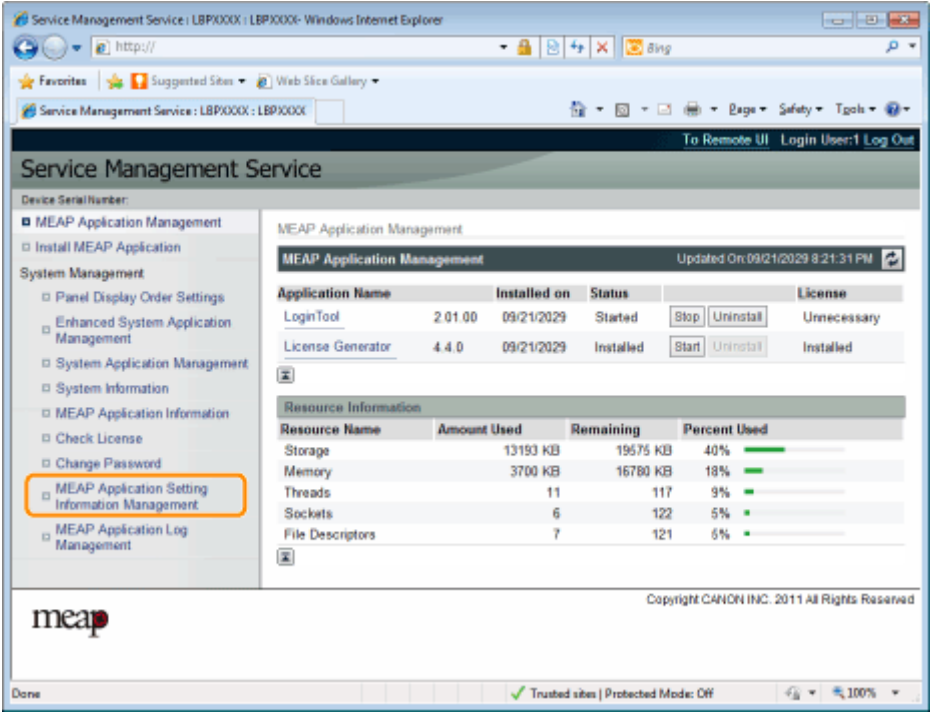

**3 选择要删除设置信息的应用程序的复选框,然后单击 [Delete]。**

单击 [Select All] 选择所有应用程序。

10Y8-01C

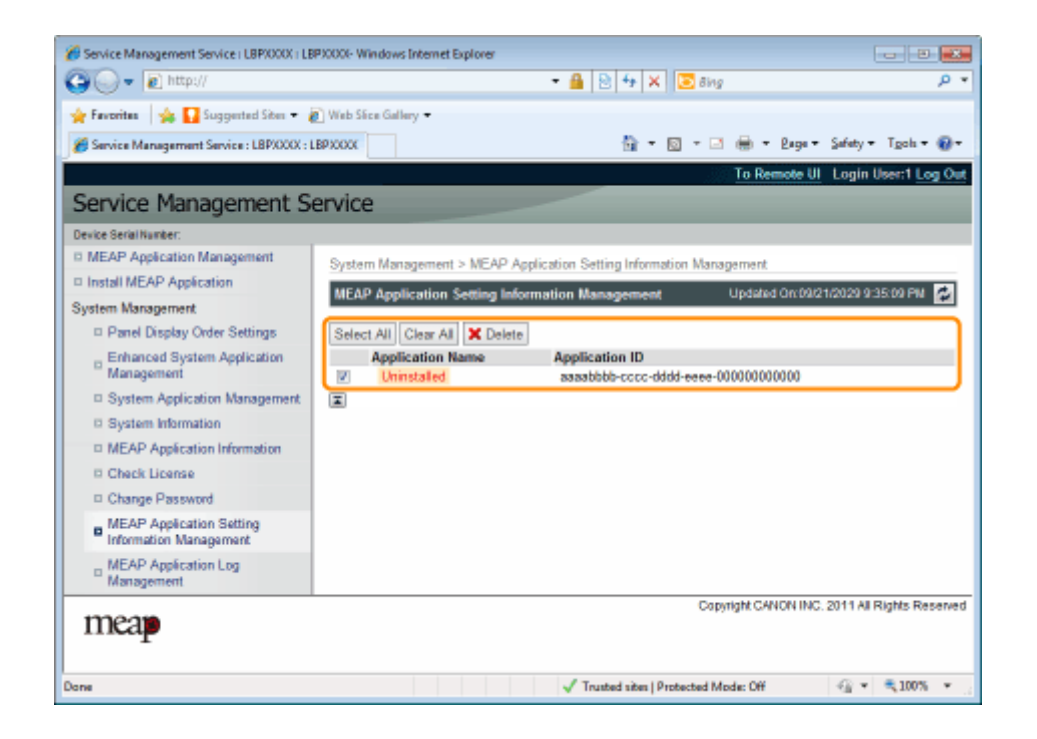

### **4 单击 [Yes]。**

→ 删除应用程序的设置信息。

## 管理 MEAP 应用程序日志数据

下载和删除 MEAP 应用程序获取的日志数据。

**[下载日志数据\(P. 70\)](#page-838-0)**

**[删除日志数据\(P. 72\)](#page-840-0)**

10Y8-01E

系统设置

### <span id="page-838-0"></span>下载日志数据

10Y8-01F

#### **1 启动 SMS(Service Management Service)。**

" **[启动 SMS\(登录\)\(P. 9\)](#page-777-0)** "

**2 单击 [MEAP Application Log Management]。**

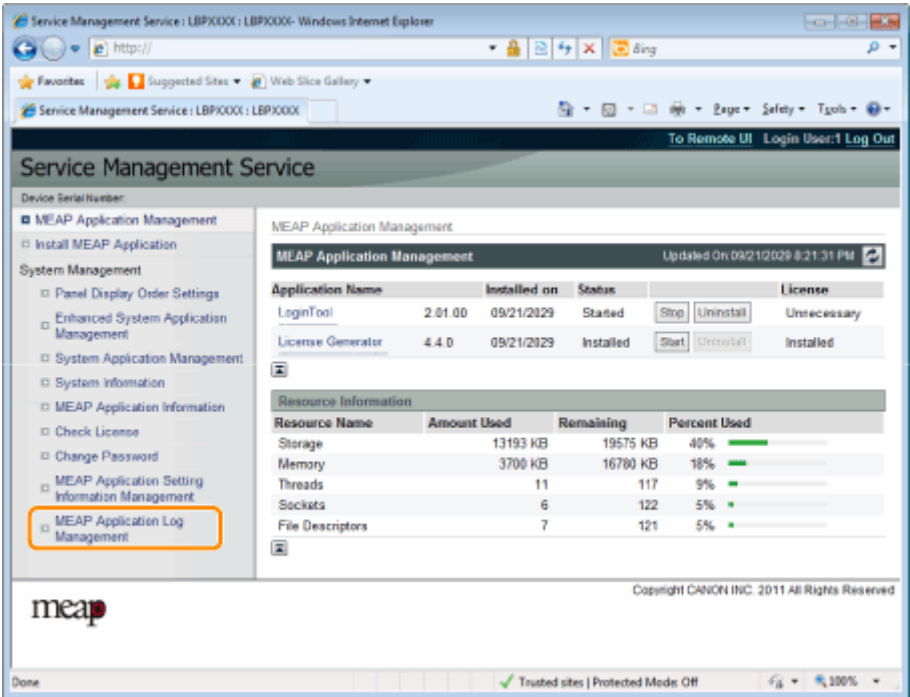

**3 单击 [Download Application Logs]。**

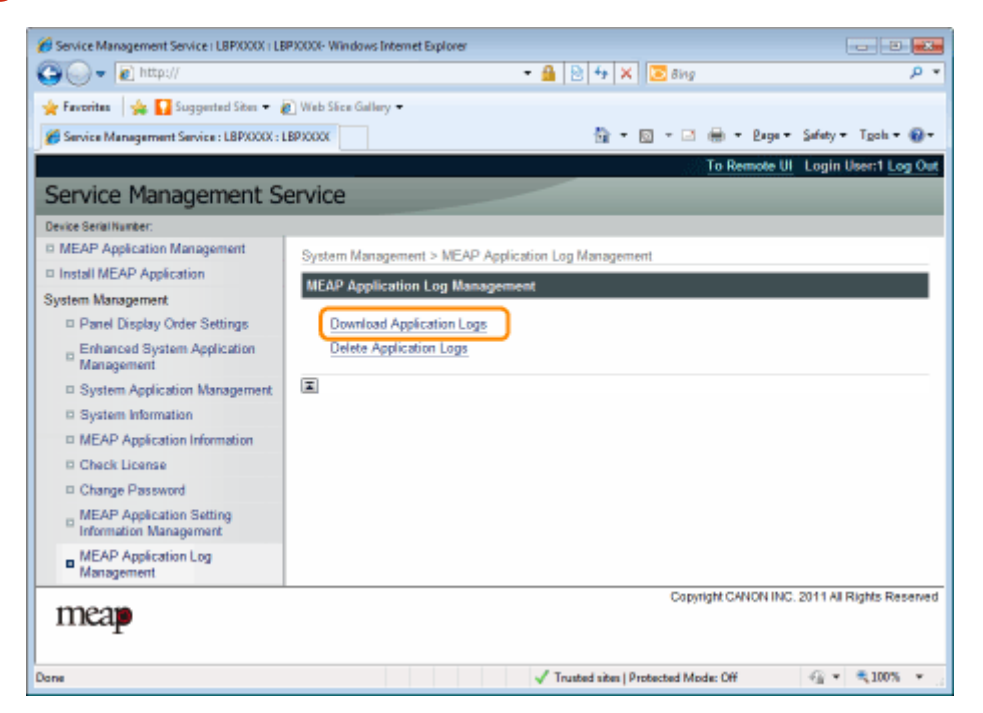

**4 按照屏幕上的说明进行操作并指定文件存储目录。**

→ 保存日志文件。

系统设置

### <span id="page-840-0"></span>删除日志数据

10Y8-01H

#### **1 启动 SMS(Service Management Service)。**

" **[启动 SMS\(登录\)\(P. 9\)](#page-777-0)** "

**2 单击 [MEAP Application Log Management]。**

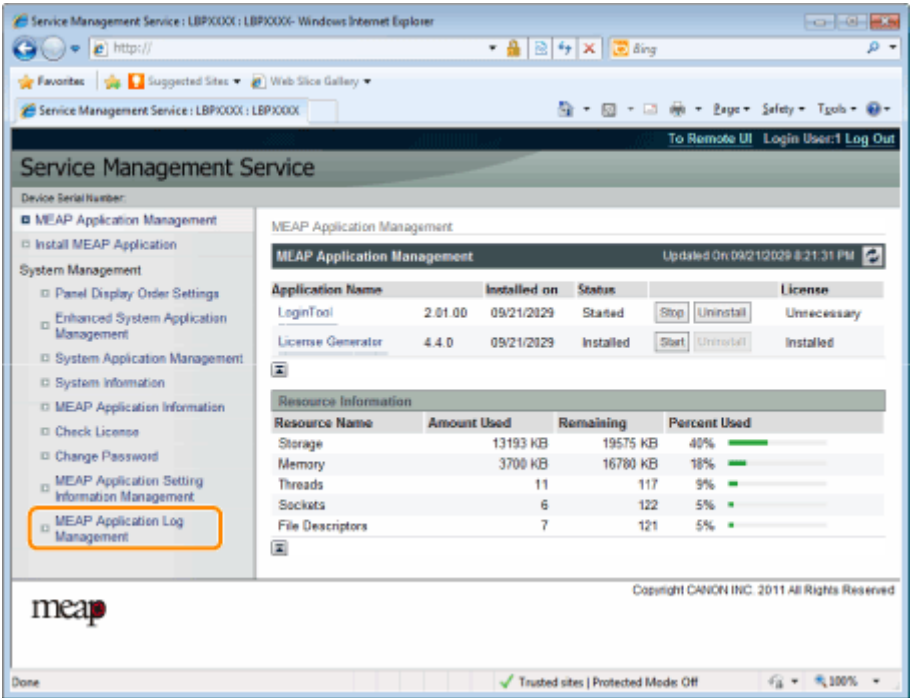

**3 单击 [Delete Application Logs]。**

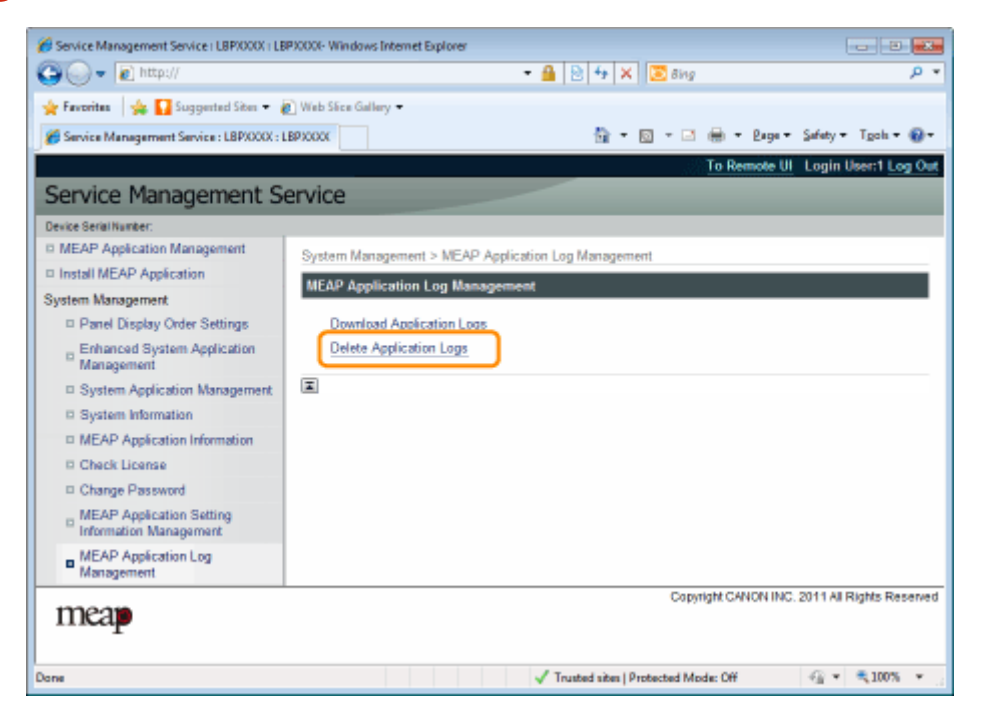

### **4 单击 [Yes]。**

→ 删除日志数据。

# 错误信息列表 (MEAP)

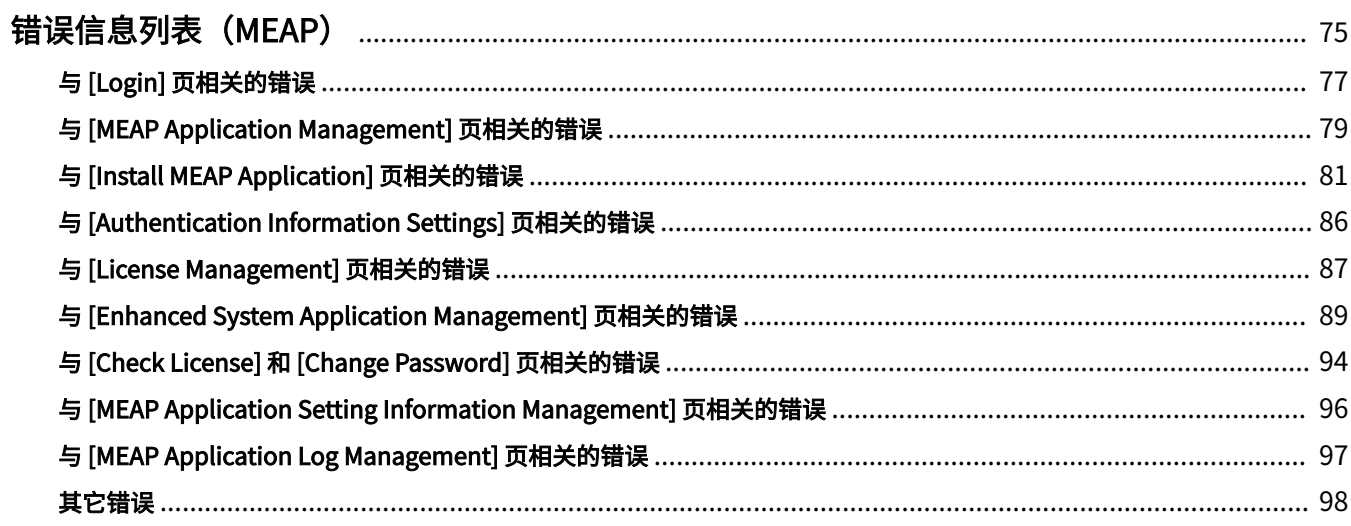

### <span id="page-843-0"></span>错误信息列表(MEAP)

本节介绍如何处理登录或操作 SMS 时显示的错误信息。 错误信息分成单独的页面,请单击下列链接并执行必要的操作。

**[与 \[Login\] 页相关的错误\(P. 77\)](#page-845-0)**

 **[与 \[MEAP Application Management\] 页](#page-847-0) [相关的错误\(P. 79\)](#page-847-0)**

 **[与 \[Install MEAP Application\] 页相关的](#page-849-0) [错误\(P. 81\)](#page-849-0)**

 **[与 \[Authentication Information](#page-854-0) [Settings\] 页相关的错误\(P. 86\)](#page-854-0)**

 **[与 \[License Management\] 页相关的错误](#page-855-0) [\(P. 87\)](#page-855-0)**

 **[与 \[Enhanced System Application](#page-857-0) [Management\] 页相关的错误\(P. 89\)](#page-857-0)**

 **[与 \[Check License\] 和 \[Change](#page-862-0) [Password\] 页相关的错误\(P. 94\)](#page-862-0)**

75

10Y8-01J

 **[与 \[MEAP Application Setting](#page-864-0) [Information Management\] 页相关的错误](#page-864-0) [\(P. 96\)](#page-864-0)**

 **[与 \[MEAP Application Log](#page-865-0) [Management\] 页相关的错误\(P. 97\)](#page-865-0)**

**[其它错误\(P. 98\)](#page-866-0)**

# <span id="page-845-0"></span>与 [Login] 页相关的错误

- < **The specified file does not exist or the file path is incorrect. Try to specify the path again.(P. 77)** >
- < **The contents of the specified file are incorrect or information is missing. Check the file.(P. 77)** >
- < **The specified switch license file cannot be used for password initialization. Try to specify the file again. (P. 77)** >
- < **Cannot initialize password because a used switch license file is specified. Try to specify the file again.**  $(P. 77) >$
- < **Cannot initialize the password because another application is being installed, or the firmware being updated.Please wait a moment and then try again.(P. 77)** >
- < **[You do not have permissions to use Service Management](#page-846-0) [Service. Log in with administrator rights.\(P. 78\)](#page-846-0)** >
- < **[Cannot login because another user is logged in or logout](#page-846-0) [operations have not been successfully performed. Please](#page-846-0) [wait a moment and then try this operation again.\(P. 78\)](#page-846-0)** >
- < **[Error:<错误详细信息>\(P. 78\)](#page-846-0)** >

#### The specified file does not exist or the file path is incorrect. Try to specify the path again.

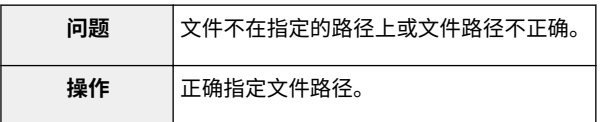

#### The contents of the specified file are incorrect or information is missing. Check the file.

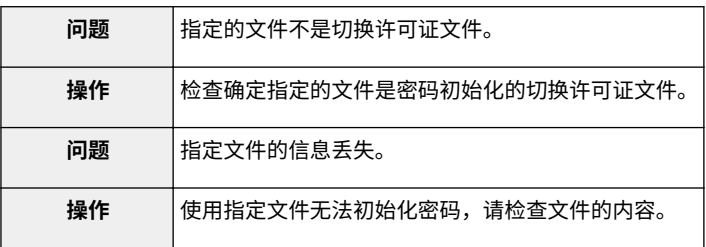

#### The specified switch license file cannot be used for password initialization. Try to specify the file again.

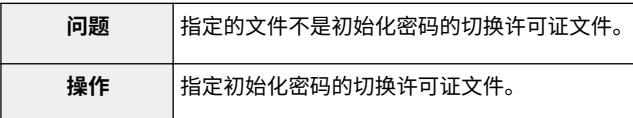

Cannot initialize password because a used switch license file is specified. Try to specify the file again.

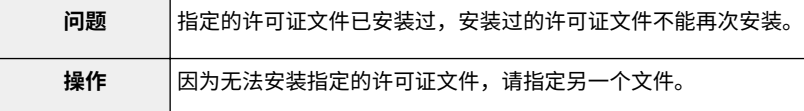

#### Cannot initialize the password because another application is being installed, or the firmware being updated.

Please wait a moment and then try again.

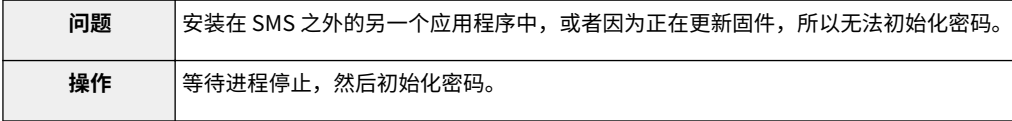

10Y8-01K

<span id="page-846-0"></span>You do not have permissions to use Service Management Service. Log in with administrator rights.

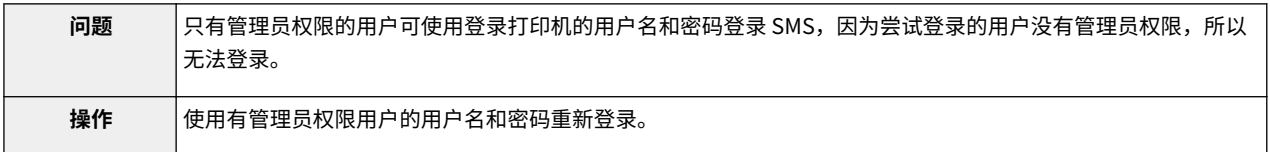

#### Cannot login because another user is logged in or logout operations have not been successfully performed. Please wait a moment and then try this operation again.

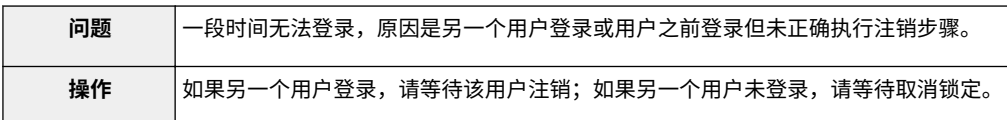

#### Error:<错误详细信息>

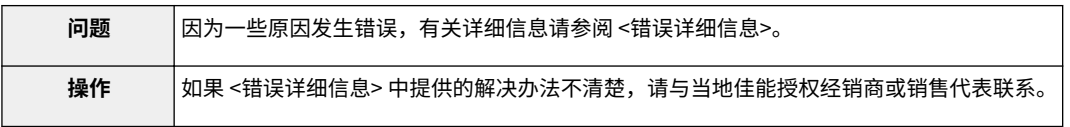

# <span id="page-847-0"></span>与 [MEAP Application Management] 页相关的错误

#### 10Y8-01L

- < **Cannot start this application because there is no distributable software in the application. Get a distributable software.(P. 79)** >
- < **Cannot start this application because the number of bootable applets has exceeded the limit. Start this application after stopping other applications.(P. 79)** >
- < **A license is needed to start this application. Try to start it again after installing a license.(P. 79)** >
- < **Cannot start this application because system resources (memory, threads, sockets, file descriptors, disk space, or screen size) required to start the application may not be available.<资源>(P. 79)** >
- < **Cannot uninstall this application because the license file has not been deleted. Uninstall the application after deleting the license in the [License Management] page. (P. 79)** >
- < **[The name listed in the file for the application and the](#page-848-0) [applet name to register with Applet Viewer Service are](#page-848-0) [different. Check the file.\(P. 80\)](#page-848-0)** >
- < **[Cannot start this application because application](#page-848-0) [setting information is being processed. Please wait a](#page-848-0) [moment and then try again.\(P. 80\)](#page-848-0)** >
- < **[Error:<错误详细信息>\(P. 80\)](#page-848-0)** >

#### Cannot start this application because there is no distributable software in the application. Get a distributable software.

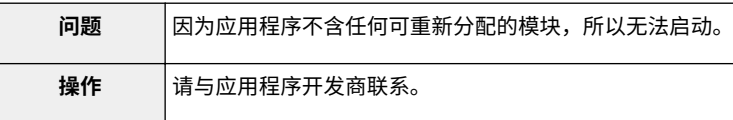

#### Cannot start this application because the number of bootable applets has exceeded the limit. Start this application after stopping other applications.

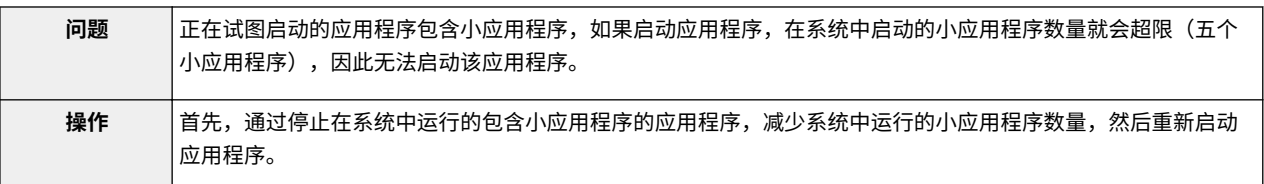

#### A license is needed to start this application. Try to start it again after installing a license.

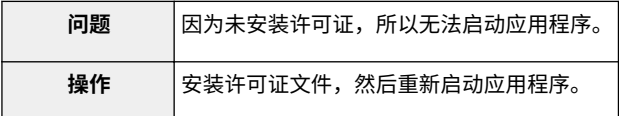

Cannot start this application because system resources (memory, threads, sockets, file descriptors, disk space, or screen size) required to start the application may not be available.<资源>

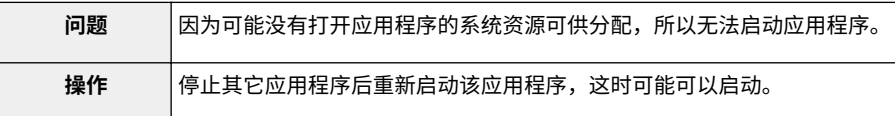

Cannot uninstall this application because the license file has not been deleted. Uninstall the application after deleting the license in the [License Management] page.

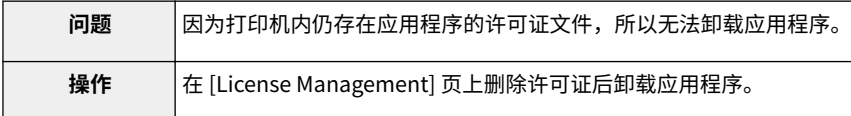

#### <span id="page-848-0"></span>The name listed in the file for the application and the applet name to register with Applet Viewer Service are different. Check the file.

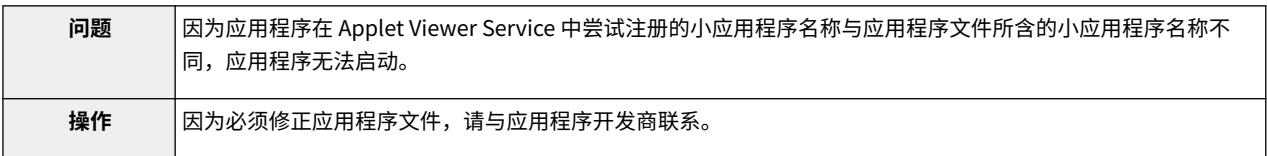

#### Cannot start this application because application setting information is being processed. Please wait a moment and then try again.

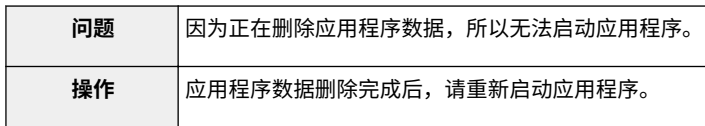

#### Error:<错误详细信息>

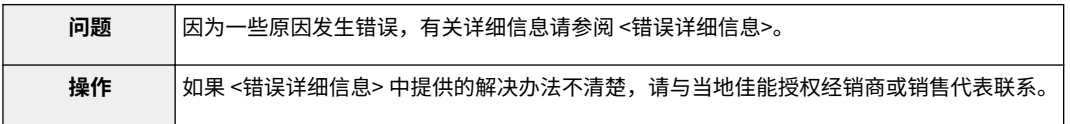

错误信息列表(MEAP)

# <span id="page-849-0"></span>与 [Install MEAP Application] 页相关的错误

#### 10Y8-01R

- < **The file for the application to install does not exist or the file** < **[The specified application does not require a license.](#page-851-0) path is incorrect. Try to specify the path again.(P. 81)** >
- < **The file for the license to install does not exist or the file path is incorrect. Try to specify the path again.(P. 81)** >
- < **[The manifest is not listed in the specified file. Check the file.](#page-850-0)** < **[The specified application does not support this device.](#page-851-0)**  $(P. 82) >$  $(P. 82) >$
- < **[The contents of the file for the application to install are](#page-850-0) [incorrect or information is missing. Check the file.\(P. 82\)](#page-850-0)** >
- < **[The contents of the file for the license to install are incorrect](#page-850-0) [or information is missing. Check the file.\(P. 82\)](#page-850-0)** >
- < **[The following information is missing in file for the specified](#page-850-0) [application. Check the file. <丢失信息>\(P. 82\)](#page-850-0)** >
- < **[The following information in the specified application is](#page-850-0) [incorrect. Check the file. <错误信息>\(P. 82\)](#page-850-0)** >
- < **[Cannot install this application because a code signing has](#page-850-0) [not been confirmed to be valid. Get a valid code signing.](#page-850-0) [\(P. 82\)](#page-850-0)** >
- < **[Cannot install this license because the specified application](#page-850-0) [and license do not correspond. Try to specify a path for the](#page-850-0) [license file again.\(P. 82\)](#page-850-0)** >
- < **[The number of applications that can be installed has](#page-851-0) [exceeded the limit. Try to install this application after](#page-851-0) [uninstalling other applications.\(P. 83\)](#page-851-0)** >
- < **[Cannot install this license because the number of license file](#page-851-0) [ID logs that can be saved has exceeded the limit. Contact your](#page-851-0) [service representative.\(P. 83\)](#page-851-0)** >
- < **[Cannot install because a used license file is specified. Try to](#page-851-0) [specify the file again.\(P. 83\)](#page-851-0)** >
- < **[To install the specified application, a license file must be](#page-851-0) [installed at the same time. Specify a license file.\(P. 83\)](#page-851-0)** >
- < **[The specified file is a system application. Install the](#page-851-0) [application from the \[Enhanced System Application](#page-851-0) [Management\] page.\(P. 83\)](#page-851-0)** >
- $(P. 83) >$  $(P. 83) >$
- < **[The specified license does not match this device.](#page-851-0) [Specify an installable license.\(P. 83\)](#page-851-0)** >
- $(P. 83) >$  $(P. 83) >$
- < **[Cannot install this application because an applet](#page-852-0) [included in the specified application has exceeded the](#page-852-0) [area that can be displayed in the device panel.\(P. 84\)](#page-852-0)** >
- < **[The specified file is an update file. Stop the application](#page-852-0) [that you want update and then install the file.\(P. 84\)](#page-852-0)** >
- < **[Cannot install the application because the license](#page-852-0) [requirement is different. Uninstall the specified](#page-852-0) [application, and then try to install the application again.](#page-852-0)**  $(P. 84) >$  $(P. 84) >$
- < **[Cannot install this application because storage space](#page-852-0) [has been exceeded. Uninstall other applications and](#page-852-0) [then try to install it again.\(P. 84\)](#page-852-0)** >
- < **[Could not cancel installation. Installation has been](#page-852-0) [successfully completed.\(P. 84\)](#page-852-0)** >
- < **[This application does not support the MEAP version of](#page-852-0) [the device. Contact your service representative after](#page-852-0) [checking the application version.\(P. 84\)](#page-852-0)** >
- < **[The specified application cannot be installed on this](#page-852-0) [device.\(P. 84\)](#page-852-0)** >
- < **[The process is canceled because the system has been](#page-852-0) [shut down. Restart the system, and then perform the](#page-852-0) [process again.\(P. 84\)](#page-852-0)** >
- < **[Cannot install the application or license because](#page-853-0) [another application is being installed, or the firmware](#page-853-0) [being updated. Please wait a moment and then try](#page-853-0) [again.\(P. 85\)](#page-853-0)** >
- < **[Error:<错误详细信息>\(P. 85\)](#page-853-0)** >

#### The file for the application to install does not exist or the file path is incorrect. Try to specify the path again.

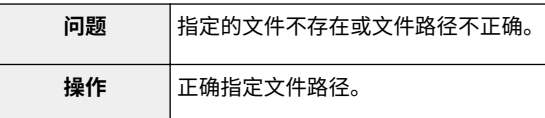

The file for the license to install does not exist or the file path is incorrect. Try to specify the path again.

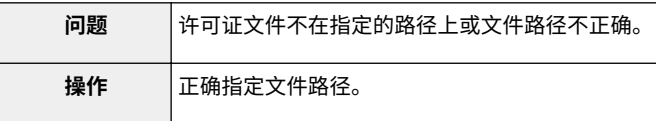

#### <span id="page-850-0"></span>The manifest is not listed in the specified file. Check the file.

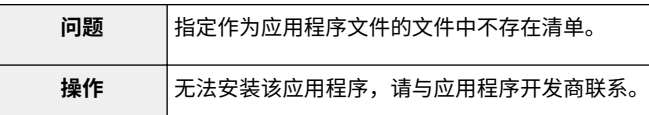

#### The contents of the file for the application to install are incorrect or information is missing. Check the file.

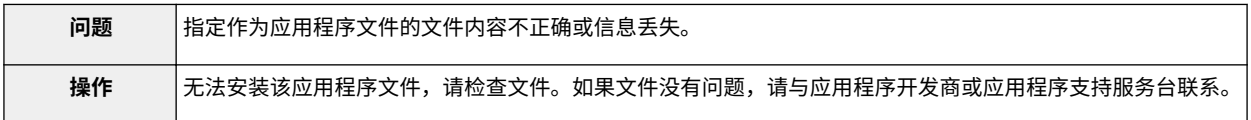

#### The contents of the file for the license to install are incorrect or information is missing. Check the file.

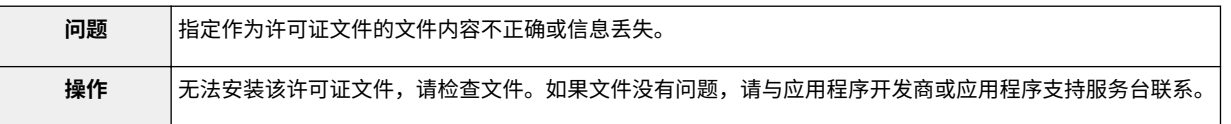

#### The following information is missing in file for the specified application. Check the file. <丢失 信息>

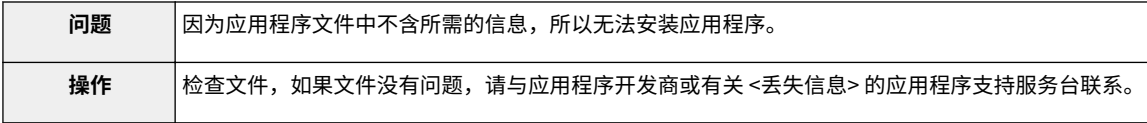

#### The following information in the specified application is incorrect. Check the file. <错误信息>

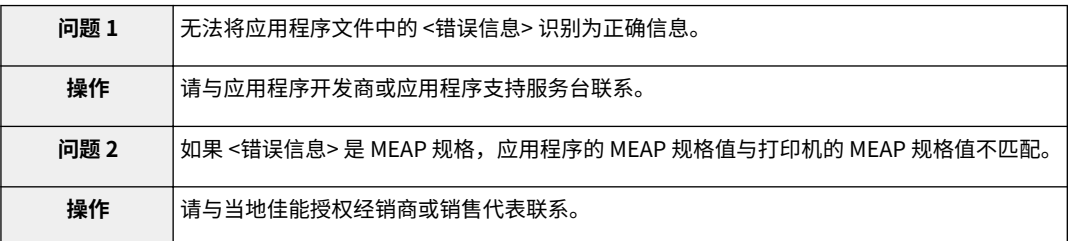

#### Cannot install this application because a code signing has not been confirmed to be valid. Get a valid code signing.

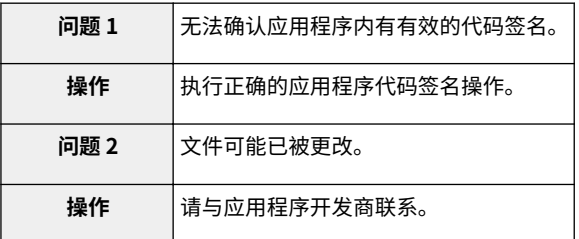

Cannot install this license because the specified application and license do not correspond. Try to specify a path for the license file again.

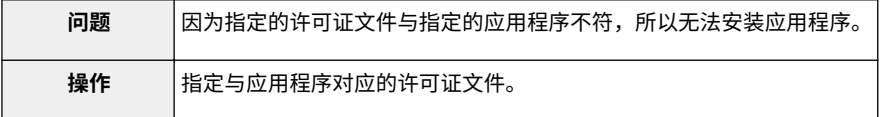

<span id="page-851-0"></span>The number of applications that can be installed has exceeded the limit. Try to install this application after uninstalling other applications.

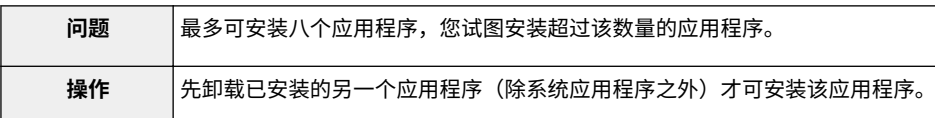

Cannot install this license because the number of license file ID logs that can be saved has exceeded the limit. Contact your service representative.

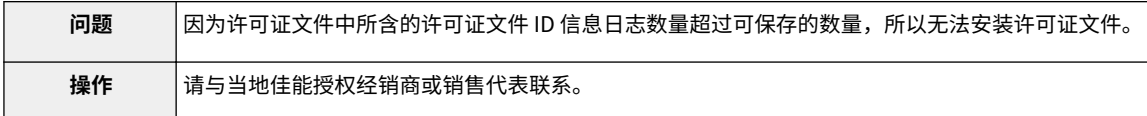

Cannot install because a used license file is specified. Try to specify the file again.

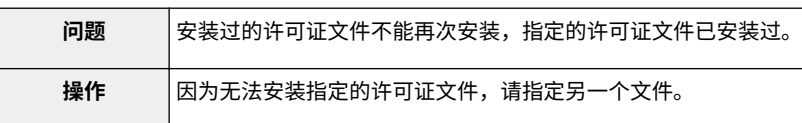

#### To install the specified application, a license file must be installed at the same time. Specify a license file.

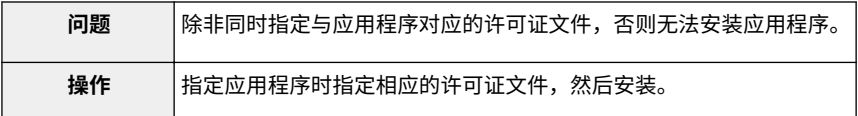

#### The specified file is a system application. Install the application from the [Enhanced System Application Management] page.

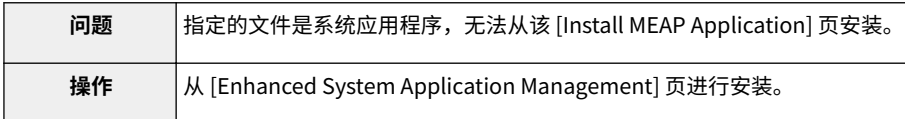

#### The specified application does not require a license.

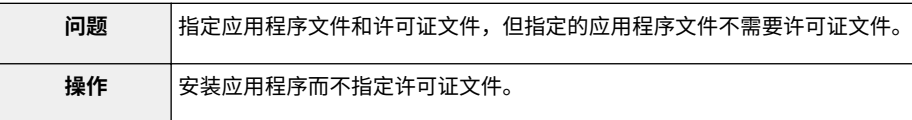

#### The specified license does not match this device. Specify an installable license.

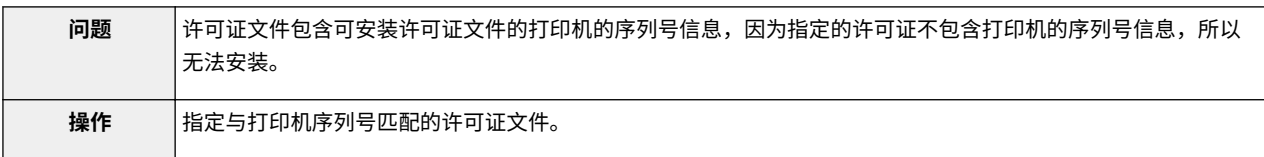

#### The specified application does not support this device.

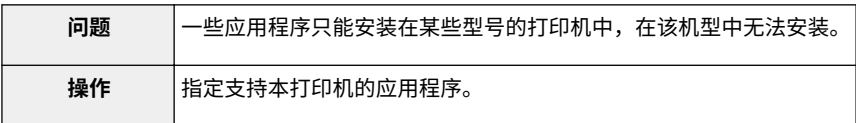

<span id="page-852-0"></span>Cannot install this application because an applet included in the specified application has exceeded the area that can be displayed in the device panel.

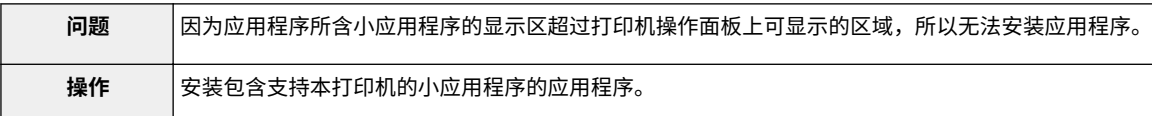

The specified file is an update file. Stop the application that you want update and then install the file.

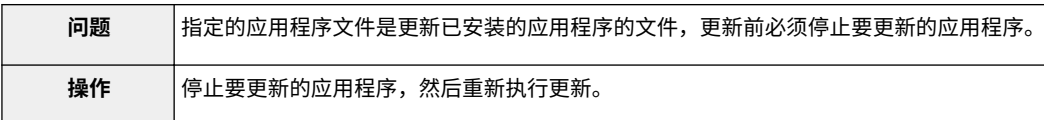

Cannot install the application because the license requirement is different. Uninstall the specified application, and then try to install the application again.

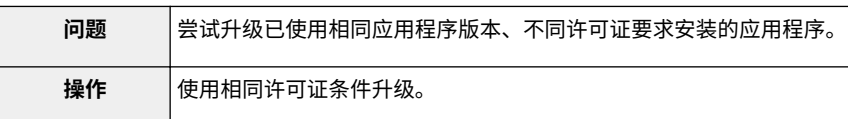

Cannot install this application because storage space has been exceeded. Uninstall other applications and then try to install it again.

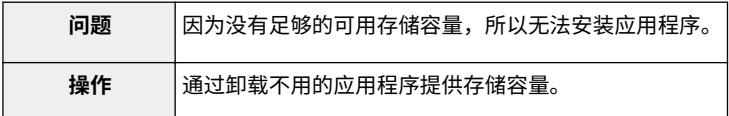

Could not cancel installation. Installation has been successfully completed.

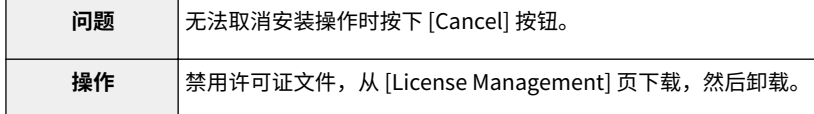

This application does not support the MEAP version of the device. Contact your service representative after checking the application version.

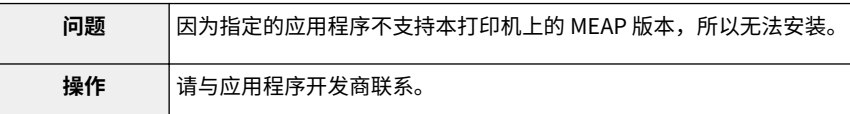

#### The specified application cannot be installed on this device.

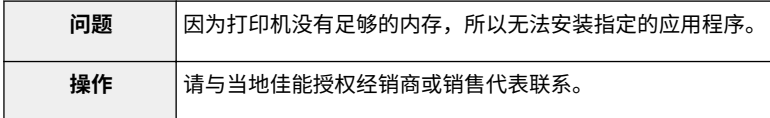

The process is canceled because the system has been shut down. Restart the system, and then perform the process again.

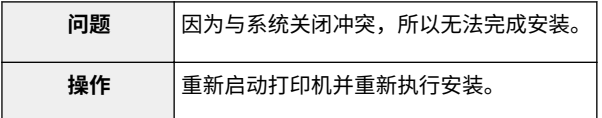

<span id="page-853-0"></span>Cannot install the application or license because another application is being installed, or the firmware being updated. Please wait a moment and then try again.

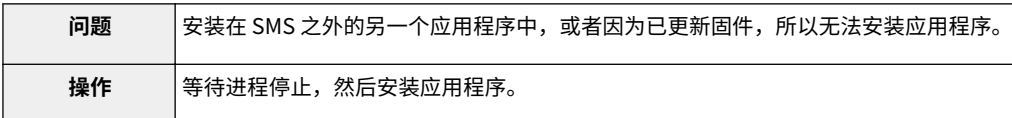

#### Error:<错误详细信息>

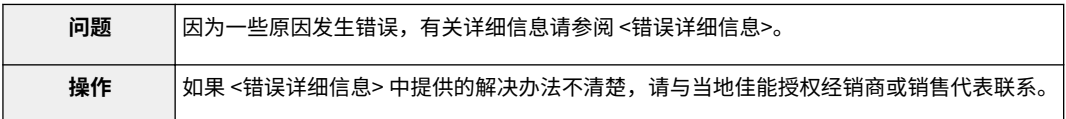

# <span id="page-854-0"></span>与 [Authentication Information Settings] 页相关的错误

#### 10Y8-01S

- < **Settings are incorrect.(P. 86)** >
- < **The [Department ID] is incorrect. Enter an integer for the [Department ID].(P. 86)** >
- < **The [Department ID] is not entered.(P. 86)** >

#### Settings are incorrect.

- 检查密码是否不正确。
- 输入 7 位内的部门 ID。
- 检查设备是否注册部门 ID。

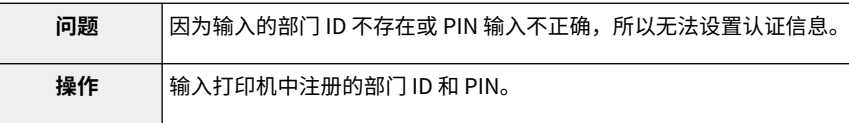

#### The [Department ID] is incorrect. Enter an integer for the [Department ID].

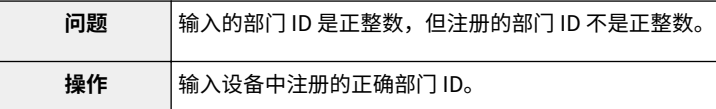

#### The [Department ID] is not entered.

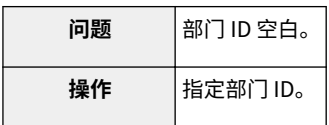

#### Could not set authentication information because an error occurred.

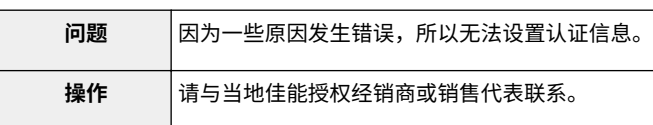

#### Could not delete authentication information because an error occurred.

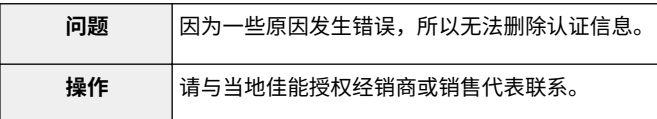

- < **Could not set authentication information because an error occurred.(P. 86)** >
- < **Could not delete authentication information because an error occurred.(P. 86)** >

# <span id="page-855-0"></span>与 [License Management] 页相关的错误

#### 10Y8-01U

- < **The specified file does not exist or the file path is incorrect. Try** < **[The specified license does not match this device.](#page-856-0) to specify the path again.(P. 87)** >
- < **The contents of the file for the license to install are incorrect or** < **[Could not cancel installation. Installation has been](#page-856-0) information is missing. Check the file.(P. 87)** >
- < **Cannot install this license because the specified license does not correspond to this application. Try to specify a path for the license file again.(P. 87)** >
- < **Cannot install this license because the number of license file ID logs that can be saved has exceeded the limit. Contact your service representative.(P. 87)** >
- < **Cannot install because a used license file is specified. Try to specify the file again.(P. 87)** >
- **[Specify an installable license.\(P. 88\)](#page-856-0)** >
- **[successfully completed.\(P. 88\)](#page-856-0)** >
- < **[Cannot install the license because another](#page-856-0) [application is being installed, or the firmware being](#page-856-0) [updated.Please wait a moment and then try again.](#page-856-0)**  $(P. 88) >$  $(P. 88) >$
- < **[Cannot disable the license file because this](#page-856-0) [application has been started. Disable the license file](#page-856-0) [after stopping the application.\(P. 88\)](#page-856-0)** >
- < **[Error:<错误详细信息>\(P. 88\)](#page-856-0)** >

#### The specified file does not exist or the file path is incorrect. Try to specify the path again.

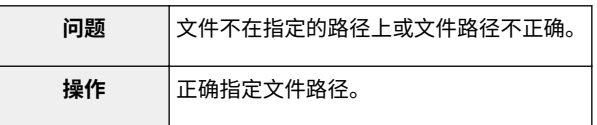

#### The contents of the file for the license to install are incorrect or information is missing. Check the file.

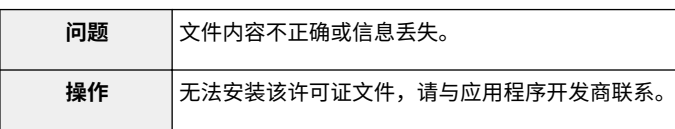

#### Cannot install this license because the specified license does not correspond to this application. Try to specify a path for the license file again.

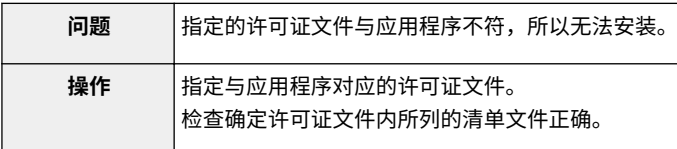

Cannot install this license because the number of license file ID logs that can be saved has exceeded the limit. Contact your service representative.

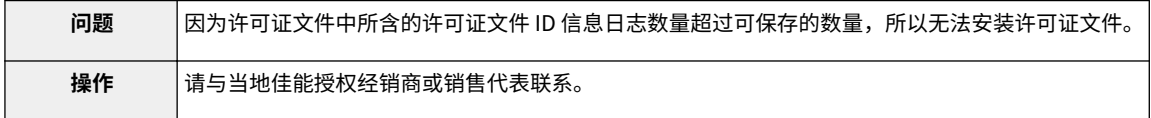

#### Cannot install because a used license file is specified. Try to specify the file again.

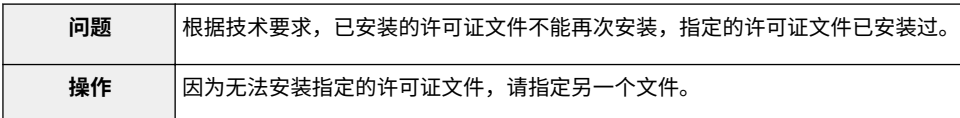

### <span id="page-856-0"></span>The specified license does not match this device. Specify an installable license.

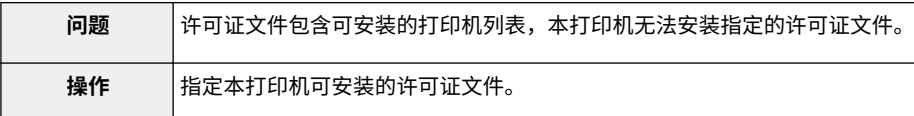

#### Could not cancel installation. Installation has been successfully completed.

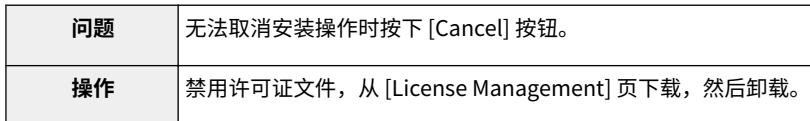

#### Cannot install the license because another application is being installed, or the firmware being updated.

#### Please wait a moment and then try again.

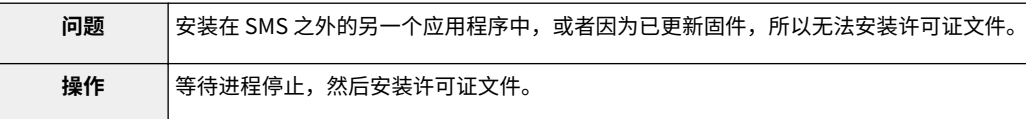

#### Cannot disable the license file because this application has been started. Disable the license file after stopping the application.

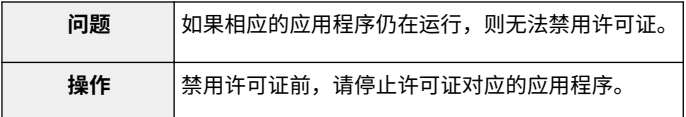

#### Error:<错误详细信息>

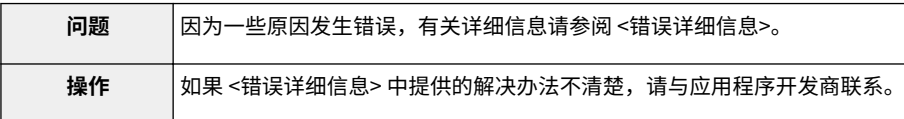

# <span id="page-857-0"></span>与 [Enhanced System Application Management] 页相关的错 误

#### 10Y8-01W

- < **[Cannot start this application because there is no distributable](#page-858-0) [software in the application. Get a distributable software.\(P. 90\)](#page-858-0)** >
- < **[Cannot start this application because the number of bootable](#page-858-0) [applets has exceeded the limit. Start this application after](#page-858-0) [stopping other applications.\(P. 90\)](#page-858-0)** >
- < **[Cannot start this application because system resources](#page-858-0) [\(memory, threads, sockets, file descriptors, disk space, or screen](#page-858-0) [size\) required to start the application may not be available.<资源](#page-858-0) [>\(P. 90\)](#page-858-0)** >
- < **[The name listed in the file for the application and the applet](#page-858-0) [name to register with Applet Viewer Service are different. Check](#page-858-0) [the file.\(P. 90\)](#page-858-0)** >
- < **[The following login services cannot be uninstalled:- The](#page-858-0) [currently set login service- Login services that will be enabled](#page-858-0) [after the device is restarted- Default Authentication login](#page-858-0) [servicesThe currently set login service can be uninstalled after](#page-858-0) [the device is restarted.\(P. 90\)](#page-858-0)**
	- The currently set login service
	- Login services that will be enabled after the device is restarted
	- Default Authentication login services

The currently set login service can be uninstalled after the device is restarted.>

- < **[The file for the application to install does not exist or the file](#page-858-0) [path is incorrect. Try to specify the path again.\(P. 90\)](#page-858-0)** >
- < **[The manifest is not listed in the specified file. Check the file.](#page-859-0) [\(P. 91\)](#page-859-0)** >
- < **[The file for the license to install does not exist or the file path is](#page-859-0) [incorrect. Try to specify the path again.\(P. 91\)](#page-859-0)** >
- < **[The contents of the file for the application to install are](#page-859-0) [incorrect or information is missing. Check the file.\(P. 91\)](#page-859-0)** >
- < **[The contents of the file for the license to install are incorrect or](#page-859-0) [information is missing. Check the file.\(P. 91\)](#page-859-0)** >
- < **[Cannot install this application because a code signing has not](#page-859-0) [been confirmed to be valid. Get a valid code signing.\(P. 91\)](#page-859-0)** >
- < **[Cannot install this license because the specified application](#page-859-0) [and license do not correspond. Try to specify a path for the](#page-859-0) [license file again.\(P. 91\)](#page-859-0)** >
- < **[The specified file is not system application. Check the file.](#page-859-0) [\(P. 91\)](#page-859-0)** >
- < **[Cannot install this license because the number of license file ID](#page-860-0) [logs that can be saved has exceeded the limit. Contact your](#page-860-0) [service representative.\(P. 92\)](#page-860-0)** >
- < **[Cannot install because a used license file is specified. Try to](#page-860-0) [specify the file again.\(P. 92\)](#page-860-0)** >
- < **[To install the specified application, a license file](#page-860-0) [must be installed at the same time. Specify a license](#page-860-0) [file.\(P. 92\)](#page-860-0)** >
- < **[The following information in the specified](#page-860-0) [application is incorrect. Check the file. <错误信息](#page-860-0) [>\(P. 92\)](#page-860-0)** >
- < **[The following information is missing in file for the](#page-860-0) [specified application. Check the file. <丢失信息](#page-860-0) [>\(P. 92\)](#page-860-0)** >
- < **[The specified application does not support this](#page-860-0) [device.\(P. 92\)](#page-860-0)** >
- < **[The specified license does not match this device.](#page-860-0) [Specify an installable license.\(P. 92\)](#page-860-0)** >
- < **[Cannot install this application because an applet](#page-861-0) [included in the specified application has exceeded](#page-861-0) [the area that can be displayed in the device panel.](#page-861-0) [\(P. 93\)](#page-861-0)** >
- < **[The specified file is an update file. Stop the](#page-861-0) [application that you want update and then install the](#page-861-0) [file.\(P. 93\)](#page-861-0)** >
- < **[The specified file is an update file for a login service](#page-861-0) [that is currently set. Switch to another login service,](#page-861-0) [restart the device, and then install the file.\(P. 93\)](#page-861-0)** >
- < **[Cannot install this application because storage](#page-861-0) [space has been exceeded. Uninstall other](#page-861-0) [applications and then try to install it again.\(P. 93\)](#page-861-0)** >
- < **[Could not cancel installation. Installation has been](#page-861-0) [successfully completed.\(P. 93\)](#page-861-0)** >
- < **[The process is canceled because the system has](#page-861-0) [been shut down. Restart the system, and then](#page-861-0) [perform the process again.\(P. 93\)](#page-861-0)** >
- < **[Cannot install the application or license because](#page-861-0) [another application is being installed, or the](#page-861-0) [firmware being updated. Please wait a moment and](#page-861-0) [then try again.\(P. 93\)](#page-861-0)** >
- < **Error: <错误详细信息>(P. 93)** >

<span id="page-858-0"></span>Cannot start this application because there is no distributable software in the application. Get a distributable software.

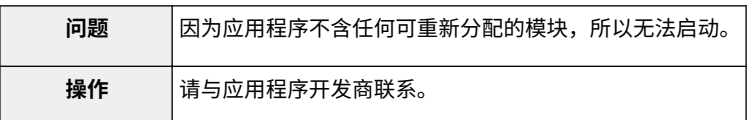

Cannot start this application because the number of bootable applets has exceeded the limit. Start this application after stopping other applications.

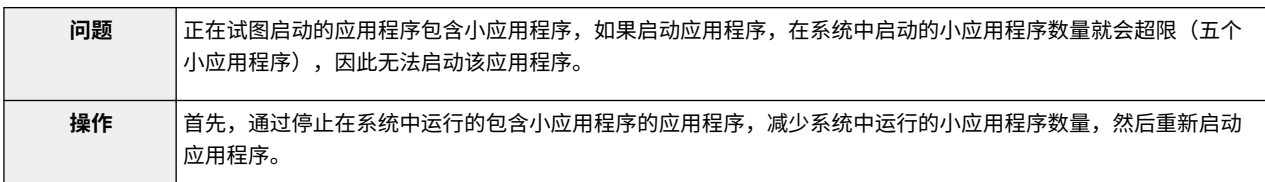

#### Cannot start this application because system resources (memory, threads, sockets, file descriptors, disk space, or screen size) required to start the application may not be available.<资源>

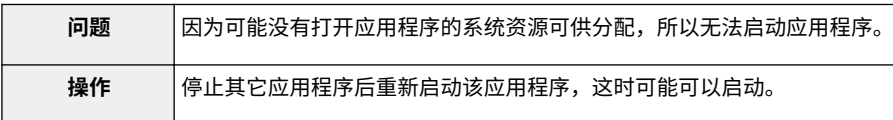

#### The name listed in the file for the application and the applet name to register with Applet Viewer Service are different. Check the file.

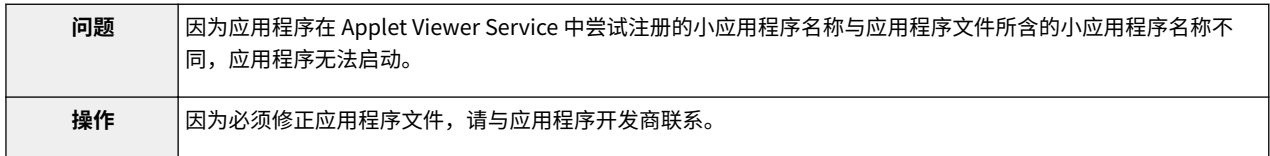

#### The following login services cannot be uninstalled:

- The currently set login service
- Login services that will be enabled after the device is restarted
- Default Authentication login services

The currently set login service can be uninstalled after the device is restarted.

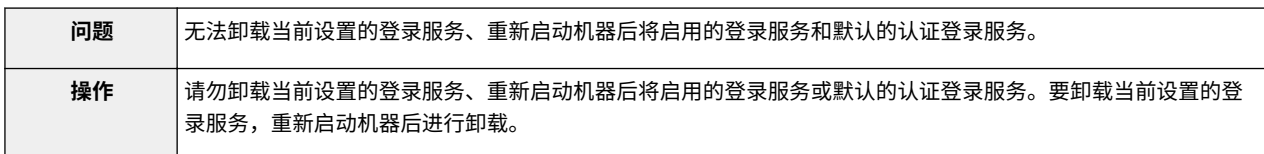

The file for the application to install does not exist or the file path is incorrect. Try to specify the path again.

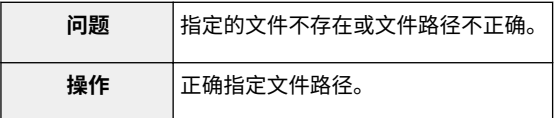

#### <span id="page-859-0"></span>The manifest is not listed in the specified file. Check the file.

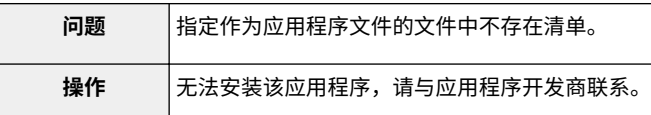

The file for the license to install does not exist or the file path is incorrect. Try to specify the path again.

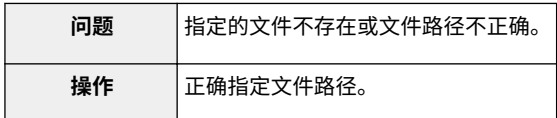

The contents of the file for the application to install are incorrect or information is missing. Check the file.

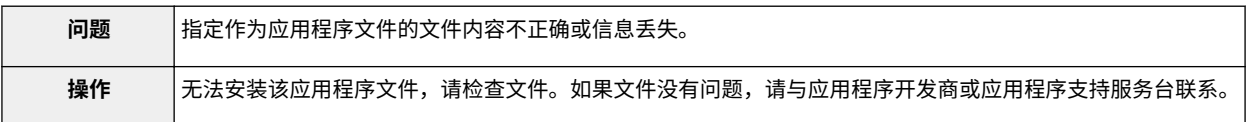

#### The contents of the file for the license to install are incorrect or information is missing. Check the file.

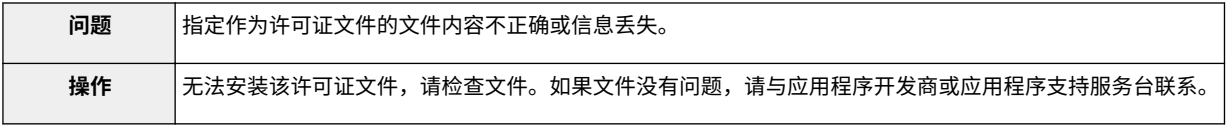

Cannot install this application because a code signing has not been confirmed to be valid. Get a valid code signing.

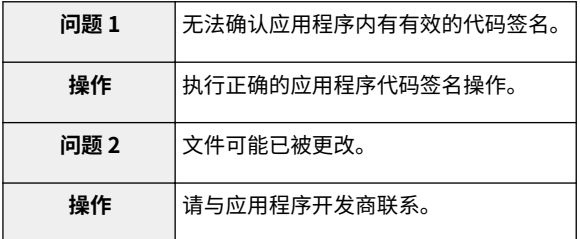

Cannot install this license because the specified application and license do not correspond. Try to specify a path for the license file again.

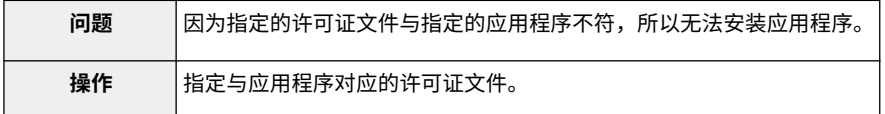

#### The specified file is not system application. Check the file.

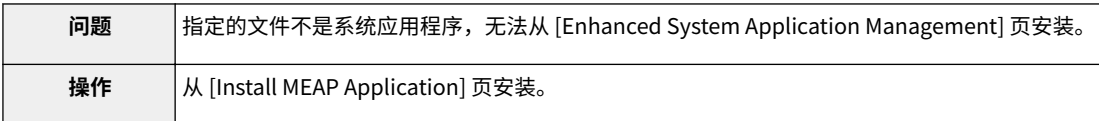

<span id="page-860-0"></span>Cannot install this license because the number of license file ID logs that can be saved has exceeded the limit. Contact your service representative.

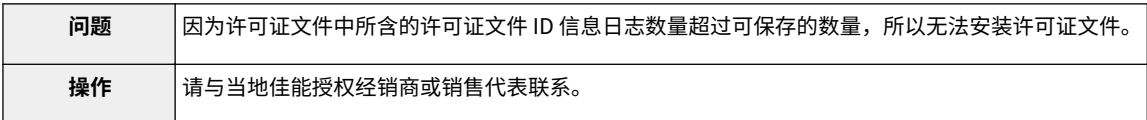

Cannot install because a used license file is specified. Try to specify the file again.

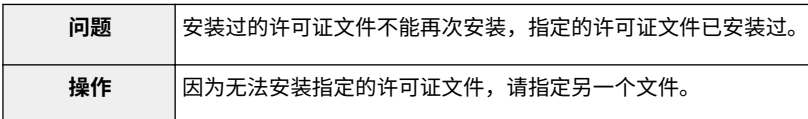

#### To install the specified application, a license file must be installed at the same time. Specify a license file.

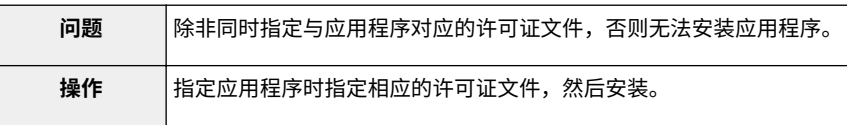

#### The following information in the specified application is incorrect. Check the file. <错误信息>

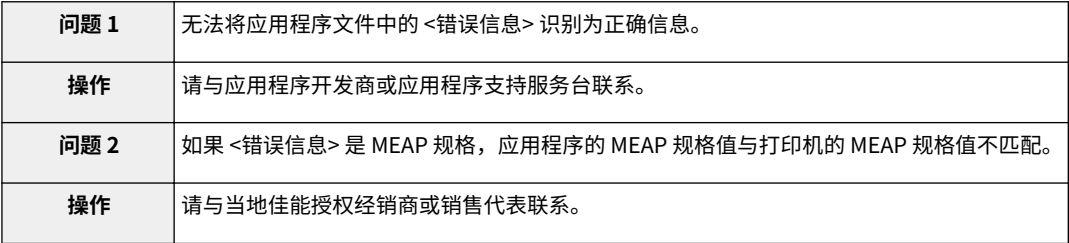

#### The following information is missing in file for the specified application. Check the file. <丢失 信息>

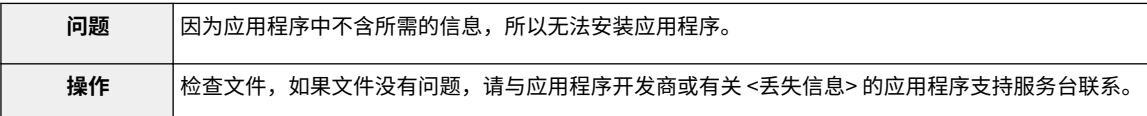

#### The specified application does not support this device.

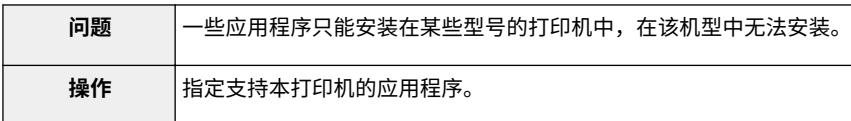

#### The specified license does not match this device. Specify an installable license.

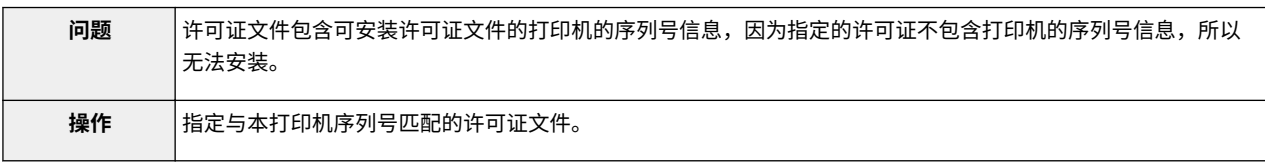

<span id="page-861-0"></span>Cannot install this application because an applet included in the specified application has exceeded the area that can be displayed in the device panel.

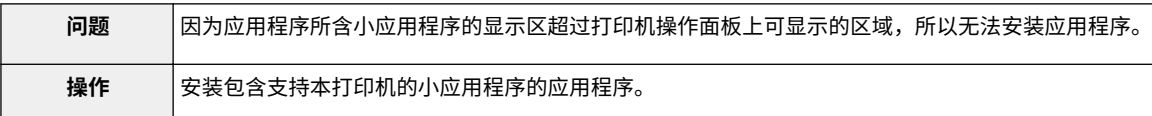

The specified file is an update file. Stop the application that you want update and then install the file.

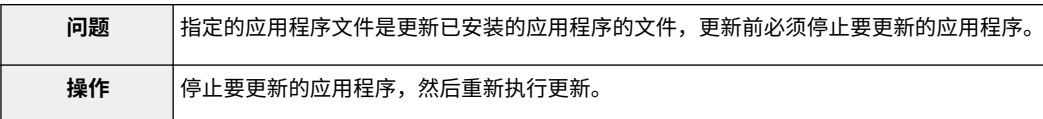

The specified file is an update file for a login service that is currently set. Switch to another login service, restart the device, and then install the file.

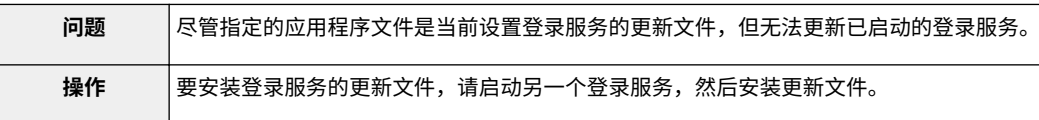

Cannot install this application because storage space has been exceeded. Uninstall other applications and then try to install it again.

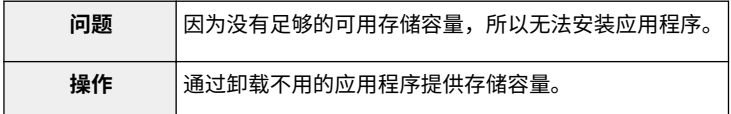

Could not cancel installation. Installation has been successfully completed.

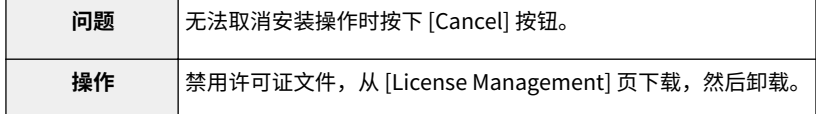

The process is canceled because the system has been shut down. Restart the system, and then perform the process again.

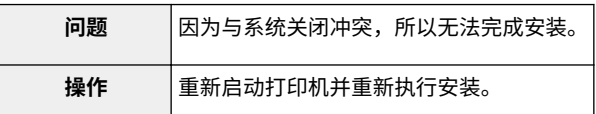

Cannot install the application or license because another application is being installed, or the firmware being updated. Please wait a moment and then try again.

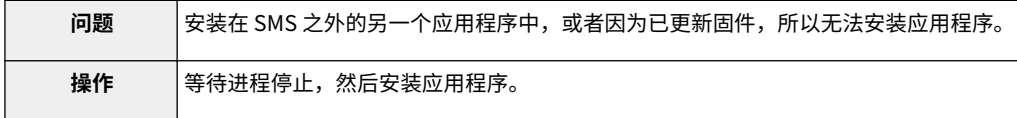

#### Error:<错误详细信息>

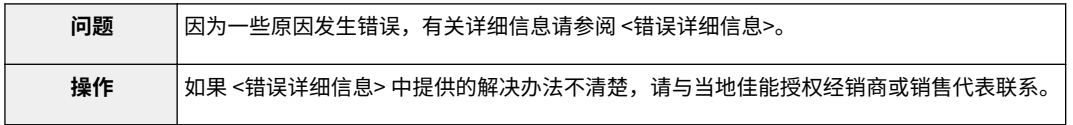

# <span id="page-862-0"></span>与 [Check License] 和 [Change Password] 页相关的错误

#### 10Y8-01X

- < **The specified file does not exist or the file path is incorrect. Try to specify the path again.(P. 94)** >
- < **The contents of the specified file are incorrect or information is missing. Check the file.(P. 94)** >
- < **The specified switch license file cannot be used to delete the license file** < **[The new password and password to](#page-863-0) ID log. Try to specify the path again.(P. 94)** >
- < **The specified license is already installed. Installed license file information cannot be displayed.(P. 94)** >
- < **Cannot perform the operation because another application is being installed, or the firmware being updatedPlease wait a moment and then try again.(P. 94)** >
- < **[The old password is incorrect.\(P. 95\)](#page-863-0)** >
- < **[The new password is incorrect. Enter the](#page-863-0) [password with 8 to 32 single-byte](#page-863-0) [alphanumeric characters.\(P. 95\)](#page-863-0)** >
- **[confirm do not match.\(P. 95\)](#page-863-0)** >
- < **Error: <错误详细信息>(P. 95)** >

#### The specified file does not exist or the file path is incorrect. Try to specify the path again.

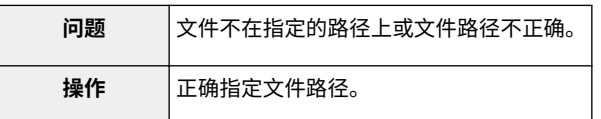

#### The contents of the specified file are incorrect or information is missing. Check the file.

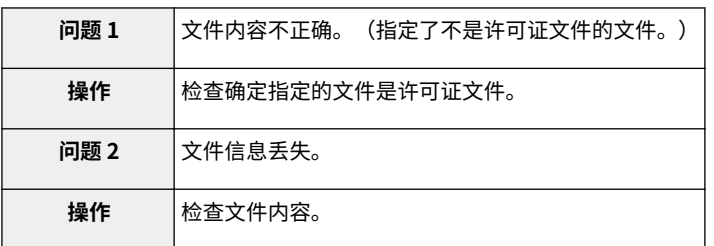

#### The specified switch license file cannot be used to delete the license file ID log. Try to specify the path again.

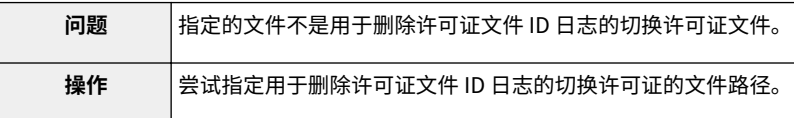

#### The specified license is already installed. Installed license file information cannot be displayed.

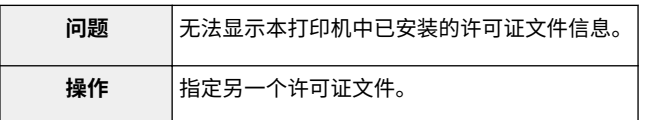

#### Cannot perform the operation because another application is being installed, or the firmware being updated

#### Please wait a moment and then try again.

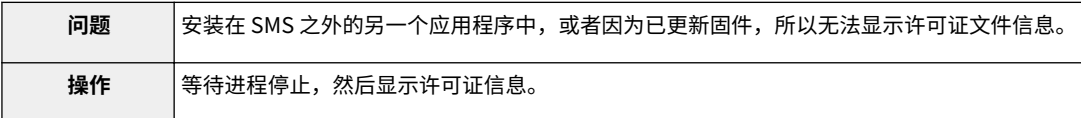

#### <span id="page-863-0"></span>The old password is incorrect.

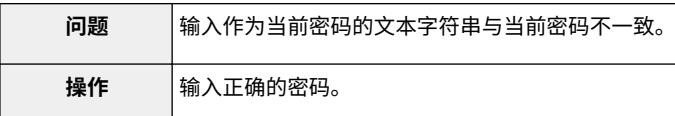

#### The new password is incorrect. Enter the password with 8 to 32 single-byte alphanumeric characters.

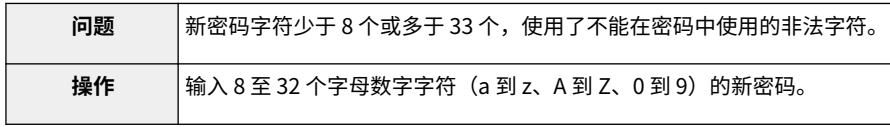

#### The new password and password to confirm do not match.

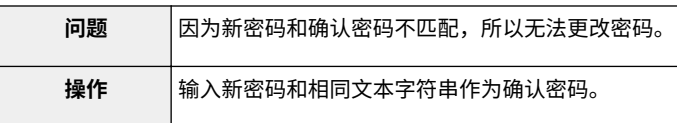

#### Error:<错误详细信息>

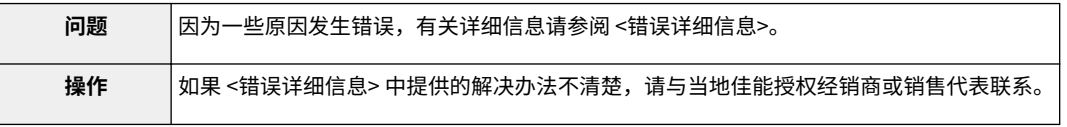
## 与 [MEAP Application Setting Information Management] 页 相关的错误

10Y8-01Y

- < **Cannot delete the setting information for the selected applications because it is in use by currently running applications.Stop the following applications, or stop all applications except for login services, and then delete the setting information.<应用程序名称>(P. 96)** >
- < **Could not delete MEAP application setting information because an error occurred.(P. 96)** >

Cannot delete the setting information for the selected applications because it is in use by currently running applications.

Stop the following applications, or stop all applications except for login services, and then delete the setting information.

<应用程序名称>

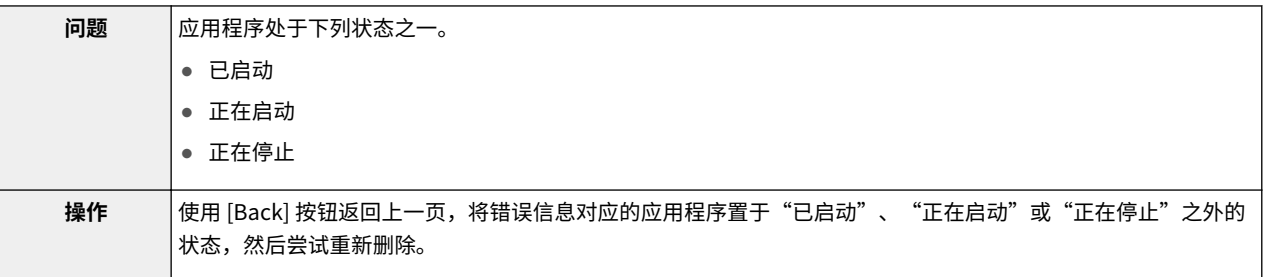

#### Could not delete MEAP application setting information because an error occurred.

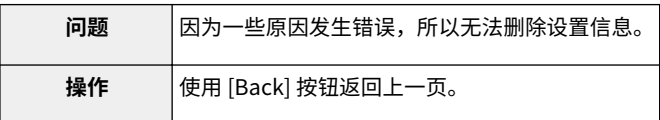

## 与 [MEAP Application Log Management] 页相关的错误

#### 10Y8-020

- < **Cannot download application logs because application logs do not exist.** < **Could not delete application logs (P. 97)** >
- **because an error occurred.(P. 97)** >
- < **Could not download application logs because an error occurred.(P. 97)** >

Cannot download application logs because application logs do not exist.

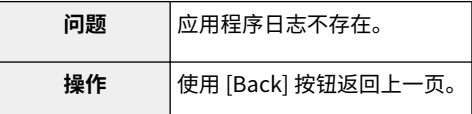

#### Could not download application logs because an error occurred.

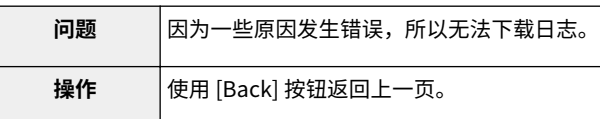

#### Could not delete application logs because an error occurred.

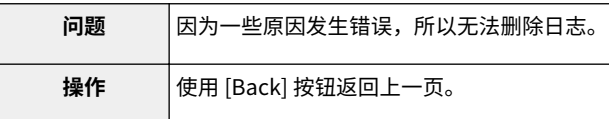

● < **Cannot find the specified application. It may have been uninstalled by another user.(P. 98)** >

#### Cannot find the specified application. It may have been uninstalled by another user.

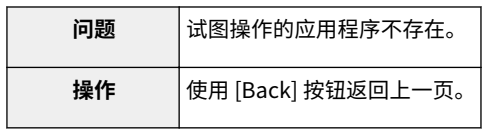

# 使用本指南

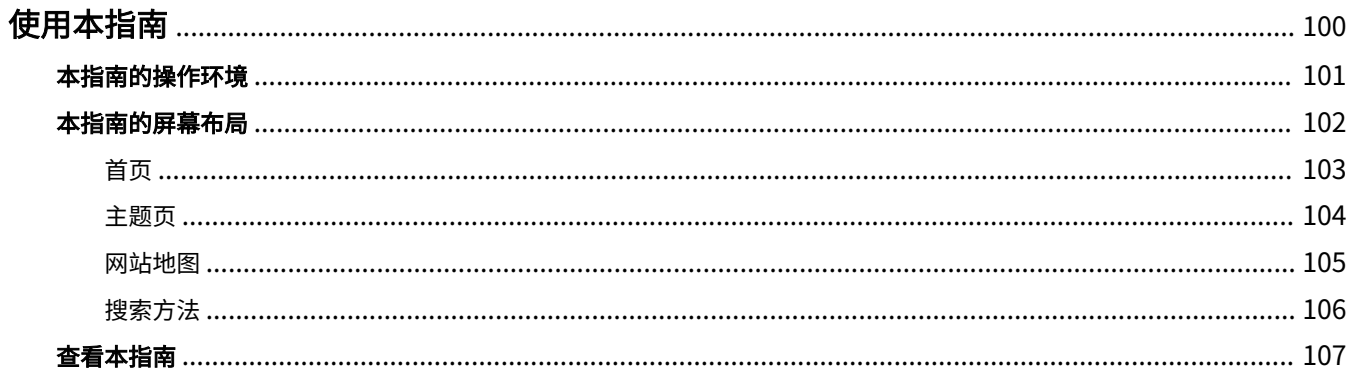

## <span id="page-868-0"></span>使用本指南

本章介绍如何使用本指南。

**[本指南的操作环境\(P. 101\)](#page-869-0)**

**[本指南的屏幕布局\(P. 102\)](#page-870-0)**

**[首页\(P. 103\)](#page-871-0) [主题页\(P. 104\)](#page-872-0) [网站地图\(P. 105\)](#page-873-0) [搜索方法\(P. 106\)](#page-874-0)**

#### **[查看本指南\(P. 107\)](#page-875-0)**

<要查找所需内容>

#### ● **选择类别图标**

从首页选择想要的类别图标。

#### " **[首页\(P. 103\)](#page-871-0)** "

#### ● **从网站地图搜索**

在网站地图上,可查看本指南所有章节按类别分类的列表。可直接显示一个类别中的章节。

" **[网站地图\(P. 105\)](#page-873-0)** "

#### ● **全文搜索功能**

在本指南中可按关键字搜索。输入要搜索的关键字,可从搜索结果中显示所需说明。该功能支持 AND(与) 搜索。

" **[搜索方法\(P. 106\)](#page-874-0)** "

10Y8-022

使用本指南

## <span id="page-869-0"></span>本指南的操作环境

需要 Web 浏览器才能使用本指南。保证下列 Web 浏览器的操作。

#### Windows

- Internet Explorer 6.0 或更高版本
- Firefox 2.x 或更高版本

#### Mac OS

- Safari 3.x 或更高版本
- Firefox 3.x 或更高版本

### **注释**

#### 启用脚本功能

启用 Web 浏览器的脚本功能,然后使用本指南。

10Y8-023

## <span id="page-870-0"></span>本指南的屏幕布局

10Y8-024

本节介绍本指南的屏幕布局。

本指南启动后立即显示的页面称为"首页",在本节中将指南说明称为"主题页"。 在位于本指南右上方的 [网站地图] 显示"网站地图"。

搜索面板用于在本指南中进行搜索。

每页的屏幕布局不同,因此请单击下列链接查看说明。

**[首页\(P. 103\)](#page-871-0)**

- **[主题页\(P. 104\)](#page-872-0)**
- **[网站地图\(P. 105\)](#page-873-0)**
- **[搜索方法\(P. 106\)](#page-874-0)**

#### <span id="page-871-0"></span> $(3)$   $(4)$   $(5)$ Canon MEAP 应用程序管理的功能指南 使用说明书  $\overline{\ast}$  (2) 相変: 在此处地入关键字  $(1)$ > 可用功能 EE € > 启动和关闭 SMS යු > MEAP 应用程序设置 > 系统设置 咋 巢 ▶ 错误信息列表 在使用本产品之前,请务必先仔细阅读本使用说 在这两本厂品之前,请另20元门知两族本位用品<br>明书, 请务必保留备用, 请在充分理解内容的基 码上,正确使用, 修订日期: 2016.4  $\textbf{X}^{\text{R}}\Omega \mid \textbf{X}^{\text{R}}\Omega \mid \textbf{X}^{\text{R}}\Omega \mid \text{USPAC-6382 (0)}$ Copyright CANON INC. 2016  $(6)$   $(7)$   $(8)$

#### **(1) 从功能选择**

介绍各功能和操作的说明。

**(2) [搜索]**

输入关键字并单击  $\begin{bmatrix} \begin{array}{|c} \end{array} \end{bmatrix}$  显示搜索面板。 有关详细信息,请参阅" **[搜索方法\(P. 106\)](#page-874-0)** "。

- **(3) [首页]** 显示本指南的首页。
- **(4) [网站地图]** 显示本指南的整个目录。
- **(5) [帮助]** 显示如何使用本指南。
- **(6) [声明]** 显示声明。

#### **(7) [版权]**

显示版权信息。

**(8) [商标]**

显示商标。

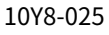

<span id="page-872-0"></span> $(4)$  $(5)$  $(6)$  $(7)$  $(8)$ Canon **官员 | 网络地图 | 帮助** 日行的事主题 ○ 上一貫| ○ 下一貫 R\$ 強度 **Ex Resear SK**  $(3)$ 启动和关闭 SMS 日原井全部「田野豊全 10YB-00 ■ 参节理部 使用 SNS 需要登录= 田 8巻 585 首 (名名) 田 息地 50% (登录) > 启动 SHS 前 (准备) II 美術 SHS (金輪) > 启动 SHS (登录) > 关闭 SHS (注销) 区注释 <sup>3</sup> \*=<br>※=■ 潮遊器波屋<br>書実下列设置。<br>● 使用代理醫を要託。使用 Veb 測想器的代理醫务器设置。掲打印机的 IP 地址添加到 [Exceptions] (不<br>● 使用代理醫务器的地址) 列表。例想器的代理醫务器设置。掲打印机的 IP 地址添加到 [Exceptions] (不<br>因为设置因网格环境情异。调如网络管理员咨询。  $(1)$  $(2)$ <mark>扁动 SMS</mark><br>多个用户无法同时登录 SMS= SMS 自动注销 S属S 自动连确<br>使用 SMS 时。如果约五分钟或以上不访问,会超时并自动注销用户。如果出现这种情况,调从 [Login] 页重新<br>登录= <sub>エネ</sub>。<br>**请物使用 Web 消費器的【Beck】导航技<del>图</del>**<br>如果使用 Web 消費器的【Back】导航技<del>图</del>・5MS 可能运行不正常。 日和学部 Copyrigh CANON INC. 2016 PRO RRO RRO (USPIDASS2 (01)

 $(9)$ 

#### **(1) 章节目录**

这是章节目录列表。单击各项会显示主题页说明。

单击 [ ← ] 展开菜单,单击 [ – ] 折叠菜单。

此外,单击 [ ← 展开全部] 展开所有菜单,单击 [ — 折叠全部] 折叠所有菜单。

**(2) 主题页**

显示每一项的说明。 所显示主题的当前位置显示在主题页的左上方。单击链接移到更高级别。

- **(3) [章] 菜单** 可从下拉菜单中选择不同的章节。
- **(4) [目录] 选项卡** 单击显示章节目录面板。
- **(5) [搜索] 选项卡** 单击显示搜索面板。 有关详细信息,请参阅" **[搜索方法\(P. 106\)](#page-874-0)** "。
- $(6)$   $[$   $\bullet$   $]$

单击显示或隐藏章节目录面板/搜索面板。

- **(7) [上一页]/[下一页]** 单击移到上一主题或下一主题。
- **(8) [打印本主题]** 只打印当前显示的主题页。
- **(9) [打印全部]** 打印章节中的所有目录。

## <span id="page-873-0"></span>网站地图

10Y8-027

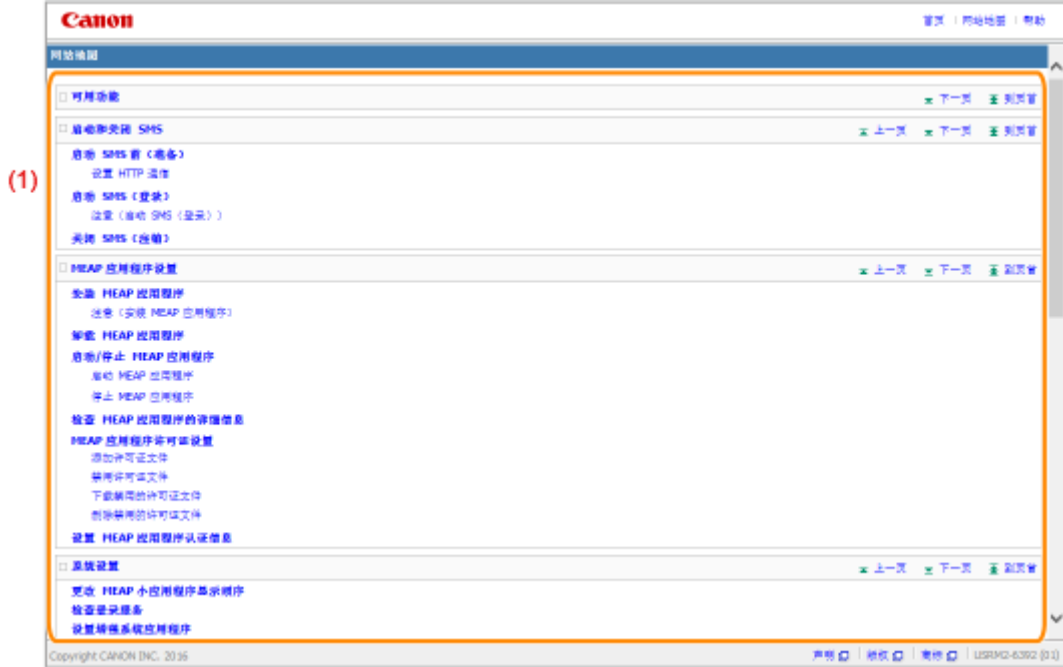

#### **(1) 完整目录**

显示本指南的所有章节。单击项目查看目录。

<span id="page-874-0"></span>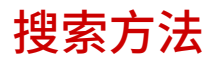

10Y8-028

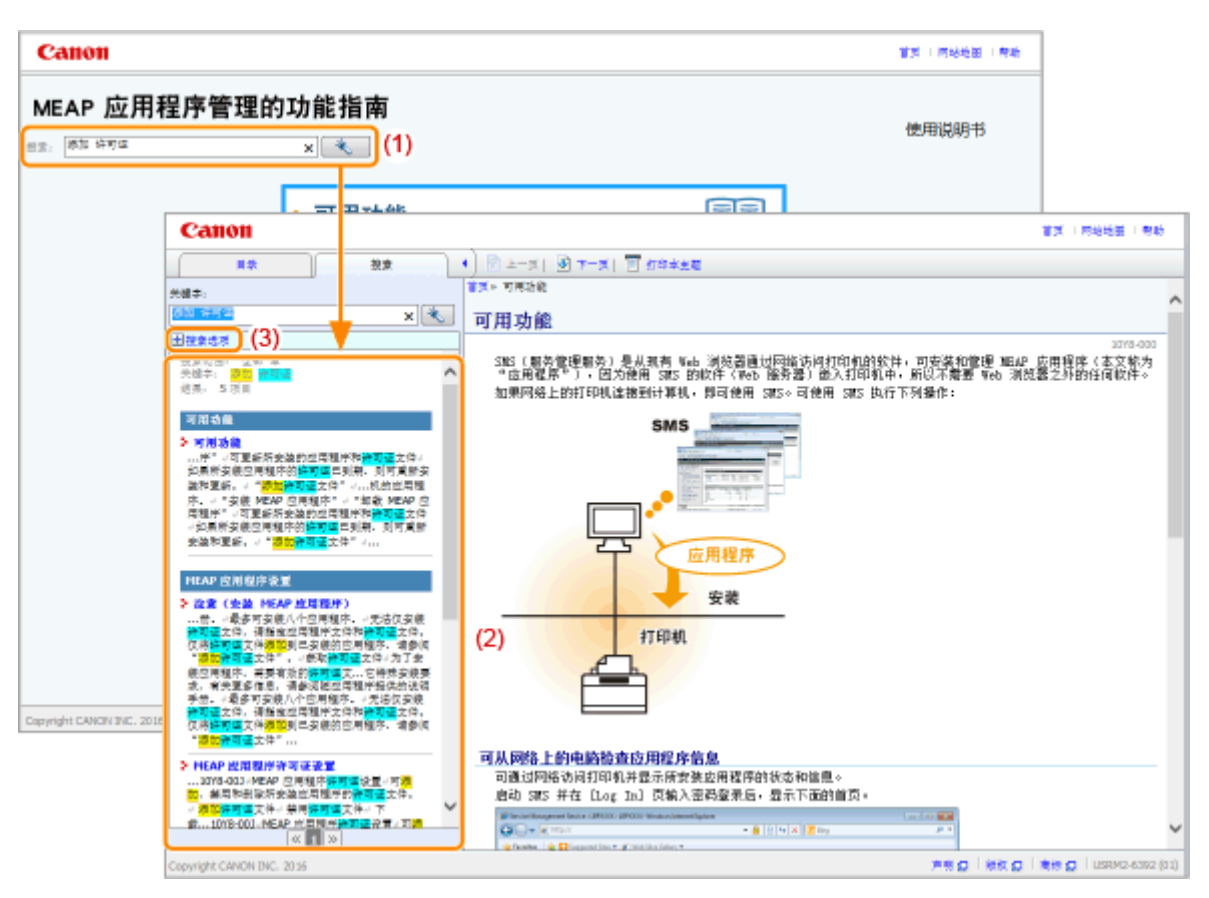

#### **(1) 搜索**

在首页的 [搜索] 或搜索面板上的 [关键字] 文本框中输入字符串,然后单击 [  $\begin{array}{|c|c|c|}\hline \star & 0 \end{array}$ ] 显示搜索结果。

本指南中可用 AND(与)搜索,所以可输入两个或更多关键字使搜索结果更精确。输入关键字时,在关键字之间输 入空格。

● **示例:**添加 许可证(如果要显示包含词"添加"和"许可证"的页面)

#### **(2) 搜索结果**

显示关键字的搜索结果。

如果搜索结果多于 10 个,可单击 [ <mark><< ]、[ 》</mark> ] 或位于结果之下的编号查看其它结果。

**(3) [搜索选项]**

单击显示搜索选项。

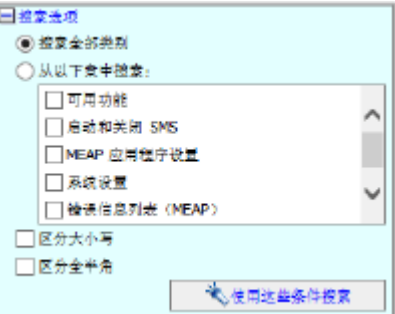

搜索选项可用于指定要搜索的章节、大小写以及是否区分单字节和双字节字符。 单击 [使用这些条件搜索],可用指定条件搜索。

<span id="page-875-0"></span>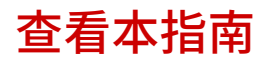

10Y8-029

### 本指南使用的符号

本指南使用下列符号,标记为安全起见应遵守的操作限制、注意事项和说明。

### **/** 须知

表示操作方面的要求和限制事项。务必仔细阅读这些条目以便正确操作本机,避免本机损坏或财产损失。

### **注释**

表示解释某项操作,或包含某项操作步骤的附加说明。强烈建议认真阅读这些注释提示。

### 本指南使用的按键和按钮

下面是本指南如何描述控制面板按键和屏幕按钮的示例。

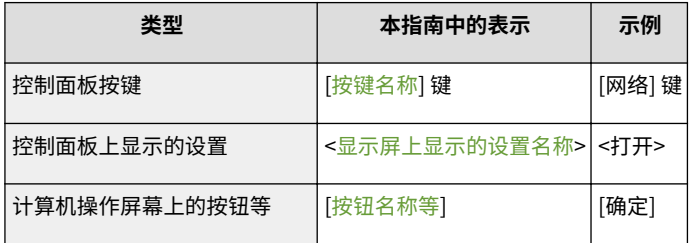

### 本指南使用的屏幕截图

本指南使用的屏幕截图内容为默认设置。

视系统配置而定,屏幕截图内容可能有所不同。

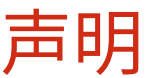

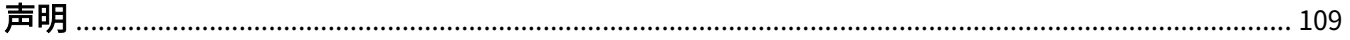

<span id="page-877-0"></span>本文档中的信息可能有所变更,敬请留意。

在法律允许的范围内,Canon Inc.明确声明对本资料不提供任何形式的担保(明示或默示),包括但不限于对可销性、 适销性、特定用途的适用性以及非侵权性的担保。Canon Inc.对因使用本资料导致的任何间接的、偶然的或其他形式的 损失(包括但不限于商业利润损失、业务中断或商业信息丢失)不承担责任。

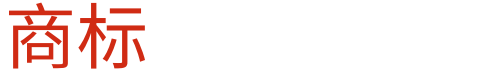

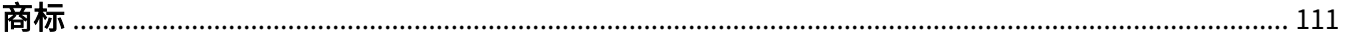

110

<span id="page-879-0"></span>商标

- "MEAP"是佳能公司的注册商标,指佳能多功能数码复合机和佳能激光打印机的"应用平台"。
- Apple、AppleTalk、EtherTalk、LocalTalk、Mac、Mac OS 和 Safari 是苹果公司在美国和其他国家(地区)注册的 商标。
- Microsoft、Windows、Windows Vista、Windows Server 和 Internet Explorer 是微软公司在美国和/或其他国家 (地区)的注册商标或商标。
- This product contains the Universal Font Scaling Technology or UFST<sup>®</sup> under license from Monotype Imaging, Inc. UFST® is a trademark of Monotype Imaging, Inc. registered in the United States Patent and Trademark Office and may be registered in certain jurisdictions.
- UFST: Copyright<sup>©</sup> 1989 1996, 1997, 2003, 2004, 2008, all rights reserved, by Monotype Imaging Inc.

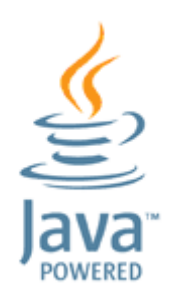

● Java 和所有基于 Java 的商标及徽标是 Oracle 和/或其子公司的商标或者注册商标。

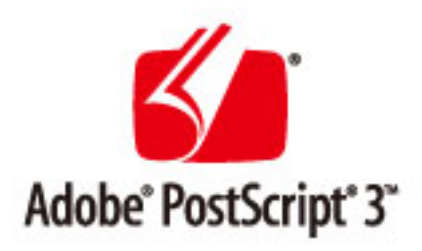

- Adobe、PostScript 和 PostScript 徽标是 Adobe 系统公司在美国和/或其他国家(地区)的注册商标或商标。
- Copyright<sup>©</sup> 2007 -08 Adobe Systems Incorporated. All rights reserved.
- Protected by U.S. Patents 5,737,599; 5,781,785; 5,819,301; 5,929,866; 5,943,063; 6,073,148; 6,515,763; 6,639,593; 6,754,382; 7,046,403; 7,213,269; 7,242,415; Patents pending in the U.S. and other countries.
- All instances of the name PostScript in the text are references to the PostScript language as defined by Adobe Systems Incorporated unless otherwise stated. The name PostScript also is used as a product trademark for Adobe Systems' implementation of the PostScript language interpreter.
- Except as otherwise stated, any reference to a "PostScript printing device," "PostScript display device," or similar item refers to a printing device, display device or item (respectively) that contains PostScript technology created or licensed by Adobe Systems Incorporated and not to devices or items that purport to be merely compatible with the PostScript language.
- Adobe, the Adobe logo, PostScript, the PostScript logo, and PostScript 3 are either registered trademarks or trademarks of Adobe Systems Incorporated in the United States and/or other countries.
- Linux is a registered trademark of Linus Torvalds. Microsoft and Windows are either registered trademarks or trademarks of Microsoft Corporation in the United States and/or other countries.
- All other trademarks are the property of their respective owners.
- 所有其他产品和品牌名称分别是各自所有者的注册商标、商标或服务标志。

This Font Software is licensed under the SIL Open Font License, Version 1.1.

This license is copied below, and is also available with a FAQ at: http://scripts.sil.org/OFL

-----------------------------------------------------------

SIL OPEN FONT LICENSE Version 1.1 - 26 February 2007

PREAMBLE

The goals of the Open Font License (OFL) are to stimulate worldwide development of collaborative font projects, to support the font creation efforts of academic and linguistic communities, and to provide a free and open framework in which fonts may be shared and improved in partnership with others.

The OFL allows the licensed fonts to be used, studied, modified and redistributed freely as long as they are not sold by themselves. The fonts, including any derivative works, can be bundled, embedded, redistributed and/or sold with any software provided that any reserved names are not used by derivative works. The fonts and derivatives, however, cannot be released under any other type of license. The requirement for fonts to remain under this license does not apply to any document created using the fonts or their derivatives.

#### DEFINITIONS

"Font Software" refers to the set of files released by the Copyright Holder(s) under this license and clearly marked as such. This may include source files, build scripts and documentation.

"Reserved Font Name" refers to any names specified as such after the copyright statement(s).

"Original Version" refers to the collection of Font Software components as distributed by the Copyright Holder(s).

"Modified Version" refers to any derivative made by adding to, deleting, or substituting -- in part or in whole -- any of the components of the Original Version, by changing formats or by porting the Font Software to a new environment.

"Author" refers to any designer, engineer, programmer, technical writer or other person who contributed to the Font Software.

#### PERMISSION & CONDITIONS

Permission is hereby granted, free of charge, to any person obtaining a copy of the Font Software, to use, study, copy, merge, embed, modify, redistribute, and sell modified and unmodified copies of the Font Software, subject to the following conditions:

1) Neither the Font Software nor any of its individual components, in Original or Modified Versions, may be sold by itself.

2) Original or Modified Versions of the Font Software may be bundled, redistributed and/or sold with any software, provided that each copy contains the above copyright notice and this license. These can be included either as stand-alone text files, human-readable headers or in the appropriate machine-readable metadata fields within text or binary files as long as those fields can be easily viewed by the user.

3) No Modified Version of the Font Software may use the Reserved Font Name(s) unless explicit written permission is granted by the corresponding Copyright Holder. This restriction only applies to the primary font name as presented to the users.

4) The name(s) of the Copyright Holder(s) or the Author(s) of the Font Software shall not be used to promote, endorse or advertise any Modified Version, except to acknowledge the contribution(s) of the Copyright Holder(s) and the Author(s) or with their explicit written permission.

5) The Font Software, modified or unmodified, in part or in whole, must be distributed entirely under this license, and must not be distributed under any other license. The requirement for fonts to remain under this license does not apply to any document created using the Font Software.

#### **TERMINATION**

This license becomes null and void if any of the above conditions are not met.

#### DISCI AIMER

THE FONT SOFTWARE IS PROVIDED "AS IS", WITHOUT WARRANTY OF ANY KIND, EXPRESS OR IMPLIED, INCLUDING BUT NOT LIMITED TO ANY WARRANTIES OF MERCHANTABILITY, FITNESS FOR A PARTICULAR PURPOSE AND NONINFRINGEMENT OF COPYRIGHT, PATENT, TRADEMARK, OR OTHER RIGHT. IN NO EVENT SHALL THE COPYRIGHT HOLDER BE LIABLE FOR ANY CLAIM, DAMAGES OR OTHER LIABILITY, INCLUDING ANY GENERAL, SPECIAL, INDIRECT, INCIDENTAL, OR CONSEQUENTIAL DAMAGES, WHETHER IN AN ACTION OF CONTRACT, TORT OR OTHERWISE, ARISING FROM, OUT OF THE USE OR INABILITY TO USE THE FONT SOFTWARE OR FROM OTHER DEALINGS IN THE FONT SOFTWARE.